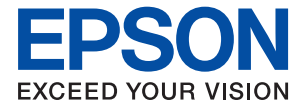

# **WF-C879R Series Használati útmutató**

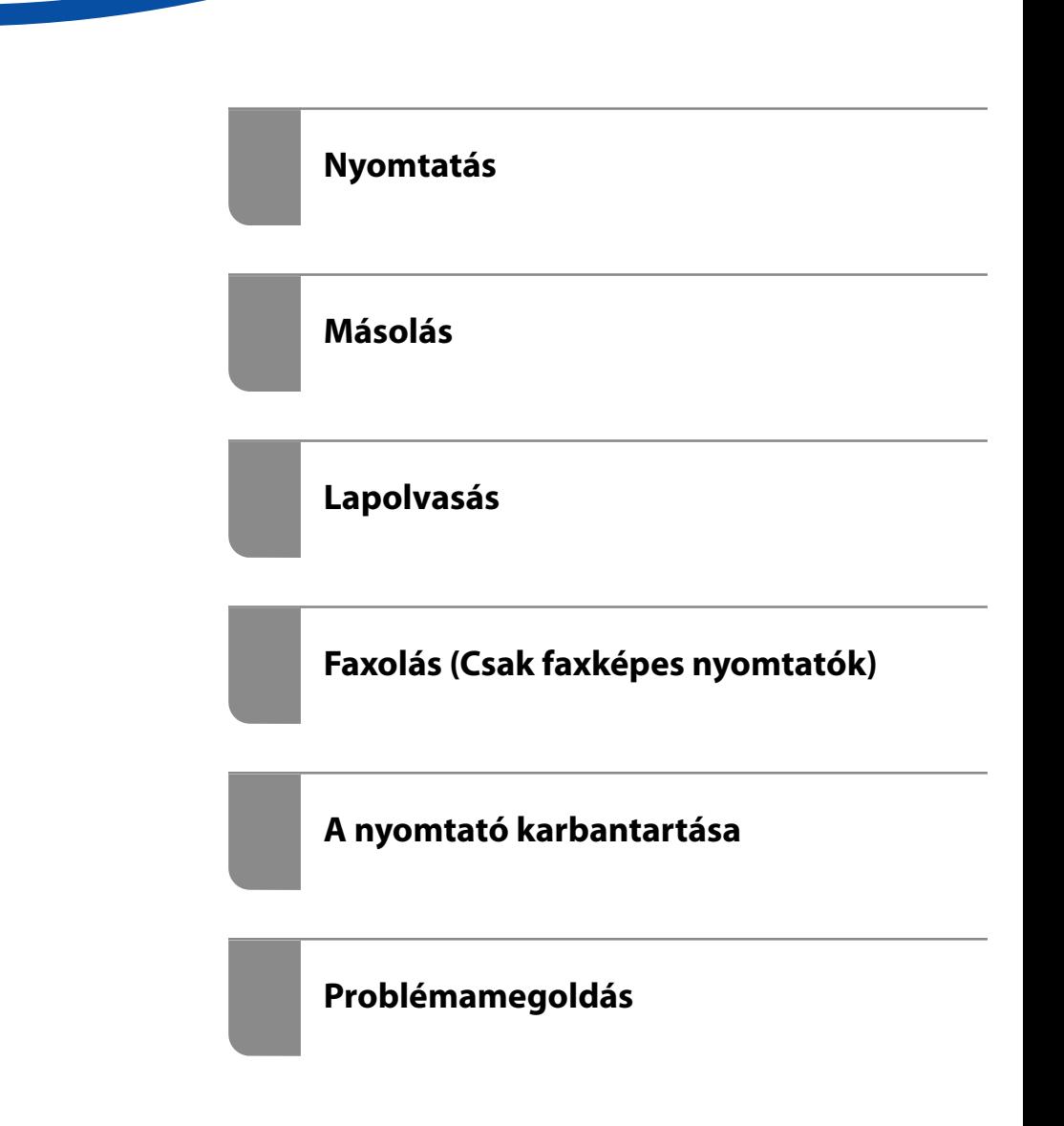

# *Tartalomjegyzék*

### *[Útmutató a kézikönyvhöz](#page-6-0)*

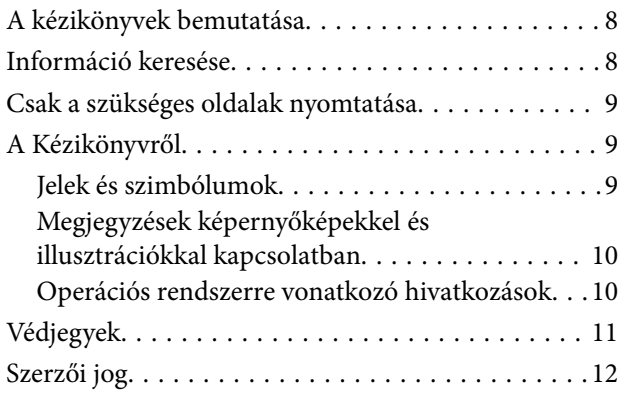

### *[Fontos utasítások](#page-13-0)*

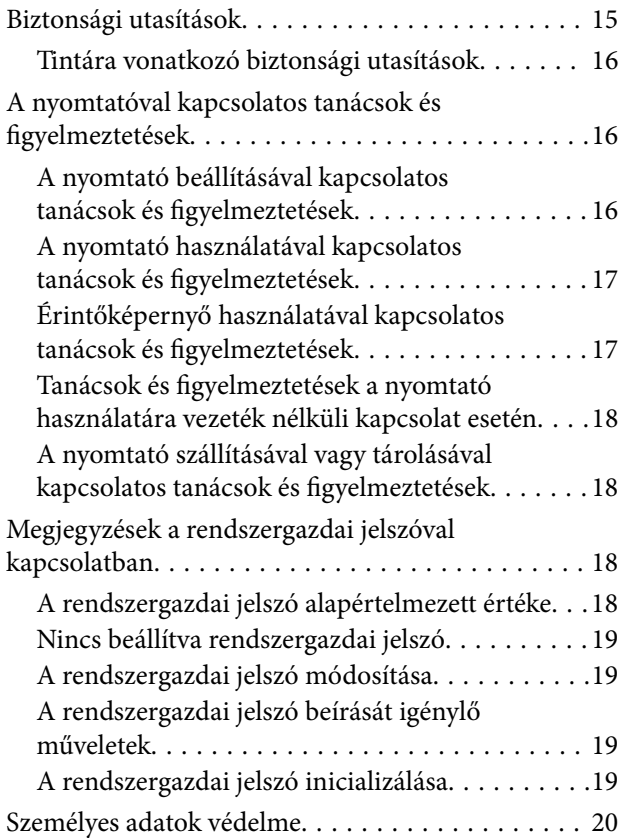

### *[Részek nevei és funkciói](#page-20-0)*

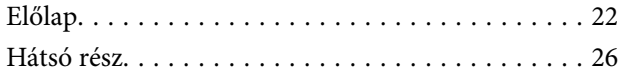

### *[Útmutató a vezérlőpanelhez](#page-27-0)*

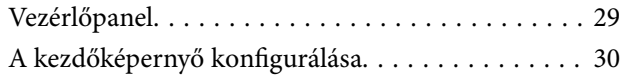

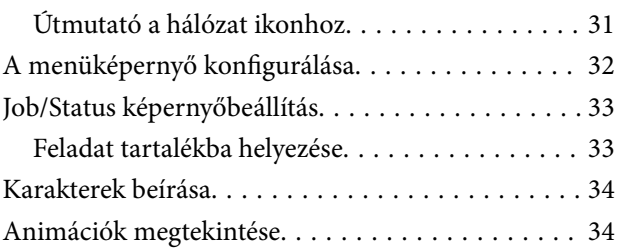

### *[Papír betöltése](#page-35-0)*

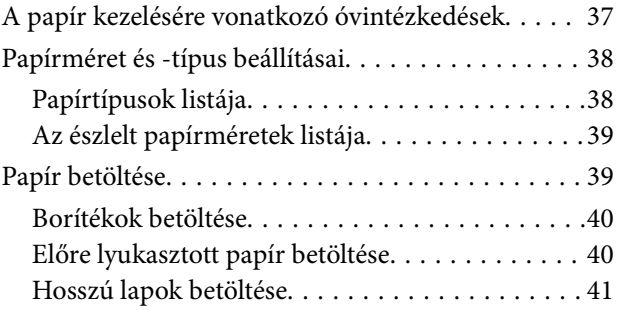

### *[Eredetik felhelyezése](#page-41-0)*

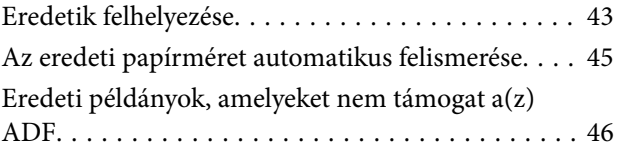

### *[Memóriaeszköz behelyezése és](#page-47-0)  [eltávolítása](#page-47-0)*

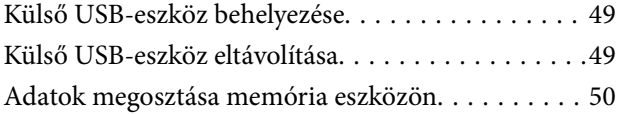

### *[Nyomtatás](#page-50-0)*

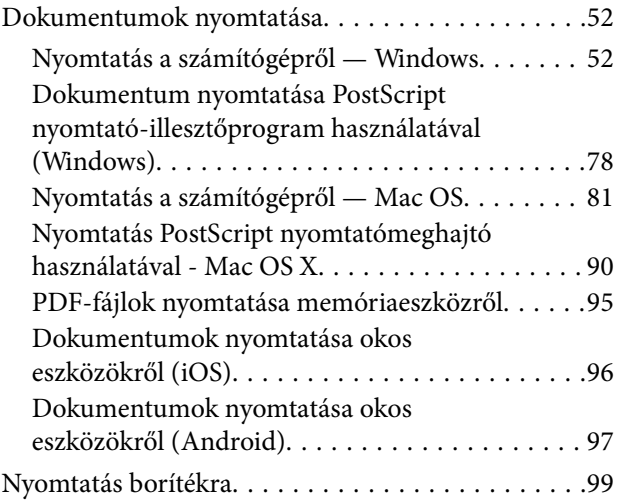

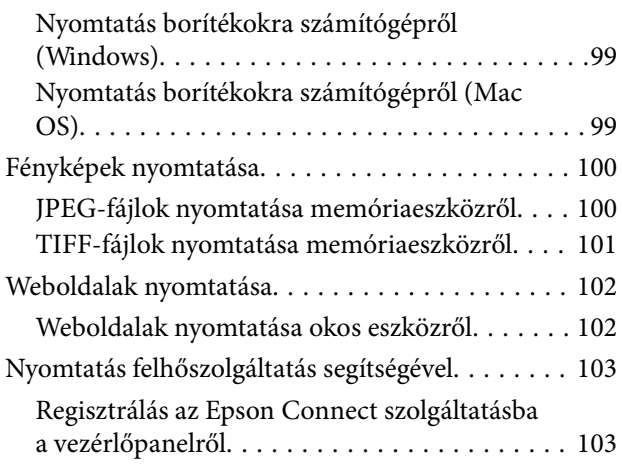

### *[Másolás](#page-104-0)*

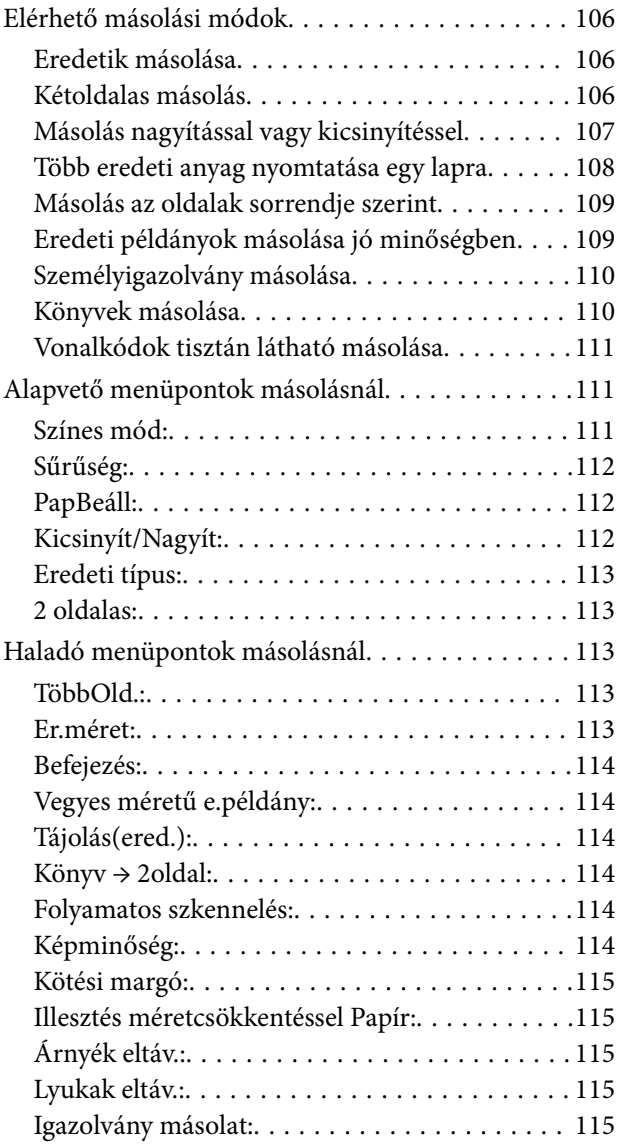

# *[Lapolvasás](#page-115-0)*

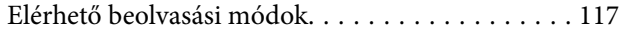

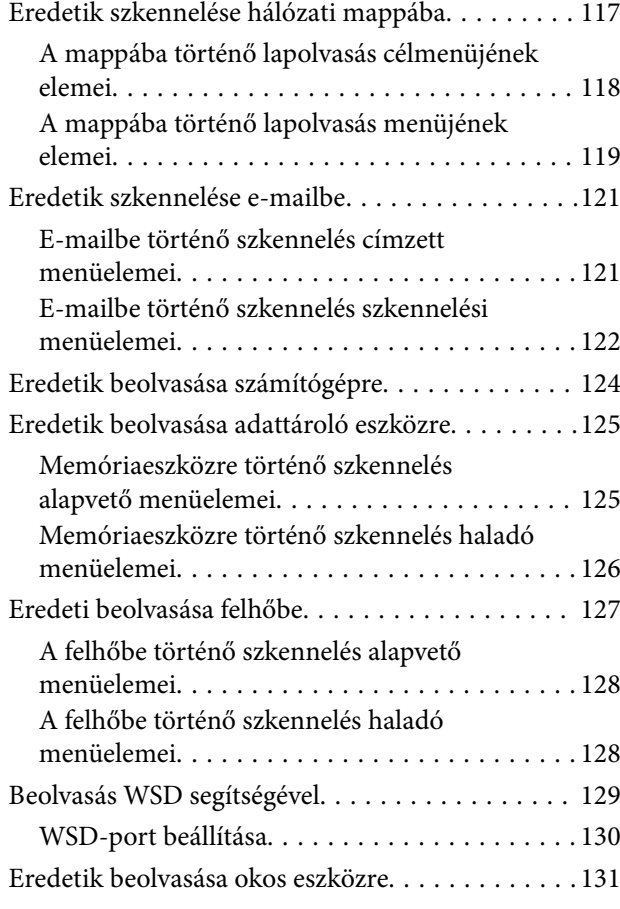

# *[Faxolás \(Csak faxképes nyomtatók\)](#page-132-0)*

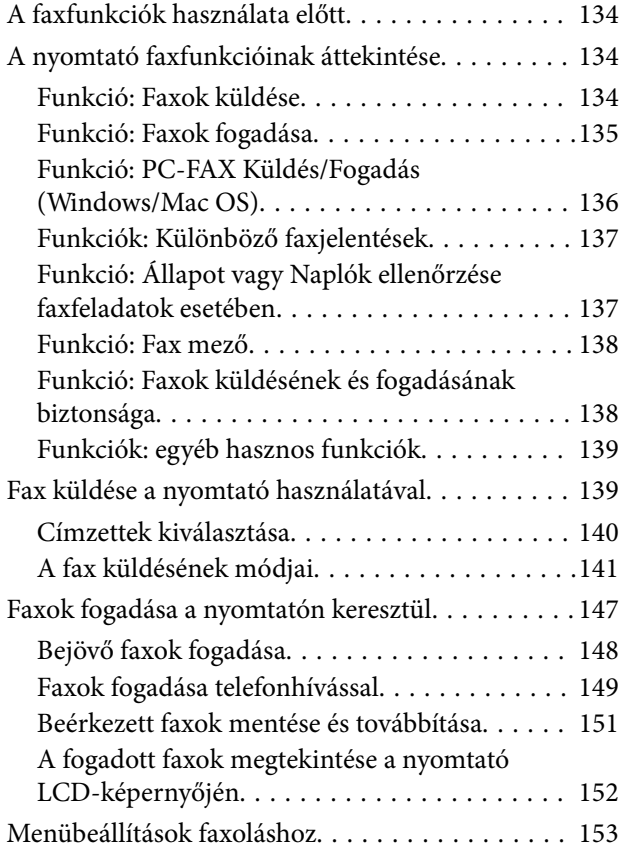

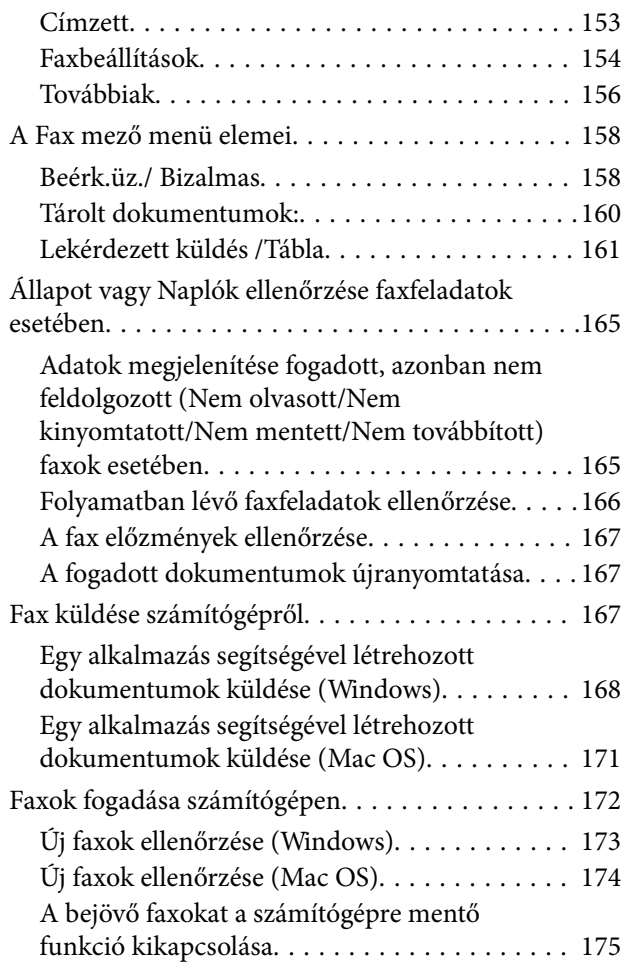

# *[A nyomtató karbantartása](#page-175-0)*

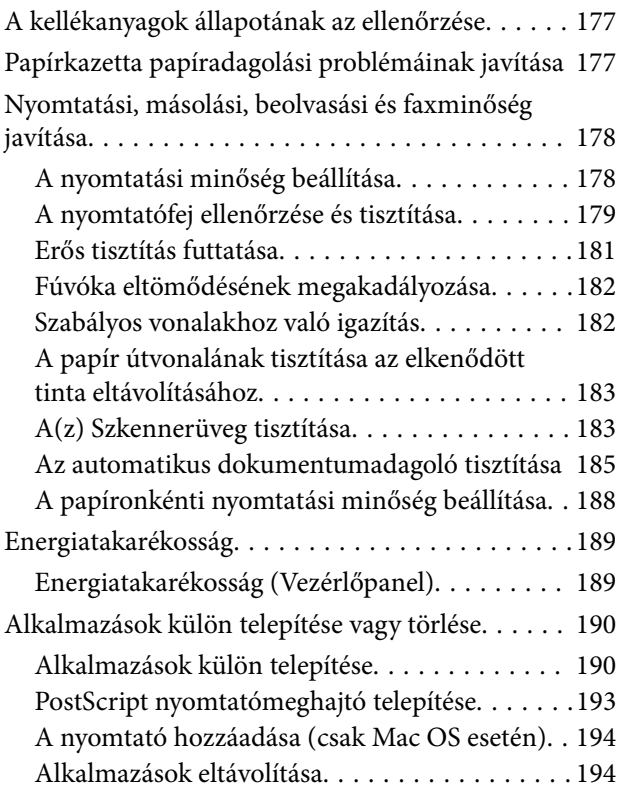

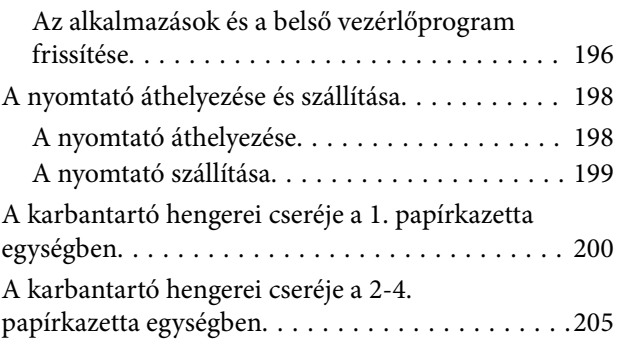

## *[Problémamegoldás](#page-210-0)*

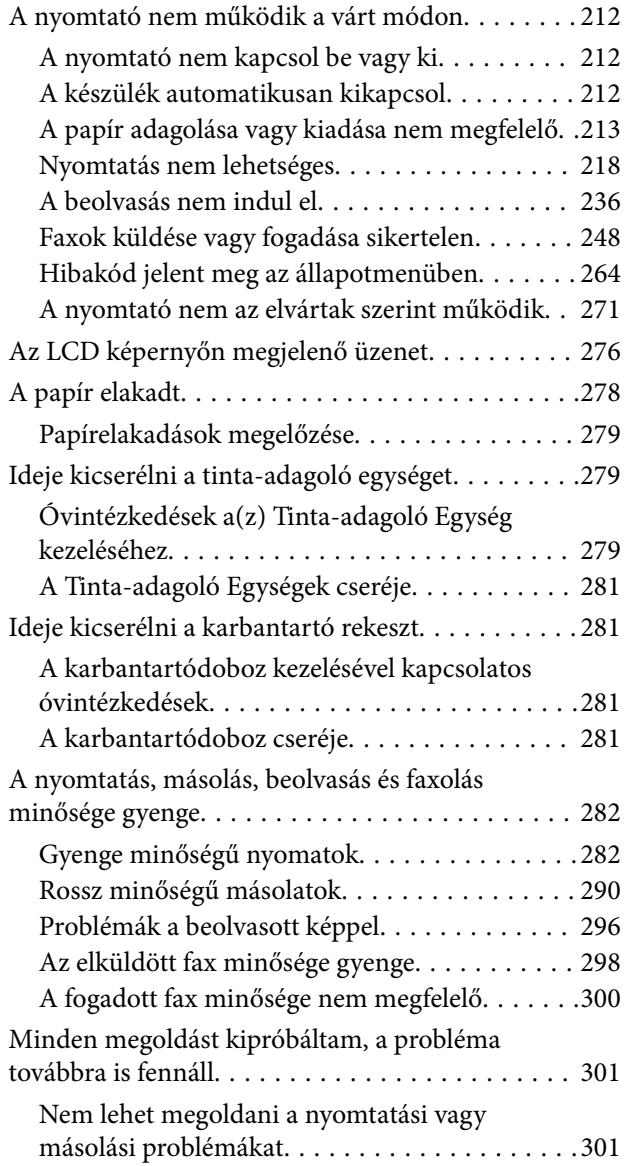

## *[Számítógép vagy eszközök](#page-302-0)  [hozzáadása vagy cseréje](#page-302-0)*

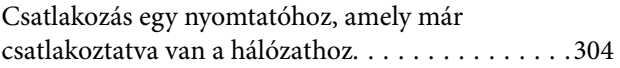

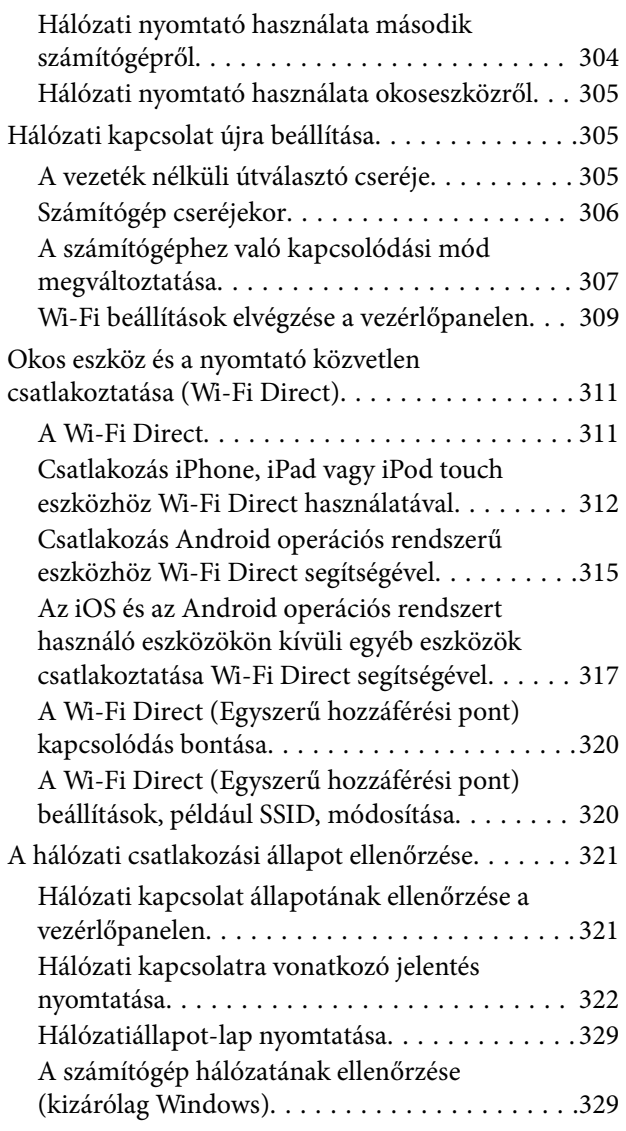

# *[Opcionális elemek használata](#page-330-0)*

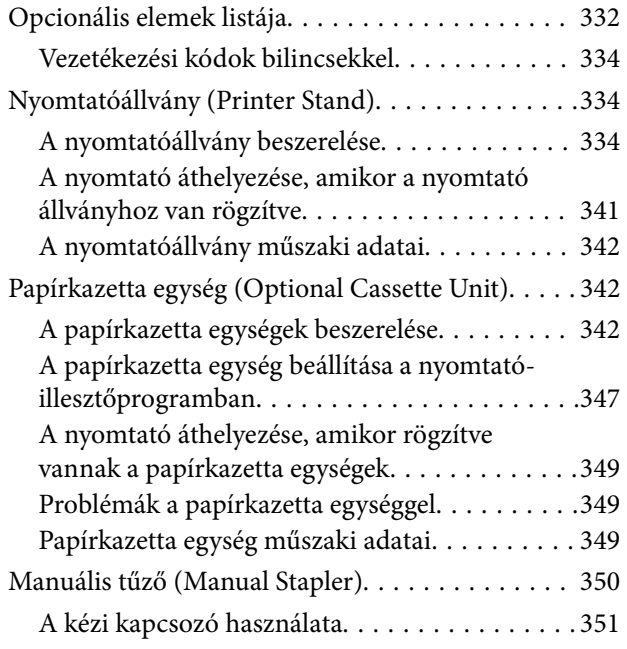

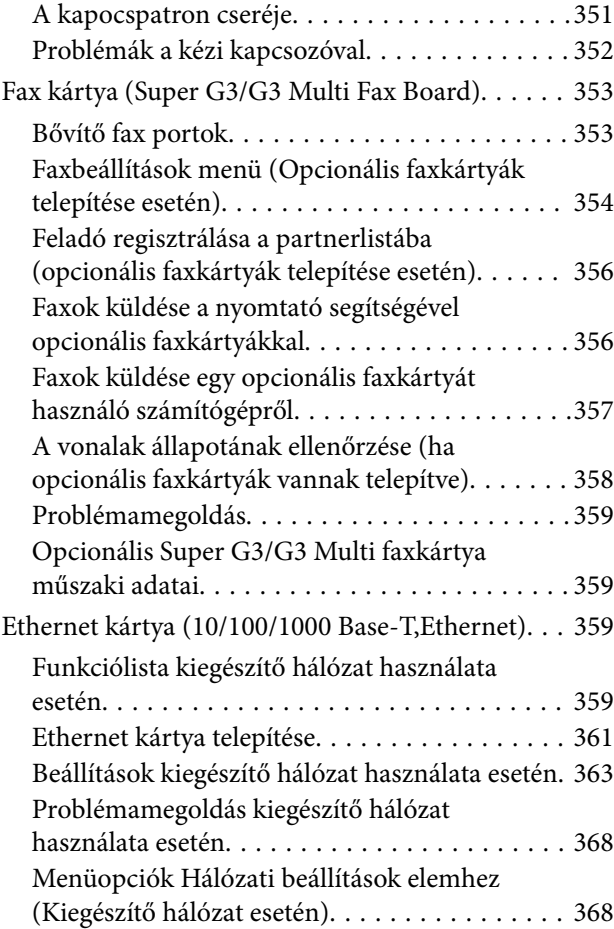

# *[Termékinformációk](#page-369-0)*

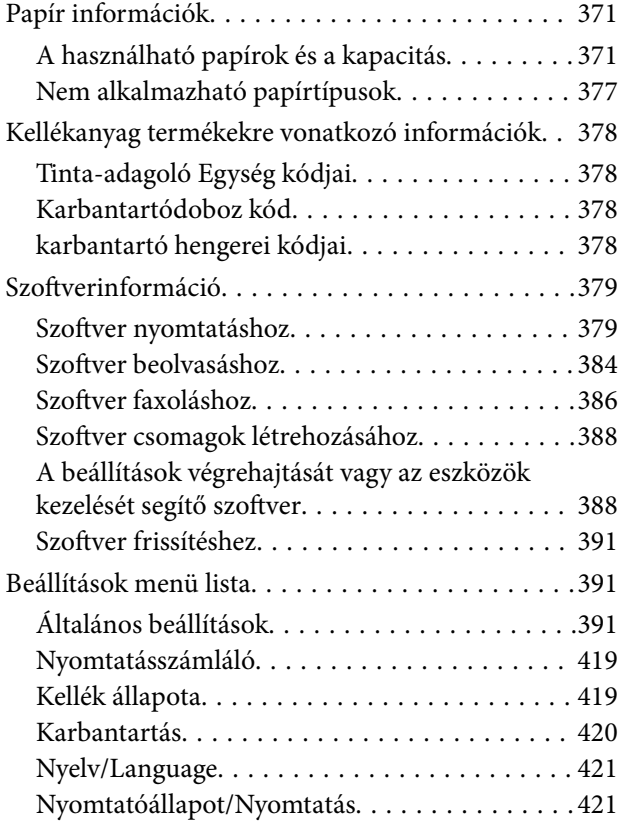

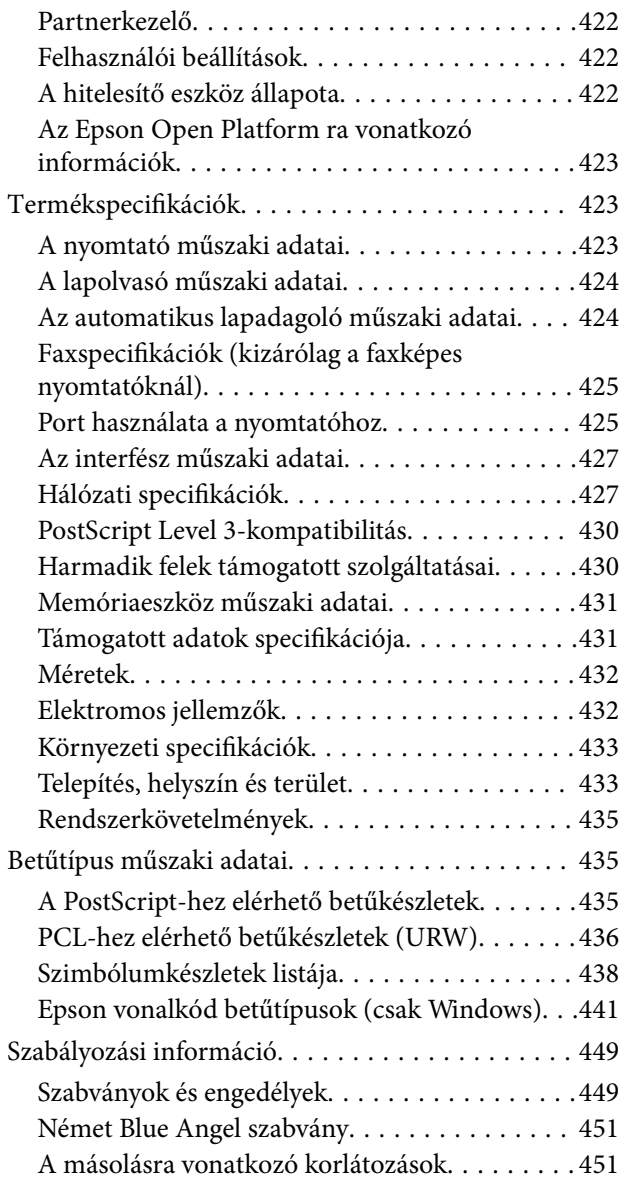

# *[Rendszergazdai információ](#page-452-0)*

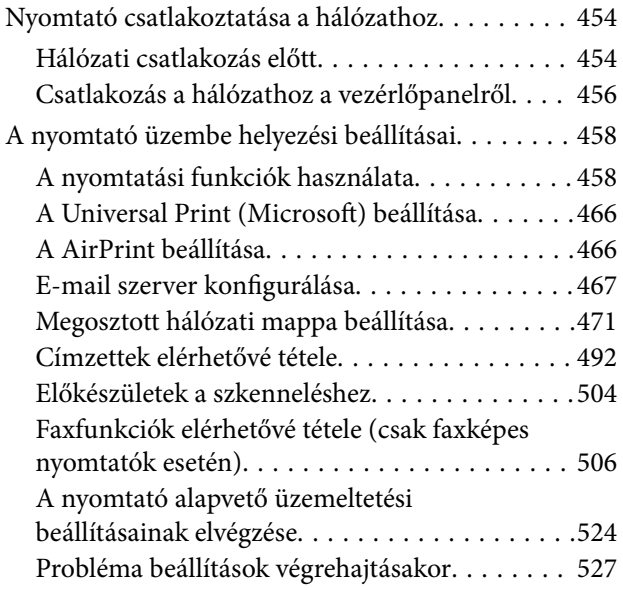

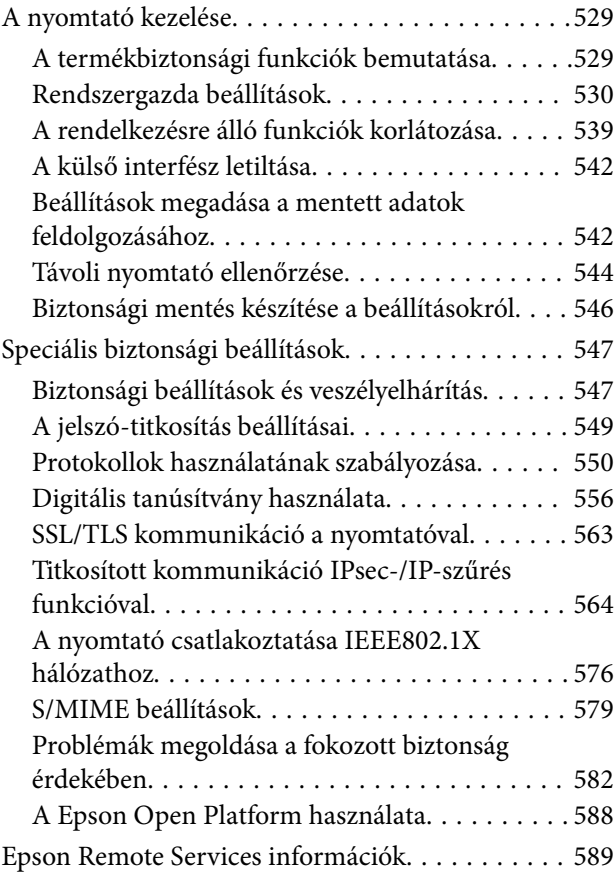

# *[Segítségkérés](#page-589-0)*

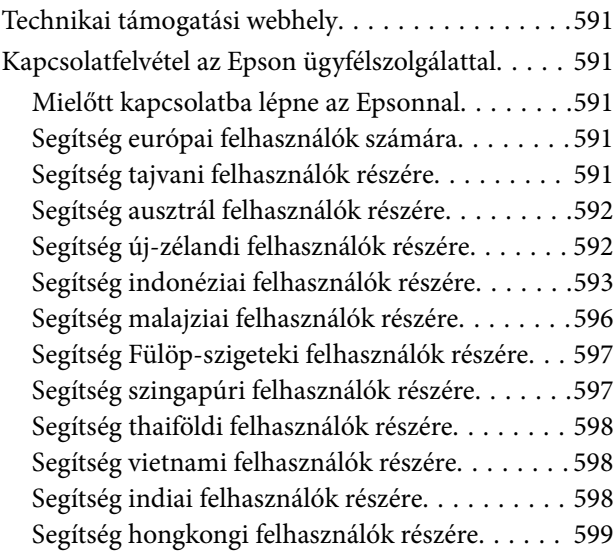

# <span id="page-6-0"></span>**Útmutató a kézikönyvhöz**

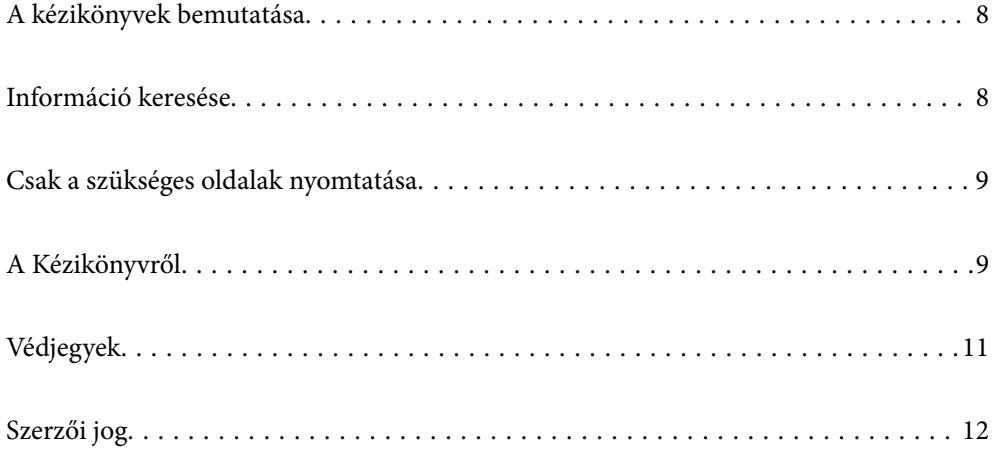

# <span id="page-7-0"></span>**A kézikönyvek bemutatása**

Az Epson nyomtató a következő kézikönyvekkel kerül forgalomba. A fenti kézikönyveken túl olvassa el a nyomtatóból és az Epson szoftveralkalmazásokból elérhető egyéb segítségeket is.

❏ Fontos biztonsági előírások (nyomtatott kézikönyv)

Utasításokkal látja el Önt a nyomtató biztonságos használatát illetően.

❏ Itt kezdje (nyomtatott kézikönyv)

Többek között a nyomtató beállítására, a szoftver telepítésére stb. vonatkozó információkat tartalmazza.

❏ Kitűzhető kézikönyvek (digitális kézikönyv)

Egyetlen lapon összefoglalja a gyakran használt funkciókhoz használt eljárásokat. Mivel poszterként kinyomtatható, ha a nyomtató közelében kitűzik a falra szükség esetén gyorsan, könnyen segítségül hívható.

❏ Használati útmutató (digitális kézikönyv)

Ez a kézikönyv. Általános információkat és utasításokat nyújt a nyomtató használatáról, a hálózati beállításokról a nyomtató hálózati használata esetén, valamint a problémák megoldásáról.

- A fent felsorolt kézikönyvek legfrissebb verzióihoz az alábbi változatokban juthat hozzá.
- ❏ Nyomtatott kézikönyv

Látogasson el az Epson európai támogatási webhelyére a(z)<http://www.epson.eu/support>címen vagy az Epson nemzetközi támogatási webhelyére a(z) <http://support.epson.net/>címen.

❏ Digitális kézikönyv

A webes kézikönyv megtekintéséhez látogasson el a következő webhelyre, írja be a terméknevet, majd lépjen a(z) **Támogatás** részre.

<http://epson.sn>

# **Információ keresése**

A PDF formátumú kézikönyvben konkrét információkra kereshet kulcsszavak beírásával, vagy a könyvjelzők segítségével közvetlenül a meghatározott szakaszokra ugorhat. Ebben a szakaszban elmagyarázzuk, hogy miként használhatja a PDF formátumú kézikönyvet a számítógépén az Adobe Acrobat Reader DC program segítségével.

#### **Keresés kulcsszó alapján**

Kattintson a **Szerkesztés** > **Speciális keresés** elemre. Írja be a keresési ablakba a keresett információhoz kapcsolódó kulcsszót (szövegrészletet), majd kattintson a **Keresés** elemre. Ekkor listaszerűen megjelennek a keresési találatok. Egy megjelenített találatra kattintva közvetlenül az adott oldalra ugorhat a kézikönyvben.

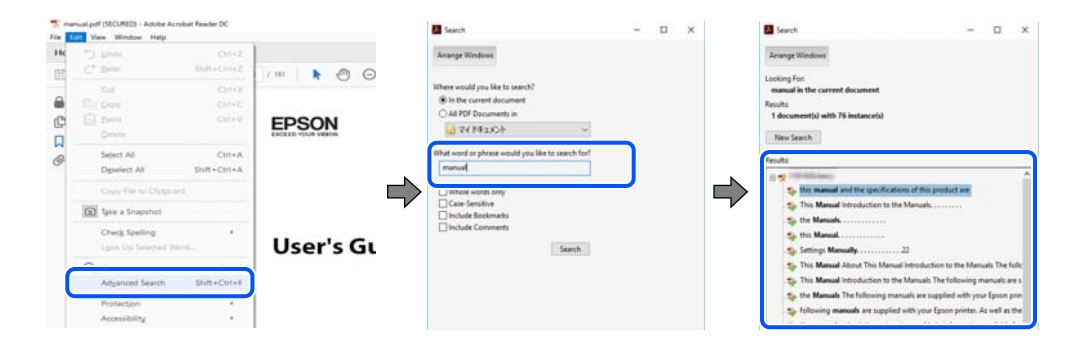

#### <span id="page-8-0"></span>**Közvetlen ugrás a kívánt információhoz könyvjelzők segítségével**

Egy címre kattintva közvetlenül az adott oldalra ugorhat. A + vagy a > jelre kattintva megtekintheti az adott szakaszon belül található alsóbb szintű címeket is. Az előző oldalra történő visszatéréshez végezze el a következő műveletet a billentyűzete segítségével.

- ❏ Windows: nyomja le és tartsa nyomva az **Alt** billentyűt, majd nyomja le a **←** billentyűt.
- ❏ Mac OS: nyomja le és tartsa lenyomva a parancs billentyűt, majd nyomja le a **←** billentyűt.

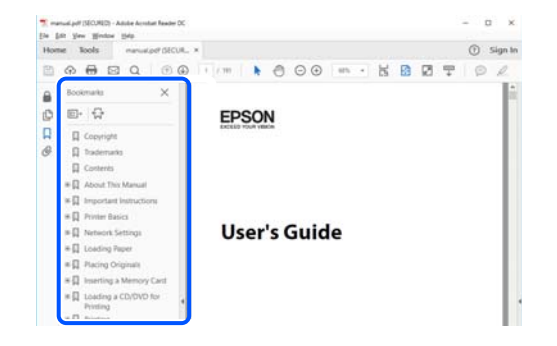

# **Csak a szükséges oldalak nyomtatása**

Lehetősége van csak azokat az oldalakat kibontani és kinyomtatni, amelyekre szüksége van. Kattintson a **Fájl** menüben a **Nyomtatás** elemre, majd a **Nyomtatandó oldalak** szakaszban található **Oldalak** paraméter segítségével határozza meg a nyomtatni kívánt oldalak oldalszámát.

- ❏ Tartomány meghatározásához írjon kötőjelet a tartomány első és utolsó oldalának az oldalszáma közé. Példa: 20-25
- ❏ Különálló (értsd: nem egymás után következő) oldalak meghatározásához írjon vesszőt az oldalszámok közé. Példa: 5, 10, 15

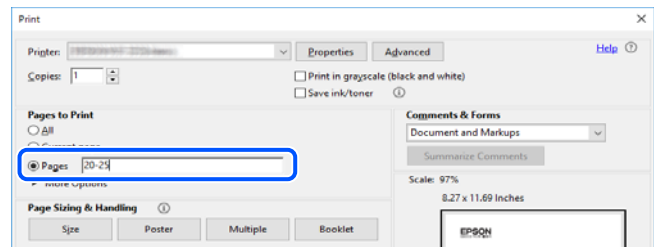

# **A Kézikönyvről**

Ez a rész a jelek és szimbólumok jelentését, a leírásokra vonatkozó megjegyzéseket és az operációs rendszer referenciainformációit ismerteti a kézikönyvben.

### **Jelek és szimbólumok**

#### !*Figyelem!*

Utasítások, melyeket a testi sérülések elkerülése érdekében pontosan be kell tartani.

#### <span id="page-9-0"></span>Fontos:

Utasítások, melyeket a berendezés sérüléseinek elkerülése érdekében kell betartani.

#### *Megjegyzés:*

Kiegészítő és referencia információkat biztosít.

#### **Kapcsolódó információ**

& Hivatkozások a kapcsolódó fejezetekhez.

### **Megjegyzések képernyőképekkel és illusztrációkkal kapcsolatban**

- ❏ A nyomtató illesztőprogramjának képernyőfelvételei Windows 10 vagy macOS High Sierra rendszeren készültek. A képernyőkön megjelenő tartalom a készülék típusától és az adott helyzettől függően változik.
- ❏ A kézikönyvben szereplő képek csak példaként szolgálnak. Ugyan az egyes modellek esetében lehetnek különbségek, de a készüléket ugyanúgy kell működtetni.
- ❏ Az LCD képernyőn megjelenő menük a modelltől és a beállításoktól függően eltérő elemeket tartalmazhatnak.
- ❏ A QR-kódot erre szolgáló alkalmazással lehet beolvasni.

## **Operációs rendszerre vonatkozó hivatkozások**

#### **Windows**

A kézikönyvben a "Windows 10", "Windows 8.1", "Windows 8", "Windows 7", "Windows Vista", "Windows XP", "Windows Server 2019", "Windows Server 2016", "Windows Server 2012 R2", "Windows Server 2012", "Windows Server 2008 R2", "Windows Server 2008", "Windows Server 2003 R2" és "Windows Server 2003" kifejezések az alábbi operációs rendszerekre vonatkoznak. Továbbá, a "Windows" kifejezés valamennyi verzióra vonatkozik.

- ❏ Microsoft® Windows® 10 operációs rendszer
- ❏ Microsoft® Windows® 8.1 operációs rendszer
- ❏ Microsoft® Windows® 8 operációs rendszer
- ❏ Microsoft® Windows® 7 operációs rendszer
- ❏ Microsoft® Windows Vista® operációs rendszer
- ❏ Microsoft® Windows® XP operációs rendszer
- ❏ Microsoft® Windows® XP Professional x64 Edition operációs rendszer
- ❏ Microsoft® Windows Server® 2019 operációs rendszer
- ❏ Microsoft® Windows Server® 2016 operációs rendszer
- ❏ Microsoft® Windows Server® 2012 R2 operációs rendszer
- ❏ Microsoft® Windows Server® 2012 operációs rendszer
- ❏ Microsoft® Windows Server® 2008 R2 operációs rendszer
- ❏ Microsoft® Windows Server® 2008 operációs rendszer
- ❏ Microsoft® Windows Server® 2003 R2 operációs rendszer
- ❏ Microsoft® Windows Server® 2003 operációs rendszer

#### <span id="page-10-0"></span>**Mac OS**

A kézikönyvben a "Mac OS" a Mac OS X v10.6.8 vagy annál újabb operációs rendszerekre vonatkozik.

# **Védjegyek**

- ❏ Az EPSON® bejegyzett védjegy, az EPSON EXCEED YOUR VISION és az EXCEED YOUR VISION pedig a Seiko Epson Corporation védjegye.
- ❏ Epson Scan 2 software is based in part on the work of the Independent JPEG Group.
- ❏ libtiff

Copyright © 1988-1997 Sam Leffler

Copyright © 1991-1997 Silicon Graphics, Inc.

Permission to use, copy, modify, distribute, and sell this software and its documentation for any purpose is hereby granted without fee, provided that (i) the above copyright notices and this permission notice appear in all copies of the software and related documentation, and (ii) the names of Sam Leffler and Silicon Graphics may not be used in any advertising or publicity relating to the software without the specific, prior written permission of Sam Leffler and Silicon Graphics.

THE SOFTWARE IS PROVIDED "AS-IS" AND WITHOUT WARRANTY OF ANY KIND, EXPRESS, IMPLIED OR OTHERWISE, INCLUDING WITHOUT LIMITATION, ANY WARRANTY OF MERCHANTABILITY OR FITNESS FOR A PARTICULAR PURPOSE.

IN NO EVENT SHALL SAM LEFFLER OR SILICON GRAPHICS BE LIABLE FOR ANY SPECIAL, INCIDENTAL, INDIRECT OR CONSEQUENTIAL DAMAGES OF ANY KIND, OR ANY DAMAGES WHATSOEVER RESULTING FROM LOSS OF USE, DATA OR PROFITS, WHETHER OR NOT ADVISED OF THE POSSIBILITY OF DAMAGE, AND ON ANY THEORY OF LIABILITY, ARISING OUT OF OR IN CONNECTION WITH THE USE OR PERFORMANCE OF THIS SOFTWARE.

- ❏ QR Code is a registered trademark of DENSO WAVE INCORPORATED in Japan and other countries.
- ❏ The SuperSpeed USB Trident Logo is a registered trademark of USB Implementers Forum, Inc.
- ❏ Microsoft®, Windows®, Windows Server®, and Windows Vista® are registered trademarks of Microsoft Corporation.
- ❏ Apple, Mac, macOS, OS X, Bonjour, ColorSync, Safari, AirPrint, iPad, iPhone, iPod touch, iTunes, TrueType, and iBeacon are trademarks of Apple Inc., registered in the U.S. and other countries.
- ❏ Use of the Works with Apple badge means that an accessory has been designed to work specifically with the technology identified in the badge and has been certified by the developer to meet Apple performance standards.
- ❏ Chrome, Google Play, and Android are trademarks of Google LLC.
- ❏ Adobe, Acrobat, Photoshop, PostScript®3™, and Reader are either registered trademarks or trademarks of Adobe in the United States and/or other countries.
- ❏ Albertus, Arial, Coronet, Gill Sans, Joanna and Times New Roman are trademarks of The Monotype Corporation registered in the United States Patent and Trademark Office and may be registered in certain jurisdictions.
- ❏ ITC Avant Garde Gothic, ITC Bookman, Lubalin Graph, Mona Lisa, ITC Symbol, Zapf Chancery and Zapf Dingbats are trademarks of International Typeface Corporation registered in the U.S. Patent and Trademark Office and may be registered in certain other jurisdictions.
- ❏ Clarendon, Eurostile and New Century Schoolbook are trademarks of Linotype GmbH registered in the U.S. Patent and Trademark Office and may be registered in certain other jurisdictions.
- ❏ Wingdings is a registered trademark of Microsoft Corporation in the United States and other countries.
- <span id="page-11-0"></span>❏ CG Omega, CG Times, Garamond Antiqua, Garamond Halbfett, Garamond Kursiv, Garamond Halbfett Kursiv are trademarks of Monotype Imaging, Inc. and may be registered in certain jurisdictions.
- ❏ Antique Olive is a trademark of M. Olive.
- ❏ Marigold and Oxford are trademarks of AlphaOmega Typography.
- ❏ Helvetica, Optima, Palatino, Times and Univers are trademarks of Linotype Corp. registered in the U.S. Patent and Trademark Office and may be registered in certain other jurisdictions in the name of Linotype Corp. or its licensee Linotype GmbH.
- ❏ ITC Avant Garde Gothic, Bookman, Zapf Chancery and Zapf Dingbats are trademarks of International Typeface Corporation registered in the United States Patent and Trademark Office and may be registered in certain jurisdictions.
- ❏ PCL is the registered trademark of Hewlett-Packard Company.
- ❏ Arcfour

This code illustrates a sample implementation of the Arcfour algorithm.

Copyright © April 29, 1997 Kalle Kaukonen. All Rights Reserved.

Redistribution and use in source and binary forms, with or without modification, are permitted provided that this copyright notice and disclaimer are retained.

THIS SOFTWARE IS PROVIDED BY KALLE KAUKONEN AND CONTRIBUTORS ''AS IS'' AND ANY EXPRESS OR IMPLIED WARRANTIES, INCLUDING, BUT NOT LIMITED TO, THE IMPLIED WARRANTIES OF MERCHANTABILITY AND FITNESS FOR A PARTICULAR PURPOSE ARE DISCLAIMED. IN NO EVENT SHALL KALLE KAUKONEN OR CONTRIBUTORS BE LIABLE FOR ANY DIRECT, INDIRECT, INCIDENTAL, SPECIAL, EXEMPLARY, OR CONSEQUENTIAL DAMAGES (INCLUDING, BUT NOT LIMITED TO, PROCUREMENT OF SUBSTITUTE GOODS OR SERVICES; LOSS OF USE, DATA, OR PROFITS; OR BUSINESS INTERRUPTION) HOWEVER CAUSED AND ON ANY THEORY OF LIABILITY, WHETHER IN CONTRACT, STRICT LIABILITY, OR TORT (INCLUDING NEGLIGENCE OR OTHERWISE) ARISING IN ANY WAY OUT OF THE USE OF THIS SOFTWARE, EVEN IF ADVISED OF THE POSSIBILITY OF SUCH DAMAGE.

❏ microSDHC Logo is a trademark of SD-3C, LLC.

Megjegyzés: A termék beépített microSDHC-kártyával rendelkezik, amely nem távolítható el.

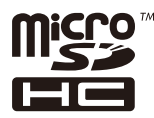

❏ Firefox is a trademark of the Mozilla Foundation in the U.S. and other countries.

- ❏ Mopria® and the Mopria® Logo are registered and/or unregistered trademarks and service marks of Mopria Alliance, Inc. in the United States and other countries. Unauthorized use is strictly prohibited.
- ❏ Általános megjegyzés: az itt használt egyéb terméknevek kizárólag az azonosítás célját szolgálják, és előfordulhat, hogy tulajdonosaik védjeggyel védték azokat.Az Epson ezekkel a védjegyekkel kapcsolatban semmiféle jogra nem tart igényt.

# **Szerzői jog**

A jelen kiadvány semelyik része sem reprodukálható, tárolható visszakereső-rendszerben vagy vihető át bármiféle eszközzel, elektronikusan, mechanikusan, fénymásolással, felvétellel vagy bármilyen más módszerrel a Seiko Epson Corporation előzetes írásbeli engedélye nélkül. A dokumentum tartalmának felhasználására vonatkozóan nem vállalunk felelősséget. A dokumentum tartalmának felhasználásából származó károkért sem vállalunk semmiféle felelősséget. A jelen dokumentumban lévő információk csak az ezzel az Epson termékkel történő felhasználásra

vonatkoznak. Az Epson nem felelős az olyan esetekért, amikor ezeket az információkat más termékekre alkalmazzák.

Sem a Seiko Epson Corporation, sem bármely leányvállalata nem vállal felelősséget a termék megvásárlójának vagy harmadik félnek olyan káráért, veszteségéért, költségéért vagy kiadásáért, amely a következőkből származik: baleset, a termék nem rendeltetésszerű vagy helytelen használata, a termék jogosulatlan módosítása, javítása vagy megváltoztatása, illetve (az Egyesült Államok kivételével) a Seiko Epson Corporation üzemeltetési és karbantartási utasításainak nem pontos betartása.

A Seiko Epson Corporation nem vállal felelősséget az olyan károkért és problémákért, amelyek a Seiko Epson Corporation által Eredeti Epson terméknek, vagy az Epson által jóváhagyott terméknek nem minősített kiegészítők vagy fogyóeszközök használatából származnak.

A Seiko Epson Corporation nem tehető felelőssé az olyan károkért, amelyek a Seiko Epson Corporation által Epson jóváhagyott terméknek nem minősített bármely csatlakozókábel használatából következő elektromágneses interferenciából származnak.

© 2022 Seiko Epson Corporation

A kézikönyv tartalma és a termékspecifikációk minden külön figyelmeztetés nélkül módosulhatnak.

# <span id="page-13-0"></span>**Fontos utasítások**

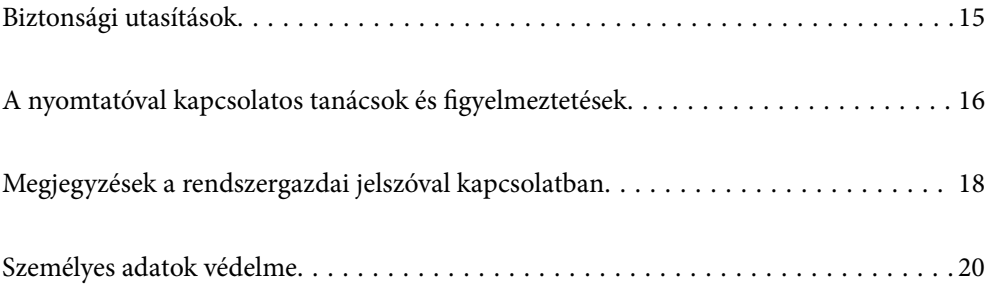

# <span id="page-14-0"></span>**Biztonsági utasítások**

A nyomtató biztonságos használatának érdekében olvassa el és tartsa be ezeket az utasításokat. Őrizze meg a kézikönyvet, hogy később is használni tudja. Továbbá kövesse a nyomtatón található figyelmeztetéseket és utasításokat is.

❏ A nyomtatón lévő szimbólumok egy része a készülék biztonságos és helyes használatát segíti. A szimbólumok jelentését a következő webhelyen tekintheti meg.

<http://support.epson.net/symbols>

- ❏ Csak a nyomtatóhoz kapott tápkábelt használja, és azt ne használja más készülékkel. Ha más kábellel használja a nyomtatót, vagy más készülékkel használja a mellékelt tápkábelt, az tüzet és áramütést okozhat.
- ❏ Győződjön meg róla, hogy a váltóáramú tápkábel megfelel a helyi biztonsági szabványoknak.
- ❏ Semmilyen körülmények között se szedje szét, alakítsa át, vagy próbálja meg megjavítani a tápkábelt, a kábelcsatlakozót, a nyomtatóegységet, a lapolvasóegységet vagy valamely kiegészítőjét, kivéve ha az eljárások részletesen le vannak írva a nyomtató használati útmutatóiban.
- ❏ Ha a következő helyzetek bármelyike előállna, húzza ki a nyomtatót a konnektorból, majd forduljon a szakképzett szakemberhez:

A tápvezeték vagy csatlakozója megsérült; folyadék került a nyomtatóba; a nyomtatót leejtették, vagy borítása megsérült; a nyomtató nem a megszokott módon működik, vagy feltűnően megváltozott a teljesítménye. Ne módosítsa olyan vezérlőeszközök beállításait, amelyeket a használati utasítások nem ismertetnek.

- ❏ A nyomtatót olyan fali konnektor közelébe helyezze, ahonnan könnyen ki lehet húzni a tápkábelt.
- ❏ Ne helyezze vagy tárolja a nyomtatót szabadban, szennyezett vagy poros területen, víz közelében, hőforrás mellett, illetve ütés-, és rázkódásveszélyes, túl meleg vagy magas páratartalmú helyeken.
- ❏ Ügyeljen rá, nehogy folyadék ömöljön a nyomtatóra, és ne használja a nyomtatót nedves kézzel.
- ❏ A szívritmus-szabályozók és a nyomtató között legalább 22 cm távolságot kell tartani. A nyomtató által kibocsátott rádióhullámok zavarhatják a szívritmus-szabályozók működését.
- ❏ Ha az LCD képernyő meghibásodik, forduljon a forgalmazóhoz. Ha folyadékkristály oldat kerül a kezére, mossa le alaposan vízzel és szappannal. Ha folyadékkristály oldat kerül a szemébe, azonnal öblítse ki a szemét vízzel. Ha továbbra is kellemetlen érzései vannak, vagy látási problémákat tapasztal, azonnal forduljon orvoshoz.
- ❏ Elektromos vihar közben ne használjon telefont. Kis eséllyel előfordulhat, hogy a villámlás áramütést okoz.
- ❏ Gázszivárgás jelentése esetén ne a szivárgás közelében lévő telefont használjon.
- ❏ A nyomtató nehéz, ezért megemeléséhez, illetve szállításához legalább négy ember szükséges. Ha papírkazetták vannak telepítve, távolítsa el az összes papírkazettát. A nyomtató megemelésekor az alább ábrázolt, helyes pozícióban kell azt megemelnie négy embernek.

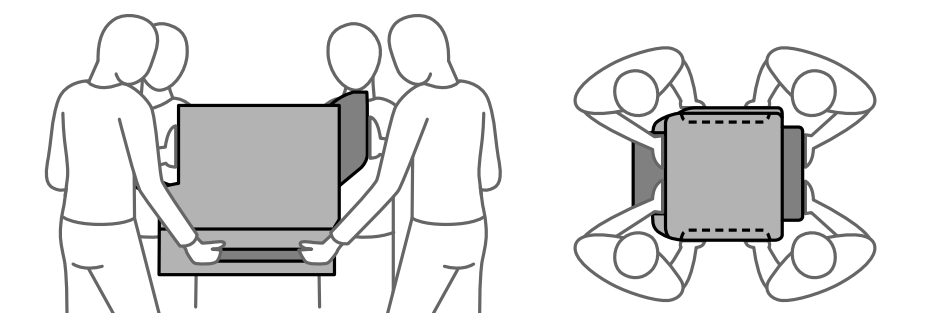

### <span id="page-15-0"></span>**Tintára vonatkozó biztonsági utasítások**

- ❏ Legyen óvatos a használt tinta-adagoló egységek egységek kezelése során, mert a tintaadagoló port körüli terület esetleg festékes lehet.
	- ❏ Ha festék kerül a bőrére, szappannal és vízzel azonnal mossa le.
	- ❏ Ha a tinta a szemébe kerül, azonnal öblítse ki bő vízzel. Ha továbbra is bántó érzés marad a szemében, vagy rosszul lát, azonnal forduljon orvoshoz.
	- ❏ Ha tinta kerül a szájába, azonnal köpje ki, és haladéktalanul forduljon orvoshoz.
- ❏ Ne szerelje szét a(z) tinta-adagoló egység egységeket és a karbantartódobozt; máskülönben festék kerülhet a szemébe vagy a bőrére.
- ❏ Ne rázza túl erősen a(z) tinta-adagoló egységek egységeket; máskülönben a festék kifolyhat a(z) tinta-adagoló egységek egységekből.
- ❏ A(z) tinta-adagoló egységek egységeket és a karbantartódobozt gyermekek elől elzárt helyen tartsa.

# **A nyomtatóval kapcsolatos tanácsok és figyelmeztetések**

A nyomtató és környezete sérülésének elkerülése érdekében olvassa el, és kövesse az ebben a részben található utasításokat. Őrizze meg ezt a kézikönyvet későbbi felhasználásra.

### **A nyomtató beállításával kapcsolatos tanácsok és figyelmeztetések**

- ❏ Ne zárja el és ne fedje le a nyomtató nyílásait.
- ❏ Csak a nyomtatón feltüntetett típusú tápforrást használja.
- ❏ Ne használjon olyan konnektort, amely gyakran ki- és bekapcsolódó készülékekkel (például fénymásolókkal vagy légkondicionáló rendszerekkel) azonos áramkörön van.
- ❏ Ne használjon fali kapcsolóról vagy automatikus időzítőről vezérelt konnektorokat.
- ❏ Az egész számítógépes rendszert tartsa távol olyan készülékektől, amelyek elektromágneses interferenciát okozhatnak.
- ❏ A tápkábeleket úgy kell elhelyezni, hogy elkerüljük dörzsölődésüket, elvágásukat, kopásukat, összetekeredésüket és gubancolódásukat. Ne tegyen rá semmit a tápkábelekre, helyezze el őket úgy, hogy ne lehessen rájuk lépni vagy beléjük botlani. Különösen ügyeljen rá, hogy a tápkábelek ne törjenek meg azon a ponton, ahol csatlakoznak a transzformátorra.
- ❏ Ha hosszabbító kábellel használja a nyomtatót, ügyeljen rá, hogy az összes csatlakoztatott berendezés amperben mért áramfelvétele ne haladja meg a hosszabbító kábelének engedélyezett áramerősségét. Arra is ügyeljen, hogy a fali konnektorba csatlakozó összes készülék együttes áramfelvétele ne haladja meg a konnektor engedélyezett áramleadását.
- ❏ Ha a nyomtatót Németországban kívánja használni, a rövidzárlat és túláram elleni megfelelő védelem érdekében az áramkört 10 vagy 16 amperes kismegszakítóval kell ellátni.
- ❏ Ha ezt a nyomtatót a kábellel számítógéphez vagy más eszközhöz csatlakoztatja, ügyeljen a csatlakozók helyes irányára. Az egyes csatlakozók csak egyetlen helyes behelyezési iránnyal rendelkeznek. Ha egy csatlakozót rossz irányban dug be, a kábellel összekötött mindkét eszköz megsérülhet.
- <span id="page-16-0"></span>❏ Helyezze stabil, sík felületre, amely minden oldalról szélesebb a nyomtatónál. A nyomtató nem működik normálisan, ha meg van döntve.
- ❏ Amikor a nyomtatót a padlóra telepíti, telepítse az opcionális nyomtatóállványt. A nyomtató leeshet a nyomtatóállvány nélkül.
- ❏ Hagyjon helyet a nyomtató felett, hogy a dokumentumfedelet teljesen ki lehessen nyitni.
- ❏ A nyomtató előtt hagyjon elég helyet a papírlapok teljes kiadásához.
- ❏ Kerülje az olyan helyeket, ahol gyors változások következhetnek be a hőmérsékletben vagy a páratartalomban. Ne helyezze a nyomtatót oda, ahol közvetlen napsugárzásnak, erős fénynek vagy magas hőmérsékletnek lehet kitéve.

#### **Kapcsolódó információ**

 $\blacktriangleright$  ["Telepítés, helyszín és terület" 433. oldal](#page-432-0)

### **A nyomtató használatával kapcsolatos tanácsok és figyelmeztetések**

- ❏ Ne helyezzen tárgyakat a nyomtató nyílásaiba.
- ❏ Nyomtatás közben ne nyúljon bele a nyomtatóba.
- ❏ Ne érintse meg a fehér lapos kábelt a nyomtató belsejében.
- ❏ Ne használjon a nyomtató belsejében vagy annak közelében gyúlékony gázokat tartalmazó aeroszolos termékeket. Az ilyen termékek használata tüzet idézhet elő.
- ❏ A nyomtatófejet ne mozgassa kézzel, mert azzal kárt tehet a nyomtatóban.
- ❏ Ügyeljen, hogy ujjait ne hagyja a lapolvasó alatt, amikor azt becsukja.
- ❏ Ne nyomja le túl erősen a szkennerüveg alkatrészt, amikor ráhelyezi az eredeti anyagokat.
- ❏ A nyomtatót mindig a P gomb megnyomásával kapcsolja ki. Addig ne húzza ki a nyomtató tápkábelét, illetve ne kapcsolja le a tápellátást, amíg a  $\mathcal{O}$  gomb jelzőfénye villog.
- ❏ Ha hosszabb ideig nem szándékozik használni a nyomtatót, húzza ki a tápkábelt a konnektorból.

### **Érintőképernyő használatával kapcsolatos tanácsok és figyelmeztetések**

- ❏ Az LCD képernyőn előfordulhat néhány kicsi fényes vagy sötét pont, és így a fényerő sem mindig egyenletes. Ezek normál jelenségek, és nem utalnak semmiféle sérülésre.
- ❏ A tisztításhoz csak egy száraz, puha ruhát használjon. Ne használjon folyadékot vagy vegyszert.
- ❏ Az érintőképernyő külső borítása nagyobb erőhatásra összetörhet. Ha a panel felülete összetörik vagy megpattan, lépjen kapcsolatba a forgalmazóval. Ne érjen a törött darabokhoz, illetve ne próbálja meg őket eltávolítani.
- ❏ Az érintőképernyőt óvatosan nyomja meg ujjával. Ne nyomja meg erőteljesen és ne használja a körmét.
- ❏ Ne használjon éles tárgyakat, például golyóstollat vagy hegyes ceruzát a műveletek végrehajtásához.
- ❏ Hirtelen hőmérséklet-változás vagy nedvesség hatására az érintőképernyő belsejében kialakuló páralecsapódás miatt csökkenhet a készülék teljesítménye.

# <span id="page-17-0"></span>**Tanácsok és figyelmeztetések a nyomtató használatára vezeték nélküli kapcsolat esetén**

- ❏ A nyomtató által kibocsátott rádióhullámok negatívan befolyásolhatják az elektromos orvosi berendezések működését, melyek ettől akár meg is hibásodhatnak.Ha ezt a nyomtatót egészségügyi létesítményekben vagy orvosi berendezések közelében használja, kövesse az egészségügyi létesítményeket képviselő szakemberek utasításait, valamint kövesse az orvosi berendezésen olvasható figyelmeztetéseket és utasításokat.
- ❏ A nyomtató által kibocsátott rádióhullámok negatívan befolyásolhatják az olyan automatikus vezérlésű berendezések működését, mint az automata ajtók vagy tűzjelzők, melyek meghibásodása balesethez vezethet.Ha ezt a nyomtatót automatikus vezérlésű berendezések közelében használja, tartsa be a berendezéseken olvasható valamennyi figyelmeztetést és utasítást.

# **A nyomtató szállításával vagy tárolásával kapcsolatos tanácsok és figyelmeztetések**

- ❏ Tároláskor vagy szállításkor ne döntse meg, ne tárolja függőlegesen vagy fejjel lefelé a nyomtatót, mert így tinta szivároghat ki.
- ❏ A nyomtató szállítása előtt figyeljen arra, hogy a nyomtatófej alaphelyzetben (a jobb szélen) legyen.

# **Megjegyzések a rendszergazdai jelszóval kapcsolatban**

Ez a nyomtató lehetővé teszi, hogy rendszergazdai jelszót állítson be, hogy megakadályozza a jogosulatlan hozzáférést, illetve a készüléken tárolt eszközbeállítások és hálózati beállítások módosítását, amikor hálózathoz csatlakozik.

# **A rendszergazdai jelszó alapértelmezett értéke**

A rendszergazdai jelszó alapértelmezett értéke magán a készüléken található címkén található, mint például a képen. A címke elhelyezése a terméktől függ, lehet például oldalt, ahol a burkolat kinyitható, hátul vagy alul.

A következő ábra a címke elhelyezését mutatja be a nyomtató oldalán, ahol a burkolat kinyitható.

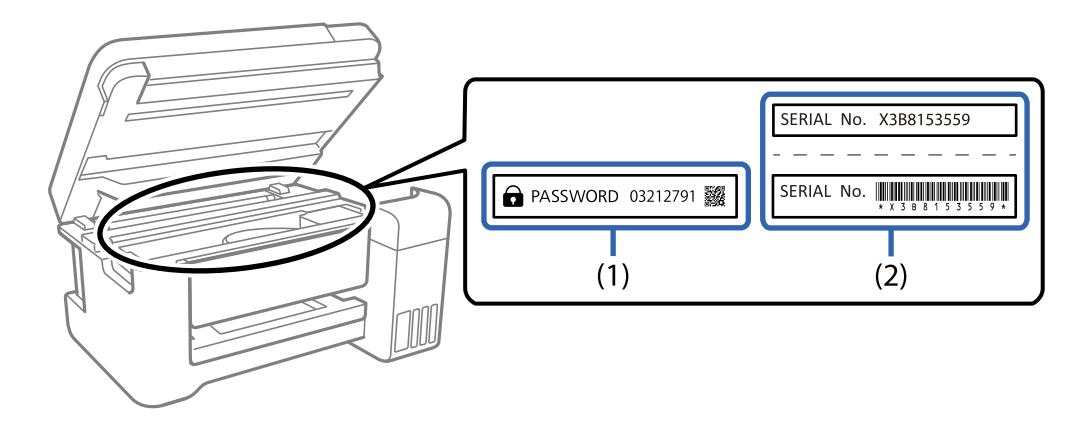

<span id="page-18-0"></span>Ha mindkét címke (1) és (2) a készüléken van, akkor az alapértelmezett érték a címkére írt PASSWORD (1) melletti érték. Ebben a példában az alapértelmezett érték 03212791.

Ha csak a (2) címke van a készüléken, akkor az alapértelmezett érték a címkére nyomtatott sorozatszám (2). Ebben a példában az alapértelmezett érték X3B8153559.

### **Nincs beállítva rendszergazdai jelszó**

Állítson be egy jelszót a jelszó beviteli képernyőn, amely akkor jelenik meg, amikor elindítja a Web Config alkalmazást.

#### **Kapcsolódó információ**

& ["A Web Config futtatása böngészőben" 388. oldal](#page-387-0)

#### **A rendszergazdai jelszó módosítása**

A nyomtató vezérlőpaneljéről és a Web Config alkalmazásból módosítható. A jelszó módosításakor legalább 8 egybájtos alfanumerikus karaktert és szimbólumot használjon.

#### **Kapcsolódó információ**

◆ ["A rendszergazdai jelszó konfigurálása" 530. oldal](#page-529-0)

#### **A rendszergazdai jelszó beírását igénylő műveletek**

Ha a rendszer a következő műveletek végrehajtása során a rendszergazdai jelszó beírását kéri, adja meg a nyomtatón beállított rendszergazdai jelszót.

- ❏ A nyomtató firmware-ének számítógépről vagy okoseszközről történő frissítésekor
- ❏ A Web Config speciális beállításaiba való belépéskor
- ❏ Ha olyan alkalmazást használ, amely módosíthatja a nyomtató beállításait, például a Fax Utility segédprogramot.
- ❏ Ha a nyomtató vezérlőpaneljén olyan menüt választ ki, amelyet a rendszergazda zárolt.

#### **Kapcsolódó információ**

 $\rightarrow$  ["Beállítás zárolása elemek a\(z\) Általános beállítások menü számára" 532. oldal](#page-531-0)

#### **A rendszergazdai jelszó inicializálása**

A rendszergazdai jelszó a rendszergazdai beállítások menüből állítható vissza az alapértelmezett értékre. Ha elfelejtette a jelszavát, és nem tud visszatérni az alapértelmezett beállításokhoz, kérjen segítséget az Epson ügyfélszolgálatától.

#### **Kapcsolódó információ**

- & ["A rendszergazdai jelszó konfigurálása a vezérlőpanelről" 530. oldal](#page-529-0)
- & ["A rendszergazdai jelszó konfigurálása számítógépről" 531. oldal](#page-530-0)

<span id="page-19-0"></span>& ["Segítségkérés" 590. oldal](#page-589-0)

# **Személyes adatok védelme**

Ha a nyomtatót másnak adja vagy hulladékként leselejtezi, törölje a nyomtató memóriájában tárolt személyes adatokat oly módon, hogy kiválasztja a menüket a kezelőpanelen.

❏ **Beáll.** > **Általános beállítások** > **Rendszerfelügyelet** > **Alapértékek visszaállítása** > **Össz. adat és beáll. törl.**

❏ **Beáll.** > **Általános beállítások** > **Rendszerfelügyelet** > **HDD-törlés beállításai** > **Összes memória törlése** > **Nagy sebesség**, **Felülírás**, or **Hármas felülírás**

A HDD elemen (merevlemezen) található adatokat a(z) **Nagy sebesség** paranccsal lehet teljesen letörölni.

❏ Az egyszeri felülírás elegendő a merevlemezen lévő adatok törléséhez.

Ha egy további szinten szeretné azt felülírni, válassza a Hármas felülírás lehetőséget.

A(z) **Felülírás** vagy **Hármas felülírás** funkció felülírja a memóriában található érvénytelen adatotokat; ez a folyamat némi időt vehet igénybe.

❏ **Beáll.** > **Általános beállítások** > **Rendszerfelügyelet** > **Belső memória törlése** > **PDL-betű., makró és m.terület**

# <span id="page-20-0"></span>Részek nevei és funkciói

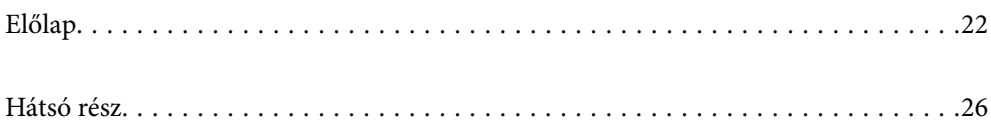

# <span id="page-21-0"></span>**Előlap**

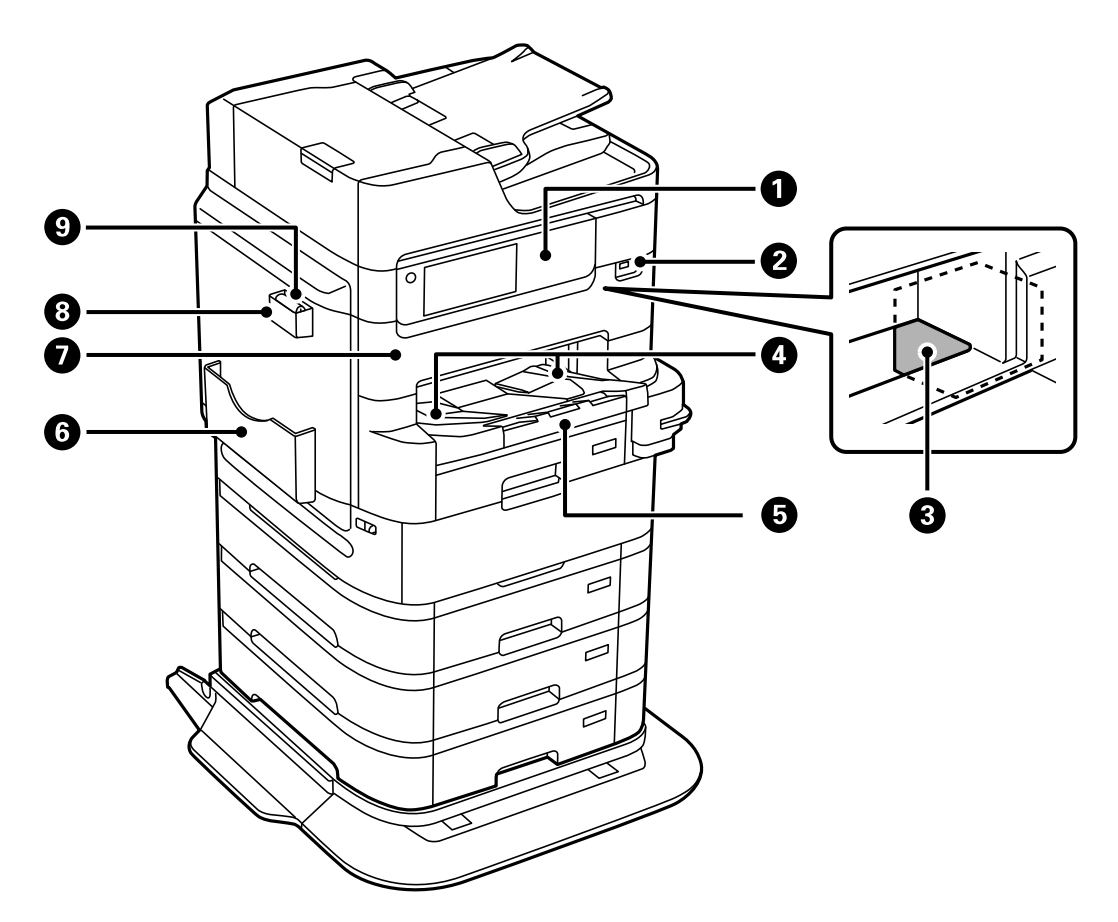

Az opcionális elemek leírását lásd a vonatkozó információkban.

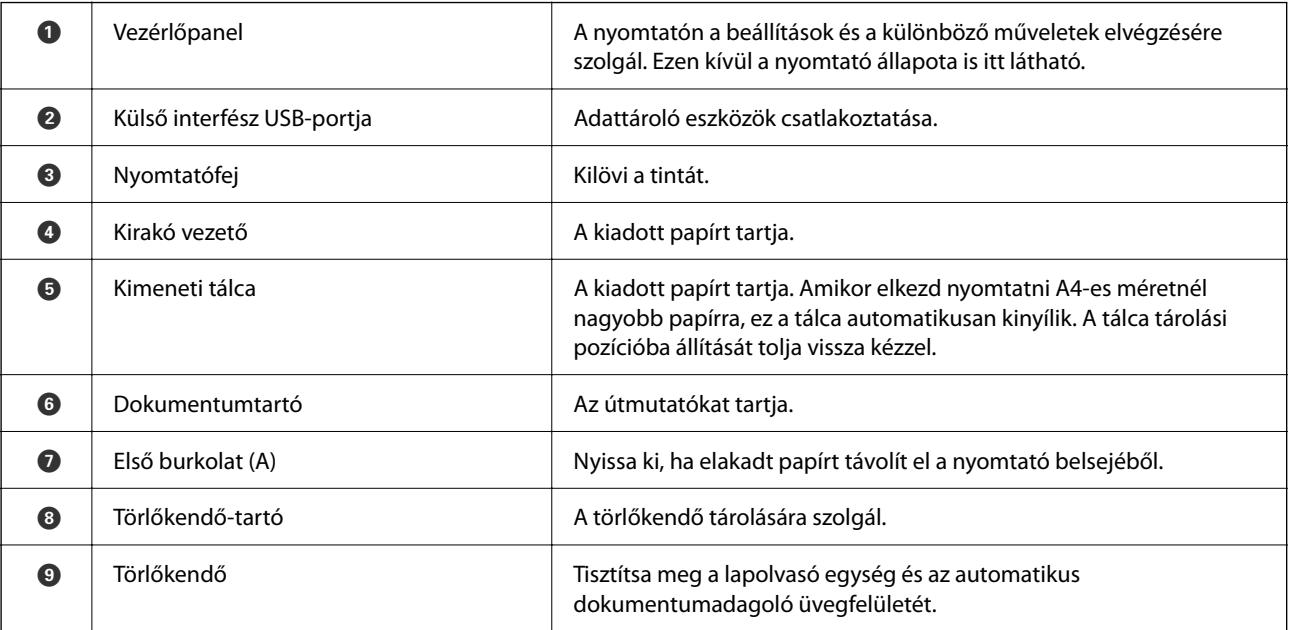

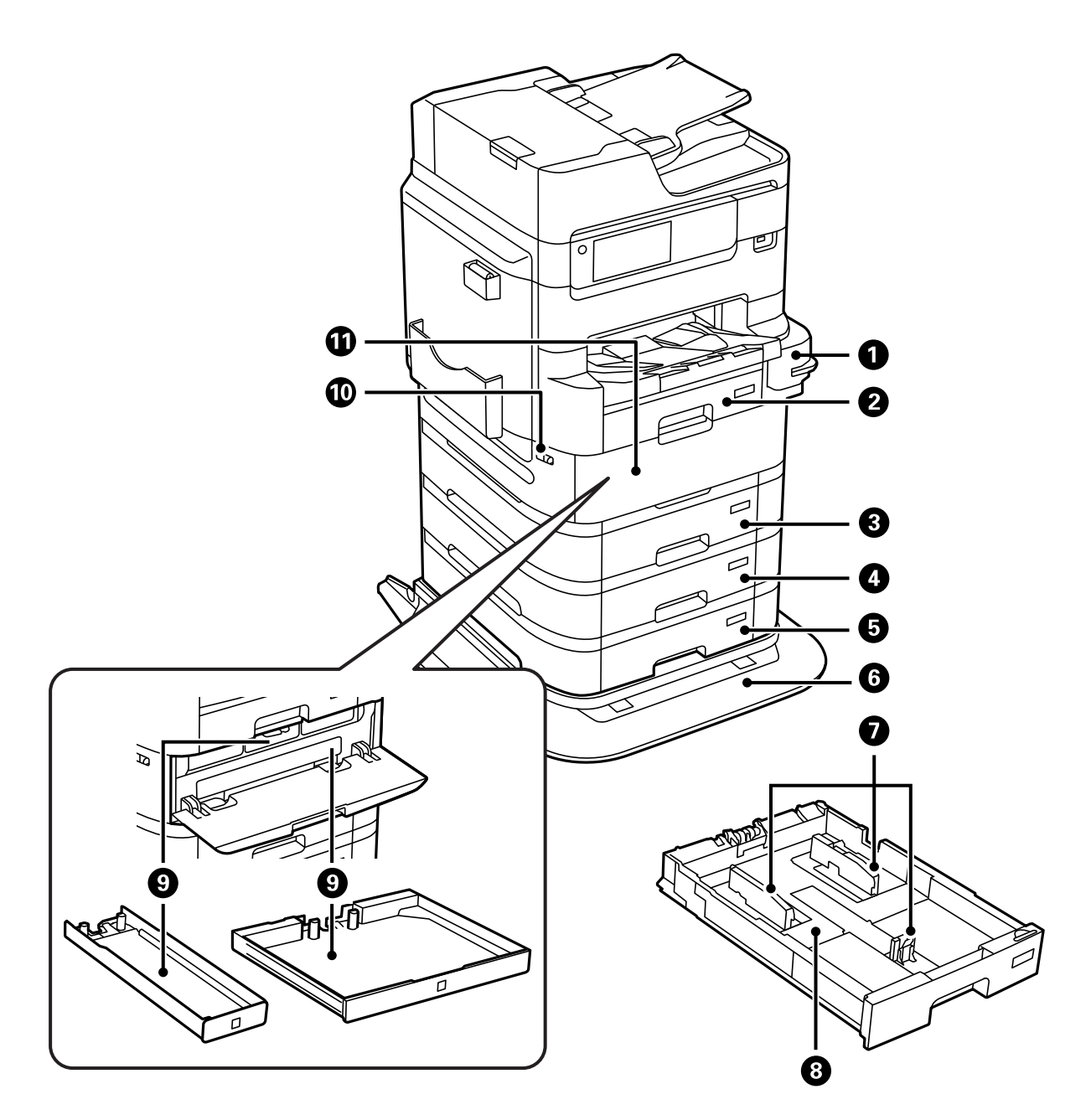

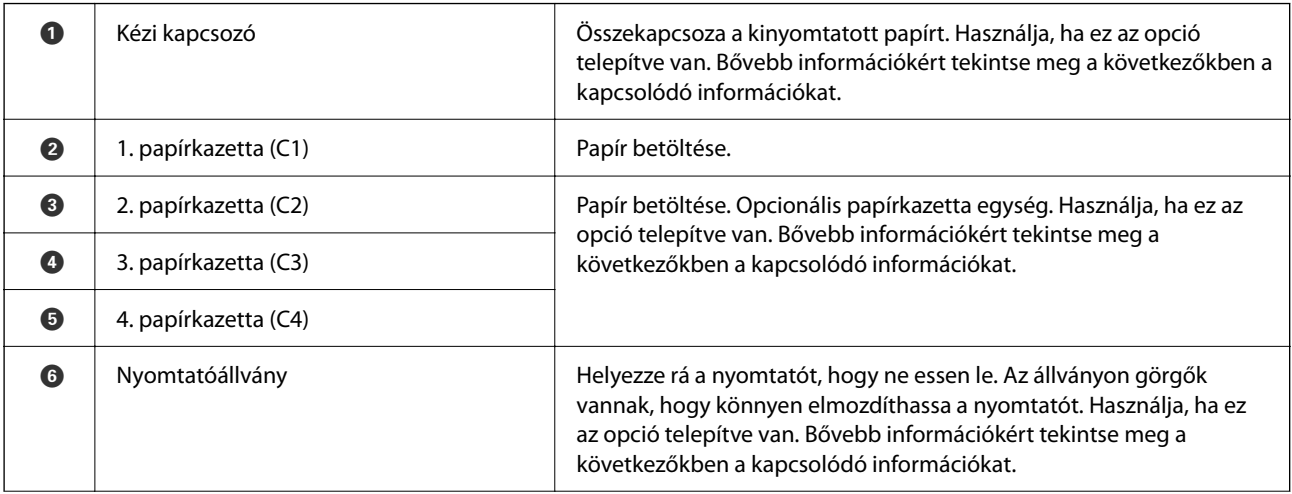

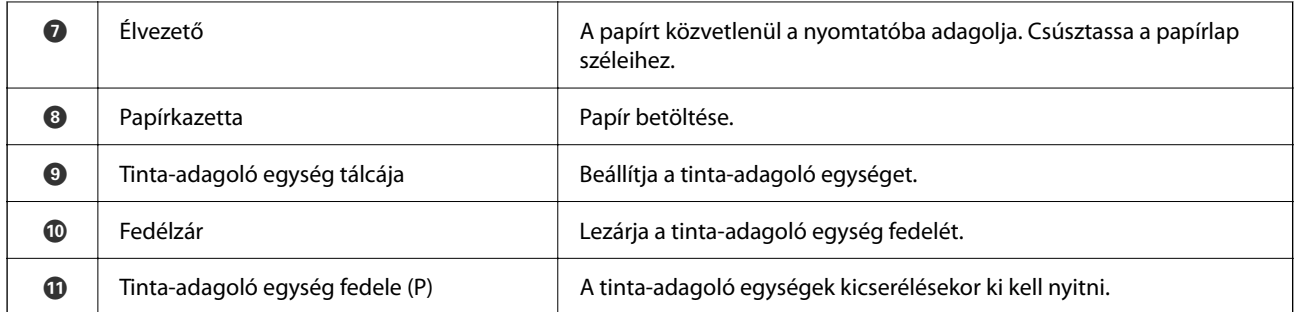

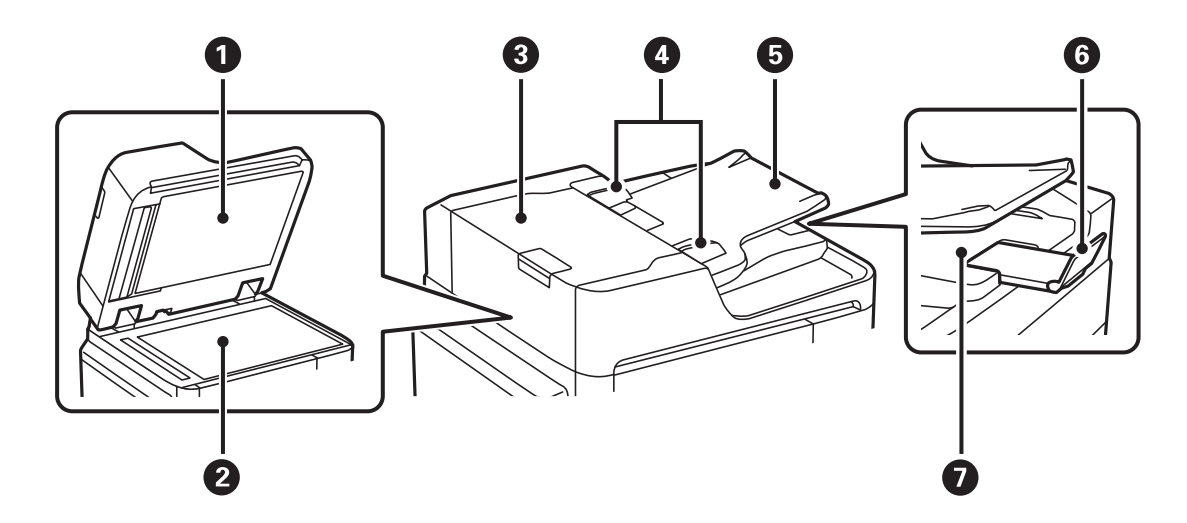

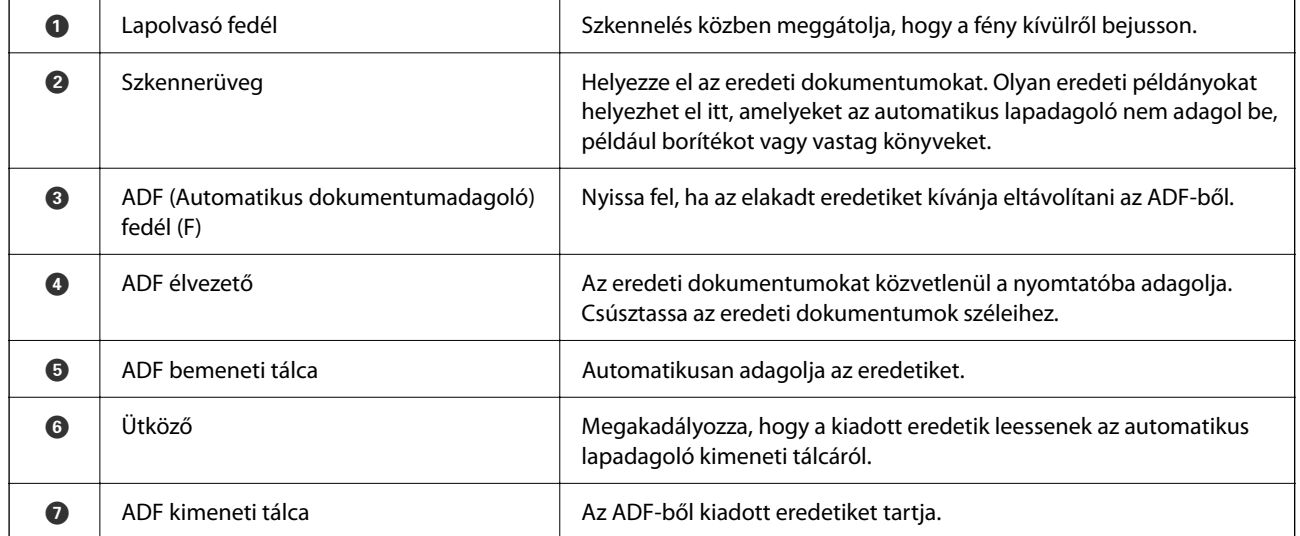

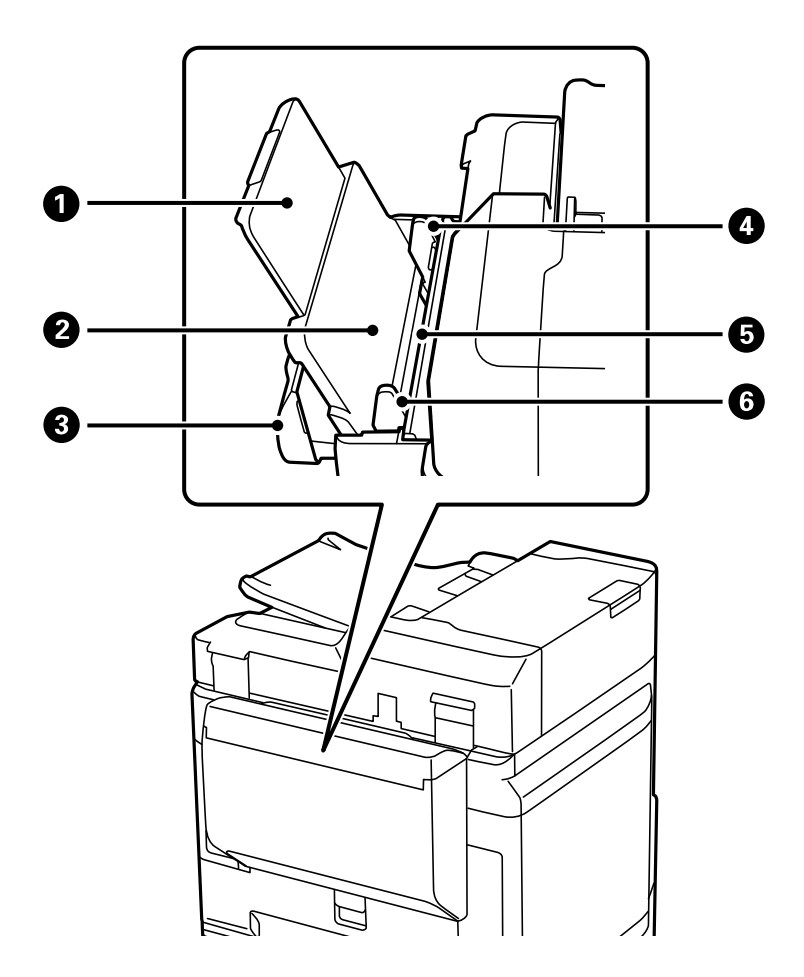

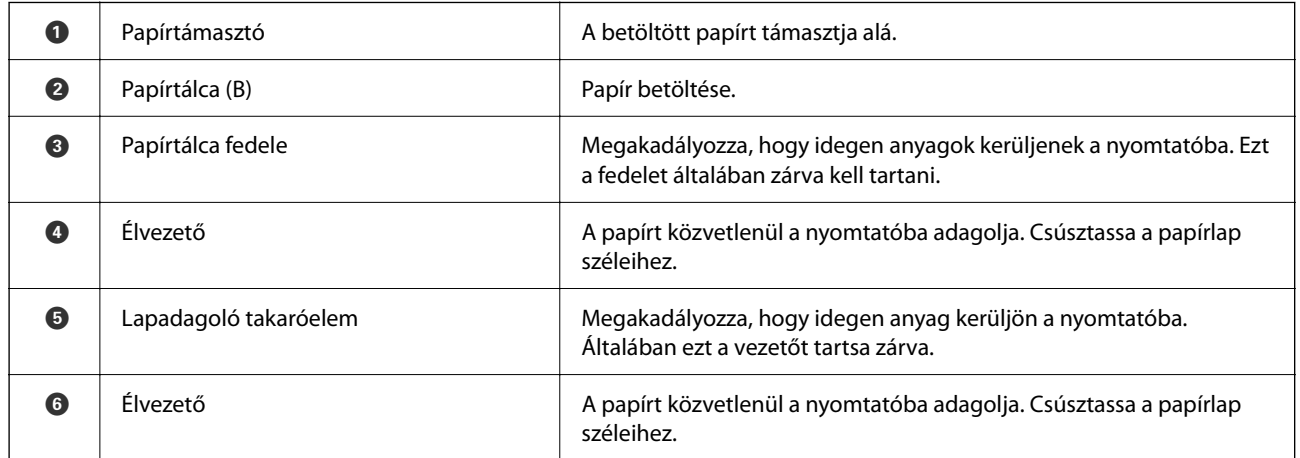

#### **Kapcsolódó információ**

 $\blacktriangleright$  ["Opcionális elemek listája" 332. oldal](#page-331-0)

# <span id="page-25-0"></span>**Hátsó rész**

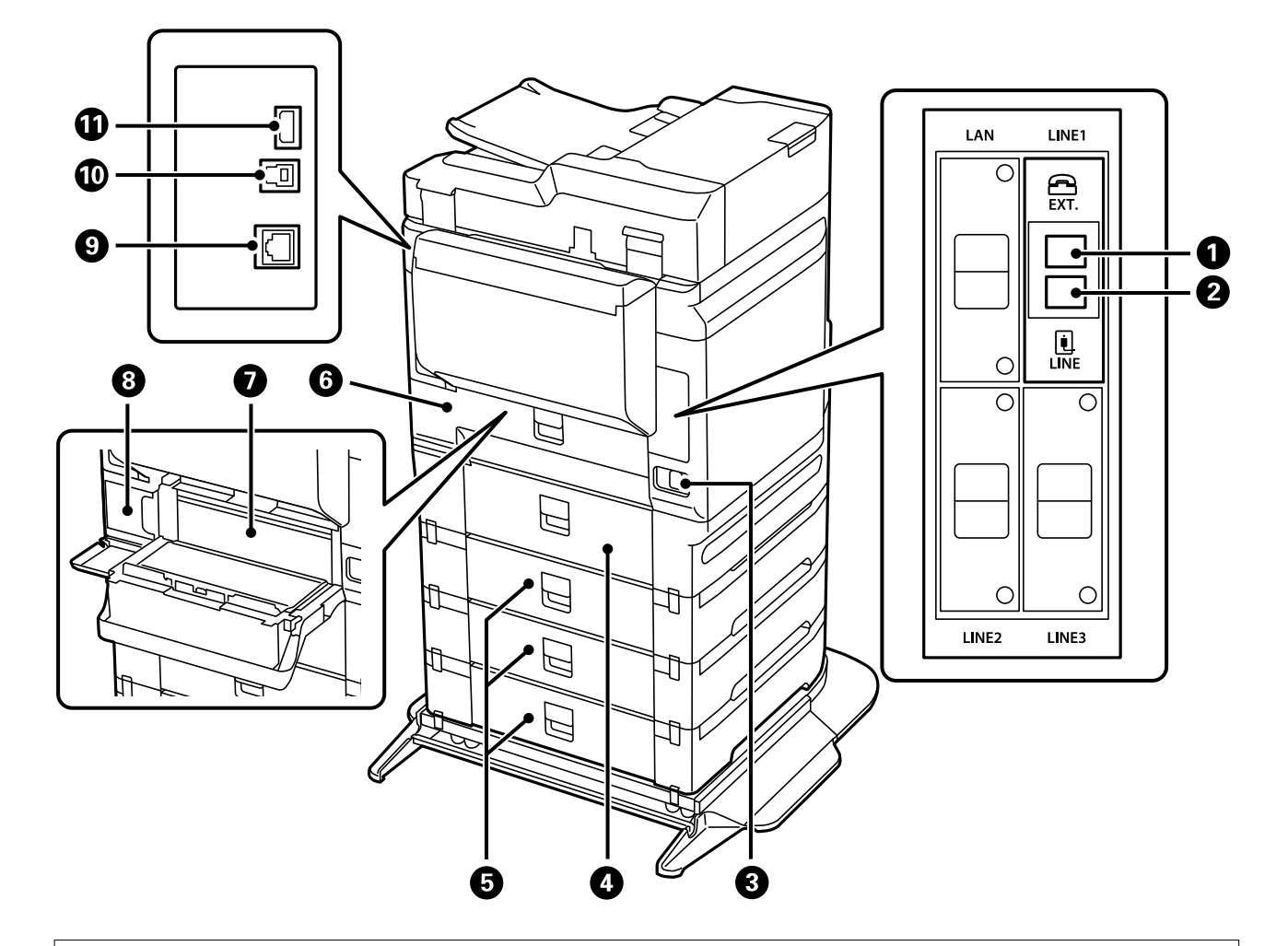

Az opcionális elemek leírását lásd a vonatkozó információkban.

#### **T** Fontos:

Vegye figyelembe a behelyezési irányt, amikor USB 1.0–2.0 kábelt használ, mert ellenkező esetben a nyomtató károsodhat.

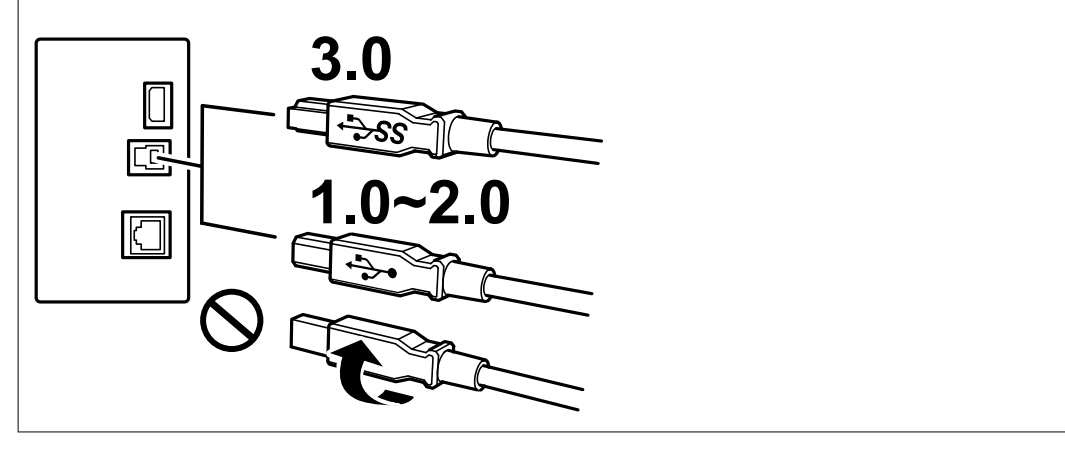

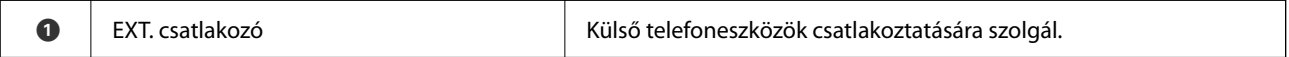

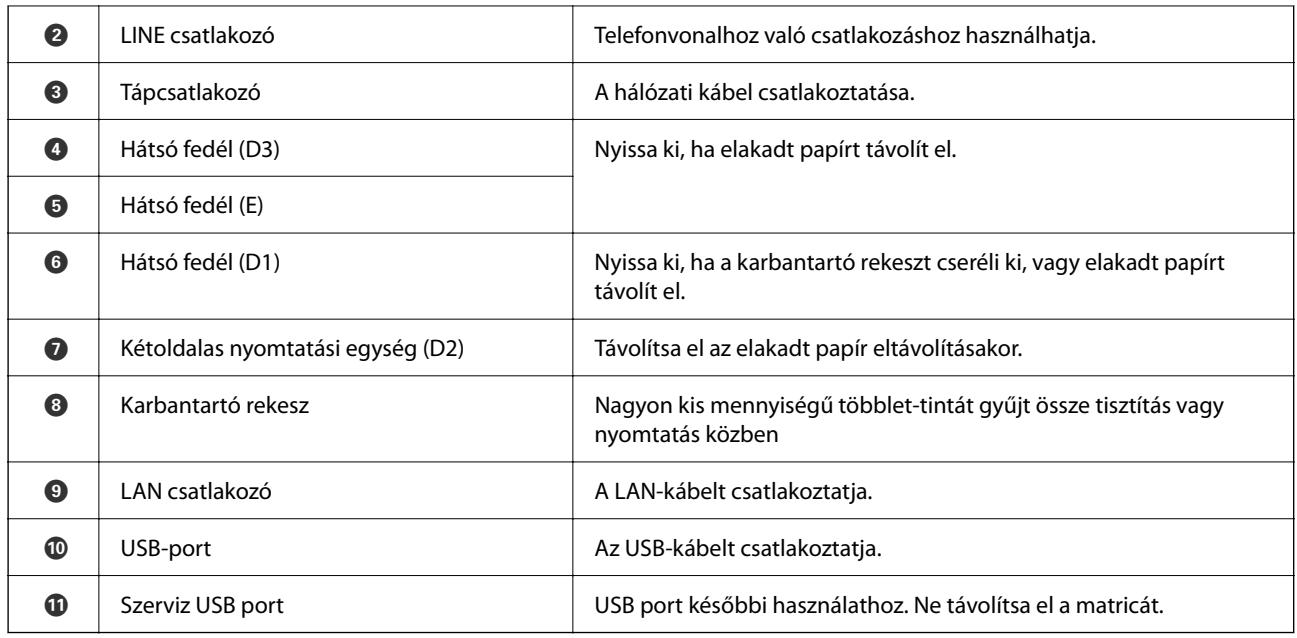

#### **Kapcsolódó információ**

 $\blacktriangleright$  ["Opcionális elemek listája" 332. oldal](#page-331-0)

# <span id="page-27-0"></span>**Útmutató a vezérlőpanelhez**

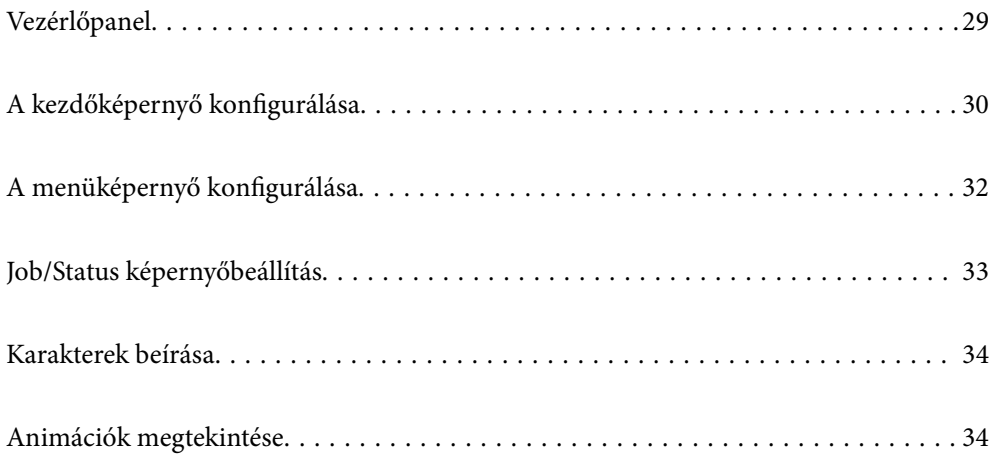

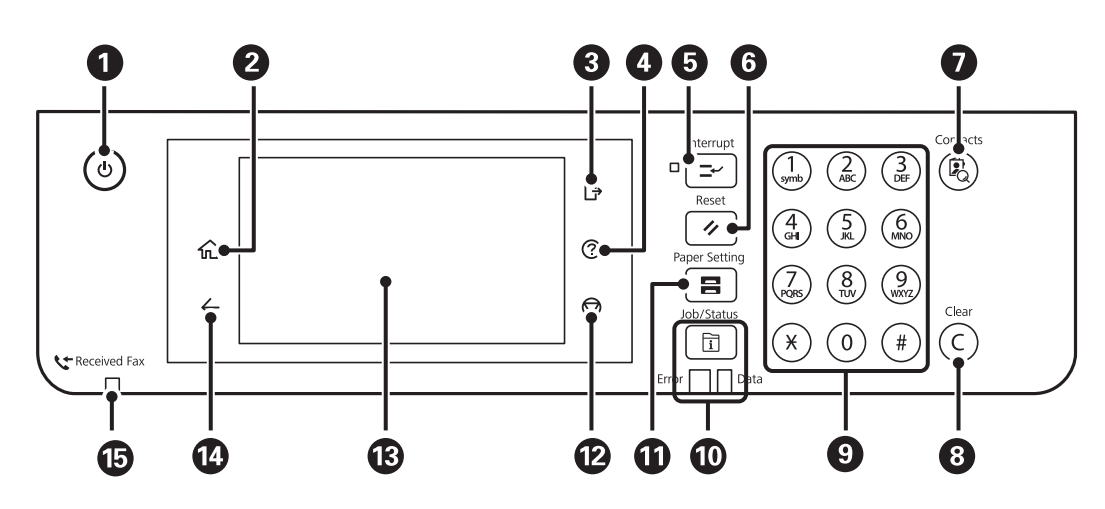

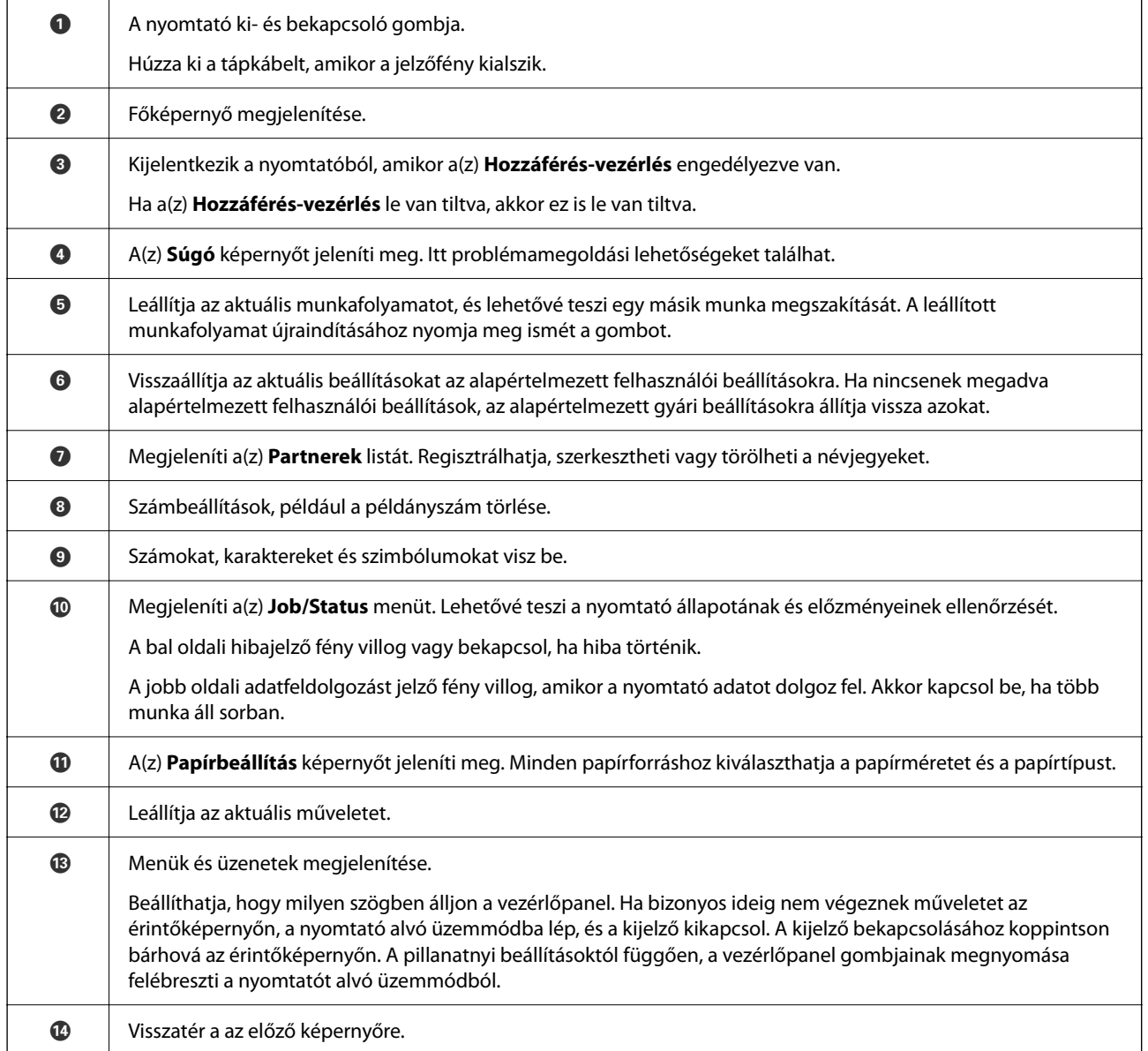

# <span id="page-28-0"></span>**Vezérlőpanel**

<span id="page-29-0"></span>

O Akkor jelenik meg, ha a készülék memóriájában olyan beérkezett dokumentumok vannak, amelyeket még nem olvasott el, nem nyomtatott ki vagy nem mentett el.

# **A kezdőképernyő konfigurálása**

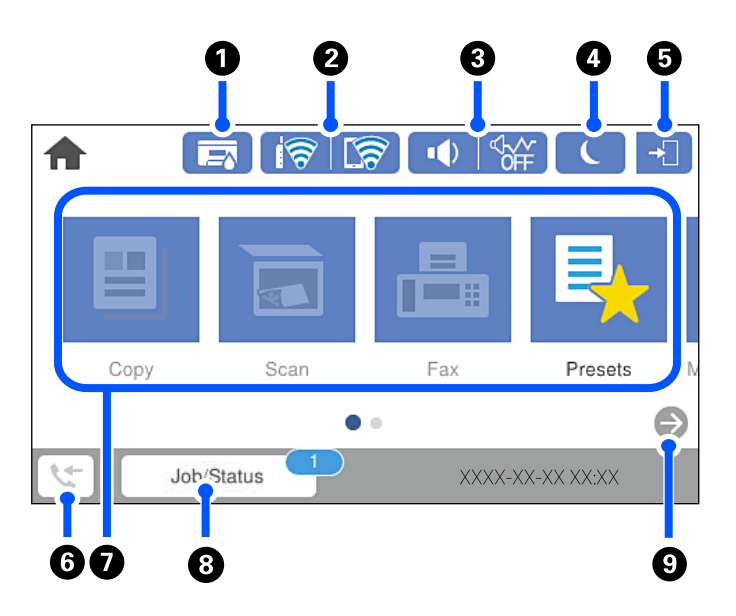

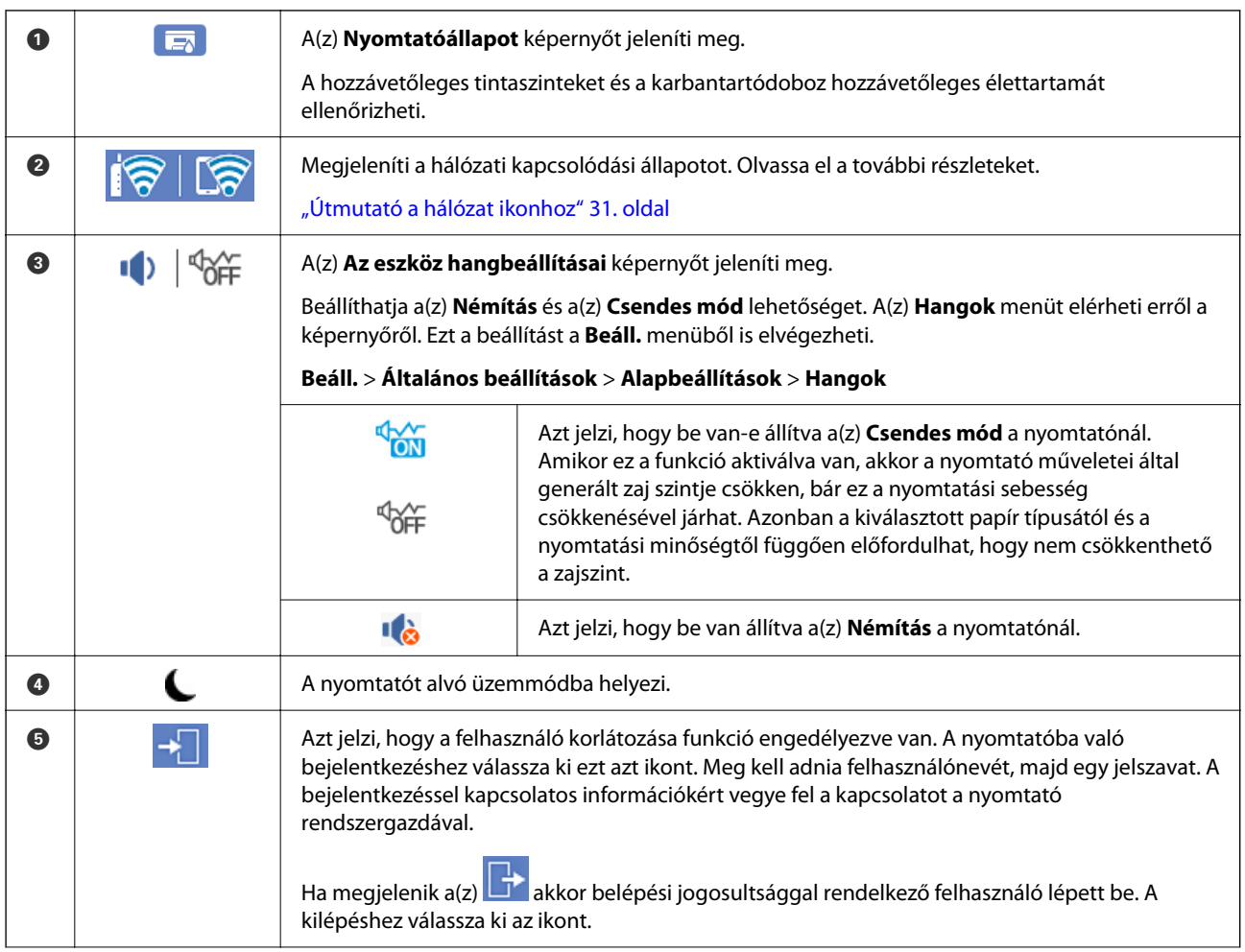

<span id="page-30-0"></span>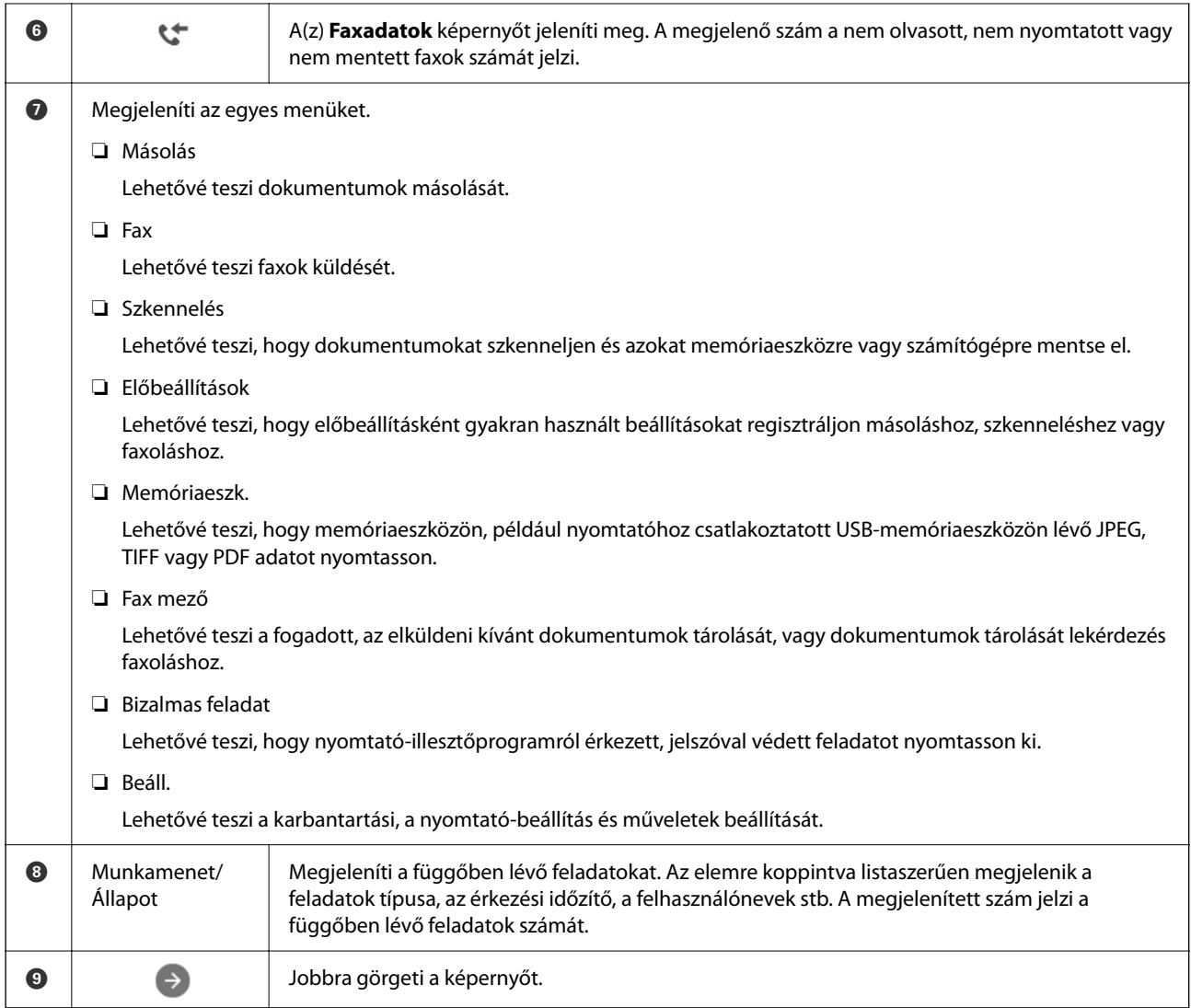

# **Útmutató a hálózat ikonhoz**

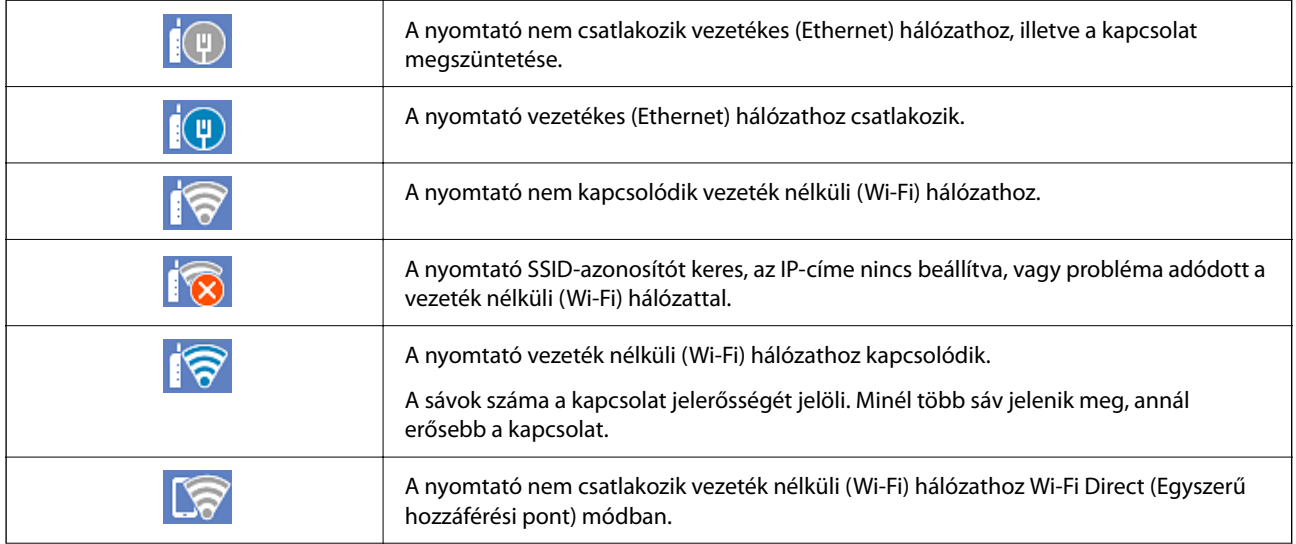

<span id="page-31-0"></span>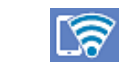

A nyomtató vezeték nélküli (Wi-Fi) hálózathoz csatlakozik Wi-Fi Direct (Egyszerű hozzáférési pont) módban.

# **A menüképernyő konfigurálása**

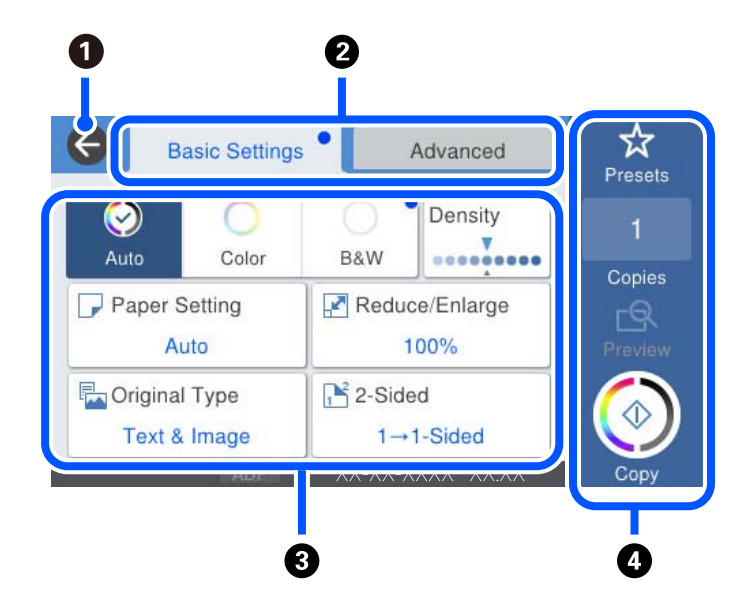

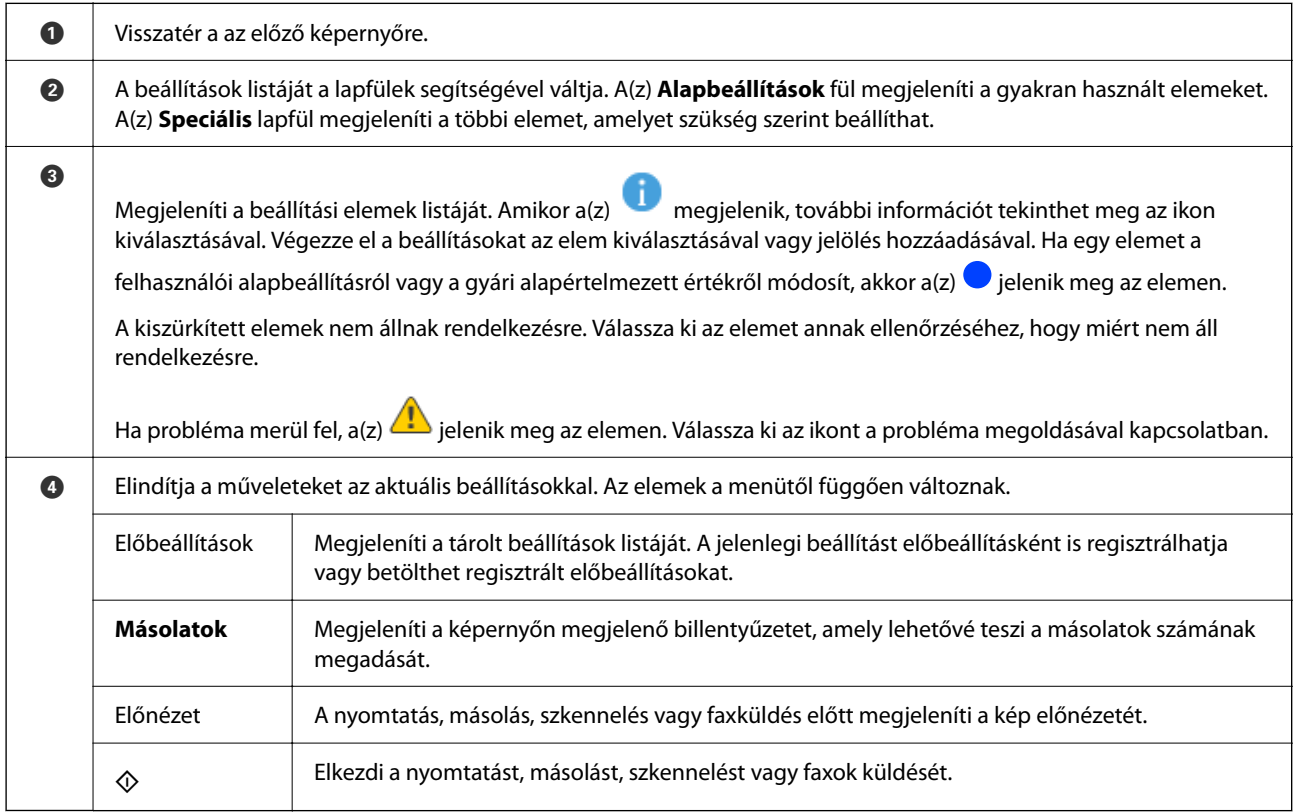

# <span id="page-32-0"></span>**Job/Status képernyőbeállítás**

Nyomja meg a(z)  $\Box$  gombot a(z) Job/Status menü megjelenítéséhez. Lehetőség van ellenőrizni a nyomtató vagy a feladatok állapotát.

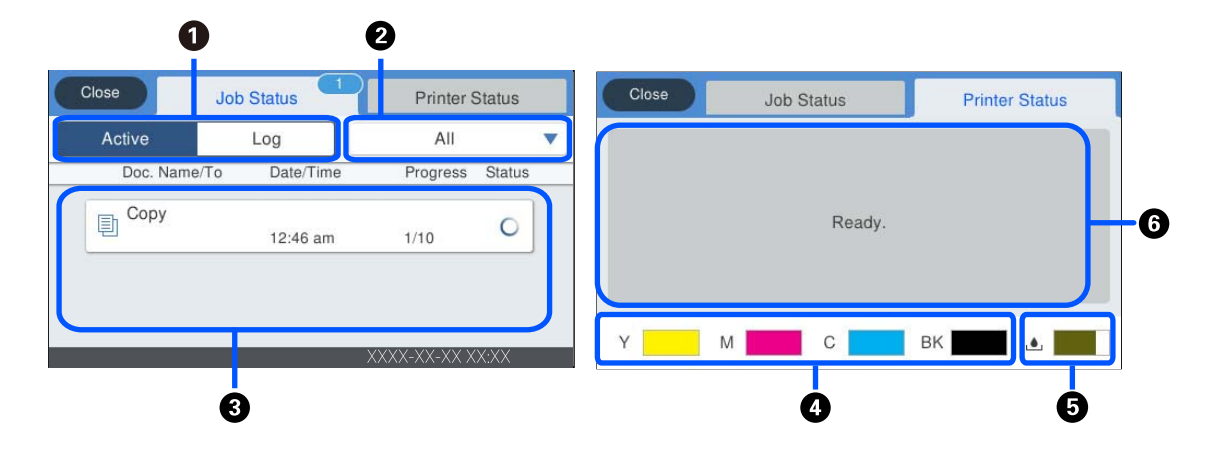

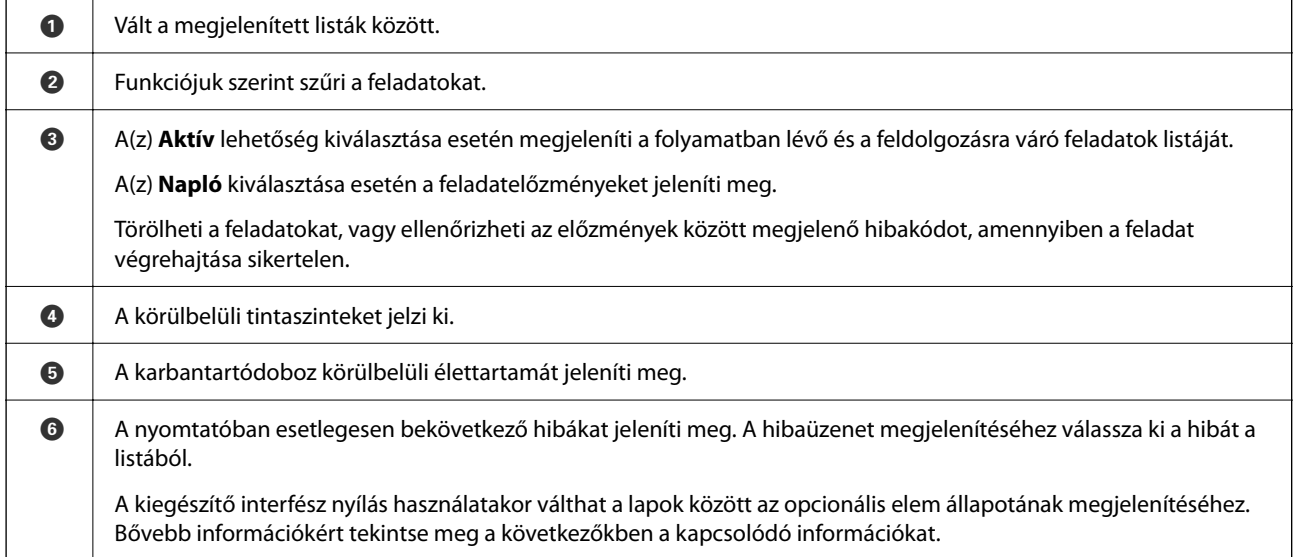

#### **Kapcsolódó információ**

- & ["Opcionális elemek listája" 332. oldal](#page-331-0)
- & ["Hibakód jelent meg az állapotmenüben" 264. oldal](#page-263-0)

## **Feladat tartalékba helyezése**

Ön másolás, illetve nyomtatás során tartalékba helyezhet feladatokat, amikor Ön nem használja sem az automatikus dokumentumadagolót, sem a szkennerüveget.

Önnek a feladatok tartalékba helyezéséhez nem kell semmilyen speciális teendőt elvégeznie. Ha normál működés

közben kiválasztja a(z)  $\lozenge$  elemet, akkor a rendszer előbb befejezi a jelenlegi feladatot, majd közvetlenül utána lefuttatja a feladatokat.

A következő típusú feladatok közül legfeljebb 100 feladatot helyezhet tartalékba, beleértve a jelenlegi feladatot is.

❏ Nyomtatás

<span id="page-33-0"></span>❏ Másolás

❏ Fax küldése

# **Karakterek beírása**

A hálózati beállítások elvégzésekor stb. a képernyőn megjelenő billentyűzet használatával gépelhet be karaktereket és szimbólumokat.

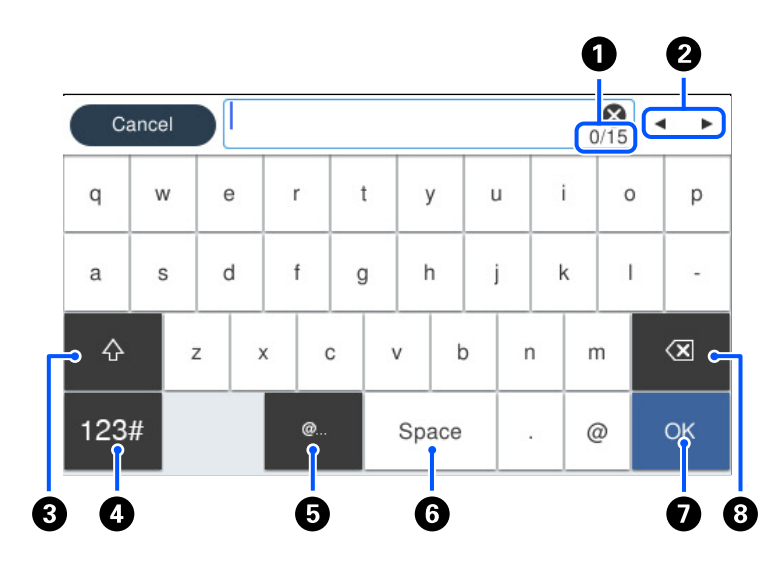

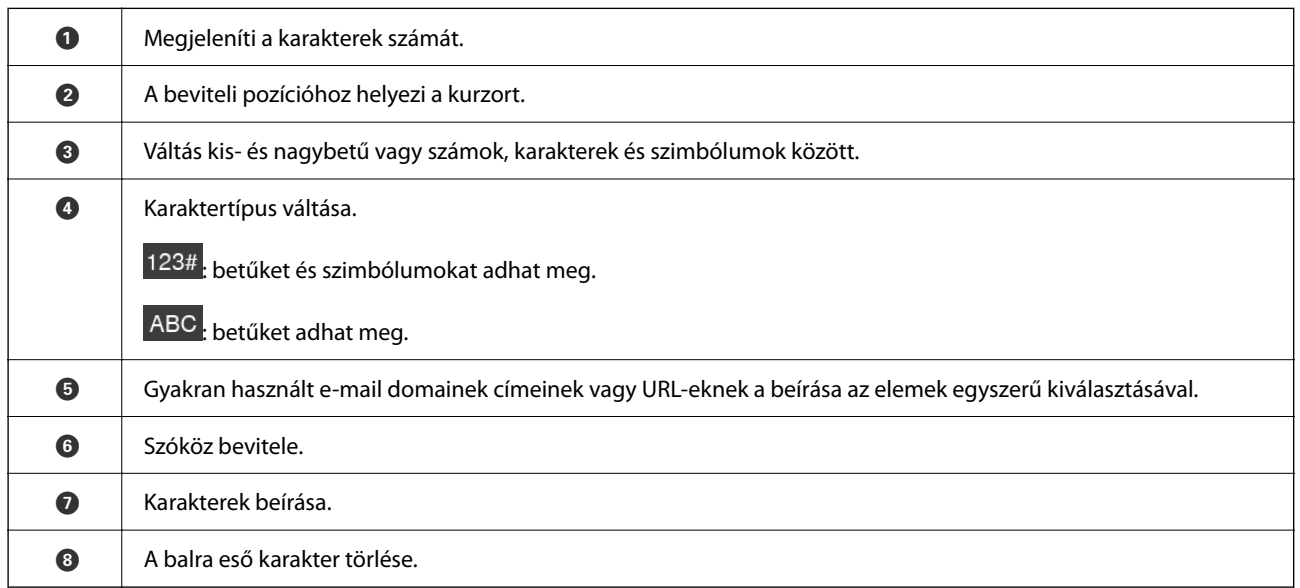

# **Animációk megtekintése**

Megtekintheti az LCD-kijelzőn a használati utasításokhoz tartozó animációkat például a papír betöltéséről vagy az elakadt papír eltávolításáról.

 $\overline{?}$ ❏ Válassza ki a(z) elemet: megjelenik a súgó képernyő. Válassza a(z) **Hogyan** lehetőséget, majd válassza ki a megtekinteni kívánt elemeket.

❏ Válassza a(z) **Hogyan** elemet a kezelőképernyő alján. Ekkor megjelenik a kontextusnak megfelelő animáció. Az animáció a nyomtató modelljétől függ.

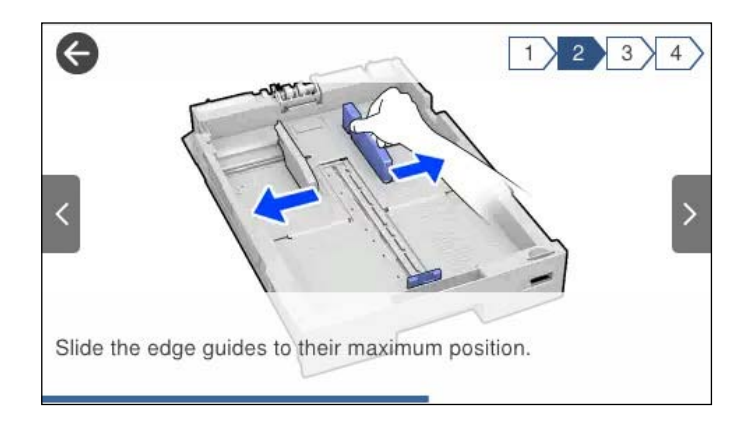

# <span id="page-35-0"></span>**Papír betöltése**

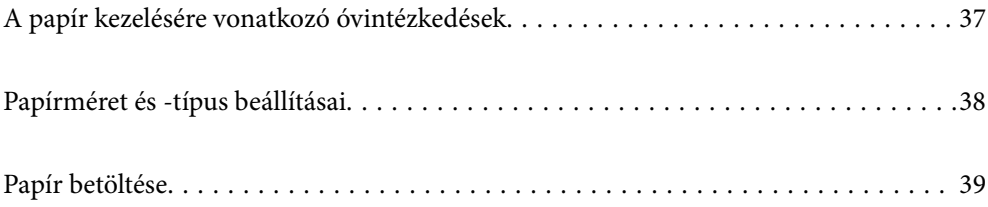
# **A papír kezelésére vonatkozó óvintézkedések**

- ❏ Olvassa el a papírhoz kapott tájékoztatót.
- ❏ A jó minőségű nyomatok Epson eredeti papírral való eléréséhez használja a papírt a hozzá kapott adatlapon feltüntetett körülmények között.
- ❏ Betöltés előtt pörgesse át a köteget és igazítsa össze a papír széleit, hogy azok egy vonalban legyenek. A fényképpapírt ne pörgesse át és ne hajlítsa meg. Ha mégis így tenne, a nyomtatható oldala megsérülhet.

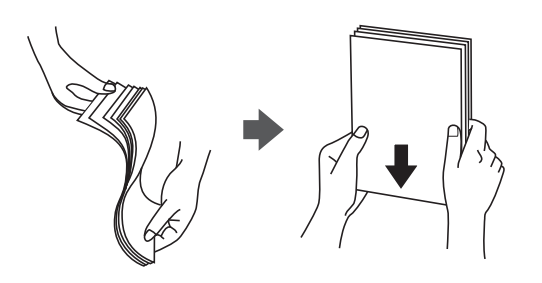

❏ Ha a papír felhajlott, betöltés előtt simítsa ki vagy kicsit hajtsa át a másik oldalra. Ha hullámos papírra nyomtat, akkor az papírelakadást okozhat és elkenődhet a nyomat is.

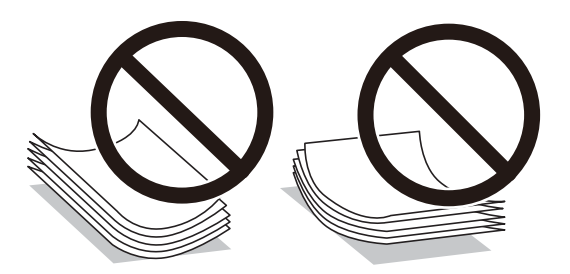

- ❏ Papíradagolási problémák gyakran előfordulhatnak a kézi kétoldalas nyomtatás során, ha a nyomtatott papír egyik oldalára nyomtat. Csökkentse a lapok számát felére vagy kevesebbre, vagy egyszerre egy papírlapot töltsön be, ha a papír elakad.
- ❏ Ne használjon 105 mm-nél keskenyebb rövidszemcsés papírt.
- ❏ Hosszszálirányú papírt használjon. Ha nem biztos a használt papír típusában, ellenőrizze a csomagoláson a papír specifikációit vagy vegye fel a kapcsolatot a gyártóval.
- ❏ Betöltés előtt pörgesse át a borítékokat, és igazítsa össze a széleiket, hogy azok egy vonalban legyenek. Ha a boríték köteg levegővel van tele, betöltés előtt nyomja össze őket.

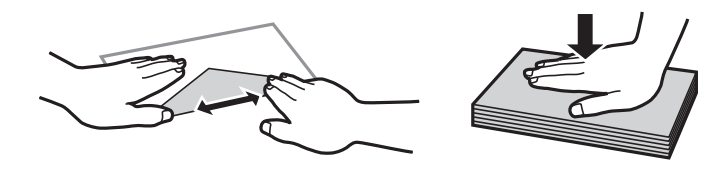

**Kapcsolódó információ**  $\blacktriangleright$  ["Nem alkalmazható papírtípusok" 377. oldal](#page-376-0)

# <span id="page-37-0"></span>**Papírméret és -típus beállításai**

Ha regisztrálja a papírméretet és -típust a papírkazetta behelyezésekor megjelenő képernyőn, a nyomtató értesíti Önt, ha a regisztrált információ és a nyomtatási beállítások eltérnek egymástól. Ez megakadályozza, hogy a papír és a tinta elpazarolódjon, ha nem a megfelelő papírméretre nyomtat, vagy rossz színben nyomtat, mert olyan beállításokat használ, amelyek nem illenek a papírtípushoz.

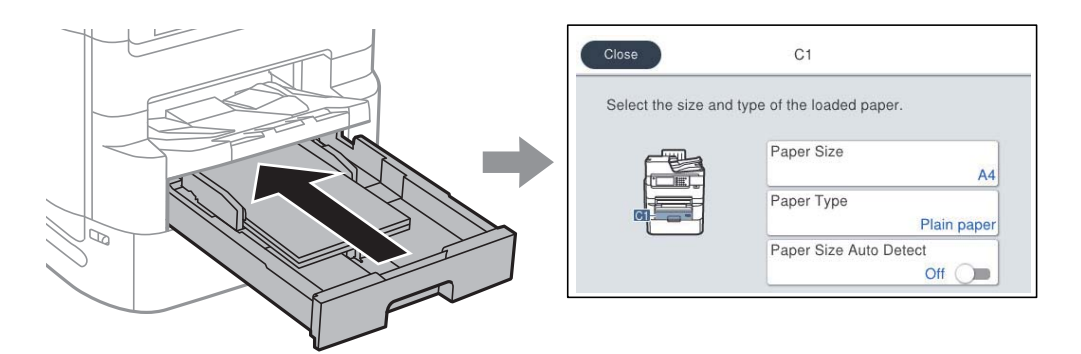

Ha a megjelenített papírméret és -típus eltér a betöltött papírtól, válassza ki a módosítani kívánt elemet. Ha a beállítások megfelelnek a betöltött papírnak, zárja be a képernyőt.

#### *Megjegyzés:*

- ❏ A papírméret és papírtípus beállításait tartalmazó képernyőt a gombot a vezérlőpanelen lenyomva is megjelenítheti.
- ❏ A gyakran használt felhasználó által megadott méreteket regisztrálhatja a *Beáll.* > *Általános beállítások* > *Nyomtatóbeállítások* > *Papírforrás-beállítások* > *Egyéni papírméretek listája* elemben.
- ❏ A felhasználó által definiált papírméret kiválasztásához állítsa a *Papírméret autom. észlelése* beállítást az *Ki* értékre.

# **Papírtípusok listája**

Ha optimális nyomtatási eredményeket szeretne elérni, jelölje ki a papír típusát.

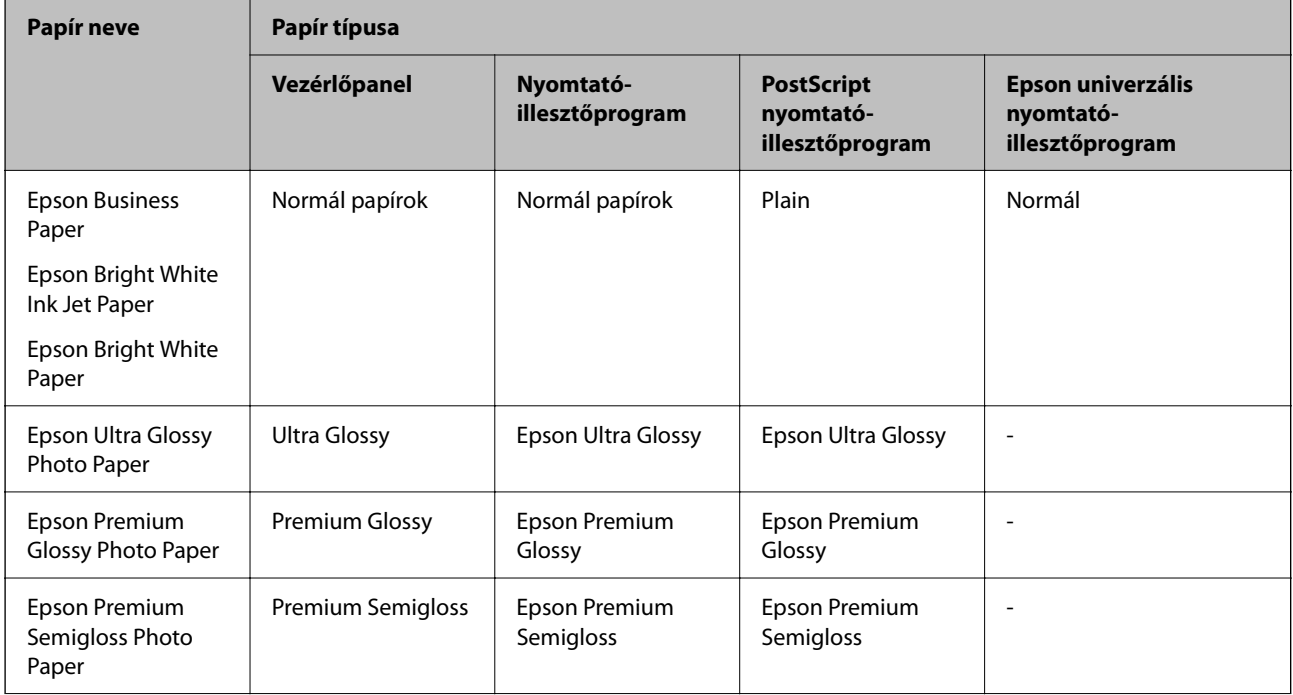

<span id="page-38-0"></span>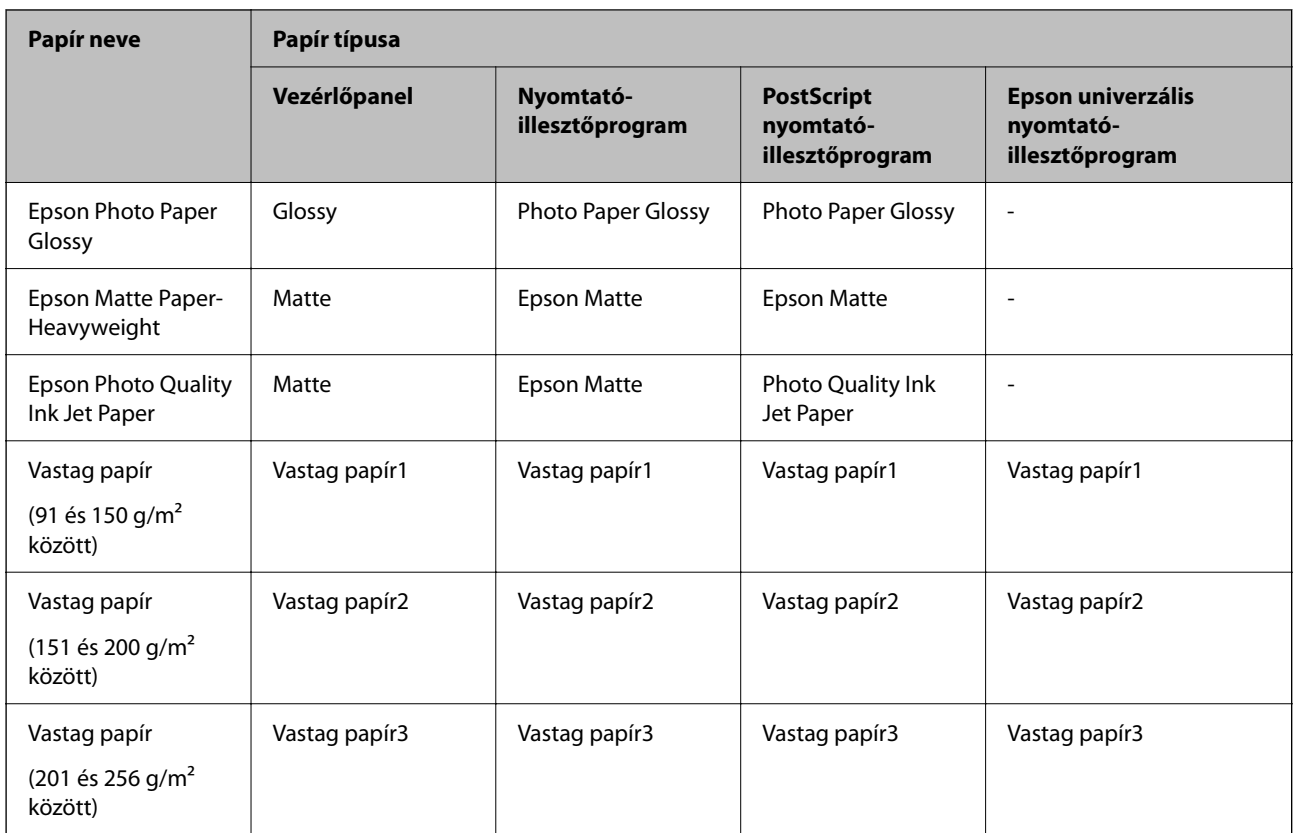

# **Az észlelt papírméretek listája**

Ha engedélyezi a(z) **Papírméret autom. észlelése** funkciót, akkor az alábbi papírméreteket automatikusan érzékeli a készülék a(z) papírkazetta egységbe való betöltéskor.

A6, B6, A5, Half letter, B5, A4, Letter, B4, Legal, A3, 11×17 hüv.

Előfordulhat, hogy az A4-eshez és a Letter mérethez hasonló papírméreteket nem érzékeli megfelelően a készülék. Ha a készülék a Half letter, Letter, Legal és Leger méretű papírokat A5, A4, B4 és A3 méretűként érzékeli, akkor

nyomja meg  $a(z)$   $\blacksquare$  gombot, majd állítsa be a megfelelő méretet.

Ha a méreteket nem érzékeli automatikusan a készülék, akkor nyomja meg a(z)  $\Box$  gombot, tiltsa le a(z) **Papírméret autom. észlelése** funkciót, majd állítsa be a papírméretet a betöltött papírnak megfelelően.

# **Papír betöltése**

A nyomtató LCD-képernyőjén az animációra hivatkozással is be tudja tölteni a papírt vagy a borítékot.

Válassza ki a(z) elemet, majd válassza ki a(z) **Hogyan** > **Papír betöltése** elemet. Válassza ki azt a papírtípust és azt a papírforrást, amelyet az animációban meg akar jeleníteni. Az animációs képernyő bezárásához válassza ki a(z) **Befejezés** elemet.

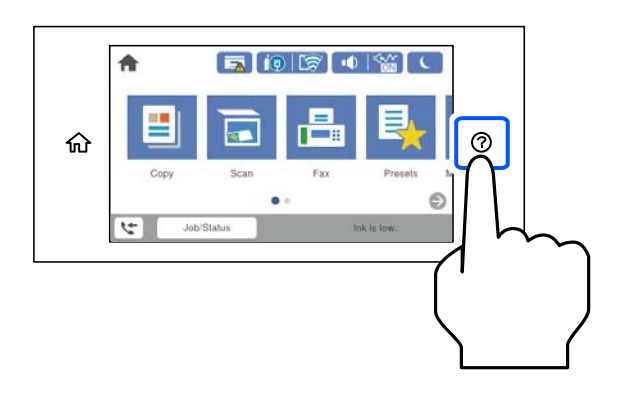

### **Borítékok betöltése**

Töltse be a borítékokat a tálca középső részéhez rövidebb oldalával, zárható lapjával lefelé, és csúsztassa az élvezetőket a borítékok sarkaihoz.

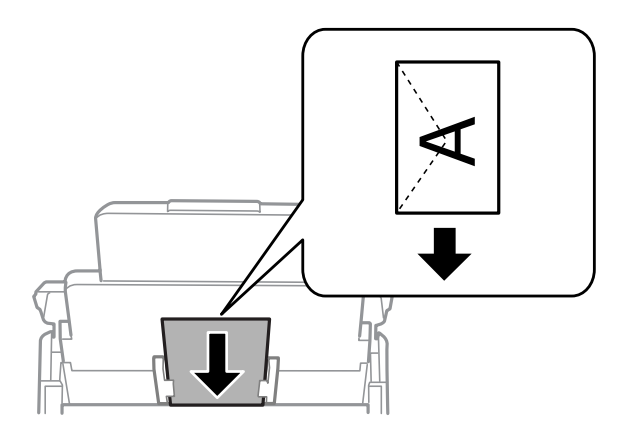

# **Előre lyukasztott papír betöltése**

Töltsön be egyetlen lapot vagy előre lyukasztott lapot a papírtálcába.

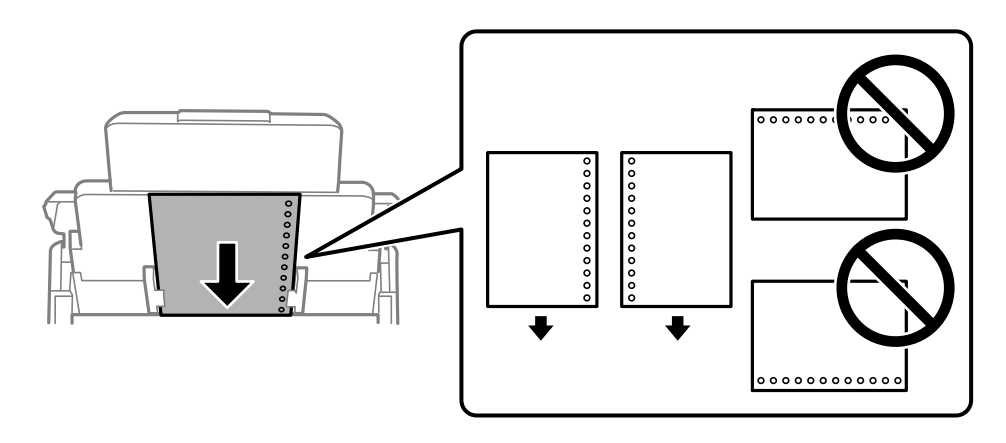

❏ Úgy állítsa be a fájlt, hogy a lyukak fölé ne essen nyomtatandó anyag.

❏ Előre lyukasztott papír esetén nem érhető el az automatikus kétoldalas nyomtatás.

# **Hosszú lapok betöltése**

Töltse be a papírtálcába a hosszú papírt úgy, hogy a hagyja a papír vezetőélét visszafordulni. Állítsa a **Papírméret autom. észlelése** beállítást **Ki** értékre, majd válassza ki a **Egyéni méret** beállítást papírméretnek.

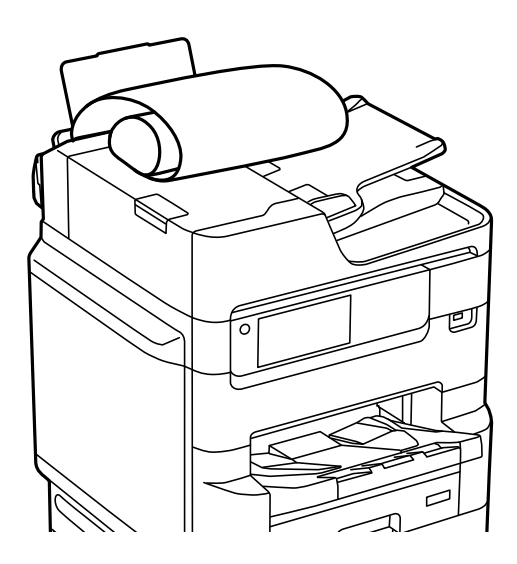

❏ Hosszú papír nem tartható a kimeneti tálcában. Készítsen elő egy dobozt stb., hogy a papír semmiképpen se essen le a padlóra.

❏ Ne érintse meg azt a papírlapot, amit a rendszer éppen adagol vagy kidob. Megsértheti a kezét vagy rossz nyomtatási minőséget eredményez.

# <span id="page-41-0"></span>**Eredetik felhelyezése**

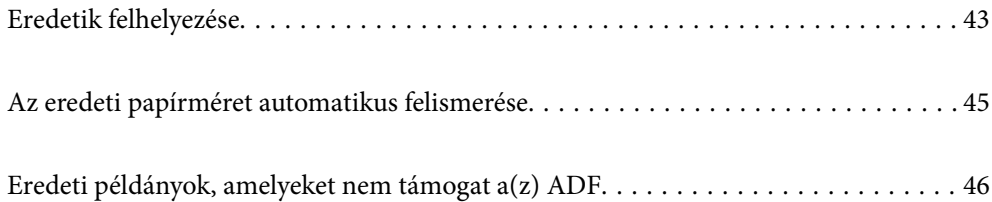

# <span id="page-42-0"></span>**Eredetik felhelyezése**

A nyomtató LCD-képernyőjén az animációra hivatkozással is be tudja tölteni az eredeti dokumentumokat.

Válassza ki a(z) elemet, majd válassza ki a(z) **Hogyan** > **Eredeti példányok elhelyezése** elemet. Válassza ki a megtekinteni kívánt eredetik elhelyezési módját. Az animációs képernyő bezárásához válassza ki a(z) **Befejezés** elemet.

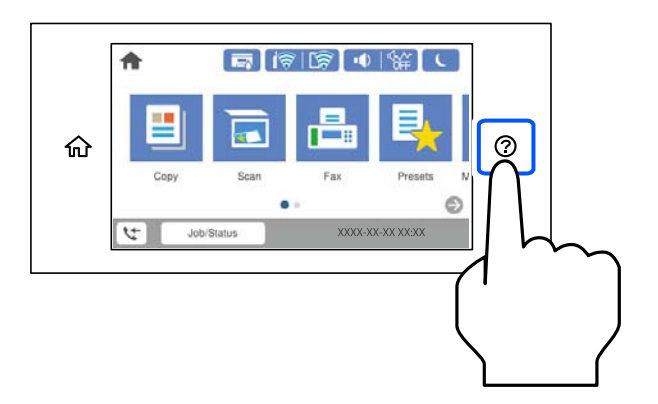

Ha több eredetit szeretne másolni, tegye az összes eredetit az automatikus dokumentumadagolóra.

#### **A szkennerüveg használata**

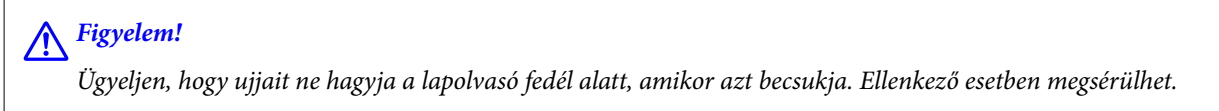

#### Fontos:

❏ Nagyméretű eredetik, úgy mint könyvek felhelyezése esetén ügyeljen arra, hogy ne jusson be fény kívülről a szkennerüvegre.

Ha a külső megvilágítás túl erős, előfordulhat, hogy az eredeti méretét nem lehet automatikusan felismerni, vagy a másolás vagy a szkennelés eredménye fehérré válhat.

- ❏ Ne nyomja meg túlzott erővel a szkennerüveget. Ellenkező esetben károsodhat.
- ❏ Ne fejtsen ki túl nagy erőt az eredetire. Ha túl nagy erővel nyomja, akkor elmosódhat, foltok és pontok jelenhetnek meg rajta.
- ❏ Ha az eredetin behajtási gyűrődések vagy ráncok vannak, simítsa ki azokat, és helyezze a szkennerüveg felületére. A képek homályosak lehetnek azokon a részeken, ahol az eredeti nincs szoros kapcsolatban a szkennerüveg felületével.
- ❏ Ha van valamilyen szemét vagy piszok a szkennerüveg felületén, akkor azt is belevéve megnagyíthatja a beolvasott területet, ami által az eredeti kép helye eltolódhat vagy kisebb lehet. A szkennelés megkezdése előtt távolítson el minden szennyeződést a szkennerüvegről.

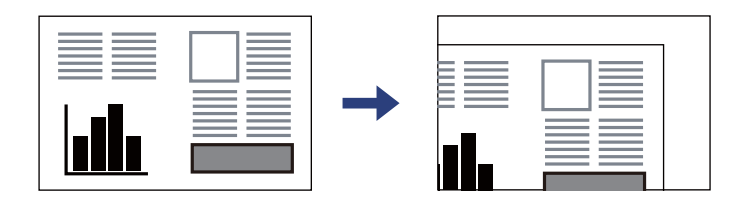

❏ Beolvasás után távolítsa el a dokumentumokat. Ha hosszabb ideig a szkennerüvegen hagyja az eredeti anyagokat, előfordulhat, hogy az eredeti dokumentum az üveg felületére ragad.

#### *Megjegyzés:*

- ❏ A szkennerüveg szélei körüli 1,5 mm-es területet a készülék nem olvassa be.
- ❏ Ha az automatikus lapadagolóban és a szkennerüvegen is vannak eredetik, akkor az automatikus lapadagolóban lévő eredetik élveznek elsőbbséget.
- ❏ Előfordulhat, hogy bizonyos méreteket a nyomtató nem érzékel automatikusan. Ilyen esetben manuálisan válassza ki az eredeti anyagok méretét.

#### <span id="page-44-0"></span>**Az ADF használata**

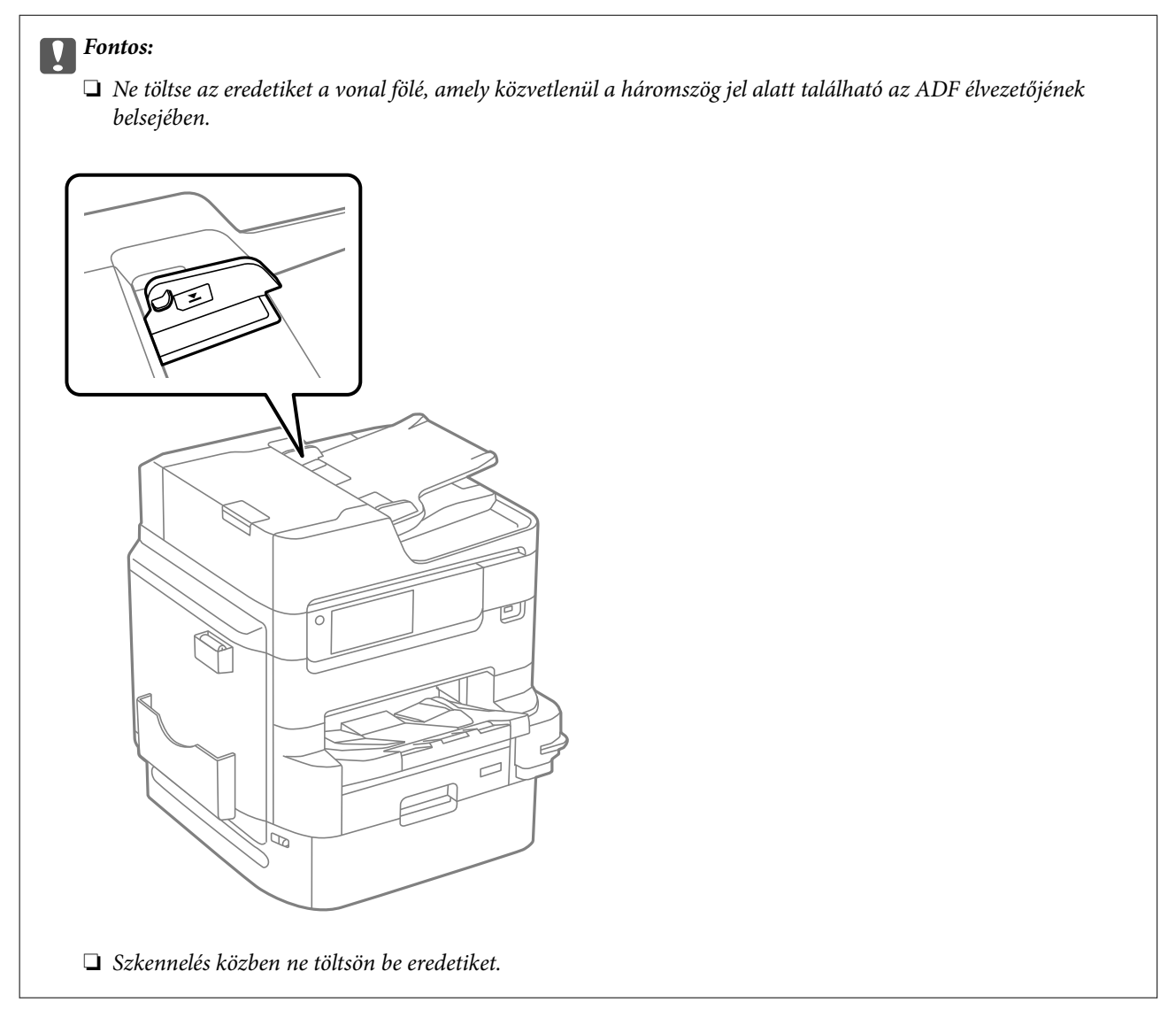

#### *Megjegyzés:*

- ❏ Az A4-es méretnél kisebb eredeti anyagokat úgy helyezze el, hogy a hosszabb élük az ADF felé nézzen.
- ❏ Előfordulhat, hogy bizonyos méreteket a nyomtató nem érzékel automatikusan. Ilyen esetben manuálisan válassza ki az eredeti anyagok méretét.

#### **Kapcsolódó információ**

- & ["Eredeti példányok, amelyeket nem támogat a\(z\) ADF" 46. oldal](#page-45-0)
- $\blacklozenge$  "Az eredeti papírméret automatikus felismerése" 45. oldal
- & ["A lapolvasó műszaki adatai" 424. oldal](#page-423-0)
- & ["Az automatikus lapadagoló műszaki adatai" 424. oldal](#page-423-0)

# **Az eredeti papírméret automatikus felismerése**

Ha a(z) **Automatikus felismerés** lehetőséget választja ki papírbeállításnak, a rendszer automatikusan felismeri az alábbi papírméret-típusokat.

<span id="page-45-0"></span>❏ Függőleges elhelyezés: A4, B5, A5, 16K\*

Helyezze az eredeti dokumentum hosszabb szélét az automatikus lapadagoló bemenetéhez vagy a(z) szkennerüveg elem bal oldalához.

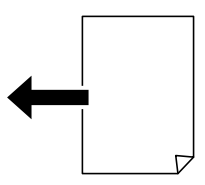

 $\Box$  Vízszintes elhelyezés: A3, B4, A4, B5, A5 (csak szkennerüveg), 8K $^*$ , 16K $^*$ 

Helyezze az eredeti dokumentum rövidebb szélét az automatikus lapadagoló bemenetéhez vagy a(z) szkennerüveg elem bal oldalához.

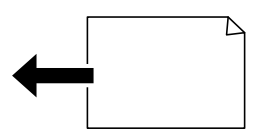

\*: Papírdetektálás akkor történik, ha a **K méret előnyben** engedélyezve van. A használt funkcióktól függően azonban, előfordulhat, hogy nem fogja észlelni. Bővebb információkért tekintse meg a következőkben a "Kapcsolódó információ"-kat.

#### *Megjegyzés:*

Lehetséges, hogy a következő eredeti dokumentumok méretét az eszköz nem képes pontosan érzékelni. Ha az eszköz nem érzékeli a méreteket, akkor állítsa be kézzel a vezérlőpulton.

- ❏ Szakadt, meghajtott, gyűrött vagy felpöndörödött eredeti dokumentumok (ha az eredeti dokumentum felpöndörödött, behelyezés előtt simítsa ki.)
- ❏ Eredeti dokumentumok számos lyukkal
- ❏ Vetítőfóliák, átlátszó vagy fényes eredeti dokumentumok

#### **Kapcsolódó információ**

& ["Eredeti méret Automatikus érzékelés opció:" 393. oldal](#page-392-0)

# **Eredeti példányok, amelyeket nem támogat a(z) ADF**

#### **T** Fontos:

Ne tegyen fényképeket vagy értékes eredeti művészeti alkotásokat a(z) ADF elembe. A hibás adagoláskor az eredeti anyag meggyűrődhet vagy megsérülhet. Ehelyett olvassa be ezeket a dokumentumokat a szkennerüvegén.

A papírelakadás elkerülése érdekében a következő eredetiket ne tegye a(z) ADF egységbe. Az alábbi típusú eredeti példányokhoz használja a szkennerüveget.

- ❏ Szakadt, összehajtott, gyűrött, rossz állapotú vagy hullámos eredetik
- ❏ Lyukasztott eredetik
- ❏ Ragasztószalaggal, tűzőkapoccsal, gemkapoccsal stb. összefogott eredetik
- ❏ Matricával vagy címkével ellátott eredetik
- ❏ Szabálytalanul vagy nem derékszögben levágott eredetik
- ❏ Kötött eredetik
- ❏ Vetítőfólia, hőpapír vagy indigós papír

# <span id="page-47-0"></span>**Memóriaeszköz behelyezése és eltávolítása**

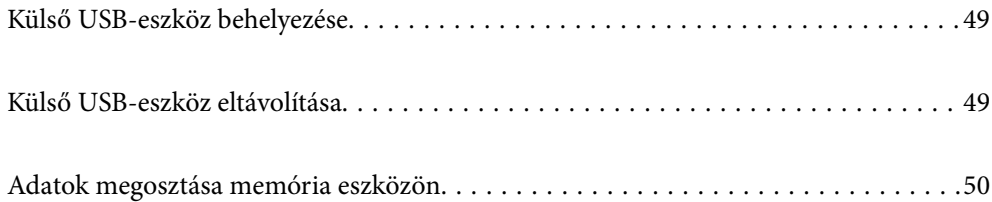

# <span id="page-48-0"></span>**Külső USB-eszköz behelyezése**

Helyezzen be egy külső USB-eszközt a külső interfész USB-portba.

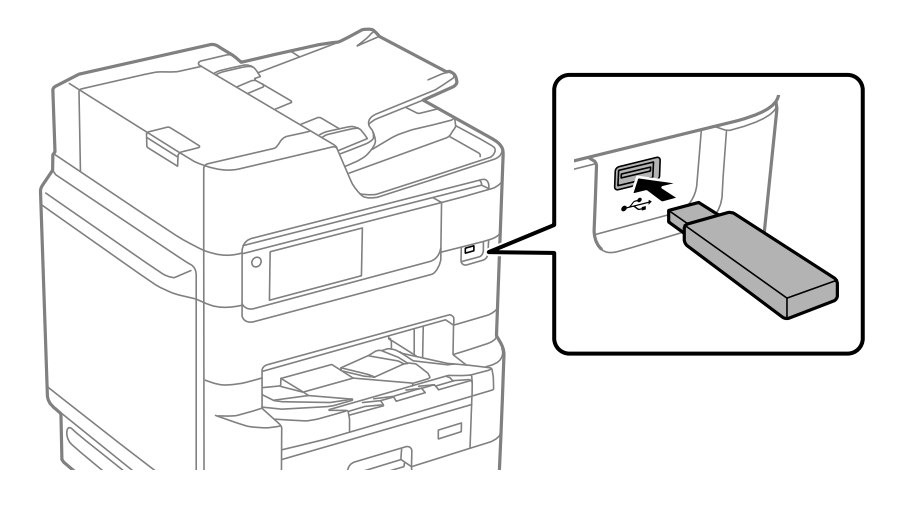

#### **Kapcsolódó információ**

 $\blacktriangleright$  ["Memóriaeszköz műszaki adatai" 431. oldal](#page-430-0)

# **Külső USB-eszköz eltávolítása**

Vegye ki a külső USB-eszközt.

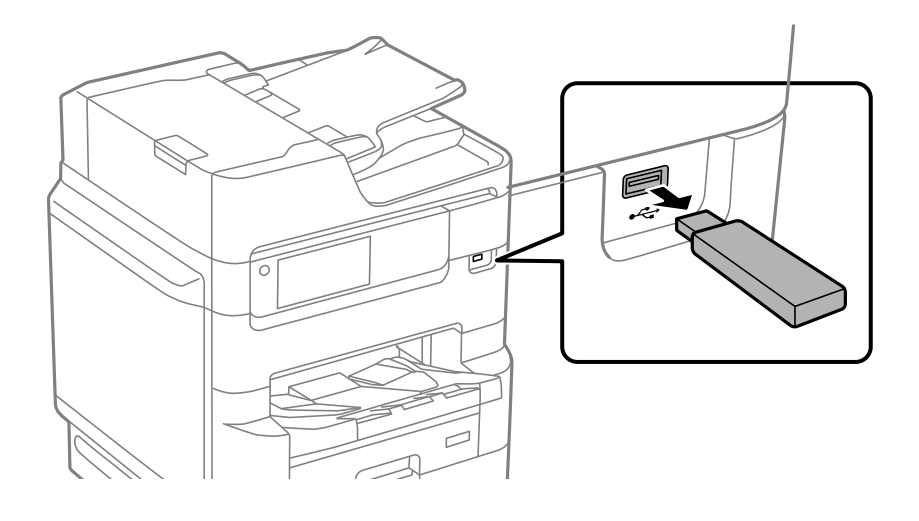

#### Fontos:

Ha eltávolítja a külső USB-eszközt a nyomtató működése közben, akkor a külső USB-eszközön található adat elveszhet.

# <span id="page-49-0"></span>**Adatok megosztása memória eszközön**

A számítógépről is olvashat és írhat a nyomtatóhoz csatlakoztatott memória eszközön, pl. egy USB-flash meghajtón lévő adatokat.

### **T** Fontos:

Amikor a nyomtatóba behelyezett memória eszközt USB-kapcsolaton vagy hálózaton keresztül csatlakoztatott számítógépek között osztja meg, az írási jogosultság csak azon számítógépek számára engedélyezett, amelyek a nyomtatón kiválasztott csatlakozási mód szerint csatlakoznak. Ha memória eszközre szeretne adatokat írni, lépjen be a vezérlőpanelen a(z) *Beáll.* > *Általános beállítások* > *Nyomtatóbeállítások* > *Memóriaeszk. csatolója* > *Fájlmegosztás* elembe, majd válassza ki a csatlakozási módot.

#### *Megjegyzés:*

A számítógépnek némi időre van szüksége az adatok felismerésére, ha olyan nagy memória eszközt csatlakoztat, mint pl. egy 2 TB-os HDD.

#### **Windows**

Válasszon ki egy memória eszközt a **Számítógép** vagy a **Sajátgép** elemre kattintva. A memória eszközön lévő adatok megjelenítésre kerülnek.

#### *Megjegyzés:*

Ha a nyomtatót a szoftverlemez vagy a Web Installer nélkül csatlakoztatta a hálózathoz, képezzen le egy külső interfész USB-portot hálózati meghajtóként. Nyissa meg a *Futtatás* ablakot, majd adja meg egy nyomtató nevét (\\XXXXX) vagy IPcímét (\\XXX.XXX.XXX.XXX) a *Megnyitás:* használatához. Jobb gombbal kattintson az eszköz ikonjára a hálózat hozzárendeléséhez. A hálózati meghajtó megjelenik a *Számítógép* vagy *Sajátgép* ablakban.

#### **Mac OS**

Válassza ki a megfelelő eszköz ikonját. A külső adattároló eszközön lévő adatok megjelenítésre kerülnek.

#### *Megjegyzés:*

- ❏ A memória eszköz eltávolításához húzza az egérrel az eszköz ikonját a kuka ikonra. Különben a megosztott meghajtón lévő adatok esetleg nem megfelelően kerülnek megjelenítésre, ha egy másik memória eszköz kerül behelyezésre.
- ❏ Ha egy memória eszközhöz a hálózaton keresztül szeretne hozzáférni, válassza ki a *Ugrás* > *Csatlakozás a kiszolgálóhoz* pontot az asztalon található menüből. Adja meg a *Szervercím* beállításnál a nyomtató nevét cifs:// XXXXX vagy smb://XXXXX formátumban (ahol "XXXXX" a nyomtató neve), majd kattintson a *Csatlakozás* gombra.

#### **Kapcsolódó információ**

& ["Memóriaeszköz műszaki adatai" 431. oldal](#page-430-0)

# <span id="page-50-0"></span>**Nyomtatás**

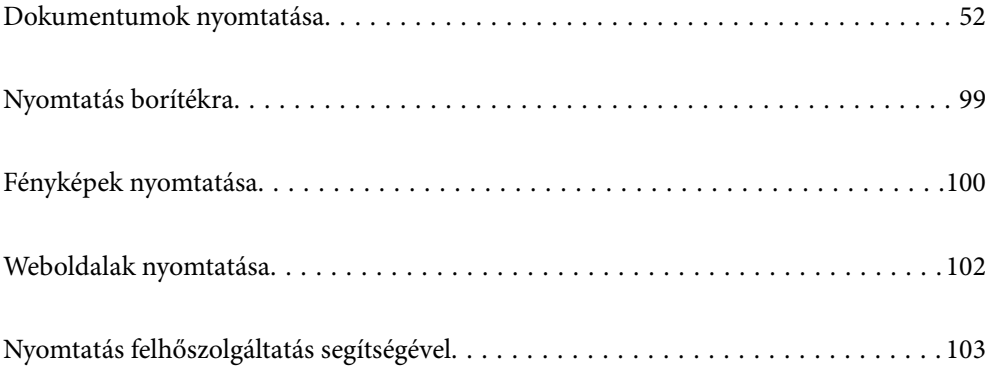

# <span id="page-51-0"></span>**Dokumentumok nyomtatása**

# **Nyomtatás a számítógépről — Windows**

Ha bizonyos nyomtatóillesztőprogram-beállításokat nem tud módosítani, elképzelhető, hogy azokat a rendszergazda korlátozta. Vegye fel a kapcsolatot a nyomtató rendszergazdával.

### **Nyomtatás egyszerű beállításokkal**

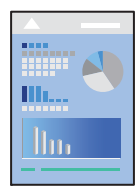

*Megjegyzés:* A műveletek az adott alkalmazástól függően eltérhetnek. További részleteket az alkalmazás súgójában talál.

- 1. Töltse be a papírt a nyomtatóba. ["Papír betöltése" 39. oldal](#page-38-0)
- 2. Nyissa meg a kinyomtatni kívánt fájlt.
- 3. Válassza ki a **Nyomtatás** vagy a **Nyomtatási beállítás** lehetőséget a **Fájl** menüből.
- 4. Jelölje ki a nyomtatót.

5. A nyomtató-illesztőprogram ablakának a megnyitásához válassza a **Beállítások** vagy a **Tulajdonságok** elemet.

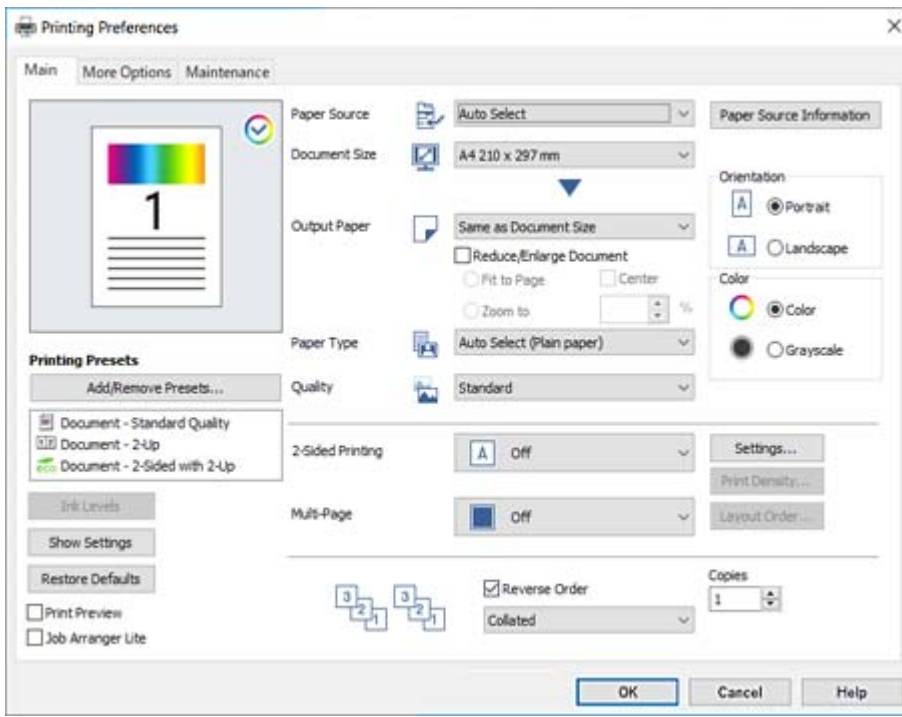

6. Szükség esetén módosítsa a beállításokat.

Részletes információért tekintse meg a nyomtató-illesztőprogram menüpontjait.

#### *Megjegyzés:*

- ❏ A beállítási elemek részletes leírását az online súgóban is megtalálhatja. Ha egy elemre a jobb egérgombbal kattint, akkor megjelenik az adott elemhez kapcsolódó *Súgó*.
- ❏ A(z) *Nyomtatási kép* elem kiválasztásával a nyomtatás előbb megtekintheti a dokumentum előnézetét.
- ❏ Ha csak a papír egyik oldalára szeretne nyomtatni, állítsa a(z) *Kétoldalas nyomtatás* opciót *Ki* állásba.
- 7. A nyomtató-illesztőprogram ablakának a bezárásához kattintson az **OK** gombra.
- 8. Kattintson a **Nyomtatás** elemre.

#### *Megjegyzés:*

- ❏ A(z) *Nyomtatási kép* elem kiválasztásakor megjelenik az előnézeti ablak. A beállítások módosításához kattintson a(z) *Mégse* gombra, majd ismételje meg a folyamatot a(z) 3. lépéstől.
- ❏ Ha szeretné visszavonni a nyomtatást, a számítógépen az *Eszközök és nyomtatók*, *Nyomtató* vagy *Nyomtatók és faxok* menüpontban kattintson jobb egérgombbal a nyomtatójára. Kattintson a *Jelenlegi nyomtatások megtekintése* elemre, kattintson jobb egérgombbal a visszavonni kívánt feladatra, és válassza ki a *Mégse* lehetőséget. Azonban abban az esetben már nem vonhatja vissza a nyomtatási feladatot a számítógépen, ha a feladat már teljes egészében el lett küldve a nyomtatóra. Ebben az esetben a nyomtatón található vezérlőpanellel kell visszavonatni a nyomtatási feladatot.

- & ["A használható papírok és a kapacitás" 371. oldal](#page-370-0)
- & ["Papírtípusok listája" 38. oldal](#page-37-0)
- & ["A nyomtató-illesztőprogramhoz kapcsolódó menüpontok" 54. oldal](#page-53-0)

#### <span id="page-53-0"></span>*A nyomtató-illesztőprogramhoz kapcsolódó menüpontok*

Nyissa meg a nyomtatási ablakot egy alkalmazásban, válassza ki a nyomtatót, majd nyissa meg a nyomtatóillesztőprogram ablakát.

#### *Megjegyzés:*

A menük a kiválasztott opciótól függően változnak.

#### **Fő lap**

#### Nyomtatási beállítások:

Beállítások Hozzáadás/Eltávolítása:

Létrehozhat tárolt beállításokat a gyakran használt nyomtatási beállításokhoz, valamint a korábban létrehozott tárolt beállításokat eltávolíthatja. Válassza ki a listából a használni kívánt tárolt beállítást.

#### Tintaszintek:

A körülbelüli tintaszinteket jeleníti meg. A funkció engedélyezéséhez telepítenie kell az EPSON Status Monitor 3 alkalmazást. Letöltheti az Epson terméktámogatási weboldaláról.

#### Beállítások megjelenítése/Beállítások elrejtése:

A(z) **Fő** és a(z) **További beállítások** lapfülön aktuálisan beállított elemek listáját jeleníti meg. Megjelenítheti vagy elrejtheti az aktuális beállítási lista képernyőt.

#### Visszaállítás alapértelmezettre:

Az összes beállítás visszaállítása a gyári alapértékre. A(z) **További beállítások** lapfül beállításait is visszaállítja a rendszer alapértékre.

#### Nyomtatási kép:

Nyomtatás előtt a dokumentum előnézetének a megjelenítése.

#### Nyomtatási feladatrendező Lite:

A(z) Job Arranger Lite lehetőséget biztosít különféle alkalmazások által létrehozott fájlok összefűzésére és azok egyszerre történő kinyomtatására.

#### Papírforrás:

Válassza ki, hogy a nyomtató melyik papírforrásból adagolja be a papírt. Válassza a(z) **Automatikus kiválasztás** lehetőséget, így a rendszer automatikusan a nyomtatón, azon belül a nyomtatási beállításokban kijelölt papírforrást fogja kiválasztani.

#### Papírméret:

Válassza ki, hogy milyen méretű papírra szeretne nyomtatni. Ha a **Egyéni méret** elemet választja, írja be a papír szélességét és magasságát, majd regisztrálja a méretet.

#### Kimeneti papír:

Válassza ki, hogy milyen méretű papírra szeretne nyomtatni. Ha a(z) **Papírméret** és a(z) **Kimeneti papír** eltérő, akkor a rendszer automatikusan a(z) **Kicsinyítés/Nagyítás** lehetőséget választja ki. Ha úgy nyomtat, hogy a dokumentum méretét nem csökkenti vagy nem növeli, akkor nem kell kiválasztania ezt a lehetőséget.

#### Kicsinyítés/Nagyítás:

Csökkentheti vagy növelheti a dokumentum méretét.

#### Igazítás laphoz:

A dokumentum automatikus kicsinyítése vagy nagyítása a(z) **Kimeneti papír** beállításnál kiválasztott papírméretnek megfelelően.

#### Nagyítás:

Adott százalékérték alkalmazásával nyomtat.

#### Középre:

A papír közepére nyomtatja a képeket.

#### Papírtípus:

Válassza ki, hogy milyen típusú papírra szeretne nyomtatni. Ha a(z) **Automatikus kiválasztás (normál papírok)** opciót választja, a nyomtatás azon papírforrásból történik, amelyre a nyomtató beállításaiban a következő típusú papír van beállítva.

Normál papírok, Preprinted, Letterhead, Színes, Recycled, Minőségi normál papír

A papírt azonban nem lehet olyan papírforrásból adagolni, amelyhez a papírforrás ki van kapcsolva a nyomtató **Beáll. auto. választása** beállításában.

#### Minőség:

Válassza ki, hogy milyen minőségben szeretne nyomtatni. A rendelkezésre álló beállítási paraméterek az Ön által kiválasztott papírtípus függvényében változhatnak. A **Magas** beállítás választása magasabb minőségű nyomtatást tesz lehetővé, de a nyomtatási sebesség lassabb lehet.

#### Papírforrás infromáció:

Megjeleníti az egyes papírforrások papírkészletét.

#### Írásirány:

Válassza ki, hogy milyen tájolással szeretne nyomtatni.

#### Színes:

Válassza ki, hogy színesben vagy fekete-fehérben kíván-e nyomtatni.

#### Kétoldalas nyomtatás:

Lehetővé teszi a kétoldalas nyomtatást.

#### Beállítások:

Megadhatja a kötési éleket és szegélyeket. Többoldalas dokumentumok nyomtatása esetén kiválaszthatja, hogy az oldaltartomány elejétől vagy végétől szeretné-e kezdeni a nyomtatást.

#### Nyomtatási fényerő:

A nyomtatási sűrűség beállításához válassza ki a dokumentum típusát. Ha kiválasztotta a megfelelő nyomtatási sűrűséget, akkor megakadályozhatja, hogy a képek átüssenek a másik oldalara. A nyomtatási sűrűség manuális beállításához válassza a(z) **Manuális** lehetőséget.

#### <span id="page-55-0"></span>TöbbOld.:

Lehetővé teszi több oldal egyetlen lapra történő nyomtatását, valamint poszterek nyomtatását (egyetlen kép nyomtatása több lapra). A(z) **Elrendezés** elemre kattintva meghatározhatja, hogy a nyomtató milyen sorrendben nyomtassa az oldalakat.

#### Fordított sorrendben:

Az utolsó oldaltól kezdheti meg a nyomtatást, így nyomtatás után az oldalak a megfelelő sorrendbe lesznek összerakva.

#### Leválogatás/Nem leválogatott:

Válassza a(z) **Leválogatás** elemet, ha többoldalas dokumentumot szeretne sorrendben leválogatva, készletekbe rendezve nyomtatni.

#### Példányszám:

Állítsa be, hogy hány példányt szeretne nyomtatni.

#### **További beállítások lap**

#### Nyomtatási beállítások:

Beállítások Hozzáadás/Eltávolítása:

Létrehozhat tárolt beállításokat a gyakran használt nyomtatási beállításokhoz, valamint a korábban létrehozott tárolt beállításokat eltávolíthatja. Válassza ki a listából a használni kívánt tárolt beállítást.

#### Beállítások megjelenítése/Beállítások elrejtése:

A(z) **Fő** és a(z) **További beállítások** lapfülön aktuálisan beállított elemek listáját jeleníti meg. Megjelenítheti vagy elrejtheti az aktuális beállítási lista képernyőt.

#### Visszaállítás alapértelmezettre:

Az összes beállítás visszaállítása a gyári alapértékre. A(z) **Fő** lapfül beállításait is visszaállítja a rendszer alapértékre.

#### Feladattípus:

Válassza ki a **Titkosított feladat** elemet jelszó beállításához a bizalmas dokumentumok védelmére nyomtatás közben. Ennek a szolgáltatásnak a használata esetén a rendszer a nyomtatási adatokat a nyomtató memóriájában tárolja, és ezek az adatok kizárólag a jelszónak a nyomtató vezérlőpaneljén keresztül történő beírása után nyomtathatók. Kattintson a(z) **Bizalmas nyomtatási feladat beállítások** gombra a beállítások módosításához.

#### Színkorrekció:

#### Automatikus:

Automatikusan módosítja a képek tónusát.

#### Egyéni:

Lehetővé teszi a színek kézi korrigálását. A(z) **Speciális** opcióra kattintva megnyílik a **Színkorrekció** képernyő, ahol kiválaszthatja a színkorrekció módját. Kattintson a(z) **Kép beállítások** elemre a(z) CUD-megfelelőségű nyomtatás, Vörösszem-javítás engedélyezéséhez és a nyomtatás vékony vonalakra való kiélezéséhez.

#### További beállítások:

#### Vízjel funkciók:

Lehetővé teszi a másolásvédelmi mintázatokkal, a vízjelekkel vagy a fejléccel és a lábléccel kapcsolatos beállítások elvégzését.

#### Hozzáadás/törlés:

A funkció révén hozzáadhatók vagy eltávolíthatók azok a másolásvédelmi mintázatok vagy vízjelek, amelyeket használni szeretne.

#### Beállítások:

A funkció révén beállítható a másolásvédelmi mintázatok vagy vízjelek nyomtatási módja.

#### Fejléc/Lábléc:

A fejlécbe vagy a láblécbe olyan információkat nyomtathat, mint a felhasználónév és a nyomtatási dátum.

#### Elforgatás 180°-kal:

Az oldalak elforgatása 180 fokkal nyomtatás előtt. Akkor válassza ezt a funkciót, ha például a nyomtatóba fix irányban betöltött borítékokra nyomtat.

#### Kétirányú nyomtatás:

Nyomtatáskor a nyomtatófej mindkét irányba mozog. A nyomtatási sebesség nagyobb de a minőség romolhat.

#### Tükörkép:

A kép inverzének a nyomtatása, mint ahogyan a kép tükörben látszódna.

#### Csendes mód:

Csökkenti a nyomtató által generált zajt. Azonban a bekapcsolás csökkentheti a nyomtatás sebességét.

#### **Karbantartás lap**

#### Nyomtatási feladatrendező Lite:

A(z) Nyomtatási feladatrendező Lite ablak megnyitása. Itt megnyithatja és szerkesztheti a korábban mentett adatokat.

#### EPSON Status Monitor 3:

A(z) EPSON Status Monitor 3 ablak megnyitása. Itt ellenőrizheti a nyomtató és a kellékanyagok állapotát. A funkció engedélyezéséhez telepítenie kell az EPSON Status Monitor 3 alkalmazást. Letöltheti az Epson terméktámogatási weboldaláról.

#### Figyelési beállítások:

Beállíthatja a(z) EPSON Status Monitor 3 ablakon látható beállítási elemeket. A funkció engedélyezéséhez telepítenie kell az EPSON Status Monitor 3 alkalmazást. Letöltheti az Epson terméktámogatási weboldaláról.

#### Kiegészítő beállítások:

Lehetővé teszi különféle beállítások elvégzését. Bővebb információkért kattintson a kívánt elemre a jobb egérgombbal, és nyissa meg a(z) Súgó szakaszt.

#### Nyomtatási sor:

A nyomtatásra váró feladatok megjelenítése. Ellenőrizheti és szüneteltetheti a nyomtatási feladatokat, valamint folytathatja a szüneteltetett nyomtatási feladatokat.

#### A nyomtató és a beállítások adatai:

Az automatikus lapadagolóba betöltött papírlapok számát jeleníti meg. Az összes lap ellenőrzéséhez telepítenie kell az EPSON Status Monitor 3 alkalmazást. Letöltheti az Epson terméktámogatási weboldaláról.

#### Nyelv:

A nyomtató-illesztőprogram ablakának nyelvét módosítja. A beállítások életbe léptetéséhez zárja be a nyomtató-illesztőprogramot, majd nyissa meg újra a nyomtató-illesztőprogramot.

#### Szoftver frissítés:

A(z) EPSON Software Updater eszköz indítása az alkalmazások legfrissebb verziójának interneten keresztüli megkereséséhez.

#### Terméktámogatás:

Ha a kézikönyv telepítve van a számítógépére, akkor megjelenik. Ha nincs telepítve, lépjen az Epson weboldalára és keresse meg a kézikönyvet és a rendelkezésre álló műszaki támogatást.

### **Nyomtatási előbeállítások hozzáadása a könnyebb nyomtatásért**

Megkönnyíti a nyomtatást, ha a nyomtatómeghajtón gyakran használt nyomtatási beállításokat létrehozza sajátjaként és azokat választja ki a listáról.

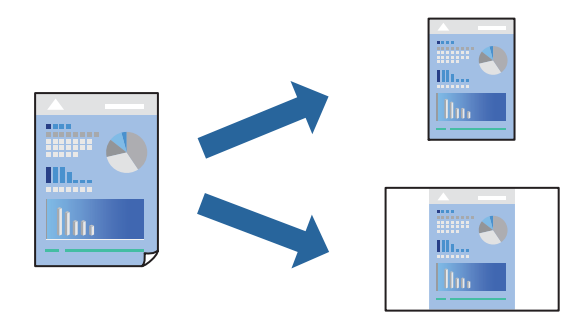

- 1. A nyomtató-illesztőprogram **Fő** vagy **További beállítások** fülén állítsa be az egyes elemeket (például a **Papírméret** és a **Papírtípus** elemet).
- 2. Kattintson a(z) **Beállítások Hozzáadás/Eltávolítása** elemre a(z) **Nyomtatási beállítások** opciónál.
- 3. Adja meg a **Név** elemet, és szükség esetén írjon megjegyzést.

4. Kattintson a(z) **Mentés** elemre.

#### *Megjegyzés:*

Egy hozzáadott előbeállítás törléséhez kattintson a *Beállítások Hozzáadás/Eltávolítása* lehetőségre, válassza ki a listából a törölni kívánt előbeállítást, majd törölje azt.

["Fő lap" 54. oldal](#page-53-0)

["További beállítások lap" 56. oldal](#page-55-0)

5. Kattintson a **Nyomtatás** elemre.

A következő alkalommal, amikor ugyanazokkal a beállításokkal kíván nyomtatni, válassza ki a regisztrált beállítás nevét a(z) **Nyomtatási beállítások** menüből, majd kattintson az **OK** gombra.

#### **Kapcsolódó információ**

- $\blacktriangleright$  ["Papír betöltése" 39. oldal](#page-38-0)
- & ["Nyomtatás egyszerű beállításokkal" 52. oldal](#page-51-0)

### **Kétoldalas nyomtatás**

A következő módok valamelyikével a papír mindkét oldalára nyomtathat.

- ❏ Automatikus, kétoldalas nyomtatás
- ❏ Manuális kétoldalas nyomtatás

Amikor a nyomtató befejezte az első oldal nyomtatását, fordítsa meg a papírt, hogy a másik oldalára nyomtasson.

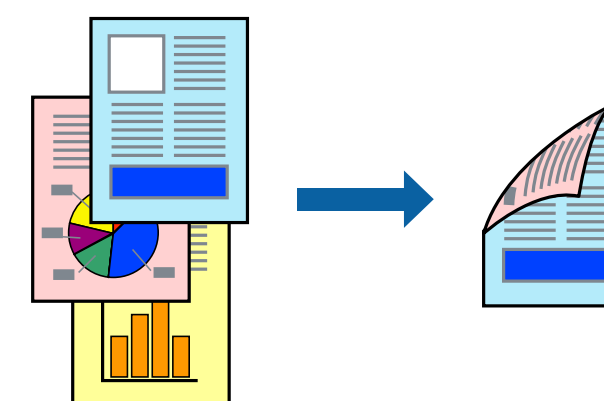

#### *Megjegyzés:*

❏ Ha nem olyan papírt használ, amely kétoldalas nyomtatáshoz alkalmas, a nyomtatási minőség romolhat és papírelakadás is előfordulhat.

["Papír kétoldalas nyomtatáshoz" 376. oldal](#page-375-0)

- ❏ A papírtól és a nyomtatott adattól függően a festék átüthet a papír másik oldalára.
- ❏ Ezt telepíteni kell, ha a nyomtatási állapotot ellenőrizni szeretné *EPSON Status Monitor 3* segítségével. Letöltheti az Epson terméktámogatási weboldaláról.
- ❏ Ennek ellenére elképzelhető, hogy a kétoldalas nyomtatás nem lesz elérhető, ha a nyomtatót hálózaton keresztül vagy megosztott nyomtatóként használják.
- 1. Válassza ki a(z) **Kétoldalas nyomtatás** módszert a(z) **Fő** fülön.
- 2. Kattintson a **Beállítások** opcióra, végezze el a szükséges beállításokat, majd kattintson a(z) **OK** elemre.
- 3. Kattintson a(z) **Nyomtatási fényerő** gombra, végezze el a szükséges beállításokat, majd kattintson a(z) **OK** elemre.

A(z) **Nyomtatási fényerő** beállításakor a dokumentum típusának megfelelően állíthatja be a nyomtatási sűrűséget.

#### *Megjegyzés:*

❏ Ez a beállítás nem érhető el manuális kétoldalas nyomtatás kiválasztása esetén.

- ❏ Előfordulhat, hogy a *Adja meg a dokumentum típusát* ablakban található Nyomtatási fényerő beállítása és a *Minőség* lapon található *Fő* beállításoktól függően lassul a nyomtatás.
- 4. Állítsa be a többi elemet a **Fő** és a **További beállítások** füleken, ahogy szükséges, majd kattintson a(z) **OK** elemre.

["Fő lap" 54. oldal](#page-53-0) ["További beállítások lap" 56. oldal](#page-55-0)

5. Kattintson a **Nyomtatás** elemre.

Kézi, kétoldalas nyomtatás esetén, ha az első oldal nyomtatása befejeződött, egy felugró ablak jelenik meg a számítógépen. Kövesse a képernyőn megjelenő utasításokat.

#### **Kapcsolódó információ**

- & ["A használható papírok és a kapacitás" 371. oldal](#page-370-0)
- & ["Papír betöltése" 39. oldal](#page-38-0)
- & ["Nyomtatás egyszerű beállításokkal" 52. oldal](#page-51-0)

### **Füzet nyomtatása**

Az oldalak sorrendjének a módosításával, majd a nyomat összehajtásával füzetet is nyomtathat.

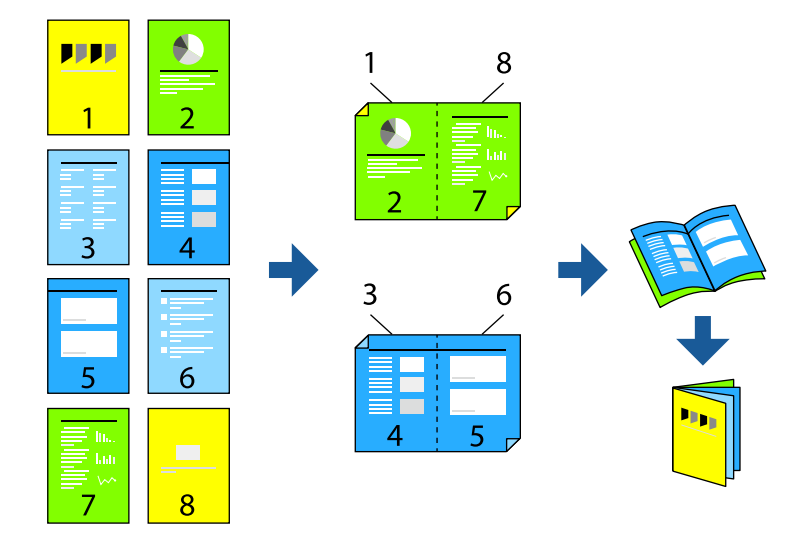

#### *Megjegyzés:*

❏ Ha nem olyan papírt használ, amely kétoldalas nyomtatáshoz alkalmas, a nyomtatási minőség romolhat és papírelakadás is előfordulhat.

["Papír kétoldalas nyomtatáshoz" 376. oldal](#page-375-0)

- ❏ A papírtól és a nyomtatott adattól függően a festék átüthet a papír másik oldalára.
- ❏ Ezt telepíteni kell, ha a nyomtatási állapotot ellenőrizni szeretné *EPSON Status Monitor 3* segítségével. Letöltheti az Epson terméktámogatási weboldaláról.
- ❏ Ennek ellenére elképzelhető, hogy a kétoldalas nyomtatás nem lesz elérhető, ha a nyomtatót hálózaton keresztül vagy megosztott nyomtatóként használják.
- 1. Válassza ki a(z) **Kétoldalas nyomtatás** módszert a(z) **Fő** fülön.
- 2. A nyomtató-illesztőprogram **Beállítások** elemében válassza a(z) **Brosúra** elemet.
- 3. Kattintson az **OK** gombra.
	- ❏ Középső kötés: használja ezt a módszert, ha kis számú oldalt nyomtat, amelyek egymásra helyezhetők és könnyen félbe hajthatók.
	- ❏ Oldalsó kötés. Használja ezt a módszert, ha egyszerre egy lapot nyomtat (négy oldal), mindegyik félig összecsukható, majd egy kötetbe helyezi őket.
- 4. Kattintson a(z) **Nyomtatási fényerő** gombra, végezze el a szükséges beállításokat, majd kattintson a(z) **OK** elemre.

A(z) **Nyomtatási fényerő** beállításakor a dokumentum típusának megfelelően állíthatja be a nyomtatási sűrűséget.

#### *Megjegyzés:*

Előfordulhat, hogy a *Adja meg a dokumentum típusát* ablakban található Nyomtatási fényerő beállítása és a *Minőség* lapon található *Fő* beállításoktól függően lassul a nyomtatás.

5. Állítsa be a többi elemet a **Fő** és a **További beállítások** füleken, ahogy szükséges, majd kattintson a(z) **OK** elemre.

["Fő lap" 54. oldal](#page-53-0) ["További beállítások lap" 56. oldal](#page-55-0)

6. Kattintson a **Nyomtatás** elemre.

- $\blacktriangleright$  ["A használható papírok és a kapacitás" 371. oldal](#page-370-0)
- $\rightarrow$  ["Papír betöltése" 39. oldal](#page-38-0)
- & ["Nyomtatás egyszerű beállításokkal" 52. oldal](#page-51-0)

### **Több oldal nyomtatása egy lapra**

Ezzel a beállítással egyetlen lapra több oldal nyomtatható.

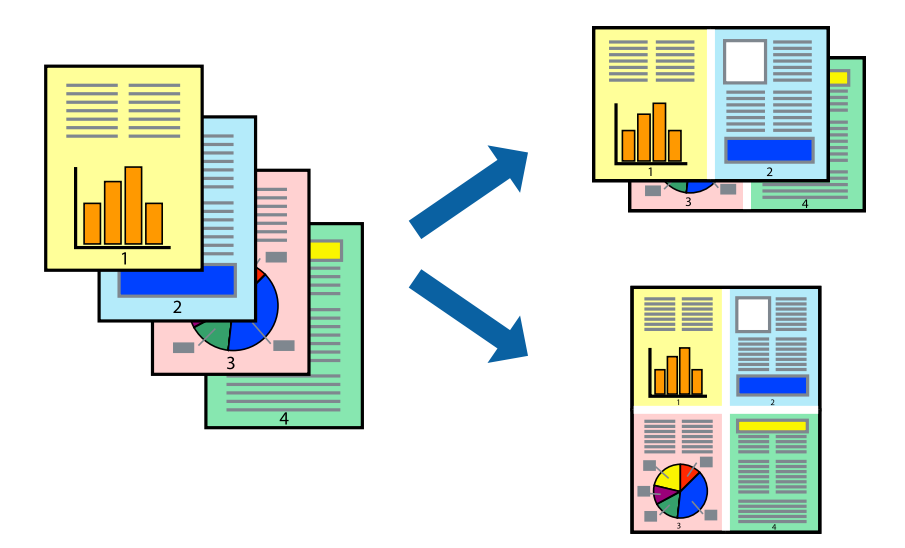

- 1. A nyomtató-illesztőprogram **Fő** lapján válasszon a(z) **2-up**, **4-up**, **6 oldal / lap**, **8-up**, **9 oldal / lap** és a(z) **16 oldal / lap** lehetőség közül a(z) **TöbbOld.** beállítási paraméternél.
- 2. Kattintson a(z) **Elrendezés** gombra, végezze el a szükséges beállításokat, majd kattintson a(z) **OK** elemre.
- 3. Állítsa be a többi elemet a **Fő** és a **További beállítások** füleken, ahogy szükséges, majd kattintson a(z) **OK** elemre.

["Fő lap" 54. oldal](#page-53-0)

["További beállítások lap" 56. oldal](#page-55-0)

4. Kattintson a **Nyomtatás** elemre.

- $\rightarrow$   $_{\rm p}$ Papír betöltése" 39. oldal
- & ["Nyomtatás egyszerű beállításokkal" 52. oldal](#page-51-0)

### **Nyomtatás a papírmérethez igazítva**

Jelölje ki a nyomtatóba betöltött papír méretét a Cél papírmérete beállításaként.

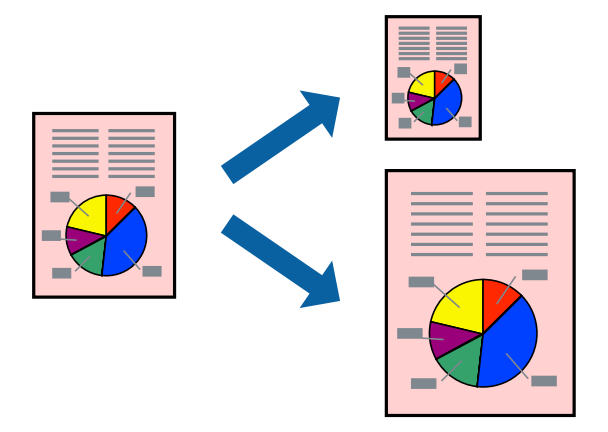

- 1. A nyomtató-illesztőprogram **Fő** lapján hajtsa végre az alábbi beállításokat.
	- ❏ Papírméret: jelölje ki az alkalmazás beállításában megadott papír méretét.
	- ❏ Kimeneti papír: jelölje ki a nyomtatóba betöltött papír méretét. **Igazítás laphoz** automatikusan kiválasztásra kerül.

#### *Megjegyzés:*

Ha a kicsinyített képeket az oldal közepére szeretné nyomtatni, akkor kattintson a(z) *Középre* elemre.

2. Állítsa be a többi elemet a **Fő** és a **További beállítások** füleken, ahogy szükséges, majd kattintson a(z) **OK** elemre.

["Fő lap" 54. oldal](#page-53-0) ["További beállítások lap" 56. oldal](#page-55-0)

3. Kattintson a **Nyomtatás** elemre.

- $\rightarrow$  ["Papír betöltése" 39. oldal](#page-38-0)
- & ["Nyomtatás egyszerű beállításokkal" 52. oldal](#page-51-0)

### **Kicsinyített vagy nagyított dokumentum nyomtatása bármilyen nagyításban**

Felnagyíthatja és lekicsinyítheti a dokumentumokat egy bizonyos százalékkal.

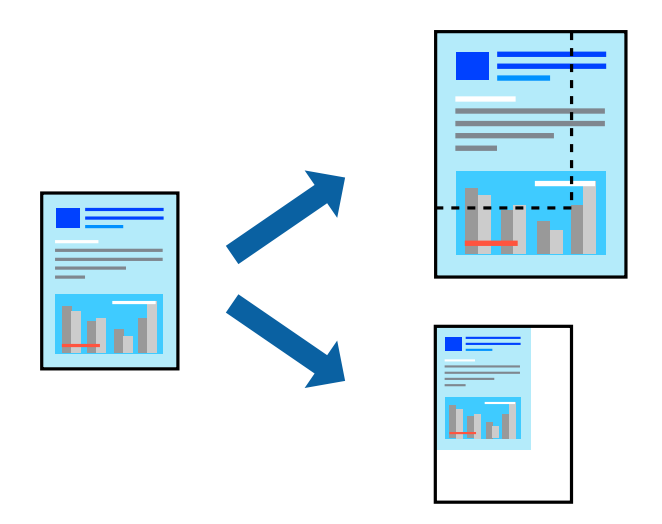

- 1. A nyomtató-illesztőprogram **Fő** lapjának **Papírméret** beállítási szakaszában válassza ki a dokumentum méretét.
- 2. A(z) **Kimeneti papír** beállítási szakaszban válassza ki, hogy milyen méretű papírra szeretne nyomtatni.
- 3. Jelölje ki a **Kicsinyítés/Nagyítás**, **Nagyítás** parancsokat, majd adja meg a százalékot.
- 4. Állítsa be a többi elemet a **Fő** és a **További beállítások** füleken, ahogy szükséges, majd kattintson a(z) **OK** elemre.

["Fő lap" 54. oldal](#page-53-0) ["További beállítások lap" 56. oldal](#page-55-0)

5. Kattintson a **Nyomtatás** elemre.

- & ["Papír betöltése" 39. oldal](#page-38-0)
- & ["Nyomtatás egyszerű beállításokkal" 52. oldal](#page-51-0)

### **Egyetlen kép nyomtatása több lapra, nagyítás céljából (avagy poszter létrehozása)**

Ez a funkció lehetővé teszi, hogy egy képet több lapra nyomtasson ki. Ezeket egymás mellé helyezve nagy méretű plakátot alakíthat ki.

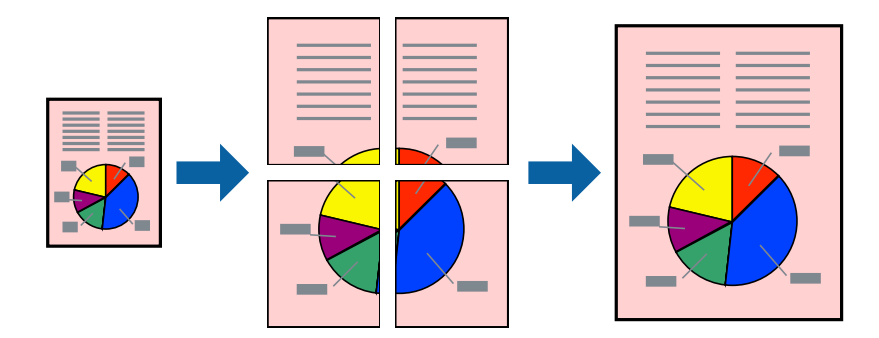

- 1. A nyomtató-illesztőprogram **Fő** fülén válasszon a(z) **2x1 Poster**, **2x2 Poster**, **3x3 Poszter**, vagy a(z) **4x4 Poszter** lehetőség közül a(z) **TöbbOld.** beállítási paraméternél.
- 2. Kattintson a(z) **Beállítások** gombra, végezze el a szükséges beállításokat, majd kattintson a(z) **OK** elemre. *Megjegyzés: Vágásjelek nyomtatása* segítségével szabásminta nyomtatható.
- 3. Állítsa be a többi elemet a **Fő** és a **További beállítások** füleken, ahogy szükséges, majd kattintson a(z) **OK** elemre.

["Fő lap" 54. oldal](#page-53-0) ["További beállítások lap" 56. oldal](#page-55-0)

4. Kattintson a **Nyomtatás** elemre.

- & ["Papír betöltése" 39. oldal](#page-38-0)
- & ["Nyomtatás egyszerű beállításokkal" 52. oldal](#page-51-0)

#### *Poszterek készítése átfedő igazítási jelek segítségével*

Itt egy példát talál arra, hogyan készíthet posztert, ha a **2x2 Poszter** lehetőség van kiválasztva, és az **Egymást átfedő igazítási jelek** van kiválasztva a **Vágásjelek nyomtatása** menüben.

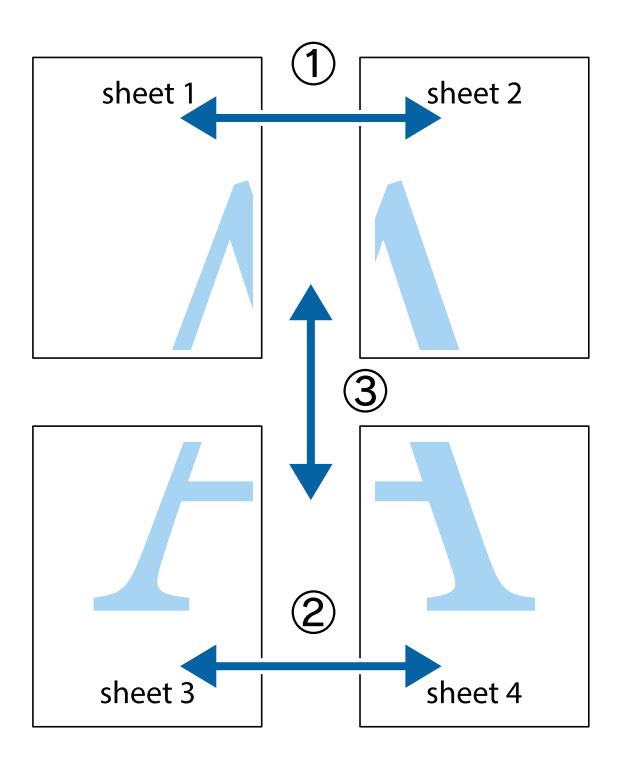

1. Készítse el Sheet 1ot és a Sheet 2ot. Vágja le az Sheet 1 margóit a függőleges kék vonal mentén, a felső és alsó keresztek középvonalában.

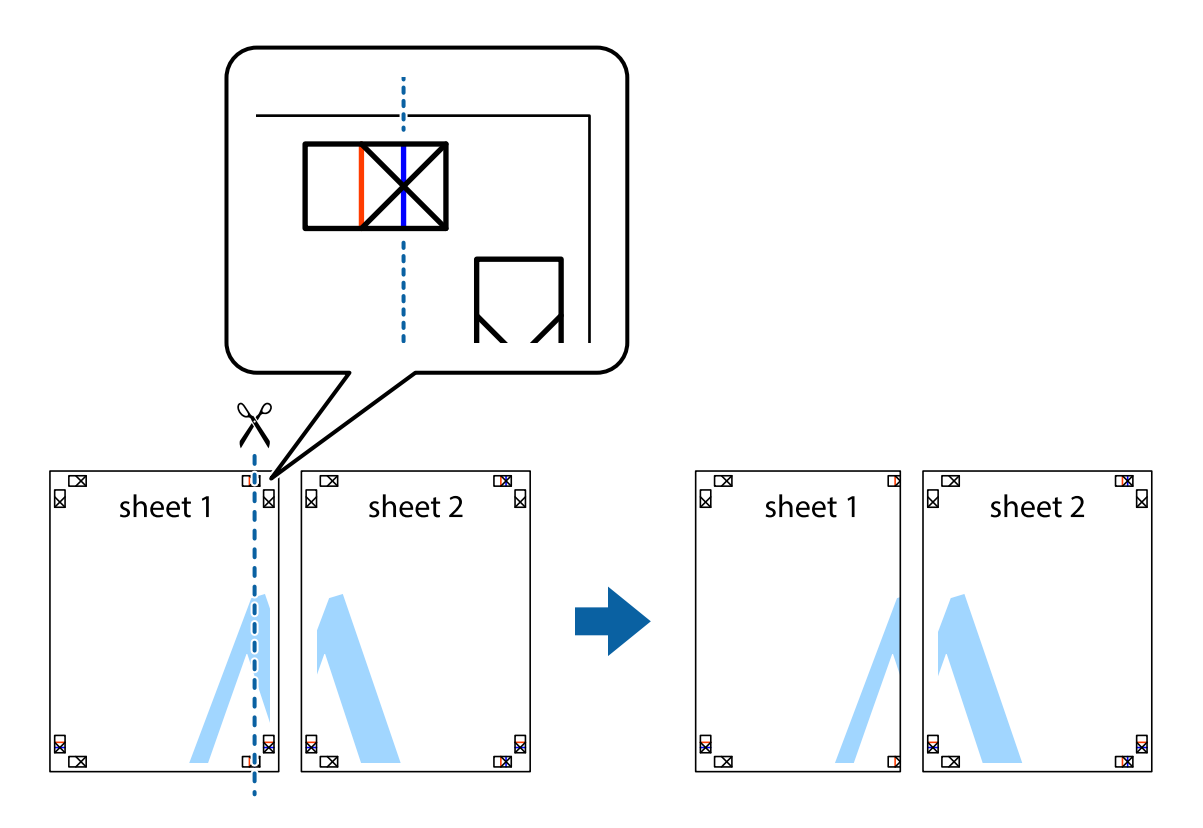

2. Helyezze az Sheet 1 szélét a Sheet 2ra, igazítsa össze a jelzéseket, majd hátulról ideiglenesen rögzítse ragasztószalaggal a két lapot egymáshoz.

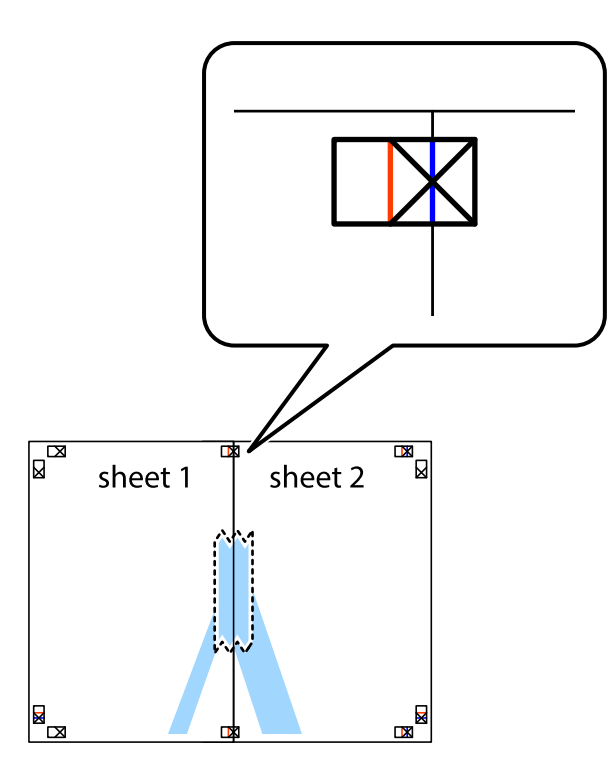

3. A ragasztószalaggal egymáshoz rögzített lapokat vágja el függőlegesen a piros igazításjelek vonalában (most a keresztektől balra eső vonal mentén).

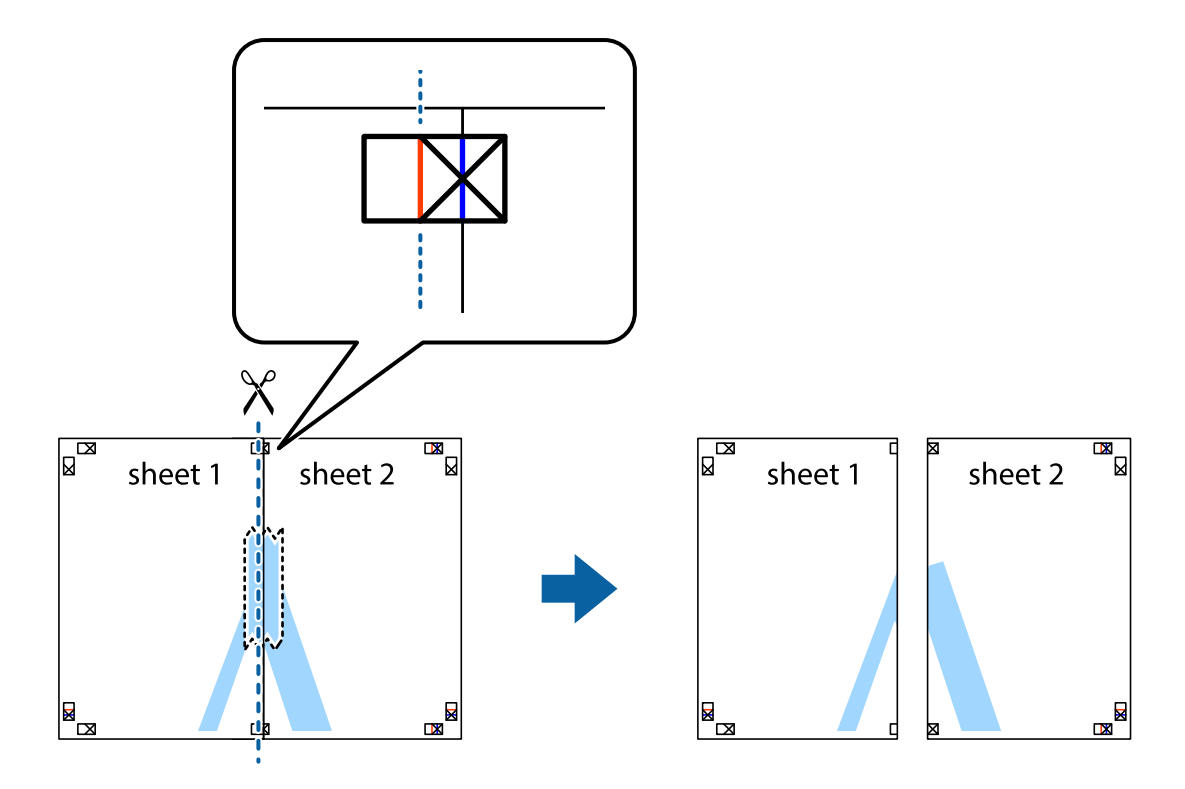

4. Hátulról ragassza össze a lapokat.

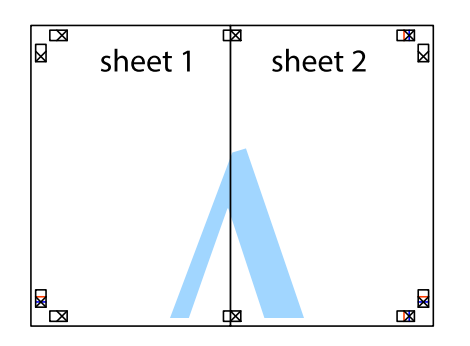

- 5. Ismételje meg az 1–4. lépéseket a Sheet 3 és a Sheet 4 egymáshoz ragasztásához.
- 6. Vágja le az Sheet 1 és a Sheet 2 margóját a vízszintes kék vonal mentén a bal és a jobb oldalak keresztjelein át.

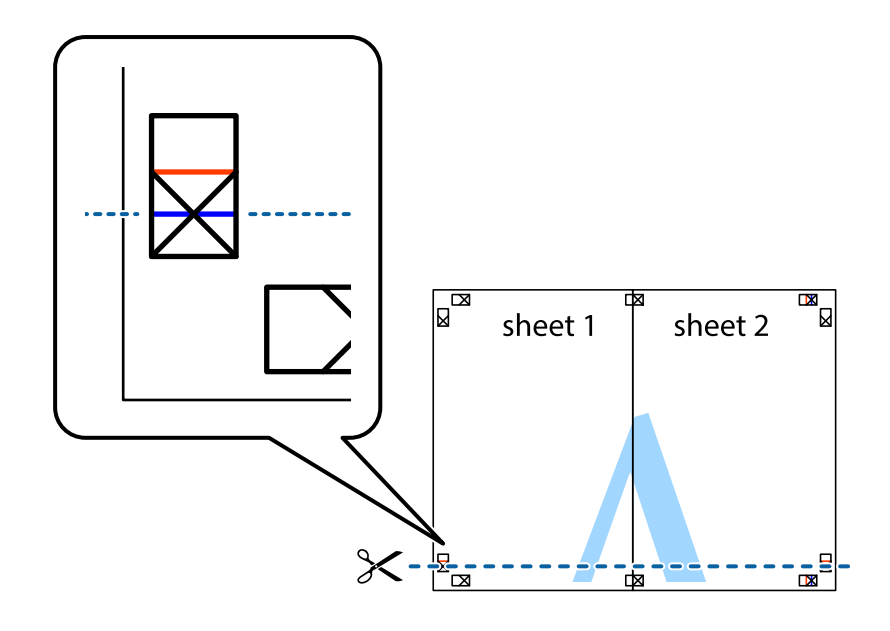

7. Helyezze az Sheet 1 és a Sheet 2 szélét a Sheet 3 és a Sheet 4 tetejére, igazítsa össze a keresztjelzéseket, majd hátulról ideiglenesen rögzítse ragasztószalaggal a lapokat egymáshoz.

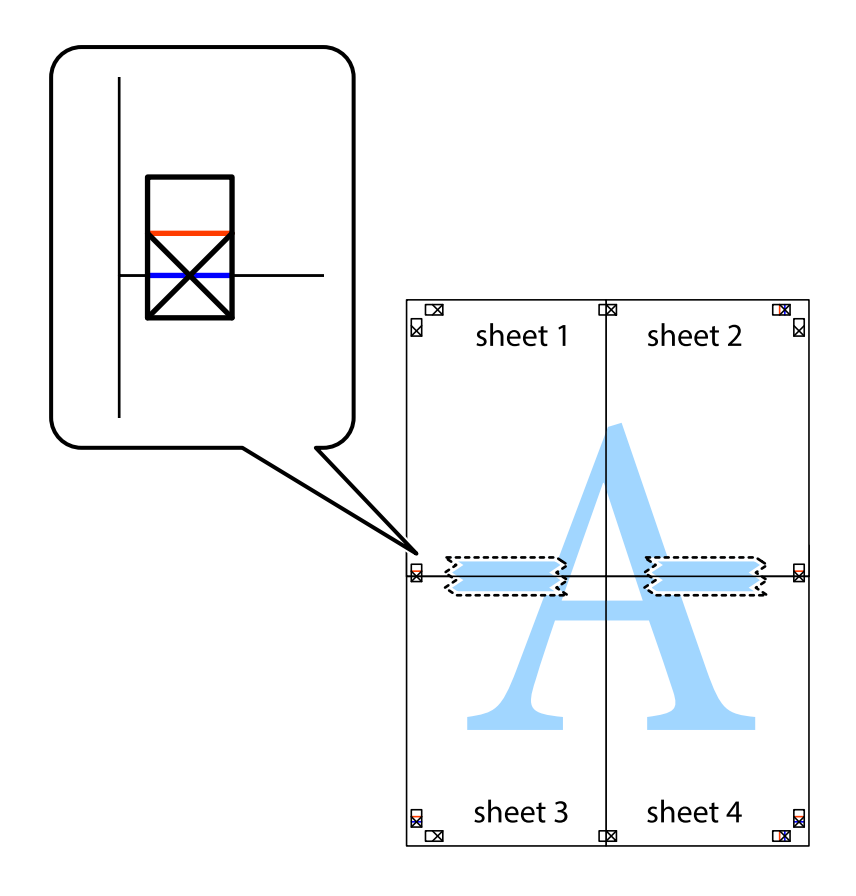

8. A ragasztószalaggal egymáshoz rögzített lapokat vágja el a piros vonal mentén az igazítás jeleken át (ebben az esetben a keresztek felé eső vonal mentén).

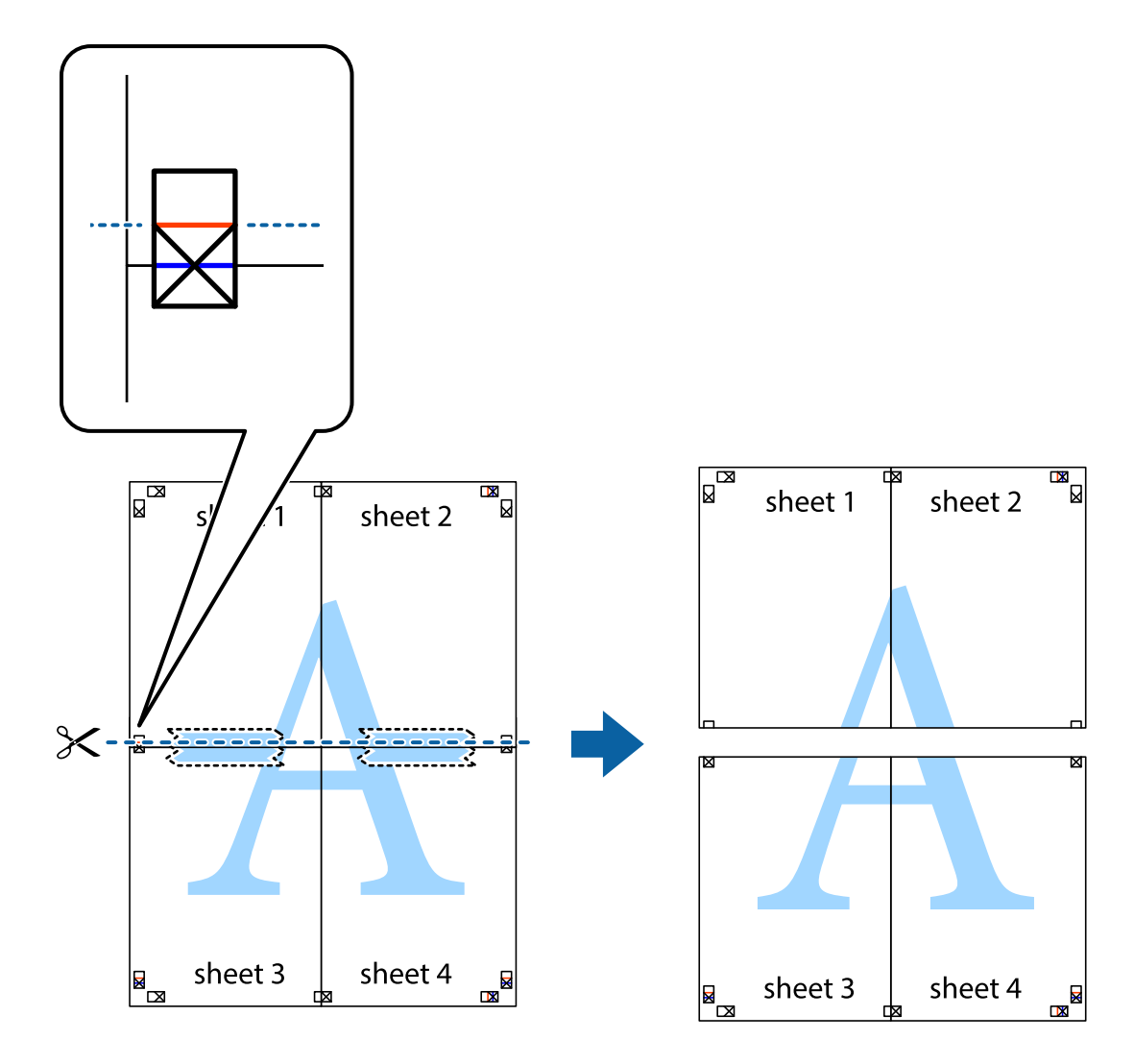

9. Hátulról ragassza össze a lapokat.

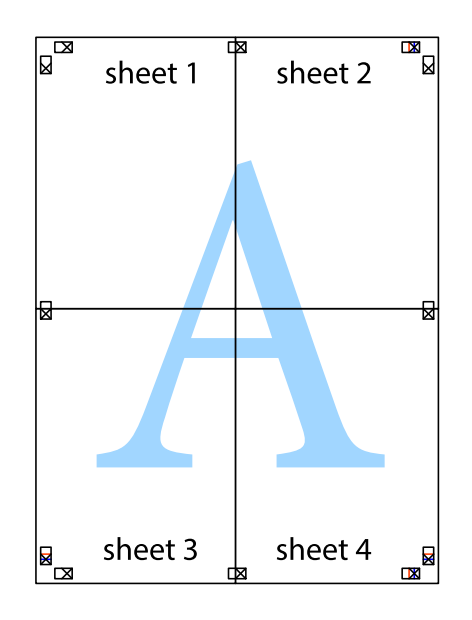

10. Vágja le a maradék margókat a külső vezető mentén.

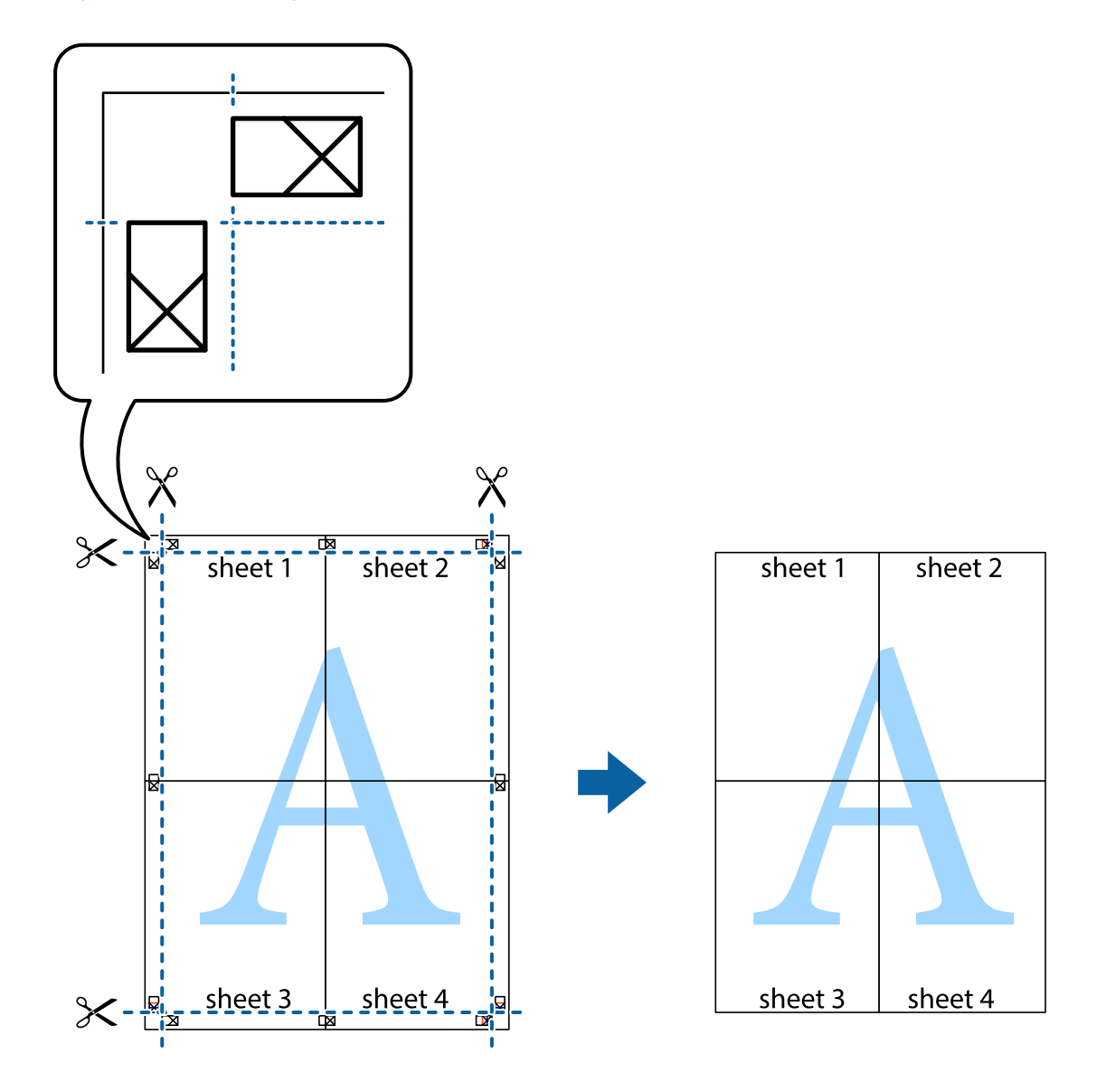

### **Nyomtatás fejléccel és/vagy lábléccel**

A fejlécbe vagy a láblécbe olyan információkat nyomtathat, mint a felhasználónév és a nyomtatási dátum.

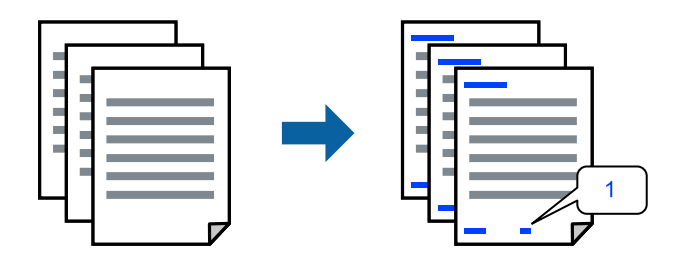

1. A nyomtató-illesztőprogram **További beállítások** lapján kattintson a(z) **Vízjel funkciók** elemre, majd válassza a(z) **Fejléc/Lábléc** jelölőnégyzetet.

- 2. Válassza a **Beállítások** lehetőséget, válassza ki a nyomtatni kívánt elemeket, majd kattintson az OK gombra. *Megjegyzés:*
	- ❏ Az első oldalszám megadásához válassza ki a(z) *Oldalszám* elemet a fejlécben vagy a láblécben a kinyomtatni kívánt helyről, majd válassza ki a számot a *Kezdő szám* alatt.
	- ❏ Ha a fejlécbe vagy a láblécbe szeretne szöveget nyomtatni, válassza ki a nyomtatni kívánt helyet, majd válassza a *Szöveg* lehetőséget. Írja be a nyomtatni kívánt szöveget a szövegbeviteli mezőbe.
- 3. Állítsa be a többi elemet a **Fő** és a **További beállítások** füleken, ahogy szükséges, majd kattintson a(z) **OK** elemre.

["Fő lap" 54. oldal](#page-53-0)

["További beállítások lap" 56. oldal](#page-55-0)

4. Kattintson a **Nyomtatás** elemre.

#### **Kapcsolódó információ**

- $\blacktriangleright$  ["Papír betöltése" 39. oldal](#page-38-0)
- & ["Nyomtatás egyszerű beállításokkal" 52. oldal](#page-51-0)

### **Másolásvédelmi minta nyomtatása**

A nyomatokra másolásvédelmi minta nyomtatható. Nyomtatáskor magukat a betűket nem nyomtatja ki a rendszer, továbbá a teljes nyomatra vékony raszterfólia kerül. A rejtett betűk fénymásolás esetén előtűnnek, így könnyen megkülönböztethető az eredeti példány a másolatoktól.

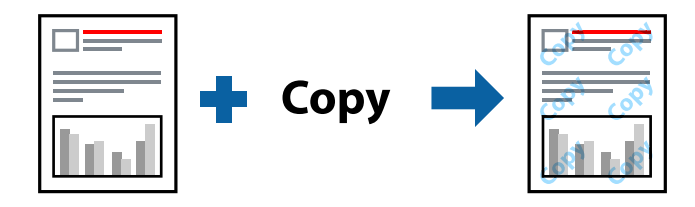

A(z) Másolás elleni mintázat szolgáltatás a következő feltételek teljesülése esetén érhető el:

- ❏ Papírtípus: sima papír, másolópapír, levélfejléces papír, újrahasznosított papír, színes papír, előnyomott papír, prémium minőségi normál papír vagy 1. vastag papír
- ❏ Minőség: Szokásos
- ❏ Kétoldalas nyomtatás: Ki
- ❏ Színkorrekció: Automatikus
- ❏ Keresztszálirányú papír: nincs kijelölve

#### *Megjegyzés:*

Akár saját másolás elleni mintát is hozzáadhat.

- 1. A nyomtató-illesztőprogram **További beállítások** lapján kattintson a(z) **Vízjel funkciók** elemre, majd válassza a(z) Másolás elleni mintázat elemet.
- 2. A minta méretének vagy sűrűségének és egyéb beállításának megváltoztatásához kattintson a(z) **Beállítások** elemre.
3. Állítsa be a többi elemet a **Fő** és a **További beállítások** füleken, ahogy szükséges, majd kattintson a(z) **OK** elemre.

["Fő lap" 54. oldal](#page-53-0) ["További beállítások lap" 56. oldal](#page-55-0)

4. Kattintson a **Nyomtatás** elemre.

### **Kapcsolódó információ**

- $\rightarrow$  ["Papír betöltése" 39. oldal](#page-38-0)
- & ["Nyomtatás egyszerű beállításokkal" 52. oldal](#page-51-0)

### **Jelszóval védett fájlok nyomtatása**

A nyomtatási feladatokhoz jelszót állíthat be, így a nyomtató csak azt követően kezdi el az adott nyomtatási feladatot, hogy Ön beírta a jelszót a nyomtató kezelőpaneljén.

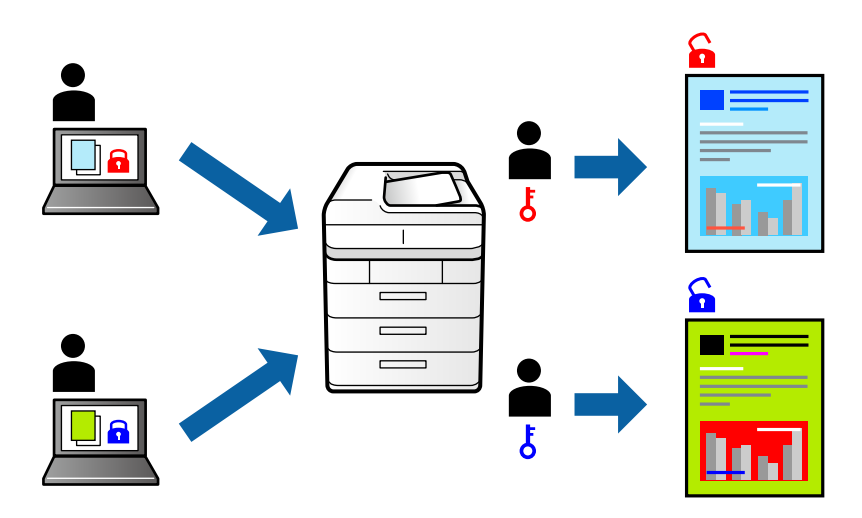

- 1. A nyomtató illesztőprogram **További beállítások** lapján válassza a(z) **Titkosított feladat** lapot a **Feladattípus** elemnél, majd írjon be egy jelszót.
- 2. Állítsa be a többi elemet a **Fő** és a **További beállítások** füleken, ahogy szükséges, majd kattintson a(z) **OK** elemre.

["Fő lap" 54. oldal](#page-53-0)

["További beállítások lap" 56. oldal](#page-55-0)

- 3. Kattintson a **Nyomtatás** elemre.
- 4. A feladat nyomtatásához válassza a(z) **Bizalmas feladat** elemet a nyomtató vezérlőpaneljének kezdőképernyőjén. Válassza ki a nyomtatni kívánt feladatot, majd írja be a jelszót.

- $\rightarrow$  ["Papír betöltése" 39. oldal](#page-38-0)
- & ["Nyomtatás egyszerű beállításokkal" 52. oldal](#page-51-0)

### **Több fájl együttes nyomtatása**

A(z) Nyomtatási feladatrendező Lite lehetőséget biztosít különféle alkalmazások által létrehozott fájlok összefűzésére és azok egyszerre történő kinyomtatására. Megadhatja az összefűzött fájlok nyomtatási beállításait, például a többoldalas elrendezést és a kétoldali nyomtatást.

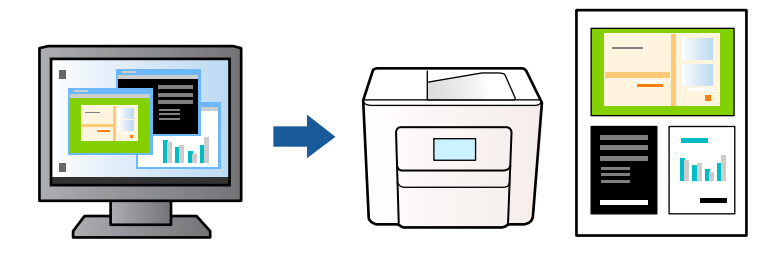

- 1. A nyomtató-illesztőprogram **Fő** lapján válassza a(z) **Nyomtatási feladatrendező Lite** elemet. ["Fő lap" 54. oldal](#page-53-0)
- 2. Kattintson a **Nyomtatás** elemre.

A nyomtatás indításakor megjelenik a(z) Nyomtatási feladatrendező Lite ablak.

- 3. Ha a(z) Nyomtatási feladatrendező Lite ablak nyitva van, akkor nyissa meg azt a fájlt, melyet a mostani fájllal össze szeretne fűzni, majd ismételje meg a fenti lépéseket.
- 4. Ha kiválaszt egy olyan nyomtatási feladatot, amelyet a(z) Nyomtatási feladatrendező Lite ablakban adtak hozzá a(z) Nyomtatás alatt álló projekt Lite szakaszhoz, akkor lehetősége van szerkeszteni az oldal elrendezését.
- 5. A nyomtatás indításához a(z) **Fájl** menüben kattintson a(z) **Nyomtatás** elemre.

### *Megjegyzés:*

Ha az összes nyomtatási adat Nyomtatás alatt álló projekt szakaszhoz történő hozzáadása előtt zárja be a(z) Nyomtatási feladatrendező Lite ablakot, akkor a rendszer megszakítja azt a nyomtatási feladatot, amelyen éppen dolgozott az ablak bezárása előtt. Az aktuális feladat mentéséhez a(z) *Fájl* menüben kattintson a(z) *Mentés* elemre. A mentett fájlok "ecl" kiterjesztésűek lesznek.

Egy nyomtatási projekt megnyitásához kattintson a(z) *Nyomtatási feladatrendező Lite* elemre a nyomtatóillesztőprogram *Karbantartás* lapján; ekkor megnyílik a Job Arranger Lite ablak. Ezután, a fájl kijelöléséhez, jelölje ki a *Megnyitás* elemet a *Fájl* menüből.

### **Kapcsolódó információ**

- $\rightarrow$  ["Papír betöltése" 39. oldal](#page-38-0)
- & ["Nyomtatás egyszerű beállításokkal" 52. oldal](#page-51-0)

### **Nyomtatás a színes, univerzális nyomtatás szolgáltatás segítségével**

Javíthatja a nyomatokon található szövegek és képek láthatóságát.

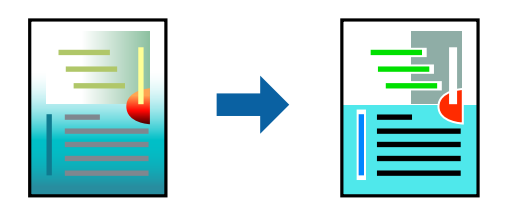

- A(z) CUD-megfelelőségű nyomtatás funkció csak akkor érhető el, ha a következő beállítások vannak kiválasztva.
- ❏ Papírtípus: sima papír, fénymásolópapír, levélfejléc, újrahasznosított papír, színes papír, előnyomott papír, prémium minőségű sima papír vagy 1. vastag papír
- ❏ Minőség: **Szokásos** minőség vagy magasabb minőség
- ❏ Színes nyomtatás: **Színes**
- ❏ Alkalmazások: Microsoft® Office 2007 vagy újabb
- ❏ Szövegméret: legfeljebb 96-pontos
- 1. A nyomtató-illesztőprogram **További beállítások** lapjának **Színkorrekció** beállítási szakaszában kattintson a(z) **Kép beállítások** elemre.
- 2. Válasszon ki egy opciót a(z) **CUD-megfelelőségű nyomtatás** beállítási paraméternél.
- 3. **Képjavítási beállítások** további beállítások elvégzéséhez.
- 4. Állítsa be a többi elemet a **Fő** és a **További beállítások** füleken, ahogy szükséges, majd kattintson a(z) **OK** elemre.

["Fő lap" 54. oldal](#page-53-0)

["További beállítások lap" 56. oldal](#page-55-0)

5. Kattintson a **Nyomtatás** elemre.

### *Megjegyzés:*

- $□$  A mintázatok hatására bizonyos karakterek megváltozhatnak. Így például a plusz ("+") jel plusz-mínusz ("±") jelként jelenhet meg.
- ❏ Az alkalmazásspecifikus mintázatok és alsó aláhúzásjelek módosíthatják az ezen beállítások segítségévek nyomtatott tartalmakat.
- ❏ A(z) CUD-megfelelőségű nyomtatás-beállítások használata során a fényképek és egyéb képek nyomtatási minősége csökkenhet.
- ❏ A(z) CUD-megfelelőségű nyomtatás-beállítások használata esetén a nyomtatási sebesség lassul.

### **Kapcsolódó információ**

- & ["Papír betöltése" 39. oldal](#page-38-0)
- & ["Nyomtatás egyszerű beállításokkal" 52. oldal](#page-51-0)

### **A nyomtatási szín beállítása**

Beállíthatja az adott nyomtatási feladathoz használt színeket. Ezek a finomhangolások nem módosítják az eredeti adatot.

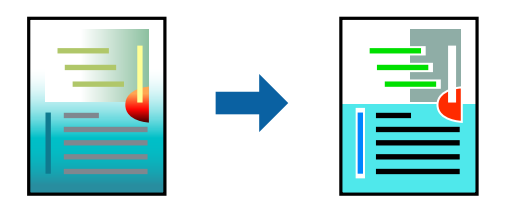

A **PhotoEnhance** használatával a képek élesebbek, a színek pedig élénkebbek lesznek, mivel az eredeti kép kontrasztja, telítettsége és fényereje automatikusan finomhangolásra kerül.

### *Megjegyzés:*

A *PhotoEnhance* segítségével változtathatja a színeket a tárgy helyének meghatározásával. Így, ha megváltoztatta a tárgy helyét, akár a kép kicsinyítésével, nagyításával, kivágásával vagy elforgatásával, a szín váratlanul megváltozhat. Ha a kép homályos, a tónus nem lesz természetes. Ha a szín megváltozott vagy nem természetes, nyomtasson valamelyik módban és ne a *PhotoEnhance* segítségével.

- 1. A nyomtató-illesztőprogram **További beállítások** lapján válassza ki a színkorrekciót a **Színkorrekció** beállításból.
	- ❏ Automatikus Ezzel a beállítással a tónus automatikusan úgy kerül finomhangolásra, hogy a lehető legjobb összhangban legyen a papírtípus és nyomtatási minőség beállításaival.
	- ❏ Ha a(z) Egyéni lehetőséget választja és a(z) **Speciális** opcióra kattint, létrehozhatja saját beállításait.
- 2. Állítsa be a többi elemet a **Fő** és a **További beállítások** füleken, ahogy szükséges, majd kattintson a(z) **OK** elemre.

["Fő lap" 54. oldal](#page-53-0)

["További beállítások lap" 56. oldal](#page-55-0)

3. Kattintson a **Nyomtatás** elemre.

### **Kapcsolódó információ**

- $\blacktriangleright$  ["Papír betöltése" 39. oldal](#page-38-0)
- & ["Nyomtatás egyszerű beállításokkal" 52. oldal](#page-51-0)

### **Nyomtatás a vékony vonalak hangsúlyozásával**

A nyomtatáshoz túlságosan vékony vonalakat vastagabbra állíthatja.

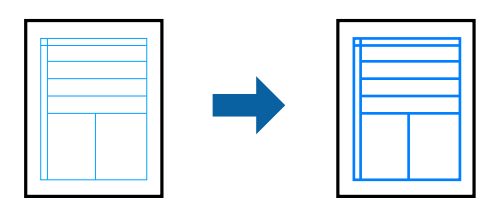

- 1. A nyomtató-illesztőprogram **További beállítások** lapjának **Színkorrekció** beállítási szakaszában kattintson a(z) **Kép beállítások** elemre.
- 2. Válassza a következőt **Vékony vonalak hangsúlyozása**.
- 3. Állítsa be a többi elemet a **Fő** és a **További beállítások** füleken, ahogy szükséges, majd kattintson a(z) **OK** elemre.

["Fő lap" 54. oldal](#page-53-0)

["További beállítások lap" 56. oldal](#page-55-0)

4. Kattintson a **Nyomtatás** elemre.

### **Kapcsolódó információ**

- $\blacktriangleright$  ["Papír betöltése" 39. oldal](#page-38-0)
- & ["Nyomtatás egyszerű beállításokkal" 52. oldal](#page-51-0)

### **Tisztán látható vonalkódok nyomtatása**

Ha a nyomtatott vonalkódokat nem lehet megfelelően leolvasni, akkor tisztán nyomtathat kisebb tintaátütéssel. Ezt a funkciót csak akkor aktiválja, ha a kinyomtatott vonalkód nem olvasható be.

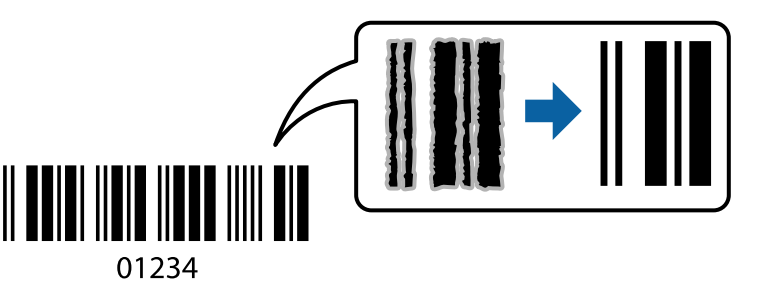

Ezt a funkciót az alábbi feltételek mellett használhatja.

- ❏ Papír: Sima papír, másolópapír, levélfejléces papír, újrahasznosított papír, színes papír, előnyomott papír, prémium minőségi normál papír, vastag papír, Epson Photo Quality Ink Jet, Epson Matte vagy boríték
- ❏ Papírtípus: Állítsa be a megfelelő papírtípust a nyomtatandó papírnak megfelelően. ["Papírtípusok listája" 38. oldal](#page-37-0)
- ❏ Minőség: **Szokásos**, **Magas**

Az Epson Photo Quality Ink Jet, az Epson Matte és a vastagabb, 151–256 g/m²-es papír nem kompatibilis **Magas** beállítással.

### *Megjegyzés:*

Az elmosódás megszüntetése a körülményektől függően nem mindig lehetséges.

- 1. A nyomtató-illesztőprogram **Karbantartás** lapján kattintson a(z) **Kiegészítő beállítások** elemre, majd válassza a(z) **Vonalkód üzemmód** elemet.
- 2. Állítsa be a többi elemet a **Fő** és a **További beállítások** füleken, ahogy szükséges, majd kattintson a(z) **OK** elemre.

["Fő lap" 54. oldal](#page-53-0)

- ["További beállítások lap" 56. oldal](#page-55-0)
- 3. Kattintson a **Nyomtatás** elemre.

- ◆ ["Papír betöltése" 39. oldal](#page-38-0)
- & ["Nyomtatás egyszerű beállításokkal" 52. oldal](#page-51-0)

# <span id="page-77-0"></span>**Dokumentum nyomtatása PostScript nyomtató-illesztőprogram használatával (Windows)**

A PostScript nyomtató-illesztőprogram egy olyan illesztőprogram, amely a PostScript lapleíró nyelv segítségével továbbítja a nyomtatási parancsokat a nyomtató felé.

1. Nyissa meg a kinyomtatni kívánt fájlt.

Ha eddig nem tette meg, akkor most töltse be a papírt a nyomtatóba.

- 2. Válassza a **Nyomtatás** vagy a **Nyomtatóbeállítás** lehetőséget a **Fájl** menüből
- 3. Jelölje ki a nyomtatót.
- 4. A nyomtató-illesztőprogram ablakának a megnyitásához válassza a **Beállítások** vagy a **Tulajdonságok** elemet.

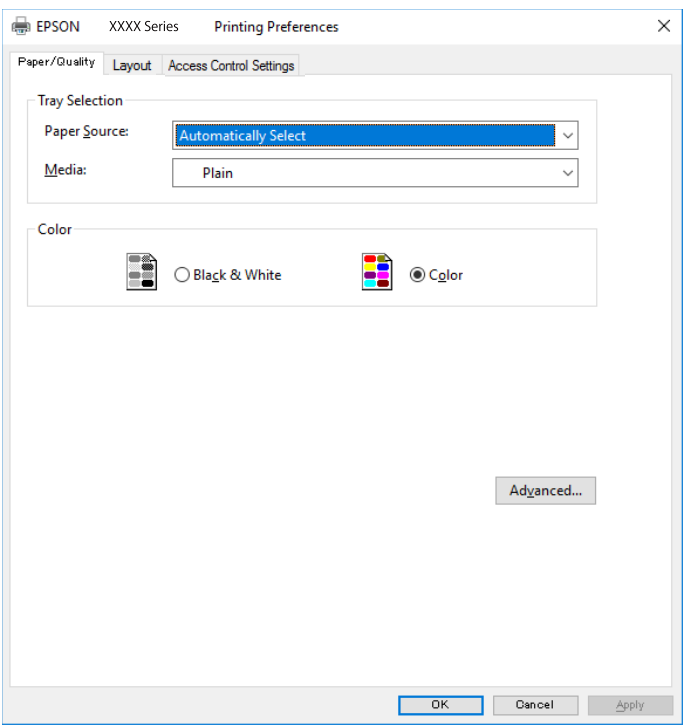

- 5. Szükség esetén módosítsa a beállításokat. Részletes információért tekintse meg a nyomtató-illesztőprogram menüpontjait.
- 6. Részletekért zárja be a nyomtató-illesztőprogramot az **OK** gombra kattintva.
- 7. Kattintson a **Nyomtatás** elemre.

- & ["A használható papírok és a kapacitás" 371. oldal](#page-370-0)
- & ["Papír betöltése" 39. oldal](#page-38-0)
- & ["Papírtípusok listája" 38. oldal](#page-37-0)
- & ["Papír/Minőség lap" 79. oldal](#page-78-0)

### <span id="page-78-0"></span>& "Elrendezés lap" 79. oldal

### **A PostScript nyomtató-illesztőprogramhoz kapcsolódó menüpontok**

Nyissa meg a nyomtatási ablakot egy alkalmazásban, válassza ki a nyomtatót, majd nyissa meg a nyomtatóillesztőprogram ablakát.

#### *Megjegyzés:*

A menük a kiválasztott opciótól függően változnak.

### *Papír/Minőség lap*

### Tálcaválasztás:

Válassza ki a papírforrást és a hordozót.

#### Papírforrás:

Válassza ki, hogy a nyomtató melyik papírforrásból adagolja be a papírt.

A(z) **Automatikus választás** opció választása esetén a nyomtató automatikusan kiválasztja a nyomtató **Papírbeállítás** paraméterénél meghatározott papírforrást.

#### Papír:

Válassza ki, hogy milyen típusú papírra szeretne nyomtatni. Ha a **Nem meghatározott** opciót választja, a nyomtatás azon papírforrásból történik, amelyre a nyomtató beállításaiban a következő típusú papír van beállítva.

Normál papírok, Preprinted, Letterhead, Színes, Recycled, Minőségi normál papír

A papírt azonban nem lehet olyan papírforrásból adagolni, amelyhez a papírforrás ki van kapcsolva a nyomtató **Beáll. auto. választása** beállításában.

#### Szín:

Válassza ki a nyomtatási feladathoz kapcsolódó színt.

### *Elrendezés lap*

### Írásirány:

Válassza ki, hogy milyen tájolással szeretne nyomtatni.

### Nyomtatás mindkét oldalra:

Lehetővé teszi a kétoldalas nyomtatást.

### Oldalsorrend:

Kiválaszthatja, hogy elölről vagy az utolsó oldaltól kezdve szeretne-e nyomtatni. Ha a **Hátulról előre** lehetőséget választja, akkor a készülék a lapokat az oldalszámozásnak megfelelő sorrendben helyezi egymásra a nyomtatást követően.

### Oldalformátum:

### Oldal/lap:

Oldal/lap elrendezés:

Lehetővé teszi az oldalelrendezés meghatározását olyan esetekben, amikor több oldalt szeretne nyomtatni egy lapra.

Füzet:

Füzetkötés:

Válassza ki a füzet kötési pozícióját.

#### Határvonal rajzolása:

Válassza ezt, ha szeretne határvonalat tenni minden oldalra több oldal egy lapra nyomtatásakor vagy füzet készítésekor.

### *A hozzáférés-vezérlési beállítások lapfül*

Előfordulhat, hogy a nyomtató használatát korlátozta a rendszergazda. A nyomtatatás csak akkor válik elérhetővé, ha fiókját regisztrálja a nyomtató-illesztőprogramban. A felhasználói fiókjával kapcsolatos részletekért szíveskedjen érdeklődni a rendszergazdánál.

Hozzáférés-vezérlési beállítások:

Állítsa be a **Hozzáférés-vezérlési beállítások** opciót.

Felhasználó regisztrációja:

Lehetővé teszi a felhasználónév és a jelszó beírását.

Felhasználónév:

Írja be a felhasználónevet.

Jelszó:

Írja be a jelszót.

### *Haladóknak szóló beállítások*

#### Papír/Kimenet:

Válassza ki a papír méretét és a másolatok számát.

Papírméret:

Válassza ki, hogy milyen méretű papírra szeretne nyomtatni.

#### Példányszám:

Állítsa be, hogy hány példányt szeretne nyomtatni.

#### Grafika:

Állítsa be az alábbi menüelemeket.

### <span id="page-80-0"></span>Nyomtatási minőség:

Válassza ki, hogy milyen minőségben szeretne nyomtatni.

### Képszínkezelés:

Válassza ki a képszínkezelés módszerét és célját.

### Méretezés:

Lehetővé teszi a dokumentum méretének a csökkentését vagy a növelését.

### TrueType betűtípus:

A helyettesítő betűtípus beállítása TrueType betűtípusra.

### Dokumentumbeállítási lehetőségek:

### Speciális nyomtatási szolgáltatások:

Részletes beállításokat végezhet a nyomtatási szolgáltatásokhoz kapcsolódóan.

### PostScript-lehetőségek:

Lehetővé teszi az opcionális beállítások elvégzését.

### A nyomtató által kínált szolgáltatások:

Állítsa be az alábbi menüelemeket.

### Color Mode:

Válassza ki, hogy színesben vagy fekete-fehérben kíván-e nyomtatni.

### Press Simulation:

Az ofszet nyomtatás CMYK tintaszínének reprodukálásával egy CMYK tintaszínt utánozhat nyomtatáskor.

### Ink Save Mode:

Takarékoskodás a tintával a nyomtatási sűrűség csökkentésével.

### Rotate by 180º:

Az adatok elforgatása 180 fokkal nyomtatás előtt.

## **Nyomtatás a számítógépről — Mac OS**

### **Nyomtatás egyszerű beállításokkal**

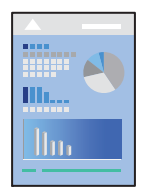

### *Megjegyzés:*

A műveletek és képernyők az adott alkalmazástól függően eltérőek lehetnek. További részleteket az alkalmazás súgójában talál.

1. Töltse be a papírt a nyomtatóba.

["Papír betöltése" 39. oldal](#page-38-0)

- 2. Nyissa meg a kinyomtatni kívánt fájlt.
- 3. Válassza ki a **Nyomtatás** lehetőséget a **Fájl** menüből, vagy egy másik parancsot, ha szeretne hozzáférni a nyomtatási párbeszédpanelhez.

Szükség esetén kattintson a **Részletek megjelenítése** vagy a(z) ▼ elemre a nyomtatási ablak kibontásához.

- 4. Jelölje ki a nyomtatót.
- 5. Jelölje ki a **Nyomtatási beállítások** lehetőséget a felugró menüből.

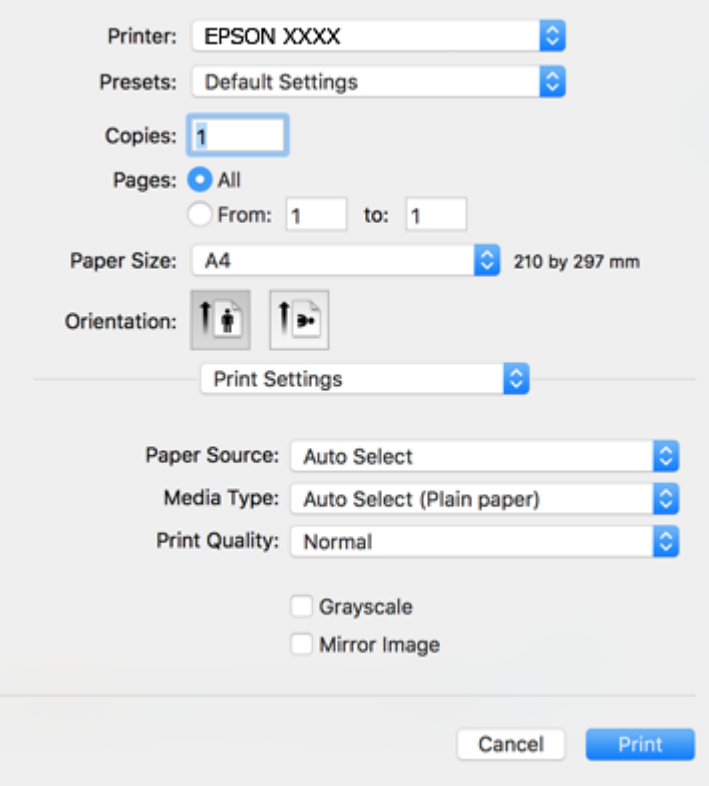

### *Megjegyzés:*

Ha a(z) *Nyomtatási beállítások* menü nem jelenik meg macOS High Sierra, macOS Sierra, OS X El Capitan, OS X Yosemite, OS X Mavericks, OS X Mountain Lion rendszerben, az Epson nyomtató-illesztőprogram nincs megfelelően telepítve. Engedélyezze az alábbi menüből. A macOS Catalina és macOS Mojave rendszer nem fér hozzá a(z) *Nyomtatási beállítások* opcióhoz az Apple alkalmazásokban (pl. TextEdit).

Válasza ki a *Rendszerbeállítások* lehetőséget a(z) Apple menü > *Nyomtatók és szkennerek* (vagy *Nyomtatás és szkennelés*, *Nyomtatás és faxolás*) menüpontban, távolítsa el a nyomtatót, majd adja újra hozzá a nyomtatót. Nyomtató hozzáadásához lásd a következőt.

["A nyomtató hozzáadása \(csak Mac OS esetén\)" 194. oldal](#page-193-0)

<span id="page-82-0"></span>6. Szükség esetén módosítsa a beállításokat.

Részletes információért tekintse meg a nyomtató-illesztőprogram menüpontjait.

7. Kattintson a **Nyomtatás** elemre.

#### *Megjegyzés:*

Ha szeretné visszavonni a nyomtatást, a számítógépen kattintson a nyomtató ikonra a *Dokkolás* menüben. Válassza ki a visszavonni kívánt feladatot, majd tegye az alábbi lépések egyikét. Azonban abban az esetben már nem vonhatja vissza a nyomtatási feladatot a számítógépen, ha a feladat már teljes egészében el lett küldve a nyomtatóra. Ebben az esetben a nyomtatón található vezérlőpanellel kell visszavonatni a nyomtatási feladatot.

❏ OS X Mountain Lion vagy újabb

Kattintson a  $\otimes$  ikonra a folyamatsáv mellett.

❏ Mac OS X v10.6.8–v10.7.x Kattintson a *Törlés* gombra.

#### **Kapcsolódó információ**

- & ["A használható papírok és a kapacitás" 371. oldal](#page-370-0)
- $\rightarrow$  ["Papírtípusok listája" 38. oldal](#page-37-0)
- & ["A Nyomtatási beállítások menü elemei" 84. oldal](#page-83-0)

#### *A nyomtató-illesztőprogramhoz kapcsolódó menüpontok*

Nyissa meg a nyomtatási ablakot egy alkalmazásban, válassza ki a nyomtatót, majd nyissa meg a nyomtatóillesztőprogram ablakát.

#### *Megjegyzés:*

A menük a kiválasztott opciótól függően változnak.

#### **Menüpontok az elrendezés funkcióhoz kapcsolódóan**

Oldal/lap:

Válassza ki, hogy hány oldalt szeretne egy lapra nyomtatni.

Elrendezési irány:

Határozza meg az oldalak nyomtatási sorrendjét.

### Szegély:

Szegély nyomtatása az oldalak köré.

### Fordított oldaltájolás:

Az oldalak elforgatása 180 fokkal nyomtatás előtt. Akkor válassza ezt a funkciót, ha például a nyomtatóba fix irányban betöltött borítékokra nyomtat.

#### Vízszintes tükrözés (átfordítás):

A kép inverzének a nyomtatása, mint ahogyan a kép tükörben látszódna.

### <span id="page-83-0"></span>**A színegyeztetéssel kapcsolatos menüpontok**

### ColorSync/EPSON Color Controls:

Válassza ki a színbeállítás módját. Ezeknek a beállításoknak a segítségével minimálisra csökkenthető a nyomaton és a számítógép-képernyőn látható színek közötti különbség.

### **A papírkezeléssel kapcsolatos menüpontok**

#### Oldalak leválogatása:

Többoldalas dokumentum nyomtatása sorrendben leválogatva, készletekbe rendezve.

### Nyomtatandó oldalak:

Válassza ezt az opciót, ha kizárólag a páratlan vagy a páros oldalakat szeretné kinyomtatni.

### Oldalsorrend:

Kiválaszthatja, hogy elölről vagy az utolsó oldaltól kezdve szeretne-e nyomtatni.

### Arányos papírméret-igazítás:

A nyomtató a nyomatok méretét a betöltött papír méretéhez igazítja.

❏ Célpapírméret:

Válassza ki, hogy milyen méretű papírra szeretne nyomtatni.

❏ Csak leskálázás:

Akkor válassza ezt az elemet, hogy ha csökkenteni szeretné a dokumentum méretét.

### **A fedőlappal kapcsolatos menüpontok**

### Fedőlap nyomtatása:

Válassza ki, hogy szeretne-e nyomtatni fedőlapot vagy nem. Záró fedőlap hozzáadásához válassza a **Dokumentum után** elemet.

### A fedőlap típusa:

Válassza ki a fedőlap tartalmát.

### **A Nyomtatási beállítások menü elemei**

#### Papírforrás:

Válassza ki, hogy a nyomtató melyik papírforrásból adagolja be a papírt. Válassza a(z) **Automatikus kiválasztás** lehetőséget, így a rendszer automatikusan a nyomtatón, azon belül a nyomtatási beállításokban kijelölt papírforrást fogja kiválasztani.

### Hordozótípus:

Válassza ki, hogy milyen típusú papírra szeretne nyomtatni. Ha a(z) **Automatikus kiválasztás (normál papírok)** opciót választja, a nyomtatás azon papírforrásból történik, amelyre a nyomtató beállításaiban a következő típusú papír van beállítva.

Normál papírok, Preprinted, Letterhead, Színes, Recycled, Minőségi normál papír

A papírt azonban nem lehet olyan papírforrásból adagolni, amelyhez a papírforrás ki van kapcsolva a nyomtató **Beáll. auto. választása** beállításában.

### Nyomt. min.:

Válassza ki, hogy milyen minőségben szeretne nyomtatni. Az elérhető lehetőségek a papírtípustól függően változnak.

### Szürkeárnyalatos:

Fekete vagy szürkeárnyalatos nyomatok esetében válassza ezt a lehetőséget.

### Tükörkép:

A kép inverzének a nyomtatása, mint ahogyan a kép tükörben látszódna.

### **A Szín opciók menü elemei**

### Kézi beállítások:

A szín kézi módosítása. A(z) **Speciális beállítások** menüpontban kiválaszthatja a részletes beállításokat.

### PhotoEnhance:

A képek élesebbek, a színek pedig élénkebbek lesznek, mivel az eredeti kép kontrasztja, telítettsége és fényereje automatikusan finomhangolásra kerül.

### Ki (Nincs színkorrekció):

Nyomtatás színkorrekció nélkül.

### **A Kétoldalas nyomtatás beállításai menü elemei**

### Kétoldalas nyomtatás:

A nyomtató a papír mindkét oldalára nyomtat.

### **Nyomtatási előbeállítások hozzáadása a könnyebb nyomtatásért**

Megkönnyíti a nyomtatást, ha a nyomtatómeghajtón gyakran használt nyomtatási beállításokat létrehozza sajátjaként és azokat választja ki a listáról.

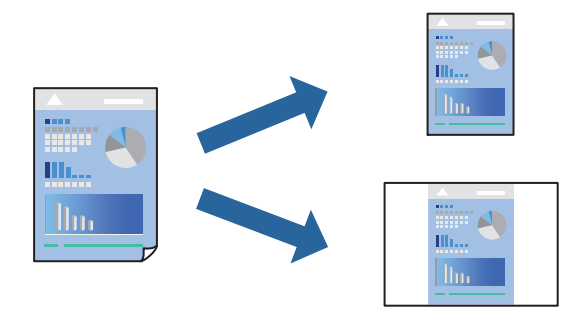

- 1. Állítsa be az egyes elemeket **Nyomtatási beállítások** és **Elrendezés** (**Papírméret**, **Hordozótípus** stb.) szerint.
- 2. Kattintson az **Előbeállítások** elemre a jelenlegi beállítások előbeállításként való mentéséhez.

3. Kattintson az **OK** gombra.

### *Megjegyzés:*

Egy hozzáadott előbeállítás törléséhez kattintson a *Előbeállítások* > *Előbeállítások megjelenítése* lehetőségre, válassza ki a listából a törölni kívánt előbeállítást, majd törölje azt.

### 4. Kattintson a **Nyomtatás** elemre.

A következő alkalommal, amikor ugyanazokkal a beállításokkal kíván nyomtatni, válassza ki a regisztrált előbeállítás nevét a **Előbeállítások** menüből.

### **Kapcsolódó információ**

- $\blacktriangleright$  ["Papír betöltése" 39. oldal](#page-38-0)
- & ["Nyomtatás egyszerű beállításokkal" 81. oldal](#page-80-0)

### **Kétoldalas nyomtatás**

A papír mindkét oldalára nyomtathat.

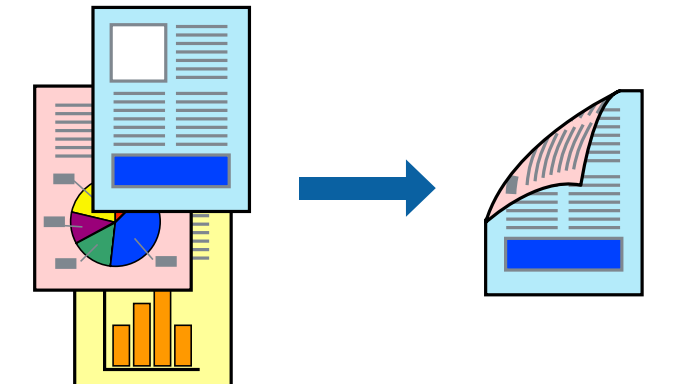

### *Megjegyzés:*

❏ Ha nem olyan papírt használ, amely kétoldalas nyomtatáshoz alkalmas, a nyomtatási minőség romolhat és papírelakadás is előfordulhat.

["Papír kétoldalas nyomtatáshoz" 376. oldal](#page-375-0)

- ❏ A papírtól és a nyomtatott adattól függően a festék átüthet a papír másik oldalára.
- 1. Jelölje ki a **Kétoldalas nyomtatás beállításai** lehetőséget a felugró menüből.
- 2. Állítsa be a kötési pozíciót a **Kétoldalas nyomtatás** beállításnál.
- 3. Válassza ki az eredeti típusát a **Dokumentumtípus** menüben.

### *Megjegyzés:*

- ❏ A nyomtatás lassabb lehet a *Dokumentumtípus* beállításától függően.
- ❏ Ha nagy részletgazdagságú adatot nyomtat, mint például fotók és diagramok, jelölje ki a *Szöveg és Fotók* vagy a *Szöveg és Grafika* elemeket az *Dokumentumtípus* beállításaként. Ha kopott nyomat jelentkezik, vagy a kép átüt a másik oldalra, állítsa be a nyomtatás erősségét és a tinta száradási idejét a *Beállítások* mellett található nyíl jelre kattintva.
- 4. Állítsa be a többi elemet is, szükség szerint.

5. Kattintson a **Nyomtatás** elemre.

### **Kapcsolódó információ**

- & ["A használható papírok és a kapacitás" 371. oldal](#page-370-0)
- & ["Papír betöltése" 39. oldal](#page-38-0)
- & ["Nyomtatás egyszerű beállításokkal" 81. oldal](#page-80-0)

### **Több oldal nyomtatása egy lapra**

Ezzel a beállítással egyetlen lapra több oldal nyomtatható.

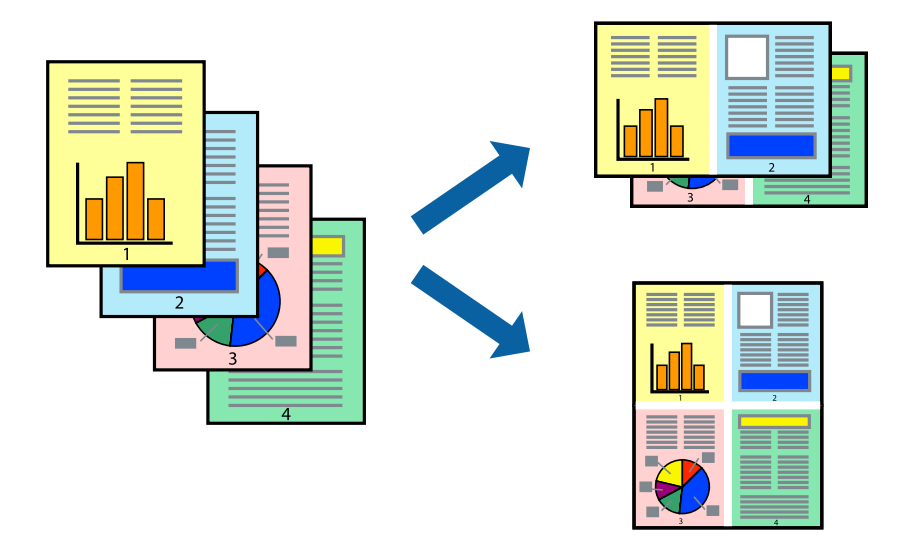

- 1. Jelölje ki a felugró menü **Elrendezés** elemét.
- 2. Az **Oldalak laponként**, az **Elrendezés iránya** (oldalsorrend), és a **Szegélyek** lehetőségekben állítsa be az oldalak számát.

["Menüpontok az elrendezés funkcióhoz kapcsolódóan" 83. oldal](#page-82-0)

- 3. Állítsa be a többi elemet is, szükség szerint.
- 4. Kattintson a **Nyomtatás** elemre.

- $\rightarrow$  ["Papír betöltése" 39. oldal](#page-38-0)
- & ["Nyomtatás egyszerű beállításokkal" 81. oldal](#page-80-0)

### **Nyomtatás a papírmérethez igazítva**

Jelölje ki a nyomtatóba betöltött papír méretét a Cél papírmérete beállításaként.

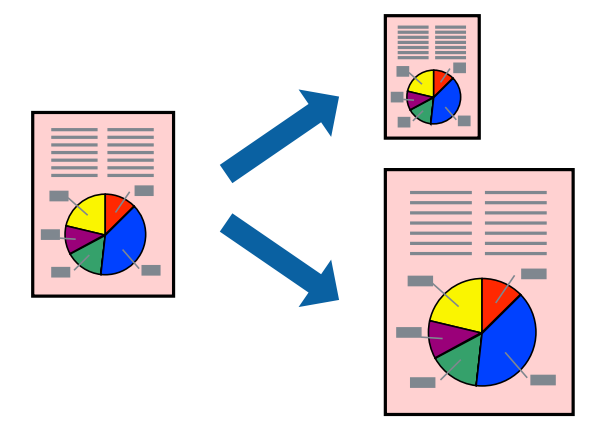

- 1. Jelölje ki az alkalmazásban megadott papír méretét a **Papírméret** beállításként.
- 2. Jelölje ki a **Papírkezelés** elemet a felugró menüben.
- 3. Jelölje ki a **Arányos papírméret-igazítás** elemet.
- 4. Jelölje ki a nyomtatóba betöltött papír méretét a **Cél papírmérete** beállításaként.
- 5. Állítsa be a többi elemet is, szükség szerint.
- 6. Kattintson a **Nyomtatás** elemre.

- & ["Papír betöltése" 39. oldal](#page-38-0)
- & ["Nyomtatás egyszerű beállításokkal" 81. oldal](#page-80-0)

### **Kicsinyített vagy nagyított dokumentum nyomtatása bármilyen nagyításban**

Felnagyíthatja és lekicsinyítheti a dokumentumokat egy bizonyos százalékkal.

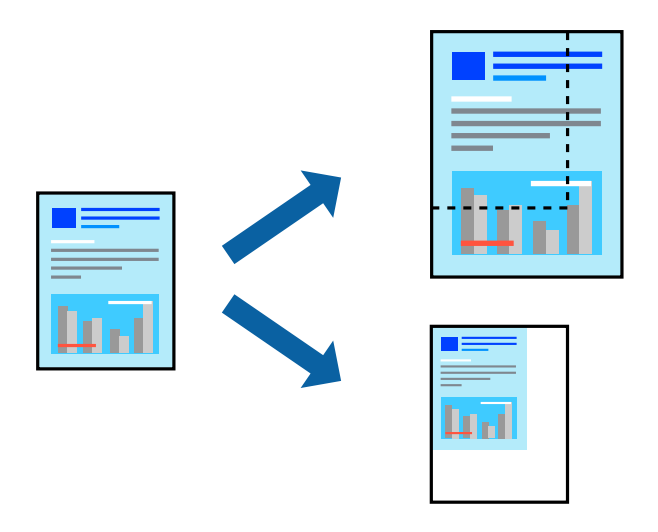

### *Megjegyzés:*

A műveletek az adott alkalmazástól függően eltérnek. További részleteket az alkalmazás súgójában talál.

- 1. Tegye az alábbiak egyikét.
	- ❏ Válassza a **Nyomtatás** lehetőséget az alkalmazás **Fájl** menüjéből. Kattintson az **Oldalbeállítás** lehetőségre, majd válassza a nyomtatón a **Formátum megadása** pontot. Válassza ki a nyomtatni kívánt adatok méretét a **Papírméret** menüpontból, adjon meg egy százalékos értéket a **Méretarány** pont alatt, majd kattintson az **OK** gombra.
	- ❏ Válassza a **Oldalbeállítás** lehetőséget az alkalmazás **Fájl** menüjéből. Válassza a nyomtatón a **Formátum megadása** pontot. Válassza ki a nyomtatni kívánt adatok méretét a **Papírméret** menüpontból, adjon meg egy százalékos értéket a **Méretarány** pont alatt, majd kattintson az **OK** gombra. Jelölje ki a **Nyomtatás** lehetőséget a **Fájl** menüből.
- 2. Állítsa a nyomtatót a **Nyomtató** lehetőségre.
- 3. Állítsa be a többi elemet is, szükség szerint.
- 4. Kattintson a **Nyomtatás** elemre.

- $\rightarrow$  ["Papír betöltése" 39. oldal](#page-38-0)
- & ["Nyomtatás egyszerű beállításokkal" 81. oldal](#page-80-0)

### <span id="page-89-0"></span>**A nyomtatási szín beállítása**

Beállíthatja az adott nyomtatási feladathoz használt színeket. Ezek a finomhangolások nem módosítják az eredeti adatot.

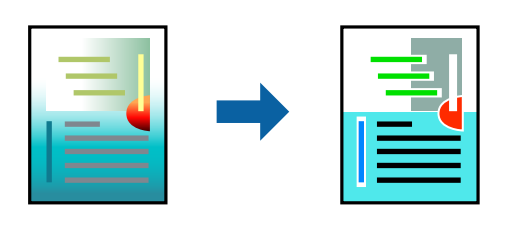

A **PhotoEnhance** használatával a képek élesebbek, a színek pedig élénkebbek lesznek, mivel az eredeti kép kontrasztja, telítettsége és fényereje automatikusan finomhangolásra kerül.

### *Megjegyzés:*

A *PhotoEnhance* segítségével változtathatja a színeket a tárgy helyének meghatározásával. Így, ha megváltoztatta a tárgy helyét, akár a kép kicsinyítésével, nagyításával, kivágásával vagy elforgatásával, a szín váratlanul megváltozhat. Ha a kép homályos, a tónus nem lesz természetes. Ha a szín megváltozott vagy nem természetes, nyomtasson valamelyik módban és ne a *PhotoEnhance* segítségével.

- 1. Jelölje ki a **Szín** lehetőséget a felugró menüben, majd válassza ki az **EPSON Color Controls** elemet.
- 2. Jelölje ki a **Szín opciók** elemet a felugró menüből, majd válassza ki az egyik elérhető opciót.
- 3. Kattintson a **Speciális beállítások** melletti nyílra, és végezze el a szükséges beállításokat.
- 4. Állítsa be a többi elemet is, szükség szerint.
- 5. Kattintson a **Nyomtatás** elemre.

### **Kapcsolódó információ**

- & ["Papír betöltése" 39. oldal](#page-38-0)
- & ["Nyomtatás egyszerű beállításokkal" 81. oldal](#page-80-0)

# **Nyomtatás PostScript nyomtatómeghajtó használatával - Mac OS X**

- 1. Töltse be a papírt a nyomtatóba.
- 2. Nyissa meg a kinyomtatni kívánt fájlt.

3. Nyissa meg a nyomtatási párbeszédpanelt.

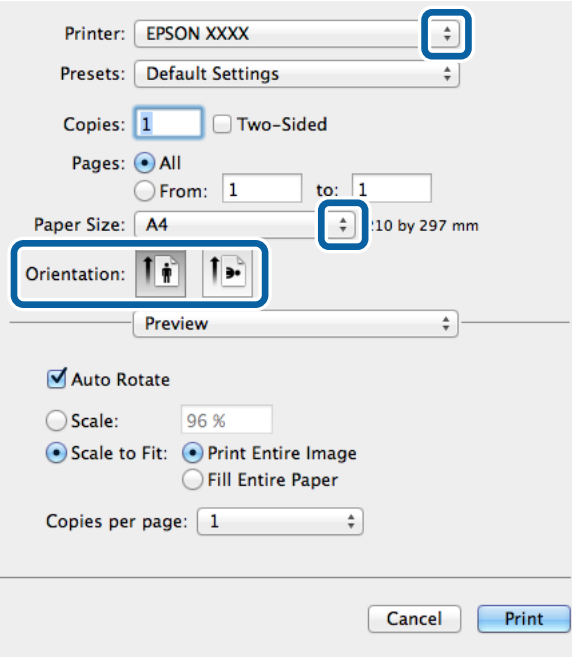

- 4. Adja meg az alábbi beállításokat.
	- ❏ Nyomtató: Jelölje ki a nyomtatót.
	- ❏ Papírméret: Jelölje ki a nyomtatóba betöltött papír méretét.
	- ❏ Tájolás: Jelölje ki az alkalmazásban megadott tájolást.
- 5. Válassza ki a legördülő menüből a **Papír betöltés** lehetőséget, majd válassza ki a papírforrást, amelybe a papírt betöltötte.

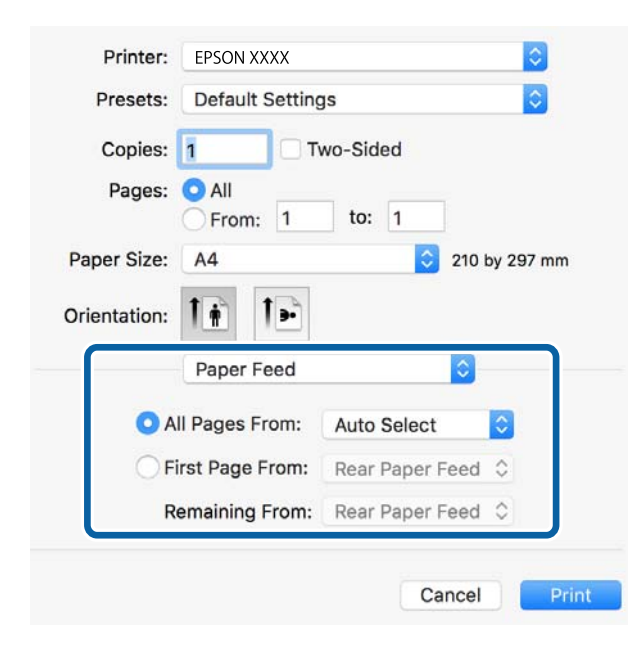

6. Válassza ki a **Nyomtató tulajdonságok** lehetőséget a legördülő menüből, válassza ki a **Quality** lehetőséget a **Tulajdonság készletek** beállításban, majd a **MediaType** beállításban válassza ki a betöltött papírtípust.

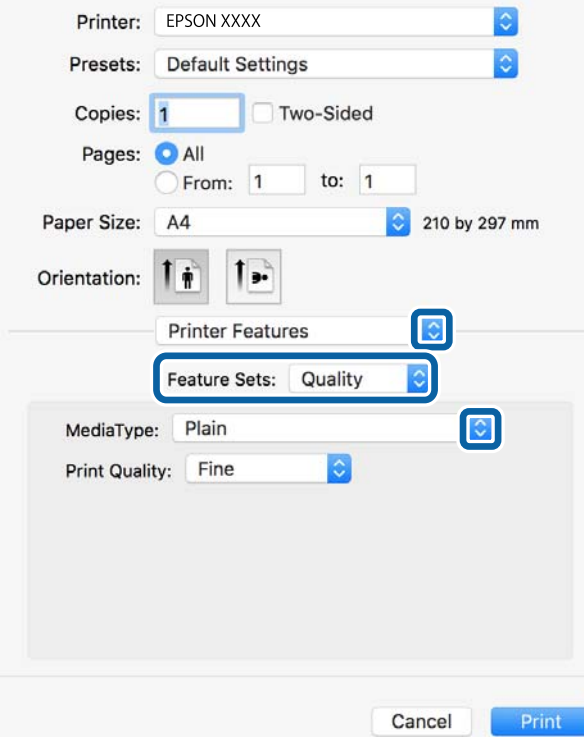

7. Válassza ki a **Color** lehetőséget a **Tulajdonság készletek** beállításban, majd végezze el a **Color Mode** beállításokat.

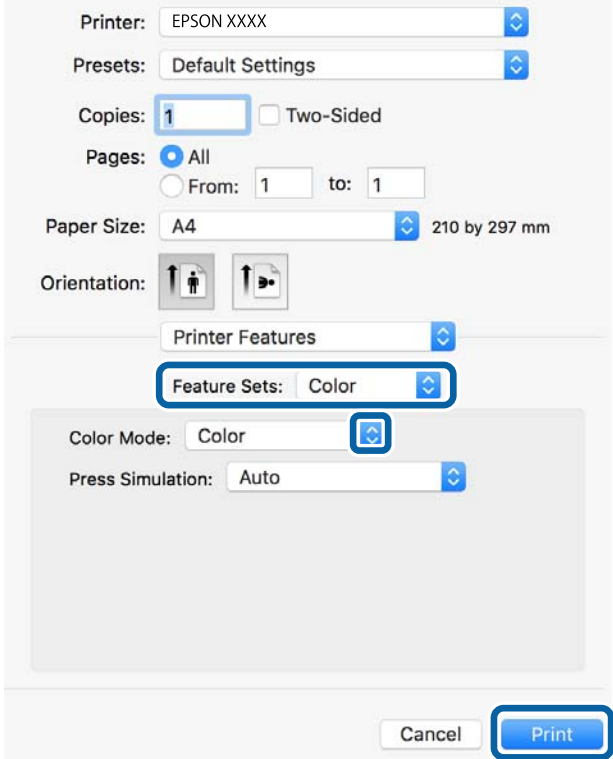

8. Kattintson a **Nyomtatás** lehetőségre.

### **Kapcsolódó információ**

- & ["A használható papírok és a kapacitás" 371. oldal](#page-370-0)
- & ["Papír betöltése" 39. oldal](#page-38-0)
- & ["Papírtípusok listája" 38. oldal](#page-37-0)
- $\rightarrow$  ["A nyomtató által nyújtott szolgáltatásokhoz kapcsolódó menüpontok" 95. oldal](#page-94-0)

### **A PostScript nyomtató-illesztőprogramhoz kapcsolódó menüpontok**

Nyissa meg a nyomtatási ablakot egy alkalmazásban, válassza ki a nyomtatót, majd nyissa meg a nyomtatóillesztőprogram ablakát.

### *Megjegyzés:*

A menük a kiválasztott opciótól függően változnak.

### *Menüpontok az elrendezés funkcióhoz kapcsolódóan*

### Oldal/lap:

Válassza ki, hogy hány oldalt szeretne egy lapra nyomtatni.

### Elrendezési irány:

Határozza meg az oldalak nyomtatási sorrendjét.

### Szegély:

Szegély nyomtatása az oldalak köré.

### Kétoldalas:

Lehetővé teszi a kétoldalas nyomtatást.

### Fordított oldaltájolás:

Az oldalak elforgatása 180 fokkal nyomtatás előtt.

### Vízszintes tükrözés (átfordítás):

A kép inverzének a nyomtatása, mint ahogyan a kép tükörben látszódna.

### *A színegyeztetéssel kapcsolatos menüpontok*

### ColorSync/A nyomtatóban:

Válassza ki a színbeállítás módját. Ezeknek a beállításoknak a segítségével minimálisra csökkenthető a nyomaton és a számítógép-képernyőn látható színek közötti különbség.

### *A papírkezeléssel kapcsolatos menüpontok*

### Oldalak leválogatása:

Többoldalas dokumentum nyomtatása sorrendben leválogatva, készletekbe rendezve.

### Nyomtatandó oldalak:

Válassza ezt az opciót, ha kizárólag a páratlan vagy a páros oldalakat szeretné kinyomtatni.

### Oldalsorrend:

Kiválaszthatja, hogy elölről vagy az utolsó oldaltól kezdve szeretne-e nyomtatni.

### Arányos papírméret-igazítás:

A nyomtató a nyomatok méretét a betöltött papír méretéhez igazítja.

### Célpapírméret:

Válassza ki, hogy milyen méretű papírra szeretne nyomtatni.

### Csak leskálázás:

Akkor válassza ezt az elemet, hogy ha csökkenteni szeretné a dokumentum méretét.

### *A papíradagolással kapcsolatos menüpontok*

Válassza ki, hogy a nyomtató melyik papírforrásból adagolja be a papírt.

Az összes oldal a következő helyről:

Az **Automatikus választás** opció választása esetén a nyomtató automatikusan kiválasztja a nyomtatón beállított **Papírbeállítás**-paraméternek megfelelő papírforrást.

Első oldal a következő helyről/A fennmaradó rész a következő helyről:

Ezen kívül a papírforrás az egyes oldalakhoz is kiválasztható.

### *A fedőlappal kapcsolatos menüpontok*

Fedőlap nyomtatása:

Válassza ki, hogy szeretne-e nyomtatni fedőlapot vagy nem. Záró fedőlap hozzáadásához válassza a **Dokumentum után** elemet.

### A fedőlap típusa:

Válassza ki a fedőlap tartalmát.

### <span id="page-94-0"></span>*A nyomtató által nyújtott szolgáltatásokhoz kapcsolódó menüpontok*

### Szolgáltatáskészletek:

Quality:

#### MediaType:

Válassza ki, hogy milyen típusú papírra szeretne nyomtatni. Ha a **Nem meghatározott** opciót választja, a nyomtatás azon papírforrásból történik, amelyre a nyomtató beállításaiban a következő típusú papír van beállítva.

Normál papírok, Preprinted, Letterhead, Színes, Recycled, Minőségi normál papír

A papírt azonban nem lehet olyan papírforrásból adagolni, amelyhez a papírforrás ki van kapcsolva a nyomtató **Beáll. auto. választása** beállításában.

#### Print Quality:

Válassza ki, hogy milyen minőségben szeretne nyomtatni.

#### Színes:

Color Mode:

Válassza ki, hogy színesben vagy fekete-fehérben kíván-e nyomtatni.

#### Press Simulation:

Az ofszet nyomtatás CMYK tintaszínének reprodukálásával egy CMYK tintaszínt utánozhat nyomtatáskor.

### Egyebek:

```
Ink Save Mode:
```
Takarékoskodás a tintával a nyomtatási sűrűség csökkentésével.

### **PDF-fájlok nyomtatása memóriaeszközről**

PDF fájlokat nyomtathat a nyomtatóhoz csatlakoztatott memóriaeszközről.

- 1. Csatlakoztasson memóriaeszközt a nyomtató külső interfészének USB-portjához. ["Külső USB-eszköz behelyezése" 49. oldal](#page-48-0)
- 2. Válassza a(z) **Memóriaeszk.** lehetőséget a kezdőképernyőn.
- 3. Válassza a következőt **PDF**.
- 4. Válassza ki a fájlt, majd lépjen a következő képernyőre.
- 5. Koppintson a(z)  $\Diamond$  elemre.

### **PDF beállítások**

Megadhatja a nyomtatási beállításokat a memóriaeszközén található PDF formátumú fájlokra vonatkozóan.

(Megjelenítési sorrend):

Válasszon rendezési beállítást a fájlok LCD-kijelzőn való megjelenítéséhez.

Alapbeállítások:

❏ PapBeáll

Adja meg azokat a papírforrás-beállításokat, amelyekkel nyomtatni szeretne.

❏ Színes mód

Válasszon színbeállítást; azaz, hogy rendszerint **FF** vagy **Színes** beállítással nyomtat-e.

Speciális:

❏ 2 oldalas

Válassza ki a(z) **Be** lehetőséget a(z) PDF-fájlok kétoldali nyomtatással történő kinyomtatásához. A kötési módot is kiválaszthatja a(z) **Kötés(másolat)** elem kijelölésével.

❏ Nyomatrendelés

Válassza ki a sorrendet a többoldalas PDF-fájlok kinyomtatásához.

### **Dokumentumok nyomtatása okos eszközökről (iOS)**

Nyomtathat dokumentumokat egy okos eszközről, például okostelefonról vagy táblagépről.

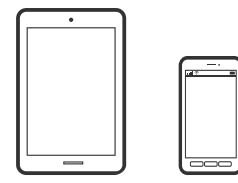

### **Dokumentumok nyomtatása az Epson iPrint használatával**

#### *Megjegyzés:*

A műveletek az adott eszköztől függően eltérhetnek.

- 1. Wi-Fi Direct segítségével csatlakoztassa a nyomtatót és az okoseszközt. ["Okos eszköz és a nyomtató közvetlen csatlakoztatása \(Wi-Fi Direct\)" 311. oldal](#page-310-0)
- 2. Ha az Epson iPrint nincs telepítve, telepítse. ["Az Epson iPrint telepítése" 384. oldal](#page-383-0)
- 3. Indítsa el a(z) Epson iPrint alkalmazást.
- 4. Koppintson a(z) **Document** lehetőségre a kezdőképernyőn.
- 5. Koppintson a dokumentum helyére, amelyet nyomtatni szeretne.
- <span id="page-96-0"></span>6. Válassza ki a dokumentumot, majd koppintson a **Next** opcióra.
- 7. Koppintson a(z) **Print** elemre.

### **Dokumentumok nyomtatása az AirPrint használatával**

A(z) AirPrint lehetővé teszi az azonnali, vezeték nélküli nyomtatást iPhone, iPad, iPod touch és Mac eszközökről illesztőprogram telepítése vagy szoftver letöltése nélkül.

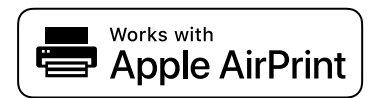

#### *Megjegyzés:*

Ha letiltotta a papírkonfigurációs üzeneteket a nyomtató vezérlőpanelén, akkor nem használhatja az AirPrint funkciót. Az üzenetek engedélyezéséről szükség esetén lásd az alábbi hivatkozást.

1. Állítsa be a nyomtatót vezeték nélküli nyomtatáshoz. Lásd az alábbi hivatkozást.

#### [http://epson.sn](http://epson.sn/?q=2)

- 2. Csatlakoztassa az Apple-készülékét ugyanahhoz a vezeték nélküli hálózathoz, mint amelyikhez a nyomtatót is csatlakoztatta.
- 3. Nyomtasson a készülékéről a nyomtatóra.

#### *Megjegyzés:*

A részletes tudnivalókért tekintse meg az AirPrint szolgáltatásról szóló oldalt az Apple webhelyén.

#### **Kapcsolódó információ**

& ["Nem lehet nyomtatni a kapcsolat létrejöttét követően sem \(iOS\)" 235. oldal](#page-234-0)

### **Dokumentumok nyomtatása okos eszközökről (Android)**

Nyomtathat dokumentumokat egy okos eszközről, például okostelefonról vagy táblagépről.

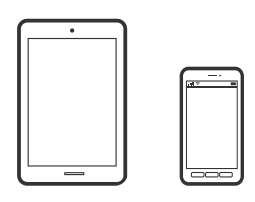

### **Dokumentumok nyomtatása az Epson iPrint használatával**

#### *Megjegyzés:*

A műveletek az adott eszköztől függően eltérhetnek.

1. Wi-Fi Direct segítségével csatlakoztassa a nyomtatót és az okoseszközt.

["Okos eszköz és a nyomtató közvetlen csatlakoztatása \(Wi-Fi Direct\)" 311. oldal](#page-310-0)

- 2. Ha az Epson iPrint nincs telepítve, telepítse. ["Az Epson iPrint telepítése" 384. oldal](#page-383-0)
- 3. Indítsa el a(z) Epson iPrint alkalmazást.
- 4. Koppintson a(z) **Document** lehetőségre a kezdőképernyőn.
- 5. Koppintson a dokumentum helyére, amelyet nyomtatni szeretne.
- 6. Válassza ki a dokumentumot, majd koppintson a **Next** opcióra.
- 7. Koppintson a(z) **Print** elemre.

### **Dokumentumok nyomtatása Epson Print Enabler segítségével**

Dokumentumait, e-mail-jeit, fényképeit és weboldalait közvetlenül a(z) Android telefonjáról vagy táblagépéről (Android v4.4 vagy újabb) vezeték nélkül is kinyomtathatja. Néhány lépéssel Android eszköze megtalálja az ugyanahhoz a vezeték nélküli hálózathoz csatlakoztatott Epson nyomtatót.

### *Megjegyzés:*

A műveletek az adott eszköztől függően eltérhetnek.

1. Wi-Fi Direct segítségével csatlakoztassa a nyomtatót és az okoseszközt.

["Okos eszköz és a nyomtató közvetlen csatlakoztatása \(Wi-Fi Direct\)" 311. oldal](#page-310-0)

- 2. Android eszközén telepítse az Epson Print Enabler beépülő modult a(z) Google Play áruházból.
- 3. Lépjen a **Beállítások** elemhez Android eszközén, majd válassza a **Nyomtatás** lehetőséget, és engedélyezze az Epson Print Enabler alkalmazást.
- 4. Egy Android alkalmazásból, például a(z) Chrome alkalmazásból a menü ikonra kattintva kinyomtathat bármit, ami a képernyőn található.
	- *Megjegyzés:* Ha nem látja a nyomtatóját, koppintson az *Minden nyomtató* lehetőségre, majd válassza ki a nyomtatóját.

### **Nyomtatás az Mopria Print Service használatával**

A Mopria Print Service lehetővé teszi az Android okostelefonokról vagy tabletekről való azonnali vezetékmentes nyomtatást.

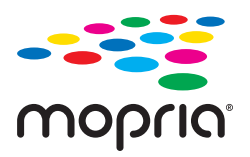

- 1. Telepítse a Mopria Print Service alkalmazást a Google Play áruházból.
- 2. Töltse be a papírt a nyomtatóba.

3. Állítsa be a nyomtatót vezeték nélküli nyomtatáshoz. Lásd az alábbi hivatkozást.

[http://epson.sn](http://epson.sn/?q=2)

- 4. Csatlakoztassa az Android-készülékét ugyanahhoz a vezeték nélküli hálózathoz, mint amelyikhez a nyomtatót is csatlakoztatta.
- 5. Nyomtasson a készülékéről a nyomtatóra.

#### *Megjegyzés:*

A további részletekkel kapcsolatban keresse fel a Mopria weboldalát a következő oldalon: <https://mopria.org>.

# **Nyomtatás borítékra**

## **Nyomtatás borítékokra számítógépről (Windows)**

- 1. Töltse be a borítékokat a nyomtatóba. ["Borítékok betöltése" 40. oldal](#page-39-0)
- 2. Nyissa meg a kinyomtatni kívánt fájlt.
- 3. Nyissa meg a nyomtatóillesztő ablakát.
- 4. Válassza ki a boríték méretét a **Papírméret** opciónál a **Fő** fülön, majd válassza a(z) **Boríték** lehetőséget a(z) **Papírtípus** menüpontban.
- 5. Állítsa be a többi elemet a **Fő** és a **További beállítások** füleken, ahogy szükséges, majd kattintson a(z) **OK** elemre.
- 6. Kattintson a **Nyomtatás** elemre.

# **Nyomtatás borítékokra számítógépről (Mac OS)**

- 1. Töltse be a borítékokat a nyomtatóba. ["Borítékok betöltése" 40. oldal](#page-39-0)
- 2. Nyissa meg a kinyomtatni kívánt fájlt.
- 3. Válassza ki a **Nyomtatás** lehetőséget a **Fájl** menüből, vagy egy másik parancsot, ha szeretne hozzáférni a nyomtatási párbeszédpanelhez.
- 4. Méretnek válassza a(z) **Papírméret** beállítást.
- 5. Jelölje ki a **Nyomtatási beállítások** lehetőséget a felugró menüből.
- 6. A(z) **Boríték** lehetőséget válassza ki a(z) **Hordozótípus** beállításnál.
- <span id="page-99-0"></span>7. Állítsa be a többi elemet is, szükség szerint.
- 8. Kattintson a **Nyomtatás** elemre.

# **Fényképek nyomtatása**

## **JPEG-fájlok nyomtatása memóriaeszközről**

JPEG fájlokat nyomtathat a nyomtatóhoz csatlakoztatott memóriaeszközről.

- 1. Csatlakoztasson memóriaeszközt a nyomtató külső interfészének USB-portjához. ["Külső USB-eszköz behelyezése" 49. oldal](#page-48-0)
- 2. Válassza a(z) **Memóriaeszk.** lehetőséget a kezdőképernyőn.
- 3. Válassza a következőt **JPEG**.
- 4. Válassza ki a fájlt, majd lépjen a következő képernyőre.
- 5. Koppintson a(z)  $\circled{}$  elemre.

### **JPEG beállítások**

### $\left(\frac{\equiv}{\text{Mean}}\right)$ (Beállítások):

A képadatok rendezésére, kiválasztására és a kijelölés törlésére vonatkozó adatok beállításainak megadása.

### Alapbeállítások:

❏ PapBeáll

Adja meg azokat a papírforrás-beállításokat, amelyekkel nyomtatni szeretne.

❏ Színes mód

Válasszon színbeállítást; azaz, hogy rendszerint **FF** vagy **Színes** beállítással nyomtat-e.

Speciális:

❏ Elrendezés

Válassza ki a(z) JPEG fájlok elhelyezésének módját. **1-up** egy fájlt nyomtat laponként. **20-up** 20 fájlt nyomtat laponként. **Tárgymutató** beállítással indexkép nyomtatható az adatokkal.

❏ Kerethez illesztés

Válassza ki az **Be** beállítást, ha le szeretné vágni a képet, hogy az automatikusan beférjen a nyomtatási elrendezésbe. Ha a képadatok és a papírméret képaránya egymástól eltér, akkor a kép nagyítása vagy kicsinyítése automatikusan megtörténik annak érdekében, hogy a rövid oldalak megfeleljenek a papír rövid oldalainak. A kép hosszú oldalát levágja a készülék, ha az túlnyúlik a papír hosszú oldalán. Elképzelhető, hogy ez a funkció panoráma fényképeknél nem működik.

### ❏ Minőség

A **Legjobb** beállítás választása magasabb minőségű nyomtatást tesz lehetővé, de a nyomtatási sebesség lassabb lehet.

❏ Dátum

A fotó készítésére vagy mentésére vonatkozó dátum formátumának kiválasztása. A rendszer a dátumot egyes elrendezéseknél nem nyomtatja ki.

❏ Fénykép retusálása

Akkor válassza ezt a módot, ha automatikusan javítani szeretné a fotó fényerejét, kontrasztját és telítettségét. Az automatikus javítás kikapcsolásához válassza az **Javítás ki** lehetőséget.

❏ Vörösszem-javítás

Válassza a(z) **Be** lehetőséget, ha automatikusan javítani szeretné a vörösszem-hatást a fotókon. A javítások az eredeti fájlt nem, csak a nyomatokat érintik. A fénykép típusától függően a szemeken kívül a kép más részei is korrigálásra kerülhetnek.

## **TIFF-fájlok nyomtatása memóriaeszközről**

TIFF fájlokat nyomtathat a nyomtatóhoz csatlakoztatott memóriaeszközről.

- 1. Csatlakoztasson memóriaeszközt a nyomtató külső interfészének USB-portjához. ["Külső USB-eszköz behelyezése" 49. oldal](#page-48-0)
- 2. Válassza a(z) **Memóriaeszk.** lehetőséget a kezdőképernyőn.
- 3. Válassza a következőt **TIFF**.
- 4. Válassza ki a fájlt, majd lépjen a következő képernyőre.
- 5. Koppintson a(z)  $\hat{\Phi}$  elemre.

### **TIFF beállítások**

Megadhatja a nyomtatási beállításokat a memóriaeszközén található TIFF formátumú fájlokra vonatkozóan.

(Megjelenítési sorrend):

A fájlok sorrendjének a módosítása.

### Alapbeállítások:

❏ PapBeáll

Adja meg azokat a papírforrás-beállításokat, amelyekkel nyomtatni szeretne.

❏ Színes mód

Válasszon színbeállítást; azaz, hogy rendszerint **FF** vagy **Színes** beállítással nyomtat-e.

### Speciális:

❏ Elrendezés

Válassza ki a(z) Multi-TIFF-fájl elrendezésének a módját. **1-up** opció választása esetén a nyomtató egy lapra csak egy oldalt nyomtat. **20-up** opció választása esetén a nyomtató egy lapra 20 oldalt nyomtat. **Tárgymutató** beállítással indexkép nyomtatható az adatokkal.

❏ Kerethez illesztés

Válassza ki az **Be** beállítást, ha le szeretné vágni a képet, hogy az automatikusan beférjen a fotóelrendezésbe. Ha a képadatok és a papírméret képaránya egymástól eltér, akkor a kép nagyítása vagy kicsinyítése automatikusan megtörténik annak érdekében, hogy a rövid oldalak megfeleljenek a papír rövid oldalainak. A kép hosszú oldalát levágja a készülék, ha az túlnyúlik a papír hosszú oldalán. Elképzelhető, hogy ez a funkció panoráma fényképeknél nem működik.

❏ Minőség

A **Legjobb** beállítás választása magasabb minőségű nyomtatást tesz lehetővé, de a nyomtatási sebesség lassabb lehet.

❏ Nyomatrendelés

Válassza ki a sorrendet a többoldalas TIFF-fájlok kinyomtatásához.

❏ Dátum

A fotó készítésére vagy mentésére vonatkozó dátum formátumának kiválasztása. A rendszer a dátumot egyes elrendezéseknél nem nyomtatja ki.

# **Weboldalak nyomtatása**

# **Weboldalak nyomtatása okos eszközről**

### *Megjegyzés:*

A műveletek az adott eszköztől függően eltérhetnek.

1. Wi-Fi Direct segítségével csatlakoztassa a nyomtatót és az okoseszközt.

["Okos eszköz és a nyomtató közvetlen csatlakoztatása \(Wi-Fi Direct\)" 311. oldal](#page-310-0)

- 2. Ha az Epson iPrint nincs telepítve, telepítse. ["Az Epson iPrint telepítése" 384. oldal](#page-383-0)
- 3. Nyissa meg a böngészőben a nyomtatni kívánt weboldalt.
- 4. Koppintson a **Megosztás** opcióra a böngésző menüjében.
- 5. Válassza ki az **iPrint** elemet.
- 6. Koppintson a **Nyomtatás** lehetőségre.

# <span id="page-102-0"></span>**Nyomtatás felhőszolgáltatás segítségével**

Az interneten keresztül elérhető Epson Connect szolgáltatás használatával bármikor és gyakorlatilag bárhonnan nyomtathat okostelefonjáról, táblagépéről vagy laptopjáról. Ennek a szolgáltatásnak az igénybe vételéhez a felhasználót és a nyomtatót is regisztrálnia kell az Epson Connect weboldalon.

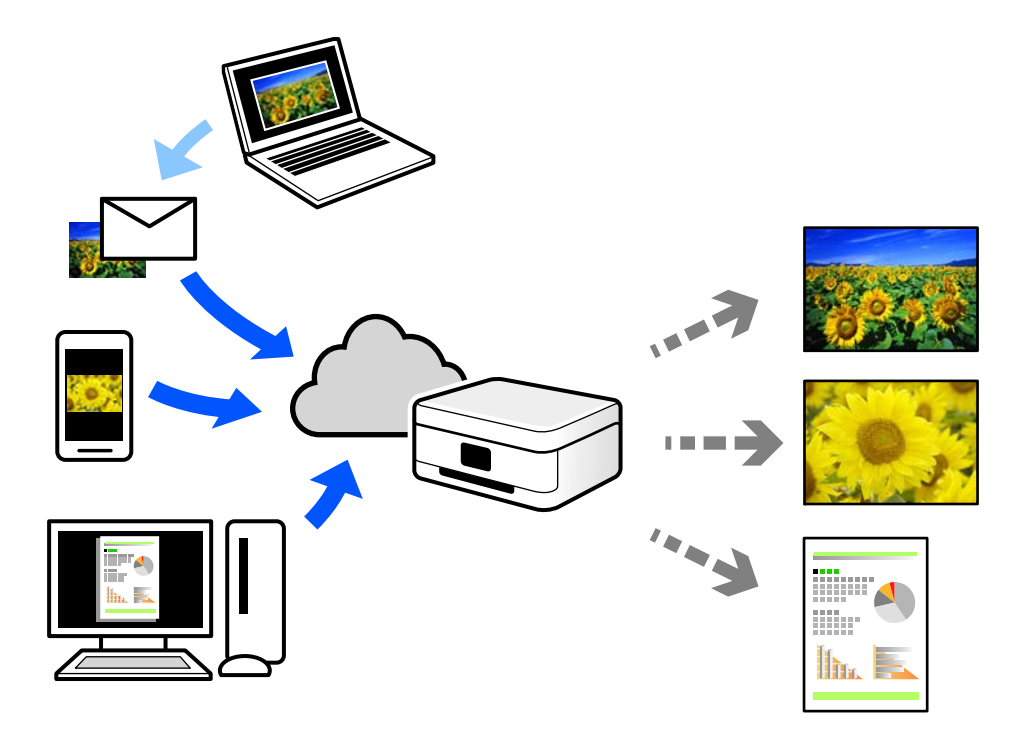

Az interneten keresztül az alábbi funkciók érhetők el.

❏ Email Print

Ha csatolmányt (például dokumentumokat és/vagy képeket) tartalmazó e-mail üzenetet küld a nyomtatóhoz rendelt e-mail címre, akkor az így küldött e-mail üzenetet és a hozzá tartozó csatolmányokat távoli eszközök (például az otthoni vagy az irodai nyomtató) segítségével is kinyomtathatja.

❏ Epson iPrint

Ez az alkalmazás iOS és Android mobil-operációsrendszerhez érhető el, és lehetővé teszi dokumentumok okostelefonról és táblagépről történő beolvasását és/vagy nyomtatását. Dokumentumokat, képeket és weboldalakat nyomtathat úgy, ha közvetlenül elküldi őket egy olyan nyomtató felé, amely ugyanazon a vezeték nélküli helyi hálózaton található, mint a küldő eszköz.

❏ Remote Print Driver

Ez egy közös illesztőprogram, amely kompatibilis a Remote Print Driver illesztőprogrammal. Távoli helyen található nyomtató segítségével történő nyomtatás esetén az alkalmazás megszokott nyomtatási ablakán egyszerűen a távoli nyomtatót kell kiválasztani.

A beállítással és nyomtatással kapcsolatos információkat az Epson Connect weboldalán találhat.

<https://www.epsonconnect.com/>

[http://www.epsonconnect.eu](http://www.epsonconnect.eu/) (csak Európában)

# **Regisztrálás az Epson Connect szolgáltatásba a vezérlőpanelről**

A nyomtató regisztrálásához kövesse az alábbi beállításokat.

- 1. Válassza a **Beáll.** opciót a vezérlőpanelen.
- 2. Válassza ki a(z) **Általános beállítások** > **Webszolgáltatás beállításai** > **Epson Connect szolgáltatás** > **Regisztráció törlése** elemet a regisztrációs lap kinyomtatásához.
- 3. A nyomtató regisztrálásához kövesse a regisztrációs lapon található utasításokat.

# <span id="page-104-0"></span>**Másolás**

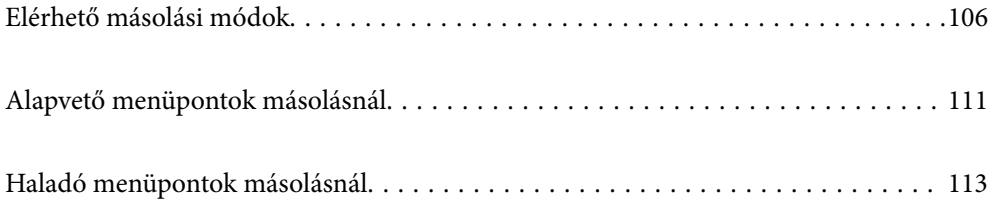

# <span id="page-105-0"></span>**Elérhető másolási módok**

Helyezze az eredeti példányokat a szkennerüvegre vagy az ADF egységre, majd a kezdőképernyőn válassza ki a(z) **Másolás** menüpontot.

# **Eredetik másolása**

Színesben vagy fekete-fehérben, rögzített vagy egyedi méretben is lemásolhatja az eredeti példányokat.

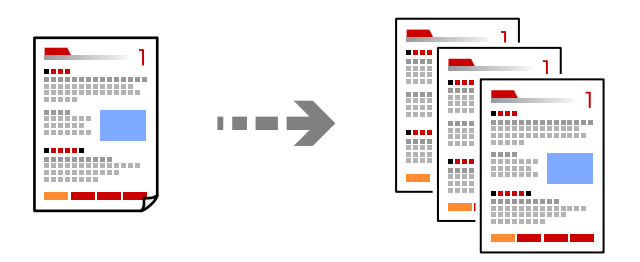

- 1. Helyezze el az eredeti dokumentumokat. ["Eredetik felhelyezése" 43. oldal](#page-42-0)
- 2. Válassza a(z) **Másolás** lehetőséget a kezdőképernyőn.
- 3. Válassza ki a(z) **Alapbeállítások** lapfület, majd válassza ki a(z) **Auto.** vagy a(z) **Színes**, **FF** elemet.

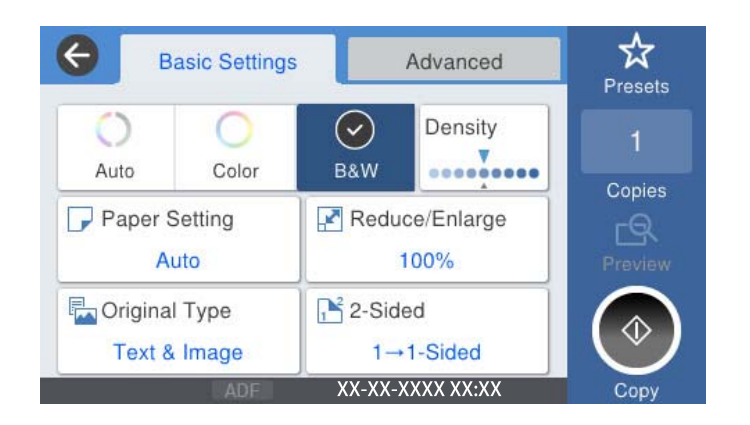

4. Koppintson a(z)  $\circledcirc$  elemre.

# **Kétoldalas másolás**

Több eredetit másolhat a papír mindkét oldalára.

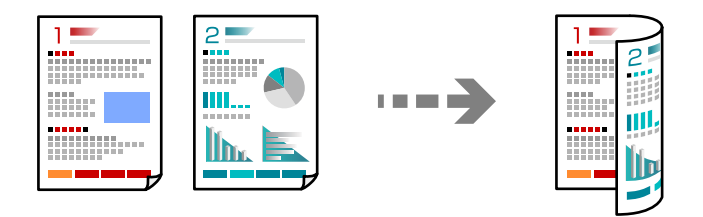

1. Helyezze be az összes eredetit az automatikus dokumentumadagolóba nyomtatandó oldalukkal felfelé.

### Fontos:

Amennyiben ADF által nem támogatott eredeti példányokat szeretne másolni, használja a szkennerüveget. ["Eredeti példányok, amelyeket nem támogat a\(z\) ADF" 46. oldal](#page-45-0)

### *Megjegyzés:*

Az eredeti példányt a szkennerüvegre is helyezheti.

["Eredetik felhelyezése" 43. oldal](#page-42-0)

- 2. Válassza a(z) **Másolás** lehetőséget a kezdőképernyőn.
- 3. Válassza ki a(z) **Alapbeállítások** fület, válassza ki a(z) **2 oldalas** elemet, majd válassza ki a(z) **2>Kétoldalas** vagy a(z) **1>Kétoldalas** elemet
- 4. Végezzen el egyéb beállítást is, például az eredeti tájolását vagy a kötési pozíciót.
- 5. Koppintson a(z)  $\Phi$  elemre.

# **Másolás nagyítással vagy kicsinyítéssel**

Megadott nagyítással is másolhat eredetiket.

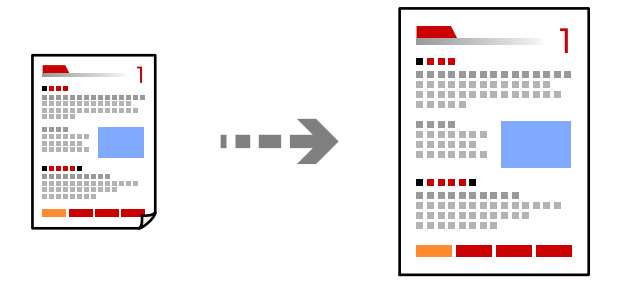

- 1. Helyezze el az eredeti dokumentumokat. ["Eredetik felhelyezése" 43. oldal](#page-42-0)
- 2. Válassza a(z) **Másolás** lehetőséget a kezdőképernyőn.
- 3. Válassza a(z) **Alapbeállítások** fület, majd a(z) **Kicsinyít/Nagyít** lehetőséget.
- 4. Határozza meg a nagyítás vagy kicsinyítés mértékét.
- 5. Koppintson a(z)  $\hat{\Phi}$  elemre.

# **Több eredeti anyag nyomtatása egy lapra**

Több eredeti példányt másolhat egyetlen papírlapra.

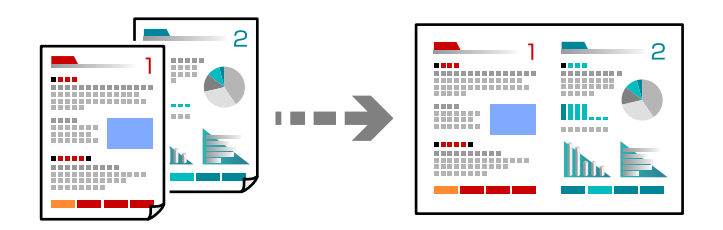

1. Nyomtatandó oldalukkal felfelé helyezze be az eredeti példányokat az ADF-be. Helyezze el őket az ábrán jelzett irányba.

❏ Olvasható irány

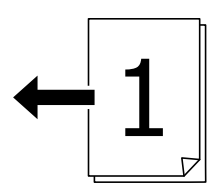

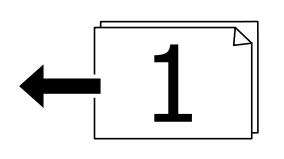

❏ Bal oldali irány

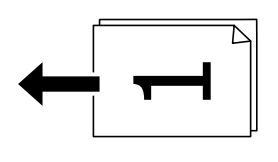

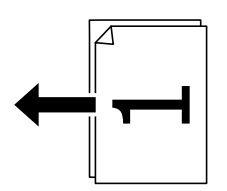

### *Fontos:*

Amennyiben ADF által nem támogatott eredeti példányokat szeretne másolni, használja a szkennerüveget. ["Eredeti példányok, amelyeket nem támogat a\(z\) ADF" 46. oldal](#page-45-0)

### *Megjegyzés:*

Az eredeti példányt a szkennerüvegre is helyezheti. ["Eredetik felhelyezése" 43. oldal](#page-42-0)

2. Válassza a(z) **Másolás** lehetőséget a kezdőképernyőn.
- 3. Válassza ki a(z) **Speciális** fület, válassza ki a(z) **TöbbOld.**, elemet, majd válassza ki a(z) **2fel** vagy a(z) **4fel** elemet.
- 4. Határozza meg az elrendezés sorrendjét és az eredeti tájolását.
- 5. Koppintson a(z)  $\circledcirc$  elemre.

## **Másolás az oldalak sorrendje szerint**

Ha többoldalas dokumentum több példányos másolatát készíti, akkor a másolatot az oldalak sorrendje szerint is kinyomtathatja.

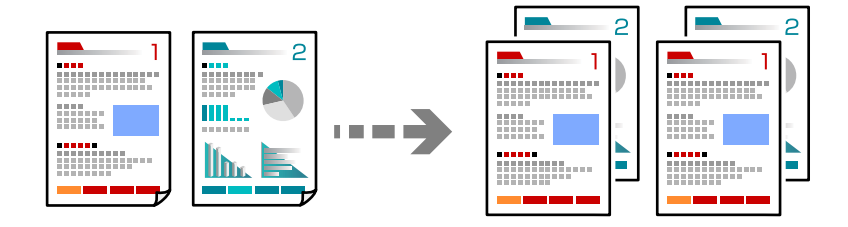

- 1. Helyezze el az eredeti dokumentumokat. ["Eredetik felhelyezése" 43. oldal](#page-42-0)
- 2. Válassza a(z) **Másolás** lehetőséget a kezdőképernyőn.
- 3. Válassza ki a(z) **Speciális** fület, majd a(z) (**Befejezés**) > **Válogatva** lehetőséget.
- 4. Koppintson  $a(z)$   $\Diamond$  elemre.

### **Eredeti példányok másolása jó minőségben**

Árnyékok és lyukasztógép által ütött lyukak megjelenítése nélkül is lemásolhatja az eredeti példányokat.

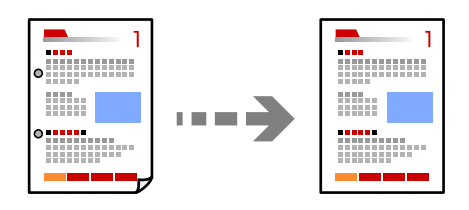

- 1. Helyezze el az eredeti dokumentumokat. ["Eredetik felhelyezése" 43. oldal](#page-42-0)
- 2. Válassza a(z) **Másolás** lehetőséget a kezdőképernyőn.
- 3. Válassza ki a(z) **Speciális** fület, majd engedélyezze a(z) **Árnyék eltáv.** vagy a(z) **Lyukak eltáv.** elemet, vagy állítsa be a képminőséget itt: **Képminőség**.

4. Koppintson  $a(z)$   $\Diamond$  elemre.

## **Személyigazolvány másolása**

A személyigazolvány mindkét oldalát beolvassa, és a papír egy oldalára másolja azt.

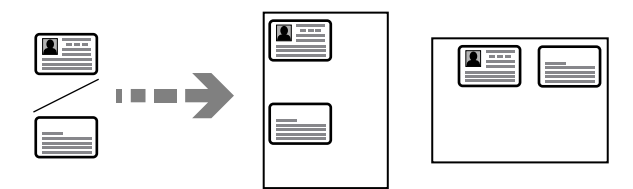

- 1. Helyezze el az eredeti dokumentumokat. ["Eredetik felhelyezése" 43. oldal](#page-42-0)
- 2. Válassza a(z) **Másolás** lehetőséget a kezdőképernyőn.
- 3. Válassza ki a(z) **Speciális** lapfület, válassza ki a(z) **Igazolvány másolat** elemet, majd engedélyezze a beállítást.
- 4. Határozza meg az alábbit: **Tájolás(ered.)**.
- 5. Koppintson a(z)  $\lozenge$  elemre.

## **Könyvek másolása**

Egy könyv két egymással szemben lévő oldalát két különálló lapra másolja.

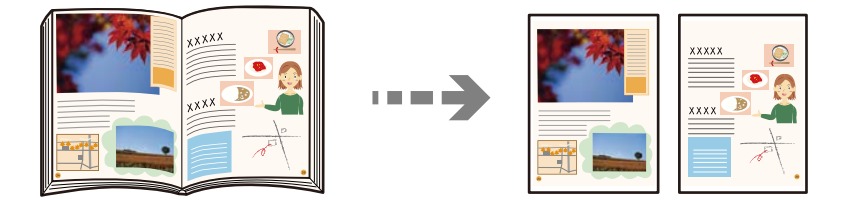

- 1. Helyezze az eredeti példányt a szkennerüvegre. ["Eredetik felhelyezése" 43. oldal](#page-42-0)
- 2. Válassza a(z) **Másolás** lehetőséget a kezdőképernyőn.
- 3. Válassza ki a(z) **Speciális** lapfület, válassza ki a(z) **Könyv → 2oldal** elemet, majd engedélyezze a beállítást.
- 4. Határozza meg az alábbit: **Beolv. rend.**.
- 5. Koppintson  $a(z)$   $\Diamond$  elemre.

## <span id="page-110-0"></span>**Vonalkódok tisztán látható másolása**

Lemásolhat egy kivehető vonalkódot, amelyet könnyű beolvasni. Ezt a funkciót csak akkor aktiválja, ha a kinyomtatott vonalkód nem olvasható be.

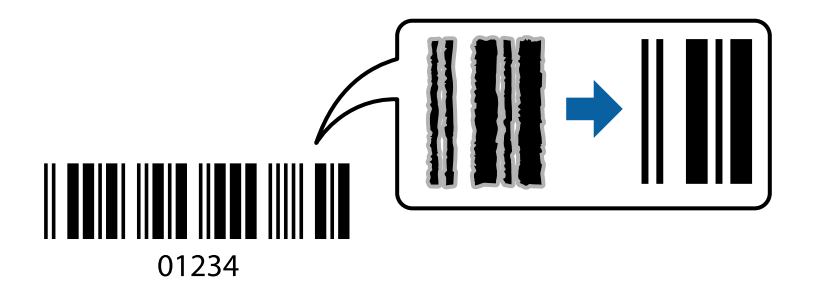

Ezt a funkciót az alábbi papírtípusok mellett használhatja.

- ❏ Sima papír
- ❏ Előre nyomtatott papír
- ❏ Levélpapír
- ❏ Színes papír
- ❏ Újrahasznosított papír
- ❏ Vastag papír
- ❏ Boríték
- ❏ Epson Bright White Ink Jet Paper
- ❏ Epson Business Paper
- 1. Helyezze el az eredeti dokumentumokat. ["Eredetik felhelyezése" 43. oldal](#page-42-0)
- 2. Válassza a(z) **Másolás** lehetőséget a kezdőképernyőn.
- 3. Válassza ki a(z) **Alapbeállítások** fület, majd a(z) (**Eredeti típus**) > **Vonalkód** lehetőséget.
- 4. Koppintson  $a(z)$   $\Diamond$  elemre.

## **Alapvető menüpontok másolásnál**

#### *Megjegyzés:*

Előfordulhat, hogy más beállításoktól függően az elemek nem állnak rendelkezésre.

#### Színes mód:

Válassza ki, hogy színesben vagy fekete-fehérben kíván-e másolni.

#### ❏ Auto.

Felismeri, hogy az eredeti példány színes vagy fekete-fehér, és automatikusan a legmegfelelőbb színmódot alkalmazva végzi el a másolást.

Az eredeti példánytól függően a fekete-fehér eredetiket lehet, hogy színesként, a színeseket pedig lehet, hogy fekete-fehérként érzékeli. Amennyiben az automatikus felismerési funkció nem működik megfelelően, a másolást a(z) **Színes** vagy a(z) **FF** színmód-lehetőség kiválasztásával végezze el, vagy állítsa be az érzékelés érzékenységét. Az érzékenység a kezdőképernyőn a(z) **Beáll.** > **Általános beállítások** > **Rendszerfelügyelet** > **Másolás színérzékenysége** menüpontban állítható be.

❏ Színes

Színesben másolja le az eredetit.

❏ FF

Fekete-fehérben másolja le az eredetit (monokróm másolás).

#### Sűrűség:

Ha a másolat túl halvány, növelje a nyomtatási fényerőt. Ha a festék elmosódott, csökkentse a nyomtatási fényerőt.

#### PapBeáll:

A használni kívánt papírforrás kiválasztása. Ha a(z) **Auto.** lehetőség van kiválasztva, akkor automatikusan megfelelő méretű papírt tölt be a készülék az automatikusan észlelt eredeti méret és a meghatározott nagyítási és kicsinyítési arány szerint.

#### Kicsinyít/Nagyít:

A nagyítás vagy kicsinyítés arányát konfigurálja. Koppintson az értékre, és adja meg az eredeti nagyításánál vagy kicsinyítésénél használandó nagyítási arányt a 25–400% tartományban.

❏ Auto.

Automatikusan észleli a beolvasási területet, és nagyítja vagy kicsinyíti az eredetit, hogy illeszkedjen a kiválasztott papírmérethez. Amikor fehér szegélyek vannak az eredeti körül, akkor a

lapolvasó üveglapjának szélénél ( $\blacktriangleright$ ) észlelt fehér szegélyeket beolvasási területként észleli a készülék, de a másik oldalon lévő fehér szegélyeket levághatja.

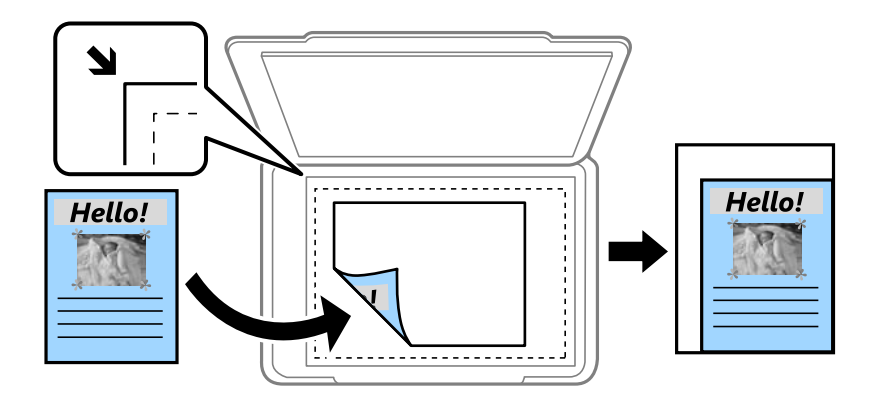

#### ❏ Illesztés méretcsökkentéssel Papír

Annak érdekében, hogy ráférjen a kép a papírméretre, kisebb méretben másolja le a beolvasott képet, mint a Kicsinyít/Nagyít értéke. Ha a(z) Kicsinyít/Nagyít értéke nagyobb a papír méreténél, akkor előfordulhat, hogy a nyomtatás túl fog nyúlni a papír szélein.

<span id="page-112-0"></span>❏ Eredeti méret

Másolás 100% nagyításban.

❏ A3->A4 és egyebek

Automatikusan nagyítja vagy kicsinyíti az eredetit, hogy az illeszkedjen a kiválasztott papírmérethez.

#### Eredeti típus:

Az eredeti anyag típusának kiválasztása. Az eredeti típusának megfelelő optimális minőségben másol.

2 oldalas:

Kétoldali elrendezés kiválasztása.

❏ 1>1 oldalas

Egy eredeti egyik oldalát a papír egyik oldalára másolja.

❏ 2>Kétoldalas

Egy kétoldalas eredeti mindkét oldalát másolja egyetlen papírlap mindkét oldalára. Válassza ki az eredeti tájolását, valamint az eredeti és a papír kötési pozícióját.

❏ 1>Kétoldalas

Két darab egyoldali eredetit másol egy papírlap mindkét oldalára. Válassza ki a papír tájolását és kötési pozícióját.

❏ 2>Egyoldalas

Kétoldali eredeti mindkét oldalát másolja két papírlap egy-egy oldalára. Válassza ki az eredeti dokumentum tájolását és kötési pozícióját.

## **Haladó menüpontok másolásnál**

#### *Megjegyzés:*

Előfordulhat, hogy más beállításoktól függően az elemek nem állnak rendelkezésre.

TöbbOld.:

A másolási elrendezés kiválasztása.

❏ 1oldal

Egyoldalas eredetit másol egy lapra.

❏ 2fel

Két egyoldalas eredetit másol egy lapra 2 oldal/lap elrendezésben. Kiválasztja az eredeti dokumentum elrendezési sorrendjét és az eredeti dokumentum tájolását.

❏ 4fel

Négy egyoldalas eredetit másol egy lapra 4 oldal/lap elrendezésben. Kiválasztja az eredeti dokumentum elrendezési sorrendjét és az eredeti dokumentum tájolását.

#### Er.méret:

Az eredeti anyag méretének kiválasztása. A(z) **Automatikus felismerés** lehetőség kiválasztása esetén a rendszer az eredeti méretét automatikusan észleli. Ha nem szabványméretű eredetiket másol, válassza a(z) **Egyéni méret** elemet, és adja meg az eredeti méretét.

#### Befejezés:

Annak beállítása, hogy miként adja ki a nyomtató a papírt több eredetiről készült több példány esetén.

❏ Csoportba

Oldalanként, csoportosan másolja le az eredeti dokumentumokat.

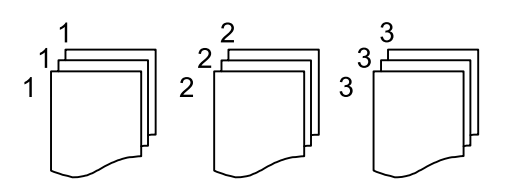

❏ Válogatva

Lemásolja az eredeti anyagokat, és csoportosítja azokat.

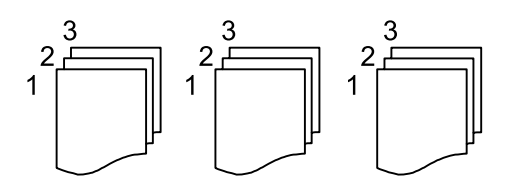

#### Vegyes méretű e.példány:

Az alábbi méretkombinációkat helyezheti egyszerre az automatikus dokumentumadagolóba. A3 és A4; B4 és B5. Ilyen kombinációk használata esetén a rendszer az eredetiket valós méretben másolja. Az eredeti dokumentumok elhelyezésekor szélességüket az alábbi ábra szerint igazítsa.

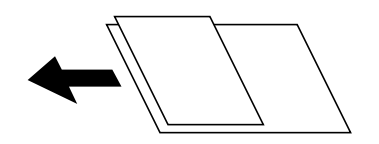

Tájolás(ered.):

Az eredeti tájolásának a kiválasztása.

#### Könyv → 2oldal:

Egy könyv két szomszédos oldalát két külön papírra másolja.

A füzet beolvasni kívánt oldalának kiválasztása.

#### Folyamatos szkennelés:

Sok eredetit is behelyezhet kötegekben az automatikus lapadagolóba, majd ezeket az eredetiket egyetlen beolvasási feladat részeként beolvashatja.

#### Képminőség:

Képbeállítások megadása.

❏ Kontraszt

A fényes és sötét részek közötti különbség beállítása.

❏ Telítettség

Beállítja a színek élénkségét.

❏ Pirosegyensúly, Zöld egyensúly, Kék egyensúly

Az egyes színek fényerejének beállítása.

❏ Élesség

Beállítja a kép körvonalát.

❏ Árny.szabályoz

Beállítja a bőr színtónusát. Koppintson a + jelre, ha hidegebbé (a zöld szín növelése), illetve a jelre, ha melegebbé (a vörös szín növelése) szeretné tenni a színeket.

❏ Háttér eltáv.

Az egyes háttérszínek fényerejének beállítása. Koppintson a + jelre, ha fényesebbé (fehér), illetve a - jelre, ha sötétebbé (fekete) szeretné tenni a színeket.

#### Kötési margó:

Válassza ki az eredeti példány kötési pozícióját, margóját és tájolását.

#### Illesztés méretcsökkentéssel Papír:

Annak érdekében, hogy ráférjen a kép a papírméretre, kisebb méretben másolja le a beolvasott képet, mint a Kicsinyít/Nagyít értéke. Ha a(z) Kicsinyít/Nagyít értéke nagyobb a papír méreténél, akkor előfordulhat, hogy a nyomtatás túl fog nyúlni a papír szélein.

#### Árnyék eltáv.:

Eltávolítja az árnyékokat, amelyek a másolatok körül jelennek meg vastag papír másolása esetén, illetve amelyek a másolatok közepén jelennek meg füzet másolása esetén.

#### Lyukak eltáv.:

Másoláskor eltávolítja a lefűző lyukakat.

#### Igazolvány másolat:

A személyigazolvány mindkét oldalát beolvassa, és a papír egy oldalára másolja azt.

# <span id="page-115-0"></span>**Lapolvasás**

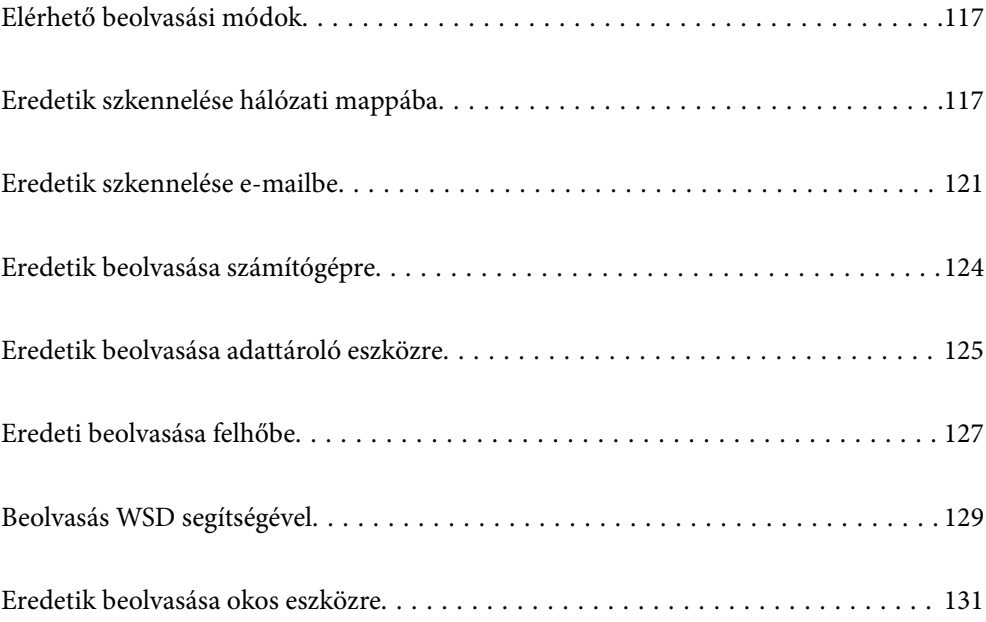

## <span id="page-116-0"></span>**Elérhető beolvasási módok**

Az alábbi módszerek közül bármelyiket választhatja a nyomtatóval való beolvasáskor.

#### Szkennelés hálózati mappába

A beolvasott képet előre konfigurált hálózati mappába is elmentheti.

"Eredetik szkennelése hálózati mappába" 117. oldal

#### Lapolvasás e-mailbe

A nyomtatóról egy előre konfigurált e-mail szerveren keresztül közvetlenül e-mailben küldheti tovább a beolvasott képeket.

["Eredetik szkennelése e-mailbe" 121. oldal](#page-120-0)

#### Lapolvasás számítógépre

A beolvasott képet a nyomtatóhoz csatlakoztatott számítógépre is elmentheti.

["Eredetik beolvasása számítógépre" 124. oldal](#page-123-0)

#### Lapolvasás adattároló eszközre

A beolvasott képeket mentheti közvetlenül egy a nyomtatóhoz csatlakoztatott memóriaeszközhöz.

["Eredetik beolvasása adattároló eszközre" 125. oldal](#page-124-0)

#### Küldés felhőszolgáltatásba

Beolvasott képeket küldhet a nyomtató vezérlőpaneljéről az előre regisztrált felhő szolgáltatásokba.

["Eredeti beolvasása felhőbe" 127. oldal](#page-126-0)

#### Beolvasás WSD segítségével

A beolvasott képet a nyomtatóhoz csatlakoztatott számítógépre is elmentheti a WSD funkció használatával.

["Beolvasás WSD segítségével" 129. oldal](#page-128-0)

#### Beolvasás közvetlenül okos eszközökről

A beolvasott képeket közvetlenül az okos eszközön lévő Epson iPrint alkalmazás segítségével mentheti egy okos eszközre, például okostelefonra vagy tabletre.

["Eredetik beolvasása okos eszközre" 131. oldal](#page-130-0)

## **Eredetik szkennelése hálózati mappába**

A szkennelés előtt ellenőrizze a következőket.

- ❏ Ellenőrizze, hogy előkészítette a hálózati mappát. Hálózaton megosztott mappa létrehozásakor lásd az alábbit. ["Megosztott mappa létrehozása" 471. oldal](#page-470-0)
- ❏ Előzetesen regisztráljon a címjegyzékbe hálózati mappa útvonalat, hogy könnyebben meghatározhassa a mappát.

["Címzettek elérhetővé tétele" 492. oldal](#page-491-0)

*Megjegyzés:*

Ellenőrizze, hogy a nyomtató *Dátum/idő* és *Időeltolódás* beállításai rendben vannak-e. A menükhöz a *Beáll.* > *Általános beállítások* > *Alapbeállítások* > *Dátum/idő beállításai* opción keresztül férhet hozzá.

1. Helyezze el az eredeti dokumentumokat.

["Eredetik felhelyezése" 43. oldal](#page-42-0)

- 2. Válassza a **Szkennelés** > **Hálóz. mappa/FTP** opciót a vezérlőpanelen.
- 3. Határozza meg a célhelyet.

"A mappába történő lapolvasás célmenüjének elemei" 118. oldal

#### *Megjegyzés:*

Kinyomtathatja annak a mappának az előzményeit, amelyben a dokumentumok mentésre kerülnek — ehhez válassza  $a(z)$   $\equiv$  elemet.

4. Válassza a(z) **Szkenn. beállítások** elemet, majd ellenőrizze a beállításokat, pl. a mentéshez használt formátumot, és szükség esetén módosítsa őket.

["A mappába történő lapolvasás menüjének elemei" 119. oldal](#page-118-0)

#### *Megjegyzés:*

A beállítások tárolt beállításként való mentéséhez válassza a(z)  $\mathcal{X}$  elemet.

5. Koppintson a(z)  $\lozenge$  elemre.

## **A mappába történő lapolvasás célmenüjének elemei**

#### Billentyűzet:

Nyissa meg a(z) **Helyszín szerkesztése** képernyőt. Adja meg a mappa elérési útját, és állítsa be az egyes elemeket a képernyőn.

#### Helyszín szerkesztése:

Adja meg a mappa elérési útját, és állítsa be az egyes elemeket a képernyőn.

❏ Kommunikáció módja:

Válassza ki a mappa kommunikációs módját.

❏ Helyszín (Kötelező):

Mappa útvonal megadása a beolvasott kép mentéséhez.

A(z) **Böngész** elem kiválasztásával megkereshet egy mappát a hálózathoz csatlakozó számítógépeken. Kizárólag akkor használhatja **Böngész** ezt, ha a(z) **Kommunikáció módja** beállítása SMB.

❏ Felhasználónév:

Felhasználói név megadása az adott mappába történő bejelentkezéshez.

❏ Jelszó:

Adjon meg a felhasználónévhez tartozó jelszót.

❏ Kapcsolat módja:

Válassza ki a mappa csatlakozási módját.

<span id="page-118-0"></span>❏ Portszám:

Adja meg a mappa portszámát.

❏ Proxy-szerver beállít.:

Válassza ki, hogy használ-e proxykiszolgálót.

#### Partnerek:

Válassza ki a célhelyet a címlistából.

Rákereshet a névjegyre a címlistából. Adja meg a keresés kulcsszavát a mezőben a képernyő tetején.

### **A mappába történő lapolvasás menüjének elemei**

#### *Megjegyzés:*

Előfordulhat, hogy más beállításoktól függően az elemek nem állnak rendelkezésre.

#### Színes mód:

Válassza ki, hogy színesben vagy fekete-fehérben kíván-e beolvasni.

#### Fájlformátum:

A beolvasott kép mentési formátumának kiválasztása.

Ha fájlformátumnak PDF-et, PDF/A-t vagy TIFF-et választ, akkor válassza ki, hogy az eredetiket egy fájlként (több oldalas dokumentum) vagy az egyes eredetiket egyenként (egy oldalas dokumentum) menti-e le.

❏ Tömörít. arány:

A beolvasott kép tömörítési arányának kiválasztása.

❏ PDF beállítások:

Ha a PDF lehetőséget választja mentési formátumként, ezeket a beállításokat használja a PDF fájlok védelmére.

Jelszóval megnyitható PDF fájl létrehozásához adja meg a Dok. megnyitó jelszó beállítást. Jelszóval nyomtatható vagy szerkeszthető PDF fájl létrehozásához adja meg a Engedély-jelszó beállítást.

#### Felbontás:

A beolvasási felbontás kiválasztása.

#### 2 oldalas:

Az eredeti anyag mindkét oldalának beolvasása.

❏ Tájolás(ered.):

Válassza ki az eredeti példány tájolását.

❏ Kötés(eredeti):

Válassza ki az eredeti anyag kötési irányát.

#### Beolv.ter.:

A beolvasási terület kiválasztása. Ha a szkennerüveg teljes területén szeretné végezni a beolvasást, válassza ki a **Max. terület** pontot.

❏ Tájolás(ered.):

Válassza ki az eredeti példány tájolását.

#### Eredeti típus:

Az eredeti anyag típusának kiválasztása.

#### Tájolás(ered.):

Válassza ki az eredeti példány tájolását.

Vegyes méretű e.példány:

Az alábbi méretkombinációkat helyezheti egyszerre az automatikus dokumentumadagolóba. A3 és A4; B4 és B5. Ilyen kombinációk használata esetén a rendszer az eredeti példányokat valós méretben szkenneli be. Az eredeti dokumentumok elhelyezésekor szélességüket az alábbi ábra szerint igazítsa.

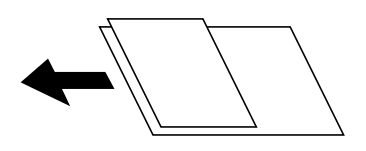

#### Sűrűség:

A beolvasott kép kontrasztjának kiválasztása.

#### Árnyék eltáv.:

Az eredeti dokumentumnak a beolvasott képen megjelenő árnyékainak az eltávolítása.

❏ Keret:

Az árnyékok eltávolítása az eredeti szélénél.

❏ Közép:

A kötési margó árnyékainak eltávolítása a füzetnél.

#### Lyukak eltáv.:

Az eredeti dokumentumnak a beolvasott képen megjelenő lyukainak az eltávolítása. Úgy adhatja meg, hogy melyik területen szeretné törölni a lyukak képét, hogy beír egy értéket a jobb oldalon látható mezőbe.

❏ Helyz. törlése:

Válassza ki a pozíciót a lyukak képének eltávolításához.

❏ Tájolás(ered.):

Válassza ki az eredeti példány tájolását.

#### Folyamatos szkennelés (ADF):

Az ADF egységbe kötegelve, nagy mennyiségű eredeti példány helyezhető, amelyek egyetlen szkennelési feladatként beszkennelhetők.

#### Fájlnév:

❏ Fájlnév-előtag:

Adja meg a képek nevének előtagját alfanumerikus karakterekkel és szimbólumokkal.

❏ Dátum hozzáadása:

A dátum hozzáadása a fájlnévhez.

❏ Idő hozzáadása:

Az időpont hozzáadása a fájlnévhez.

## <span id="page-120-0"></span>**Eredetik szkennelése e-mailbe**

A szkennelés előtt az alábbiakat kell beállítania.

❏ Konfigurálja az e-mail szervert.

["E-mail szerver konfigurálása" 467. oldal](#page-466-0)

- ❏ Előre regisztráljon egy e-mail címet a címjegyzékbe, így majd könnyebben megadhatja a címet, ha azt a címjegyzékből kell kiválasztani.
- ❏ Ellenőrizze, hogy a nyomtató **Dátum/idő** és **Időeltolódás** beállításai rendben vannak-e. A menükhöz a **Beáll.** > **Általános beállítások** > **Alapbeállítások** > **Dátum/idő beállításai** opción keresztül férhet hozzá.
- 1. Helyezze el az eredeti dokumentumokat.

["Eredetik felhelyezése" 43. oldal](#page-42-0)

- 2. Válassza a **Szkennelés** > **E-mail** opciót a vezérlőpanelen.
- 3. Adja meg a címzettet.

"E-mailbe történő szkennelés címzett menüelemei" 121. oldal

#### *Megjegyzés:*

❏ A kiválasztott címzettek száma a képernyő jobb oldalán jelenik meg. Egy e-mailt maximum 10 címre vagy csoportnak küldhet el.

Ha a címzettek között csoportok is szerepelnek, a címeket csoportokba rendezve összesen legfeljebb 200 címet választhat ki.

- ❏ Válassza ki a címmezőt a képernyő tetején a kiválasztott címek listájának megtekintéséhez.
- ❏ A küldési előzmények megjelenítéséhez vagy nyomtatásához, illetve az e-mail kiszolgáló beállításainak módosításához válassza a következőt:  $\equiv$
- 4. Válassza a(z) **Szkenn. beállítások** elemet, majd ellenőrizze a beállításokat, pl. a mentéshez használt formátumot, és szükség esetén módosítsa őket.

["E-mailbe történő szkennelés szkennelési menüelemei" 122. oldal](#page-121-0)

#### *Megjegyzés:*

A beállítások tárolt beállításként való mentéséhez válassza a(z) $\mathcal{X}$ elemet.

5. Koppintson a(z)  $\hat{\Phi}$  elemre.

## **E-mailbe történő szkennelés címzett menüelemei**

#### Billentyűzet:

Adja meg az e-mail címet manuálisan.

#### Partnerek:

Válassza ki a célhelyet a címlistából.

Rákereshet a névjegyre a címlistából. Adja meg a keresés kulcsszavát a mezőben a képernyő tetején.

<span id="page-121-0"></span>Előzmény.:

Válassza ki a címet az előzménylistáról.

### **E-mailbe történő szkennelés szkennelési menüelemei**

#### *Megjegyzés:*

Előfordulhat, hogy más beállításoktól függően az elemek nem állnak rendelkezésre.

#### Színes mód:

Válassza ki, hogy színesben vagy fekete-fehérben kíván-e beolvasni.

#### Fájlformátum:

A beolvasott kép mentési formátumának kiválasztása.

Ha fájlformátumnak PDF-et, PDF/A-t vagy TIFF-et választ, akkor válassza ki, hogy az eredetiket egy fájlként (több oldalas dokumentum) vagy az egyes eredetiket egyenként (egy oldalas dokumentum) menti-e le.

❏ Tömörít. arány:

A beolvasott kép tömörítési arányának kiválasztása.

❏ PDF beállítások:

Ha a PDF lehetőséget választja mentési formátumként, ezeket a beállításokat használja a PDF fájlok védelmére.

Jelszóval megnyitható PDF fájl létrehozásához adja meg a Dok. megnyitó jelszó beállítást. Jelszóval nyomtatható vagy szerkeszthető PDF fájl létrehozásához adja meg a Engedély-jelszó beállítást.

#### Felbontás:

A beolvasási felbontás kiválasztása.

#### 2 oldalas:

Az eredeti anyag mindkét oldalának beolvasása.

❏ Tájolás(ered.):

Válassza ki az eredeti példány tájolását.

❏ Kötés(eredeti):

Válassza ki az eredeti anyag kötési irányát.

#### Beoly ter:

A beolvasási terület kiválasztása. Ha a szkennerüveg teljes területén szeretné végezni a beolvasást, válassza ki a **Max. terület** pontot.

❏ Tájolás(ered.):

Válassza ki az eredeti példány tájolását.

#### Eredeti típus:

Az eredeti anyag típusának kiválasztása.

#### Tájolás(ered.):

Válassza ki az eredeti példány tájolását.

Vegyes méretű e.példány:

Az alábbi méretkombinációkat helyezheti egyszerre az automatikus dokumentumadagolóba. A3 és A4; B4 és B5. Ilyen kombinációk használata esetén a rendszer az eredeti példányokat valós méretben szkenneli be. Az eredeti dokumentumok elhelyezésekor szélességüket az alábbi ábra szerint igazítsa.

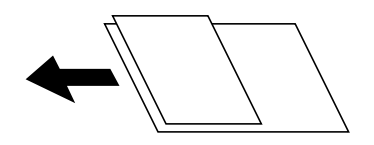

Sűrűség:

A beolvasott kép kontrasztjának kiválasztása.

Árnyék eltáv.:

Az eredeti dokumentumnak a beolvasott képen megjelenő árnyékainak az eltávolítása.

❏ Keret:

Az árnyékok eltávolítása az eredeti szélénél.

❏ Közép:

A kötési margó árnyékainak eltávolítása a füzetnél.

#### Lyukak eltáv.:

Az eredeti dokumentumnak a beolvasott képen megjelenő lyukainak az eltávolítása. Úgy adhatja meg, hogy melyik területen szeretné törölni a lyukak képét, hogy beír egy értéket a jobb oldalon látható mezőbe.

❏ Helyz. törlése:

Válassza ki a pozíciót a lyukak képének eltávolításához.

❏ Tájolás(ered.):

Válassza ki az eredeti példány tájolását.

#### Folyamatos szkennelés (ADF):

Az ADF egységbe kötegelve, nagy mennyiségű eredeti példány helyezhető, amelyek egyetlen szkennelési feladatként beszkennelhetők.

Tárgy:

Adja meg az e-mail üzenet tárgyát alfanumerikus karakterekkel és szimbólumokkal.

#### Melléklet max.:

Az e-mailhez csatolható maximális fájlméret kiválasztása.

Fájlnév:

❏ Fájlnév-előtag:

Adja meg a képek nevének előtagját alfanumerikus karakterekkel és szimbólumokkal.

❏ Dátum hozzáadása:

A dátum hozzáadása a fájlnévhez.

❏ Idő hozzáadása:

Az időpont hozzáadása a fájlnévhez.

#### <span id="page-123-0"></span>E-mail titkosítása:

E-mail-ek titkosítása küldéskor.

Digitális aláírás:

Digitális aláírás hozzáadása az e-mail-ekhez.

## **Eredetik beolvasása számítógépre**

A beolvasott képet a hálózatra csatlakoztatott számítógépre is elmentheti.

A képek elmentésének módszere mint feladat kerül regisztrálásra a számítógépén telepített Document Capture Pro alkalmazásban. Előre beállított feladatok állnak rendelkezésére, hogy a beolvasott képeket a számítógépre mentse. Létrehozhat és regisztrálhat új feladatokat a számítógépén a Document Capture Pro használatával.

#### *Megjegyzés:*

A szkennelés előtt az alábbiakat kell beállítania.

- ❏ Telepítse a következő alkalmazásokat a számítógépére.
	- ❏ Document Capture Pro
	- ❏ Epson Scan 2 (a beolvasási funkció számára szükséges alkalmazás)

Ellenőrizze az alábbi telepített alkalmazásokat.

Windows 10: kattintson a Start gombra, majd válassza a *Windows rendszer* — *Vezérlőpanel* — *Programok* — *Programok és funkciók* elemet.

Windows 8.1/Windows 8: válassza az *Asztal* — *Beállítások* — *Vezérlőpanel* — *Programok* — *Programok és funkciók* elemet.

Windows 7: kattintson az indítás gombra, majd válassza a *Vezérlőpanel* — *Programok* elemet.*Programs and Features* Mac OS: válassza ki az *Ugrás* > *Alkalmazások* > *Epson Software* elemet.

- ❏ Csatlakoztassa a nyomtatót és a számítógépet egy hálózaton keresztül.
- ❏ A Windows Server használata esetén adja meg a beállításokat a vezérlőpanelen.
- 1. Helyezze el az eredeti dokumentumokat.

["Eredetik felhelyezése" 43. oldal](#page-42-0)

- 2. Válassza a **Szkennelés** > **Számítógép** opciót a vezérlőpanelen.
- 3. Válassza a(z) **Számítógép kijelölése.** elemet, majd válassza ki azt a számítógépet, amelyen a Document Capture Pro alkalmazás telepítve van.

#### *Megjegyzés:*

❏ A nyomtató vezérlőpanele maximum 100 számítógépet jelenít meg, amelyen a Document Capture Pro telepítve van.

❏ Ha *Kiszolgálómód* van beállítva működési módként, el kell végeznie ezt a lépést.

4. Válassza a(z) **Munka kijelölése.** elemet, majd válassza ki a feladatot.

#### *Megjegyzés:*

Ha csak egy feladatot állított be, nem kell feladatot kiválasztania. Folytassa a következő lépéssel.

5. válasza ki a feladat tartalmát megjelenítő területet, és ellenőrizze a feladat részleteit.

<span id="page-124-0"></span>6. Koppintson  $a(z)$   $\Diamond$  elemre.

A számítógépen automatikusan elindul a(z) Document Capture Pro és elkezdődik a beolvasás.

#### *Megjegyzés:*

- ❏ A funkciók használatával kapcsolatban, például új feladatok létrehozása vagy regisztrálása, lásd a Document Capture Pro súgóját.
- ❏ A(z) Document Capture Pro segítségével nemcsak a nyomtatóról, hanem számítógépről is indíthatja a beolvasást. Részletekért lásd az Document Capture Pro súgóját.

#### **Kapcsolódó információ**

- & ["Alkalmazás dokumentumok beolvasásához \(Document Capture Pro\)" 384. oldal](#page-383-0)
- & ["Alkalmazások külön telepítése" 190. oldal](#page-189-0)
- $\rightarrow$  ["A\(z\) Document Capture Pro Server használata" 505. oldal](#page-504-0)

## **Eredetik beolvasása adattároló eszközre**

- 1. Helyezze el az eredeti dokumentumokat. ["Eredetik felhelyezése" 43. oldal](#page-42-0)
- 2. Helyezzen be egy adattároló eszközt a nyomtatóba. ["Külső USB-eszköz behelyezése" 49. oldal](#page-48-0)
- 3. Válassza a **Szkennelés** > **Memóriaeszk.** opciót a vezérlőpanelen.
- 4. Végezze el a beolvasás beállításait.

"Memóriaeszközre történő szkennelés alapvető menüelemei" 125. oldal

["Memóriaeszközre történő szkennelés haladó menüelemei" 126. oldal](#page-125-0)

#### *Megjegyzés:*

A beállítások tárolt beállításként való mentéséhez válassza a(z)  $\mathcal{X}$  elemet.

5. Koppintson a(z)  $\circled{}$  elemre.

### **Memóriaeszközre történő szkennelés alapvető menüelemei**

#### *Megjegyzés:*

Előfordulhat, hogy más beállításoktól függően az elemek nem állnak rendelkezésre.

#### FF/Színes

Válassza ki, hogy fekete-fehérben vagy színesben kíván-e beolvasni.

#### Fájlformátum:

A beolvasott kép mentési formátumának kiválasztása.

<span id="page-125-0"></span>Ha fájlformátumnak PDF-et, PDF/A-t vagy TIFF-et választ, akkor válassza ki, hogy az eredetiket egy fájlként (több oldalas dokumentum) vagy az egyes eredetiket egyenként (egy oldalas dokumentum) menti-e le.

❏ Tömörít. arány:

A beolvasott kép tömörítési arányának kiválasztása.

❏ PDF beállítások:

Ha a PDF lehetőséget választja mentési formátumként, ezeket a beállításokat használja a PDF fájlok védelmére.

Jelszóval megnyitható PDF fájl létrehozásához adja meg a Dok. megnyitó jelszó beállítást. Jelszóval nyomtatható vagy szerkeszthető PDF fájl létrehozásához adja meg a Engedély-jelszó beállítást.

#### Felbontás:

A beolvasási felbontás kiválasztása.

#### 2 oldalas:

Az eredeti anyag mindkét oldalának beolvasása.

❏ Tájolás(ered.):

Válassza ki az eredeti példány tájolását.

❏ Kötés(eredeti):

Válassza ki az eredeti anyag kötési irányát.

#### Beolv.ter.:

A beolvasási terület kiválasztása. Ha a szkennerüveg teljes területén szeretné végezni a beolvasást, válassza ki a **Max. terület** pontot.

❏ Tájolás(ered.):

Válassza ki az eredeti példány tájolását.

#### Eredeti típus:

Az eredeti anyag típusának kiválasztása.

### **Memóriaeszközre történő szkennelés haladó menüelemei**

#### *Megjegyzés:*

Előfordulhat, hogy más beállításoktól függően az elemek nem állnak rendelkezésre.

Tájolás(ered.):

Válassza ki az eredeti példány tájolását.

Vegyes méretű e.példány:

Az alábbi méretkombinációkat helyezheti egyszerre az automatikus dokumentumadagolóba. A3 és A4; B4 és B5. Ilyen kombinációk használata esetén a rendszer az eredeti példányokat valós méretben szkenneli be. Az eredeti dokumentumok elhelyezésekor szélességüket az alábbi ábra szerint igazítsa.

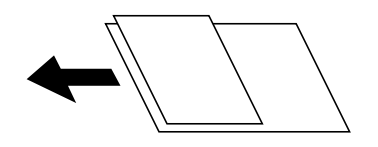

#### <span id="page-126-0"></span>Sűrűség:

A beolvasott kép kontrasztjának kiválasztása.

#### Árnyék eltáv.:

Az eredeti dokumentumnak a beolvasott képen megjelenő árnyékainak az eltávolítása.

❏ Keret:

Az árnyékok eltávolítása az eredeti szélénél.

❏ Közép:

A kötési margó árnyékainak eltávolítása a füzetnél.

#### Lyukak eltáv.:

Az eredeti dokumentumnak a beolvasott képen megjelenő lyukainak az eltávolítása. Úgy adhatja meg, hogy melyik területen szeretné törölni a lyukak képét, hogy beír egy értéket a jobb oldalon látható mezőbe.

❏ Helyz. törlése:

Válassza ki a pozíciót a lyukak képének eltávolításához.

❏ Tájolás(ered.):

Válassza ki az eredeti példány tájolását.

#### Folyamatos szkennelés (ADF):

Az ADF egységbe kötegelve, nagy mennyiségű eredeti példány helyezhető, amelyek egyetlen szkennelési feladatként beszkennelhetők.

#### Fájlnév:

❏ Fájlnév-előtag:

Adja meg a képek nevének előtagját alfanumerikus karakterekkel és szimbólumokkal.

❏ Dátum hozzáadása:

A dátum hozzáadása a fájlnévhez.

❏ Idő hozzáadása:

Az időpont hozzáadása a fájlnévhez.

## **Eredeti beolvasása felhőbe**

A funkció használata előtt adja meg a beállításokat az Epson Connect segítségével. A részletes tudnivalókért látogasson el az Epson Connect webhelyre.

<https://www.epsonconnect.com/>

[http://www.epsonconnect.eu](http://www.epsonconnect.eu/) (csak Európában)

- 1. Helyezze el az eredeti dokumentumokat. ["Eredetik felhelyezése" 43. oldal](#page-42-0)
- 2. Válassza a **Szkennelés** > **Felhő** opciót a vezérlőpanelen.
- 3. Válassza  $a(z)$  ikont a képernyő tetején, majd válassza ki a célhelyet.
- 4. Végezze el a beolvasás beállításait.

"A felhőbe történő szkennelés alapvető menüelemei" 128. oldal

"A felhőbe történő szkennelés haladó menüelemei" 128. oldal

#### *Megjegyzés:*

A beállítások tárolt beállításként való mentéséhez válassza a(z)  $\mathcal{X}$  elemet.

5. Koppintson a(z)  $\circledcirc$  elemre.

### **A felhőbe történő szkennelés alapvető menüelemei**

#### *Megjegyzés:*

Előfordulhat, hogy más beállításoktól függően az elemek nem állnak rendelkezésre.

#### FF/Színes

Válassza ki, hogy fekete-fehérben vagy színesben kíván-e beolvasni.

#### Fájlformátum:

A beolvasott kép mentési formátumának kiválasztása.

Ha fájlformátumnak PDF-et választ, akkor válassza ki, hogy az eredetiket egy fájlként (több oldalas dokumentum) vagy az egyes eredetiket egyenként (egy oldalas dokumentum) menti-e le.

#### 2 oldalas:

Az eredeti anyag mindkét oldalának beolvasása.

❏ Tájolás(ered.):

Válassza ki az eredeti példány tájolását.

❏ Kötés(eredeti):

Válassza ki az eredeti anyag kötési irányát.

#### Beolv.ter.:

A beolvasási terület kiválasztása. Ha a szkennerüveg teljes területén szeretné végezni a beolvasást, válassza ki a **Max. terület** pontot.

❏ Tájolás(ered.):

Válassza ki az eredeti példány tájolását.

## **A felhőbe történő szkennelés haladó menüelemei**

#### *Megjegyzés:*

Előfordulhat, hogy más beállításoktól függően az elemek nem állnak rendelkezésre.

#### Eredeti típus:

Az eredeti anyag típusának kiválasztása.

#### <span id="page-128-0"></span>Tájolás(ered.):

Válassza ki az eredeti példány tájolását.

#### Sűrűség:

A beolvasott kép kontrasztjának kiválasztása.

#### Árnyék eltáv.:

Az eredeti dokumentumnak a beolvasott képen megjelenő árnyékainak az eltávolítása.

❏ Keret:

Az árnyékok eltávolítása az eredeti szélénél.

❏ Közép:

A kötési margó árnyékainak eltávolítása a füzetnél.

#### Lyukak eltáv.:

Az eredeti dokumentumnak a beolvasott képen megjelenő lyukainak az eltávolítása. Úgy adhatja meg, hogy melyik területen szeretné törölni a lyukak képét, hogy beír egy értéket a jobb oldalon látható mezőbe.

❏ Helyz. törlése:

Válassza ki a pozíciót a lyukak képének eltávolításához.

❏ Tájolás(ered.):

Válassza ki az eredeti példány tájolását.

#### Folyamatos szkennelés (ADF):

Az ADF egységbe kötegelve, nagy mennyiségű eredeti példány helyezhető, amelyek egyetlen szkennelési feladatként beszkennelhetők.

## **Beolvasás WSD segítségével**

#### *Megjegyzés:*

- ❏ Ez a funkció csak Windows 10/Windows 8.1/Windows 8/Windows 7/Windows Vista operációs rendszert futtató számítógépeken érhető el.
- ❏ Windows 7/Windows Vista használata esetén a funkció használata előtt be kell állítania a számítógépét. ["WSD-port beállítása" 130. oldal](#page-129-0)
- 1. Helyezze el az eredeti dokumentumokat. ["Eredetik felhelyezése" 43. oldal](#page-42-0)
- 2. Válassza a **Szkennelés** > **WSD** opciót a vezérlőpanelen.
- 3. Válasszon ki egy számítógépet.
- 4. Koppintson  $a(z)$   $\circledcirc$  elemre.

## <span id="page-129-0"></span>**WSD-port beállítása**

Ez a rész a WSD-port Windows 7/Windows Vista operációs rendszer esetén történő beállításának módját ismerteti.

*Megjegyzés:* Windows 10/Windows 8.1/Windows 8 esetén a WSD-port beállítása automatikusan történik.

A WSD-port beállításához a következőkre van szükség.

- ❏ A nyomtató és a számítógép csatlakozik a hálózatra.
- ❏ A nyomtató-illesztőprogram telepítve van a számítógépre.
- 1. Kapcsolja be a nyomtatót.
- 2. A számítógépen kattintson a Start gombra, majd kattintson a **Hálózat** elemre.
- 3. Kattintson jobb gombbal a nyomtatóra, majd kattintson a **Telepítés** lehetőségre. Kattintson a **Folytatás** gombra, ha megjelenik a **Felhasználói fiókok felügyelete** képernyő. Kattintson az **Eltávolítás** lehetőségre, és kezdje újra, ha megjelenik az **Eltávolítás** képernyő.

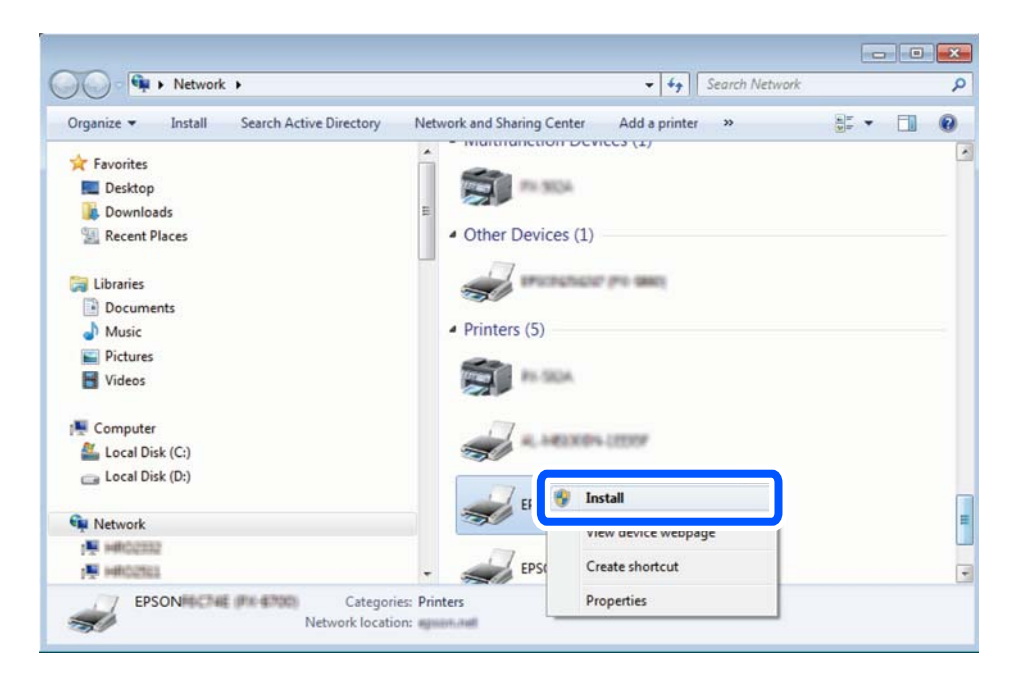

#### *Megjegyzés:*

A hálózaton beállított nyomtatónév és a típus neve (EPSON XXXXXX (XX-XXXX)) megjelenik a hálózati képernyőn. A hálózaton beállított nyomtatónév a nyomtató kezelőpaneljén vagy hálózati állapotlap nyomtatásával ellenőrizhető.

<span id="page-130-0"></span>4. Kattintson a **Az eszköz készen áll** elemre.

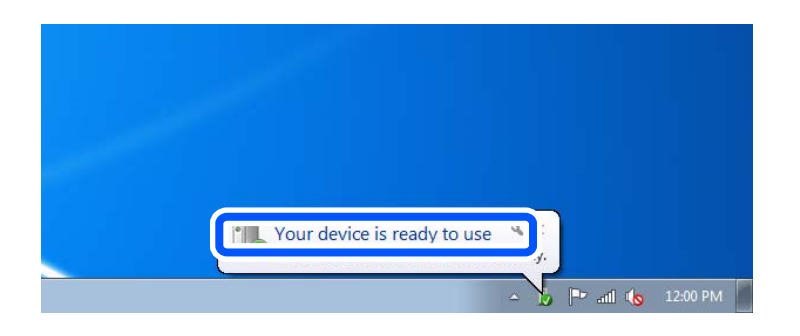

5. Olvassa el az üzenetet, majd kattintson a **Bezárás** gombra.

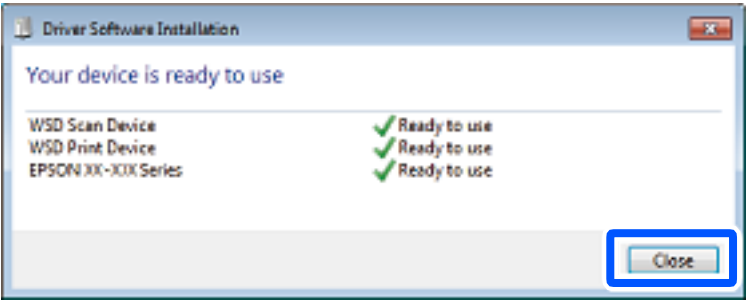

- 6. Nyissa meg az **Eszközök és nyomtatók** képernyőt.
	- ❏ Windows 7

Kattintson a következőkre: Start > **Vezérlőpult** > **Hardver és hang** (vagy **Hardver**) > **Eszközök és nyomtatók**.

❏ Windows Vista

Kattintson a következőkre: Start > **Vezérlőpult** > **Hardver és hang** > **Nyomtatók**.

7. Ellenőrizze, hogy megjelenik-e a hálózati nyomtatónévvel rendelkező ikon.

WSD használatával történő nyomtatás esetén válassza ki a nyomtató nevét.

## **Eredetik beolvasása okos eszközre**

#### *Megjegyzés:*

- ❏ Beolvasás előtt telepítse az Epson iPrint alkalmazást az okos készülékére.
- ❏ Az Epson iPrint képernyők előzetes értesítés nélkül is megváltozhatnak.
- ❏ Az Epson iPrint tartalom a termék függvényében változhat.
- 1. Helyezze el az eredeti dokumentumokat. ["Eredetik felhelyezése" 43. oldal](#page-42-0)
- 2. Indítsa el a(z) Epson iPrint alkalmazást.
- 3. Koppintson a(z) **Scan** lehetőségre a kezdőképernyőn.

4. Koppintson a(z) **Scan** elemre.

#### *Megjegyzés:*

Beállíthatók a lapolvasási beállítások. Koppintson a(z)  $\bigstar$ ikonra a képernyő jobb felső sarkában.

A beolvasás elindul.

- 5. Ellenőrizze a beolvasott képet, majd válassza ki a mentési módot.
	- $\square$  : megjeleníti a képernyőt, ahol elmentheti a beolvasott képeket.
	- ❏ : megjeleníti a képernyőt, ahol e-mailben küldhet szkennelt képeket.
	- ❏ : megjeleníti a szkennelt képek nyomtatására szolgáló képernyőt.
- 6. Végül kövesse a képernyőn megjelenő utasításokat.

# <span id="page-132-0"></span>**Faxolás (Csak faxképes nyomtatók)**

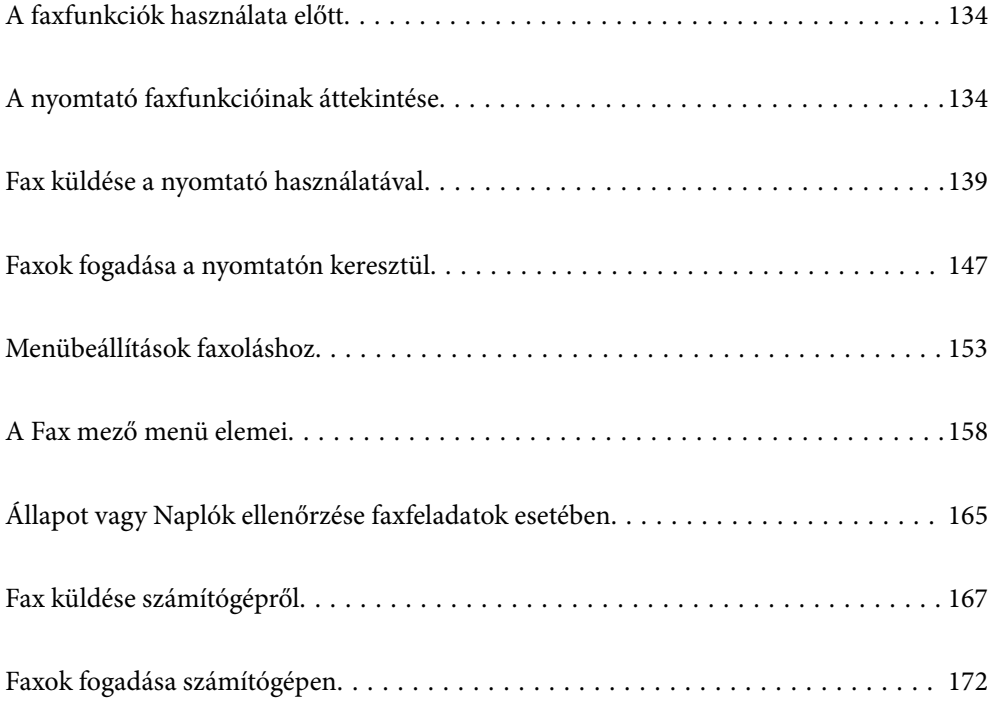

## <span id="page-133-0"></span>**A faxfunkciók használata előtt**

A fax használatának megkezdése előtt ellenőrizze a következőket.

- ❏ A nyomtató és a telefonkábel, továbbá a telefonkészülék (ha használ telefonkészüléket) megfelelően csatlakoznak
- ❏ A fax alapbeállítása (Faxbeállító varázsló) készen van
- ❏ Egyéb szükséges Faxbeállítások készen van
- "A nyomtató csatlakoztatása a telefonyonalhoz" 507. oldal
- ["A nyomtató előkészítése faxok küldésére és fogadására" 511. oldal](#page-510-0)
- ["Faxfunkciók beállítása a nyomtató használata szerint" 512. oldal](#page-511-0)
- ["Faxbeállítások \(Csak faxképes nyomtatók\)" 401. oldal](#page-400-0)
- ["E-mail szerver konfigurálása" 467. oldal](#page-466-0)
- ["Megosztott hálózati mappa beállítása" 471. oldal](#page-470-0)
- ["Címzettek elérhetővé tétele" 492. oldal](#page-491-0)

Ha opcionális faxokat szeretne hozzáadni a nyomtatóhoz, akkor az erre vonatkozó információkért tekintse meg a következőket.

["Fax kártya \(Super G3/G3 Multi Fax Board\)" 353. oldal](#page-352-0)

Amennyiben az Ön szervezeténél van nyomtató rendszergazda, a csatlakozások és a beállítások állapotának ellenőrzéséhez vegye fel a kapcsolatot a rendszergazdával.

#### **Kapcsolódó információ**

& ["Jelentésbeállítások" 413. oldal](#page-412-0)

## **A nyomtató faxfunkcióinak áttekintése**

## **Funkció: Faxok küldése**

#### **Küldési módszerek**

❏ Automatikus küldés

Ha a(z) x (**Küldés**) elemre koppintva olvas be eredeti példányt, a nyomtató tárcsázza a címzettet és elküldi a faxot.

["Fax küldése a nyomtató használatával" 139. oldal](#page-138-0)

❏ Manuális küldés

Ha a címzett tárcsázásával manuálisan ellenőrzi a vonal csatlakozását, koppintson a(z) x (**Küldés**) elemre a fax közvetlen indításához.

["Fax manuális küldése a címzett állapotának megerősítése után" 141. oldal](#page-140-0)

["Fax küldése külső telefonkészülékről történő tárcsázással" 142. oldal](#page-141-0)

#### **Címzett meghatározása fax küldésekor**

A(z) **Billentyűzet**, **Partnerek**, és a(z) **Legutóbbi** elem használatával megadhatja a címzetteket.

["Címzett" 153. oldal](#page-152-0)

["Címzettek elérhetővé tétele" 492. oldal](#page-491-0)

#### **Szken. beáll. fax küldésekor**

Fax küldésekor olyan elemet is kiválaszthat, mint a(z) **Felbontás** vagy a(z) **Eredeti méret (Üveg)**.

["Szken. beáll.:" 154. oldal](#page-153-0)

#### **A(z) Faxküldési beállítások lehetőség használata fax küldésekor**

Használhatja a(z) **Faxküldési beállítások** funkciót, például a(z) **Közvetlen küldés** lehetőséget (nagyobb méretű dokumentum biztonságos elküldéséhez) vagy a(z) **Biztonsági mentés** funkciót, ha a normális küldés sikertelen. Ha elvégzi a beállításokat a küldött faxok biztonsági elmentéséhez, akkor ha fax küldésekor a biztonsági mentés sikertelen, a nyomtató automatikusan e-mail értesítést küld, ha a biztonsági mentés létrejött.

["Faxküldési beállítások:" 155. oldal](#page-154-0) ["Jelentés biztonsági mentési hibáról:" 413. oldal](#page-412-0) ["E-mail szerver konfigurálása" 467. oldal](#page-466-0)

## **Funkció: Faxok fogadása**

#### **Fogadás módja**

A **Fogadás módja** a bejövő faxok fogadására kétféle lehetőséget kínál.

❏ Manuális

Elsősorban telefonálásra, de faxolásra is

["A Manuális mód használata" 148. oldal](#page-147-0)

- ❏ Auto.
	- Csak faxolásra (nem szükséges külső készülék)
	- Elsősorban faxolásra és néha telefonálásra
	- ["A\(z\) Auto. üzemmód használata" 148. oldal](#page-147-0)

#### **Faxok fogadása csatlakoztatott telefon használatával**

Faxokat kizárólag egy külső telefonkészülék segítségével fogadhat.

["Alapbeállítások" 402. oldal](#page-401-0)

["Beállítások elvégzése telefonhoz történő csatlakozáskor" 513. oldal](#page-512-0)

#### **Fogadott faxok célhelye**

❏ Kimenet feltétel nélkül: a fogadott faxokat a készülék alapértelmezetten feltétel nélkül kinyomtatja. A fogadott faxoknak célhelyet állíthat be a bejövő mappához, a számítógéphez, külső memóriához, e-mailhez, mappákhoz vagy egyéb faxokhoz. Ha a bejövő mappába ment, akkor a képernyőn ellenőrizheti a tartalmat.

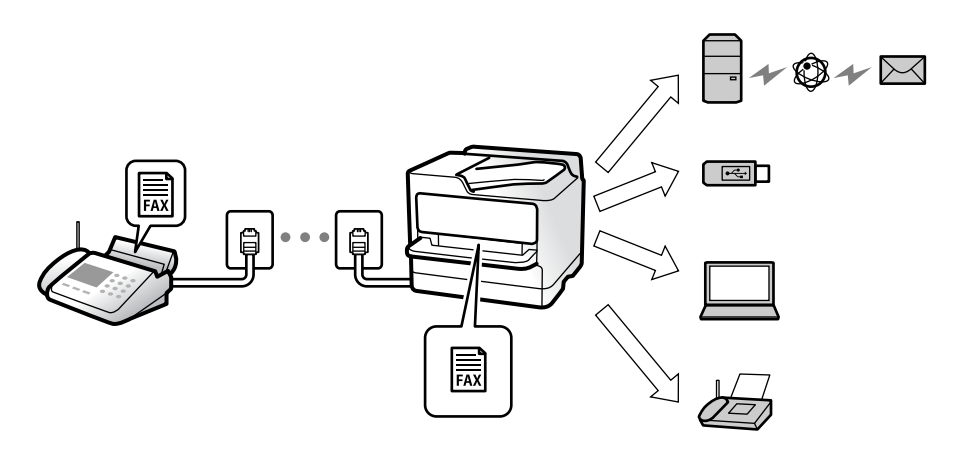

["Feltétel nélküli mentés/ Továbbítás:" 406. oldal](#page-405-0)

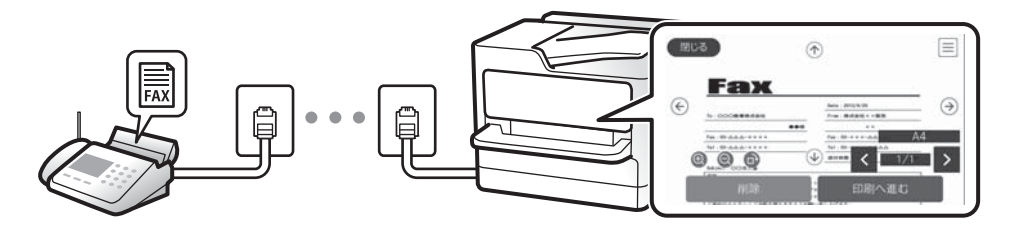

#### ["Beérkezett üzenetek beállításai:" 410. oldal](#page-409-0)

- ["A fogadott faxok megtekintése a nyomtató LCD-képernyőjén" 152. oldal](#page-151-0)
- ❏ Kimenet, ha a feltételek megegyeznek: a fogadott faxoknak célhelyeket állíthat be a bejövő mappához, a bizalmas mappához, a külső memóriához, e-mailhez, mappához, vagy másik faxhoz, ha a meghatározott feltételek teljesülnek. Ha a bejövő mappába vagy a bizalmas mappába ment, akkor a képernyőn ellenőrizheti a tartalmat.

["Felt. mentés/továbbítás:" 407. oldal](#page-406-0)

["Feltételes mentés/ Továbbítási lista:" 156. oldal](#page-155-0)

## **Funkció: PC-FAX Küldés/Fogadás (Windows/Mac OS)**

#### **PC-FAX Küldés**

Számítógépről küldhet faxot.

"PC-FAX funkció:" 405. oldal

["Szoftver faxoláshoz" 386. oldal](#page-385-0)

["Fax küldése számítógépről" 167. oldal](#page-166-0)

#### **PC-FAX Fogadás**

Számítógépen faxot fogadhat.

["Beállítások végrehajtása, hogy a számítógépről küldeni és fogadni lehessen faxokat" 523. oldal](#page-522-0)

["Szoftver faxoláshoz" 386. oldal](#page-385-0) ["Faxok fogadása számítógépen" 172. oldal](#page-171-0)

## **Funkciók: Különböző faxjelentések**

Jelentésben ellenőrizheti a küldött vagy fogadott faxok állapotát.

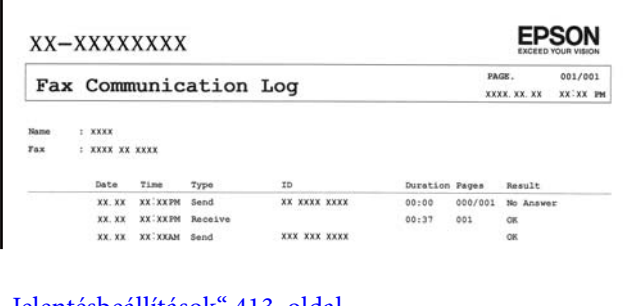

["Jelentésbeállítások" 413. oldal](#page-412-0) ["Faxküldési beállítások:" 155. oldal](#page-154-0)

["Átviteli napló:" 156. oldal](#page-155-0)

["Faxjelentés:" 156. oldal](#page-155-0)

## **Funkció: Állapot vagy Naplók ellenőrzése faxfeladatok esetében**

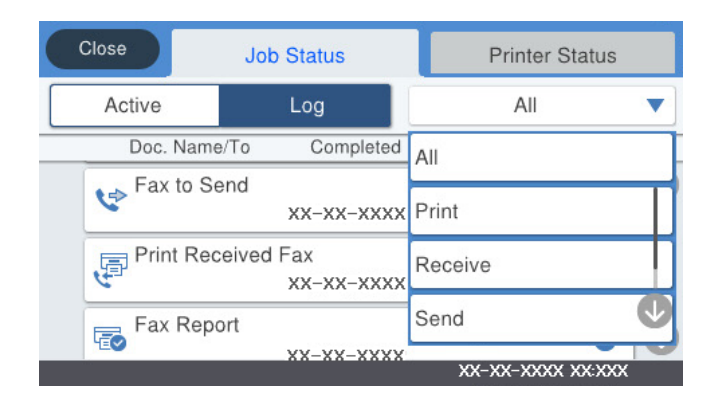

Ellenőrizheti a folyamatban lévő faxfeladatokat vagy ellenőrizheti a feladatelőzményeket. ["Állapot vagy Naplók ellenőrzése faxfeladatok esetében" 165. oldal](#page-164-0)

## **Funkció: Fax mező**

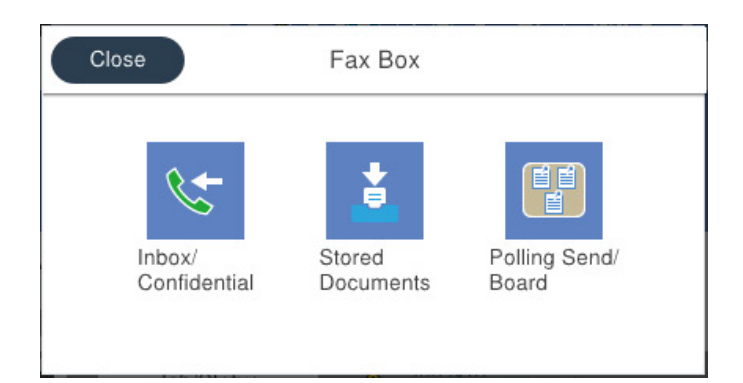

#### **Beérkezett üzenetek és Bizalmas mappák**

Eltárolhatja a beérkezett faxokat a beérkező vagy a bizalmas mappába.

["Beérk.üz./ Bizalmas" 158. oldal](#page-157-0)

#### **Tárolt dokumentumok mappa**

Faxokat küldhet az ebbe a mappába elmentett dokumentumok segítségével.

["Tárolt dokumentumok:" 160. oldal](#page-159-0)

#### **Lekérdezett küldés /Tábla mappa**

A(z) Lekérdezett küldés mappában, illetve a hirdetőtábla-mappákban tárolt dokumentumok elküldhetők egy másik faxgéptől érkező kérelem esetén.

["Lekérdezett küldés /Tábla" 161. oldal](#page-160-0)

#### **A faxmappa biztonsága**

Beállíthat egy jelszót minden egyes mappa számára. "Funkció: Faxok küldésének és fogadásának biztonsága" 138. oldal

## **Funkció: Faxok küldésének és fogadásának biztonsága**

Számos biztonsági funkciót alkalmazhat, például a(z) **Közv. tárcs. korlátoz.** funkciót annak megelőzésére, hogy a fax rossz célhelyre érkezzen vagy a(z) **Bizt. adatok auto törl.** funkciót az információ kiszivárgásának megakadályozására. Jelszót is beállíthat a nyomató faxfiókjaihoz.

["Biztonsági beállítások" 414. oldal](#page-413-0)

["Beérk. üz. jelszó beáll.:" 410. oldal](#page-409-0)

["A Fax mező menü elemei" 158. oldal](#page-157-0)

["A Box dokumentumtörlési beállításai:" 411. oldal](#page-410-0)

## <span id="page-138-0"></span>**Funkciók: egyéb hasznos funkciók**

#### **Kéretlen faxok letiltása**

Lehetősége van a kéretlen faxok elutasítására. ["Beállítások elvégzése a kéretlen faxok letiltásához" 522. oldal](#page-521-0)

#### **Faxok fogadása tárcsázást követően**

Miután elvégzi a tárcsázást egy másik faxgépre, fogadhatja a dokumentumot a faxgéptől.

["Faxok fogadása telefonhívással" 149. oldal](#page-148-0)

["Lekérdezés fogadása:" 157. oldal](#page-156-0)

#### **A faxküldésre vonatkozóan**

Megjelenítheti a faxküldéskor gyakran használt beállításokat a(z) **Faxbeállítások** fül tetején.

["1. gyorsműködés gomb, 2. gyorsműködés gomb, 3. gyorsműködés gomb:" 401. oldal](#page-400-0)

["Gyorsműködés gomb:" 154. oldal](#page-153-0)

## **Fax küldése a nyomtató használatával**

Megadhatja a címzettek faxszámát, és faxot küldhet a vezérlőpanel használatával.

#### *Megjegyzés:*

- ❏ Fekete-fehér fax küldésekor megtekintheti küldés előtt a beolvasott kép előnézetét az LCD kijelzőn.
- ❏ Maximum 50 fekete-fehér faxot tárolhat, még akkor is, ha a telefonvonalat épp hanghívásra, másik fax küldésére vagy fax fogadására használja. A fenntartott faxokat a(z)  $\Xi$  menüpontban ellenőrizheti vagy törölheti.
- 1. Helyezze el az eredeti dokumentumokat.

Egy továbbítással maximum 200 oldalt küldhet el. Azonban a fennmaradó memóriától függően előfordulhat, hogy nem tud elküldeni 200 oldalnál rövidebb fax üzeneteket sem.

- 2. Válassza a(z) **Fax** lehetőséget a kezdőképernyőn.
- 3. Adja meg a címzettet.

["Címzettek kiválasztása" 140. oldal](#page-139-0)

Opcionális faxok nyomtatóhoz való hozzáadásával kapcsolatosan lásd az alábbi információkat.

["Faxok küldése a nyomtató segítségével opcionális faxkártyákkal" 356. oldal](#page-355-0)

4. Válassza a(z) **Faxbeállítások** fület, majd végezze el a beállításokat, ha szükséges. ["Faxbeállítások" 154. oldal](#page-153-0)

<span id="page-139-0"></span>5. Az  $\lozenge$  elemre koppintva kezdheti küldeni a faxot.

#### *Megjegyzés:*

- ❏ Ha a fax szám foglalt, vagy valamilyen probléma történik, a nyomtató egy perc elteltével automatikusan újratárcsázza a számot.
- $\Box$  A küldés törléséhez koppintson az  $\Box$  ikonra.
- ❏ A színes faxok küldése több időt vesz igénybe, mivel a nyomtató egyszerre végzi a beolvasást és a küldést. Színes fax küldése közben az egyéb funkciók nem használhatók.

#### **Kapcsolódó információ**

& ["Folyamatban lévő faxfeladatok ellenőrzése" 166. oldal](#page-165-0)

## **Címzettek kiválasztása**

Az alábbi módon történő faxküldés címzettjeit meghatározhatja a(z) **Címzett** lapfülön.

#### **Faxszám kézi bevitele**

Válassza a(z) **Billentyűzet** elemet, adja meg a faxszámot a megjelenő képernyőn, majd koppintson a(z) **OK** gombra.

- Tárcsázás közbeni szünet (3 másodperces szünet) hozzáadásához írjon be kötőjelet (-).

- Ha a **Vonaltípus** menüpontban külső hozzáférési kódot állít be, a tényleges hozzáférési kód helyett kettőskeresztet (#) adjon meg a faxszám elején.

#### *Megjegyzés:*

Ha nem tud manuálisan megadni faxszámot, akkor a(z) *Közv. tárcs. korlátoz.* beállítása a(z) *Biztonsági beállítások* menüben *Be*. Válassza ki a fax címzettjeit a névjegy listából vagy a faxelőzményekből.

#### **A címzettek kiválasztása a partnerlistáról**

Válassza ki a(z) **Partnerek** elemet, majd válassza ki a címzetteket. Ha a címzett, akinek küldeni szeretne valamit

nem lett felvéve a(z) **Partnerek** listába, akkor koppintson a(z)  $\triangle$ b ikonra a regisztrálásához.

#### **Címzett választása az elküldött faxok előzményeiből**

Válassza a(z) **Legutóbbi** lehetőséget, majd válassza ki a címzettet.

#### **Címzettek választása a listából a Címzett lapon**

Válasszon címzettet az alábbiakban regisztrált listából: **Beáll.** > **Partnerkezelő** > **Gyakori**.

#### *Megjegyzés:*

A megadott címzettek törléséhez jelenítse meg a címzettek listáját az LCD-kijelző faxszámot vagy a címzettek számát tartalmazó mezőjén, válassza ki a listából a címzettet, majd válassza ki a *Törlés* elemet.

#### **Kapcsolódó információ**

◆ ["Címzettek elérhetővé tétele" 492. oldal](#page-491-0)

## <span id="page-140-0"></span>**A fax küldésének módjai**

### **Fax küldése a beolvasott kép ellenőrzése után**

Fax küldése előtt megtekintheti a beolvasott kép előnézetét az LCD kijelzőn. (Kizárólag fekete-fehér faxok)

- 1. Helyezze el az eredeti dokumentumokat. ["Eredetik felhelyezése" 43. oldal](#page-42-0)
- 2. Válassza a(z) **Fax** lehetőséget a kezdőképernyőn.
- 3. Adja meg a címzettet.

["Címzettek kiválasztása" 140. oldal](#page-139-0)

Opcionális faxok nyomtatóhoz való hozzáadásával kapcsolatosan lásd az alábbi információkat. ["Faxok küldése a nyomtató segítségével opcionális faxkártyákkal" 356. oldal](#page-355-0)

- 4. Válassza a(z) **Faxbeállítások** fület, majd végezze el a beállításokat, ha szükséges. ["Faxbeállítások" 154. oldal](#page-153-0)
- 5. Koppintson a(z)  $\boxed{S}$  elemre, majd ellenőrizze a beolvasott dokumentum képét.
	- $\mathbf{1} \odot \odot \mathbf{1} \odot \mathbf{1}$ : a képernyőt a nyilak irányába mozgatja el.
	- $\cdot$   $\odot$   $\odot$  : nagyítást vagy kicsinyítést végez.
	- : az előző vagy a következő oldalra ugrik.

#### *Megjegyzés:*

- ❏ Ha a *Közvetlen küldés* lehetőség engedélyezve van, az előnézeti képek nem tekinthetők meg.
- ❏ Ha az előnézeti képernyőn az itt: *Beáll.* > *Általános beállítások* > *Faxbeállítások* > *Küldési beállítások* > *Fax előnézet megjelenítési idő* megadott időtartamon keresztül semmilyen műveletet nem végez, a nyomtató automatikusan elküldi a faxot.
- 6. Válassza a következőt **Küldés megkezdése**. Egyéb esetben válassza ki a(z) **Mégsem** elemet

#### *Megjegyzés:*

A címzett gépének teljesítményétől függően az elküldött fax képminősége eltérhet az előnézeti képtől.

### **Fax manuális küldése a címzett állapotának megerősítése után**

Fax küldése közben a nyomtató hangszóróján keresztül figyelheti a tárcsázás, kommunikáció és átvitel közben hallható hangokat.

- 1. Válassza a(z) **Fax** lehetőséget a kezdőképernyőn.
- 2. Végezze el a szükséges beállításokat a(z) **Faxbeállítások** lapon.

["Faxbeállítások" 154. oldal](#page-153-0)

<span id="page-141-0"></span><sup>3.</sup> A(z) **Címzett** lapon koppintson a(z)  $\&$  elemre, majd határozza meg a címzettet.

#### *Megjegyzés:*

Beállíthatja a hangszóró hangerejét.

4. Amikor meghallja a faxhangot, válassza a(z) **Küldés/ Fogadás** elemet az LCD-kijelző jobb felső sarkában, majd válassza a(z) **Küldés** elemet.

#### *Megjegyzés:*

Amikor faxinformációs szolgáltatás segítségével fogad faxot, kövesse a hangutasításokat a nyomtató műveletek elvégzéséhez.

5. Az  $\circled{2}$  elemre koppintva kezdheti küldeni a faxot.

### **Fax küldése külső telefonkészülékről történő tárcsázással**

Ha a fax küldése előtt beszélni szeretne a telefonon, vagy ha a címzett faxkészüléke nem kapcsol automatikusan fax üzemmódra, a nyomtatóhoz csatlakoztatott telefonon történő tárcsázással is elküldheti a faxot.

1. Vegye fel a csatlakoztatott telefonkészülék kagylóját, majd a telefon használatával tárcsázza a címzett fax számát.

*Megjegyzés:* Ha a címzett fogadja a hívást, akkor beszélhet vele.

- 2. Válassza a(z) **Fax** lehetőséget a kezdőképernyőn.
- 3. Végezze el a szükséges beállításokat itt: **Faxbeállítások**.

["Faxbeállítások" 154. oldal](#page-153-0)

<sup>4.</sup> Amikor meghallja a tárcsázási hangot, koppintson az  $\circled{}$  gombra, és tegye le a telefont.

#### *Megjegyzés:*

Ha a csatlakoztatott telefonkészülékkel tárcsázza a számot, a fax küldése hosszabb időt vesz igénybe, mivel a nyomtató egyszerre végzi el a beolvasást és a küldést. A fax küldése közben az egyéb funkciók nem használhatók.

### **Fax küldése lekérdezéssel (a Lekérdezett küldés /Hirdetőtábla kat. használatával)**

Ha a nyomtatóban fekete-fehér dokumentumot tárol, akkor kérésre elküldheti a tárolt dokumentumot egy, a lekérdezéses fogadás funkcióval rendelkező, másik faxkészülékről. Ehhez a funkcióhoz a nyomtatón egy darab Lekérdezett küldés mappa és 10 darab hirdetőtábla-mappa áll rendelkezésre. Minden egyes mappában egy darab, maximum 200 oldalas dokumentumot tárolhat. A hirdetőtábla-mappa használatához a dokumentum tárolására szolgáló egy darab mappát előre regisztrélni kell, és a címzett faxgépének támogatnia kell az alcím/jelszó funkciót.

#### **Kapcsolódó információ**

- $\blacktriangleright$  ["A\(z\) Lekérdezett küldés mappa beállítása" 143. oldal](#page-142-0)
- $\blacktriangleright$  ["Hirdetőtábla-mappa regisztrálása" 143. oldal](#page-142-0)
- & ["Dokumentum tárolása a Lekérdezett küldés /Hirdetőtábla kat. mappában" 144. oldal](#page-143-0)

#### <span id="page-142-0"></span>*A(z) Lekérdezett küldés mappa beállítása*

Regisztráció nélkül a(z) **Lekérdezett küldés mappa** mappában egy dokumentumot tárolhat. Szükség esetén végezze el a következő beállításokat.

- 1. Válassza ki a kezdő képernyőről a(z) **Fax mező** > **Lekérdezett küldés /Tábla** elemet.
- 2. Válassza a(z) **Lekérdezett küldés** elemet, majd koppintson a(z) elemre és válassza a(z) **Beállítások** lehetőséget.

#### *Megjegyzés:*

Ha megjelenik a jelszómegadás képernyője, adja meg a jelszót.

3. Végezze el a szükséges beállításokat, pl.: **Értesítés küldési eredményről**.

#### *Megjegyzés:*

Ha beállít egy jelszót a(z) *Jelszó a Nyitó kategóriához* mezőben, akkor a rendszer arra kéri, hogy megadja a jelszót, amikor legközelebb megnyitja a mezőt.

4. Válassza a(z) **OK** lehetőséget a beállítások alkalmazásához.

#### **Kapcsolódó információ**

& ["Lekérdezett küldés:" 161. oldal](#page-160-0)

#### *Hirdetőtábla-mappa regisztrálása*

A dokumentumok tárolásához először regisztrálnia kell egy hirdetőtábla-mappát. A mappa regisztrálásához kövesse az alábbi lépéseket.

- 1. Válassza ki a kezdő képernyőről a(z) **Fax mező** > **Lekérdezett küldés /Tábla** elemet.
- 2. Válassza ki az egyik **Nem regisztrált hirdetőtábla** nevű mappát.

#### *Megjegyzés:*

Ha megjelenik a jelszómegadás képernyője, adja meg a jelszót.

- 3. Végezze el az elemek beállításait a képernyőn.
	- ❏ Adjon meg egy nevet a(z) **Név (kötelező)** mezőben
	- ❏ Adjon meg egy alcímet a(z) **Alcím (SEP)** mezőben
	- ❏ Adjon meg egy jelszót a(z) **Jelszó (PWD)** mezőben
- 4. Végezze el a szükséges beállításokat, pl.: **Értesítés küldési eredményről**.

#### *Megjegyzés:*

Ha beállít egy jelszót a(z) *Jelszó a Nyitó kategóriához* mezőben, akkor a rendszer arra kéri, hogy megadja a jelszót, amikor legközelebb megnyitja a mezőt.

5. Válassza a(z) **OK** lehetőséget a beállítások alkalmazásához.

A beállítások módosítása vagy a regisztrált mappák törlése érdekében történő képernyő-megjelenítéshez válassza ki a módosítani/törölni kívánt mappát, majd koppintson a(z)  $\equiv$ elemre.

#### <span id="page-143-0"></span>**Kapcsolódó információ**

& ["Nem regisztrált hirdetőtábla:" 163. oldal](#page-162-0)

#### *Dokumentum tárolása a Lekérdezett küldés /Hirdetőtábla kat. mappában*

- 1. Válassza ki a főképernyőn a **Fax mező**, majd a **Lekérdezett küldés /Tábla** elemet.
- 2. Válassza a(z) **Lekérdezett küldés** lehetőséget vagy az egyik olyan hirdetőtábla-mappát, amely már regisztrálva van.

Ha megjelenik a jelszómegadás képernyője, adja meg a jelszót a mappa megnyitásához.

- 3. Koppintson a(z) **Dokumentum hozzáadása** elemre.
- 4. A fax felső részét ábrázoló képernyőn ellenőrizze a faxbeállításokat, majd koppintson a(z)  $\lozenge$  ikonra a dokumentum beolvasásához és tárolásához.

A tárolt dokumentum ellenőrzéséhez válassza a(z) **Fax mező** > **Lekérdezett küldés /Tábla** elemet, majd az ellenőrizni kívánt dokumentumot, és válassza a(z) **Dokumentum ellenőrzése** lehetőséget. A megjelenő képernyőn megtekintheti, kinyomtathatja vagy törölheti a beolvasott dokumentumot.

#### **Kapcsolódó információ**

& ["Az egyes regisztrált hirdetőtábla" 163. oldal](#page-162-0)

### **Fekete-fehér dokumentum több oldalának küldése (Közvetlen küldés)**

Fekete-fehér fax küldésekor a beolvasott dokumentum átmenetileg a nyomtató memóriájában tárolódik. Ezért sok oldal küldése estén a nyomtató kifogyhat a memóriából és leállhat a küldés. Ezt elkerülheti a **Közvetlen küldés** funkció engedélyezésével, azonban a fax küldése hosszabb időt vehet igénybe, mivel a nyomtató egy időben végzi a beolvasást és a küldést. Akkor használhatja ezt a funkciót, ha csak egy címzett van.

#### **A menü elérése**

A menü a nyomtató vezérlőpanelén található az alábbiak szerint.

**Fax** > **Faxbeállítások Közvetlen küldés**.

### **Elsőbbségi fax küldése (Elsőbbségi küldés)**

Lehetőség van arra, hogy egy sürgős dokumentumot a többi várakozó fax előtt küldjön el.

#### *Megjegyzés:*

Nem végezhet elsőbbségi küldést, ha az alábbi műveletek közül bármelyik folyamatban van, mivel a nyomtató ilyen eseteken nem indíthat új fax üzenetet.

- ❏ Fekete-fehér fax küldése *Közvetlen küldés* funkcióval
- ❏ Színes fax küldése
- ❏ Fax küldése a csatlakoztatott telefonkészülék használatával
- ❏ Számítógépről küldött fax küldése (kivéve a memóriából történő küldést)
### <span id="page-144-0"></span>**A menü elérése**

A menü a nyomtató vezérlőpanelén található az alábbiak szerint.

**Fax** > **Faxbeállítások Elsőbbségi küldés**.

### **Kapcsolódó információ**

& ["Állapot vagy Naplók ellenőrzése faxfeladatok esetében" 165. oldal](#page-164-0)

### **Fekete-fehér faxok küldése a nap egy meghatározott időpontjában (Fax későbbi küldése)**

Beállíthatja, hogy a faxot egy meghatározott időpontban küldje el a nyomtató. Előre meghatározott időpontban csak fekete-fehér faxok küldhetők el.

### **A menü elérése**

A menü a nyomtató vezérlőpanelén található az alábbiak szerint.

### **Fax** > **Faxbeállítások**

Engedélyezze a(z) **Fax későbbi küldése** elemet, majd határozza meg a faxküldés idejét.

### *Megjegyzés:*

Ha törölné szeretni a faxot miközben a nyomtató a megadott küldési időre várakozik, törölje innen:  $\Box$ .

### **Kapcsolódó információ**

& ["Állapot vagy Naplók ellenőrzése faxfeladatok esetében" 165. oldal](#page-164-0)

### **Különböző méretű dokumentumok küldése az automatikus dokumentumadagoló használatával (Folyamatos szkennelés (ADF))**

Ha faxokat küld az eredetik egyesével történő vagy méret szerinti elhelyezésével, akkor egyetlen dokumentumként eredeti méretükben küldheti el őket.

Ha különböző méretű eredetiket helyez az automatikus dokumentumadagolóba, a rendszer az összes eredetit a legnagyobb méretű dokumentumnak megfelelő méretben küldi el. Az eredeti dokumentumok eredeti méretben való elküldéséhez ne helyezzen el kevert méretű eredetiket.

- 1. Az első köteg eredeti, amit elhelyez, legyen ugyanolyan méretű.
- 2. Válassza a(z) **Fax** lehetőséget a kezdőképernyőn.
- 3. Adja meg a címzettet.
- 4. Válassza a(z) **Faxbeállítások** lapfület, majd koppintson a(z) **Folyamatos szkennelés (ADF)** mezőre a lehetőség **Be** értékre való beállításához.

Elvégezheti a szükséges beállításokat is, például a felbontást és a küldés módját.

5. Koppintson a(z)  $\oint$  (**Küldés**) elemre.

<span id="page-145-0"></span>6. Ha az első köteg eredeti beolvasása kész, és a következő köteg eredeti beolvasását kérdező üzenet jelenik meg a vezérlőpanelen, akkor helyezze el a következő köteg eredetit, majd válassza a(z) **Beolvasás indítása** lehetőséget.

### *Megjegyzés:*

Ha a nyomtatón az itt megadott időtartamig: *Várjon következő alkalomra Eredeti* semmilyen műveletet nem végez azután, hogy megjelent a következő eredeti dokumentum elhelyezésére vonatkozó parancs, a nyomtató befejezi a mentést és elindítja a dokumentum küldését.

### **Fax küldése Alcím (SUB) és Jelszó(SID) hozzáadásával**

Faxot küldhet a mappa faxkészülékének bizalmas mappáiba vagy elosztómappáiba, ha a címzett faxkészüléke rendelkezik a bizalmas vagy elosztó faxok fogadása funkcióval. A címzettek biztonságosan fogadhatják ezeket, illetve továbbíthatják őket meghatározott továbbítási célhelyekre.

- 1. Helyezze el az eredeti dokumentumokat.
- 2. Válassza a(z) **Fax** lehetőséget a kezdőképernyőn.
- 3. Válassza a(z) **Partnerek** lehetőséget, és válasszon ki egy címzettet regisztrált alcímmel és jelszóval. Továbbá kiválaszthatja a címzettet a **Legutóbbi** listából, amennyiben a faxot alcímmel és jelszóval küldték el.
- 4. Válassza a(z) **Faxbeállítások** lapfület, és végezze el a szükséges beállításokat, például a felbontást és a küldés módját.

["Faxbeállítások" 154. oldal](#page-153-0)

5. Fax küldése.

### **Kapcsolódó információ**

◆ ["Címzettek elérhetővé tétele" 492. oldal](#page-491-0)

### **Ugyanazon dokumentumok elküldése több alkalommal**

### **Kapcsolódó információ**

- & "Fax tárolása címzett megadása nélkül (Faxadatok tárolása)" 146. oldal
- & ["Faxok küldése a tárol dokumentum funkció használatával" 147. oldal](#page-146-0)

### *Fax tárolása címzett megadása nélkül (Faxadatok tárolása)*

Mivel küldhet faxokat a nyomtatón tárolt dokumentumokkal, időt takaríthat meg a dokumentumok beolvasása során, ha gyakran kell ugyanazt a dokumentumot elküldenie. Egy dokumentumról legfeljebb 200 oldalt tárolhat fekete-fehérben. A nyomtató tárolt dokumentumok mappájában 10 dokumentumot tárolhat.

### *Megjegyzés:*

A felhasználási feltételektől függően (pl. a mentett dokumentumok fájlmérete) előfordulhat, hogy 10 dokumentum tárolása nem lehetséges.

1. Helyezze el az eredeti dokumentumokat.

- <span id="page-146-0"></span>2. Válassza a(z) **Fax mező** lehetőséget a kezdőképernyőn.
- 3. Válassza a(z) **Tárolt dokumentumok** elemet, majd koppintson a(z) (Bejövő üzenetek menü) elemre és válassza a(z) **Faxadatok tárolása** lehetőséget.
- 4. A megjelenő **Faxbeállítások** lapon végezze el a szükséges beállításokat, például adja meg a felbontást.
- 5. Koppintson az  $\circled{}$  ikonra a dokumentum tárolására.

Miután a rendszer eltárolta a dokumentumot, megtekintheti a beolvasott kép előnézetét: válassza a(z) **Fax mező** > **Tárolt dokumentumok** lehetőséget, majd koppintson a dokumentumot tároló mappára vagy törölheti is, ha

rákoppint a dokumentum mappájának jobb oldalán lévő **u** elemre.

### **Kapcsolódó információ**

& ["Tárolt dokumentumok:" 160. oldal](#page-159-0)

### *Faxok küldése a tárol dokumentum funkció használatával*

- 1. Válassza ki a főképernyőn a **Fax mező**, majd a **Tárolt dokumentumok** elemet.
- 2. Válassza ki a küldeni kívánt dokumentumot, ellenőrizze a dokumentum tartalmát, majd válassza a(z) **Küldés megkezdése** lehetőséget.

A(z) **Küldés után törli a dokumentumot?** üzenet megjelenésekor válassza a(z) **Igen** vagy a(z) **Nem** lehetőséget.

- 3. Adja meg a címzettet.
- 4. Válassza ki a **Faxbeállítások** lapot, majd végezze el a szükséges beállításokat, például adja meg a küldés módját.

["Faxbeállítások" 154. oldal](#page-153-0)

5. Az  $\lozenge$  elemre koppintva kezdheti küldeni a faxot.

### **Kapcsolódó információ**

- & ["Tárolt dokumentumok:" 160. oldal](#page-159-0)
- & ["Állapot vagy Naplók ellenőrzése faxfeladatok esetében" 165. oldal](#page-164-0)

## **Faxok fogadása a nyomtatón keresztül**

Ha a nyomtató kapcsolódik a telefonvonalhoz és az alapbeállításokat elvégezték a(z) Faxbeállító varázsló segítségével, akkor fogadhat faxokat.

A fogadott faxokat elmentheti, megnézheti őket a nyomtató képernyőjén és továbbíthatja őket.

<span id="page-147-0"></span>A fogadott faxok a nyomtató kezdeti beállításainál vannak kinyomtatva.

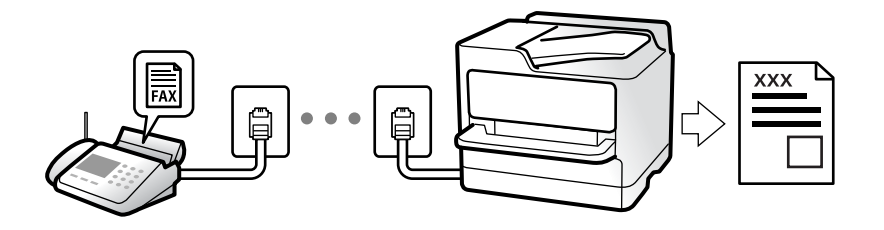

Ha szeretné ellenőrizni a faxbeállítások állapotát, akkor nyomtassa ki a(z) **Faxbeállítások listája** dokumentumot a következő kiválasztásával: **Fax** > (Továbbiak) > **Faxjelentés** > **Faxbeállítások listája**.

### **Bejövő faxok fogadása**

Két opció áll rendelkezésre a(z) **Fogadás módja** esetén.

### **Kapcsolódó információ**

- & "A Manuális mód használata" 148. oldal
- $\blacktriangleright$  "A(z) Auto. üzemmód használata" 148. oldal

### **A Manuális mód használata**

Ez az üzemmód főként telefonhívásokhoz, illetve faxoláshoz használható.

### **Faxok fogadása**

Amikor a telefon csörög, manuálisan is fogadhatja a hívást azáltal, hogy felveszi a kagylót.

❏ Amikor meghallja a tárcsázási hangot (baud-ot):

Válasza ki a(z) **Fax** elemet a nyomtató kezdőképernyőjén, majd válassza a(z) **Küldés/ Fogadás** > **Fogadás** lehetőséget és koppintson a(z)  $\Diamond$  elemre. Azután tegye le a telefont.

❏ Ha a csengés hanghívást jelez:

Ugyanúgy fogadhatja a hívást, mint normál esetben.

### **Faxok fogadása csak a csatlakoztatott telefon használatával**

Ha a(z) **Távoli fogadás** van beállítva, akkor fogadhat faxokat, ha egyszerűen beírja a(z) **Indítókód**ot.

Amikor a telefon csörög, vegye fel a kagylót. Amikor meghallja a tárcsázási hangot (baud-ot), akkor tárcsázza a két számjegyű **Indítókód** ot és tegye le a telefont. Ha nem ismeri az indítókódot, vegye fel a kapcsolatot a rendszergazdával.

### **Kapcsolódó információ**

 $\blacktriangleright$  ["Távoli fogadás:" 403. oldal](#page-402-0)

### **A(z) Auto. üzemmód használata**

Ezzel az üzemmóddal használhatja a vonalat az alábbiakhoz.

- <span id="page-148-0"></span>❏ Vonal használata csak faxoláshoz (nincs szükség külső telefonkészülékre)
- ❏ Vonal használata főként faxoláshoz és néha telefonáláshoz

### **Faxok fogadása külső telefonkészülék nélkül**

A nyomtató a(z) **Csengetés válaszig** menüpontban Ön által meghatározott számú csengés elteltével automatikusan átvált faxfogadásra.

### **Faxok fogadása külső telefonkészülékkel**

A külső telefonkészülékkel rendelkező nyomtató az alábbiak szerint működik.

- ❏ Ha az üzenetrögzítő a(z) **Csengetés válaszig** menüben beállított csengésszámon belül reagál:
	- Ha a csengés faxolást jelez: a nyomtató automatikusan faxfogadásra vált.
	- Ha a csengés hanghívást jelez: az üzenetrögzítő hanghívást képes fogadni és képes hangüzeneteket. rögzíteni.

❏ Ha a(z) **Csengetés válaszig** menüben beállított csengésszámon belül veszi fel a telefont:

- Ha a csengés faxolást jelez: tartsa a vonalat, amíg a nyomtató automatikusan fogadni nem kezdi a faxot. Amikor a nyomtató megkezdte a fax fogadását, leteheti a kagylót. Fax azonnali fogadásához kövesse a(z) **Manuális** üzemmódnál megadott lépéseket. Fax fogadásához kövesse a(z) **Manuális** üzemmódnál megadott lépéseket. Válassza ki a főképernyőn a(z) **Fax** elemet, majd a(z) **Küldés/ Fogadás** > **Fogadás** elemet. Ezután

koppintson a(z)  $\lozenge$  gombra, majd tegye le a kagylót.

- Ha a csengés hanghívást jelez: ugyanúgy fogadhatja a hívást, mint normál esetben.

❏ Amennyiben a csengés abbamarad és a nyomtató automatikusan faxfogadásra vált:

- Ha a csengés faxolást jelez: a nyomtató faxfogadásra vált.
- Ha a csengés hanghívást jelez: ön nem tudja fogadni a hívást. Kérje meg a hívó félt, hogy hívja vissza.

#### *Megjegyzés:*

Állítsa a csengések számát (ami után a gépnek válaszolnia kell) kevesebbre annál, mint ami a(z) *Csengetés válaszig* menüben be van állítva. Ellenkező esetben az üzenetrögzítő nem tudja fogadni a hanghívásokat a hangüzenetek rögzítéséhez. Az üzenetrögzítő beállításaival kapcsolatban lásd az üzenetrögzítőhöz mellékelt kézikönyvet.

### **Faxok fogadása telefonhívással**

Egy másik faxkészüléken tárolt faxot a faxszám tárcsázásával fogadhat.

### **Kapcsolódó információ**

- & "Fax fogadása a feladó állapotának megerősítése után" 149. oldal
- & ["Fax fogadása lekérdezéssel \(Lekérdezés fogadása\)" 150. oldal](#page-149-0)
- $\rightarrow$  ["Faxok fogadása táblától alcímmel \(SEP\) és jelszóval \(PWD\) \(Lekérdezés fogadása\)" 151. oldal](#page-150-0)

### **Fax fogadása a feladó állapotának megerősítése után**

Fax fogadása közben a nyomtató hangszóróján keresztül figyelheti a tárcsázás, kommunikáció és átvitel közben hallható hangokat. Ezt a funkciót akkor használhatja, ha hangutasítások követésével szeretne faxinformációs szolgáltatással faxot fogadni.

1. Válassza a(z) **Fax** lehetőséget a kezdőképernyőn.

<span id="page-149-0"></span>2. Koppintson a(z)  $\&$  képre, majd adjon meg egy feladót.

### *Megjegyzés:*

Beállíthatja a hangszóró hangerejét.

3. Várjon, amíg a küldő válaszol a hívásra. Amikor meghallja a faxhangot, válassza a(z) **Küldés/ Fogadás** elemet az LCD-kijelző jobb felső sarkában, majd válassza a(z) **Fogadás** elemet.

### *Megjegyzés:*

Amikor faxinformációs szolgáltatás segítségével fogad faxot, kövesse a hangutasításokat a nyomtató műveletek elvégzéséhez.

4. Koppintson  $a(z)$   $\circled{$  elemre.

### **Fax fogadása lekérdezéssel (Lekérdezés fogadása)**

Egy másik faxkészüléken tárolt faxot a faxszám tárcsázásával fogadhat. Ezt a szolgáltatást faxinformációs szolgáltatásoktól származó dokumentumok fogadására használhatja.

### *Megjegyzés:*

- ❏ Ha a faxinformációs szolgáltatás hangos útmutatót biztosít, amelyet a dokumentumok fogadásához követnie kell, akkor ez a funkció nem használható.
- ❏ Ha hangos útmutatót biztosító faxinformációs szolgáltatástól szeretne dokumentumot fogadni, egyszerűen csak tárcsázza a faxszámot az *Letéve* funkcióval vagy a csatlakoztatott telefonnal, majd használja a telefont és a nyomtatót a hangos útmutató szerint.
- 1. Válassza a(z) **Fax** lehetőséget a kezdőképernyőn.
- 2. Koppintson a(z) (Továbbiak) elemre.
- 3. Válassza a(z) **Kiterjesztett fax** elemet.
- 4. Koppintson a(z) **Lekérdezés fogadása** mezőre a(z) **Be** érték beállításához.
- 5. Koppintson az **Bezár** gombra, majd ismét az **Bezár** gombra.
- 6. Adja meg a fax számot.

### *Megjegyzés:*

Ha nem tud manuálisan megadni faxszámot, akkor a(z) *Közv. tárcs. korlátoz.* beállítása a(z) *Biztonsági beállítások* menüben *Be*. Válassza ki a fax címzettjeit a névjegy listából vagy a faxelőzményekből.

7. Koppintson a(z)  $\circledcirc$  elemre.

### **Kapcsolódó információ**

& ["Lekérdezés fogadása:" 157. oldal](#page-156-0)

### <span id="page-150-0"></span>**Faxok fogadása táblától alcímmel (SEP) és jelszóval (PWD) (Lekérdezés fogadása)**

A feladónak való tárcsázással faxokat fogadhat a feladó faxkészülékén tárolt táblától; alcím (SEP) és jelszó (PWD) funkcióval. A funkció használatához előre regisztrálja a névjegyet az alcímmel (SEP) és jelszóval (PWD) a névjegy listában.

- 1. Válassza a(z) **Fax** lehetőséget a kezdőképernyőn.
- 2. Válassza a(z) (Továbbiak) lehetőséget.
- 3. Válassza a(z) **Kiterjesztett fax** elemet.
- 4. Koppintson a(z) **Lekérdezés fogadása** elemre ennek a paraméternek a(z) **Be** értékre való állításához.
- 5. Koppintson az **Bezár** gombra, majd ismét az **Bezár** gombra.
- 6. Válassza a(z) **Partnerek** lehetőséget, majd válassza ki a névjegyet a regisztrált alcímmel (SEP) és jelszóval (PWD) annak érdekében, hogy az megfeleljen a cél táblának.
- 7. Koppintson a(z)  $\circledcirc$  elemre.

### **Kapcsolódó információ**

- & ["Címzettek elérhetővé tétele" 492. oldal](#page-491-0)
- & ["Címzettek elérhetővé tétele" 492. oldal](#page-491-0)
- & ["Fax küldése külső telefonkészülékről történő tárcsázással" 142. oldal](#page-141-0)
- $\rightarrow$  ["Fax fogadása a feladó állapotának megerősítése után" 149. oldal](#page-148-0)
- $\blacktriangleright$  ["Továbbiak" 156. oldal](#page-155-0)

### **Beérkezett faxok mentése és továbbítása**

### **A funkciók összegzése**

Amennyiben az Ön szervezeténél van nyomtató rendszergazda, a nyomtató beállításainak ellenőrzéséhez vegye fel a kapcsolatot a rendszergazdával.

### **Fogadott faxok mentése a nyomtatóra**

A fogadott faxok menthetőek a nyomtatón és megtekinthetőek a nyomtató képernyőjén. Kinyomtathatja azokat a faxokat, amiket ki szeretne vagy törölheti a felesleges faxokat.

### **Fogadott faxok mentése és/vagy továbbítása a nyomtatótól eltérő célhelyekre**

Az alábbiak állíthatóak be célhelyként.

- ❏ Számítógép (Számítógép FAX fogadás)
- ❏ Külső memóriaeszköz
- ❏ E-mail cím
- <span id="page-151-0"></span>❏ Megosztott mappa egy hálózaton
- ❏ Másik faxkészülék

### *Megjegyzés:*

- ❏ A rendszer a faxadatokat PDF vagy TIFF formátumban menti el.
- ❏ A színes dokumentumokat nem lehet másik faxkészülékre továbbítani. A rendszer olyan dokumentumokként dolgozza fel őket, amelyeket nem sikerült továbbítani.

### **Fogadott faxok rendezése olyan feltételek szerint, mint Alcím és Jelszó**

Rendezheti és mentheti a fogadott faxokat a bejövő vagy a hirdetőtábla-mappákban. Továbbíthatja is a fogadott faxokat a nyomtatótól eltérő célhelyekre.

- ❏ E-mail cím
- ❏ Megosztott mappa egy hálózaton
- ❏ Másik faxkészülék

### *Megjegyzés:*

- ❏ A rendszer a faxadatokat PDF vagy TIFF formátumban menti el.
- ❏ A színes dokumentumokat nem lehet másik faxkészülékre továbbítani. A rendszer olyan dokumentumokként dolgozza fel őket, amelyeket nem sikerült továbbítani.
- ❏ Ki tudja nyomtatni a nyomtató mentések/továbbítások feltételeit. Válassza ki a főképernyőn a(z) *Fax* majd a(z) elemet (Továbbiak) > *Faxjelentés* > *Feltételes mentés/ Továbbítási lista*.

### **Kapcsolódó információ**

- & ["A fogadott faxok mentésének és továbbításának beállítása" 514. oldal](#page-513-0)
- & ["Mentési és továbbítási beállítások meghatározott feltételekkel beérkező faxok esetében" 518. oldal](#page-517-0)
- & "A fogadott faxok megtekintése a nyomtató LCD-képernyőjén" 152. oldal

### **A fogadott faxok megtekintése a nyomtató LCD-képernyőjén**

Ha a fogadott faxokat szeretné megtekinteni a nyomtató képernyőjén, akkor előtte bizonyos beállításokat el kell végeznie a nyomtatón.

["Mentési beállítások beérkező faxokhoz" 515. oldal](#page-514-0)

1. Válassza a(z) **Fax mező** lehetőséget a kezdőképernyőn.

### *Megjegyzés:*

Ha vannak nem olvasott, beérkezett dokumentumok, a nem olvasott dokumentumok számát a kezdőképernyő ikonján láthatja.

- 2. Válassza a következőt **Beérk.üz./ Bizalmas**.
- 3. Válassza ki a megtekinteni kívánt bejövő vagy bizalmas mappát.
- 4. Ha a bejövő vagy bizalmas mappa jelszóval védett, adja meg a beérkező mappa jelszavát vagy a rendszergazda jelszót.

<span id="page-152-0"></span>5. Válassza ki a listából a megtekinteni kívánt faxot. Ekkor megjelenik a fax tartalma.

❏ : elforgatja a képet 90 fokkal jobbra.

- $\Box \; \textcircled{+} \; \textcircled{+} \; \textcircled{+} \; \textcircled{+}$ a képernyőt a nyilak irányába mozgatja el.
- $\Box$   $\Theta$  : nagyítást vagy kicsinyítést végez.
- ❏ : az előző vagy a következő oldalra ugrik.
- ❏ : megjeleníti a menüpontokat, ideértve például a mentésre és a továbbításra vonatkozó menüpontokat is.
- ❏ A működtetés ikonjainak elrejtéséhez koppintson bárhol az előnézeti képernyőre az ikonokon kívül. Koppintson a képernyőre ismét az ikonok megjelenítéséhez.
- 6. Válassza ki, hogy ki szeretné-e nyomtatni a megtekintett dokumentumot, majd kövesse a képernyőn megjelenő utasításokat.

### *<u>Fontos:</u>*

Ha a nyomtató memóriája megtelik, a faxfogadás és faxküldés nem lehetséges. Töröljön már olvasott vagy kinyomtatott dokumentumokat.

### **Kapcsolódó információ**

& ["Beérk.üz./ Bizalmas" 158. oldal](#page-157-0)

## **Menübeállítások faxoláshoz**

### **Címzett**

Válassza ki a menüket a vezérlőpanelen az alábbiak szerint.

### **Fax** > **Címzett**

Opcionális faxok nyomtatóhoz való hozzáadásával kapcsolatosan lásd az alábbi információkat. ["Faxok küldése a nyomtató segítségével opcionális faxkártyákkal" 356. oldal](#page-355-0)

#### Billentyűzet:

Adja meg manuálisan a faxszámot.

#### Partnerek:

Válassza ki a címzettet a partnerlistáról. Hozzá is adhat vagy szerkeszthet egy partnert.

### Legutóbbi:

Válasszon címzettet az elküldött faxok előzményeiből. A címzettet hozzá is adhatja a partnerlistához.

### <span id="page-153-0"></span>**Faxbeállítások**

Válassza ki a menüket a vezérlőpanelen az alábbiak szerint.

### **Fax** > **Faxbeállítások**

### Gyorsműködés gomb:

Akár három gyakran használt paramétert is társíthat, pl.: **Átviteli napló** és **Eredeti típus** a(z) **Beáll.** > **Általános beállítások** > **Faxbeállítások** > **Gyorsműködés gomb** elemnél. Ekkor a(z) **Faxbeállítások** lapfül tetején jelennek meg a paramétereket.

### Szken. beáll.:

### Felbontás:

A kimenő fax felbontásának a kiválasztása. Magasabb felbontás választása esetén az adat nagyobb méretű lesz, így több időbe telik a készüléknek elküldeni a faxüzenetet.

### Sűrűség:

Beállítja a kimenő fax fényerejét. A + jel segítségével sötétebbre, a - jel segítségével világosabbra állítható a fényerő.

### Eredeti típus:

Az eredeti anyag típusának kiválasztása.

### Háttér eltáv.:

Észleli az eredeti dokumentum papírszínét (háttérszínét), és eltávolítja vagy kivilágosítja a színt. A szín sötétségétől és élénkségétől függően előfordulhat, hogy nem távolítható el, illetve világosítható ki

### Élesség:

Hangsúlyosabbá teszi vagy elnagyolja a kép körvonalát. A + jel segítségével élesebbre, a - jel segítségével pedig lágyabbra állítható a kép körvonala.

### ADF 2 oldalas:

Az automatikus dokumentumadagolóba helyezett eredetik mindkét oldalának beolvasása és fekete-fehér faxként történő elküldése.

### Folyamatos szkennelés (ADF):

Ha faxokat küld az eredetik egyesével történő vagy méret szerinti elhelyezésével, akkor egyetlen dokumentumként eredeti méretükben küldheti el őket. A témához kapcsolódó információkat lásd alább.

### Eredeti méret (Üveg):

A(z) szkennerüveg helyre helyezett eredeti méretének és tájolásának a kiválasztása.

### Színes mód:

Válassza ki, hogy színesben vagy fekete-fehérben kíván-e beolvasni.

### Faxküldési beállítások:

### Közvetlen küldés:

Fekete-fehér faxot küld az eredetik beolvasása közben. Mivel a beolvasott eredeti dokumentumokat a rendszer ideiglenesen nem tárolja a nyomtató memóriájában sok oldal küldése esetén sem, a kevés memória okozta nyomtatóhibák elkerülhetőek. Ne feledje, hogy ezzel a funkcióval hosszabb ideig tart a küldés, mint nélküle. A témához kapcsolódó információkat lásd alább.

- A funkció nem használható az alábbi esetekben:
- ❏ Amikor a(z) **ADF 2 oldalas** választja faxküldéshez
- ❏ Amikor több címzettnek küld faxot

### Elsőbbségi küldés:

Elküldi az aktuális faxot az elküldésre váró többi fax előtt. A témához kapcsolódó információkat lásd alább.

### Fax későbbi küldése:

Az Ön által megadott időben küld faxot. Ennek az opciónak az alkalmazása esetén csak feketefehér fax áll rendelkezésre. A témához kapcsolódó információkat lásd alább.

### Feladó adatainak hozzáadása:

❏ Feladó adatainak hozzáadása

Kiválasztja a pozíciót, ahol szerepeltetheti a fejlécadatokat (a feladó nevét és a faxszámot) a kimenő faxban, illetve úgy is dönthet, hogy nem szerepelteti az adatokat.

- **Ki**: fejlécadatok nélkül küldi el a faxot.

- **Képen kívül**: a faxküldés során a fejlécadatok a fax felső fehér margójába kerülnek. Ezáltal a fejléc nem lesz átfedésben a beolvasott képpel, ugyanakkor az eredetik méretétől függően előfordulhat, hogy a küldött fax kinyomtatása két lapra történik.

- **Képen belül**: úgy küldi el a faxot, hogy a fejlécadatok körülbelül 7 mm-rel alacsonyabban lesznek, mint a beolvasott kép teteje. A fejléc átfedésben lehet a képpel, azonban a fogadott faxot nem osztja fel a rendszer két dokumentumra.

❏ Fax fejléce

A címzetthez tartozó fejléc kiválasztása. A funkció használatához több fejlécet kell előzetesen regisztrálnia.

❏ További adatok

A hozzáadni kívánt adatok kiválasztása. Választhat a(z) **Az Ön telefonszáma**, a(z) **Céllista** és a(z) **Nincs** lehetőség közül.

### Értesítés küldési eredményről:

Értesítést küld a fax küldése után.

### Átviteli jelentés:

Továbbítási jelentést nyomtat fax küldése után.

**Nyomtatás hiba esetén** csak hiba esetén nyomtat jelentést.

Ha a(z) **Kép csatolása a jelentéshez** elemet beállította itt: **Beáll.** > **Általános beállítások** > **Faxbeállítások** > **Jelentésbeállítások**, akkor a rendszer a jelentés mellett a hibás faxokat is kinyomtatja.

<span id="page-155-0"></span>Biztonsági mentés:

Menti a küldött faxot, amelyet a rendszer automatikusan beolvas és ment a nyomtató memóriájába. A biztonsági mentés funkciója a következő esetekben érhető el:

- ❏ Amikor monokróm faxot küld
- ❏ Amikor a(z) **Fax későbbi küldése** funkcióval küld faxot
- ❏ Amikor a(z) **Kötegelt küldés** funkcióval küld faxot
- ❏ Amikor a(z) **Faxadatok tárolása** funkcióval küld faxot

### **Kapcsolódó információ**

& ["Különböző méretű dokumentumok küldése az automatikus dokumentumadagoló használatával \(Folyamatos](#page-144-0) [szkennelés \(ADF\)\)" 145. oldal](#page-144-0)

- & ["Fekete-fehér dokumentum több oldalának küldése \(Közvetlen küldés\)" 144. oldal](#page-143-0)
- & ["Elsőbbségi fax küldése \(Elsőbbségi küldés\)" 144. oldal](#page-143-0)
- & ["Fekete-fehér faxok küldése a nap egy meghatározott időpontjában \(Fax későbbi küldése\)" 145. oldal](#page-144-0)

### **Továbbiak**

Ha a(z) elemet választja a kezdőképernyőn lévő **Fax** elemnél, akkor megjelenik a(z) **Továbbiak** menü.

Átviteli napló:

Lehetőség van a küldött vagy fogadott fax feladatok előzményeinek megtekintésére.

Lehetőség van a következő helyről: **Job/Status** küldött vagy fogadott fax feladatok előzményeinek megtekintésére.

### Faxjelentés:

Legutóbbi átvitel:

Az utolsó. lekérdezéssel küldött vagy fogadott fax jelentésének nyomtatása.

#### Faxolási napló:

Átviteli jelentést nyomtat. Az alábbi menü használatával beállíthatja a jelentés automatikus nyomtatását.

**Beáll.** > **Általános beállítások** > **Faxbeállítások** > **Jelentésbeállítások** > **Faxnapló automatikus nyomtatása**

#### Tárolt faxdokumentumok:

A nyomtató memóriájában tárolt fax dokumentumok, például befejezetlen munkák listájának nyomtatása.

#### Faxbeállítások listája:

Az aktuális fax beállítások nyomtatása.

#### Feltételes mentés/ Továbbítási lista:

Kinyomtatja a feltételes mentések/továbbítások listáját.

<span id="page-156-0"></span>Protokoll-keresés:

Az utolsó küldött vagy fogadott fax részletes jelentésének nyomtatása.

#### Kiterjesztett fax:

#### Lekérdezés fogadása:

Ha ennek beállítása **Be** és tárcsázza a feladó faxszámát, akkor dokumentumokat fogadhat a feladó faxkészülékéről. A(z) **Lekérdezés fogadása** használatával történő faxfogadással kapcsolatban alább olvashat részletes információkat.

Ha kilép a(z) Fax menüből, akkor a beállítás értéke újra **Ki** (alapértelmezett) lesz.

### Lekérdezett küldés /Tábla:

Ha ennek beállítása **Be**, akkor a lekérdezésküldő mappa vagy egy hirdetőtábla-mappa kiválasztásával dokumentumokat olvashat be vagy tárolhat el a kiválasztott mappába(n), ha

a(z) x elemre kattint a(z) **Faxbeállítások** lapfülön.

A lekérdezésküldő mappában egy dokumentumot tárolhat. A nyomtatón legfeljebb 10 dokumentumot – 10 hirdetőtáblát tárolhat, azonban regisztrálnia kell őket a(z) **Fax mező** mappából a tárolás előtt. A hirdetőtábla-mappa regisztrációjával kapcsolatos részletes információkat lásd alább.

Ha kilép a(z) Fax menüből, akkor a beállítás értéke újra **Ki** (alapértelmezett) lesz.

### Faxadatok tárolása:

Ha ennek beállítása **Be** és a(z) x elemre kattint a(z) **Faxbeállítások** lapfülön, akkor beolvashat és eltárolhat dokumentumokat a(z) **Tárolt dokumentumok** mappába. Maximum 10 dokumentumot tárolhat.

A(z) **Tárolt dokumentumok** mappába is beolvashat és menthet dokumentumokat a(z) **Fax mező** mappából. A(z) **Fax mező** használatával történő dokumentumtárolással kapcsolatban alább olvashat részletes információkat

Ha kilép a(z) Fax menüből, akkor a beállítás értéke újra **Ki** (alapértelmezett) lesz.

### Fax mező:

Hozzáfér a(z) **Fax mező** mappához a kezdőképernyőn.

### Faxbeállítások:

Hozzáfér a(z) **Beáll.** > **Általános beállítások** > **Faxbeállítások** menühöz. Rendszergazdaként fér hozzá a beállítások menühöz.

### **Kapcsolódó információ**

- & ["Fax fogadása lekérdezéssel \(Lekérdezés fogadása\)" 150. oldal](#page-149-0)
- $\blacktriangleright$  ["A\(z\) Lekérdezett küldés mappa beállítása" 143. oldal](#page-142-0)
- $\blacktriangleright$  ["Hirdetőtábla-mappa regisztrálása" 143. oldal](#page-142-0)
- & ["Dokumentum tárolása a Lekérdezett küldés /Hirdetőtábla kat. mappában" 144. oldal](#page-143-0)
- & ["Lekérdezett küldés /Tábla" 161. oldal](#page-160-0)
- & ["Fax tárolása címzett megadása nélkül \(Faxadatok tárolása\)" 146. oldal](#page-145-0)
- & ["Tárolt dokumentumok:" 160. oldal](#page-159-0)
- & ["Állapot vagy Naplók ellenőrzése faxfeladatok esetében" 165. oldal](#page-164-0)

<span id="page-157-0"></span>& ["A fax előzmények ellenőrzése" 167. oldal](#page-166-0)

## **A Fax mező menü elemei**

### **Beérk.üz./ Bizalmas**

A(z) **Beérk.üz./ Bizalmas** elemet a(z) **Fax mező** mappában találja a kezdőképernyőn.

Beérkezett üzenetek és Bizalmas mappák (lista)

A(z) Beérkezett üzenetek és a bizalmas mappák helye a(z) **Fax mező** > **Beérk.üz./ Bizalmas**.

A bejövő mappába és a bizalmas mappába összesen legfeljebb 200 dokumentum menthető.

Egy Bejövő mappát használhat és legfeljebb 10 bizalmas mappát regisztrálhat. A mappa neve a mappán látható. A(z) **Bizalmas XX** az alapértelmezett név minden bizalmas mappánál.

### Beérkezett üzenetek és Bizalmas mappák

A fogadott faxok listáját beérkezési dátum, a feladó neve és oldalak szerint jeleníti meg.

Ha a listából az egyik faxra koppint, akkor megnyílik az előnézet képernyő és megnézeti a fax tartalmát. Az előnézet megtekintése során kinyomtathatja vagy törölheti a faxot.

előnézet képernyő

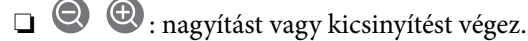

- ❏ : elforgatja a képet 90 fokkal jobbra.
- $\Box \; \textcircled{+} \; \textcircled{+} \; \textcircled{+} \; \textcircled{+}$ a képernyőt a nyilak irányába mozgatja el.

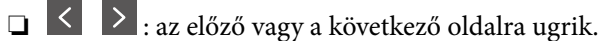

A működtetés ikonjainak elrejtéséhez koppintson bárhol az előnézeti képernyőre az ikonokon kívül. Koppintson a képernyőre ismét az ikonok megjelenítéséhez.

### **E** (Menü)

- ❏ Mentés memóriaeszközre
- ❏ Továbbítás (E-mail)
- ❏ Továbbítás(Hálózati mappa)
- ❏ Fax küldése
- ❏ Részletek

A(z) **Törlés, ha kész** üzenet megjelenésekor válassza a(z) **Be** elemet a faxok törléséhez, miután befejezett olyan folyamatokat, mint a(z) **Mentés memóriaeszközre** vagy a(z) **Továbbítás (E-mail)**.

### (Bejövő üzenetek menü)

#### Összes nyomtatása:

Ez kizárólag akkor jelenik meg, ha vannak tárolt faxok a mappában. A mappában lévő összes faxot kinyomtatja. Ha a(z) **Be** lehetőséget választja a(z) **Törlés, ha kész** beállításnál, akkor a rendszer minden faxot töröl a nyomtatás befejezését követően.

### Az összes mentése memóriaeszközre:

Ez kizárólag akkor jelenik meg, ha vannak tárolt faxok a mappában. Minden faxot ment a mappából külső memóriaeszközökre. Ha a(z) **Be** lehetőséget választja a(z) **Törlés, ha kész** beállításnál, akkor a rendszer minden dokumentumot töröl a mentés befejezését követően.

### Minden elolvasott törlése:

Ez akkor jelenik meg, ha már vannak faxdokumentumok, amelyeket már olvasott a mappában. Törli az összes olvasott faxot a mappából.

### Minden olvasatlan törlése:

Ez akkor jelenik meg, ha vannak olvasatlan fax dokumentumok a mappában. Törli az összes olvasatlan faxot a mappából.

#### Mind törlése:

Ez kizárólag akkor jelenik meg, ha vannak tárolt fax dokumentumok a mappában. A mappában lévő összes faxot törli.

### Beállítások:

A következő elemek jelennek meg, ha az alábbiakat választja: **Beérkezett üzenetek** > **Bejövő üzenetek menü** > **Beállítások**.

- ❏ Beállítások arra az esetre, ha a memória megtelt: Válasszon egy lehetőséget a megtelt Bejövő mappa esetén bejövő faxok kinyomtatásához vagy elutasításához.
- ❏ Beérk. üz. jelszó beáll.: Beállíthat egy jelszót vagy módosíthatja azt.
- ❏ Beérkezett faxok automatikus törlése: Ha a(z) **Be** elemet választja, akkor a rendszer meghatározott idő után automatikusan törli a bejövő mappában található fogadott faxdokumentumokat. Amikor a(z) **Faxbeáll. szerint** elem van kiválasztva, akkor a rendszer a következő beállításokat használja.

**Beáll.** > **Általános beállítások** > **Faxbeállítások** > **Fogadási beállítások** > **Mentés/ továbbítás beállítások** > **Általános beállítások** > **A Box dokumentumtörlési beállításai**

A következő elemek jelennek meg, ha kiválaszt egy bizalmas mappát, majd az alábbiakat választja: **Bejövő üzenetek menü** > **Beállítások**.

- ❏ Név: Adjon meg egy nevet a bizalmas mappához.
- ❏ Jelszó a Nyitó kategóriához: Beállíthat egy jelszót vagy módosíthatja azt.
- ❏ Beérkezett faxok automatikus törlése: Ha a(z) **Be** elemet választja, akkor a rendszer meghatározott idő után automatikusan törli a bejövő mappában található fogadott faxdokumentumokat.

<span id="page-159-0"></span>Bejövő üzenetek törlése:

Ez az elem csak akkor jelenik meg, ha kiválaszt egy bizalmas mappát, majd kiválasztja a **Bejövő üzenetek menü** lehetőséget. Törli a bizalmas mappák aktuális beállításait és az összes tárolt dokumentumot.

### **Kapcsolódó információ**

& ["A fax előzmények ellenőrzése" 167. oldal](#page-166-0)

### **Tárolt dokumentumok:**

A(z) **Tárolt dokumentumok** elemet a(z) **Fax mező** mappában találja a kezdőképernyőn.

A mappában egy dokumentumról legfeljebb 200 oldalt tárolhat fekete-fehérben vagy legfeljebb 10 dokumentumot tárolhat a mappában. Ezzel csökkentheti a dokumentumbeolvasási időt, ha ugyanazt a dokumentumot gyakran el kell küldenie.

#### *Megjegyzés:*

Előfordulhat, hogy nem tud 10 dokumentumot elmenteni. Ezt befolyásolják a használati körülmények, például a mentett dokumentumok mérete.

#### Tárolt dokumentumok kategória

A tárolt dokumentumok listáját a tárolási dátummal és oldalakkal jeleníti meg.

Ha a listában az egyik tárolt dokumentumra koppint, akkor megjelenik az előnézet képernyő. Koppintson a(z) **Küldés megkezdése** elemre a faxküldés képernyőre való lépéshez vagy koppintson a(z) **Törlés** elemre, ha törölni szeretné a dokumentumot az előnézet megtekintése során.

#### előnézet képernyő

❏ : nagyítást vagy kicsinyítést végez.

❏ : elforgatja a képet 90 fokkal jobbra.

 $\Box \odot \odot \odot \odot \Box$ : a képernyőt a nyilak irányába mozgatja el.

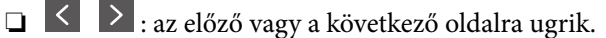

A működtetés ikonjainak elrejtéséhez koppintson bárhol az előnézeti képernyőre az ikonokon kívül. Koppintson a képernyőre ismét az ikonok megjelenítéséhez.

### **[** $\equiv$ ] (Menü)

- ❏ Mentés memóriaeszközre
- ❏ Továbbítás (E-mail)
- ❏ Továbbítás(Hálózati mappa)
- ❏ Nyomtatás

A(z) **Törlés, ha kész** üzenet megjelenésekor válassza a(z) **Be** elemet a faxok törléséhez, miután befejezett olyan folyamatokat, mint a(z) **Mentés memóriaeszközre** vagy a(z) **Továbbítás (Email)**.

<span id="page-160-0"></span>(Bejövő üzenetek menü)

### Faxadatok tárolása:

Megjeleníti a(z) **Fax** > **Faxbeállítások** lapfülhöz tartozó képernyőt. Ha a  $\Phi$  ikonra koppint a képernyőn, a rendszer megkezdi a dokumentumok beolvasását, hogy a Tárolt dokumentumok kategória mappába mentse őket.

### Összes nyomtatása:

Ez kizárólag akkor jelenik meg, ha vannak tárolt faxok a mappában. A mappában lévő összes faxot kinyomtatja. Ha a(z) **Be** lehetőséget választja a(z) **Törlés, ha kész** beállításnál, akkor a rendszer minden faxot töröl a nyomtatás befejezését követően.

### Az összes mentése memóriaeszközre:

Ez kizárólag akkor jelenik meg, ha vannak tárolt faxok a mappában. Minden faxot ment a mappából külső memóriaeszközökre. Ha a(z) **Be** lehetőséget választja a(z) **Törlés, ha kész** beállításnál, akkor a rendszer minden dokumentumot töröl a mentés befejezését követően.

### Összes törlése:

Ez kizárólag akkor jelenik meg, ha vannak tárolt faxok a mappában. A mappában lévő összes faxot törli.

### Beállítások:

Jelszó a Nyitó kategóriához: beállíthat egy jelszót a bejövő mappa számára.

### **Kapcsolódó információ**

- & ["Ugyanazon dokumentumok elküldése több alkalommal" 146. oldal](#page-145-0)
- & ["A fax előzmények ellenőrzése" 167. oldal](#page-166-0)

### **Lekérdezett küldés /Tábla**

A(z) **Lekérdezett küldés /Tábla** elemet a(z) **Fax mező** mappában találja a kezdőképernyőn.

Egy lekérdezésküldő mappa és 10 hirdetőtábla van. A mappában egy dokumentumról legfeljebb 200 oldalt tárolhat fekete-fehérben és egy dokumentumot tárolhat minden egyes mappában.

### **Kapcsolódó információ**

& ["Fax küldése lekérdezéssel \(a Lekérdezett küldés /Hirdetőtábla kat. használatával\)" 142. oldal](#page-141-0)

### **Lekérdezett küldés:**

A(z) **Lekérdezett küldés** menü helye: **Fax mező** > **Lekérdezett küldés /Tábla**.

Lekérdezett küldés mappa:

A beállítási elemeket és értékeket jeleníti meg a(z) **Beállítások** elemnél a(z) (Menü) menüben.

Dokumentum hozzáadása:

Megjeleníti a(z) **Fax** > **Faxbeállítások** lapfülhöz tartozó képernyőt. Ha a(z) x elemre koppint a képernyőn, akkor a rendszer megkezdi a dokumentumbeolvasást, hogy a mappába mentse őket.

Ha van dokumentum a mappában, akkor helyette a(z) **Dokumentum ellenőrzése** lehetőség jelenik meg.

Dokumentum ellenőrzése:

Az előnézeti képernyőt jeleníti meg, ha van dokumentum a mappában. Az előnézet megtekintése során kinyomtathatja vagy törölheti a dokumentumot.

### előnézet képernyő

 $\Box$   $\Theta$  : nagyítást vagy kicsinyítést végez.

❏ : elforgatja a képet 90 fokkal jobbra.

 $\Box \; \textcircled{+} \; \textcircled{+} \; \textcircled{+} \; \textcircled{+}$ a képernyőt a nyilak irányába mozgatja el.

❏ : az előző vagy a következő oldalra ugrik.

A működtetés ikonjainak elrejtéséhez koppintson bárhol az előnézeti képernyőre az ikonokon kívül. Koppintson a képernyőre ismét az ikonok megjelenítéséhez.

**E** (Menü)

❏ Mentés memóriaeszközre

- ❏ Továbbítás (E-mail)
- ❏ Továbbítás(Hálózati mappa)
- ❏ Fax küldése

A(z) **Törlés, ha kész** üzenet megjelenésekor válassza a(z) **Be** elemet a faxok törléséhez, miután befejezett olyan folyamatokat, mint a(z) **Mentés memóriaeszközre** vagy a(z) **Továbbítás (Email)**.

### **E** (Menü)

Dokumentum törlése:

Ez az elem kizárólag akkor jelenik meg, ha van tárolt dokumentum a mappában. A mappában tárolt dokumentumot törli.

### Beállítások:

- ❏ Jelszó a Nyitó kategóriához: beállíthat egy jelszót a bejövő mappa számára.
- ❏ Auto. törlés lekérdezett küldés után: ha ezt **Be** értékre állítja, akkor a rendszer törli a mappában lévő dokumentumot, amikor a következő kérés a címzettől a dokumentum küldésére vonatkozóan (Lekérdezett küldés) teljesítve lesz.
- ❏ Értesítés küldési eredményről: ha a(z) **E-mail értesítések** beállítása **Be**, akkor a nyomtató értesítést küld a(z) **Címzett** elemnél megadott célhelyre a dokumentum küldésére vonatkozó kérelem (Lekérdezett küldés) teljesítését követően.

### <span id="page-162-0"></span>**Kapcsolódó információ**

& ["A fax előzmények ellenőrzése" 167. oldal](#page-166-0)

### **Nem regisztrált hirdetőtábla:**

A(z) **Nem regisztrált hirdetőtábla** menü helye: **Fax mező** > **Lekérdezett küldés /Tábla**. Válassza ki az egyik **Nem regisztrált hirdetőtábla** mappát. Miután regisztrált egy táblát, a regisztrált név jelenik meg a mappán a(z) **Nem regisztrált hirdetőtábla** helyett.

Maximum 10 hirdetőtáblát regisztrálhat.

Hirdetőtábla kategória beállításai:

Név (kötelező):

Adjon meg egy nevet a hirdetőtábla-mappához.

Alcím (SEP):

Fax fogadásához adja meg vagy módosítsa a címzett adatait.

Jelszó (PWD):

Fax fogadásához adja meg vagy módosítsa a címzett adatait.

#### Jelszó a Nyitó kategóriához:

Állítsa be vagy módosítsa a mappa megnyitásához használt jelszót.

#### Auto. törlés lekérdezett küldés után:

Ha ezt **Be** értékre állítja, akkor a rendszer törli a mappában lévő dokumentumot, amikor a következő kérés a címzettől a dokumentum küldésére vonatkozóan (Lekérdezett küldés) teljesítve lesz.

### Értesítés küldési eredményről:

Ha az **E-mail értesítések** beállítás **Be** értékre van állítva, akkor a nyomtató értesítést küld a **Címzett** számára a dokumentum küldésére vonatkozó kérelem (Lekérdezett küldés) teljesítését követően.

### **Kapcsolódó információ**

 $\blacktriangleright$  "Az egyes regisztrált hirdetőtábla" 163. oldal

### **Az egyes regisztrált hirdetőtábla**

A hirdetőtáblákat itt találja: **Fax mező** > **Lekérdezett küldés /Tábla**. Válassza ki azt a mappát, amihez megjelenik a regisztrált név. A mappán megjelenő név a(z) **Nem regisztrált hirdetőtábla** menüben regisztrált név.

Maximum 10 hirdetőtáblát regisztrálhat.

(Regisztrált hirdetőtábla neve)

Az elemek beállítási értékeit jeleníti meg a(z) **Beállítások** elemnél a(z) (Menü) menüben.

Dokumentum hozzáadása:

Megjeleníti a(z) **Fax** > **Faxbeállítások** lapfülhöz tartozó képernyőt. Ha a(z) x elemre koppint a képernyőn, akkor a rendszer megkezdi a dokumentumbeolvasást, hogy a mappába mentse őket.

Ha van dokumentum a mappában, akkor helyette a(z) **Dokumentum ellenőrzése** lehetőség jelenik meg.

Dokumentum ellenőrzése:

Az előnézeti képernyőt jeleníti meg, ha van dokumentum a mappában. Az előnézet megtekintése során kinyomtathatja vagy törölheti a dokumentumot.

### előnézet képernyő

 $\Box$   $\Theta$  : nagyítást vagy kicsinyítést végez.

❏ : elforgatja a képet 90 fokkal jobbra.

 $\Box \; \textcircled{+} \; \textcircled{+} \; \textcircled{+} \; \textcircled{+}$ a képernyőt a nyilak irányába mozgatja el.

❏ : az előző vagy a következő oldalra ugrik.

A működtetés ikonjainak elrejtéséhez koppintson bárhol az előnézeti képernyőre az ikonokon kívül. Koppintson a képernyőre ismét az ikonok megjelenítéséhez.

**E** (Menü)

❏ Mentés memóriaeszközre

- ❏ Továbbítás (E-mail)
- ❏ Továbbítás(Hálózati mappa)
- ❏ Fax küldése

A(z) **Törlés, ha kész** üzenet megjelenésekor válassza a(z) **Be** elemet a faxok törléséhez, miután befejezett olyan folyamatokat, mint a(z) **Mentés memóriaeszközre** vagy a(z) **Továbbítás (Email)**.

### **E** (Menü)

Dokumentum törlése:

Ez az elem kizárólag akkor jelenik meg, ha van tárolt dokumentum a mappában. A mappában tárolt dokumentumot törli.

### Beállítások:

- ❏ Jelszó a Nyitó kategóriához: beállíthat egy jelszót a bejövő mappa számára.
- ❏ Auto. törlés lekérdezett küldés után: ha ezt **Be** értékre állítja, akkor a rendszer törli a mappában lévő dokumentumot, amikor a következő kérés a címzettől a dokumentum küldésére vonatkozóan (Lekérdezett küldés) teljesítve lesz.
- ❏ Értesítés küldési eredményről: ha a(z) **E-mail értesítések** beállítása **Be**, akkor a nyomtató értesítést küld a(z) **Címzett** elemnél megadott célhelyre a dokumentum küldésére vonatkozó kérelem (Lekérdezett küldés) teljesítését követően.

<span id="page-164-0"></span>Bejövő üzenetek törlése:

Törli a kiválasztott mappát és ezzel törli a jelenlegi beállításokat és az összes tárolt dokumentumot.

### **Kapcsolódó információ**

- & ["Nem regisztrált hirdetőtábla:" 163. oldal](#page-162-0)
- & ["A fax előzmények ellenőrzése" 167. oldal](#page-166-0)

## **Állapot vagy Naplók ellenőrzése faxfeladatok esetében**

### **Adatok megjelenítése fogadott, azonban nem feldolgozott (Nem olvasott/Nem kinyomtatott/Nem mentett/Nem továbbított) faxok esetében**

Ha vannak nem feldolgozott, beérkezett dokumentumok, a nem feldolgozott feladatok számát a kezdőképernyő  $|\mathbf{t}|$ ikonján láthatja. A "nem feldolgozott" állapot meghatározásáért tekintse meg az alábbi táblázatot.

### **T** Fontos:

Ha a beérkező üzeneteket tároló mappa megtelt, nem lehet faxokat fogadni. Törölje a már megtekintett dokumentumokat a beérkezett üzeneteket tároló mappából.

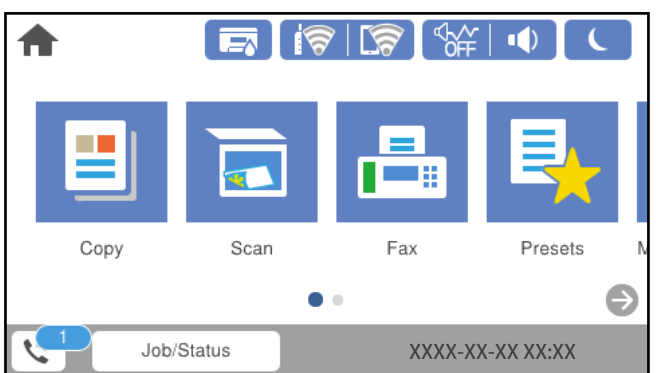

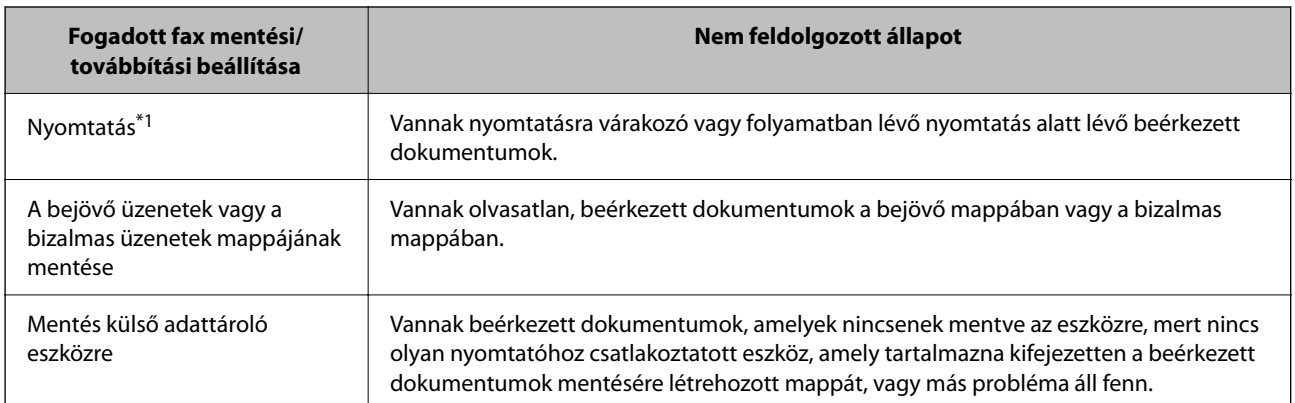

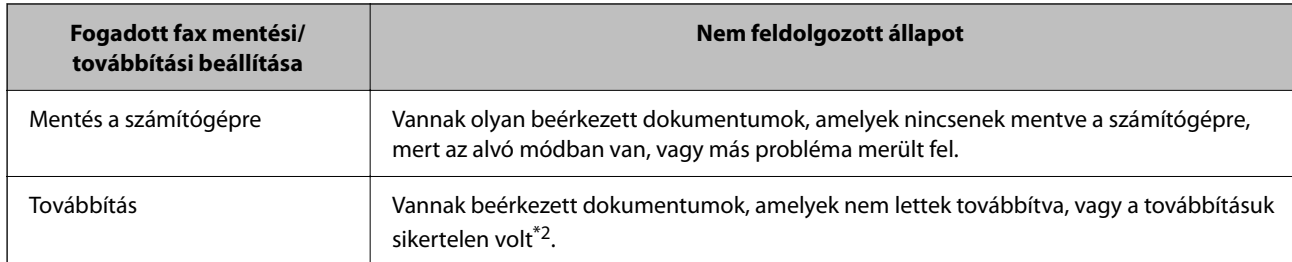

- \*1 : Ha egy faxmentési/faxtovábbítási beállítást sem állított be, vagy ha a beérkezett dokumentumok kinyomtatását állította be, miközben elmentette őket egy külső adattároló eszközre vagy számítógépre.
- \*2 : Ha a bejövő mappában azon dokumentumok mentését állította be, amelyek nem továbbíthatók, és a bejövő mappában vannak olvasatlan dokumentumok, amelyek továbbítása sikertelen volt. Ha azt állítja be, hogy a sikertelenül továbbított dokumentumokat nyomtassa ki, és a nyomtatás nincs kész.

### *Megjegyzés:*

Ha egynél több faxmentési/-továbbítási beállítást használ, a nem feldolgozott feladatok száma lehet "2" vagy "3" még akkor is, ha csak egy fax érkezett be. Például, ha azt állítja be, hogy a faxok mentésre kerüljenek a bejövő mappába és a számítógépre, és egy fax érkezik, ha a fax még nincs mentve a bejövő mappába és a számítógépre, akkor a nem feldolgozott feladatok száma "2" lesz.

### **Kapcsolódó információ**

- & ["A fogadott faxok megtekintése a nyomtató LCD-képernyőjén" 152. oldal](#page-151-0)
- & "Folyamatban lévő faxfeladatok ellenőrzése" 166. oldal

### **Folyamatban lévő faxfeladatok ellenőrzése**

Megjelenítheti a képernyőt, hogy ellenőrizze, mely faxfeladatok feldolgozása van még folyamatban. Az alábbi feladatok jelennek meg az ellenőrző képernyőn. A képernyőről nyomtathat még nem kinyomtatott dokumentumokat vagy újraküldhet olyan dokumentumokat, amiket nem sikerült kiküldeni.

- ❏ Fogadott fax feladatok alább
	- □ Még nincs kinyomtatva (ha a feladatok beállítása: "kinyomtatandó")
	- □ Még nincs elmentve (ha a feladatok beállítása: "mentendő")
	- □ Még nincs továbbítva (ha a feladatok beállítása: "továbbítandó")
- ❏ Olyan kimenő faxfeladatok, amiket nem sikerült elküldeni (ha engedélyezte a(z) **Hibaadatok mentése** lehetőséget)

Kövesse az alábbi lépéseket az ellenőrző képernyő megjelenítéséhez.

- 1. Koppintson a(z) **Job/Status** lehetőségre a kezdőképernyőn.
- 2. Koppintson a(z) **Feladat állapota** lapfülre, majd a(z) **Aktív** elemre.
- 3. Válassza ki az ellenőrizni kívánt feladatot.

### **Kapcsolódó információ**

◆ ["Adatok megjelenítése fogadott, azonban nem feldolgozott \(Nem olvasott/Nem kinyomtatott/Nem](#page-164-0) [mentett/Nem továbbított\) faxok esetében" 165. oldal](#page-164-0)

### <span id="page-166-0"></span>**A fax előzmények ellenőrzése**

Ellenőrizheti a küldött vagy fogadott fax feladatok előzményeit, például a dátumot, időt és az egyes feladatok eredményét.

- 1. Koppintson a(z) **Job/Status** lehetőségre a kezdőképernyőn.
- 2. Jelölje ki a **Napló** lehetőséget a **Feladat állapota** lapon.
- 3. Koppintson a(z) d gombra jobb oldalon, majd válassza a(z) **Küldés** vagy **Fogadás** lehetőséget.

A küldött vagy fogadott fax feladatok naplója ellentétes kronológiai sorrendben jelenik meg. Koppintson arra a feladatra, amelynek a részleteit szeretné megjeleníteni.

Ellenőrizheti a faxelőzményeket a(z) **Faxolási napló** kinyomtatásával, amelyet a(z) **Fax** > (Továbbiak) > **Faxjelentés** > **Faxolási napló** kiválasztásával tehet meg.

### **Kapcsolódó információ**

 $\blacktriangleright$  ["Továbbiak" 156. oldal](#page-155-0)

### **A fogadott dokumentumok újranyomtatása**

A beérkezett dokumentumok a nyomtatott faxfeladatok naplójából ismételten kinyomtathatók.

Ne feledje, hogy a fogadott, kinyomtatott dokumentum időrendi sorrendben törlődnek, ha a nyomtató memóriája elfogy.

- 1. Koppintson a(z) **Job/Status** lehetőségre a kezdőképernyőn.
- 2. Jelölje ki a **Napló** lehetőséget a **Feladat állapota** lapon.
- 3. Koppintson a(z)  $\blacktriangledown$  gombra jobb oldalon, majd válassza a(z) **Nyomtatás** lehetőséget. A küldött vagy fogadott fax feladatok előzményei fordított időrendi sorrendben jelennek meg.
- 4. Válasszon ki egy feladatot a(z) segítségével az előzmények listájából. Ellenőrizze a dátumot, időt és az eredményt, ha ezt a dokumentumot szeretné kinyomtatni.
- 5. Koppintson a(z) **Nyomtatás** lehetőségre a dokumentum kinyomtatásához.

## **Fax küldése számítógépről**

A számítógépről a FAX Utility és a PC-FAX illesztőprogram használatával küldhet faxokat.

### <span id="page-167-0"></span>*Megjegyzés:*

❏ A funkció használatát megelőzően ellenőrizze, hogy a(z) FAX Utility illesztőprogramot és a nyomtató PC-FAX illesztőprogramját telepítették-e.

["A faxműveletek konfigurálására és faxok küldésére szolgáló alkalmazás \(FAX Utility\)" 386. oldal](#page-385-0)

["Faxok küldésére szolgáló alkalmazás \(PC-FAX illesztőprogram\)" 387. oldal](#page-386-0)

❏ Ha a FAX Utility nincs telepítve, végezze el a FAX Utility telepítését a (szoftverek frissítéséért felelős) EPSON Software Updater alkalmazás segítségével.

### **Kapcsolódó információ**

& ["Számítógépről küldött fax engedélyezése" 523. oldal](#page-522-0)

### **Egy alkalmazás segítségével létrehozott dokumentumok küldése (Windows)**

Az Ön által létrehozott adatokat (például dokumentumokat, rajzokat és táblázatokat) egy fedőlap kíséretében közvetlenül elküldheti úgy is, ha egy alkalmazás (például a Microsoft Word vagy a Microsoft Excel) **Nyomtatás** menüjében kiválaszt egy fax-képes nyomtatót.

### *Megjegyzés:*

A következőkben példaként a Microsoft Word alkalmazással ismertetjük a folyamatot. A tényleges műveletek eltérők lehetnek, ha Ön a példában szereplőtől eltérő alkalmazást használ. Részletek az alkalmazás súgójában találhatók.

1. Hozza létre a faxüzenetben küldeni kívánt dokumentumot egy alkalmazás segítségével.

Egy faxküldéssel akár 200 fekete-fehér vagy 100 színes oldalt is küldhet, beleértve a borítólapot egy fax átvitel során.

2. Kattintson a **Fájl** menüben a **Nyomtatás** elemre.

Ekkor megjelenik az alkalmazás **Nyomtatás** ablaka.

3. Válassza a(z) **XXXXX (FAX)** elemet (ahol az XXXXX jelzés az Ön nyomtatójának a nevét jelöli) a **Nyomtató** szakaszban, majd ellenőrizze a faxküldési beállításokat.

A **Példányszám** paraméternél írja be az **1** számot. Ha a **2** számot vagy annál nagyobb számot ír be, akkor előfordulhat, hogy a rendszer nem bírja elküldeni a faxüzenetet.

4. Szükség szerint a **Nyomtató tulajdonságai** vagy a **Tulajdonságok** elemre kattintva határozhatja meg a(z) **Papírméret**, a(z) **Tájolás**, a(z) **Színes**, a(z) **Képminőség** és a(z) **Karakter fényerősség** paraméter beállításait.

Részletek a(z) PC-FAX illesztőprogramjának a súgójában találhatók.

5. Kattintson a **Nyomtatás** elemre.

### *Megjegyzés:*

A(z) FAX Utility első használatakor a rendszer megjelenít egy ablakot, ahol Önnek regisztrálnia kell az adatait. Adja meg a szükséges adatokat, majd kattintson a(z) *OK* lehetőségre.

**Címzett beállítások** képernyő jelenik meg, amely a(z) FAX Utility programhoz tartozik.

6. Ha egyéb dokumentumokat is szeretne küldeni ugyanazzal a fax átvitellel, jelölje be a(z) **Dok.-ok h.adása küldéshez** jelölőnégyzetet.

A dokumentumok hozzáadására szolgáló képernyő megjelenik, amikor a **Tovább** gombra kattint a 10. lépésben.

- 7. Jelölje be a(z) **Fedőlap hozzáadása** jelölőnégyzetet, ha szükséges.
- 8. Adjon meg egy címzettet.
	- ❏ A címzett (például: név, faxszám stb.) közvetlen meghatározása a(z) **PC-FAX telefonkönyv** menüből:

Ha a címzettet korábban elmentették a telefonkönyvben, akkor végezze el az alábbi lépéseket.

- A Kattintson a(z) **PC-FAX telefonkönyv** lapra.
- B Válassza ki a címzettet a listából, majd kattintson a(z) **Hozzáadás** elemre.
- ❏ A címzett (például: név, faxszám stb.) kiválasztása a nyomtató névjegy listájából:
	- Ha a címzettet korábban elmentették a nyomtató névjegy listájában, akkor végezze el az alábbi lépéseket.
	- A Kattintson a(z) **Névjegyek a nyomtatón** lapra.

B Válassza ki a névjegyeket a listából, majd kattintson a(z) **Hozzáadás** gombra a(z) **Hozzáadás a Címzett mezőhöz** ablakkal való folytatáshoz.

C Válassza ki a névjegyeket a megjelenített listából, majd kattintson a(z) **Szerkesztés** elemre.

D Szükség szerint adjon meg személyes adatokat, pl.: **Cég/Vállalat** és **Megszólítás**, majd kattintson a(z) **OK** gombra a(z) **Hozzáadás a Címzett mezőhöz** ablakba való visszatéréshez.

E Szükség szerint jelölje be a(z) **Regisztrálás a PC-FAX telefonkönyvben** jelölőnégyzetet, hogy a rendszer a(z) **PC-FAX telefonkönyv** menübe mentse a névjegyeket.

- F Kattintson a(z) **OK** elemre.
- ❏ A címzett (például: név, faxszám stb.) közvetlen meghatározása:

Végezze el az alábbi lépéseket.

A Kattintson a(z) **Kézi tárcsázás** lapra.

B Adja meg szükséges információkat.

C Kattintson a(z) **Hozzáadás** elemre.

Ezen kívül, amennyiben a(z) **Mentés telefonkönyvbe** elemre kattint, akkor elmentheti a címzettet a(z) **PC-FAX telefonkönyv** fül alatti listában.

### *Megjegyzés:*

- ❏ Ha a nyomtatója Vonaltípus paraméteréhez a(z) *PBX* értéket választották ki, és a rendszert úgy állították be, hogy a konkrét előhívószám beírása helyett a kettőskereszt (#) szimbólumot használja, akkor írja be a kettőskereszt (#) szimbólumot. Bővebb információkért kérjük, hogy tekintse meg az alábbi Kapcsolódó információk hivatkozás segítségével elérhető Alapbeállítások szakaszban található Vonaltípus paraméter-leírást.
- ❏ Ha a(z) FAX Utility főképernyőjén a(z) *Adja meg kétszer a faxszámot* elemet *Választható beállítások* választotta, akkor ismét be kell írnia ugyanazt a számot a(z) *Hozzáadás* elemre vagy a *Tovább* elemre kattintáskor.

A rendszer ekkor hozzáadja a címzettet az ablak felső részében látható **Címzett lista** szakaszhoz.

9. Kattintson a(z) **Küldési lehetőségek** fülre és adja meg az átviteli opció beállításait

Opcionális faxok nyomtatóhoz való hozzáadásával kapcsolatosan lásd az alábbi információkat.

["Alkalmazásban létrehozott dokumentumok küldése opcionális faxkártya segítségével \(Windows\)" 357. oldal](#page-356-0)

### ❏ **Továbbítási módok**:

Válassza ki a dokumentum továbbításának módját.

- **Memória tov.**: Fax küldése az adatok nyomtató memóriájában való ideiglenes tárolásával. Ha faxot több címzettnek vagy több számítógépről szeretné küldeni egyszerre, válassza ezt az elemet.

- **Direkt tov.**: Faxot küld anélkül, hogy ideiglenesen tárolná az adatokat a nyomtató memóriájában. Ha nagy mennyiségű fekete-fehér oldalt szeretne küldeni, válassza ezt az elemet, hogy elkerülje a nyomtató elégtelen memóriája miatt bekövetkező hibát.

### ❏ **Idő meghatározása**

Válassza a(z) **A továbbítási idő meghatározása** elemet, ha a faxot egy meghatározott időben szeretné elküldeni, majd adja meg az időt a(z) **Továbbítási idő** elemnél.

### 10. Kattintson a **Tovább** gombra.

❏ Ha bejelöli a(z) **Dok.-ok h.adása küldéshez** jelölőnégyzetet, kövesse az utasításokat a dokumentumok **Dokumentumok egyesítése** ablakban való hozzáadásához.

A Nyissa meg a hozzáadni kívánt dokumentumot, majd válassza a ugyanazt a nyomtatót (fax nevét) a **Nyomtatás** ablakban. A dokumentum hozzáadásra kerül a(z) **Egyesíteni kívánt dokumentumok listája** listához.

B Kattintson az **Előnézet** opcióra az egyesített dokumentum ellenőrzéséhez.

C Kattintson a **Tovább** gombra.

### *Megjegyzés:*

A(z) *Képminőség* és *Színes* beállítások, amelyeket az első dokumentumhoz kiválasztott, a többi dokumentum esetén is alkalmazásra kerülnek.

❏ Ha bejelöli a(z) **Fedőlap hozzáadása** jelölőnégyzetet, adja meg a fedőlap tartalmát a(z) **Fedőlap beállítások** ablakban.

A Válasszon egy fedőlapot a(z) **Fedőlap** lista mintáiból. Ne feledje, hogy a rendszer nem kínál fel olyan szolgáltatást, amelynek a segítségével Ön eredeti fedőlapot hozhatna létre vagy adhatna hozzá a listához.

B Adja meg a(z) **Tárgy** majd a(z) **Üzenet** mező tartalmát.

C Kattintson a **Tovább** gombra.

### *Megjegyzés:*

Állítsa be a következőket, szükség szerint a(z) *Fedőlap beállítások* opciónál.

- ❏ A fedőlapon szereplő elemek sorrendjének a módosításához kattintson a(z) *Fedőlap formázása* elemre. A fedőlap méretét a(z) *Papírméret* paraméter segítségével választhatja ki. A faxüzenetben küldeni kívánt dokumentumétól eltérő méretű fedőlapot is választhat.
- ❏ A fedőlapon szereplő szöveg betűtípusának a módosításához kattintson a(z) *Betűtípus* elemre.
- ❏ Ha szeretné módosítani a küldő adatait, akkor kattintson a(z) *Feladó beállításai* elemre.
- ❏ Ha szeretné megtekinteni, hogy a fedőlap miként fest az Ön által beírt tárggyal és üzenettel, akkor kattintson a(z) *Részletes előnézet* elemre.
- 11. Ellenőrizze a továbbítani kívánt tartalmat, majd kattintson a(z) **Küld** elemre.

A továbbítás előtt ellenőrizze, hogy a címzett neve és faxszáma helyes-e. Ha szeretné megtekinteni a küldeni kívánt fedőlap és dokumentum előnézetét, akkor kattintson a(z) **Előnézet** elemre.

A továbbítás elindítását követően megjelenik egy ablak, amelyen ellenőrizheti az átvitel állapotát.

### *Megjegyzés:*

- ❏ Az átvitel leállításához válassza ki az adatot, majd kattintson a *Mégse* elemre. A műveletet a nyomtató vezérlőpaneljének a segítségével is megszakíthatja.
- ❏ Ha az átvitel közben hibát észlel a rendszer, akkor megjelenik a(z) *Kommunikációs hiba* ablak. Ellenőrizze a hibára vonatkozó információkat, és próbálja újra elküldeni az üzenetet.
- ❏ Ha a(z) FAX Utility főképernyőjének a(z) *Választható beállítások* képernyőjén nincs bejelölve a(z) A Fax állapotfigyelő megjelenítése átvitel közben elem, akkor a(z) Fax állapotfigyelő képernyő (a fent említett képernyő, amelynek a segítségével ellenőrizhető az átvitel állapota) nem jelenik meg.

### **Kapcsolódó információ**

& ["Alapbeállítások" 402. oldal](#page-401-0)

### **Egy alkalmazás segítségével létrehozott dokumentumok küldése (Mac OS)**

Az Ön által létrehozott adatokat (például dokumentumokat, rajzokat és táblázatokat) elküldheti úgy is, ha egy kereskedelmi forgalomban elérhető alkalmazás **Nyomtatás** menüjéből kiválaszt egy fax-képes nyomtatót.

### *Megjegyzés:*

A következőkben példaként a(z) Mac OS rendszerekben elérhető szabványos alkalmazás, a Text Edit segítségével ismertetjük a folyamatot.

1. Hozza létre a faxüzenetben küldeni kívánt dokumentumot egy alkalmazás segítségével.

Egy faxküldéssel akár 200 fekete-fehér vagy 100 színes oldalt is küldhet, beleértve a borítólapot, legfeljebb 2 GB méretben és egy fax átvitel során.

2. Kattintson a **Fájl** menüben a **Nyomtatás** elemre.

Ekkor megjelenik az alkalmazás **Nyomtatás** ablaka.

3. Válassza ki a nyomtatóját (a fax nevét) a **Név** szakaszban, a részletes beállítások megjelenítéshez kattintson a(z)

d ikonra, ellenőrizze a nyomtatási beállításokat, majd kattintson az **OK** elemre.

4. Végezze el a beállításokat az egyes elemeknél.

A **Példányszám** paraméternél írja be az **1** számot. A rendszer akkor is kizárólag 1 példányt küld el, ha a **2** számot vagy annál nagyobb számot ír be.

### *Megjegyzés:*

A küldeni kívánt dokumentumok oldalmérete akkora lehet, mint amekkora papírméretű faxüzeneteket küldhet a nyomtató segítségével.

5. A felugró menüből szíveskedjen kiválasztani a(z) Fax beállítások elemet, majd állítsa be az egyes paramétereket.

Az egyes beállítási elemekhez kapcsolódó részletes magyarázatokat a(z) PC-FAX illesztőprogramjának a súgójában találhatja.

A(z) PC-FAX illesztőprogramjának a súgójának a megnyitásához kattintson az ablak bal alsó sarkában látható ikonra.

- <span id="page-171-0"></span>6. Válassza a(z) Címzett beállítások menüpontot, majd határozza meg a címzettet.
	- ❏ A címzett (például: név, faxszám stb.) közvetlen meghatározása:

Kattintson a(z) **Hozzáadás** elemre, írja be a szükséges információkat, maid kattintson a(z) **igel**ikonra. A rendszer ekkor hozzáadja a címzettet az ablak felső részében látható Címzett lista szakaszhoz.

Ha a(z) PC-FAX illesztőprogramjának a beállításai között a(z) Adja meg kétszer a faxszámot elemet

választotta, akkor ismét be kell írnia ugyanazt a számot a(z)  $\bullet$  ikonra kattintáskor.

Ha a faxoláshoz használt telefonvonalon előhívószámot is be kell írni, akkor írja be a kívánt előhívószámot a(z) Külső hozzáférési prefix paraméternél.

### *Megjegyzés:*

Ha a nyomtatója Vonaltípus paraméteréhez a(z) *PBX* értéket választották ki, és a rendszert úgy állították be, hogy a konkrét előhívószám beírása helyett a kettőskereszt (#) szimbólumot használja, akkor írja be a kettőskereszt (#) szimbólumot. Bővebb információkért kérjük, hogy tekintse meg az alábbi Kapcsolódó információk hivatkozás segítségével elérhető Alapbeállítások szakaszban található Vonaltípus paraméter-leírást.

❏ A címzett (például: név, faxszám stb.) kiválasztása a telefonkönyvből:

Ha a címzettet korábban elmentették a telefonkönyvben, akkor kattintson a(z) **1 ikonra. Válassza ki a** címzettet a listából, majd kattintson a(z) **Hozzáadás** > **OK** elemre.

Ha a faxoláshoz használt telefonvonalon előhívószámot is be kell írni, akkor írja be a kívánt előhívószámot a(z) Külső hozzáférési prefix paraméternél.

### *Megjegyzés:*

Ha a nyomtatója Vonaltípus paraméteréhez a(z) *PBX* értéket választották ki, és a rendszert úgy állították be, hogy a konkrét előhívószám beírása helyett a kettőskereszt (#) szimbólumot használja, akkor írja be a kettőskereszt (#) szimbólumot. Bővebb információkért kérjük, hogy tekintse meg az alábbi Kapcsolódó információk hivatkozás segítségével elérhető Alapbeállítások szakaszban található Vonaltípus paraméter-leírást.

7. Ellenőrizze a címzetthez kapcsolódó beállításokat, majd kattintson a(z) **Fax** gombra.

A küldés elindul.

A továbbítás előtt ellenőrizze, hogy a címzett neve és faxszáma helyes-e.

### *Megjegyzés:*

- ❏ A(z) Dock szakaszban látható nyomtató ikonra kattintáskor megjelenik az átviteli állapot ellenőrzésére szolgáló képernyő. A küldés leállításához kattintson az adatra, majd kattintson a(z) *Törlés* elemre.
- ❏ Ha az átvitel közben hibát észlel a rendszer, akkor megjelenik a(z) *Sikertelen küldés* üzenet. Ellenőrizze az átviteli rekordokat a(z) *Fax átviteli eredmények* képernyőn.
- ❏ Előfordulhat, hogy a rendszer a vegyes papírméretű dokumentumokat nem bírja megfelelően elküldeni.

## **Faxok fogadása számítógépen**

A faxokat a nyomtatón lehet fogadni, a nyomtatóhoz csatlakoztatott számítógépen pedig el lehet menteni PDF vagy TIFF formátumban. A beállítások elvégzéséhez használja a(z) FAX Utility alkalmazást.

Ha bővebb információkat szeretne olvasni a(z) FAX Utility használatáról, akkor tekintse meg a(z) FAX Utility súgójának a(z) Alapműveletek szakaszát (a főablakon látható). Ha a jelszóbeviteli képernyő megjelenik a számítógép képernyőjén, amíg Ön a beállításokat végzi, akkor írja be a jelszót. Ha nem ismeri a jelszót, vegye fel a kapcsolatot a rendszergazdával.

### *Megjegyzés:*

❏ A funkció használatát megelőzően ellenőrizze, hogy a(z) FAX Utility és a nyomtató PC-FAX illesztőprogramját telepítették-e, és hogy a FAX Utility beállításokat elvégezték-e.

["A faxműveletek konfigurálására és faxok küldésére szolgáló alkalmazás \(FAX Utility\)" 386. oldal](#page-385-0)

["Faxok küldésére szolgáló alkalmazás \(PC-FAX illesztőprogram\)" 387. oldal](#page-386-0)

❏ Ha a FAX Utility segédprogramot nem telepítették, végezze el a FAX Utility telepítését a (szoftverek frissítéséért felelős) EPSON Software Updater alkalmazás segítségével.

**T** Fontos:

- ❏ Ahhoz, hogy számítógépen fogadjon faxokat a(z) *Fogadás módja* beállítását a nyomtató vezérlőpanelén *Auto.* értékre kell állítani. A nyomtató beállítási állapotáról egyeztessen a rendszergazdával. Ha szeretne beállításokat végezni a nyomtató kezelőpaneljén, akkor válassza a következőt: *Beáll.* > *Általános beállítások* > *Faxbeállítások* > *Alapbeállítások* > *Fogadás módja*.
- ❏ A faxok megfelelő fogadásához a faxok fogadására beállított számítógépnek folyamatosan bekapcsolva kell lennie. A nyomtató ideiglenesen a memóriába menti a beérkezett dokumentumokat, mielőtt elmentené őket a számítógépre. Ha a számítógépet kikapcsolja, akkor a nyomtató memóriája megtelhet, hiszen ilyenkor a nyomtató nem bírja a számítógép felé továbbítani a dokumentumokat.
- ❏ A nyomtató memóriájában ideiglenesen elmentett dokumentumok száma a kezdőképernyő ikonján jelenik meg.
- ❏ A fogadott faxok olvasásához telepítenie kell egy PDF-megtekintő alkalmazást a számítógépére, amilyen például a(z) Adobe Reader.

### **Kapcsolódó információ**

◆ ["Bejövő faxok fogadása" 148. oldal](#page-147-0)

### **Új faxok ellenőrzése (Windows)**

Ha a számítógépet úgy állítja be, hogy az mentse a nyomtató által fogadott faxokat, a Windows tálcán lévő fax ikon segítségével ellenőrizheti a beérkezett faxok feldolgozási állapotát, valamint hogy vannak-e még új faxok. Ha a számítógépet úgy állítja be, hogy az értesítést jelenítsen meg új faxok érkezésekor, akkor a Windows tálca közelében egy értesítési képernyő ugrik fel, ahol ellenőrizhetők az új faxok.

### *Megjegyzés:*

- ❏ A beérkezett faxok számítógépre mentett adatai a nyomtató memóriájából törlődnek.
- ❏ A beérkezett faxok megtekintéséhez Adobe Reader szükséges, hiszen a rendszer azokat PDF-fájlokként menti.

### **A fax ikon használata a tálcáról (Windows)**

Az új faxok és a működési állapot a(z) Windows tálcán található fax ikon segítségével is megtekinthető.

- 1. Tekintse meg az ikont.
	- ❏ : Készenléti állapot.
	- ❏ : Új faxok ellenőrzése.
	- **L**: Új faxok importálása kész.
- 2. Kattintson jobb egérgombbal az ikonra, majd kattintson a(z) **Faxbejegyzés fogadásának megtekintése** elemre. Megjelenik a(z) **Faxbejegyzés fogadása** képernyő.
- 3. Ellenőrizze a listában a dátumot és a feladót, majd nyissa meg a PDF-vagy TIFF-fájlt.

### *Megjegyzés:*

❏ A beérkezett faxokat a rendszer az alábbi névformátum alapján automatikusan átnevezi. YYYYMMDDHHMMSS xxxxxxxxxx nnnnn (Év/Hónap/Nap/Óra/Perc/Másodperc küldő száma)

❏ Közvetlenül is megnyithatja a fogadott fax mappát, ha az ikonra jobb egérgombbal kattint. Bővebb információkat a(z) FAX Utility a(z) *Választható beállítások* szakaszában vagy a súgóban találhat (az adott szakasz a súgó főablakán látható).

Ha a fax ikon készenléti állapotot jelez, a(z) **Új faxok ellenőrzése most** kiválasztásával azonnal ellenőrizheti, hogy érkezett-e új fax.

### **Az értesítési ablak használata (Windows)**

Amennyiben a beállítások alapján a rendszer értesíti az új faxok érkezésekor, az egyes faxoknál értesítési ablak jelenik meg a tálca közelében.

1. Tekintse meg a számítógép képernyőjén megjelenő értesítési képernyőt.

### *Megjegyzés:*

Ha a képernyőn bizonyos ideig nem végeznek műveletet, az értesítési képernyő eltűnik. Az értesítési beállítások (pl. a kijelzés időtartama) módosíthatók.

2. Kattintson az értesítési képernyőn bárhová a  $\blacksquare$  gomb kivételével.

Megjelenik a(z) **Faxbejegyzés fogadása** képernyő.

3. Ellenőrizze a dátumot és a küldőt a listában, majd nyissa meg a PDF vagy TIFF formátumban kapott fájlt.

### *Megjegyzés:*

❏ A beérkezett faxokat a rendszer az alábbi névformátum alapján automatikusan átnevezi. YYYYMMDDHHMMSS\_xxxxxxxxxx\_nnnnn (Év/Hónap/Nap/Óra/Perc/Másodperc\_küldő száma)

❏ Ha a jobb egérgombbal rákattint az ikonra, akkor közvetlenül megnyithatja a fogadott faxok mappáját. Bővebb információkért tekintse meg a(z) FAX Utility *Választható beállítások* szakaszát vagy súgóját (a főablakon látható).

### **Új faxok ellenőrzése (Mac OS)**

Az új faxok az alábbi módszerek egyikével ellenőrizhetők. Ez a funkció csak a(z) **"Mentés" (faxok mentése erre a számítógépre)** elemre beállított számítógépeken elérhető.

- ❏ Nyissa meg a beérkezett faxok mappáját (ez a(z) **Vett faxok kimeneti beállításai.** menüpontban határozható meg).
- ❏ Nyissa meg a(z) Fax fogadás figyelő menüt, és kattintson a(z) **Új faxok ellenőrzése most** elemre.
- ❏ Új faxok beérkezéséről szóló értesítés

Válassza ki a(z) **Dokk ikonok általi értesítést kérek az új faxokról** elemet a FAX segédprogram **Fax fogadás figyelő** > **Tulajdonságok** menüpontjában, ekkor a faxok beérkezését figyelő program ikonja a Dokk felületen felugró értesítést jelez ki az új faxok érkezéséről.

### **A beérkezett faxok mappájának megnyitása a beérkezett faxok figyelőprogramjából (Mac OS)**

A(z) **"Mentés" (faxok mentése erre a számítógépre)** elemet kiválasztva megnyithatja a számítógépről a beérkező faxok számára beállított mentési mappát.

- 1. Kattintson a beérkezett faxok figyelőprogramjának ikonjára a(z) Dock felületen, ekkor megnyílik a(z) **Fax fogadás figyelő** program.
- 2. Válassza ki a nyomtatót, és kattintson a(z) **Mappanyitás** elemre, vagy kattintson kétszer a nyomtató nevére.
- 3. Ellenőrizze a fájlnévben a dátumot és a küldőt, majd nyissa meg a PDF-fájlt.

### *Megjegyzés:*

A beérkezett faxokat a rendszer az alábbi névformátum alapján automatikusan átnevezi.

ÉÉÉÉHHNNÓÓPPMM\_xxxxxxxxxx\_nnnnn (Év/Hónap/Nap/Óra/Perc/Másodperc\_küldő száma)

A küldő által küldött információk a küldő számánál láthatók. A küldőtől függően elképzelhető, hogy ez a szám nem jelenik meg.

### **A bejövő faxokat a számítógépre mentő funkció kikapcsolása**

A(z) FAX Utility segítségével beállíthatja, hogy a rendszer ne mentse a faxokat a továbbiakban a számítógépre.

Bővebb információkat a(z) FAX Utility súgójának a(z) Alapműveletek szakaszában találhat (az adott szakasz a súgó főablakán látható).

### *Megjegyzés:*

- ❏ Ha vannak olyan faxok, amiket a rendszer nem a számítógépre mentett, akkor nem kapcsolhatja ki azt a funkciót, ami a faxokat a számítógépre menti.
- ❏ Nem módosíthatja a rendszergazda által zárolt beállításokat.
- ❏ Továbbá megváltoztathatja a beállításokat a nyomtatón. A fogadott faxok számítógépre történő mentéséhez elvégzett beállítások visszavonásával kapcsolatban vegye fel a kapcsolatot rendszergazdájával.

### **Kapcsolódó információ**

& ["A Mentés számítógépre beállítással a fax fogadás letiltása" 524. oldal](#page-523-0)

# <span id="page-175-0"></span>**A nyomtató karbantartása**

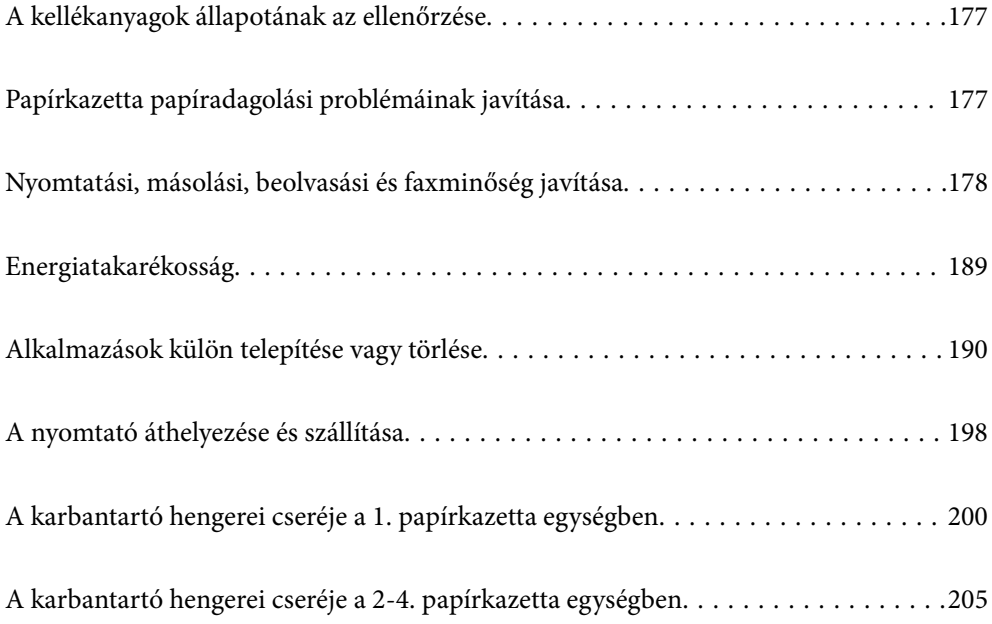

## <span id="page-176-0"></span>**A kellékanyagok állapotának az ellenőrzése**

A hozzávetőleges tintaszinteket és a karbantartó rekesz hozzávetőleges élettartamát a nyomtató vezérlőpaneljéről ellenőrizheti. Válassza a(z)  $\overline{\bullet}$  lehetőséget a kezdőképernyőn.

- 1. Nyomja meg a vezérlőpanelen az  $\overline{1}$  gombot.
- 2. Válassza a következőt **Nyomtatóállapot**.
- A jobb oldali indikátor a karbantartó rekeszben elérhető helyet jelöli.

### *Megjegyzés:*

- ❏ A hozzávetőleges tintaszinteket és a karbantartó rekesz hozzávetőleges élettartamát a számítógépről is ellenőrizheti. A Windows-felhasználóknak felhívjuk a figyelmét, hogy ennek a funkciónak az engedélyezéséhez telepíteniük kell a(z) EPSON Status Monitor 3 szoftvert.
- ❏ Folytathatja a nyomtatást, amikor a nyomtató alacsony tintaszintet jelez. Szükség esetén cserélje ki a következőt: tintaadagoló egységek.

### **Kapcsolódó információ**

- $\blacktriangleright$  ["Útmutató a Windows nyomtatómeghajtóhoz" 380. oldal](#page-379-0)
- & ["Útmutató a Mac OS nyomtatómeghajtóhoz" 381. oldal](#page-380-0)
- & ["Ideje kicserélni a tinta-adagoló egységet" 279. oldal](#page-278-0)
- & ["Ideje kicserélni a karbantartó rekeszt" 281. oldal](#page-280-0)

## **Papírkazetta papíradagolási problémáinak javítása**

Ha a papír betöltése nem történik megfelelően a(z) papírkazetta nyílásból, tisztítsa meg a görgőt belül.

1. Húzza ki a(z) papírkazetta egységet.

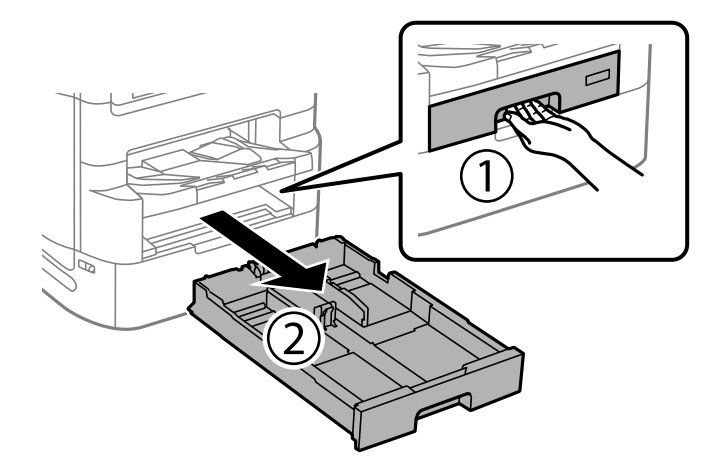

<span id="page-177-0"></span>2. Törölje le a görgőt puha, nedves ruhával.

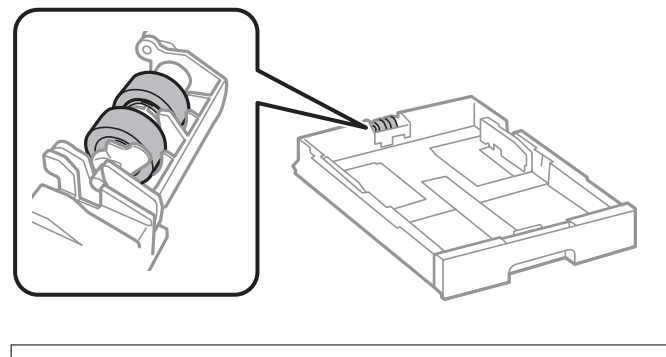

**Fontos:** Száraz ruha használata esetén sérülhet a görgő felszíne.

3. Helyezze be a(z) papírkazetta egységet.

## **Nyomtatási, másolási, beolvasási és faxminőség javítása**

### **A nyomtatási minőség beállítása**

Ha nem megfelelően megjelenő függőleges vonalakat, elmosódott képeket vagy vízszintes csíkozódást észlel, állítsa be a nyomtatási minőséget. Amennyiben a nyomtatási minőséget papírlaponként szeretné beállítani, végezze el a következő beállítást. A papíronkénti értékbeállítás visszaáll, amennyiben elvégzi a beállítást a papíronkénti beállítás után.

- 1. Válassza a(z) **Beáll.** lehetőséget a kezdőképernyőn.
- 2. Válassza a következőt: **Karbantartás** > **Nyomtatási minőség beállítása**.
- 3. A nyomtató ellenőrzéséhez kövesse a képernyőn megjelenő utasításokat a nyomtatási minőség javítása érdekében.

Ha a nyomtatófej tisztítását javasló üzenet jelenik meg, akkor végezze el a nyomtatófej tisztítását.

- <span id="page-178-0"></span>4. A nyomtatófej beállításához szükséges minták kinyomtatásához kövesse a képernyőn megjelenő utasításokat, azután igazítsa be a nyomtatófejet.
	- ❏ Ez a minta lehetővé teszi az igazítás végrehajtását, ha a függőleges szabályos vonalak nem megfelelően jelennek meg, illetve a nyomatok homályosak.
		- ❏ Keresse meg és adja meg a legkevésbé elkülönülő függőleges vonalnak megfelelő minta számát.

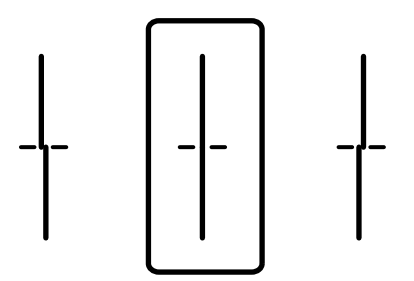

❏ Ez a minta lehetővé teszi az igazítást olyankor, amikor vízszintes sávok jelennek meg a nyomaton szabályos ismétlődéssel.

Keresse meg és adja meg a legkevésbé elkülönülő és átfedésben levő minta számát.

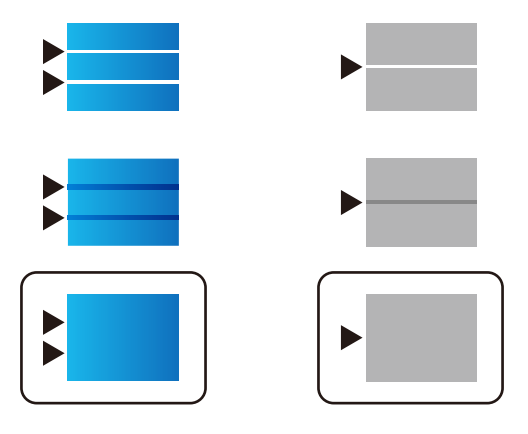

### **A nyomtatófej ellenőrzése és tisztítása**

Ha a fúvókák el vannak tömődve, a nyomatok halványak lesznek, csíkozódás, vagy nem várt színek jelennek meg. Ha a fúvókák jelentősen el vannak tömődve, üres lapot nyomtat a készülék. Ha nyomtatási minőség romlik, akkor először a fúvóka-ellenőrzés funkció segítségével ellenőrizze, hogy a fúvókák el vannak-e tömődve. Ha el vannak tömődve, tisztítsa meg a nyomtatófejet.

### **T** Fontos:

- ❏ Fejtisztítás közben ne nyissa fel a tinta-adagoló egység fedelét, és ne kapcsolja ki a nyomtatót. Ha a fejtisztítás még nem fejeződött be, akkor lehet, hogy nem fog tudni nyomtatni.
- ❏ A fejtisztítás tintát használ, ezért csak a szükséges esetben végezze el.
- ❏ Ha a festékszint alacsony, akkor elképzelhető, hogy nem fogja tudni megtisztítani a nyomtatófejet.
- ❏ Ha a nyomtatási minőség a fúvóka-ellenőrzés és 4-szori fejtisztítás után sem javul, várjon legalább 6 órát nyomtatás nélkül, majd indítsa el ismét a fúvóka-ellenőrzést, és szükség esetén ismételje meg a fejtisztítást. Azt

ajánljuk, hogy kapcsolja ki a nyomtatót a $(z)$  $\bigcup$  gomb lenyomásával. Ha a nyomtatási minőség nem javul, futtassa a(z) Erős tisztítás funkciót.

❏ A nyomtatófej kiszáradásának elkerülése érdekében ne húzza ki a nyomtatót a konnektorból, amikor a nyomtató be van kapcsolva.

### **Kapcsolódó információ**

& ["Erős tisztítás futtatása" 181. oldal](#page-180-0)

### **A nyomtatófej ellenőrzése és tisztítása (Vezérlőpanel)**

- 1. Válassza a(z) **Beáll.** lehetőséget a kezdőképernyőn.
- 2. Válassza a következőt: **Karbantartás** > **Fúvóka-ellenőrzés**.
- 3. A fúvókaellenőrző-minta nyomtatásához kövesse a képernyőn megjelenő utasításokat.
- 4. Ellenőrizze a nyomtatott mintát, így láthatja, hogy a nyomtatófej fúvókái el vannak-e tömődve.

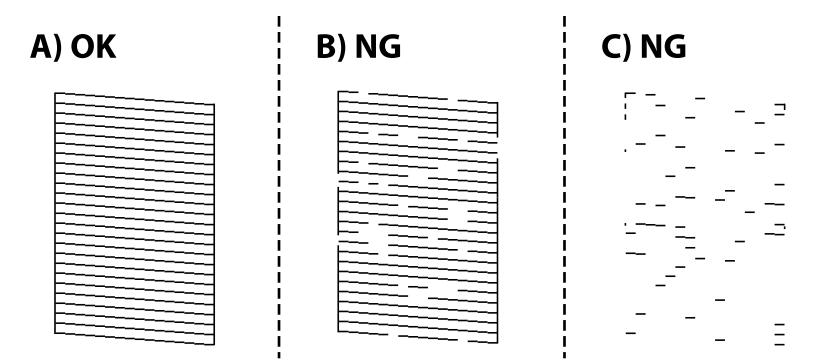

### ❏ A:

Minden sor kinyomtatásra került. Válassza a(z) elemet. Nincs szükség tovább lépésekre.

❏ B vagy B-hez közel

Egyes fúvókák el vannak tömődve. Válassza a(z) **X**, majd a(z) **Nyomtatófej tisztítása** elemet a következő képernyőn.
❏ C vagy C-hez közel

Ha a legtöbb vonal hiányzik vagy nem kerül kinyomtatásra, ez azt jelzi, hogy a legtöbb fúvóka el van tömődve. Futtassa a **Erős tisztítás** alkalmazást. Kérjük, hogy a részletekkel kapcsolatban tekintse meg az alábbi "kapcsolódó információkat".

5. Ha a nyomtató befejezte a **Nyomtatófej tisztítása** műveletet, nyomtassa ki ismét a fúvóka-ellenőrző mintázatot. Addig ismételje a tisztítást és a minta a nyomtatását, amíg minden sor teljesen kinyomtatásra nem kerül.

# Fontos:

Ha a nyomtatási minőség a fúvóka-ellenőrzés és 4-szori fejtisztítás után sem javul, várjon legalább 6 órát nyomtatás nélkül, majd indítsa el ismét a fúvóka-ellenőrzést, és szükség esetén ismételje meg a fejtisztítást. Azt ajánljuk, hogy

kapcsolja ki a nyomtatót a(z) $\bigcup$  gomb lenyomásával. Ha a nyomtatási minőség nem javul, futtassa a(z) Erős tisztítás funkciót.

# **Kapcsolódó információ**

& "Erős tisztítás futtatása (Vezérlőpanel)" 181. oldal

# **Erős tisztítás futtatása**

A(z) Erős tisztítás funkció a következő esetekben segíthet javítani a nyomtatás minőségét.

- ❏ Ha a fúvókák többsége eltömődött.
- ❏ Ha 4 alkalommal végzett fúvóka-ellenőrzést és fejtisztítást, majd legalább 6 órán keresztül nem nyomtatott, azonban a nyomtatási minőség nem javult.

#### *Megjegyzés:*

Ezzel a funkcióval a karbantartó rekesz hamarabb eléri kapacitásának felső korlátját. Ha a karbantartódoboz eléri szivárgási kapacitásának határát, cserélje ki a karbantartódobozt.

# **Erős tisztítás futtatása (Vezérlőpanel)**

A funkció futtatása előtt olvassa el a(z) Erős tisztítás utasításait.

- 1.  $A(z)$   $\bigcup$  gomb megnyomásával kapcsolja ki a nyomtatót.
- <sup>2.</sup> Tartsa lenyomva a(z)  $\binom{2}{3}$  gombot és a(z)  $\binom{8}{3}$  gombot, majd nyomja meg a(z)  $\bigcup$  tápgombot, amíg a tápellátást jelző fény villogni nem kezd a jóváhagyást kérő képernyő megjelenítéséhez.
- 3. Kövesse a képernyőn megjelenő utasításokat a(z) Erős tisztítás funkció futtatásához.

#### *Megjegyzés:*

Amennyiben nem tudja futtatni ezt a funkciót, szüntesse meg a képernyőn megjelenített problémákat. Azután kövesse az eljárást az 1. lépéstől a funkció újbóli futtatásához.

4. A funkció futtatása után végezzen fúvókatesztet annak ellenőrzésére, hogy nincsenek-e eltömődve a fúvókák.

A fúvóka-ellenőrzés funkció futtatására vonatkozó részletekért kérjük, hogy tekintse meg a következő, kapcsolódó információkat.

# <span id="page-181-0"></span>*<u>Fontos:</u>*

Ha a nyomtatási minőség a(z) Erős tisztítás után sem javul, várjon legalább 6 órát nyomtatás nélkül, majd nyomtassa ki ismét a fúvóka-ellenőrző mintázatot. Futtassa a Nyomtatófej tisztítása vagy Erős tisztítás műveletet újra a nyomtatott mintától függően. Ha a minőség nem javul, vegye fel a kapcsolatot az Epson szakembereivel.

# **Kapcsolódó információ**

& ["A nyomtatófej ellenőrzése és tisztítása" 179. oldal](#page-178-0)

# **Fúvóka eltömődésének megakadályozása**

A nyomtatót minden esetben a tápkapcsoló (főkapcsoló) gomb segítségével kapcsolja be, illetve ki.

Várja meg, amíg a tápfeszültség-jelzőfény már nem világít, és csak azt követően válassza le a tápkábelt az elektromos hálózati aljzatról.

Ha a tintát nem fedik le, akkor az kiszáradhat. Ahogyan egy töltőtollra vagy egy lakkfilctollra is kupakot szoktak helyezni a kiszáradásuk megelőzése érdekében, a nyomtatófejet is megfelelően le kell fedni, hogy a tinta ne száradjon ki.

Ha a nyomtató működése közben kihúzzák a tápkábelt az elektromos hálózati aljzatból vagy áramszünet történik, akkor előfordulhat, hogy a nyomtatófej nincs megfelelően lefedve. Ha a nyomtatófej így marad, akkor a tinta kiszáradhat, ez pedig a fúvókák (a tintakivezetések) eltömődését okozhatja.

Ilyen esetben a nyomtatófej megfelelő lefedése érdekében a lehető leghamarabb kapcsolja be, majd kapcsolja ki a nyomtatót.

# **Szabályos vonalakhoz való igazítás**

Ha a függőleges vonalak nem jelennek megfelelően, igazítsa őket a szabályos vonalakhoz.

- 1. Töltsön be sima, A4-es papírt a nyomtatóba.
- 2. Válassza a(z) **Beáll.** lehetőséget a kezdőképernyőn.
- 3. Válassza a következőt: **Karbantartás** > **Vonalak igazítása**.
- 4. Az igazítási minta nyomtatásához kövesse a képernyőn megjelenő utasításokat.
- 5. A szabályos vonalakhoz való igazításhoz kövesse a képernyőn megjelenő utasításokat. Keresse meg és adja meg a legkevésbé elkülönülő függőleges vonalnak megfelelő minta számát.

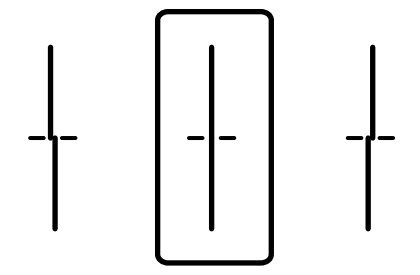

# <span id="page-182-0"></span>**A papír útvonalának tisztítása az elkenődött tinta eltávolításához**

Ha a kinyomtatott oldalak elkenődtek vagy kopottak, tisztítsa meg a görgőt belül.

# Fontos:

Ne használjon törlőkendőt a nyomtató belsejének tisztításához. A nyomtatófej fúvókái eltömődhetnek a rongyból származó anyagdarabokkal.

- 1. Töltsön be A3 méretű normál papírt abba a papírforrásba, amelyet meg szeretne tisztítani.
- 2. Válassza a(z) **Beáll.** lehetőséget a kezdőképernyőn.
- 3. Válassza a következőt: **Karbantartás** > **Papírvezető tisztítása**.
- 4. Válassza ki a papírforrást, majd kövesse a képernyőn megjelenő utasításokat a papírvezető tisztításához.

#### *Megjegyzés:*

Ismételje meg a folyamatot, amíg a papíron már nem kenődik el a tinta. Ha a kinyomtatott oldalak továbbra is elkenődöttek, tisztítsa meg a többi papírforrást is.

# **A(z) Szkennerüveg tisztítása**

Ha a másolatokon vagy a beolvasott képeken el van kenődve a tinta, akkor tisztítsa meg a(z) szkennerüveget.

# !*Figyelem!*

Ügyeljen arra, hogy kezét vagy az ujjait ne hagyja a dokumentumfedél alatt, amikor azt kinyitja vagy lecsukja. Ellenkező esetben megsérülhet.

# Fontos:

A nyomtató tisztításához soha ne használjon alkoholt vagy oldószert. Ezek a vegyszerek károsíthatják a nyomtatót.

1. Nyissa ki a lapolvasó fedelet.

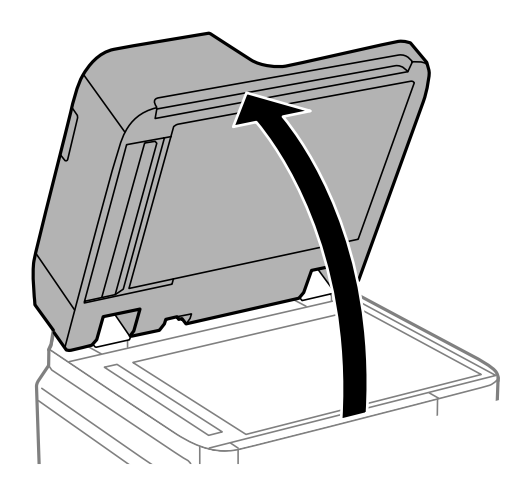

2. Vegye le a tisztítókendőt a tisztítőkendő-tartóról.

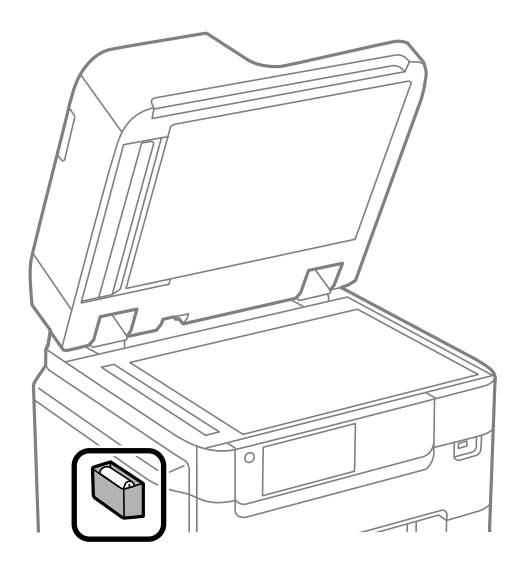

3.  $A(z)$  szkennerüveg tisztításához használja a tisztítókendőt.

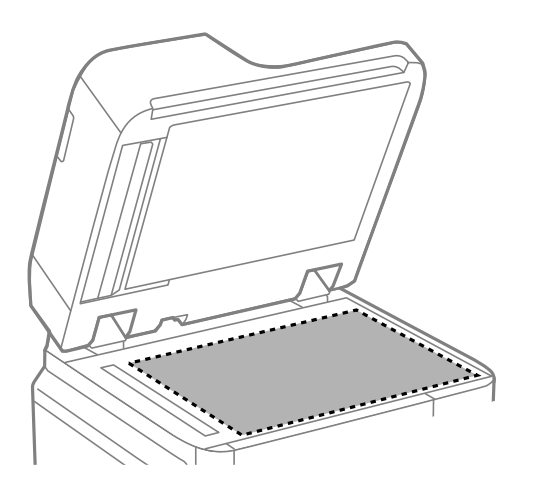

# **T** Fontos:

- ❏ Ha az üvegre zsírfolt vagy más nehezen eltávolítható anyag kerül, kevés üvegtisztítóval és puha ronggyal tisztítsa meg. Teljesen törölje le róla a folyadékot.
- ❏ Ne nyomja meg túl erősen az üvegfelületet.
- ❏ Ügyeljen arra, hogy ne karcolja vagy sértse meg az üveg felületét. Ha megsérül az üvegfelület, romolhat a lapolvasás minősége.

<span id="page-184-0"></span>4. Tegye vissza a tisztítókendőt a tisztítőkendő-tartóra.

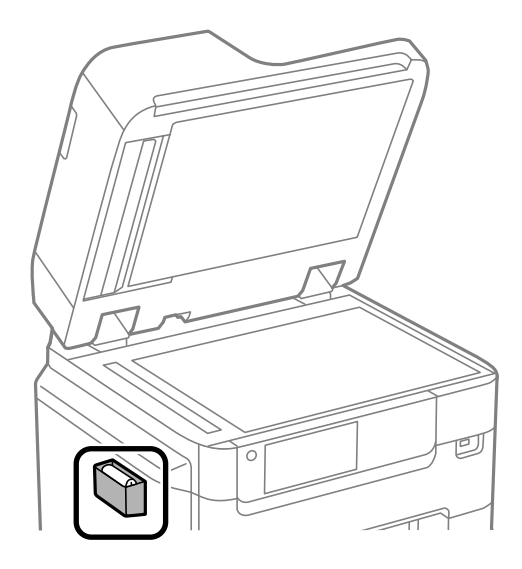

5. Nyissa fel a lapolvasó fedelet.

# **Az automatikus dokumentumadagoló tisztítása**

Ha az automatikus dokumentumadagolóból származó másolatok vagy beszkennelt képek elmosódottak vagy az eredetik nem megfelelően kerülnek behúzásra az automatikus dokumentumadagolóba, tisztítsa meg az ADF-et.

# **T** Fontos:

A nyomtató tisztításához soha ne használjon alkoholt vagy oldószert. Ezek a vegyszerek károsíthatják a nyomtatót.

1. Nyissa fel az automatikus dokumentumadagoló fedelét.

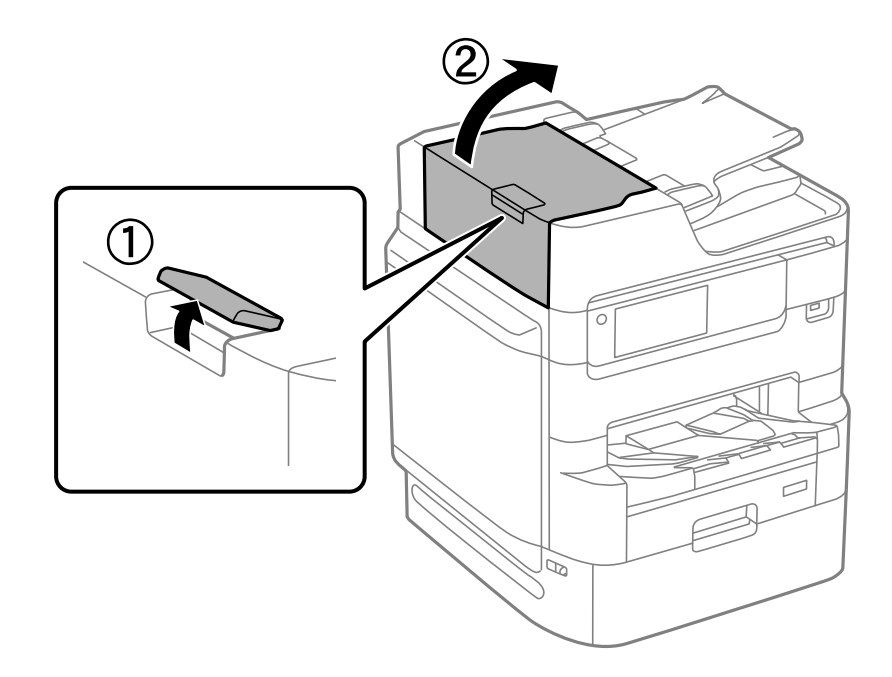

2. Használjon puha és nedves ruhát a görgők és az automatikus dokumentumadagoló belsejének megtisztításához.

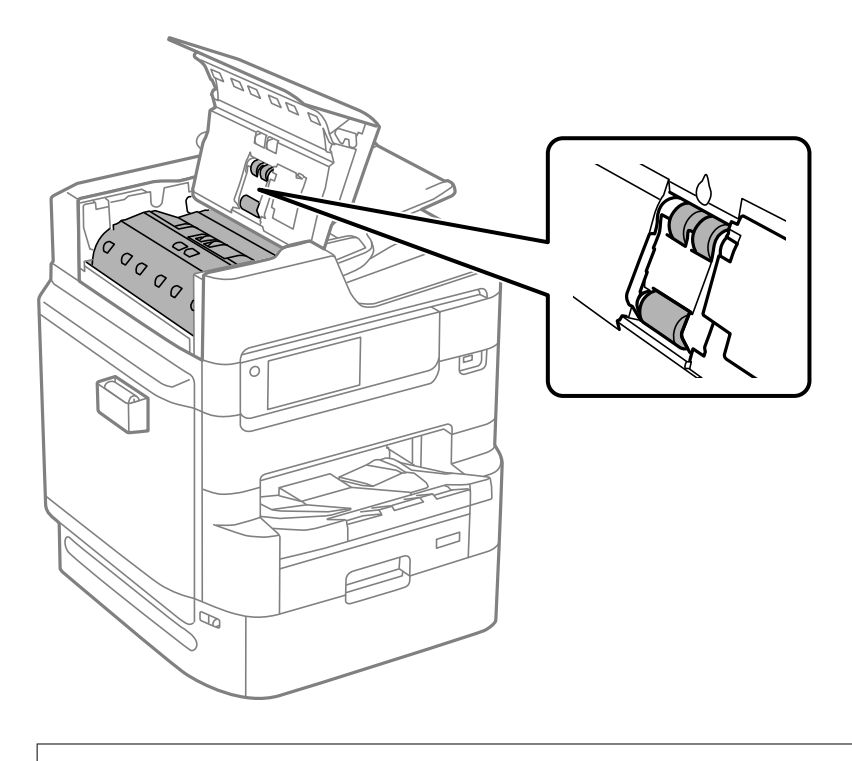

# c*Fontos:*

- ❏ Száraz ruha használata esetén sérülhet a görgő felszíne.
- ❏ Az automatikus dokumentumadagolót csak a görgő megszáradása után használja.
- $3. \ \ \$  Zárja le az automatikus alapadagoló fedelét.

Kattanásig nyomja le a kart.

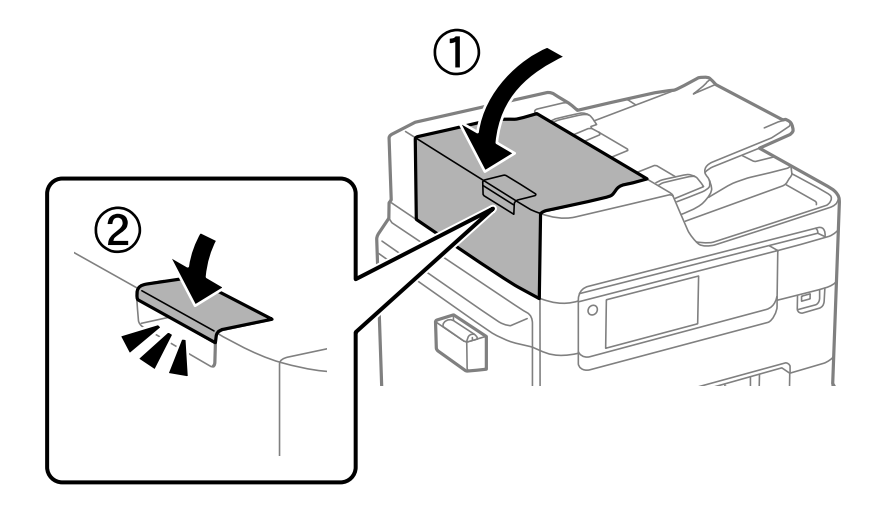

4. Nyissa ki a lapolvasó fedelet.

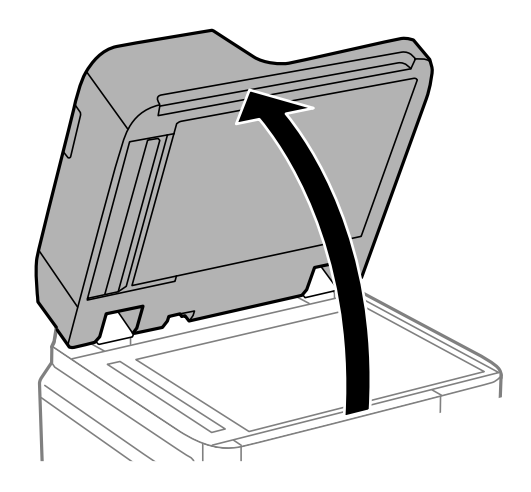

5. Vegye le a tisztítókendőt a tisztítőkendő-tartóról.

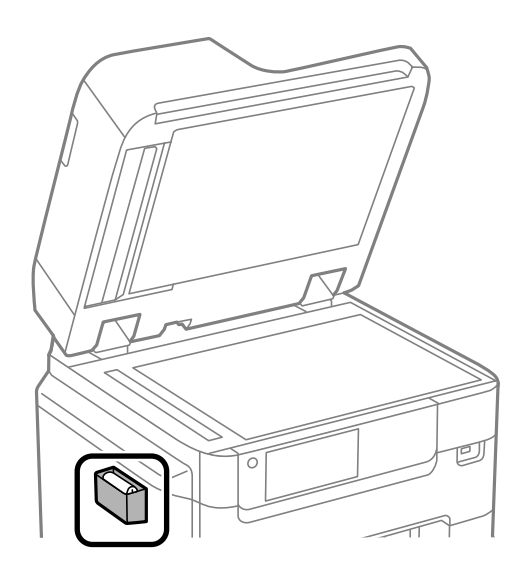

6. Használja a tisztítókendőt az ábrán látható rész megtisztítására.

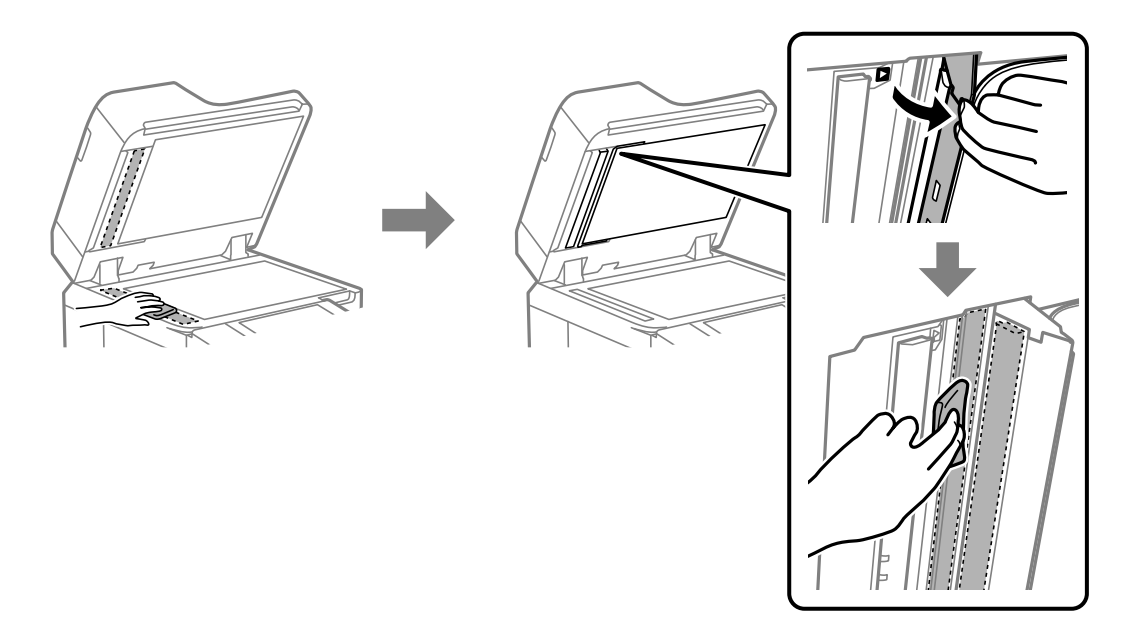

## Fontos:

- ❏ Ha az üvegre zsírfolt vagy más nehezen eltávolítható anyag kerül, kevés üvegtisztítóval és puha ronggyal tisztítsa meg. Teljesen törölje le róla a folyadékot.
- ❏ Ne nyomja meg túl erősen az üvegfelületet.
- ❏ Ügyeljen arra, hogy ne karcolja vagy sértse meg az üveg felületét. Ha megsérül az üvegfelület, romolhat a lapolvasás minősége.
- 7. Tegye vissza a tisztítókendőt a tisztítőkendő-tartóra.

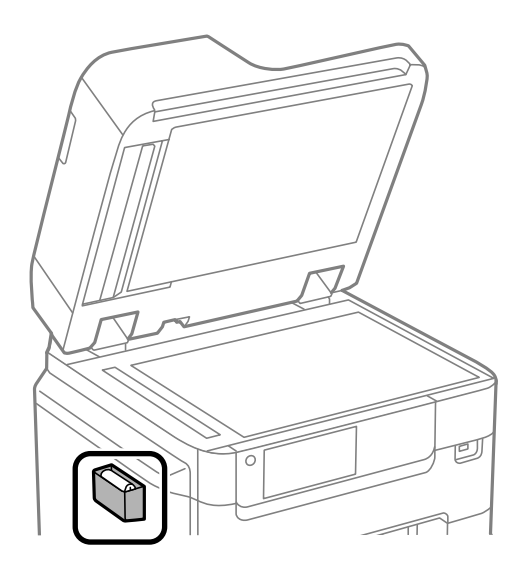

8. Nyissa fel a lapolvasó fedelet.

# **A papíronkénti nyomtatási minőség beállítása**

A papíronkénti nyomtatási minőség beállításának elvégzése. A rendszer a sima papírt, a prémium minőségű papírt, az előnyomtatott papírt, a színes papírt, a levélfejléces papírt, és a vastag papírt támogatja.

- 1. Töltse be a nyomtatóba azt a típusú papírt, amelyiknek a nyomtatási minőségét be szeretné állítani.
- 2. Válassza ki a **Beáll.** elemet a vezérlőpanel kezdőképernyőjén.
- 3. Válassza a következőt: **Karbantartás** > **Nyomtatási minőség beállítása papíronként**. Amennyiben az elem nem jelenik meg, pöccintse felfelé a képernyőt.
- 4. A beállításhoz válassza a **Nyomtatási minta** vagy az **Beállított érték megadása** elemet.
- 5. Jelölje ki a nyomtatóba betöltött papír típusát.
- 6. A nyomtatófej igazításához kövesse a képernyőn megjelenő utasításokat. A minta igazodik, ha egyenlő távolságonként vízszintes csíkok jelennek meg.

Keresse meg és adja meg a legkevésbé elkülönülő és átfedésben levő minta számát.

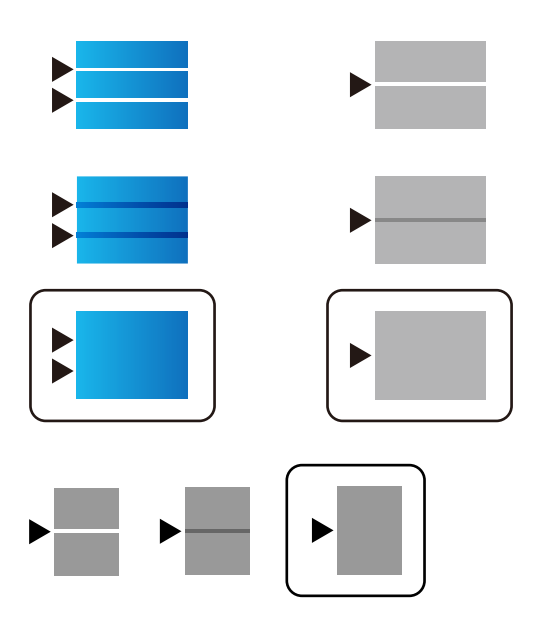

*Megjegyzés:*

Amennyiben olyan papírt nyomtat, amelynek a nyomtatási minősége állítható, válassza a nyomtatómeghajtóhoz az *Automatikus kiválasztás (normál papírok)* elemet itt: *Papírtípus* így a rendszer a beállítási értéket automatikusan alkalmazza.

7. Zárja be az információs képernyőt.

Amennyiben a nyomtatás minősége a beállítást követően nem javul, a szabványos beállítási értékek beállításához hajtsa végre a következőt: **Nyomtatási minőség beállítása**, majd hajtsa végre a beállításokat a papír típusától függően.

# **Energiatakarékosság**

A nyomtató alvó üzemmódba lép vagy automatikusan kikapcsol, ha nem végez semmilyen műveletet egy beállított ideig. Beállíthatja az energiagazdálkodás alkalmazását megelőző időt. Az idő növelése befolyásolja a termék energiahatékonyságát. Kérjük, minden módosítás előtt gondoljon a környezetére.

# **Energiatakarékosság (Vezérlőpanel)**

- 1. Válassza a(z) **Beáll.** lehetőséget a kezdőképernyőn.
- 2. Válassza a következőt: **Általános beállítások** > **Alapbeállítások**.
- 3. Tegye az alábbiak egyikét.

#### *Megjegyzés:*

A vásárlás helyétől függően a *Kikapcs. beáll.* vagy a *Kikapcsolási időzítő* funkció áll rendelkezésre az Ön által megvásárolt készüléken.

❏ Válassza ki az **Elalv. időzítő** vagy **Kikapcs. beáll.** > **Kikapcsolás, ha nem aktív** vagy **Kikapcsolás, ha nem csatlakozik** lehetőséget, majd adja meg a beállításokat.

<span id="page-189-0"></span>❏ Válassza ki a **Elalv. időzítő** vagy **Kikapcsolási időzítő** lehetőséget, majd végezze el a beállításokat.

# **Kapcsolódó információ**

& ["Kikapcs. beáll.:" 392. oldal](#page-391-0)

# **Alkalmazások külön telepítése vagy törlése**

Csatlakoztassa számítógépét a hálózathoz, és telepítse a webhelyen elérhető alkalmazások legújabb verzióit. Jelentkezzen be a számítógépébe rendszergazdaként. Adja meg az adminisztrátori jelszót, ha számítógép kéri.

# **Alkalmazások külön telepítése**

#### *Megjegyzés:*

Ha újra kíván telepíteni egy alkalmazást, a régit előbb el kell távolítania.

- 1. Győződjön meg arról, hogy a nyomtató és a számítógép készen áll a kommunikációra, valamint, hogy a nyomtató csatlakozik az internethez.
- 2. Indítsa el a(z) EPSON Software Updater alkalmazást.

A példában látható képernyőkép Windows rendszerben készült.

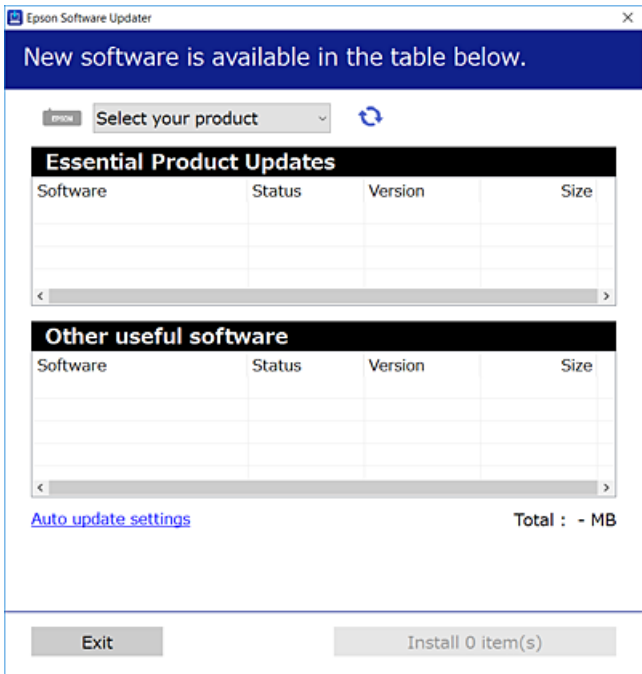

<sup>3.</sup> Windows esetén válassza ki a nyomatót, majd kattintson a(z) **elemre a legújabb rendelkezésre álló** alkalmazások kereséséhez.

4. Válassza ki a telepíteni kívánt elemeket vagy frissítést, majd kattintson a telepítés gombra.

# Fontos:

Ne kapcsolja ki, illetve húzza ki a nyomtatót, amíg a frissítés el nem készül. Ellenkező esetben a nyomtató hibásan működhet.

## *Megjegyzés:*

❏ A legfrissebb alkalmazásokat letöltheti az Epson honlapjáról.

[http://www.epson.com](http://www.epson.com/)

❏ Ha Ön Windows Server operációs rendszert használ, akkor a(z) Epson Software Updater eszközt nem használhatja. Töltse le a legfrissebb alkalmazásokat az Epson honlapjáról.

# **Kapcsolódó információ**

- & ["Alkalmazás szoftver és firmware frissítéséhez \(Epson Software Updater\)" 391. oldal](#page-390-0)
- & ["Alkalmazások eltávolítása" 194. oldal](#page-193-0)

# **Ellenőrizze, hogy eredeti Epson nyomtató-illesztőprogramja van-e telepítve — Windows**

Az alábbi módszerek valamelyikével ellenőrizheti, hogy eredeti Epson nyomtató illesztőprogram van-e telepítve a számítógépére.

Válassza a **Vezérlőpanel** > **Eszközök és nyomtatók megtekintése** (**Nyomtatók**, **Nyomtatók és faxok**) opciót, majd az alábbi lépéssel nyissa meg a nyomtató-kiszolgáló tulajdonságai ablakát.

❏ Windows Windows 10/Windows 8.1/Windows 8/Windows 7/Windows Server 2019/Windows Server 2016/ Windows Server 2012 R2/Windows Server 2012/Windows Server 2008 R2

Kattintson a nyomtató ikonjára, majd a **Nyomtató-kiszolgáló tulajdonságai** elemre az ablak felső részén.

❏ Windows Vista/Windows Server 2008

Kattintson jobb egérgombbal a **Nyomtatók** mappára, majd kattintson a **Futtatás rendszergazdaként** > **Kiszolgáló tulajdonságai** elemre.

❏ Windows XP/Windows Server 2003 R2/Windows Server 2003

A **Fájl** menüben válassza a **Kiszolgáló tulajdonságai** lehetőséget.

Kattintson a **Illesztőprogram** lapfülre. Ha a nyomtató neve megjelenik a listában, akkor az Ön gépére telepítve van az eredeti Epson nyomtató illesztőprogram.

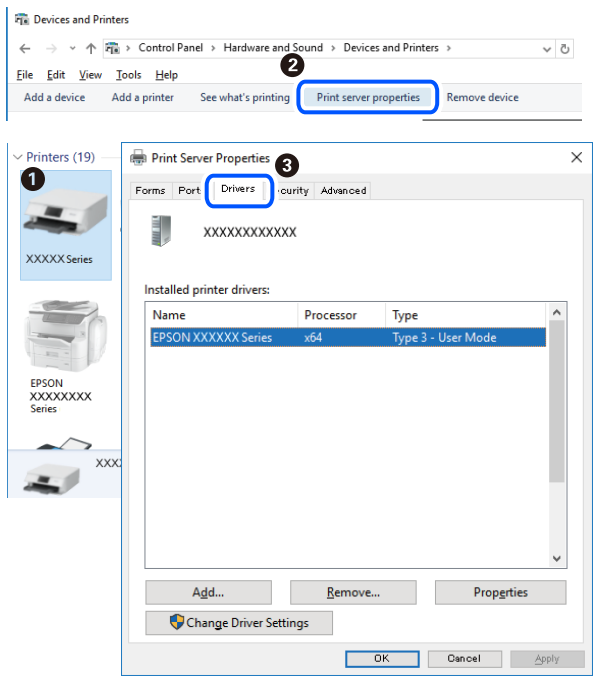

# **Kapcsolódó információ**

& ["Alkalmazások külön telepítése" 190. oldal](#page-189-0)

# **Ellenőrizze, hogy eredeti Epson nyomtató-illesztőprogramja van-e telepítve — Mac OS**

Az alábbi módszerek valamelyikével ellenőrizheti, hogy eredeti Epson nyomtató illesztőprogram van-e telepítve a számítógépére.

Válassza a **Rendszerbeállítások** elemet az Apple menü > **Nyomtatók és szkennerek** (vagy **Nyomtatás és szkennelés**, **Nyomtatás és faxolás**) menüpontnál, majd válassza ki a nyomtatót. Kattintson az **Beállítások és** **kellékanyagok** elemre, és ha az **Beállítások** fül és **Segédprogram** fül megjelenik az ablakban, az azt jelenti, hogy van telepítve eredeti Epson nyomtató illesztőprogram a számítógépén.

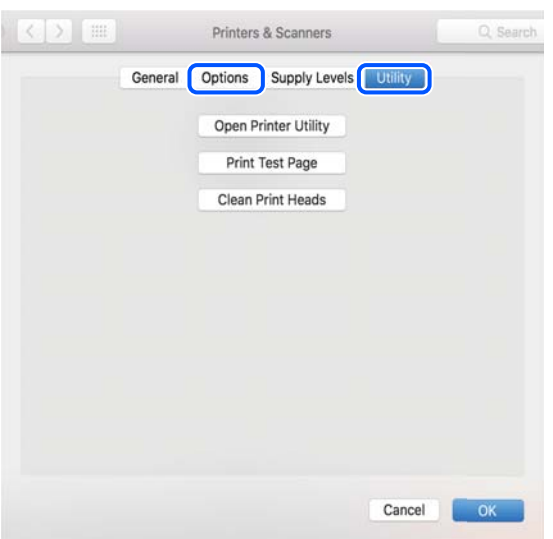

# **Kapcsolódó információ**

& ["Alkalmazások külön telepítése" 190. oldal](#page-189-0)

# **PostScript nyomtatómeghajtó telepítése**

# **PostScript nyomtatómeghajtó telepítése — Windows**

- 1. Az alábbi lehetőségek valamelyikével kezdje az összeszerelést.
	- ❏ **Használja a nyomtatóhoz mellékelt lemezt.**

Illessze be a szoftverlemezt a számítógépbe, kövesse az alábbi mappaelérési útvonalat, majd futtassa le a SETUP64.EXE programot (vagy a SETUP.EXE programot).

Driver\PostScript\WINX64 (vagy WINX86)\SETUP\SETUP64.EXE (vagy SETUP.EXE)

❏ **Vegye igénybe a weboldalt.**

Nyissa meg a nyomtatója oldalát az alábbi weboldalról, töltse le a PostScript nyomtatómeghajtót, majd futtassa a végrehajtható fájlt.

[http://www.epson.eu/Support](HTTP://WWW.EPSON.EU/SUPPORT) (Európa) [http://support.epson.net/](HTTP://SUPPORT.EPSON.NET/) (Európán kívül)

- 2. Jelölje ki a nyomtatót.
- 3. Kövesse a képernyőn megjelenő utasításokat.
- <span id="page-193-0"></span>4. Válassza ki a csatlakozás módját a hálózati csatlakozási lehetőség vagy az USB segítségével történő csatlakozási lehetőség közül.
	- ❏ **Hálózati csatlakozási lehetőség esetében.**

Megjelennek az ugyanabban a hálózatban lévő elérhető nyomtatók.

Válassza ki a használni kívánt nyomtatót.

❏ **USB segítségével történő csatlakozás esetében.**

A nyomtató számítógéphez történő csatlakoztatásához kövesse a képernyőn megjelenő utasításokat.

5. A PostScript nyomtatómeghajtó telepítéséhez kövesse a képernyőn megjelenő utasításokat.

# **PostScript nyomtatómeghajtó telepítése — Mac OS**

Töltse le a nyomtató-illesztőprogramot az Epson weboldaláról, és telepítse.

<http://www.epson.eu/Support> (Európa)

<http://support.epson.net/> (Európán kívül)

A nyomtató-illesztőprogram telepítésekor meg kell adnia a nyomtató IP-címét.

Válassza ki a hálózat ikont a nyomtató kezdőképernyőjén, majd válassza az aktív csatlakozási módszert a nyomtató IP-címének megerősítéséhez.

# **A nyomtató hozzáadása (csak Mac OS esetén)**

- 1. Válassza ki a **Rendszerbeállítások** elemet az Apple menü > **Nyomtatók és szkennerek** (vagy **Nyomtatás és szkennelés**, **Nyomtatás és faxolás**) menüpontban.
- 2. Kattintson a **+** gombra, majd válassza ki a **További nyomtató vagy szkenner hozzáadása** lehetőséget.
- 3. Válassza ki a nyomtatót, majd válassza ki a nyomtatót a **Használat** elemből.
- 4. Kattintson a **Hozzáadás** elemre.

# *Megjegyzés:*

- ❏ Ha a nyomtató nem szerepel a listában, ellenőrizze, hogy a nyomtató megfelelően csatlakoztatva van-e a számítógéphez és be van-e kapcsolva.
- ❏ USB, IP vagy Bonjour kapcsolatnál a nyomtató után manuálisan állítsa be az opcionális papírkazetta egységet.

# **Alkalmazások eltávolítása**

Jelentkezzen be a számítógépébe rendszergazdaként. Adja meg az adminisztrátori jelszót, ha számítógép kéri.

# **Alkalmazások eltávolítása — Windows**

- 1.  $A(z)$ <sup> $\bigcup$ </sup> gomb megnyomásával kapcsolja ki a nyomtatót.
- 2. Zárjon be minden futó alkalmazást.
- 3. Nyissa meg a **Vezérlőpanel**:
	- ❏ Windows 10/Windows Server 2019/Windows Server 2016

Kattintson az indítás gombra, majd válassza a **Windows rendszer** > **Vezérlőpanel** lehetőséget.

❏ Windows 8.1/Windows 8/Windows Server 2012 R2/Windows Server 2012

Válassza az **Asztal** > **Beállítások** > **Vezérlőpanel** elemet.

❏ Windows 7/Windows Vista/Windows XP/Windows Server 2008 R2/Windows Server 2008/Windows Server 2003 R2/Windows Server 2003

Kattintson az indítás gombra, majd jelölje ki a **Vezérlőpanel** parancsot.

- 4. Nyissa meg a **Program eltávolítása** (vagy a **Programok hozzáadása/eltávolítása** lehetőséget):
	- ❏ Windows 10/Windows 8.1/Windows 8/Windows 7/Windows Vista/Windows Server 2019/Windows Server 2016/Windows Server 2012 R2/Windows Server 2012/Windows Server 2008 R2/Windows Server 2008

A **Programok** lehetőségben jelölje ki a **Program eltávolítása** elemet.

❏ Windows XP/Windows Server 2003 R2/Windows Server 2003

Kattintson a **Programok hozzáadása/eltávolítása** elemre.

5. Jelölje ki az eltávolítandó alkalmazást.

A nyomtató-illesztőprogram nem távolítható el, amíg bármilyen nyomtatási feladat függőben van. Az eltávolítás előtt törölje a nyomtatási feladatokat, vagy várja meg, amíg azok befejeződnek.

- 6. Távolítsa el az alkalmazásokat:
	- ❏ Windows 10/Windows 8.1/Windows 8/Windows 7/Windows Vista/Windows Server 2019/Windows Server 2016/Windows Server 2012 R2/Windows Server 2012/Windows Server 2008 R2/Windows Server 2008

Kattintson a(z) **Eltávolítás/módosítás** vagy **Eltávolítás** lehetőségre.

❏ Windows XP/Windows Server 2003 R2/Windows Server 2003

Kattintson a **Módosítás/eltávolítás** vagy az **Eltávolítás** elemre.

#### *Megjegyzés:*

Ha a *Felhasználófiók kezelése* ablak megjelenik, kattintson a *Folytatásra*.

7. Kövesse a képernyőn megjelenő utasításokat.

# **Alkalmazások eltávolítása — Mac OS**

1. Töltse le az Uninstaller programot az EPSON Software Updater használatával.

Ha letöltötte az Uninstaller programot, nem kell azt minden alkalommal újra letöltenie, ha egy alkalmazást törölni szeretne.

- 2.  $A(z)$   $\bigcup$  gomb megnyomásával kapcsolja ki a nyomtatót.
- 3. A nyomtató-illesztőprogramnak vagy a(z) PC-FAX illesztőprogramjának az eltávolításához válassza a **Rendszerbeállítások** elemet a(z) Apple menü **Nyomtatók és szkennerek** (vagy **Nyomtatás és szkennelés** vagy **Nyomtatás és faxolás**) útvonalon, majd távolítsa el a nyomtatót az engedélyezett nyomtatók listájából.
- 4. Zárjon be minden futó alkalmazást.
- <span id="page-195-0"></span>5. Válassza ki az **Ugrás** > **Alkalmazások** > **Epson Software** > **Uninstaller** elemet.
- 6. Jelölje ki az eltávolítani kívánt alkalmazást, majd kattintson a(z) **Uninstall** elemre.

#### **T** Fontos:

A(z) Uninstaller eltávolít minden, Epson tintasugaras nyomtatóhoz tartozó nyomtató-illesztőprogramot a számítógépről. Ha több Epson tintasugaras nyomtatót használ, és nem szeretné valamennyi illesztőprogramot törölni, először távolítsa el valamennyit, majd telepítse újra a szükséges illesztőprogramot.

#### *Megjegyzés:*

Ha nem találja az eltávolítani kívánt alkalmazást az alkalmazások listáján, nem tudja azt eltávolítani az Uninstaller segítségével. Ebben az esetben jelölje ki az *Ugrás* > *Alkalmazások* > *Epson Software* lehetőséget, jelölje ki az eltávolítandó alkalmazást, és húzza azt a kuka ikonra.

# **Kapcsolódó információ**

& ["Alkalmazás szoftver és firmware frissítéséhez \(Epson Software Updater\)" 391. oldal](#page-390-0)

# **Az alkalmazások és a belső vezérlőprogram frissítése**

Az alkalmazások és a belső vezérlőprogram frissítésével eltávolíthat bizonyos hibákat, javíthatja a funkciókat, valamint új funkciókat adhat hozzá. Győződjön meg róla, hogy az alkalmazások és a belső vezérlőprogram legújabb verzióját használja.

- 1. Győződjön meg róla, hogy a nyomtató és a számítógép össze vannak kapcsolva és a számítógép csatlakozott az internethez.
- 2. Indítsa el az EPSON Software Updater programot, majd frissítse az alkalmazásokat és a belső vezérlőprogramot.

#### c*Fontos:*

Ne kapcsolja ki, illetve húzza ki a számítógépet vagy a nyomtatót, amíg a frissítés el nem készül, ellenkező esetben a nyomtató hibásan működhet.

#### *Megjegyzés:*

Ha nem találja a frissíteni kívánt alkalmazást a listán, nem tudja azt frissíteni az EPSON Software Updater segítségével. Keresse meg az alkalmazás legújabb verzióját a helyi Epson webhelyen.

[http://www.epson.com](http://www.epson.com/)

#### **Kapcsolódó információ**

& ["Alkalmazás szoftver és firmware frissítéséhez \(Epson Software Updater\)" 391. oldal](#page-390-0)

# **A nyomtató belső vezérlőprogramjának frissítése a vezérlőpanelről**

Ha a nyomtató csatlakoztatható az internethez, akkor a vezérlőpanel használatával frissítheti a nyomtató belső vezérlőprogramját. Emellett azt is beállíthatja, hogy a nyomtató ellenőrizze a belső vezérlőprogram frissítéseinek meglétét, és értesítse Önt, ha elérhetővé válnak.

Nem módosíthatja a rendszergazda által zárolt beállításokat.

- 1. Válassza a(z) **Beáll.** lehetőséget a kezdőképernyőn.
- 2. Válassza a(z) **Általános beállítások** > **Rendszerfelügyelet** > **Firmware-frissítés** > **Frissítés** elemet.

#### *Megjegyzés:*

Válassza ki a *Értesítés* > *Be* lehetőséget annak beállításához, hogy a nyomtató rendszeresen ellenőrizze a belső vezérlőprogram rendelkezésre álló frissítéseit.

3. Válassza a(z) **Keresés indítása** elemet.

A nyomtató megkezdi a rendelkezésre álló frissítések keresését.

4. Ha üzenet jelenik meg az LCD-képernyőn, amely arról tájékoztatja, hogy elérhetővé vált a belső vezérlőprogram frissítése, kövesse a képernyőn megjelenő utasításokat a frissítéshez.

# **T** Fontos:

- ❏ Ne kapcsolja ki, illetve húzza ki a nyomtatót, amíg a frissítés el nem készül, ellenkező esetben a nyomtató hibásan működhet.
- ❏ Ha a belső vezérlőprogram frissítése nem megy végbe, vagy sikertelen, akkor a nyomtató nem indul el megfelelően, és a "Recovery Mode" jelenik meg az LCD-képernyőn a nyomtató következő bekapcsolásakor. Ebben az esetben ismét frissítenie kell a belső vezérlőprogramot egy számítógép használatával. Csatlakoztassa a nyomtató a számítógéphez USB-kábellel. Amíg a "Recovery Mode" üzenet jelenik meg a nyomtatón, a belső vezérlőprogram frissítése a hálózaton keresztül nem lehetséges. A számítógépen keresse fel az Epson helyi webhelyét, majd töltse le a nyomtató belső vezérlőprogramjának legutóbbi frissítését. A következő lépésekről lásd a webhely útmutatásait.

# **A firmware frissítése a Web Config használatával**

Ha a nyomtató csatlakozik az internethez, akkor a Web Config alkalmazásból frissítheti a nyomtató firmware-jét.

- 1. Nyissa meg a(z) Web Config elemet, majd válassza ki a **Eszközkezelés** fület > **A firmware frissítése**.
- 2. Kattintson a(z) **Indítás** elemre, majd kövesse a képernyőn megjelenő utasításokat.

A firmware jóváhagyása elkezdődik, és megjelenik a firmware-re vonatkozó információ, ha létezik frissített verziójú firmware.

#### *Megjegyzés:*

A firmware frissítése a(z) Epson Device Admin segítségével is elvégezhető. A firmware adatait az eszközlistán vizuálisan tudja visszaigazolni. Ez hasznos olyankor, amikor több eszköz firmware-jét frissíti. További részletekért lásd a(z) Epson Device Admin útmutatóját vagy súgóját.

#### **Kapcsolódó információ**

& ["Nyomtató műveletek beállítására szolgáló alkalmazás \(Web Config\)" 388. oldal](#page-387-0)

# **Firmware frissítése internethez csatlakoztatás nélkül**

Töltse le a számítógépre az eszközhöz tartozó firmware-t az Epson weboldaláról, majd a firmware frissítéséhez csatlakoztassa össze az eszközt és a számítógépet egy USB-kábel segítségével. Amennyiben a hálózaton keresztül nem lehet frissíteni, próbálja ki ezt a módszert.

- <span id="page-197-0"></span>1. Lépjen fel az Epson weboldalára, és töltse le a firmware-t.
- 2. Egy USB-kábel segítségével csatlakoztassa a letöltött firmware-t tároló számítógépet a nyomtatóhoz.
- 3. Kattintson kétszer a letöltött .exe fájlra. Az Epson Firmware Updater elindul.
- 4. Kövesse a képernyőn megjelenő utasításokat.

# **A nyomtató áthelyezése és szállítása**

# !*Figyelem!*

- ❏ Szállításkor stabil pozícióban emelje meg a nyomtatót. Ha instabil pozícióban emeli meg a nyomtatót, az sérülésekhez vezethet.
- ❏ Mivel a nyomtató nehéz, kicsomagoláskor vagy szállításkor mindig legalább négy embernek kell megemelnie.
- ❏ A nyomtató emelésekor a kezeit az alábbi ábrán jelzett pontokra tegye. Ha más pozícióban emeli meg a nyomtatót, az leeshet vagy ujjai beszorulhatnak a nyomtató elhelyezésekor.

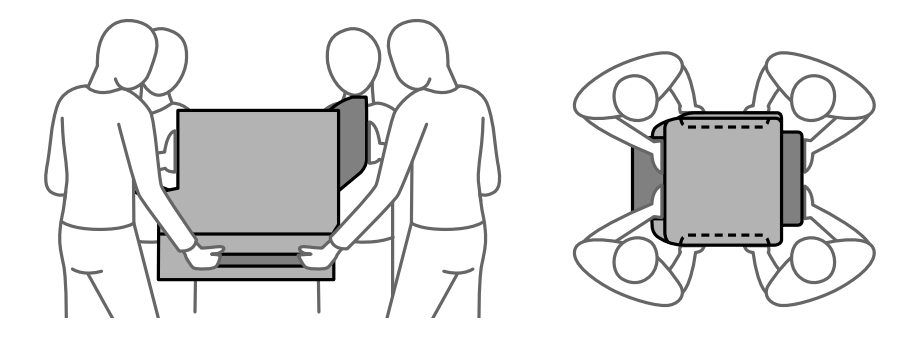

❏ A nyomtató emelésekor ne döntse meg azt 10 foknál nagyobb szögbe. Ellenkező esetben a nyomtató leeshet.

# **A nyomtató áthelyezése**

# !*Figyelem!*

Ne rögzítse a kimeneti tálcát az automatikus lapadagolóhoz, mert az nem elég stabil. Ha a nyomtató véletlenül elmozdul szállítás közben, az sérülésekhez vezethet.

- <sup>1.</sup> Kapcsolja ki a nyomtatót a(z)  $\bigcup$  gomb lenyomásával.
- 2. Ellenőrizze, hogy a tápfeszültség jelzőfénye kialudt, majd húzza ki a tápkábelt.

# c*Fontos:*

Húzza ki a tápkábelt, amikor a jelzőfény kialszik. Különben a nyomtatófej nem tér vissza az alaphelyzetébe, ettől a tinta beszáradhat, és a nyomtatás lehetetlené válhat.

- 3. Húzza ki az összes kábelt, így a tápkábelt és az USB kábelt is.
- 4. Ellenőrizze, hogy nem maradt-e a készülékben külső USB-eszköz.
- 5. Távolítsa el az összes papírt a nyomtatóból.
- 6. Ellenőrizze, hogy nem maradtak-e eredetik a nyomtatón.
- 7. Távolítsa el a kimeneti tálcát.

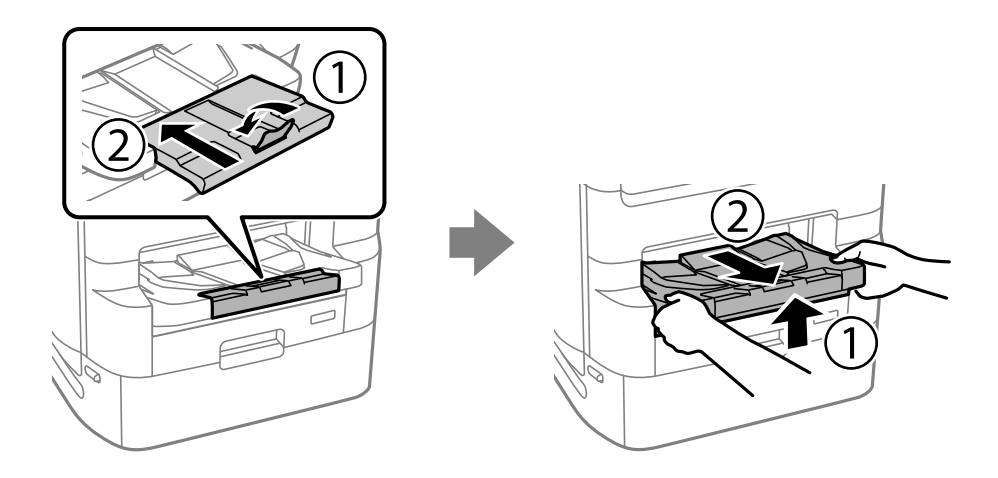

- 8. Tegye el a papírtámasztót.
- 9. Állítsa a fedélzárat a zárt pozícióba. A fedélzár megakadályozza a tinta-adagoló egység fedelének kinyitását.

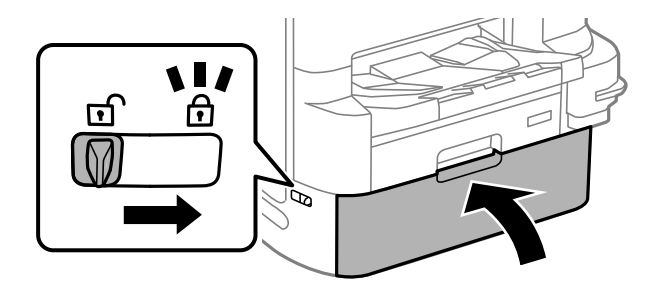

A nyomtató ekkor készen áll a szállításra.

Lásd a kapcsolódó információkat opcionális elemek telepítésekor.

# **Kapcsolódó információ**

- & ["A nyomtató áthelyezése, amikor a nyomtató állványhoz van rögzítve" 341. oldal](#page-340-0)
- & ["A nyomtató áthelyezése, amikor rögzítve vannak a papírkazetta egységek" 349. oldal](#page-348-0)

# **A nyomtató szállítása**

Kövesse a nyomtató áthelyezésének lépéseit, majd csomagolja a nyomtatót a dobozába a védőanyagok segítségével.

<span id="page-199-0"></span>Fontos:

- ❏ Tároláskor vagy szállításkor ne döntse meg, ne tárolja függőlegesen vagy fejjel lefelé a nyomtatót, mert így tinta szivároghat ki.
- ❏ Hagyja telepítve a(z) tinta-adagoló egységek et. Ha kiveszi a(z) tinta-adagoló egységek eket, a nyomtatófej kiszáradhat, és előfordulhat, hogy a nyomtató nem fog nyomtatni.
- ❏ Hagyja a karbantartódobozt felszerelve, mert a szállítás során tinta szivároghat ki a nyomtatóból.

Ha a szállítás után romlott a nyomtatási minőség, tisztítsa meg és igazítsa be a nyomtatófejet.

# **Kapcsolódó információ**

- & ["A nyomtató áthelyezése" 198. oldal](#page-197-0)
- & ["A nyomtatófej ellenőrzése és tisztítása" 179. oldal](#page-178-0)
- & ["Szabályos vonalakhoz való igazítás" 182. oldal](#page-181-0)

# **A karbantartó hengerei cseréje a 1. papírkazetta egységben**

A karbantartó hengerei két helyen cserélhetők: a nyomtató hátulján (két görgő) és a papírkazetta egységen (egy görgő).

<sup>1.</sup> Kapcsolja ki a nyomtatót a  $\bigcirc$  gomb megnyomásával, majd húzza ki a hálózati kábelt.

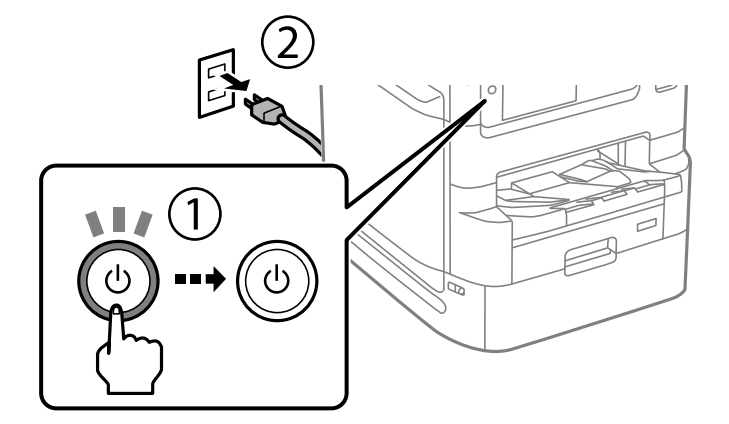

2. Távolítsa el az új karbantartó hengereiet a csomagolásból.

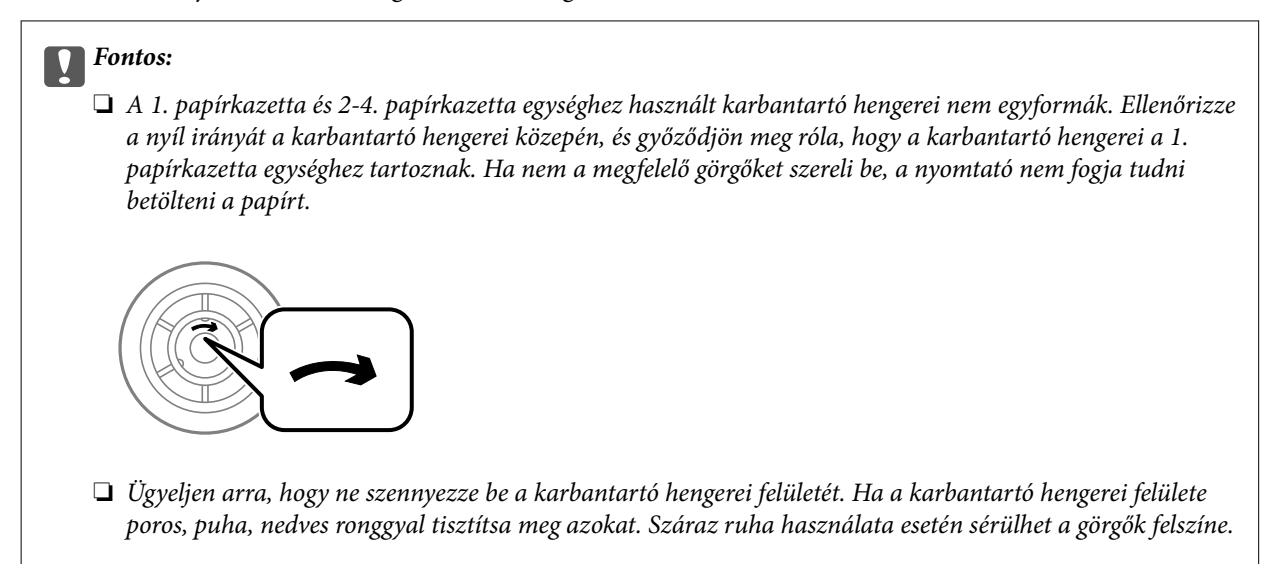

3. Húzza ki a 1. papírkazetta egységet.

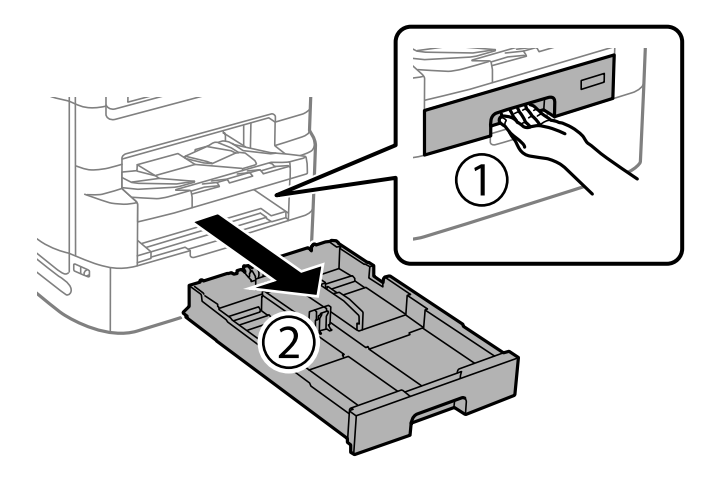

4. Fordítsa meg a nyomtatót, és nyissa ki a 1. hátsó fedél egységet.

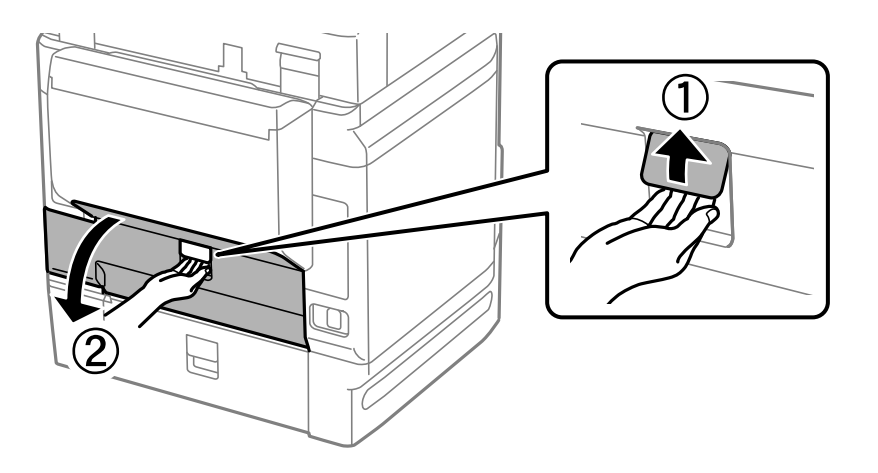

5. Húzza ki a 2. hátsó fedél egységet.

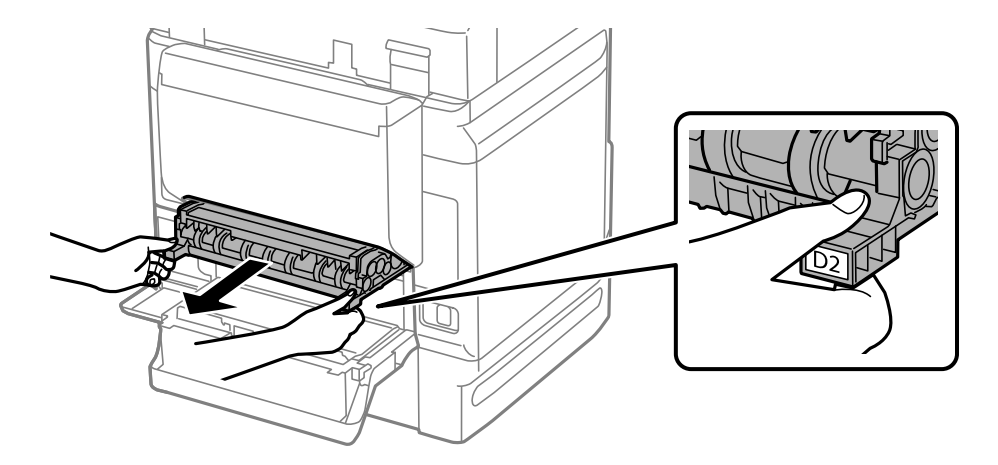

6. Távolítsa el a nyomtató hátuljában lévő fedelet.

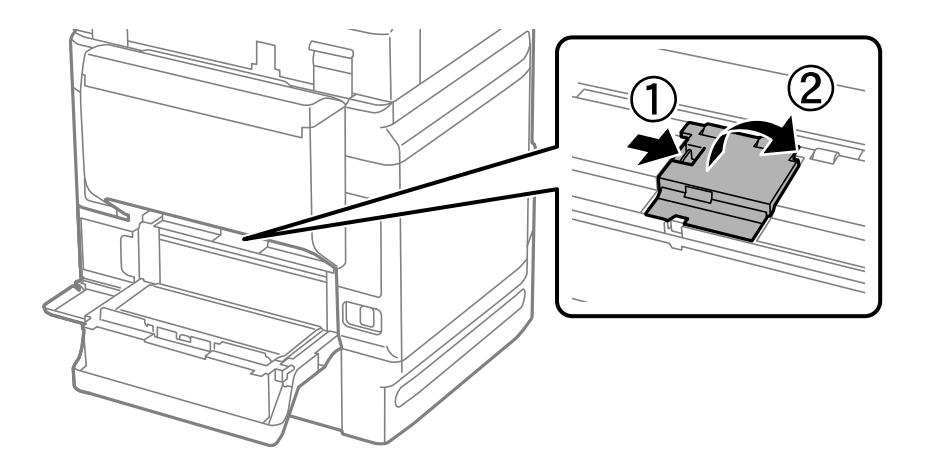

7. Csúsztassa ki a használt karbantartó hengereiet, majd távolítsa el azokat.

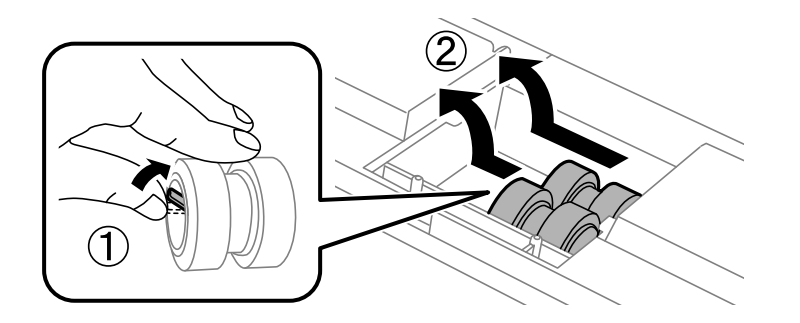

8. Helyezze be az új karbantartó hengereiet, amíg a helyükre nem kattannak.

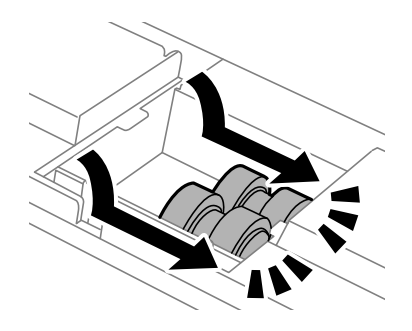

*Megjegyzés:* A könnyebb behelyezéshez behelyezés közben forgassa a karbantartó hengereiet.

9. Helyezze vissza a fedelet a nyomtató hátuljára.

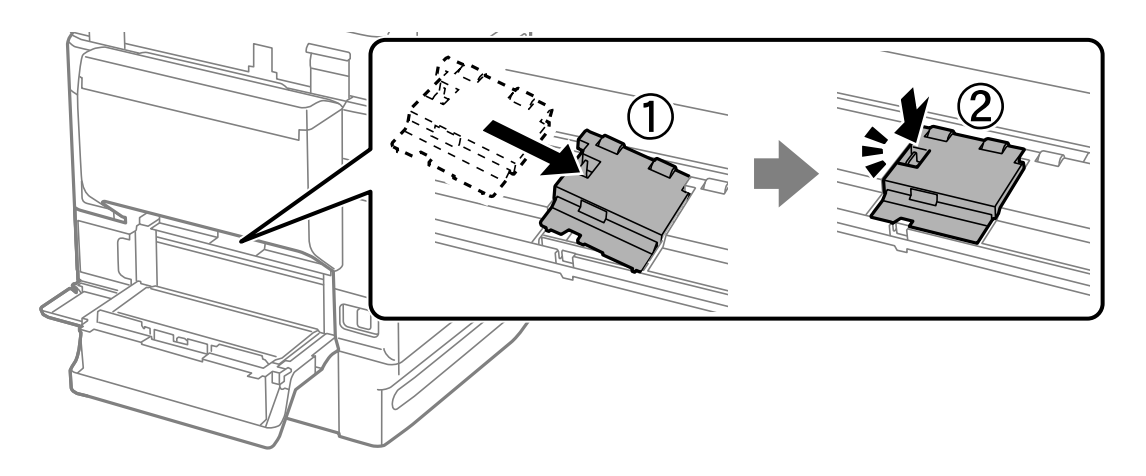

10. Helyezze be a 2. hátsó fedél egységet.

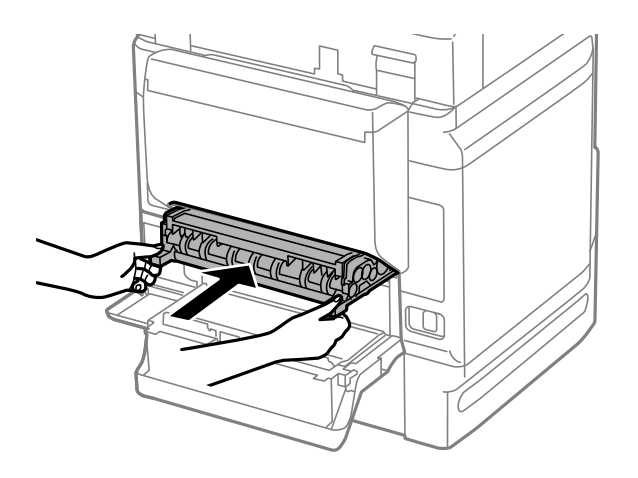

11. Zárja be az 1. hátsó fedél egységet.

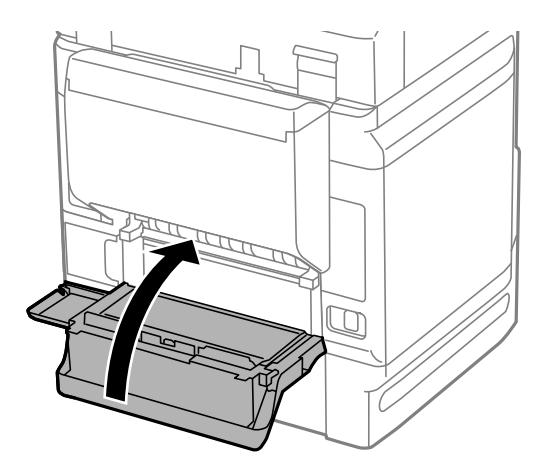

12. Engedje fel a(z) papírkazetta karját.

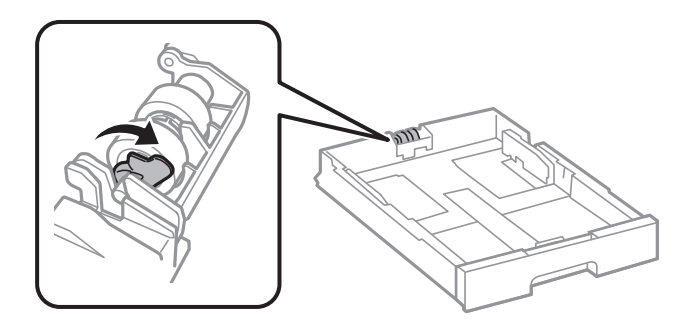

13. Csúsztassa a karbantartó hengerei egységet a kar felé, majd távolítsa el azáltal, hogy kiveszi a tengelyt a tartóból.

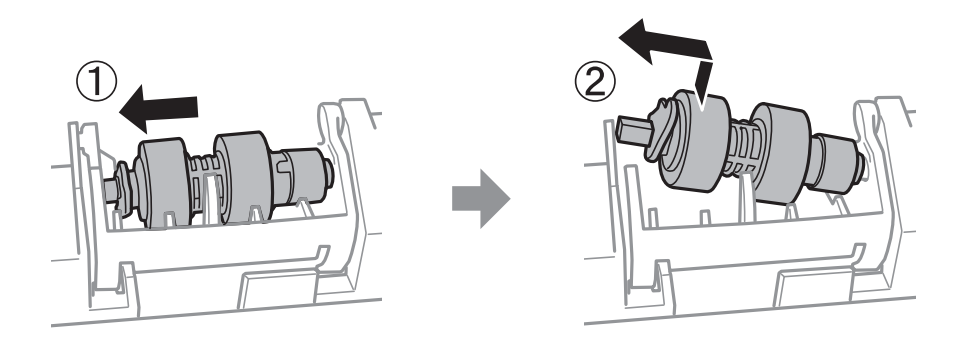

<span id="page-204-0"></span>14. Helyezze be az új karbantartó hengerei tengelyét a tartó lyukába, majd csúsztassa a tengelyt a kat oldalán végig a nyílás mentén úgy, hogy az elöl lévő sík felületre néz.

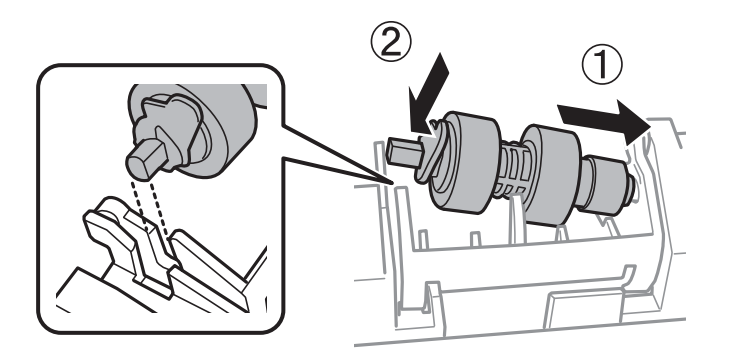

15. Zárja le a kart.

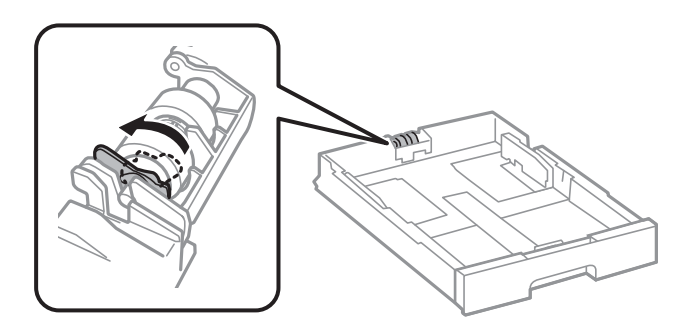

- 16. Helyezze be a(z) papírkazetta egységet.
- 17. Kapcsolja be a nyomtatót, válassza ki a **Beáll.** > **Karbantartás** > **Karbantartó henger információ** > **Karbant henger száml nullázása**, elemet, majd válassza ki a papírkazetta egységet, amelyben kicserélte a karbantartó hengerei egységeket.

# **Kapcsolódó információ**

& ["karbantartó hengerei kódjai" 378. oldal](#page-377-0)

# **A karbantartó hengerei cseréje a 2-4. papírkazetta egységben**

A karbantartó hengerei két helyen cserélhetők: a nyomtató hátulján (két görgő) és a papírkazetta egységen (egy görgő).

1. Kapcsolja ki a nyomtatót a  $\mathcal{O}$  gomb megnyomásával, majd húzza ki a hálózati kábelt.

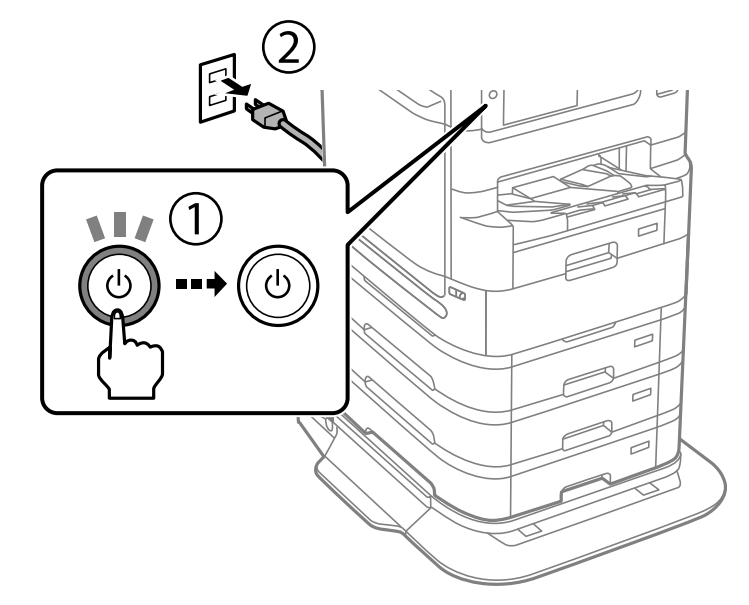

2. Távolítsa el az új karbantartó hengereiet a csomagolásból.

# **T** Fontos:

❏ A karbantartó hengerei és 1. papírkazetta egységhez használt 2-4. papírkazetta nem egyformák. Ellenőrizze a nyíl irányát a karbantartó hengerei közepén, és győződjön meg róla, hogy a karbantartó hengerei a 2-4. papírkazetta egységhez tartoznak. Ha nem a megfelelő görgőket szereli be, a nyomtató nem fogja tudni betölteni a papírt.

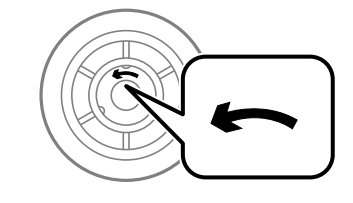

❏ Ügyeljen arra, hogy ne szennyezze be a karbantartó hengerei felületét. Ha a karbantartó hengerei felülete poros, puha, nedves ronggyal tisztítsa meg azokat. Száraz ruha használata esetén sérülhet a görgők felszíne.  $\,$  3. Húzza ki azt a papírkazetta egységet, amelynek görgőit ki szeretné cserélni.

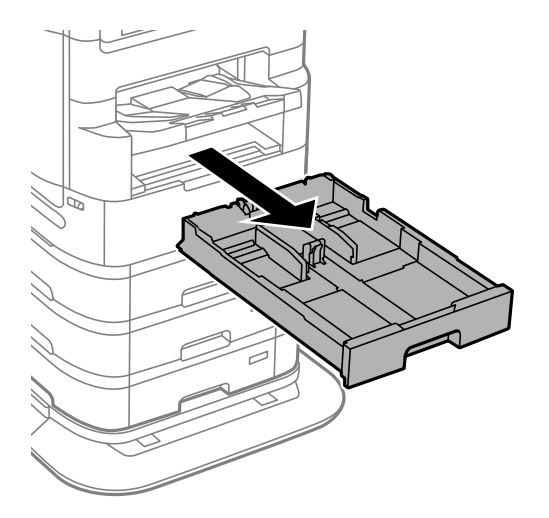

4. Fordítsa meg a nyomtatót, és nyissa ki a hátsó fedél egységet.

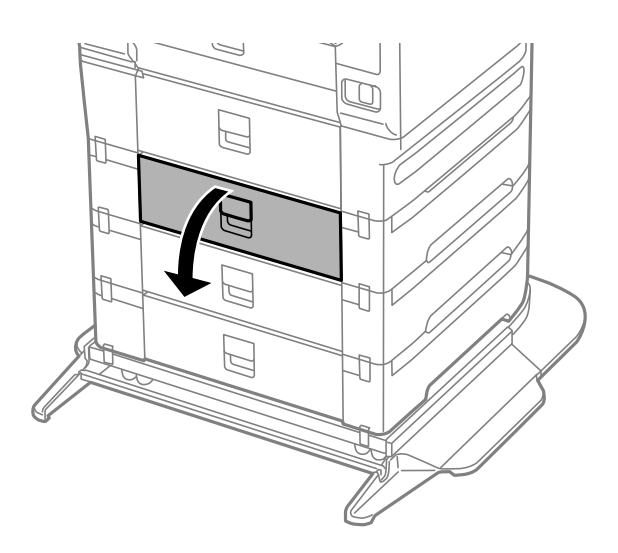

5. Hajtsa ki a csavarokat egy csavarhúzóval, és távolítsa el a nyomtató hátoldalának belsejében lévő fedelet.

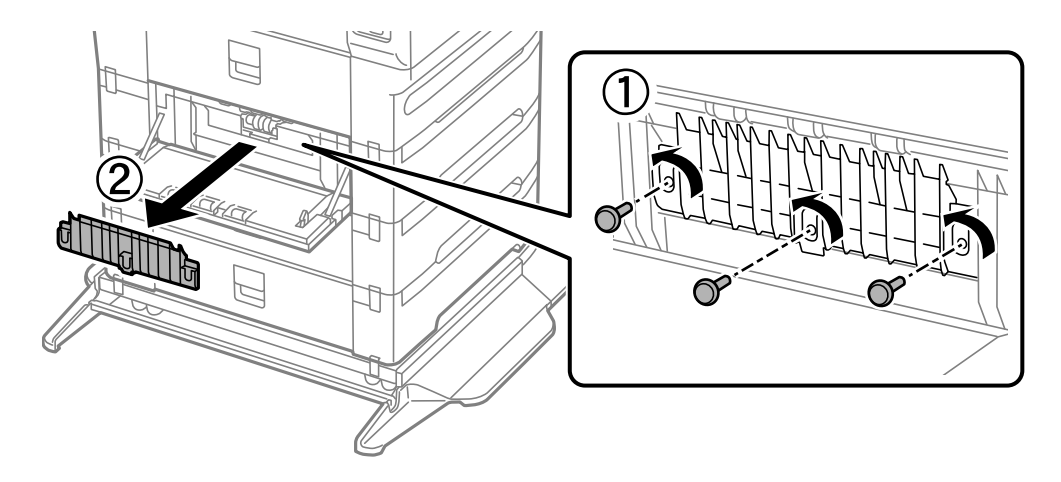

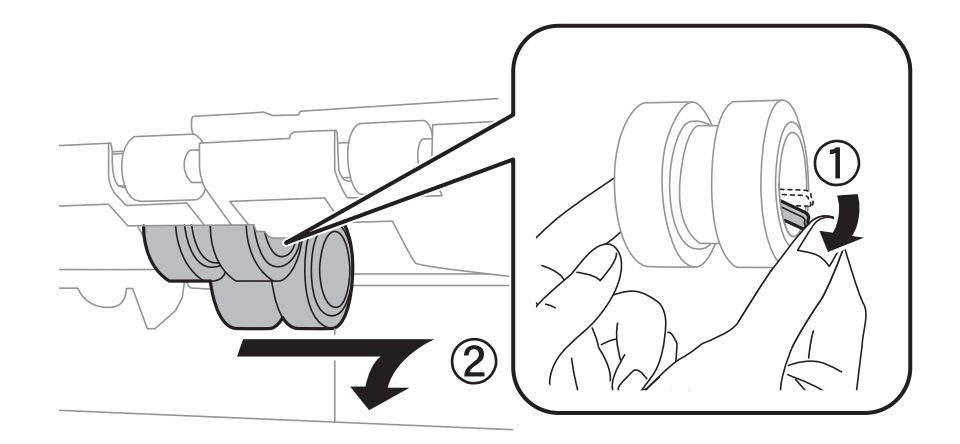

6. Csúsztassa ki a használt karbantartó hengereiet, majd távolítsa el mindkettőt.

7. Helyezze be az új karbantartó hengereiet, amíg a helyükre nem kattannak.

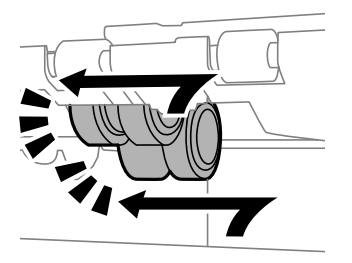

*Megjegyzés:* A könnyebb behelyezéshez behelyezés közben forgassa a karbantartó hengereiet.

8. A fedél visszahelyezéséhez húzza meg a csavarokat.

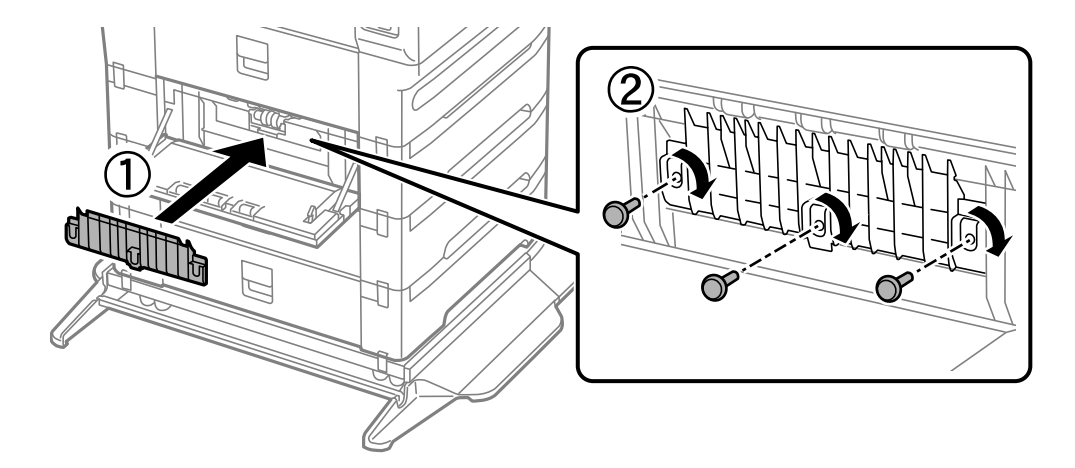

9. Zárja le a hátsó fedél egységet.

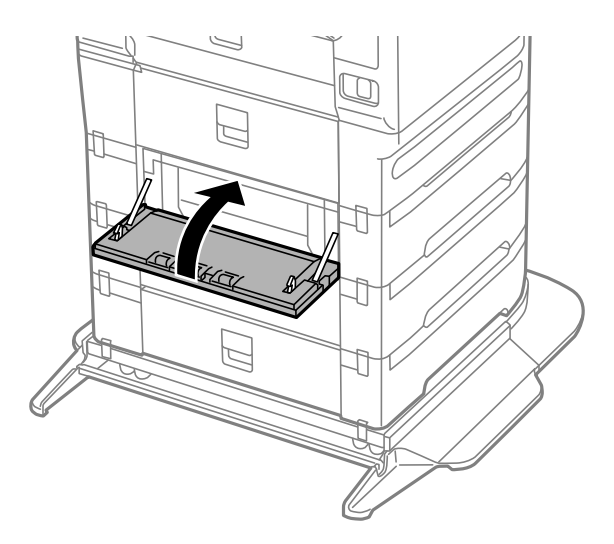

10. Engedje fel a kart.

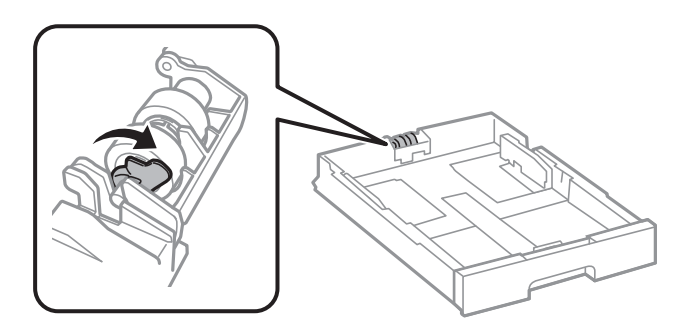

11. Csúsztassa a karbantartó hengerei egységet a kar felé, majd távolítsa el azáltal, hogy kiveszi a tengelyt a tartóból.

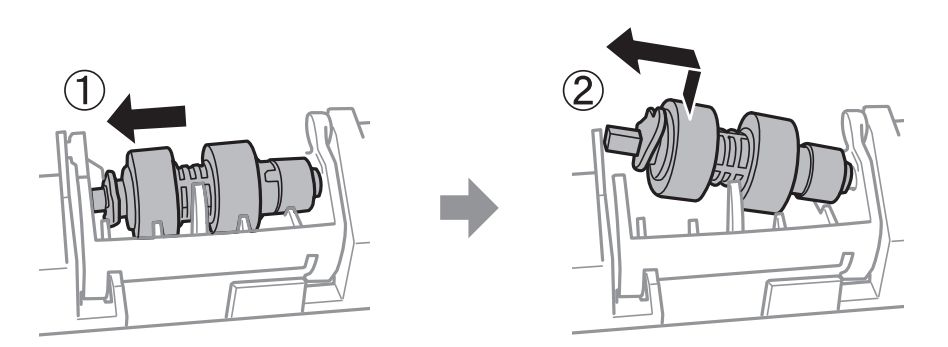

12. Helyezze be az új karbantartó hengerei tengelyét a tartó lyukába, majd csúsztassa a tengelyt a kat oldalán végig a nyílás mentén úgy, hogy az elöl lévő sík felületre néz.

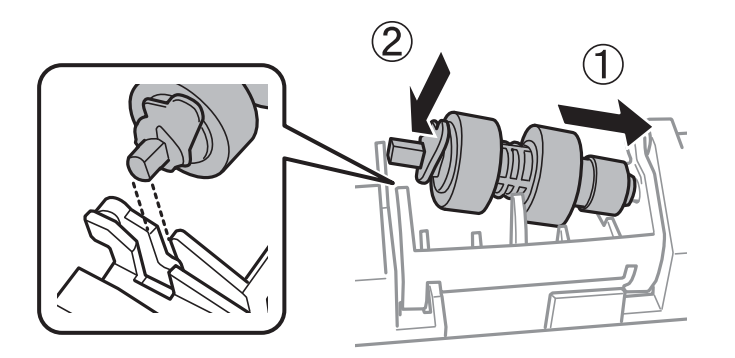

13. Zárja le a kart.

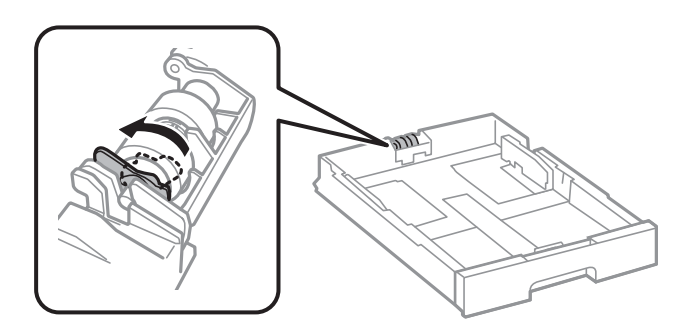

- 14. Helyezze be a(z) papírkazetta egységet.
- 15. Kapcsolja be a nyomtatót, válassza ki a **Beáll.** > **Karbantartás** > **Karbantartó henger információ** > **Karbant henger száml nullázása**, elemet, majd válassza ki a papírkazetta egységet, amelyben kicserélte a karbantartó hengerei egységeket.

# **Kapcsolódó információ**

& ["karbantartó hengerei kódjai" 378. oldal](#page-377-0)

# <span id="page-210-0"></span>**Problémamegoldás**

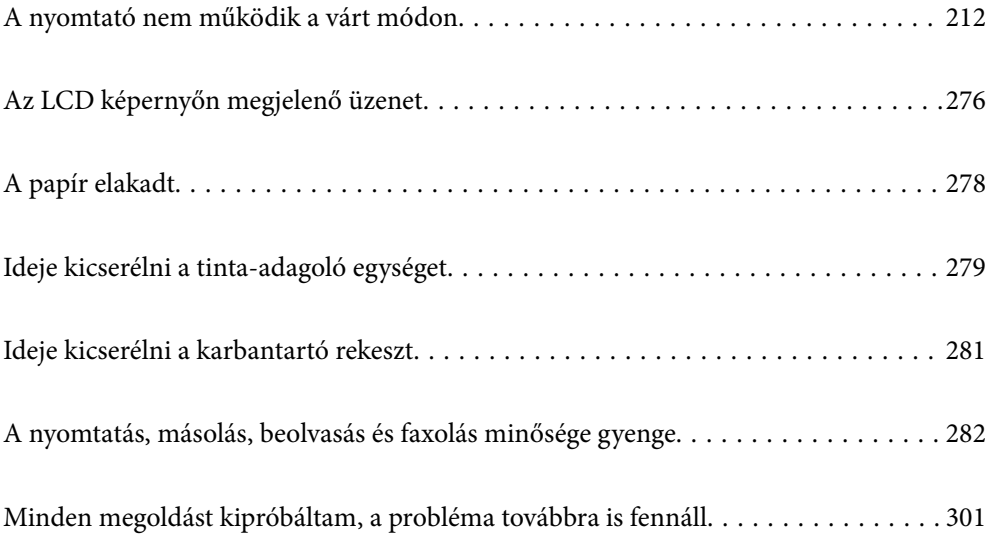

# <span id="page-211-0"></span>**A nyomtató nem működik a várt módon**

# **A nyomtató nem kapcsol be vagy ki**

# **A készülék nem kapcsol be**

Az alábbi okokra kell gondolni.

# **A tápkábel nem csatlakozik megfelelően az elektromos aljzathoz.**

# **Megoldások**

Győződjön meg, hogy a tápkábel megfelelően csatlakoztatva van-e.

# **A** $^{\prime\prime}$  gombot nem nyomta le elég hosszan.

# **Megoldások**

Tartsa lenyomva a  $\bigcup$  gombot egy kicsit hosszabban.

# **A készülék nem kapcsol ki**

# **A** $\bigcup$  gombot nem nyomta le elég hosszan.

#### **Megoldások**

Tartsa lenyomva a  $\mathcal{O}$  gombot egy kicsit hosszabban. Ha továbbra sem tudja kikapcsolni a nyomtatót, húzza ki a hálózati csatlakozózsinórt. A nyomtatófej kiszáradásának megakadályozása érdekében

kapcsolja vissza a nyomtatót és a $\mathbb U$  gomb lenyomásával kapcsolja ki újra.

# **A nyomtató a használat közben kikapcsol**

# **A túláramvédelem funkció aktiválva volt.**

#### **Megoldások**

Húzza ki és csatlakoztassa újra a tápkábelt, majd kapcsolba be újra a nyomtatót. Ha a problémát nem sikerül elhárítani, akkor vegye fel a kapcsolatot az Epson ügyfélszolgálatával.

# **A készülék automatikusan kikapcsol**

# **A(z) Kikapcs. beáll. vagy Kikapcsolási időzítő funkció engedélyezve van.**

## **Megoldások**

- ❏ Válassza ki a **Beáll.** > **Általános beállítások** > **Alapbeállítások** > **Kikapcs. beáll.** menüpontot, és tiltsa le a **Kikapcsolás, ha nem aktív** és **Kikapcsolás, ha nem csatlakozik** beállításokat.
- ❏ Válassza a(z) **Beáll.** > **Általános beállítások** > **Alapbeállítások** menüpontot, és tiltsa le a(z) **Kikapcsolási időzítő** beállítást.

#### <span id="page-212-0"></span>*Megjegyzés:*

A vásárlás helyétől függően a *Kikapcs. beáll.* vagy a *Kikapcsolási időzítő* funkció áll rendelkezésre az Ön által megvásárolt készüléken.

# **A papír adagolása vagy kiadása nem megfelelő**

# **A nyomtató nem tölt be papírt**

Az alábbi okokra kell gondolni.

# **A telepítési hely nem megfelelő.**

#### **Megoldások**

A nyomtatót vízszintes felületre tegye, és az ajánlott környezeti körülmények között üzemeltesse.

& ["Környezeti specifikációk" 433. oldal](#page-432-0)

# **Nem támogatott papírt használ.**

# **Megoldások**

A nyomtató által támogatott papírt használjon.

- $\blacktriangleright$  ["A használható papírok és a kapacitás" 371. oldal](#page-370-0)
- $\blacktriangleright$  ["Nem alkalmazható papírtípusok" 377. oldal](#page-376-0)

#### **Nem megfelelő papírkezelés.**

#### **Megoldások**

Kövesse a papírkezeléssel kapcsolatos óvintézkedéseket.

& ["A papír kezelésére vonatkozó óvintézkedések" 37. oldal](#page-36-0)

#### **Túl sok lap van betöltve a nyomtatóba.**

## **Megoldások**

Mindig csak a papírhoz meghatározott számú lapot töltsön be. Sima papír esetén ne töltsön papírt a vonal fölé, melyet a háromszög szimbólum jelez az élvezetőn.

& ["A használható papírok és a kapacitás" 371. oldal](#page-370-0)

#### **A papírbeállítások a nyomtatón nem megfelelők.**

## **Megoldások**

Győződjön meg arról, hogy a papírméret és a papírtípus beállításai egyeznek a nyomtatóba töltött papír tényleges méretével és típusával.

& ["Papírméret és -típus beállításai" 38. oldal](#page-37-0)

# **Ha a papírpor tapad a görgőhöz, a papír elcsúszik.**

# **Megoldások**

Tisztítsa meg a görgőt.

& ["Papírkazetta papíradagolási problémáinak javítása" 177. oldal](#page-176-0)

# **A papír betöltése ferde**

Az alábbi okokra kell gondolni.

# **A telepítési hely nem megfelelő.**

# **Megoldások**

A nyomtatót vízszintes felületre tegye, és az ajánlott környezeti körülmények között üzemeltesse.

& ["Környezeti specifikációk" 433. oldal](#page-432-0)

# **Nem támogatott papírt használ.**

# **Megoldások**

A nyomtató által támogatott papírt használjon.

- $\blacktriangleright$  ["A használható papírok és a kapacitás" 371. oldal](#page-370-0)
- & ["Nem alkalmazható papírtípusok" 377. oldal](#page-376-0)

# **Nem megfelelő papírkezelés.**

#### **Megoldások**

Kövesse a papírkezeléssel kapcsolatos óvintézkedéseket.

& ["A papír kezelésére vonatkozó óvintézkedések" 37. oldal](#page-36-0)

# **A papír nem megfelelően van betöltve.**

# **Megoldások**

Töltse be a papírt a megfelelő irányban, majd csúsztassa az élvezetőt a papír széléhez.

◆ ["Papír betöltése" 39. oldal](#page-38-0)

# **A papírbeállítások a nyomtatón nem megfelelők.**

# **Megoldások**

Győződjön meg arról, hogy a papírméret és a papírtípus beállításai egyeznek a nyomtatóba töltött papír tényleges méretével és típusával.

& ["Papírméret és -típus beállításai" 38. oldal](#page-37-0)

# **Ha a papírpor tapad a görgőhöz, a papír elcsúszik.**

## **Megoldások**

Tisztítsa meg a görgőt.

& ["Papírkazetta papíradagolási problémáinak javítása" 177. oldal](#page-176-0)

# **Több papírlapot húz be a készülék**

Az alábbi okokra kell gondolni.

# **A telepítési hely nem megfelelő.**

## **Megoldások**

A nyomtatót vízszintes felületre tegye, és az ajánlott környezeti körülmények között üzemeltesse.

 $\blacktriangleright$  ["Környezeti specifikációk" 433. oldal](#page-432-0)

# **Nem támogatott papírt használ.**

# **Megoldások**

A nyomtató által támogatott papírt használjon.

- $\blacktriangleright$  <sub>n</sub>A használható papírok és a kapacitás" 371. oldal
- & ["Nem alkalmazható papírtípusok" 377. oldal](#page-376-0)

# **Nem megfelelő papírkezelés.**

#### **Megoldások**

Kövesse a papírkezeléssel kapcsolatos óvintézkedéseket.

◆ ["A papír kezelésére vonatkozó óvintézkedések" 37. oldal](#page-36-0)

# **A papír nedves vagy nyirkos.**

#### **Megoldások**

Töltsön be új papírt.

# **A statikus elektromosság miatt a papírlapok egymáshoz tapadnak.**

#### **Megoldások**

Fújja szét a papírt a betöltés előtt. Ha a papír még mindig nem adagolódik, egyszerre töltsön be egy papírlapot.

# **Túl sok lap van betöltve a nyomtatóba.**

#### **Megoldások**

Mindig csak a papírhoz meghatározott számú lapot töltsön be. Sima papír esetén ne töltsön papírt a vonal fölé, melyet a háromszög szimbólum jelez az élvezetőn.

#### & ["A használható papírok és a kapacitás" 371. oldal](#page-370-0)

# **A papírbeállítások a nyomtatón nem megfelelők.**

## **Megoldások**

Győződjön meg arról, hogy a papírméret és a papírtípus beállításai egyeznek a nyomtatóba töltött papír tényleges méretével és típusával.

& ["Papírméret és -típus beállításai" 38. oldal](#page-37-0)

# **Ha a papírpor tapad a görgőhöz, a papír elcsúszik.**

# **Megoldások**

Tisztítsa meg a görgőt.

 $\blacktriangleright$  ["Papírkazetta papíradagolási problémáinak javítása" 177. oldal](#page-176-0)

# **A kézi kétoldalas nyomtatás során egyszerre több papírt adagol készülék.**

# **Megoldások**

A papír újratöltése előtt távolítsa el a papírforrásba betöltött papírokat.

# **A papíradagolás nem megfelelő a karbantartó hengerei cseréjét követően**

# **Lehet, hogy a karbantartó hengerei egységek cseréje nem ment végbe megfelelően.**

# **Megoldások**

Ellenőrizze, hogy a görgők megfelelően vannak-e lecserélve.

# **Kifogyott papírral kapcsolatos hibaüzenet jelenik meg**

# **A papír nem a papírtálca közepéhez lett betöltve.**

# **Megoldások**

Ha kifogyott papírral kapcsolatos hibaüzenet jelenik meg annak ellenére, hogy a papír be van töltve a papírtálcába, töltse be ismét a papírt a papírtálca közepéhez.

# **Eredeti anyagot nem lehet betölteni az ADF elembe**

Az alábbi okokra kell gondolni.

# **Eredeti példányok, amelyeket nem támogat a használatban lévő ADF.**

# **Megoldások**

Az automatikus lapadagoló által támogatott eredeti anyagokat használjon.

& ["Az automatikus lapadagoló műszaki adatai" 424. oldal](#page-423-0)

# **Az eredeti példányok rosszul lettek betöltve.**

# **Megoldások**

Az eredeti anyagot a megfelelő irányból töltse be, és a(z) ADF élvezetőket az eredeti anyag sarkaihoz csúsztassa.
## **Túl sok betöltött eredeti anyag található az ADF elemben.**

## **Megoldások**

Ne töltse az eredeti anyagokat az ADF elemen lévő háromszöggel jelölt vonal fölé.

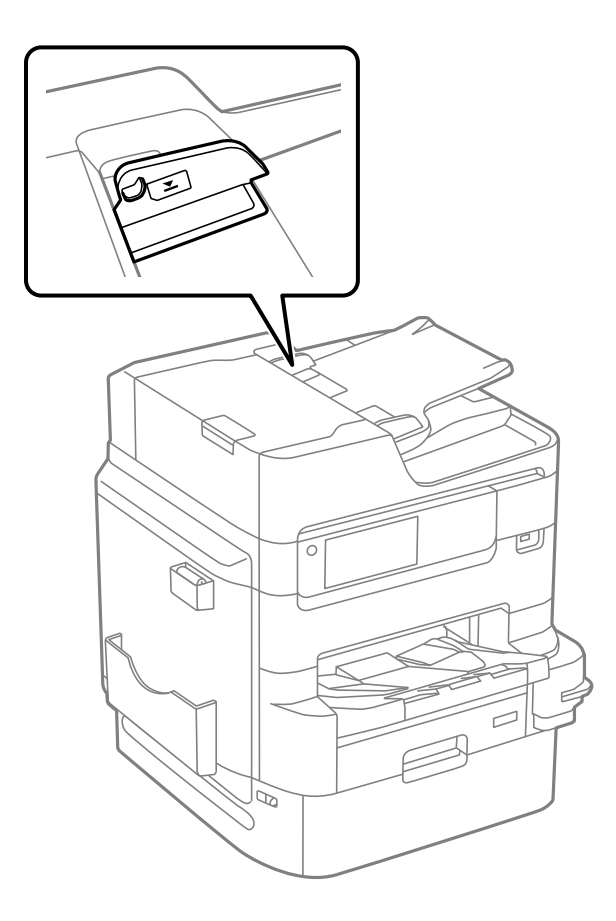

# **Ha a papírpor tapad a görgőhöz, az eredeti példány elcsúszik.**

#### **Megoldások**

Tisztítsa meg az automatikus dokumentumadagoló belsejét.

& ["Az automatikus dokumentumadagoló tisztítása" 185. oldal](#page-184-0)

## **Az eredeti példányokat nem észleli a rendszer.**

## **Megoldások**

A másolás, szkennelés és faxolási képernyőn ellenőrizze, hogy látható-e az ADF ikon. Ha nem jelenik meg, helyezze be ismét az eredetiket.

## **Nem megfelelő a papírok sorrendje**

## **A kimeneti tálca jobb oldalán levő kart nem húzta meg.**

#### **Megoldások**

Ha meghúzza a kart a kimeneti tálca jobb oldalán, a probléma javulhat, de a tartókapacitás csökken.

## <span id="page-217-0"></span>**A papír kiadása nem a várt irányban történik**

## **Dokumentumok kiadása iktatáshoz nem engedélyezett.**

#### **Megoldások**

Ha vegyesen használ fekvő és álló képeket, vagy kétoldalas és egyoldalas nyomtatást is alkalmaz, és a papírt nem a várt irányban adja ki a készülék, akkor engedélyezze a nyomtató-illesztőprogram **Dokumentumok kiadása iktatáshoz** beállítását. Ezzel a funkcióval a nyomtató ugyanabban az irányban adja ki az oldalakat, így könnyebben rendezheti el egy mappában azokat.

❏ Windows

Jelölje ki a(z) **Dokumentumok kiadása iktatáshoz** lehetőséget a(z) **Kiegészítő beállítások** menüben a(z) **Karbantartás** lapon.

❏ Mac OS

Válassza a **Rendszerbeállítások** elemet a Apple menü > **Nyomtatók és szkennerek** (vagy **Nyomtatás és szkennelés**, **Nyomtatás és faxolás**) menüpontnál, majd válassza ki a nyomtatót. Kattintson a **Beállítások és kellékanyagok** > **Beállítások** (vagy **Illesztőprogram**) elemre. Válassza ki a **Be** lehetőséget a **Dokumentumok kiadása iktatáshoz** beállításnál.

# **Nyomtatás nem lehetséges**

## **Nem lehet nyomtató Windows rendszerből**

Ellenőrizze, hogy a számítógép és a nyomtató megfelelően van-e csatlakoztatva.

A probléma oka és a megoldása eltérő attól függően, hogy a csatlakozás meg van-e vagy sem.

## *A csatlakozási állapot ellenőrzése*

Az EPSON Status Monitor 3 segítségével ellenőrizze a számítógép és a nyomtató kapcsolódási állapotát.

A funkció engedélyezéséhez telepítenie kell az EPSON Status Monitor 3 alkalmazást. Letöltheti az Epson terméktámogatási weboldaláról.

- 1. Nyissa meg a nyomtatóillesztő-programot.
	- ❏ Windows 10/Windows Server 2019/Windows Server 2016

Kattintson az indítás gombra, majd válassza ki a **Windows rendszer** > **Vezérlőpanel** > **Eszközök és nyomtatók megjelenítése** parancsot a **Hardver és hang** menüpontban. Kattintson jobb gombbal a nyomtatóra, vagy tartsa lenyomva a gombot, majd jelölje ki a **Nyomtató tulajdonságai** elemet.

❏ Windows 8.1/Windows 8/Windows Server 2012 R2/Windows Server 2012

Válassza az **Asztal** > **Beállítások** > **Vezérlőpanel** > **Eszközök és nyomtatók megjelenítése** elemet itt: **Hardver és hang**. Kattintson jobb gombbal a nyomtatóra, vagy tartsa lenyomva a gombot, majd jelölje ki a **Nyomtató tulajdonságai** elemet.

❏ Windows 7/Windows Server 2008 R2

Kattintson az indítás gombra, majd válassza ki a **Vezérlőpanel** > **Eszközök és nyomtatók megjelenítése** parancsot a **Hardver és hang** menüpontban. Kattintson jobb gombbal a nyomtatóra, majd jelölje ki a **Nyomtatási beállítások** elemet.

2. Kattintson az **Karbantartás** lapra.

<span id="page-218-0"></span>3. Kattintson a(z) **EPSON Status Monitor 3** elemre.

Ha megjelenik a maradék tintaszint, akkor a kapcsolat sikeresen létrejött a számítógép és a nyomtató között.

Ellenőrizze az alábbiakat, ha a kapcsolat nem jött létre.

❏ A nyomtató hálózati kapcsolaton keresztül nem felismerhető

"Nem lehet csatlakozni a hálózathoz" 219. oldal

❏ A nyomtató USB-kapcsolaton keresztül nem felismerhető ["A nyomtató USB-vel nem csatlakoztatható \(Windows\)" 221. oldal](#page-220-0)

Ellenőrizze az alábbiakat, ha a kapcsolat létrejött.

❏ A nyomtató felismerhető, de nyomtatás nem végezhető.

["Nem lehet nyomtatni a kapcsolat létrejöttét követően sem \(Windows\)" 222. oldal](#page-221-0)

## **Nem lehet csatlakozni a hálózathoz**

Az alábbiak közül az egyik probléma állhat fenn.

## **Probléma merült fel a Wi-Fi-hez csatlakozó hálózati eszközökkel.**

#### **Megoldások**

Kapcsolja ki a hálózathoz csatlakoztatni kívánt eszközöket. Várjon körülbelül 10 másodpercig, majd kapcsolja be az eszközöket a következő sorrendben: vezeték nélküli útválasztó, számítógép vagy okoseszköz, majd a nyomtató. A rádiójelekkel történő kommunikáció felerősítése érdekében helyezze a nyomtatót és a számítógépet vagy okoseszközt közelebb a vezeték nélküli útválasztóhoz, majd próbálkozzon a hálózati beállítások ismételt megadásával.

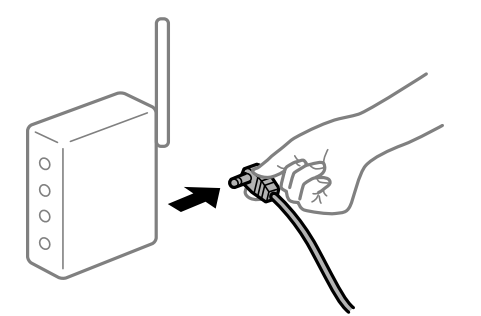

### **Az eszközök nem veszik a vezeték nélküli útválasztó jelét, mert túl messze vannak.**

#### **Megoldások**

Ha a számítógépet vagy okoseszközt és a nyomtató közelebb vitte egymáshoz, kapcsolja ki a vezeték nélküli útválasztót, majd újra kapcsolja be.

## **A vezeték nélküli útválasztó módosításakor a beállítások nem egyeznek meg az új útválasztóval.**

## **Megoldások**

Végezze el újra a kapcsolat beállításait, hogy azok megfeleljenek az új vezeték nélküli útválasztónak.

& ["A vezeték nélküli útválasztó cseréje" 305. oldal](#page-304-0)

# **A számítógépről vagy okoseszközről és nyomtatóról érkező SSID azonosítók eltérőek.**

## **Megoldások**

Ha több vezeték nélküli útválasztót használ egyidőben, vagy a vezeték nélküli útválasztónak több SSID azonosítója van és az eszközök különböző SSID-khez csatlakoznak, akkor nem tud csatlakozni a vezeték nélküli útválasztóhoz.

Csatlakoztassa a számítógépet vagy okoseszközt ugyanarra az SSID-azonosítóra, mint a nyomtatót.

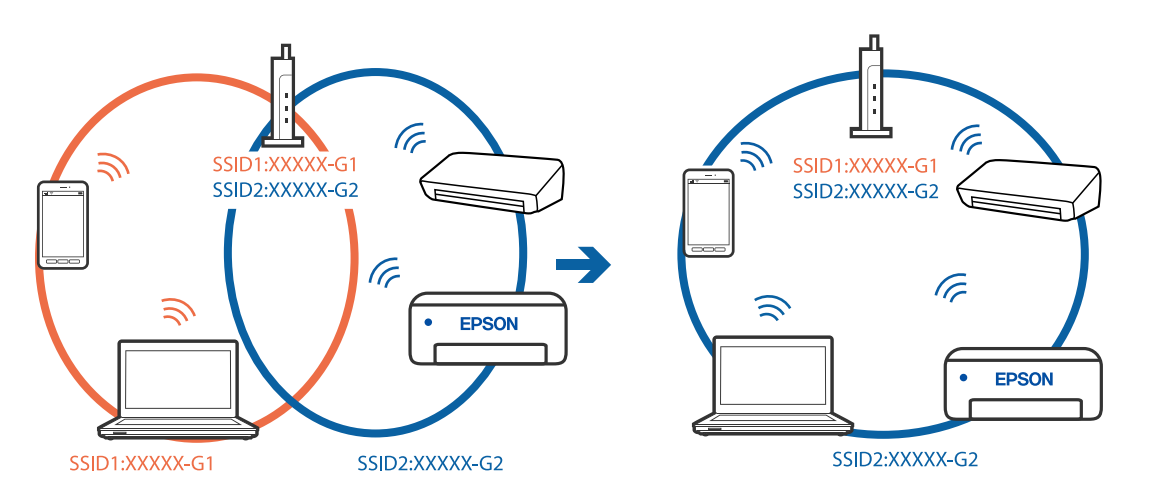

## **A vezeték nélküli útválasztó adatvédelmi elválasztója rendelkezésre áll.**

#### **Megoldások**

A legtöbb vezeték nélküli útválasztó rendelkezik adatvédelmi elválasztó funkcióval, amely blokkolja a kommunikációt a csatlakoztatott eszközök között. Ha annak ellenére sem tudja létrehozni a kommunikációt a nyomtató és a számítógép vagy okoseszköz között, hogy azok ugyanahhoz a hálózathoz csatlakoznak, tiltsa le a vezeték nélküli útválasztó adatvédelmi elválasztó funkcióját. Részletes útmutatóért olvassa el a vezeték nélküli útválasztóhoz kapott dokumentációt.

## **Az IP-cím hibásan van hozzárendelve.**

#### **Megoldások**

Ha a nyomtatóhoz hozzárendelt IP-cím 169.254.XXX.XXX, és az alhálózati maszk 255.255.0.0, akkor előfordulhat, hogy az IP-cím nincs megfelelően hozzárendelve.

Válassza ki a(z) **Beáll.** > **Általános beállítások** > **Hálózati beállítások** > **Speciális** opciót a nyomtató vezérlőpanelén, majd ellenőrizze az IP-címet és a nyomtatóhoz hozzárendelt alhálózati maszkot.

Indítsa újra a vezetékmentes útválasztót, vagy állítsa vissza a nyomtató hálózati beállításait.

& ["Hálózati kapcsolat újra beállítása" 305. oldal](#page-304-0)

## **A rendszer hálózati beállításokkal kapcsolatos problémát észlelt a számítógépen.**

#### **Megoldások**

Próbáljon elérni egy tetszőleges webhelyet számítógépéről annak biztosítása érdekében, hogy a számítógép hálózati beállításai helyesek. Ha egyetlen webhelyet sem képes megnyitni, akkor a probléma a számítógéppel kapcsolatos.

Ellenőrizze a számítógép hálózati kapcsolatát. Részletes útmutatásért olvassa el a számítógéphez kapott dokumentációt.

## <span id="page-220-0"></span>**A nyomtató IEEE 802.3az opciót támogató Ethernet (energiahatékony Ethernet) segítségével csatlakozik.**

#### **Megoldások**

Ha a nyomtatót IEEE 802.3az (energiahatékony Ethernet) funkcióra képes eszközökkel csatlakoztatja Ethernet hálózatra, a használt hubtól és útválasztótól függően a következő problémák léphetnek fel.

- ❏ A kapcsolat instabillá válhat, a nyomtató kapcsolata szakadozhat.
- ❏ Nem lehet a nyomtatóhoz kapcsolódni.
- ❏ Az adatforgalom sebessége lelassul.

Az alábbi lépésekkel tiltsa le a nyomtatón az IEEE 802.3az funkciót, majd kapcsolódjon újra.

- 1. Húzza ki a számítógéphez és nyomtatóhoz csatlakozó Ethernet kábelt.
- 2. Ha a számítógépen engedélyezett az IEEE 802.3az, tiltsa le. Részletes útmutatásért olvassa el a számítógéphez kapott dokumentációt.
- 3. Közvetlenül kösse össze Ethernet kábellel a számítógépet és a nyomtatót.
- 4. Nyomtasson hálózati kapcsolatra vonatkozó jelentést a nyomtatón. ["Hálózati kapcsolatra vonatkozó jelentés nyomtatása" 322. oldal](#page-321-0)
- 5. Ellenőrizze a nyomtató IP-címét a hálózati kapcsolat jelentésen.
- 6. A számítógépen menjen a Web Config oldalra. Indítsa el a böngészőprogramot, majd írja be a nyomtató IP-címét. ["A Web Config futtatása böngészőben" 388. oldal](#page-387-0)
- 7. Válassza ki a(z) **Hálózati beállítások** fület > **Vezetékes LAN** elemet.
- 8. Válassza ki az **Ki** lehetőséget az **IEEE 802.3az** használatához.
- 9. Kattintson a(z) **Tovább** elemre.
- 10. Kattintson a(z) **OK** elemre.
- 11. Húzza ki a számítógéphez és nyomtatóhoz csatlakozó Ethernet kábelt.
- 12. Ha a 2. lépésben letiltotta a számítógépen az IEEE 802.3az funkciót, engedélyezze.
- 13. Csatlakoztassa vissza az 1. lépésben kihúzott kábeleket a számítógépbe és a nyomtatóba.

Ha a probléma továbbra is fennáll, a problémát valószínűleg nem a nyomtató, hanem más készülék okozza.

## **A nyomtató USB-vel nem csatlakoztatható (Windows)**

Az alábbi okokra kell gondolni.

## <span id="page-221-0"></span>**Az USB-kábel nincs megfelelően bedugva az elektromos aljzatba.**

## **Megoldások**

Csatlakoztassa megfelelően az USB-kábelt a nyomtatóhoz és a számítógéphez.

## **USB hubbal kapcsolatos probléma merült.**

#### **Megoldások**

Ha USB-hubot használ, próbálja a nyomtatót közvetlenül a számítógéphez csatlakoztatni.

## **Probléma merült fel az USB-kábellel vagy az USB-bemenettel.**

#### **Megoldások**

Ha az USB-kábelt nem ismerik fel, változtasson portot, vagy cserélje le az USB-kábelt.

## **A nyomtató SuperSpeed USB porthoz csatlakozik.**

#### **Megoldások**

Ha csatlakoztatja a nyomtatót egy SuperSpeed USB-porthoz USB 2.0 kábel használatával, akkor bizonyos számítógépeken kommunikációs hiba fordulhat elő. Ebben az esetben csatlakoztassa újra a nyomtatót a következő módszerek egyikével.

- ❏ Használjon USB 3.0-kábelt.
- ❏ Csatlakoztassa a készüléket a számítógép Hi-Speed USB-portjához.
- ❏ Próbálkozzon egy másik SuperSpeed USB-porthoz való csatlakozással ahelyett a port helyet, amelyiknél a kommunikációs hiba bekövetkezett.

## **Nem lehet nyomtatni a kapcsolat létrejöttét követően sem (Windows)**

Az alábbi okokra kell gondolni.

## **A rendszer szoftverrel vagy adatokkal kapcsolatos problémát észlelt.**

#### **Megoldások**

- ❏ Ellenőrizze, hogy eredeti Epson nyomtató-illesztőprogramja (EPSON XXXXX) van-e telepítve. Ha nincs eredeti Epson nyomtató-illesztőprogram telepítve, az elérhető funkciók korlátozottak lesznek. Azt ajánljuk, hogy használjon eredeti Epson nyomtató-illesztőprogramot.
- ❏ Ha nagy képet nyomtat, elképzelhető, hogy a számítógépen nem áll rendelkezésre elegendő memória. Nyomtassa ki a képet alacsonyabb felbontásban vagy kisebb méretben.
- ❏ Ha az összes megoldást kipróbálta és nem tudta megoldani a problémát, próbálja meg eltávolítani, majd újra telepíteni a nyomtatómeghajtót
- & ["Ellenőrizze, hogy eredeti Epson nyomtató-illesztőprogramja van-e telepítve Windows" 191. oldal](#page-190-0)
- & ["Ellenőrizze, hogy eredeti Epson nyomtató-illesztőprogramja van-e telepítve Mac OS" 192. oldal](#page-191-0)
- & ["Alkalmazások külön telepítése vagy törlése" 190. oldal](#page-189-0)

## **A rendszer a nyomtató állapotával kapcsolatos problémát észlelt.**

#### **Megoldások**

Kattintson a(z) **EPSON Status Monitor 3** lehetőségre a nyomtató-illesztőprogram **Karbantartás** lapján, majd ellenőrizze a nyomtató állapotát. A funkció engedélyezéséhez telepítenie kell az **EPSON Status Monitor 3** alkalmazást. Letöltheti az Epson terméktámogatási weboldaláról.

**Egy feladat még mindig nyomtatásra várakozik.**

#### **Megoldások**

Kattintson a(z) **Nyomtatási sor** lehetőségre a nyomtató-illesztőprogram **Karbantartás** lapfülén. Ha felesleges adatok maradnak, válassza a **Összes dokumentum törlése** elemet a **Nyomtató** menüből.

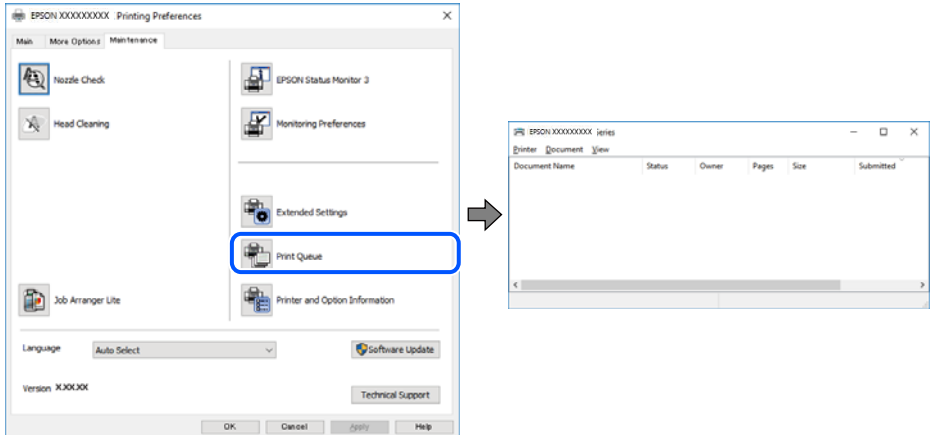

#### **A nyomtató függő állapotban vagy nem elérhető.**

#### **Megoldások**

Kattintson a(z) **Nyomtatási sor** lehetőségre a nyomtató-illesztőprogram **Karbantartás** lapfülén.

Ha a nyomtató ki van kapcsolva vagy függő állapotban van, törölje a kikapcsolt vagy függő állapot beállítását a **Nyomtató** menüjéből.

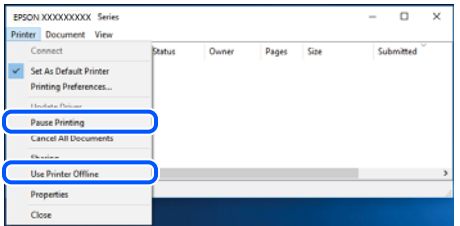

#### **A nyomtató nincs kiválasztva alapértelmezett nyomtatónak.**

#### **Megoldások**

Kattintson a jobb gombbal a nyomtató ikonjára a **Vezérlőpanel** > **Eszközök és nyomtatók megtekintése** (vagy **Nyomtatók**, **Nyomtatók és faxok**) elemre, és kattintson az **Beállítás alapértelmezett nyomtatóként** elemre.

#### *Megjegyzés:*

Ha több nyomtató ikon található, a megfelelő nyomtató kiválasztásához lásd az alábbiakat.

(Példa)

USB-kapcsolat: EPSON XXXX sorozat

Hálózati kapcsolat: EPSON XXXX sorozat (hálózat)

Ha a nyomtató illesztőprogramot többször telepíti, előfordulhat, hogy a nyomtató illesztőprogramnak több példánya is létrejön. Ha az "EPSON XXXX sorozat (1. példány)" létrejön, kattintson jobb egér gombbal az illesztőprogram másolat ikonjára, majd a **Eszköz eltávolítása** elemre.

## **A nyomtató portja nincs megfelelően beállítva.**

#### **Megoldások**

Kattintson a(z) **Nyomtatási sor** lehetőségre a nyomtató-illesztőprogram **Karbantartás** lapfülén.

Ellenőrizze, hogy a nyomtatóportot az alábbiak szerint helyesen adták meg a **Nyomtató** menü **Tulajdonság** > **Port** lehetőségénél.

USB-kapcsolat: **USBXXX**, Hálózati kapcsolat: **EpsonNet Print Port**

Ha nem tudja lecserélni a portot, válassza a **Futtatás rendszergazdaként** opciót a **Nyomtatás** menüben. Ha a **Futtatás rendszergazdaként** opció nem jelenik meg, vegye fel a kapcsolatot a rendszergazdával.

## **PostScript nyomtató-illesztőprogram használatakor a nyomtató nem nyomtat (Windows)**

Az alábbi okokra kell gondolni.

#### **A Nyomtatónyelv beállítást módosítani kell.**

#### **Megoldások**

Állítsa a(z) **Nyomtatónyelv** elemet **Auto.** vagy **PS** értékre a vezérlőpanelen.

#### **Sok feladatot küldött el.**

#### **Megoldások**

Windows rendszerben sok feladat elküldése esetén előfordulhat, hogy a nyomtató nem nyomtat. Válassza ki a **Nyomtatás közvetlenül a nyomtatóra** lehetőséget a nyomtató tulajdonságok **Speciális** lapján.

## **A nyomtató váratlanul nem képes nyomtatni hálózati kapcsolaton keresztül**

Az alábbiak közül az egyik probléma állhat fenn.

## **A hálózati környezet megváltozott.**

#### **Megoldások**

Ha megváltozott a hálózati környezet, például a vezetékmentes útválasztó vagy a szolgáltató, próbálja ismét megadni a nyomtató hálózati beállításait.

Csatlakoztassa a számítógépet vagy okoseszközt ugyanarra az SSID-azonosítóra, mint a nyomtatót.

& ["Hálózati kapcsolat újra beállítása" 305. oldal](#page-304-0)

#### **Probléma merült fel a Wi-Fi-hez csatlakozó hálózati eszközökkel.**

#### **Megoldások**

Kapcsolja ki a hálózathoz csatlakoztatni kívánt eszközöket. Várjon körülbelül 10 másodpercig, majd kapcsolja be az eszközöket a következő sorrendben: vezeték nélküli útválasztó, számítógép vagy okoseszköz, majd a nyomtató. A rádiójelekkel történő kommunikáció felerősítése érdekében helyezze a nyomtatót és a számítógépet vagy okoseszközt közelebb a vezeték nélküli útválasztóhoz, majd próbálkozzon a hálózati beállítások ismételt megadásával.

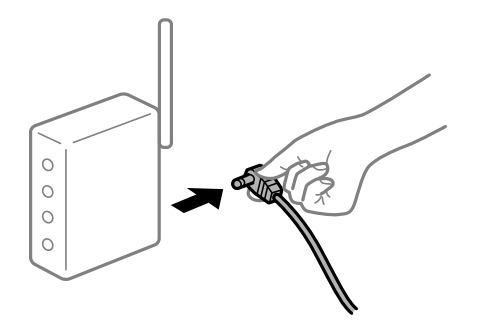

## **A nyomtató nem kapcsolódik a hálózathoz.**

## **Megoldások**

Válassza a(z) **Beáll.** > **Általános beállítások** > **Hálózati beállítások** > **Kapcsolat ellenőrzése** lehetőséget, majd nyomtassa ki a hálózati kapcsolódási jelentést. Ha a jelentés szerint a hálózati kapcsolódás sikertelen, tekintse át a hálózati kapcsolódási jelentést, majd kövesse a benne látható megoldási lépéseket.

& ["Hálózati kapcsolatra vonatkozó jelentés nyomtatása" 322. oldal](#page-321-0)

## **A rendszer hálózati beállításokkal kapcsolatos problémát észlelt a számítógépen.**

#### **Megoldások**

Próbáljon elérni egy tetszőleges webhelyet számítógépéről annak biztosítása érdekében, hogy a számítógép hálózati beállításai helyesek. Ha egyetlen webhelyet sem képes megnyitni, akkor a probléma a számítógéppel kapcsolatos.

Ellenőrizze a számítógép hálózati kapcsolatát. Részletes útmutatásért olvassa el a számítógéphez kapott dokumentációt.

## **Egy feladat még mindig nyomtatásra várakozik.**

#### **Megoldások**

Kattintson a(z) **Nyomtatási sor** lehetőségre a nyomtató-illesztőprogram **Karbantartás** lapfülén. Ha felesleges adatok maradnak, válassza a **Összes dokumentum törlése** elemet a **Nyomtató** menüből.

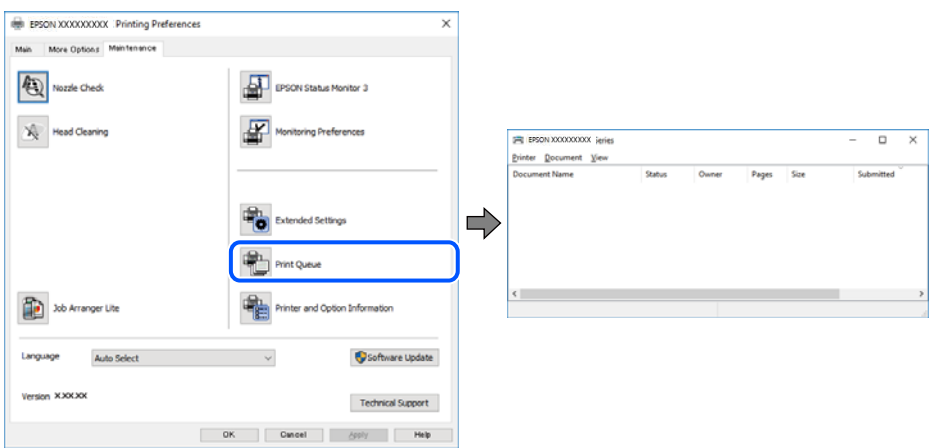

## **A nyomtató függő állapotban vagy nem elérhető.**

#### **Megoldások**

Kattintson a(z) **Nyomtatási sor** lehetőségre a nyomtató-illesztőprogram **Karbantartás** lapfülén.

Ha a nyomtató ki van kapcsolva vagy függő állapotban van, törölje a kikapcsolt vagy függő állapot beállítását a **Nyomtató** menüjéből.

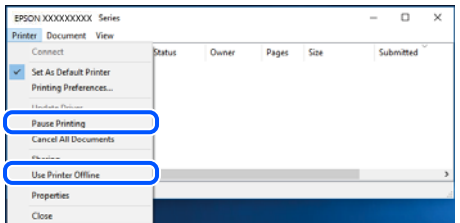

#### **A nyomtató nincs kiválasztva alapértelmezett nyomtatónak.**

#### **Megoldások**

Kattintson a jobb gombbal a nyomtató ikonjára a **Vezérlőpanel** > **Eszközök és nyomtatók megtekintése** (vagy **Nyomtatók**, **Nyomtatók és faxok**) elemre, és kattintson az **Beállítás alapértelmezett nyomtatóként** elemre.

#### *Megjegyzés:*

Ha több nyomtató ikon található, a megfelelő nyomtató kiválasztásához lásd az alábbiakat.

(Példa)

USB-kapcsolat: EPSON XXXX sorozat

Hálózati kapcsolat: EPSON XXXX sorozat (hálózat)

Ha a nyomtató illesztőprogramot többször telepíti, előfordulhat, hogy a nyomtató illesztőprogramnak több példánya is létrejön. Ha az "EPSON XXXX sorozat (1. példány)" létrejön, kattintson jobb egér gombbal az illesztőprogram másolat ikonjára, majd a **Eszköz eltávolítása** elemre.

#### **A nyomtató portja nincs megfelelően beállítva.**

#### **Megoldások**

Kattintson a(z) **Nyomtatási sor** lehetőségre a nyomtató-illesztőprogram **Karbantartás** lapfülén.

Ellenőrizze, hogy a nyomtatóportot az alábbiak szerint helyesen adták meg a **Nyomtató** menü **Tulajdonság** > **Port** lehetőségénél.

USB-kapcsolat: **USBXXX**, Hálózati kapcsolat: **EpsonNet Print Port**

Ha nem tudja lecserélni a portot, válassza a **Futtatás rendszergazdaként** opciót a **Nyomtatás** menüben. Ha a **Futtatás rendszergazdaként** opció nem jelenik meg, vegye fel a kapcsolatot a rendszergazdával.

## **Nem lehet nyomtatni Mac OS eszközről**

Ellenőrizze, hogy a számítógép és a nyomtató megfelelően van-e csatlakoztatva.

A probléma oka és a megoldása eltérő attól függően, hogy a csatlakozás meg van-e vagy sem.

#### *A csatlakozási állapot ellenőrzése*

Az EPSON Status Monitor segítségével ellenőrizze a számítógép és a nyomtató kapcsolódási állapotát.

- <span id="page-226-0"></span>1. Válassza a **Rendszerbeállítások** elemet az Apple menü > **Nyomtatók és szkennerek** (vagy **Nyomtatás és szkennelés**, **Nyomtatás és faxolás**) menüpontnál, majd válassza ki a nyomtatót.
- 2. Kattintson a **Beállítások és kellékanyagok** > **Segédprogram** > **Nyomtató segédprogram megnyitása** elemre.
- 3. Kattintson a(z) **EPSON Status Monitor** elemre.

Ha megjelenik a maradék tintaszint, akkor a kapcsolat sikeresen létrejött a számítógép és a nyomtató között.

Ellenőrizze az alábbiakat, ha a kapcsolat nem jött létre.

- ❏ A nyomtató hálózati kapcsolaton keresztül nem felismerhető "Nem lehet csatlakozni a hálózathoz" 227. oldal
- ❏ A nyomtató USB-kapcsolaton keresztül nem felismerhető ["A nyomtató USB-vel nem csatlakoztatható \(Mac OS\)" 230. oldal](#page-229-0)

Ellenőrizze az alábbiakat, ha a kapcsolat létrejött.

❏ A nyomtató felismerhető, de nyomtatás nem végezhető. ["Nem lehet nyomtatni a kapcsolat létrejöttét követően sem \(Mac OS\)" 230. oldal](#page-229-0)

## **Nem lehet csatlakozni a hálózathoz**

Az alábbiak közül az egyik probléma állhat fenn.

#### **Probléma merült fel a Wi-Fi-hez csatlakozó hálózati eszközökkel.**

#### **Megoldások**

Kapcsolja ki a hálózathoz csatlakoztatni kívánt eszközöket. Várjon körülbelül 10 másodpercig, majd kapcsolja be az eszközöket a következő sorrendben: vezeték nélküli útválasztó, számítógép vagy okoseszköz, majd a nyomtató. A rádiójelekkel történő kommunikáció felerősítése érdekében helyezze a nyomtatót és a számítógépet vagy okoseszközt közelebb a vezeték nélküli útválasztóhoz, majd próbálkozzon a hálózati beállítások ismételt megadásával.

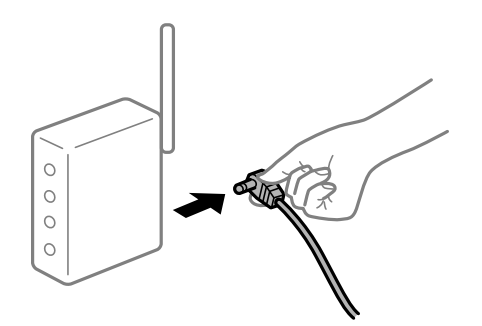

## **Az eszközök nem veszik a vezeték nélküli útválasztó jelét, mert túl messze vannak.**

#### **Megoldások**

Ha a számítógépet vagy okoseszközt és a nyomtató közelebb vitte egymáshoz, kapcsolja ki a vezeték nélküli útválasztót, majd újra kapcsolja be.

## **A vezeték nélküli útválasztó módosításakor a beállítások nem egyeznek meg az új útválasztóval.**

#### **Megoldások**

Végezze el újra a kapcsolat beállításait, hogy azok megfeleljenek az új vezeték nélküli útválasztónak.

& ["A vezeték nélküli útválasztó cseréje" 305. oldal](#page-304-0)

## **A számítógépről vagy okoseszközről és nyomtatóról érkező SSID azonosítók eltérőek.**

#### **Megoldások**

Ha több vezeték nélküli útválasztót használ egyidőben, vagy a vezeték nélküli útválasztónak több SSID azonosítója van és az eszközök különböző SSID-khez csatlakoznak, akkor nem tud csatlakozni a vezeték nélküli útválasztóhoz.

Csatlakoztassa a számítógépet vagy okoseszközt ugyanarra az SSID-azonosítóra, mint a nyomtatót.

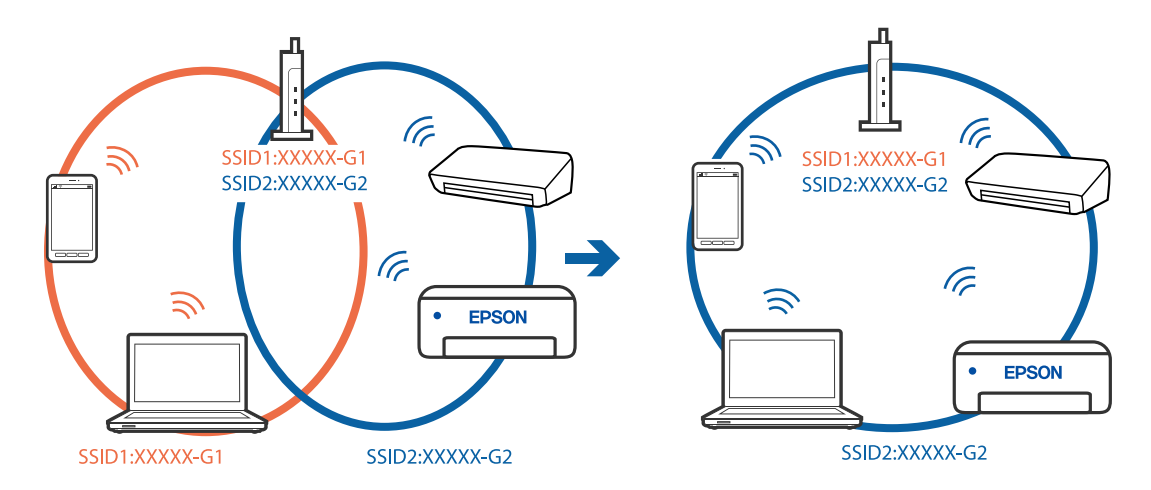

## **A vezeték nélküli útválasztó adatvédelmi elválasztója rendelkezésre áll.**

## **Megoldások**

A legtöbb vezeték nélküli útválasztó rendelkezik adatvédelmi elválasztó funkcióval, amely blokkolja a kommunikációt a csatlakoztatott eszközök között. Ha annak ellenére sem tudja létrehozni a kommunikációt a nyomtató és a számítógép vagy okoseszköz között, hogy azok ugyanahhoz a hálózathoz csatlakoznak, tiltsa le a vezeték nélküli útválasztó adatvédelmi elválasztó funkcióját. Részletes útmutatóért olvassa el a vezeték nélküli útválasztóhoz kapott dokumentációt.

## **Az IP-cím hibásan van hozzárendelve.**

#### **Megoldások**

Ha a nyomtatóhoz hozzárendelt IP-cím 169.254.XXX.XXX, és az alhálózati maszk 255.255.0.0, akkor előfordulhat, hogy az IP-cím nincs megfelelően hozzárendelve.

Válassza ki a(z) **Beáll.** > **Általános beállítások** > **Hálózati beállítások** > **Speciális** opciót a nyomtató vezérlőpanelén, majd ellenőrizze az IP-címet és a nyomtatóhoz hozzárendelt alhálózati maszkot.

Indítsa újra a vezetékmentes útválasztót, vagy állítsa vissza a nyomtató hálózati beállításait.

& ["Hálózati kapcsolat újra beállítása" 305. oldal](#page-304-0)

## **A rendszer hálózati beállításokkal kapcsolatos problémát észlelt a számítógépen.**

#### **Megoldások**

Próbáljon elérni egy tetszőleges webhelyet számítógépéről annak biztosítása érdekében, hogy a számítógép hálózati beállításai helyesek. Ha egyetlen webhelyet sem képes megnyitni, akkor a probléma a számítógéppel kapcsolatos.

Ellenőrizze a számítógép hálózati kapcsolatát. Részletes útmutatásért olvassa el a számítógéphez kapott dokumentációt.

## **Az USB 3.0 porthoz csatlakoztatott készülék rádiófrekvenciás interferenciát okoz.**

#### **Megoldások**

Ha egy eszközt csatlakoztat az USB 3.0 porthoz Mac készülékén, akkor rádiófrekvenciás interferencia léphet fel. Próbálja ki a következőt, ha nem tud csatlakozni a vezeték nélküli LAN (Wi-Fi) hálózathoz, vagy a műveletek instabillá válnak.

- ❏ Helyezze az USB 3.0 portba csatlakoztatott eszközt távolabb a számítógéptől.
- ❏ Csatlakozzon az 5 GHz-es tartomány SSID-jéhez.

A nyomtató SSID-hez való csatlakoztatásával kapcsolatban lásd a következőket.

& ["Wi-Fi beállítások végrehajtása az SSID és a jelszó megadásával" 309. oldal](#page-308-0)

## **A nyomtató IEEE 802.3az opciót támogató Ethernet (energiahatékony Ethernet) segítségével csatlakozik.**

#### **Megoldások**

Ha a nyomtatót IEEE 802.3az (energiahatékony Ethernet) funkcióra képes eszközökkel csatlakoztatja Ethernet hálózatra, a használt hubtól és útválasztótól függően a következő problémák léphetnek fel.

- ❏ A kapcsolat instabillá válhat, a nyomtató kapcsolata szakadozhat.
- ❏ Nem lehet a nyomtatóhoz kapcsolódni.
- ❏ Az adatforgalom sebessége lelassul.

Az alábbi lépésekkel tiltsa le a nyomtatón az IEEE 802.3az funkciót, majd kapcsolódjon újra.

- 1. Húzza ki a számítógéphez és nyomtatóhoz csatlakozó Ethernet kábelt.
- 2. Ha a számítógépen engedélyezett az IEEE 802.3az, tiltsa le. Részletes útmutatásért olvassa el a számítógéphez kapott dokumentációt.
- 3. Közvetlenül kösse össze Ethernet kábellel a számítógépet és a nyomtatót.
- 4. Nyomtasson hálózati kapcsolatra vonatkozó jelentést a nyomtatón. ["Hálózati kapcsolatra vonatkozó jelentés nyomtatása" 322. oldal](#page-321-0)
- 5. Ellenőrizze a nyomtató IP-címét a hálózati kapcsolat jelentésen.
- 6. A számítógépen menjen a Web Config oldalra. Indítsa el a böngészőprogramot, majd írja be a nyomtató IP-címét. ["A Web Config futtatása böngészőben" 388. oldal](#page-387-0)
- <span id="page-229-0"></span>7. Válassza ki a(z) **Hálózati beállítások** fület > **Vezetékes LAN** elemet.
- 8. Válassza ki az **Ki** lehetőséget az **IEEE 802.3az** használatához.
- 9. Kattintson a(z) **Tovább** elemre.
- 10. Kattintson a(z) **OK** elemre.
- 11. Húzza ki a számítógéphez és nyomtatóhoz csatlakozó Ethernet kábelt.

12. Ha a 2. lépésben letiltotta a számítógépen az IEEE 802.3az funkciót, engedélyezze.

13. Csatlakoztassa vissza az 1. lépésben kihúzott kábeleket a számítógépbe és a nyomtatóba.

Ha a probléma továbbra is fennáll, a problémát valószínűleg nem a nyomtató, hanem más készülék okozza.

## **A nyomtató USB-vel nem csatlakoztatható (Mac OS)**

Az alábbi okokra kell gondolni.

## **Az USB-kábel nincs megfelelően bedugva az elektromos aljzatba.**

## **Megoldások**

Csatlakoztassa megfelelően az USB-kábelt a nyomtatóhoz és a számítógéphez.

## **USB hubbal kapcsolatos probléma merült.**

## **Megoldások**

Ha USB-hubot használ, próbálja a nyomtatót közvetlenül a számítógéphez csatlakoztatni.

## **Probléma merült fel az USB-kábellel vagy az USB-bemenettel.**

## **Megoldások**

Ha az USB-kábelt nem ismerik fel, változtasson portot, vagy cserélje le az USB-kábelt.

## **A nyomtató SuperSpeed USB porthoz csatlakozik.**

#### **Megoldások**

Ha csatlakoztatja a nyomtatót egy SuperSpeed USB-porthoz USB 2.0 kábel használatával, akkor bizonyos számítógépeken kommunikációs hiba fordulhat elő. Ebben az esetben csatlakoztassa újra a nyomtatót a következő módszerek egyikével.

- ❏ Használjon USB 3.0-kábelt.
- ❏ Csatlakoztassa a készüléket a számítógép Hi-Speed USB-portjához.
- ❏ Próbálkozzon egy másik SuperSpeed USB-porthoz való csatlakozással ahelyett a port helyet, amelyiknél a kommunikációs hiba bekövetkezett.

## **Nem lehet nyomtatni a kapcsolat létrejöttét követően sem (Mac OS)**

Az alábbi okokra kell gondolni.

## **A rendszer szoftverrel vagy adatokkal kapcsolatos problémát észlelt.**

#### **Megoldások**

- ❏ Ellenőrizze, hogy eredeti Epson nyomtató-illesztőprogramja (EPSON XXXXX) van-e telepítve. Ha nincs eredeti Epson nyomtató-illesztőprogram telepítve, az elérhető funkciók korlátozottak lesznek. Azt ajánljuk, hogy használjon eredeti Epson nyomtató-illesztőprogramot.
- ❏ Ha nagy képet nyomtat, elképzelhető, hogy a számítógépen nem áll rendelkezésre elegendő memória. Nyomtassa ki a képet alacsonyabb felbontásban vagy kisebb méretben.
- ❏ Ha az összes megoldást kipróbálta és nem tudta megoldani a problémát, próbálja meg eltávolítani, majd újra telepíteni a nyomtatómeghajtót
- & ["Ellenőrizze, hogy eredeti Epson nyomtató-illesztőprogramja van-e telepítve Windows" 191. oldal](#page-190-0)
- & ["Ellenőrizze, hogy eredeti Epson nyomtató-illesztőprogramja van-e telepítve Mac OS" 192. oldal](#page-191-0)
- & ["Alkalmazások külön telepítése vagy törlése" 190. oldal](#page-189-0)

## **Probléma merült fel a nyomtató állapotával kapcsolatban.**

#### **Megoldások**

Győződjön meg róla, hogy a nyomtató ne **Szünet** állapotban legyen.

Válassza a **Rendszerbeállítások** elemet az **Apple** menü > **Nyomtatók és szkennerek** (vagy **Nyomtatás és szkennelés**, **Nyomtatás és faxolás**) menüpontnál, majd kattintson duplán a nyomtatóra. Ha a nyomtató szüneteltetve van, kattintson a **Folytatás** gombra.

#### **Felhasználói funkciók korlátozásnak engedélyezése a nyomtatón.**

#### **Megoldások**

Előfordulhat, hogy a funkciók korlátozása mellett a nyomtató nem tud nyomtatni. Lépjen kapcsolatba a nyomtató rendszergazdával.

## **PostScript nyomtató-illesztőprogram használatakor a nyomtató nem nyomtat (Mac OS)**

## **A Nyomtatónyelv beállítást módosítani kell.**

#### **Megoldások**

Állítsa a(z) **Nyomtatónyelv** elemet **Auto.** vagy **PS** értékre a vezérlőpanelen.

## **A nyomtató váratlanul nem képes nyomtatni hálózati kapcsolaton keresztül**

Az alábbiak közül az egyik probléma állhat fenn.

#### **A hálózati környezet megváltozott.**

#### **Megoldások**

Ha megváltozott a hálózati környezet, például a vezetékmentes útválasztó vagy a szolgáltató, próbálja ismét megadni a nyomtató hálózati beállításait.

Csatlakoztassa a számítógépet vagy okoseszközt ugyanarra az SSID-azonosítóra, mint a nyomtatót.

& ["Hálózati kapcsolat újra beállítása" 305. oldal](#page-304-0)

## **Probléma merült fel a Wi-Fi-hez csatlakozó hálózati eszközökkel.**

#### **Megoldások**

Kapcsolja ki a hálózathoz csatlakoztatni kívánt eszközöket. Várjon körülbelül 10 másodpercig, majd kapcsolja be az eszközöket a következő sorrendben: vezeték nélküli útválasztó, számítógép vagy okoseszköz, majd a nyomtató. A rádiójelekkel történő kommunikáció felerősítése érdekében helyezze a nyomtatót és a számítógépet vagy okoseszközt közelebb a vezeték nélküli útválasztóhoz, majd próbálkozzon a hálózati beállítások ismételt megadásával.

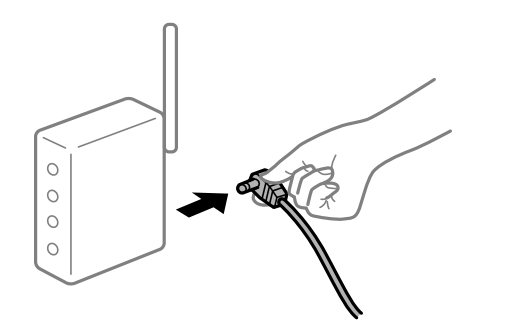

## **A nyomtató nem kapcsolódik a hálózathoz.**

#### **Megoldások**

Válassza a(z) **Beáll.** > **Általános beállítások** > **Hálózati beállítások** > **Kapcsolat ellenőrzése** lehetőséget, majd nyomtassa ki a hálózati kapcsolódási jelentést. Ha a jelentés szerint a hálózati kapcsolódás sikertelen, tekintse át a hálózati kapcsolódási jelentést, majd kövesse a benne látható megoldási lépéseket.

& ["Hálózati kapcsolatra vonatkozó jelentés nyomtatása" 322. oldal](#page-321-0)

**A rendszer hálózati beállításokkal kapcsolatos problémát észlelt a számítógépen.**

#### **Megoldások**

Próbáljon elérni egy tetszőleges webhelyet számítógépéről annak biztosítása érdekében, hogy a számítógép hálózati beállításai helyesek. Ha egyetlen webhelyet sem képes megnyitni, akkor a probléma a számítógéppel kapcsolatos.

Ellenőrizze a számítógép hálózati kapcsolatát. Részletes útmutatásért olvassa el a számítógéphez kapott dokumentációt.

## **Nem lehet nyomtatni okos eszközökről**

Ellenőrizze, hogy az okos eszköz és a nyomtató megfelelően van-e csatlakoztatva.

A probléma oka és a megoldása eltérő attól függően, hogy a csatlakozás meg van-e vagy sem.

#### *A csatlakozási állapot ellenőrzése*

Az Epson iPrint segítségével ellenőrizze az okos eszköz és a nyomtató kapcsolódási állapotát.

Az Epson iPrint telepítéséhez lásd az alábbiakat, ha az még nincs telepítve.

["Alkalmazás az okoseszközről való könnyű nyomtatáshoz \(Epson iPrint\)" 384. oldal](#page-383-0)

1. Az okoseszközön indítsa el a(z) Epson iPrint alkalmazást.

- <span id="page-232-0"></span>2. Ellenőrizze, hogy a nyomtató neve megjelenik-e a kezdőképernyőn.
	- Ha megjelenik a nyomtató neve, akkor a kapcsolat sikeresen létrejött az okos eszköz és a nyomtató között.
	- Ha az alábbi jelenik meg, akkor a kapcsolat nem jött létre az okos eszköz és a nyomtató között.
	- ❏ Printer is not selected.
	- ❏ Communication error.

Ellenőrizze az alábbiakat, ha a kapcsolat nem jött létre.

❏ A nyomtató hálózati kapcsolaton keresztül nem felismerhető "Nem lehet csatlakozni a hálózathoz" 233. oldal

Ellenőrizze az alábbiakat, ha a kapcsolat létrejött.

❏ A nyomtató felismerhető, de nyomtatás nem végezhető. ["Nem lehet nyomtatni a kapcsolat létrejöttét követően sem \(iOS\)" 235. oldal](#page-234-0)

## **Nem lehet csatlakozni a hálózathoz**

Az alábbiak közül az egyik probléma állhat fenn.

## **Probléma merült fel a Wi-Fi-hez csatlakozó hálózati eszközökkel.**

#### **Megoldások**

Kapcsolja ki a hálózathoz csatlakoztatni kívánt eszközöket. Várjon körülbelül 10 másodpercig, majd kapcsolja be az eszközöket a következő sorrendben: vezeték nélküli útválasztó, számítógép vagy okoseszköz, majd a nyomtató. A rádiójelekkel történő kommunikáció felerősítése érdekében helyezze a nyomtatót és a számítógépet vagy okoseszközt közelebb a vezeték nélküli útválasztóhoz, majd próbálkozzon a hálózati beállítások ismételt megadásával.

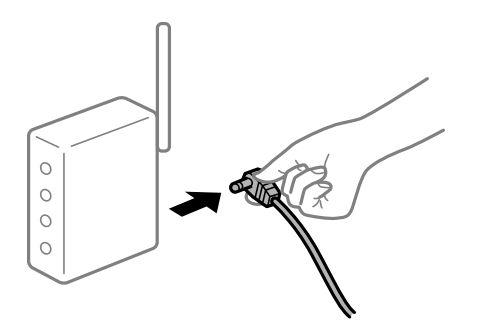

**Az eszközök nem veszik a vezeték nélküli útválasztó jelét, mert túl messze vannak.**

## **Megoldások**

Ha a számítógépet vagy okoseszközt és a nyomtató közelebb vitte egymáshoz, kapcsolja ki a vezeték nélküli útválasztót, majd újra kapcsolja be.

## **A vezeték nélküli útválasztó módosításakor a beállítások nem egyeznek meg az új útválasztóval.**

#### **Megoldások**

Végezze el újra a kapcsolat beállításait, hogy azok megfeleljenek az új vezeték nélküli útválasztónak.

& ["A vezeték nélküli útválasztó cseréje" 305. oldal](#page-304-0)

# **A számítógépről vagy okoseszközről és nyomtatóról érkező SSID azonosítók eltérőek.**

## **Megoldások**

Ha több vezeték nélküli útválasztót használ egyidőben, vagy a vezeték nélküli útválasztónak több SSID azonosítója van és az eszközök különböző SSID-khez csatlakoznak, akkor nem tud csatlakozni a vezeték nélküli útválasztóhoz.

Csatlakoztassa a számítógépet vagy okoseszközt ugyanarra az SSID-azonosítóra, mint a nyomtatót.

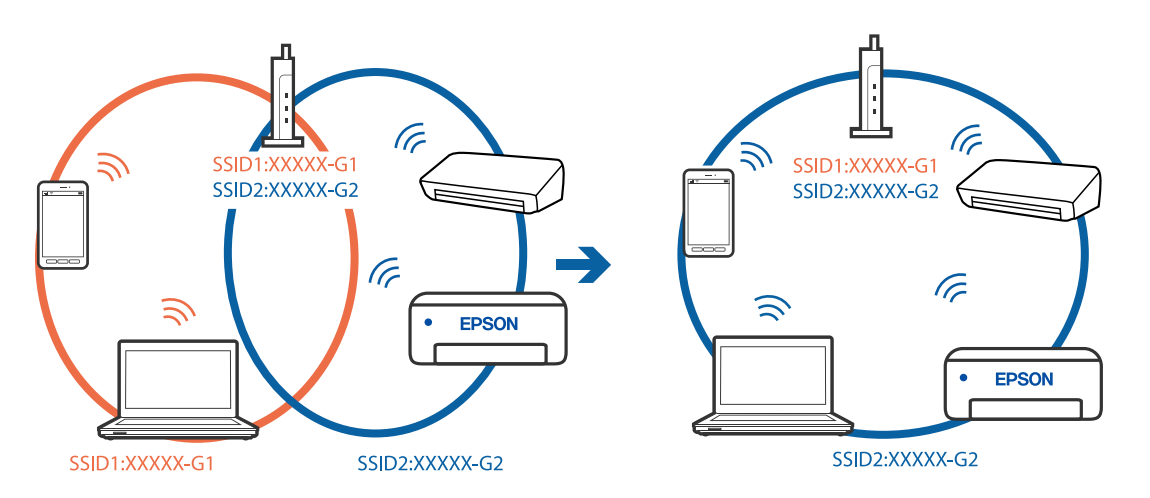

## **A vezeték nélküli útválasztó adatvédelmi elválasztója rendelkezésre áll.**

#### **Megoldások**

A legtöbb vezeték nélküli útválasztó rendelkezik adatvédelmi elválasztó funkcióval, amely blokkolja a kommunikációt a csatlakoztatott eszközök között. Ha annak ellenére sem tudja létrehozni a kommunikációt a nyomtató és a számítógép vagy okoseszköz között, hogy azok ugyanahhoz a hálózathoz csatlakoznak, tiltsa le a vezeték nélküli útválasztó adatvédelmi elválasztó funkcióját. Részletes útmutatóért olvassa el a vezeték nélküli útválasztóhoz kapott dokumentációt.

## **Az IP-cím hibásan van hozzárendelve.**

#### **Megoldások**

Ha a nyomtatóhoz hozzárendelt IP-cím 169.254.XXX.XXX, és az alhálózati maszk 255.255.0.0, akkor előfordulhat, hogy az IP-cím nincs megfelelően hozzárendelve.

Válassza ki a(z) **Beáll.** > **Általános beállítások** > **Hálózati beállítások** > **Speciális** opciót a nyomtató vezérlőpanelén, majd ellenőrizze az IP-címet és a nyomtatóhoz hozzárendelt alhálózati maszkot.

Indítsa újra a vezetékmentes útválasztót, vagy állítsa vissza a nyomtató hálózati beállításait.

& ["Hálózati kapcsolat újra beállítása" 305. oldal](#page-304-0)

## **A rendszer hálózati beállításokkal kapcsolatos problémát észlelt az okos eszközön.**

#### **Megoldások**

Próbáljon elérni egy tetszőleges webhelyet okos eszközön annak biztosítása érdekében, hogy a okos eszköz hálózati beállításai helyesek. Ha egyetlen webhelyet sem képes megnyitni, akkor a probléma az okos eszközzel kapcsolatos.

Ellenőrizze a számítógép hálózati kapcsolatát. Részletekért lásd az okos eszközhöz kapott használati útmutatót.

## <span id="page-234-0"></span>**Nem lehet nyomtatni a kapcsolat létrejöttét követően sem (iOS)**

Az alábbi okokra kell gondolni.

## **A(z) Papírbeállítás auto. megjelenítés le van tiltva.**

## **Megoldások**

Engedélyezze a(z) **Papírbeállítás auto. megjelenítés** beállítást a következő menüben.

**Beáll.** > **Általános beállítások** > **Nyomtatóbeállítások** > **Papírforrás-beállítások** > **Papírbeállítás auto. megjelenítés**

#### **A AirPrint le van tiltva.**

#### **Megoldások**

Engedélyezze az AirPrint beállítást a Web Config felületén.

& ["Nyomtató műveletek beállítására szolgáló alkalmazás \(Web Config\)" 388. oldal](#page-387-0)

## **A nyomtató váratlanul nem képes nyomtatni hálózati kapcsolaton keresztül**

Az alábbiak közül az egyik probléma állhat fenn.

## **A hálózati környezet megváltozott.**

#### **Megoldások**

Ha megváltozott a hálózati környezet, például a vezetékmentes útválasztó vagy a szolgáltató, próbálja ismét megadni a nyomtató hálózati beállításait.

Csatlakoztassa a számítógépet vagy okoseszközt ugyanarra az SSID-azonosítóra, mint a nyomtatót.

& ["Hálózati kapcsolat újra beállítása" 305. oldal](#page-304-0)

## **Probléma merült fel a Wi-Fi-hez csatlakozó hálózati eszközökkel.**

#### **Megoldások**

Kapcsolja ki a hálózathoz csatlakoztatni kívánt eszközöket. Várjon körülbelül 10 másodpercig, majd kapcsolja be az eszközöket a következő sorrendben: vezeték nélküli útválasztó, számítógép vagy okoseszköz, majd a nyomtató. A rádiójelekkel történő kommunikáció felerősítése érdekében helyezze a nyomtatót és a számítógépet vagy okoseszközt közelebb a vezeték nélküli útválasztóhoz, majd próbálkozzon a hálózati beállítások ismételt megadásával.

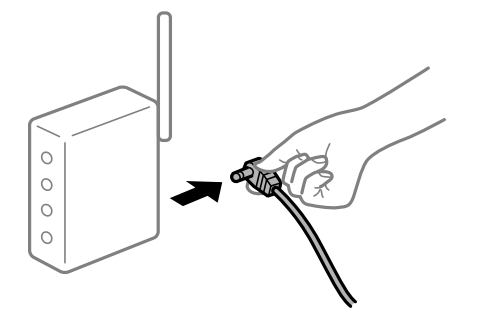

## <span id="page-235-0"></span>**A nyomtató nem kapcsolódik a hálózathoz.**

## **Megoldások**

Válassza a(z) **Beáll.** > **Általános beállítások** > **Hálózati beállítások** > **Kapcsolat ellenőrzése** lehetőséget, majd nyomtassa ki a hálózati kapcsolódási jelentést. Ha a jelentés szerint a hálózati kapcsolódás sikertelen, tekintse át a hálózati kapcsolódási jelentést, majd kövesse a benne látható megoldási lépéseket.

& ["Hálózati kapcsolatra vonatkozó jelentés nyomtatása" 322. oldal](#page-321-0)

## **A rendszer hálózati beállításokkal kapcsolatos problémát észlelt az okos eszközön.**

## **Megoldások**

Próbáljon elérni egy tetszőleges webhelyet okos eszközön annak biztosítása érdekében, hogy a okos eszköz hálózati beállításai helyesek. Ha egyetlen webhelyet sem képes megnyitni, akkor a probléma az okos eszközzel kapcsolatos.

Ellenőrizze a számítógép hálózati kapcsolatát. Részletekért lásd az okos eszközhöz kapott használati útmutatót.

# **A beolvasás nem indul el**

# **Nem lehet beolvasást kezdeni Windows rendszerből**

Ellenőrizze, hogy a számítógép és a nyomtató megfelelően van-e csatlakoztatva.

A probléma oka és a megoldása eltérő attól függően, hogy a csatlakozás meg van-e vagy sem.

## *A csatlakozási állapot ellenőrzése*

Az EPSON Status Monitor 3 segítségével ellenőrizze a számítógép és a nyomtató kapcsolódási állapotát.

A funkció engedélyezéséhez telepítenie kell az EPSON Status Monitor 3 alkalmazást. Letöltheti az Epson terméktámogatási weboldaláról.

- 1. Nyissa meg a nyomtatóillesztő-programot.
	- ❏ Windows 10/Windows Server 2019/Windows Server 2016

Kattintson az indítás gombra, majd válassza ki a **Windows rendszer** > **Vezérlőpanel** > **Eszközök és nyomtatók megjelenítése** parancsot a **Hardver és hang** menüpontban. Kattintson jobb gombbal a nyomtatóra, vagy tartsa lenyomva a gombot, majd jelölje ki a **Nyomtató tulajdonságai** elemet.

❏ Windows 8.1/Windows 8/Windows Server 2012 R2/Windows Server 2012

Válassza az **Asztal** > **Beállítások** > **Vezérlőpanel** > **Eszközök és nyomtatók megjelenítése** elemet itt: **Hardver és hang**. Kattintson jobb gombbal a nyomtatóra, vagy tartsa lenyomva a gombot, majd jelölje ki a **Nyomtató tulajdonságai** elemet.

❏ Windows 7/Windows Server 2008 R2

Kattintson az indítás gombra, majd válassza ki a **Vezérlőpanel** > **Eszközök és nyomtatók megjelenítése** parancsot a **Hardver és hang** menüpontban. Kattintson jobb gombbal a nyomtatóra, majd jelölje ki a **Nyomtatási beállítások** elemet.

2. Kattintson az **Karbantartás** lapra.

3. Kattintson a(z) **EPSON Status Monitor 3** elemre.

Ha megjelenik a maradék tintaszint, akkor a kapcsolat sikeresen létrejött a számítógép és a nyomtató között.

Ellenőrizze az alábbiakat, ha a kapcsolat nem jött létre.

- ❏ A nyomtató hálózati kapcsolaton keresztül nem felismerhető ["Nem lehet csatlakozni a hálózathoz" 219. oldal](#page-218-0)
- ❏ A nyomtató USB-kapcsolaton keresztül nem felismerhető ["A nyomtató USB-vel nem csatlakoztatható \(Windows\)" 221. oldal](#page-220-0)
- ❏ A nyomtató felismerhető, de beolvasás nem végezhető. ["Nem lehet beolvasni a megfelelő kapcsolat létrejöttét követően sem \(Windows\)" 240. oldal](#page-239-0)

# **Nem lehet csatlakozni a hálózathoz**

Az alábbiak közül az egyik probléma állhat fenn.

## **Probléma merült fel a Wi-Fi-hez csatlakozó hálózati eszközökkel.**

## **Megoldások**

Kapcsolja ki a hálózathoz csatlakoztatni kívánt eszközöket. Várjon körülbelül 10 másodpercig, majd kapcsolja be az eszközöket a következő sorrendben: vezeték nélküli útválasztó, számítógép vagy okoseszköz, majd a nyomtató. A rádiójelekkel történő kommunikáció felerősítése érdekében helyezze a nyomtatót és a számítógépet vagy okoseszközt közelebb a vezeték nélküli útválasztóhoz, majd próbálkozzon a hálózati beállítások ismételt megadásával.

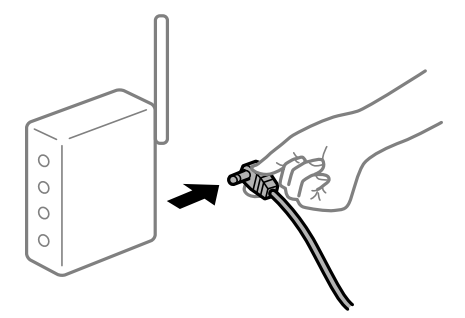

## **Az eszközök nem veszik a vezeték nélküli útválasztó jelét, mert túl messze vannak.**

#### **Megoldások**

Ha a számítógépet vagy okoseszközt és a nyomtató közelebb vitte egymáshoz, kapcsolja ki a vezeték nélküli útválasztót, majd újra kapcsolja be.

## **A vezeték nélküli útválasztó módosításakor a beállítások nem egyeznek meg az új útválasztóval.**

## **Megoldások**

Végezze el újra a kapcsolat beállításait, hogy azok megfeleljenek az új vezeték nélküli útválasztónak.

& ["A vezeték nélküli útválasztó cseréje" 305. oldal](#page-304-0)

# **A számítógépről vagy okoseszközről és nyomtatóról érkező SSID azonosítók eltérőek.**

## **Megoldások**

Ha több vezeték nélküli útválasztót használ egyidőben, vagy a vezeték nélküli útválasztónak több SSID azonosítója van és az eszközök különböző SSID-khez csatlakoznak, akkor nem tud csatlakozni a vezeték nélküli útválasztóhoz.

Csatlakoztassa a számítógépet vagy okoseszközt ugyanarra az SSID-azonosítóra, mint a nyomtatót.

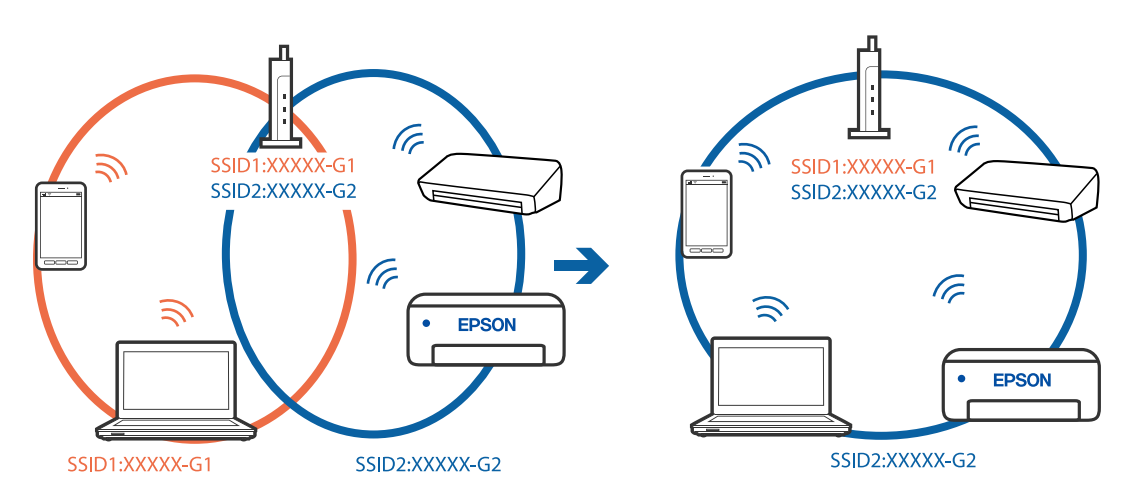

## **A vezeték nélküli útválasztó adatvédelmi elválasztója rendelkezésre áll.**

## **Megoldások**

A legtöbb vezeték nélküli útválasztó rendelkezik adatvédelmi elválasztó funkcióval, amely blokkolja a kommunikációt a csatlakoztatott eszközök között. Ha annak ellenére sem tudja létrehozni a kommunikációt a nyomtató és a számítógép vagy okoseszköz között, hogy azok ugyanahhoz a hálózathoz csatlakoznak, tiltsa le a vezeték nélküli útválasztó adatvédelmi elválasztó funkcióját. Részletes útmutatóért olvassa el a vezeték nélküli útválasztóhoz kapott dokumentációt.

## **Az IP-cím hibásan van hozzárendelve.**

## **Megoldások**

Ha a nyomtatóhoz hozzárendelt IP-cím 169.254.XXX.XXX, és az alhálózati maszk 255.255.0.0, akkor előfordulhat, hogy az IP-cím nincs megfelelően hozzárendelve.

Válassza ki a(z) **Beáll.** > **Általános beállítások** > **Hálózati beállítások** > **Speciális** opciót a nyomtató vezérlőpanelén, majd ellenőrizze az IP-címet és a nyomtatóhoz hozzárendelt alhálózati maszkot.

Indítsa újra a vezetékmentes útválasztót, vagy állítsa vissza a nyomtató hálózati beállításait.

& ["Hálózati kapcsolat újra beállítása" 305. oldal](#page-304-0)

## **A rendszer hálózati beállításokkal kapcsolatos problémát észlelt a számítógépen.**

## **Megoldások**

Próbáljon elérni egy tetszőleges webhelyet számítógépéről annak biztosítása érdekében, hogy a számítógép hálózati beállításai helyesek. Ha egyetlen webhelyet sem képes megnyitni, akkor a probléma a számítógéppel kapcsolatos.

Ellenőrizze a számítógép hálózati kapcsolatát. Részletes útmutatásért olvassa el a számítógéphez kapott dokumentációt.

## **A nyomtató IEEE 802.3az opciót támogató Ethernet (energiahatékony Ethernet) segítségével csatlakozik.**

#### **Megoldások**

Ha a nyomtatót IEEE 802.3az (energiahatékony Ethernet) funkcióra képes eszközökkel csatlakoztatja Ethernet hálózatra, a használt hubtól és útválasztótól függően a következő problémák léphetnek fel.

- ❏ A kapcsolat instabillá válhat, a nyomtató kapcsolata szakadozhat.
- ❏ Nem lehet a nyomtatóhoz kapcsolódni.
- ❏ Az adatforgalom sebessége lelassul.

Az alábbi lépésekkel tiltsa le a nyomtatón az IEEE 802.3az funkciót, majd kapcsolódjon újra.

- 1. Húzza ki a számítógéphez és nyomtatóhoz csatlakozó Ethernet kábelt.
- 2. Ha a számítógépen engedélyezett az IEEE 802.3az, tiltsa le. Részletes útmutatásért olvassa el a számítógéphez kapott dokumentációt.
- 3. Közvetlenül kösse össze Ethernet kábellel a számítógépet és a nyomtatót.
- 4. Nyomtasson hálózati kapcsolatra vonatkozó jelentést a nyomtatón. ["Hálózati kapcsolatra vonatkozó jelentés nyomtatása" 322. oldal](#page-321-0)
- 5. Ellenőrizze a nyomtató IP-címét a hálózati kapcsolat jelentésen.
- 6. A számítógépen menjen a Web Config oldalra. Indítsa el a böngészőprogramot, majd írja be a nyomtató IP-címét. ["A Web Config futtatása böngészőben" 388. oldal](#page-387-0)
- 7. Válassza ki a(z) **Hálózati beállítások** fület > **Vezetékes LAN** elemet.
- 8. Válassza ki az **Ki** lehetőséget az **IEEE 802.3az** használatához.
- 9. Kattintson a(z) **Tovább** elemre.
- 10. Kattintson a(z) **OK** elemre.
- 11. Húzza ki a számítógéphez és nyomtatóhoz csatlakozó Ethernet kábelt.
- 12. Ha a 2. lépésben letiltotta a számítógépen az IEEE 802.3az funkciót, engedélyezze.
- 13. Csatlakoztassa vissza az 1. lépésben kihúzott kábeleket a számítógépbe és a nyomtatóba.

Ha a probléma továbbra is fennáll, a problémát valószínűleg nem a nyomtató, hanem más készülék okozza.

## **A nyomtató USB-vel nem csatlakoztatható (Windows)**

Az alábbi okokra kell gondolni.

## <span id="page-239-0"></span>**Az USB-kábel nincs megfelelően bedugva az elektromos aljzatba.**

Csatlakoztassa megfelelően az USB-kábelt a nyomtatóhoz és a számítógéphez.

## **USB hubbal kapcsolatos probléma merült.**

Ha USB-hubot használ, próbálja a nyomtatót közvetlenül a számítógéphez csatlakoztatni.

#### **Probléma merült fel az USB-kábellel vagy az USB-bemenettel.**

Ha az USB-kábelt nem ismerik fel, változtasson portot, vagy cserélje le az USB-kábelt.

#### **A nyomtató SuperSpeed USB porthoz csatlakozik.**

Ha csatlakoztatja a nyomtatót egy SuperSpeed USB-porthoz USB 2.0 kábel használatával, akkor bizonyos számítógépeken kommunikációs hiba fordulhat elő. Ebben az esetben csatlakoztassa újra a nyomtatót a következő módszerek egyikével.

- ❏ Használjon USB 3.0-kábelt.
- ❏ Csatlakoztassa a készüléket a számítógép Hi-Speed USB-portjához.
- ❏ Próbálkozzon egy másik SuperSpeed USB-porthoz való csatlakozással ahelyett a port helyet, amelyiknél a kommunikációs hiba bekövetkezett.

#### **Nem lehet beolvasni a megfelelő kapcsolat létrejöttét követően sem (Windows)**

#### **Beolvasás nagy felbontásban hálózaton keresztül.**

Próbálja meg a beolvasást egy alacsonyabb felbontásban.

# **Nem lehet beolvasást kezdeni Mac OS rendszerből**

Ellenőrizze, hogy a számítógép és a nyomtató megfelelően van-e csatlakoztatva.

A probléma oka és a megoldása eltérő attól függően, hogy a csatlakozás meg van-e vagy sem.

## *A csatlakozási állapot ellenőrzése*

Az EPSON Status Monitor segítségével ellenőrizze a számítógép és a nyomtató kapcsolódási állapotát.

- 1. Válassza a **Rendszerbeállítások** elemet az Apple menü > **Nyomtatók és szkennerek** (vagy **Nyomtatás és szkennelés**, **Nyomtatás és faxolás**) menüpontnál, majd válassza ki a nyomtatót.
- 2. Kattintson a **Beállítások és kellékanyagok** > **Segédprogram** > **Nyomtató segédprogram megnyitása** elemre.
- 3. Kattintson a(z) **EPSON Status Monitor** elemre.

Ha megjelenik a maradék tintaszint, akkor a kapcsolat sikeresen létrejött a számítógép és a nyomtató között. Ellenőrizze az alábbiakat, ha a kapcsolat nem jött létre.

- ❏ A nyomtató hálózati kapcsolaton keresztül nem felismerhető ["Nem lehet csatlakozni a hálózathoz" 227. oldal](#page-226-0)
- ❏ A nyomtató USB-kapcsolaton keresztül nem felismerhető ["A nyomtató USB-vel nem csatlakoztatható \(Mac OS\)" 230. oldal](#page-229-0)

Ellenőrizze az alábbiakat, ha a kapcsolat létrejött.

❏ A nyomtató felismerhető, de beolvasás nem végezhető.

["Nem lehet beolvasni a megfelelő kapcsolat létrejöttét követően sem \(Mac OS\)" 244. oldal](#page-243-0)

## **Nem lehet csatlakozni a hálózathoz**

Az alábbiak közül az egyik probléma állhat fenn.

## **Probléma merült fel a Wi-Fi-hez csatlakozó hálózati eszközökkel.**

#### **Megoldások**

Kapcsolja ki a hálózathoz csatlakoztatni kívánt eszközöket. Várjon körülbelül 10 másodpercig, majd kapcsolja be az eszközöket a következő sorrendben: vezeték nélküli útválasztó, számítógép vagy okoseszköz, majd a nyomtató. A rádiójelekkel történő kommunikáció felerősítése érdekében helyezze a nyomtatót és a számítógépet vagy okoseszközt közelebb a vezeték nélküli útválasztóhoz, majd próbálkozzon a hálózati beállítások ismételt megadásával.

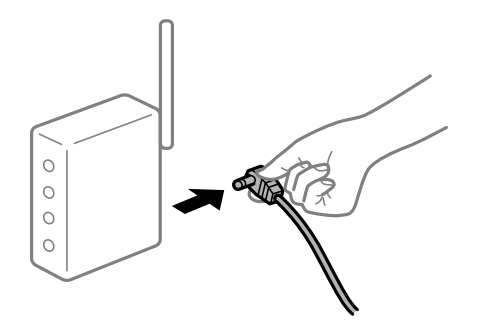

## **Az eszközök nem veszik a vezeték nélküli útválasztó jelét, mert túl messze vannak.**

#### **Megoldások**

Ha a számítógépet vagy okoseszközt és a nyomtató közelebb vitte egymáshoz, kapcsolja ki a vezeték nélküli útválasztót, majd újra kapcsolja be.

## **A vezeték nélküli útválasztó módosításakor a beállítások nem egyeznek meg az új útválasztóval.**

#### **Megoldások**

Végezze el újra a kapcsolat beállításait, hogy azok megfeleljenek az új vezeték nélküli útválasztónak.

& ["A vezeték nélküli útválasztó cseréje" 305. oldal](#page-304-0)

## **A számítógépről vagy okoseszközről és nyomtatóról érkező SSID azonosítók eltérőek.**

#### **Megoldások**

Ha több vezeték nélküli útválasztót használ egyidőben, vagy a vezeték nélküli útválasztónak több SSID azonosítója van és az eszközök különböző SSID-khez csatlakoznak, akkor nem tud csatlakozni a vezeték nélküli útválasztóhoz.

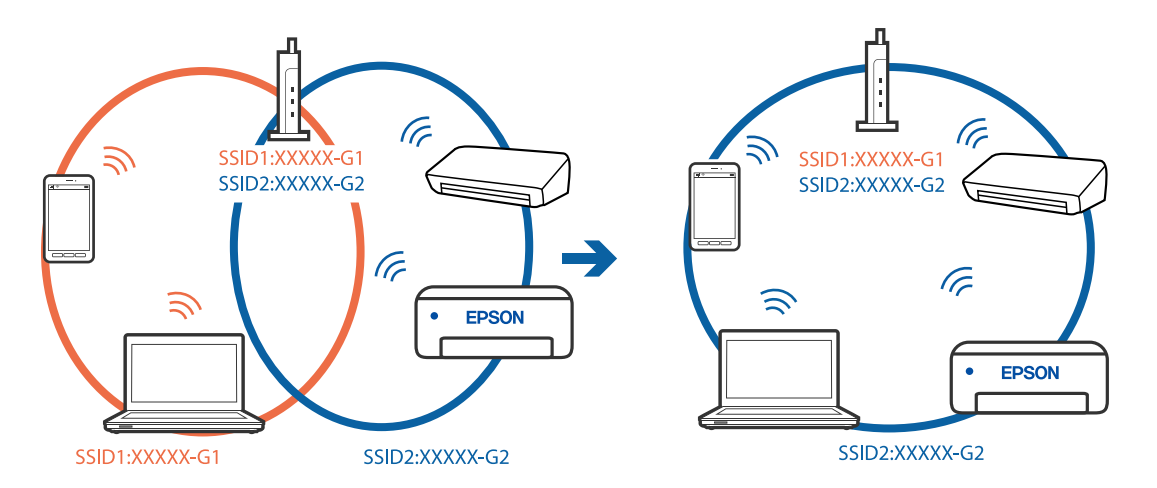

Csatlakoztassa a számítógépet vagy okoseszközt ugyanarra az SSID-azonosítóra, mint a nyomtatót.

#### **A vezeték nélküli útválasztó adatvédelmi elválasztója rendelkezésre áll.**

#### **Megoldások**

A legtöbb vezeték nélküli útválasztó rendelkezik adatvédelmi elválasztó funkcióval, amely blokkolja a kommunikációt a csatlakoztatott eszközök között. Ha annak ellenére sem tudja létrehozni a kommunikációt a nyomtató és a számítógép vagy okoseszköz között, hogy azok ugyanahhoz a hálózathoz csatlakoznak, tiltsa le a vezeték nélküli útválasztó adatvédelmi elválasztó funkcióját. Részletes útmutatóért olvassa el a vezeték nélküli útválasztóhoz kapott dokumentációt.

#### **Az IP-cím hibásan van hozzárendelve.**

#### **Megoldások**

Ha a nyomtatóhoz hozzárendelt IP-cím 169.254.XXX.XXX, és az alhálózati maszk 255.255.0.0, akkor előfordulhat, hogy az IP-cím nincs megfelelően hozzárendelve.

Válassza ki a(z) **Beáll.** > **Általános beállítások** > **Hálózati beállítások** > **Speciális** opciót a nyomtató vezérlőpanelén, majd ellenőrizze az IP-címet és a nyomtatóhoz hozzárendelt alhálózati maszkot.

Indítsa újra a vezetékmentes útválasztót, vagy állítsa vissza a nyomtató hálózati beállításait.

& ["Hálózati kapcsolat újra beállítása" 305. oldal](#page-304-0)

#### **A rendszer hálózati beállításokkal kapcsolatos problémát észlelt a számítógépen.**

#### **Megoldások**

Próbáljon elérni egy tetszőleges webhelyet számítógépéről annak biztosítása érdekében, hogy a számítógép hálózati beállításai helyesek. Ha egyetlen webhelyet sem képes megnyitni, akkor a probléma a számítógéppel kapcsolatos.

Ellenőrizze a számítógép hálózati kapcsolatát. Részletes útmutatásért olvassa el a számítógéphez kapott dokumentációt.

## **Az USB 3.0 porthoz csatlakoztatott készülék rádiófrekvenciás interferenciát okoz.**

#### **Megoldások**

Ha egy eszközt csatlakoztat az USB 3.0 porthoz Mac készülékén, akkor rádiófrekvenciás interferencia léphet fel. Próbálja ki a következőt, ha nem tud csatlakozni a vezeték nélküli LAN (Wi-Fi) hálózathoz, vagy a műveletek instabillá válnak.

❏ Helyezze az USB 3.0 portba csatlakoztatott eszközt távolabb a számítógéptől.

❏ Csatlakozzon az 5 GHz-es tartomány SSID-jéhez.

A nyomtató SSID-hez való csatlakoztatásával kapcsolatban lásd a következőket.

& ["Wi-Fi beállítások végrehajtása az SSID és a jelszó megadásával" 309. oldal](#page-308-0)

## **A nyomtató IEEE 802.3az opciót támogató Ethernet (energiahatékony Ethernet) segítségével csatlakozik.**

#### **Megoldások**

Ha a nyomtatót IEEE 802.3az (energiahatékony Ethernet) funkcióra képes eszközökkel csatlakoztatja Ethernet hálózatra, a használt hubtól és útválasztótól függően a következő problémák léphetnek fel.

❏ A kapcsolat instabillá válhat, a nyomtató kapcsolata szakadozhat.

- ❏ Nem lehet a nyomtatóhoz kapcsolódni.
- ❏ Az adatforgalom sebessége lelassul.

Az alábbi lépésekkel tiltsa le a nyomtatón az IEEE 802.3az funkciót, majd kapcsolódjon újra.

- 1. Húzza ki a számítógéphez és nyomtatóhoz csatlakozó Ethernet kábelt.
- 2. Ha a számítógépen engedélyezett az IEEE 802.3az, tiltsa le. Részletes útmutatásért olvassa el a számítógéphez kapott dokumentációt.
- 3. Közvetlenül kösse össze Ethernet kábellel a számítógépet és a nyomtatót.
- 4. Nyomtasson hálózati kapcsolatra vonatkozó jelentést a nyomtatón. ["Hálózati kapcsolatra vonatkozó jelentés nyomtatása" 322. oldal](#page-321-0)
- 5. Ellenőrizze a nyomtató IP-címét a hálózati kapcsolat jelentésen.
- 6. A számítógépen menjen a Web Config oldalra. Indítsa el a böngészőprogramot, majd írja be a nyomtató IP-címét. ["A Web Config futtatása böngészőben" 388. oldal](#page-387-0)
- 7. Válassza ki a(z) **Hálózati beállítások** fület > **Vezetékes LAN** elemet.
- 8. Válassza ki az **Ki** lehetőséget az **IEEE 802.3az** használatához.
- 9. Kattintson a(z) **Tovább** elemre.
- 10. Kattintson a(z) **OK** elemre.
- 11. Húzza ki a számítógéphez és nyomtatóhoz csatlakozó Ethernet kábelt.
- 12. Ha a 2. lépésben letiltotta a számítógépen az IEEE 802.3az funkciót, engedélyezze.
- 13. Csatlakoztassa vissza az 1. lépésben kihúzott kábeleket a számítógépbe és a nyomtatóba.

Ha a probléma továbbra is fennáll, a problémát valószínűleg nem a nyomtató, hanem más készülék okozza.

## <span id="page-243-0"></span>**A nyomtató USB-vel nem csatlakoztatható (Mac OS)**

Az alábbi okokra kell gondolni.

## **Az USB-kábel nincs megfelelően bedugva az elektromos aljzatba.**

Csatlakoztassa megfelelően az USB-kábelt a nyomtatóhoz és a számítógéphez.

#### **USB hubbal kapcsolatos probléma merült.**

Ha USB-hubot használ, próbálja a nyomtatót közvetlenül a számítógéphez csatlakoztatni.

#### **Probléma merült fel az USB-kábellel vagy az USB-bemenettel.**

Ha az USB-kábelt nem ismerik fel, változtasson portot, vagy cserélje le az USB-kábelt.

#### **A nyomtató SuperSpeed USB porthoz csatlakozik.**

Ha csatlakoztatja a nyomtatót egy SuperSpeed USB-porthoz USB 2.0 kábel használatával, akkor bizonyos számítógépeken kommunikációs hiba fordulhat elő. Ebben az esetben csatlakoztassa újra a nyomtatót a következő módszerek egyikével.

- ❏ Használjon USB 3.0-kábelt.
- ❏ Csatlakoztassa a készüléket a számítógép Hi-Speed USB-portjához.
- ❏ Próbálkozzon egy másik SuperSpeed USB-porthoz való csatlakozással ahelyett a port helyet, amelyiknél a kommunikációs hiba bekövetkezett.

#### **Nem lehet beolvasni a megfelelő kapcsolat létrejöttét követően sem (Mac OS)**

#### **Beolvasás nagy felbontásban hálózaton keresztül.**

Próbálja meg a beolvasást egy alacsonyabb felbontásban.

# **Nem lehet beolvasást kezdeni okos eszközről**

Ellenőrizze, hogy az okos eszköz és a nyomtató megfelelően van-e csatlakoztatva.

A probléma oka és a megoldása eltérő attól függően, hogy a csatlakozás meg van-e vagy sem.

## *A csatlakozási állapot ellenőrzése*

Az Epson iPrint segítségével ellenőrizze az okos eszköz és a nyomtató kapcsolódási állapotát. Az Epson iPrint telepítéséhez lásd az alábbiakat, ha az még nincs telepítve. ["Alkalmazás az okoseszközről való könnyű nyomtatáshoz \(Epson iPrint\)" 384. oldal](#page-383-0)

1. Az okoseszközön indítsa el a(z) Epson iPrint alkalmazást.

- 2. Ellenőrizze, hogy a nyomtató neve megjelenik-e a kezdőképernyőn.
	- Ha megjelenik a nyomtató neve, akkor a kapcsolat sikeresen létrejött az okos eszköz és a nyomtató között.
	- Ha az alábbi jelenik meg, akkor a kapcsolat nem jött létre az okos eszköz és a nyomtató között.
	- ❏ Printer is not selected.
	- ❏ Communication error.

Ellenőrizze az alábbiakat, ha a kapcsolat nem jött létre.

❏ A nyomtató hálózati kapcsolaton keresztül nem felismerhető ["Nem lehet csatlakozni a hálózathoz" 233. oldal](#page-232-0)

Ellenőrizze az alábbiakat, ha a kapcsolat létrejött.

❏ A nyomtató felismerhető, de beolvasás nem végezhető.

["Nem lehet nyomtatni a kapcsolat létrejöttét követően sem \(iOS\)" 235. oldal](#page-234-0)

# **Nem lehet csatlakozni a hálózathoz**

Az alábbiak közül az egyik probléma állhat fenn.

## **Probléma merült fel a Wi-Fi-hez csatlakozó hálózati eszközökkel.**

## **Megoldások**

Kapcsolja ki a hálózathoz csatlakoztatni kívánt eszközöket. Várjon körülbelül 10 másodpercig, majd kapcsolja be az eszközöket a következő sorrendben: vezeték nélküli útválasztó, számítógép vagy okoseszköz, majd a nyomtató. A rádiójelekkel történő kommunikáció felerősítése érdekében helyezze a nyomtatót és a számítógépet vagy okoseszközt közelebb a vezeték nélküli útválasztóhoz, majd próbálkozzon a hálózati beállítások ismételt megadásával.

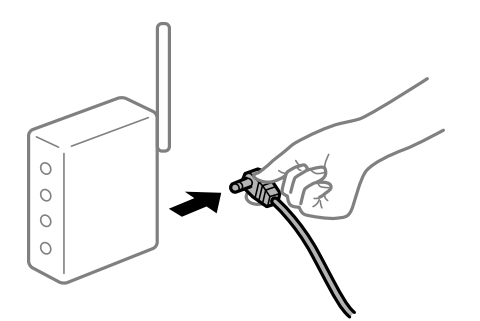

**Az eszközök nem veszik a vezeték nélküli útválasztó jelét, mert túl messze vannak.**

## **Megoldások**

Ha a számítógépet vagy okoseszközt és a nyomtató közelebb vitte egymáshoz, kapcsolja ki a vezeték nélküli útválasztót, majd újra kapcsolja be.

## **A vezeték nélküli útválasztó módosításakor a beállítások nem egyeznek meg az új útválasztóval.**

## **Megoldások**

Végezze el újra a kapcsolat beállításait, hogy azok megfeleljenek az új vezeték nélküli útválasztónak.

& ["A vezeték nélküli útválasztó cseréje" 305. oldal](#page-304-0)

# **A számítógépről vagy okoseszközről és nyomtatóról érkező SSID azonosítók eltérőek.**

## **Megoldások**

Ha több vezeték nélküli útválasztót használ egyidőben, vagy a vezeték nélküli útválasztónak több SSID azonosítója van és az eszközök különböző SSID-khez csatlakoznak, akkor nem tud csatlakozni a vezeték nélküli útválasztóhoz.

Csatlakoztassa a számítógépet vagy okoseszközt ugyanarra az SSID-azonosítóra, mint a nyomtatót.

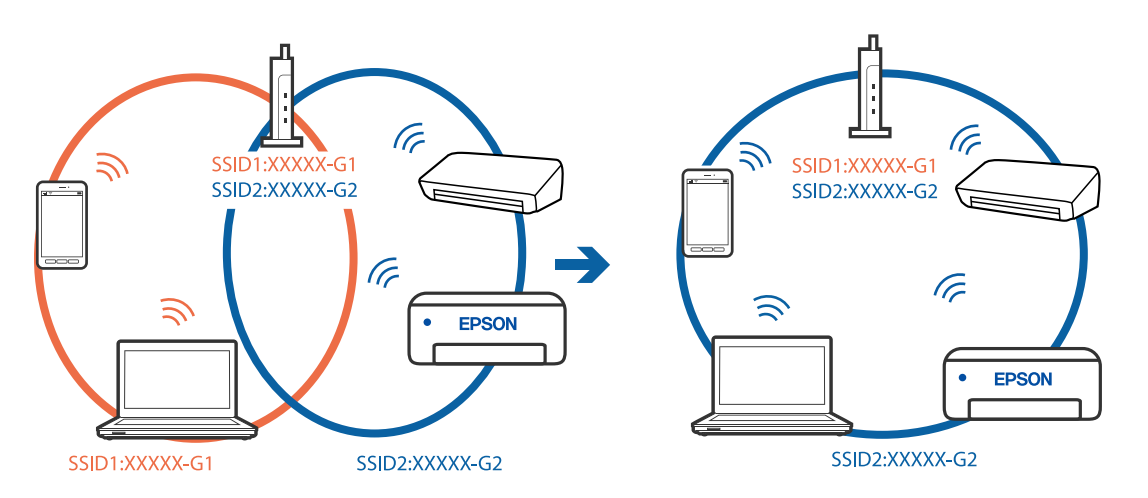

## **A vezeték nélküli útválasztó adatvédelmi elválasztója rendelkezésre áll.**

## **Megoldások**

A legtöbb vezeték nélküli útválasztó rendelkezik adatvédelmi elválasztó funkcióval, amely blokkolja a kommunikációt a csatlakoztatott eszközök között. Ha annak ellenére sem tudja létrehozni a kommunikációt a nyomtató és a számítógép vagy okoseszköz között, hogy azok ugyanahhoz a hálózathoz csatlakoznak, tiltsa le a vezeték nélküli útválasztó adatvédelmi elválasztó funkcióját. Részletes útmutatóért olvassa el a vezeték nélküli útválasztóhoz kapott dokumentációt.

## **Az IP-cím hibásan van hozzárendelve.**

## **Megoldások**

Ha a nyomtatóhoz hozzárendelt IP-cím 169.254.XXX.XXX, és az alhálózati maszk 255.255.0.0, akkor előfordulhat, hogy az IP-cím nincs megfelelően hozzárendelve.

Válassza ki a(z) **Beáll.** > **Általános beállítások** > **Hálózati beállítások** > **Speciális** opciót a nyomtató vezérlőpanelén, majd ellenőrizze az IP-címet és a nyomtatóhoz hozzárendelt alhálózati maszkot.

Indítsa újra a vezetékmentes útválasztót, vagy állítsa vissza a nyomtató hálózati beállításait.

& ["Hálózati kapcsolat újra beállítása" 305. oldal](#page-304-0)

## **A rendszer hálózati beállításokkal kapcsolatos problémát észlelt az okos eszközön.**

## **Megoldások**

Próbáljon elérni egy tetszőleges webhelyet okos eszközön annak biztosítása érdekében, hogy a okos eszköz hálózati beállításai helyesek. Ha egyetlen webhelyet sem képes megnyitni, akkor a probléma az okos eszközzel kapcsolatos.

Ellenőrizze a számítógép hálózati kapcsolatát. Részletekért lásd az okos eszközhöz kapott használati útmutatót.

# **A beolvasott kép nem menthető a megosztott mappába**

# **A vezérlőpanelen megjelenő üzenetek**

Ha hibaüzenetek jelennek meg a vezérlőpanelen, akkor ellenőrizze magát az üzenetet, vagy az alábbi listát követve próbálja megoldani a problémát.

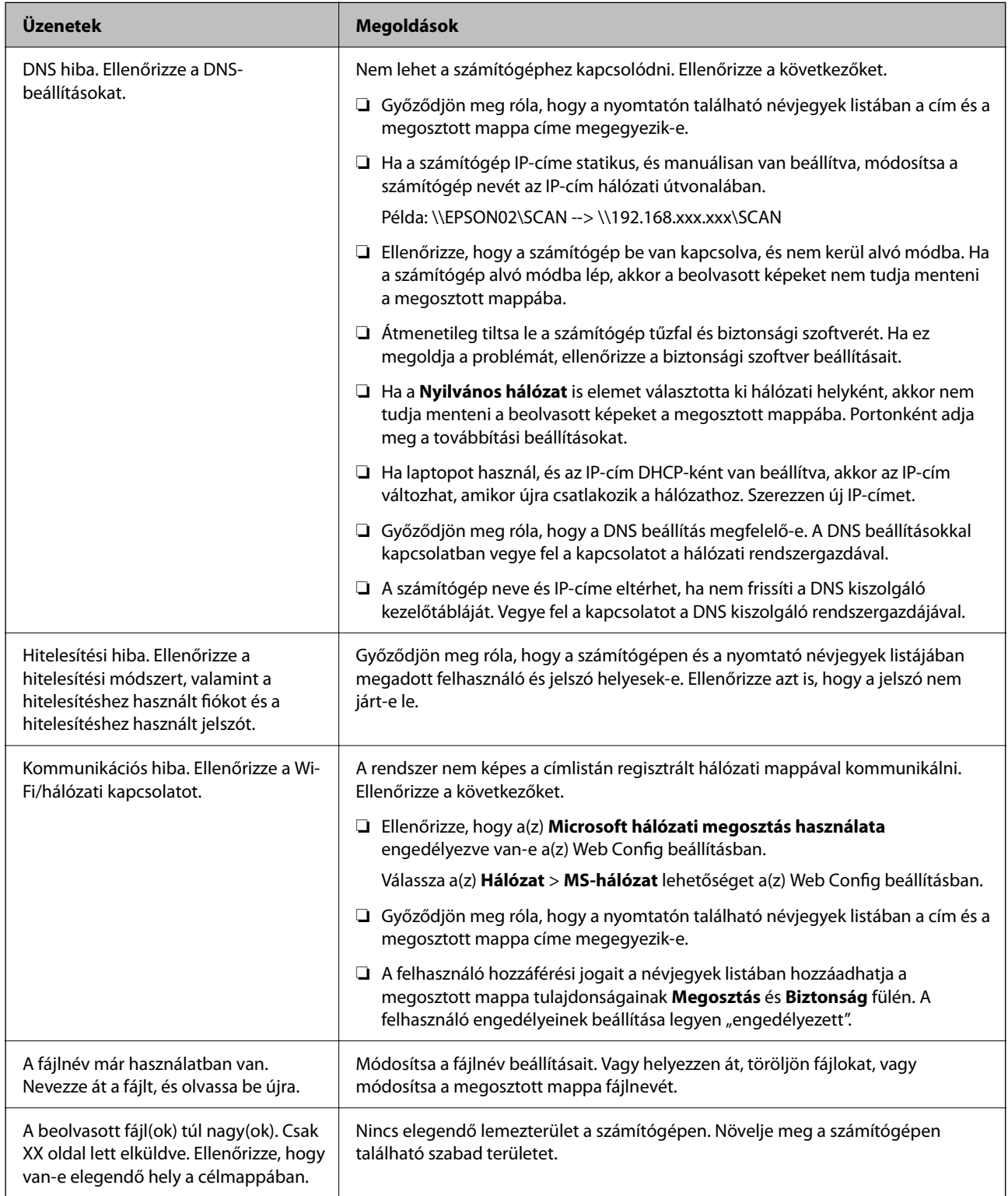

## <span id="page-247-0"></span>**Hiba felmerülési pontjának ellenőrzése**

## **Megoldások**

Ha a beolvasott képeket egy megosztott mappába menti, a mentési folyamat az alábbiak szerint zajlik.Ellenőrizheti azt a pontot, ahol a hiba felmerült.

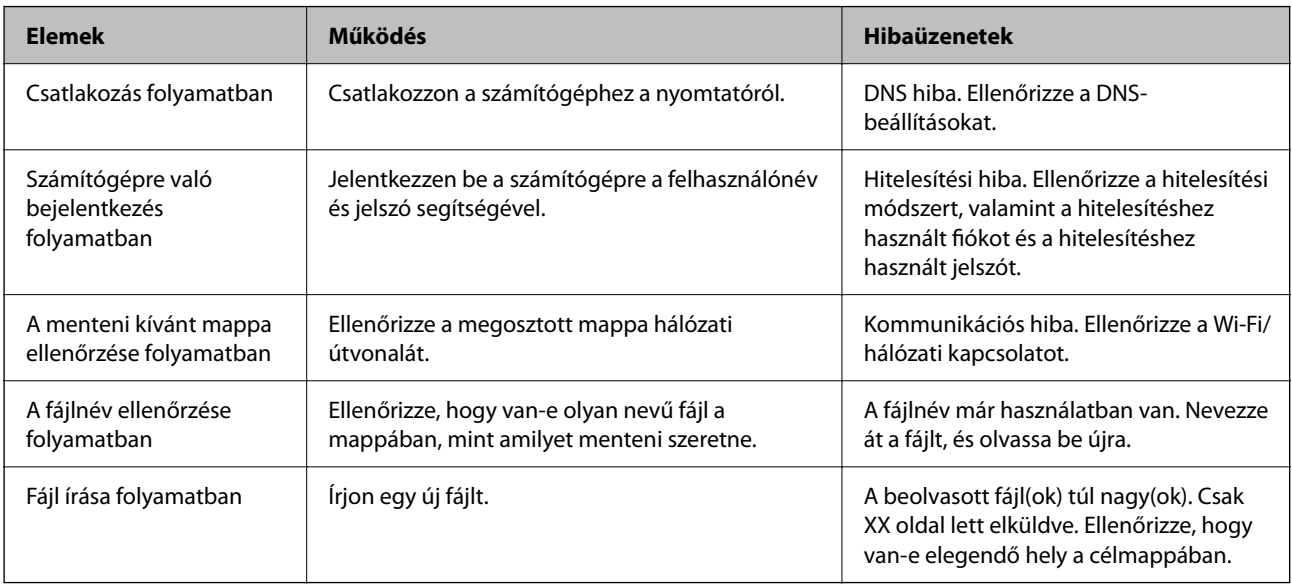

# **A beolvasott képek mentése hosszú időt vesz igénybe**

Túl sok időbe telik a névfelbontásnak, hogy válaszoljon a "domain névre" vagy az "IP**címre".**

## **Megoldások**

Ellenőrizze az alábbi pontokat.

- ❏ Győződjön meg róla, hogy a DNS beállítás megfelelő-e.
- ❏ A(z) Web Config ellenőrzésekor győződjön meg róla, hogy a DNS beállítások megfelelőek-e.
- ❏ Győződjön meg róla, hogy a DNS tartománynév megfelelő-e.

# **Faxok küldése vagy fogadása sikertelen**

## **Faxok küldése vagy fogadása sikertelen**

Az alábbi okokra kell gondolni.

## **Probléma akadt a telefon fali csatlakozójával.**

## **Megoldások**

Csatlakoztasson egy telefont a fali telefoncsatlakozóba és ellenőrizze, hogy működik-e. Ha nem tud hívásokat indítani vagy fogadni, vegye fel a kapcsolatot telekommunikációs szolgáltatójával.

## **Probléma akadt a telefonvonalhoz történő csatlakozáskor.**

#### **Megoldások**

Az automatikus fax kapcsolat ellenőrzés indításához válassza ki a(z) **Beáll.** > **Általános beállítások** > **Faxbeállítások** > **Faxkapcsolat ellenőrzése** elemet a vezérlőpanelen. Próbálja meg elvégezni a jelentésen található megoldásokat.

#### **Kommunikációs hiba fordul elő.**

#### **Megoldások**

A vezérlőpanelen válassza ki a(z) **Lassú (9 600 bps)**/**Beáll.** > **Általános beállítások** > **Faxbeállítások** > **Alapbeállítások** > **Faxolási sebesség** lehetőséget.

#### **DSL-telefonvonalhoz csatlakozás DSL-szűrő nélkül.**

#### **Megoldások**

DSL telefonvonalhoz való csatlakozáshoz beépített DSL szűrővel ellátott DSL modemet kell használnia, vagy különálló DSL szűrőt kell telepítenie a vonalra. Vegye fel a kapcsolatot a DSL szolgáltatójával.

["Csatlakoztatás DSL vagy ISDN vonalhoz" 508. oldal](#page-507-0)

#### **Probléma akadt a DSL-szűrővel a DSL-telefonvonalhoz történő csatlakozáskor.**

#### **Megoldások**

Ha nem tud faxot küldeni vagy fogadni, a nyomtatót közvetlenül a fali telefoncsatlakozóba csatlakoztassa, majd ellenőrizze, hogy a nyomtató tud-e faxot küldeni. Ha működik, a problémát a DSL szűrő okozhatja. Vegye fel a kapcsolatot a DSL szolgáltatójával.

## **Nem lehet faxot küldeni**

Az alábbi okokra kell gondolni.

## **A csatlakozási vonal PSTN-re állítása olyan helyen, ahol házi alközpontokat (private branch exchange — PBX) alkalmaznak.**

#### **Megoldások**

A vezérlőpanelen válassza ki a(z) **PBX**/**Beáll.** > **Általános beállítások** > **Faxbeállítások** > **Alapbeállítások** > **Vonaltípus** lehetőséget.

#### **Telepített PBX-környezetben fax küldése hozzáférési kód megadása nélkül.**

#### **Megoldások**

Ha a telefonrendszernek külső hozzáférési kódra van szüksége a külső vonal eléréséhez, regisztrálja a nyomtatóhoz tartozó hozzáférési kódot, és küldéskor adja meg a # (kettőskereszt) karakter a fax szám elején.

## **A kimenő fax fejlécadatai nincsenek regisztrálva.**

#### **Megoldások**

Válassza ki a(z) **Beáll.** > **Általános beállítások** > **Faxbeállítások** > **Alapbeállítások** > **Fejléc** lehetőséget, majd állítsa be a fejléc adatait. Néhány fax készülék automatikusan elutasítja a bejövő faxokat, ha hiányoznak a fejléc adatok.

## **Az Ön hívásazonosítóját zárolták.**

#### **Megoldások**

Vegye fel a kapcsolatot a telekommunikációs szolgáltatásokat nyújtó céggel, aki feloldhatja hívásazonosítója zárolását. Néhány fax készülék automatikusan elutasítja az ismeretlen számról érkező hívásokat.

## **A címzett faxszáma helytelen.**

#### **Megoldások**

Ellenőrizze, hogy helyes-e a címzettnek a címzettek listájában szereplő száma, vagy azt helyesen adta-e meg a billentyűzet segítségével. Vagy kérdezze meg a címzettet, helyes-e a faxszáma.

## **A címzett faxkészüléke nem áll készen a fax fogadására.**

#### **Megoldások**

Kérdezze meg a címzettől, hogy a címzett faxkészüléke készen áll-e a fax fogadására.

#### **Fax véletlenszerű elküldése az alcím szolgáltatás használatával.**

#### **Megoldások**

Ellenőrizze, hogy nem küldött-e véletlenül faxot az alcím funkcióval. Ha olyan címzettet választ ki, akinek alcíme a partnerlistán található, akkor a fax elküldhető az alcím funkcióval.

#### **A címzett faxkészüléke nem képes faxok fogadására az alcím funkcióval.**

#### **Megoldások**

Amikor faxot küld az alcím funkció segítségével, kérdezze meg a címzettet, hogy alkalmas-e faxok fogadására az alcím funkció segítségével.

#### **Helytelen az alcím és a jelszó.**

#### **Megoldások**

Amikor az alcím funkció segítségével küld faxokat, ellenőrizze, hogy helyes az alcím és a jelszó. Ellenőrizze a címzettnél, hogy megegyezik-e az alcím és a jelszó.

#### **Az elküldött adatok túl nagy méretűek.**

#### **Megoldások**

Az alábbi módszerek egyikével kisebb méretű adatokat is küldhet.

❏ Fekete-fehér fax küldésekor engedélyezze a(z) **Közvetlen küldés**/**Fax** > **Faxbeállítások** > **Faxküldési beállítások** elemet.

["Fekete-fehér dokumentum több oldalának küldése \(Közvetlen küldés\)" 144. oldal](#page-143-0)

❏ A csatlakoztatott telefon használata

["Fax küldése külső telefonkészülékről történő tárcsázással" 142. oldal](#page-141-0)

 $\Box$  "On Hook" funkció használata

["Fax manuális küldése a címzett állapotának megerősítése után" 141. oldal](#page-140-0)

❏ Az eredeti példányok elkülönítése

## **Nem küld faxot (Opcionális faxkártyák telepítése esetén)**

## **Megpróbált elküldeni egy faxot egy Csak fogadás beállításra állított LINE csatlakozóról**

#### **Megoldások**

Küldje el a faxot egy olyan vonalról, amelynek **Átviteli beállítás vonal szerint** opciója **Küldés és fogadás** vagy **Csak küldés** lehetőségre van állítva.

A(z) **Átviteli beállítás vonal szerint** elemet elérheti a(z) **Beáll.** > **Általános beállítások** > **Faxbeállítások** > **Alapbeállítások** lehetőségnél a nyomtató vezérlőpaneljén.

 $\blacktriangleright$  ["Átviteli beállítás vonal szerint:" 355. oldal](#page-354-0)

## **Nem lehet faxot fogadni**

Az alábbi okokra kell gondolni.

Javasoljuk, hogy ellenőrizze a nyomtató állapotát a(z) **Job/Status** menüpontban, például, hogy jelenleg a nyomtató fogad-e faxot vagy sem.

#### **Előfizetés hívástovábbítás szolgáltatásra.**

#### **Megoldások**

Hívástovábbítás szolgáltatás használata esetén elképzelhető, hogy a nyomtató nem tudja fogadni a faxokat. Vegye fel a kapcsolatot a szolgáltatóval.

## **A(z) Fogadás módja a(z) Manuális üzemmódra van állítva, a külső telefon pedig csatlakozik a nyomtatóhoz.**

#### **Megoldások**

Ha külső telefonkészülék csatlakozik a nyomtatóhoz és megosztja a telefonvonalat a nyomtatóval, akkor válassza ki a(z) **Beáll.** > **Általános beállítások** > **Faxbeállítások** > **Alapbeállítások** elemet, majd állítsa be a **Fogadás módja** opciót **Auto.** beállításra.

## **A bejövő mappa és a bizalmas mappa rendelkezésre álló memóriája nem elegendő.**

#### **Megoldások**

A bejövő mappába és a bizalmas mappába összesen legfeljebb 200 fogadott dokumentum menthető. A szükségtelen dokumentumok törlése.

#### **A beérkezett faxokat elmentő számítógépet nem kapcsolták be.**

#### **Megoldások**

Amennyiben a beállítás szerint a beérkezett faxokat számítógépre menti el, kapcsolja be a számítógépet. A fogadott faxot a számítógépre történő mentést követően a rendszer törli.

## **Helytelen az alcím és a jelszó.**

#### **Megoldások**

Amikor az alcím funkció segítségével fogad faxokat, ellenőrizze, hogy helyes az alcím és a jelszó. Ellenőrizze a feladónál, hogy megegyezik-e az alcím és a jelszó.

## **A feladó faxszáma regisztrálva van a(z) Elutasítási számlista listában.**

#### **Megoldások**

A törlés előtt ellenőrizze, hogy a feladó száma törölhető-e a(z) **Elutasítási számlista** elemből. Törölje innen: **Beáll.** > **Általános beállítások** > **Faxbeállítások** > **Alapbeállítások** > **Fax elvetése** > **Elvetett számok listájának szerkesztése**. Vagy tiltsa le a(z) **Elutasítási számlista** elemet itt: **Beáll.** > **Általános beállítások** > **Faxbeállítások** > **Alapbeállítások** > **Fax elvetése** > **Fax elvetése**. Az ebben a listában nem regisztrált számokról küldött faxokat letiltja a rendszer, amennyiben ezt a beállítást engedélyezte.

## **A feladó faxszáma nincs regisztrálva a névjegylistában.**

#### **Megoldások**

Regisztrálja a feladó faxszámát a névjegylistába. Vagy tiltsa le a(z) **Nem regisztrált partnerek** elemet itt: **Beáll.** > **Általános beállítások** > **Faxbeállítások** > **Alapbeállítások** > **Fax elvetése** > **Fax elvetése**. Az ebben a listában nem regisztrált számokról küldött faxokat letiltja a rendszer.

## **A feladó a faxot fejlécadatok nélkül küldte el.**

#### **Megoldások**

Kérdezze meg a feladót, hogy be vannak-e állítva a fejlécadatok a faxkészülékükön. Vagy tiltsa le a(z) **Üres faxfejléc blokkolva** elemet itt: **Beáll.** > **Általános beállítások** > **Faxbeállítások** > **Alapbeállítások** > **Fax elvetése** > **Fax elvetése**. A fejlécadatokat nem tartalmazó faxokat blokkolja a rendszer, amikor ezt a beállítást engedélyezi.

## **Nem érkeznek faxok (Opcionális faxkártyák telepítése esetén)**

## **Feladó megpróbált elküldeni egy faxot egy Csak küldés beállításra állított LINE csatlakozóra**

#### **Megoldások**

Adja meg a feladónak a LINE csatlakozó faxszámát, amelynek **Átviteli beállítás vonal szerint** opciója **Küldés és fogadás** vagy **Csak fogadás** lehetőségre van állítva

A(z) Átviteli beállítás vonal szerint elemet elérheti a(z) **Beáll.** > **Általános beállítások** > **Faxbeállítások** > **Alapbeállítások** lehetőségnél a nyomtató kezdőképernyőjén.

## **Bizonyos címzetteknek nem lehet faxot küldeni**

Az alábbi okokra kell gondolni.

## **A címzett készüléke túl sokáig nem válaszol.**

#### **Megoldások**

Ha a címzett készüléke nem válaszol a hívásra 50 másodperccel azután, hogy a nyomtató befejezte a

tárcsázást, a hívás hibával ér véget. Tárcsázzon a (**Letéve**) funkció vagy a csatlakoztatott telefon használatával, és ellenőrizze, hogy mennyi idő után hallja meg a fax hangot. Ha több mint 50 másodperc

telik el, a fax küldéséhez adjon szüneteket a fax szám után. Szünet beszúrásához koppintson a gombra. A szünetet kötőjel jelzi. Egy szünet körülbelül 3 másodpercig tart. Szükség esetén adjon hozzá több szünetet.
## **A névjegylistában regisztrált Faxolási sebesség beállítás helytelen.**

#### **Megoldások**

Válassza ki a címzettet a névjegylistából, majd válassza ki a(z) **Szerkesztés** > **Faxolási sebesség** > **Lassú (9 600 bps)**. elemet.

# **Bizonyos időpontokban nem lehet faxot küldeni**

#### **A nyomtató dátuma és ideje helytelen.**

#### **Megoldások**

Válassza ki a(z) **Beáll.** > **Általános beállítások** > **Alapbeállítások** > **Dátum/idő beállításai** elemet, majd állítsa be a helyes dátumot és időt.

# **A fogadott faxok nem menthetők az adattároló eszközre**

Az alábbi okokra kell gondolni.

## **Le van tiltva a fogadott faxok külső tárhelyre történő elmentési beállítása.**

#### **Megoldások**

Válassza ki a(z) **Beáll.** > **Általános beállítások** > **Faxbeállítások** > **Fogadási beállítások** elemet, majd engedélyezze az egyes menükben a(z) **Mentés memóriaeszközre** elemet.

#### **Nem csatlakozik adattároló eszköz a nyomtatóhoz.**

#### **Megoldások**

Csatlakoztasson faxok elmentésére alkalmas mappát tartalmazó adattároló eszközt a nyomtatóhoz. Amikor a faxok mentésre kerülnek az eszközön, automatikusan törlődnek a nyomtató memóriájából.

## **Nincs elegendő szabad terület az eszközön.**

#### **Megoldások**

Több szabad területhez törölje az eszközön található felesleges adatokat. Alternatív megoldásként csatlakoztasson másik eszközt, amelyen több szabad hely található.

## **Az adattároló eszköz írásvédett.**

#### **Megoldások**

Kapcsolja ki az írásvédelmet az adattároló eszközön.

# **A faxok rossz méretben kerülnek elküldésre**

Az alábbi okokra kell gondolni.

#### **A címzett faxkészüléke nem támogatja az A3-as méretet.**

#### **Megoldások**

A3-as méretű dokumentum küldése előtt kérdezze meg a címzettől, hogy a készüléke támogatja-e az A3 as méretet. Ha a fax továbbítási jelentésben az **OK (Csökkentett méret)** kifejezés látható, a címzett fax

készüléke nem támogatja az A3-as méretet. A faxtovábbítási jelentést kinyomtathatja innen: **Fax** > (Továbbiak) > **Faxjelentés** > **Legutóbbi átvitel**.

#### **Az eredetik nincsenek megfelelően behelyezve.**

#### **Megoldások**

- ❏ Győződjön arról, hogy az eredeti megfelelően illeszkedik a beigazító jelekhez.
- ❏ Ha a beolvasott kép széle hiányzik, kicsit tolja el az eredetit a szkennerüveg szélétől. A szkennerüveg szélétől kb. 1,5 mm (0,06 hüvelyk) területen belül nem tud szkennelni.
- **→** ["Eredetik felhelyezése" 43. oldal](#page-42-0)

#### **Por vagy szennyeződés van a szkennerüvegen.**

#### **Megoldások**

Ha a vezérlőpanelről végez beolvasást, és kiválasztja az automatikus szkennelési terület levágási funkcióját, távolítsa el az esetleges szennyeződéseket a szkennerüvegről és a lapolvasó fedélről. Ha az eredeti dokumentum körül szennyeződés található, a szkennelési tartomány akkora lesz, hogy a szennyeződést is magában foglalja.

["A\(z\) Szkennerüveg tisztítása" 183. oldal](#page-182-0)

 $\blacktriangleright$  ["A\(z\) Szkennerüveg tisztítása" 183. oldal](#page-182-0)

## **A nyomtató nem képes A3-as méretű faxokat fogadni**

Az alábbi okokra kell gondolni.

#### **A papírforrás beállítása helytelen.**

#### **Megoldások**

Ellenőrizze, hogy az A3-as papírt tartalmazó papírforrás papírméret beállítása az A3 lehetőségre van-e állítva, és a papírforrás a fax funkcióval való használatra van-e beállítva. Válassza ki a(z) **Beáll.** > **Általános beállítások** > **Nyomtatóbeállítások** > **Papírforrás-beállítások** > **Beáll. auto. választása** > **Fax**, elemet, majd ellenőrizze az engedélyezett papírforrás(oka)t.

#### **A3 nincs kiválasztva a(z) Beérkezési papírméret elemben.**

#### **Megoldások**

Válassza ki a **Beáll.** > **Általános beállítások** > **Faxbeállítások** > **Alapbeállítások** > **Beérkezési papírméret** elemet, majd ellenőrizze, hogy az A3 ki van-e választva. Ez a menü lehetővé teszi a fax maximális méretének beállítását, amelyet a nyomtató képes fogadni.

# **A fogadott faxokat nem nyomtatja ki a gép**

Az alábbi okokra kell gondolni.

#### **Hiba történt a nyomtatóban, például elakadt a papír.**

#### **Megoldások**

Törölje a nyomtatóhibát, majd kérje meg a feladót, hogy küldje újra a faxot.

## **Az aktuális beállításokkal a fogadott faxok nyomtatása le van tiltva.**

#### **Megoldások**

A beérkező faxok nyomtatásához végezze el a beállításokat az alábbi helyen: **Beáll.** > **Általános beállítások** > **Faxbeállítások** > **Fogadási beállítások** > **Mentés/továbbítás beállítások**.

# **Faxok küldése és fogadása nem lehetséges (Windows)**

Ellenőrizze, hogy a számítógép és a nyomtató megfelelően van-e csatlakoztatva. A probléma oka és a megoldása eltérő attól függően, hogy a csatlakozás meg van-e vagy sem.

## *A csatlakozási állapot ellenőrzése*

Az EPSON Status Monitor 3 segítségével ellenőrizze a számítógép és a nyomtató kapcsolódási állapotát.

A funkció engedélyezéséhez telepítenie kell az EPSON Status Monitor 3 alkalmazást. Letöltheti az Epson terméktámogatási weboldaláról.

- 1. Nyissa meg a nyomtatóillesztő-programot.
	- ❏ Windows 10/Windows Server 2019/Windows Server 2016

Kattintson az indítás gombra, majd válassza ki a **Windows rendszer** > **Vezérlőpanel** > **Eszközök és nyomtatók megjelenítése** parancsot a **Hardver és hang** menüpontban. Kattintson jobb gombbal a nyomtatóra, vagy tartsa lenyomva a gombot, majd jelölje ki a **Nyomtató tulajdonságai** elemet.

❏ Windows 8.1/Windows 8/Windows Server 2012 R2/Windows Server 2012

Válassza az **Asztal** > **Beállítások** > **Vezérlőpanel** > **Eszközök és nyomtatók megjelenítése** elemet itt: **Hardver és hang**. Kattintson jobb gombbal a nyomtatóra, vagy tartsa lenyomva a gombot, majd jelölje ki a **Nyomtató tulajdonságai** elemet.

❏ Windows 7/Windows Server 2008 R2

Kattintson az indítás gombra, majd válassza ki a **Vezérlőpanel** > **Eszközök és nyomtatók megjelenítése** parancsot a **Hardver és hang** menüpontban. Kattintson jobb gombbal a nyomtatóra, majd jelölje ki a **Nyomtatási beállítások** elemet.

- 2. Kattintson az **Karbantartás** lapra.
- 3. Kattintson a(z) **EPSON Status Monitor 3** elemre.

Ha megjelenik a maradék tintaszint, akkor a kapcsolat sikeresen létrejött a számítógép és a nyomtató között.

Ellenőrizze az alábbiakat, ha a kapcsolat nem jött létre.

❏ A nyomtató hálózati kapcsolaton keresztül nem felismerhető

["Nem lehet csatlakozni a hálózathoz" 219. oldal](#page-218-0)

❏ A nyomtató USB-kapcsolaton keresztül nem felismerhető

["A nyomtató USB-vel nem csatlakoztatható \(Windows\)" 221. oldal](#page-220-0)

Ellenőrizze az alábbiakat, ha a kapcsolat létrejött.

❏ A nyomtató felismerhető, de nyomtatás nem végezhető.

["Nem lehet nyomtatni a kapcsolat létrejöttét követően sem \(Windows\)" 222. oldal](#page-221-0)

# **Nem lehet csatlakozni a hálózathoz**

Az alábbiak közül az egyik probléma állhat fenn.

# **Probléma merült fel a Wi-Fi-hez csatlakozó hálózati eszközökkel.**

## **Megoldások**

Kapcsolja ki a hálózathoz csatlakoztatni kívánt eszközöket. Várjon körülbelül 10 másodpercig, majd kapcsolja be az eszközöket a következő sorrendben: vezeték nélküli útválasztó, számítógép vagy okoseszköz, majd a nyomtató. A rádiójelekkel történő kommunikáció felerősítése érdekében helyezze a nyomtatót és a számítógépet vagy okoseszközt közelebb a vezeték nélküli útválasztóhoz, majd próbálkozzon a hálózati beállítások ismételt megadásával.

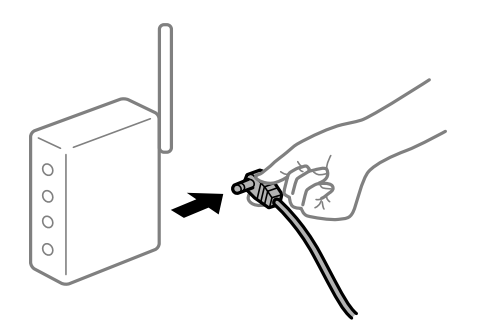

# **Az eszközök nem veszik a vezeték nélküli útválasztó jelét, mert túl messze vannak.**

## **Megoldások**

Ha a számítógépet vagy okoseszközt és a nyomtató közelebb vitte egymáshoz, kapcsolja ki a vezeték nélküli útválasztót, majd újra kapcsolja be.

# **A vezeték nélküli útválasztó módosításakor a beállítások nem egyeznek meg az új útválasztóval.**

## **Megoldások**

Végezze el újra a kapcsolat beállításait, hogy azok megfeleljenek az új vezeték nélküli útválasztónak.

& ["A vezeték nélküli útválasztó cseréje" 305. oldal](#page-304-0)

## **A számítógépről vagy okoseszközről és nyomtatóról érkező SSID azonosítók eltérőek.**

## **Megoldások**

Ha több vezeték nélküli útválasztót használ egyidőben, vagy a vezeték nélküli útválasztónak több SSID azonosítója van és az eszközök különböző SSID-khez csatlakoznak, akkor nem tud csatlakozni a vezeték nélküli útválasztóhoz.

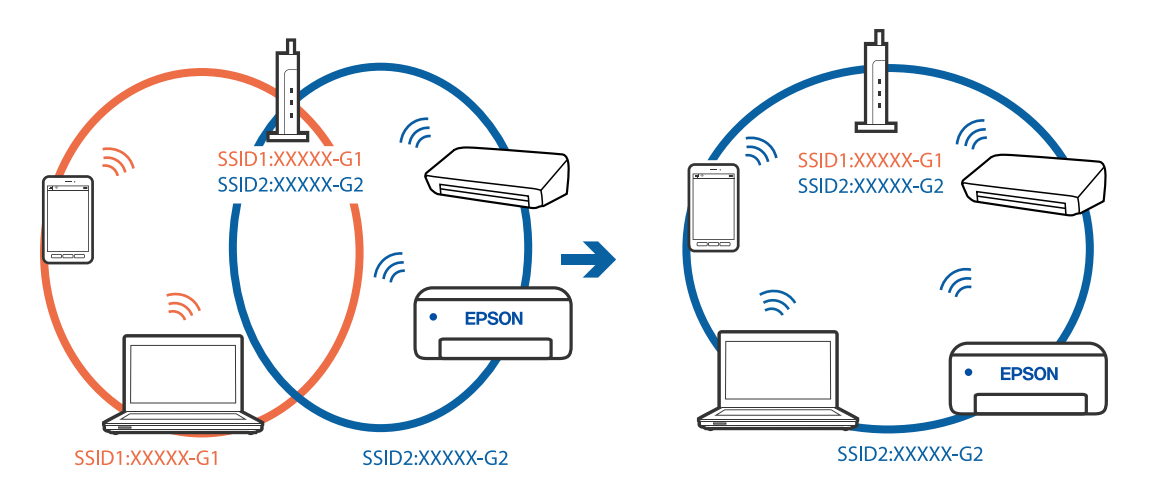

Csatlakoztassa a számítógépet vagy okoseszközt ugyanarra az SSID-azonosítóra, mint a nyomtatót.

#### **A vezeték nélküli útválasztó adatvédelmi elválasztója rendelkezésre áll.**

#### **Megoldások**

A legtöbb vezeték nélküli útválasztó rendelkezik adatvédelmi elválasztó funkcióval, amely blokkolja a kommunikációt a csatlakoztatott eszközök között. Ha annak ellenére sem tudja létrehozni a kommunikációt a nyomtató és a számítógép vagy okoseszköz között, hogy azok ugyanahhoz a hálózathoz csatlakoznak, tiltsa le a vezeték nélküli útválasztó adatvédelmi elválasztó funkcióját. Részletes útmutatóért olvassa el a vezeték nélküli útválasztóhoz kapott dokumentációt.

#### **Az IP-cím hibásan van hozzárendelve.**

#### **Megoldások**

Ha a nyomtatóhoz hozzárendelt IP-cím 169.254.XXX.XXX, és az alhálózati maszk 255.255.0.0, akkor előfordulhat, hogy az IP-cím nincs megfelelően hozzárendelve.

Válassza ki a(z) **Beáll.** > **Általános beállítások** > **Hálózati beállítások** > **Speciális** opciót a nyomtató vezérlőpanelén, majd ellenőrizze az IP-címet és a nyomtatóhoz hozzárendelt alhálózati maszkot.

Indítsa újra a vezetékmentes útválasztót, vagy állítsa vissza a nyomtató hálózati beállításait.

& ["Hálózati kapcsolat újra beállítása" 305. oldal](#page-304-0)

#### **A rendszer hálózati beállításokkal kapcsolatos problémát észlelt a számítógépen.**

#### **Megoldások**

Próbáljon elérni egy tetszőleges webhelyet számítógépéről annak biztosítása érdekében, hogy a számítógép hálózati beállításai helyesek. Ha egyetlen webhelyet sem képes megnyitni, akkor a probléma a számítógéppel kapcsolatos.

Ellenőrizze a számítógép hálózati kapcsolatát. Részletes útmutatásért olvassa el a számítógéphez kapott dokumentációt.

## **A nyomtató IEEE 802.3az opciót támogató Ethernet (energiahatékony Ethernet) segítségével csatlakozik.**

#### **Megoldások**

Ha a nyomtatót IEEE 802.3az (energiahatékony Ethernet) funkcióra képes eszközökkel csatlakoztatja Ethernet hálózatra, a használt hubtól és útválasztótól függően a következő problémák léphetnek fel.

❏ A kapcsolat instabillá válhat, a nyomtató kapcsolata szakadozhat.

- ❏ Nem lehet a nyomtatóhoz kapcsolódni.
- ❏ Az adatforgalom sebessége lelassul.

Az alábbi lépésekkel tiltsa le a nyomtatón az IEEE 802.3az funkciót, majd kapcsolódjon újra.

- 1. Húzza ki a számítógéphez és nyomtatóhoz csatlakozó Ethernet kábelt.
- 2. Ha a számítógépen engedélyezett az IEEE 802.3az, tiltsa le. Részletes útmutatásért olvassa el a számítógéphez kapott dokumentációt.
- 3. Közvetlenül kösse össze Ethernet kábellel a számítógépet és a nyomtatót.
- 4. Nyomtasson hálózati kapcsolatra vonatkozó jelentést a nyomtatón. ["Hálózati kapcsolatra vonatkozó jelentés nyomtatása" 322. oldal](#page-321-0)
- 5. Ellenőrizze a nyomtató IP-címét a hálózati kapcsolat jelentésen.
- 6. A számítógépen menjen a Web Config oldalra. Indítsa el a böngészőprogramot, majd írja be a nyomtató IP-címét. ["A Web Config futtatása böngészőben" 388. oldal](#page-387-0)
- 7. Válassza ki a(z) **Hálózati beállítások** fület > **Vezetékes LAN** elemet.
- 8. Válassza ki az **Ki** lehetőséget az **IEEE 802.3az** használatához.
- 9. Kattintson a(z) **Tovább** elemre.
- 10. Kattintson a(z) **OK** elemre.
- 11. Húzza ki a számítógéphez és nyomtatóhoz csatlakozó Ethernet kábelt.
- 12. Ha a 2. lépésben letiltotta a számítógépen az IEEE 802.3az funkciót, engedélyezze.
- 13. Csatlakoztassa vissza az 1. lépésben kihúzott kábeleket a számítógépbe és a nyomtatóba.

Ha a probléma továbbra is fennáll, a problémát valószínűleg nem a nyomtató, hanem más készülék okozza.

# **A nyomtató USB-vel nem csatlakoztatható (Windows)**

Az alábbi okokra kell gondolni.

## **Az USB-kábel nincs megfelelően bedugva az elektromos aljzatba.**

#### **Megoldások**

Csatlakoztassa megfelelően az USB-kábelt a nyomtatóhoz és a számítógéphez.

## **USB hubbal kapcsolatos probléma merült.**

#### **Megoldások**

Ha USB-hubot használ, próbálja a nyomtatót közvetlenül a számítógéphez csatlakoztatni.

#### **Probléma merült fel az USB-kábellel vagy az USB-bemenettel.**

#### **Megoldások**

Ha az USB-kábelt nem ismerik fel, változtasson portot, vagy cserélje le az USB-kábelt.

#### **A nyomtató SuperSpeed USB porthoz csatlakozik.**

#### **Megoldások**

Ha csatlakoztatja a nyomtatót egy SuperSpeed USB-porthoz USB 2.0 kábel használatával, akkor bizonyos számítógépeken kommunikációs hiba fordulhat elő. Ebben az esetben csatlakoztassa újra a nyomtatót a következő módszerek egyikével.

❏ Használjon USB 3.0-kábelt.

- ❏ Csatlakoztassa a készüléket a számítógép Hi-Speed USB-portjához.
- ❏ Próbálkozzon egy másik SuperSpeed USB-porthoz való csatlakozással ahelyett a port helyet, amelyiknél a kommunikációs hiba bekövetkezett.

# **Nem lehet faxot küldeni vagy fogadni a megfelelő kapcsolat létrejöttét követően sem (Windows)**

Az alábbi okokra kell gondolni.

#### **A szoftvert nem telepítették.**

#### **Megoldások**

Győződjön meg róla, hogy a(z) PC-FAX illesztőprogramot telepítették a számítógépre. A PC-FAX illesztőprogramot a(z) FAX Utility alkalmazással együtt telepítik. A telepítés ellenőrzéséhez kövesse az alábbi lépéseket.

Győződjön meg róla, hogy a nyomtató (fax) megjelenik az **Eszközök és nyomtatók**, a **Nyomtató** vagy a **Nyomtatók és más hardverek** ablakban. A nyomtató (fax) így jelenik meg: "EPSON XXXXX (FAX)". Ha a nyomtató (fax) nem jelenik meg, távolítsa el, majd telepítse újra a FAX Utility alkalmazást. Kövesse az alábbiakat, ha szeretne csatlakozni a következőkhöz: **Eszközök és nyomtatók**, **Nyomtató**, vagy **Nyomtatók és más hardverek**.

❏ Windows 10

Kattintson az indítás gombra, majd válassza ki a **Windows rendszer** > **Vezérlőpanel** > **Eszközök és nyomtatók megjelenítése** parancsot a **Hardver és hang** menüpontban.

❏ Windows 8.1/Windows 8

Válassza ki az **Asztal** > **Beállítások** > **Vezérlőpanel** > **Eszközök és nyomtatók megjelenítése** parancsot a **Hardver és hang** (vagy a **Hardver**) menüpontból.

❏ Windows 7

Kattintson az indítás gombra, majd válassza ki a **Vezérlőpanel** > **Eszközök és nyomtatók megjelenítése** elemet a **Hardver és hang** vagy a **Hardver** lehetőségekből.

❏ Windows Vista

Kattintson az indítás gombra, majd válassza ki a **Vezérlőpanel** > **Nyomtatók** lehetőséget a **Hardver és hang** menüpontban.

#### ❏ Windows XP

Kattintson a Start gombra, majd válassza a **Beállítások** > **Vezérlőpanel** > **Nyomtatók és más hardverek** > **Nyomtatók és faxok** elemet.

## **A felhasználó hitelesítése sikertelen a számítógépről történő fax küldésekor.**

#### **Megoldások**

Állítsa be a felhasználónevet és a jelszót a nyomtató-illesztőprogramban. Ha számítógépről küld faxot, amikor a biztonsági funkció be van állítva, amely korlátozza a felhasználókat a nyomtató fax funkciójának használatában, akkor a felhasználói hitelesítés a nyomtató-illesztőprogramban beállított felhasználói névvel és jelszóval történik.

## **A fax csatlakozással és fax beállítással problémák adódtak.**

#### **Megoldások**

Próbálja meg a felbontást a fax csatlakozáshoz és fax beállításhoz.

# **Faxok küldése és fogadása nem lehetséges (Mac OS)**

Ellenőrizze, hogy a számítógép és a nyomtató megfelelően van-e csatlakoztatva. A probléma oka és a megoldása eltérő attól függően, hogy a csatlakozás meg van-e vagy sem.

#### *A csatlakozási állapot ellenőrzése*

Az EPSON Status Monitor segítségével ellenőrizze a számítógép és a nyomtató kapcsolódási állapotát.

- 1. Válassza a **Rendszerbeállítások** elemet az Apple menü > **Nyomtatók és szkennerek** (vagy **Nyomtatás és szkennelés**, **Nyomtatás és faxolás**) menüpontnál, majd válassza ki a nyomtatót.
- 2. Kattintson a **Beállítások és kellékanyagok** > **Segédprogram** > **Nyomtató segédprogram megnyitása** elemre.
- 3. Kattintson a(z) **EPSON Status Monitor** elemre.

Ha megjelenik a maradék tintaszint, akkor a kapcsolat sikeresen létrejött a számítógép és a nyomtató között.

Ellenőrizze az alábbiakat, ha a kapcsolat nem jött létre.

- ❏ A nyomtató hálózati kapcsolaton keresztül nem felismerhető ["Nem lehet csatlakozni a hálózathoz" 227. oldal](#page-226-0)
- ❏ A nyomtató USB-kapcsolaton keresztül nem felismerhető ["A nyomtató USB-vel nem csatlakoztatható \(Mac OS\)" 230. oldal](#page-229-0)

Ellenőrizze az alábbiakat, ha a kapcsolat létrejött.

❏ A nyomtató felismerhető, de nyomtatás nem végezhető. ["Nem lehet nyomtatni a kapcsolat létrejöttét követően sem \(Mac OS\)" 230. oldal](#page-229-0)

# **Nem lehet csatlakozni a hálózathoz**

Az alábbiak közül az egyik probléma állhat fenn.

## **Probléma merült fel a Wi-Fi-hez csatlakozó hálózati eszközökkel.**

#### **Megoldások**

Kapcsolja ki a hálózathoz csatlakoztatni kívánt eszközöket. Várjon körülbelül 10 másodpercig, majd kapcsolja be az eszközöket a következő sorrendben: vezeték nélküli útválasztó, számítógép vagy okoseszköz, majd a nyomtató. A rádiójelekkel történő kommunikáció felerősítése érdekében helyezze a nyomtatót és a számítógépet vagy okoseszközt közelebb a vezeték nélküli útválasztóhoz, majd próbálkozzon a hálózati beállítások ismételt megadásával.

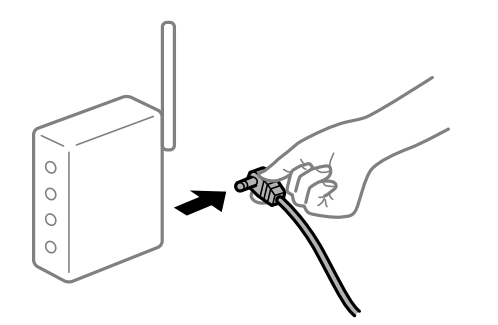

# **Az eszközök nem veszik a vezeték nélküli útválasztó jelét, mert túl messze vannak.**

#### **Megoldások**

Ha a számítógépet vagy okoseszközt és a nyomtató közelebb vitte egymáshoz, kapcsolja ki a vezeték nélküli útválasztót, majd újra kapcsolja be.

## **A vezeték nélküli útválasztó módosításakor a beállítások nem egyeznek meg az új útválasztóval.**

#### **Megoldások**

Végezze el újra a kapcsolat beállításait, hogy azok megfeleljenek az új vezeték nélküli útválasztónak.

& ["A vezeték nélküli útválasztó cseréje" 305. oldal](#page-304-0)

## **A számítógépről vagy okoseszközről és nyomtatóról érkező SSID azonosítók eltérőek.**

#### **Megoldások**

Ha több vezeték nélküli útválasztót használ egyidőben, vagy a vezeték nélküli útválasztónak több SSID azonosítója van és az eszközök különböző SSID-khez csatlakoznak, akkor nem tud csatlakozni a vezeték nélküli útválasztóhoz.

Csatlakoztassa a számítógépet vagy okoseszközt ugyanarra az SSID-azonosítóra, mint a nyomtatót.

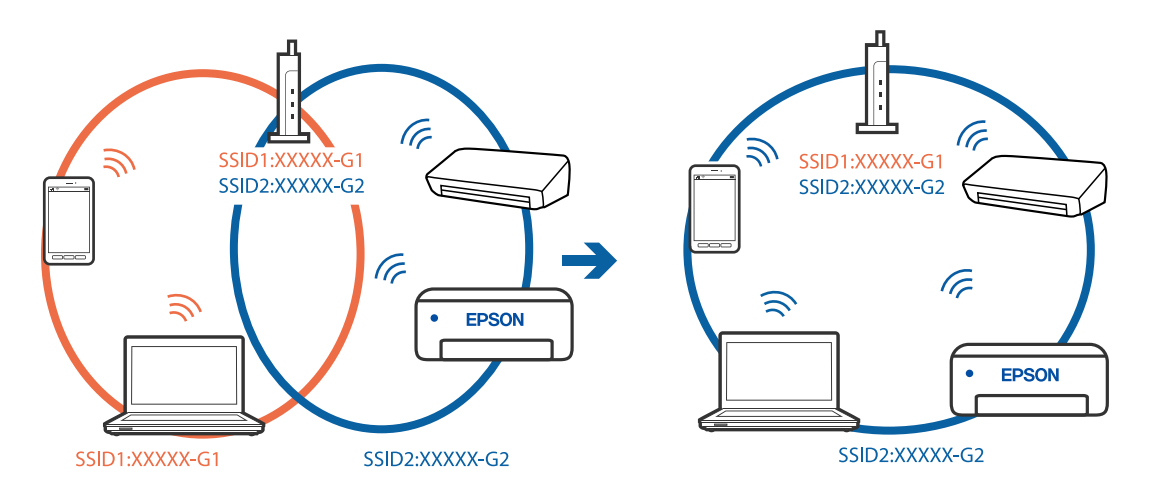

## **A vezeték nélküli útválasztó adatvédelmi elválasztója rendelkezésre áll.**

#### **Megoldások**

A legtöbb vezeték nélküli útválasztó rendelkezik adatvédelmi elválasztó funkcióval, amely blokkolja a kommunikációt a csatlakoztatott eszközök között. Ha annak ellenére sem tudja létrehozni a kommunikációt a nyomtató és a számítógép vagy okoseszköz között, hogy azok ugyanahhoz a hálózathoz csatlakoznak, tiltsa le a vezeték nélküli útválasztó adatvédelmi elválasztó funkcióját. Részletes útmutatóért olvassa el a vezeték nélküli útválasztóhoz kapott dokumentációt.

## **Az IP-cím hibásan van hozzárendelve.**

#### **Megoldások**

Ha a nyomtatóhoz hozzárendelt IP-cím 169.254.XXX.XXX, és az alhálózati maszk 255.255.0.0, akkor előfordulhat, hogy az IP-cím nincs megfelelően hozzárendelve.

Válassza ki a(z) **Beáll.** > **Általános beállítások** > **Hálózati beállítások** > **Speciális** opciót a nyomtató vezérlőpanelén, majd ellenőrizze az IP-címet és a nyomtatóhoz hozzárendelt alhálózati maszkot.

Indítsa újra a vezetékmentes útválasztót, vagy állítsa vissza a nyomtató hálózati beállításait.

& ["Hálózati kapcsolat újra beállítása" 305. oldal](#page-304-0)

## **A rendszer hálózati beállításokkal kapcsolatos problémát észlelt a számítógépen.**

#### **Megoldások**

Próbáljon elérni egy tetszőleges webhelyet számítógépéről annak biztosítása érdekében, hogy a számítógép hálózati beállításai helyesek. Ha egyetlen webhelyet sem képes megnyitni, akkor a probléma a számítógéppel kapcsolatos.

Ellenőrizze a számítógép hálózati kapcsolatát. Részletes útmutatásért olvassa el a számítógéphez kapott dokumentációt.

## **A nyomtató IEEE 802.3az opciót támogató Ethernet (energiahatékony Ethernet) segítségével csatlakozik.**

#### **Megoldások**

Ha a nyomtatót IEEE 802.3az (energiahatékony Ethernet) funkcióra képes eszközökkel csatlakoztatja Ethernet hálózatra, a használt hubtól és útválasztótól függően a következő problémák léphetnek fel.

❏ A kapcsolat instabillá válhat, a nyomtató kapcsolata szakadozhat.

- ❏ Nem lehet a nyomtatóhoz kapcsolódni.
- ❏ Az adatforgalom sebessége lelassul.

Az alábbi lépésekkel tiltsa le a nyomtatón az IEEE 802.3az funkciót, majd kapcsolódjon újra.

- 1. Húzza ki a számítógéphez és nyomtatóhoz csatlakozó Ethernet kábelt.
- 2. Ha a számítógépen engedélyezett az IEEE 802.3az, tiltsa le.

Részletes útmutatásért olvassa el a számítógéphez kapott dokumentációt.

- 3. Közvetlenül kösse össze Ethernet kábellel a számítógépet és a nyomtatót.
- 4. Nyomtasson hálózati kapcsolatra vonatkozó jelentést a nyomtatón. ["Hálózati kapcsolatra vonatkozó jelentés nyomtatása" 322. oldal](#page-321-0)
- 5. Ellenőrizze a nyomtató IP-címét a hálózati kapcsolat jelentésen.
- 6. A számítógépen menjen a Web Config oldalra. Indítsa el a böngészőprogramot, majd írja be a nyomtató IP-címét. ["A Web Config futtatása böngészőben" 388. oldal](#page-387-0)
- 7. Válassza ki a(z) **Hálózati beállítások** fület > **Vezetékes LAN** elemet.
- 8. Válassza ki az **Ki** lehetőséget az **IEEE 802.3az** használatához.
- 9. Kattintson a(z) **Tovább** elemre.
- 10. Kattintson a(z) **OK** elemre.
- 11. Húzza ki a számítógéphez és nyomtatóhoz csatlakozó Ethernet kábelt.
- 12. Ha a 2. lépésben letiltotta a számítógépen az IEEE 802.3az funkciót, engedélyezze.
- 13. Csatlakoztassa vissza az 1. lépésben kihúzott kábeleket a számítógépbe és a nyomtatóba.

Ha a probléma továbbra is fennáll, a problémát valószínűleg nem a nyomtató, hanem más készülék okozza.

# **A nyomtató USB-vel nem csatlakoztatható (Mac OS)**

Az alábbi okokra kell gondolni.

**Az USB-kábel nincs megfelelően bedugva az elektromos aljzatba.**

#### **Megoldások**

Csatlakoztassa megfelelően az USB-kábelt a nyomtatóhoz és a számítógéphez.

#### **USB hubbal kapcsolatos probléma merült.**

#### **Megoldások**

Ha USB-hubot használ, próbálja a nyomtatót közvetlenül a számítógéphez csatlakoztatni.

**Probléma merült fel az USB-kábellel vagy az USB-bemenettel.**

#### **Megoldások**

Ha az USB-kábelt nem ismerik fel, változtasson portot, vagy cserélje le az USB-kábelt.

#### **A nyomtató SuperSpeed USB porthoz csatlakozik.**

#### **Megoldások**

Ha csatlakoztatja a nyomtatót egy SuperSpeed USB-porthoz USB 2.0 kábel használatával, akkor bizonyos számítógépeken kommunikációs hiba fordulhat elő. Ebben az esetben csatlakoztassa újra a nyomtatót a következő módszerek egyikével.

❏ Használjon USB 3.0-kábelt.

❏ Csatlakoztassa a készüléket a számítógép Hi-Speed USB-portjához.

<span id="page-263-0"></span>❏ Próbálkozzon egy másik SuperSpeed USB-porthoz való csatlakozással ahelyett a port helyet, amelyiknél a kommunikációs hiba bekövetkezett.

# **Nem lehet küldeni vagy fogadni a megfelelő kapcsolat létrejöttét követően sem (Mac OS)**

Az alábbi okokra kell gondolni.

## **A szoftvert nem telepítették.**

## **Megoldások**

Győződjön meg róla, hogy a(z) PC-FAX illesztőprogramot telepítették a számítógépre. A PC-FAX illesztőprogramot a(z) FAX Utility alkalmazással együtt telepítik. A telepítés ellenőrzéséhez kövesse az alábbi lépéseket.

Válassza a **Rendszerbeállítások** elemet az Apple menü > **Nyomtatók és lapolvasók** (vagy **Nyomtatás és beolvasás**, **Nyomtatás és fax**) menüpontjában, majd ellenőrizze, hogy a nyomtató (fax) megjelenik-e. A nyomtató (fax) így jelenik meg: "FAX XXXX (USB)" vagy "FAX XXXX (IP)". Ha a nyomtató (fax) nem jelenik meg, kattintson a [**+**] gombra, és regisztrálja a nyomtatót (faxot).

## **A PC-FAX-meghajtó szünetel.**

#### **Megoldások**

Válassza a **Rendszerbeállítások** elemet az Apple menü > **Nyomtatók és lapolvasók** (vagy **Nyomtatás és beolvasás**, **Nyomtatás és fax**) menüpontjában, majd kattintson duplán a nyomtató (fax) elemre. Ha a nyomtató szüneteltetve van, kattintson a **Folytatás** (vagy a **Nyomtató folytatása**) elemre.

## **A felhasználó hitelesítése sikertelen a számítógépről történő fax küldésekor.**

#### **Megoldások**

Állítsa be a felhasználónevet és a jelszót a nyomtató-illesztőprogramban. Ha számítógépről küld faxot, amikor a biztonsági funkció be van állítva, amely korlátozza a felhasználókat a nyomtató fax funkciójának használatában, akkor a felhasználói hitelesítés a nyomtató-illesztőprogramban beállított felhasználói névvel és jelszóval történik.

## **A fax csatlakozással és fax beállítással problémák adódtak.**

## **Megoldások**

Próbálja meg a felbontást a fax csatlakozáshoz és fax beállításhoz.

# **Hibakód jelent meg az állapotmenüben**

Ha egy feladatot nem sikerül végrehajtani, ellenőrizze az előzményekben megjelenő hibakódot. A hibakód

megtekintéséhez nyomja meg a gombot, majd válassza ki a **Feladat állapota** lehetőséget. Keresse ki a problémát és annak megoldását az alábbi táblázatból.

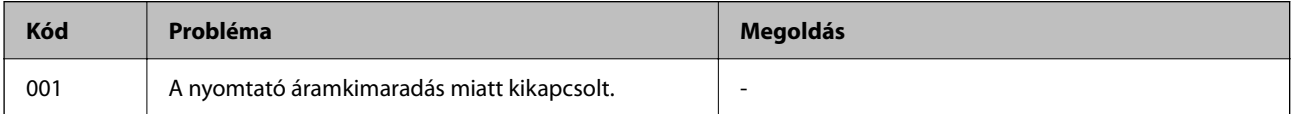

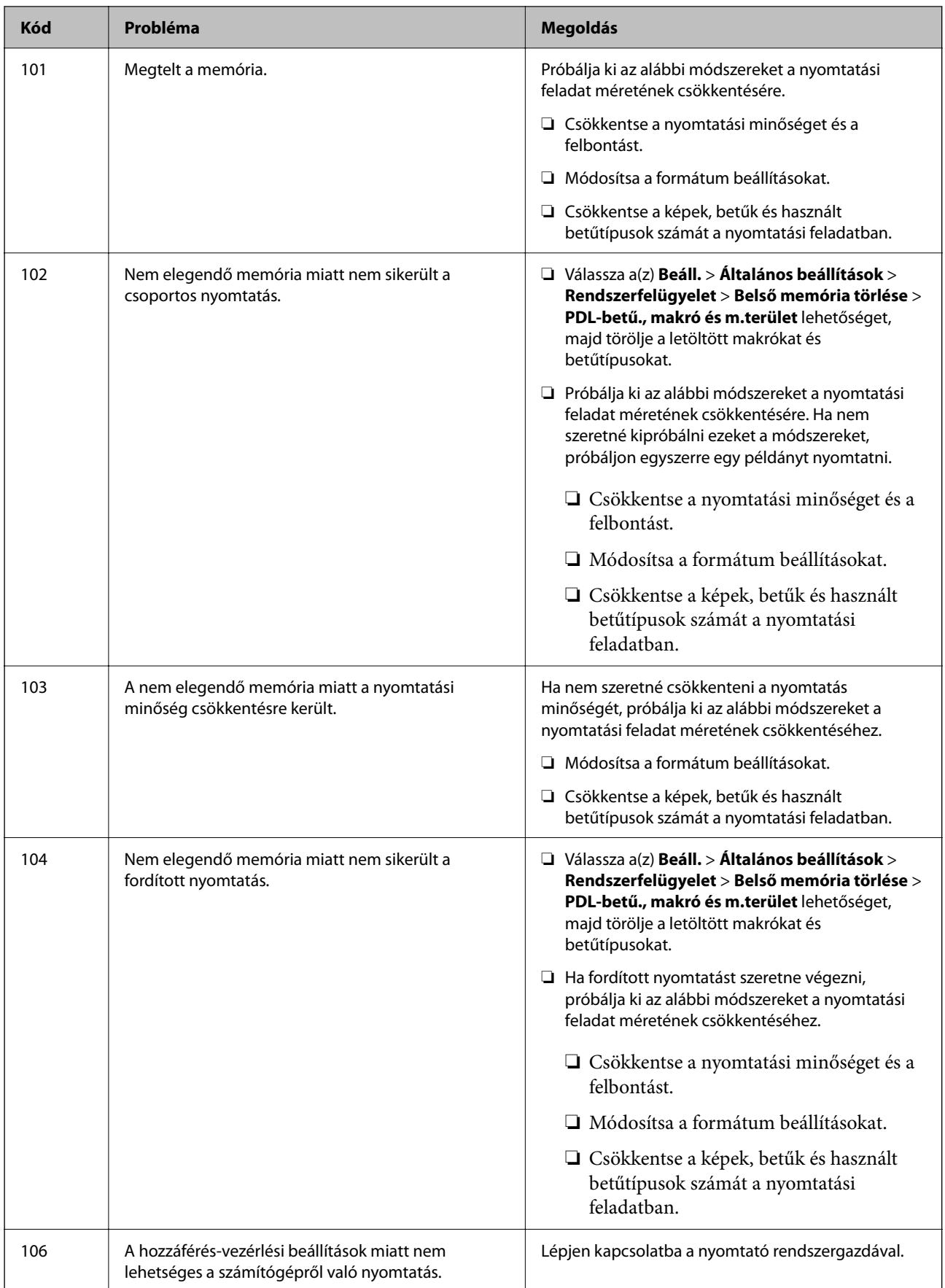

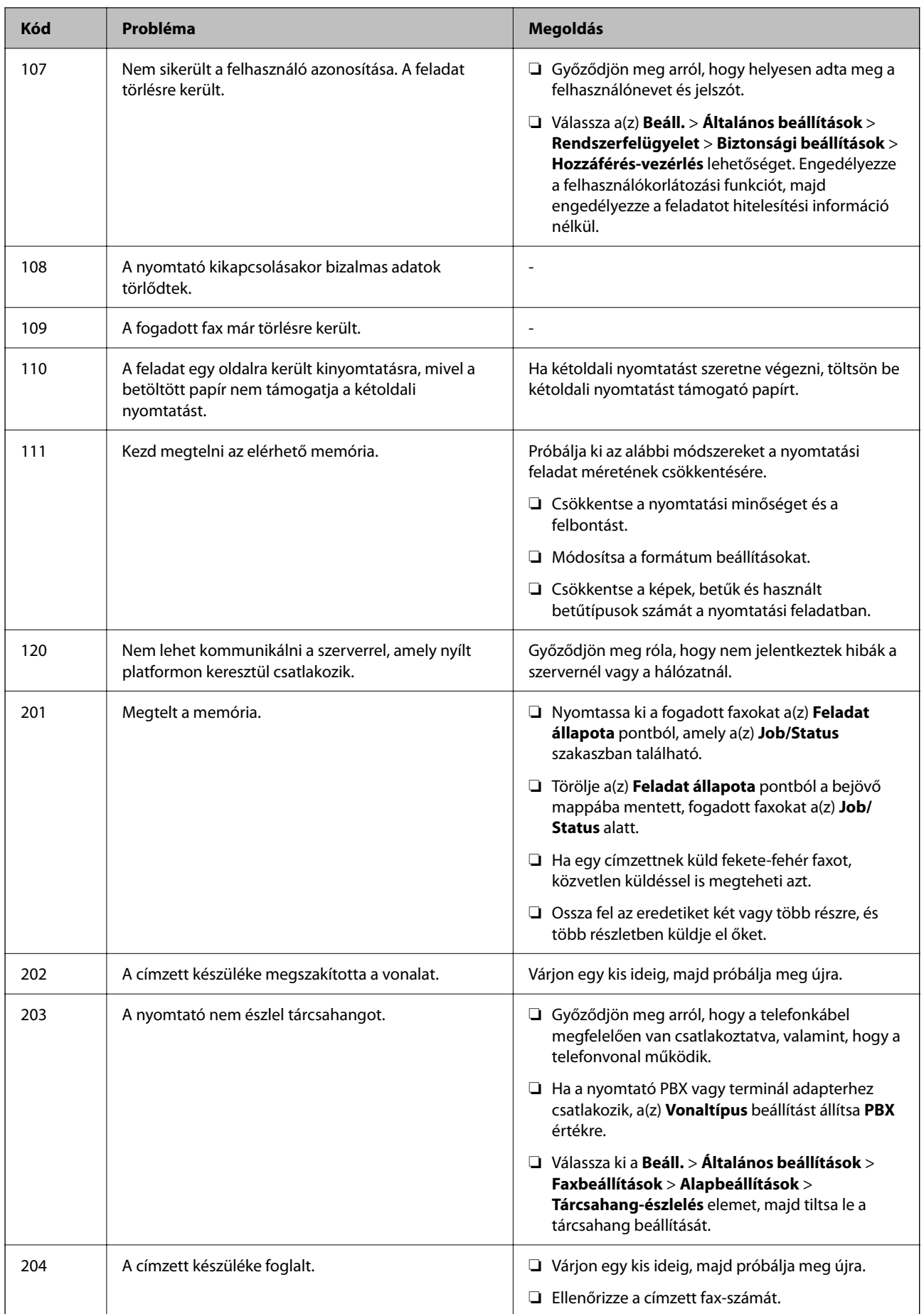

# **[Problémamegoldás](#page-210-0) >** [A nyomtató nem működik a várt módon](#page-211-0) **>** [Hibakód jelent meg az állapotmenüben](#page-263-0)

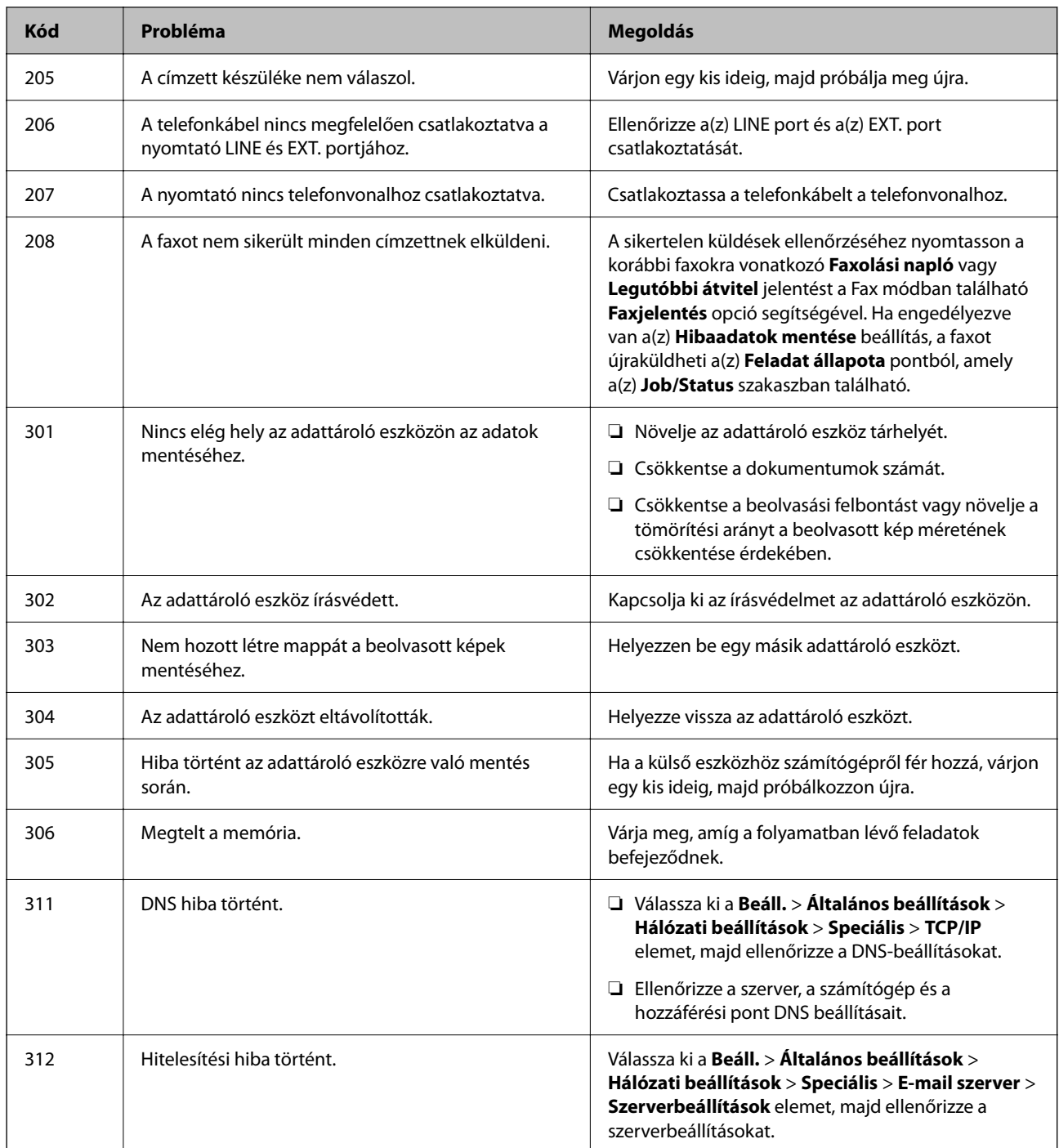

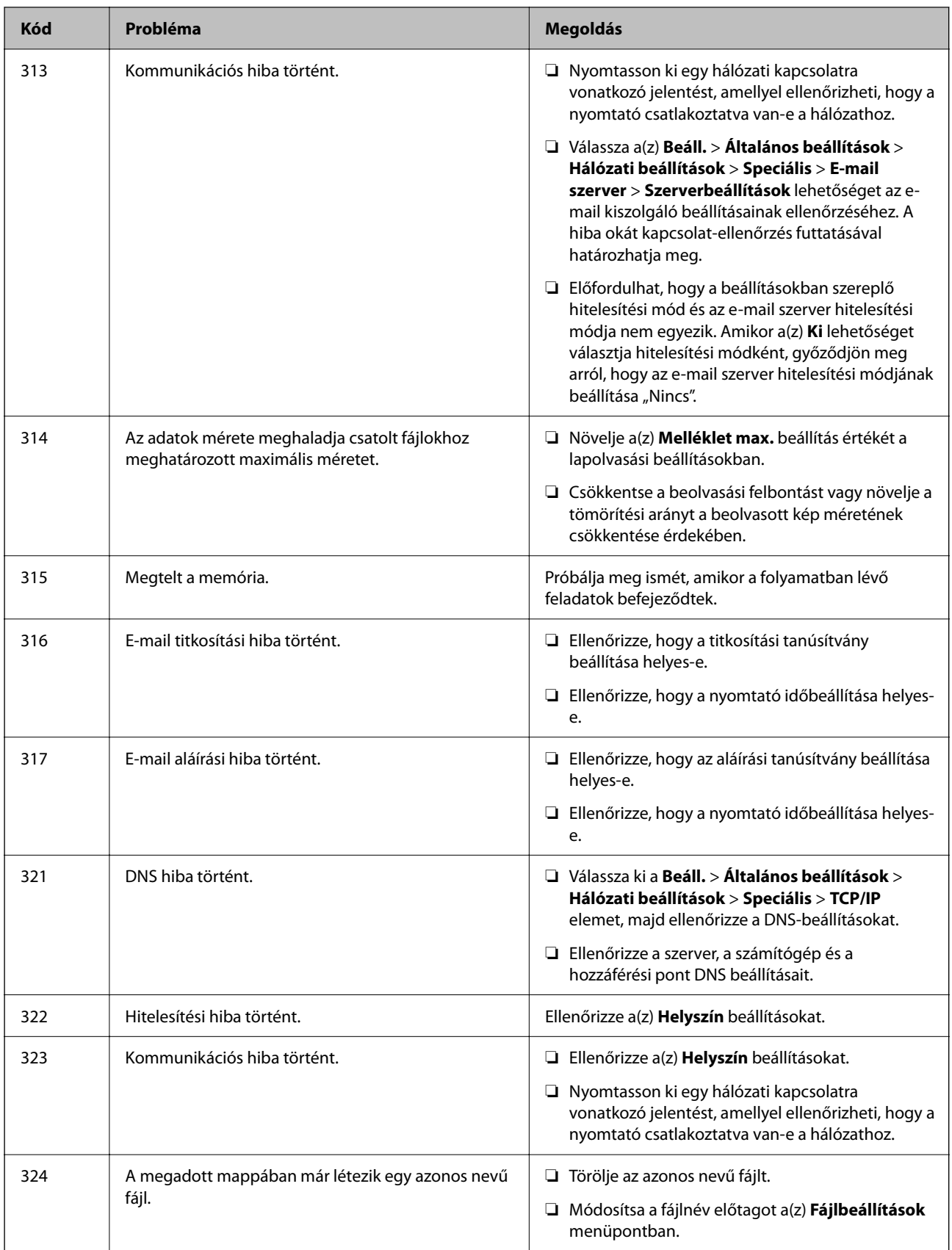

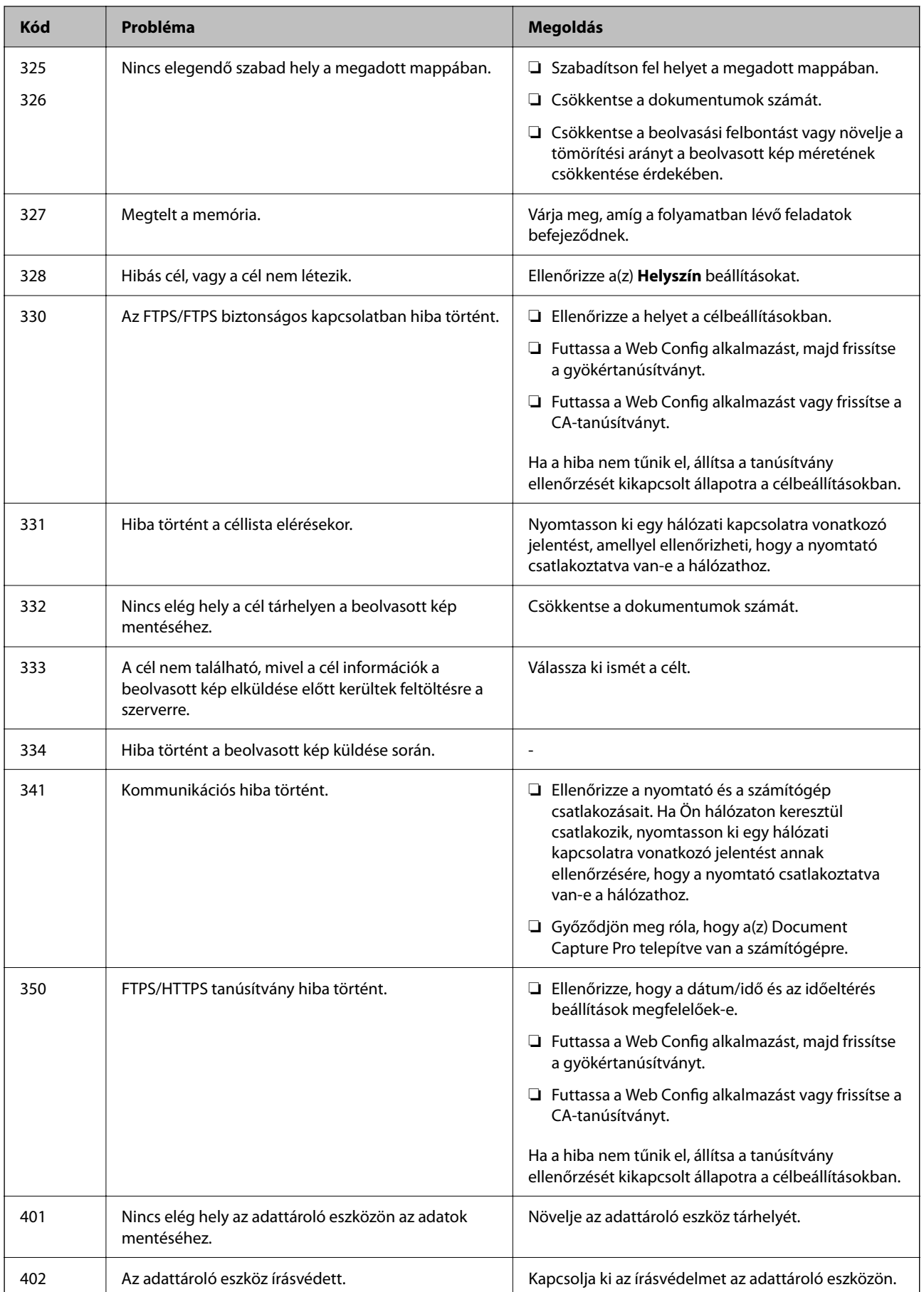

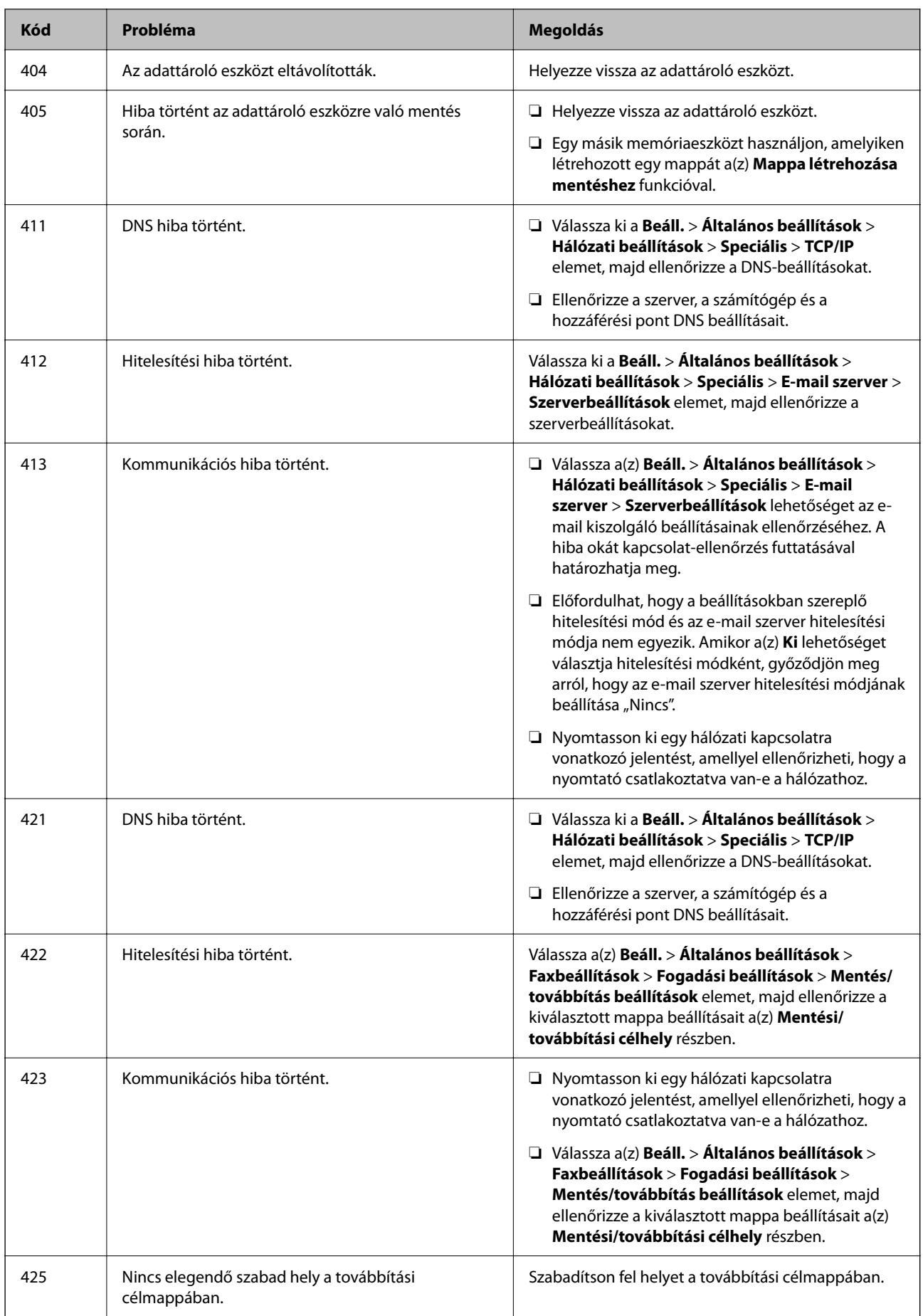

<span id="page-270-0"></span>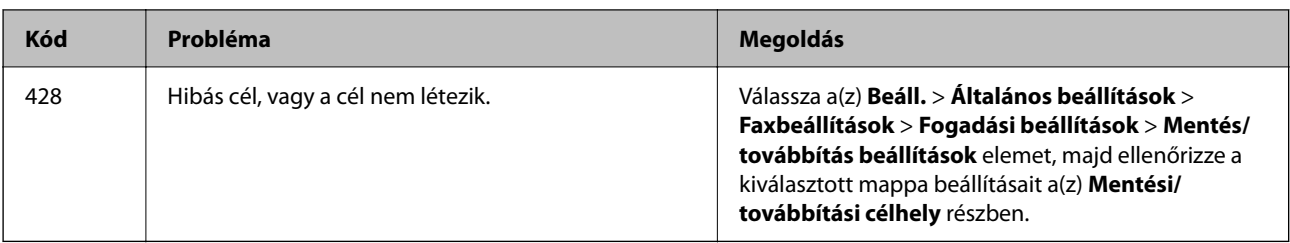

# **A nyomtató nem az elvártak szerint működik**

# **A készülék lassan hajtja végre a műveleteket**

# **A nyomtatás túl lassú**

Az alábbi okokra kell gondolni.

# **Felesleges alkalmazások futnak.**

# **Megoldások**

Zárja be a felesleges alkalmazásokat a számítógépén vagy okos eszközén.

# **A nyomtatási minőség túl magasra van állítva.**

## **Megoldások**

Csökkentse a minőség beállítását.

# **Kétirányú nyomtatás le van tiltva.**

## **Megoldások**

Engedélyezze a kétirányú (vagy nagy sebességű) beállítást. Ha ez a beállítás engedélyezve van, a nyomtatófej úgy nyomtat, hogy mindkét irányba mozog, így nő a nyomtatási sebesség.

❏ Vezérlőpanel

Válassza ki a(z) **Beáll.** > **Általános beállítások** > **Nyomtatóbeállítások** lehetőséget, majd engedélyezze a(z) **Kétirányú** funkciót.

❏ Windows

Válassza ki a **Kétirányú nyomtatás** lehetőséget a nyomtató-illesztőprogram **További beállítások** lapján.

❏ Mac OS

Válassza a **Rendszerbeállítások** elemet a(z) Apple menü > **Nyomtatók és szkennerek** (vagy **Nyomtatás és szkennelés**, **Nyomtatás és faxolás**) menüpontnál, majd válassza ki a nyomtatót. Kattintson a **Beállítások és kellékanyagok** > **Beállítások** (vagy **Illesztőprogram**) elemre. Válassza ki a **Be** lehetőséget a **Kétirányú nyomtatás** beállításnál.

# **Csendes mód engedélyezve van.**

## **Megoldások**

Kapcsolja ki a **Csendes mód**ot. Ha a nyomtató **Csendes mód** üzemmódban működik, a nyomtatási sebesség lassúbb.

#### ❏ Vezérlőpanel

Válassza ki a főképernyőn a(z) **K**i elemet, majd a(z) **Ki** elemet.

❏ Windows

Jelölje ki az **Ki** lehetőséget a **Csendes mód** beállításban a nyomtató-illesztőprogram **További beállítások** lapján.

❏ Mac OS

Válassza a **Rendszerbeállítások** elemet az Apple menü > **Nyomtatók és szkennerek** (vagy **Nyomtatás és szkennelés**, **Nyomtatás és faxolás**) menüpontnál, majd válassza ki a nyomtatót. Kattintson a **Beállítások és kellékanyagok** > **Beállítások** (vagy **Illesztőprogram**) elemre. Válassza ki a Ki lehetőséget a **Csendes mód** beállításnál.

## **A száradás időbe telik kétoldalas nyomtatás esetén.**

#### **Megoldások**

A kétoldalas nyomtatás esetén a papír egyik oldalára nyomtat a készülék, és megszárítja azt, majd megtörténik a másik oldal nyomtatása. Mivel a szárítási idő eltér a környezeti tényezőktől, például a hőmérséklettől vagy a páratartalomtól, illetve a nyomtatási adatoktól függően, a nyomtatási sebesség lassabb lehet.

# **A nyomtatási sebesség drasztikusan visszaesik folyamatos nyomtatás közben**

## **A funkció megakadályozza a nyomtatómechanizmus túlmelegedését és sérülését.**

#### **Megoldások**

Folytathatja a nyomtatást. Ha azt szeretné, hogy a nyomtató normál sebességgel működjön, hagyja a nyomtatót üresjáratban legalább 30 percig. Ha a nyomtató ki van kapcsolva, a nyomtatási sebesség nem áll vissza normál üzemmódba.

# **PostScript nyomtatómeghajtó használatakor a nyomtatási túl lassú**

## **A nyomtatási minőség túl magasra van állítva.**

## **Megoldások**

Állítsa a **Print Quality** beállítást a **Fast** lehetőségre a nyomtatómeghajtóban.

# **A lapolvasás sebessége lassú**

## **Beolvasás nagy felbontásban.**

## **Megoldások**

Próbálja meg a beolvasást egy alacsonyabb felbontásban.

# **Az LCD képernyő elsötétül**

## **A nyomtató alvó üzemmódban van.**

#### **Megoldások**

Az előző állapotba való visszatéréshez koppintson bárhol az LCD-képernyőre.

# **Az érintőképernyő nem reagál**

Az alábbi okokra kell gondolni.

## **Védőlap ragadt az érintőképernyőre.**

#### **Megoldások**

Ha védőlapot ragaszt az érintőképernyőre, akkor előfordulhat, hogy az optikai érintőképernyő nem reagál. Távolítsa el a védőlapot.

## **A képernyő maszatos.**

#### **Megoldások**

Kapcsolja ki a nyomtatót, majd törölje le a képernyőt egy puha, száraz törlőkendővel. Ha a képernyőn elkenődést lát, akkor előfordulhat, hogy az nem reagál.

# **Nem működtethető a kezelőpanelről**

# **Ha a felhasználó korlátozása funkció be van kapcsolva, a nyomtatáshoz felhasználói azonosítóra és jelszóra van szükség.**

#### **Megoldások**

Ha nem ismeri a jelszót, vegye fel a kapcsolatot a nyomtató rendszergazdával.

# **"x" jelenik meg a képernyőn és nem tud fényképeket kiválasztani**

## **A képfájl nem támogatott.**

#### **Megoldások**

"x" jelenik meg az LCD képernyőn, ha a képfájlt nem támogatja a termék. A termék által támogatott fájlokat használjon.

& ["Támogatott adatok specifikációja" 431. oldal](#page-430-0)

# **A nyomtatás szünetel**

#### **A nyomtatófedelek nyitva vannak.**

#### **Megoldások**

Csukja le a fedeleket, ha kinyitotta őket a nyomtatás során.

# **A gép nem ismeri fel az adattároló eszközt**

## **Az adattároló eszköz le van tiltva.**

#### **Megoldások**

A vezérlőpanelen válassza ki a(z) **Beáll.** > **Általános beállítások** > **Nyomtatóbeállítások** > **Memóriaeszk. csatolója** elemet, majd engedélyezze az adattároló eszközt.

# **Az adatok nem menthetők az adattároló eszközre**

Az alábbi okokra kell gondolni.

## **Az adattároló eszköz írásvédett.**

#### **Megoldások**

Kapcsolja ki az írásvédelmet az adattároló eszközön.

#### **Nincs elegendő szabad terület a memóriaeszközön.**

#### **Megoldások**

Törölje a szükségtelen adatokat vagy helyezzen be egy másik memóriaeszközt.

# **Hangos működés**

#### **Csendes mód le van tiltva a nyomtatón.**

#### **Megoldások**

Ha a gép működése túl hangos, engedélyezze a(z) **Csendes mód** üzemmódot. Ennek a funkciónak a bekapcsolása csökkentheti a nyomtatási sebességet.

❏ Vezérlőpanel

Válassza ki a főképernyőn a(z) <sup>«</sup>OFF elemet, majd a(z) **Be** elemet.

❏ Windows

Jelölje ki az **Be** lehetőséget a **Csendes mód** opciónál a nyomtató-illesztőprogram **További beállítások** lapján.

❏ Mac OS

Válassza a **Rendszerbeállítások** elemet az Apple menü > **Nyomtatók és szkennerek** (vagy **Nyomtatás és szkennelés**, **Nyomtatás és faxolás**) menüpontnál, majd válassza ki a nyomtatót. Kattintson a **Beállítások és kellékanyagok** > **Beállítások** (vagy **Illesztőprogram**) elemre. Válassza ki a Be lehetőséget a **Csendes mód** beállításnál.

# **Hibás dátum és idő**

## **A tápellátás hibája.**

#### **Megoldások**

Villámcsapás okozta áramkimaradáskor, vagy ha túl sokáig volt a készülék kikapcsolva, előfordulhat, hogy az óra rossz időt mutat. A vezérlőpanelen állítsa be a dátumot és az időt a(z) **Beáll.** > **Általános beállítások** > **Alapbeállítások** > **Dátum/idő beállításai** menüpontban.

# **A gyökértanúsítvényt frissíteni kell**

# **A gyökértanúsítvány lejárt.**

# **Megoldások**

Futtassa a(z) Web Config alkalmazást, majd frissítse a gyökértanúsítványt.

# **Mac OS X v10.6.8 rendszert futtató számítógépről nem lehet megszakítani a nyomtatást**

# **A rendszer problémát észlelt az AirPrint beállítással kapcsolatosan.**

# **Megoldások**

Futtassa a Web Config programot, majd válassza ki a **Port9100** lehetőséget a **Max. prioritású protokoll** beállításnál az **AirPrint beállítása** elemen belül. Válasza ki a **Rendszerbeállítások** lehetőséget a(z) Apple menü > **Nyomtatók és szkennerek** (vagy **Nyomtatás és szkennelés**, **Nyomtatás és faxolás**) menüpontban, távolítsa el a nyomtatót, majd adja újra hozzá a nyomtatót.

& ["Nyomtató műveletek beállítására szolgáló alkalmazás \(Web Config\)" 388. oldal](#page-387-0)

# **Véletlenül készülnek másolatok vagy faxok kerülnek küldésre**

# **Idegen tárgy ér az optikai érintőképernyőhöz.**

## **Megoldások**

Válassza ki a(z) **Beáll.** > **Általános beállítások** > **Alapbeállítások** > **Felébresztés alvó üzemmódból** elemre, kapcsolja ki a(z) **Felébresztés az LCD kijelző érintésével** opciót. A nyomtató nem fog alvó

(energiatakarékos) üzemmódba lépni, amíg meg nem nyomja a  $\mathcal{O}$  gombot.

# **A küldő fél faxszáma nem jelenik meg**

# **A küldő faxszáma nincs beállítva a küldő készülékéhez.**

# **Megoldások**

Lehetséges, hogy a küldő nem állította be faxszámot. Vegye fel a kapcsolatot a küldővel.

# **Hibás a küldő fél faxszáma, amely a fogadott faxokon jelenik meg**

# **A küldő gépen beállított küldő száma helytelen.**

# **Megoldások**

Lehetséges, hogy a küldő nem jól állította be faxszámot. Vegye fel a kapcsolatot a küldővel.

# <span id="page-275-0"></span>**Nem lehet hívást kezdeményezni a csatlakoztatott telefonon**

# **A telefonkábel nincs megfelelően csatlakoztatva.**

## **Megoldások**

Csatlakoztassa a telefont a nyomtató EXT. portjához, majd vegye fel a kagylót. Ha nem hallja a tárcsahangot a kagylóban, csatlakoztassa a telefonkábelt helyesen.

# **Az üzenetrögzítő készülék nem tud válaszolni hanghívásokra**

# **A nyomtató Csengetés válaszig beállítását az üzenetrögzítője csengéseinek számánál alacsonyabb számra állította be.**

## **Megoldások**

Válassza ki a(z) **Beáll.** elemet itt: **Általános beállítások** > **Faxbeállítások** > **Alapbeállítások** > **Csengetés válaszig**, majd állítson be az üzenetrögzítője csengéseinek számánál nagyobb számot.

# **Sok kéretlen fax érkezett**

# **A nyomtató kéretlen faxokat blokkoló funkciója nincs beállítva.**

## **Megoldások**

Állítsa be a(z) **Fax elvetése** elemet a(z) **Beáll.** > **Általános beállítások** > **Faxbeállítások** > **Alapbeállítások** beállításokban.

["Beállítások elvégzése a kéretlen faxok letiltásához" 522. oldal](#page-521-0)

# **Az LCD képernyőn megjelenő üzenet**

Ha hibaüzenet jelenik meg az LCD képernyőn, kövesse a megjelenő utasításokat vagy az alábbi megoldások valamelyikével oldja meg a problémát. Ha az üzenet megjelenik, amikor a vezérlőpanelről nem tud beolvasni a megosztott mappába, olvassa el a kapcsolódó információkat az alábbiakban.

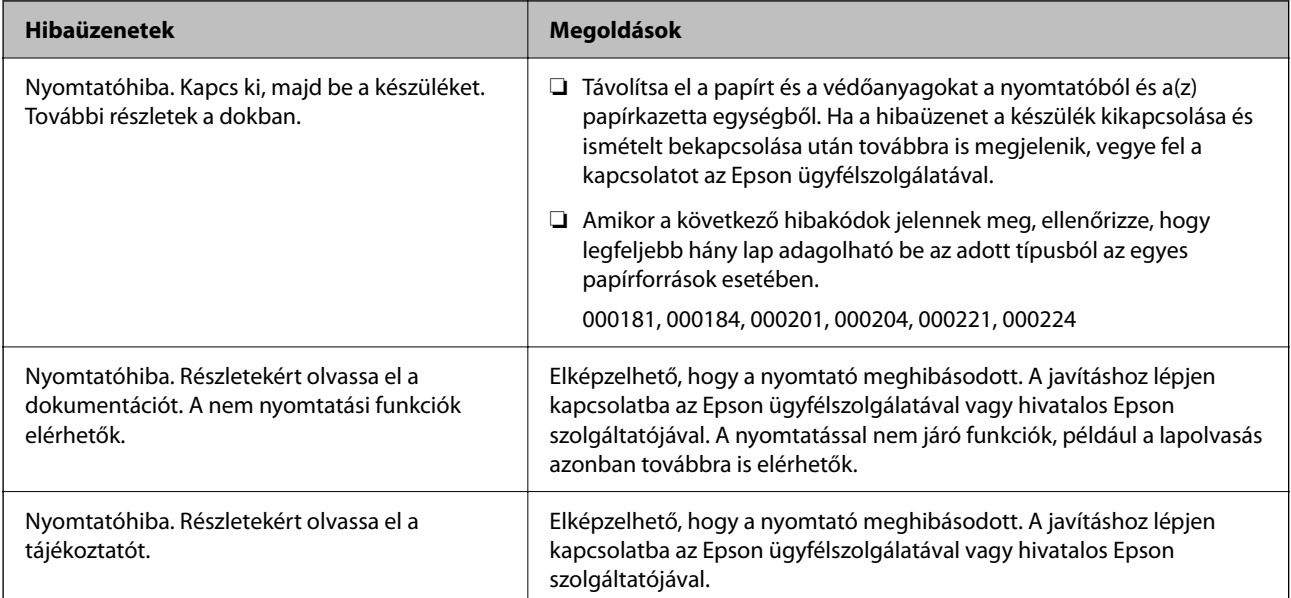

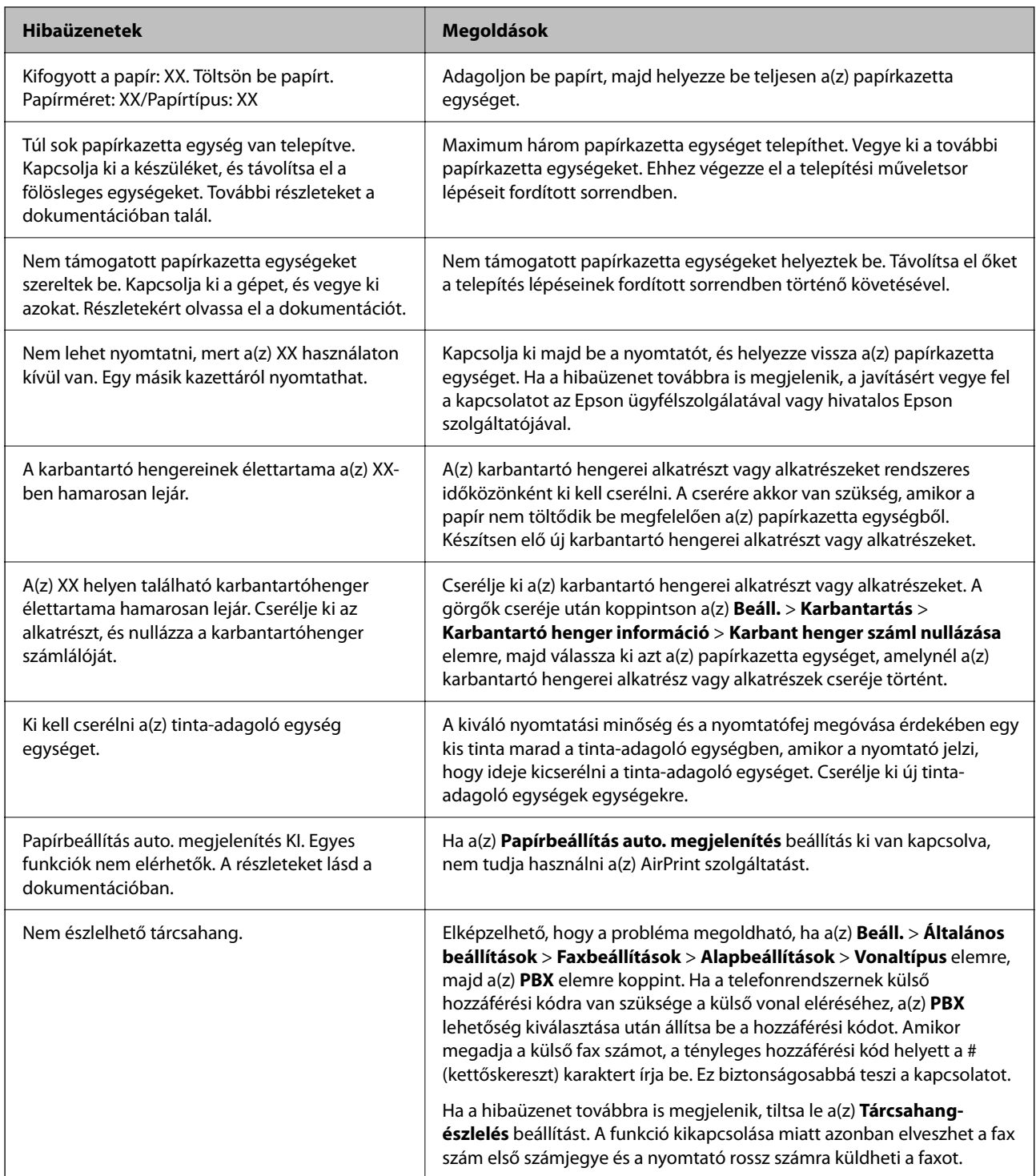

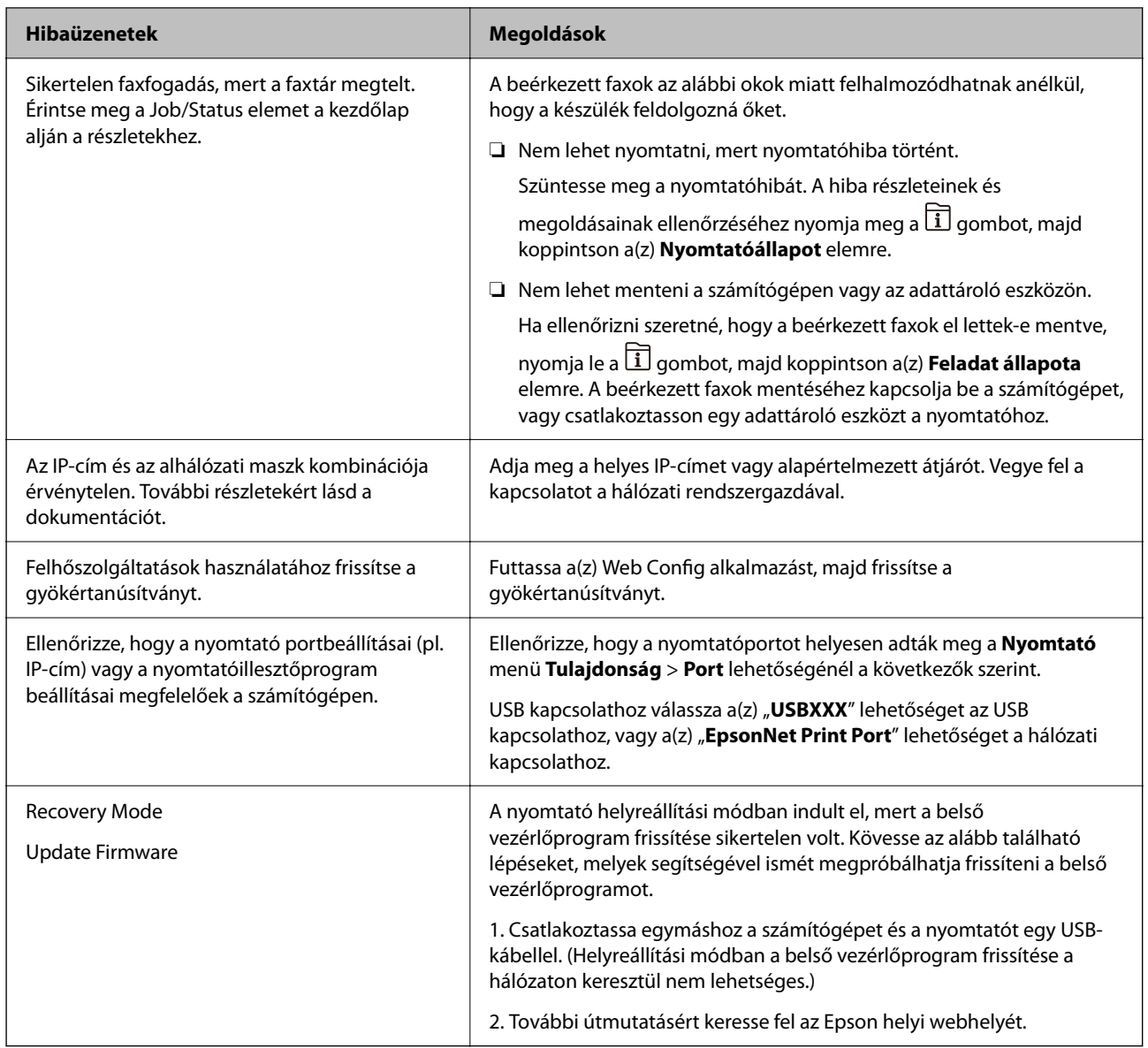

# **Kapcsolódó információ**

& ["A vezérlőpanelen megjelenő üzenetek" 247. oldal](#page-246-0)

# **A papír elakadt**

Nézze meg a vezérlőpanelen megjelenő hibaüzenetet és kövesse az utasításokat az elakadt papír és az elszakadt papírdarabok eltávolításához. Az LCD-kijelzőn megjelenik egy animáció, amely bemutatja, hogyan kell eltávolítani az elakadt papírt. Következő lépésként válassza ki a(z) **OK** elemet és hárítsa el a hibát.

# !*Figyelem!*

Soha ne nyúljon a vezérlőpanel gombjaihoz, amíg a keze a nyomtató belsejében van. Ha a nyomtató elkezdi a működést, megsérülhet. Ügyeljen arra, hogy a sérülés elkerülése érdekében ne érjen a kiálló részekhez.

#### <span id="page-278-0"></span>Fontos:

❏ Óvatosan távolítsa el az elakadt papírt. Ha erőteljes mozdulattal távolítja el a papírt, azzal károsíthatja a nyomtatót.

#### *Megjegyzés:*

- A leszakadt papírdarabok eltávolításához a papírelekadási hiba megszüntetése után válassza ki a(z) *Beáll.* > *Karbantartás*
- > *Vegye ki a papírt* lehetőséget. Ez segít a fennmaradó papírdarabok eltávolításában.

# **Papírelakadások megelőzése**

Ellenőrizze az alábbiakat, ha a papír gyakran elakad.

- ❏ A nyomtatót vízszintes felületre tegye, és az ajánlott környezeti körülmények között üzemeltesse. ["Környezeti specifikációk" 433. oldal](#page-432-0)
- ❏ A nyomtató által támogatott papírt használjon.

["A használható papírok és a kapacitás" 371. oldal](#page-370-0)

❏ Kövesse a papírkezeléssel kapcsolatos óvintézkedéseket.

["A papír kezelésére vonatkozó óvintézkedések" 37. oldal](#page-36-0)

- ❏ Töltse be a papírt a megfelelő irányban, majd csúsztassa az élvezetőt a papír széléhez. ["Papír betöltése" 39. oldal](#page-38-0)
- ❏ Mindig csak a papírhoz meghatározott számú lapot töltsön be.
- ❏ Ha több papírlapot töltött be, akkor egyszerre csak egy lapot helyezzen be.
- ❏ Győződjön meg arról, hogy a papírméret és a papírtípus beállításai egyeznek a nyomtatóba töltött papír tényleges méretével és típusával.

["Papírtípusok listája" 38. oldal](#page-37-0)

- ❏ Nyomtatás közben a hátsó fedél ne legyen felnyitva. Ez a papír elakadását okozhatja.
- ❏ A görgő megtisztítása a nyomtatón belül.

["Papírkazetta papíradagolási problémáinak javítása" 177. oldal](#page-176-0)

# **Ideje kicserélni a tinta-adagoló egységet**

# **Óvintézkedések a(z) Tinta-adagoló Egység kezeléséhez**

#### **A tinta tárolásával kapcsolatos óvintézkedések**

- ❏ A tintatartályokat ne tegye ki közvetlen napfénynek.
- ❏ Ne tárolja a tintatartályokat magas vagy fagypont alatti hőmérsékleten.
- ❏ Az Epson azt ajánlja, hogy a(z) tinta-adagoló egység egységet a csomagolásra nyomtatott dátum előtt használja fel.
- ❏ Az a legjobb, ha a becsomagolt tinta-adagoló egység egységet aljával lefelé tárolja.
- ❏ Ha egy tinta-adagoló egységet hideg tárolóhelyről hoz be, várja meg, hogy szobahőmérsékleten felmelegedjen, és csak legalább 12 óra eltelte után kezdje el használni.

❏ Ne ejtse le és ne üsse kemény tárgyakhoz a tinta-adagoló egységet, mert a tinta kiszivároghat.

## **A tintatartályok tintacseréjével kapcsolatos óvintézkedések**

❏ Ne érjen az ábrán jelzett részekhez. Ellenkező esetben problémák jelentkezhetnek nyomtatáskor.

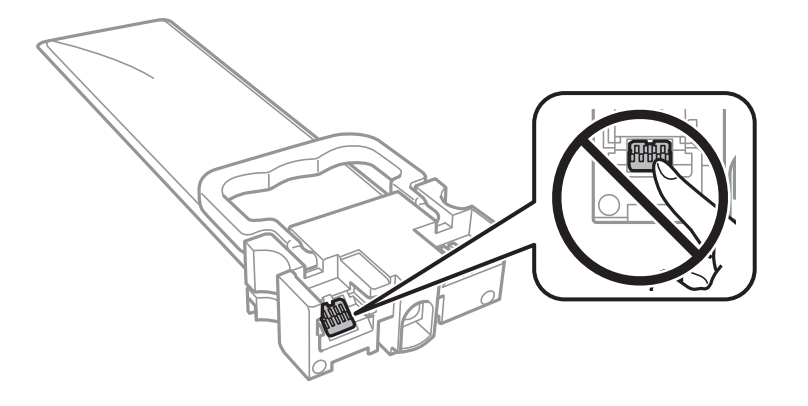

- ❏ Helyezze be a tinta-adagoló egységeket; különben nem fog tudni nyomtatni.
- ❏ Tintafeltöltés közben ne kapcsolja ki a nyomtatót. Ha a tintafeltöltés még nem fejeződött be, akkor lehet, hogy nem fog tudni nyomtatni.
- ❏ Ne hagyja állni a nyomtatót a tinta-adagoló egységek nélkül, mert különben a nyomtatófej fúvókáiban maradó festék beszárad és nem fog tudni majd nyomtatni.
- ❏ Ha ideiglenesen el kell távolítania egy tinta-adagoló egységet, ügyeljen arra, hogy a tintaadagoló területet ne érje por és szennyeződés. A tinta-adagoló egységet ugyanolyan környezeti körülmények között tárolja, mint a nyomtatót. Mivel a tintaadagoló portot elláttuk egy olyan szeleppel, amely begyűjti az esetlegesen kifolyt festéket, így nem kell külön fedelet vagy dugót alkalmaznia.
- ❏ Az eltávolított tinta-adagoló egységek tintaadagoló portja körül lehet némi festék, ezért legyen óvatos, nehogy összefestékezze a környező területeket a tinta-adagoló egységek eltávolításakor.
- ❏ A nyomtató olyan tinta-adagoló egységet használ, melyeken található egy zöld chip, ami az olyan információkat figyeli, mint pl. az egyes tinta-adagoló egységekekben hátralévő tinta mennyisége. Ez azt jelenti, hogy még ha a kifogyás előtt távolítják is el a tinta-adagoló egységet a nyomtatóból, később visszateheti a tinta-adagoló egységet a nyomtatóba és ugyanúgy használhatja.
- ❏ A kiváló nyomtatási minőség fenntartása és a nyomtatófej megóvása érdekében egy kis biztonsági tintamennyiség marad még a tinta-adagoló egységben, amikor a nyomtató jelzi, hogy ideje kicserélni a tintaadagoló egységet. Az említett hozamok nem tartalmazzák ezt a tartalék mennyiséget.
- ❏ Ne szerelje szét és ne alakítsa át a tinta-adagoló egységet, különben lehet, hogy nem fog tudni megfelelően nyomtatni.
- ❏ A nyomtatóhoz kapott tinta-adagoló egységeket nem használhatja fel a cseréhez.
- ❏ Ha egy tinta-adagoló egység alakja leejtés vagy hasonlók miatt megváltozott, állítsa vissza az alakját, mielőtt behelyezné a nyomtatóba, mert különben nem lehet majd megfelelően beállítani.

## **Tintafogyasztás**

- ❏ A nyomtatófej optimális teljesítményének fenntartása miatt némi festék felhasználásra kerül minden tintaadagoló egységek ből a karbantartási műveletek, így pl. a nyomtatófej tisztítása során. Némi festék felhasználásra kerül a nyomtató bekapcsolása során is.
- ❏ Monokróm vagy szürkeárnyalatos nyomtatás esetén a papírtípus vagy nyomtatási minőség beállításaitól függően a készülék lehet, hogy színes tintát használ fekete helyett. Ennek az oka, hogy a fekete szín létrehozásához színes tintát használ.
- <span id="page-280-0"></span>❏ A nyomtatóhoz kapott festék a tinta-adagoló egységekben a kezdeti beállítás során részben felhasználásra kerül. A magas minőségű nyomatok készítése érdekében a nyomtatófej teljesen feltöltésre kerül tintával a nyomtatóban. Ez az egyszeri folyamat elfogyaszt némi festéket, ezért ezekkel a tinta-adagoló egységekkel kicsit kevesebb oldalt tud majd kinyomtatni, mint a következő tinta-adagoló egységekkel.
- ❏ A kinyomtatható lapok száma függ a nyomtatandó képektől, a használt papírtípustól, a nyomtatás gyakoriságától és a környezeti feltételektől, például a hőmérséklettől.
- ❏ A legjobb eredmény érdekében a beszereléstől számított két éven belül használja fel a(z) tinta-adagoló egységt.

# **A Tinta-adagoló Egységek cseréje**

Ha megjelenik egy üzenet, amely az tinta-adagoló egységek egységek cseréjére kéri, válassza a(z) **Hogyan** lehetőséget, majd tekintse meg a kezelőpanelen megjelenő animációkat az tinta-adagoló egységek egységek cseréjéről.

## **Kapcsolódó információ**

- & ["Tinta-adagoló Egység kódjai" 378. oldal](#page-377-0)
- & ["Óvintézkedések a\(z\) Tinta-adagoló Egység kezeléséhez" 279. oldal](#page-278-0)

# **Ideje kicserélni a karbantartó rekeszt**

# **A karbantartódoboz kezelésével kapcsolatos óvintézkedések**

A karbantartódoboz cseréje előtt olvassa el a következő utasításokat.

- ❏ Ne érintse meg a karbantartódoboz oldalán lévő zöld chipet. Ellenkező esetben problémák jelentkezhetnek nyomtatáskor.
- ❏ Ne távolítsa el a doboz tetején lévő filmet, ellenkező esetben a tinta szivároghat.
- ❏ Ne döntse meg a használt karbantartódobozt, amíg le nem zárta a műanyag tasakot, melybe belehelyezte. Ellenkező esetben a tinta kiszivároghat.
- ❏ A karbantartódobozt ne tegye ki közvetlen napfénynek.
- ❏ Ne helyezze át a karbantartódobozt nyomtatás közben, mert az tintaszivárgást okozhat.
- ❏ Nem használja újra a már kiszerelt és hosszabb ideig külön tárolt karbantartódobozt. A dobozban lévő tinta besűrűsödhet és a doboz több tintát nem tud elnyelni.

# **A karbantartódoboz cseréje**

Néhány nyomtatási ciklus során kis mennyiségű, felesleges tinta gyűlik össze a karbantartódobozban. Hogy megakadályozza a tinta szivárgását a karbantartódobozból, a nyomtató úgy lett megtervezve, hogy a nyomtatás leálljon ha a karbantartódoboz eléri a szivárgási kapacitásának határát. A kinyomtatott oldalak számától, a kinyomtatott anyagok típusától és a nyomtató által elvégzett tisztítási műveletek számától függ, hogy erre szükség van-e, és ha igen, milyen gyakran.

Amikor megjelenik egy üzenet, amely a karbantartó rekesz cseréjére kéri, tekintse meg a kezelőpanelen megjelenő animációkat. A doboz cseréjének szükségessége nem jelenti azt, hogy a nyomtató meghibásodott. Az Epson által vállalt garancia nem terjed ki a csere költségére. Ez egy felhasználó által cserélhető alkatrész.

## <span id="page-281-0"></span>*Megjegyzés:*

Ha a karbantartó rekesz tele van, akkor a karbantartó rekesz cseréjéig nem tud nyomtatni és nem tudja megtisztítani a nyomtatófejet sem, így elkerülhető a tintaszivárgás. Ugyanakkor végezhet olyan műveleteket, amelyek nem igényelnek tintát.

# **Kapcsolódó információ**

- & ["Karbantartódoboz kód" 378. oldal](#page-377-0)
- $\rightarrow$  ["A karbantartódoboz kezelésével kapcsolatos óvintézkedések" 281. oldal](#page-280-0)

# **A nyomtatás, másolás, beolvasás és faxolás minősége gyenge**

# **Gyenge minőségű nyomatok**

# **Halvány színek, csíkozás vagy nem várt színek jelennek meg a nyomatokon**

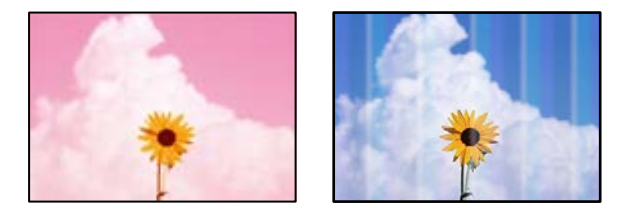

# **Lehet, hogy a nyomtatófej fúvókái eltömődtek.**

## **Megoldások**

Használja a **Nyomtatási minőség beállítása** funkciót. Ha a nyomtatót jó ideig nem használta, a nyomtatófej fúvókái eltömődhettek, és így a tintacseppek nem jutnak ki a szórófejből.

 $\blacktriangleright$  ["A nyomtatási minőség beállítása" 178. oldal](#page-177-0)

# **Kb. 3.3 cm-es távolságokra színes csíkok jelennek meg**

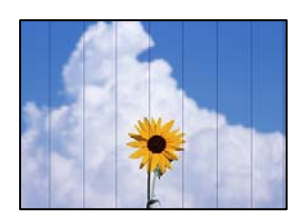

Az alábbi okokra kell gondolni.

## **A papírtípus beállítása nem egyezik a betöltött papírral.**

#### **Megoldások**

Válassza ki a nyomtatóba töltött papírnak megfelelő papírtípus beállítását.

 $\rightarrow$  ["Papírtípusok listája" 38. oldal](#page-37-0)

## **A nyomtatófej elállítódott.**

#### **Megoldások**

Igazítsa a nyomtatófejet a megfelelő pozícióba a **Nyomtatási minőség beállítása** funkció használatával.

◆ ["A nyomtatási minőség beállítása" 178. oldal](#page-177-0)

## **A nyomtatási minőség túl alacsonyra van állítva.**

#### **Megoldások**

Normál papírra való nyomtatásnál alkalmazzon jobb minőségű beállítást.

❏ Vezérlőpanel

Válassza ki a(z) **Legjobb** elemet mint a(z) **Minőség** a(z) **Speciális** fülön a nyomtatási beállításoknál.

❏ Windows

Válassza ki a **Magas** opciót innen: **Minőség** a nyomtatómeghajtó **Fő** fülén.

❏ Mac OS

Válassza ki a(z) **Kiváló** opciót a(z) **Nyomt. min.** a nyomtatási párbeszédpanel **Nyomtatási beállítások** menüjében.

# **Elmosódott nyomatok, függőleges sávok, nem megfelelő illeszkedés**

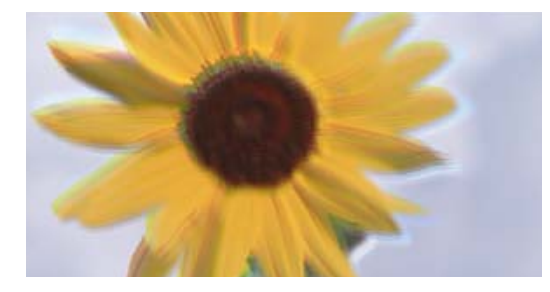

entnanen ane ı Aufdruck. W ↓5008 "Regel

Az alábbi okokra kell gondolni.

# **A nyomtatófej elállítódott.**

## **Megoldások**

Igazítsa a nyomtatófejet a megfelelő pozícióba a **Nyomtatási minőség beállítása** funkció használatával.

& ["A nyomtatási minőség beállítása" 178. oldal](#page-177-0)

## **A kétirányú nyomtatás beállítás engedélyezve van.**

## **Megoldások**

Ha a nyomtatási minőség a nyomtatófej igazítása után sem javul, akkor használja a kétirányú beállítást.

Ha a kétirányú (vagy nagy sebességű) nyomtatás engedélyezve van, a nyomtatófej úgy nyomtat, hogy mindkét irányba mozog, így a függőleges vonalak elcsúszhatnak. A beállítás letiltása esetén előfordulhat, hogy a nyomtatási sebesség lassul, de a nyomtatás minősége javul.

❏ Vezérlőpanel

Válassza ki a(z) **Beáll.** > **Általános beállítások** > **Nyomtatóbeállítások** elemet, majd tiltsa le a(z) **Kétirányú** elemet.

❏ Windows

Szüntesse meg a **Kétirányú nyomtatás** bejelölését a nyomtató-illesztőprogram **További beállítások** lapján.

❏ Mac OS

Válassza a **Rendszerbeállítások** elemet a Apple menü > **Nyomtatók és szkennerek** (vagy **Nyomtatás és szkennelés**, **Nyomtatás és faxolás**) menüpontnál, majd válassza ki a nyomtatót. Kattintson a **Beállítások és kellékanyagok** > **Beállítások** (vagy **Illesztőprogram**) elemre. Válassza ki a **Ki** lehetőséget a **Kétirányú nyomtatás** beállításnál.

# **A nyomatok üresek vagy csak néhány sor van rajtuk**

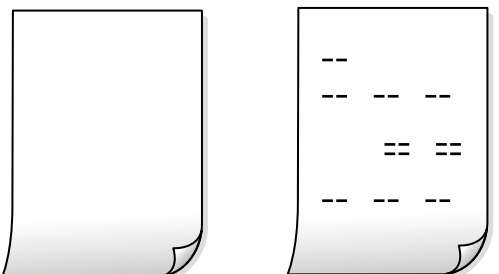

## **Lehet, hogy a nyomtatófej fúvókái eltömődtek.**

#### **Megoldások**

Próbálja meg a(z) Erős tisztítás opciót.

& ["Erős tisztítás futtatása" 181. oldal](#page-180-0)

## **A nyomtatási beállítások és a nyomtatóba helyezett papírméret eltérő.**

#### **Megoldások**

Módosítsa a nyomtatási beállításokat a papírkazettába betöltött papírméretnek megfelelően. Töltsön papírt a papírkazettába, amely megfelel a nyomtatási beállításoknak.

#### **Egyidejűleg több papírt adagol a nyomtatóba.**

#### **Megoldások**

Az egyszerre több papír nyomtatóba való adagolásának megelőzése érdekében lásd az alábbiakat.

& ["Több papírlapot húz be a készülék" 215. oldal](#page-214-0)

# **A papíron elkenődés vagy kopás látszik**

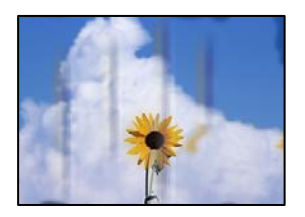

Az alábbi okokra kell gondolni.

## **A papír nem megfelelően van betöltve.**

#### **Megoldások**

Ha vízszintes csíkok jelennek meg (nyomtatás irányára merőlegesen) vagy a papír teteje vagy alja elmaszatolódott, töltse be a papírt a megfelelő irányba, majd csúsztassa az élvezetőt a papír széléhez.

 $\rightarrow$  ["Papír betöltése" 39. oldal](#page-38-0)

#### **A papír útvonala szennyezett.**

#### **Megoldások**

Ha függőleges csíkok (vízszintesen a nyomtatási irányára) jelennek meg vagy a papír maszatos, akkor tisztítsa meg a papírvezetési utat.

& ["A papír útvonalának tisztítása az elkenődött tinta eltávolításához" 183. oldal](#page-182-0)

## **A papír hullámos lett.**

#### **Megoldások**

Helyezze a papírt sík felületre annak ellenőrzéséhez, hogy nem hullámos-e. Ha igen, egyenesítse ki.

## **A nyomtatófej a papír felszínét dörzsöli.**

#### **Megoldások**

Vastag papírra történő nyomtatáskor a nyomtatófej közel van a nyomtatási felülethez, ezért a papír kopott lehet. Ilyenkor engedélyezze a kopáscsökkentő beállítást. Ha engedélyezi ezt a beállítást, romolhat a nyomtatás minősége vagy lelassulhat a nyomtatás.

#### ❏ Vezérlőpanel

Válassza ki a(z) **Beáll.** > **Általános beállítások** > **Nyomtatóbeállítások** lehetőséget, majd engedélyezze a(z) **Vastag papír** funkciót.

❏ Windows

Kattintson a(z) **Kiegészítő beállítások** elemre a nyomtató-illesztőprogram **Karbantartás** lapján, majd jelölje ki a(z) **Vastag papír és borítékok** elemet.

Ha a papír a **Vastag papír és borítékok** beállítás kiválasztása után is kopott, válassza ki a **Keresztszálirányú papír** lehetőséget a nyomtató-illesztőprogram **Kiegészítő beállítások** ablakában.

❏ Mac OS

Válassza a **Rendszerbeállítások** elemet a Apple menü > **Nyomtatók és szkennerek** (vagy **Nyomtatás és szkennelés**, **Nyomtatás és faxolás**) menüpontnál, majd válassza ki a nyomtatót. Kattintson a **Beállítások és kellékanyagok** > **Beállítások** (vagy **Illesztőprogram**) elemre. Válassza ki a **Be** lehetőséget a **Vastag papír és borítékok** beállításnál.

# **A papír hátuljára azelőtt nyomtatott, hogy a korábban nyomtatott oldal megszáradt volna. Megoldások**

Kézi kétoldalas nyomtatás esetén ügyeljen arra, hogy a papír újbóli betöltésekor a tinta már teljesen száraz legyen.

## **Ha automatikus kétoldalas nyomtatással nyomtat, a nyomtatási sűrűség túl nagy a száradási idő pedig túl rövid.**

## **Megoldások**

Ha az automatikus kétoldalas nyomtatást használja, és nagy részletgazdaságú adatokat (pl. képeket vagy grafikonokat) nyomtat, csökkentse a nyomtatási fényerőt és válasszon hosszabb száradási időt.

- & ["Kétoldalas nyomtatás" 59. oldal](#page-58-0)
- & ["Kétoldalas nyomtatás" 86. oldal](#page-85-0)

# **A kinyomtatott fényképek ragacsosak**

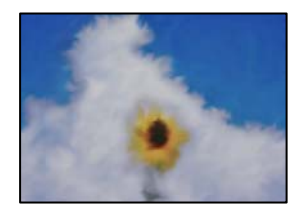

# **Lehet, hogy a fényképpapír rossz oldalára készítette a nyomatot.**

## **Megoldások**

Ellenőrizze, hogy a nyomtatható oldalra nyomtat. Ha a fotópapír rossz oldalára nyomtat, ki kell tisztítania a papír útvonalát.

& ["A papír útvonalának tisztítása az elkenődött tinta eltávolításához" 183. oldal](#page-182-0)

# **A képeket vagy fényképeket nem várt színekben nyomtatja ki a készülék**

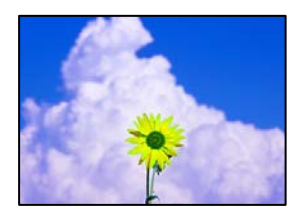

Az alábbi okokra kell gondolni.

# **Lehet, hogy a nyomtatófej fúvókái eltömődtek.**

## **Megoldások**

Használja a **Nyomtatási minőség beállítása** funkciót. Ha a nyomtatót jó ideig nem használta, a nyomtatófej fúvókái eltömődhettek, és így a tintacseppek nem jutnak ki a szórófejből.

& ["A nyomtatási minőség beállítása" 178. oldal](#page-177-0)

## **Színkorrekciót alkalmazott.**

#### **Megoldások**

A vezérlőpanelről vagy a Windows nyomtató-illesztőprogramból történő nyomtatáskor a készülék alapértelmezés szerint az Epson automatikus fényképbeállítást alkalmazza a papír típusától függően. Próbálkozzon a beállítás módosításával.

❏ Vezérlőpanel

Módosítsa a **Fénykép retusálása** beállítást **Auto.** értékről bármely más értékre. Ha a beállítás megváltoztatása nem működik, válassza ki az **Javítás ki** lehetőséget a **Fénykép retusálása** beállításaként.

❏ Windows nyomtató-illesztőprogram

A(z) **További beállítások** lapon válassza a(z) **Egyéni** lehetőséget a(z) **Színkorrekció** menüből, majd kattintson a(z) **Speciális** elemre. Módosítsa a **Felvétel korrekció** beállítást **Automata** értékről bármely más értékre. Ha a beállítás módosítása nem vezet eredményhez, válassza ki a **PhotoEnhance** lehetőség kivételével bármely más lehetőséget a **Színkezelés** menüben.

- & ["JPEG beállítások" 100. oldal](#page-99-0)
- & ["A nyomtatási szín beállítása" 75. oldal](#page-74-0)

# **A nyomatok elhelyezkedése, mérete vagy margói nem megfelelőek**

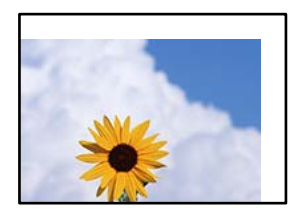

Az alábbi okokra kell gondolni.

# **A papír nem megfelelően van betöltve.**

## **Megoldások**

Töltse be a papírt a megfelelő irányban, majd csúsztassa az élvezetőt a papír széléhez.

◆ ["Papír betöltése" 39. oldal](#page-38-0)

**A papír mérete nincs megfelelőben beállítva.**

## **Megoldások**

Megfelelő papírméret kiválasztása.

## **A margóbeállítás az alkalmazásban nem esik nyomtatható területen belülre.**

## **Megoldások**

Úgy állítsa be a margókat az alkalmazásban, hogy azok a nyomtatható területen belülre essenek.

 $\blacktriangleright$  ["Nyomtatható terület" 423. oldal](#page-422-0)

# **A nyomtatott karakterek hibásak vagy olvashatatlanok**

<B⊠⊠コ┗⊠•⊠斥彗二 ZAォ鋕・コ i2 薀・」•サー8Q⊠/ア⊠r ⊠b8 ⊠!\$ NB⊠X⊠• B7kBcT,⊠• B • ≯; JEE⊠Pク⊠J2; •⊠1ツ M<sub>Xu</sub>

#### N ?NN ?▲N ?NNNNNNNNNNNNNNNNNNNNN

¤6æA'HcK=<sup>—</sup>¤È¤´o¤;Çð¼!"A;逤`r¤<br>ôőicr^µaL¤÷‰+u)"\*mà∙Ñ−hƒûhãšÄ¤‱v¤æ¤<br>rý¤ÿ¤Ž∥,ü®ï¤–ÇËås—Æû¤£œwûZxiÈ}O'®–Ç ¤ÑÂé™Ñ=¤PÉ"!?ġ}⊂"浞¿žáa»'(ÜÊ—¤ò£ổ

Az alábbi okokra kell gondolni.

## **Az USB-kábel nincs megfelelően csatlakoztatva.**

#### **Megoldások**

Csatlakoztassa megfelelően az USB-kábelt a nyomtatóhoz és a számítógéphez.

## **Egy feladat várakozik nyomtatásra.**

#### **Megoldások**

Ha a rendszerben szüneteltetett nyomtatási feladatok vannak, akkor a nyomtatott karakterek sérülhetnek.

## **Nyomtatás közben a számítógépet manuálisan Hibernálás vagy Alvó üzemmódba állította.**

#### **Megoldások**

Nyomtatás közben ne állítsa a számítógépet manuálisan **Hibernálás** vagy **Alvó** üzemmódba. A számítógép következő indításakor olvashatatlan szöveget tartalmazó lapokat nyomtathat ki a gép.

## **Egy másik nyomtatóhoz való nyomtató-illesztőprogramot használ.**

#### **Megoldások**

Győződjön meg róla, hogy az ehhez a nyomtatóhoz készített nyomtatóillesztőt használja. Ellenőrizze a nyomtató nevét a nyomtatóillesztő ablakának tetején.

# **A nyomtatott kép tükrözött**

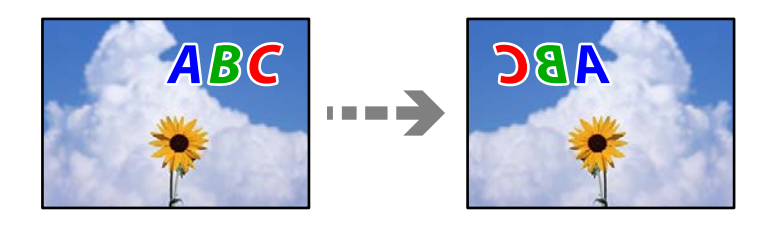

# **A kép úgy van beállítva, hogy vízszintesen invertálja a nyomtatási beállításokat.**

## **Megoldások**

Töröljön minden tükörkép-beállítást a nyomtató-illesztőprogramban vagy az alkalmazásban.

#### ❏ Windows

Szüntesse meg a **Tükörkép** bejelölését a nyomtató-illesztőprogram **További beállítások** lapján.
#### ❏ Mac OS

Szüntesse meg a **Tükörkép** elem bejelölését a nyomtatómeghajtó **Nyomtatási beállítások** menüjében.

## **Mozaikszerű minták a nyomatokon**

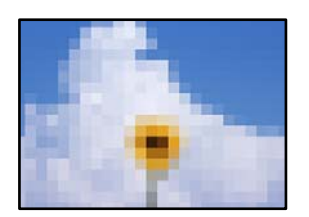

### **Kis felbontású képeket vagy fényképeket nyomtatott.**

#### **Megoldások**

Ha képet vagy fényképet nyomtat, a nyomtatáshoz magas felbontású adatot használjon. A weboldalakon a képek gyakran alacsony felbontásúak, annak ellenére, hogy a képernyőn jól néznek ki, de nyomtatásban már nem biztos.

## **Akaratlan kétoldalas nyomtatás**

#### **A kétoldalas nyomtatás beállítás engedélyezve van.**

#### **Megoldások**

Töröljön minden kétoldalas nyomtatás beállítást a nyomtatómeghajtóban.

❏ Windows

Válassza ki a **Ki** opciót innen: **Kétoldalas nyomtatás** a nyomtatómeghajtó **Fő** fülén.

❏ Mac OS

Válassza ki a **Ki** opciót innen: **Kétoldalas nyomtatás** a nyomtatási párbeszédpanel **Kétoldalas nyomtatás beállításai** menüjében.

## **PostScript nyomtatómeghajtó használatakor a nyomtató nem nyomtat megfelelően**

Az alábbi okokra kell gondolni.

### **A rendszer adatokkal kapcsolatos problémát észlelt.**

#### **Megoldások**

- ❏ Ha egy fájlt az adatformátum módosítását lehetővé tevő alkalmazással, például Adope Photoshoppal hozott létre, ügyeljen arra, hogy az alkalmazás beállításai megfeleljenek a nyomtatómeghajtó beállításainak.
- ❏ Előfordulhat, hogy a bináris formátumú EPS fájlokat a nyomtató nem megfelelően nyomtatja ki. Amikor EPS fájlokat hoz létre egy alkalmazásban, állítsa a formátumot ASCII lehetőségre.
- ❏ Windows esetén a nyomtató nem tudja kinyomtatni a bináris adatokat, ha USB interfészen keresztül csatlakozik a számítógéphez. Állítsa a **Kimeneti protokoll** beállítást a nyomtató tulajdonságok **Eszköz beállítások** lapján az **ASCII** vagy a **TBCP** lehetőségre.

<span id="page-289-0"></span>❏ Windows esetén válassza ki a megfelelő helyettesítő betűkészletet a nyomtató tulajdonságok **Eszköz beállítások** lapján.

## **PostScript nyomtatómeghajtó használatakor a nyomtatási minőség nem megfelelő**

**A színbeállítások nincsenek megadva.**

#### **Megoldások**

A nyomtatómeghajtó **Papír/Minőség** lapján nem végezhetők el színbeállítások. Kattintson a **Speciális** lehetőségre, majd végezze el a **Color Mode** beállításokat.

## **Rossz minőségű másolatok**

### **Halvány színek, csíkozás vagy nem várt színek jelennek meg a másolatokon**

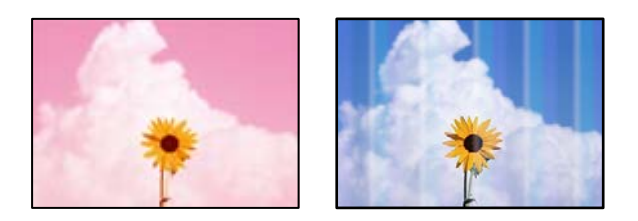

#### **Lehet, hogy a nyomtatófej fúvókái eltömődtek.**

#### **Megoldások**

Használja a **Nyomtatási minőség beállítása** funkciót. Ha a nyomtatót jó ideig nem használta, a nyomtatófej fúvókái eltömődhettek, és így a tintacseppek nem jutnak ki a szórófejből.

& ["A nyomtatási minőség beállítása" 178. oldal](#page-177-0)

## **Kb. 3.3 cm-es távolságokra színes csíkok jelennek meg**

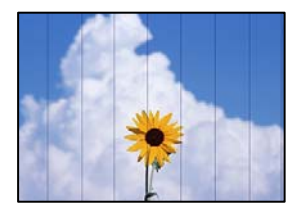

Az alábbi okokra kell gondolni.

#### **A papírtípus beállítása nem egyezik a betöltött papírral.**

#### **Megoldások**

Válassza ki a nyomtatóba töltött papírnak megfelelő papírtípus beállítását.

 $\rightarrow$  ["Papírtípusok listája" 38. oldal](#page-37-0)

## **A nyomtatófej elállítódott.**

#### **Megoldások**

Igazítsa a nyomtatófejet a megfelelő pozícióba a **Nyomtatási minőség beállítása** funkció használatával.

◆ ["A nyomtatási minőség beállítása" 178. oldal](#page-177-0)

## **Elmosódott másolatok, függőleges sávok, nem megfelelő illeszkedés**

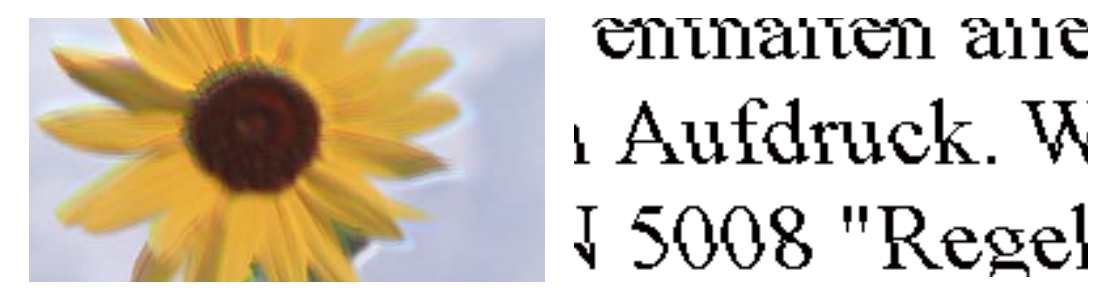

Az alábbi okokra kell gondolni.

### **A nyomtatófej elállítódott.**

#### **Megoldások**

Igazítsa a nyomtatófejet a megfelelő pozícióba a **Nyomtatási minőség beállítása** funkció használatával.

◆ ["A nyomtatási minőség beállítása" 178. oldal](#page-177-0)

### **A kétirányú nyomtatás beállítás engedélyezve van.**

#### **Megoldások**

Ha a nyomtatási minőség a nyomtatófej igazítása után sem javul, akkor használja a kétirányú beállítást.

Ha a kétirányú (vagy nagy sebességű) nyomtatás engedélyezve van, a nyomtatófej úgy nyomtat, hogy mindkét irányba mozog, így a függőleges vonalak elcsúszhatnak. A beállítás letiltása esetén előfordulhat, hogy a nyomtatási sebesség lassul, de a nyomtatás minősége javul.

A vezérlőpanelen válassza ki a(z) **Beáll.** > **Általános beállítások** > **Nyomtatóbeállítások** elemet, majd tiltsa le a(z) **Kétirányú** elemet.

### **Az eredetik meg vannak hajtva vagy gyűröttek.**

#### **Megoldások**

❏ Az automatikus dokumentumadagoló használatakor

Az eredetiket ne helyezze az automatikus dokumentumadagolóra. Az eredeti példányokat inkább a szkennerüvegre helyezze.

❏ A szkennerüveg használata

A lehető legjobban simítsa ki az eredetikben található meghajlásokat és gyűrődéseket. Az eredetik elhelyezésekor próbáljon egy darab kartonpapírt stb. helyezni a dokumentumra, hogy a dokumentum ne emelkedjen fel és szoros érintkezésben maradjon a felülettel.

## **A nyomatok üresek vagy csak néhány sor van rajtuk**

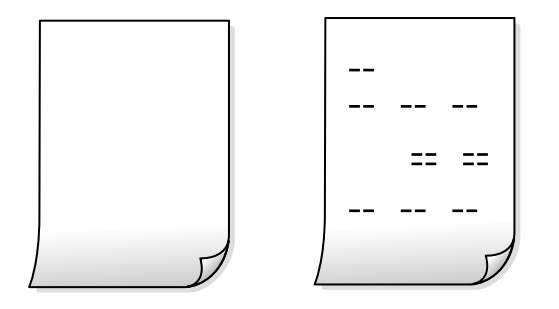

#### **Lehet, hogy a nyomtatófej fúvókái eltömődtek.**

#### **Megoldások**

Próbálja meg a(z) Erős tisztítás opciót.

& ["Erős tisztítás futtatása" 181. oldal](#page-180-0)

#### **A nyomtatási beállítások és a nyomtatóba helyezett papírméret eltérő.**

#### **Megoldások**

Módosítsa a nyomtatási beállításokat a papírkazettába betöltött papírméretnek megfelelően. Töltsön papírt a papírkazettába, amely megfelel a nyomtatási beállításoknak.

#### **Egyidejűleg több papírt adagol a nyomtatóba.**

#### **Megoldások**

Az egyszerre több papír nyomtatóba való adagolásának megelőzése érdekében lásd az alábbiakat.

& ["Több papírlapot húz be a készülék" 215. oldal](#page-214-0)

## **A papíron elkenődés vagy kopás látszik**

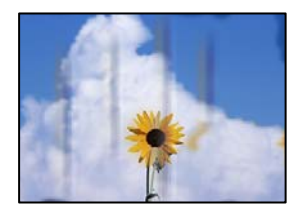

Az alábbi okokra kell gondolni.

#### **A papír nem megfelelően van betöltve.**

#### **Megoldások**

Ha vízszintes csíkok jelennek meg (nyomtatás irányára merőlegesen) vagy a papír teteje vagy alja elmaszatolódott, töltse be a papírt a megfelelő irányba, majd csúsztassa az élvezetőt a papír széléhez.

& ["Papír betöltése" 39. oldal](#page-38-0)

#### **A papír útvonala szennyezett.**

#### **Megoldások**

Ha függőleges csíkok (vízszintesen a nyomtatási irányára) jelennek meg vagy a papír maszatos, akkor tisztítsa meg a papírvezetési utat.

 $\blacktriangleright$  ["A papír útvonalának tisztítása az elkenődött tinta eltávolításához" 183. oldal](#page-182-0)

#### **A papír hullámos lett.**

#### **Megoldások**

Helyezze a papírt sík felületre annak ellenőrzéséhez, hogy nem hullámos-e. Ha igen, egyenesítse ki.

#### **A nyomtatófej a papír felszínét dörzsöli.**

#### **Megoldások**

Vastag papírra történő másoláskor a nyomtatófej közel van a nyomtatási felülethez, ezért a papír kopott lehet. Ilyenkor engedélyezze a kopáscsökkentő beállítást.

A vezérlőpanelen válassza ki a(z) **Beáll.** > **Általános beállítások** > **Nyomtatóbeállítások** elemet, majd engedélyezze a(z) **Vastag papír** elemet. Ha engedélyezi ezt a beállítást, romolhat a másolás minősége vagy lelassulhat.

## **Az elhelyezkedés, a méret, a másolatok margói nem megfelelőek**

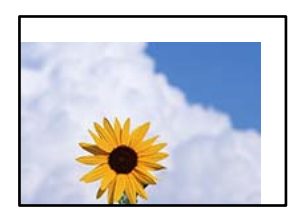

Az alábbi okokra kell gondolni.

#### **A papír nem megfelelően van betöltve.**

#### **Megoldások**

Töltse be a papírt a megfelelő irányban, majd csúsztassa az élvezetőt a papír széléhez.

◆ ["Papír betöltése" 39. oldal](#page-38-0)

#### **Az eredetik nincsenek megfelelően behelyezve.**

#### **Megoldások**

- ❏ Győződjön arról, hogy az eredeti megfelelően illeszkedik a beigazító jelekhez.
- ❏ Ha a beolvasott kép széle hiányzik, kicsit tolja el az eredetit a szkennerüveg szélétől. A szkennerüveg szélétől kb. 1,5 mm (0,06 hüvelyk) területen belül nem tud szkennelni.
- & ["Eredetik felhelyezése" 43. oldal](#page-42-0)

#### **Por vagy folt van a szkennerüvegen.**

#### **Megoldások**

Tisztítsa meg a szkennerüveg felületét és a lapolvasó fedelet egy száraz, puha, tiszta ronggyal. Ha az üveg poros vagy foltos marad az eredetik közelében, az eszköz kiterjesztheti a másolási területet a poros vagy foltos részekre, ami nem megfelelő másolási helyzetet vagy kisebb képeket eredményezhet.

 $\blacktriangleright$  ["A\(z\) Szkennerüveg tisztítása" 183. oldal](#page-182-0)

#### **A(z) Er.méret helytelen a másolási beállításoknál.**

#### **Megoldások**

Válassza ki a **Er.méret** beállításnál a kívánt méretet a másolási beállításnál.

#### **A papír mérete nincs megfelelőben beállítva.**

#### **Megoldások**

Megfelelő papírméret kiválasztása.

## **A színek egyenetlenek, elkenődtek, festékpöttyök vagy egyenes vonalak láthatóak rajtuk**

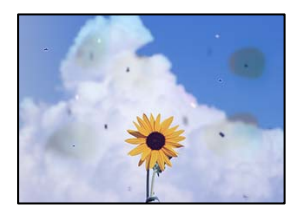

Az alábbi okokra kell gondolni.

#### **A papír útvonala szennyezett.**

#### **Megoldások**

A papírvezető megtisztításához töltsön be papírt, majd nyomtatás nélkül várja meg, hogy kiadja a készülék.

& ["A papír útvonalának tisztítása az elkenődött tinta eltávolításához" 183. oldal](#page-182-0)

#### **Por vagy szennyeződés van az eredetiken vagy a szkennerüvegen.**

#### **Megoldások**

Távolítsa el az eredetikről a port vagy szennyeződést, és tisztítsa meg a szkennerüveget.

 $\blacktriangleright$  ["A\(z\) Szkennerüveg tisztítása" 183. oldal](#page-182-0)

#### **Por vagy szennyeződés van az ADF elemen, vagy az eredeti példányokon.**

#### **Megoldások**

Tisztítsa meg az ADF elemet, majd távolítsa el az eredeti példányokra tapadó port vagy szennyeződést.

 $\blacklozenge$  ["Az automatikus dokumentumadagoló tisztítása" 185. oldal](#page-184-0)

#### **Az eredetit túl nagy erővel nyomja.**

#### **Megoldások**

Ha túl nagy erővel nyomja, akkor elmosódhat, foltok és pontok jelenhetnek meg rajta.

Ne fejtsen ki túl nagy erőt az eredetire vagy a lapolvasó fedélre.

& ["Eredetik felhelyezése" 43. oldal](#page-42-0)

#### **A másolat sűrűség beállítás túl magas.**

#### **Megoldások**

Állítsa alacsonyabbra a másolat sűrűségi beállítását.

& ["Alapvető menüpontok másolásnál" 111. oldal](#page-110-0)

## **Moiré (sraffozott) minták jelennek meg a másolt képen**

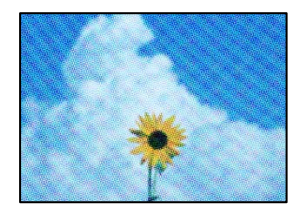

#### **Ha az eredeti egy nyomtatott dokumentum, például egy magazin vagy katalógus, akkor megjelenik egy pöttyös moiré mintázat.**

#### **Megoldások**

Módosítsa a kicsinyítő és nagyító beállítást. Ha moiré minta látható, helyezze át az eredeti anyagot kissé eltérő szögbe.

& ["Alapvető menüpontok másolásnál" 111. oldal](#page-110-0)

## **Az eredeti anyag másik oldala jelenik meg a fénymásolt képen**

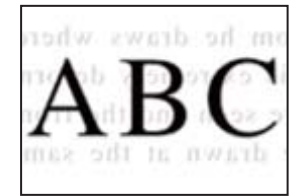

Az alábbi okokra kell gondolni.

### **Ha vékony eredetiket olvas be, előfordulhat, hogy egyidejűleg a hátoldalon lévő képeket is beolvassa a készülék.**

#### **Megoldások**

Helyezze az eredetit a szkennerüvegre, majd tegyen rá egy fekete papírlapot.

& ["Eredetik felhelyezése" 43. oldal](#page-42-0)

### <span id="page-295-0"></span>**A másolat sűrűség beállítás túl magas.**

#### **Megoldások**

Állítsa alacsonyabbra a másolat sűrűségi beállítását.

& ["Alapvető menüpontok másolásnál" 111. oldal](#page-110-0)

## **Problémák a beolvasott képpel**

## **Egyenetlen színek, szennyeződés, foltok stb. jelennek meg a szkennerüvegről történő beolvasáskor**

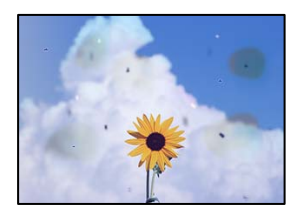

#### **Por vagy szennyeződés van az eredetiken vagy a szkennerüvegen.**

#### **Megoldások**

Távolítsa el az eredetikről a port vagy szennyeződést, és tisztítsa meg a szkennerüveget.

 $\blacktriangleright$  ["A\(z\) Szkennerüveg tisztítása" 183. oldal](#page-182-0)

#### **Az eredetit túl nagy erővel nyomja.**

#### **Megoldások**

Ha túl nagy erővel nyomja, akkor elmosódhat, foltok és pontok jelenhetnek meg rajta. Ne fejtsen ki túl nagy erőt az eredetire vagy a lapolvasó fedélre.

& ["Eredetik felhelyezése" 43. oldal](#page-42-0)

## **Az ADF elemről történő beolvasáskor egyenes vonalak jelennek meg**

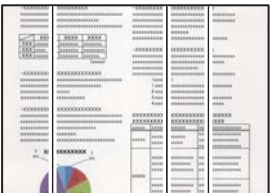

#### **Por vagy szennyeződés van az ADF elemen, vagy az eredeti példányokon.**

#### **Megoldások**

Tisztítsa meg az ADF elemet, majd távolítsa el az eredeti példányokra tapadó port vagy szennyeződést.

 $\blacklozenge$  ["Az automatikus dokumentumadagoló tisztítása" 185. oldal](#page-184-0)

## **Eltolás látszik a beolvasott képek hátterében**

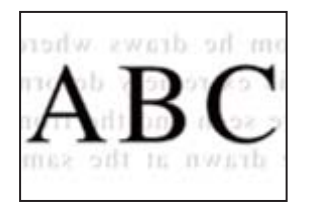

## **Ha vékony eredetiket olvas be, előfordulhat, hogy egyidejűleg a hátoldalon lévő képeket is beolvassa a készülék.**

#### **Megoldások**

Ha a szkennerüvegről végez beolvasást, helyezzen egy fekete lapot vagy egy mappát az eredetire.

**→** ["Eredetik felhelyezése" 43. oldal](#page-42-0)

## **Nem lehet beolvasni a megfelelő területet a szkennerüvegen**

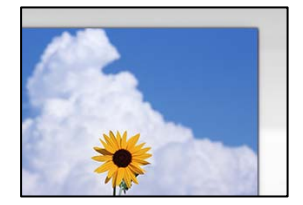

### **Az eredetik nincsenek megfelelően behelyezve.**

#### **Megoldások**

- ❏ Győződjön arról, hogy az eredeti megfelelően illeszkedik a beigazító jelekhez.
- ❏ Ha a beolvasott kép széle hiányzik, kicsit tolja el az eredetit a szkennerüveg szélétől. A szkennerüveg szélétől kb. 1,5 mm (0,06 hüvelyk) területen belül nem tud szkennelni.
- & ["Eredetik felhelyezése" 43. oldal](#page-42-0)

### **Por vagy szennyeződés van a szkennerüvegen.**

#### **Megoldások**

Ha a vezérlőpanelről végez beolvasást, és kiválasztja az automatikus szkennelési terület levágási funkcióját, távolítsa el az esetleges szennyeződéseket a szkennerüvegről és a lapolvasó fedélről. Ha az eredeti dokumentum körül szennyeződés található, a szkennelési tartomány akkora lesz, hogy a szennyeződést is magában foglalja.

## **Nem sikerül megoldani a beolvasott képpel kapcsolatos problémákat**

Ellenőrizze a következőket, ha kipróbálta az összes megoldást, és nem oldotta meg a problémát.

### **Probléma merült fel a beolvasó szoftver beállítsaiban.**

#### **Megoldások**

Az Epson Scan 2 Utility segítségével inicializálja a lapolvasó "Epson Scan 2" illesztőprogramjának beállításait.

#### <span id="page-297-0"></span>*Megjegyzés:*

Az Epson Scan 2 Utility egy olyan alkalmazás, amely az Epson Scan 2 csomag része.

- 1. Indítsa el az Epson Scan 2 Utility programot.
	- ❏ Windows 10

Kattintson a start gombra, majd válassza ki az **EPSON** > **Epson Scan 2 Utility** lehetőséget.

❏ Windows 8.1/Windows 8

Adja meg az alkalmazás nevét a keresésben, majd válassza ki a megjelenő ikont.

❏ Windows 7/Windows Vista/Windows XP

Kattintson az indítás gombra, majd válassza ki a **Minden program** vagy **Programok** > **EPSON** > **Epson Scan 2** > **Epson Scan 2 Utility** lehetőséget.

❏ Mac OS

Válassza az **Ugrás** > **Alkalmazások** > **Epson Software** > **Epson Scan 2 Utility** elemet.

- 2. Jelölje ki a **Egyéb** lapot.
- 3. Kattintson a(z) **Visszaállítás** elemre.

Ha az inicializálás nem oldja meg a problémát, távolítsa el, majd telepítse újra az Epson Scan 2 alkalmazást.

& ["Alkalmazások külön telepítése vagy törlése" 190. oldal](#page-189-0)

## **Az elküldött fax minősége gyenge**

## **Gyenge minőségű az elküldött fax**

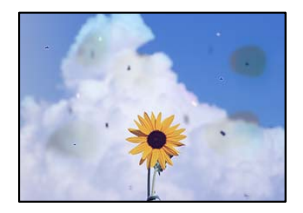

Az alábbi okokra kell gondolni.

### **Por vagy szennyeződés van az eredetiken vagy a szkennerüvegen.**

#### **Megoldások**

Távolítsa el az eredetikről a port vagy szennyeződést, és tisztítsa meg a szkennerüveget.

 $\blacktriangleright$  ["A\(z\) Szkennerüveg tisztítása" 183. oldal](#page-182-0)

### **Az eredetit túl nagy erővel nyomja.**

#### **Megoldások**

Ha túl nagy erővel nyomja, akkor elmosódhat, foltok és pontok jelenhetnek meg rajta.

Ne fejtsen ki túl nagy erőt az eredetire vagy a lapolvasó fedélre.

& ["Eredetik felhelyezése" 43. oldal](#page-42-0)

## **Az ADF elemről történő faxküldéskor egyenes vonalak jelennek meg**

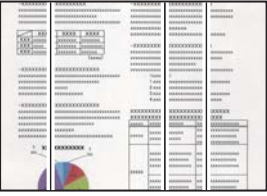

#### **Por vagy szennyeződés van az ADF elemen, vagy az eredeti példányokon.**

#### **Megoldások**

Tisztítsa meg az ADF elemet, majd távolítsa el az eredeti példányokra tapadó port vagy szennyeződést.

 $\rightarrow$   $_{\alpha}$ Az automatikus dokumentumadagoló tisztítása" 185. oldal

## **Az elküldött fax képminősége gyenge**

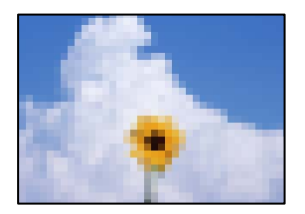

Az alábbi okokra kell gondolni.

#### **Az eredeti típusának beállítása helytelen.**

#### **Megoldások**

Válassza ki a(z) **Fax** > **Faxbeállítások** > **Szken. beáll.** > **Eredeti típus** elemet, majd módosítsa a beállítást. Ha az elküldeni kívánt eredeti szöveget és képet is tartalmaz, akkor küldje a(z) **Fotó** elemhez.

#### **A felbontás értéke túl alacsonyra van állítva.**

#### **Megoldások**

Ha nem ismeri a küldő faxgépének teljesítményét, fax küldése előtt állítsa be az alábbiakat.

- ❏ Válassza ki a(z) **Fax** > **Faxbeállítások** elemet és állítsa a(z) **Felbontás** beállítási értéket a legmagasabb képminőségre.
- ❏ Válassza ki a(z) **Fax** > **Faxbeállítások** lehetőséget, majd engedélyezze a(z) **Közvetlen küldés** funkciót.

Vegye figyelembe, hogy ha a(z) **Felbontás** funkciót a(z) **Kiváló** vagy a(z) **Ultra finom** értékre állítja, de a faxot úgy küldi el, hogy nem engedélyezi a(z) **Közvetlen küldés** funkciót, akkor lehetséges, hogy a rendszer a faxot kisebb felbontással küldi el.

## **Az ECM beállítás le van tiltva.**

#### **Megoldások**

Válassza ki a(z) **Beáll.** > **Általános beállítások** > **Faxbeállítások** > **Alapbeállítások** elemet és a vezérlőpanelen engedélyezze a(z) **ECM** beállítást. Ezzel lehet, hogy meg tudja szüntetni a csatlakozási problémák miatt előforduló hibákat. Vegye figyelembe, hogy faxot küldeni vagy fogadni lassabban tud majd, mint amikor a(z) **ECM** le van tiltva.

## **Az elküldött faxon az eredeti másik oldaláról származó kép látható**

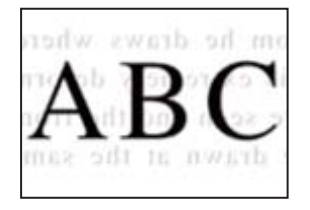

Az alábbi okokra kell gondolni.

## **Ha vékony eredetiket olvas be, előfordulhat, hogy egyidejűleg a hátoldalon lévő képeket is beolvassa a készülék.**

#### **Megoldások**

Helyezze az eredetit a szkennerüvegre, majd tegyen rá egy fekete papírlapot.

◆ ["Eredetik felhelyezése" 43. oldal](#page-42-0)

### **Fax küldésekor a nyomtatási sűrűség beállítási értéke magas.**

#### **Megoldások**

Válassza ki a(z) **Fax** > **Faxbeállítások** > **Szken. beáll.** > **Sűrűség** elemet, majd csökkentse a beállítási értéket.

## **A fogadott fax minősége nem megfelelő**

## **A fogadott faxok képminősége gyenge**

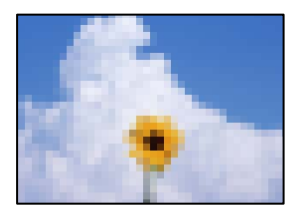

Az alábbi okokra kell gondolni.

## <span id="page-300-0"></span>**Az ECM beállítás le van tiltva.**

#### **Megoldások**

Válassza ki a(z) **Beáll.** > **Általános beállítások** > **Faxbeállítások** > **Alapbeállítások** elemet és a vezérlőpanelen engedélyezze a(z) **ECM** beállítást. Ezzel lehet, hogy meg tudja szüntetni a csatlakozási problémák miatt előforduló hibákat. Vegye figyelembe, hogy faxot küldeni vagy fogadni lassabban tud majd, mint amikor a(z) **ECM** le van tiltva.

#### **A képminőség beállítása a küldő fél faxkészülékén alacsony értékre van állítva.**

### **Megoldások**

Kérje meg a küldő felet, hogy jobb minőségben küldje el a faxot.

# **Minden megoldást kipróbáltam, a probléma továbbra is fennáll**

Ha továbbra sem tudja megoldani a problémát a fenti megoldásokkal sem, vegye fel a kapcsolatot az Epson ügyfélszolgálatával.

Ha nem tudja megoldani a nyomtatási vagy másolási problémákat, ezzel kapcsolatos információkat az alábbiakban talál.

#### **Kapcsolódó információ**

& "Nem lehet megoldani a nyomtatási vagy másolási problémákat" 301. oldal

## **Nem lehet megoldani a nyomtatási vagy másolási problémákat**

Próbálkozzon a következő problémamegoldásokat felülről kezdve, amíg az meg nem oldódik.

❏ Győződjön meg róla, hogy a nyomtatóba betöltött papír típusa és a nyomtatóban beállított papírtípus egyezik-e a nyomtató-illesztőprogramban megadott papírtípus beállításaival.

["Papírméret és -típus beállításai" 38. oldal](#page-37-0)

- ❏ Használjon jobb minőségű beállítást a vezérlőpanelen vagy a nyomtató-illesztőprogramban.
- ❏ Telepítse újra a nyomtatóba már telepített tinta-adagoló egységeket.

A tinta-adagoló egységek újratelepítése megakadályozhatja a nyomtatófej fúvókáinak eltömődését, és lehetővé teszi a tinta sima áramlását.

Mivel azonban a készülék tintát használ a tinta-adagoló egység újratelepítésekor, megjelenhet a tinta-adagoló egység cseréjét kérő üzenet a maradék tinta mennyiségétől függően.

❏ Használja a **Nyomtatási minőség beállítása** funkciót.

["A nyomtatási minőség beállítása" 178. oldal](#page-177-0)

❏ Ellenőrizze, hogy eredeti Epson tinta-adagoló egységeket használ-e.

Próbáljon eredeti Epson tinta-adagoló egységeket használni. A terméket úgy tervezték, hogy a színeket eredeti Epson tinta-adagoló egységek használatával kerülnek beállításra. Nem eredeti tinta-adagoló egységek használata esetén a nyomtatási minőség romolhat.

❏ Győződjön meg róla, hogy a nyomtató belsejében nincsenek papírdarabok.

❏ Ellenőrizze a papírt.

Ellenőrizze, hogy a papír felhajlott-e, vagy a nyomtatható oldallal felfelé van-e betöltve.

["A papír kezelésére vonatkozó óvintézkedések" 37. oldal](#page-36-0)

["A használható papírok és a kapacitás" 371. oldal](#page-370-0)

["Nem alkalmazható papírtípusok" 377. oldal](#page-376-0)

Ha a fenti megoldások ellenőrzésével nem tudja megoldani a problémát, lehetséges, hogy javításra van szükség. Kapcsolatot az Epson ügyfélszolgálatával.

#### **Kapcsolódó információ**

- & ["Mielőtt kapcsolatba lépne az Epsonnal" 591. oldal](#page-590-0)
- & ["Kapcsolatfelvétel az Epson ügyfélszolgálattal" 591. oldal](#page-590-0)

# <span id="page-302-0"></span>**Számítógép vagy eszközök hozzáadása vagy cseréje**

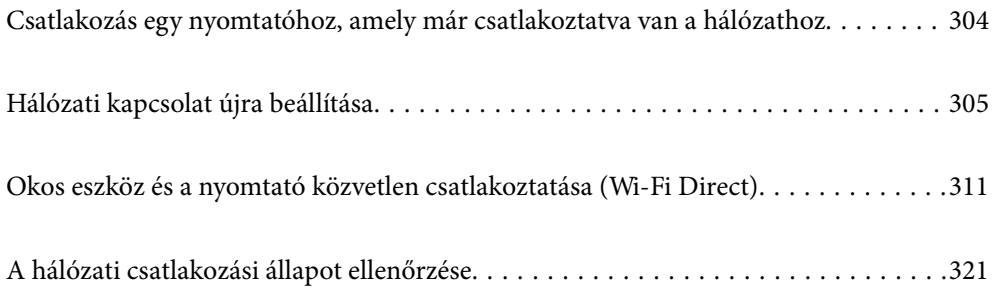

# <span id="page-303-0"></span>**Csatlakozás egy nyomtatóhoz, amely már csatlakoztatva van a hálózathoz**

Ha a nyomtató már csatlakoztatva van a hálózathoz, akkor a számítógépet vagy okos eszközt hálózaton keresztül csatlakoztathatja a nyomtatóhoz.

## **Hálózati nyomtató használata második számítógépről**

Javasoljuk, hogy a telepítő segítségével csatlakoztassa a nyomtatót egy számítógéphez. A telepítő a következő módok egyikével futtatható.

❏ Beállítás webhelyről

Lépjen a következő webhelyre, majd adja meg a termék nevét. Lépjen a **Beállítás** lehetőséghez, majd kezdje meg a beállítást.

[https://epson.sn](https://epson.sn/?q=2)

❏ Beállítás a szoftverlemez segítségével (csak az olyan modellek esetén, amelyekhez szoftverlemez tartozik, illetve azoknál a felhasználóknál, akik rendelkeznek lemezmeghajtót tartalmazó Windows számítógéppel).

Helyezze be a szoftverlemezt a számítógép meghajtójába, majd kövesse a képernyőn megjelenő utasításokat.

#### **A nyomtató kiválasztása**

Kövesse a képernyőn megjelenő utasításokat, amíg már az alábbi képernyő látható, itt válassza ki annak a nyomtatónak a nevét, amelyhez csatlakozni szeretne, majd kattintson a(z) **Tovább** lehetőségre.

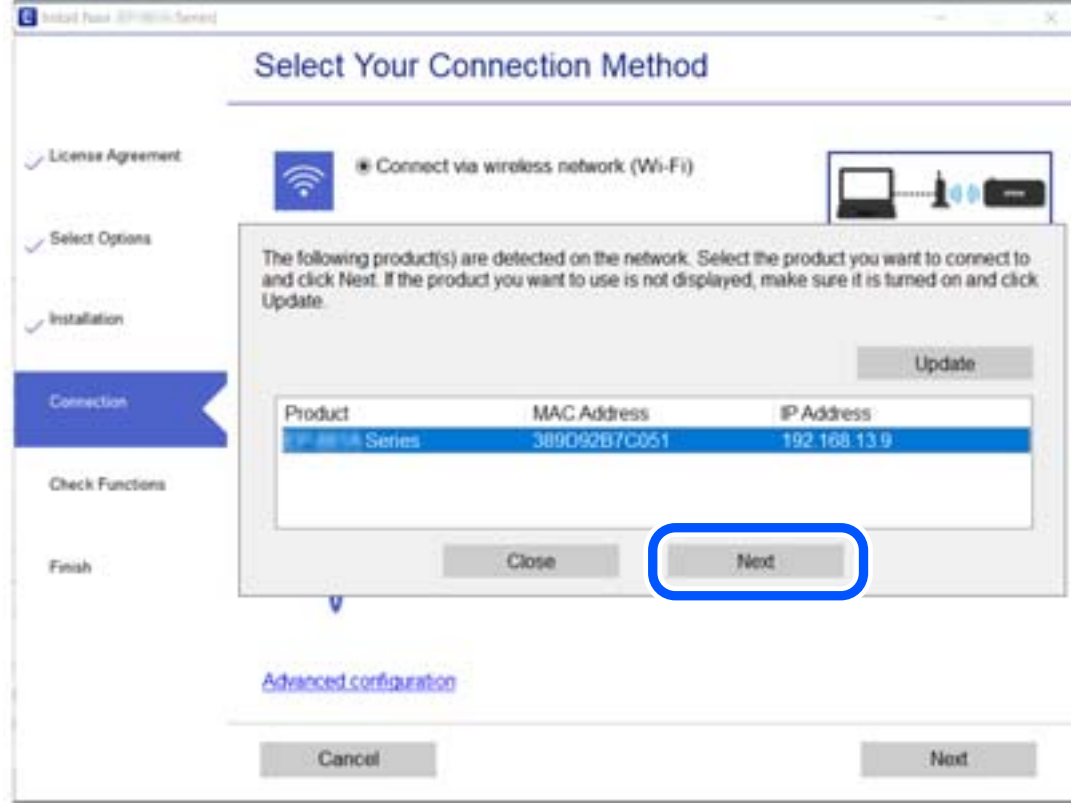

Kövesse a képernyőn megjelenő utasításokat.

## <span id="page-304-0"></span>**Hálózati nyomtató használata okoseszközről**

Okos eszközt csatlakoztathat a nyomtatóhoz az alábbi módszerek egyikével.

#### **Csatlakozás vezeték nélküli útválasztón keresztül**

Csatlakoztassa az okoseszközt ugyanarra a hálózatra, mint a nyomtatót.

Olvassa el a további részleteket.

["Okos eszközhöz való csatlakozás beállításai" 306. oldal](#page-305-0)

#### **Csatlakozás Wi-Fi Direct segítségével**

Csatlakoztassa az okos eszközt közvetlenül a nyomtatóhoz vezeték nélküli útválasztó nélkül.

Olvassa el a további részleteket.

["Okos eszköz és a nyomtató közvetlen csatlakoztatása \(Wi-Fi Direct\)" 311. oldal](#page-310-0)

# **Hálózati kapcsolat újra beállítása**

Ez a rész ismerteti a hálózati kapcsolat beállításait és a kapcsolódási mód módosítását vezeték nélküli útválasztó vagy számítógép cseréje esetén.

## **A vezeték nélküli útválasztó cseréje**

A vezeték nélküli útválasztó cseréjekor végezze el a számítógép vagy az okos eszköz és a nyomtató közötti kapcsolat beállításait.

Ezeket a beállításokat olyankor kell elvégezni, amikor például internetszolgáltatót vált.

## **Számítógéphez való csatlakozás beállításai**

Javasoljuk, hogy a telepítő segítségével csatlakoztassa a nyomtatót egy számítógéphez. A telepítő a következő módok egyikével futtatható.

❏ Beállítás webhelyről

Lépjen a következő webhelyre, majd adja meg a termék nevét. Lépjen a **Beállítás** lehetőséghez, majd kezdje meg a beállítást.

[http://epson.sn](http://epson.sn/?q=2)

❏ Beállítás a szoftverlemez segítségével (csak az olyan modellek esetén, amelyekhez szoftverlemez tartozik, illetve azoknál a felhasználóknál, akik rendelkeznek lemezmeghajtót tartalmazó Windows számítógéppel).

Helyezze be a szoftverlemezt a számítógép meghajtójába, majd kövesse a képernyőn megjelenő utasításokat.

#### **Kapcsolódási módszerek kiválasztása**

Kövesse a képernyőn megjelenő utasításokat, amíg meg nem jelenik a következő képernyő.

<span id="page-305-0"></span>Válassza ki a **Változtassa meg a nyomtató csatlakozási módszerét (új hálózati útválasztóhoz vagy USB-ről hálózatra történő módosításhoz, stb.)** lehetőséget a Válassza ki a műveletet képernyőn, majd kattintson a **Tovább** lehetőségre.

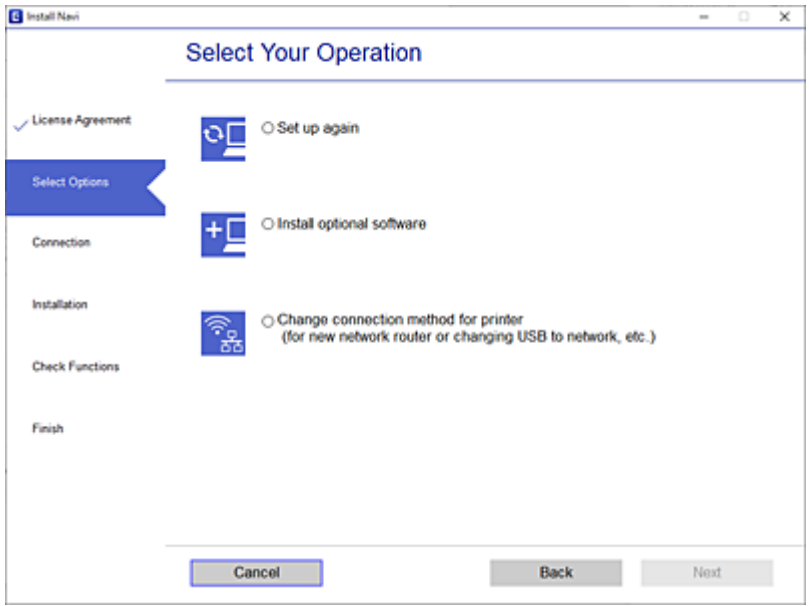

Kövesse a képernyőn megjelenő utasításokat.

Ha nem sikerül a csatlakozás, olvassa el az alábbiakat a probléma megoldásához.

- ❏ Windows: ["Nem lehet csatlakozni a hálózathoz" 219. oldal](#page-218-0)
- □ Mac OS: ["Nem lehet csatlakozni a hálózathoz" 227. oldal](#page-226-0)

## **Okos eszközhöz való csatlakozás beállításai**

Akkor vezérelheti a nyomtatót okoseszközről, ha a nyomtató ugyanahhoz a Wi-Fi hálózathoz (SSID-hez) csatlakozik, mint az okoseszköz. A nyomtató okoseszközről való használatához végezze el a beállításokat a következő webhelyen. A webhelyet arról az okoseszközről nyissa meg, amelyikkel csatlakozni szeretne a nyomtatóhoz.

[http://epson.sn](http://epson.sn/?q=2) > **Beállítás**

## **Számítógép cseréjekor**

A számítógép cseréjekor be kell állítani a kapcsolatot a számítógép és a nyomtató között.

## **Számítógéphez való csatlakozás beállításai**

Javasoljuk, hogy a telepítő segítségével csatlakoztassa a nyomtatót egy számítógéphez. A telepítő a következő módok egyikével futtatható.

❏ Beállítás webhelyről

Lépjen a következő webhelyre, majd adja meg a termék nevét. Lépjen a **Beállítás** lehetőséghez, majd kezdje meg a beállítást.

[https://epson.sn](https://epson.sn/?q=2)

- <span id="page-306-0"></span>❏ Beállítás a szoftverlemez segítségével (csak az olyan modellek esetén, amelyekhez szoftverlemez tartozik, illetve azoknál a felhasználóknál, akik rendelkeznek lemezmeghajtót tartalmazó Windows számítógéppel).
	- Helyezze be a szoftverlemezt a számítógép meghajtójába, majd kövesse a képernyőn megjelenő utasításokat.

Kövesse a képernyőn megjelenő utasításokat.

## **A számítógéphez való kapcsolódási mód megváltoztatása**

Ez a fejezet leírást tartalmaz arról, hogyan módosíthatja a kapcsolódás módját, amikor a számítógép és a nyomtató csatlakozik egymáshoz.

## **Hálózati csatlakozás módosítása Ethernet-hálózatról Wi-Fi-re**

A nyomtató vezérlőpaneljén módosítsa az Ethernet-kapcsolatot Wi-Fi kapcsolatra. A módosítási mód alapvetően megegyezik a Wi-Fi kapcsolat beállításaival.

#### **Kapcsolódó információ**

& ["Wi-Fi beállítások elvégzése a vezérlőpanelen" 309. oldal](#page-308-0)

## **Hálózati csatlakozás módosítása Wi-Fi-ről Ethernet-hálózatra**

Kövesse az alábbi lépéseket a Wi-Fi kapcsolatról Ethernet kapcsolatra váltáshoz.

- 1. Válassza a(z) **Beáll.** lehetőséget a kezdőképernyőn.
- 2. Válassza a következőt: **Általános beállítások** > **Hálózati beállítások** > **Vezetékes hálózat beállítása**.
- 3. Kövesse a képernyőn megjelenő utasításokat.

## **Váltás USB-ről hálózati kapcsolatra**

A telepítő használatával és más kapcsolódási mód beállításával.

❏ Beállítás webhelyről

Lépjen a következő webhelyre, majd adja meg a termék nevét. Lépjen a **Beállítás** lehetőséghez, majd kezdje meg a beállítást.

[http://epson.sn](http://epson.sn/?q=2)

❏ Beállítás a szoftverlemez segítségével (csak az olyan modellek esetén, amelyekhez szoftverlemez tartozik, illetve azoknál a felhasználóknál, akik rendelkeznek lemezmeghajtót tartalmazó Windows számítógéppel).

Helyezze be a szoftverlemezt a számítógép meghajtójába, majd kövesse a képernyőn megjelenő utasításokat.

#### **Kapcsolódási módszerek módosításának kiválasztása**

Kövesse a képernyőn megjelenő utasításokat, amíg meg nem jelenik a következő képernyő.

Válassza ki a **Változtassa meg a nyomtató csatlakozási módszerét (új hálózati útválasztóhoz vagy USB-ről hálózatra történő módosításhoz, stb.)** lehetőséget a Válassza ki a műveletet képernyőn, majd kattintson a **Tovább** lehetőségre.

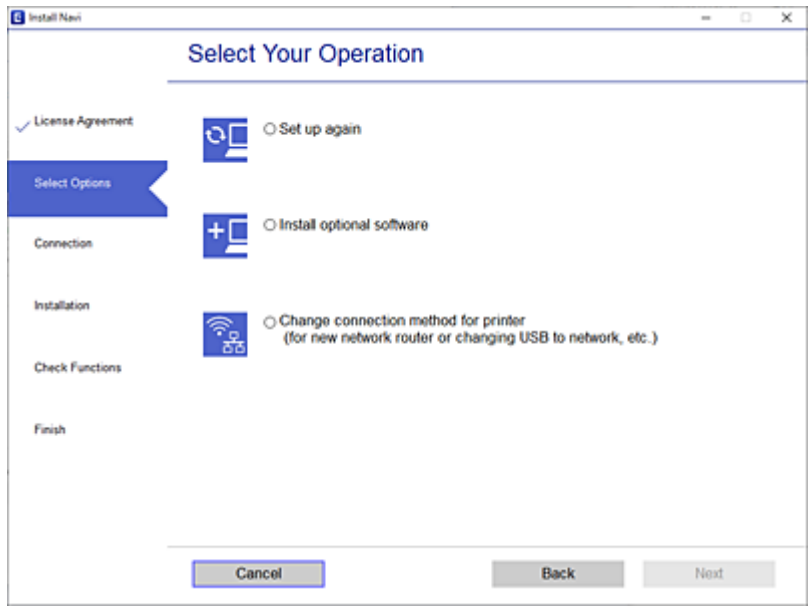

Jelölje ki a használni kívánt hálózati kapcsolatot, **Csatlakozás vezeték nélküli (Wi-Fi) hálózaton keresztül** vagy **Csatlakozás vezetékes LAN (Ethernet) hálózaton keresztül**, majd kattintson a **Tovább** elemre.

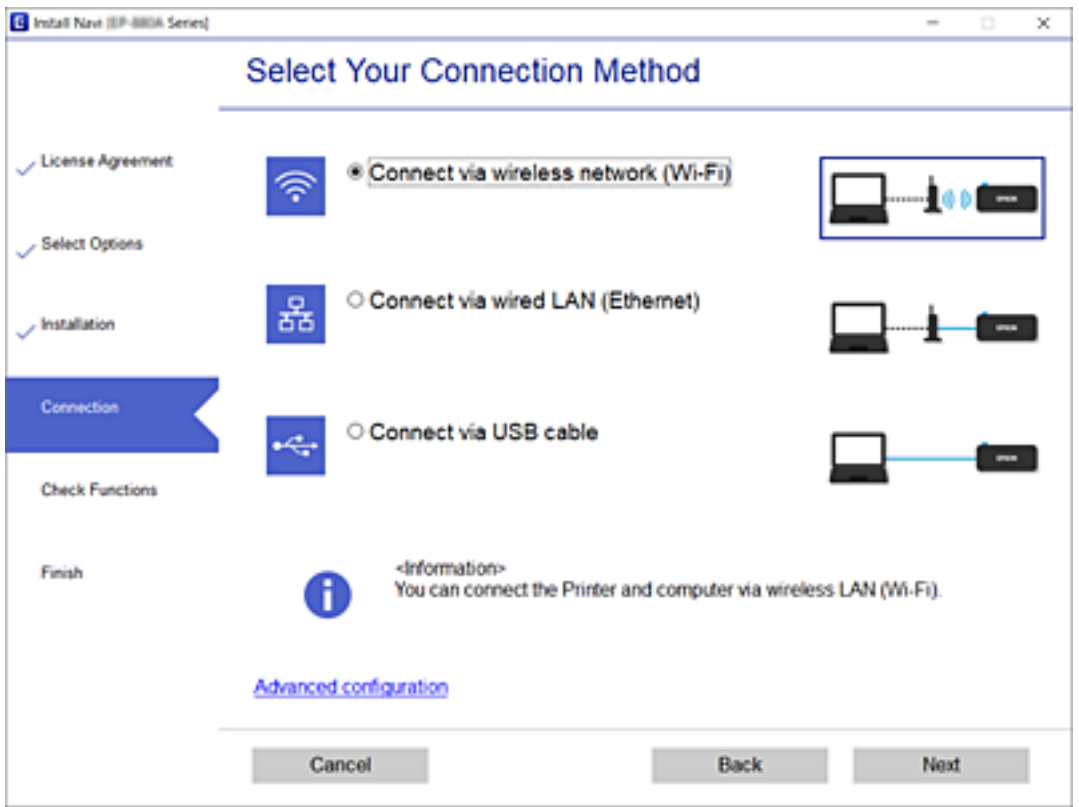

Kövesse a képernyőn megjelenő utasításokat.

## <span id="page-308-0"></span>**Wi-Fi beállítások elvégzése a vezérlőpanelen**

Számos különböző módon megadhatja a hálózati beállításokat a nyomtató vezérlőpaneléről. Válassza ki azt a csatlakozási módot, amelyik megfelel az Ön által használt környezetnek és feltételeknek.

Ha ismeri a vezeték nélküli útválasztó adatait, például az SSID azonosítót és a jelszót, akkor manuálisan is megadhatja a beállításokat.

Ha támogatja a vezeték nélküli útválasztó a WPS-t, akkor a nyomógombos beállítás használatával is megadhatja a beállításokat.

Miután csatlakoztatta a nyomtatót a hálózathoz, arról az eszközről csatlakoztassa a nyomtatót, amelyet használni szeretne (számítógép, okoseszköz, táblagép stb.)

#### **Kapcsolódó információ**

- & "Wi-Fi beállítások végrehajtása az SSID és a jelszó megadásával" 309. oldal
- $\rightarrow$  ["Wi-Fi beállítások megadása nyomógombos beállítással \(WPS\)" 310. oldal](#page-309-0)
- & ["Wi-Fi beállítások megadása PIN-kódos beállítással \(WPS\)" 311. oldal](#page-310-0)

## **Wi-Fi beállítások végrehajtása az SSID és a jelszó megadásával**

Beállíthatja a Wi-Fi hálózatot, ha megadja a nyomtató vezérlőpanelén mindazokat az adatokat, amelyek a vezeték nélküli útválasztóhoz történő csatlakozáshoz szükségesek. Az alábbi módszerrel történő beállításhoz szüksége lesz a vezeték nélküli útválasztó SSID-jére és jelszavára.

#### *Megjegyzés:*

Ha az alapértelmezett beállításaival használja a vezeték nélküli útválasztót, akkor az SSID és a jelszó megtalálható az eszköz címkéjén. Ha nem tudja az SSID-azonosítót és a jelszót, kérdezze meg attól, aki a vezeték nélküli útválasztót telepítette, vagy olvassa el a vezeték nélküli útválasztóhoz kapott dokumentációban.

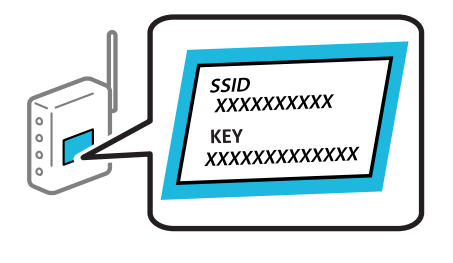

- 1. Koppintson  $a(z)$  ( $\Box$ ) lehetőségre a kezdőképernyőn.
- 2. Válassza a következőt **Útválasztó**.
- 3. Koppintson a(z) **Beállítás elindítása** elemre.

Ha a hálózati kapcsolatot már beállították, akkor megjelennek a kapcsolati adatok. Érintse meg a(z) **Váltás Wi-Fi-kapcsolatra.** vagy a(z) **Beállítások módosítása** opciót a beállítások módosításához.

4. Válassza a(z) **Wi-Fi beállítás varázsló** lehetőséget.

<span id="page-309-0"></span>5. Az SSID kiválasztásához kövesse a képernyőn megjelenő utasításokat, adja meg a vezeték nélküli útválasztó jelszavát, majd kezdje meg a beállítást.

Ha ellenőrizni szeretné a nyomtató hálózati csatlakozásának állapotát a beállítás befejeztével, akkor alábbi információs hivatkozásra kattintva olvashatja el a részleteket.

#### *Megjegyzés:*

- ❏ Ha nem tudja az SSID-azonosítót, ellenőrizze, hogy fel van-e írva a vezeték nélküli útválasztó címkéjére. Ha az alapértelmezett beállításaival használja a vezeték nélküli útválasztót, akkor a címkéjén feltüntetett SSID-azonosítót adja meg. Ha semmiképpen nem jut hozzá az adathoz, akkor ellenőrizze a vezeték nélküli útválasztóhoz adott dokumentációt.
- ❏ A jelszó érzékeli a kis- és nagybetű közötti különbséget.
- ❏ Ha nem tudja a jelszót, ellenőrizze, hogy fel van-e írva a vezeték nélküli útválasztó címkéjére. A címkén ilyenek szerepelhetnek, hogy "Network Key", "Wireless Password" stb. Ha az alapértelmezett beállításaival használja a vezeték nélküli útválasztót, akkor a címkéjén feltüntetett jelszót adja meg.

#### **Kapcsolódó információ**

- & ["Karakterek beírása" 34. oldal](#page-33-0)
- & ["A hálózati csatlakozási állapot ellenőrzése" 321. oldal](#page-320-0)

## **Wi-Fi beállítások megadása nyomógombos beállítással (WPS)**

A Wi-Fi hálózat automatikusan, a vezeték nélküli útválasztón található megfelelő gomb megnyomásával beállítható. A következő feltételek teljesülése esetén a beállítás ennek a módszernek a használatával is elvégezhető.

- ❏ A vezeték nélküli útválasztó kompatibilis a WPS (Wi-Fi Protected Setup) funkcióval.
- ❏ A jelenlegi Wi-Fi kapcsolatot a vezeték nélküli útválasztón található megfelelő gomb megnyomásával hozták létre.

#### *Megjegyzés:*

Ha a gomb nem található vagy a telepítés szoftver használatával történik, akkor olvassa el a vezeték nélküli útválasztóhoz kapott dokumentációt.

- 1. Koppintson a(z)  $\left|\bigoplus\right| \bigoplus$  lehetőségre a kezdőképernyőn.
- 2. Válassza a következőt **Útválasztó**.
- 3. Koppintson a(z) **Beállítás elindítása** elemre.

Ha a hálózati kapcsolatot már beállították, akkor megjelennek a kapcsolati adatok. Érintse meg a(z) **Váltás Wi-Fi-kapcsolatra.** vagy a(z) **Beállítások módosítása** opciót a beállítások módosításához.

- 4. Válassza a következőt **Nyomógombos beáll. (WPS)**.
- 5. Kövesse a képernyőn megjelenő utasításokat.

Ha ellenőrizni szeretné a nyomtató hálózati csatlakozásának állapotát a beállítás befejeztével, akkor alábbi információs hivatkozásra kattintva olvashatja el a részleteket.

#### *Megjegyzés:*

Ha a kapcsolódás sikertelen, indítsa újra a vezeték nélküli útválasztót, helyezze közelebb a nyomtatóhoz, majd próbálkozzon újra. Ha még mindig nem működik, nyomtassa ki a hálózati kapcsolatra vonatkozó jelentést, és ellenőrizze, hogy mi a megoldás.

#### <span id="page-310-0"></span>**Kapcsolódó információ**

& ["A hálózati csatlakozási állapot ellenőrzése" 321. oldal](#page-320-0)

## **Wi-Fi beállítások megadása PIN-kódos beállítással (WPS)**

Automatikusan csatlakozhat vezeték nélküli útválasztóhoz PIN-kód használatával. Ez a módszer akkor használható a beállításhoz, ha a vezeték nélküli útválasztó kompatibilis a WPS (Wi-Fi Protected Setup) funkcióval. A PIN-kód számítógép segítségével írható be a vezeték nélküli útválasztó számára.

- 1. Koppintson  $a(z)$   $\Box$   $\Box$  lehetőségre a kezdőképernyőn.
- 2. Válassza a következőt **Útválasztó**.
- 3. Koppintson a(z) **Beállítás elindítása** elemre.

Ha a hálózati kapcsolatot már beállították, akkor megjelennek a kapcsolati adatok. Érintse meg a(z) **Váltás Wi-Fi-kapcsolatra.** vagy a(z) **Beállítások módosítása** opciót a beállítások módosításához.

- 4. Válassza a(z) **Egyebek** > **PIN-kód beáll (WPS)** lehetőséget
- 5. Kövesse a képernyőn megjelenő utasításokat.

Ha ellenőrizni szeretné a nyomtató hálózati csatlakozásának állapotát a beállítás befejeztével, akkor alábbi információs hivatkozásra kattintva olvashatja el a részleteket.

#### *Megjegyzés:*

A PIN-kód beírásával kapcsolatos részletek a vezeték nélküli útválasztóhoz mellékelt dokumentációban találhatók.

#### **Kapcsolódó információ**

& ["A hálózati csatlakozási állapot ellenőrzése" 321. oldal](#page-320-0)

# **Okos eszköz és a nyomtató közvetlen csatlakoztatása (Wi-Fi Direct)**

A Wi-Fi Direct (Egyszerű hozzáférési pont) lehetővé teszi egy okos eszköz közvetlen csatlakoztatását a nyomtatóhoz vezeték nélküli útválasztó nélkül, illetve a nyomtatást okos eszközről.

## **A Wi-Fi Direct**

Akkor használja ezt a kapcsolódási módot, ha nem használ Wi-Fi-hálózatot otthonában vagy irodájában, vagy ha közvetlenül szeretné csatlakoztatni a nyomtatót és a számítógépet vagy okoseszközt. A nyomtató ebben a módban vezeték nélküli útválasztóként viselkedik, és eszközöket is csatlakoztathat a nyomtatóhoz anélkül, hogy normál

vezeték nélküli útválasztót kellene használnia. A nyomtatóhoz közvetlenül csatlakozó eszközök azonban nem tudnak kommunikálni egymással a nyomtatón keresztül.

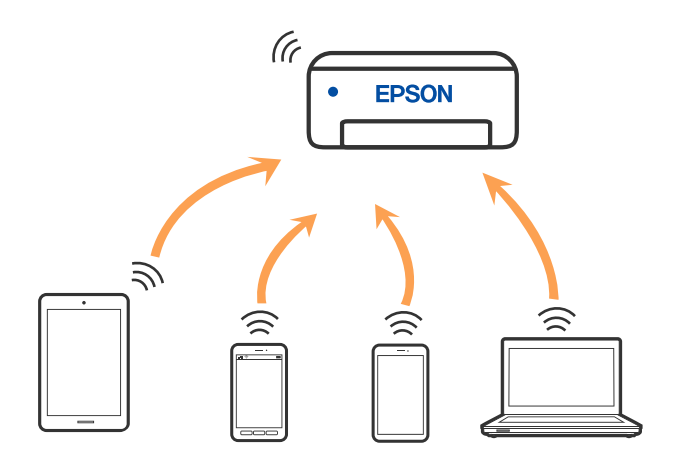

A nyomtató csatlakozhat egyidejűleg Wi-Fi-, Ethernet- és Wi-Fi Direct (Egyszerű hozzáférési pont) módon keresztül. Ha azonban hálózati kapcsolatot kezdeményez Wi-Fi Direct (Egyszerű hozzáférési pont) módban, amikor a nyomtató Wi-Fi-hálózaton keresztül kapcsolódik, akkor a Wi-Fi-kapcsolat ideiglenesen megszakad.

## **Csatlakozás iPhone, iPad vagy iPod touch eszközhöz Wi-Fi Direct használatával**

Ezzel a módszerrel nyomtatója közvetlenül, vezeték nélküli útválasztó nélkül csatlakoztatható iPhone, iPad vagy iPod touch eszközhöz. A funkció használatához a következő feltételek szükségesek. Amennyiben az Ön környezete nem felel meg az itt megadott feltételeknek, akkor a kapcsolat nem hozható létre a(z) **Más operációs rendsz eszközök** elem kiválasztásával. A csatlakozásra vonatkozó további részleteket az alábbi információs hivatkozásra kattintva olvashat.

- ❏ iOS 11 vagy újabb
- ❏ A szabványos kamera alkalmazás használata a QR-kód beolvasásához
- ❏ Epson iPrint 7.0 vagy újabb verzió

Okoseszközről történő nyomtatáshoz Epson nyomtatóalkalmazás, például az Epson iPrint használható. A nyomtatást megelőzően telepítsen Epson nyomtatóalkalmazást az okoseszközre.

#### *Megjegyzés:*

A beállításokat a nyomtatón és a csatlakoztatni kívánt okoseszközön csak egyszer kell elvégezni. Hacsak nem tiltja le a Wi-Fi Direct funkciót vagy nem állítja alapértékre a hálózati beállításokat, az alábbi beállításokat nem kell újra elvégeznie.

- 
- 
- 1. Koppintson  $a(z)$  **Let** lehetőségre a kezdőképernyőn.
- 2. Koppintson a(z) **Wi-Fi Direct** elemre.
- 3. Koppintson a(z) **Beállítás elindítása** elemre.

4. Koppintson a(z) **iOS** elemre.

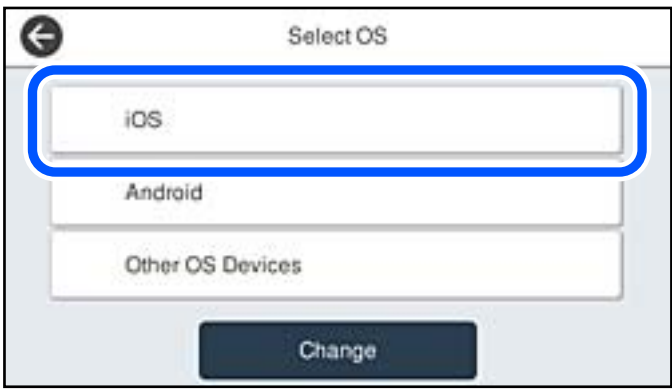

A nyomtató vezérlőpanelén megjelenik a QR-kód.

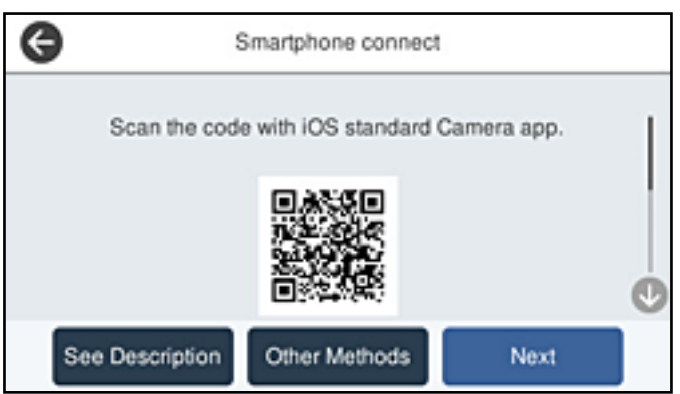

5. Az iPhone, iPad vagy iPod touch készülékén indítsa el a Kamera alkalmazást, majd FOTÓ módban olvassa be a nyomtató vezérlőpanelén megjelenő QR-kódot.

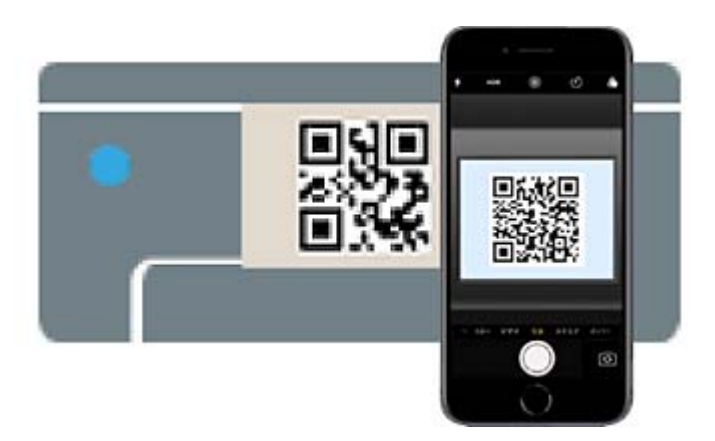

Használjon iOS 11 vagy újabb rendszeren futó Kamera alkalmazást. Nem fog tudni a nyomtatóhoz csatlakozni, ha iOS 10 vagy korábbi rendszeren futó Kamera alkalmazást használ. A csatlakozás akkor sem jön létre, ha QR-kód beolvasására alkalmas alkalmazást próbál használni. Ha nem tud csatlakozni, válassza a(z) **Más módszerek** opciót a nyomtató vezérlőpaneljén. A csatlakozásra vonatkozó további részleteket az alábbi információs hivatkozásra kattintva olvashat.

6. Koppintson az iPhone, iPad vagy iPod touch eszközön megjelenő figyelmeztetésre.

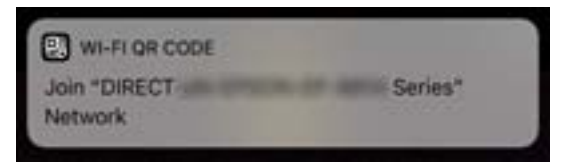

7. Koppintson a **Csatlakozás** elemre.

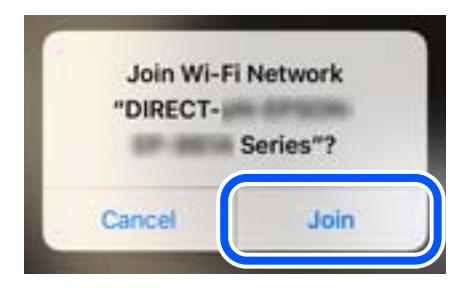

- 8. Válassza ki a nyomtató vezérlőpaneljén a(z) **Tovább** menüpontot.
- 9. Az iPhone, iPad vagy iPod touch eszközön indítsa el az Epson nyomtatási alkalmazást. Példa az Epson nyomtatási alkalmazásokra

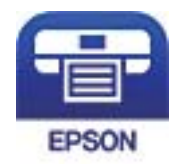

Epson iPrint

- 10. Koppintson az Epson nyomtatási alkalmazásának képernyőjén a(z) **Printer is not selected.** elemre.
- 11. Válassza ki a nyomtató nevét, amelyikhez csatlakozni szeretne.

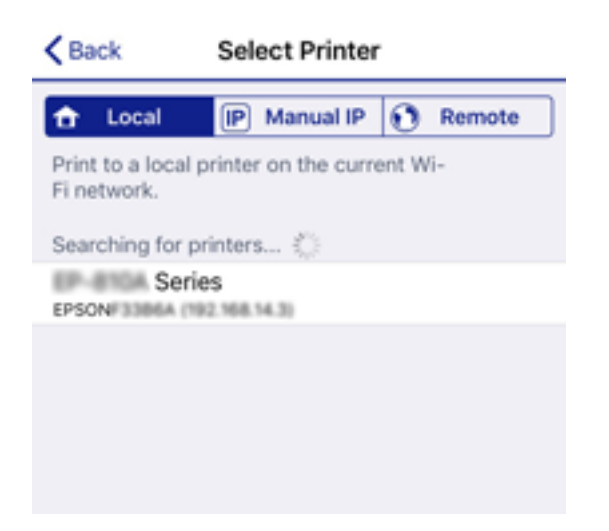

A nyomtató kiválasztásához lásd a nyomtató vezérlőpaneljén megjelenő információt.

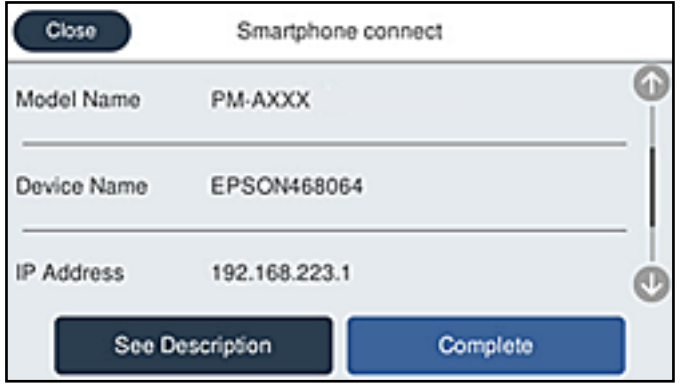

12. Válassza ki a nyomtató vezérlőpaneljén a(z) **Kész** menüpontot.

Az előzetesen már a nyomtatóhoz csatlakoztatott okoseszközök újbóli csatlakoztatásához válassza ki az okoseszköz Wi-Fi-képernyőjén látható hálózat nevét (SSID).

#### **Kapcsolódó információ**

& ["Alkalmazás az okoseszközről való könnyű nyomtatáshoz \(Epson iPrint\)" 384. oldal](#page-383-0)

& ["Az iOS és az Android operációs rendszert használó eszközökön kívüli egyéb eszközök csatlakoztatása Wi-Fi](#page-316-0) [Direct segítségével" 317. oldal](#page-316-0)

## **Csatlakozás Android operációs rendszerű eszközhöz Wi-Fi Direct segítségével**

Ezzel a módszerrel nyomtatója közvetlenül, vezeték nélküli útválasztó nélkül csatlakoztatható az Android operációs rendszerű eszközökhöz. A funkció használatához a következő feltételek szükségesek.

- ❏ Android 4.4 vagy újabb
- ❏ Epson iPrint 7.0 verzió vagy újabb

A(z) Epson iPrint segítségével okoseszközről lehet nyomtatni. Először telepítse a(z) Epson iPrint alkalmazást az okoseszközre.

#### *Megjegyzés:*

A beállításokat a nyomtatón és a csatlakoztatni kívánt okoseszközön csak egyszer kell elvégezni. Hacsak nem tiltja le a Wi-Fi Direct funkciót vagy nem állítja alapértékre a hálózati beállításokat, az alábbi beállításokat nem kell újra elvégeznie.

- 1. Koppintson a(z)  $\left|\bigoplus\right| \bigcup$  lehetőségre a kezdőképernyőn.
- 2. Koppintson a(z) **Wi-Fi Direct** elemre.
- 3. Koppintson a(z) **Beállítás elindítása** elemre.

4. Koppintson a(z) **Android** elemre.

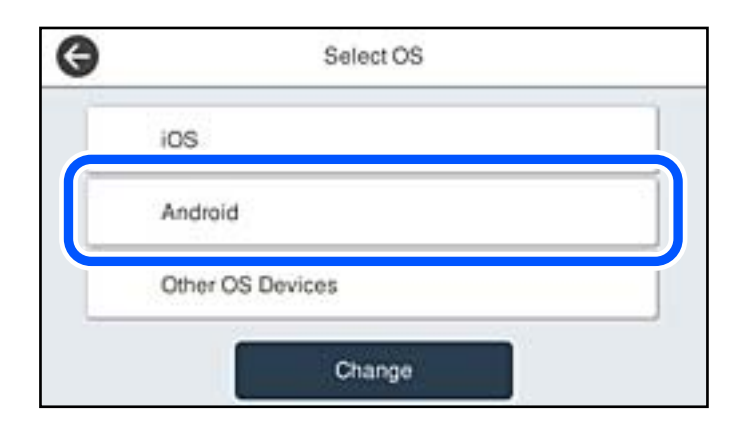

5. Az okoseszközön indítsa el a(z) Epson iPrint alkalmazást.

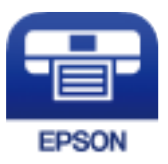

- 6. A(z) Epson iPrint képernyőn koppintson a(z) **Printer is not selected.** elemre.
- 7. Válassza ki a nyomtató nevét, amelyikhez csatlakozni szeretne.

A nyomtató kiválasztásához lásd a nyomtató vezérlőpaneljén megjelenő információt.

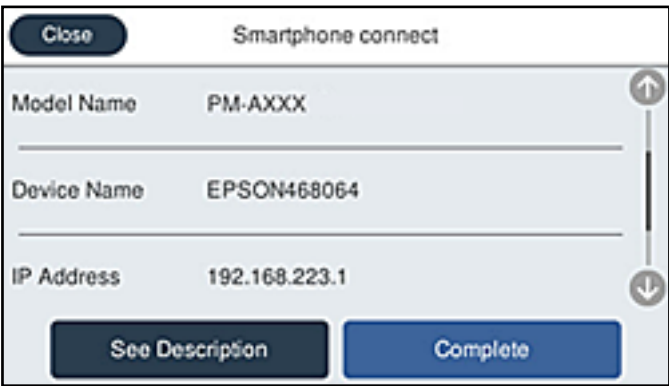

#### *Megjegyzés:*

Az Android operációs rendszerű eszköz típusától függően lehet, hogy a nyomtatók nem jelennek meg az eszköz képernyőjén. Amennyiben a nyomtatók nem jelennek meg, csatlakozzon a(z) *Más operációs rendsz eszközök* kiválasztásával. A csatlakozásra vonatkozó részleteket az alábbi információs hivatkozásra kattintva olvashatja el.

- 8. Ha megjelent az eszköz csatlakoztatásának engedélyezését kérő képernyő, válassza a(z) **Jóváhagyás** lehetőséget.
- 9. Válassza ki a nyomtató vezérlőpaneljén a(z) **Kész** menüpontot.

Az előzetesen már a nyomtatóhoz csatlakoztatott okoseszközök újbóli csatlakoztatásához válassza ki az okoseszköz Wi-Fi-képernyőjén látható hálózat nevét (SSID).

#### <span id="page-316-0"></span>**Kapcsolódó információ**

& ["Alkalmazás az okoseszközről való könnyű nyomtatáshoz \(Epson iPrint\)" 384. oldal](#page-383-0)

& "Az iOS és az Android operációs rendszert használó eszközökön kívüli egyéb eszközök csatlakoztatása Wi-Fi Direct segítségével" 317. oldal

## **Az iOS és az Android operációs rendszert használó eszközökön kívüli egyéb eszközök csatlakoztatása Wi-Fi Direct segítségével**

Ezzel a módszerrel nyomtatója közvetlenül, vezeték nélküli útválasztó nélkül csatlakoztatható okoseszközökhöz.

#### *Megjegyzés:*

A beállításokat a nyomtatón és a csatlakoztatni kívánt okoseszközön csak egyszer kell elvégezni. Hacsak nem tiltja le a Wi-Fi Direct funkciót vagy nem állítja alapértékre a hálózati beállításokat, az alábbi beállításokat nem kell újra elvégeznie.

- 1. A kezdőképernyőn koppintson  $a(z)$   $\Box$   $\Box$   $\Box$  elemre.
- 2. Koppintson a(z) **Wi-Fi Direct** elemre.
- 3. Koppintson a(z) **Beállítás elindítása** elemre.
- 4. Koppintson a(z) **Más operációs rendsz eszközök** elemre.

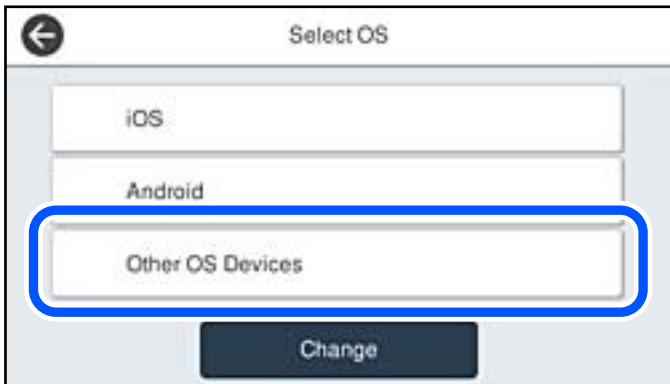

Megjelenik a nyomtató Wi-Fi Direct alkalmazásához tartozó Hálózatnév (SSID) és Jelszó.

5. A kapcsolódáshoz az okoseszköz Wi-Fi képernyőjén válassza ki a nyomtató vezérlőpaneljén megjelenő SSIDazonosítót, majd adja meg a jelszót.

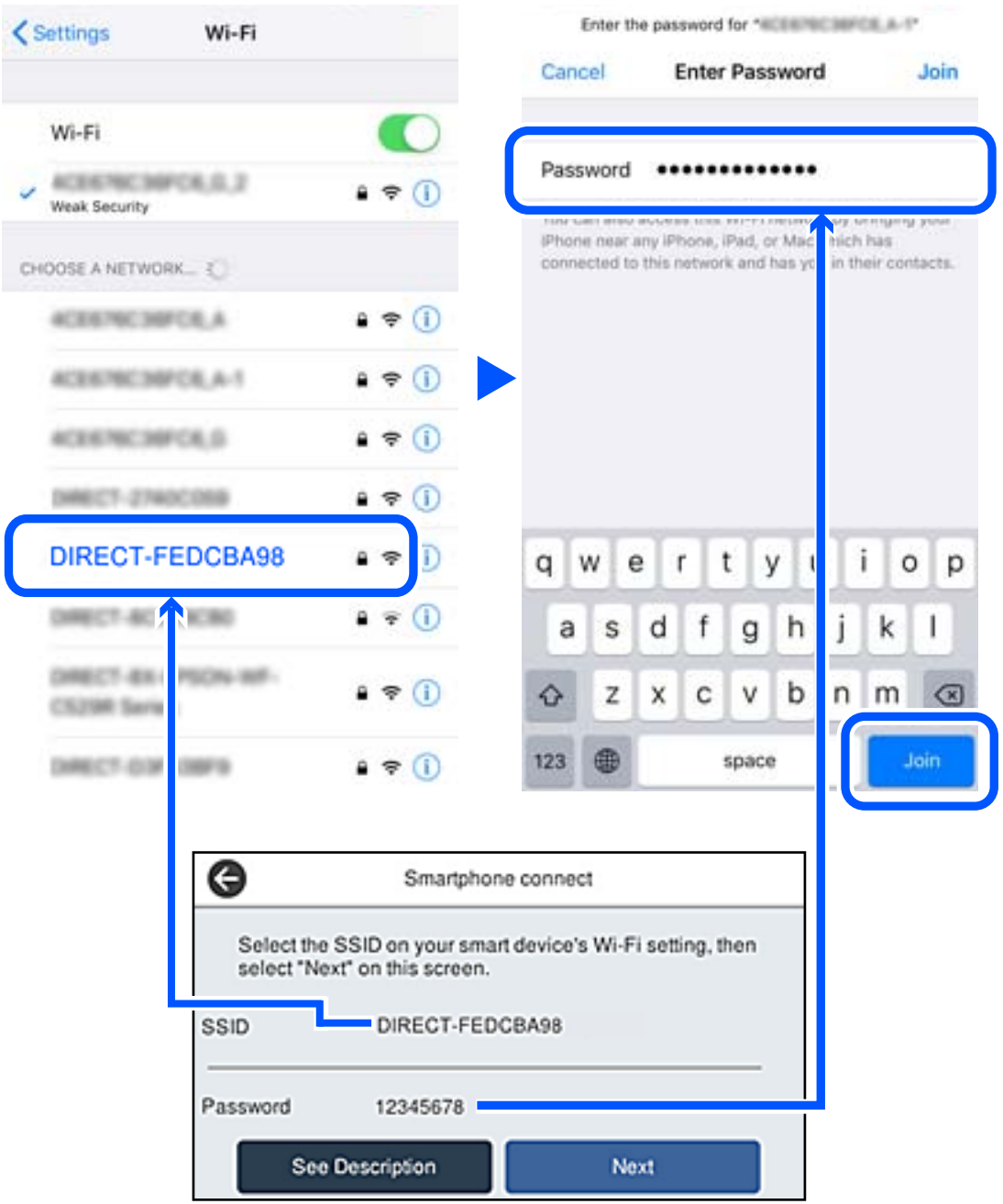

6. Válassza ki a nyomtató vezérlőpaneljén a(z) **Tovább** menüpontot.

7. Indítsa el az Epson nyomtatási alkalmazást az okoseszközön. Példa az Epson nyomtatási alkalmazásokra

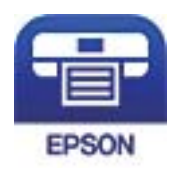

Epson iPrint

- 8. Koppintson az Epson nyomtatási alkalmazásának képernyőjén a(z) **Printer is not selected.** elemre.
- 9. Válassza ki a nyomtató nevét, amelyikhez csatlakozni szeretne.

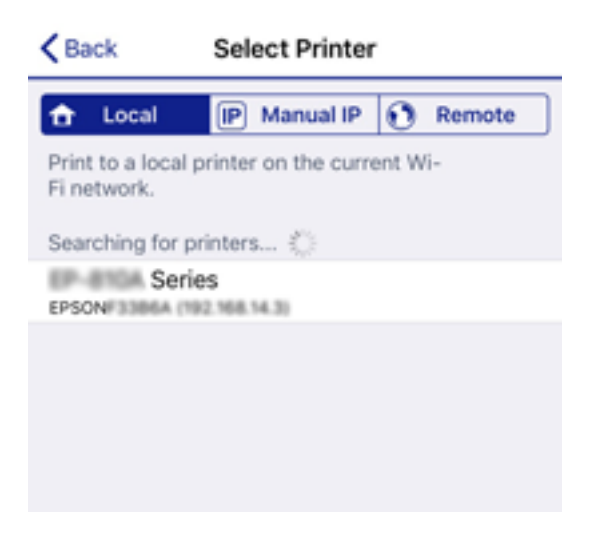

A nyomtató kiválasztásához lásd a nyomtató vezérlőpaneljén megjelenő információt.

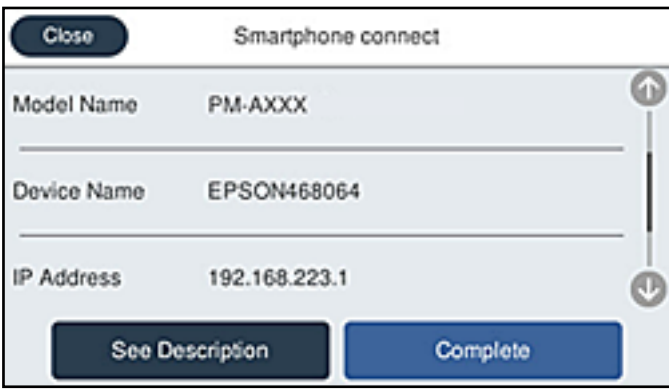

10. Válassza ki a nyomtató vezérlőpaneljén a(z) **Kész** menüpontot.

Az előzetesen már a nyomtatóhoz csatlakoztatott okoseszközök újbóli csatlakoztatásához válassza ki az okoseszköz Wi-Fi-képernyőjén látható hálózat nevét (SSID).

## **Kapcsolódó információ**

& ["Alkalmazás az okoseszközről való könnyű nyomtatáshoz \(Epson iPrint\)" 384. oldal](#page-383-0)

## **A Wi-Fi Direct (Egyszerű hozzáférési pont) kapcsolódás bontása**

Kétféle módszer van a Wi-Fi Direct (Egyszerű hozzáférési pont) kapcsolat letiltására; a nyomtató vezérlőpanelen az összes kapcsolatot lehet letiltani, a számítógépen vagy az okos eszközön pedig az egyes kapcsolatokat. Ha le szeretné tiltani az összes csatlakozási lehetőséget, akkor a részleteket az alábbi információs hivatkozásra kattintva olvashatja el.

### c*Fontos:*

Ha a Wi-Fi Direct (Egyszerű hozzáférési pont) kapcsolat le van tiltva, akkor a nyomtatóhoz Wi-Fi Direct (Egyszerű hozzáférési pont) kapcsolaton keresztül csatlakozó minden számítógép és okoseszköz esetében megszakad a kapcsolat.

### *Megjegyzés:*

Ha el szeretne távolítani egy adott eszközt, az eszköznél, és ne a nyomtatónál végezze el az eltávolítást. A készüléken a következő módszerrel válassza le a Wi-Fi Direct (Egyszerű hozzáférési pont) kapcsolatot.

- ❏ Bontsa a nyomtató hálózati nevéhez (SSID) kapcsolódó Wi-Fi kapcsolatot.
- ❏ Csatlakoztassa másik nevű hálózathoz (SSID).

### **Kapcsolódó információ**

& "A Wi-Fi Direct (Egyszerű hozzáférési pont) beállítások, például SSID, módosítása" 320. oldal

## **A Wi-Fi Direct (Egyszerű hozzáférési pont) beállítások, például SSID, módosítása**

Ha a Wi-Fi Direct (Egyszerű hozzáférési pont) kapcsolat engedélyezve van, módosíthatja a beállításokat innen:

> **Wi-Fi Direct** > **Beállítás elindítása** > **Módosítás**, majd a következő menüelemek jelennek meg.

### **Hálózatnév módosítása**

Módosítsa a nyomtatóhoz való csatlakozáshoz használt Wi-Fi Direct (Egyszerű hozzáférési pont) hálózati nevet (SSID) az Ön által tetszőlegesen választott névre. A hálózat nevét (SSID) az ASCII karakterekkel állíthatja be, amelyek a szoftver billentyűzetén találhatók a vezérlőpanelen. Legfeljebb 22 karaktert adhat meg.

Amikor módosítja a hálózat nevét (SSID), az összes csatlakoztatott eszköz kapcsolata megszakad. Használja az új hálózati nevet (SSID), ha újra csatlakoztatni szeretné az eszközeit.

#### **Jelszó módosítása**

Módosítsa a Wi-Fi Direct (Egyszerű hozzáférési pont) jelszavát az Ön által tetszőlegesen választott értékre. A jelszót az ASCII karakterekkel állíthatja be, amelyek a szoftver billentyűzetén találhatók a vezérlőpanelen. 8–22 karaktert adhat meg.

Amikor módosítja a jelszót, az összes csatlakoztatott eszköz kapcsolata megszakad. Használja az új jelszót, ha újra csatlakoztatni szeretné az eszközeit.

#### **Frekvenciatartomány módosítása**

Módosítsa a csatlakoztatott nyomtatóhoz használt Wi-Fi Direct frekvenciatartományát. 2,4 GHz vagy 5 GHz közül választhat.

<span id="page-320-0"></span>Amikor módosítja a frekvenciatartományt, az összes csatlakoztatott eszköz kapcsolata megszakad. Csatlakoztassa újra az eszközt.

Ne feledje, hogy nem tud újra csatlakozni olyan eszközről, amely nem támogatja az 5 GHz frekvenciatartományt, ha az értéket 5 GHz-re állítja.

Régiótól függően elképzelhető, hogy a beállítás nem jelenik meg.

#### **Wi-Fi Direct letiltása**

A Wi-Fi Direct (Egyszerű hozzáférési pont) beállítás letiltása a nyomtatón. A letiltás során a nyomtatóhoz a Wi-Fi Direct (Egyszerű hozzáférési pont) segítségével csatlakoztatott eszközök kapcsolata megszakad.

#### **Alapértékek visszaállítása**

A Wi-Fi Direct (Egyszerű hozzáférési pont) beállításait az alapértékre állítja vissza.

Az okoseszköz nyomtatóra mentett Wi-Fi Direct (Egyszerű hozzáférési pont) csatlakozási adata törlődött.

#### *Megjegyzés:*

A következő beállításokat beállíthatja a *Hálózat* fülön a > *Wi-Fi Direct* elemet a Web Config elemen.

- ❏ A Wi-Fi Direct (Egyszerű hozzáférési pont) engedélyezése és letiltása
- ❏ A hálózat nevének módosítása (SSID)
- ❏ A jelszó megváltoztatása
- ❏ Frekvenciatartomány módosítása Régiótól függően elképzelhető, hogy a beállítás nem jelenik meg.
- ❏ A Wi-Fi Direct (Egyszerű hozzáférési pont) beállításainak helyreállítása

# **A hálózati csatlakozási állapot ellenőrzése**

A hálózati csatlakozási állapot a következő módon ellenőrizhető.

### **Kapcsolódó információ**

- & "Hálózati kapcsolat állapotának ellenőrzése a vezérlőpanelen" 321. oldal
- & ["Hálózati kapcsolatra vonatkozó jelentés nyomtatása" 322. oldal](#page-321-0)

## **Hálózati kapcsolat állapotának ellenőrzése a vezérlőpanelen**

A hálózati kapcsolat állapota a nyomtató vezérlőpaneljén a hálózat ikon vagy a hálózati információk használatával ellenőrizhető.

## <span id="page-321-0"></span>**Hálózati kapcsolati állapot ellenőrzése a Hálózat ikon használatával**

A hálózati csatlakozás állapota és a rádióhullám erőssége a nyomtató főképernyőjén a hálózat ikon használatával ellenőrizhető.

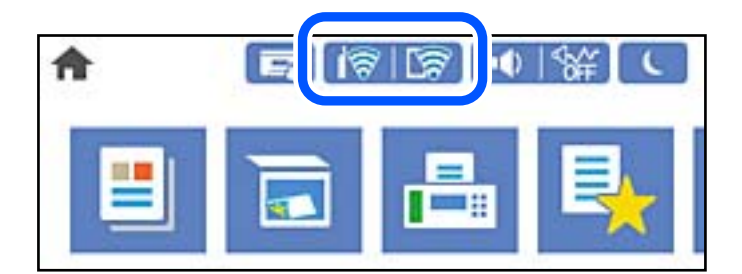

#### **Kapcsolódó információ**

& ["Útmutató a hálózat ikonhoz" 31. oldal](#page-30-0)

## **Részletes hálózati információk megjelenítése a vezérlőpanelen**

Amikor nyomtatója csatlakozik a hálózathoz, további hálózati információkat is megtekinthet, ha kiválasztja az ellenőrizni kívánt hálózati menüket.

- 1. Válassza a(z) **Beáll.** lehetőséget a kezdőképernyőn.
- 2. Válassza a következőt: **Általános beállítások** > **Hálózati beállítások** > **Hálózat állapota**.
- 3. Az információk ellenőrzéséhez nyomja meg a menüket, melyeket ellenőrizni kíván.
	- ❏ Vezetékes hálózat/ Wi-Fi állapot

Megjeleníti a hálózati adatokat (készülék neve, kapcsolódás, jelerősség stb.) a vezetékes és Wi-Fi-hálózatok számára.

❏ Wi-Fi Direct állapot

Megjeleníti, hogy a Wi-Fi Direct engedélyezve vagy tiltva vannak, majd az SSID-azonosítót, jelszót stb. a Wi-Fi Direct kapcsolatok számára.

❏ E-mail szerver állapota

Megjeleníti a hálózati adatokat az e-mail kiszolgálóra vonatkozóan.

❏ Állapotjelen.nyomt.

Hálózati állapotlap nyomtatása. Az Ethernetre, Wi-Fi-re, Wi-Fi Direct stb. funkcióra vonatkozó információkat legalább két oldalra lehet nyomtatni.

## **Hálózati kapcsolatra vonatkozó jelentés nyomtatása**

Egy hálózati kapcsolódási jelentés kinyomtatásával ellenőrizheti a nyomtató és a vezeték nélküli útválasztó közötti kapcsolat állapotát.

1. Válassza a(z) **Beáll.** lehetőséget a kezdőképernyőn.

- 2. Válassza a következőt: **Általános beállítások** > **Hálózati beállítások** > **Kapcsolat ellenőrzése**. Ekkor elkezdődik a kapcsolat ellenőrzése.
- 3. Válassza a következőt **Nyomtatásell. jelentés**.
- 4. Nyomtassa ki a hálózati kapcsolódási jelentést.

Ha hiba történt, ellenőrizze a hálózati kapcsolatra vonatkozó jelentést, majd hajtsa végre a megoldás folyamatát.

#### **Kapcsolódó információ**

 $\rightarrow$  "A hálózati kapcsolatra vonatkozó jelentés üzenetei és megoldásai" 323. oldal

## **A hálózati kapcsolatra vonatkozó jelentés üzenetei és megoldásai**

Ellenőrizze az üzeneteket és hibakódokat a hálózati kapcsolatra vonatkozó jelentésben, majd hajtsa végre a megoldás folyamatát.

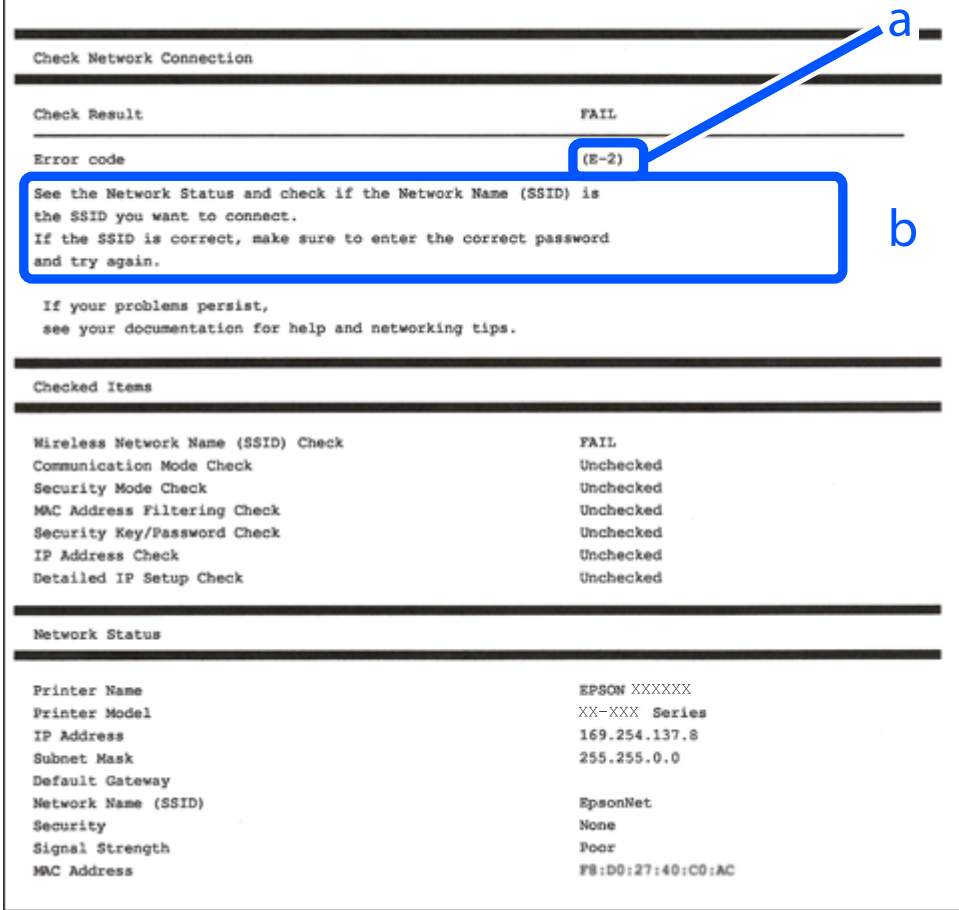

#### a. Hibakód

b. Üzenetek a hálózati környezettel kapcsolatban

#### **Kapcsolódó információ**

- $\blacktriangleright$  "E-1" 324. oldal
- $\blacktriangleright$  "E-2, E-3, E-7" 324. oldal
- $\blacktriangleright$  ["E-5" 325. oldal](#page-324-0)
- $\blacktriangleright$  ["E-6" 325. oldal](#page-324-0)
- $\rightarrow$  ["E-8" 326. oldal](#page-325-0)
- $\blacktriangleright$  ["E-9" 326. oldal](#page-325-0)
- $\blacktriangleright$  ["E-10" 326. oldal](#page-325-0)
- $\blacktriangleright$  ["E-11" 327. oldal](#page-326-0)
- $\blacktriangleright$   $E$ -12" 327. oldal
- $\blacktriangleright$  ["E-13" 328. oldal](#page-327-0)
- & ["Üzenet a hálózati környezettel kapcsolatban" 328. oldal](#page-327-0)

## **E-1**

#### **Megoldások:**

- ❏ Győződjön meg róla, hogy az Ethernet-kábel megfelelően csatlakozik a nyomtatóhoz, a hubhoz vagy más hálózati eszközhöz.
- ❏ Győződjön meg róla, hogy be van kapcsolva a hub vagy más hálózati eszköz.
- ❏ Ha a nyomtatót Wi-Fi hálózaton keresztül szeretné csatlakoztatni, akkor végezze el újra a nyomtató Wi-Fi beállításait, mivel az le van tiltva.

## **E-2, E-3, E-7**

#### **Megoldások:**

- ❏ Győződjön meg arról, hogy a vezeték nélküli router be van kapcsolva.
- ❏ Ellenőrizze, hogy a számítógépe vagy készüléke megfelelően csatlakozik a vezeték nélküli routerhez.
- ❏ Kapcsolja ki a vezeték nélküli routert. Várjon kb. 10 másodpercig, majd kapcsolja be újra.
- ❏ Tegye közel a nyomtatót a vezeték nélküli routerhez, és távolítsa el a közöttük lévő esetleges akadályokat.
- ❏ Ha manuálisan írta be az SSID-t, ellenőrizze, hogy helyesen írta be. Ellenőrizze az SSID-t a hálózati csatlakozási jelentésben lévő **Hálózat állapota** részben.
- ❏ Ha a vezeték nélküli router több SSID-vel rendelkezik, akkor a megjelenített SSID-t válassza ki. Ha az SSID nem kompatibilis frekvenciát használ, akkor a nyomtató nem jeleníti meg őket.
- ❏ Ha nyomógombos beállítást használ a hálózati kapcsolat létrehozásához, ellenőrizze, hogy a vezeték nélküli router támogatja a WPS használatát. Ha a vezeték nélküli router nem támogatja a WPS használatát, akkor nem lehet nyomógombos beállítást használni.
- ❏ Győződjön meg arról, hogy az SSID kizárólag ASCII-karaktereket (alfanumerikus karaktereket és szimbólumokat) tartalmaz. A nyomtató nem tudja megjeleníteni azokat az SSID-ket, amelyek nem ASCIIkaraktereket tartalmaznak.
- ❏ Ügyeljen arra, hogy ismerje az SSID-t és a jelszót, mielőtt csatlakozik a vezeték nélküli routerhez. Ha a vezeték nélküli routert az alapértelmezett beállításokkal használja, akkor az SSID és a jelszó a vezeték nélküli routeren lévő címkén található. Ha nem ismeri az SSID-t és a jelszót, kérjen segítséget attól a személytől, aki beállította a vezeték nélküli routert, vagy tekintse meg a vezeték nélküli routerhez kapott dokumentációt.
- ❏ Ha olyan SSID-hez szeretne csatlakozni, amelyet egy okoskészülék internetmegosztási funkciója generált, akkor az SSID és a jelszó az okoskészülék dokumentációjában található.
- ❏ Ha a Wi-Fi-kapcsolat hirtelen megszakad, ellenőrizze az alábbi körülményeket. Ha az alábbi körülmények bármelyike fennáll, állítsa vissza alaphelyzetbe a hálózati beállításokat. Ehhez töltse le és futtassa a szoftvert az alábbi webhelyről.

#### [http://epson.sn](http://epson.sn/?q=2) > **Beállítás**

- ❏ Egy másik okoskészülék lett hozzáadva a hálózathoz a nyomógombos beállítás segítségével.
- ❏ A Wi-Fi-hálózat nem nyomógombos beállítással, hanem másfajta módszerrel lett beállítva.

#### **Kapcsolódó információ**

- & ["Számítógéphez való csatlakozás beállításai" 306. oldal](#page-305-0)
- & ["Wi-Fi beállítások elvégzése a vezérlőpanelen" 309. oldal](#page-308-0)

#### **E-5**

#### **Megoldások:**

Győződjön meg róla, hogy a vezeték nélküli útválasztó biztonságának típusa a következők valamelyikére van állítva. Ha nem, módosítsa a biztonság típusát a vezeték nélküli útválasztón, majd állítsa alaphelyzetbe a nyomtató hálózati beállításait.

- $\Box$  WEP-64 bit (40 bit)
- ❏ WEP-128 bit (104 bit)
- $\Box$  WPA PSK (TKIP/AES)<sup>\*</sup>
- ❏ WPA2 PSK (TKIP/AES)\*
- ❏ WPA (TKIP/AES)
- ❏ WPA2 (TKIP/AES)
- ❏ WPA3-SAE (AES)
- ❏ WPA2/WPA3-Enterprise
- A WPA PSK szabvány WPA Personal néven is ismert. A WPA2 PSK szabvány WPA2 Personal néven is ismert.

#### **E-6**

#### **Megoldások:**

- ❏ Ellenőrizze, hogy nincs-e letiltva a MAC-cím szűrése. Ha engedélyezve van, regisztrálja úgy a nyomtató MACcímét, hogy ne legyen szűrve. A részletes tudnivalókért tekintse meg a vezeték nélküli routerhez kapott dokumentációt. A nyomtató MAC-címe a hálózati csatlakozási jelentés **Hálózat állapota** részében található.
- ❏ Ha a vezeték nélküli router megosztott hitelesítést használ WEP biztonságtípussal, győződjön meg arról, hogy a hitelesítő kulcs és az index helyes.

❏ Ha a vezeték nélküli routerhez csatlakoztatható készülékek száma kisebb, mint a csatlakoztatni kívánt hálózati készülékek száma, akkor módosítsa a beállításokat a vezeték nélküli routeren, és növelje a csatlakoztatható készülékek számát. A beállítások elvégzését illetően tekintse meg a vezeték nélküli routerhez kapott dokumentációt.

#### **Kapcsolódó információ**

& ["Számítógéphez való csatlakozás beállításai" 306. oldal](#page-305-0)

### **E-8**

#### **Megoldások:**

- ❏ Engedélyezze a DHCP-t a vezeték nélküli útválasztón, ha a nyomtató IP-cím lekérési beállítása Auto (Automatikus).
- ❏ Ha a nyomtató IP-cím lekérése beállításának értéke Manual (Kézi), akkor a manuálisan megadott IP-cím tartományon kívüli lesz (például: 0.0.0.0.). Állítson be érvényes IP-címet a nyomtató vezérlőpaneljén.

#### **Kapcsolódó információ**

& ["Hálózati beállítások" 399. oldal](#page-398-0)

#### **E-9**

#### **Megoldások:**

Ellenőrizze a következőket.

- ❏ Az eszközök be vannak kapcsolva.
- ❏ A nyomtatóhoz csatlakoztatni kívánt készülékekről hozzá tud férni az internethez és más számítógépekhez vagy hálózati eszközökhöz ugyanazon a hálózaton.

Ha a fenti ellenőrzések ellenére továbbra sem lehet csatlakoztatni a nyomtatót és a hálózati eszközöket, kapcsolja ki a vezeték nélküli routert. Várjon kb. 10 másodpercig, majd kapcsolja be újra. Ezután állítsa vissza alaphelyzetbe a hálózati beállításokat. Ehhez töltse le és futtassa a telepítőt az alábbi webhelyről.

[http://epson.sn](http://epson.sn/?q=2) > **Beállítás**

#### **Kapcsolódó információ**

& ["Számítógéphez való csatlakozás beállításai" 306. oldal](#page-305-0)

### **E-10**

#### **Megoldások:**

Ellenőrizze a következőket.

- ❏ A hálózat többi eszköze be van kapcsolva.
- ❏ A hálózati címek (IP-cím, alhálózati maszk és alapértelmezett átjáró) helyesek, amennyiben az IP-cím lekérése beállítás értéke Manual.

Amennyiben az adatok valamelyike helytelen, állítsa alaphelyzetbe a hálózati címet. A nyomtató IP-címe, alhálózati maszkja és alapértelmezett átjárója a hálózati kapcsolódási jelentés **Hálózat állapota** részében található meg.

Ha a(z) DHCP engedélyezett, módosítsa a nyomtató IP-cím lekérés beállítását Auto (Automatikus) értékre. Ha manuálisan szeretné beállítani az IP-címet, ellenőrizze a nyomtató IP-címét a hálózati kapcsolódási jelentés **Hálózat állapota** részében, majd válassza a Manual lehetőséget a hálózati beállítások képernyőjén. Az alhálózati maszk értéke [255.255.255.0] legyen.

Ha a nyomtatója és a hálózati eszközök még mindig nem csatlakoznak, kapcsolja ki a vezeték nélküli útválasztót. Várjon 10 másodpercet, majd kapcsolja be.

#### **Kapcsolódó információ**

& ["Hálózati beállítások" 399. oldal](#page-398-0)

### **E-11**

#### **Megoldások:**

Ellenőrizze a következőket.

- ❏ Az alapértelmezett átjáró címe akkor helyes, ha a nyomtató TCP/IP beállítása Manuális értékre van állítva.
- ❏ Az alapértelmezett átjáróként beállított eszköz be van kapcsolva.

Állítsa be a helyes alapértelmezett átjárócímet. Az alapértelmezett átjáró címét a hálózati csatlakozási jelentés **Hálózat állapota** részében tekintheti meg.

#### **Kapcsolódó információ**

& ["Hálózati beállítások" 399. oldal](#page-398-0)

### **E-12**

#### **Megoldások:**

Ellenőrizze a következőket.

- ❏ A hálózathoz kapcsolódó többi készülék be van kapcsolva.
- ❏ A hálózati címek (IP-cím, alhálózati maszk és alapértelmezett átjáró) akkor helyesek, ha manuálisan adja meg őket.
- ❏ A többi készülék hálózati címe (alhálózati maszkja és alapértelmezett átjárója) megegyezik.
- ❏ Az IP-cím nem ütközik más készülékekkel.

Ha a fenti ellenőrzések ellenére továbbra sem lehet csatlakoztatni a nyomtatót és a hálózati eszközöket, próbálkozzon az alábbiakkal.

- ❏ Kapcsolja ki a vezeték nélküli routert. Várjon kb. 10 másodpercig, majd kapcsolja be újra.
- ❏ Végezze el ismét a hálózati beállítást a telepítő segítségével. A telepítőt az alábbi webhelyről futtathatja. [http://epson.sn](http://epson.sn/?q=2) > **Beállítás**
- ❏ Több jelszót is regisztrálhat azokon a vezeték nélküli routereken, amelyek a WEP biztonságtípust használják. Ha több jelszó van regisztrálva, ellenőrizze, hogy az első regisztrált jelszó be van-e állítva a nyomtatón.

#### **Kapcsolódó információ**

- & ["Hálózati beállítások" 399. oldal](#page-398-0)
- & ["Számítógéphez való csatlakozás beállításai" 306. oldal](#page-305-0)

### **E-13**

#### **Megoldások:**

Ellenőrizze a következőket.

- ❏ A hálózati eszközök (pl. vezeték nélküli router, elosztó és router) be vannak kapcsolva.
- ❏ A hálózati eszközök TCP/IP-beállítása nem manuálisan lett megadva. (Ha a nyomtató TCP/IP-beállítása automatikusan van megadva, a többi hálózati készülék TCP/IP-beállítása pedig manuálisan, akkor a nyomtató hálózata eltérhet a többi készülék hálózatától.)
- Ha a fenti ellenőrzések után sem működik, próbálkozzon az alábbiakkal.
- ❏ Kapcsolja ki a vezeték nélküli routert. Várjon kb. 10 másodpercig, majd kapcsolja be újra.
- ❏ Adja meg a hálózati beállításokat a telepítő segítségével azon a számítógépen, amely ugyanahhoz a hálózathoz csatlakozik, mint a nyomtató. A telepítőt az alábbi webhelyről futtathatja.

#### [http://epson.sn](http://epson.sn/?q=2) > **Beállítás**

❏ Több jelszót is regisztrálhat azokon a vezeték nélküli routereken, amelyek a WEP biztonságtípust használják. Ha több jelszó van regisztrálva, ellenőrizze, hogy az első regisztrált jelszó be van-e állítva a nyomtatón.

#### **Kapcsolódó információ**

- & ["Hálózati beállítások" 399. oldal](#page-398-0)
- & ["Számítógéphez való csatlakozás beállításai" 306. oldal](#page-305-0)

### **Üzenet a hálózati környezettel kapcsolatban**

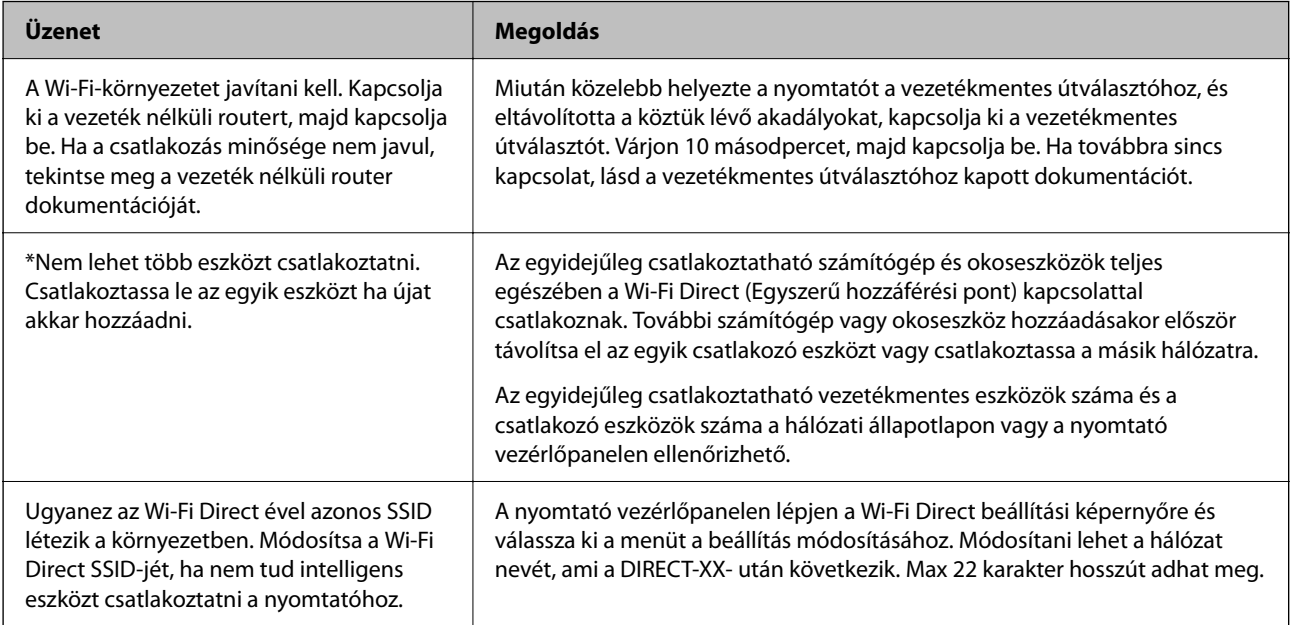

### **Hálózatiállapot-lap nyomtatása**

A hálózati adatokat részletesen ellenőrizheti, miután kinyomtatta őket.

- 1. Válassza a(z) **Beáll.** lehetőséget a kezdőképernyőn.
- 2. Válassza a következőt: **Általános beállítások** > **Hálózati beállítások** > **Hálózat állapota**.
- 3. Válassza a következőt **Állapotjelen.nyomt.**.
- 4. Ellenőrizze az üzenetet, majd nyomtasson egy hálózati állapotjelentést.

### **A számítógép hálózatának ellenőrzése (kizárólag Windows)**

Parancssor segítségével ellenőrizze a számítógép csatlakozási állapotát és a nyomtatóhoz történő csatlakozási útvonalat. Ennek segítségével eljuthat a probléma megoldásáig.

❏ ipconfig parancs

Megjeleníti annak a hálózati interfésznek a csatlakozási állapotát, amelyet a számítógép az adott pillanatban használ.

A beállítási adatokat az aktuális kommunikációval összevetve ellenőrizheti, hogy a csatlakozás rendben van-e. Amennyiben több DHCP-szerver is található ugyanazon a hálózaton, akkor megtalálhatja a számítógéphez rendelt aktuális címet, a hivatkozott DNS-szervert stb.

❏ Formátum: ipconfig /all

❏ Példák:

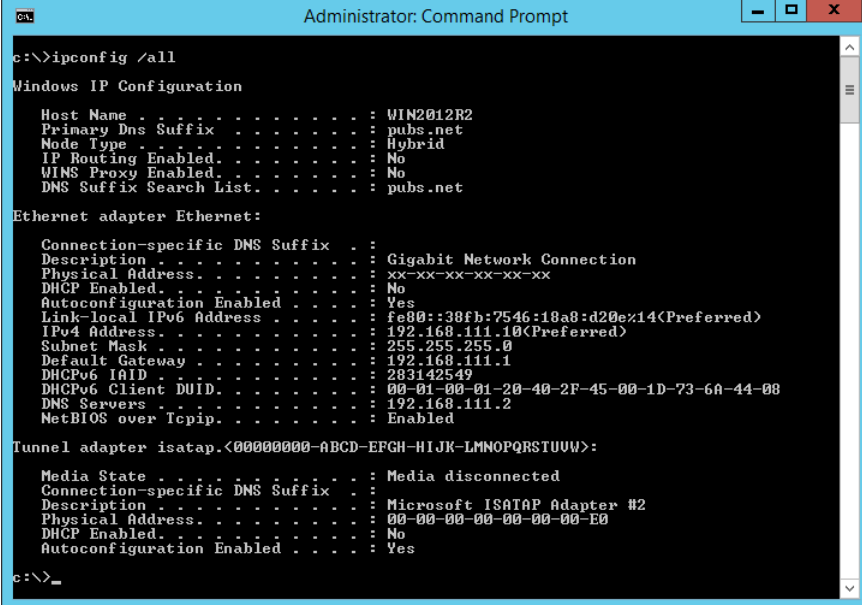

#### ❏ pathping parancs

Jóváhagyhatja a célgazdagépen keresztül átmenő útválasztók listáját és a kommunikáció útválasztását.

- ❏ Formátum: pathping xxx.xxx.xxx.xxx
- ❏ Példa: pathping 192.0.2.222

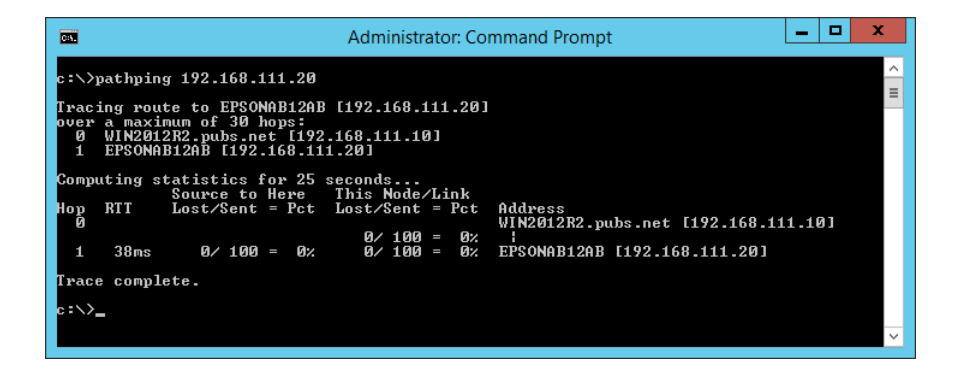

# <span id="page-330-0"></span>**Opcionális elemek használata**

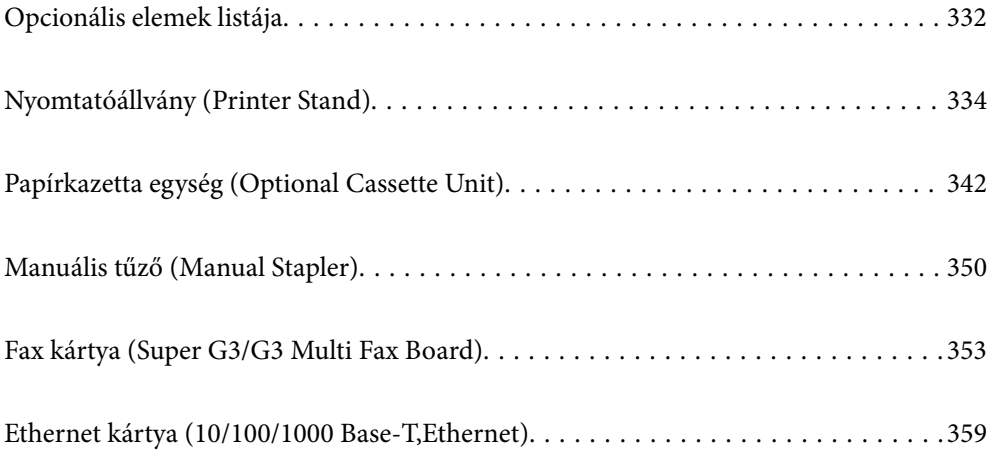

## <span id="page-331-0"></span>**Opcionális elemek listája**

#### *Megjegyzés:*

A saját területen nem feltétlenül értékesítenek minden opcionális elemet. A saját területére vonatkozó bővebb információk megtalálhatók az Epson webhelyén.

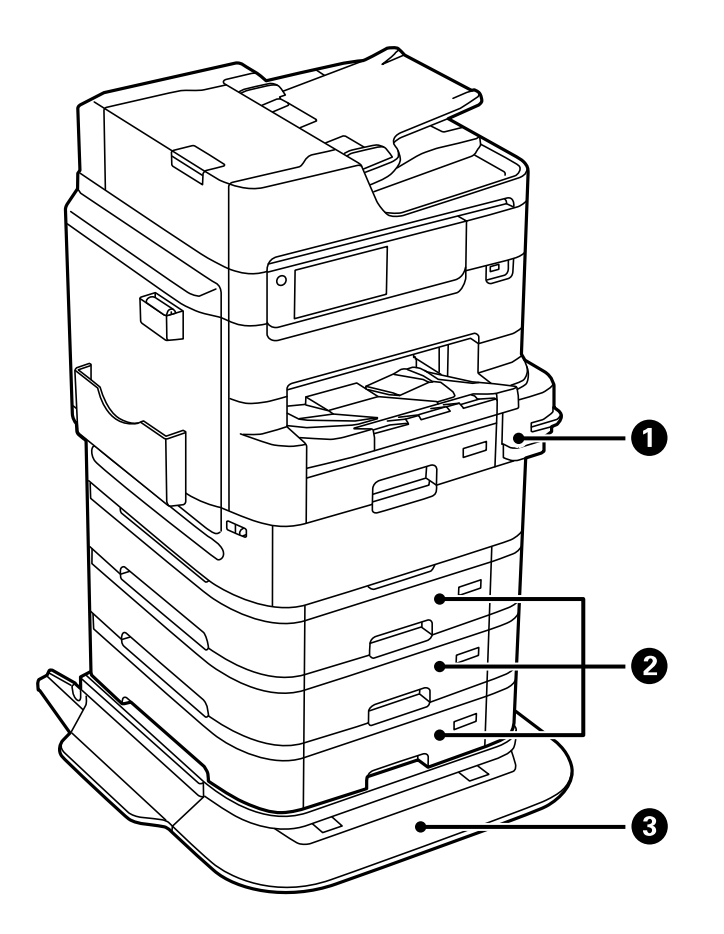

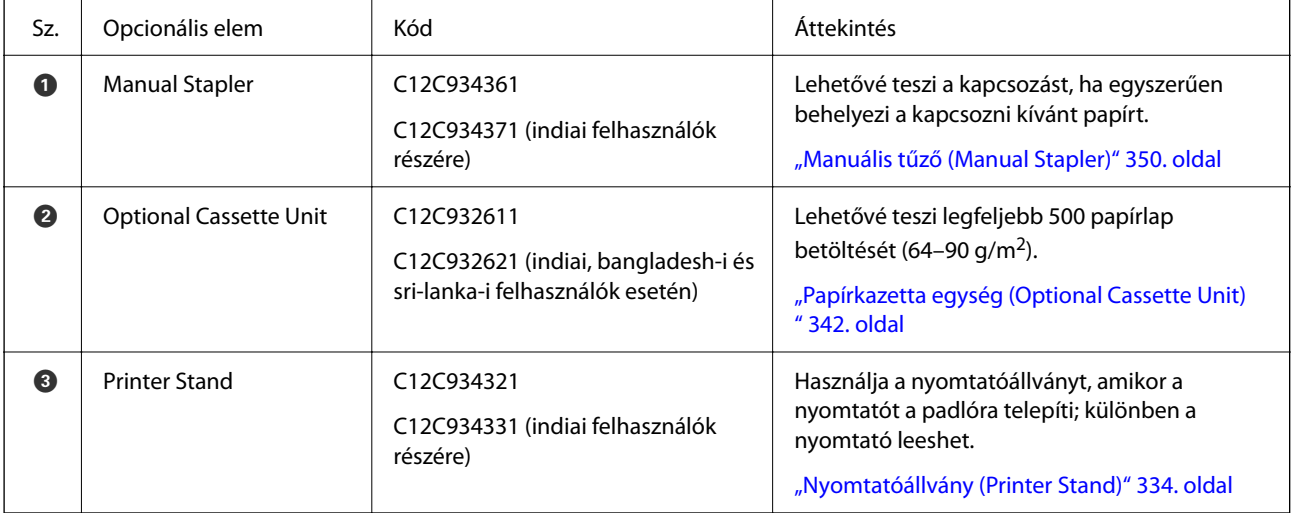

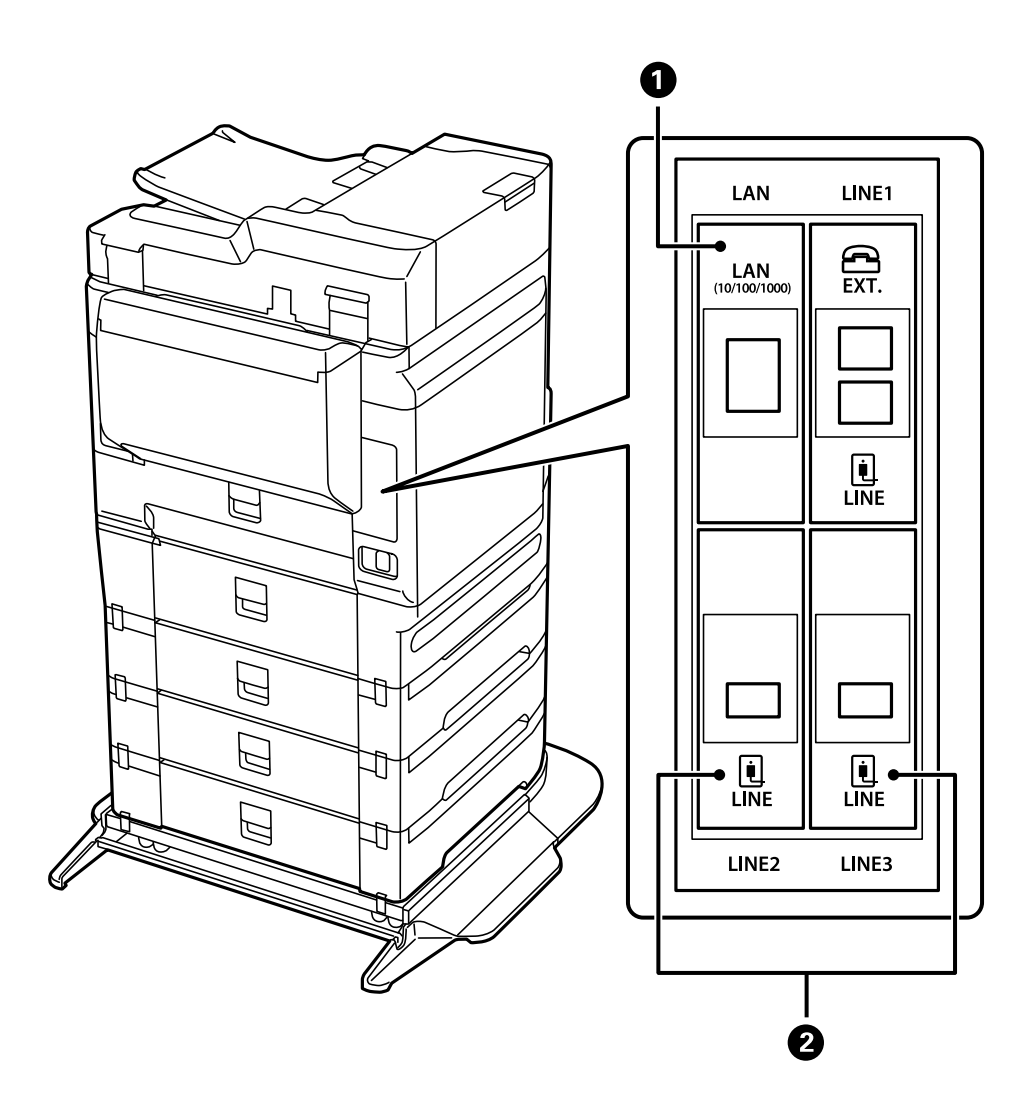

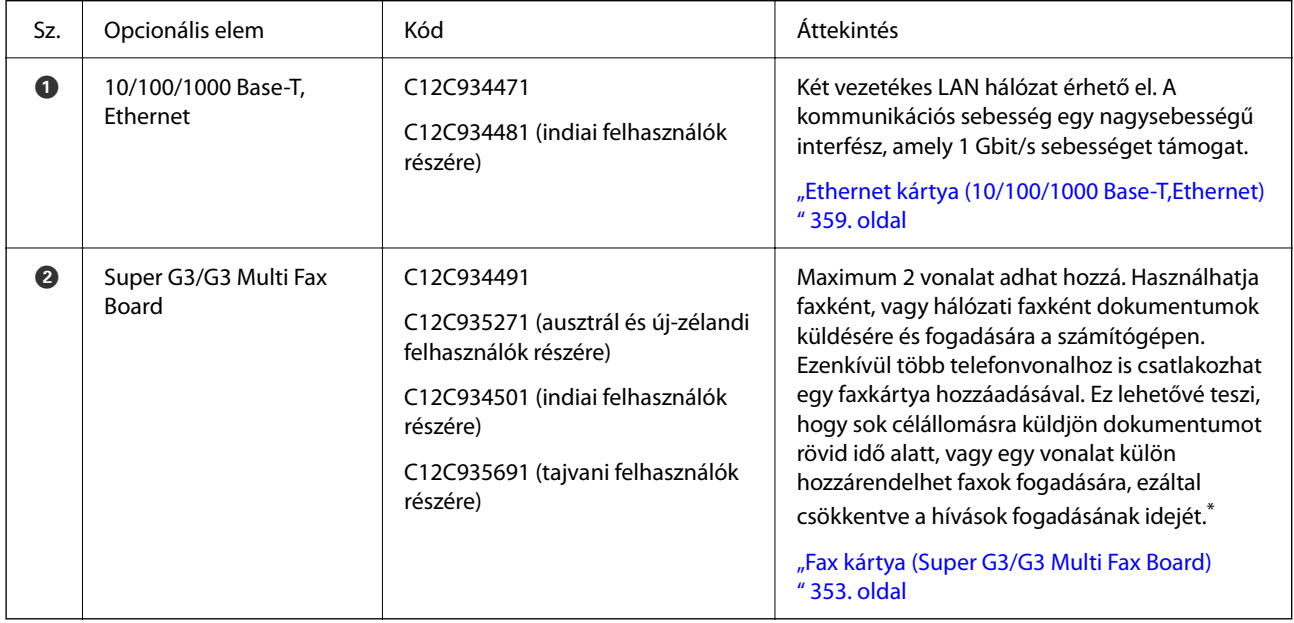

\*: Külső telefonok nem érhetők el.

### <span id="page-333-0"></span>**Vezetékezési kódok bilincsekkel**

Bilincseket használó vezeték kódok az alább látható módon.

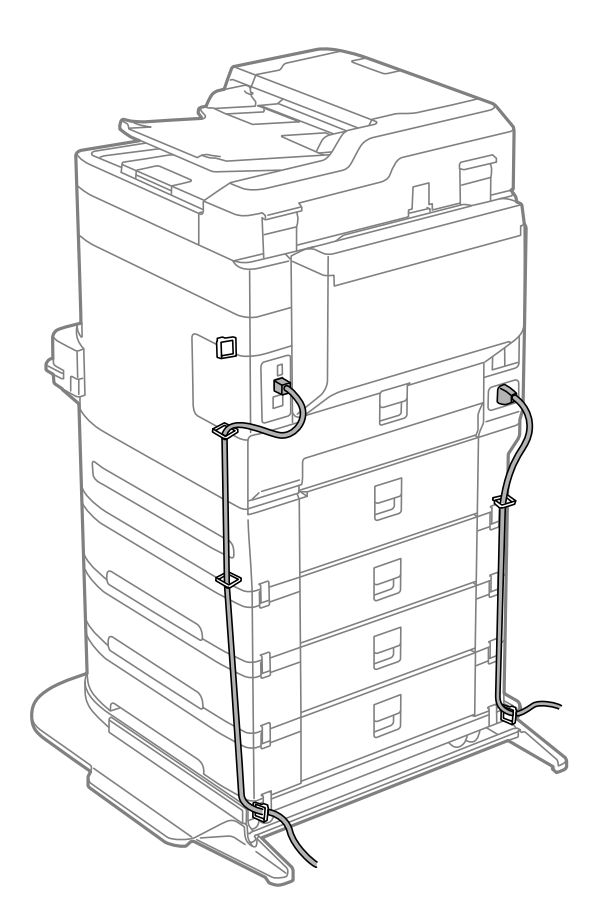

## **Nyomtatóállvány (Printer Stand)**

#### **Fontos:**

Amikor a nyomtatót a padlóra telepíti, telepítse a nyomtatóállványt. A nyomtató leeshet a nyomtatóállvány nélkül.

- ❏ Szállításkor stabil pozícióban emelje meg a nyomtatót. Ha instabil pozícióban emeli meg a nyomtatót, az sérülésekhez vezethet.
- ❏ Mivel a nyomtató nehéz, kicsomagoláskor vagy szállításkor mindig legalább négy embernek kell megemelnie.
- ❏ Mivel a nyomtatóállvány nehéz, kicsomagoláskor vagy szállításkor mindig legalább két embernek kell megemelnie.

### **A nyomtatóállvány beszerelése**

Az nyomtatóállvány a nyomtatóhoz és a papírkazetta egységekhez rögzíthető.

## !*Figyelem!*

- ❏ A szerelés előtt kapcsolja ki a nyomtatót, húzza ki a tápkábelt és válasszon le minden vezetéket. Ellenkező esetben megsérülhet a tápkábel, ami tüzet vagy áramütést okozhat.
- ❏ A szerelés megkezdése előtt rögzítse a nyomtatóállvány görgőit. Ha a nyomtatóállvány véletlenül elmozdul, az sérülésekhez vezethet.
- ❏ A nyomtató emelésekor a kezeit az alábbi ábrán jelzett pontokra tegye. Ha más pozícióban emeli meg a nyomtatót, az leeshet vagy ujjai beszorulhatnak a nyomtató elhelyezésekor.

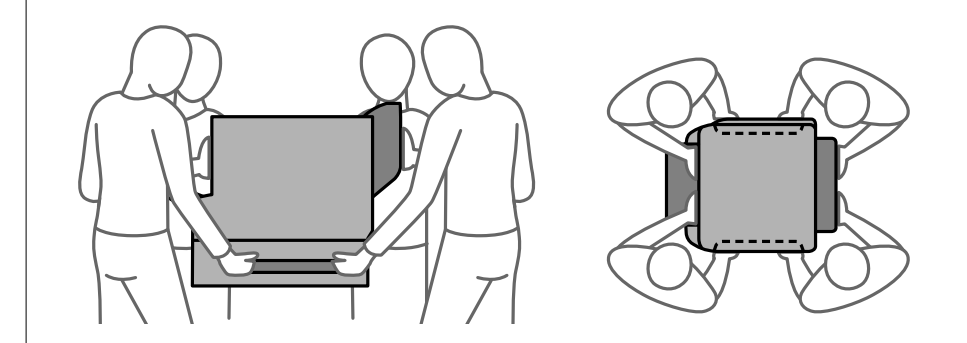

1. Kapcsolja ki a nyomtatót a  $\mathcal{O}$  gomb megnyomásával, majd húzza ki a hálózati kábelt.

#### 2. Minden csatlakoztatott kábelt húzzon ki.

#### *Megjegyzés:*

Ha a papírkazetta egység telepítve van, azt is távolítsa el.

3. Távolítsa el a kimeneti tálcát.

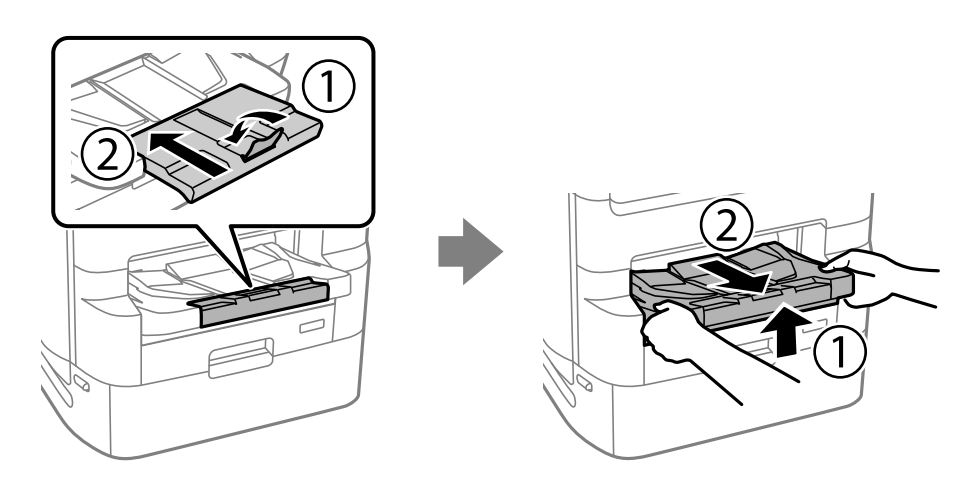

4. Vegye ki a nyomtatóállványt a dobozból, majd távolítsa el a védőcsomagolást.

5. Ellenőrizze a doboz tartalmát.

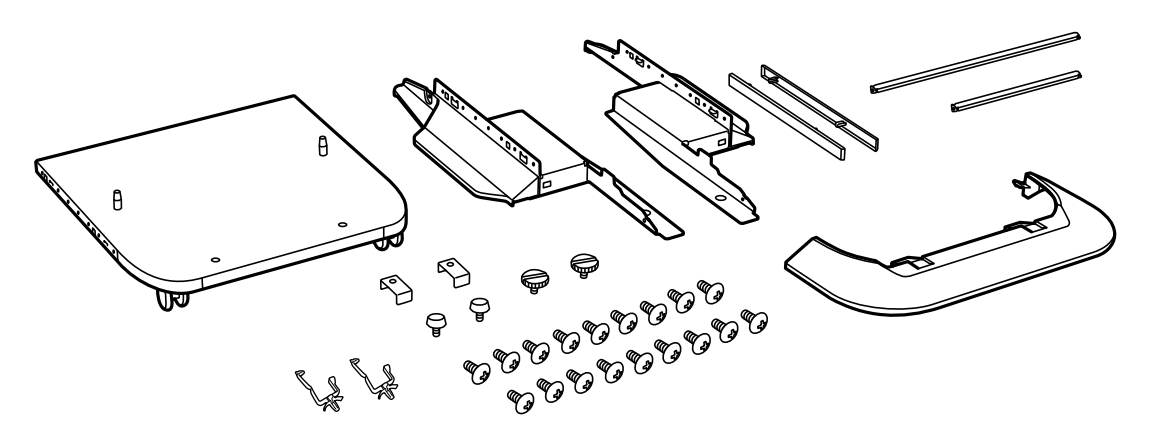

*Megjegyzés:* Az állványok alakja eltérhet az ábrán láthatótól.

6. Helyezze a lábakat a nyomtatóállvány görgőire.

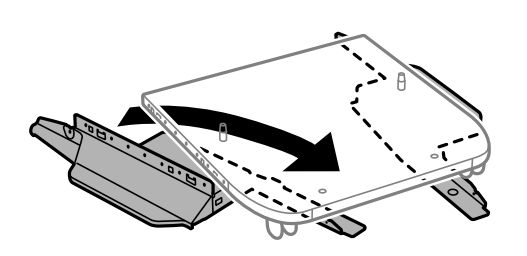

7. Szerelje fel a lábakat a mellékelt rögzítőkkel és csavarokkal.

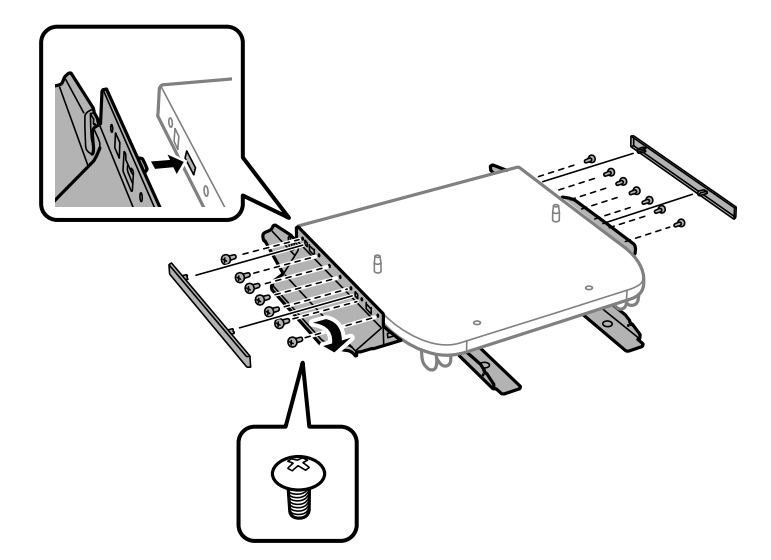

#### Fontos:

Mindenféleképpen győződjön meg arról, hogy mindkét állvány szorosan rögzítve van, mert ellenkező esetben a nyomtató leeshet.

8. Szerelje fel a megerősítő rudakat a mellékelt rögzítőkkel és csavarokkal.

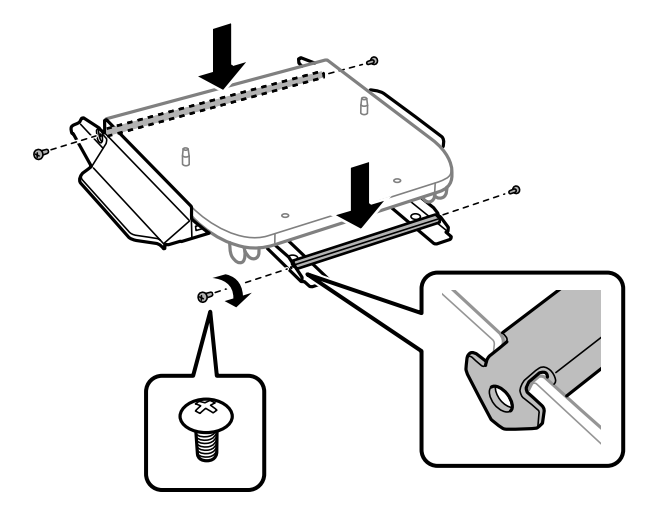

9. Helyezze a nyomtatóállványt egy sima felületre és rögzítse a görgőket.

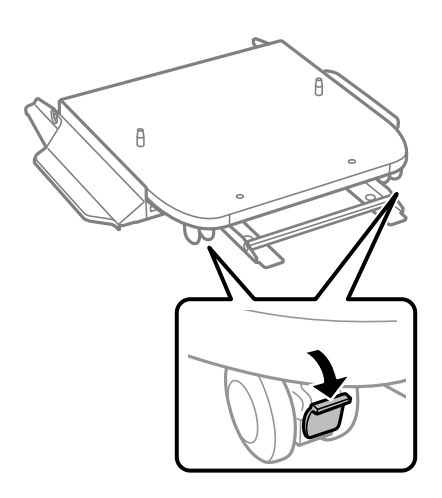

10. Rögzítse a fedelet a lábakhoz.

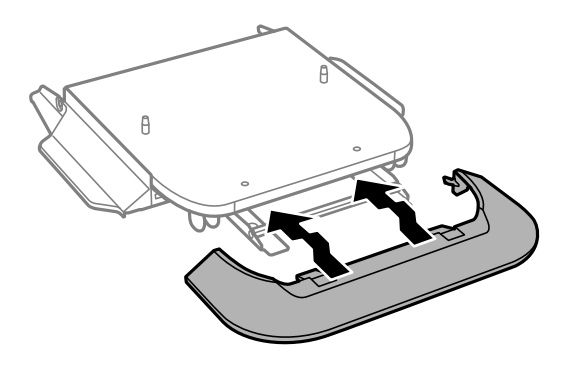

 $11. \,$ Húzza ki a fekete tinta-adagoló egység tálcát és a papírkazetta elemet.

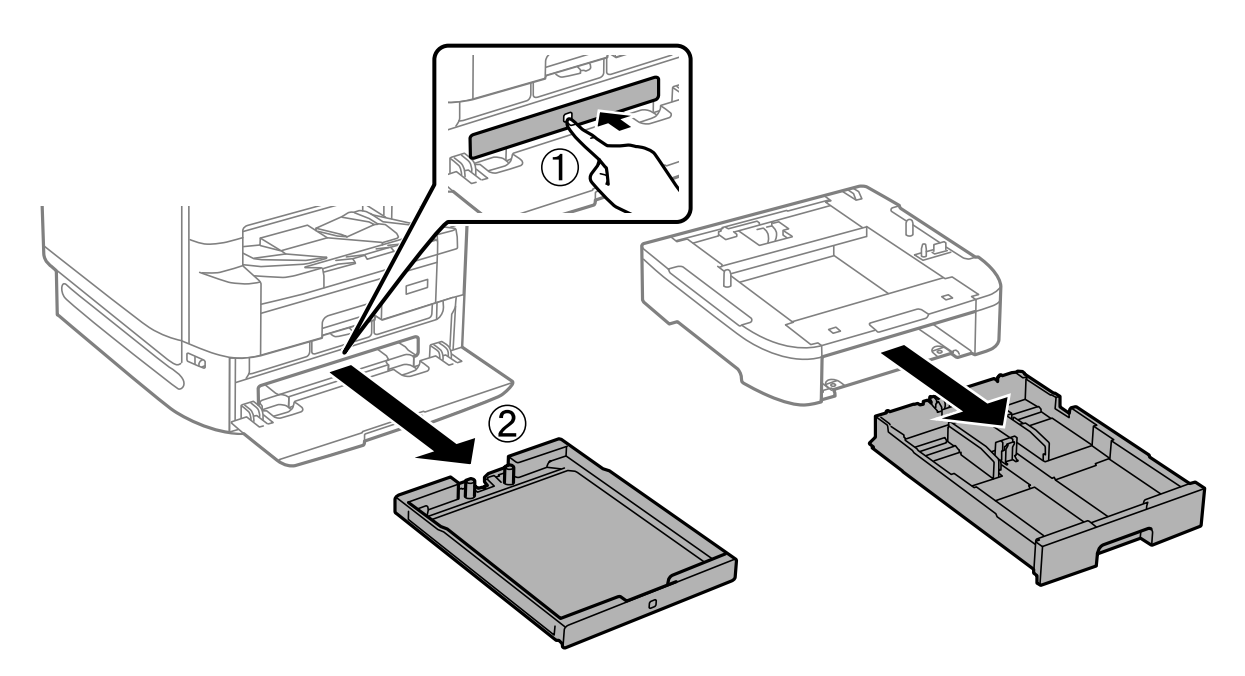

12. Illessze a nyomtatót vagy a papírkazetta egységet a nyomtatóállvány sarkaihoz, majd rögzítse azokat a csavarokkal.

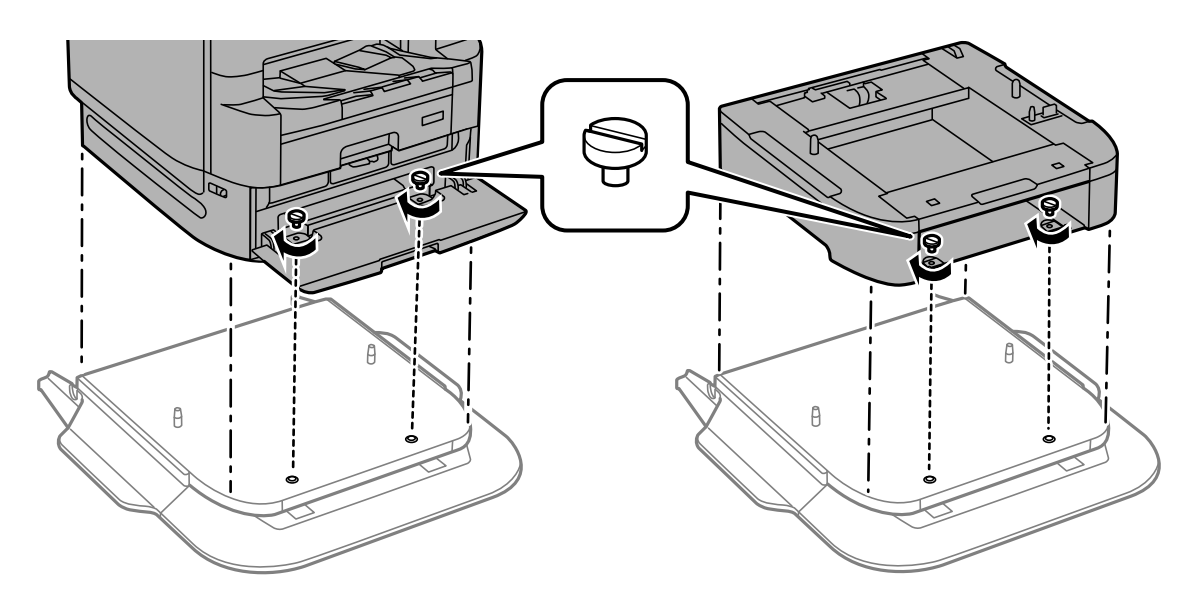

*Megjegyzés:* Szerelés után maradhat néhány csavar.

- $\widetilde{\mathbb{D}}$  $\mathbb{Z}$ ¢ É 'n
- 13. Rögzítse hátul a nyomtatót vagy a papírkazetta egységet a rögzítőkkel és a csavarokkal.

14. Helyezze be a(z) papírkazetta egységet.

15. Helyezze be a kimeneti tálcát.

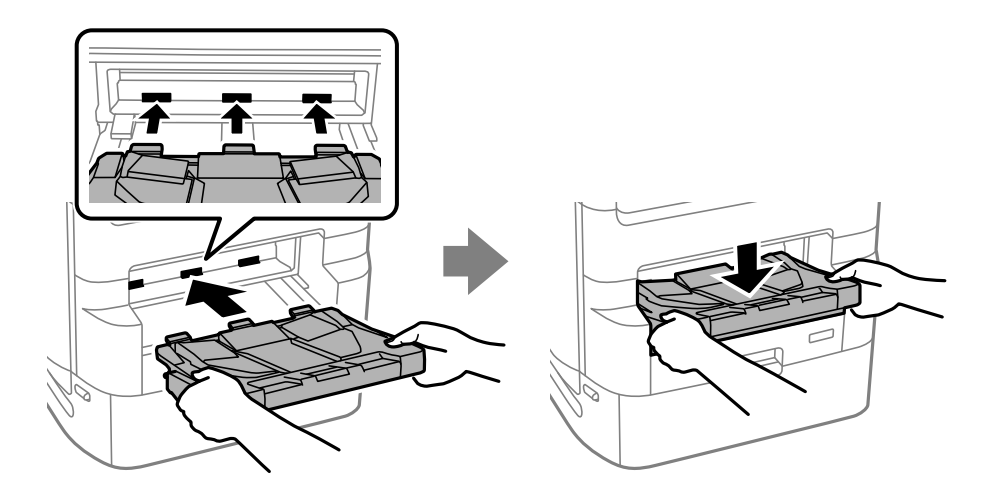

16. Távolítsa el a tömítéseket és szerelje be a bilincseket az alább látható módon.

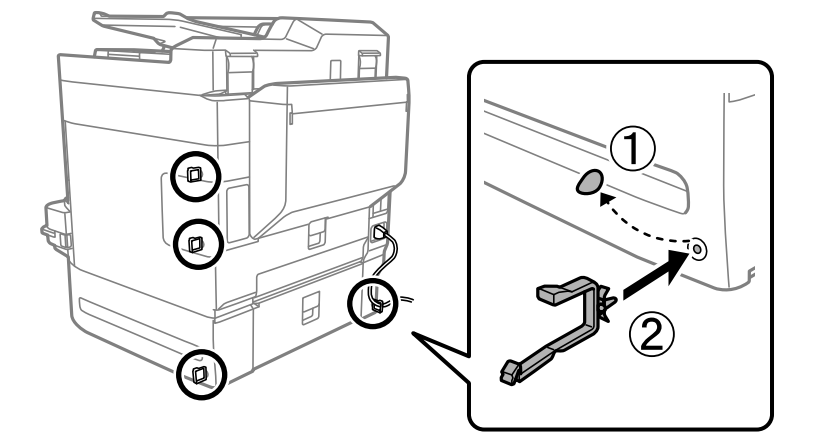

17. Csatlakoztassa a kábeleket és dugja be a nyomtatót.

#### *Megjegyzés:*

A nyomtatóállvány leszerelésekor kapcsolja ki a nyomtatót, húzza ki a tápkábelt, válasszon le minden vezetéket, majd végezze el az összeszerelés lépéseit fordított sorrendben.

#### **Kapcsolódó információ**

- & ["Opcionális elemek listája" 332. oldal](#page-331-0)
- & ["Vezetékezési kódok bilincsekkel" 334. oldal](#page-333-0)

### **A nyomtató áthelyezése, amikor a nyomtató állványhoz van rögzítve**

Mielőtt áthelyezné a nyomtatót, távolítsa el az nyomtatóállványt. Hajtsa végre a nyomtató áthelyezésének lépéseit, melyek a következő képeken láthatók.

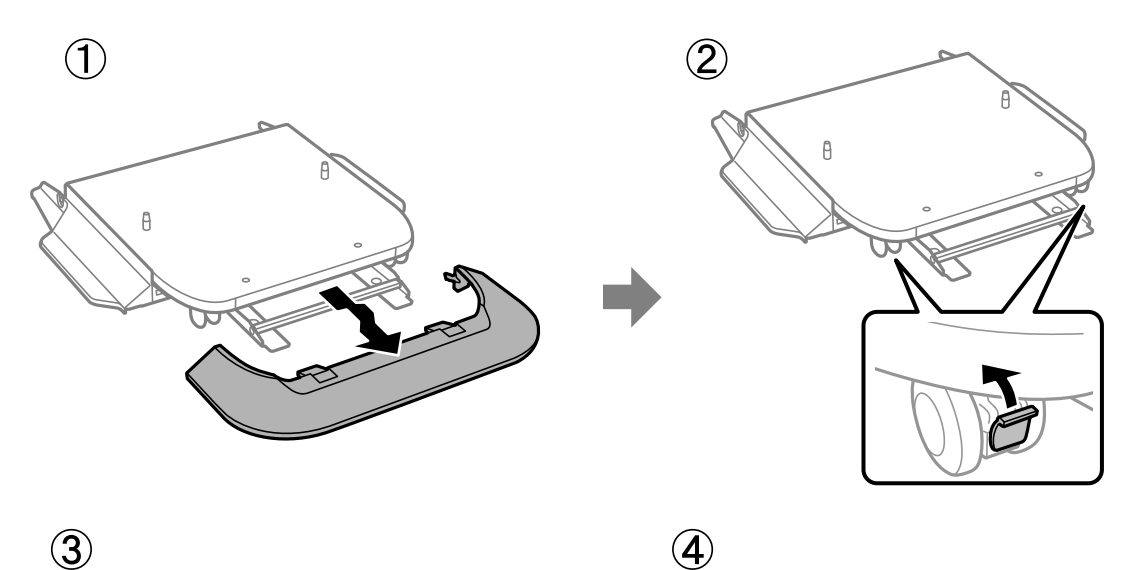

 $\bigcirc$ 

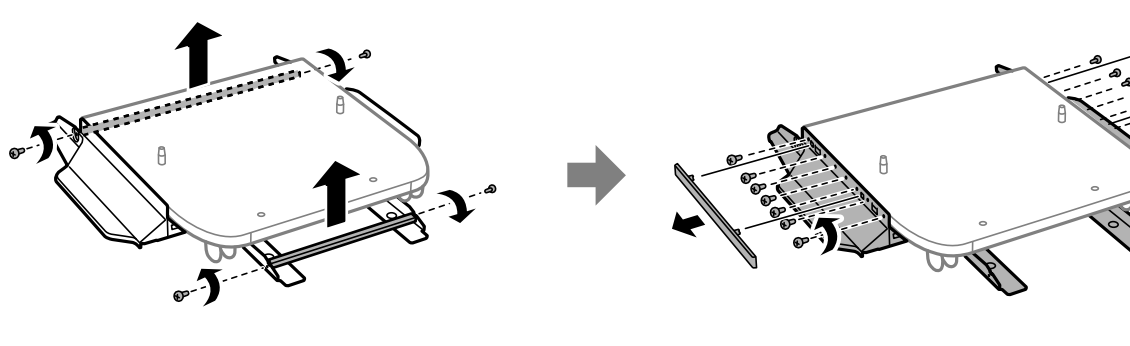

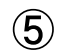

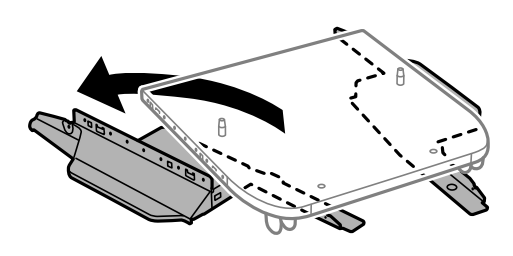

#### **Kapcsolódó információ**

& ["A nyomtató áthelyezése" 198. oldal](#page-197-0)

### <span id="page-341-0"></span>**A nyomtatóállvány műszaki adatai**

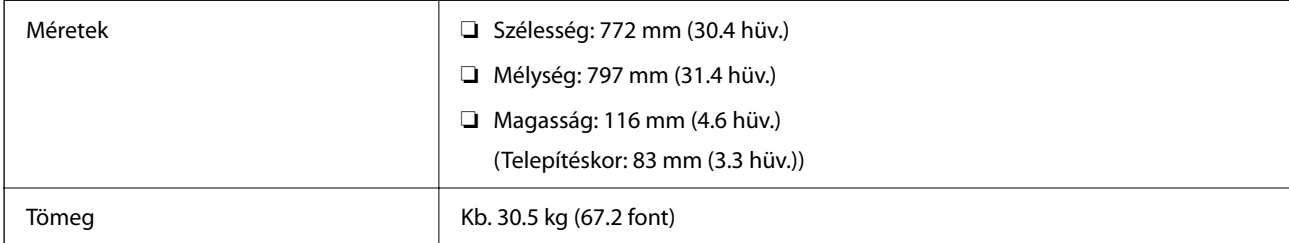

#### **Kapcsolódó információ**

& ["Telepítés, helyszín és terület" 433. oldal](#page-432-0)

## **Papírkazetta egység (Optional Cassette Unit)**

### **A papírkazetta egységek beszerelése**

Legfeljebb 3 papírkazetta egységet szerelhet be.

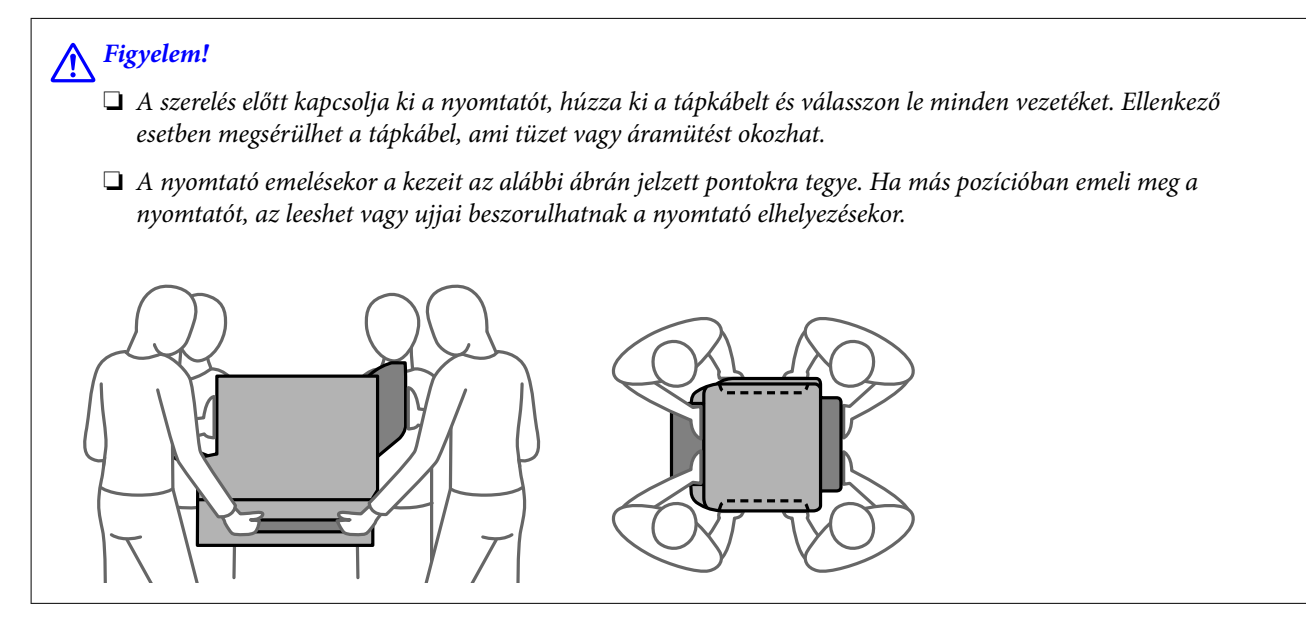

#### **T** Fontos:

Nyomtatóállvány használata esetén előre szerelje azt fel a papírkazetta egység alá.

- 1. Kapcsolja ki a nyomtatót a  $\mathcal{O}$  gomb megnyomásával, majd húzza ki a hálózati kábelt.
- 2. Minden csatlakoztatott kábelt húzzon ki.

#### *Megjegyzés:*

Ha további papírkazetta egységek vannak telepítve, azokat is távolítsa el.

3. Távolítsa el a kimeneti tálcát.

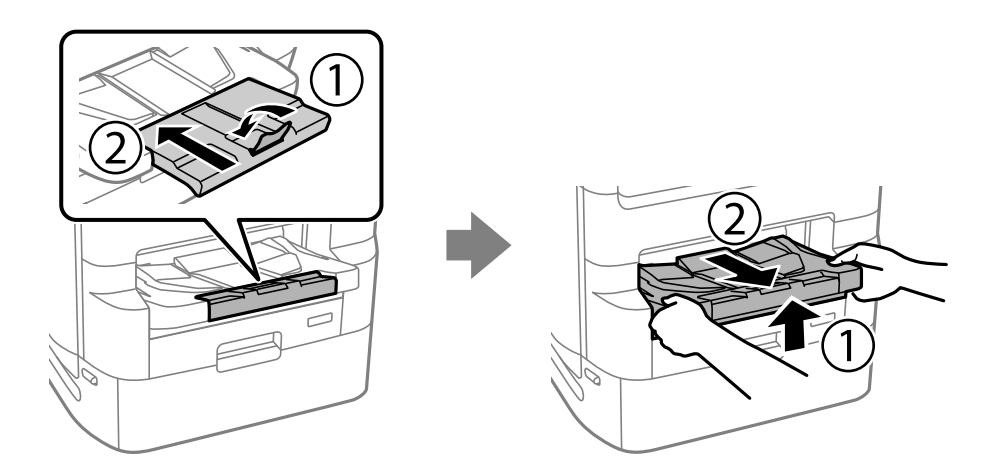

- 4. Távolítsa el a papírkazetta egységet a dobozból, majd távolítson el minden védőcsomagolást.
- 5. Ellenőrizze a doboz tartalmát.

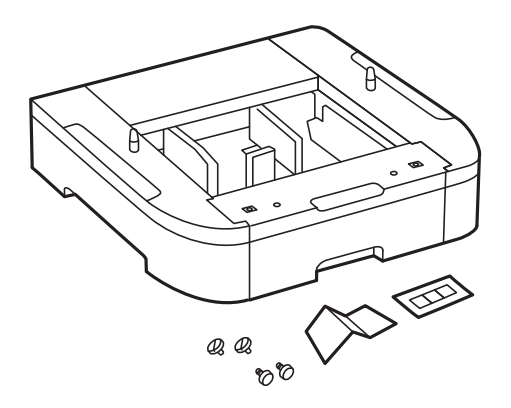

6. Helyezze a papírkazetta egységet oda, ahova a nyomtatót helyezni kívánja.

7. Húzza ki a fekete tinta-adagoló egység tálcát és a papírkazettát.

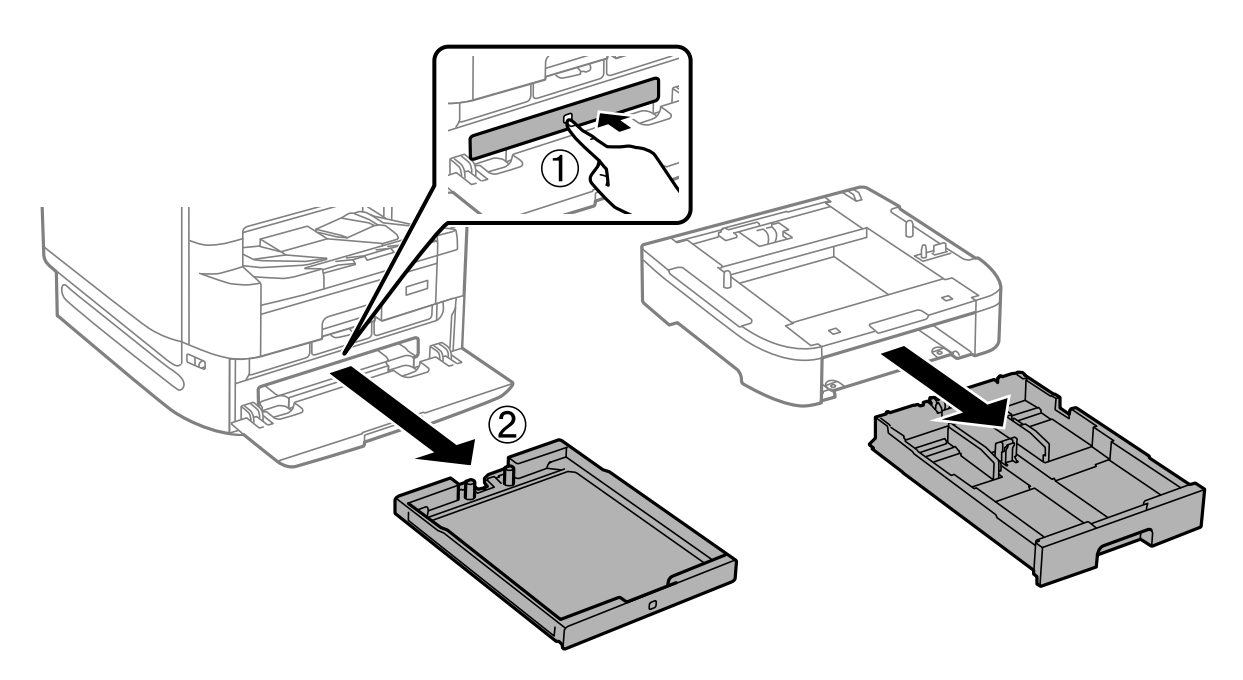

8. Ha több papírkazetta egységet is használ, helyezze egymásra valamennyi papírkazetta egységet, majd rögzítse azokat a csavarokkal.

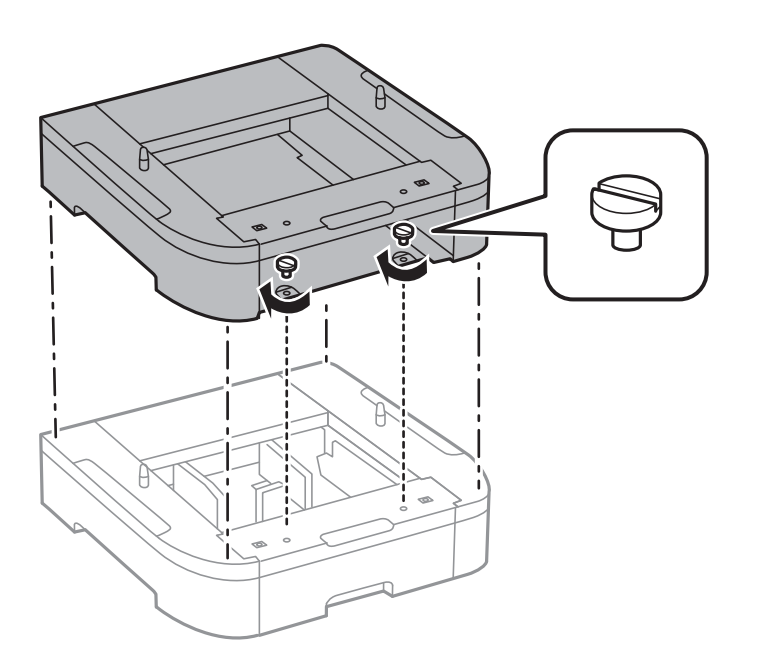

9. Engedje le óvatosan a nyomtatót a papírkazetta egységre oly módon, hogy a sarkok illeszkedjenek, majd rögzítse a csavarokkal.

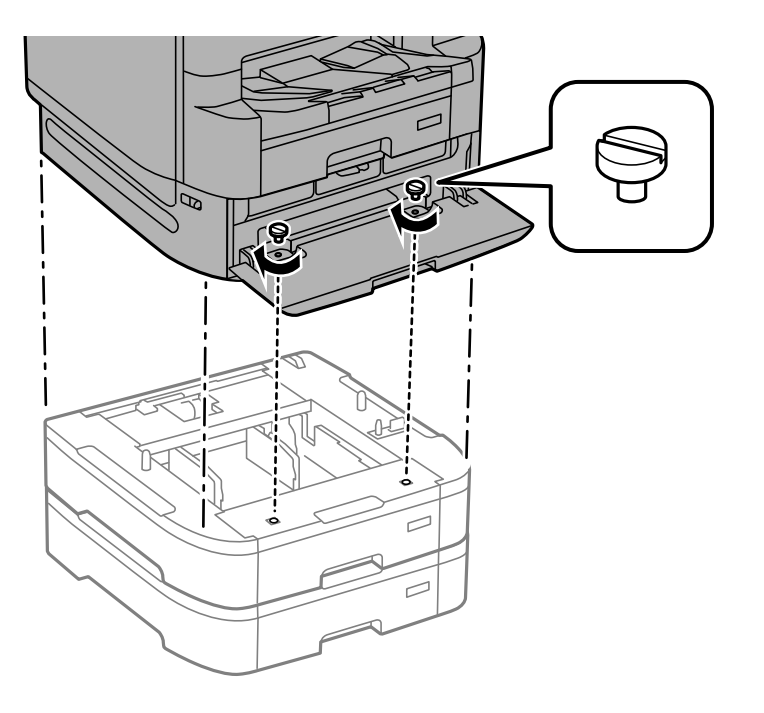

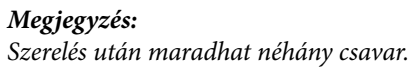

10. Rögzítse hátul a papírkazetta egységet és a nyomtatót a rögzítőkkel és a csavarokkal.

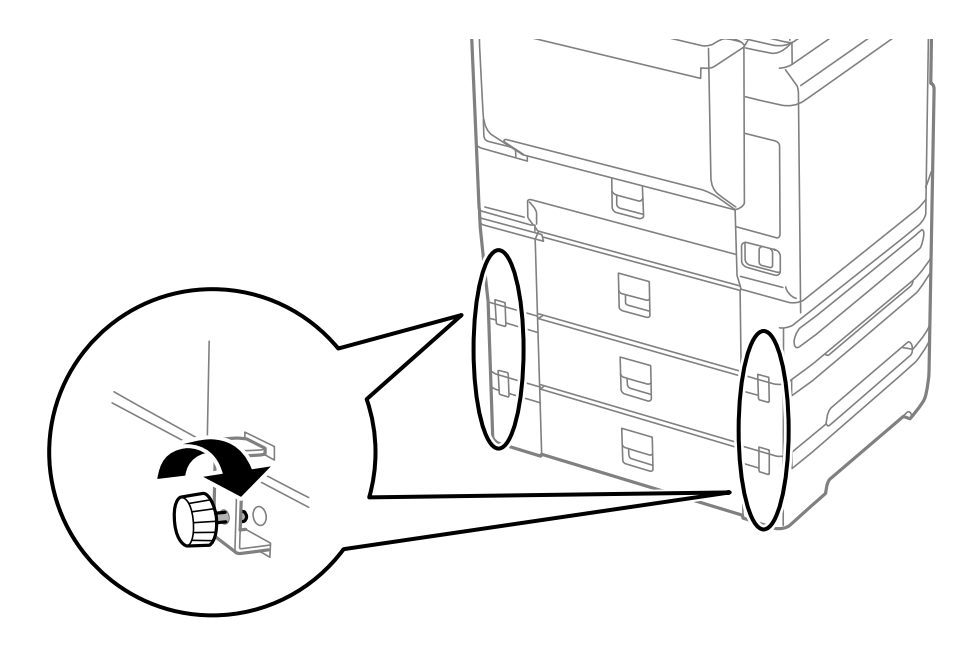

 $11. \,$  Helyezzen el egy címkét a tartóban a kazettába töltendő papír méretéről.

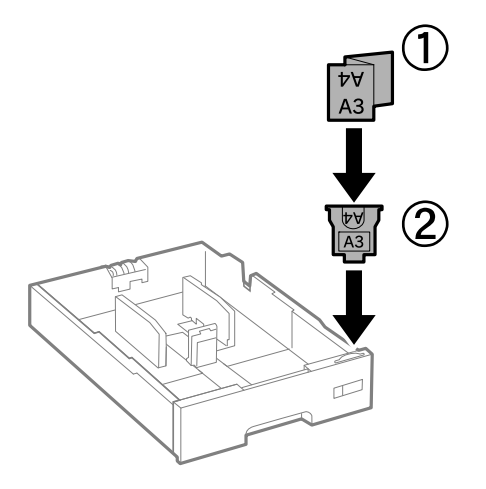

- 12. Helyezze be a fekete tinta-adagoló egység tálcát és a papírkazettát.
- 13. Helyezzen el a készüléken a kazetta számát jelző matricát.

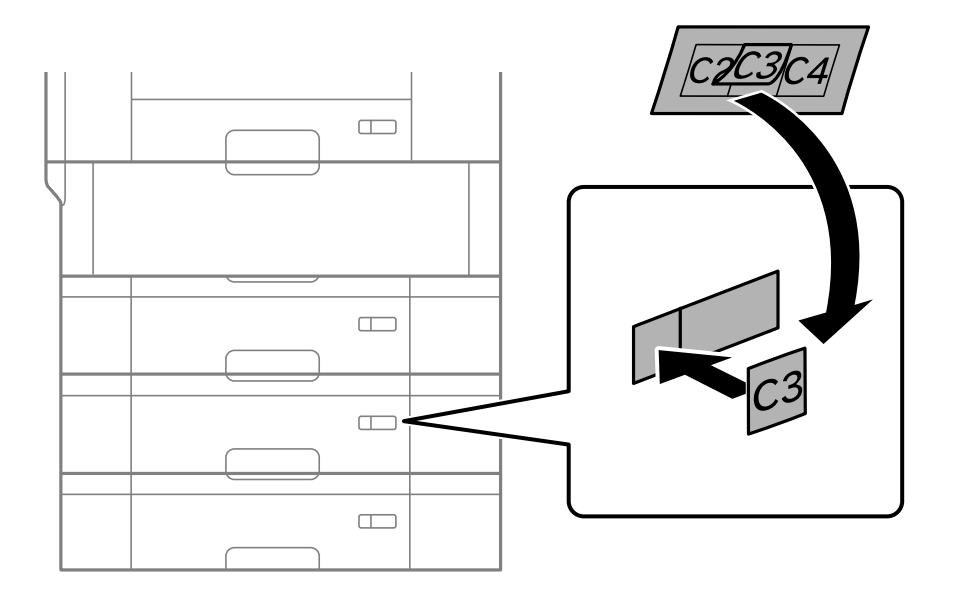

<span id="page-346-0"></span>14. Helyezze be a kimeneti tálcát.

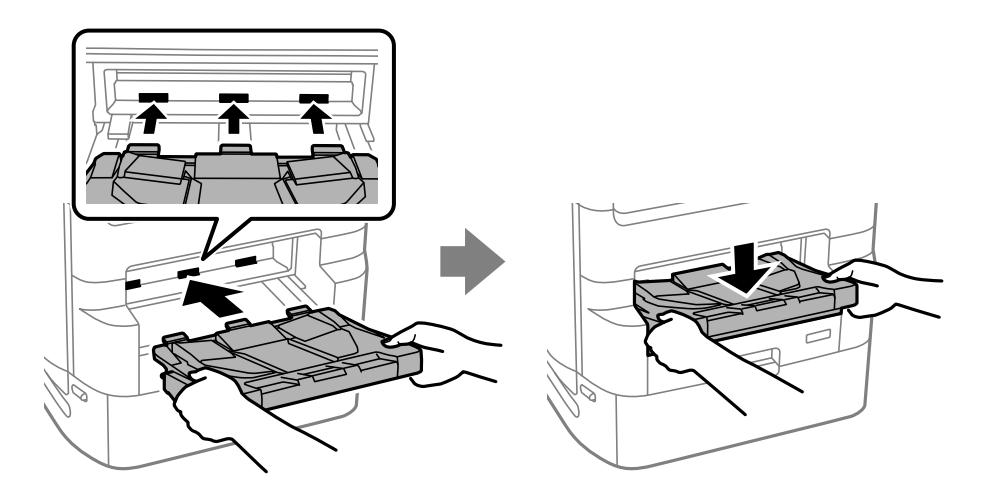

- 15. Csatlakoztassa a tápkábelt és a többi kábelt a készülékhez, majd dugja be a nyomtatót.
- 16. Kapcsolja be a nyomtatót a  $\mathcal{O}$  gomb megnyomásával.
- 17. Nyomja meg a(z) gombot és ellenőrizze, hogy a **PapBeáll** képernyőn megjelenik-e a telepített papírkazetta egység.

#### *Megjegyzés:*

A papírkazetta egység leszerelésekor kapcsolja ki a nyomtatót, húzza ki a tápkábelt, válasszon le minden vezetéket, majd végezze el az összeszerelés lépéseit fordított sorrendben.

Folytassa a nyomtató-illesztőprogram beállításával.

#### **Kapcsolódó információ**

- & ["Opcionális elemek listája" 332. oldal](#page-331-0)
- & ["A nyomtatóállvány beszerelése" 334. oldal](#page-333-0)
- & ["Vezetékezési kódok bilincsekkel" 334. oldal](#page-333-0)

### **A papírkazetta egység beállítása a nyomtató-illesztőprogramban**

A papírkazetta egység használatához meg kell adnia a szükséges információkat a nyomtató-illesztőprogramban.

### **A papírkazetta egység beállítása a nyomtató-illesztőprogramban — Windows**

#### *Megjegyzés:*

Jelentkezzen be a számítógépre rendszergazdaként.

- 1. Nyissa meg a nyomtatólistát a számítógépen.
	- ❏ Windows 10/Windows Server 2019/Windows Server 2016

Kattintson az indítás gombra, majd válassza ki a **Windows rendszer** > **Vezérlőpanel** > **Eszközök és nyomtatók megjelenítése** parancsot a **Hardver és hang** menüpontban.

❏ Windows 8.1/Windows 8/Windows Server 2012 R2/Windows Server 2012

Válassza ki az **Asztal** > **Beállítások** > **Vezérlőpanel** > **Eszközök és nyomtatók megjelenítése** parancsot a **Hardver és hang** menüpontból.

❏ Windows 7/Windows Server 2008 R2

Kattintson az indítás gombra, majd válassza ki a **Vezérlőpanel** > **Eszközök és nyomtatók megjelenítése** parancsot a **Hardver és hang** menüpontban.

❏ Windows Vista/Windows Server 2008

Kattintson az indítás gombra, és válassza ki a **Vezérlőpanel** > **Nyomtatók** lehetőséget a **Hardver és hang** menüpontban.

❏ Windows XP/Windows Server 2003 R2/Windows Server 2003

Kattintson az indítás gombra, majd válassza ki a **Vezérlőpanel** > **Nyomtatók és egyéb hardverek** > **Nyomtatók és faxok** elemet.

- 2. Kattintson jobb gombbal a nyomtatóra, vagy nyomja meg és tartsa lenyomva, válassza ki a **Nyomtató tulajdonságok** vagy a **Tulajdonságok** elemet, majd kattintson az **Opcionális beállítások** lapra.
- 3. Válassza ki a **Lekérés a nyomtatóról** lehetőséget, majd nyomja kattintson a **Lekérés** gombra. **Opcionális papírforrás** információ megjelenik a **Jelenlegi nyomtató információ** lapon.
- 4. Kattintson a(z) **OK** elemre.

### **A papírkazetta egység beállítása a nyomtató-illesztőprogramban — Mac OS**

- 1. Válassza a **Rendszerbeállítások** elemet az Apple menü > **Nyomtatók és szkennerek** (vagy **Nyomtatás és szkennelés**, **Nyomtatás és faxolás**) menüpontnál, majd válassza ki a nyomtatót. Kattintson a **Beállítások és kellékanyagok** > **Beállítások** (vagy **Illesztőprogram**) elemre.
- 2. Állítsa be az **Alsó kazetta** elemet a papírkazetták számának megfelelően.
- 3. Kattintson a(z) **OK** elemre.

### **A nyomtató áthelyezése, amikor rögzítve vannak a papírkazetta egységek**

Hajtsa végre a nyomtató áthelyezésének lépéseit, majd távolítsa el a 2., 3. és 4. papírkazettát. Ezt követően hajtsa végre a következő képeken látható lépéseket.

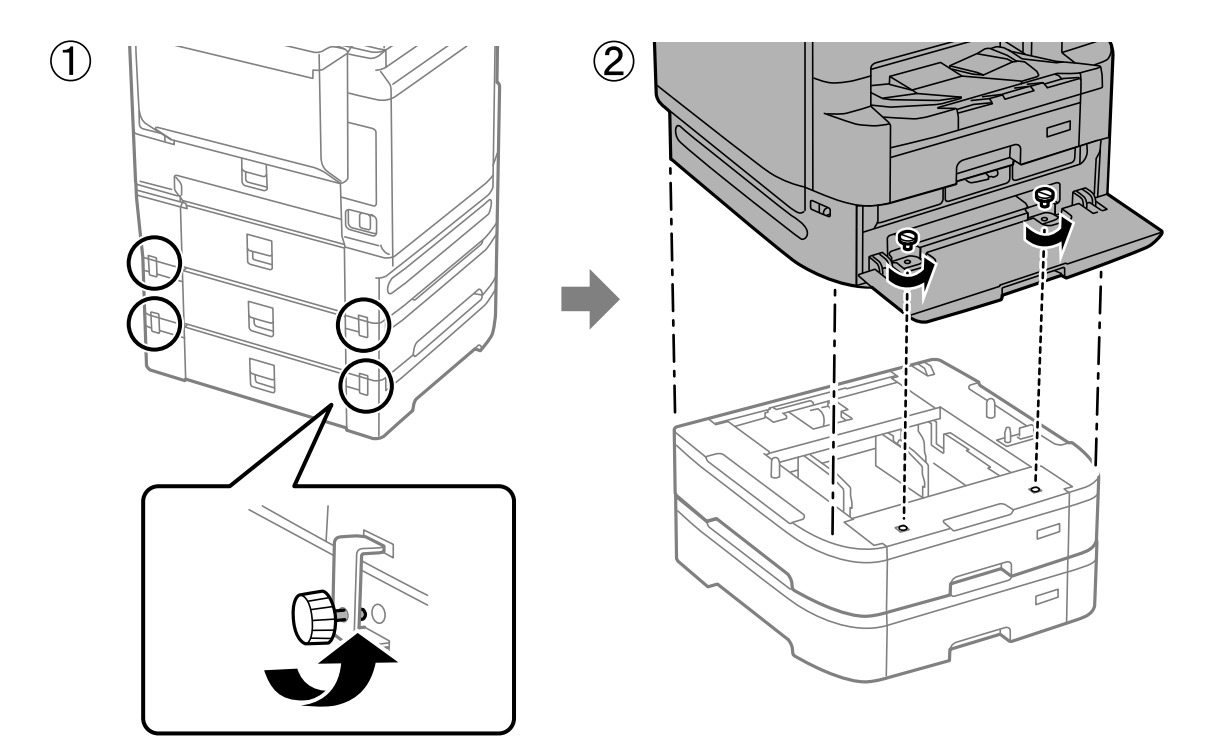

#### **Kapcsolódó információ**

 $\blacktriangleright$  <sub>n</sub>A nyomtató áthelyezése" 198. oldal

### **Problémák a papírkazetta egységgel**

### **A papír nem adagolódik be a papírkazetta egységből**

A papírkazetta egységek használata esetén végezze el a nyomtató-illesztőprogram megfelelő beállításait.

#### **Kapcsolódó információ**

 $\rightarrow$   $A$  papírkazetta egység beállítása a nyomtató-illesztőprogramban" 347. oldal

### **Papírkazetta egység műszaki adatai**

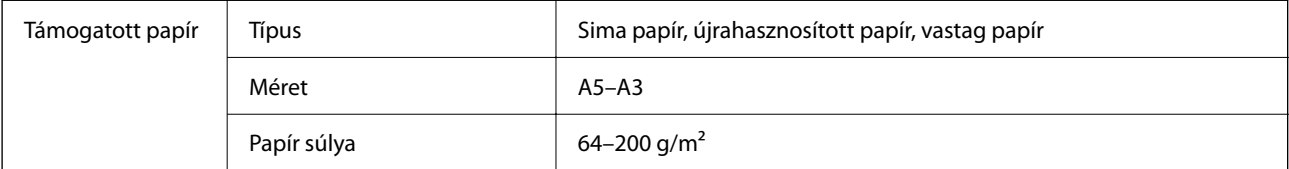

<span id="page-349-0"></span>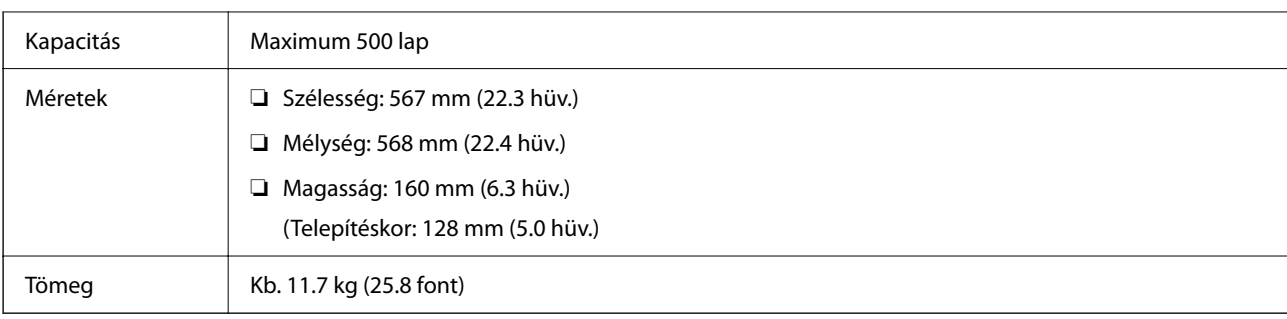

#### **Kapcsolódó információ**

& ["Telepítés, helyszín és terület" 433. oldal](#page-432-0)

## **Manuális tűző (Manual Stapler)**

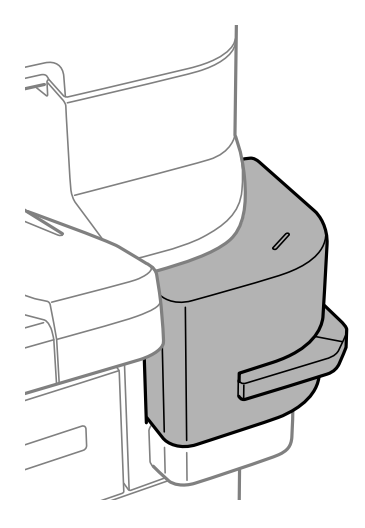

### **A kézi kapcsozó használata**

1. Helyezze be a kapcsozni kívánt papírt a kézi kapcsozóba.

A kapcsozás helye a bélyegző alatt található, az alább látható módon.

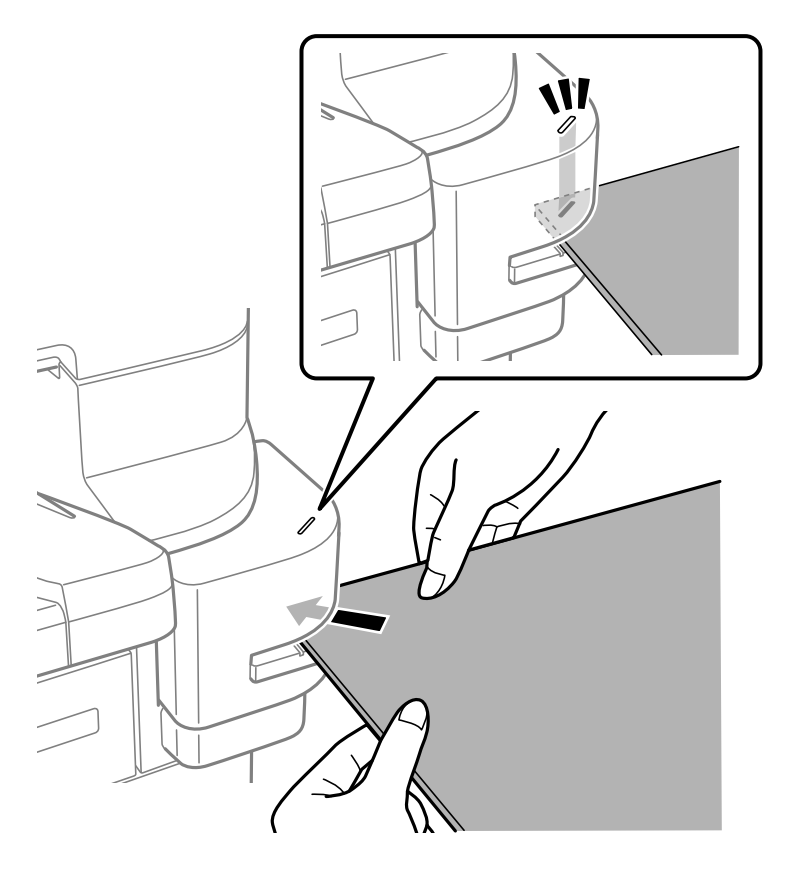

#### *Megjegyzés:*

- □ Egyszerre akár 20 lapot (90 g/m<sup>2</sup> sima papír) kapcsozhat.
- ❏ A papír sarkának kapcsozásakor, ha a papírt addig helyezi be, amíg az meg nem érinti a kapcsozó hátulját, akkor a kapocs a nyomtatott részek fölött lehet, és előfordulhat, hogy nem látja jól a szöveget vagy a képeket. Javasoljuk, hogy először egy mintalapot kapcsozzon, hogy ellenőrizze a helyes helyzetet.
- ❏ Ha szegély nélküli képet nyomtat a papírra, akkor nem tudja összetűzni, mert az érzékelő nem tudja érzékelni a papírt. Használjon legalább kb. 2 mm-es szegélyű papírt.

#### Fontos:

- ❏ Ne nyissa ki a kapcsozófedelet, amikor működteti. Ellenkező esetben meghibásodás lép fel, és valószínűleg nem lesz képes kapcsozni. Hibás működés esetén kapcsolja ki a nyomtatót. Ellenőrizze, hogy a kapcsozófedél zárva van-e, majd kapcsolja be a nyomtatót.
- ❏ Folyamatos kapcsozás esetén helyezze be a következő papírcsomagot három másodperces időközönként. Az időköz elhagyása nélküli kapcsozás esetén a belső hőmérséklet emelkedhet.

### **A kapocspatron cseréje**

Amikor ideje kicserélni a kapocspatront, egy üzenet jelenik meg az LCD képernyőn. A patron cseréjéhez kövesse a képernyőn megjelenő utasításokat.

Az alábbiakban látható a patron kódja.

Kapocspatron: C12C934911\*

\* Legalább 1000 kapcsot tartalmaz.

#### c*Fontos:*

- ❏ Csak akkor távolítsa el a patront, ha a kapocs elakadt vagy újra cseréli azt.
- $\Box$  Nyissa ki az alább látható  $\Box$  részt.

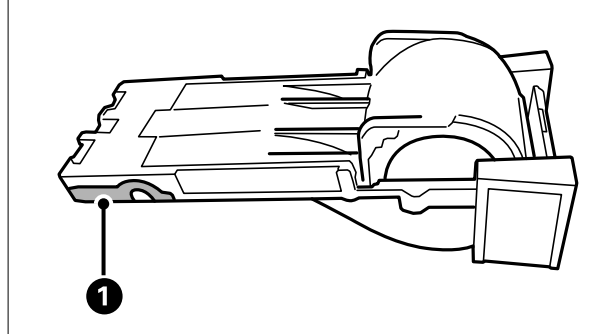

### **Problémák a kézi kapcsozóval**

### **Kapcsok elakadása**

Nézze meg a vezérlőpanelen megjelenő hibaüzenetet és kövesse az utasításokat az elakadt kapcsok eltávolításához. Az LCD-kijelzőn megjelenik egy animáció, amely bemutatja, hogyan kell eltávolítani az elakadt kapcsokat. Következő lépésként válassza ki a(z) **OK** elemet és hárítsa el a hibát.

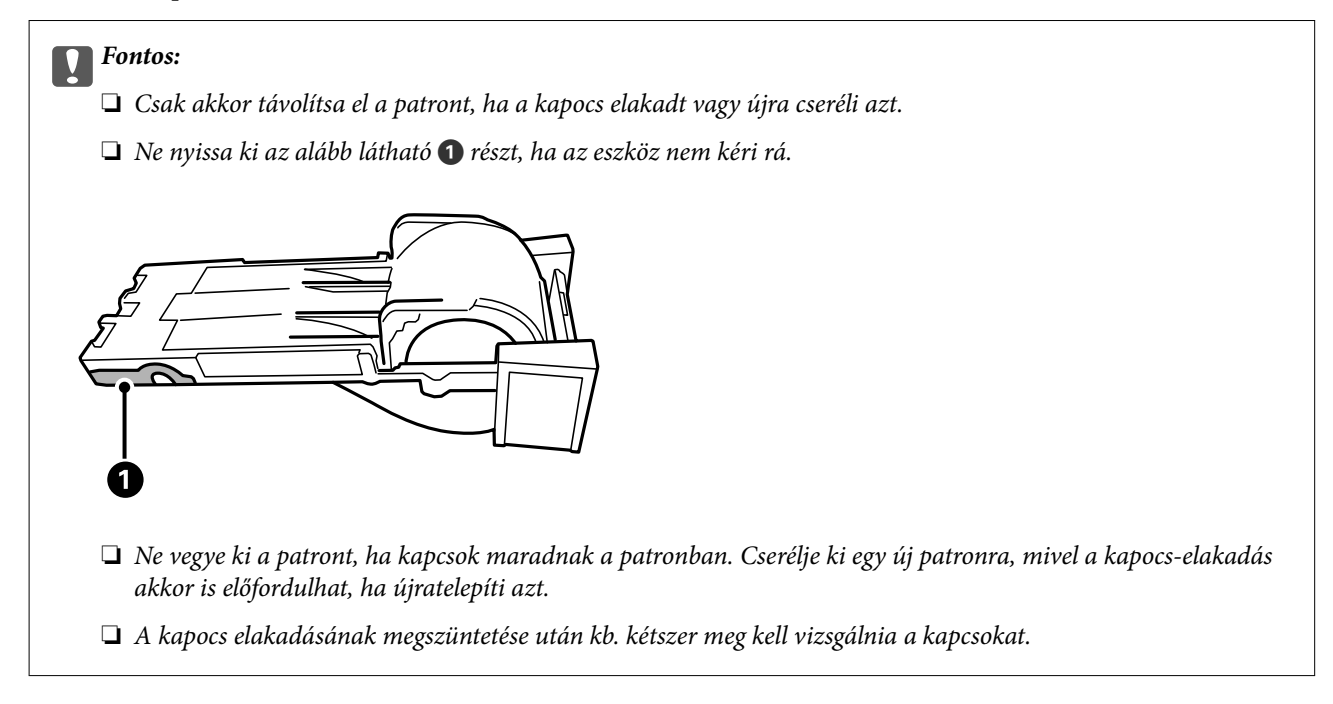

### <span id="page-352-0"></span>**Nem lehet kapcsozni**

#### *A nyomtató szegély nélküli képeket nyomtat.*

Ha szegély nélküli képet nyomtat a papírra, akkor nem tudja összetűzni, mert az érzékelő nem tudja érzékelni a papírt. Használjon legalább kb. 2 mm-es szegélyű papírt.

## **Fax kártya (Super G3/G3 Multi Fax Board)**

Azoknál a nyomtatóknál, amelyek az opcionális Super G3/G3 Multi Fax kártyák hozzáadásával képesek több faxvonalat használni, Önnek lehetősége van egyidejűleg küldeni és fogadni faxot, illetve egyidejűleg több faxot fogadni vagy küldeni.

### **Bővítő fax portok**

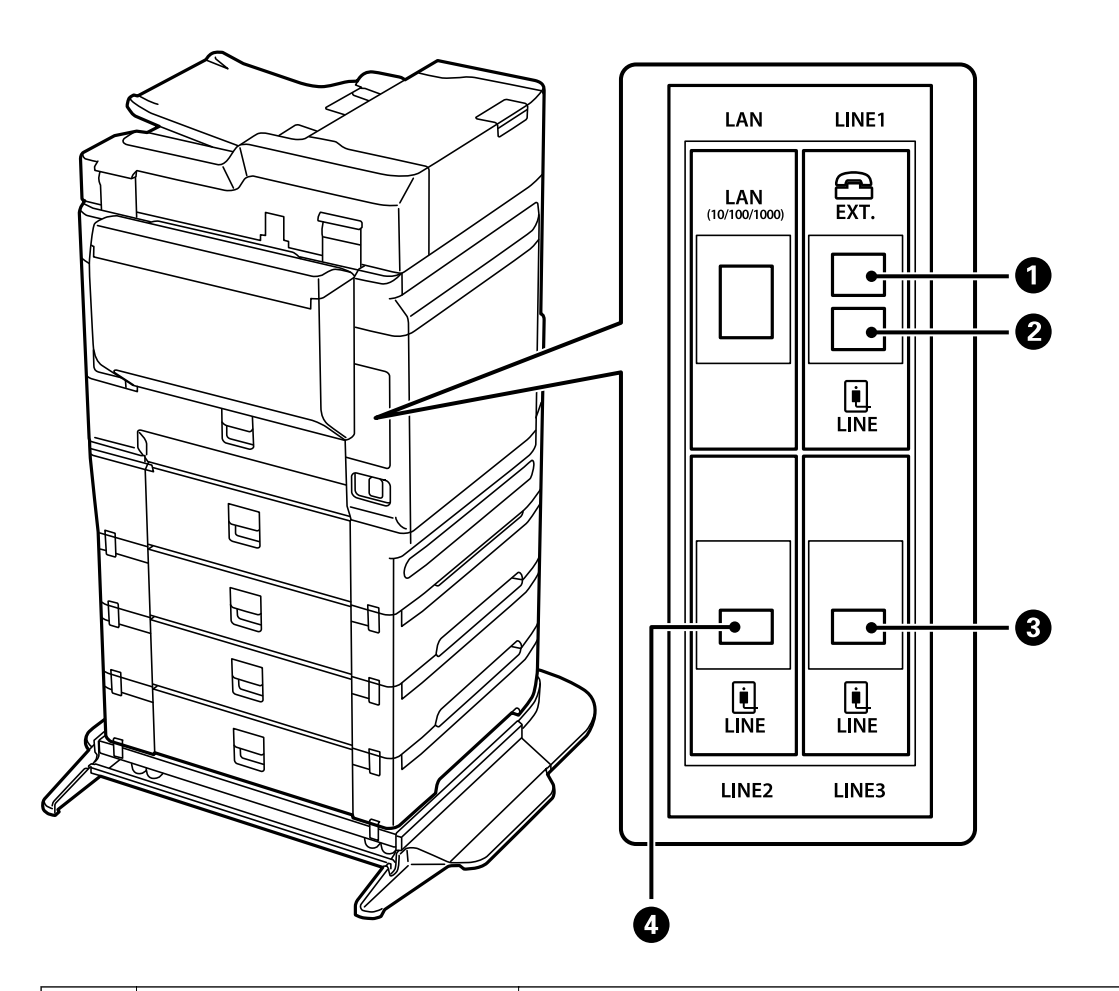

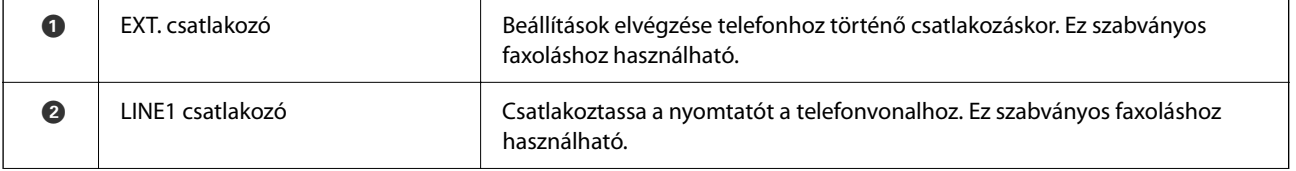

<span id="page-353-0"></span>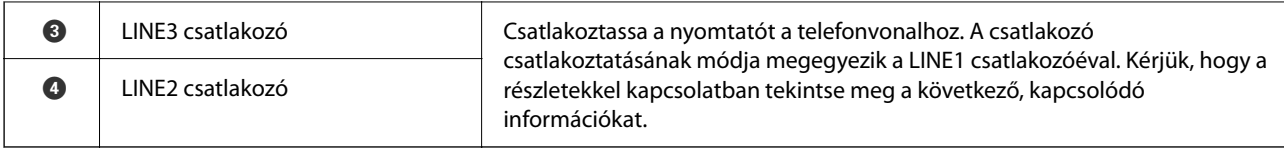

#### **Kapcsolódó információ**

- $\blacktriangleright$  ["Kompatibilis telefonvonalak" 507. oldal](#page-506-0)
- & ["A nyomtató csatlakoztatása a telefonvonalhoz" 507. oldal](#page-506-0)

### **Faxbeállítások menü (Opcionális faxkártyák telepítése esetén)**

Az opcionális faxkártyák telepítésekor a következő menük kerülnek hozzáadásra. A faxvonal hozzáadása után állítsa be a hozzáadott menük beállításait a vonalhasználat függvényében.

Vegye figyelembe, hogy nem csatlakoztathat külső telefont a hozzáadott vonalhoz.

### **Alapbeállítások (Opcionális faxkártyák telepítése esetén)**

A menü a nyomtató vezérlőpanelén található az alábbiak szerint.

#### **Beáll.** > **Általános beállítások** > **Faxbeállítások** > **Alapbeállítások**

#### *Megjegyzés:*

A(z) Web Config képernyőn az alábbiak szerint találhatja meg a menüt.

#### *Fax* fül > *Alapbeállítások*

Kibővített vonalak beállításai:

#### **G3-2:**

- ❏ Faxolási sebesség
- ❏ ECM
- ❏ Tárcsahang-észlelés
- ❏ Tárcsázási mód
- ❏ Vonaltípus
- ❏ Az Ön telefonszáma
- ❏ Csengetés válaszig

#### **G3-3:**

- ❏ Faxolási sebesség
- ❏ ECM
- ❏ Tárcsahang-észlelés
- ❏ Tárcsázási mód
- ❏ Vonaltípus
- ❏ Az Ön telefonszáma
- ❏ Csengetés válaszig

Az egyes elemek funkciói ugyanazok, mint a normál faxoláskor. Az egyes elemekkel kapcsolatban bővebben lásd alább a "Kapcsolódó információ"-kat.

Átviteli beállítás vonal szerint:

G3-1:

Válasszon egy opciót a G3-1 szabványos vonalhoz a használatának függvényében (csak küldés, csak fogadás, vagy küldés és fogadás). Ha nincs telepítve opcionális faxkártya (csak a normál faxolásnál), akkor ez megfelel a **Küldés és fogadás** beállításnak.

G3-2:

Válasszon egy opciót a G3-2 bővített vonalhoz a használatának függvényében (csak küldés, csak fogadás, vagy küldés és fogadás).

G3-3:

Válasszon egy opciót a G3-3 bővített vonalhoz a használatának függvényében (csak küldés, csak fogadás, vagy küldés és fogadás).

#### **Kapcsolódó információ**

& ["Alapbeállítások" 402. oldal](#page-401-0)

#### **Fogadási beállítások**

Mentés/továbbítás beállítások

Felt. mentés/továbbítás:

A menü a nyomtató vezérlőpanelén található az alábbiak szerint: **Beáll.** > **Általános beállítások** > **Faxbeállítások** > **Fogadási beállítások** > **Mentés/továbbítás beállítások** > **Felt. mentés/továbbítás**.

*Megjegyzés:*

A(z) Web Config képernyőn az alábbiak szerint találhatja meg a menüt.

*Fax* fül > *Mentés/továbbítás beállítások* > *Felt. mentés/továbbítás*

Beállíthatja a mentési és/vagy továbbítási célhelyeket a(z) Beérkezett üzenetek elemre, a bizalmas mappákra, külső adattároló eszközre, e-mail címre, a megosztott mappákra vagy másik faxgépre.

A lehetőségek engedélyezése és tiltása közötti váltáshoz lépjen bárhová a beállított elemben,

kivéve az  $\rightarrow$  ikont.

Feltétel(ek)

Válassza ki a feltételeket, és hajtsa végre a beállításokat.

Fogadáshoz használt vonal egyeztetése:

Amennyiben egyezik a LINE csatlakozó, akkor megtörténik a fogadott fax mentése és továbbítása.

A következő feltételeket is választhatja (ugyanaz, mint a normál faxoláskor). Bővebb információkért tekintse meg a következőkben a "Kapcsolódó információ"-kat.

- ❏ Küldő faxszámának egyeztet.
- ❏ Alcím (SUB) tökéletes egyezés
- ❏ Jelszó (SID) tökéletes egyezés
- ❏ Fogadási idő

#### <span id="page-355-0"></span>**Kapcsolódó információ**

& ["Felt. mentés/továbbítás:" 407. oldal](#page-406-0)

### **Feladó regisztrálása a partnerlistába (opcionális faxkártyák telepítése esetén)**

Amikor feladót regisztrál a partnerlistába, hozzáadhatja a vonalbeállításhoz is.

- 1. Nyissa meg a Web Config elemet, kattintson a **Szken-nelés/Másolás** vagy **Fax** fülre, majd a **Kapcsolatok** elemre.
- 2. Jelölje ki a regisztrálni kívánt számot, majd kattintson az **Szerkesztés** elemre.
- 3. Adja meg a(z) **Név** majd a(z) **Indexkifejezés** mező tartalmát.
- 4. Válassza ki a **Fax** lehetőséget a **Típus** lehetőségnél.

#### *Megjegyzés:*

Nem tudja megváltoztatni a *Típus* lehetőséget a regisztráció befejezése után. Ha meg akarja változtatni a típust, törölje a célállomást majd regisztrálja újra.

5. Válassza ki a vonalat a **Vonalvál.** lehetőséget, majd kattintson a(z) **Alkalmaz** gombra.

Ne feledje, hogy a **Vonalvál.** beállítása alapértelmezetten **G3-autom.**.

A címzettet hozzá is adhatja a partnerlistához.

#### **Kapcsolódó információ**

& ["Címzettek elérhetővé tétele" 492. oldal](#page-491-0)

### **Faxok küldése a nyomtató segítségével opcionális faxkártyákkal**

Faxokat küldhet úgy, hogy megad egy vonalat, és beírja a faxszámot a nyomtató vezérlőpaneljéről.

*Megjegyzés:* A faxok küldésének alapvető módszere ugyanaz, mint a normál faxoláskor. ["Fax küldése a nyomtató használatával" 139. oldal](#page-138-0)

1. Helyezze el az eredeti dokumentumokat.

["Eredetik felhelyezése" 43. oldal](#page-42-0)

2. Válassza ki a **Fax** elemet a vezérlőpanel kezdőképernyőjén.

3. A **Címzett** fülön válassza ki a címzetteket, akiknek a faxot el szeretné küldeni.

["Címzettek kiválasztása" 140. oldal](#page-139-0)

A faxszámok kézi megadásához válassza a(z) Billentyűzet, majd a **Vonalvál.** lehetőséget. Válassza a **Küldés és fogadás** vagy **Csak küldés** lehetőséget a **Átviteli beállítás vonal szerint** elemben. Nem küldhet faxot olyan vonalra, amelyhez csak a faxok fogadása van beállítva. Ne feledje, hogy a **Vonalvál.** beállítása alapértelmezetten **G3-autom.**. Majd az LCD-kijelzőn található számbillentyűzet segítségével adja meg a számokat, majd koppintson az **OK** gombra a befejezéshez.

#### *Megjegyzés:*

Ha a(z) *Közv. tárcs. korlátoz.* engedélyezve van a(z) *Biztonsági beállítások* menüpontban, akkor kizárólag a partnerlistából vagy az elküldött faxüzenetek előzménylistájából választhatja ki a faxüzenet címzettjeit. A faxszámot ilyenkor nem adhatja meg manuálisan.

- 4. Válassza a(z) **Faxbeállítások** lapfület, és végezze el a szükséges beállításokat, például a felbontást és a küldés módját.
- 5. Az  $\lozenge$  elemre koppintva kezdheti küldeni a faxot.

#### **Kapcsolódó információ**

- & ["Állapot vagy Naplók ellenőrzése faxfeladatok esetében" 165. oldal](#page-164-0)
- & ["Feladó regisztrálása a partnerlistába \(opcionális faxkártyák telepítése esetén\)" 356. oldal](#page-355-0)

### **Faxok küldése egy opcionális faxkártyát használó számítógépről**

### **Alkalmazásban létrehozott dokumentumok küldése opcionális faxkártya segítségével (Windows)**

Az Ön által létrehozott adatokat (például dokumentumokat, rajzokat és táblázatokat) egy fedőlap kíséretében közvetlenül elküldheti úgy is, ha egy alkalmazás (például a Microsoft Word vagy a Microsoft Excel) **Nyomtatás** menüjében kiválaszt egy fax-képes nyomtatót.

#### *Megjegyzés:*

❏ A következőkben példaként a Microsoft Word alkalmazással ismertetjük a folyamatot.

- ❏ A fax küldéséval kapcsolatos információkat az alábbiakban találhat. ["Egy alkalmazás segítségével létrehozott dokumentumok küldése \(Windows\)" 168. oldal](#page-167-0)
- ❏ A tényleges műveletek eltérők lehetnek, ha Ön a példában szereplőtől eltérő alkalmazást használ. Részletek az alkalmazás súgójában találhatók.
- 1. Hozza létre a faxüzenetben küldeni kívánt dokumentumot egy alkalmazás segítségével.
- 2. Kattintson a **Fájl** menüben a **Nyomtatás** elemre.

Ekkor megjelenik az alkalmazás **Nyomtatás** ablaka.

3. Válassza a(z) **XXXXX (FAX)** elemet (ahol az XXXXX jelzés az Ön nyomtatójának a nevét jelöli) a Nyomtató szakaszban, majd ellenőrizze a faxküldési beállításokat.

4. Kattintson a **Nyomtató tulajdonságai** vagy **Tulajdonságok** elemre, ha meg akarja adni a beállításokat, például a papírméretet és a képminőséget.

Részletek a(z) PC-FAX illesztőprogramjának a súgójában találhatók.

5. Kattintson a **Nyomtatás** elemre.

**Címzett beállítások** képernyő jelenik meg, amely a(z) FAX Utility programhoz tartozik.

6. Adjon meg egy címzettet.

Bővebb információkért tekintse meg a következőkben a "Kapcsolódó információ"-kat.

["Egy alkalmazás segítségével létrehozott dokumentumok küldése \(Windows\)" 168. oldal](#page-167-0)

A rendszer ekkor hozzáadja a címzettet az ablak felső részében látható **Címzett lista** szakaszhoz.

7. Kattintson a **Küldési lehetőségek** fülre, és válasszon egy opciót a **Továbbítási vonal** lehetőségnél.

Válassza a(z) **Beáll.** > **Általános beállítások** > **Faxbeállítások** > **Alapbeállítások** > **Átviteli beállítás vonal szerint** elemet, majd válasszon ki egy vonalat, amely **Küldés és fogadás** vagy **Csak küldés** beállításra van állítva. Nem küldhet faxot olyan vonalra, amelyhez csak a faxok fogadása van beállítva.

- 8. Kattintson a **Tovább** elemre, és adja meg a szükséges beállításokat.
- 9. Ellenőrizze a továbbítani kívánt tartalmat, majd kattintson a(z) **Küld** elemre. A továbbítás előtt ellenőrizze, hogy a címzett neve és faxszáma helyes-e.

### **Alkalmazásban létrehozott dokumentumok küldése opcionális faxkártya segítségével (Mac OS)**

Az Ön által létrehozott adatokat (például dokumentumokat, rajzokat és táblázatokat) elküldheti úgy is, ha egy kereskedelmi forgalomban elérhető alkalmazás **Nyomtatás** menüjéből kiválaszt egy fax-képes nyomtatót. Egy elérhető vonal automatikusan kiválasztásra kerül és az elküldés megtörténik.

A faxok küldésének alapjai ugyanazok, mint a normál faxoláskor.

#### **Kapcsolódó információ**

 $\blacktriangleright$  ["Fax küldése számítógépről" 167. oldal](#page-166-0)

### **A vonalak állapotának ellenőrzése (ha opcionális faxkártyák vannak telepítve)**

Ellenőrizheti az egyes faxvonalak állapotát, például azt, hogy készen áll-e vagy használatban van-e.

A menü megjelenítéséhez nyomja meg a(z)  $\Box$ gombot a nyomtató vezérlőpaneljén, majd válassza a(z) **Nyomtatóállapot** > **Beállítások** lehetőséget.

#### **Kapcsolódó információ**

& ["Job/Status képernyőbeállítás" 33. oldal](#page-32-0)

### <span id="page-358-0"></span>**Problémamegoldás**

Bővebb információkért tekintse meg a következőkben a "Kapcsolódó információ"-kat.

#### **Kapcsolódó információ**

- & ["Faxok küldése vagy fogadása sikertelen" 248. oldal](#page-247-0)
- & ["Az elküldött fax minősége gyenge" 298. oldal](#page-297-0)
- & ["A fogadott fax minősége nem megfelelő" 300. oldal](#page-299-0)
- & ["A nyomtató nem az elvártak szerint működik" 271. oldal](#page-270-0)

### **Opcionális Super G3/G3 Multi faxkártya műszaki adatai**

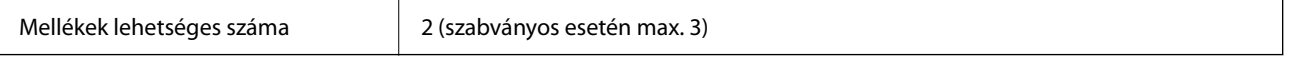

A többi megegyezik a szabványos faxolással. Lásd alább a kapcsolódó információkat.

#### **Kapcsolódó információ**

& ["Faxspecifikációk \(kizárólag a faxképes nyomtatóknál\)" 425. oldal](#page-424-0)

## **Ethernet kártya (10/100/1000 Base-T,Ethernet)**

### **Funkciólista kiegészítő hálózat használata esetén**

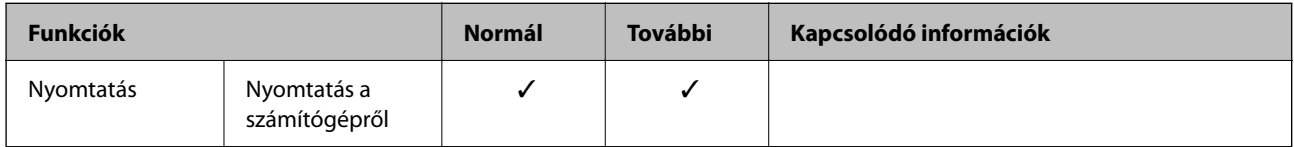

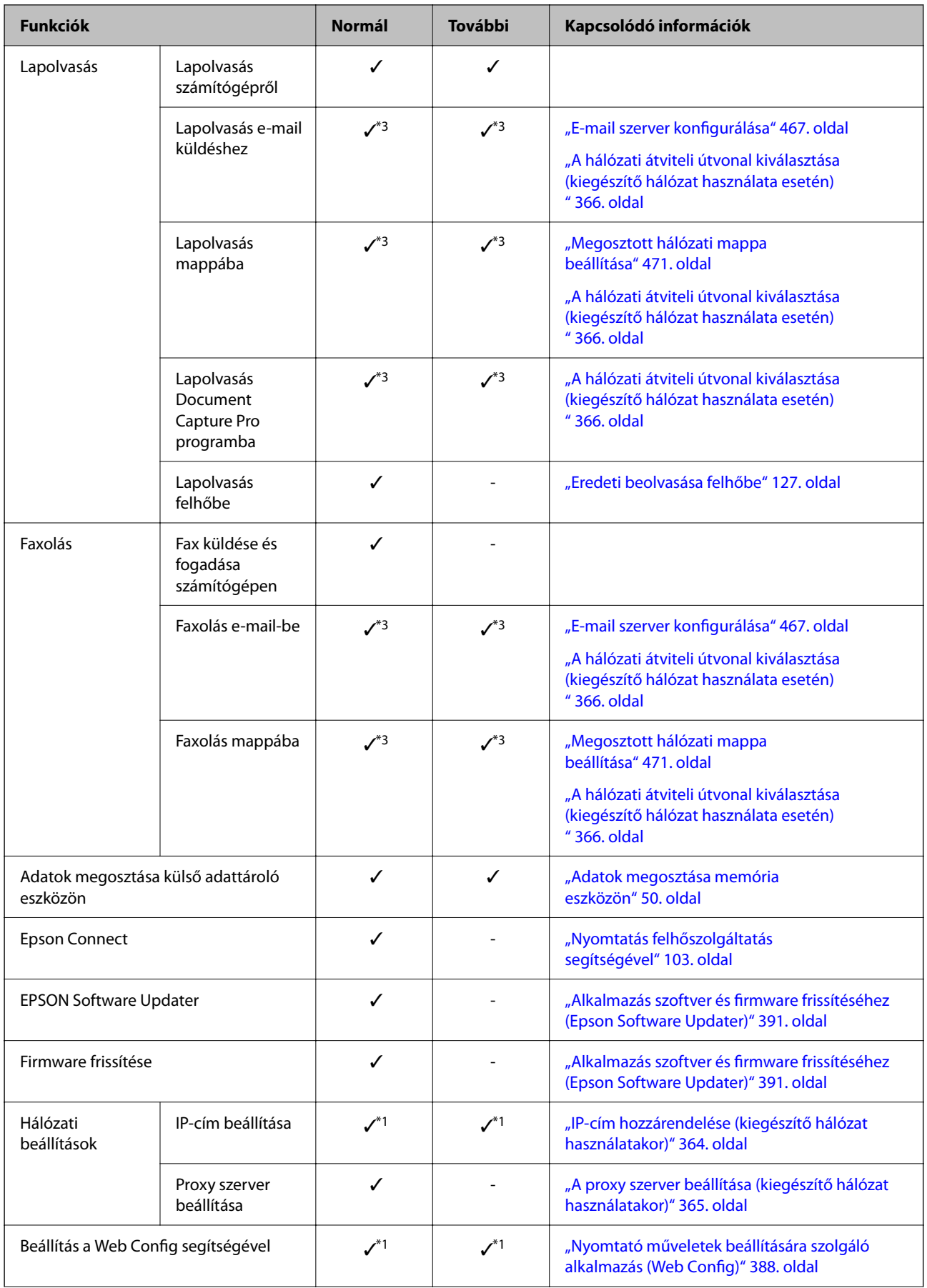
<span id="page-360-0"></span>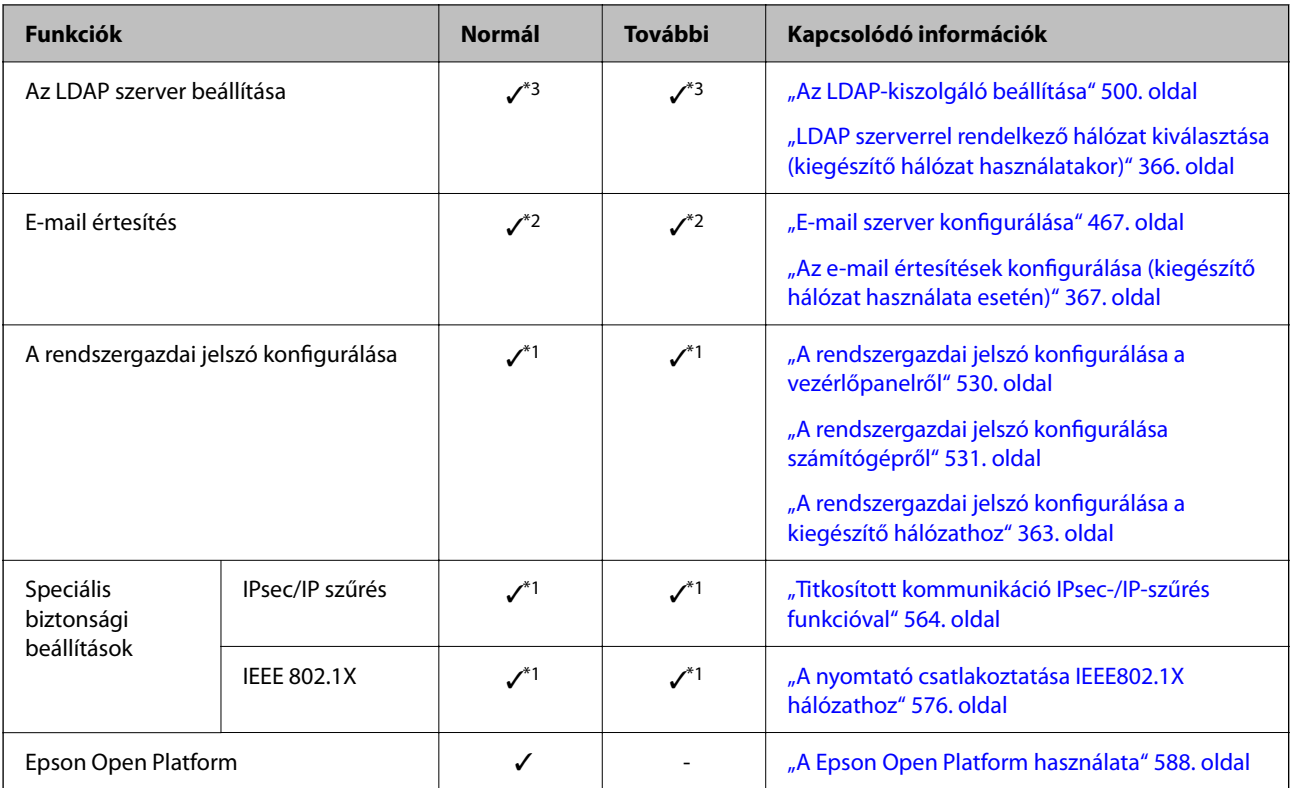

 $\checkmark$  = Elérhető.

- = Nem elérhető.
- \*1 : Minden hálózathoz meg kell adnia a beállításokat.
- \*2 : Használhatja a szabványos vagy a kiegészítő hálózatot az egyes célhelyek címzettjeinek történő küldéshez.
- \*3 : Csak a szabványos vagy a kiegészítő hálózaton érhető el.

## **Ethernet kártya telepítése**

## !*Figyelem!*

Ügyeljen arra, hogy kapcsolja ki a készüléket, húzza ki a tápkábelt, és ellenőrizze, hogy az összes vezeték ki van-e húzva. A vezeték megsérülhet, áramütést vagy tüzet okozhat.

## **c***Fontos:*

Az elektrosztatikus kisülés károsíthatja a nyomtató alkatrészeit. Ügyeljen arra, hogy a statikus elektromosságot távolítsa el a testéből a földelés megérintésével, mielőtt az Ethernet kártyát telepítené.

- <sup>1.</sup> Kapcsolja ki a nyomtatót a(z)  $\bigcup$  gomb lenyomásával.
- 2. Húzza ki az összes kábelt, így a tápkábelt és az USB kábelt is.

3. Lazítsa meg a két csavart, majd vegye le a fedelet.

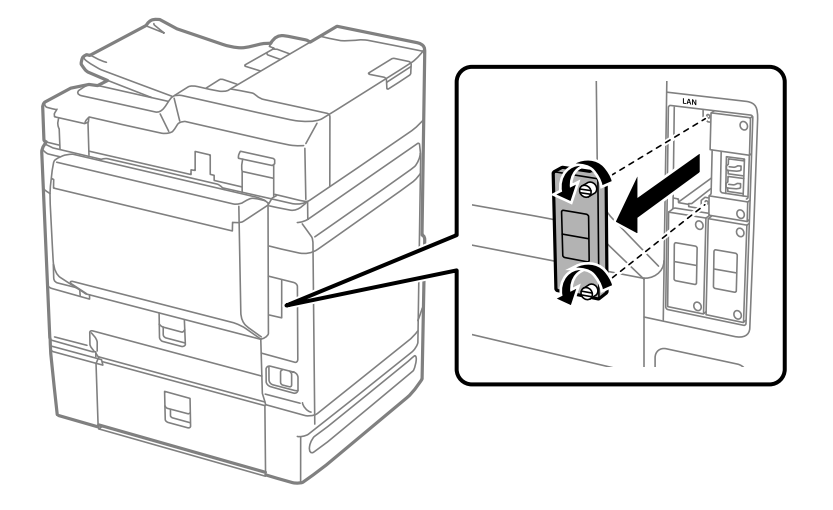

4. Telepítse az Ethernet kártyát egyenesen az Ethernet kártya kiegészítő interfész nyílásába. Helyezze be az Ethernet kártyát szorosan a nyílásba.

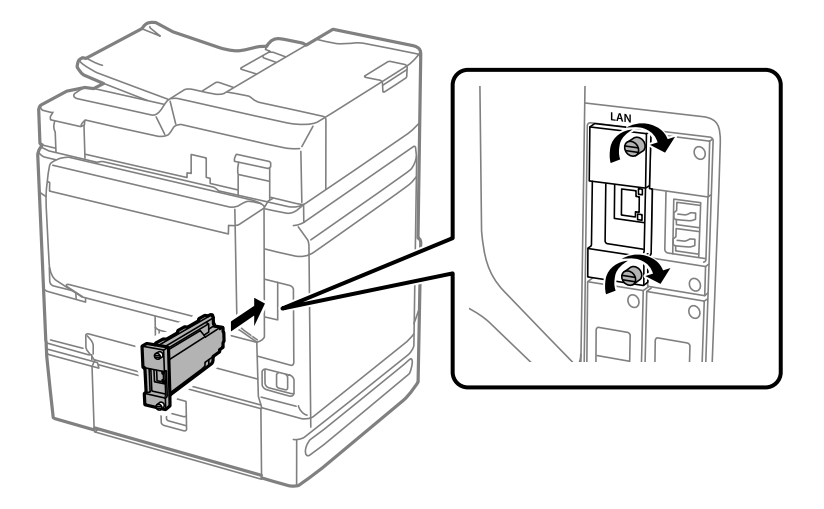

## **T** Fontos:

Ne távolítsa el az Ethernet kártya fedelét. Ne érintse meg az Ethernet kártya csatlakozóit.

- 5. Rögzítse az Ethernet kártyát a két csavarral.
- 6. Csatlakoztassa a eltávolított tápkábelt és az USB-kábelt.
- 7. Nyomja meg a(z)  $\overline{1}$  gombot, majd válassza a(z) Job/Status > Beállítások, elemet, és ellenőrizze, hogy az Ethernet kártya megfelelően van-e behelyezve.
- 8. Válassza ki a **Beáll.** > **Általános beállítások** > **Rendszerfelügyelet** > **Firmware-frissítés** > **Frissítés** elemet a firmware frissítéséhez.

## <span id="page-362-0"></span>**Beállítások kiegészítő hálózat használata esetén**

## **Rendszergazda jelszó beállítása a kiegészítő hálózathoz**

Ha rendszergazdai jelszót állít be a kiegészítő hálózathoz, megakadályozhatja, hogy a felhasználók módosítsák a kiegészítő hálózati beállításokat. A kiegészítő hálózat adminisztrátori jelszavát beállíthatja és megváltoztathatja a Web Config használatával a kiegészítő hálózaton lévő számítógépről. A kiegészítő hálózat rendszergazdai jelszava és a nyomtató jelszava különbözik egymástól.

A kiegészítő hálózat kezdeti jelszava a MAC-cím utolsó nyolc számjegye. Ennek ellenőrzésére és a megjelenítéshez válassza ki a nyomtató vezérlőpanelén a kiegészítő hálózat **Vezetékes hálózat állapota** elemét. A MAC-címet az Ethernet panelre ragasztott címkéről is leolvashatja.

A jogosulatlan hozzáférés megakadályozása érdekében javasoljuk, hogy a kezdeti jelszót mihamarabb módosítsa. Ha a kiegészítő hálózatot visszaállítja az alapértelmezett értékekre, akkor a kezdeti jelszó is visszaáll.

## **Kapcsolódó információ**

& ["Menüopciók Hálózati beállítások elemhez \(Kiegészítő hálózat esetén\)" 368. oldal](#page-367-0)

## *A rendszergazdai jelszó konfigurálása a kiegészítő hálózathoz*

A rendszergazdai jelszavát beállíthatja a Web Config használatával a kiegészítő hálózaton lévő számítógépről.

- 1. A Web Config eléréséhez a böngészőbe írja be a kiegészítő hálózat nyomtató IP-címét.
- 2. Válassza ki a(z) **Termékbiztonság** fület > **Rendszergazdai jelszó módosítása** elemet.
- 3. Adja meg a jelszót itt: **Új jelszó** és itt: **Erősítse meg az új jelszót**. Ha szükséges, adja meg a felhasználónevet. Ha a meglévő jelszót új jelszóra cserélné le, akkor adja meg az aktuális jelszót.
- 4. Válassza a(z) **OK** elemet.

## *Megjegyzés:*

- ❏ A zárolt menüelemek beállításához vagy módosításához kattintson a(z) *Rendszergazdai bejelentkezés* elemre, majd adja meg a rendszergazdai jelszót.
- ❏ A rendszergazdai jelszó törléséhez kattinson a(z) *Termékbiztonság* fülre > *Rendszergazdai jelszó törlése*, majd adja meg a rendszergazdai jelszót.

## **Kapcsolódó információ**

& ["Nyomtató műveletek beállítására szolgáló alkalmazás \(Web Config\)" 388. oldal](#page-387-0)

## **Csatlakozás a hálózathoz a vezérlőpanelről (Kiegészítő hálózat használata esetén)**

Csatlakoztassa a nyomtatót a hálózathoz a nyomtató vezérlőpanelének segítségével.

## *IP-cím hozzárendelése (kiegészítő hálózat használatakor)*

Állítsa be az alapvető elemeket, például a gazdagép címét, Alhálóz maszk, Alapértelm átjáró.

Végezze le a szabványos és kiegészítő hálózat beállításait.

A szakasz a statikus IP-cím beállítási műveletét magyarázza el.

- 1. Kapcsolja be a nyomtatót.
- 2. Válassza ki a **Beáll.** elemet a vezérlőpanel kezdőképernyőjén.
- 3. Válassza a következőt: **Általános beállítások** > **Hálózati beállítások**.
- 4. Válassza ki a **Normál** vagy **További** elemet a beállítani kívánt hálózathoz.
- 5. Válassza a következőt: **Speciális** > **TCP/IP**.
	- *Megjegyzés:*

Az *Speciális* elem kiválasztásakor Önnek meg kell adnia a kiegészítő hálózat rendszergazdai jelszavát.

6. Válassza ki az **Manuális** lehetőséget az **IP-cím lekérése** használatához.

Ha az útválasztó DHCP funkciójának segítségével automatikusan állítja be az IP-címet, akkor válassza ki a(z) **Auto** elemet. Ebben az esetben az 7. és 8. lépésben található **IP-cím**, **Alhálóz maszk** és **Alapértelm átjáró** elemet is automatikusan beállítja a rendszer, folytassa a 9. lépéssel.

7. Adja meg az IP-címet.

Amennyiben a(z)  $\blacklozenge$  és a(z)  $\blacktriangleright$  elemet választja, akkor a periódussal elválasztott fókusz a következő vagy a hátsó szegmensre mozdul el.

Hagyja jóvá az előző képernyőn megjelent értéket.

## 8. Állítsa be a(z) **Alhálóz maszk** és a(z) **Alapértelm átjáró** elemet.

Hagyja jóvá az előző képernyőn megjelent értéket.

#### c*Fontos:*

Amennyiben a(z) IP-cím, Alhálóz maszk és a(z) Alapértelm átjáró kombinációja hibás, akkor a(z) *Beállítás indítása* elem inaktív, a beállítás nem folytatható. Hagyja jóvá az adatok hibátlanságát.

9. Adja meg az elsődleges DNS-szerver IP-címét.

Hagyja jóvá az előző képernyőn megjelent értéket.

#### *Megjegyzés:*

Amennyiben az IP-cím kiosztás beállításainál a(z) *Auto* lehetőséget választja, akkor a DNS-kiszolgáló esetében a(z) *Manuális* vagy a(z) *Auto* beállítások közül választhat. Amennyiben automatikusan nem jut hozzá a DNS-szerver címéhez, akkor válassza a(z) *Manuális* lehetőséget, majd adja meg a DNS-szerver címét. Majd közvetlenül adja meg a másodlagos DNS-szerver címét. Ha a(z) *Auto* opciót választja, akkor folytassa a 11. lépéssel.

10. Adja meg a másodlagos DNS-szerver IP-címét.

Hagyja jóvá az előző képernyőn megjelent értéket.

11. Koppintson a(z) **Beállítás indítása** elemre.

### **A proxy szerver beállítása (kiegészítő hálózat használatakor)**

Állítsa be a proxy szervert, ha az alábbi állítások közül mind a kettő igaz.

- ❏ A proxy szerver internetkapcsolatot biztosít.
- ❏ Amikor olyan funkciót használ, amelyben a nyomtató közvetlen módon csatlakozik az internetre, ilyen például az Epson Connect szolgáltatás vagy másik vállalat felhőszolgáltatása.

A proxy szerver kizárólag a szabványos hálózaton elérhető.

1. Válassza a(z) **Beáll.** lehetőséget a kezdőképernyőn.

Amennyiben az IP-cím beállítása után még egyéb beállításokat is végez, akkor a(z) **Speciális** képernyő jelenik meg. Folytassa a(z) 3. lépéssel.

- 2. Válassza a(z) **Általános beállítások** > **Hálózati beállítások** > **Normál** > **Speciális** elemet.
- 3. Válassza a(z) **Proxy szerver** elemet.
- 4. Válassza ki az **Use** lehetőséget az **Proxy-szerver beállít.** használatához.
- 5. Adja meg a proxy szerver címét IPv4- vagy FQDN-formátumban. Hagyja jóvá az előző képernyőn megjelent értéket.
- 6. Adja meg a proxy szerver portszámát. Hagyja jóvá az előző képernyőn megjelent értéket.
- 7. Koppintson a(z) **Beállítás indítása** elemre.

## *Csatlakozás az Ethernet-hez (Kiegészítő hálózat esetén)*

#### **Csatlakozás az Ethernet-hez egy szabványos hálózaton**

Csatlakoztassa a nyomtatót a szabványos hálózathoz az Ethernet kábel segítségével, majd ellenőrizze a csatlakozást.

- 1. Csatlakoztassa a nyomtatót és a hubot (LAN-kapcsoló) az Ethernet kábel segítségével.
- 2. Válassza a(z) **Beáll.** lehetőséget a kezdőképernyőn.
- 3. Válassza a(z) **Általános beállítások** > **Hálózati beállítások** > **Normál** > **Kapcsolat ellenőrzése** elemet. Megjelenik a csatlakozási diagnosztika eredménye. Hagyja jóvá, amennyiben a csatlakozás rendben van.
- 4. Koppintson a(z) **OK** elemre a befejezéshez.

Ha a(z) **Nyomtatásell. jelentés** lehetőségre koppint, kinyomtathatja a diagnosztika eredményét. A nyomtatáshoz kövesse a képernyőn megjelenő utasításokat.

#### **Csatlakozás az Ethernet-hez egy kiegészítő hálózaton**

Csatlakoztassa a nyomtatót a kiegészítő hálózathoz az Ethernet kábel segítségével, majd ellenőrizze a csatlakozást.

- <span id="page-365-0"></span>1. Csatlakoztassa a nyomtatót és a hubot (LAN-kapcsoló) az Ethernet kábel segítségével.
- 2. Válassza a(z) **Job/Status** lehetőséget a kezdőképernyőn.
- 3. Válassza a(z) **Nyomtató állapota** lehetőséget, majd a(z) **Beállítások** fület.

Az Ethernet csatlakozási állapota megjelenik. Hagyja jóvá, amennyiben a csatlakozás rendben van.

## **A hálózati átviteli útvonal kiválasztása (kiegészítő hálózat használata esetén)**

A következő szkennelési és faxolási funkciók elérhetők a nyomtató vezérlőpaneljén, szabványos vagy kiegészítő hálózaton.

- ❏ Lapolvasás e-mail küldéshez
- ❏ Lapolvasás mappába
- ❏ Lapolvasás Document Capture Pro programba
- ❏ Faxolás e-mail-be
- ❏ Faxolás mappába

Kövesse az alábbi lépéseket a hálózat kiválasztásához a szkennelési és faxolási funkciók használatához.

- 1. Válassza a(z) **Beáll.** lehetőséget a kezdőképernyőn.
- 2. Válassza a következőt: **Általános beállítások** > **Hálózati beállítások** > **Hálózati átviteli útvonal**.
- 3. Válassza a **Normál** vagy **További** elemet a hálózathoz, amelyet szkennelési és faxolási funkciókhoz szeretne használni.

## **LDAP szerverrel rendelkező hálózat kiválasztása (kiegészítő hálózat használatakor)**

Az LDAP-kiszolgálót akár a szabványos, akár a kiegészítő hálózaton is használhatja.

Kövesse az alábbi lépéseket a használni kívánt LDAP-kiszolgálóval rendelkező hálózat kiválasztásához.

- 1. Válassza a(z) **Beáll.** lehetőséget a kezdőképernyőn.
- 2. Válassza a következőt: **Általános beállítások** > **Hálózati beállítások** > **LDAP-kiszolgáló**.
- 3. Válassza ki a **Normál** vagy **További** elemet az LDAP-szerverrel rendelkező hálózathoz.

## **Az e-mail értesítések fogadása események esetén (kiegészítő hálózat használatával)**

## *Az e-mail értesítések (kiegészítő hálózat használata esetén)*

Ez az értesítési funkció, amely olyan események esetén, mint például a nyomtatás leállítása és a nyomtatóhiba, emailt küld a megadott címre.

<span id="page-366-0"></span>Legfeljebb öt célhely regisztrálható, és az egyes célhelyekre beállíthatja az értesítési beállításokat.

Ennek a funkciónak a használatához be kell állítania az e-mail szervert, mielőtt beállítaná az értesítéseket. Állítsa be az e-mail szervert a hálózaton (szabványos vagy kiegészítő), amelyre el szeretné küldeni az e-mailt.

## **Kapcsolódó információ**

& ["E-mail szerver konfigurálása" 467. oldal](#page-466-0)

## *Az e-mail értesítések konfigurálása (kiegészítő hálózat használata esetén)*

Konfigurálja az e-mail értesítést a Web Config használatával a szabványos hálózaton lévő számítógépről.

- 1. A Web Config eléréséhez a böngészőbe írja be a szabványos hálózat nyomtató IP-címét.
- 2. Válassza ki a(z) **Eszközkezelés** fület > **E-mail értesítés** elemet.
- 3. Állítsa be az e-mail értesítés tárgyát.

Válassza ki a tárgyban megjelenő tartalmat a két legördülő menüből.

- ❏ A kiválasztott tartalmak a(z) **Tárgy** elem mellett jelennek meg.
- ❏ A bal és jobb oldalon nem szerepelhet ugyanaz a tartalom.
- ❏ Ha a karakterek száma itt: **Helyszín** meghaladja a 32 bájtot, akkor a 32 bájtot meghaladó karaktereket a rendszer kihagyja.
- 4. Adja meg az e-mail címeket az értesítő e-mail elküldéséhez.

Az alábbi karaktereket használja: A–Z a–z 0–9 ! # \$ % & ' \* + - . / = ? ^ \_ { | } ~ @, majd adjon meg 1–255 karaktert.

- 5. Válassza ki a **Normál** vagy **További** a címzetteknek küldött hálózathoz.
- 6. Válassza ki az e-mail értesítés nyelvét.
- 7. Válassza ki azt a jelölődobozt, amelyik esemény során szeretne értesítést kapni.

A(z) **Értesítési beállítások** száma kapcsolódik a(z) **E-mail cím beállításai** célszámához.

Példa:

Ha a értesítést szeretne küldeni az 1-esnek beállított e-mail címre itt: **E-mail cím beállításai** ha a nyomtatóból elfogyott a papír, akkor jelölje be a(z) **1**-es oszlop melletti jelölőnégyzetet ebben a sorban: **Kifogyott a papír**.

8. Kattintson a(z) **OK** elemre.

Erősítse meg, hogy a rendszer e-mail értesítést küldjön esemény megtörténtével.

Például: nyomtatás a(z) Papírforrás meghatározásával, ahol a papírt nem állították be.

## **Kapcsolódó információ**

- & ["Nyomtató műveletek beállítására szolgáló alkalmazás \(Web Config\)" 388. oldal](#page-387-0)
- & ["E-mail szerver konfigurálása" 467. oldal](#page-466-0)
- & ["E-mail értesítés elemei" 545. oldal](#page-544-0)

## <span id="page-367-0"></span>**Problémamegoldás kiegészítő hálózat használata esetén**

## **Nem lehet nyomtatni vagy beolvasni számítógépről**

## **A szabványos vagy kiegészítő hálózat beállításai nem megfelelőek.**

Be kell állítania a szabványos vagy kiegészítő hálózatot. Ellenőrizze mindkét hálózat beállításait.

## **Kapcsolódó információ**

& ["Csatlakozás a hálózathoz a vezérlőpanelről \(Kiegészítő hálózat használata esetén\)" 363. oldal](#page-362-0)

## **A szkennelés vagy a fax funkciók a vezérlőpanelről nem működnek megfelelően (kivéve a felhőbe szkennelés funkciót)**

## **A vezérlőpanel szkennelési vagy faxolási funkcióinak használatához használt hálózat nincs megfelelően kiválasztva.**

A szkennelési vagy faxolási funkciók a vezérlőpanelen elérhetők a szabványos vagy a kiegészítő hálózaton is. Győződjön meg arról, hogy a szkennelési és faxolási funkciókat használó hálózat megfelelően lett kiválasztva.

## **Kapcsolódó információ**

& ["A hálózati átviteli útvonal kiválasztása \(kiegészítő hálózat használata esetén\)" 366. oldal](#page-365-0)

## **Az LDAP szerver nem használható**

## **Az LDAP szerver hálózata nincs megfelelően kiválasztva.**

Az LDAP szerver a szabványos vagy kiegészítő hálózaton elérhető. Győződjön meg róla, hogy a használni kívánt hálózatot az LDAP szerveren megfelelően kiválasztotta.

## **Kapcsolódó információ**

& ["LDAP szerverrel rendelkező hálózat kiválasztása \(kiegészítő hálózat használatakor\)" 366. oldal](#page-365-0)

## **Menüopciók Hálózati beállítások elemhez (Kiegészítő hálózat esetén)**

Ez a szakasz leírást tartalmaz a Hálózati beállítások menüről kiegészítő hálózat használata esetén.

Válassza ki a menüket a vezérlőpanelen az alábbiak szerint.

## **Beáll.** > **Általános beállítások** > **Hálózati beállítások**

## **Normál:**

Állítsa be a szabványos hálózatot. Lásd a kapcsolódó információkat a következőkben.

## **Kapcsolódó információ**

& ["Hálózati beállítások" 399. oldal](#page-398-0)

## **További:**

Állítsa be a kiegészítő hálózatot.

## Hálózat állapota:

- Az aktuális hálózati beállítások megjelenítése vagy nyomtatása.
- ❏ Vezetékes hálózat állapota
- ❏ Állapotjelen.nyomt.

## Speciális:

Végezze el a következő részletes beállításokat.

- ❏ TCP/IP
- ❏ IPv6-cím
- ❏ Kapcsolati sebesség és Duplex
- ❏ HTTP átirányítása HTTPS-re
- ❏ IPsec/IP-szűrés letiltása
- ❏ IEEE802.1X letiltása

Önnek meg kell adnia a kiegészítő hálózat rendszergazdai jelszavát.

## Alapértékek visszaállítása:

Alapértékre állítja vissza kiegészítő hálózat beállításait.

Önnek meg kell adnia a kiegészítő hálózat rendszergazdai jelszavát.

## **Hálózati átviteli útvonal:**

Válassza ki a szkennelési és faxolási funkciókhoz használandó hálózatot a vezérlőpanelről (Szkennelés e-mailbe, Szkennelés mappába, Szkennelés dokumentum rögzítésére Pro, Faxolás e-mailbe, Faxolás mappába).

## **LDAP-kiszolgáló:**

Válassza ki a hálózatot, amelyet az LDAP szerveren használni szeretne.

# <span id="page-369-0"></span>**Termékinformációk**

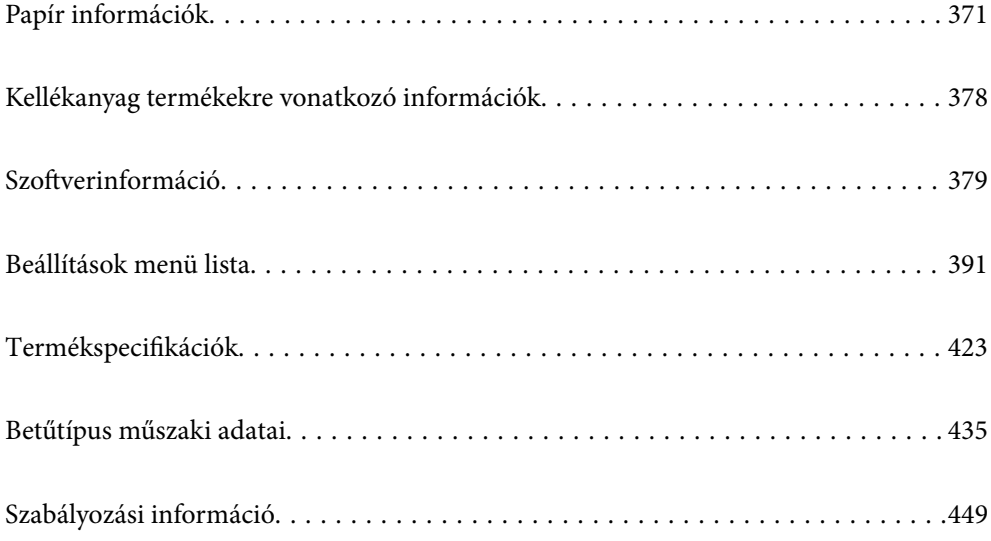

# <span id="page-370-0"></span>**Papír információk**

## **A használható papírok és a kapacitás**

## **Eredeti Epson papír**

Magas minőségű nyomatok előállításához az Epson eredeti Epson papír használatát javasolja.

## *Megjegyzés:*

- ❏ Eredeti Epson-papír nem használható, ha az Epson univerzális nyomtató-illesztőprogrammal végez nyomtatást.
- ❏ A papírtípusok elérhetősége területenként változhat. Az Ön lakhelyén elérhető papírokról az Epson ügyfélszolgálatánál érdeklődhet.
- ❏ Lásd az alábbi információkat a rendelkezésre álló papírtípusokról a kétoldalas nyomtatáshoz. ["Papír kétoldalas nyomtatáshoz" 376. oldal](#page-375-0)
- ❏ Ha felhasználó által megadott méretben nyomtat eredeti Epson papírra, akkor a nyomtatási minőség beállításaként csak a(z) *Szokásos* vagy a(z) *Normal* opció használható. Egyes nyomtató-illesztőprogramok lehetővé teszik egy jobb nyomtatási minőség kiválasztását, ennek ellenére a nyomtatás a(z) *Szokásos* vagy a(z) *Normal* beállítás használatával történik.

## **Dokumentumok nyomtatására alkalmas papír**

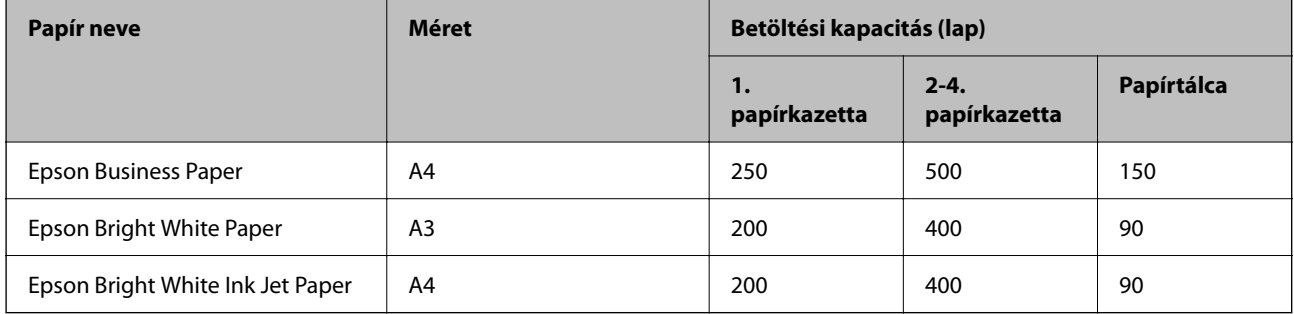

## **Dokumentumok és fényképek nyomtatására alkalmas papír**

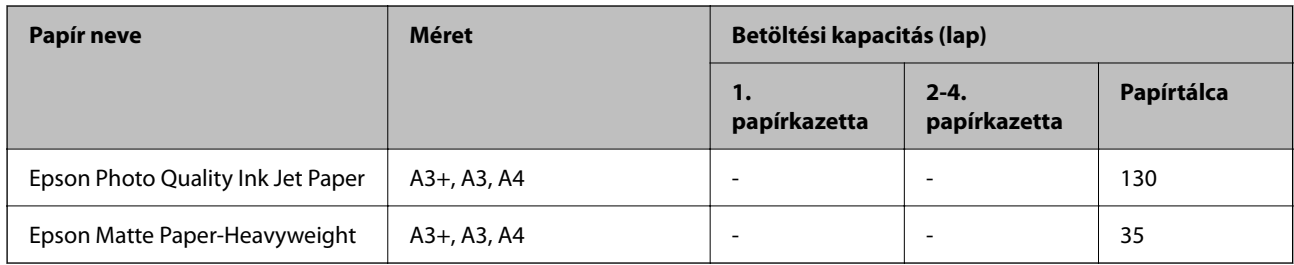

## **Fényképek nyomtatására alkalmas papír**

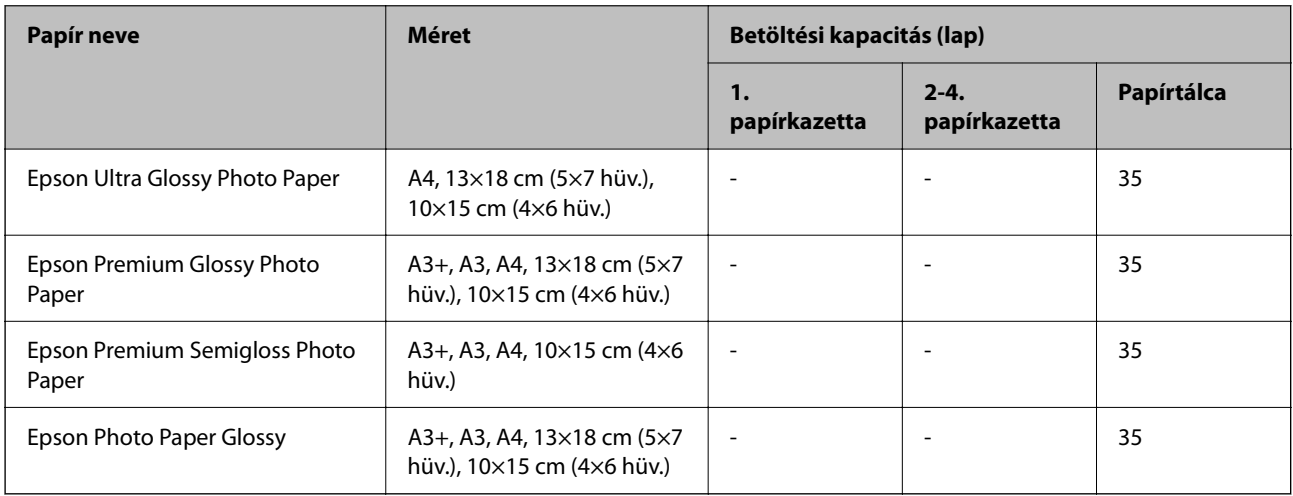

## **Kereskedelmi forgalomban elérhető papír**

### *Megjegyzés:*

- ❏ A 8,5×13 hüv., 8K (270×390 mm), a 16K (195×270 mm) és a fél letter méret nem áll rendelkezésre a PostScript nyomtatóillesztővel való nyomtatás esetén.
- ❏ Lásd az alábbi információkat a rendelkezésre álló papírtípusokról a kétoldalas nyomtatáshoz. ["Papír kétoldalas nyomtatáshoz" 376. oldal](#page-375-0)

## **Sima papír**

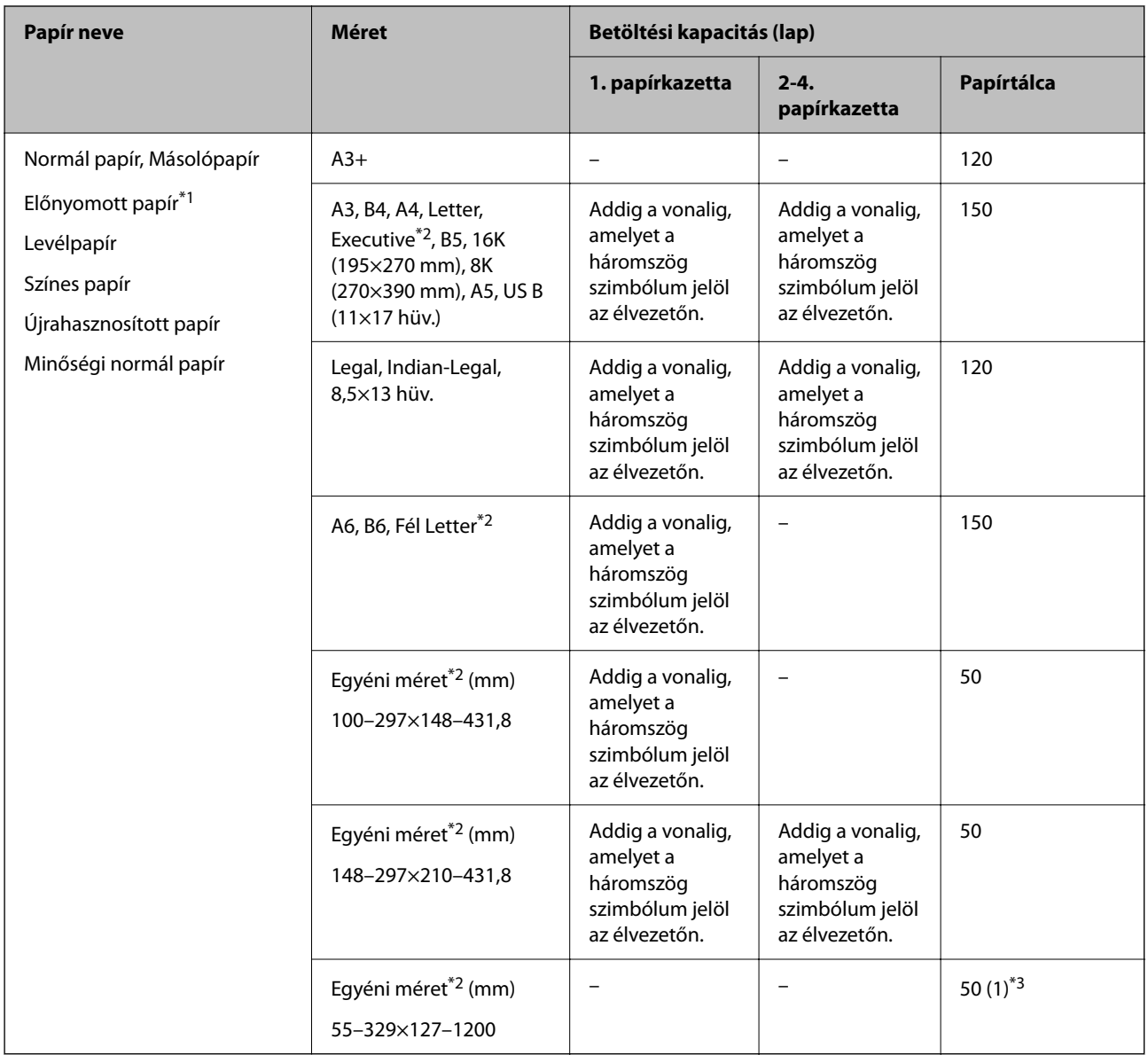

\*1 Olyan papír, amelyekre előre eltérő formákat nyomtattak, például hasábokat vagy biztonsági jelzéseket.

\*2 Csak a számítógépről történő nyomtatás érhető el.

\*3 A zárójelben () lévő számok jelzik a 431,9 mm-es vagy nagyobb hosszúságra vonatkozó hosszt.

## **Vastag papír**

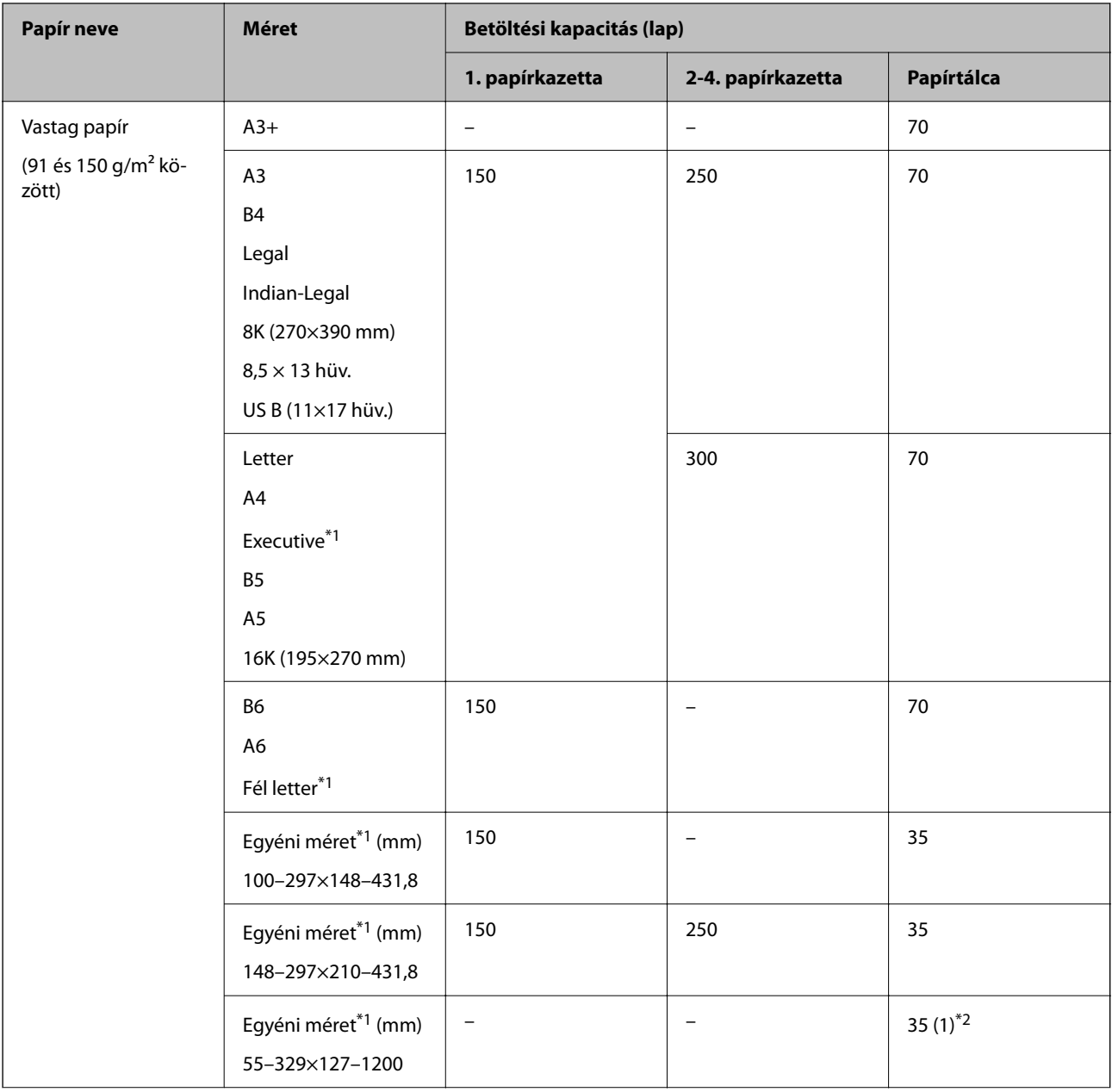

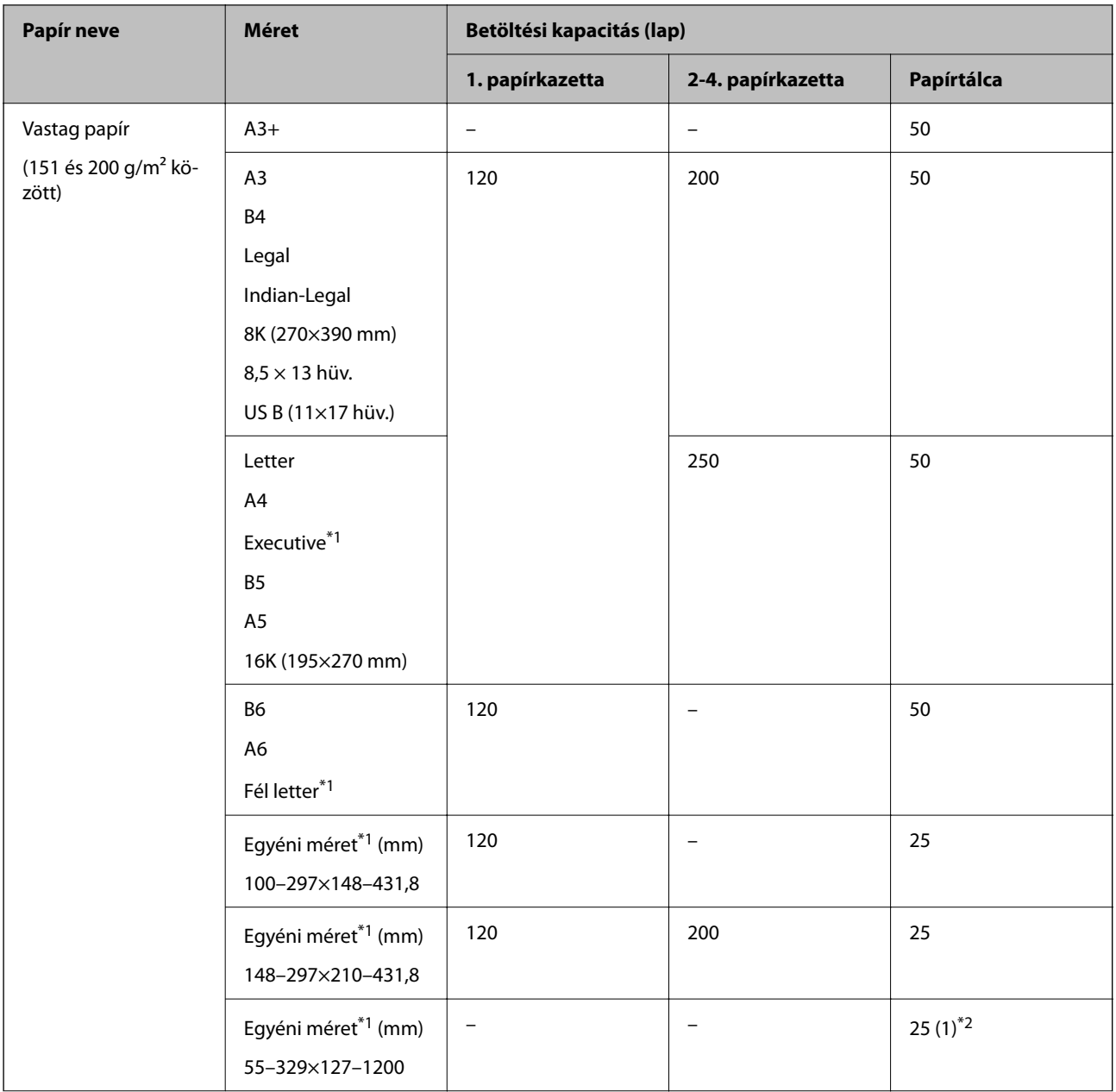

<span id="page-375-0"></span>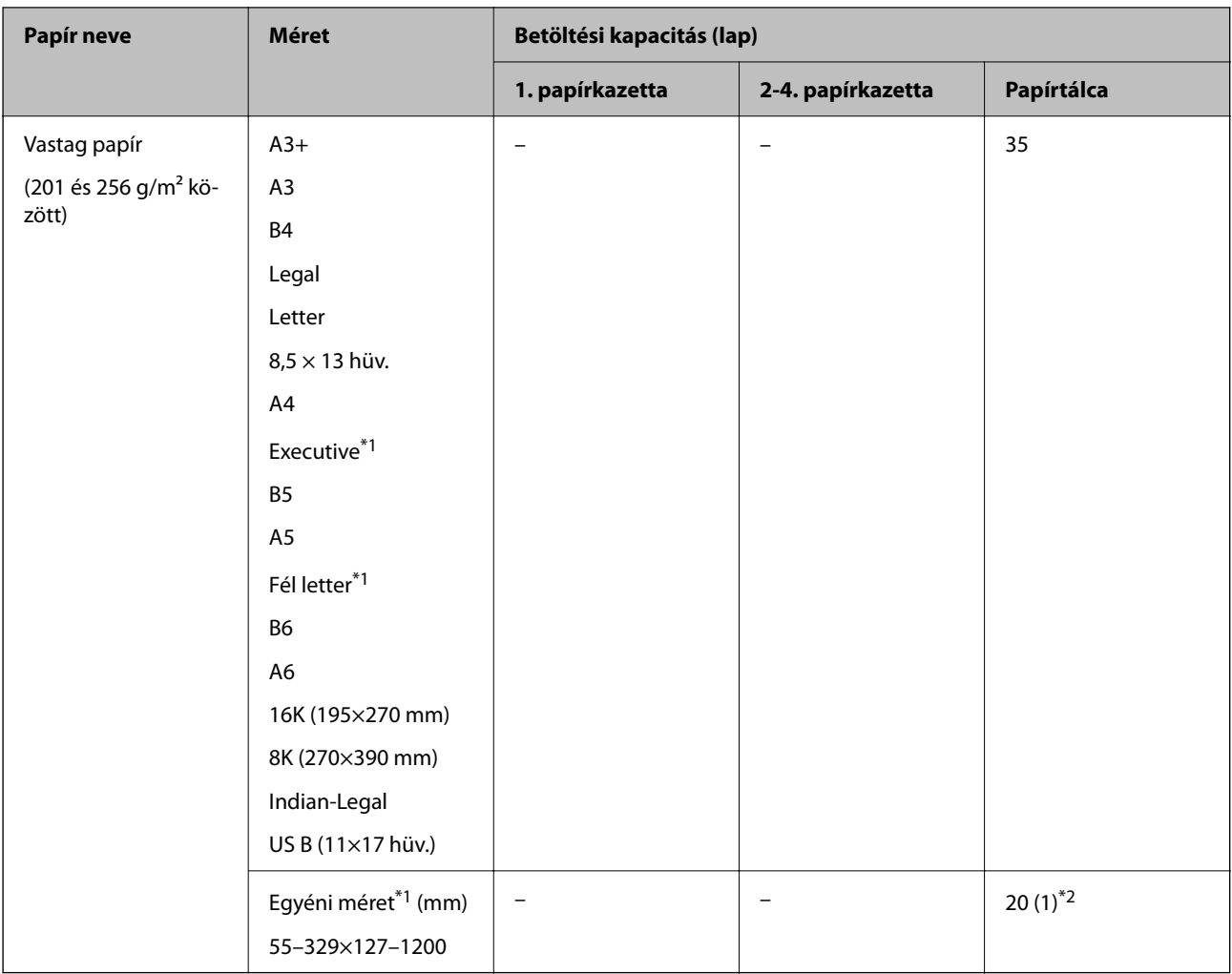

\*1 Csak a számítógépről történő nyomtatás érhető el.

\*2 A zárójelben () lévő számok jelzik a 431,9 mm-es vagy nagyobb hosszúságra vonatkozó hosszt.

### **Boríték**

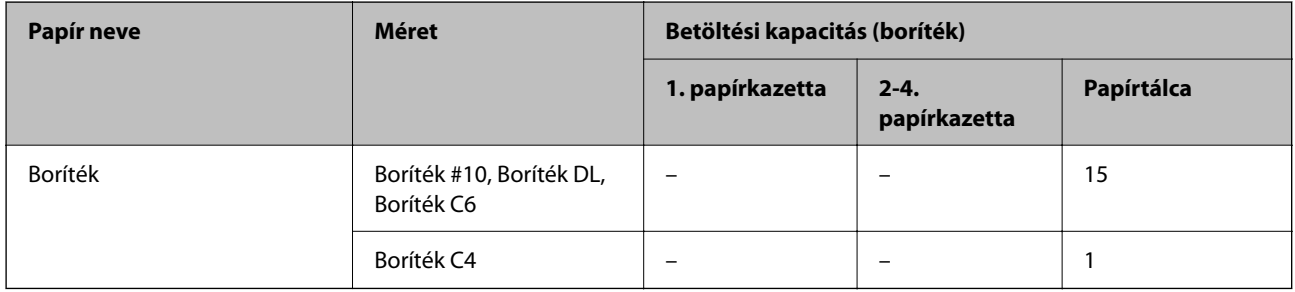

## **Papír kétoldalas nyomtatáshoz**

## *Eredeti Epson papír*

- ❏ Epson Business Paper
- ❏ Epson Bright White Paper

❏ Epson Bright White Ink Jet Paper

#### **Kapcsolódó információ**

& ["A használható papírok és a kapacitás" 371. oldal](#page-370-0)

## *Kereskedelmi forgalomban elérhető papír*

- ❏ Sima papír, fénymásolópapír, levélfejléc, színes papír, újrahasznosított papír vagy prémium minőségű sima  $papir^{*1}$
- □ Vastag papír  $(91-150 \text{ g/m}^2)^*$ <sup>1</sup>
- ❏ Vastag papír (151–200 g/m²)\*2
- ❏ Vastag papír (201–256 g/m²)\*2
- \*1 A rendszer az A3+, fél letter, A6, B6 méretű papírt nem támogatja az automatikus, kétoldalas nyomtatás esetében.

 Az olyan automatikus, kétoldalas nyomtatás esetében, ahol a papírméretet a felhasználó határozta meg, az alábbi méretek állnak rendelkezésre: 148–297×210–431,8 mm.

- \*2 Kizárólag kézi, kétoldalas nyomtatás.
- \*3 A zárójelben () lévő számok jelzik a 431,9 mm-es vagy nagyobb hosszúságra vonatkozó hosszt.

## **Kapcsolódó információ**

& ["A használható papírok és a kapacitás" 371. oldal](#page-370-0)

## **Nem alkalmazható papírtípusok**

Az alábbi papírokat ne használja. Az ilyen papírok használata papírelakadást és a nyomat elkenődését okozza.

- ❏ Hullámos
- ❏ Széttépett vagy szétvágott papírok
- ❏ Meghajtott papírok
- ❏ Nedves papírok
- ❏ Túl vastag vagy túl vékony papírok
- ❏ Matricákkal ellátott papírok
- Az alábbi borítékokat ne használja. Az ilyen borítékok használata papírelakadást és a nyomat elkenődését okozza.
- ❏ Hullámos vagy összehajtott borítékok
- ❏ Ragasztócsíkkal ellátott vagy ablakos borítékok
- ❏ Túl vékony borítékok

Nyomtatás közben összegyűrődhet.

# <span id="page-377-0"></span>**Kellékanyag termékekre vonatkozó információk**

## **Tinta-adagoló Egység kódjai**

Az alábbiakban megtekintheti az eredeti Epson tinta-adagoló egységek kódjait.

### *Megjegyzés:*

- ❏ A tintatartályok kódjai hely szerint változhatnak. Az Ön területén érvényes kódokról az Epson ügyfélszolgálatánál érdeklődhet.
- ❏ Ugyan a tinta-adagoló egységek tartalmazhatnak újrafelhasznált anyagokat, ez nem befolyásolja a nyomtató funkcióit vagy működését.
- ❏ A tinta-adagoló egység műszaki adatai és kinézete előzetes bejelentés nélkül is változhat a termékfejlesztés eredményeképpen.

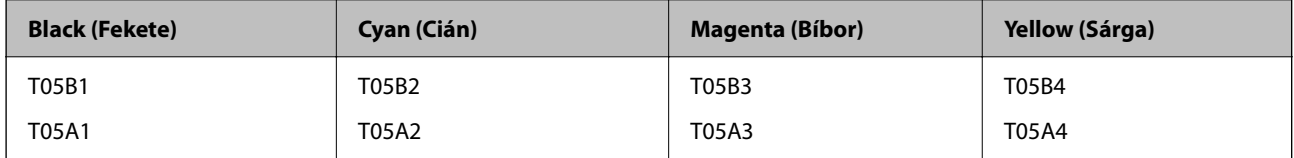

Az európai felhasználók látogassák meg a következő weboldalt a következőkkel kapcsolatos információkért: Epson tinta-adagoló egység.

#### <http://www.epson.eu/pageyield>

Az Epson eredeti Epson tinta-adagoló egységek használatát javasolja. Az Epson nem tudja garantálni a nem eredeti tinta minőségét vagy megbízhatóságát. Nem eredeti tinta használata olyan károkat okozhat, amire nem érvényes az Epson garanciája, és bizonyos körülmények között a nyomtató viselkedése is kiszámíthatatlanná válhat. Elképzelhető, hogy a nem eredeti festékek tintaszintjei nem kerülnek megjelenítésre.

#### **Kapcsolódó információ**

& ["Technikai támogatási webhely" 591. oldal](#page-590-0)

## **Karbantartódoboz kód**

Az Epson eredeti Epson karbantartódoboz használatát javasolja.

Karbantartódoboz kód: T6714

c*Fontos:*

Ha a karbantartódobozt telepítették egy nyomtatón, akkor azt más nyomtatókon nem lehet használni.

## **karbantartó hengerei kódjai**

Az Epson eredeti Epson karbantartó hengerei használatát javasolja.

A kódok az alábbiakban olvashatók.

A 1. papírkazetta egységhez tartozó karbantartó hengerei: S210048

A 2-4. papírkazetta egységhez tartozó karbantartó hengerei: S210049

# <span id="page-378-0"></span>**Szoftverinformáció**

Ez a fejezet azokat a hálózati szolgáltatásokat és szoftvertermékeket mutatja be, amelyek az Epson webhelyén vagy a készülékhez kapott szoftver CD-n rendelkezésre állnak a nyomtatójához.

## **Szoftver nyomtatáshoz**

## **Számítógépről történő nyomtatásra szolgáló alkalmazás (Windows nyomtató-illesztőprogram)**

A nyomtató-illesztőprogram a nyomtatót vezérli más alkalmazásokból érkező nyomtatási parancsok alapján. A nyomtató-illesztőprogramon elvégzett beállítások vezetnek a legjobb nyomatokhoz. A nyomtató-illesztőprogram segédprogram használatával ellenőrizheti a nyomtató állapotát, valamint fenntarthatja vele az optimális működési állapotot.

## *Megjegyzés:*

Beállíthatja, hogy milyen nyelvet használjon a nyomtató-illesztőprogram. Válassza ki a használni kívánt nyelvet a *Nyelv* beállításban a *Karbantartás* fülön.

## **A nyomtató-illesztőprogram elérése különféle alkalmazásokból**

Ha olyan beállításokat kíván végrehajtani, melyek csak az adott alkalmazásra vonatkoznak, akkor azt abból az alkalmazásból végezze.

Válassza ki a **Nyomtatás** vagy a **Nyomtatási beállítás** lehetőséget a **Fájl** menüből. Válassza ki a nyomtatót, majd kattintson a **Beállítások** vagy a **Tulajdonságok** lehetőségre.

## *Megjegyzés:*

A műveletek az adott alkalmazástól függően eltérnek. További részleteket az alkalmazás súgójában talál.

## **A nyomtató illesztőprogramjának elérése a vezérlőpanelról**

Ha olyan beállítást szeretne végrehajtani, mely minden alkalmazásra érvényes, a nyomtató-illesztőprogramhoz a vezérlőpanelen keresztül kell hozzáférnie.

❏ Windows 10/Windows Server 2019/Windows Server 2016

Kattintson az indítás gombra, majd válassza ki a **Windows rendszer** > **Vezérlőpanel** > **Eszközök és nyomtatók megjelenítése** parancsot a **Hardver és hang** menüpontban. Kattintson jobb gombbal a nyomtatóra, vagy tartsa lenyomva a gombot, majd jelölje ki a **Nyomtató tulajdonságai** elemet.

❏ Windows 8.1/Windows 8/Windows Server 2012 R2/Windows Server 2012

Válassza ki az **Asztal** > **Beállítások** > **Vezérlőpanel** > **Eszközök és nyomtatók megjelenítése** parancsot a **Hardver és hang** menüpontból. Kattintson jobb gombbal a nyomtatóra, vagy tartsa lenyomva a gombot, majd jelölje ki a **Nyomtató tulajdonságai** elemet.

❏ Windows 7/Windows Server 2008 R2

Kattintson az indítás gombra, majd válassza ki a **Vezérlőpanel** > **Eszközök és nyomtatók megjelenítése** parancsot a **Hardver és hang** menüpontban. Kattintson jobb gombbal a nyomtatóra, majd jelölje ki a **Nyomtatási beállítások** elemet.

❏ Windows Vista/Windows Server 2008

Kattintson az indítás gombra, majd válassza ki a **Vezérlőpanel** > **Nyomtatók** lehetőséget a **Hardver és hang** menüpontban. Kattintson jobb gombbal a nyomtatóra, majd jelölje ki a **Nyomtatási beállítások** elemet.

❏ Windows XP/Windows Server 2003 R2/Windows Server 2003

Kattintson az indítás gombra, majd válassza ki a **Vezérlőpanel** > **Nyomtatók és más hardverek** > **Nyomtatók és faxok** elemet. Kattintson jobb gombbal a nyomtatóra, majd jelölje ki a **Nyomtatási beállítások** elemet.

### **A nyomtató-illesztőprogram megnyitása a tálcán található nyomtató ikon segítségével**

A számítógép tálcáján található nyomtató ikon egy parancsikon, melyen keresztül gyorsan hozzáférhet a nyomtatóillesztőprogramhoz.

Ha a nyomtató ikonra kattint és kiválasztja a(z) **Nyomtatóbeállítások** lehetőséget, akkor ugyanaz a nyomtatóbeállítási ablak nyílik meg, mint amelyet a vezérlőpanelről nyit meg. Ha duplán rákattint erre az ikonra, ellenőrizheti a nyomtató állapotát.

#### *Megjegyzés:*

Ha a nyomtató ikon nem jelenik meg a tálcán, akkor nyissa meg a nyomtató-illesztőprogram ablakát, kattintson a(z) *Figyelési beállítások* elemre a(z) *Karbantartás* lapon, majd válassza ki a(z) *Parancsikon regisztrálása a tálcához* opciót.

### **A segédprogram elindítása**

Nyissa meg a nyomtatóillesztő ablakát. Kattintson az **Karbantartás** lapra.

### **Kapcsolódó információ**

 $\rightarrow$   $A$  nyomtató-illesztőprogramhoz kapcsolódó menüpontok<sup>«</sup> 54. oldal

## *Útmutató a Windows nyomtatómeghajtóhoz*

#### **EPSON Status Monitor 3**

Ennek a segédprogramnak a segítségével Ön monitorozhatja a nyomtatójának az állapotát, megjelenítheti a hibaüzeneteket és további funkciókat is elvégezhet. Továbbá ellenőrizheti a kellékanyagok állapotát és a nyomtatás előrehaladási állapotát. A használatához telepítenie kell ezt a szoftvert.

## **Kapcsolódó információ**

& ["A nyomtató-illesztőprogramhoz kapcsolódó menüpontok" 54. oldal](#page-53-0)

## **Számítógépről történő nyomtatásra szolgáló alkalmazás (Mac OS nyomtatóillesztőprogram)**

A nyomtató-illesztőprogram a nyomtatót vezérli más alkalmazásokból érkező nyomtatási parancsok alapján. A nyomtató-illesztőprogramon elvégzett beállítások vezetnek a legjobb nyomatokhoz. A nyomtató-illesztőprogram segédprogram használatával ellenőrizheti a nyomtató állapotát, valamint fenntarthatja vele az optimális működési állapotot.

#### **A nyomtató-illesztőprogram elérése különféle alkalmazásokból**

Kattintson az **Oldalbeállítás** vagy a **Nyomtatás** lehetőségre az alkalmazás **Fájl** menüjében. Szükség esetén

kattintson a **Részletek megjelenítése** (vagy a(z) ▼) elemre a nyomtatási ablak kibontásához.

#### *Megjegyzés:*

Az adott alkalmazástól függően előfordulhat, hogy az *Oldalbeállítás* nem jelenik meg a *Fájl* menüben, és a nyomtatási képernyő megjelenítésének műveletei eltérőek lehetnek. Lásd az alkalmazás súgóját a részletekért.

## **A segédprogram elindítása**

Válassza a **Rendszerbeállítások** elemet az Apple menü > **Nyomtatók és szkennerek** (vagy **Nyomtatás és szkennelés**, **Nyomtatás és faxolás**) menüpontnál, majd válassza ki a nyomtatót. Kattintson a **Beállítások és kellékanyagok** > **Segédprogram** > **Nyomtató segédprogram megnyitása** elemre.

## **Kapcsolódó információ**

& ["A nyomtató-illesztőprogramhoz kapcsolódó menüpontok" 83. oldal](#page-82-0)

## *Útmutató a Mac OS nyomtatómeghajtóhoz*

## **Epson Printer Utility**

Ellenőrizheti a nyomtató állapotát és esetleges hibáit a(z) **EPSON Status Monitor** elindításával.

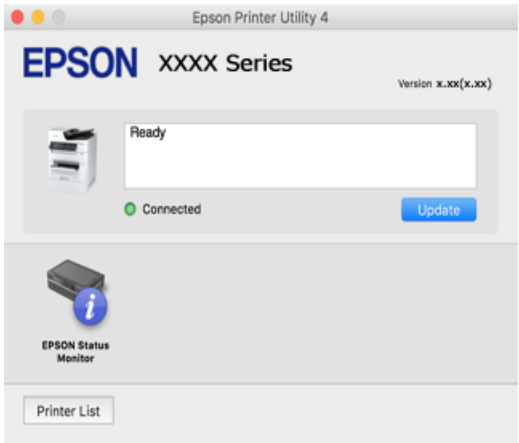

## **Alkalmazás, amely képes nyomtatni a PostScript betűtípusokat (Windows PostScript nyomtató-illesztőpogram)**

A PostScript nyomtatóillesztő lehetővé teszi a nyomtató számára, hogy nyomtatási utasításokat fogadjon és értelmezzen a számítógépről küldött oldalleírási nyelven, és azt megfelelően nyomtassa ki. Ez alkalmas a DTP-hez használt PostScript-kompatibilis alkalmazásokból történő nyomtatáshoz.

## **A nyomtató-illesztőprogram elérése különféle alkalmazásokból**

Ha olyan beállításokat kíván végrehajtani, melyek csak az adott alkalmazásra vonatkoznak, akkor azt abból az alkalmazásból végezze.

Válassza ki a **Nyomtatás** vagy a **Nyomtatási beállítás** lehetőséget a **Fájl** menüből. Válassza ki a nyomtatót, majd kattintson a **Beállítások** vagy a **Tulajdonságok** lehetőségre.

## *Megjegyzés:*

A műveletek az adott alkalmazástól függően eltérnek. További részleteket az alkalmazás súgójában talál.

## **A nyomtató illesztőprogramjának elérése a vezérlőpanelról**

Ha olyan beállítást szeretne végrehajtani, mely minden alkalmazásra érvényes, a nyomtató-illesztőprogramhoz a vezérlőpanelen keresztül kell hozzáférnie.

❏ Windows 10/Windows Server 2019/Windows Server 2016

Kattintson az indítás gombra, majd válassza ki a **Windows rendszer** > **Vezérlőpanel** > **Eszközök és nyomtatók megjelenítése** parancsot a **Hardver és hang** menüpontban. Kattintson jobb gombbal a nyomtatóra, vagy tartsa lenyomva a gombot, majd jelölje ki a **Nyomtató tulajdonságai** elemet

❏ Windows 8.1/Windows 8/Windows Server 2012 R2/Windows Server 2012

Válassza ki az **Asztal** > **Beállítások** > **Vezérlőpanel** > **Eszközök és nyomtatók megjelenítése** parancsot a **Hardver és hang** menüpontból. Kattintson jobb gombbal a nyomtatóra, vagy tartsa lenyomva a gombot, majd jelölje ki a **Nyomtató tulajdonságai** elemet

❏ Windows 7/Windows Server 2008 R2

Kattintson az indítás gombra, majd válassza ki a **Vezérlőpanel** > **Eszközök és nyomtatók megjelenítése** parancsot a **Hardver és hang** menüpontban. Kattintson jobb gombbal a nyomtatóra, majd jelölje ki a **Nyomtatási beállítások** elemet.

❏ Windows Vista/Windows Server 2008

Kattintson az indítás gombra, majd válassza ki a **Vezérlőpanel** > **Nyomtatók** lehetőséget a **Hardver és hang** menüpontban. Kattintson jobb gombbal a nyomtatóra, majd jelölje ki a **Nyomtatási beállítások** elemet.

❏ Windows XP/Windows Server 2003 R2/Windows Server 2003

Kattintson az indítás gombra, majd válassza ki a **Vezérlőpanel** > **Nyomtatók és egyéb hardverek** > **Nyomtatók és faxok** elemet. Kattintson jobb gombbal a nyomtatóra, majd jelölje ki a **Nyomtatási beállítások** elemet.

## **A nyomtató-illesztőprogram megnyitása a tálcán található nyomtató ikon segítségével**

A számítógép tálcáján található nyomtató ikon egy parancsikon, melyen keresztül gyorsan hozzáférhet a nyomtatóillesztőprogramhoz.

Ha a nyomtató ikonra kattint és kiválasztja a(z) **Nyomtatóbeállítások** lehetőséget, akkor ugyanaz a nyomtatóbeállítási ablak nyílik meg, mint amelyet a vezérlőpanelről nyit meg. Ha duplán rákattint erre az ikonra, ellenőrizheti a nyomtató állapotát.

## **Kapcsolódó információ**

& ["Dokumentum nyomtatása PostScript nyomtató-illesztőprogram használatával \(Windows\)" 78. oldal](#page-77-0)

## **Alkalmazás, amely képes nyomtatni a PostScript betűtípusokat (Mac OS PostScript nyomtató-illesztőpogram)**

A PostScript nyomtatóillesztő lehetővé teszi a nyomtató számára, hogy nyomtatási utasításokat fogadjon és értelmezzen a számítógépről küldött oldalleírási nyelven, és azt megfelelően nyomtassa ki. Ez alkalmas a DTP-hez használt PostScript-kompatibilis alkalmazásokból történő nyomtatáshoz.

## **A nyomtató-illesztőprogram elérése különféle alkalmazásokból**

Kattintson az **Oldalbeállítás** vagy a **Nyomtatás** lehetőségre az alkalmazás **Fájl** menüjében. Szükség esetén

kattintson a **Részletek megjelenítése** (vagy a(z) ▼) elemre a nyomtatási ablak kibontásához.

## *Megjegyzés:*

Az adott alkalmazástól függően előfordulhat, hogy az *Oldalbeállítás* nem jelenik meg a *Fájl* menüben, és a nyomtatási képernyő megjelenítésének műveletei eltérőek lehetnek. Lásd az alkalmazás súgóját a részletekért.

## **A segédprogram elindítása**

Válassza a **Rendszerbeállítások** elemet az Apple menü > **Nyomtatók és szkennerek** (vagy **Nyomtatás és szkennelés**, **Nyomtatás és faxolás**) menüpontnál, majd válassza ki a nyomtatót. Kattintson a **Beállítások és kellékanyagok** > **Segédprogram** > **Nyomtató segédprogram megnyitása** elemre.

## **Kapcsolódó információ**

 $\rightarrow$  ["Nyomtatás PostScript nyomtatómeghajtó használatával - Mac OS X" 90. oldal](#page-89-0)

## **Alkalmazás, amely képes nyomtatni a PCL nyelvet (PCL nyomtatóillesztőpogram)**

A PCL nyomtatóillesztő lehetővé teszi a nyomtató számára, hogy nyomtatási utasításokat fogadjon és értelmezzen a számítógépről küldött oldalleírási nyelven, és azt megfelelően nyomtassa ki. Ez olyan általános alkalmazásokból való nyomtatáshoz alkalmas, mint a Microsoft Office.

## *Megjegyzés:*

Mac OS operációs rendszer esetén nem támogatott.

Csatlakoztassa a nyomtatót ugyanarra a hálózatra, mint amihez a számítógép kapcsolódik, majd a nyomtatóillesztőprogram telepítéséhez kövesse az alábbi eljárást.

1. Töltse le az illesztőprogram végrehajtható fájlját az Epson támogatási weboldaláról.

[http://www.epson.eu/Support](HTTP://WWW.EPSON.EU/SUPPORT) (csak Európában) [http://support.epson.net/](HTTP://SUPPORT.EPSON.NET/)

- 2. Kattintson duplán a végrehajtható fájlra.
- 3. A telepítés fennmaradó részében kövesse a képernyőn megjelenő utasításokat.

#### *Megjegyzés:*

Ha Windows rendszerű számítógépet használ, és nem tudja letölteni az illesztőprogramot a webhelyről, telepítse azt a nyomtatóhoz kapott szoftverlemezről. Nyissa meg  $a(z)$  "Driver $\text{PCL}$  Universal" mappát.

## **Alkalmazás, amely nem szabványos módszerrel nyomtat Windows rendszeren (EpsonNet Print)**

Az EpsonNet Print egy szoftver TCP/IP hálózaton történő nyomtatáshoz. Ezt a telepítőből a nyomtatóillesztővel együtt kerül telepítésre. A hálózati nyomtatás elvégzéséhez hozzon létre egy EpsonNet Print portot. A funkciók és korlátozások felsorolása alább található.

- ❏ A nyomtató állapota megjelenik a nyomtatási várólista képernyőn.
- ❏ Ha a nyomtató IP-címét a DHCP megváltoztatja, a nyomtatót továbbra is felismeri a rendszer.
- ❏ Használhat egy másik hálózati szegmensen található nyomtatót.
- ❏ A különféle protokollok egyikével nyomtathat.
- ❏ Az IPv6 cím nem támogatott.

## <span id="page-383-0"></span>**Alkalmazás az okoseszközről való könnyű nyomtatáshoz (Epson iPrint)**

Az Epson iPrint egy olyan alkalmazás, amellyel fényképeket, dokumentumokat, weboldalakat nyomtathat okoskészülékről, például okostelefonról vagy táblagépről. Választhatja a helyi nyomtatást, amikor egy olyan okoskészülékről nyomtat, amely ugyanahhoz a vezeték nélküli hálózathoz csatlakozik, mint a nyomtató, vagy választhatja a távoli nyomtatást, amikor távolról, az interneten keresztül nyomtat. A távoli nyomtatás használatához regisztrálja nyomtatóját az Epson Connect szolgáltatásban.

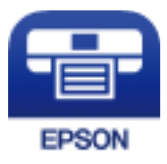

## *Az Epson iPrint telepítése*

Az Epson iPrint alkalmazást a következő URL vagy QR kód használatával telepítheti okos eszközére.

<http://ipr.to/c>

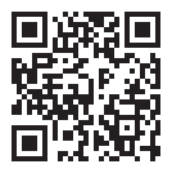

## **Alkalmazás Android alkalmazásból való könnyű nyomtatáshoz (Epson Print Enabler)**

Az Epson Print Enabler egy olyan alkalmazás, amely lehetővé teszi a dokumentumok, e-mailek, fényképek és weblapok vezeték nélküli nyomtatását közvetlenül az Android telefonjáról vagy táblagépéről (Android v4.4 vagy újabb). Néhány lépéssel Android eszköze megtalálja az ugyanahhoz a vezeték nélküli hálózathoz csatlakoztatott Epson nyomtatót.

Keresse meg és telepítse az Epson Print Enabler alkalmazást a Google Play áruházból.

## **Szoftver beolvasáshoz**

## **Alkalmazás dokumentumok beolvasásához (Document Capture Pro)**

Az Document Capture Pro\* egy olyan alkalmazás, amely lehetővé teszi eredetik, például dokumentumok hatékony beolvasását.

A képek elmentésének módszere mint feladat kerül regisztrálásra az alkalmazásban. Ha egy műveleti sorozatot előre regisztrál feladatként, akkor az összes műveletet elvégezheti a feladat kiválasztásával. Előre beállított feladatok állnak rendelkezésére, hogy a beolvasott képeket a számítógépre mentse.

A funkciók használatának részleteit a(z) Document Capture Pro súgójában tekintheti meg.

#### *Megjegyzés:*

- ❏ Nem csak a számítógépről, hanem a hálózaton keresztül csatlakoztatott nyomtató vezérlőpaneljéről is végezhet feladatokat.
- ❏ A Document Capture Pro nem támogatja a Windows Vista/Windows XP rendszert.

\* A nevek a(z) Windows rendszerre vonatkoznak. Mac OS rendszer esetén az alkalmazás neve: Document Capture. Windows Server rendszer esetén az alkalmazás neve: Document Capture Pro Server.

### **Indítás Windows rendszeren**

❏ Windows 10/Windows Server 2019/Windows Server 2016

Kattintson a start gombra, majd válassza ki az **Epson Software** > **Document Capture Pro** lehetőséget.

❏ Windows 8.1/Windows 8/Windows Server 2012 R2/Windows Server 2012

Adja meg az alkalmazás nevét a keresésben, majd válassza ki a megjelenő ikont.

❏ Windows 7/Windows Server 2008 R2

Kattintson a start gombra, majd válassza ki a **Minden program** > **Epson Software** > **Document Capture Pro** lehetőséget.

## **Indítás Mac OS rendszeren**

Válassza ki az **Ugrás** > **Alkalmazások** > **Epson Software** > **Document Capture** lehetőséget.

## **Alkalmazás a szkenner vezérléséhez (Epson Scan 2)**

Az Epson Scan 2 egy szkenner illesztőprogram, amely lehetővé teszi a szkenner vezérlését. Beállíthatja a mértet, felbontást, fényerőt, kontrasztot és a beolvasott kép minőségét. Ezt az alkalmazást egy TWAIN-kompatibilis lapolvasó alkalmazásból is indíthatja. A funkciók használatával kapcsolatban a szoftver súgójában olvashat részletesen.

## **Indítás Windows rendszeren**

*Megjegyzés:* Windows Server operációs rendszer esetén győződjön meg arról, hogy az *Asztali élmény* funkció telepítve van.

❏ Windows 10/Windows Server 2016

Kattintson a start gombra, majd válassza ki az **EPSON** > **Epson Scan 2** lehetőséget.

❏ Windows 8.1/Windows 8/Windows Server 2012 R2/Windows Server 2012

Adja meg az alkalmazás nevét a keresésben, majd válassza ki a megjelenő ikont.

❏ Windows 7/Windows Vista/Windows XP/Windows Server 2008 R2/Windows Server 2008/Windows Server 2003 R2/Windows Server 2003

Kattintson a start gombra, majd válassza ki a **Minden program** vagy **Programok** > **EPSON** > **Epson Scan 2** elemet.

## **Indítás Mac OS rendszeren**

Válassza ki az **Ugrás** > **Alkalmazások** > **Epson Software** > **Epson Scan 2** lehetőséget.

## <span id="page-385-0"></span>*A hálózati szkenner hozzáadása*

A hálózati szkenner használata érdekében adja hozzá a szkennert az "Epson Scan 2" szkenner-illesztőprogram segítségével.

- 1. Indítsa el a(z) Epson Scan 2 alkalmazást.
	- ❏ Windows 10/Windows Server 2016

Kattintson a start gombra, majd válassza ki az **EPSON** > **Epson Scan 2** lehetőséget.

❏ Windows 8.1/Windows 8/Windows Server 2012 R2/Windows Server 2012

Adja meg az alkalmazás nevét a keresésben, majd válassza ki a megjelenő ikont.

❏ Windows 7/Windows Vista/Windows XP/Windows Server 2008 R2/Windows Server 2008/Windows Server 2003 R2/Windows Server 2003

Kattintson a start gombra, majd válassza ki a **Minden program** vagy **Programok** > **EPSON** > **Epson Scan 2** lehetőséget.

❏ Mac OS

Válassza ki az **Ugrás** > **Alkalmazások** > **Epson Software** > **Epson Scan 2** lehetőséget.

2. A **Szkenner beállítások** képernyőn kattintson a(z) **Hozzáadás** lehetőségre.

## *Megjegyzés:*

- ❏ Ha a(z) *Hozzáadás* funkció szürke színű, kattintson a(z) *Szerkesztés engedélyezése* elemre.
- ❏ Ha a(z) Epson Scan 2 főképernyője látható, akkor már csatlakoztatták a szkennerhez. Ha szeretne másik hálózathoz csatlakozni, a(z) *Lapolvasó* > *Beállítások* menüpont kiválasztásával nyissa meg a(z) *Szkenner beállítások* képernyőt.
- 3. Adja hozzá a hálózati szkennert. Írja be az alábbi elemeket, majd kattintson a(z) **Hozzáadás** elemre.
	- ❏ **Modell**: válassza ki azt a szkennert, amelyikhez csatlakozni szeretne.
	- ❏ **Név**: Írja be a szkenner nevét. Legfeljebb 32 karaktert adhat meg.
	- ❏ **Hálózat keresése**: ha a számítógép és a szkenner ugyanazon a hálózaton található, megjelenik az IP-cím. Ha nem látható, kattintson a(z) gombra. Ha az IP-cím továbbra sem jelenik meg, kattintson a(z) **Cím beírása** elemre, majd adja meg az IP-azonosítót közvetlenül.
- 4. Válassza ki a szkennert a(z) **Szkenner beállítások** képernyőn, majd kattintson a(z) **OK** gombra.

## **Szoftver faxoláshoz**

## **A faxműveletek konfigurálására és faxok küldésére szolgáló alkalmazás (FAX Utility)**

A FAX Utility alkalmazás lehetővé teszi a számítógépről történő faxküldés beállításainak konfigurálását. Létrehozhat a faxküldéshez használt partnerlistát, szerkesztheti az partnerlistát, beállíthatja, hogy a fogadott faxok PDF formátumban kerüljenek mentésre a számítógépen stb. További részleteket az alkalmazás súgójában talál.

### *Megjegyzés:*

- ❏ A Windows Server operációs rendszerek nem támogatottak.
- ❏ A FAX Utility telepítése előtt győződjön meg arról, hogy telepítette a nyomtató-illesztőprogramot ehhez a nyomtatóhoz; ez a PostScript nyomtató-illesztőprogramot és az Epson univerzális nyomtató-illesztőprogramot nem foglalja magában.
- ❏ Győződjön meg róla, hogy a FAX Utility telepítve van-e. Lásd lent az "Indítás Windows rendszeren" vagy "Indítás Mac OS rendszeren" lehetőségeket az alkalmazás telepítésének ellenőrzésére.

### **Indítás Windows rendszeren**

❏ Windows 10

Kattintson a start gombra, és válassza ki az **Epson Software** > **FAX Utility** lehetőséget.

❏ Windows 8.1/Windows 8

Adja meg az alkalmazás nevét a keresésben, majd válassza ki a megjelenő ikont.

❏ Windows 7/Windows Vista/Windows XP

Kattintson az indítás gombra, majd válassza ki a **Minden program** vagy **Programok** > **Epson Software** > **FAX Utility** lehetőséget.

### **Indítás Mac OS rendszeren**

Válassza a **Rendszerbeállítások** elemet az Apple menü > **Nyomtatók és szkennerek** (vagy **Nyomtatás és szkennelés**, **Nyomtatás és faxolás**) opciónál, majd válassza ki a nyomtatót (FAX-ot). Kattintson a **Beállítások és kellékanyagok** > **Segédprogram** > **Nyomtató segédprogram megnyitása** elemre.

## **Kapcsolódó információ**

- & ["Fax küldése számítógépről" 167. oldal](#page-166-0)
- & ["Faxok fogadása számítógépen" 172. oldal](#page-171-0)

## **Faxok küldésére szolgáló alkalmazás (PC-FAX illesztőprogram)**

A PC-FAX illesztőprogram olyan alkalmazás, mely lehetővé teszi más alkalmazásban létrehozott dokumentum faxként történő küldését a számítógépről. A PC-FAX illesztőprogram a FAX Utility telepítésekor települ. További részleteket az alkalmazás súgójában talál.

## *Megjegyzés:*

- ❏ A Windows Server operációs rendszerek nem támogatottak.
- ❏ Ellenőrizze, hogy a PC-FAX illesztőprogramot telepítették-e. Lásd lent a "Hozzáférés Windows rendszerből" vagy a "Hozzáférés Mac OS rendszerből" részt.
- ❏ A műveletek a dokumentum létrehozásához használt alkalmazás függvényében eltérőek lehetnek. További részleteket az alkalmazás súgójában talál.

## **Hozzáférés Windows rendszerből**

Az alkalmazásban jelölje ki a **Nyomtatás** vagy a **Nyomtatóbeállítás** parancsot a **Fájl** menüből. Jelölje ki a nyomtatót (faxot), majd kattintson a **Beállítások** vagy a **Tulajdonságok** elemre.

#### **Hozzáférés Mac OS rendszerből**

Az alkalmazásban jelölje ki a **Nyomtatás** lehetőséget a **Fájl** menüből. Jelölje ki a nyomtatót (faxot) a **Nyomtató** beállításaként, majd a felugró menüből a **Fax beállítások** vagy a(z) **Címzett beállítások** lehetőséget.

### <span id="page-387-0"></span>**Kapcsolódó információ**

& ["Fax küldése számítógépről" 167. oldal](#page-166-0)

## **Szoftver csomagok létrehozásához**

## **Illesztőprogram csomagokat készítő alkalmazás (EpsonNet SetupManager)**

A(z) EpsonNet SetupManager olyan szoftver, amelynek segítségével csomagot hozhat létre, így a nyomtató telepítése, például a nyomtató-illesztőprogram telepítése, a(z) EPSON Status Monitor telepítése és a nyomtatóport létrehozása egyszerűbb lehet. A szoftverrel a rendszergazda egyedi szoftvercsomagokat hozhat létre és oszthat szét az egyes csoportok között.

További tudnivalóért keresse fel területi Epson weboldalunkat.

[http://www.epson.com](http://www.epson.com/)

## **A beállítások végrehajtását vagy az eszközök kezelését segítő szoftver**

## **Nyomtató műveletek beállítására szolgáló alkalmazás (Web Config)**

A(z) Web Config egy számítógép vagy okoseszköz webböngészőjében (pl. Microsoft Edge vagy Safari) futtatható alkalmazás. Ellenőrizheti a nyomtató állapotát vagy módosíthatja a hálózati szolgáltatást és a nyomtató beállításait. A Web Config használatához csatlakoztassa a nyomtatót és a számítógépet vagy az eszközt ugyanahhoz a hálózathoz.

A következő böngészőprogramok használata támogatott. Használja a legújabb verziót.

Microsoft Edge, Internet Explorer, Firefox, Chrome, Safari

#### *Megjegyzés:*

Előfordulhat, hogy a Web Config használata közben be kell írnia a rendszergazdai jelszót. Bővebb információkért tekintse meg a kapcsolódó információkat alább.

## **Kapcsolódó információ**

& ["A rendszergazdai jelszó alapértelmezett értéke" 18. oldal](#page-17-0)

## *A Web Config futtatása böngészőben*

1. Ellenőrizze a nyomtató IP-címét.

Válassza ki a hálózat ikont a nyomtató kezdőképernyőjén, majd válassza az aktív csatlakozási módszert a nyomtató IP-címének megerősítéséhez.

## *Megjegyzés:*

Az IP-címet a hálózati kapcsolódási jelentés kinyomtatásával is ellenőrizheti.

2. Indítsa el a böngészőprogramot egy számítógépen vagy intelligens eszközön, majd írja be a nyomtató IP-címét. Formátum:

```
IPv4: http://a nyomtató IP-címe/
```
IPv6: http://[a nyomtató IP-címe]/

Példák:

IPv4: http://192.168.100.201/

IPv6: http://[2001:db8::1000:1]/

### *Megjegyzés:*

Az intelligens eszköz használatával a Web Config alkalmazást az Epson iPrint karbantartó képernyőjéről is futtathatja.

Mivel a nyomtató saját aláírású tanúsítványt használ a HTTPS elérésekor, a böngészőben figyelmeztetés jelenik meg, amikor elindítja a Web Config opciót; ez nem jelez problémát, biztonsággal figyelmen kívül hagyhatja.

## **Kapcsolódó információ**

- & ["Alkalmazás az okoseszközről való könnyű nyomtatáshoz \(Epson iPrint\)" 384. oldal](#page-383-0)
- & ["Hálózati kapcsolatra vonatkozó jelentés nyomtatása" 322. oldal](#page-321-0)

## *A Web Config futtatása Windows rendszerben*

Ha WSD segítségével csatlakoztat számítógépet a nyomtatóhoz, kövesse az alábbi lépéseket a Web Config futtatásához.

- 1. Nyissa meg a nyomtatólistát a számítógépen.
	- ❏ Windows 10

Kattintson az indítás gombra, majd válassza ki a **Windows rendszer** > **Vezérlőpanel** > **Eszközök és nyomtatók megjelenítése** parancsot a **Hardver és hang** menüpontban.

❏ Windows 8.1/Windows 8

Válassza ki az **Asztal** > **Beállítások** > **Vezérlőpanel** > **Eszközök és nyomtatók megjelenítése** parancsot a **Hardver és hang** vagy a **Hardver** menüpontból.

❏ Windows 7

Kattintson az indítás gombra, majd válassza ki a **Vezérlőpanel** > **Eszközök és nyomtatók megjelenítése** parancsot a **Hardver és hang** menüpontban.

❏ Windows Vista

Kattintson az indítás gombra, majd válassza ki a **Vezérlőpanel** > **Nyomtatók** lehetőséget a **Hardver és hang** menüpontban.

- 2. Jobb gombbal kattintson a nyomtatóra, és válassza a **Tulajdonságok** elemet.
- 3. Válassza ki a **Webes szolgáltatás** lapot, majd kattintson az URL-re.

Mivel a nyomtató saját aláírású tanúsítványt használ a HTTPS elérésekor, a böngészőben figyelmeztetés jelenik meg, amikor elindítja a Web Config opciót; ez nem jelez problémát, biztonsággal figyelmen kívül hagyhatja.

## *A Web Config futtatása Mac OS rendszerben*

1. Válassza a **Rendszerbeállítások** elemet az Apple menü > **Nyomtatók és szkennerek** (vagy **Nyomtatás és szkennelés**, **Nyomtatás és faxolás**) menüpontnál, majd válassza ki a nyomtatót.

## 2. Kattintson az **Opciók és tartozékok** > **Nyomtató weboldalának megjelenítése** elemre.

Mivel a nyomtató saját aláírású tanúsítványt használ a HTTPS elérésekor, a böngészőben figyelmeztetés jelenik meg, amikor elindítja a Web Config opciót; ez nem jelez problémát, biztonsággal figyelmen kívül hagyhatja.

## **Alkalmazás az eszköz hálózaton történő beállítására (EpsonNet Config)**

Az EpsonNet Config egy alkalmazás, mellyel a hálózati interfész címeket és protokollokat állíthatja be. További részletekért lásd az EpsonNet Config kezelési útmutatóját vagy az alkalmazás súgóját.

#### **Indítás Windows rendszeren**

❏ Windows 10/Windows Server 2019/Windows Server 2016

Kattintson a start gombra, majd válassza ki az **EpsonNet** > **EpsonNet Config** lehetőséget.

❏ Windows 8.1/Windows 8/Windows Server 2012 R2/Windows Server 2012

Adja meg az alkalmazás nevét a keresésben, majd válassza ki a megjelenő ikont.

❏ Windows 7/Windows Vista/Windows XP/Windows Server 2008 R2/Windows Server 2008/Windows Server 2003 R2/Windows Server 2003

Kattintson az indítás gombra, majd válassza ki a **Minden program** vagy **Programok** > **EpsonNet** > **EpsonNet Config SE** > **EpsonNet Config** lehetőséget.

### **Indítás Mac OS rendszeren**

**Ugrás** > **Alkalmazások** > **Epson Software** > **EpsonNet** > **EpsonNet Config SE** > **EpsonNet Config**.

## **Kapcsolódó információ**

& ["Alkalmazások külön telepítése" 190. oldal](#page-189-0)

## **Szoftver az eszközök hálózaton történő kezelésére (Epson Device Admin)**

A(z) Epson Device Admin egy többfunkciós alkalmazásszoftver, amely a hálózaton kezeli az egyes eszközöket.

Az alábbi funkciók állnak rendelkezésre.

- ❏ A szegmensen keresztül akár 2000 nyomtatót vagy szkennert képes ellenőrizni vagy kezelni
- ❏ Részletes jelentést készít a fogyóeszközökről vagy a termék állapotáról

❏ Frissíti a termék firmware-jét

❏ Telepíti az eszközt a hálózatra

❏ Az egységesített beállításokat több eszközre képes alkalmazni.

A(z) Epson Device Admin alkalmazást az Epson terméktámogatási weboldaláról töltheti le. További tudnivalóért lásd a(z) Epson Device Admin dokumentációját vagy súgóját.

## <span id="page-390-0"></span>**Szoftver frissítéshez**

## **Alkalmazás szoftver és firmware frissítéséhez (Epson Software Updater)**

A(z) Epson Software Updater egy olyan alkalmazás, amely új szoftvereket telepít, és az interneten keresztül frissíti a firmware-t. Ha rendszeresen szeretne frissítési információkat keresni, akkor a(z) Epson Software Updater Auto Update Settings (Automatikus frissítés beállításai) pontjában beállíthatja, hogy a rendszer milyen intervallumonként keressen frissítéseket.

*Megjegyzés:*

A Windows Server operációs rendszerek nem támogatottak.

### **Indítás Windows rendszeren**

❏ Windows 10

Kattintson a start gombra, majd válassza ki az **EPSON Software** > **Epson Software Updater** lehetőséget.

❏ Windows 8.1/Windows 8

Adja meg az alkalmazás nevét a keresésben, majd válassza ki a megjelenő ikont.

❏ Windows 7/Windows Vista/Windows XP

Kattintson a start gombra, majd válassza ki a **Minden program** (vagy **Programok**) > **EPSON Software** > **Epson Software Updater** lehetőséget.

#### *Megjegyzés:*

Az Epson Software Updater alkalmazást úgy is elindíthatja, hogy az asztalon a tálcán lévő nyomtató ikonra kattint, majd kiválasztja a *Szoftver frissítés* lehetőséget.

## **Indítás Mac OS rendszeren**

Válassza ki az **Ugrás** > **Alkalmazások** > **Epson Software** > **Epson Software Updater** elemet.

## **Kapcsolódó információ**

& ["Alkalmazások külön telepítése" 190. oldal](#page-189-0)

# **Beállítások menü lista**

Válassza ki a(z) **Beáll.** lehetőséget a nyomtató képernyőjén a különböző beállítások végrehajtásához.

## **Általános beállítások**

Válassza ki a menüket a vezérlőpanelen az alábbiak szerint.

## **Beáll.** > **Általános beállítások**

## **Alapbeállítások**

Válassza ki a menüket a kezelőpanelen az alábbiak szerint.

**Beáll.** > **Általános beállítások** > **Alapbeállítások**

Nem módosíthatja a rendszergazda által zárolt beállításokat.

### LCD-fényerő:

Az LCD képernyő fényerejének beállítása.

### Hangok:

- A hangerő beállítása.
- ❏ Némítás

Az **Be** kiválasztással minden hangot elnémíthat.

❏ Normál üzemmód

Válassza ki a hangerőt, például **Gombnyomás**.

❏ Csendes mód

Válassza ki a hangerőt, például **Gombnyomás** a **Csendes mód** módban.

### Elalv. időzítő:

Az alvó üzemmódba (energiatakarékos módba) való belépéshez szükséges idő módosítása (miután a nyomtató ennyi ideig nem hajtott végre semmilyen műveletet). Amikor a letelik a beállított idő, az LCD képernyő elsötétül.

### Felébresztés alvó üzemmódból:

### Felébresztés az LCD kijelző érintésével:

Válassza **Be** hogy visszatérjen az alvó üzemmódból (energiatakarékos) az érintőképernyő megérintésével. Amikor ez ki van kapcsolva, meg kell nyomjon egy gombot a vezérlőpanelen hogy felébressze a nyomtatót. Ennek a funkciónak a kikapcsolása megelőzi a véletlen műveleteket, amelyeket idegen tárgyaknak a képernyőhöz való hozzáérése okozhat. Ugyanakkor beállíthat egy időtartamot is, ami alatt ez a funkció be van kapcsolva.

## Kikapcsolási időzítő:

A vásárlás helyétől függően ez vagy a(z) **Kikapcs. beáll.** funkció áll rendelkezésre az Ön által megvásárolt készüléken.

Válassza ki ezt a beállítást, ha automatikusan ki szeretné kapcsolni a nyomtatót olyankor, amikor egy meghatározott ideig nem fogja használni. Beállíthatja az energiagazdálkodás alkalmazását megelőző időt. Az idő növelése befolyásolja a termék energia hatékonyságát. Kérjük, minden módosítás előtt gondoljon a környezetére.

## Kikapcs. beáll.:

A vásárlás helyétől függően ez vagy a(z) **Kikapcsolási időzítő** funkció áll rendelkezésre az Ön által megvásárolt készüléken.

❏ Kikapcsolás, ha nem aktív

Válassza ki ezt a beállítást, ha automatikusan ki szeretné kapcsolni a nyomtatót olyankor, amikor egy meghatározott ideig nem fogja használni. Az idő növelése befolyásolja a termék energia hatékonyságát. Kérjük, minden módosítás előtt gondoljon a környezetére.

❏ Kikapcsolás, ha nem csatlakozik

Válassza ki ezt a beállítást, ha ki szeretné kapcsolni a nyomtatót egy meghatározott idővel azután, hogy minden port, többek között a LINE csatlakozó csatlakozása megszűnt. Előfordulhat, hogy ez a funkció a térségtől függően nem elérhető.

Ez a beállítás le van tiltva, ha az opcionális ethernet kártya vagy fax kártya telepítve van.

## Dátum/idő beállításai:

❏ Dátum/idő

Az aktuális dátum és idő beállítása.

❏ Téli/nyári időszámítás

A lakóhelyére vonatkozó nyári időszámítás beállítása.

❏ Időeltolódás

A helyi idő és az UTC (egyezményes koordinált világidő) közötti időeltérés beállítása.

### Ország/Térség:

Válassza ki azt az országot vagy régiót, ahol használja a nyomtatót. Ha országot vagy régiót vált, faxbeállításai visszatérnek az alapértelmezett értékekre, és Önnek ismét ki kell választania őket.

#### Nyelv/Language:

Az LCD-kijelzőn használt nyelv kiválasztása.

### Indítóképernyő:

Meghatározza az LCD-kijelzőn a nyomtató bekapcsolásakor megjelenő kezdeti menüt, illetve, amikor a(z) **Művelet időtúllépése** engedélyezve van.

### A kezdőképernyő szerkesztése:

Az ikonok elrendezésének módosítása az LCD-kijelzőn. Lehetősége van az ikonok hozzáadására, eltávolítására és áthelyezésére is.

#### Háttér:

Az LCD-kijelző háttérszínének módosítása.

#### Művelet időtúllépése:

Válassza ki a(z) **Be** lehetőséget, ha vissza szeretne térni a kezdeti képernyőre, amikor egy meghatározott időn keresztül nem hajtottak végre műveletet. Amikor felhasználói korlátozásokat hajtottak végre, és egy meghatározott időn keresztül nem végez műveletet, akkor a rendszer kijelentkezteti, majd visszairányítja a kezdőképernyőre.

#### Billentyűzet

A billentyűzet elrendezésének módosítása az LCD-kijelzőn.

## Alapértelmezett képernyő(Job/Status):

Válassza ki az alapértelmezett információkat, amelyeket meg szeretne jeleníteni, amikor lenyomja a D gombot.

#### Eredeti méret Automatikus érzékelés opció:

Az automatikus dokumentumadagoló és a szkennerüveg érzékelőkkel rendelkezik a papírméretet automatikus felismerésére. Ugyanakkor az érzékelők jellemzői miatt a hasonló méretek nem azonosíthatók, a főleg Kínában használt K méretű papírt a nyomtató kezdeti állapotában nem tudja jól felismerni. Ha gyakran használ K méretű papírt, válassza ki a **K méret előnyben** lehetőséget. Az eredeti méretet nem közelítésként, hanem K méretként fogja felismerni. A papírt méretétől és irányától függően másik közelítő méretnek észlelheti. A használt funkciótól függően is előfordulhat, hogy nem fogja automatikusan észlelni a K méretet. Például alkalmazással végzett beolvasás és

számítógépre mentés során a K méret automatikus felismerésének képessége az adott alkalmazói szoftver működésétől függ.

### **Kapcsolódó információ**

- & ["Energiatakarékosság \(Vezérlőpanel\)" 189. oldal](#page-188-0)
- & ["Karakterek beírása" 34. oldal](#page-33-0)

## **Nyomtatóbeállítások**

Válassza ki a menüket a kezelőpanelen az alábbiak szerint.

## **Beáll.** > **Általános beállítások** > **Nyomtatóbeállítások**

Nem módosíthatja a rendszergazda által zárolt beállításokat.

#### Papírforrás-beállítások:

#### Papírbeállítás:

Válassza ki a papírforrást a beadagolt papírméret és -típus megadásához. A **Papírméret autom. észlelése** beállítás aktiválása esetén a nyomtató észleli a beadagolt papír méretét.

#### Papírtálca elsőbbsége:

Válassza ki a(z) **Be** lehetőséget, ha a hátsó papírtálcába adagolt papírhoz szeretné rendelni a nyomtatási prioritást.

#### A4/Letter auto. váltás:

Az **Be** beállítás kiválasztása esetén A4-es méretre beállított papírforrásból tölti be a papírt, ha nincs Letter méretűre beállított papírforrás, vagy a Letter méretűre beállított papírforrásból tölti be a papírt, ha nincs A4-es méretű papírforrás.

#### Beáll. auto. választása:

Amikor kifogy a papír, automatikusan papír adagolódik egy olyan papírforrásból, amelyiknek ugyanolyan beállítása van mint a nyomtatási feladat papírbeállítása. Beállíthat automatikus kiválasztást minden papírforrásra a másolási, faxolási vagy más funkciókhoz. Nem állíthat mindent kikapcsolt állapotra.

A beállítás le van tiltva amikor bizonyos papírforrást választ ki a papírbeállításoknál a nyomtatási feladatokhoz. A nyomtató-illesztőprogram **Fő** fül papírtípus beállításától függően megtörténhet hogy a papír nem adagolódik automatikusan.

#### Hibaértesítés:

Válassza ki az **Be** lehetőséget, ha hibaüzenetet szeretne megjeleníteni olyankor, amikor a kiválasztott papírméret vagy papírtípus nem felel meg a beadagolt papír paramétereinek.

#### Papírbeállítás auto. megjelenítés:

Válassza ki a **Be** lehetőséget, ha azt szeretné, hogy megjelenjen a **Papírbeállítás** képernyő, amikor papírt tölt a papírkazettába. Ha kikapcsolja ezt a szolgáltatást, akkor nem nyomtathat iPhone, iPad vagy iPod touch eszközről AirPrint használatával.

### Egyéni papírméretek listája:

Módosíthatja a felhasználó által meghatározott méretbeállítást. Ez akkor hasznos, ha gyakran nyomtat szokványostól eltérő méretű papírra.

#### Nyomtatónyelv:

Az USB interfész vagy a hálózati interfész nyomtatási nyelvének kiválasztása.

#### Univerz. nyomt. beáll.:

Ezek a nyomtatási beállítások akkor használatosak, amikor külső eszközzel, a nyomtatóillesztőprogram használata nélkül nyomtat. A rendszer az eltolási beállításokat akkor alkalmazza, amikor Ön a nyomtató-illesztőprogram segítségével nyomtat.

#### Eltolás fent:

A papír felső margójának beállítása.

### Eltolás balra:

A papír bal margójának beállítása.

### Eltolás fent hátul:

A felső margó beállítása a lap hátoldalán kétoldalas nyomtatás esetén.

### Eltolás balra hátul:

A bal margót a lap hátoldalán levő margóhoz igazítja kétoldalas nyomtatás esetén.

#### Papírszélesség ellenőrz.:

Válassza ki az **Be** lehetőséget a papírszélesség nyomtatás előtt történő ellenőrzéséhez. Ezzel megakadályozható, hogy nem megfelelő papírméret-beállítás esetén a nyomtatás túlnyúljon a papír szélein, de a nyomtatási sebesség csökkenhet.

### Üres oldal kihagyása:

Automatikusan kihagyja az üres oldalak nyomtatását.

#### Színkorrekció:

Végezze el azokat a beállításokat, mint a fényerő és a kontraszt, és hajtsa végre a színjavítást, amikor külső eszközről nyomtat. Ha ez a szolgáltatás be van kapcsolva, a nyomtató színkorrekciós beállításai elsőbbséget élveznek a szokásos nyomtatóillesztő beállításaival szemben.

- ❏ Fényerő
- ❏ Kontraszt
- ❏ Telítettség
- ❏ Pirosegyensúly
- ❏ Zöld egyensúly
- ❏ Kék egyensúly

#### PDL nyomt. konfiguráció:

Válassza ki a(z) a PCL- vagy a PostScript-alapú nyomtatáshoz használni kívánt PDL nyomt. konfiguráció-opciókat.

## Általános beállítások:

❏ Papírméret

Az alapértelmezett papírméret kiválasztása PCL- vagy PostScript-nyomtatáshoz.

❏ Papírtípus

Az alapértelmezett papírtípus kiválasztása PCL- vagy PostScript-nyomtatáshoz.

❏ Írásirány

Az alapértelmezett tájolás kiválasztása PCL- vagy PostScript-nyomtatáshoz.

❏ Minőség

A nyomtatási minőség kiválasztása PCL- vagy PostScript-nyomtatáshoz.

❏ Festéktakarékos mód

Válassza az **Be** lehetőséget, ha takarékoskodni szeretne a tintával a nyomtatási sűrűség csökkentésével.

❏ Nyomatrendelés

Utolsó oldal felül

Nyomtatás indítása a fájl első oldalától.

Első oldal felül

Nyomtatás indítása a fájl utolsó oldalától.

❏ Példányszám

A nyomtatás példányszámát állítja be.

❏ Kötési szegély

A kötési pozíció beállítása.

❏ Auto. papírkiadás

A(z) **Be** beállítás kiválasztása esetén a nyomtató automatikusan kiadja a papírt egy nyomtatási feladat leállításakor.

❏ Kétold. nyomtatás

A(z) **Be** beállítás kiválasztása esetén a nyomtató kétoldali nyomtatást végez.

## PCL Menü:

❏ Betűkészlet forrás

Rezidens

A nyomtatóra előre telepített betűtípus használata.

Letöltés

Letöltött betűtípus használata.

❏ Betűkészlet száma

Alapértelmezett betűtípus szám kiválasztása az alapértelmezett betűtípus forráshoz. Az elérhető szám az elvégzett beállításoktól függ.

❏ Betűtávolság

Alapértelmezett betűtípus szélesség beállítása, ha a betűtípus méretezhető és fix szélességű. 0,44 és 99,99 cpi (karakter/hüvelyk) közötti értéket választhat ki, 0,01-es lépésekben.

A betűtípus forrás vagy a betűtípus szám beállításoktól függően elképzelhető, hogy ez az elem nem jelenik meg.
#### ❏ Betűméret

Alapértelmezett betűmagasság beállítása, ha a betűtípus méretezhető és arányos. 4,00 és 999,75 pont közötti értéket választhat ki, 0,25-ös lépésekben.

A betűtípus forrás vagy a betűtípus szám beállításoktól függően elképzelhető, hogy ez az elem nem jelenik meg.

❏ Szimb. készlet

Az alapértelmezett szimbólum készlet kiválasztása. Ha a betűtípus forrás és betűtípus szám beállításokban kiválasztott betűtípus nem elérhető az új szimbólum készlet beállításban, a betűtípus forrás és betűtípus szám beállítások automatikusan az IBM-US alapértelmezett értékre váltanak.

❏ Sorok száma

Sorok számának beállítása a kiválasztott papírmérethez és tájoláshoz. Ez a sorköz (VMI) beállításait is módosítja, és az új VMI értéket eltárolja a nyomtató. Ez azt jelenti, hogy a papírméret és tájolás beállítások későbbi módosítása a Form értéket a tárolt VMI alapján módosítja.

❏ CR Funkció

Válassza a soremelés parancsot, amikor egy adott operációs rendszer meghajtójával nyomtat.

❏ LF Funkció

Válassza a soremelés parancsot, amikor egy adott operációs rendszer meghajtójával nyomtat.

❏ Papírforr. hozzárend.

Papírforrás hozzárendelése parancs beállítása. Ha a **4** lehetőséget választja, a parancsok a HP LaserJet 4 nyomtatóval kompatibilisek. Ha a **4K** lehetőséget választja, a parancsok beállítása a HP LaserJet 4000, 5000 és 8000 nyomtatókkal való kompatibilitás jegyében történik. Ha az **5S** lehetőséget választja, a parancsok a HP LaserJet 5S nyomtatóval kompatibilisek.

#### PS Menü:

❏ Hibajelentés

Válassza ki az **Be** lehetőséget, ha ki szeretne nyomtatni egy állapotlapot, amikor hiba történik a PostScript- vagy PDF-nyomtatás során.

❏ Színezet

A PostScript nyomtatás színmódjának kiválasztása.

❏ Bináris

Válassza az **Be** lehetőséget a bináris képeket tartalmazó adatok nyomtatásakor. Az alkalmazás akkor is elküldheti a bináris adatokat, ha a nyomtató-illesztőprogram beállítása ASCII lehetőségre van állítva, de kinyomtathatja az adatokat, ha ez a funkció be van kapcsolva.

❏ PDF Oldalméret

PDF-fájl nyomtatásakor válassza ki a papírméretet. Ha az **Auto.** lehetőség van kiválasztva, a nyomtató az első oldal alapján határozza meg a papírméretet.

### Auto. hibamegoldó:

Válassza ki a kétoldalas nyomtatási hiba vagy megtelt memória esetén elvégzendő műveletet.

#### ❏ Be

Figyelmeztetést jelenít meg, és egyoldalas módban nyomtat, amikor hiba történik a kétoldalas nyomtatás során.

### ❏ Ki

Hibaüzenetet jelenít meg, és leállítja a nyomtatást.

### Memóriaeszk. csatolója:

❏ Memóriaeszköz:

Válassza ki az **Engedélyezés** lehetőséget, ha azt szeretné, hogy a nyomtató elérhesse a csatlakoztatott memóriaeszközt. Ha a **Letiltás** beállítás van kiválasztva, akkor nem menthet az adatokat a memóriaeszközre a nyomtatóval. Ez megakadályozza, hogy a bizalmas dokumentumokat jogtalanul eltávolítsák.

#### ❏ Fájlmegosztás:

Válassza ki, hogy az adattároló eszköz írható legyen-e USB-n vagy hálózaton keresztül kapcsolódó számítógépről.

## Vastag papír:

Válassza ki az **Be** lehetőséget annak megakadályozása érdekében, hogy ne kenődhessen el a tinta a nyomatain. Ezzel ugyanakkor csökkenhet a nyomtatás sebessége.

## Csendes mód:

Válassza ki az **Be** lehetőséget annak érdekében, hogy csökkentse a zajt a nyomtatás során. Ezzel azonban csökkenhet a nyomtatási sebesség. A kiválasztott papírtípustól és nyomtatási minőségtől függően előfordulhat, hogy nincs különbség a nyomtató zajszintjében.

#### Tinta száradási idő:

Válassza ki a tinta száradási idejét, amelyet alkalmazni szeretne a kétoldalas nyomtatáshoz. A nyomtató az egyik oldal kinyomtatása után kinyomtatja a másodikat is. Ha a nyomat maszatos, növelje a beállított idő értékét.

#### Kétirányú:

Válassza ki az **Be** lehetőséget a nyomtatási irány módosításához. A nyomtatás a nyomtatófej jobbra és balra történő mozgása közben is zajlik. Ha a nyomaton lévő függőleges vagy vízszintes szabályos vonalak elmosódottnak vagy nem megfelelő elrendezésűnek tűnnek, akkor a funkció letiltásával megoldhatja a problémát; azonban ebben az esetben csökkenhet a nyomtatási sebesség.

#### Kimeneti tálca automatikus kihúzása:

Válassza a **Be** elemet a kimeneti papírtámasztó automatikus kibővítéséhez, ha A4-es méretnél nagyobb papírra nyomtat.

#### PC kapcsolat USB-n:

Válassza ki az **Engedélyezés** lehetőséget, ha engedélyezni szeretné a számítógép számára a nyomtató elérését USB-kapcsolat esetén. A **Letiltás** lehetőség kiválasztása esetén a nem a hálózati kapcsolaton keresztül küldött nyomtatási és lapolvasási feladatok korlátozottak.

#### USB interfész időtúllépése:

Adja meg másodpercekben azt az időt, amelynek el kell telnie a számítógéppel való USB-kapcsolat befejezése előtt, miután a nyomtató PostScript nyomtató-illesztőprogramról vagy PCL nyomtatóillesztőprogramról kap nyomtatási feladatot. Ha a feladat befejezése nincs egyértelműen

meghatározva a PostScript nyomtató-illesztőprogramról vagy a PCL nyomtató-illesztőprogramról, az végtelen USB-kommunikációhoz vezethet. Ilyen esetben a nyomtató a meghatározott idő elteltével leállítja a kommunikációt. Ha nem szeretné befejezni a kommunikációt, 0 (nulla) értéket adjon meg.

## **Kapcsolódó információ**

- $\rightarrow$  ["Papír betöltése" 39. oldal](#page-38-0)
- & ["Nyomtatás egyszerű beállításokkal" 52. oldal](#page-51-0)
- & ["JPEG-fájlok nyomtatása memóriaeszközről" 100. oldal](#page-99-0)
- & ["TIFF-fájlok nyomtatása memóriaeszközről" 101. oldal](#page-100-0)

## **Hálózati beállítások**

Válassza ki a menüket a vezérlőpanelen az alábbiak szerint.

## **Beáll.** > **Általános beállítások** > **Hálózati beállítások**

## Wi-Fi beáll:

A vezeték nélküli beállítások megadása vagy módosítása. Válassza ki a kapcsolódási módot az alábbiak közül, majd kövesse a kezelőpanelen megjelenő utasításokat.

## Útválasztó:

- ❏ Wi-Fi beállítás varázsló
- ❏ Nyomógombos beáll. (WPS)
- ❏ Egyebek
	- ❏ PIN-kód beáll (WPS)
	- ❏ Wi-Fi auto. Csatlakozt
	- ❏ Wi-Fi letiltása

A Wi-Fi beállítások kikapcsolásával vagy a Wi-Fi beállítások ismételt elvégzésével

megoldhatók lehetnek a hálózati problémák. Koppintson a(z) > **Útválasztó** > **Beállítások módosítása** > **Egyebek** > **Wi-Fi letiltása** > **Beállítás indítása** elemre.

#### Wi-Fi Direct:

- ❏ iOS
- ❏ Android
- ❏ Más operációs rendsz eszközök
- ❏ Módosítás
	- ❏ Hálózatnév módosítása
	- ❏ Jelszó módosítása
	- ❏ Wi-Fi Direct letiltása
	- ❏ Alapértékek visszaállítása

## Vezetékes hálózat beállítása:

Olyan hálózati kapcsolat beállítása, illetve módosítása, amely LAN-kábelt és útválasztót használ. Használata esetén a Wi-Fi-kapcsolatok le vannak tiltva.

## Hálózat állapota:

Az aktuális hálózati beállítások megjelenítése vagy nyomtatása.

- ❏ Vezetékes hálózat/ Wi-Fi állapot
- ❏ Wi-Fi Direct állapot
- ❏ E-mail szerver állapota
- ❏ Állapotjelen.nyomt.

## Kapcsolat ellenőrzése:

Ellenőrzi a jelenlegi hálózati kapcsolatot, és jelentést nyomtat. Ha bármilyen probléma áll fenn a kapcsolattal, a probléma megoldásához ellenőrizze a jelentést.

## Speciális:

Végezze el a következő részletes beállításokat.

- ❏ Eszköznév
- ❏ TCP/IP
- ❏ Proxy szerver
- ❏ E-mail szerver
- ❏ IPv6-cím
- ❏ MS hálózati megosztás
- ❏ Kapcsolati sebesség és Duplex
- ❏ HTTP átirányítása HTTPS-re
- ❏ IPsec/IP-szűrés letiltása
- ❏ IEEE802.1X letiltása
- ❏ iBeacon adás

## **Kapcsolódó információ**

- & ["Wi-Fi beállítások végrehajtása az SSID és a jelszó megadásával" 309. oldal](#page-308-0)
- & ["Wi-Fi beállítások megadása nyomógombos beállítással \(WPS\)" 310. oldal](#page-309-0)
- & ["Wi-Fi beállítások megadása PIN-kódos beállítással \(WPS\)" 311. oldal](#page-310-0)
- & ["Hálózatiállapot-lap nyomtatása" 329. oldal](#page-328-0)
- & ["Hálózati kapcsolat állapotának ellenőrzése a vezérlőpanelen" 321. oldal](#page-320-0)

## **Webszolgáltatás beállításai**

Válassza ki a menüket a vezérlőpanelen az alábbiak szerint.

## **Beáll.** > **Általános beállítások** > **Webszolgáltatás beállításai**

Nem módosíthatja a rendszergazda által zárolt beállításokat.

Epson Connect szolgáltatás:

Azt jeleníti meg, hogy a nyomtató regisztrálva van-e és csatlakozik-e az Epson Connect szolgáltatáshoz.

Regisztrálhat a szolgáltatásra, ha kiválasztja a(z) **Regisztrálás** lehetőséget, majd követi az utasításokat.

Miután regisztrált, a következő beállításokat adhatja meg.

❏ Felfüggesztés/folytatás

❏ Regisztráció törlése

Bővebb információért lásd a következő weboldalt.

<https://www.epsonconnect.com/>

[http://www.epsonconnect.eu](http://www.epsonconnect.eu/) (csak Európában)

## **Faxbeállítások (Csak faxképes nyomtatók)**

A nyomtató vezérlőpanelen a **Beáll.** > **Általános beállítások** > **Faxbeállítások** kiválasztásával jeleníthető meg.

## *Megjegyzés:*

❏ A(z) Faxbeállítások opciót elérheti a(z) Web Config menüből is. Kattintson a(z) *Fax* fülre a(z) Web Config képernyőn.

❏ Amikor a Web Config segítségével tekinti meg a *Faxbeállítások* menüt, akkor a felhasználói felületen és a pozíciókban némi eltérések lehetnek a nyomtató vezérlőpaneljéhez képest.

## **Kapcsolódó információ**

- $\blacktriangleright$  "Gyorsműködés gomb" 401. oldal
- & ["Alapbeállítások" 402. oldal](#page-401-0)
- & ["Küldési beállítások" 404. oldal](#page-403-0)
- $\blacktriangleright$  ["Fogadási beállítások" 405. oldal](#page-404-0)
- $\blacktriangleright$  ["Jelentésbeállítások" 413. oldal](#page-412-0)
- & ["Biztonsági beállítások" 414. oldal](#page-413-0)
- & ["Faxkapcsolat ellenőrzése" 415. oldal](#page-414-0)
- $\blacktriangleright$  ["Faxbeállító varázsló" 415. oldal](#page-414-0)

## *Gyorsműködés gomb*

A menü a nyomtató vezérlőpanelén található az alábbiak szerint.

## **Beáll.** > **Általános beállítások** > **Faxbeállítások** > **Gyorsműködés gomb**

#### *Megjegyzés:*

❏ Ha megjelenik a jelszómegadás képernyője, adja meg a rendszergazdai jelszót.

- $\Box$  A menü nem jeleníthető meg a(z) Web Config képernyőn.
	- 1. gyorsműködés gomb, 2. gyorsműködés gomb, 3. gyorsműködés gomb:

Legfeljebb három parancsikont regisztrál, lehetővé téve, hogy gyorsan hozzáférjen a gyakran használt menükhöz faxok küldésekor. A hivatkozások a következő menüben jelennek meg.

**Fax** > **Faxbeállítások** tab.

## <span id="page-401-0"></span>*Alapbeállítások*

A menü a nyomtató vezérlőpanelén található az alábbiak szerint.

### **Beáll.** > **Általános beállítások** > **Faxbeállítások** > **Alapbeállítások**

#### *Megjegyzés:*

 $\Box$  A(z) Web Config képernyőn az alábbiak szerint találhatja meg a menüt.

#### *Fax* lapfül > *Alapbeállítások*

❏ Ha megjelenik a jelszómegadás képernyője, adja meg a jelszót.

#### Faxolási sebesség:

A fax továbbítási sebességének kiválasztása. Gyakori kommunikációs hiba, külföldre/külföldről történő fax küldés/fogadás, vagy IP (VoIP) telefonszolgáltatás használata esetén a **Lassú (9 600 bps)** sebességet javasoljuk.

#### ECM:

Automatikusan kijavítja a telefonvonal zaja által okozott fax továbbítási hibákat (Hibajavító mód). Ha a funkció ki van kapcsolva, nem fogadhat és nem küldhet színes dokumentumokat.

#### Tárcsahang-észlelés:

Tárcsahang észlelése a tárcsázás megkezdése előtt. Ha a nyomtató PBX-hez (saját, központon keresztüli telefonvonalhoz) vagy digitális telefonvonalhoz csatlakozik, elképzelhető, hogy a nyomtató nem indítja el a tárcsázást. Ilyen esetben állítsa a(z) **Vonaltípus** beállítást **PBX** értékre. Ha ez nem működik, kapcsolja ki a funkciót. A funkció kikapcsolása miatt azonban elveszhet a fax szám első számjegye és a nyomtató rossz számra küldheti a faxot.

#### Tárcsázási mód:

A nyomtatóhoz csatlakoztatott telefonrendszer típusának kiválasztása. Ha a **Pulzus** lehetőség van kiválasztva, átmenetileg átválthatja a tárcsázási módot pulzusról hangra, ha a számok fax képernyőn való megadása közben megnyomja a \* gombot ("T" bevitele). Előfordulhat, hogy ez a beállítás a térségtől vagy az országtól függően nem elérhető.

#### Vonaltípus:

A nyomtatóhoz csatlakoztatott vonaltípus kiválasztása.

Ha a nyomtatót mellékállomásokat használó környezetben használja, és külső hozzáférési kódra (pl. 0 és 9) van szükség a külső vonal eléréséhez, válassza a(z) **PBX** funkciót. DSL-modemet vagy termináladaptert használó környezetben a **PBX** -re való átállítás szintén ajánlott.

#### Hozzáfér. kód

Válassza ki a(z) **Use** elemet, majd regisztrálja a külső hozzáférési kódot, például 0 vagy 9. Ezt követően, amikor külső faxszámra küld faxot, kettőskeresztet (#) adjon meg a valódi hozzáférési kód helyett. A # (kettőskereszt) kódot a(z) **Partnerek** esetében is használni kell külső hozzáférési kódként. Ha külső hozzáférési kódot (például 0 vagy 9) adott meg a címzetthez, akkor nem tud faxot küldeni ennek a címzettnek. Ebben az esetben állítsa be a(z) **Hozzáfér. kód** elemet erre: **Do Not Use**, egyéb esetben a(z) **Partnerek** kódját módosítania kell erre: #.

#### Fejléc:

Adja meg a küldő nevét és fax számát. Ezek a kimenő faxok fejlécében fognak megjelenni.

- ❏ Az Ön telefonszáma: Maximum 20 karaktert vihet be, a 0–9 + vagy szóköz karakterek használatával. A(z) Web Config esetében maximum 30 karaktert regisztrálhat.
- ❏ Fax fejléce: Ha szükséges, maximum 21 küldőnevet regisztrálhat. Minden egyes küldő nevéhez legfeljebb 40 karaktert vihet be. A(z) Web Config esetében a fejlécadatot Unicode (UTF-8) formátumban adja meg.

## Fogadás módja:

A fogadás módjának kiválasztása. Kérjük, hogy a részletekkel kapcsolatban tekintse meg a következő, kapcsolódó információkat.

#### DRD:

Ha a telefonszolgáltatójánál megkülönböztető csengetés szolgáltatásra fizetett elő, válassza ki a bejövő faxokhoz használni kívánt csengést. Ha megkülönböztető csengetés szolgáltatást használ, amelyet számos különböző telefonszolgáltató biztosít (a szolgáltatás neve vállalatonként eltérő lehet), akkor több telefonszáma is lehet egyetlen telefonvonalon. Minden szám más csengetési mintához van hozzárendelve. Az egyik számot használhatja a hanghívásokhoz, míg egy másik számot a fax hívásokhoz tarthat fenn. Régiótól függően ennél az opciónál a **Be** vagy a **Ki** érték lehet megadva.

#### Csengetés válaszig:

Válassza ki a csengések számát, ami után a nyomtató automatikusan fogadja a faxot.

#### Távoli fogadás:

#### Távoli fogadás

Ha a nyomtatóhoz csatlakoztatott telefonon fogad egy bejövő fax hívást, a telefonon a kód megadásával kezdheti meg a fax fogadását.

#### Indítókód

Állítsa be a(z) **Távoli fogadás** kezdeti kódját. Két karaktert írjon be, ezek a következők lehetnek: 0–9, \*, #.

### Fax elvetése:

#### Fax elvetése

A kéretlen faxok fogadásának elutasítására vonatkozó beállítások megadása.

- ❏ Elutasítási számlista: Amennyiben a másik fél telefonszáma szerepel a kéretlen számok listáján, állítsa be, hogy a rendszer elutasítsa-e a faxok fogadását.
- ❏ Üres faxfejléc blokkolva: Amennyiben a másik fél telefonszáma blokkolva van, állítsa be, hogy a rendszer elutasítsa-e a faxok fogadását.
- ❏ Nem regisztrált partnerek: Amennyiben a másik fél telefonszáma nem szerepel a névjegyek között, állítsa be, hogy a rendszer elutasítsa-e a faxok fogadását.

#### Elvetett számok listájának szerkesztése

Maximum 30 fax-számot regisztrálhat a faxok és hívások elutasítására. Maximum 20 karaktert vigyen be a 0–9, \*, # vagy a szóköz használatával.

#### Beérkezési papírméret:

A maximális papírméret kiválasztása az olyan faxoknál, amelyeket a nyomtató fogadni képes.

<span id="page-403-0"></span>Mentési/továbbítási fájlformátum:

Fájlformátum:

Válassza ki azt a formátumot, amellyel faxokat menthet vagy továbbíthat **PDF** vagy **TIFF** formátumból.

PDF beállítások:

A **PDF** kiválasztása a **Mentési/továbbítási fájlformátum** elemben lehetővé teszi a beállításokat.

Dok. megnyitó jelszó:

Jelszóbeállítás:

Lehetővé teszi a dokumentum megnyitásához megadandó jelszó beállítását.

Jelszó:

Állítsa be a dokumentum megnyitási jelszavát.

## Engedély-jelszó:

Jelszóbeállítás

Lehetővé teszi a jelszó beállítását a PDF fájl nyomtatásához vagy szerkesztéséhez.

#### Jelszó

Állítson be engedélyezési jelszót a **Jelszó** menüben.

**Nyomtatás**: lehetővé teszi a PDF fájl nyomtatását.

**Szerkesztés**: lehetővé teszi a PDF fájl szerkesztését.

## **Kapcsolódó információ**

- & ["A nyomtató előkészítése faxok küldésére és fogadására" 511. oldal](#page-510-0)
- & ["Beállítások elvégzése PBX telefonrendszerhez" 513. oldal](#page-512-0)
- ◆ ["Bejövő faxok fogadása" 148. oldal](#page-147-0)
- & ["Beállítások elvégzése a kéretlen faxok letiltásához" 522. oldal](#page-521-0)

## *Küldési beállítások*

A menü a nyomtató vezérlőpanelén található az alábbiak szerint.

## **Beáll.** > **Általános beállítások** > **Faxbeállítások** > **Küldési beállítások**

#### *Megjegyzés:*

- $\Box$  A(z) Web Config képernyőn az alábbiak szerint találhatja meg a menüt. *Fax* lapfül > *Küldési beállítások*
- ❏ Ha megjelenik a jelszómegadás képernyője, adja meg a jelszót.

#### <span id="page-404-0"></span>Auto. forgatás:

A hosszabb oldalával balra az automatikus dokumentumadagolóba vagy lapolvasó üvegre helyezett A4-es méretű eredetit a rendszer A3-as méretű faxként küldi el. Ha engedélyezi ezt az opciót, igény szerint úgy forgathatja el a képet, hogy A4-es méretben lehessen elküldeni.

#### Gyorsmemória-küldés:

A gyors memóriaküldés funkcióval a fax elküldése már akkor megkezdődik, amikor a nyomtató végzett az első oldal beolvasásával. Ha nem engedélyezi ezt a funkciót, akkor a nyomtató akkor kezdi meg a küldést, amikor már mentette a memóriába az összes beolvasott képet. A funkció használatával csökkentheti az összes műveleti időt, mert a lapolvasás és a küldés egymással párhuzamosan történik.

#### Kötegelt küldés:

Ha több fax várakozik ugyanarra a címre történő küldésre, akkor ezzel a funkcióval összegyűjtheti őket, hogy egyszerre lehessen a faxokat elküldeni. Egyszerre maximum 5 dokumentumot (összesen maximum 200 oldalt) küldhet el egyszerre. A kapcsolódások számának csökkentésével segít csökkenteni a továbbítás költségeit.

#### Hibaadatok mentése:

Az el nem küldött dokumentumok mentése a nyomtató memóriájába. A dokumentumokat az **Job/ Status** elemből küldheti el újra.

### Tárolási időszak beállítása:

#### Tárolási időszak

Állítsa be, hogy a nyomtató hány napig tárolja azokat a dokumentumokat, amelyeket nem sikerült elküldeni.

#### Várjon következő alkalomra Eredeti:

Állítsa be a következő eredeti példányra várakozás idejét. A nyomtató a megadott idő elteltével megkezdi a fax küldését.

#### Fax előnézet megjelenítési idő:

Az elküldés előtt egy megadott időre megtekintheti a beolvasott dokumentum előnézetét. A nyomtató a megadott idő elteltével megkezdi a fax küldését.

#### Biztonsági mentés engedélyezése:

A(z) **Engedélyezve** elem kiválasztása lehetővé teszi a **Fax** > **Faxbeállítások** > **Biztonsági mentés** opcióval elküldött faxok biztonsági mentését.

## PC–FAX funkció:

Az elem kizárólag a(z) Web Config képernyőjén jelenik meg. Engedélyezi a faxok küldését kliensszámítógép igénybe vételével.

## *Fogadási beállítások*

#### **Kapcsolódó információ**

- & ["Mentés/továbbítás beállítások" 406. oldal](#page-405-0)
- $\blacktriangleright$  ["Nyomtatási beállít" 411. oldal](#page-410-0)

## <span id="page-405-0"></span>**Mentés/továbbítás beállítások**

#### **Feltétel nélküli mentés/ Továbbítás:**

A menü a nyomtató kezelőpanelén található az alábbiak szerint.

## **Beáll.** > **Általános beállítások** > **Faxbeállítások** > **Fogadási beállítások** > **Mentés/továbbítás beállítások** > **Feltétel nélküli mentés/ Továbbítás**

*Megjegyzés:* A(z) Web Config képernyőn az alábbiak szerint találhatja meg a menüt.

#### *Fax* fül > *Mentés/továbbítás beállítások* > *Feltétel nélküli mentés/ Továbbítás*

Beállíthatja a mentési és továbbítási célhelyeket a(z) Beérkezett üzenetek elemre, a számítógépre, külső adattároló eszközre, e-mail címre, megosztott mappákba és más faxgépekre. A fenti funkciókat egyszerre is alkalmazhatja. Ha az összes elemet letiltja a(z) Feltétel nélküli mentés/ Továbbítás pontban, akkor ezzel a nyomtatót a fogadott faxok kinyomtatására állította be.

#### Mentés a bejövők közé:

A fogadott faxokat a nyomtató a(z) Beérkezett üzenetek helyre menti. Akár 200 dokumentum is menthető. Kérjük vegye figyelembe, hogy a felhasználási feltételektől függően (mentett dokumentumok fájlmérete és több fax mentési funkció egyidejű használata) 200 dokumentum mentése nem lehetséges.

Ugyan a fogadott faxokat a rendszer nem nyomtatja ki automatikusan, de megtekintheti azokat a nyomtató képernyőjén, és kiválaszthatja azokat, amelyeket ki szeretné nyomtatni. Azonban ha kiválasztja a(z) **Igen és nyomtatás** lehetőséget egy másik elemben, mint például a(z) **Mentés számítógépre**, amely itt található: **Feltétel nélküli mentés/ Továbbítás**, akkor a fogadott faxokat a rendszer automatikusan kinyomtatja.

#### Mentés számítógépre:

A fogadott faxokat PDF vagy TIFF-fájlként menti el a nyomtatóhoz csatlakoztatott számítógépre. Ezt kizárólag a(z) FAX Utility (alkalmazás) segítségével állíthatja be a(z) **Igen** lehetőségre. Ezt Ön a nyomtató kezelőpaneljéről nem engedélyezheti. Ehhez előzetesen telepíteni kell a(z) FAX Utility segédprogramot a számítógépre. Miután ezt a beállítást beállította a(z) **Igen** lehetőségre, ezt a beállítást módosíthatja a(z) **Igen és nyomtatás** lehetőségre a nyomtató kezelőpaneljéről.

#### Mentés memóriaeszközre:

A fogadott faxokat PDF vagy TIFF-fájlként menti el a nyomtatóhoz csatlakoztatott külső memóriaeszközre. A(z) **Igen és nyomtatás** elem kiválasztásával a rendszer kinyomtatja a fogadott faxokat és ezzel egyidőben el is menti azokat a memóriaeszközre.

A készülék ideiglenesen a memóriába menti a beérkezett dokumentumokat, mielőtt elmentené őket a nyomtatóhoz csatlakoztatott memóriaeszközre. Mivel a megtelt memóriával kapcsolatos hiba lehetetlenné teszi a faxok küldését és fogadását, ügyeljen, hogy a memóriaeszköz csatlakoztatva legyen a nyomtatóhoz.

#### Továbbítás:

Továbbítja a fogadott faxokat egy másik faxgépre, vagy PDF vagy TIFF -fájlként továbbítja azokat hálózaton lévő megosztott mappába vagy e-mail címre. A továbbított faxokat a rendszer törli a nyomtatóról. A(z) **Igen és nyomtatás** elem kiválasztásával a továbbítás során kinyomtatja a fogadott faxokat. Először adja a továbbítási célhelyeket a partnerlistához. Ha egy meghatározott e-mail címre szeretné továbbítani a dokumentumokat, konfigurálja a levelezőszerver beállításait is.

❏ Cél: A továbbításra kijelölt célhelyeket a partnerlistáról is kiválaszthatja, amennyiben azt előzetesen feltöltötte.

Ha továbbítási célhelyként egy hálózaton lévő megosztott mappát vagy egy e-mail címet adott meg, azt javasoljuk, hogy próbáljon meg elküldeni egy szkennelt képet a célhelyre szkennelési üzemmódban. Jelölje ki a(z) **Szkennelés** > **E-mail** vagy **Szkennelés** > **Hálóz. mappa/FTP** lehetőséget a kezdőképernyőn, jelölje ki a célhelyet, majd kezdje el a beolvasást.

❏ Lehetőségek sikertelen továbbításkor: kiválaszthatja, hogy kinyomtatja a sikertelen faxot, vagy elmenti ide: Beérkezett üzenetek.

Ha az Beérkezett üzenetek mappa megtelt, nem lehet faxokat fogadni. Törölje a már megtekintett dokumentumokat a beérkezett üzeneteket tároló mappából. A nem továbbított dokumentumok

számát a kezdőképernyő **ig ikonján tekintheti meg, a fel nem dolgozott feladatok mellett.** 

## E-mail értesítések:

E-mail értesítést küld arról, hogy a lentiekben kiválasztott folyamat befejeződött. A lenti funkciókat egyszerre is alkalmazhatja.

## Címzett

Beállítja a folyamat befejeződését jelző e-mail célhelyét.

## Értesítés, ha a Fogadás kész

Értesítést küld, ha a fax fogadása befejeződött.

## Értesítés, ha a Nyomtatás kész

Értesítést küld, ha a fax nyomtatása befejeződött.

## Értesítés, ha a Memóriaeszköz mentés kész

Értesítést küld, ha a fax memóriaeszközre történő elmentése befejeződött.

#### Értesítés, ha a Továbbítás kész

Értesítést küld, ha a fax továbbítása befejeződött.

## **Kapcsolódó információ**

- & ["Mentési beállítások beérkező faxokhoz" 515. oldal](#page-514-0)
- & ["Továbbítási beállítások beérkezett faxokhoz" 516. oldal](#page-515-0)

#### **Felt. mentés/továbbítás:**

A menü a nyomtató vezérlőpanelén található az alábbiak szerint.

## **Beáll.** > **Általános beállítások** > **Faxbeállítások** > **Fogadási beállítások** > **Mentés/továbbítás beállítások** > **Felt. mentés/továbbítás**

#### *Megjegyzés:*

 $A(z)$  Web Config képernyőn az alábbiak szerint találhatia meg a menüt.

#### *Fax* fül > *Mentés/továbbítás beállítások* > *Felt. mentés/továbbítás*

Beállíthatja a mentési és/vagy továbbítási célhelyeket a(z) Beérkezett üzenetek elemre, a bizalmas mappákra, külső adattároló eszközre, e-mail címre, a megosztott mappákra vagy másik faxgépre.

A lehetőségek engedélyezése és tiltása közötti váltáshoz lépjen bárhová a beállított elemben, kivéve az > ikont.

## Név:

Adja meg a feltétel nevét.

## Feltétel(ek):

Válassza ki a feltételeket, majd végezze el a beállításokat.

## Küldő faxszámának egyeztet.

Amennyiben egyezik a feladó faxszáma, akkor megtörténik a fogadott fax mentése és továbbítása.

## Alcím (SUB) tökéletes egyezés

Amennyiben egyezik az alcím (SUB), akkor megtörténik a fogadott fax mentése és továbbítása.

## Jelszó (SID) tökéletes egyezés

Amennyiben egyezik a jelszó (SID), megtörténik a fogadott fax mentése és továbbítása.

## Fogadási idő

Menti és továbbítja a megadott időszak során érkezett faxot.

## Mentési/továbbítási célhely:

Cím kiválasztása, ahová menteni és továbbítani szeretné azokat a fogadott dokumentumokat, amelyek megfelelnek a feltételeknek. A lenti funkciókat egyszerre is alkalmazhatja.

## Mentés faxok közé:

A beérkezett faxok mentésre kerülnek a nyomtató Beérkezett üzenetek mappájába vagy bizalmas mappájába.

Összesen akár 200 dokumentumot menthet. Kérjük vegye figyelembe, hogy a felhasználási feltételektől függően (mentett dokumentumok fájlmérete és több fax mentési funkció egyidejű használata) 200 dokumentum mentése nem lehetséges.

#### Mentés memóriaeszközre:

A fogadott faxokat PDF vagy TIFF-fájlként menti el a nyomtatóhoz csatlakoztatott külső memóriaeszközre.

A készülék ideiglenesen a memóriába menti a beérkezett dokumentumokat, mielőtt elmentené őket a nyomtatóhoz csatlakoztatott memóriaeszközre. Mivel a megtelt memóriával kapcsolatos hiba lehetetlenné teszi a faxok küldését és fogadását, ügyeljen, hogy a memóriaeszköz csatlakoztatva legyen a nyomtatóhoz.

#### Továbbítás:

Továbbítja a fogadott faxokat egy másik faxgépre, vagy PDF vagy TIFF -fájlként továbbítja azokat hálózaton lévő megosztott mappába vagy e-mail címre. A továbbított faxokat a rendszer törli a nyomtatóról. Először regisztrálja a továbbítási célhelyet a partnerlistára. Ha egy meghatározott e-mail címre szeretné továbbítani a dokumentumokat, a levelezőszerver beállításait is konfigurálnia kell.

❏ Cél: A továbbításra kijelölt célhelyet a partnerlistáról is kiválaszthatja, amennyiben azt előzetesen feltöltötte.

Ha továbbítási célhelyként egy hálózaton lévő megosztott mappát vagy egy e-mail címet adott meg, azt javasoljuk, hogy próbáljon meg elküldeni egy szkennelt képet a célhelyre szkennelési üzemmódban. Jelölje ki a(z) **Szkennelés** > **E-mail** vagy **Szkennelés** > **Hálóz. mappa/FTP** lehetőséget a kezdőképernyőn, jelölje ki a célhelyet, majd kezdje el a beolvasást.

❏ Lehetőségek sikertelen továbbításkor: kiválaszthatja, hogy kinyomtatja a sikertelen faxot, vagy elmenti ide: Beérkezett üzenetek.

#### Nyomtatás:

Kinyomtatja a fogadott faxokat.

#### Mentési/továbbítási fájlformátum:

Beállíthatja a fájlformátumot érkezett faxok mentésekor vagy továbbításakor.

PDF beállítások:

A **PDF** kiválasztása a **Mentési/továbbítási fájlformátum** elemben lehetővé teszi a beállításokat.

Dok. megnyitó jelszó:

Jelszóbeállítás:

Lehetővé teszi a dokumentum megnyitásához megadandó jelszó beállítását.

#### Jelszó:

Állítsa be a dokumentum megnyitási jelszavát.

#### Engedély-jelszó:

#### Jelszóbeállítás

Lehetővé teszi a jelszó beállítását a PDF fájl nyomtatásához vagy szerkesztéséhez.

#### Jelszó

Állítson be engedélyezési jelszót a **Jelszó** menüben.

**Nyomtatás**: lehetővé teszi a PDF fájl nyomtatását.

**Szerkesztés**: lehetővé teszi a PDF fájl szerkesztését.

### E-mail értesítések:

E-mail értesítést küld arról, hogy a lentiekben kiválasztott folyamat befejeződött. A lenti funkciókat egyszerre is alkalmazhatja.

## Címzett

Beállítja a folyamat befejeződését jelző e-mail célhelyét.

#### Értesítés, ha a Fogadás kész

Értesítést küld, ha a fax fogadása befejeződött.

Értesítés, ha a Nyomtatás kész

Értesítést küld, ha a fax nyomtatása befejeződött.

## Értesítés, ha a Memóriaeszköz mentés kész

Értesítést küld, ha a fax memóriaeszközre történő elmentése befejeződött.

Értesítés, ha a Továbbítás kész

Értesítést küld, ha a fax továbbítása befejeződött.

Átviteli jelentés:

Automatikus továbbítási jelentés nyomtatása fogadott fax mentése vagy továbbítása után.

A(z) **Nyomtatás hiba esetén** elem kiválasztásával a rendszer kizárólag akkor nyomtat jelentést, ha Ön elmenti vagy továbbítja a fogadott faxot és eközben hiba történik.

## **Kapcsolódó információ**

- & ["Mentési beállítások meghatározott feltételekkel beérkező faxok esetében" 518. oldal](#page-517-0)
- & ["Továbbítási beállítások meghatározott feltételekkel beérkezett faxok esetében" 520. oldal](#page-519-0)

## **Általános beállítások:**

A menü a nyomtató vezérlőpanelén található az alábbiak szerint.

## **Beáll.** > **Általános beállítások** > **Faxbeállítások** > **Fogadási beállítások** > **Mentés/továbbítás beállítások** > **Általános beállítások**

*Megjegyzés:* A(z) Web Config képernyőn az alábbiak szerint találhatja meg a menüt.

- ❏ *Fax* fül > *Fax mező* > *Bejövő*
- ❏ *Fax* fül > *Mentés/továbbítás beállítások* > *Általános beállítások*

Beérkezett üzenetek beállításai:

Beállítások arra az esetre, ha a memória megtelt:

Kiválaszthatja, hogy kinyomtatja a fogadott faxot vagy visszautasítja a fogadását, ha a(z) Beérkezett üzenetek mappa memóriája megtelik.

#### Beérk. üz. jelszó beáll.:

A(z) Beérkezett üzenetek mappát jelszó védi, hogy korlátozza a felhasználók beérkezett faxokhoz való hozzáférését. Válassza ki a **Módosítás** lehetőséget a jelszó módosításához, míg a jelszavas védelem megszüntetéséhez válassza ki a **Alaphelyzet** lehetőséget. A jelszó módosításakor és visszaállításakor meg kell adnia az aktuális jelszót.

Nem állíthat be jelszót, amennyiben a(z) **Beállítások arra az esetre, ha a memória megtelt** elemet a(z) **Faxok fogadása és nyomtatása** lehetőségre állították.

## Továbbítandó e-mail tárgya:

Amennyiben e-mailre továbbít, akkor megadhat tárgyat az e-mailhez.

## <span id="page-410-0"></span>A Box dokumentumtörlési beállításai:

#### A Box dokumentumtörlési beállításai:

A(z) **Be** opcióval egy bizonyos idő elteltével automatikusan törli a fogadott faxdokumentumokat a beérkező levelekből.

#### Törlésig tartó időszak:

Adjon meg egy időtartamot (napok számát), amely után a nyomtató törli a Beérkező levelek mappába mentett dokumentumot.

## Törölni kívánt faxok:

Válassza ki a dokumentumokat, amelyet törölni szeretne a **Olvasás**, **Olvasatlan** és **Mind** opcióból.

## **Menü:**

A nyomtató vezérlőpanelén az alábbi kiválasztásakor megjelenik a(z) **Menü**.

## **Beáll.** > **Általános beállítások** > **Faxbeállítások** > **Fogadási beállítások** > **Mentés/továbbítás beállítások**

## *Megjegyzés:*

A lista nem nyomtatható ki a(z) Web Config képernyőjéről.

## Feltételes mentési/ továbbítási lista nyomtatása:

Kinyomtatja a következőt: Feltételes mentés/ Továbbítási lista.

## **Nyomtatási beállít**

A menü a nyomtató vezérlőpanelén található az alábbiak szerint.

## **Beáll.** > **Általános beállítások** > **Faxbeállítások** > **Fogadási beállítások** > **Nyomtatási beállít**

#### *Megjegyzés:*

 $\Box$  A(z) Web Config képernyőn az alábbiak szerint találhatja meg a menüt.

#### *Fax* fül > *Nyomtatási beállít*

❏ Ha megjelenik a jelszómegadás képernyője, adja meg a jelszót.

## Automatikus kicsinyítés:

Kinyomtatja a nagy méretű fogadott faxokat, amelyek méretét a papírforrásban található papír méretéhez csökkenti a rendszer. A fogadott adatoktól függően a csökkentés nem mindig lehetséges. Ha a funkció ki van kapcsolva, a nagy dokumentumok eredeti méretben, több lapra kerülnek nyomtatásra, vagy üres második oldalt nyomtathat a gép.

## Oldalbeállítások felosztása:

Olyan módon nyomtatja ki a fogadott faxokat, hogy megosztja azok oldalát, amennyiben a fogadott dokumentum nagyobb méretű, mint a nyomtatóba töltött papír mérete.

#### Helyettesítő nyomtatás:

Nyomtatási beállítások arra az esetre vonatkozóan, amikor a fogadott fax dokumentummérete meghaladja a nyomtatóba adagolt papír méretét.

A(z) **Be (Felosztás oldalakra)** lehetőség kiválasztásával a rendszer a dokumentum hossztengelye mentén elválasztva nyomtatja ki a fogadott dokumentumot. A(z) **Be (Illesztés méretcsökkentéssel)** kiválasztásával a rendszer legfeljebb 50%-kal csökkentett méretben nyomtat.

#### Auto. forgatás:

A fekvő tájolású, A4 (Letter, B5 vagy A5) méretű dokumentumként fogadott faxokat elforgatja, így azokat A4 (Letter, B5 vagy A5) méretű papíron lehet kinyomtatni. Ez a beállítás akkor van alkalmazva, ha a papírméret beállítás legalább egy faxok nyomtatására használt papírforrás esetén A4 (B5, A5 vagy Letter) méretre van állítva.

A(z) **Ki** elem kiválasztásával a fekvő tájolásúként fogadott, A4 (Letter, B5 vagy A5) méretű faxokat, amelyeknek a szélessége megegyezik az A3 (Tabloid, B4 vagy A4) méretű dokumentumok szélességével, a rendszer A3 (Tabloid, B4 vagy A4) méretű faxnak veszi, és akként is nyomtatja ki.

Ellenőrizze a faxok nyomtatásának papírforrás beállításait és a papírméretet a papírforrások esetén, a következő menükben: **Beáll.** > **Általános beállítások** > **Nyomtatóbeállítások** > **Papírforrásbeállítások**.

## ❏ **Beáll. auto. választása**

❏ **Papírbeállítás** > **Papírméret**

## Fogadási adatok hozzáadása:

Kinyomtatja a beérkezéssel kapcsolatos információkat a beérkezett faxon, még akkor is, ha a feladó nem állította be a fejlécadatokat. A címzettadatok közé beletartozik a fogadás dátuma és ideje, a feladó azonosítója, a fogadás azonosítója (pl. "#001"), valamint az oldalszám (pl. "P1"). A fogadott faxra nyomtatott beérkezési azonosító összegyűjtésével ellenőrizheti a továbbítási naplót a faxjelentésben vagy a faxfeladatok előzményében. A **Oldalbeállítások felosztása** beállítás engedélyezése esetén a megosztott oldal száma is szerepel az adatok között.

#### 2 oldalas:

A többoldalas fogadott faxokat a papír mindkét oldalára nyomtatja.

## Nyomtatás indítási időpontja:

Beállítások kiválasztása a fogadni kívánt faxok nyomtatásához.

- ❏ Összes oldal beérkezett: A Nyomtatás kizárólag az összes oldal fogadását követően kezdődik el. A nyomtatás első vagy utolsó laptól történő megkezdése a következő elem beállításától függ: **Gyűjtőhalom**. Lásd a(z) **Gyűjtőhalom** magyarázatát.
- ❏ Első oldal fogadva: Elindítja a nyomtatást az első oldal beérkezésekor, majd az oldalak fogadásának sorrendjében végzi a nyomtatást. Ha a nyomtató nem tudja elindítani a nyomtatást, például amikor más feladatok nyomtatása van folyamatban, akkor a nyomtató akkor kezdi el nyomtatni a fogadott oldalakat, amikor elérhetővé válik.

## Gyűjtőhalom:

Mivel az első oldal nyomtatódik ki utoljára (kimenet legfelül), a nyomtatott dokumentum lapjai a megfelelő sorrendben lesznek. Amikor a nyomtató memóriája kezd megtelni, a funkció nem érhető el.

## Nyomt. felfügg. idő:

## Nyomt. felfügg. idő

A meghatározott időtartam alatt a nyomtató elmenti a fogadott dokumentumokat a nyomtató memóriájába anélkül, hogy azokat kinyomtatná. A funkció éjszaka a zajok kizárásához, vagy a bizalmas dokumentumok védelméhez használható, amikor Ön távol van. A funkció használata <span id="page-412-0"></span>előtt ellenőrizze, hogy elegendő szabad memória áll-e rendelkezésre. Igény szerint az újrakezdés időpontja előtt is egyenként ellenőrizheti és kinyomtathatja a beérkezett dokumentumokat a kezdőképernyőn található **Job/Status** használatával.

## Idő leállít.ig

Leállítja a dokumentumok nyomtatását.

### Újraindítás szükséges

Automatikusan újra nyomtatni kezdi a dokumentumokat.

## Csendes mód:

Csökkenti a nyomtató által generált zajt a faxok nyomtatása során, bár ilyenkor a nyomtatási sebesség csökkenhet.

## *Jelentésbeállítások*

A menü a nyomtató vezérlőpanelén található az alábbiak szerint.

## **Beáll.** > **Általános beállítások** > **Faxbeállítások** > **Jelentésbeállítások**

#### *Megjegyzés:*

 $\Box$  A(z) Web Config képernyőn az alábbiak szerint találhatja meg a menüt.

#### *Fax* lapfül > *Jelentési beállítások*

❏ Ha megjelenik a jelszómegadás képernyője, adja meg a jelszót.

#### Továbbítási jelentés:

Jelentés nyomtatása egy fogadott faxdokumentum továbbítása után. Ahhoz, hogy a dokumentum minden egyes továbbításakor kinyomtassa, válassza az alábbi elemet: **Nyomtatás**.

#### Jelentés biztonsági mentési hibáról:

Kinyomtat egy jelentést, amikor biztonsági mentési hiba történik a(z) **Biztonsági mentés célhelye** helyre küldött fax továbbításakor. A célhelyet az alábbi menüben tudja beállítani: **Fax** > **Faxbeállítások** > **Biztonsági mentés**. Vegye figyelembe, hogy a biztonsági mentés funkciója a következő esetekben érhető el:

- ❏ Amikor monokróm faxot küld
- ❏ Amikor a(z) **Fax későbbi küldése** funkcióval küld faxot
- ❏ Amikor a(z) **Kötegelt küldés** funkcióval küld faxot
- ❏ Amikor a(z) **Faxadatok tárolása** funkcióval küld faxot

#### Faxnapló automatikus nyomtatása:

A fax napló automatikus nyomtatása. Válassza ki a **Be(Minden 100)** opciót, ha minden 100 befejezett faxfeladat után naplót szeretne nyomtatni. Válassza ki a **Be (Idő)** opciót, ha a naplót egy meghatározott időpontban szeretné kinyomtatni. Ha azonban a fax feladatok száma meghaladja a 100-at, a napló a meghatározott idő előtt nyomtatásra kerül.

#### Fogadásról szóló jelentés:

Érkezési jelentést nyomtat fax érkezése után.

**Nyomtatás hiba esetén** csak hiba esetén nyomtat jelentést.

<span id="page-413-0"></span>Kép csatolása a jelentéshez:

**Átviteli jelentés** nyomtatása az elküldött dokumentum első oldalának képével. Válassza a **Be (Nagy kép)** opciót az oldal felső részének kicsinyítés nélküli nyomtatásához. Válassza a **Be (Kis kép)** opciót, ha a teljes oldalt úgy szeretné kinyomtatni, hogy az oldal a jelentés mérete szerint legyen kicsinyítve.

Faxolási napló elrendezése:

A **Küldés és fogadás kombinálása** kiválasztásával az elküldött és fogadott eredményeket vegyesen írja a **Faxolási napló** naplóba.

A **Küldés és fogadás külön** kiválasztásakor a küldött és fogadott eredményeket különválasztva írja a **Faxolási napló** naplóba.

Jelentésformátum:

Formátumot választ a faxjelentésekhez a(z) **Fax** > **Továbbiak** lapfülön a(z) > **Faxjelentés** menüben a(z) **Protokoll-keresés** lehetőségen kívül. Válassza ki a **Részlet** lehetőséget, ha a hibakódokat is ki szeretné nyomtatni.

Faxolási napló kimeneti módszere:

Kimeneti mód kiválasztása a faxjelentések számára, például **Mentés memóriaeszközre**. Amikor kiválasztja a(z) **Továbbítás** elemet, válassza ki a névjegyekből a(z) **Cél** lehetőséget.

## *Biztonsági beállítások*

A menü a nyomtató vezérlőpanelén található az alábbiak szerint.

## **Beáll.** > **Általános beállítások** > **Faxbeállítások** > **Biztonsági beállítások**

#### *Megjegyzés:*

 $\Box$  A(z) Web Config képernyőn az alábbiak szerint találhatja meg a menüt.

*Fax* lapfül > *Biztonsági beállítások*

❏ Ha megjelenik a jelszómegadás képernyője, adja meg a jelszót.

Közv. tárcs. korlátoz.:

Az **Be** választása esetén letiltja a címzett faxszámainak manuális bevitelét, ami által a kezelő kizárólag a névjegy listáról vagy a küldési előzményekből választhatja ki a címzetteket.

Az **Adja meg kétszer** lehetőség kiválasztásakor a szám manuális bevitelekor a kezelőnek kétszer kell megadnia a faxszámot.

Az **Ki** választása lehetővé teszi a címzett faxszámainak manuális bevitelét.

Közvetítési korlátozások:

A(z) **Be** elem kiválasztásával Címzettként kizárólag egy számot adhat meg.

Címlista megerősítése:

Az **Be** választása esetén az átvitel elindítása előtt a címzett jóváhagyását kérő képernyőt jelenít meg.

A címzetteket a(z) **Összes** vagy a(z) **Csak közvetítésre** elemek közül választhatja ki.

Bizt. adatok auto törl.:

Az elküldött és bejövő dokumentumok biztonsági másolatát — arra az esetre, ha váratlanul áramszünet vagy üzemzavar lépne fel — a rendszer ideiglenesen a nyomtató memóriájában tárolja. <span id="page-414-0"></span>Ha engedélyezi az **Be** opciót, a biztonsági másolatok automatikusan törölve lesznek, miután egy dokumentum küldése vagy fogadása sikeresen lezajlik, és a biztonsági másolatok feleslegessé válnak.

## Mentési adatok törlése:

Kitörli az összes olyan biztonsági másolatot, amelyek átmenetileg tárolva vannak a nyomtató memóriájában. Futtassa le ezt a funkciót, mielőtt valakinek átadja a nyomtatót vagy leselejtezi azt.

A menü a Web Config képernyőn nem jelenik meg.

## *Faxkapcsolat ellenőrzése*

A menü a nyomtató vezérlőpanelén található az alábbiak szerint.

## **Beáll.** > **Általános beállítások** > **Faxbeállítások** > **Faxkapcsolat ellenőrzése**

#### *Megjegyzés:*

A menü nem jeleníthető meg a(z) Web Config képernyőn.

A **Faxkapcsolat ellenőrzése** kiválasztásakor ellenőrzi, hogy a nyomtató csatlakozik-e a telefonvonalra és készen álle a fax átvitelre. Az eredmény kinyomtatható A4 méretű normál papírra.

## *Faxbeállító varázsló*

A menü a nyomtató vezérlőpanelén található az alábbiak szerint.

## **Beáll.** > **Általános beállítások** > **Faxbeállítások** > **Faxbeállító varázsló**

#### *Megjegyzés:*

A menü nem jeleníthető meg a(z) Web Config képernyőn.

A **Faxbeállító varázsló** kiválasztásával az alapvető faxbeállítások végezhetők el. Kövesse a képernyőn megjelenő utasításokat.

#### **Kapcsolódó információ**

- $\blacktriangleright$  ["Alapbeállítások" 402. oldal](#page-401-0)
- & ["A nyomtató előkészítése faxok küldésére és fogadására" 511. oldal](#page-510-0)

## **Szkenn. beállítások**

Címzett megerősítése

A szkennelés előtt ellenőrizze le a célhelyet.

## Document Capture Pro

Mielőtt a vezérlőpanel **Számítógép** üzemmódját használná a szkenneléshez, állítsa be úgy, hogy az megegyezzen az azon a számítógépen beállított üzemmódnak, amelyre a(z) Document Capture Pro alkalmazást telepítették.

❏ Ügyfélmód

Válassza ezt, ha a Document Capture Pro Windows vagy Mac OS operációs rendszerre van telepítve.

#### ❏ Kiszolgálómód

Válassza ezt, ha a Document Capture Pro Windows Server rendszerre van telepítve. A következő lépésként adja meg a szerver címét.

## E-mail szerver

Állítsa be az e-mail szervert az alábbi szkennelésére: **E-mail**.

❏ Szerverbeállítások

Határozza meg a hitelesítési módot a nyomtatónak, amellyel az hozzáférhet a e-mail kiszolgálóhoz. ["A levelezőkiszolgáló beállításai" 468. oldal](#page-467-0)

❏ Kapcsolat ellenőrzése

Ellenőrizze a kapcsolatot az e-mail szerverrel.

## **Rendszerfelügyelet**

A menü használatával a terméket rendszergazdaként tarthatja fenn. Lehetővé teszi a termék funkcióinak korlátozását egyes felhasználók esetén, hogy személyre szabhassa a munka- vagy irodai stílusát.

Válassza ki a menüket a vezérlőpanelen az alábbiak szerint.

## **Beáll.** > **Általános beállítások** > **Rendszerfelügyelet**

## Partnerkezelő

## Regisztrálás/Törlés:

Névjegyeket regisztrálhat, illetve törölhet a(z) Fax, Beolvasás/ küldés e-mailben és a(z) Beolv. hál. mappába/FTP-re menüben.

## Gyakori:

Regisztrálhatja a gyakran használt névjegyeket a gyors elérésükhöz. Továbbá megváltoztathatja a lista sorrendjét.

#### Partnerek nyomtatása:

A névjegyek listájának kinyomtatása.

#### Beállítások megtekintése:

A névjegylista megjelenítési módjának módosítása.

#### Lehetőségek keresése:

A névjegykeresés módszerének módosítása.

#### Másolás színérzékenysége:

Az érzékenység beállításának segítségével válassza ki, hogy az **Auto.** módban történő másolás során a dokumentum fekete-fehér vagy színes legyen.

Az érzékenységet 5 érzékenységi szint közül választhatja ki **Inkább FF** és **Inkább színes** között.

A rendszer a dokumentumokat jellemzően fekete-fehérben olvassa be, amikor a(z) **Inkább FF** értékhez közelebbi értéket választ, és jellemzően színesben olvassa be őket, amikor a(z) **Inkább színes** értékhez közelebbi értéket választ.

#### Lapolvasó tisztítási javaslat:

Válassza a(z) **Kikapcs.** elemet, ha nem szeretné, hogy megjelenjen egy arról tájékoztató üzenet, hogy Önnek mikor kell megtisztítania az automatikus dokumentumadagoló szkennelési komponenseket.

## Oldalszámláló nullázása:

Visszaállítja az interfész (Szabványos hálózat, Kiegészítő hálózat és Egyéb) által tárolt színes és monokróm oldalak teljes számát.

A nyomatok teljes száma és a papírméret szerint kinyomtatott oldalak száma azonban nem állítható vissza.

Az opcionálisan telepített hálózati interfészről nyomtatott oldalak száma a "Kiegészítő hálózat", az USB-interfészről, faxról, másolásról stb. nyomtatott oldalak száma pedig az "Egyéb" kategóriában szerepel.

Az interfész által tárolt oldalak aktuális számát a Használati előzmények lapon ellenőrizheti (**Beáll.** > **Nyomtatóállapot/Nyomtatás** > **Használati előzménylap**).

## Belső memória törlése:

Ez az elem PCL- vagy PostScript-kompatibilis nyomtatón jelenik meg.

Törölje a nyomtató belső adatmemóriáját, például a letöltött betűtípust és makrót a PCL nyomtatáshoz vagy jelszó nyomtatási feladathoz.

## HDD-törlés beállításai:

Végezze el a belső merevlemezen tárolt adatok feldolgozásának beállításait.

A nyomtatási, másolási és szkennelési feladatokat ideiglenesen a merevlemezre menti a hitelesített nyomtatáshoz szükséges adatok kezelése, valamint a nagy mennyiségű másolás, szkennelés, nyomtatás stb. érdekében. Az adatok biztonságos törlése érdekében végezze el a beállításokat.

## Memória automatikus törlésének beállítása:

Ha engedélyezve van, a céladatok egymás után törlődnek, amikor szükségtelenné válnak, például amikor a nyomtatás vagy a szkennelés befejeződött. A törlendő céladatok a funkció engedélyezése alatt íródott adatok.

Mivel a merevlemezhez való hozzáférés szükséges, az energiatakarékos módba való belépés később történik meg.

### Összes memória törlése:

Törli az összes adatot a merevlemezen. Formázás közben nem végezhet más műveleteket és nem kapcsolhatja ki az eszközt.

❏ Nagy sebesség:

Töröl minden adatot a külön törlés paranccsal.

❏ Felülírás:

Az összes adatot egy dedikált törlési paranccsal törli, és az összes adat törlése érdekében felülírja az összes adatot az összes területen.

❏ Hármas felülírás:

Az összes adatot egy dedikált törlési paranccsal törli, és az összes adat törlése érdekében háromszor felülírja az összes adatot az összes területen.

## Biztonsági beállítások:

Az alábbi biztonsági beállításokat adhatja meg.

#### Korlátozások:

A következő elemek esetében engedélyezi a beállítások módosítását abban az esetben, ha a panel zárolása engedélyezve van.

- ❏ Feladatnapló-hozzáférés
- ❏ Hozzáférés ehhez: Partnerek regisztrálása/törlése
- ❏ Fax Legújabb hozzáférés
- ❏ Fax Adásnapló elérése
- ❏ Jelentés Fax elérése
- ❏ A Beolv. hál. mappába/FTP-re nyomt. mentési előzm. elérése
- ❏ A Beolvasás/küldés e-mailben Legújabb elemeinek elérése
- ❏ Beolvasás/küldés e-mailben Elküldött előzm. mutatása
- ❏ Beolvasás/küldés e-mailben Elküldött előzm. mutatása
- ❏ Nyelv elérése
- ❏ A Vastag papír elérése
- ❏ A Csendes mód elérése
- ❏ Személyes adatok védelme

#### Hozzáférés-vezérlés:

Válassza a(z) **Be** lehetőséget a termék funkcióinak korlátozása érdekében. Ennek bekapcsolásával a felhasználóknak felhasználónevük és jelszavuk segítségével be kell jelentkezniük a termék vezérlőpaneljén, mielőtt használnák a vezérlőpanel funkcióit. A(z) **Ismeretlen felhasználói feladatok elfogadása** résznél kiválaszthatja, hogy engedélyezi vagy sem azokat a feladatokat, amelyek nem rendelkeznek kötelező hitelesítési információkkal.

#### Rendszergazdai beáll.:

❏ Rendszergazdai jelszó

Beállítja, módosítja és törli a rendszergazdai jelszót.

❏ Beállítás zárolása

Válassza ki, hogy szeretné-e zárolni a vezérlőpanelt az **Rendszergazdai jelszó** menüpontban regisztrált jelszóval.

## Jelszótitkosítás:

Jelszava titkosításához válassza az **Be** elemet. A titkosítási kulcs biztonsági mentéséhez USBeszközt is csatlakoztathat.

#### Ellenőrzési napló:

Válassza a **Be** opciót az ellenőrzési napló rögzítéséhez.

#### Programellenőrzés indításkor:

Válassza a **Be** lehetőséget a nyomtatóprogram ellenőrzése érdekében indításkor.

#### Vásárlói kutatás:

Válassza a(z) **Jóváhagyás** lehetőséget, ha szeretne a termék használatára vonatkozó információkat adni a Seiko Epson Corporation számára.

### Alapértékek visszaállítása:

Alapértékre állítja vissza a következő menük beállításait.

- ❏ Hálózati beállítások
- ❏ Másolási beállítások
- ❏ Szkenn. beállítások
- ❏ Faxbeállítások
- ❏ Össz. adat és beáll. törl.

#### Firmware-frissítés:

Firmware információkat szerezhet, például az aktuális verzióra és az elérhető frissítésekre vonatkozó információkat.

#### Frissítés:

Ellenőrzi, hogy megtörtént-e a belső vezérlőprogram legújabb verziójának feltöltése a hálózati kiszolgálóra. Ha rendelkezésre áll frissítés, kiválaszthatja, hogy el szeretné-e kezdeni a frissítést.

### Értesítés:

Válassza ki az **Be** lehetőséget, ha szeretne értesítést kapni arról, hogy elérhető egy firmware frissítés.

## **Kapcsolódó információ**

 $\rightarrow$  ["A nyomtató belső vezérlőprogramjának frissítése a vezérlőpanelről" 196. oldal](#page-195-0)

## **Nyomtatásszámláló**

Válassza ki a menüket a vezérlőpanelen az alábbiak szerint.

## **Beáll.** > **Nyomtatásszámláló**

Megjeleníti a nyomatok, a fekete-fehér nyomatok és a színes nyomatok összesített számát — ide értve a hálózati állapotlapot is — attól kezdve, hogy megvásárolta a nyomtatót. Ellenőrizheti a memóriaeszközről kinyomtatott oldalak számát vagy más funkciókat is.

## **Kellék állapota**

Válassza ki a menüt a kezelőpanelen az alábbiak szerint.

## **Beáll.** > **Kellék állapota**

A tinta és a karbantartódoboz hozzávetőleges szintjét és élettartamát jeleníti meg.

Ha egy  $\bigcirc$  jelenik meg, akkor a patronban már csak a karbantartási műveletekhez elegendő tinta maradt, vagy a

karbantartó rekesz már majdnem megtelt. Ha egy **idenik meg, cserélje le az egységet**, mert a patronban már csak a karbantartási műveletekhez elegendő tinta maradt, vagy a karbantartó rekesz megtelt.

## **Kapcsolódó információ**

& ["Ideje kicserélni a tinta-adagoló egységet" 279. oldal](#page-278-0)

## **Karbantartás**

Válassza ki a menüket a vezérlőpanelen az alábbiak szerint.

## **Beáll.** > **Karbantartás**

#### Nyomtatási minőség beállítása:

Akkor válassza ezt a funkciót, ha problémái vannak a nyomatokkal. Ellenőrizheti az eltömődött fúvókat, és tisztítsa meg szükség esetén a nyomtatófejet, majd állítson be egyes paramétereket a nyomtatási minőség javítása érdekében.

#### Fúvóka-ellenőrzés:

Akkor válassza ezt a funkciót, ha ellenőrizni szeretné, hogy a nyomtatófej fúvókái nem tömődtek-e el. A nyomtató fúvóka-ellenőrző mintát nyomtat.

#### Nyomtatófej tisztítása:

Akkor válassza ezt a funkciót, ha meg szeretné tisztítani a nyomtatófej eltömődött fúvókáit.

#### Vonalak igazítása:

Akkor válassza ezt a funkciót, ha rendezni szeretné a függőleges vonalakat.

#### Papírvezető tisztítása:

Akkor válassza ezt a funkciót, ha tintafoltok találhatók a belső görgőkön. A nyomtató papírt adagol be a belső görgők megtisztításához.

## Vegye ki a papírt:

Akkor válassza ezt a funkciót, ha az elakadt papír eltávolítása után papírdarabok maradnak a nyomtatóban.A nyomtató nagyobb helyet hagy a nyomtatófej és a papír felülete között, hogy könnyen eltávolíthassa a szakadt papírdarabokat.

#### Karbantartó henger információ:

❏ Karbantartó henger állapota

Megjeleníti a karbantartó görgőket a kiválasztott papírkazettához.

❏ Karbant henger száml nullázása

A karbantartó görgők cseréjét követően visszaállíthatja a számlálót annál a papírkazettánál, amelyiknél lecserélte a karbantartó görgőket.

#### Nyomtatási minőség beállítása papíronként:

A papírtípustól függően előfordulhat, hogy eltérő a tintabevonat. Válassza ki ezt a funkciót, ha csíkozódást vagy elcsúszott nyomtatást érzékel a nyomatokon egy meghatározott papírtípus esetén.

## Időszakos tisztítás:

A nyomtató automatikusan elvégzi a(z) **Fúvóka-ellenőrzés** és a(z) **Nyomtatófej tisztítása** műveletet meghatározott időközönként. A prémium nyomtatási minőség fenntartása érdekében válassza a(z) **Be** lehetőséget. Az alábbi körülmények esetében végezze el a(z) **Fúvóka-ellenőrzés** és a(z) **Nyomtatófej tisztítása** műveletet.

- ❏ Nyomattal kapcsolatos problémák
- ❏ Ha a(z) **Ki** van kiválasztva a(z) **Időszakos tisztítás** menüben
- ❏ Ha kiváló minőségben nyomtat, például fényképeket
- ❏ Ha a(z) **Nyomtatófej tisztítása** üzenet jelenik meg az LCD képernyőn

### **Kapcsolódó információ**

- $\blacktriangleright$  ["A nyomtatási minőség beállítása" 178. oldal](#page-177-0)
- $\blacktriangleright$  ["A nyomtatófej ellenőrzése és tisztítása" 179. oldal](#page-178-0)
- & ["Szabályos vonalakhoz való igazítás" 182. oldal](#page-181-0)
- & ["A papír útvonalának tisztítása az elkenődött tinta eltávolításához" 183. oldal](#page-182-0)

## **Nyelv/Language**

Válassza ki a menüket a vezérlőpanelen az alábbiak szerint.

## **Beáll.** > **Nyelv/Language**

Az LCD-kijelzőn használt nyelv kiválasztása.

## **Nyomtatóállapot/Nyomtatás**

Válassza ki a menüket a vezérlőpanelen az alábbiak szerint.

## **Beáll.** > **Nyomtatóállapot/Nyomtatás**

Állapotjelen.nyomt.:

Konfigurációs állapotjelentés:

A nyomtató aktuális állapotát és beállításait megjelenítő összesítők nyomtatása.

Kellék-állapotjelentés:

A fogyóeszközök állapotát megjelenítő összesítő lapok nyomtatása.

Használati előzménylap:

A nyomtató használatának előzményeit megjelenítő összesítők nyomtatása.

PS Betűkészlet Lista:

A PostScript-nyomtatóhoz rendelkezésre álló betűtípusok listájának nyomtatása.

PCL Betűkészlet Lista:

Kinyomtathatja a PCL-nyomtatóhoz rendelkezésre álló betűtípusok listáját.

### Hálózat:

Az aktuális hálózati beállítások megjelenítése. Ki is nyomtathatja az állapotlapot.

## **Partnerkezelő**

Válassza ki a menüket a vezérlőpanelen az alábbiak szerint.

## **Beáll.** > **Partnerkezelő**

Regisztrálás/Törlés:

Névjegyeket regisztrálhat, illetve törölhet a(z) Fax, Beolvasás/ küldés e-mailben és a(z) Beolv. hál. mappába/FTP-re menüben.

Gyakori:

Regisztrálhatja a gyakran használt névjegyeket a gyors elérésükhöz. Továbbá megváltoztathatja a lista sorrendjét.

Partnerek nyomtatása:

A névjegyek listájának kinyomtatása.

Beállítások megtekintése:

A névjegylista megjelenítési módjának módosítása.

Lehetőségek keresése:

A névjegykeresés módszerének módosítása.

## **Felhasználói beállítások**

Válassza ki a menüket a vezérlőpanelen az alábbiak szerint.

## **Beáll.** > **Felhasználói beállítások**

Nem módosíthatja a rendszergazda által zárolt beállításokat.

Az alapértelmezett beállításokat a következő menükben módosíthatja.

❏ Beolv. hál. mappába/FTP-re

- ❏ Beolvasás/ küldés e-mailben
- ❏ Beolvasás memóriaeszközre
- ❏ Beolvasás/felhőbe küldés
- ❏ Másolási beállítások
- ❏ Fax

## **A hitelesítő eszköz állapota**

Válassza ki a menüket a vezérlőpanelen az alábbiak szerint.

## **Beáll.** > **A hitelesítő eszköz állapota**

Megjeleníti a hitelesítési eszköz állapotát.

## <span id="page-422-0"></span>**Az Epson Open Platform ra vonatkozó információk**

Válassza ki a menüket a vezérlőpanelen az alábbiak szerint.

## **Beáll.** > **Az Epson Open Platform ra vonatkozó információk**

Megjeleníti az Epson Open Platform állapotát.

# **Termékspecifikációk**

## **A nyomtató műszaki adatai**

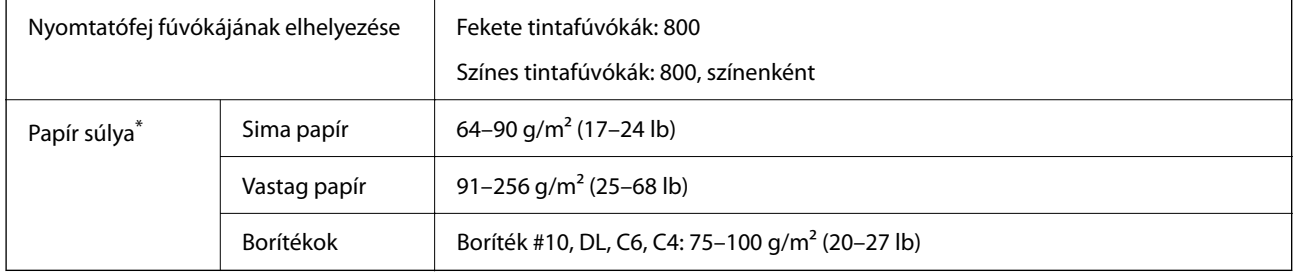

Még akkor is, ha a papírvastagság ezen a tartományon belül van, előfordulhat, hogy a papír nem tölthető be a nyomtatóba vagy a papír tulajdonságaitól, illetve minőségétől függően a nyomtatási minőség romolhat.

## **Nyomtatható terület**

## *Különálló lapok nyomtatható területe*

A nyomtatás minősége romolhat a satírozott területeken a nyomtató műszaki paraméterei miatt.

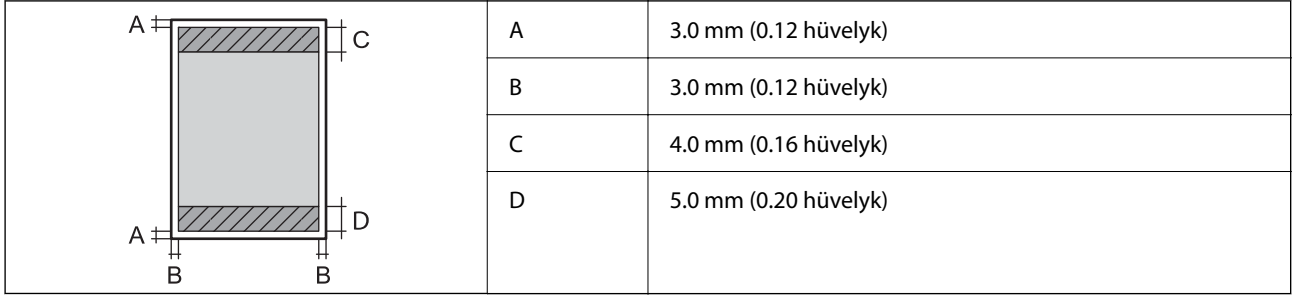

## *Borítékok nyomtatható területe*

A nyomtatás minősége romolhat a satírozott területeken a nyomtató műszaki paraméterei miatt.

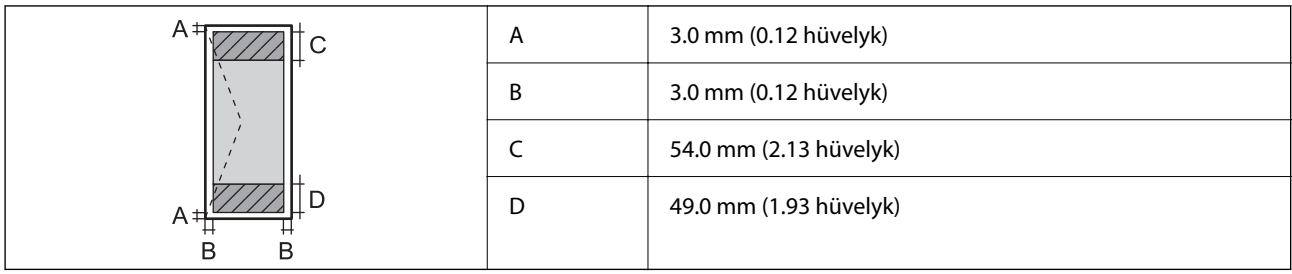

# **A lapolvasó műszaki adatai**

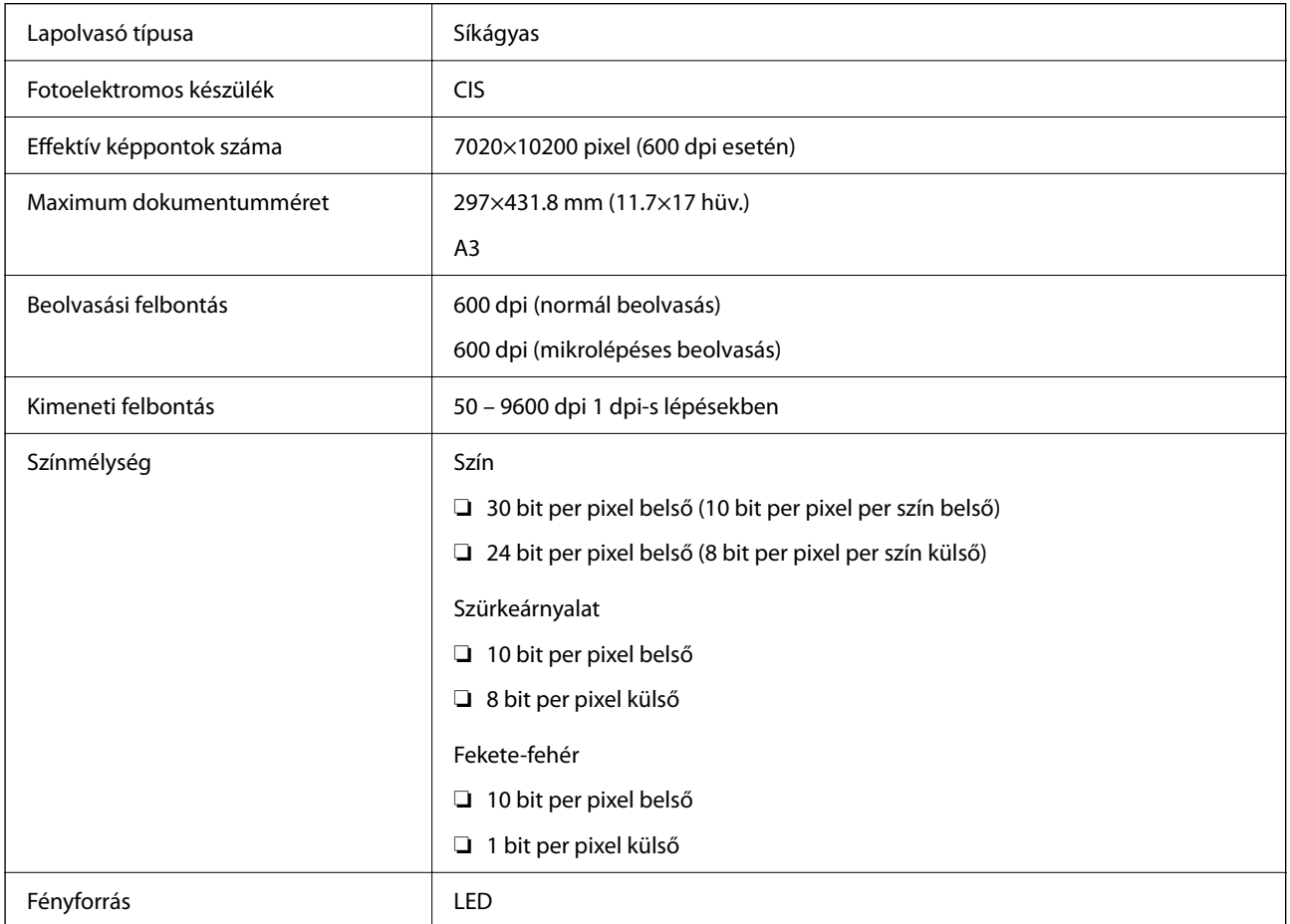

# **Az automatikus lapadagoló műszaki adatai**

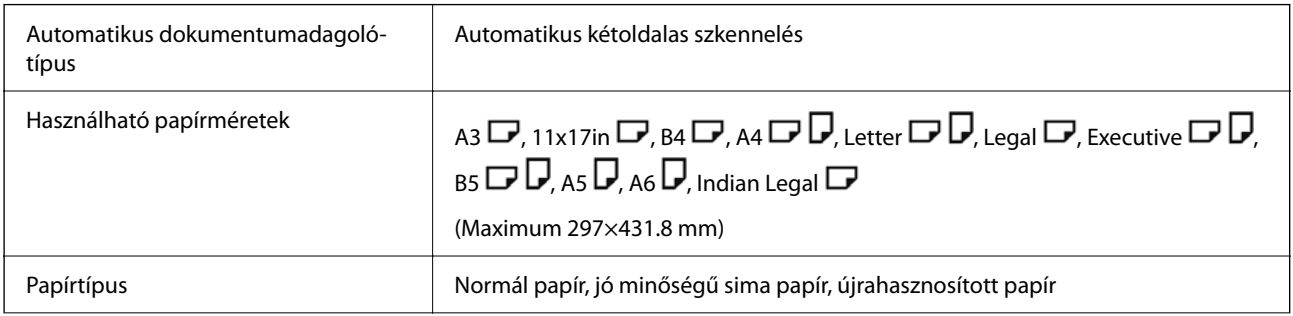

<span id="page-424-0"></span>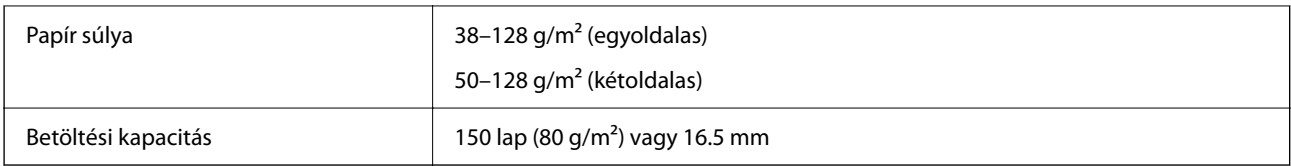

Akkor is, ha az eredeti megfelel az automatikus dokumentumadagolóba helyezett hordozók adatainak, előfordulhat, hogy a rendszer nem végez adagolást az automatikus dokumentumadagoló egységből, vagy a beolvasás minősége romlik a papír tulajdonságaitól vagy minőségétől függően.

## **Faxspecifikációk (kizárólag a faxképes nyomtatóknál)**

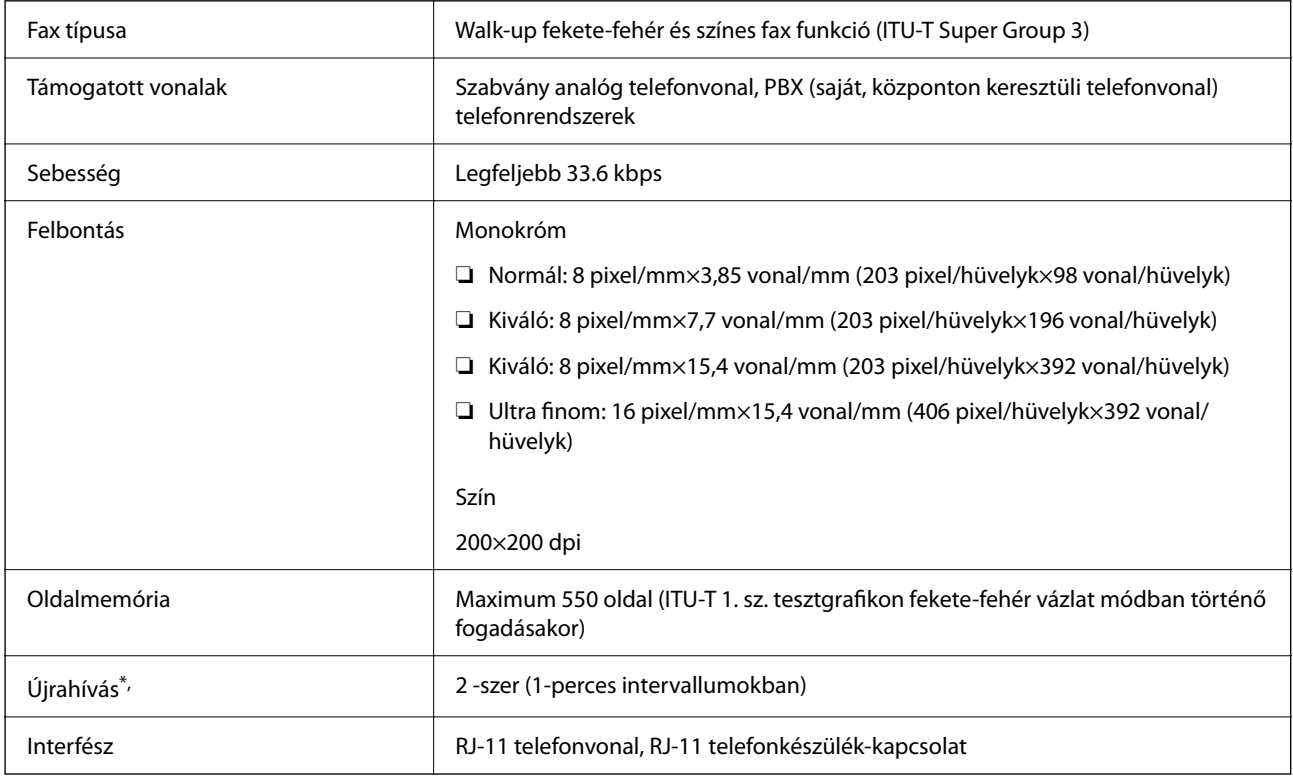

\* A specifikációk országonként és régiónként eltérhetnek.

## *Megjegyzés:*

A fax firmware-verziójának az ellenőrzéséhez válassza ki a következőt a nyomtató kezelőpaneljén, nyomtassa ki a(z) *Faxbeállítások listája* elemet, majd ellenőrizze a verziót a lapon.

*Fax* > (*Továbbiak*) > *Faxjelentés* > *Faxbeállítások listája*

## **Port használata a nyomtatóhoz**

A nyomtató az alábbi portot használja. A portokat engedélyezni kell, hogy szükség esetén a rendszergazda hozzájuk férhessen.

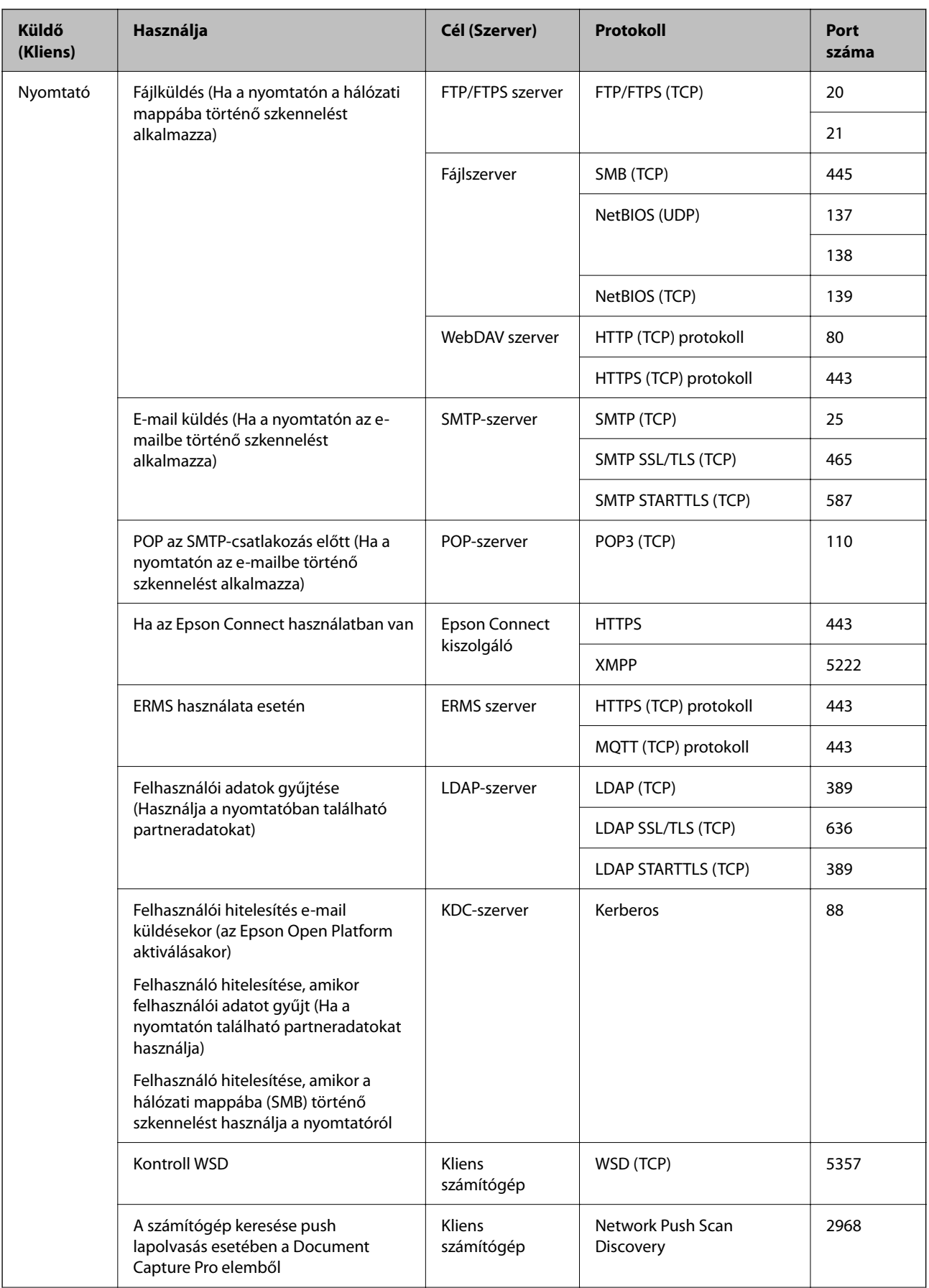

<span id="page-426-0"></span>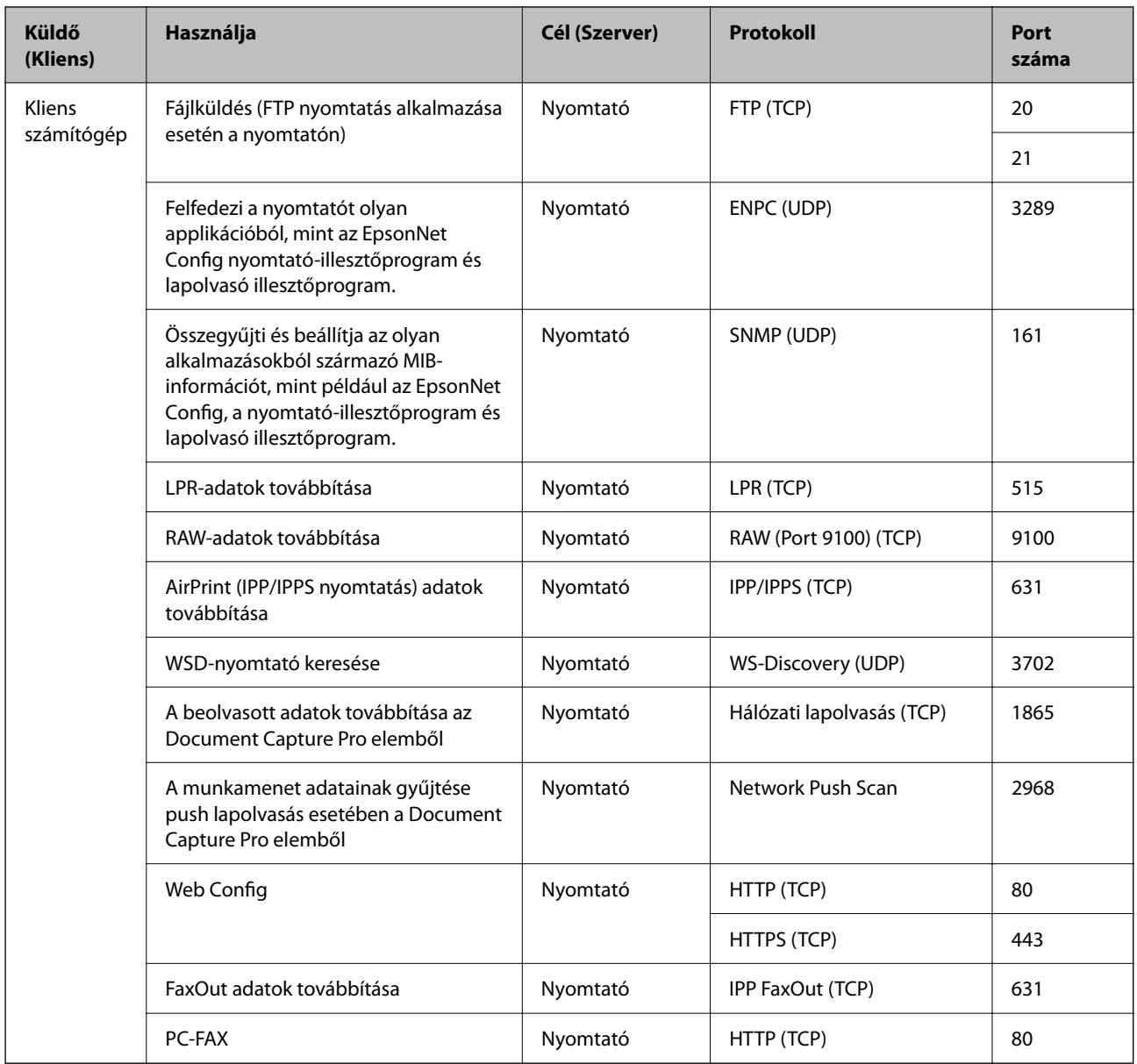

# **Az interfész műszaki adatai**

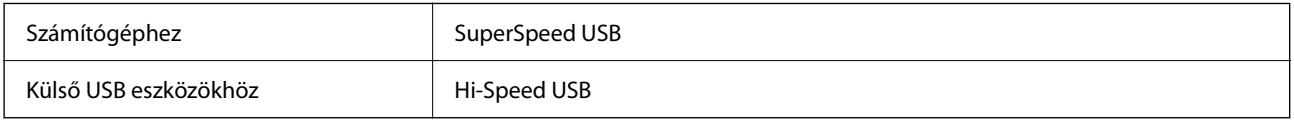

## **Hálózati specifikációk**

# **A Wi-Fi funkcióval kapcsolatos műszaki adatok**

A Wi-Fi funkcióval kapcsolatos műszaki adatokat lásd az alábbi táblázatban.

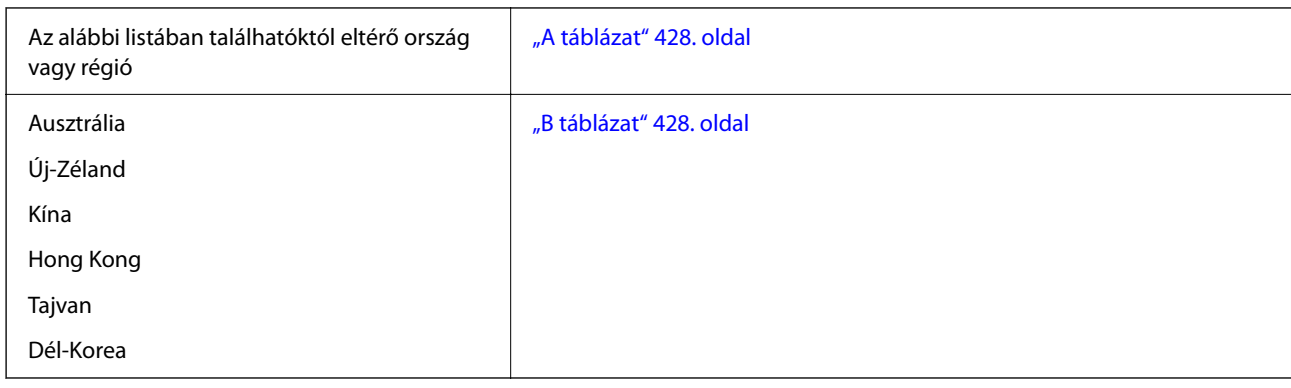

## *A táblázat*

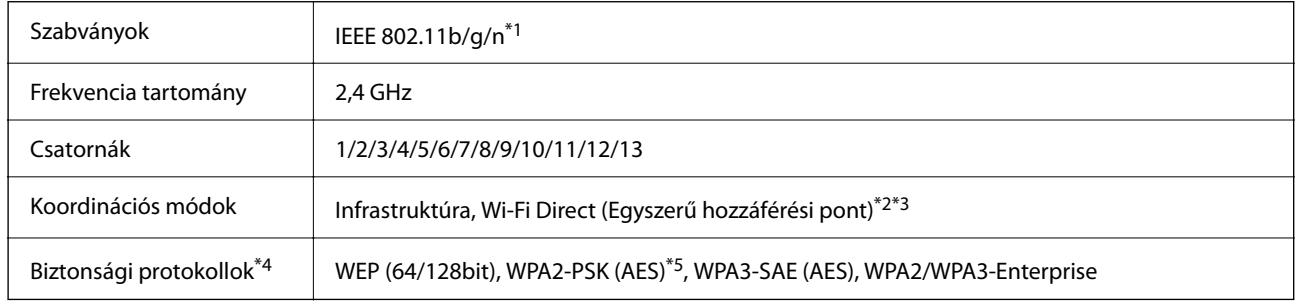

\*1 Csak a HT20 modellnél áll rendelkezésre.

\*2 IEEE 802.11b esetén nem támogatott.

- \*3 Az infrastruktúra és a Wi-Fi Direct üzemmódok, illetve az Ethernet kapcsolat használhatóak egy időben.
- \*4 A Wi-Fi Direct kizárólag a WPA2-PSK (AES) verziót támogatja.
- \*5 Megfelel a WPA2 szabvány előírásainak a WPA/WPA2 Personal támogatásával.

## *B táblázat*

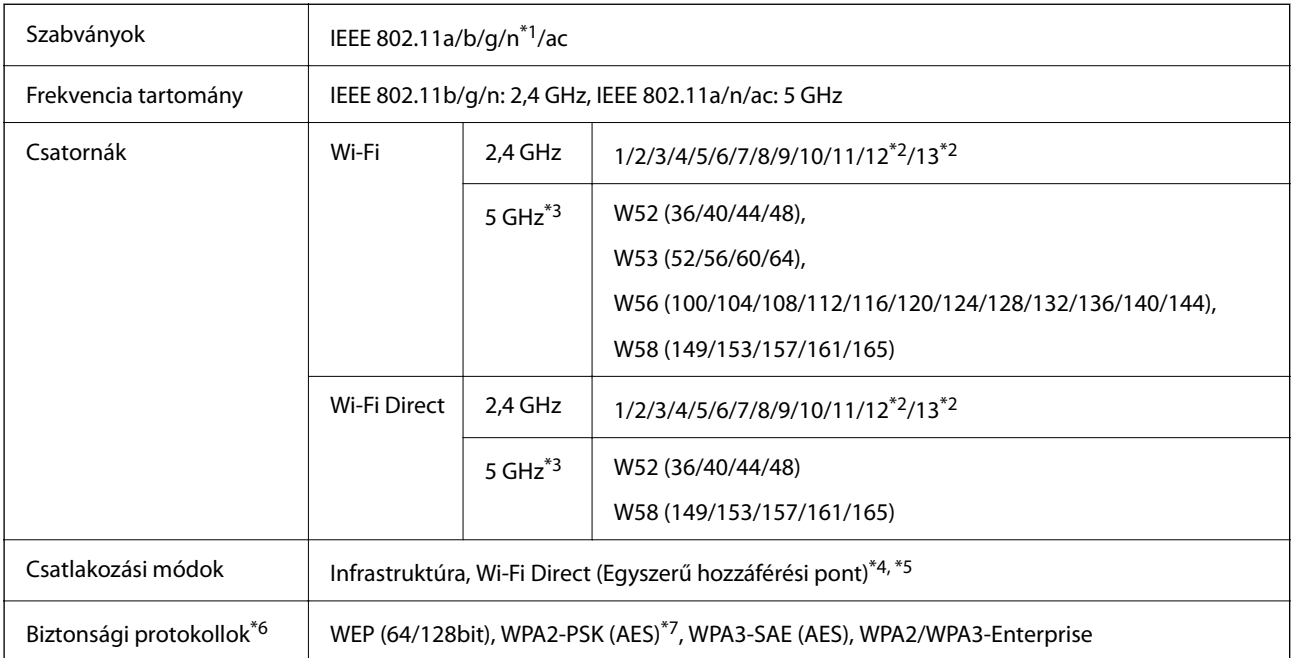

- \*1 Csak a HT20 modellnél áll rendelkezésre.
- \*2 Nem elérhető Tajvanon.
- \*3 A csatornák elérhetősége és a termék ezen csatornákon keresztüli, kültéri használata helytől függően eltérő. További tudnivalókért tekintse meg a következő weboldalt.

<http://support.epson.net/wifi5ghz/>

- \*4 IEEE 802.11b esetén nem támogatott.
- \*5 Az infrastruktúra és a Wi-Fi Direct üzemmódok, illetve az Ethernet kapcsolat használhatóak egy időben.
- \*6 A Wi-Fi Direct kizárólag a WPA2-PSK (AES) verziót támogatja.
- \*7 Megfelel a WPA2 szabvány előírásainak a WPA/WPA2 Personal támogatásával.

## **Az Ethernet műszaki adatai**

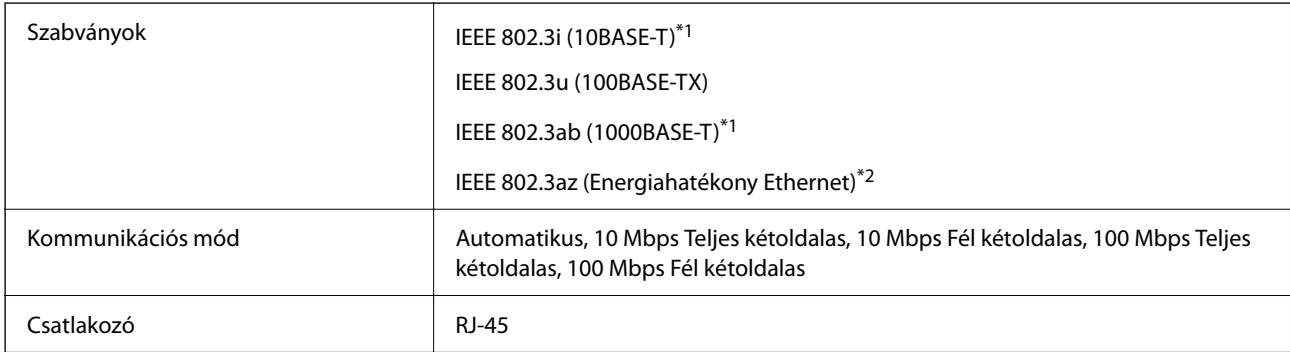

\*1 A rádiófrekvenciás zavar elkerülése érdekében legalább 5e kategóriájú STP- (árnyékolt, csavart érpáras) kábelt használjon.

\*2 A csatlakoztatott eszköznek meg kell felelnie az IEEE 802.3az szabványok előírásainak.

## **Hálózati funkciók és IPv4/IPv6**

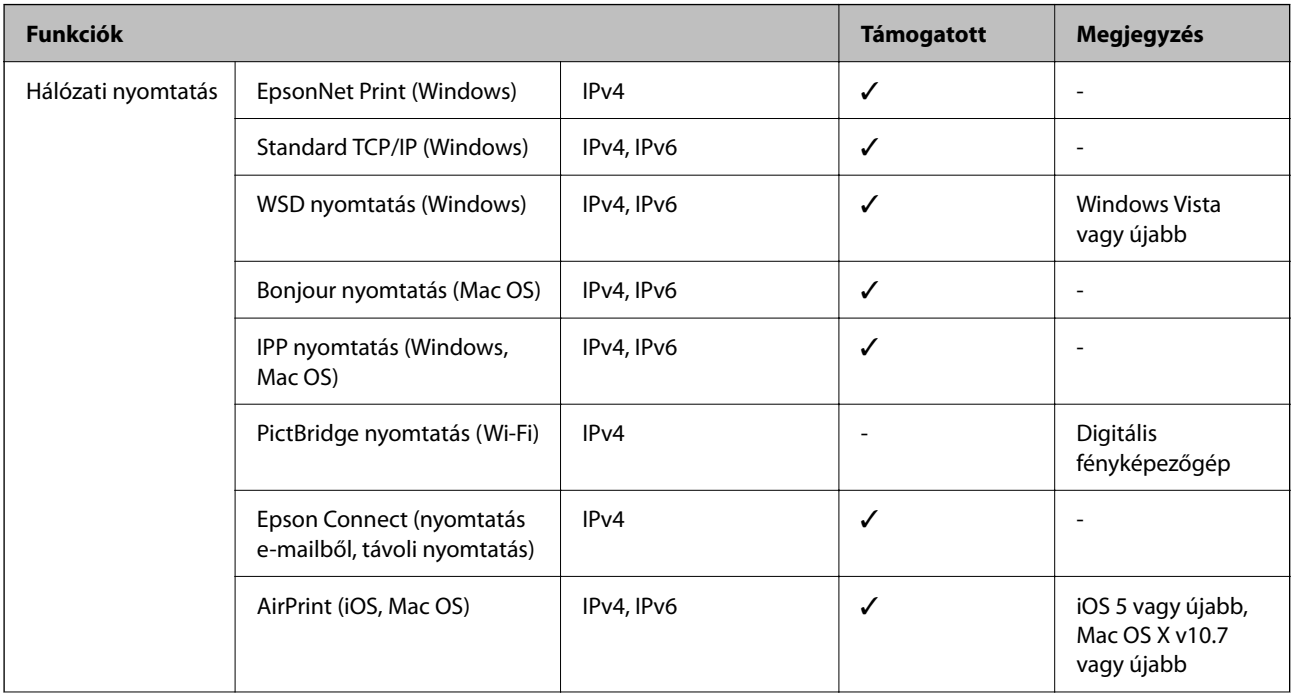

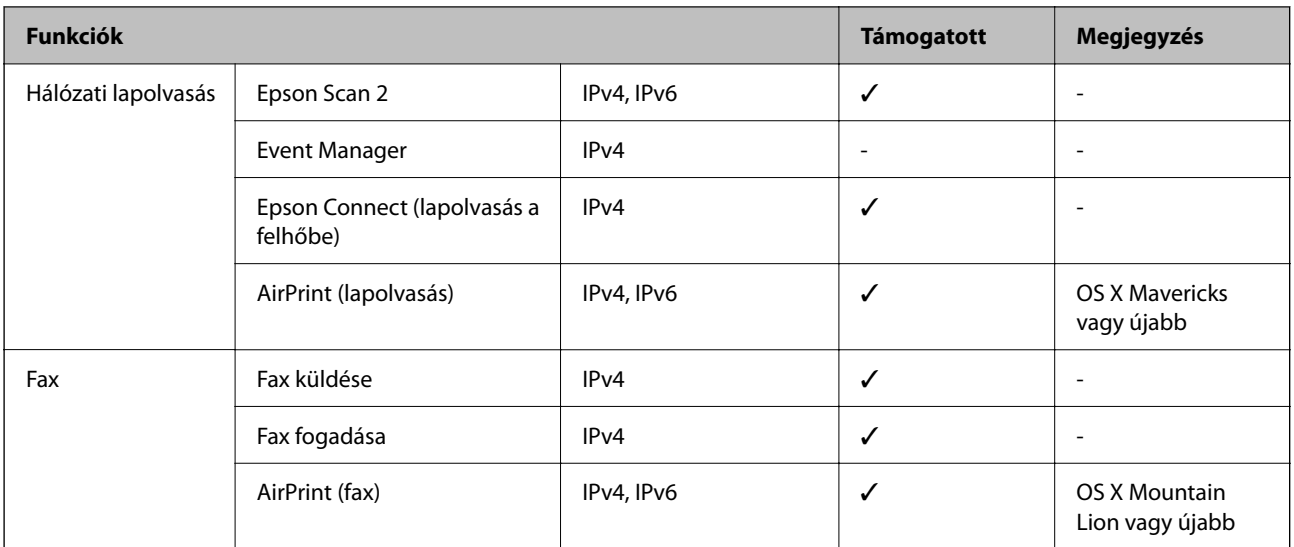

## **Biztonsági protokoll**

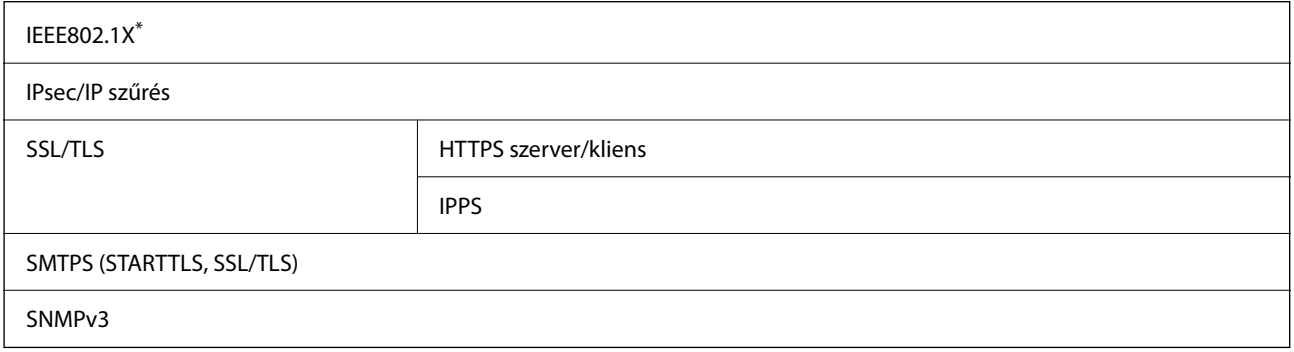

\* A IEEE802.1X szabványnak megfelelő eszközt használjon a kapcsolathoz.

## **PostScript Level 3-kompatibilitás**

A jelen nyomtatón használt PostScript kompatibilis a PostScript Level 3 protokollal.

# **Harmadik felek támogatott szolgáltatásai**

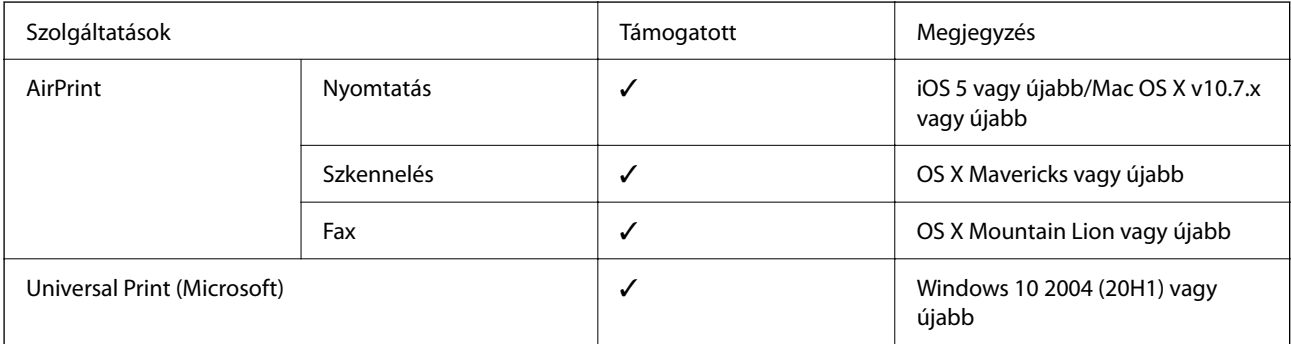

## **Memóriaeszköz műszaki adatai**

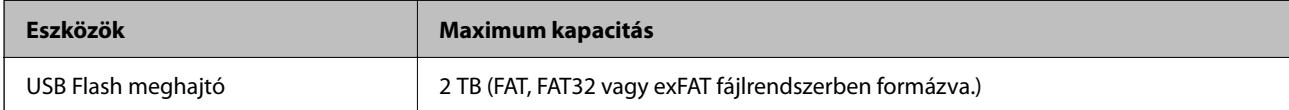

A következő eszközök nem használhatóak:

❏ Olyan eszköz, amelynek dedikált meghajtóra van szüksége

❏ Olyan eszköz, amelynek biztonsági beállításai vannak (jelszó, titkosítás és hasonlók)

Az Epson nem garantálja a külsőleg csatlakoztatott eszközök megfelelő működését.

# **Támogatott adatok specifikációja**

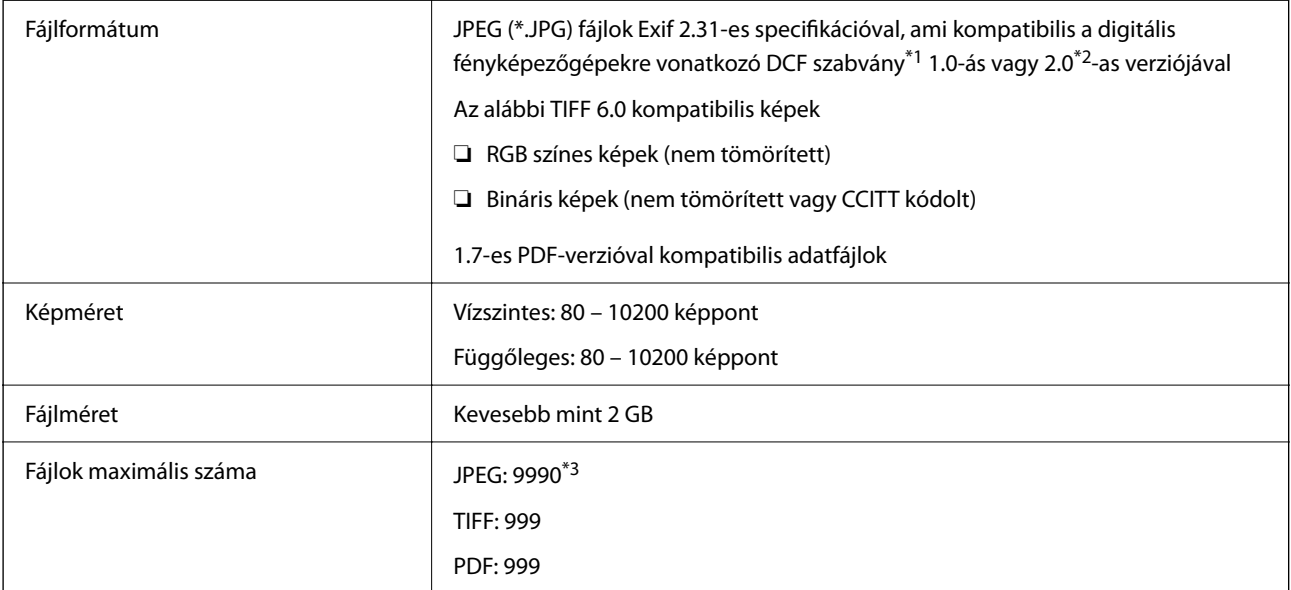

\*1 Kamera-fájlrendszer felépítési szabálya.

- \*2 A beépített memóriával rendelkező digitális fényképezőgépeken tárolt fotóadatok nem támogatottak.
- \*3 Egyszerre legfeljebb 999 fájl jeleníthető meg. (Ha a fájlok száma meghaladja a 999-et, a fájlok csoportba rendezve kerülnek megjelenítésre.)

## *Megjegyzés:*

Az LCD-képernyőn a(z) "×" ábra jelenik meg, ha a nyomtató ismerte fel a képfájlt. Ilyenkor, ha többképes elrendezést választott, üres helyek is nyomtatásra kerülnek.

## **Méretek**

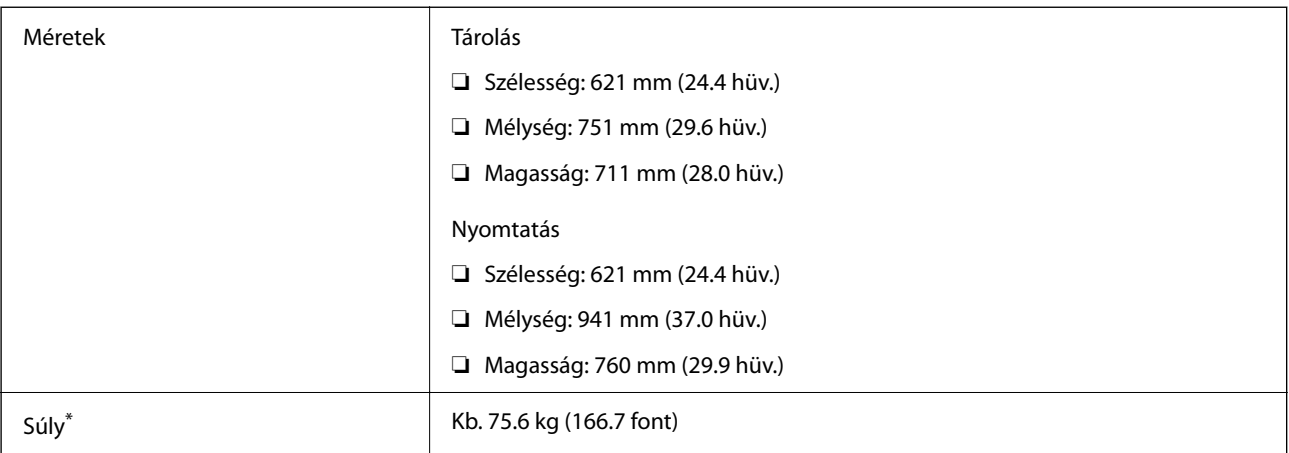

\*: Az tinta-adagoló egységek és a tápkábel nélkül.

# **Elektromos jellemzők**

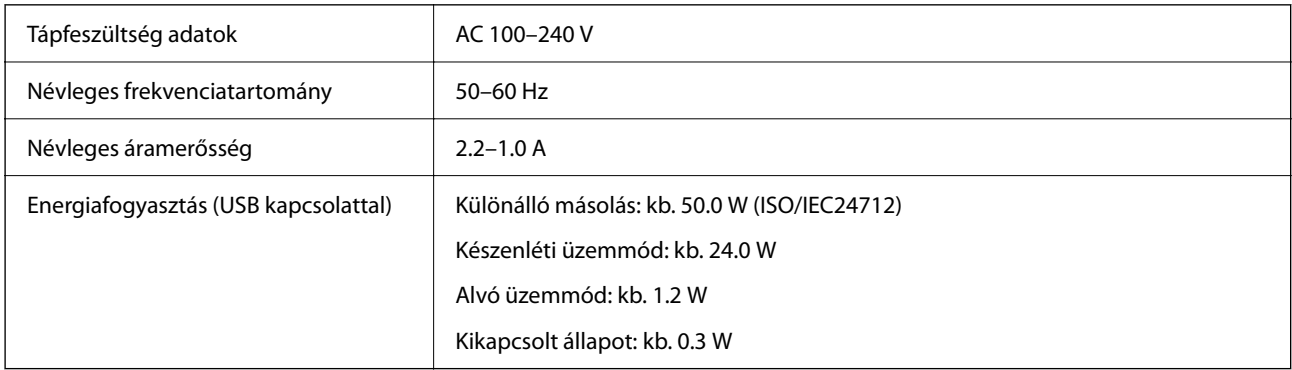

## *Megjegyzés:*

❏ Nézze meg a nyomtatóra ragasztott címkén a névleges feszültséget.

❏ Az európai felhasználók látogassanak el a következő webhelyre az energiafogyasztással kapcsolatos információkért. <http://www.epson.eu/energy-consumption>
# <span id="page-432-0"></span>**Környezeti specifikációk**

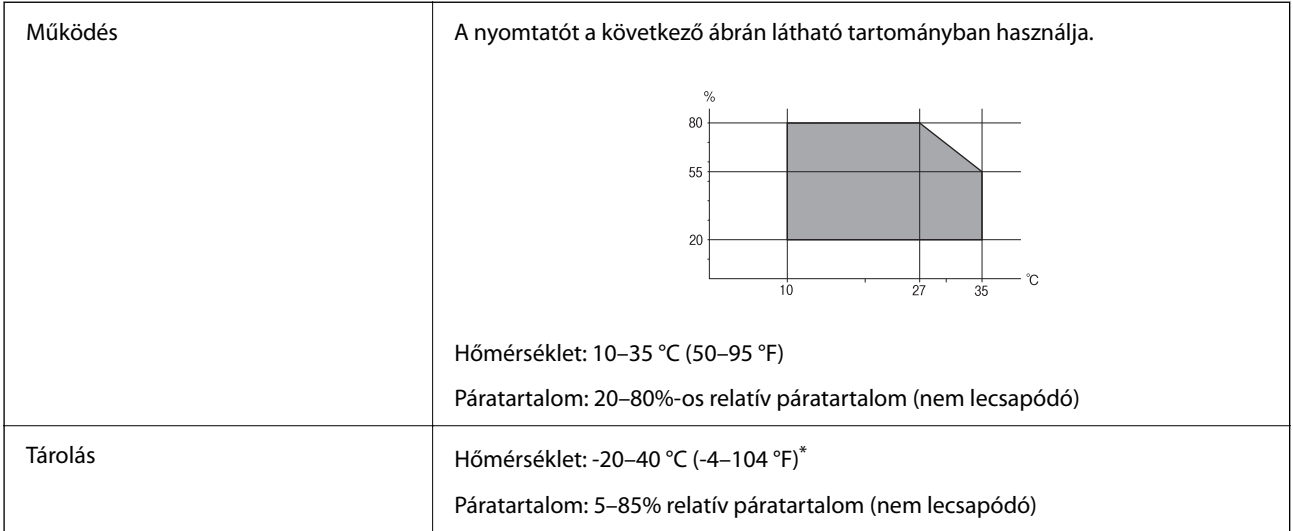

Egy hónapig tárolhatja 40 °C-on (104 °F).

### **A(z) Tinta-adagoló Egységek környezetvédelmi adatai**

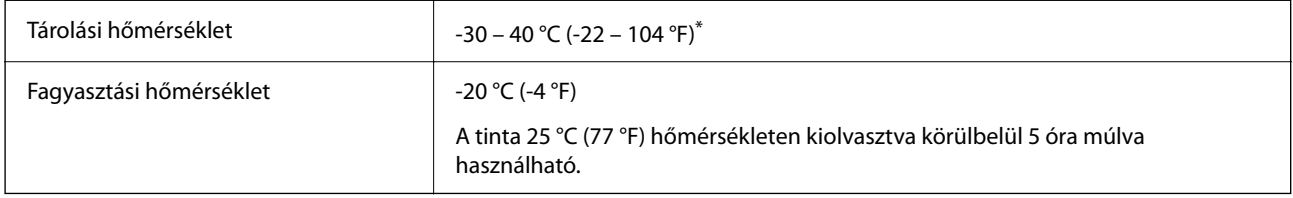

\* Egy hónapig tárolhatja 40 °C-on (104 °F-on).

# **Telepítés, helyszín és terület**

A biztonságos használathoz helyezze a nyomtatót olyan helyre, amely megfelel az alábbi követelményeknek.

- ❏ Sima, stabil felület, mely megtartja a nyomtató súlyát
- ❏ Olyan terület, mely nem zárja el és nem fedi le a nyomtató ventilátorait és nyílásait
- ❏ Olyan terület, ahol könnyedén töltheti be és veheti ki a papírt
- ❏ Olyan terület, amely megfelel a kézikönyv "Környezeti jellemzők" részében leírtaknak

### **T** Fontos:

- Ne helyezze a nyomtatót a következő helyekre; különben a nyomtató rendellenesen működhet.
- ❏ Ne tegye ki közvetlen napfénynek
- ❏ Ne tegye olyan helyre, ahol gyors változások következhetnek be a hőmérsékletben vagy a páratartalomban
- ❏ Ne tegye ki nyílt láng hatásának
- ❏ Ne tegye ki gyúlékony anyagok hatásának
- ❏ Ne tegye ki rázkódásnak vagy rezgésnek
- ❏ Ne helyezze televízió vagy rádió közelébe
- ❏ Ne tegye ki nagy mennyiségű szennyeződésnek vagy pornak
- ❏ Ne helyezze víz közelébe
- ❏ Ne helyezze légkondicionáló vagy hősugárzó közelébe
- ❏ Ne helyezze párásító készülék közelébe

Olyan helyeken, ahol nagy eséllyel keletkezhet elektrosztatikusság, ennek elkerülésére használjon kereskedelmi forgalomban kapható antisztatikus alátétet.

Legyen kellően biztonságos a hely a nyomtató megfelelő össszeszereléséhez és működtetéséhez.

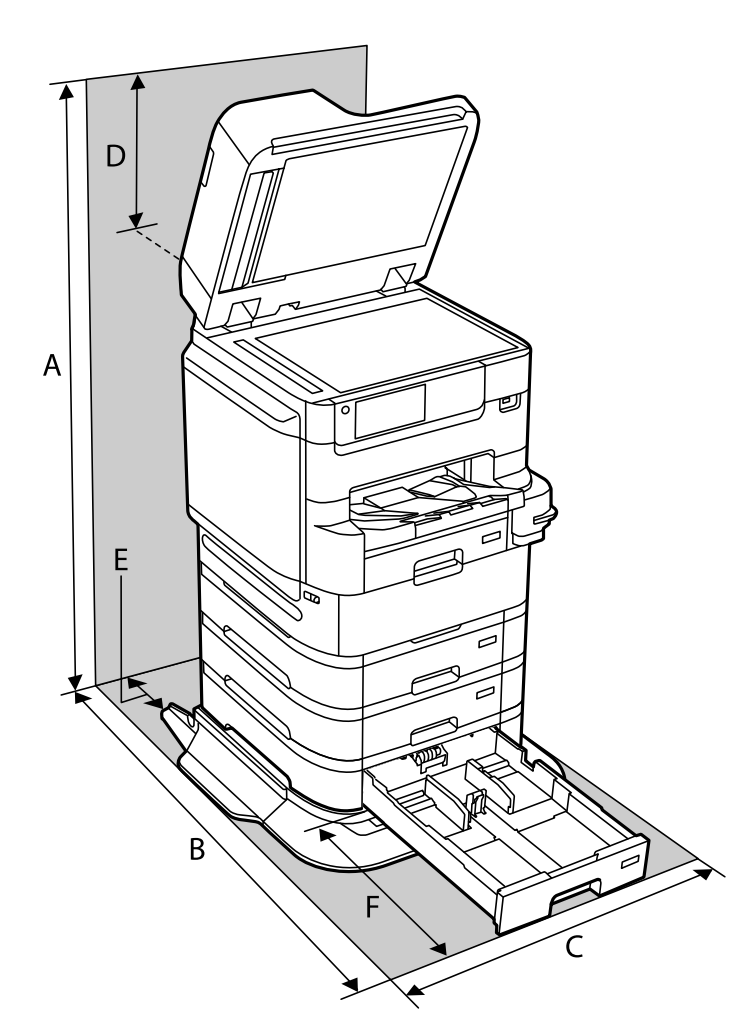

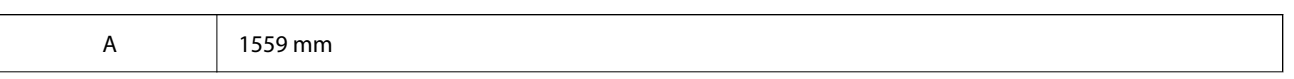

<span id="page-434-0"></span>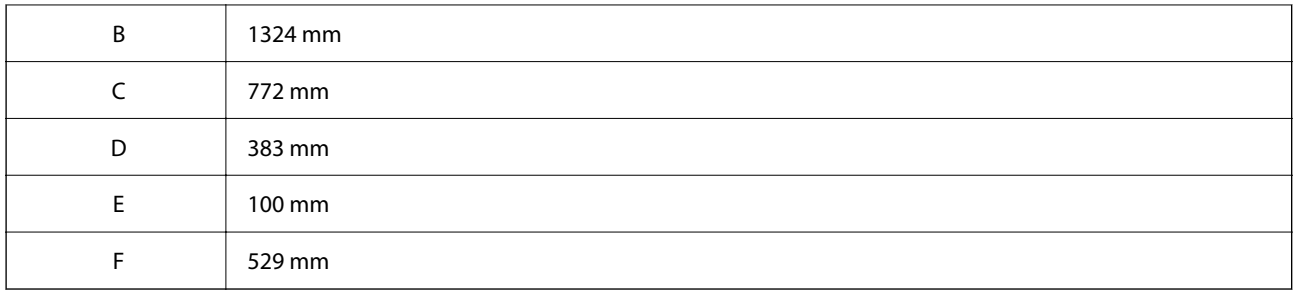

### **Kapcsolódó információ**

 $\blacktriangleright$  ["Biztonsági utasítások" 15. oldal](#page-14-0)

# **Rendszerkövetelmények**

- ❏ Windows 10 (32 bit, 64 bit)/Windows 8.1 (32 bit, 64 bit)/Windows 8 (32 bit, 64 bit)/Windows 7 (32 bit, 64 bit)/ Windows Vista (32 bit, 64 bit)/Windows XP SP3 vagy újabb (32 bit)/Windows XP Professional x64 Edition SP2 vagy újabb/Windows Server 2019/Windows Server 2016/Windows Server 2012 R2/Windows Server 2012/ Windows Server 2008 R2/Windows Server 2008/Windows Server 2003 R2/Windows Server 2003 SP2 vagy újabb
- ❏ macOS Catalina/macOS Mojave/macOS High Sierra/macOS Sierra/OS X El Capitan/OS X Yosemite/OS X Mavericks/OS X Mountain Lion/Mac OS X v10.7.x/Mac OS X v10.6.8

#### *Megjegyzés:*

- ❏ Lehet, hogy a Mac OS nem fog támogatni néhány alkalmazást és funkciót.
- ❏ A UNIX File System (UFS) a Mac OS rendszer esetében nem támogatott.

# **Betűtípus műszaki adatai**

- A következő betűtípusok érhetők el az interneten.
- ❏ Epson vonalkód betűtípus

## **A PostScript-hez elérhető betűkészletek**

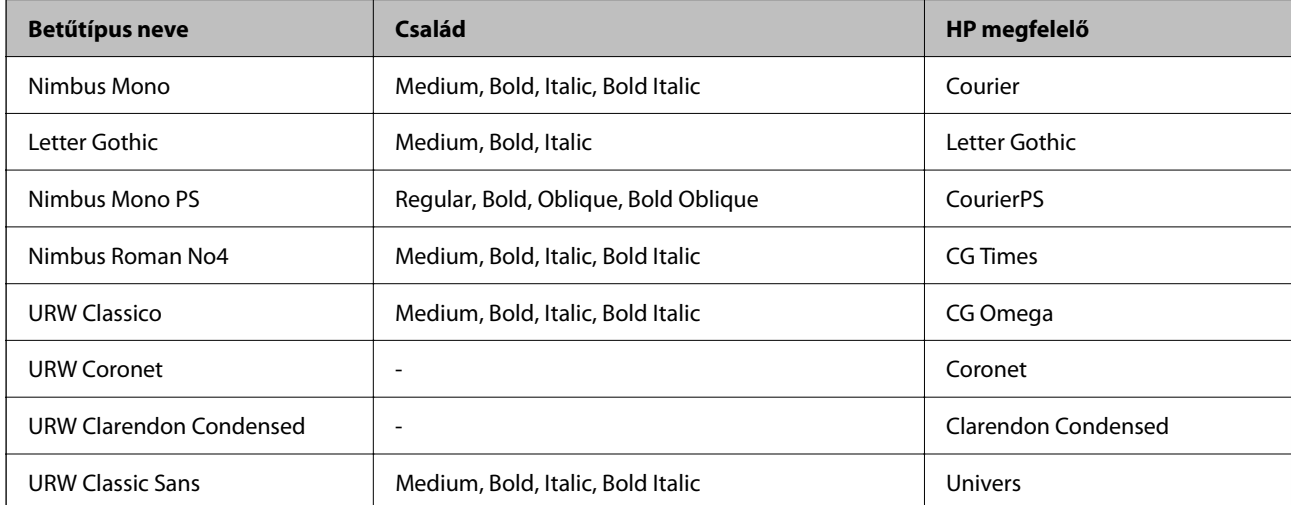

<span id="page-435-0"></span>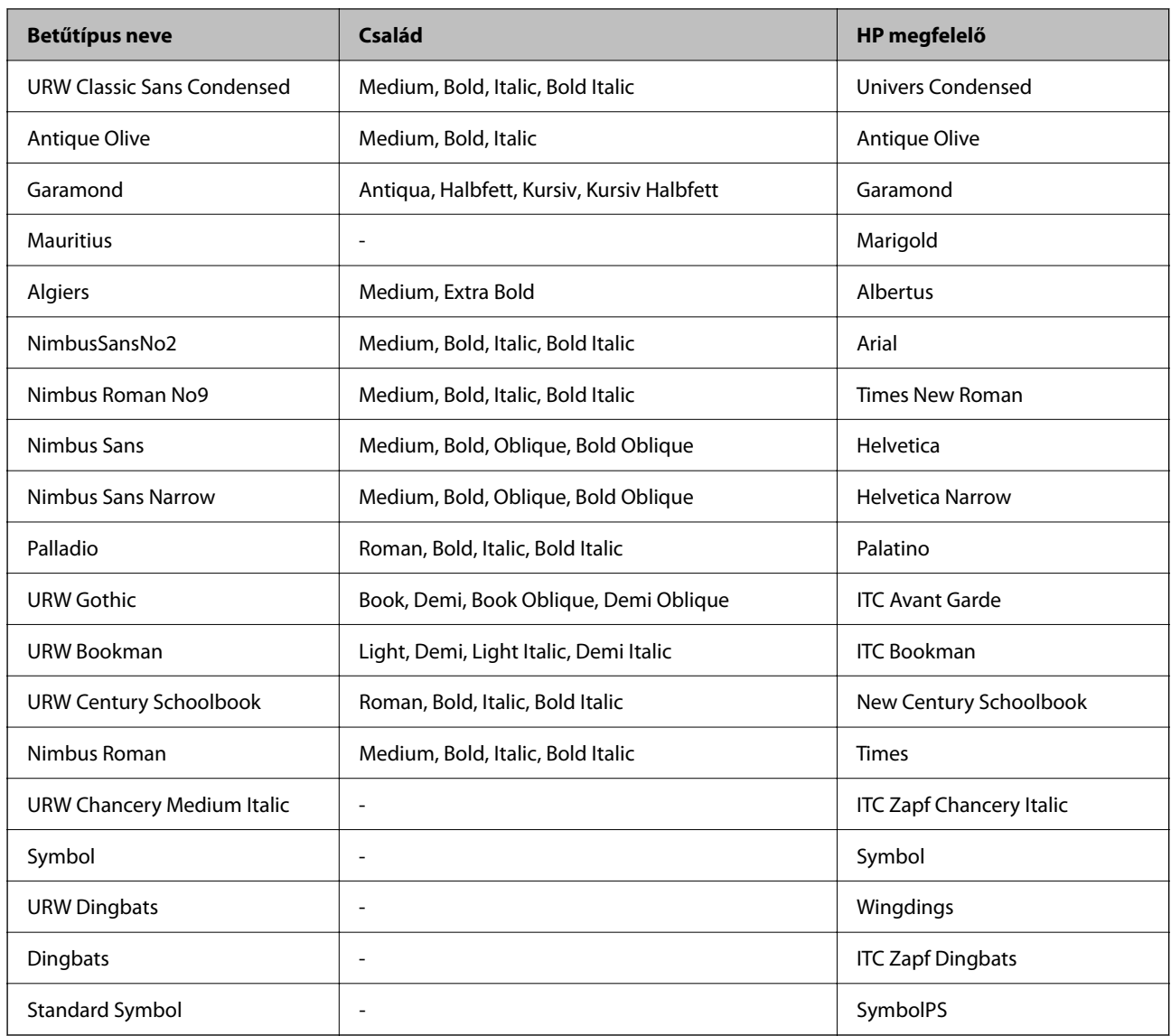

# **PCL-hez elérhető betűkészletek (URW)**

### **Méretezhető betűkészletek**

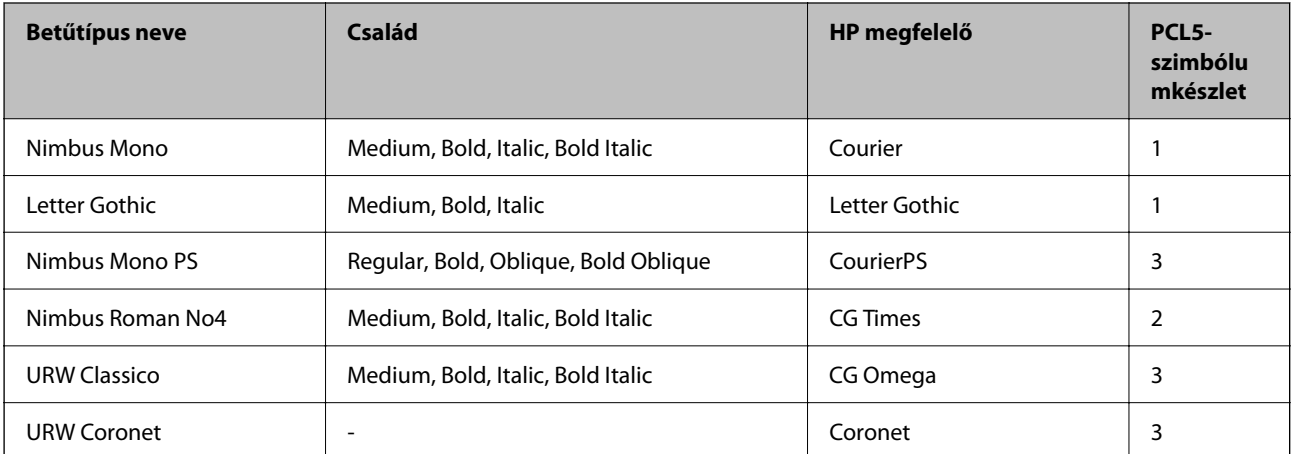

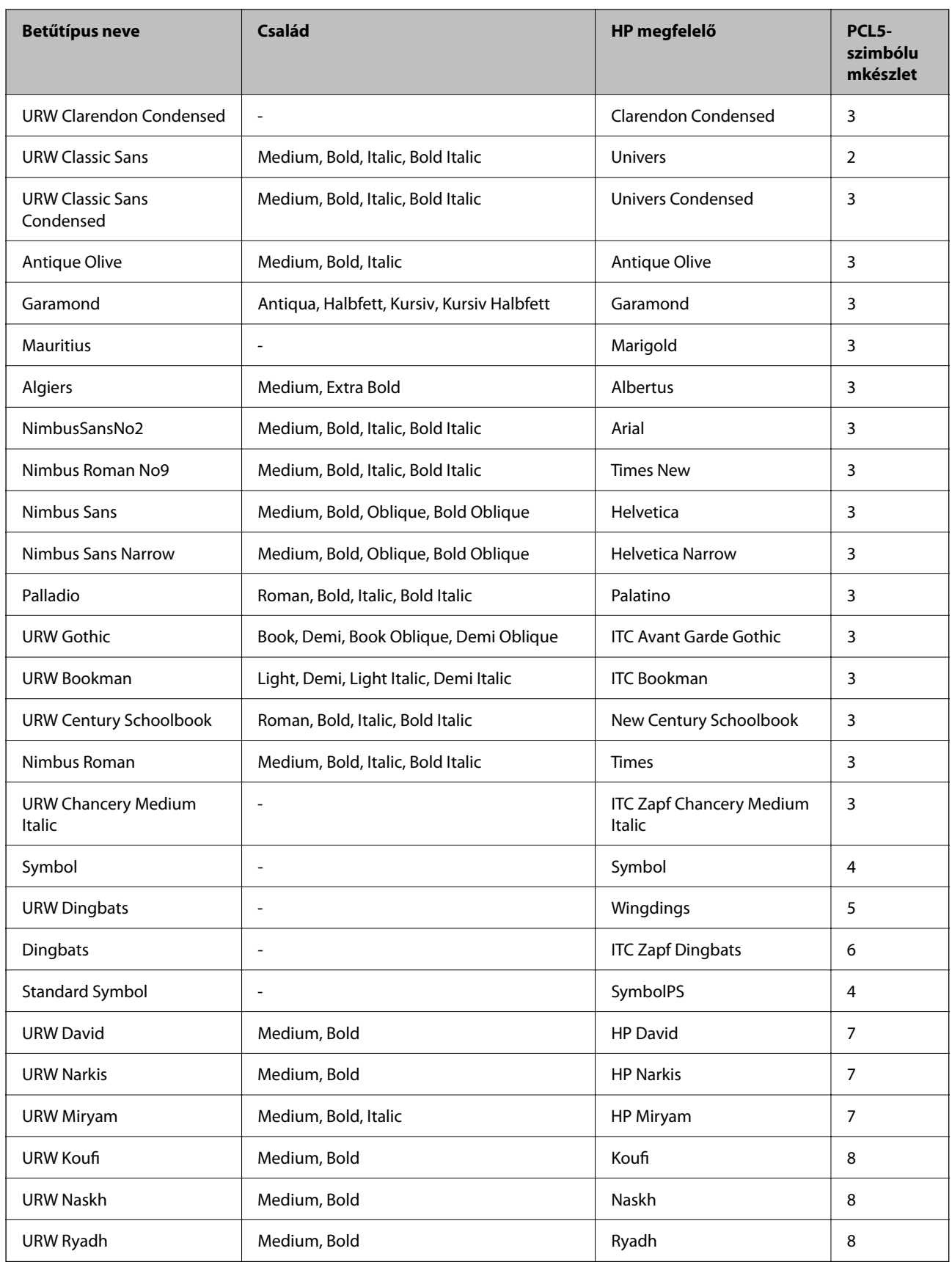

### <span id="page-437-0"></span>**Bitképes betűkészletek**

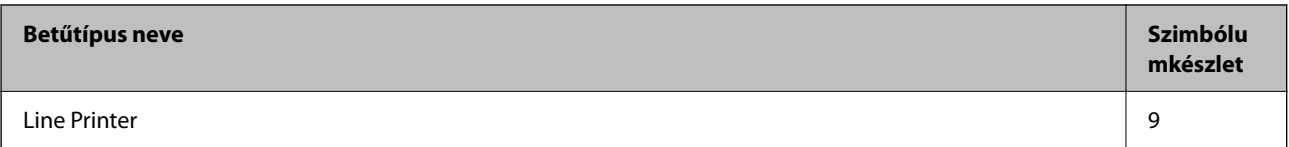

### **OCR/Barcode Bitmap Font (csak PCL5 esetén)**

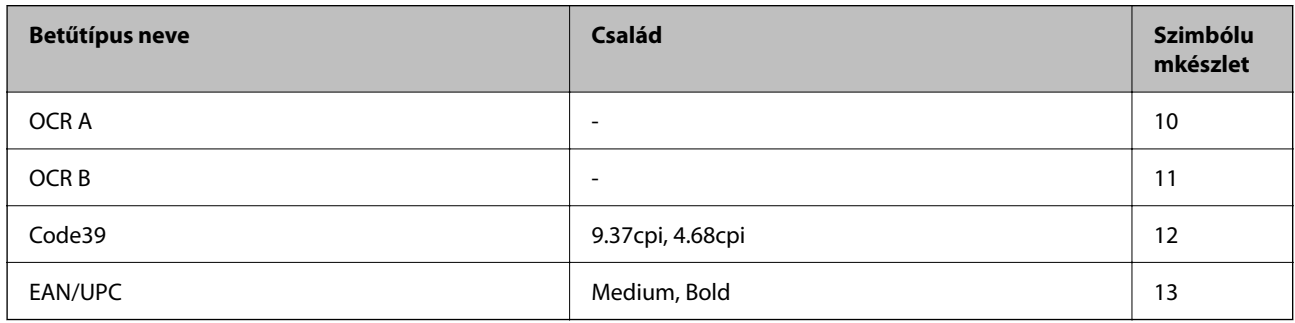

### *Megjegyzés:*

A nyomtatási erősségtől, valamint a papír minőségétől és színétől függően elképzelhető, hogy az OCR A, OCR B, Code39 és EAN/UPC betűtípusok nem lesznek olvashatók. Mielőtt nagy mennyiséget nyomtatna, nyomtasson egy mintát és ellenőrizze, hogy a betűk olvashatók-e.

# **Szimbólumkészletek listája**

A nyomtató számos szimbólumkészletet tud használni. A szimbólumkészletek többsége csak az egyes nyelvekre jellemző nemzetközi karakterekben tér el.

Amikor kiválasztja a használandó betűkészletet, azt is el kell döntenie, hogy melyik szimbólumkészletet kombinálja az adott betűkészlettel.

### *Megjegyzés:*

Mivel a legtöbb szoftver automatikusan kezeli a betűkészleteket és szimbólumokat, valószínűleg soha nem lesz szükség a nyomtató beállításainak módosítására. Ha azonban saját nyomtatóvezérlő programot használ, vagy olyan régebbi szoftvert használ, amii nem tudja szabályozni a betűkészleteket, tekintse meg a következő fejezeteket a szimbólumkészletekkel kapcsolatos részletekért.

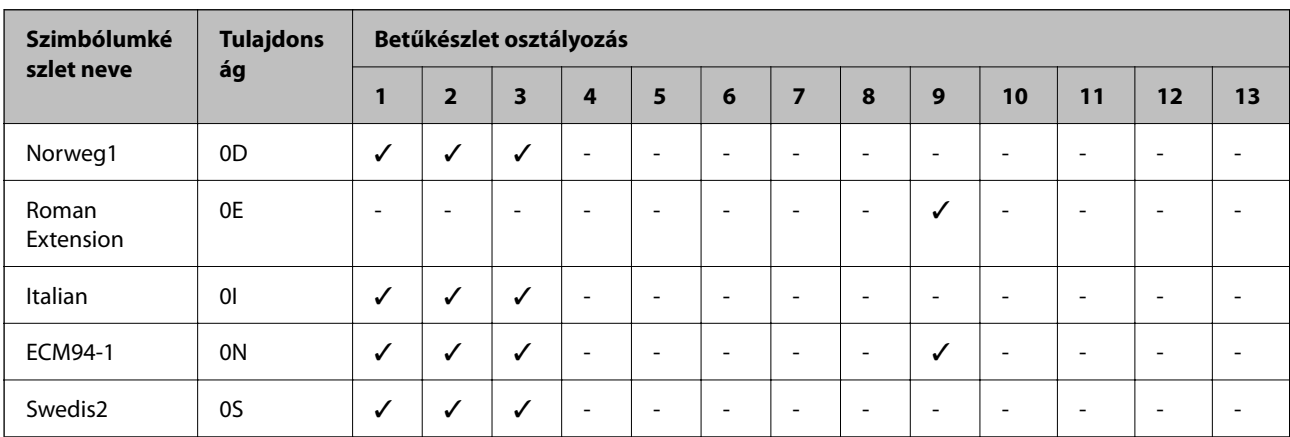

### **Szimbólumkészletek listája PCL 5-höz**

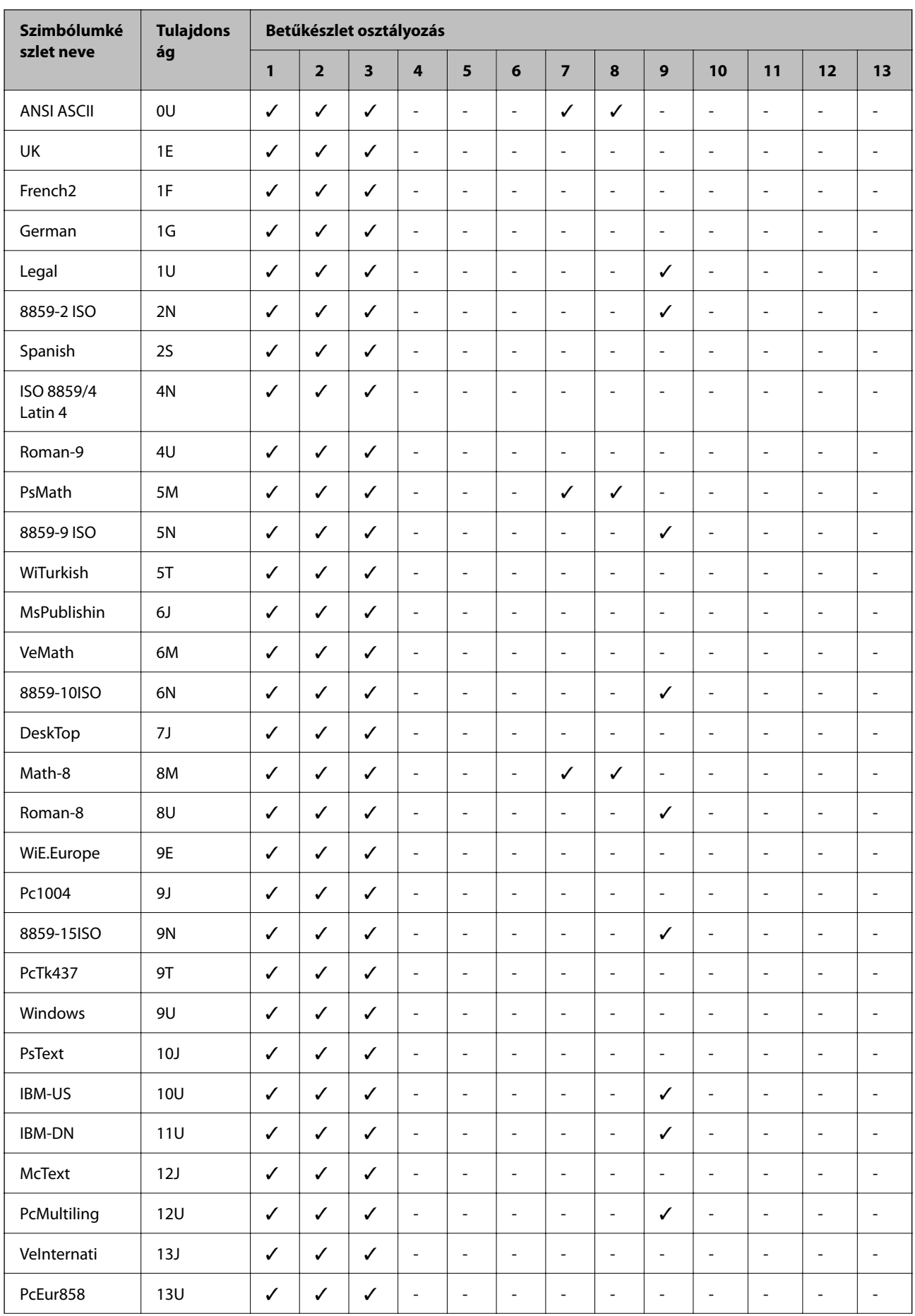

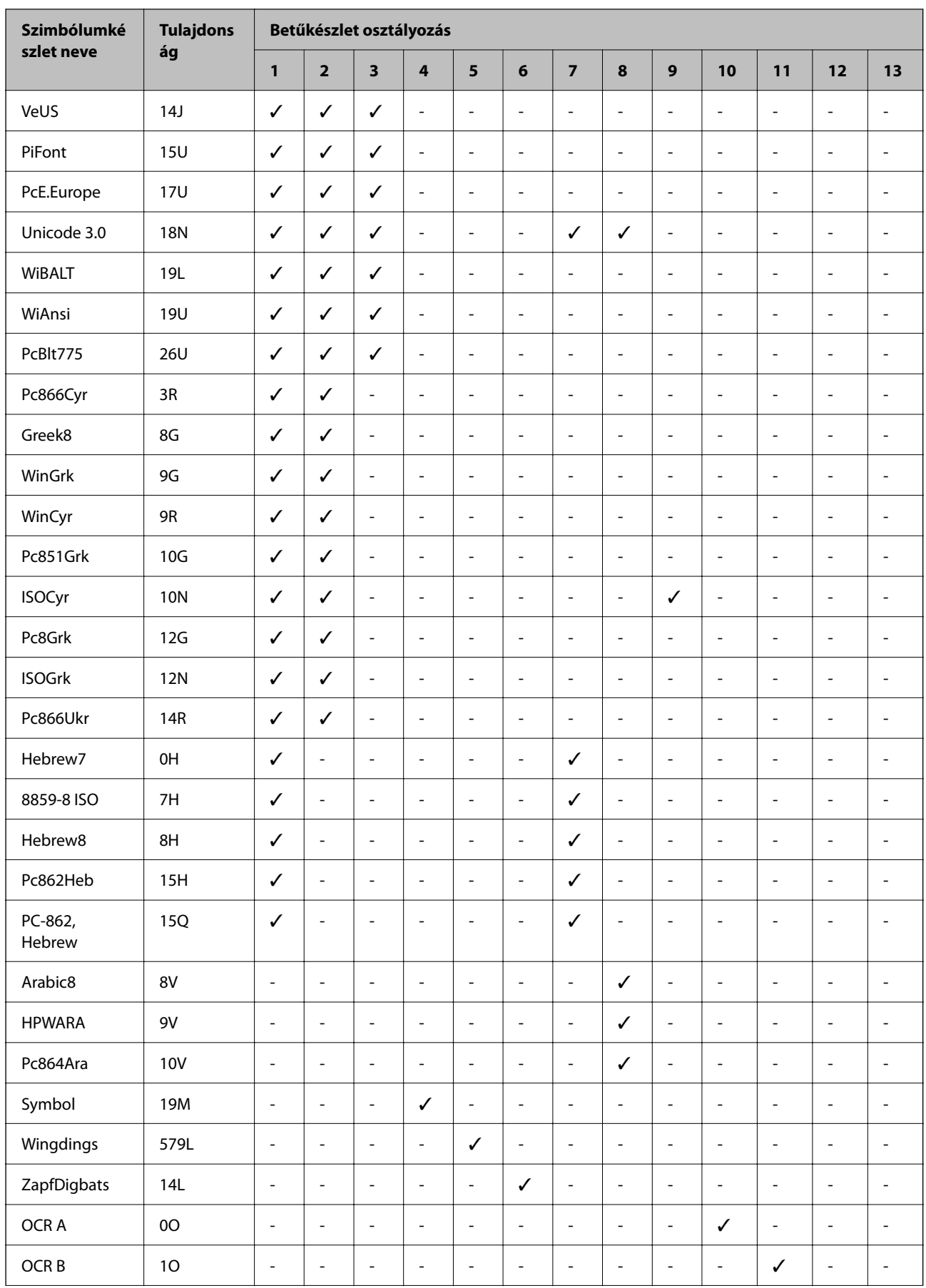

<span id="page-440-0"></span>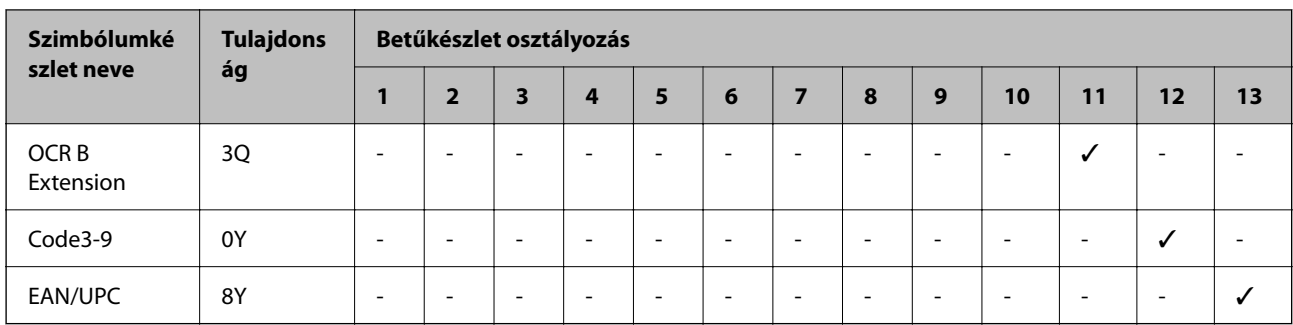

# **Epson vonalkód betűtípusok (csak Windows)**

Az Epson vonalkód betűtípusok lehetővé teszik sokféle vonalkód egyszerű létrehozását és kinyomtatását.

Általában a vonalkód létrehozása fárasztó folyamat, amely magában foglalja a vonalkód karaktereken kívüli különféle parancskódok megadását is, például a Start bar, a Stop bar és az OCR-B. Az Epson vonalkód betűtípusokat azonban az ilyen kódok automatikus hozzáadására tervezték, lehetővé téve a vonalkódszabványoknak megfelelő vonalkódok könnyű kinyomtatását.

### **Nyomtatás Epson BarCode Fonts segítségével**

Az Epson BarCode Fonts használatával vonalkódok létrehozásához és nyomtatásához kövesse az alábbi lépéseket. A jelen útmutatóban bemutatott alkalmazás a Microsoft WordPad a Windows 10 rendszerben. A tényleges eljárás kissé eltérhet más alkalmazásokból való nyomtatáskor.

1. Nyisson meg egy dokumentumot az alkalmazásban, és írja be azokat a karaktereket, amelyeket vonalkóddá kíván konvertálni.

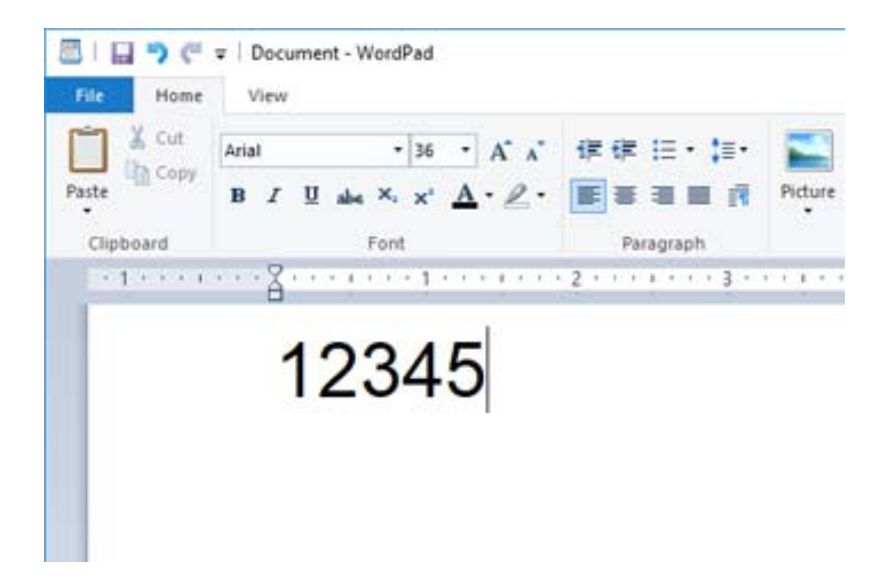

2. Válassza ki a karaktereket, majd válassza ki a használni kívánt Epson BarCode font opciót és a betűméretet.

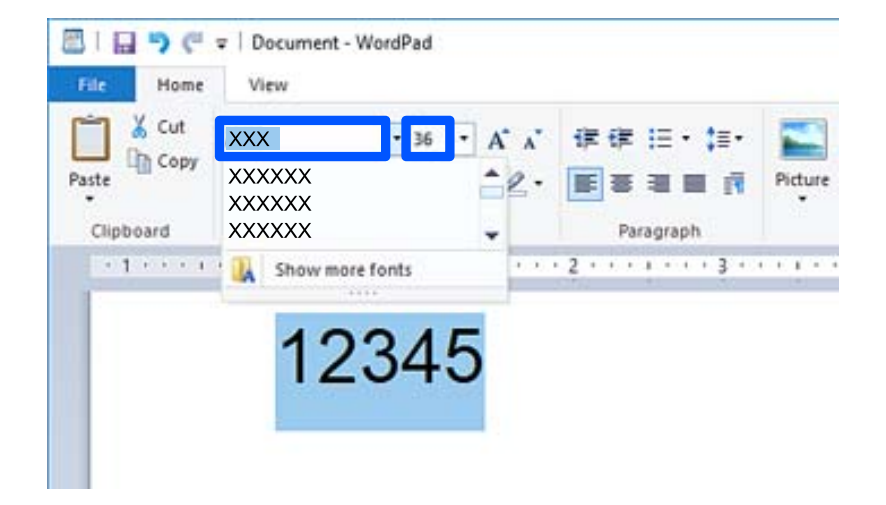

#### *Megjegyzés:*

A vonalkódok nyomtatásakor nem használhat 96 pontnál nagyobb betűméretet.

3. A kiválasztott karakterek vonalkód-karakterekként jelennek meg, hasonlóan az alábbiakhoz.

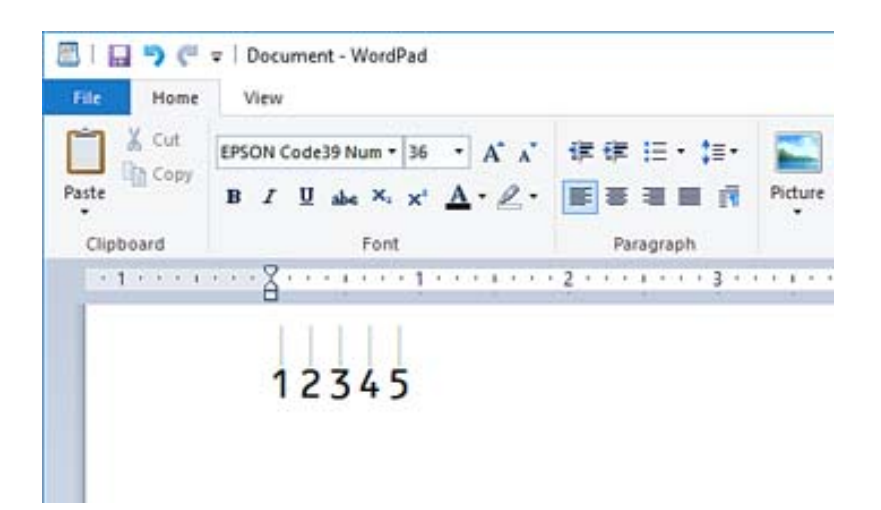

- 4. Válassza ki a **Nyomtatás** elemet a Fájl menüből, válassza ki az Epson nyomtatóját, kattintson a **Preferenciák** elemre, majd végezze el a nyomtató-illesztőprogram beállításait.
- 5. A vonalkód nyomtatásához kattintson a **Nyomtatás** opcióra.

#### *Megjegyzés:*

Ha hiba van a vonalkód karakterláncában, például nem megfelelők az adatok, akkor a vonalkód kinyomtatásra kerül, ahogy a képernyőn megjelenik, de a vonalkód-olvasó nem tudja olvasni.

### **Megjegyzések a vonalkódok beviteléről és formázásáról**

A vonalkód karakterek beírásakor és formázásakor vegye figyelembe a következőket:

- ❏ Ne alkalmazzon árnyékolást vagy speciális karakteres formázást, például félkövér, dőlt vagy aláhúzott.
- ❏ Vonalkódokat csak fekete-fehérben nyomtasson.
- ❏ Karakterek forgatásakor csak a 90˚, 180˚ és 270˚ elfordítási szöget alkalmazza.
- ❏ Kapcsolja ki az alkalmazás automatikus karakter- és szóköz-beállításait.
- ❏ Az alkalmazásban ne használjon olyan funkciókat, amelyek csak a függőleges vagy vízszintes irányban nagyítják vagy csökkentik a karakterek méretét.
- ❏ Kapcsolja ki az alkalmazás helyesírás, a nyelvtan, a térköz stb. automatikus javítását.
- ❏ A vonalkódok könnyebb megkülönböztetése érdekében a dokumentum többi szövegétől állítsa az alkalmazást olyan szöveges szimbólumok megjelenítésére, mint például bekezdések, tabulátorok stb.
- ❏ Mivel az Epson BarCode Font kiválasztásakor speciális karakterek, például a Start sáv és a Stop sáv kerülnek hozzáadásra, az eredményül kapott vonalkódban lehet több karakter, mint az eredetileg beírt volt.
- ❏ A legjobb eredmény elérése érdekében csak az általunk az "Epson BarCode Font műszaki adatai" dokumentumban meghatározott Epson BarCode Font betűméreteit használja. Más méretű vonalkódok nem feltétlenül olvashatók minden vonalkód-olvasóval.
- ❏ Válassza ki a **Szürkeárnyalatos** opciót a **Nyomtatási beállítások** és **Szokásos** elemben vagy a **Magas** lehetőséget a **Minőség** elemnél.

#### *Megjegyzés:*

A nyomtatás sűrűségétől vagy a papír minőségétől vagy színétől függően előfordulhat, hogy a vonalkódok nem minden vonalkód-olvasóval olvashatók. Nyomtasson ki egy mintát, és ellenőrizze, hogy a vonalkód olvasható-e, mielőtt nagy mennyiségeket nyomtatna.

### **Az Epson BarCode Fonts műszaki jellemzői**

Ez a szakasz az egyes Epson BarCode Font karakterbeviteli specifikációinak részleteit tartalmazza.

### *EPSON EAN-8*

❏ Az EAN-8 az EAN vonalkód-szabvány nyolcszámjegyes, rövidített verziója.

❏ Mivel az ellenőrző számjegy automatikusan hozzáadódik, csak 7 karakter írható be.

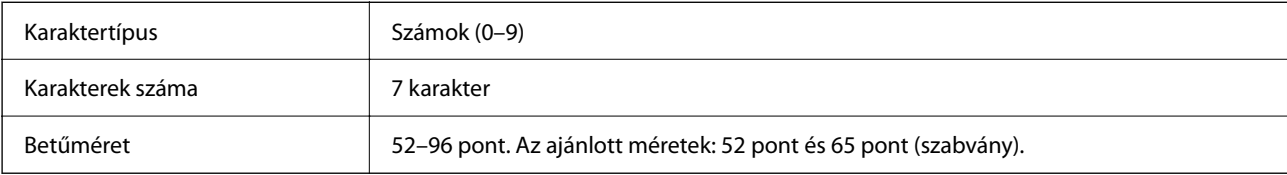

A következő kódok automatikusan beillesztésre kerülnek, és nem kell kézzel beírni:

❏ Bal/jobb margó

- ❏ Bal/jobb vezetősáv
- ❏ Középső sáv
- ❏ Ellenőrző számjegy
- ❏ OCR-B

Nyomtatási minta

#### EPSON EAN-8

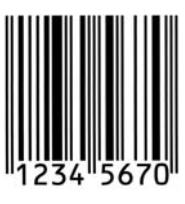

### *EPSON EAN-13*

❏ EAN-13 a szabványos 13 számjegyesEAN vonalkód.

❏ Mivel az ellenőrző számjegy automatikusan hozzáadódik, csak 12 karakter írható be.

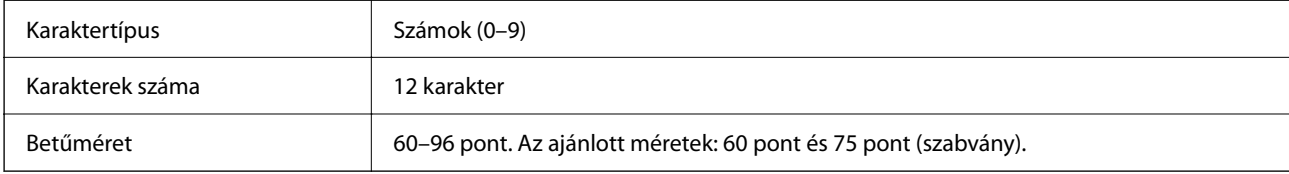

A következő kódok automatikusan beillesztésre kerülnek, és nem kell kézzel beírni:

- ❏ Bal/jobb margó
- ❏ Bal/jobb vezetősáv
- ❏ Középső sáv
- ❏ Ellenőrző számjegy
- ❏ OCR-B

Nyomtatási minta

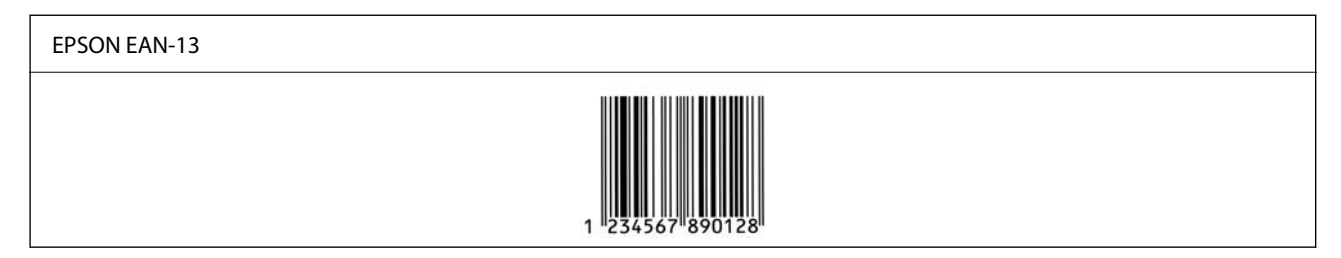

### *EPSON UPC-A*

❏ A UPC-A az amerikai univerzális termékkód (UPC szimbólum specifikációs kézikönyv) által meghatározott szabványos vonalkód.

❏ Kizárólag szabályos UPC kódok támogatottak. Kiegészítő kódok nem támogatottak.

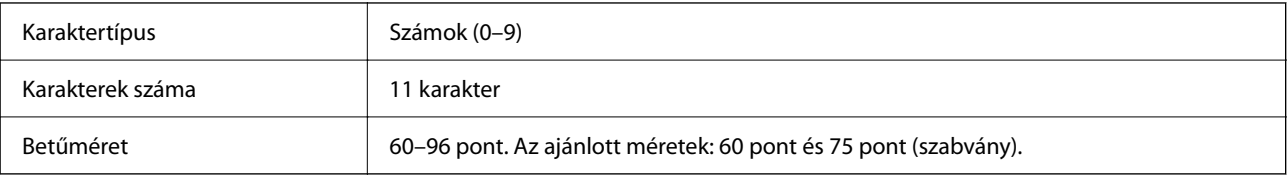

A következő kódok automatikusan beillesztésre kerülnek, és nem kell kézzel beírni:

❏ Bal/jobb margó

❏ Bal/jobb vezetősáv

- ❏ Középső sáv
- ❏ Ellenőrző számjegy
- ❏ OCR-B

Nyomtatási minta

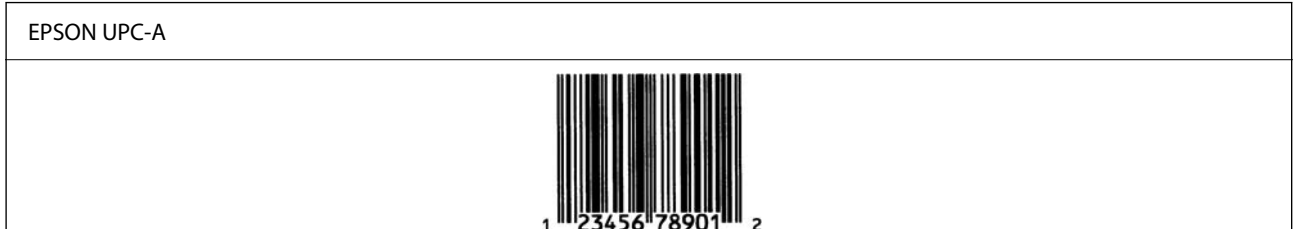

### *EPSON UPC-E*

❏ A UPC-E a UPC-A nulla szupressziós (extra nullákat töröl), az amerikai univerzális termékkód (UPC szimbólum specifikációs kézikönyv) által megadott vonalkód.

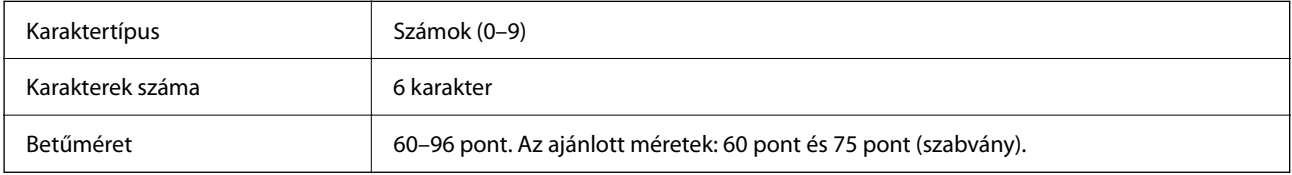

- A következő kódok automatikusan beillesztésre kerülnek, és nem kell kézzel beírni:
- ❏ Bal/jobb margó
- ❏ Bal/jobb vezetősáv
- ❏ Ellenőrző számjegy
- ❏ OCR-B
- $\Box$  "0" szám

Nyomtatási minta

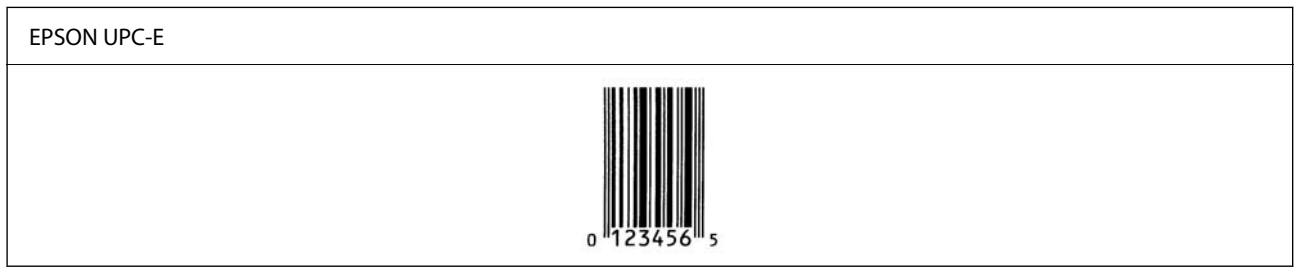

### *EPSON Code39*

- ❏ Négy Code39 betűtípus érhető el, ami lehetővé teszi az ellenőrző számjegyek és az OCR-B automatikus beillesztésének engedélyezését és letiltását.
- ❏ A vonalkód magasságát automatikusan a teljes hosszának legalább 15%-ára állítja be, a Code39 szabványnak megfelelően. Ezért fontos, hogy az átfedések elkerülése érdekében legalább egy helyet hagyjon a vonalkód és a környező szöveg között.
- □ A szóközöket a Code39 vonalkódokban "\_" alulvonással kell megadni.

❏ Ha egy vagy két vonalkódot nyomtat egy sorra, a vonalkódokat válassza el tabulátorral, vagy válasszon egy betűkészletet, amely nem vonalkód betűkészlet, és adjon meg szóközt. Ha szóközt ad meg Code39 betűtípus kiválasztása esetén, a vonalkód nem lesz megfelelő.

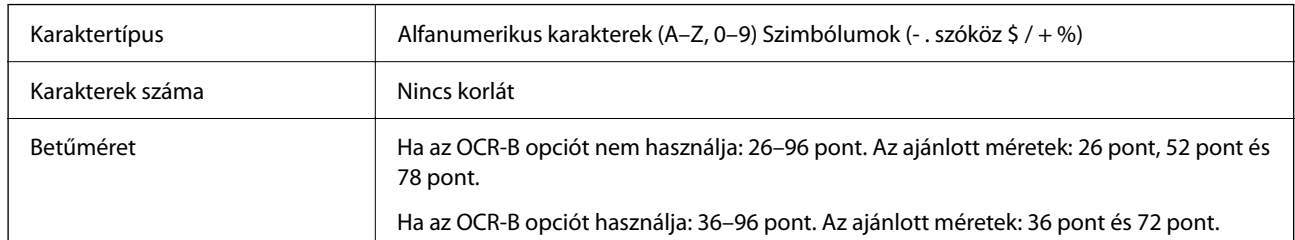

- A következő kódok automatikusan beillesztésre kerülnek, és nem kell kézzel beírni:
- ❏ Bal/jobb csendes zóna
- ❏ Ellenőrző számjegy
- ❏ Start/Stop karakter

#### Nyomtatási minta

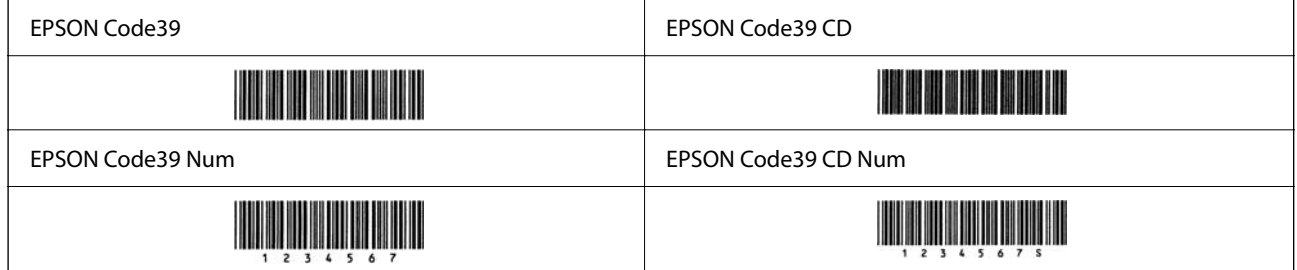

### *EPSON Code128*

- ❏ A Code128 betűtípusok támogatják az A, B és C kódkészleteket. Ha a karaktersor kódkészlete megváltozik a sor közepén, akkor automatikusan beilleszt egy konvertáló kódot.
- ❏ A vonalkód magasságát automatikusan a teljes hosszának legalább 15%-ára állítja be, a Code128 szabványnak megfelelően. Ezért fontos, hogy az átfedések elkerülése érdekében legalább egy helyet hagyjon a vonalkód és a környező szöveg között.
- ❏ Néhány alkalmazás automatikusan törli a sorok végén lévő szóközöket, vagy több szóközt tabulátorra változtat. A szóközt tartalmazó vonalkódokat nem lehet megfelelően kinyomtatni az olyan alkalmazásokból, amelyek automatikusan törlik a szóközöket a sorok végétől, vagy több szóközt tabulátorra változtatnak.
- ❏ Ha egy vagy két vonalkódot nyomtat egy sorra, a vonalkódokat válassza el tabulátorral, vagy válasszon egy betűkészletet, amely nem vonalkód betűkészlet, és adjon meg szóközt. Ha szóközt ad meg Code128 betűtípus kiválasztása esetén, a vonalkód nem lesz megfelelő.

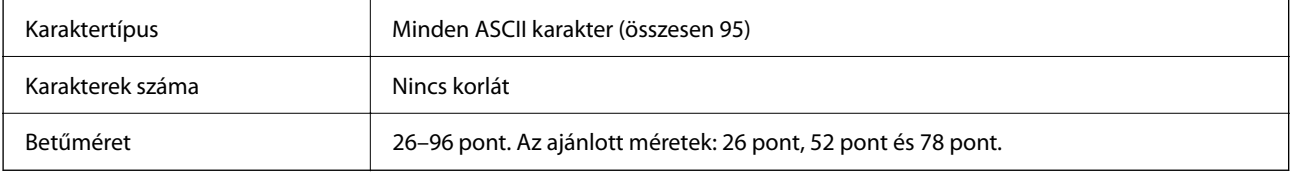

- A következő kódok automatikusan beillesztésre kerülnek, és nem kell kézzel beírni:
- ❏ Bal/jobb csendes zóna
- ❏ Start/Stop karakter

❏ Ellenőrző számjegy

❏ Kódkészlet módosítási karakter

#### Nyomtatási minta

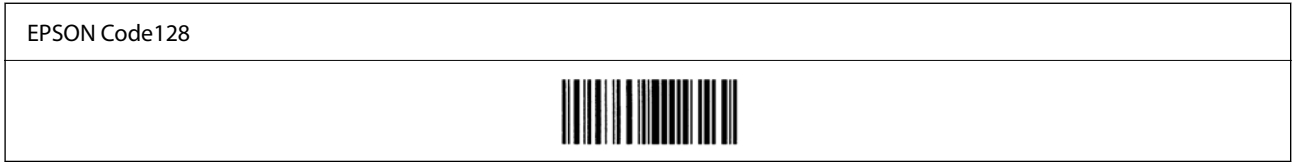

### *EPSON ITF*

- ❏ Az EPSON ITF fonts megfelel a USS Interleaved 2-of-5 (amerikai) szabványnak.
- ❏ Négy EPSON ITF fonts érhető el, ami lehetővé teszi az ellenőrző számjegyek és az OCR-B automatikus beillesztésének engedélyezését és letiltását.
- ❏ A vonalkód magasságát automatikusan a teljes hosszának legalább 15%-ára állítja be, a Interleaved 2-of-5 szabványnak megfelelően. Ezért fontos, hogy az átfedések elkerülése érdekében legalább egy helyet hagyjon a vonalkód és a környező szöveg között.
- ❏ Az Interleaved 2-of-5 minden két karaktert egy készletként kezel. Páratlan számú karakter esetén az EPSON ITF fonts automatikusan nullát ad hozzá a karakterlánc elejéhez.

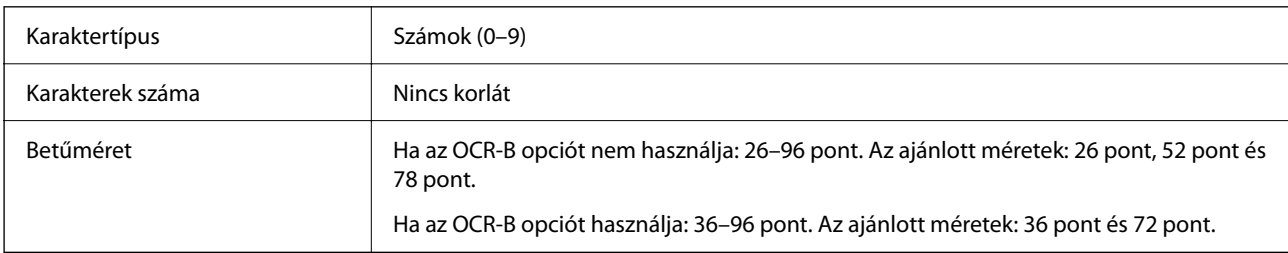

A következő kódok automatikusan beillesztésre kerülnek, és nem kell kézzel beírni:

- ❏ Bal/jobb csendes zóna
- ❏ Start/Stop karakter
- ❏ Ellenőrző számjegy

□ A "0" szám (szükség szerint hozzáadva a karakterláncok elejéhez)

### Nyomtatási minta

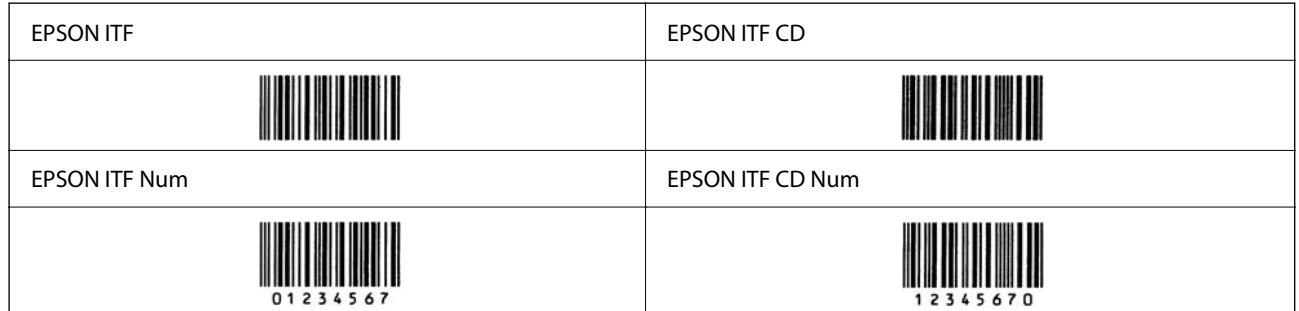

### *EPSON Codabar*

- ❏ Négy EPSON Codabar érhető el, ami lehetővé teszi az ellenőrző számjegyek és az OCR-B automatikus beillesztésének engedélyezését és letiltását.
- ❏ A vonalkód magasságát automatikusan a teljes hosszának legalább 15%-ára állítja be, a Codabar szabványnak megfelelően. Ezért fontos, hogy az átfedések elkerülése érdekében legalább egy helyet hagyjon a vonalkód és a környező szöveg között.
- ❏ Ha Start vagy Stop karaktereket ad meg, a Codabar betűtípusok automatikusan beillesztik a kiegészítő karaktert.

❏ Ha sem Start, sem Stop karaktereket nem ad meg, ezeket a karaktereket automatikusan "A" betűként írja be.

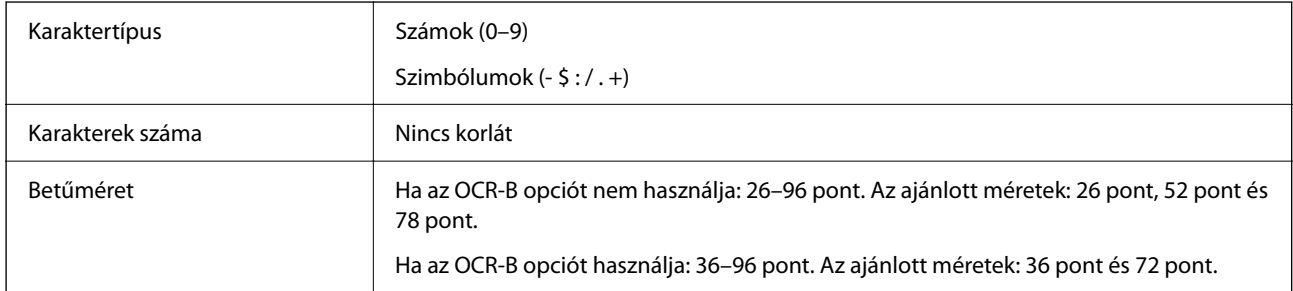

A következő kódok automatikusan beillesztésre kerülnek, és nem kell kézzel beírni:

- ❏ Bal/jobb csendes zóna
- ❏ Start/Stop karakter (ha nem írja be)
- ❏ Ellenőrző számjegy

Nyomtatási minta

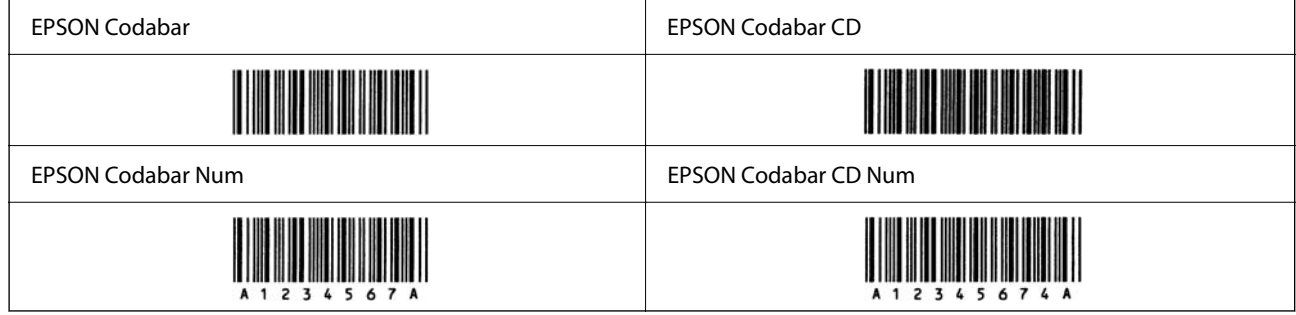

### *EPSON EAN128*

- ❏ A GS1-128(EAN128) betűtípusok támogatják az A, B és C kódkészleteket. Ha a karaktersor kódkészlete megváltozik a sor közepén, akkor automatikusan beilleszt egy konvertáló kódot.
- ❏ Az alábbi 4-féle tulajdonságot támogatja az Application Identifier (AI).
	- 01: Globális kereskedelmi cikkszám
	- 10: Köteg/lot szám
	- 17: Lejárati dátum
	- 30: Minőség
- ❏ A vonalkód magasságát automatikusan a teljes hosszának legalább 15%-ára állítja be, a Code128 szabványnak megfelelően. Ezért fontos, hogy az átfedések elkerülése érdekében legalább egy helyet hagyjon a vonalkód és a környező szöveg között.
- <span id="page-448-0"></span>❏ Néhány alkalmazás automatikusan törli a sorok végén lévő szóközöket, vagy több szóközt tabulátorra változtat. A szóközt tartalmazó vonalkódokat nem lehet megfelelően kinyomtatni az olyan alkalmazásokból, amelyek automatikusan törlik a szóközöket a sorok végétől, vagy több szóközt tabulátorra változtatnak.
- ❏ Ha egy vagy két vonalkódot nyomtat egy sorra, a vonalkódokat válassza el tabulátorral, vagy válasszon egy betűkészletet, amely nem vonalkód betűkészlet, és adjon meg szóközt. Ha szóközt ad meg GS1-128(EAN128) betűtípus kiválasztása esetén, a vonalkód nem lesz megfelelő.

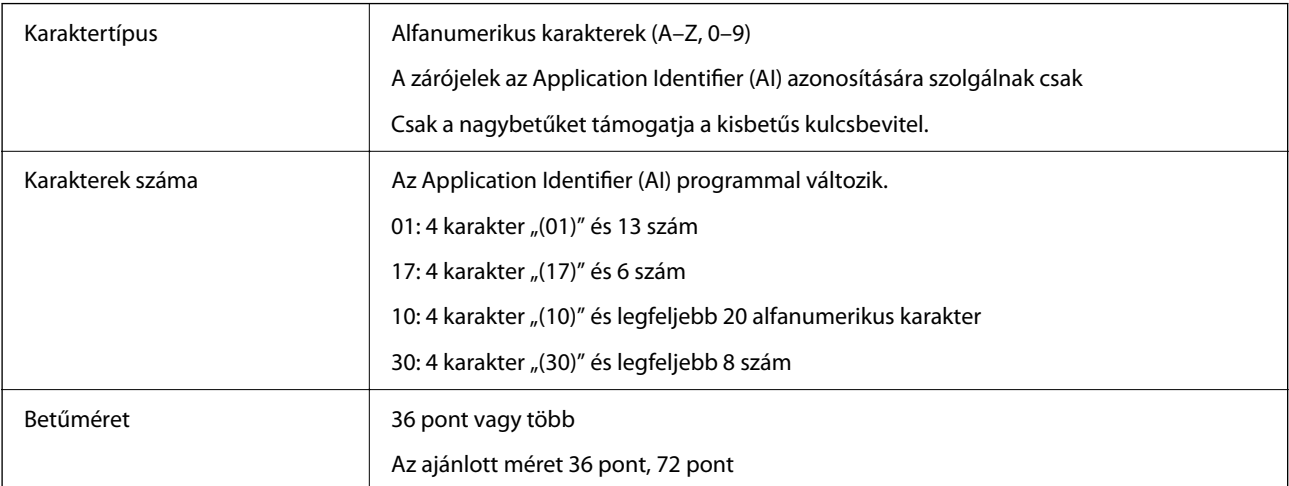

A következő kódok automatikusan beillesztésre kerülnek, és nem kell kézzel beírni:

- ❏ Bal/jobb csendes zóna
- ❏ Start/Stop karakter
- ❏ FNC1 karakter

Beillesztésre kerül a Code128-ból való észlelés és a változó hosszúságú alkalmazási azonosító szüneteltetése céljából.

- ❏ Ellenőrző számjegy
- ❏ Kódkészlet módosítási karakter

Nyomtatási minta

EPSON EAN128

<u> The Community of the Community of the Community of the Community of the Community of the Community of the Co</u>

# **Szabályozási információ**

## **Szabványok és engedélyek**

### **Szabványok és engedélyek az USA modellhez**

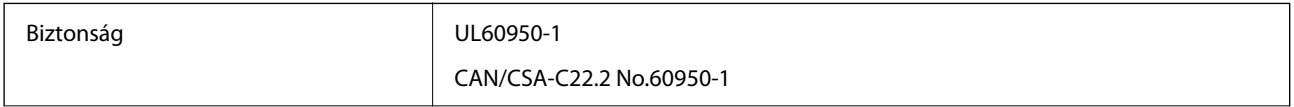

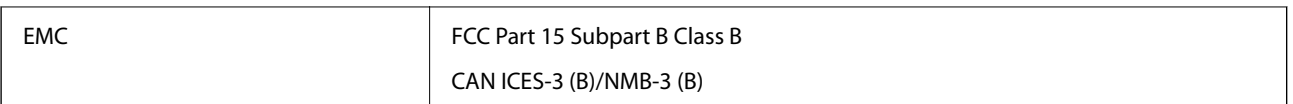

A készülék a következő vezeték nélküli modullal rendelkezik.

Gyártó: Seiko Epson Corporation

Típus: J26H005

A termék megfelel az FCC Part 15 előírásoknak és az IC RSS-210 előírásoknak. Az Epson nem vállal felelősséget a készülék engedély nélküli módosításából eredő védelmi hibákért. A működtetéshez a következő két feltételnek kell teljesülnie: (1) az eszköz nem okozhat káros interferenciát, és (2) az eszköznek fogadnia kell bármilyen beérkező interferenciát, többek között azokat is, amelyek a készülék rendellenes működését okozhatják.

Az engedélyezett rádiós szolgáltatások interferenciás zavarásának megelőzése, vagyis a lehető legnagyobb fokú árnyékolás érdekében a készüléket beltérben, az ablakoktól távol kell üzemeltetni. A kültéri készülék (vagy ott elhelyezett átviteli antennája) engedélyköteles lehet.

A berendezés megfelel az ellenőrizetlen környezetekhez megállapított FCC/IC sugárzási határértékeknek, ezenkívül megfelel az OET 65 szabvány C kiegészítésében lévő, rádiófrekvenciás sugárzásra vonatkozó irányelveknek és az IC rádiófrekvenciás sugárzási szabályok RSS-102 szakaszának. A készüléket úgy kell üzembe helyezni és működtetni, hogy a hőegység legalább 7,9 inča (20 cm) távolságra legyen a készülék közelében tartózkodó személyek testétől (kivéve a végtagokat: a kezet, a csuklót, a lábfejet és a bokát).

### **Szabványok és engedélyek az európai modellhez**

Európai felhasználók esetén

A Seiko Epson Corporation ezennel igazolja, hogy a rádiójeleket használó készülék alábbi típusa megfelel a 2014/53/EU irányelvnek. Az EU-s megfelelőségi nyilatkozat teljes szövege az alábbi webhelyen érhető el.

### <http://www.epson.eu/conformity>

#### C731A

Csak a következő országokban használható: Írország, Egyesült Királyság, Ausztria, Németország, Liechtenstein, Svájc, Franciaország, Belgium, Luxemburg, Hollandia, Olaszország, Portugália, Spanyolország, Dánia, Finnország, Norvégia, Svédország, Izland, Horvátország, Ciprus, Görögország, Szlovénia, Málta, Bulgária, Cseh Köztársaság, Észtország, Magyarország, Lettország, Litvánia, Lengyelország, Románia és Szlovákia.

Az Epson nem vállal felelősséget a készülékek engedély nélküli módosításából eredő védelmi hibákért.

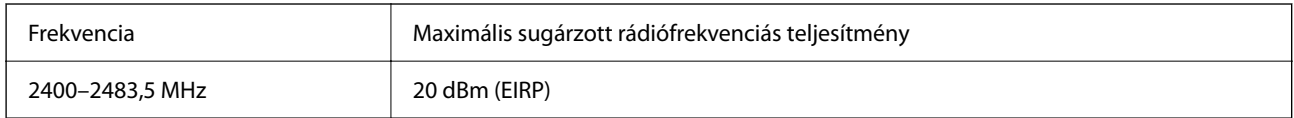

# $C \in$

### **Szabványok és jóváhagyások az ausztrál modellhez**

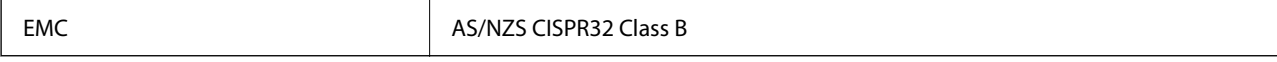

Az Epson ezennel igazolja, hogy a készülék alábbi típusai megfelelnek az AS/NZS4268 irányelv alapvető követelményeinek és egyéb vonatkozó rendelkezéseinek:

### <span id="page-450-0"></span>C731A

Az Epson nem vállal felelősséget a készülékek engedély nélküli módosításából eredő védelmi hibákért.

### **Szabványok és engedélyek az új-zélandi modellhez**

### **General Warning**

The grant of a Telepermit for any item of terminal equipment indicates only that Telecom has accepted that the item complies with minimum conditions for connection to its network. It indicates no endorsement of the product by Telecom, nor does it provide any sort of warranty. Above all, it provides no assurance that any item will work correctly in all respects with another item of Telepermitted equipment of a different make or model, nor does it imply that any product is compatible with all of Telecom's network services.

Telepermitted equipment only may be connected to the EXT telephone port. This port is not specifically designed for 3-wire-connected equipment. 3-wire-connected equipment might not respond to incoming ringing when attached to this port.

### **Important Notice**

Under power failure conditions, this telephone may not operate. Please ensure that a separate telephone, not dependent on local power, is available for emergency use.

This equipment is not capable, under all operating conditions, of correct operation at the higher speeds for which it is designed. Telecom will accept no responsibility should difficulties arise in such circumstances.

This equipment shall not be set up to make automatic calls to the Telecom '111' Emergency Service.

### **ZICTA típusjóváhagyás a zambiai felhasználók számára**

A ZICTA típusjóváhagyásra vonatkozó információkat a következő weboldalon tekintheti meg.

<https://support.epson.net/zicta/>

# **Német Blue Angel szabvány**

A következő webhelyen ellenőrizheti, hogy megfelel-e ez a nyomtató a német Blue Angel szabványnak.

<http://www.epson.de/blauerengel>

# **A másolásra vonatkozó korlátozások**

A nyomtató kezelésénél tartsa be az alábbi korlátozásokat, biztosítva ezzel a felelősségteljes és jogszerű használatát.

- A törvény tiltja a következő dolgok másolását:
- ❏ Bankjegy, érme, állami kibocsátású értékpapír, államkötvény, önkormányzati értékpapír
- ❏ Használatlan postabélyeg, nyomtatott bélyeget tartalmazó levelezőlap és minden egyéb, érvényes postai jelölést tartalmazó hivatalos postai cikk
- ❏ Állami illetékbélyeg és a jogi eljárások betartásával kibocsátott értékpapírok
- A következők másolásakor járjon el kellő körültekintéssel:
- ❏ Magán kibocsátású értékpapírok (részvény, pénzre váltható utalvány, csekk stb.), bérlet, engedményre feljogosító utalványok stb.

❏ Igazolvány, útlevél, jogosítvány, alkalmassági tanúsítvány, behajtási engedély, ebédjegy, étkezési utalvány stb.

#### *Megjegyzés:*

Előfordulhat, hogy törvény tiltja ezeknek a dolgoknak a másolását.

A szerzői jogvédelem alá eső anyagok felelősségteljes felhasználása:

A nyomtatóval szerzői jogvédelem alá eső anyagok jogosulatlan másolása történhet. Hacsak nem egy hozzáértő jogász tanácsa szerint jár el, a közzétett anyagok lemásolása előtt mindig kérje ki a szerzői jog tulajdonosának engedélyét.

# <span id="page-452-0"></span>**Rendszergazdai információ**

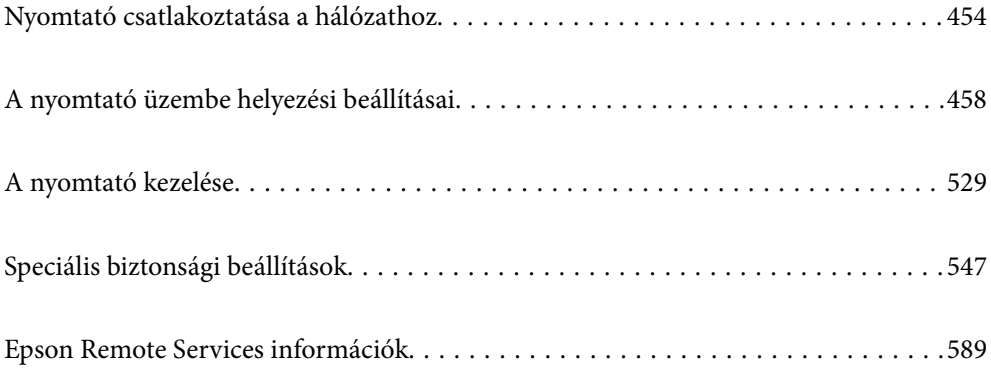

# <span id="page-453-0"></span>**Nyomtató csatlakoztatása a hálózathoz**

Számtalan módon csatlakoztatja a nyomtatót a hálózathoz.

- ❏ Csatlakoztassa a vezérlőpanel További beállítások menüpontjának használatával.
- ❏ Csatlakoztassa a weboldalon vagy a szoftver lemezen található telepítő segítségével.

A szakasz elmagyarázza a nyomtatónak a hálózatra történő csatlakoztatását a vezérlőpanel segítségével.

# **Hálózati csatlakozás előtt**

A hálózathoz való csatlakozás érdekében először ellenőrizze a csatlakozási módra és beállításra vonatkozó információkat.

### **Információgyűjtés a csatlakozás beállításáról**

A csatlakozáshoz készítse elő a szükséges beállítási adatokat. A csatlakozást megelőzően ellenőrizze az alábbi adatokat.

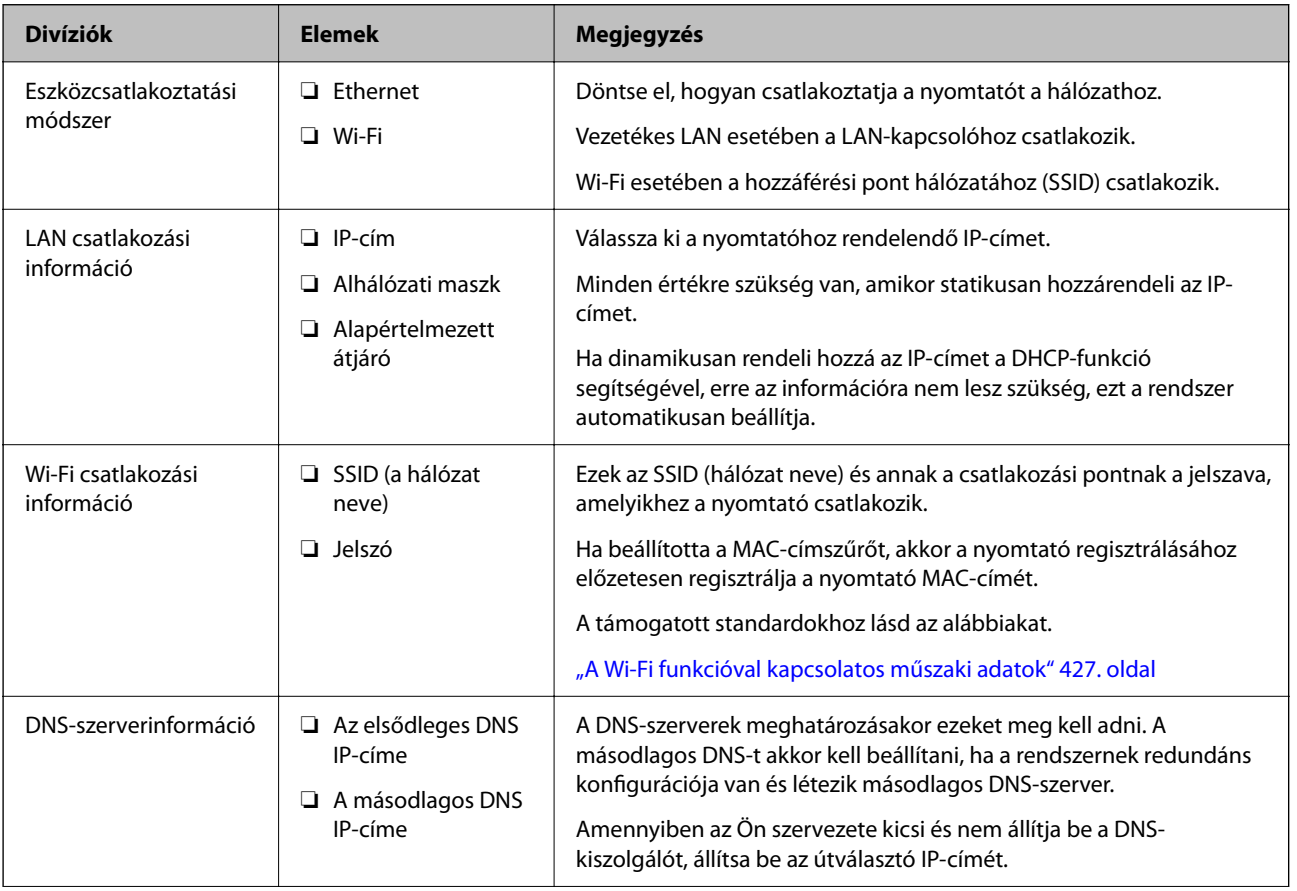

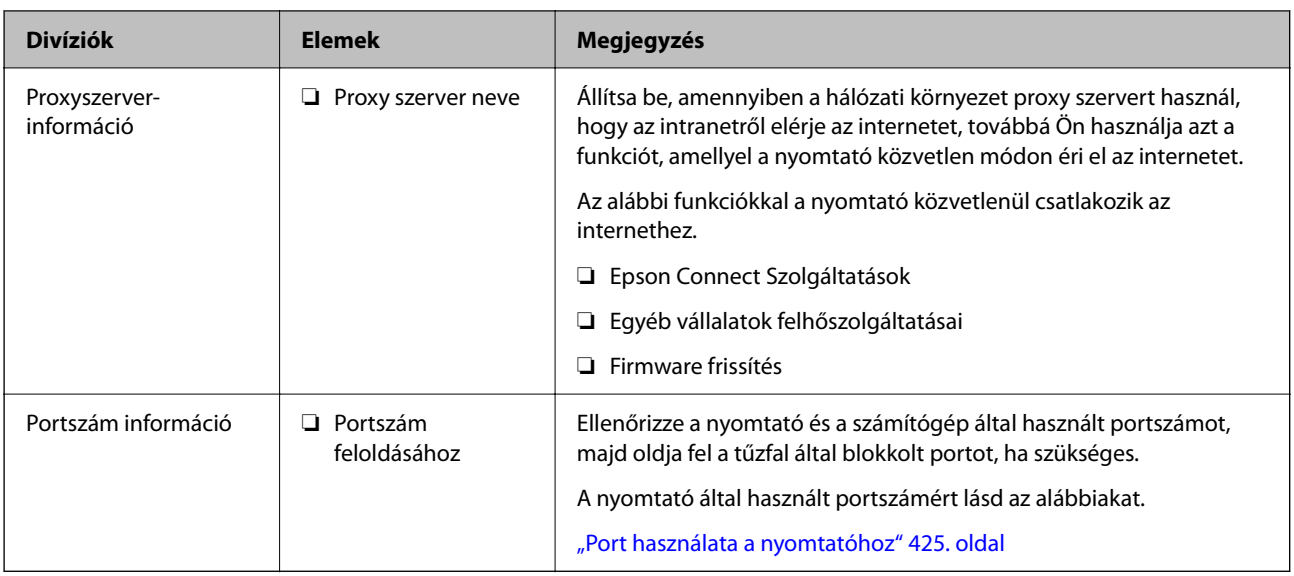

### **IP-cím hozzárendelése**

Az IP-cím hozzárendelésének az alábbi típusai léteznek.

### **Statikus IP-cím:**

Az előre definiált IP-cím manuális hozzárendelése a nyomtatóhoz (állomáshoz).

A hálózathoz való csatlakozás adatait (alhálózati maszk, alapértelmezett átjáró, DNS-kiszolgáló stb.) manuálisan kell beállítani.

Ha az IP-cím nem változik akkor sem, amikor az eszközt kikapcsolja, ez akkor hasznos, ha az eszközöket olyan környezetben szeretné kezelni, ahol nem tudja módosítani az IP-címet vagy az IP-cím segítségével szeretné kezelni az eszközöket. Azt ajánljuk, hogy a legtöbb számítógép által hozzáférhető beállításokat adjon a nyomtatónak, kiszolgálónak stb. Ha biztonsági funkciókat használ (például IPsec/IP szűrés), rendeljen hozzájuk rögzített IPcímet, így az IP-cím nem változik.

### **Automatikus hozzárendelés DHCP funkció (dinamikus IP-cím) segítségével:**

Automatikusan hozzárendeli az IP-címet a nyomtatóhoz (állomáshoz) a DHCP kiszolgáló vagy útválasztó DHCP funkciója segítségével.

A hálózathoz való csatlakozásra vonatkozó adatok (alhálózati maszk, alapértelmezett átjáró, DNS-kiszolgáló stb.) automatikusan kerülnek beállításra, így könnyen csatlakoztathatja az eszközt a hálózathoz.

Ha az eszköz vagy az útválasztó ki van kapcsolva, vagy a DHCP-kiszolgáló beállításitól függ, előfordulhat, hogy az IP-cím megváltozik újra kapcsolódáskor.

Azt ajánljuk, hogy az IP-címtől eltérő eszközöket kezeljen, és olyan protokollokkal kommunikáljon, amelyek követni tudják az IP-címet.

### *Megjegyzés:*

Ha a DHCP IP-cím fenntartási funkcióját használja, bármikor hozzárendelheti az eszközökhöz ugyanazt az IP-címet.

### **DNS-kiszolgáló és Proxy-kiszolgáló**

A DNS-kiszolgáló rendelkezik állomásnévvel, e-mail cím tartománynévvel stb. az IP-címmel kapcsolatosan.

<span id="page-455-0"></span>A kommunikáció nem lehetséges, ha a másik felet a állomásnév, tartománynév stb. írja le, ha a nyomtató számítógépe IP-kommunikációt folytat.

A DNS-kiszolgálót lekérdezi, és megszerzi a másik fél IP-címét. Ezt az eljárást név feloldásának nevezik.

Ezért az eszközök (pl.: számítógépek és nyomtatók) az IP-cím segítségével képesek kommunikálni.

A név feloldása szükséges a nyomtató számára az e-mail cím funkcióval vagy internetkapcsolat funkcióval való kommunikációhoz.

Ha ezeket a funkciókat használja, végezze el a DNS-kiszolgáló beállítását.

Ha a DHCP-kiszolgáló vagy útválasztó DHCP funkciója segítségével végzi a nyomtató IP-cím hozzárendelését, az automatikusan beállításra kerül.

A proxy-kiszolgáló a hálózat és az internet közötti átjárónál található, és azok nevében kommunikál a számítógéppel, a nyomtatóval és az internettel (ellenkező oldali kiszolgálóval). Az ellenkező oldali kiszolgáló csak a proxy-kiszolgálóval kommunikál. Ezért az olyan nyomtatóadatok, mint az IP-cím és a portszám nem olvasható le, így várhatóan fokozódik a biztonság szintje.

Ha proxy kiszolgálón keresztül csatlakozik az internethez, konfigurálja a proxy-kiszolgálót a nyomtatón.

# **Csatlakozás a hálózathoz a vezérlőpanelről**

Csatlakoztassa a nyomtatót a hálózathoz a nyomtató vezérlőpanelének segítségével.

### **Az IP-cím hozzárendelése**

Állítsa be az alapvető elemeket, például a gazdagép címét, Alhálóz maszk, Alapértelm átjáró.

A szakasz a statikus IP-cím beállítási műveletét magyarázza el.

- 1. Kapcsolja be a nyomtatót.
- 2. Válassza ki a **Beáll.** elemet a vezérlőpanel kezdőképernyőjén.
- 3. Válassza a következőt **Általános beállítások** > **Hálózati beállítások** > **Speciális** > **TCP/IP**.
- 4. Válassza ki az **Manuális** lehetőséget az **IP-cím lekérése** használatához.

Ha az útválasztó DHCP funkciójának segítségével automatikusan állítja be az IP-címet, akkor válassza ki a(z) **Auto** elemet. Ebben az esetben az 5. és 6. lépésben található **IP-cím**, **Alhálóz maszk** és **Alapértelm átjáró** elemet is automatikusan beállítja a rendszer, folytassa a 7. lépéssel.

5. Adja meg az IP-címet.

Amennyiben a(z)  $\blacktriangleleft$  és a(z)  $\blacktriangleright$  elemet választja, akkor a periódussal elválasztott fókusz a következő vagy a hátsó szegmensre mozdul el.

Hagyja jóvá az előző képernyőn megjelent értéket.

6. Állítsa be a(z) **Alhálóz maszk** és a(z) **Alapértelm átjáró** elemet.

Hagyja jóvá az előző képernyőn megjelent értéket.

### *<u>Fontos:</u>*

Amennyiben a(z) IP-cím, Alhálóz maszk és a(z) Alapértelm átjáró kombinációja hibás, akkor a(z) *Beállítás indítása* elem inaktív, a beállítás nem folytatható. Hagyja jóvá az adatok hibátlanságát.

7. Adja meg az elsődleges DNS-szerver IP-címét.

Hagyja jóvá az előző képernyőn megjelent értéket.

#### *Megjegyzés:*

Amennyiben az IP-cím kiosztás beállításainál a(z) *Auto* lehetőséget választja, akkor a DNS-kiszolgáló esetében a(z) *Manuális* vagy a(z) *Auto* beállítások közül választhat. Amennyiben automatikusan nem jut hozzá a DNS-szerver címéhez, akkor válassza a(z) *Manuális* lehetőséget, majd adja meg a DNS-szerver címét. Majd közvetlenül adja meg a másodlagos DNS-szerver címét. Ha a(z) *Auto* opciót választja, akkor folytassa a 9. lépéssel.

8. Adja meg a másodlagos DNS-szerver IP-címét.

Hagyja jóvá az előző képernyőn megjelent értéket.

9. Koppintson a(z) **Beállítás indítása** elemre.

### *A proxy szerver beállítása*

Állítsa be a proxy szervert, ha az alábbi állítások közül mind a kettő igaz.

- ❏ A proxy szerver internetkapcsolatot biztosít.
- ❏ Amikor olyan funkciót használ, amelyben a nyomtató közvetlen módon csatlakozik az internetre, ilyen például az Epson Connect szolgáltatás vagy másik vállalat felhőszolgáltatása.
- 1. Válassza a(z) **Beáll.** lehetőséget a kezdőképernyőn.

Amennyiben az IP-cím beállítása után még egyéb beállításokat is végez, akkor a(z) **Speciális** képernyő jelenik meg. Folytassa a(z) 3. lépéssel.

- 2. Válassza a következőt: **Általános beállítások** > **Hálózati beállítások** > **Speciális**.
- 3. Válassza a következőt **Proxy szerver**.
- 4. Válassza ki az **Use** lehetőséget az **Proxy-szerver beállít.** használatához.
- 5. Adja meg a proxy szerver címét IPv4- vagy FQDN-formátumban. Hagyja jóvá az előző képernyőn megjelent értéket.
- 6. Adja meg a proxy szerver portszámát. Hagyja jóvá az előző képernyőn megjelent értéket.
- 7. Koppintson a(z) **Beállítás indítása** elemre.

### **Csatlakozás LAN-hálózathoz**

Csatlakoztassa a nyomtatót a hálózathoz Ethernet- vagy Wi-Fi-kapcsolat segítségével.

### <span id="page-457-0"></span>*Csatlakozás Ethernet-hálózathoz*

Csatlakoztassa a nyomtatót a hálózathoz az Ethernet kábel segítségével, majd ellenőrizze a csatlakozást.

- 1. Csatlakoztassa a nyomtatót és a hubot (LAN-kapcsoló) az Ethernet kábel segítségével.
- 2. Válassza a(z) **Beáll.** lehetőséget a kezdőképernyőn.
- 3. Válassza a következőt: **Általános beállítások** > **Hálózati beállítások** > **Kapcsolat ellenőrzése**. Megjelenik a csatlakozási diagnosztika eredménye. Hagyja jóvá, amennyiben a csatlakozás rendben van.
- 4. Koppintson a(z) **OK** elemre a befejezéshez.

Ha a(z) **Nyomtatásell. jelentés** lehetőségre koppint, kinyomtathatja a diagnosztika eredményét. A nyomtatáshoz kövesse a képernyőn megjelenő utasításokat.

### **Kapcsolódó információ**

& ["Hálózati csatlakozás módosítása Wi-Fi-ről Ethernet-hálózatra" 307. oldal](#page-306-0)

### *Csatlakozás vezeték nélküli LAN- (Wi-Fi) hálózathoz*

Számtalan módon csatlakoztatja a nyomtatót vezeték nélküli LAN- (Wi-Fi) hálózathoz. Válassza ki azt a csatlakozási módot, amelyik megfelel az Ön által használt környezetnek és feltételeknek.

Ha ismeri a vezeték nélküli útválasztó adatait, például az SSID azonosítót és a jelszót, akkor manuálisan is megadhatja a beállításokat.

Ha támogatja a vezeték nélküli útválasztó a WPS-t, akkor a nyomógombos beállítás használatával is megadhatja a beállításokat.

Miután csatlakoztatta a nyomtatót a hálózathoz, arról az eszközről csatlakoztassa a nyomtatót, amelyet használni szeretne (számítógép, okoseszköz, táblagép stb.)

### **Kapcsolódó információ**

- & ["Wi-Fi beállítások végrehajtása az SSID és a jelszó megadásával" 309. oldal](#page-308-0)
- $\rightarrow$  ["Wi-Fi beállítások megadása nyomógombos beállítással \(WPS\)" 310. oldal](#page-309-0)
- & ["Wi-Fi beállítások megadása PIN-kódos beállítással \(WPS\)" 311. oldal](#page-310-0)

# **A nyomtató üzembe helyezési beállításai**

# **A nyomtatási funkciók használata**

Hagyja jóvá, ha a nyomtatási funkciót a hálózaton keresztül szeretné használni.

Ahhoz, hogy a nyomtatót a hálózaton tudja használni, be kell állítani a portot a számítógépen a hálózati csatlakozásra, valamint be kell állítani a nyomtató hálózati csatlakozását is.

### **Nyomtató kapcsolat típusai**

Az alábbi két módszer áll rendelkezésre a nyomtató hálózati kapcsolatához.

- ❏ Személyközi (peer to peer) csatlakozás
- ❏ Szerver/kliens csatlakozás (nyomtatómegosztás Windows szerver használatával)

### *Személyközi (Peer to Peer) csatlakozási beállítások*

Ez a csatlakozás a hálózaton található nyomtatót és a számítógépet köti össze közvetlen módon. Kizárólag hálózatra csatlakoztatható modell tud kapcsolatot létesíteni.

#### **Csatlakozási mód:**

Elosztón (hub) vagy csatlakozási ponton keresztül csatlakoztassa a hálózatra a nyomtatót.

### **Nyomtató-illesztőprogram:**

Telepítse a nyomtató-illesztőprogramot az egyes kliensszámítógépekre.

Ha az EpsonNet SetupManager alkalmazást használja, akkor biztosíthatja az illesztőprogram csomagját is, amelyben megtalálhatók a nyomtató beállításai.

#### **Funkciók:**

- ❏ A nyomtatási munkafolyamat azonnal elkezdődik, mivel a nyomtatási munkát a rendszer közvetlenül a nyomtatóra küldi el.
- ❏ Nyomtathat, amenyniben a nyomtató üzemképes állapotban van.

### *Szerver/kliens csatlakozási beállítás*

Ez az a csatlakozás, amelyet a szerverszámítógép megoszt a nyomtatóval. Megnövelheti a biztonságot, ha letiltja az olyan kommunikációt, amely nem a szerverszámítógépen keresztül zajlik.

Ha USB-t használ, akkor hálózati funkció nélküli nyomtató is megosztható.

### **Csatlakozási mód:**

LAN-kapcsolón vagy csatlakozási ponton keresztül csatlakoztassa a hálózatra a nyomtatót.

A szerverhez a nyomtató közvetlen úton, USB-kábellel is csatlakoztathatja.

### **Nyomtató-illesztőprogram:**

Telepítse a Windows szerverre a nyomtató-illesztőprogramot, a kliens számítógépének operációs rendszerétől függően.

A Windows szerver elérésével és a nyomtatóhoz kapcsolódással a nyomtató-illesztőprogramot telepíti a rendszer a kliens számítógépre, majd ezt követően lehet azt használni.

### **Funkciók:**

- ❏ A nyomtató és a nyomtató-illesztőprogram együttes kezelése.
- ❏ A szerverspecifikációtól függően némi időt vehet igénybe a nyomtatási feladat elindítása, mivel a nyomtatási feladatoknak át kell menniük nyomtató szerverén.
- ❏ A nyomtatás nem lehetséges, ha a Windows szervert kikapcsolták.

### **Nyomtatási beállítások a személyközi (Peer to Peer) csatlakozáshoz**

A személyközi csatlakozáshoz (közvetlen nyomtatás) a nyomtató és a kliensszámítógép között közvetlen kapcsolat áll fenn.

Ehhez a kliensszámítógépekre nyomtató-illesztőprogramot kell telepíteni.

### **Nyomtatás beállításai kiszolgáló/kliens kapcsolathoz**

Engedélyezze a nyomtatást nyomtatóról, amely kiszolgáló/kliens kapcsolattal van csatlakoztatva.

A kiszolgáló/kliens kapcsolathoz állítsa be először a nyomtató kiszolgálót, majd ossza meg a nyomtatót a hálózaton.

Ha USB-kábelt használ a kiszolgálóhoz való kapcsolódáshoz, először állítsa be a nyomtató kiszolgálót, majd ossza meg a nyomtatót a hálózaton.

### *A hálózati portok beállítása*

Hozza létre a nyomtatási sort a hálózati nyomtatáshoz a nyomtató szerveren TCP/IP használatával, majd állítsa be a hálózati portot.

Ez a példa Windows 2012 R2 használatát mutatja.

1. Nyissa meg az Eszközök és nyomtatók képernyőt.

**Asztal** > **Beállítások** > **Vezérlőpult** > **Hardver és hang** vagy **Hardver** > **Eszközök és nyomtatók**.

2. Nyomtató hozzáadása.

Kattintson a **Nyomtató hozzáadása** elemre, majd válassza a **Az általam keresett nyomtató nem található a listában** lehetőséget.

3. Helyi nyomtató hozzáadása.

Válassza a **Helyi vagy hálózati nyomtató hozzáadása kézi beállításokkal** lehetőséget, majd kattintson a **Tovább** gombra.

4. Válassza az **Új port létrehozása** lehetőséget, a Porttípus beállításnál válassza a **Szabványos TCP/IP-port** lehetőséget, majd kattintson a **Tovább** gombra.

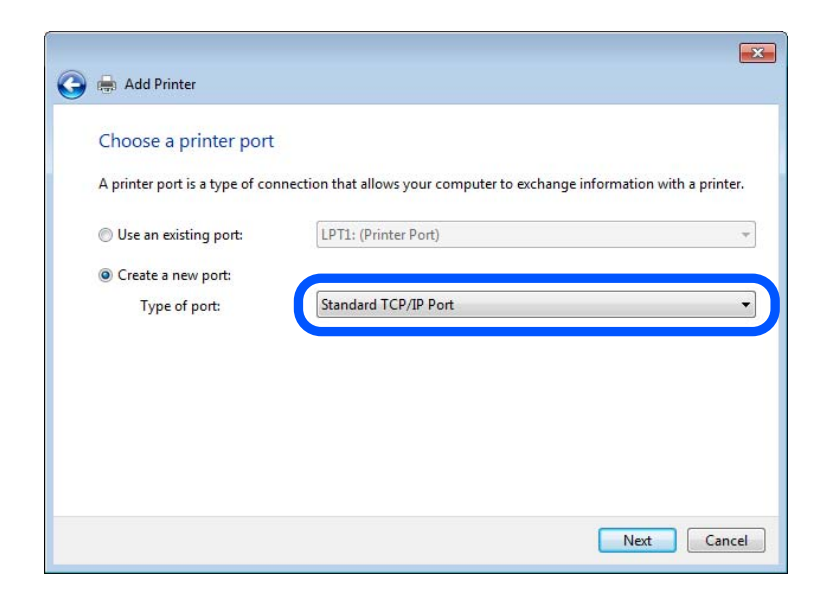

5. Az **Állomásnév vagy IP-cím** vagy a **Nyomtató neve vagy IP-címe** mezőbe írja be a nyomtató IP-címét vagy a nyomtató nevét, majd kattintson a **Tovább** gombra.

Példa:

- ❏ Nyomtató neve: EPSONA1A2B3C
- ❏ IP-cím: 192.0.2.111
- A **Port neve** beállítást ne módosítsa.

Kattintson a **Folytatás** gombra, ha megjelenik a **Felhasználói fiókok felügyelete** képernyő.

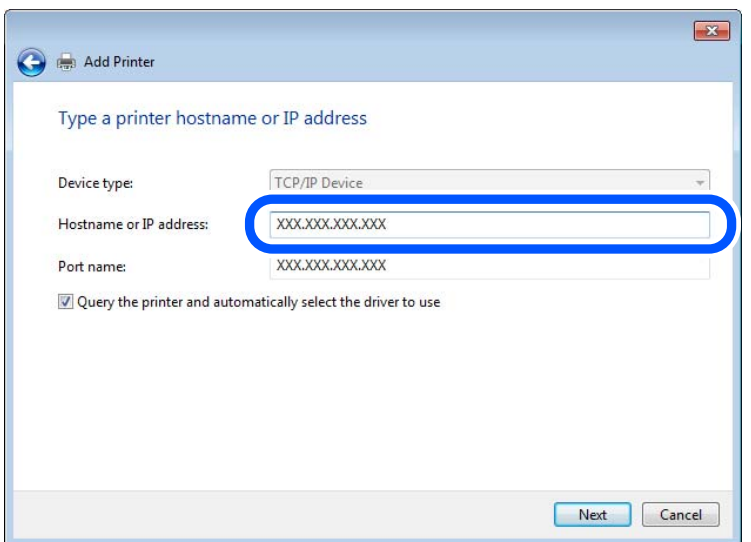

#### *Megjegyzés:*

Ha a nyomtató nevét olyan hálózaton adja meg, ahol a névfeloldás funkció elérhető, a rendszer az IP-címet akkor is nyomon követi, ha a nyomtató IP-címét DHCP révén megváltoztatták. A nyomtató nevét a nyomtató kezelőpaneljén a hálózati állapot képernyőn, illetve a hálózati állapotlapon erősítheti meg.

- 6. A nyomtató-illesztőprogram beállítása.
	- ❏ Ha a nyomtató-illesztőprogram már telepítve van:

Válassza ki a **Gyártó** és a **Nyomtatók** lehetőséget. Kattintson a **Tovább** gombra.

7. Kövesse a képernyőn megjelenő utasításokat.

Amennyiben a nyomtatót a kiszolgálói/ügyfélkapcsolat alatt használja (a nyomtató megosztása Windows kiszolgáló segítségével), a megosztási beállításokat végezze el később.

### **A portkonfiguráció ellenőrzése — Windows**

Ellenőrizze, hogy a megfelelő port van-e beállítva a nyomtatási sorhoz.

1. Nyissa meg az Eszközök és nyomtatók képernyőt.

#### **Asztal** > **Beállítások** > **Vezérlőpult** > **Hardver és hang** vagy **Hardver** > **Eszközök és nyomtatók**.

2. Nyissa meg a nyomtató tulajdonságai képernyőt.

Kattintson jobb gombbal a nyomtató ikonjára, majd kattintson a **Nyomtató tulajdonságai** elemre.

- 3. Válassza a **Portok** lapot, válassza a **Szabványos TCP/IP-port** elemet, majd kattintson a **Port beállítása** elemre.
- 4. A portkonfiguráció ellenőrzése.
	- ❏ RAW esetén

Ellenőrizze, hogy a **Raw** lehetőség van-e kiválasztva a **Protokoll** részben, majd kattintson az **OK** gombra.

❏ LPR esetén

Ellenőrizze, hogy az LPR lehetőség van-e kiválasztva a Protokoll részben. Írja be a "PASSTHRU" kifejezést a **Várólista neve** mezőbe az **LPR protokoll beállításai** részben. Válassza az **LPR bájtszámlálás engedélyezve** lehetőséget, majd kattintson az **OK** gombra.

### *A nyomtató megosztása (csak Windows)*

Amennyiben a nyomtatót a kiszolgálói / ügyfélkapcsolat alatt használja (a nyomtató megosztása Windows kiszolgáló segítségével), állítsa be a nyomtató megosztását a nyomtatókiszolgálóról.

- 1. A nyomtatókiszolgálón válassza ki a **Vezérlőpult** > **Eszközök és nyomtatók megtekintése** elemet.
- 2. Kattintson a jobb egérgombbal annak a nyomtatónak az ikonjára (nyomtatási várólista), amelyet meg szeretne osztani, majd válassza ki a **Nyomtató tulajdonságai** > **Megosztás** fület.
- 3. Válassza **A nyomtató megosztása** lehetőséget, és írja be a **Megosztási név** adatot.

Windows Server 2012 esetében kattintson a **Megosztási beállítások módosítása** parancsra, majd adja meg a beállításokat.

### *További illesztőprogramok telepítése (csak Windows)*

Ha a kiszolgáló és az ügyfelek eltérő Windows-verziót futtatnak, akkor javasoljuk további illesztőprogramok telepítését a nyomtatókiszolgálóra.

- 1. A nyomtatókiszolgálón válassza ki a **Vezérlőpult** > **Eszközök és nyomtatók megtekintése** elemet.
- 2. Kattintson a jobb egérgombbal annak a nyomtatónak az ikonjára, amelyet meg szeretne osztani az ügyféllel, majd kattintson a **Nyomtató tulajdonságai** > **Megosztás** lapfülre.
- 3. Kattintson a **További illesztőprogramok** elemre.

A Windows Server 2012 esetében kattintson Change Sharing Options parancsra, majd adja meg a beállításokat.

- 4. Válassza ki a(z) Windows-verziókat az ügyfelek számára, majd kattintson az OK gombra.
- 5. Válassza ki az információs fájlt a nyomtató-illesztőprogramhoz (\*.inf), majd telepítse az illesztőprogramot.

### *Megosztott nyomtató használata: Windows*

A rendszergazdának tájékoztatnia kell a klienseket a számítógépek nyomtatókiszolgálóhoz rendelt neveiről, és arról, hogyan adják hozzá azokat a számítógépeikhez. Ha még nem történt meg további illesztőprogram(ok) beállítása, tájékoztassa a klienseket, hogyan adhatják hozzá a megosztott nyomtatót az **Eszközök és nyomtatók** segítségével.

Ha már van(nak) beállítva további illesztőprogram(ok) a nyomtatókiszolgálón, kövesse az alábbi lépéseket:

- 1. A **Windows Intézőben** válassza ki a nyomtatókiszolgálóhoz rendelt nevet.
- 2. Kattintson kétszer a használni kívánt nyomtatóra.

### **Alapbeállítások nyomtatáshoz**

Adja meg a nyomtatási beállításokat, például a papír méretét vagy a nyomtatási hibát.

### *A papírforrás beállítása*

Állítsa be a papírforrásokba betölteni kívánt papír méretét és típusát.

- 1. Nyissa meg a(z) Web Config elemet, majd válassza ki a **Nyomtatás** fület > **Papírforrás-beállítások**.
- 2. Állítsa be az egyes elemeket.

A helyzettől függően a megjelenített elemek eltérhetnek egymástól.

❏ Papírforrás neve

Megjeleníti a célzott papírforrás nevét, például **papírtálca**, **1. kazetta**.

❏ **Papírméret**

Válassza ki a legördülő menüből, hogy milyen méretű papírt szeretne beállítani.

❏ **Egység**

Válassza ki a felhasználó által meghatározott méret egységét. Kiválaszthatja, amikor a(z) **Egyéni méret** elemet kiválasztotta az alábbin: **Papírméret**.

### ❏ **Szélesség**

Válassza ki a felhasználó által meghatározott méret vízszintes hosszát.

- Az itt megadható tartomány függ a papírforrástól, amely a **Szélesség** oldalán található meg.
- Ha a(z) **mm** elemet választja itt: **Egység**, akkor az értéket egy tizedesig adhatja meg.

Ha a(z) **hüvelyk** elemet választja itt: **Egység**, akkor az értéket két tizedesig adhatja meg.

### ❏ **Magasság**

Válassza ki a felhasználó által meghatározott méret függőleges hosszát.

Az itt megadható tartomány függ a papírforrástól, amely a **Magasság** oldalán található meg.

Ha a(z) **mm** elemet választja itt: **Egység**, akkor az értéket egy tizedesig adhatja meg.

Ha a(z) **hüvelyk** elemet választja itt: **Egység**, akkor az értéket két tizedesig adhatja meg.

### ❏ **Papírtípus**

Válassza ki a legördülő menüből, hogy milyen típusú papírt szeretne beállítani.

3. Ellenőrizze a beállításokat, majd kattintson a(z) **OK** gombra.

### *Interfész beállítása*

Állítsa be az egyes felületekhez hozzárendelt nyomtatási feladatok vagy a nyomtatási nyelv időkorlátját. Ez az elem a PCL vagy a PostScript kompatibilis nyomtatón jelenik meg.

- 1. Nyissa meg a Web Config alkalmazást, majd válassza ki a **Nyomtatás** fület > **Interfészbeállítások**.
- 2. Állítsa be az egyes elemeket.

### ❏ **Időtúllépési beállítások**

Állítsa be a közvetlenül az USB-n keresztül küldött nyomtatási feladatok időkorlátját. A másodpercenként 5 és 300 másodperc közötti értéket állíthat be. Ha nem akar időtúllépést, írja be a 0 értéket.

#### ❏ **Nyomtatónyelv**

Válassza ki az egyes USB-interfészek és hálózati interfészek nyomtatási nyelvét.

Ha az **Auto.** lehetőséget választja, a nyomtatási nyelvet a küldött nyomtatási feladatok automatikusan felismerik.

3. Ellenőrizze a beállításokat, majd kattintson a(z) **OK** gombra.

### *Beállítási hibák*

Állítsa be az eszközön a hibakijelzést.

- 1. Nyissa meg a Web Config alkalmazást, majd válassza ki a **Nyomtatás** fület > **Hibabeállítások**.
- 2. Állítsa be az egyes elemeket.
	- ❏ Papírméret-figyelmezt.

Állítsa be, hogy megjelenjen-e hibaüzenet a vezérlőpanelen, ha a meghatározott papírforrás mérete eltér a nyomtatási adat papírméretétől.

❏ Papírtípus-figyelmezt.

Állítsa be, hogy megjelenjen-e hibaüzenet a vezérlőpanelen, ha a meghatározott papírforrás típusa eltér a nyomtatási adat papírtípusától.

❏ Auto. hibamegoldó

Állítsa be, hogy a rendszer automatikusan törölje-e a hibát, ha a vezérlőpanelen a hiba megjelenését követően 5 másodpercig nem történik művelet.

3. Ellenőrizze a beállításokat, majd kattintson a(z) **OK** gombra.

### *Általános nyomtatás beállítása*

Állítsa be, ha a nyomtató-illesztőprogram használata nélkül szeretne külső eszközről nyomtatni.

A nyomtató nyomtatási nyelvétől függően egyes elemeket a rendszer nem jelenít meg.

- 1. Nyissa meg a Web Config alkalmazást, majd válassza ki a **Nyomtatás** fület > **Univerz. nyomt. beáll.**.
- 2. Állítsa be az egyes elemeket.
- 3. Ellenőrizze a beállításokat, majd kattintson a(z) **OK** gombra.

### **Alap**

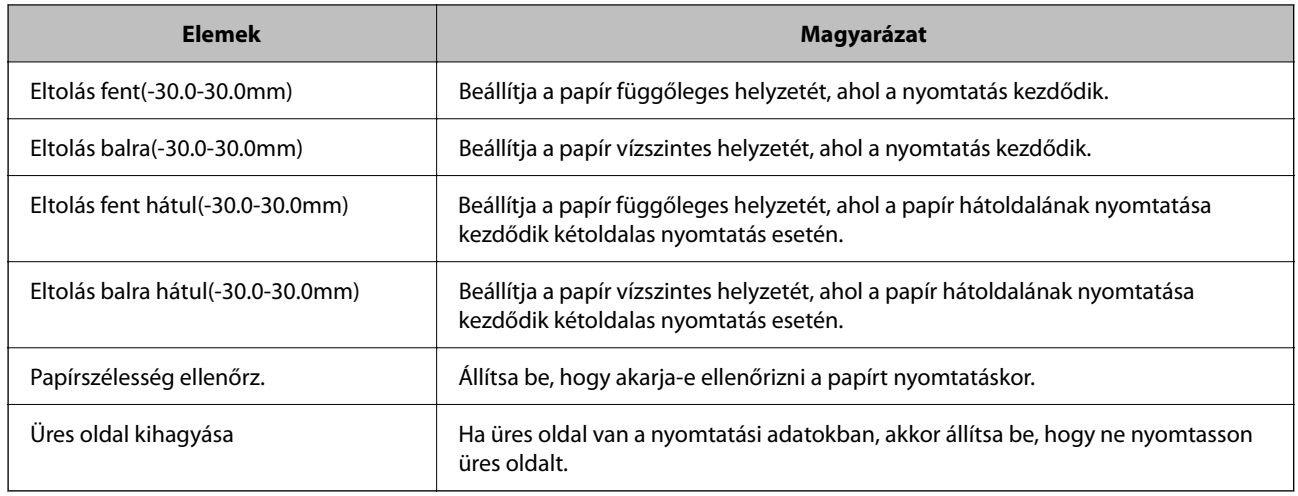

### **PDL nyomt. konfiguráció**

Megadhatja a PCL- vagy PostScript-nyomtatás beállításait. Ez az elem PCL- vagy PostScript-kompatibilis nyomtatón jelenik meg.

### **Általános beállítások**

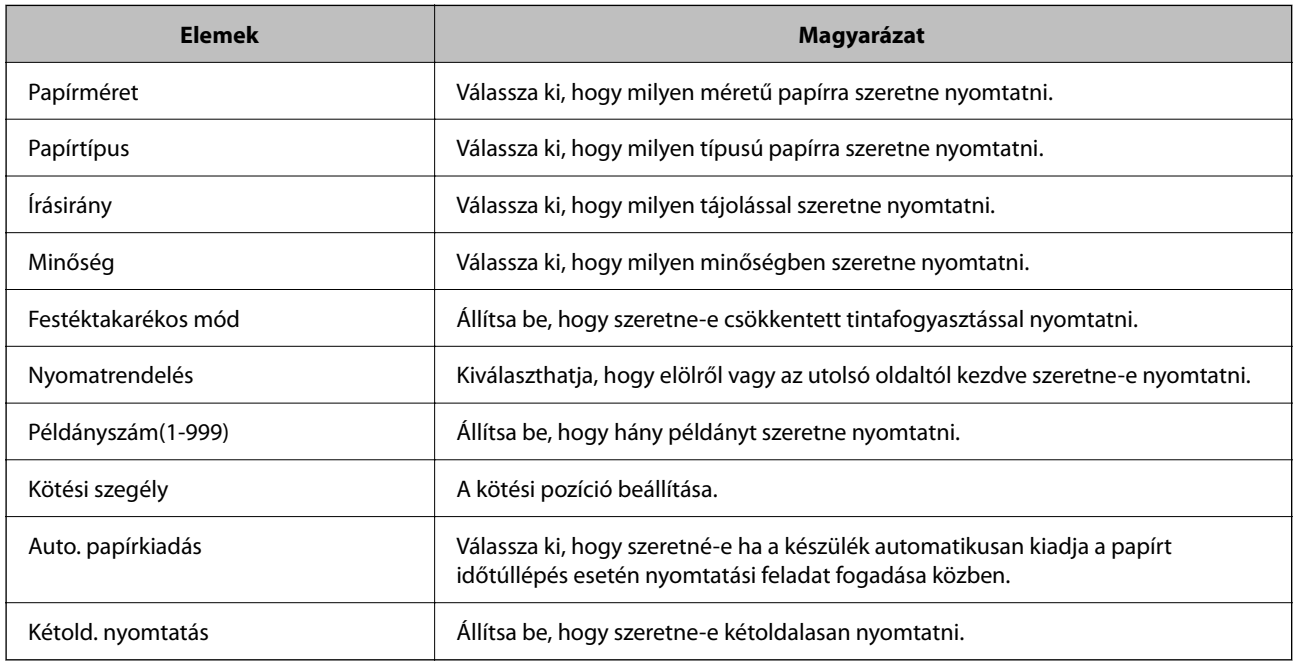

### **PCL Menü**

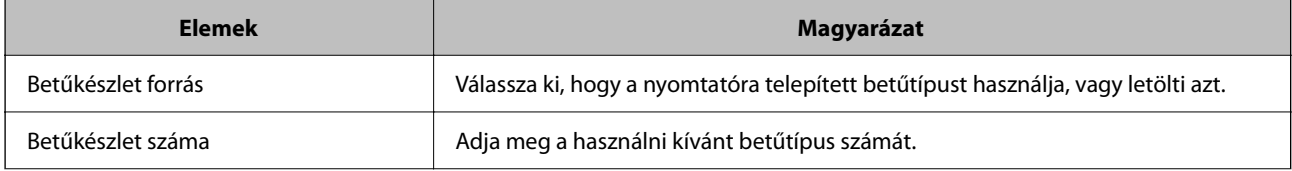

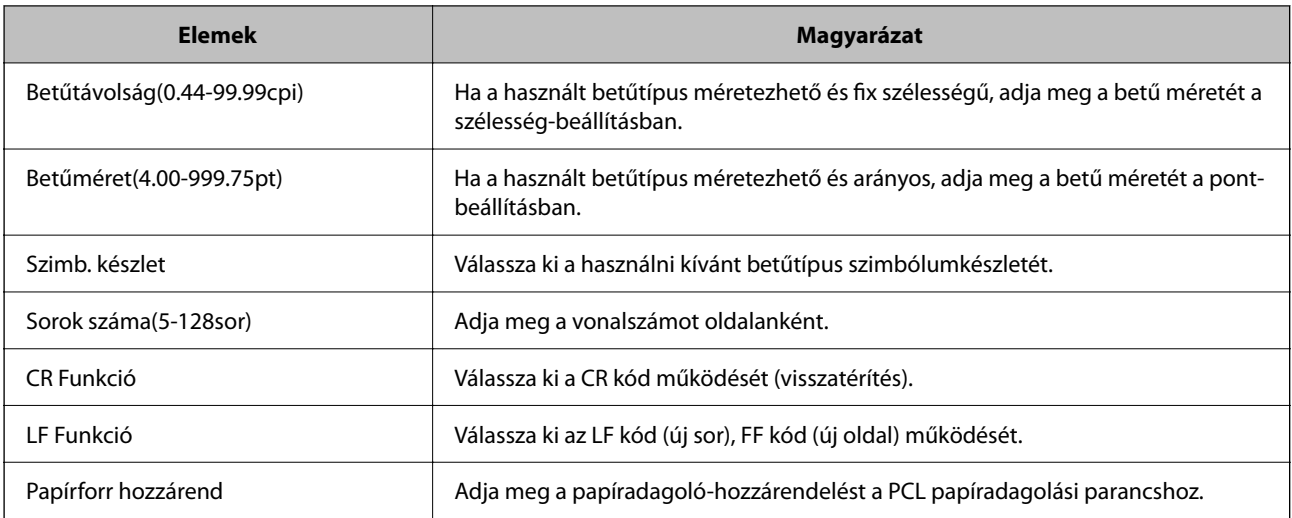

#### **PS Menü**

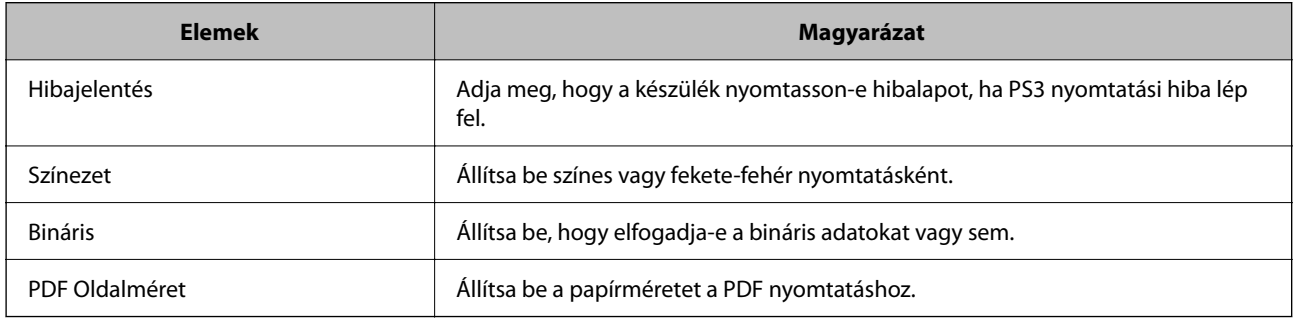

# **A Universal Print (Microsoft) beállítása**

Beállíthatja nyomtatóját, hogy az az Universal Print funkciót használhassa. A funkció használatához Microsoft 365 és Azure Active Directory szolgáltatás szükéges.

- 1. Nyissa meg a Web Config alkalmazást, majd válassza ki a **Hálózat** fület > **Universal Print**.
- 2. Kattintson a(z) **Regisztrálás** elemre.
- 3. Olvassa el a megjelenített üzenetet, majd kattintson a hivatkozásra.
- 4. A nyomtató regisztrálásához kövesse a képernyőn megjelenő utasításokat.

Ha a regisztráció után megjelenik a **Regisztrált** regisztrációs-státusz a Web Config képenyőn, akkor a beállítás elkészült.

```
Megjegyzés:
```
Az Azure Active Directory, ill. a Universal Print használatával kapcsolatban lásd a Microsoft weboldalát.

# **A AirPrint beállítása**

Állítsa be, ha AirPrint nyomtatást és szkennelést szeretne alkalmazni.

Nyissa meg a(z) Web Config elemet, majd válassza ki a **Hálózat** fület > **AirPrint beállítás**.

<span id="page-466-0"></span>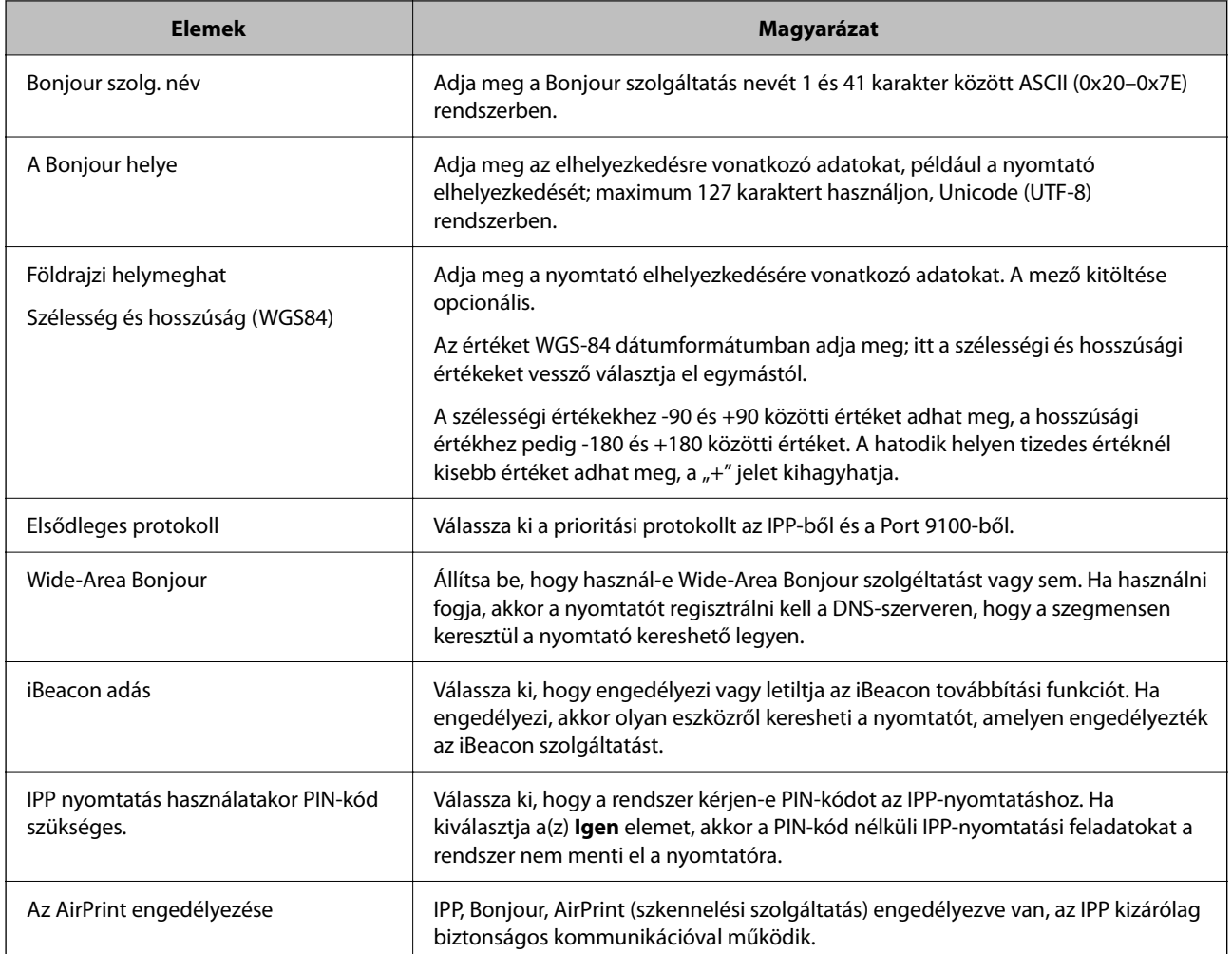

# **E-mail szerver konfigurálása**

Az e-mail szerver beállítása a(z) Web Config menüpontból.

A beállítások végrehajtása előtt ellenőrizze az alábbiakat.

- ❏ A nyomtató a hálózathoz kapcsolódik, így el tudja érni az e-mail szervert.
- ❏ A számítógép e-mail beállítási adatai, amely ugyanazt az e-mail szervert használja, mint a nyomtató.

### *Megjegyzés:*

- ❏ Ha az e-mail szervert az interneten használja, akkor erősítse meg a beállítások adatait a szolgáltatótól vagy a weboldalról.
- ❏ Az e-mail szervert a nyomtató vezérlőpaneljéről is beállíthatja. Az alábbiak szerint érhető el. *Beáll.* > *Általános beállítások* > *Hálózati beállítások* > *Speciális* > *E-mail szerver* > *Szerverbeállítások*
- 1. Nyissa meg a(z) Web Config elemet, majd válassza ki a **Hálózat** fület > **E-mail szerver** > **Alap**.
- 2. Adjon meg egy értéket az egyes tételekhez.
- 3. Válassza a következőt **OK**.

A kiválasztott beállítások megjelennek.

Ha a beállítás teljes, hajtsa végre a csatlakozási ellenőrzést.

#### **Kapcsolódó információ**

 $\blacktriangleright$  ["A Web Config futtatása böngészőben" 388. oldal](#page-387-0)

# **A levelezőkiszolgáló beállításai**

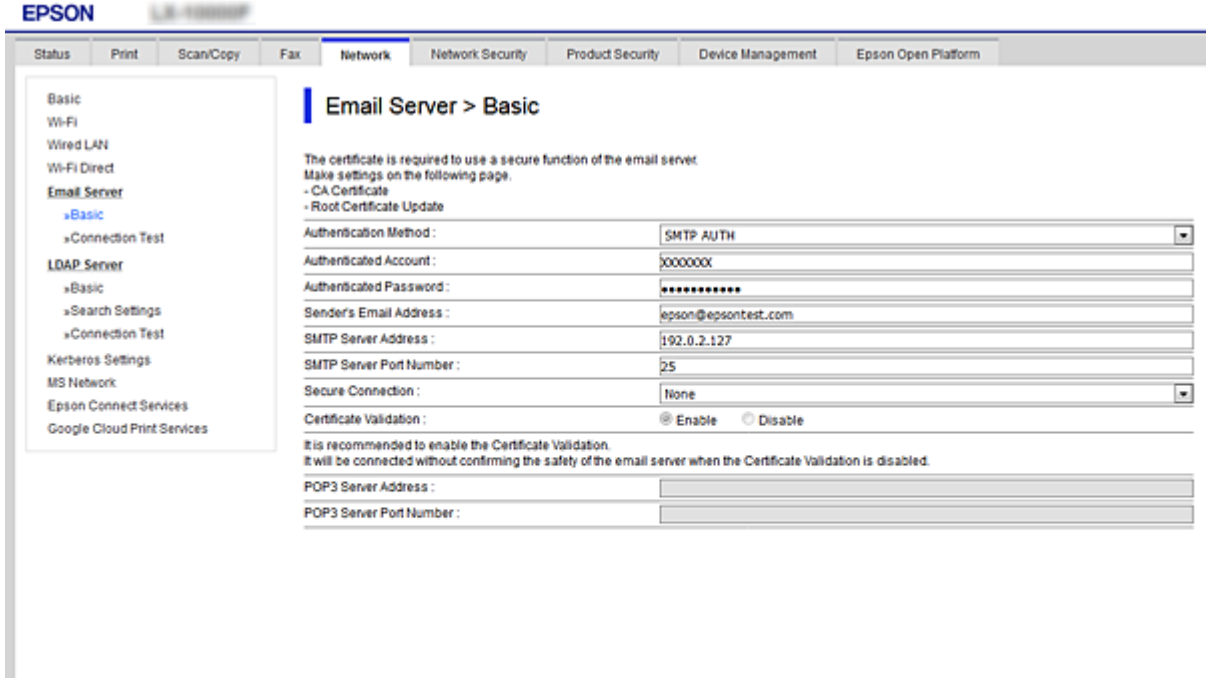

 $\langle \mathsf{OK} \rangle$ 

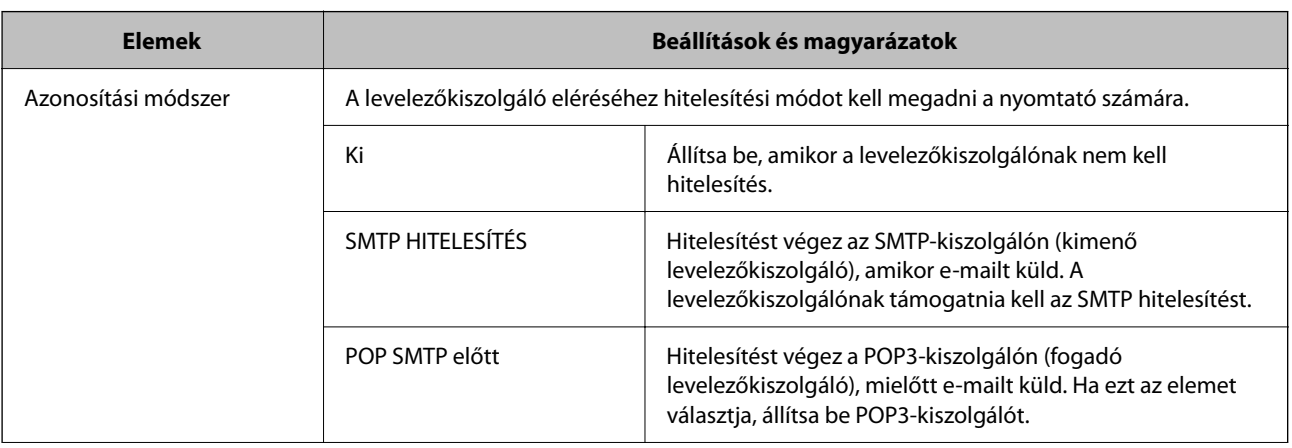
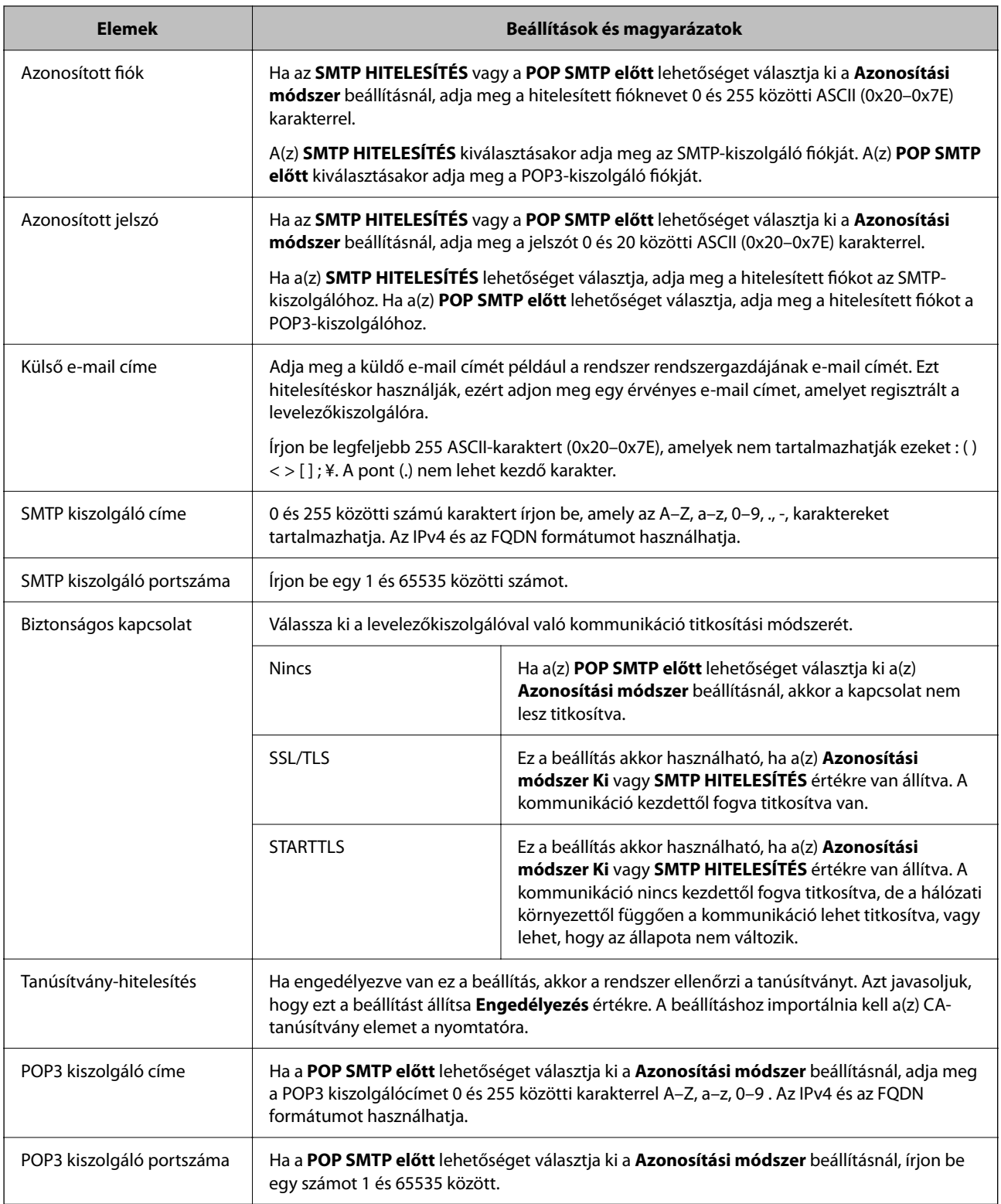

# **A levelezőkiszolgáló kapcsolódásának ellenőrzése**

Ellenőrizheti a levelezőkiszolgálóval való kapcsolatot a kapcsolatellenőrzés elvégzésével.

1. Lépjen be a(z) Web Config programba, majd válassza a(z) **Hálózat** fül > **E-mail szerver** > **Csatlakozási teszt** menüpontját.

# 2. Válassza a(z) **Indítás** elemet.

Megkezdődik a levelezőkiszolgáló csatlakozási tesztje. A teszt után az ellenőrzési jelentés jelenik meg.

*Megjegyzés:*

A levelezőkiszolgálóvaló való kapcsolatot ellenőrizheti a nyomtató kezelőpaneljéről is. Hozzáférés az alábbiak szerint.

### *Beáll.* > *Általános beállítások* > *Hálózati beállítások* > *Speciális* > *E-mail szerver* > *Kapcsolat ellenőrzése*

## *Levelezőkiszolgáló-kapcsolódási teszt — referenciák*

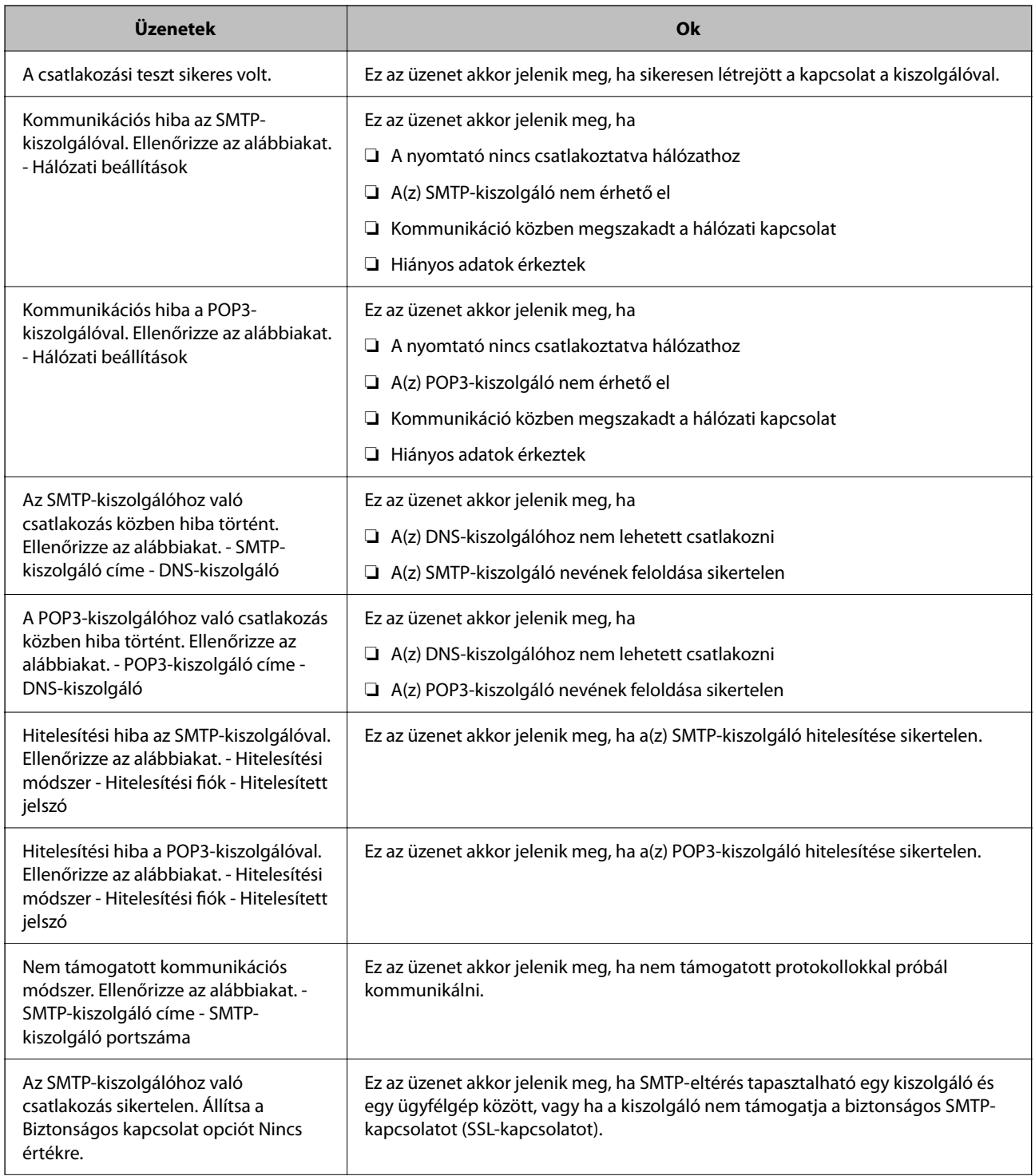

<span id="page-470-0"></span>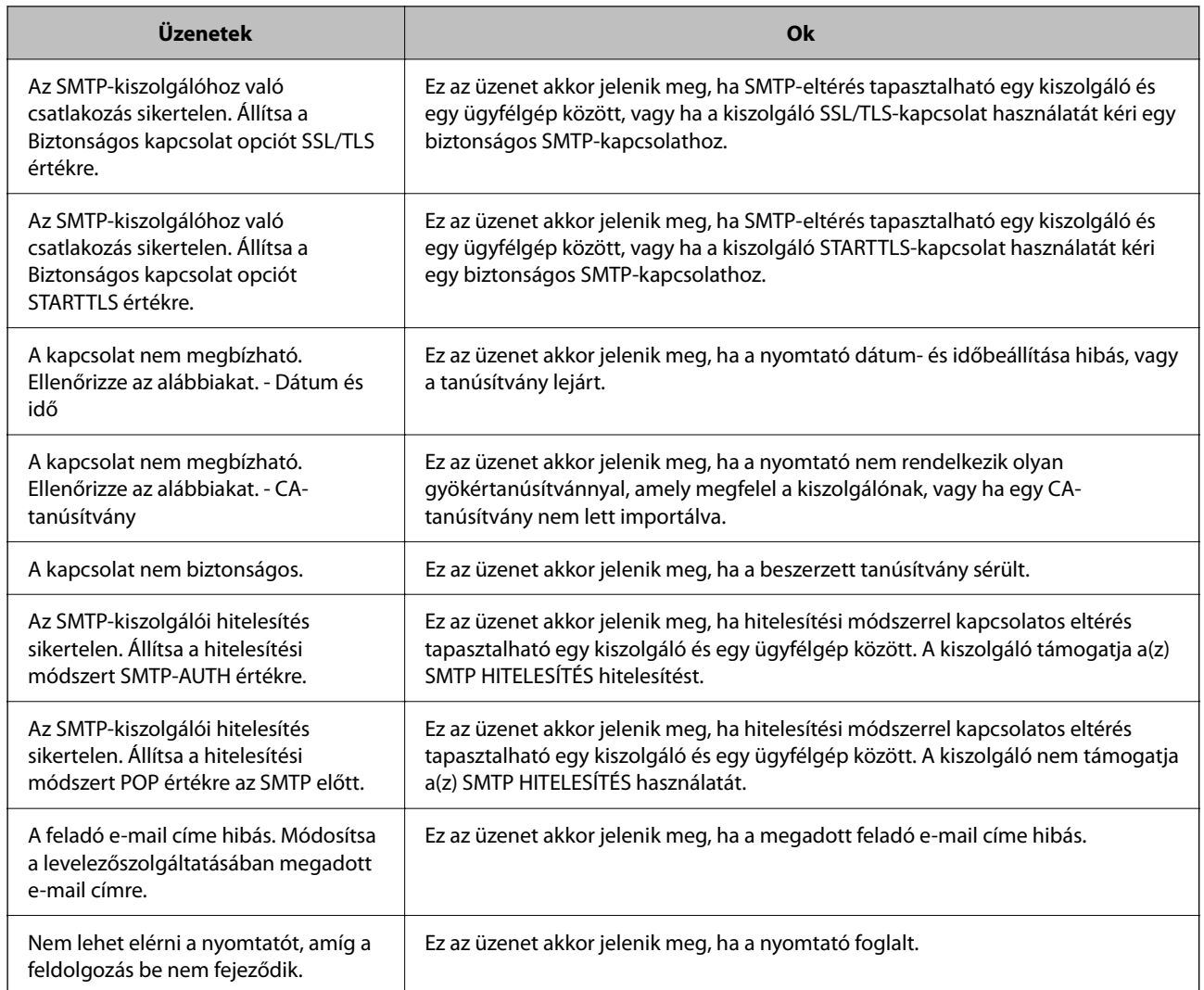

# **Megosztott hálózati mappa beállítása**

A szkennelt kép és a faxolás eredményének elmentéséhez állítson be megosztott hálózati mappát.

A fájlnak a mappába történő elmentésekor a nyomtató a felhasználónak azon számítógépeként lép be, amelyen a mappát létrehozták.

Továbbá ellenőrizze, hogy a megosztott hálózati mappa létrehozásakor beállította-e az MS-hálózatot.

## **Megosztott mappa létrehozása**

## *Megosztott mappa létrehozása előtt*

Megosztott mappa létrehozása előtt ellenőrizze az alábbiakat.

- ❏ A nyomtató csatlakoztatva van a hálózathoz, amelyhez az a számítógép hozzáfér, amelyiken a megosztott mappát létrehozza.
- ❏ Nincs annak a számítógépnek a nevében több bájtos karakter, amelyen létrehozza a megosztott mappát.

### Fontos:

Ha a számítógép nevében van több bájtos karakter, akkor a megosztott mappába történő fájlmentés sikertelen lesz.

Ebben az esetben válasszon egy másik számítógépet, amelyiknek nincs több bájtos karakter a nevében, vagy módosítsa a számítógép nevét.

A számítógép nevének módosításakor először beszéljen a rendszergazdával, mivel ez érinthet néhány egyéb beállítást is, például a számítógép kezelését, az erőforrásokhoz való hozzáférést stb.

## *A hálózati profil ellenőrzése*

A számítógépen, amelyen a megosztott mappát létrehozza, ellenőrizze, hogy a mappamegosztás elérhető-e.

- 1. Jelentkezzen be a számítógépre, ahol létrehozza a megosztott mappát a rendszergazda jogosultságú felhasználói fiókkal.
- 2. Válassza a **Vezérlőpult** > **Hálózat és internet** > **Hálózat és megosztó központ** elemet.
- 3. Kattintsona az Speciális megosztási beállítások elemre, majd a(z) opcióra az (aktuális profil) lehetőségre a megjelenő hálózati profilok közül.
- 4. Ellenőrizze, hogy a **Fájl- és nyomtatómegosztás bekapcsolása** opció van-e kiválasztva a **Fájl- és nyomtatómegosztás** elemben.

Ha már kiválasztotta, kattintson a **Mégse** lehetőségre, és zárja be az ablakot.

Ha módosítja ezt a beállítást, kattintson a **Módosítások mentése** opcióra, és zárja be az ablakot.

### **Kapcsolódó információ**

 $\rightarrow$   $A$  megosztott mappa létrehozási helye és példa a biztonságra 472. oldal

## *A megosztott mappa létrehozási helye és példa a biztonságra*

A biztonság és a kényelem változik a megosztott mappa létrehozásának helyétől.

A megosztott mappa nyomtatóról vagy egyéb számítógépről való üzemeltetéséhez az alábbi olvasási és módosítási engedélyre van szükség a mappához.

#### ❏ **Megosztás** fül > **Speciális megosztás** > **Engedélyek**

Kontrollálja a megosztott mappa hálózati hozzáférési engedélyét.

### ❏ A **Biztonság** fül hozzáférési engedélye

Kontrollálja a megosztott mappa hálózati hozzáférési és helyi hozzáférési engedélyét.

Amikor a **Mindenki** lehetőséget állítja be az asztalon létrehozott megosztott mappához, például megosztott mappa létrehozásához, akkor minden felhasználó, aki hozzáfér a számítógéphez rendelkezik engedéllyel.

Azonban a felhasználó, akinek nincs jogosultsága, nem érheti el őket, mert az asztal (mappa) a felhasználói mappában van, majd a felhasználói mappa biztonsági beállításai átadásra kerülnek. A felhasználó, akinek van engedélyezett hozzáférése a **Biztonság** fülön (ebben az esetben felhasználó rendszergazda és be van jelentkezve) használhatja a mappát.

Az alábbiakban olvashatja a megfelelő hely létrehozására vonatkozó információkat.

Ez a példa "szkennelés\_mappa" létrehozására vonatkozik.

### **Kapcsolódó információ**

- & "Fájlkiszolgálók konfigurációja Példa" 473. oldal
- & ["Személyi számítógép konfigurációja Példa" 480. oldal](#page-479-0)

### **Fájlkiszolgálók konfigurációja — Példa**

Ez a magyarázat bemutat egy példát megosztott mappa megosztott számítógép gyökér meghajtóján való létrehozásáról, például fájlkiszolgálót az alábbi feltételek mellett.

Kontrollált hozzáféréssel rendelkező felhasználó, például aki ugyanazzal a tartománnyal rendelkezik a számítógépen a megosztott mappa létrehozásához, hozzáférhet a megosztott mappához.

Állítsa be ezt a konfigurációt, ha engedélyezi valamely felhasználónak a megosztott mappa olvasását és írását a számítógépen, például a fájlkiszolgálón vagy a megosztott számítógépen.

- ❏ A megosztott mappa létrehozásának helye: Gyökér meghajtó
- ❏ Mappa elérési útja: C:\beolvasás\_mappa
- ❏ Hozzáférési engedély hálózaton keresztül (megosztási engedélyek): Mindenkinek
- ❏ Hozzáférési engedély a fájlrendszeren (Biztonság): Hitelesített felhasználók
- 1. Jelentkezzen be a számítógépre, ahol létrehozza a megosztott mappát a rendszergazda jogosultságú felhasználói fiókkal.
- 2. Indítsa el az Explorer-t.
- <sup>3.</sup> Hozzon létre mappát a gyökér meghajtón, majd nevezze el "beolvasás\_mappa" névvel.

A mappa elnevezéséhez adjon meg 1–12 alfanumerikus karaktert. Ha meghaladja a mappanév karakterkorlátozását, előfordulhat, hogy egyes környezetekből nem tud hozzáférni a mappához.

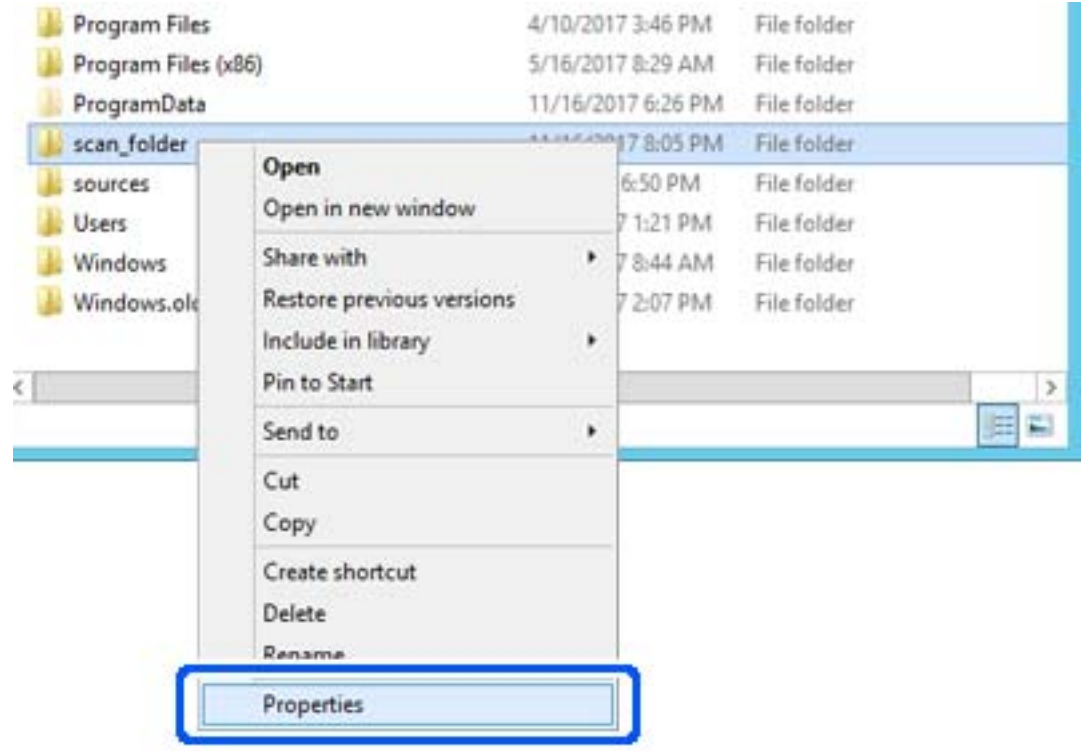

4. Kattintson jobb egérgombbal a mappára, majd válassza a **Tulajdonságok** opciót.

5. Kattintson az **Speciális megosztás** lehetőségre a **Megosztás** fülön.

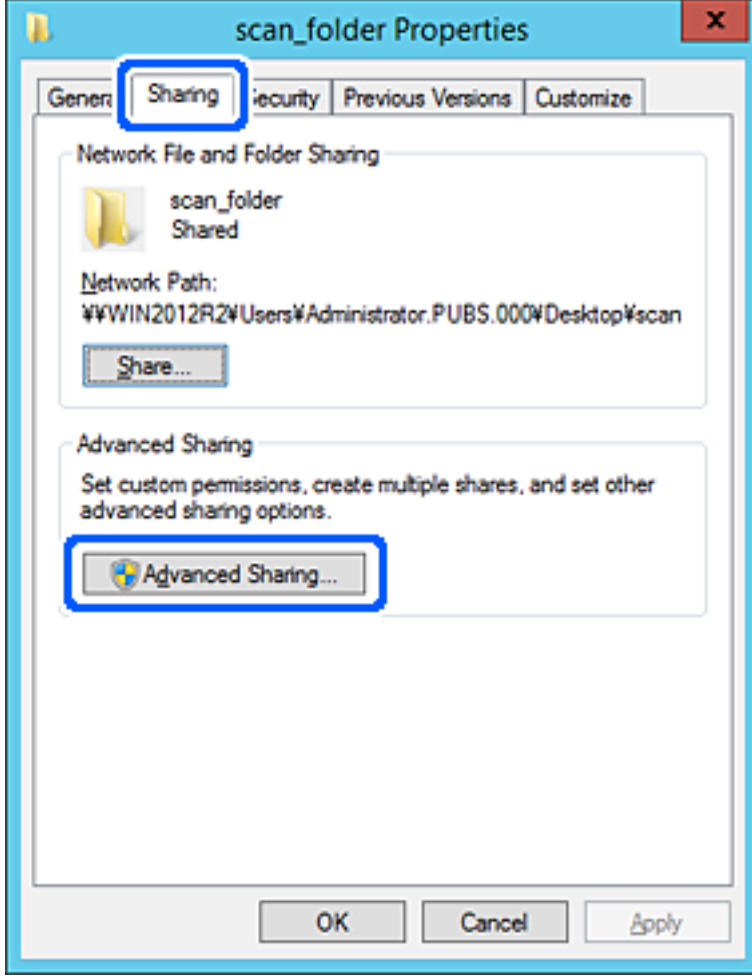

6. Válassza a **Jelen mappa megosztása** elemet, majd kattintson a **Engedélyek** lehetőségre.

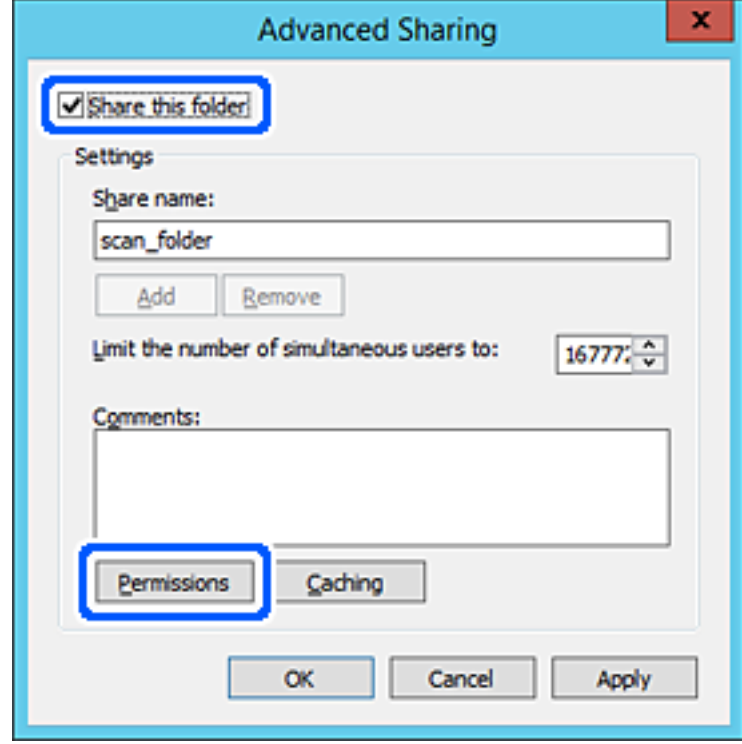

7. Válassza a **Mindenki** elemet a **Csoport vagy felhasználónév** csoportban, válassza az **Engedélyez** opciót a **Módosítás** lehetőségnél, majd kattintson az **OK** gombra.

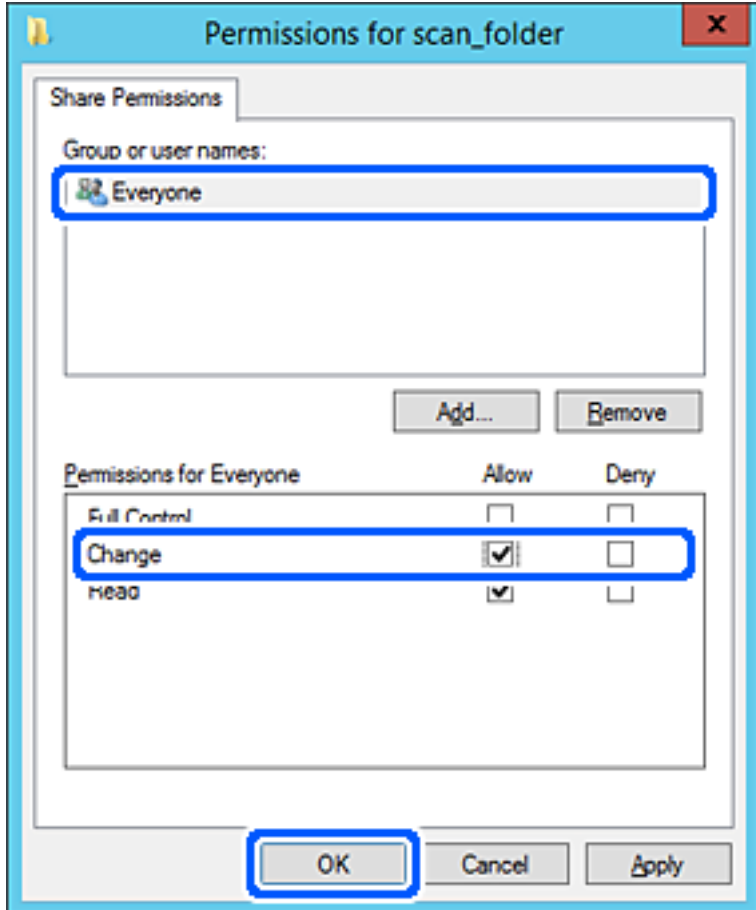

8. Kattintson az **OK** gombra.

9. Válassza a **Biztonság** fület, majd az **Hitelesített felhasználók** lehetőséget a **Csoport- vagy felhasználónév** elemet.

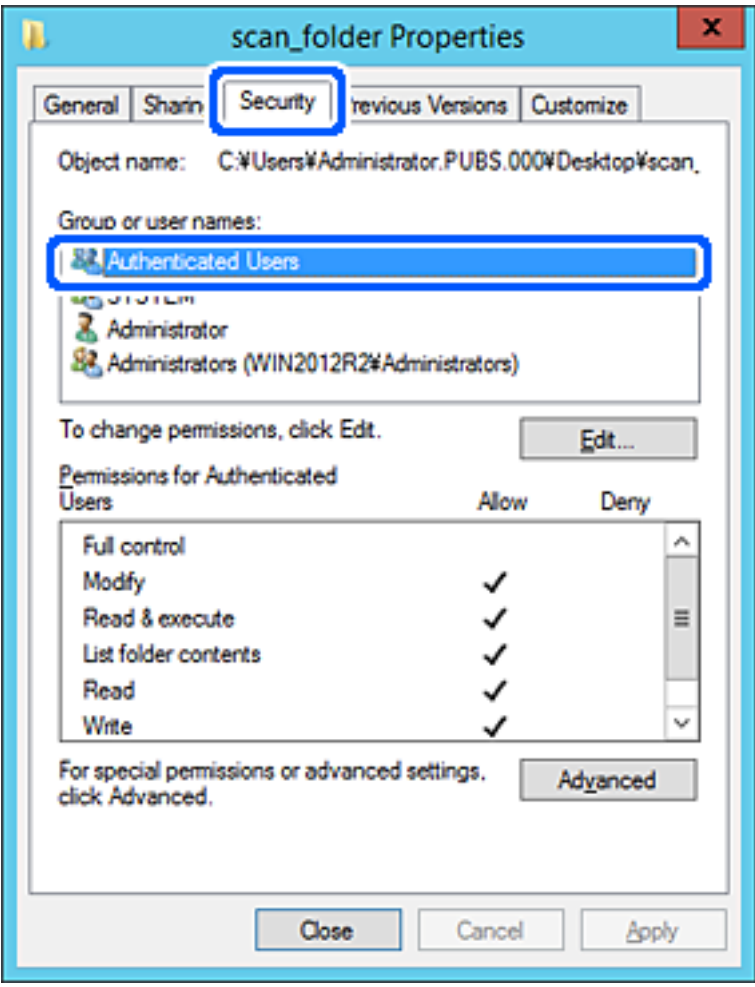

A "hitelesített felhasználók" az a meghatározott csoport, amelyik minden olyan felhasználót tartalmaz, aki be tud jelentkezni a tartományba vagy a számítógépre. Ez a csoport csak akkor jelenik meg, amikor a mappa rögtön a gyökérmappa alatt kerül létrehozásra.

Ha ez nem jelenik meg, hozzáadhatja a **Szerkesztés** gombra kattintva. További részleteket a Kapcsolódó információk részben találhat.

10. Ellenőrizze, hogy az **Engedélyezés** lehetőség van kiválasztva **Módosítás** elemben a **Engedélyek hitelesített felhasználóknak** menüpontban.

Ha nincs kiválasztva, válassza a **Hitelesített felhasználók** elemet, kattintson a **Szerkesztés**, majd az **Engedélyezés** elemet a **Módosítás** elemben az **Engedélyek hitelesített felhasználónak** opciót, majd kattintson az **OK** gombra.

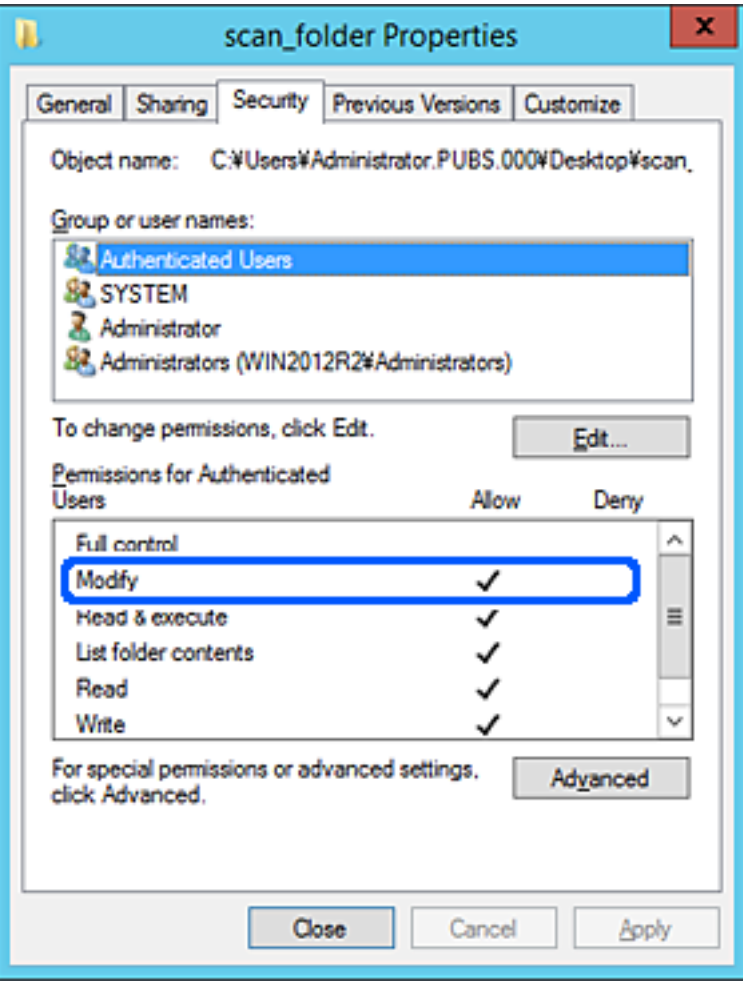

## <span id="page-479-0"></span>11. Válassza a **Megosztás** fület.

Megjelenik a megosztott mappa hálózati elérési útja. Ez a nyomtató névjegyeibe való regisztráláshoz használható. Kérjük, írja le.

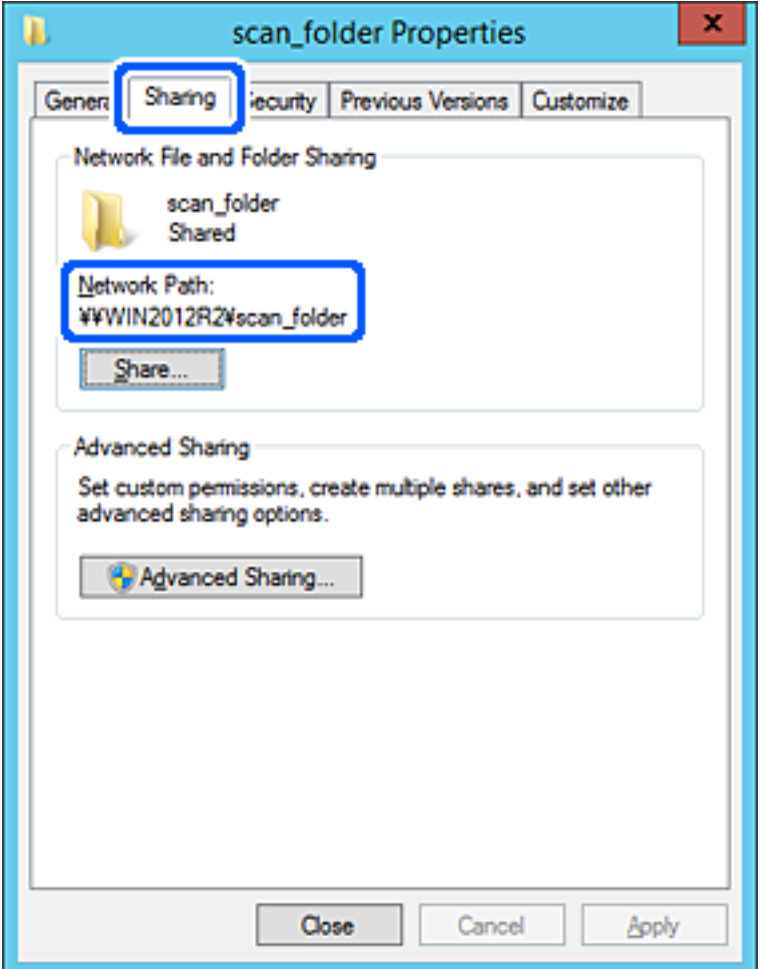

12. Kattintson az **OK** vagy **Bezár** lehetőségre a képernyő bezárásához.

Ellenőrizze, hogy a fájl írható vagy olvasható-e a megosztott mappában az azonos tartományban található számítógépről.

### **Kapcsolódó információ**

- & ["Célhely regisztrálása a Partnerekhez Web Config segítségével" 493. oldal](#page-492-0)
- & ["Hozzáférési engedéllyel rendelkező csoport vagy felhasználó hozzáadása" 486. oldal](#page-485-0)

#### **Személyi számítógép konfigurációja — Példa**

Ez a magyarázat bemutat egy példát a megosztott mappa a számítógépre éppen bejelentkező felhasználó asztalán történő létrehozására.

A felhasználó, aki bejelentkezik a számítógépre, és akinek rendszergazdai jogosultsága van, megnyithatja az asztalon található mappát és dokumentum mappát, amely a felhasználói mappa alatt található.

Állítsa be ezt a konfigurációt, ha NEM engedélyezi az megosztott mappa olvasását és írását egy másik felhasználónak a személyi számítógépen.

- ❏ A megosztott mappa létrehozásának helye: Asztal
- ❏ Mappa elérési útja: C:\Users\xxxx\Desktop\szkennelés\_mappa
- ❏ Hozzáférési engedély hálózaton keresztül (megosztási engedélyek): Mindenkinek
- ❏ Hozzáférési engedély fájlrendszeren (Biztonság): ne adjon hozzá vagy adjon hozzá Felhasználó-/Csoportneveket a hozzáférés engedélyezéséhez
- 1. Jelentkezzen be a számítógépre, ahol létrehozza a megosztott mappát a rendszergazda jogosultságú felhasználói fiókkal.
- 2. Indítsa el az Explorer-t.
- 3. Hozzon létre mappát az asztalon, majd nevezze el "szkennelés\_mappa" névvel.

A mappa elnevezéséhez adjon meg 1-12 alfanumerikus karaktert. Ha meghaladja a mappanév karakterkorlátozását, előfordulhat, hogy egyes környezetekből nem tud hozzáférni a mappához.

4. Kattintson jobb egérgombbal a mappára, majd válassza a **Tulajdonságok** opciót.

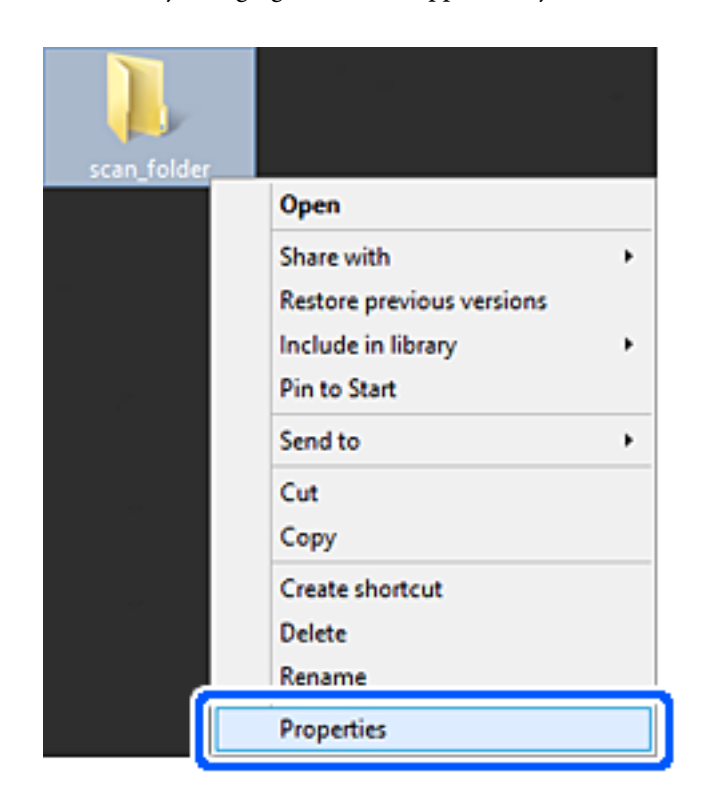

5. Kattintson az **Speciális megosztás** lehetőségre a **Megosztás** fülön.

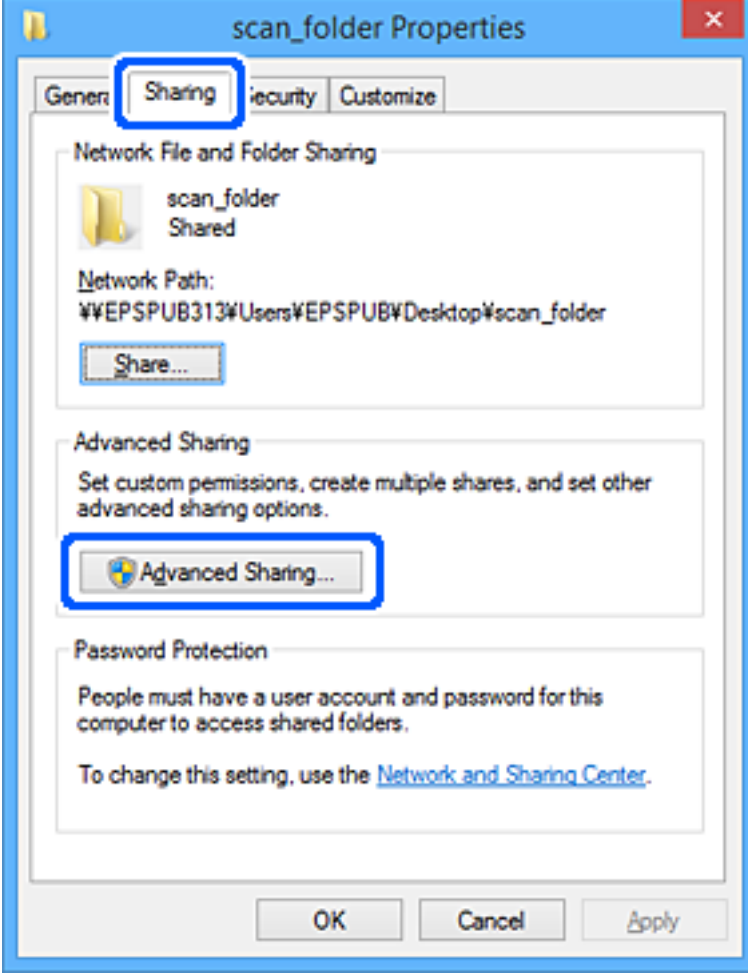

6. Válassza a **Jelen mappa megosztása** elemet, majd kattintson a **Engedélyek** lehetőségre.

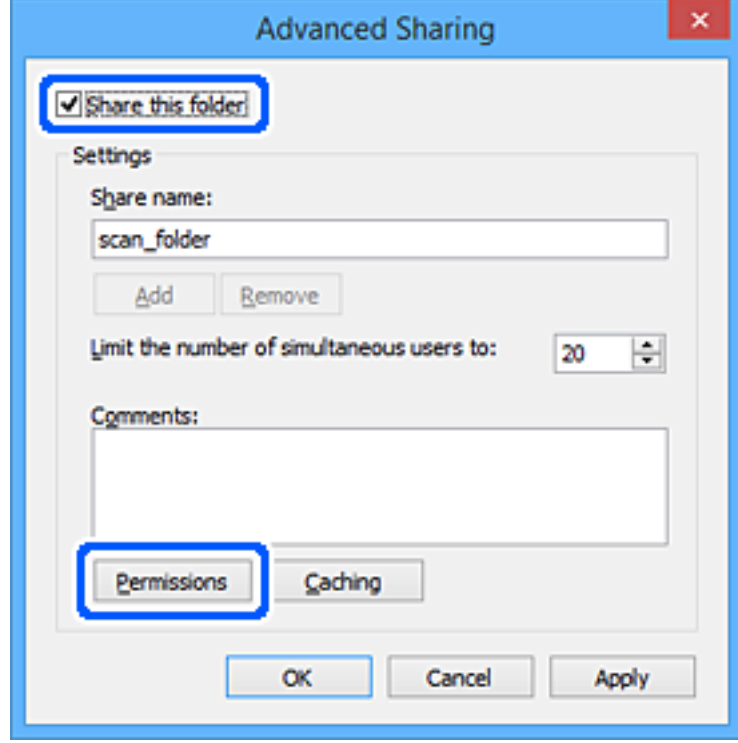

7. Válassza a **Mindenki** elemet a **Csoport vagy felhasználónév** csoportban, válassza az **Engedélyez** opciót a **Módosítás** lehetőségnél, majd kattintson az **OK** gombra.

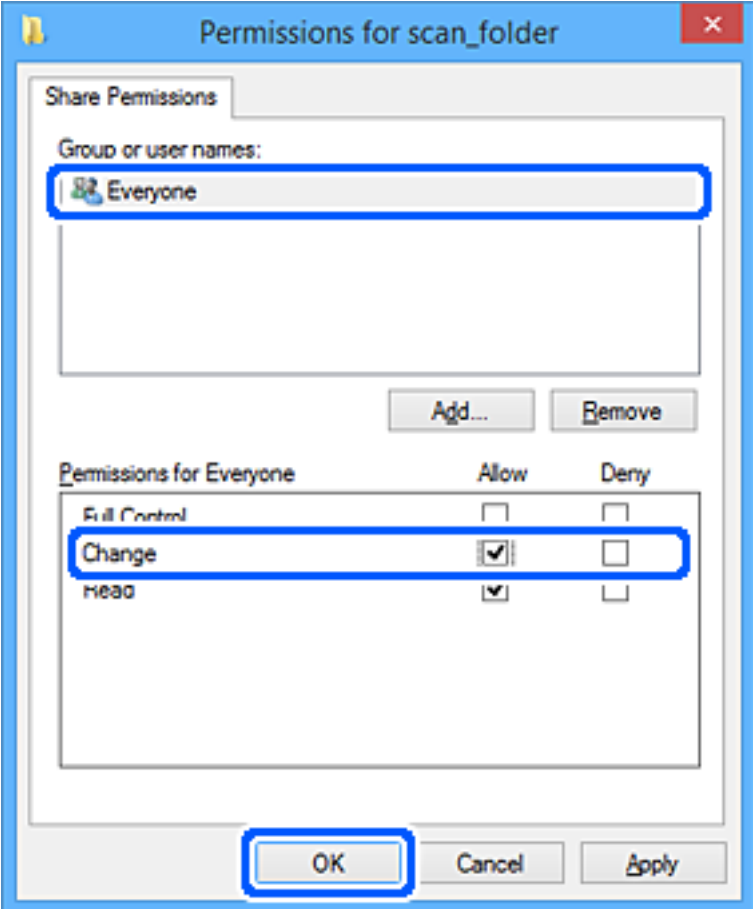

- 8. Kattintson az **OK** gombra.
- 9. Válassza a **Biztonság** fület.
- 10. Ellenőrizze a felhasználói csoportot a **Csoport vagy felhasználónév** lehetőségnél.

Az itt megjelenő csoport vagy felhasználó hozzáfér a megosztott mappához.

Ebben az esetben a számítógépre bejelentkező felhasználó és a rendszergazda fér hozzá a megosztott mappához.

Szükség esetén adjon hozzá hozzáférési engedélyt. Ezt a **Szerkesztés** gombra kattintva teheti meg. További részleteket a Kapcsolódó információk részben találhat.

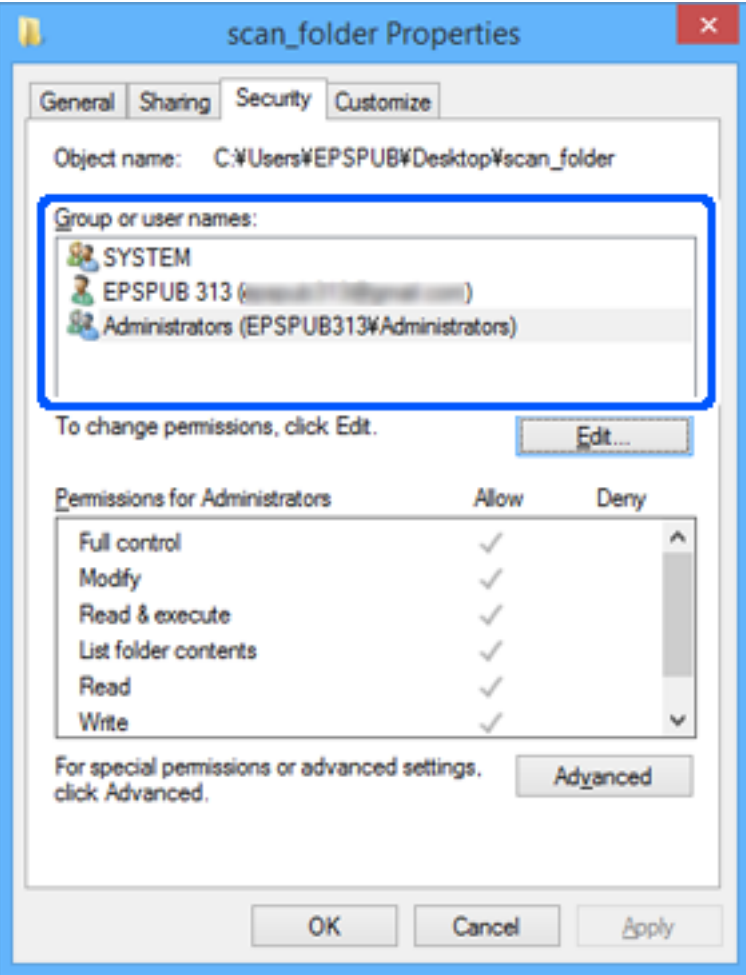

## <span id="page-485-0"></span>11. Válassza a **Megosztás** fület.

Megjelenik a megosztott mappa hálózati elérési útja. Ez a nyomtató névjegyeibe való regisztráláshoz használható. Kérjük, írja le.

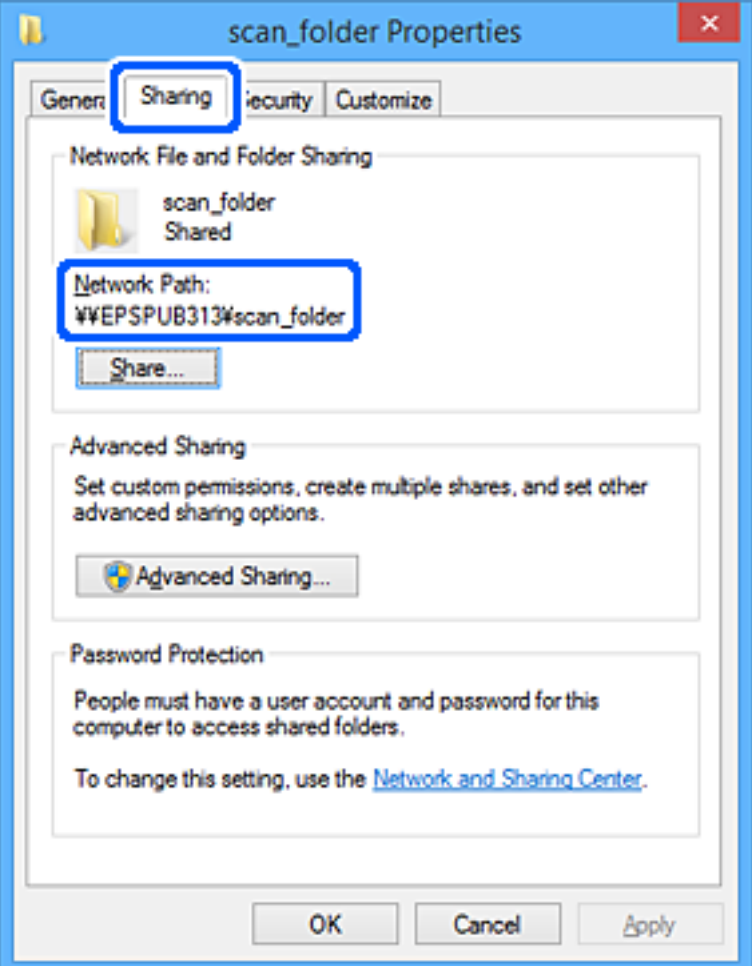

12. Kattintson az **OK** vagy **Bezár** lehetőségre a képernyő bezárásához.

Ellenőrizze, hogy a fájl írható vagy olvasható-e a megosztott mappában a hozzáférési engedéllyel rendelkező felhasználók vagy csoportok számítógépéről.

## **Kapcsolódó információ**

- & ["Célhely regisztrálása a Partnerekhez Web Config segítségével" 493. oldal](#page-492-0)
- & "Hozzáférési engedéllyel rendelkező csoport vagy felhasználó hozzáadása" 486. oldal

## *Hozzáférési engedéllyel rendelkező csoport vagy felhasználó hozzáadása*

Hozzáadhat csoportot vagy felhasználót, amely hozzáférési engedélyt kap.

- 1. Kattintson jobb egérgombbal a mappára, és válassza a **Tulajdonságok** opciót.
- 2. Válassza a **Biztonság** fület.

3. Kattintson a **Szerkesztés** lehetőségre.

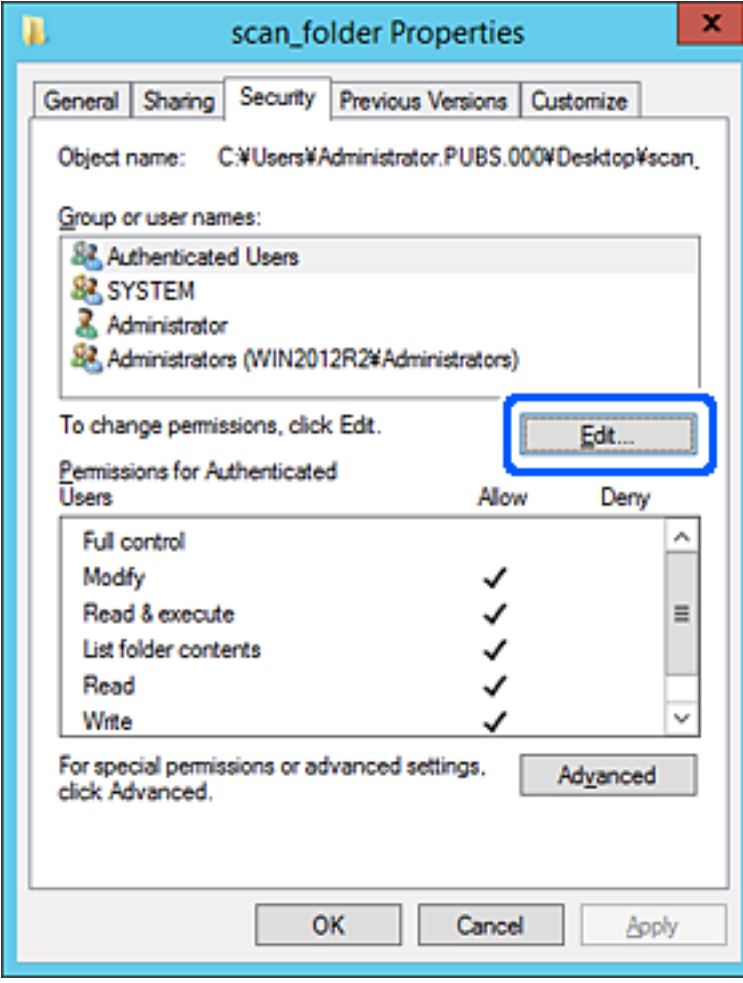

4. Kattintson az **Hozzáad** lehetőségre a **Csoport vagy felhasználónevek** menüpontban.

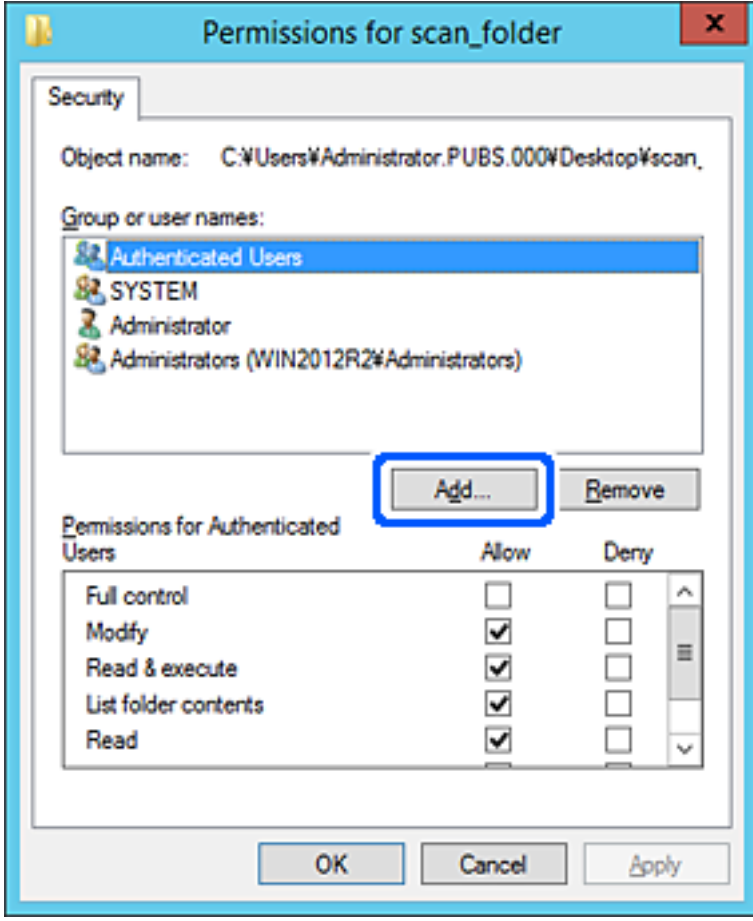

5. Adja meg a csoport vagy felhasználó nevét, amelyiknek hozzáférést szeretne adni, majd kattintson a **Nevek ellenőrzése** opcióra.

A név alatt megjelenik egy aláhúzás.

#### *Megjegyzés:*

Ha nem tudja a csoport vagy felhasználó teljes nevét, adja meg a név egy részét, majd kattintson a *Nevek ellenőrzése* lehetőségre. Megjelenik a csoportnév vagy felhasználónév, amely megfelel a listán szereplő névnek, válassza ki a teljes nevet a listából.

Ha csak egy név felel meg a listából, a teljes név aláhúzva jelenik meg az *Objektumnév megadása a kiválasztáshoz* elemben.

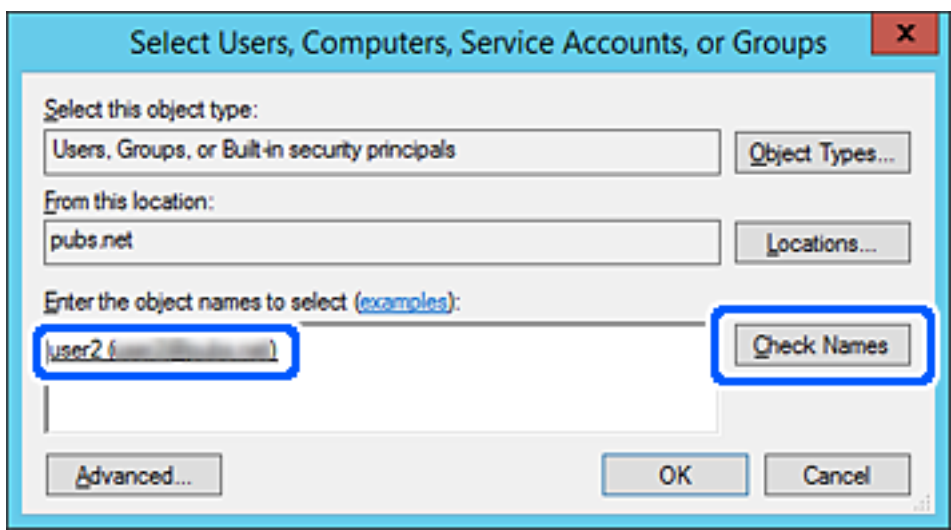

6. Kattintson az **OK** gombra.

7. Az Engedély képernyőn válassza ki a felhasználónevet, amelyet a **Csoport- vagy felhasználónevek** részben adott meg, válassza a **Módosít** lehetőséget a hozzáférés engedélyezésénél, majd kattintson az **OK** gombra.

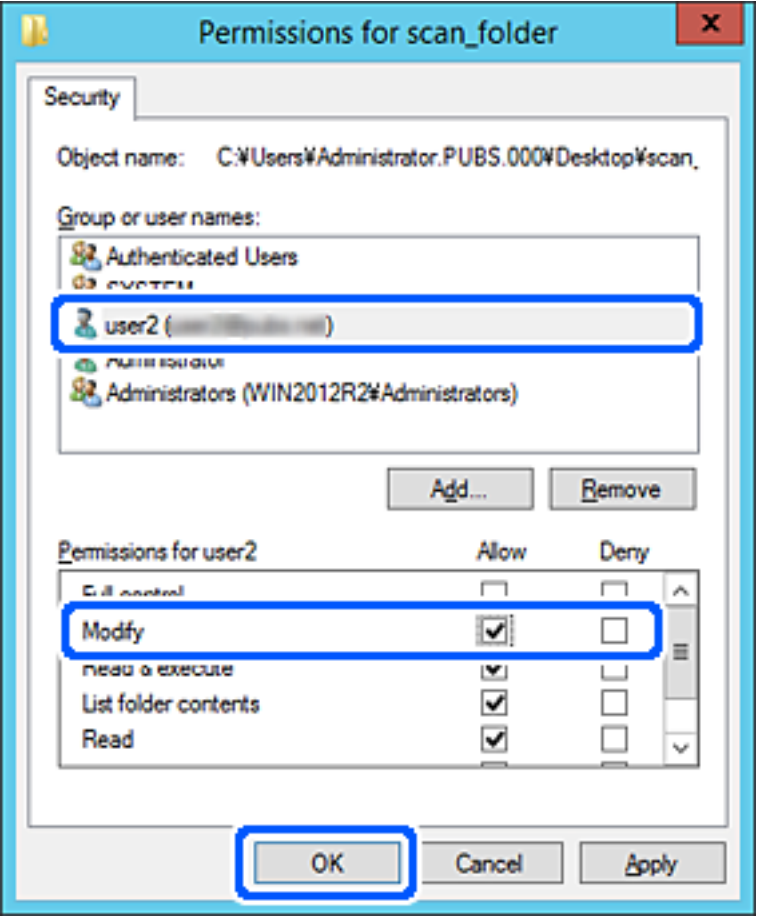

8. Kattintson az **OK** vagy **Bezár** lehetőségre a képernyő bezárásához.

Ellenőrizze, hogy a fájl írható vagy olvasható-e a megosztott mappában a hozzáférési engedéllyel rendelkező felhasználók vagy csoportok számítógépéről.

## **Microsoft hálózati megosztás használata**

Ha engedélyezi, az alábbiak válnak lehetségessé.

- ❏ Megosztja az USB-tárhelyet a hálózaton, amely a nyomtatóhoz csatlakozik.
- ❏ Továbbítja a beolvasás eredményét vagy a fogadott faxot egy megosztott mappában a számítógépen.
- 1. Nyissa meg a(z) Web Config alkalmazást és válassza a(z) **Hálózat** fül > **MS-hálózat** elemét.
- 2. Válassza a(z) **Microsoft hálózati megosztás használata** elemet.
- 3. Állítsa be az elemeket egyesével.
- 4. Kattintson a(z) **Tovább** elemre.
- 5. Erősítse meg a beállításokat, majd kattintson a(z) **OK** gombra.

6. Adja meg az alábbit a számítógép Explorer-én, majd nyomja meg az Enter gombot.

Ellenőrizze, hogy van-e hálózati mappa, amelyhez hozzáfér.

\\Nyomtató IP-címe

Példa: \\192.0.2.111

## **Kapcsolódó információ**

& ["A Web Config futtatása böngészőben" 388. oldal](#page-387-0)

## *MS hálózati beállítási elemek*

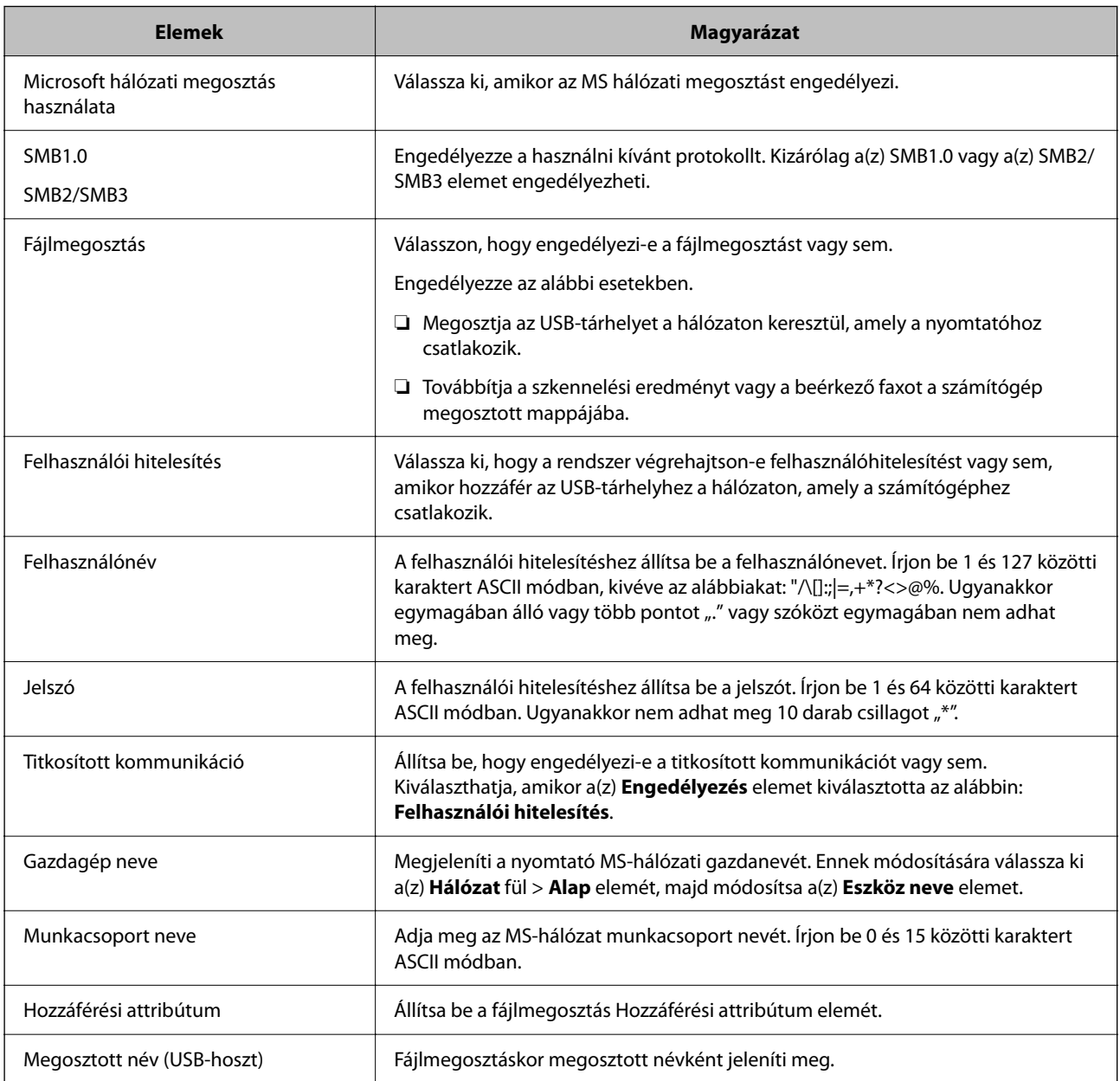

# <span id="page-491-0"></span>**Címzettek elérhetővé tétele**

Ha célhelyeket regisztrál a nyomtató címjegyzéklistájába, akkor szkenneléskor vagy fax küldésekor könnyedén meg tudja adni a célhelyet.

A célhely megadásához az LDAP-szervert (LDAP-keresés) is igénybe veheti.

### *Megjegyzés:*

❏ A nyomtató vezérlőpaneljének segítségével válthat a nyomtató címlistája és az LDAP között.

❏ Az alábbi típusú célhelyeket regisztrálhatja a címlistába. Összesen akár 2,000 bejegyzést regisztrálhat.

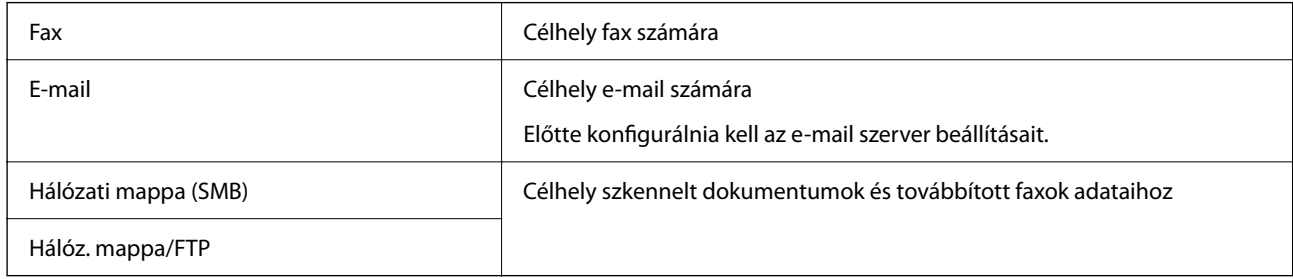

## **A kapcsolatok beállításának összehasonlítása**

A nyomtató kapcsolatainak beállítására három eszköz áll rendelkezésre: a Web Config, a(z) Epson Device Admin és a nyomtató kezelőpanelje. A három eszköz közötti különbségeket az alábbi táblázat sorolja fel.

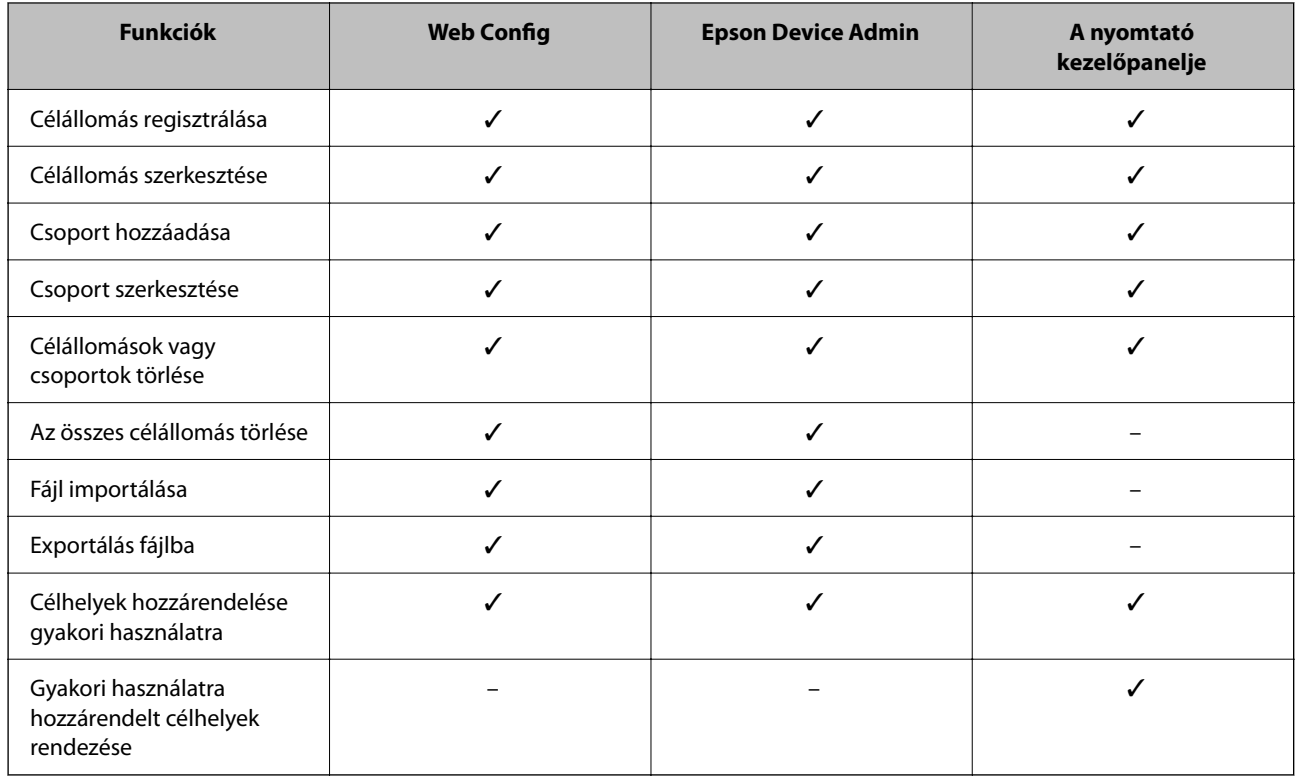

### *Megjegyzés:*

A fax célállomása a(z) FAX Utility segítségével állítható be.

## <span id="page-492-0"></span>**Célhely regisztrálása a Partnerekhez Web Config segítségével**

#### *Megjegyzés:*

- ❏ A partnereket a nyomtató vezérlőpaneljén is regisztrálhatja.
- ❏ Opcionális faxok nyomtatóhoz való hozzáadása esetén lásd az alábbi leírást. ["Feladó regisztrálása a partnerlistába \(opcionális faxkártyák telepítése esetén\)" 356. oldal](#page-355-0)
- 1. Nyissa meg a(z) Web Config elemet, majd válassza ki a(z) **Szken-nelés/Másolás** vagy a(z) **Fax** fület > **Kapcsolatok**.
- 2. Jelölje ki a regisztrálni kívánt számot, majd kattintson az **Szerkesztés** elemre.
- 3. Adjon meg egy **Név**-t és egy **Indexkifejezés**-t.
- 4. Válassza ki a célállomás típusát, mint a **Típus** választási lehetőség.

#### *Megjegyzés:*

Nem tudja megváltoztatni a *Típus* lehetőséget a regisztráció befejezése után. Ha meg akarja változtatni a típust, törölje a célállomást majd regisztrálja újra.

5. Adjon meg egy értéket minden egyes elemhez, majd kattintson az **Alkalmaz** lehetőségre.

### **Kapcsolódó információ**

- & ["Eredetik szkennelése hálózati mappába" 117. oldal](#page-116-0)
- & ["A Web Config futtatása böngészőben" 388. oldal](#page-387-0)

## *Célállomás beállítási elemek*

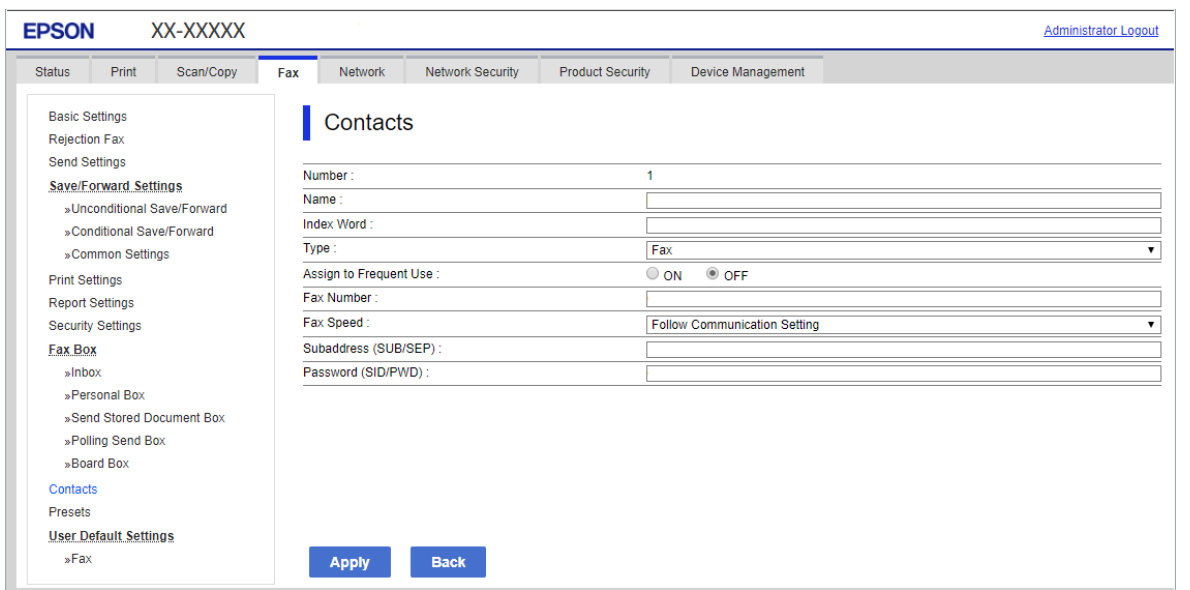

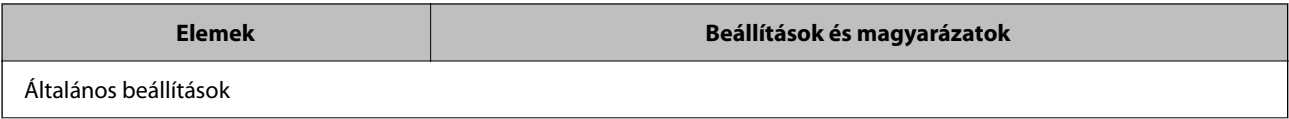

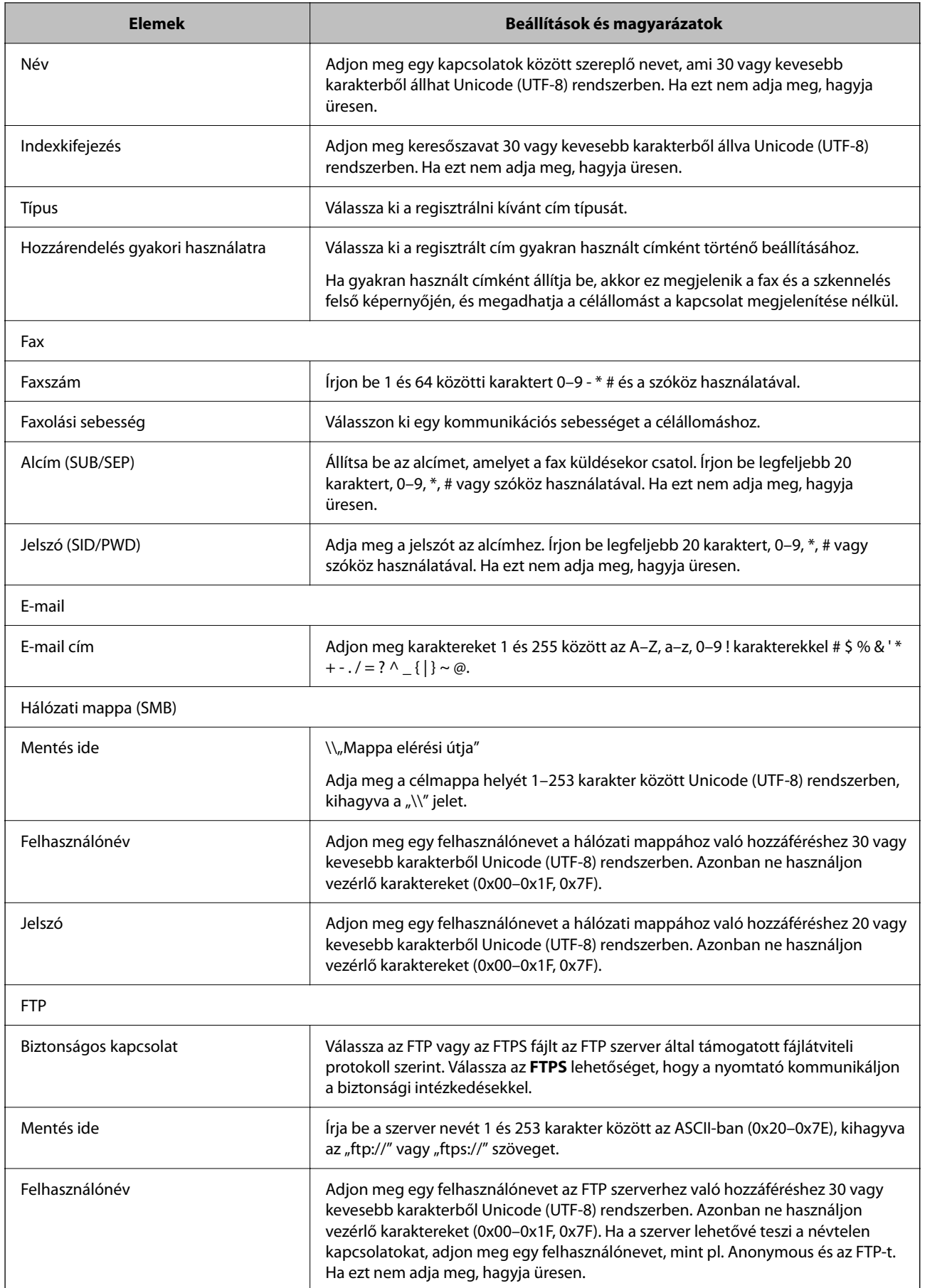

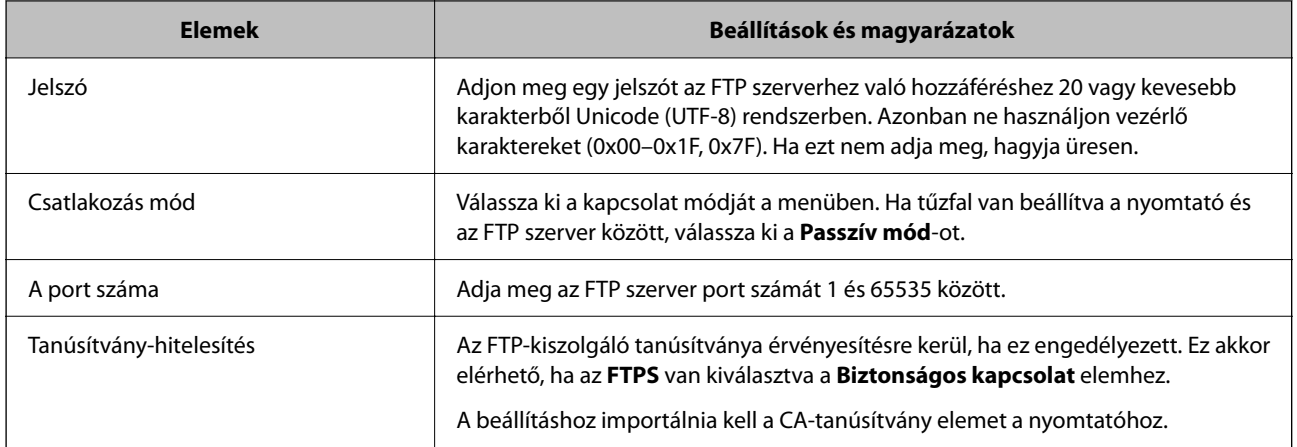

### **Kapcsolódó információ**

& ["A Web Config futtatása böngészőben" 388. oldal](#page-387-0)

## **Célállomások regisztrációja csoportként a Web Config használatával**

Ha a célállomás típusa **Fax**-ra vagy **E-mail**-re van beállítva, csoportként is regisztrálhatja a célállomásokat.

- 1. Nyissa meg a(z) Web Config elemet, majd válassza ki a(z) **Szken-nelés/Másolás** vagy a(z) **Fax** fület > **Kapcsolatok**.
- 2. Jelölje ki a regisztrálni kívánt számot, majd kattintson az **Szerkesztés** elemre.
- 3. Válasszon ki egy csoportot ebből **Típus**.
- 4. Kattintson a **Kijelölés** vagy a **Partner(ek) a csoportban** elemre.

A rendelkezésre álló célpontok jelennek meg.

5. Válassza ki a csoporthoz regisztrálni kívánt célállomást, majd koppintson a **Kijelölés** gombra.

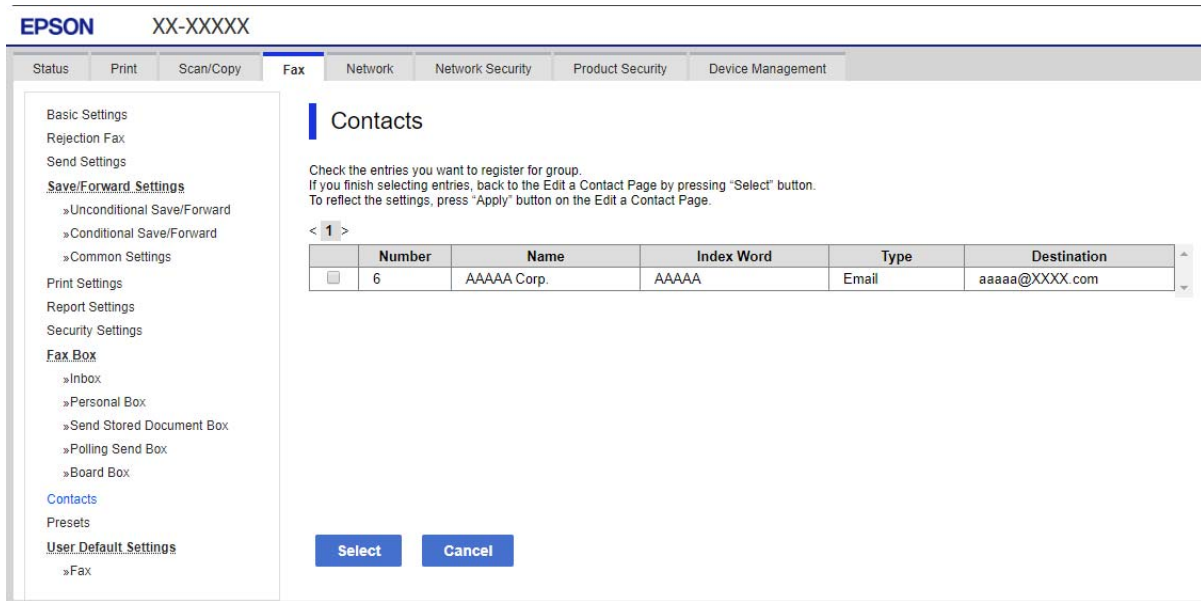

- 6. Adjon meg egy **Név**-t és egy **Indexkifejezés**-t.
- 7. Válassza ki, hogy megjelöli-e a regisztrált csoportot gyakran használt csoportként.

## *Megjegyzés:*

A célállomásokat több csoporthoz lehet regisztrálni.

8. Kattintson a(z) **Alkalmaz** elemre.

## **Kapcsolódó információ**

& ["A Web Config futtatása böngészőben" 388. oldal](#page-387-0)

## **Gyakran használt névjegyek regisztrálása**

Amikor regisztrálja a gyakran használt névjegyeket, a névjegyek a képernyő tetején jelennek meg, amikor megadja a címet.

- 1. Válassza a(z) **Beáll.** lehetőséget a kezdőképernyőn.
- 2. Válassza a(z) **Partnerkezelő**, majd a(z) **Gyakori** lehetőséget.
- 3. Válassza ki a regisztrálni kívánt partner típusát.
- 4. Válassza a(z) **Szerkesztés** elemet.

#### *Megjegyzés:*

A névjegyek sorrendjének módosításához válassza a(z) *Rendezés* lehetőséget.

5. Válassza ki a regisztrálni kívánt gyakran használt partnereket, majd válassza a(z) **OK** elemet.

*Megjegyzés:*

❏ Egy partner kijelölésének törléséhez koppintson rá újra.

- ❏ Rákereshet a címekre a névjegyek listájából. Adja meg a keresés kulcsszavát a mezőben a képernyő tetején.
- 6. Válassza a(z) **Bezár** elemet.

## **Névjegyek biztonsági mentése és importálása**

A(z) Web Configvagy egyéb eszköz segítségével biztonsági mentést végezhet vagy importálhatja a névjegyeket.

A(z) Web Config esetén mentheti a névjegyeket a névjegyeket is tartalmazó nyomtató-beállítások exportálásával. Az exportált fájl nem szerkeszthető, mivel bináris fájlként lett exportálva.

A nyomtatóbeállítások importálásakor a nyomtatóra a névjegyek felülírásra kerülnek.

A(z) Epson Device Admin esetén csak a névjegyek kerülnek exportálásra az eszköz tulajdonságok képernyőjéről. Ha nem exportálja a biztonsággal kapcsolatos elemeket, szerkesztheti az exportált névjegyeket és importálhatja őket, mivel ez SYLK vagy CSV fájlként menthető.

## *Névjegyek importálása a(z) Web Config segítségével*

Amennyiben olyan nyomtatója van, amely lehetővé teszi a névjegyek biztonsági mentését és kompatibilis a nyomtatóval, akkor könnyen regisztrálhatja a névjegyeket a biztonsági mentést tartalmazó fájllal.

#### *Megjegyzés:*

A nyomtató névjegyeinek biztonsági mentéséhez lásd a nyomtatóhoz mellékelt kézikönyvet.

A nyomtató regisztrálásához kövesse az alábbi beállításokat.

- 1. Nyissa meg a(z) Web Config elemet, majd válassza ki a következőt: **Eszközkezelés** > **Beállítási érték exportálása és importálása** > **Importálás**.
- 2. Válassza ki a(z) **Fájl** elemben létrehozott biztonsági másolatot, adja meg a jelszót, majd kattintson a(z) **Tovább** elemre.
- 3. Válassza a(z) **Kapcsolatok** jelölőnégyzetet, majd kattintson a(z) **Tovább** elemre.

### **Kapcsolódó információ**

& ["A Web Config futtatása böngészőben" 388. oldal](#page-387-0)

### *Biztonsági másolat készítése a partneradatokról a Web Config segítségével*

A nyomtató meghibásodása esetén a partner adatok elveszhetnek. Azt javasoljuk, hogy minden adatfrissítés során készítsen biztonsági mentést az adatokról. Az Epson nem felelős az adatveszteségért, az adatok és/vagy beállítások biztonsági mentéséért és helyreállításáért még a garanciális időszakon belül sem.

A Web Config alkalmazással a nyomtatón tárolt partneradatokról biztonsági másolatot készíthet, amelyet a számítógépen tárolhat.

1. Nyissa meg a Web Config elemet, majd válassza ki a **Eszközkezelés** fület > **Beállítási érték exportálása és importálása** > **Exportálás**.

2. Válassza ki az egyik **Kapcsolatok** jelölőnégyzetet.

Például, ha kiválasztja a **Kapcsolatok** elemet, amely a **Szken-nelés/Másolás** kategória alatt található, a rendszer aFax kategória alatt található ugyanolyan jelölőnégyzetet is kiválasztja.

3. Adjon meg egy jelszót az exportált fájlok titkosításához.

Meg kell adnia a jelszót a fájl importálásához. Hagyja üresen, ha nem akarja titkosítani a fájlt.

4. Kattintson a(z) **Exportálás** elemre.

### **Kapcsolódó információ**

& ["A Web Config futtatása böngészőben" 388. oldal](#page-387-0)

## *Kezdés egy másik Epson nyomtató névjegyeinek importálásával*

Amennyiben olyan nyomtatója van, amely lehetővé teszi a névjegyek biztonsági mentését és kompatibilis a nyomtatóval, akkor könnyen regisztrálhatja a névjegyeket a biztonsági mentést tartalmazó fájllal.

#### *Megjegyzés:*

A nyomtató névjegyeinek biztonsági mentéséhez lásd a nyomtatóhoz mellékelt kézikönyvet.

A nyomtató regisztrálásához kövesse az alábbi beállításokat.

- 1. Nyissa meg a(z) Web Config elemet, majd válassza ki a következőt: **Eszközkezelés** > **Beállítási érték exportálása és importálása** > **Importálás**.
- 2. Válassza ki a(z) **Fájl** elemben létrehozott biztonsági másolatot, adja meg a jelszót, majd kattintson a(z) **Tovább** elemre.
- 3. Válassza a(z) **Kapcsolatok** jelölőnégyzetet, majd kattintson a(z) **Tovább** elemre.

## **Névjegyek exportálása és tömeges regisztrációja eszköz segítségével**

Ha a(z) Epson Device Admin lehetőséget használja, biztonsági mentést csak a névjegyekről készíthet, és szerkesztheti az exportált fájlokat, majd egyszerre regisztrálhatja őket.

Hasznos, ha csak a névjegyeket szeretné biztonsági menteni, vagy amikor a nyomtatót szeretné kicserélni és a régiről az újra szeretné áthelyezni a névjegyeket.

## *A névjegyek exportálása*

Mentse a névjegyek adatait a fájlba.

Szerkesztheti a SYLK vagy CSV formátumban mentett fájlokat egy táblázatkezelő vagy szövegszerkesztő segítségével. Az információ törlése vagy hozzáadása után egyszerre regisztrálhatja őket.

A biztonsági elemeket (jelszó és személyes információk) tartalmazó információ bináris formátumban is menthető jelszóval védve. Ön nem szerkesztheti a fájlt. Ez használható az információk biztonsági mentési fájljaként, beleértve a biztonsági elemeket.

1. Indítsa el a(z) Epson Device Admin alkalmazást.

- 2. Válassza ki a(z) **Devices** elemet az oldalsó feladatmenüben.
- 3. Válassza ki a konfigurálni kívánt eszközt az eszközlistából.
- 4. Kattintson a(z) **Device Configuration** elemre a(z) **Home** fülön a menüsávon.

Amikor a rendszergazdai jelszót beállítja. adja meg a jelszót és kattintson a(z) **OK** gombra.

- 5. Kattintson a(z) **Common** > **Contacts** elemre.
- 6. Válassza ki az exportálás formátumát a(z) **Export** >**Export items** elemnél.
	- ❏ All Items

Exportálja a titkosított bináris fájlt. Válassza ki, mikor szeretné belefoglalni a biztonsági elemeket, mint a jelszót és a személyes információkat. Ön nem szerkesztheti a fájlt. Ha kiválasztja, be kell állítania a jelszót. Kattintson a(z) **Configuration** lehetőségre, és állítsa be a jelszót 8–63 karakterrel az ASCII-ban. Erre a jelszóra a bináris fájl importálásakor van szükség.

❏ Items except Security Information

Exportálja a SYLK vagy CSV formátumú fájlokat. Válassza ki, mikor szeretné szerkeszteni az exportált fájl adatait.

- 7. Kattintson a(z) **Export** elemre.
- 8. Határozza meg a fájl mentési helyét, válassza ki a fájl típusát, majd kattintson a(z) **Save** lehetőségre. Megjelenik egy befejezést jelző üzenet.
- 9. Kattintson a(z) **OK** elemre.

Ellenőrizze, hogy a fájl a meghatározott helyre lett-e mentve.

## *A névjegyek importálása*

Importálja a névjegy-információkat a fájlból.

Importálhatja a SYLK vagy CSV formátumban mentett fájlokat vagy a biztonsági mentéssel mentett bináris fájl, amely biztonsági elemeket is tartalmaz.

- 1. Indítsa el a(z) Epson Device Admin alkalmazást.
- 2. Válassza ki a(z) **Devices** elemet az oldalsó feladatmenüben.
- 3. Válassza ki a konfigurálni kívánt eszközt az eszközlistából.
- 4. Kattintson a(z) **Device Configuration** elemre a(z) **Home** fülön a menüsávon. Amikor a rendszergazdai jelszót beállítja. adja meg a jelszót és kattintson a(z) **OK** gombra.
- 5. Kattintson a(z) **Common** > **Contacts** elemre.
- 6. Kattintson a(z) **Browse** elemre a(z) **Import** részben.
- 7. Jelölje ki az importálni kívánt fájlt, majd kattintson a(z) **Open** lehetőségre. Amikor kiválasztja a bináris fájlt a(z) **Password** részben, adja meg a fájl exportálásakor beállított jelszót.
- 8. Kattintson a(z) **Import** elemre. Megjelenik a megerősítést kérő képernyő.
- 9. Kattintson a(z) **OK** elemre.

Megjelenik az érvényesítés eredménye.

❏ Edit the information read

Kattintson, amikor szeretné önállóan szerkeszteni az információt.

- ❏ Read more file Kattintson, amikor szeretne több fájlt importálni.
- 10. Kattintson a(z) **Import**, majd a(z) **OK** opcióra az importálás befejezését jelző képernyőn. Térjen vissza az eszköz tulajdonságainak képernyőjére.
- 11. Kattintson a(z) **Transmit** elemre.
- 12. Kattintson a(z) **OK** lehetőségre a megerősítő üzenetben.

A beállításokat a rendszer elküldi a nyomtatóra.

13. A befejezést jelző képernyő elküldésekor kattintson a(z) **OK** lehetőségre.

A nyomtató adatai frissültek.

Nyissa meg a névjegyeket a(z) Web Config alkalmazásból vagy a nyomtató kezelőpaneljéről, és ellenőrizze, hogy a névjegy frissült-e.

## **Együttműködés az LDAP-kiszolgáló és a felhasználók között**

Az LDAP-kiszolgálóval való együttműködés esetén használhatja az LDAP-kiszolgálón e-mail vagy fax célhelyként regisztrált címadatokat.

## *Az LDAP-kiszolgáló beállítása*

Az LDAP-kiszolgáló adatainak használata érdekében regisztrálja azt a nyomtatón.

- 1. Lépjen be a(z) Web Config programba, majd válassza a(z) **Hálózat** fül > **LDAP-kiszolgáló** > **Alap** menüpontját.
- 2. Adjon meg egy értéket az egyes tételekhez.
- 3. Válassza a(z) **OK** elemet.

A kiválasztott beállítások megjelennek.

### **Kapcsolódó információ**

& ["A Web Config futtatása böngészőben" 388. oldal](#page-387-0)

## **LDAP szerver beállítási elemek**

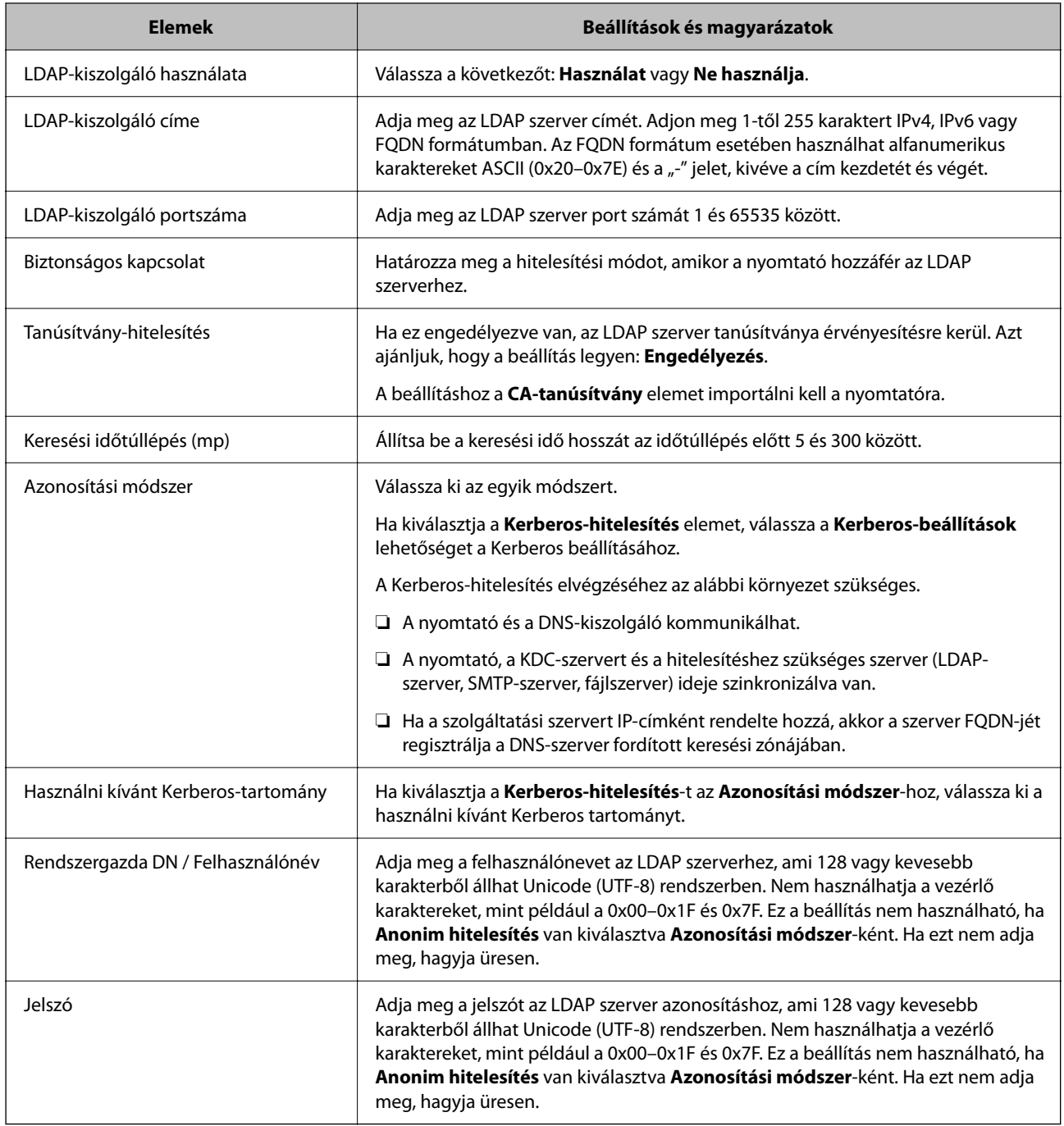

## **Kerberos beállítások**

Ha a(z) **Kerberos-hitelesítés** opciót választja a(z) **Azonosítási módszer** esetében a(z) **LDAP-kiszolgáló** > **Alap** beállításaként, akkor végezze el az alábbi Kerberos beállításokat a(z) **Hálózat** fül > **Kerberos-beállítások** menüpontjából. Akár 10 beállítást is regisztrálhat a Kerberos-hoz.

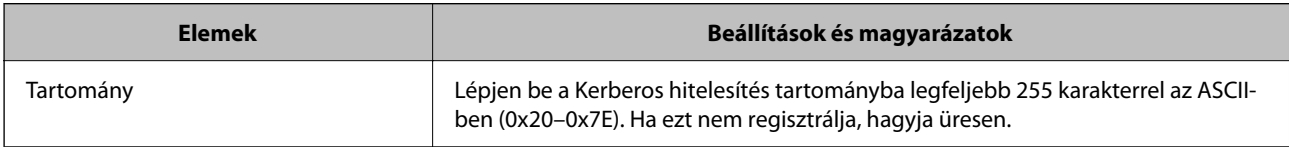

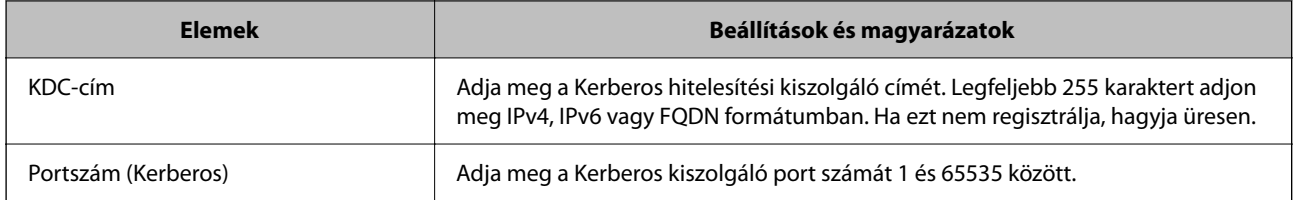

## *Az LDAP-kiszolgáló keresési beállítások konfigurációja*

Amikor megadja a keresési beállításokat, használhat az LDAP-kiszolgálón regisztrált e-mail címet és fax számot.

- 1. Lépjen be a(z) Web Config programba, majd válassza a(z) **Hálózat** fül > **LDAP-kiszolgáló** > **Keresési beállítások** menüpontját.
- 2. Adjon meg egy értéket az egyes tételekhez.
- 3. A beállítási eredmény megjelenítéséhez kattintson az **OK** elemre.

A kiválasztott beállítások megjelennek.

### **Kapcsolódó információ**

& ["A Web Config futtatása böngészőben" 388. oldal](#page-387-0)

### **LDAP szerver keresési beállítási elemek**

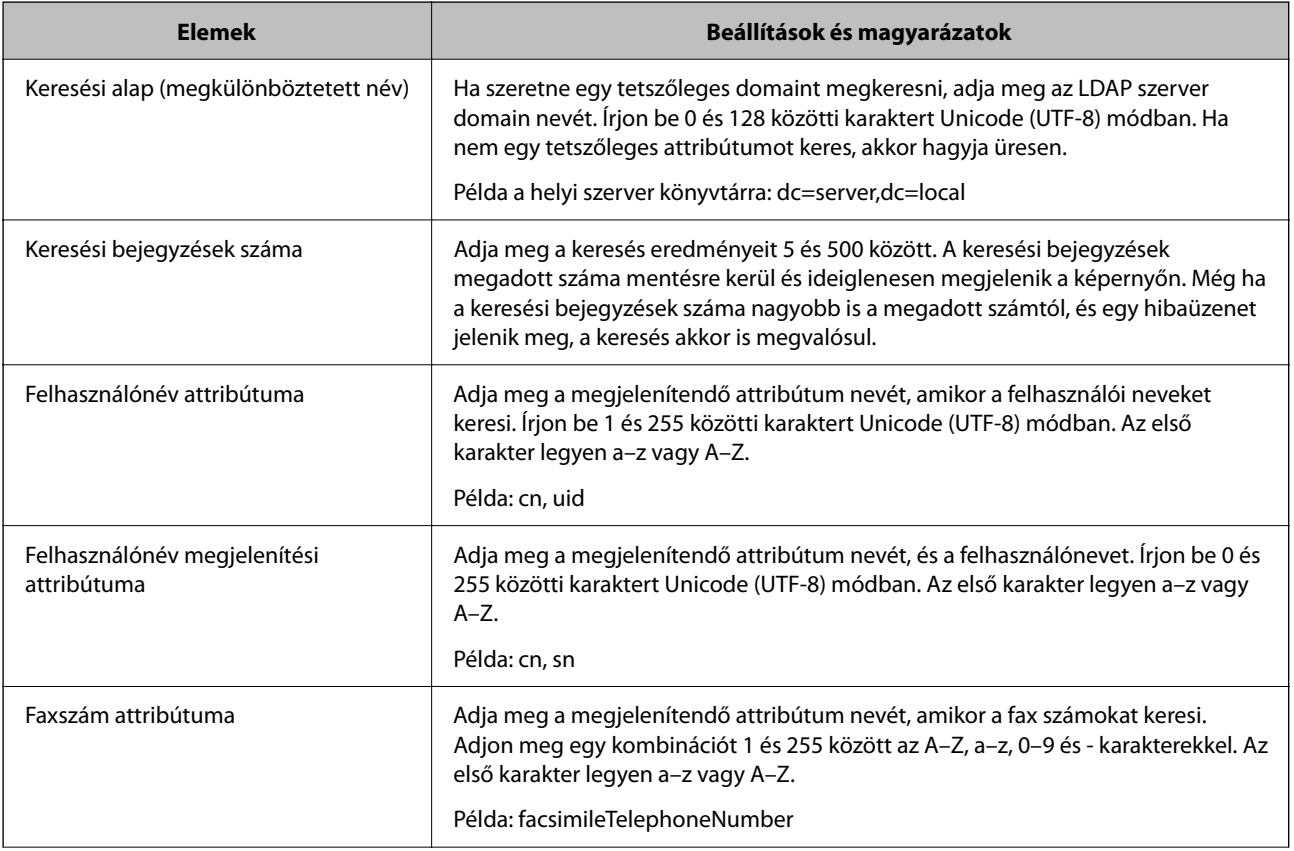

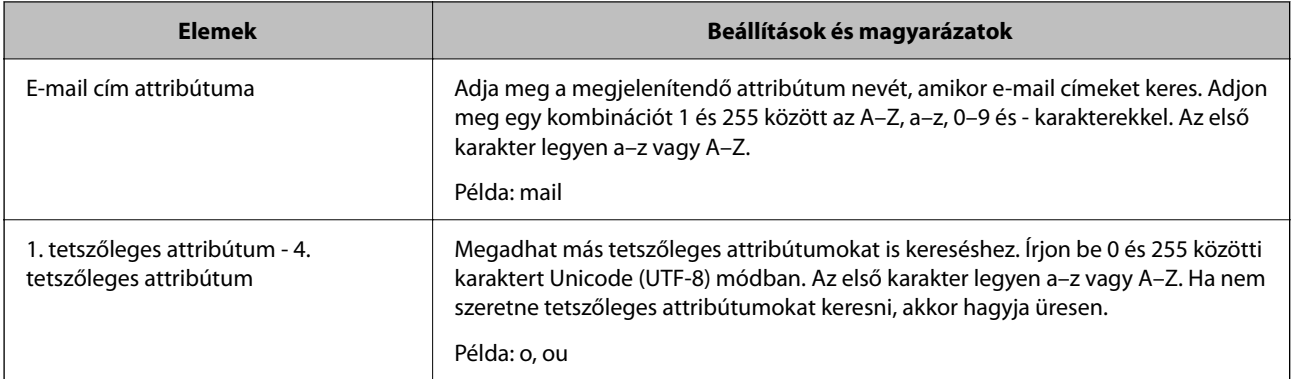

## *Az LDAP kiszolgáló kapcsolat ellenőrzése*

Kapcsolatvizsgálatot végez az LDAP-kiszolgálón a(z) **LDAP-kiszolgáló** > **Keresési beállítások** elemben beállított paraméter segítségével.

- 1. Lépjen be a(z) Web Config programba, majd válassza a(z) **Hálózat** fül > **LDAP-kiszolgáló** > **Csatlakozási teszt** menüpontját.
- 2. Válassza a(z) **Indítás** elemet.

A kapcsolat tesztje elindul. A teszt után az ellenőrzési jelentés jelenik meg.

### **Kapcsolódó információ**

& ["A Web Config futtatása böngészőben" 388. oldal](#page-387-0)

### **LDAP-szerver kapcsolódási teszt referenciák**

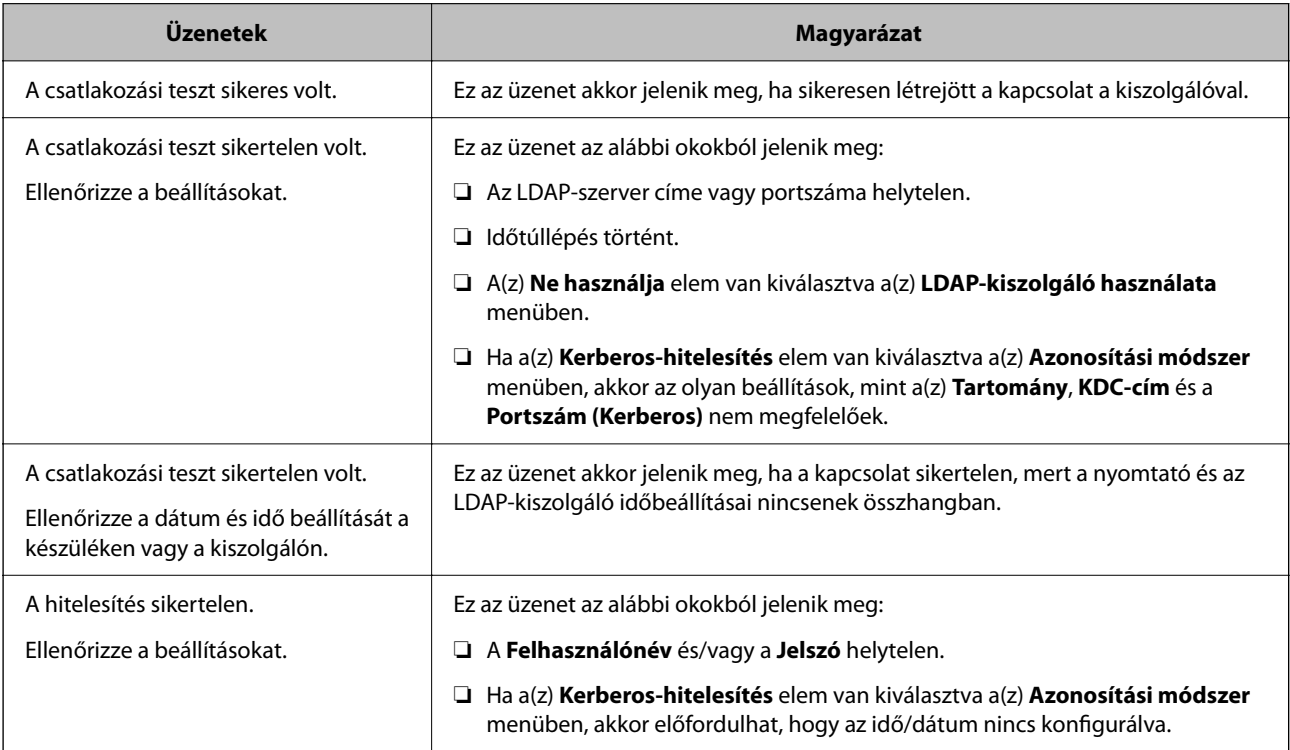

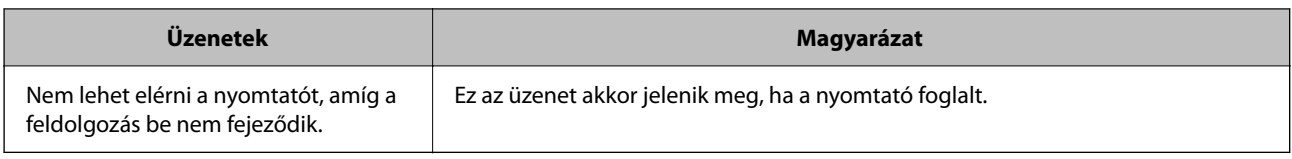

# **Előkészületek a szkenneléshez**

## **Lapolvasás a kezelőpanel használatával**

A beolvasás hálózati mappába és a beolvasás e-mailbe funkció a nyomtató kezelőpaneljét használja, ezen felül a beolvasott dokumentumok továbbítása e-mailbe, mappákba stb. is úgy történik, hogy a rendszer a számítógépről végez el egy feladatot.

## *A kiszolgálók és mappák beállítása*

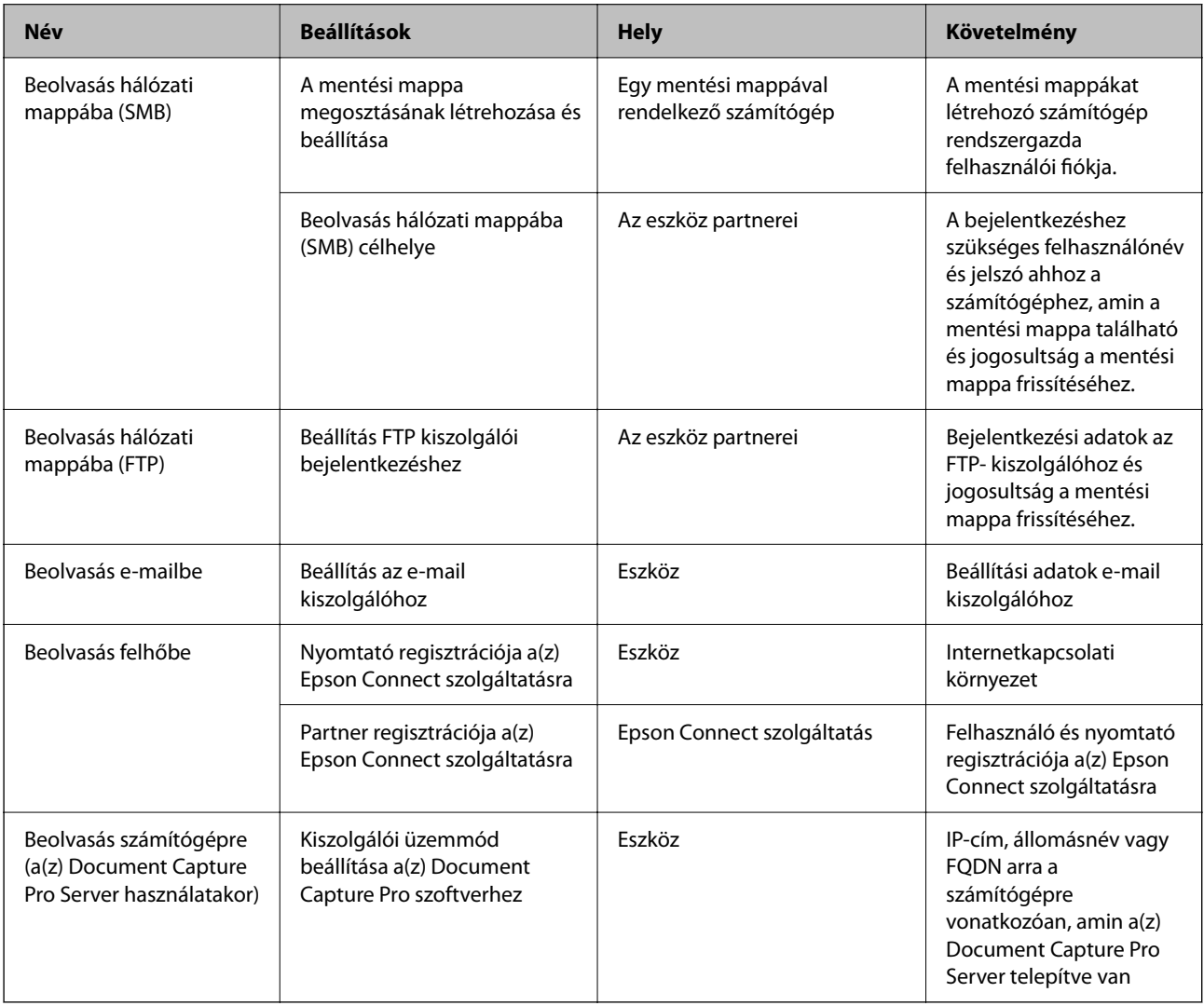

### **Kapcsolódó információ**

& ["Megosztott hálózati mappa beállítása" 471. oldal](#page-470-0)
#### & ["E-mail szerver konfigurálása" 467. oldal](#page-466-0)

# **A(z) Document Capture Pro Server használata**

A(z) Document Capture Pro Server segítségével beállíthatja a nyomtató kezelőpaneljén keresztül beolvasott kép rendezési elvét, mentési formátumát és továbbítási célhelyét. Előhívhat és elvégezhet a kiszolgálón korábban, a nyomtató kezelőpaneljén keresztül regisztrált feladatot.

Telepítse a kiszolgáló számítógépen.

A(z) Document Capture Pro Server szoftverrel kapcsolatos további információkért vegye fel a kapcsolatot a helyi Epson irodával.

#### *Kiszolgáló mód beállítása*

A Document Capture Pro Server használatához állítsa be a programot a következőképpen.

- 1. Lépjen be a(z) Web Config programba, majd válassza a(z) **Szken-nelés/Másolás** fül > **Document Capture Pro** menüpontját.
- 2. Válassza ki a(z) **Kiszolgáló mód** lehetőséget a(z) **Mód** használatához.
- 3. Írja be a kiszolgáló címét az azon telepített Document Capture Pro Server alkalmazásban a **Szerver címe** mezőbe.

2–255 karaktert írjon be IPv4, IPv6, állomásnév vagy FQDN-formátumban. Az FQDN-formátum esetében használhat ASCII alfanumerikus (0x20-0x7E) és "-" karaktereket, kivéve a cím elejét és végét.

4. Kattintson a(z) **OK** elemre.

A hálózat újra csatlakozik, és a beállítások engedélyezve vannak.

# **Beolvasás számítógépről**

Telepítse a szoftvert, majd ellenőrizze, hogy a hálózati beolvasási szolgáltatás engedélyezve van-e, hogy beolvasást végezhessen a számítógépről hálózaton keresztül.

#### *Telepítendő szoftverek*

❏ Epson Scan 2

Ez egy lapolvasó-illesztőprogram.Amennyiben az eszköz egy számítógépről látható, telepítse az illesztőprogramot minden ilyen ügyfélszámítógépre.Ha a Document Capture Pro/Document Capture programok telepítve vannak, elvégezheti az eszköz gombjaihoz társított műveleteket.

EpsonNet SetupManager használata esetén a nyomtató-illesztőprogram szintén csomagban kerül kiosztásra.

❏ Document Capture Pro (Windows)/Document Capture (Mac OS)

Ez a program az ügyfélszámítógépre van telepítve.A Document Capture Pro/Document Capture programokkal ellátott hálózati számítógépeken bejegyzett feladatok előhívhatók és futtathatók az eszköz kezelőpaneléről.

Egy számítógépről a hálózaton keresztül beolvashat fájlokat.A beolvasáshoz Epson Scan 2 szükséges.

# <span id="page-505-0"></span>*Annak megerősítése, hogy a hálózati beolvasás szolgáltatás engedélyezve van*

Ha ügyfélszámítógépről végez lapolvasást a hálózaton keresztül, akkor beállíthatja a hálózati lapolvasás szolgáltatást.Alapértelmezett beállításként ez engedélyezve van.

- 1. Lépjen be a Web Config programba, majd válassza a(z) **Szken-nelés/Másolás** fül > **Hálózati szkennelés** menüpontját.
- 2. Ellenőrizze, hogy ki van-e jelölve a(z) **Szkennelés engedélyezése** a(z) **EPSON Scan** menüben. Ha ki van jelölve, akkor a feladat befejeződött.Zárja be az Web Config egységet. Ha törölve van a kijelölés, akkor jelölje ki, majd folytassa a következő lépéssel.
- 3. Kattintson a(z) **Tovább** elemre.
- 4. Kattintson a(z) **OK** elemre.

A hálózat újra csatlakozik, és a beállítások engedélyezve vannak.

#### **Kapcsolódó információ**

& ["A Web Config futtatása böngészőben" 388. oldal](#page-387-0)

# **Faxfunkciók elérhetővé tétele (csak faxképes nyomtatók esetén)**

# **A faxfunkciók használata előtt**

- A fax használatának megkezdése előtt ellenőrizze a következőket.
- ❏ A nyomtató és a telefonkábel, továbbá a telefonkészülék (ha használ telefonkészüléket) megfelelően csatlakoznak
- ❏ A fax alapbeállítása (Faxbeállító varázsló) készen van
- ❏ Egyéb szükséges Faxbeállítások készen van
- ["A nyomtató csatlakoztatása a telefonvonalhoz" 507. oldal](#page-506-0)
- ["A nyomtató előkészítése faxok küldésére és fogadására" 511. oldal](#page-510-0)
- ["Faxfunkciók beállítása a nyomtató használata szerint" 512. oldal](#page-511-0)
- ["Faxbeállítások \(Csak faxképes nyomtatók\)" 401. oldal](#page-400-0)
- ["E-mail szerver konfigurálása" 467. oldal](#page-466-0)
- ["Megosztott hálózati mappa beállítása" 471. oldal](#page-470-0)
- ["Címzettek elérhetővé tétele" 492. oldal](#page-491-0)

Ha opcionális faxokat szeretne hozzáadni a nyomtatóhoz, akkor az erre vonatkozó információkért tekintse meg a következőket.

#### ["Fax kártya \(Super G3/G3 Multi Fax Board\)" 353. oldal](#page-352-0)

Amennyiben az Ön szervezeténél van nyomtató rendszergazda, a csatlakozások és a beállítások állapotának ellenőrzéséhez vegye fel a kapcsolatot a rendszergazdával.

# <span id="page-506-0"></span>**Kapcsolódó információ**

& ["Jelentésbeállítások" 413. oldal](#page-412-0)

# **A nyomtató csatlakoztatása a telefonvonalhoz**

# *Kompatibilis telefonvonalak*

A nyomtatót hagyományos analóg telefonvonallal (PSTN = nyilvános kapcsolású telefonhálózat) és PBX (saját, központon keresztüli telefonvonal) telefonrendszerekkel is használhatja.

Elképzelhető, hogy az alábbi telefonvonalakkal vagy rendszerekkel nem használható a nyomtató.

- ❏ VoIP telefonvonal, például DSL vonal, vagy száloptikás digitális szolgáltatások
- ❏ Digitális telefonvonal (ISDN)
- ❏ Néhány PBX telefonszolgáltatás
- ❏ Amikor adapterek, például terminál adapterek, VoIP adapterek, elosztók, routerek vannak csatlakoztatva a fali telefoncsatlakozó és a nyomtató között

# *A nyomtató csatlakoztatása a telefonvonalhoz*

Csatlakoztassa a nyomtatót egy telefonaljzathoz egy RJ-11 (6P2C) telefonkábel segítségével. Ha telefont csatlakoztat a nyomtatóhoz, egy másik RJ-11 (6P2C) telefonkábelt használjon.

A területtől függően elképzelhető, hogy a nyomtató a telefonkábellel együtt kerül forgalomba. Ilyen esetben mindig a mellékelt kábelt használja.

Elképzelhető, hogy a telefonkábelt az országhoz vagy a régióhoz meghatározott adapterhez kell csatlakoztatnia.

## *Megjegyzés:*

Csak akkor távolítsa el a nyomtató EXT. portjának sapkáját, amikor a telefont a nyomtatóhoz csatlakoztatja. Ne távolítsa el a sapkát, ha nem kapcsolódik a telefonhoz.

Gyakori villámlással sújtott területeken túlfeszültségvédő elosztó használatát javasoljuk.

# **Csatlakoztatás hagyományos telefonvonalhoz (PSTN) vagy PBX vonalhoz**

Csatlakoztasson egy telefonkábelt a fali telefoncsatlakozóból vagy a PBX portból a nyomtató hátoldalán lévő LINE porthoz.

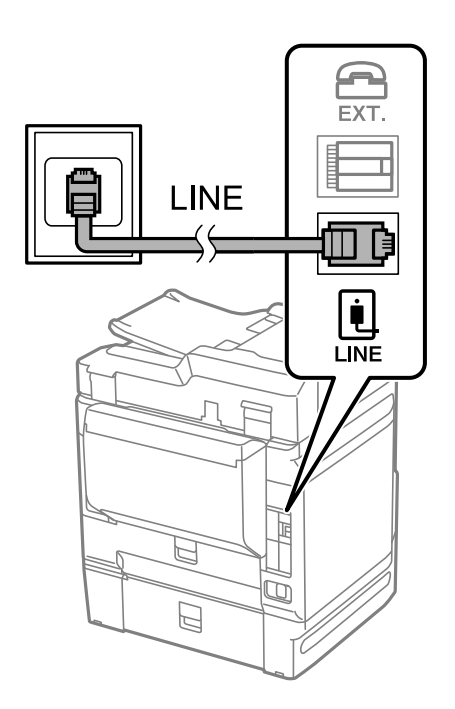

# **Csatlakoztatás DSL vagy ISDN vonalhoz**

Csatlakoztasson egy telefonkábelt a DSL modemből vagy az ISDN terminál adapterből a nyomtató hátoldalán lévő LINE porthoz. További részletekért lásd a modemhez vagy adapterhez kapott használati útmutatót.

## *Megjegyzés:*

Ha a DSL modem nincs ellátva beépített DSL szűrővel, csatlakoztasson egy különálló DSL szűrőt.

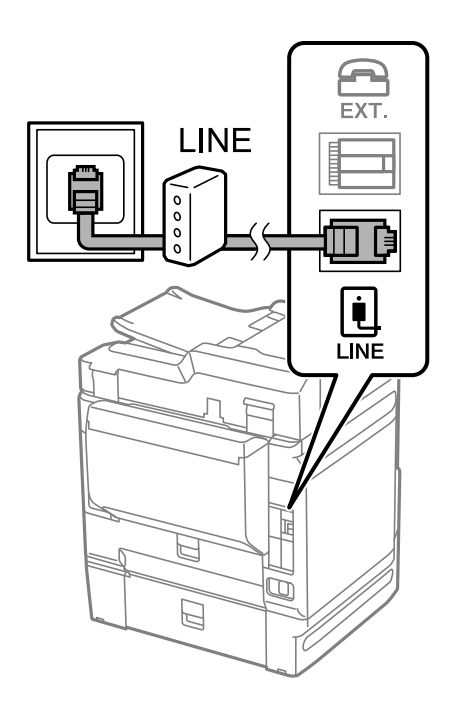

# *A telefonkészülék csatlakoztatása a nyomtatóhoz*

Amikor a nyomtatót és a telefont egy telefonvonalon használja, csatlakoztassa a telefont a nyomtatóhoz.

#### *Megjegyzés:*

- ❏ Ha a telefonkészüléken van fax funkció, csatlakoztatás előtt kapcsolja ki a fax funkciót. A részletekért tekintse meg a telefonkészülék használati útmutatóját. A telefonkészülék modelljétől függően előfordulhat, hogy nem tudja azt külső telefonként használni, ha a fax funkciót nem lehet teljesen kikapcsolni.
- ❏ Ha üzenetrögzítőhöz kapcsolódik, győződjön meg arról, hogy a nyomtató *Csengetés válaszig* beállítása meghaladja az üzenetrögzítőn beállított csengetési számot.
- 1. Távolítsa el a nyomtató hátoldalán lévő EXT. port sapkáját.

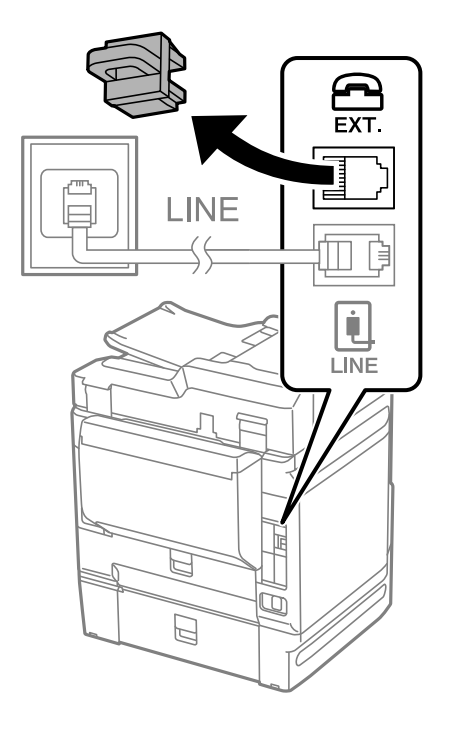

2. Egy telefonkábel használatával kösse össze az EXT. port portot és a telefonkészüléket.

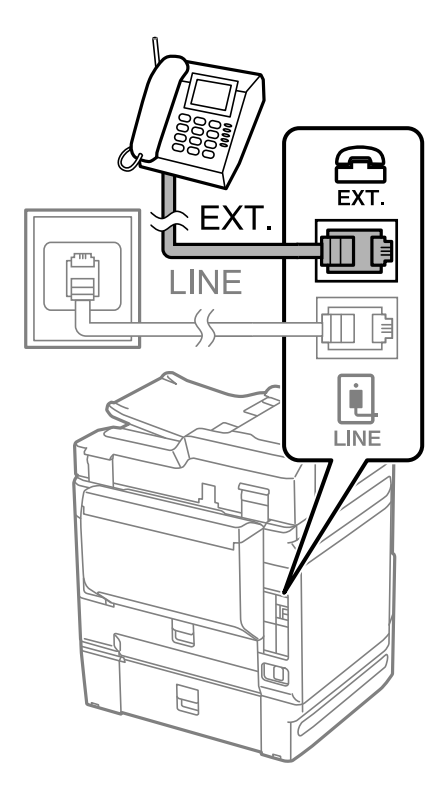

#### *Megjegyzés:*

Egy telefonvonal megosztásakor ügyeljen arra, hogy a telefonkészüléket a nyomtató EXT. portjához csatlakoztassa. Ha megosztja a vonalat a telefonkészülék és a nyomtató különálló csatlakoztatásához, a telefon és a nyomtató nem fog megfelelően működni.

- 3. A nyomtató vezérlőpanelén válassza ki a(z) **Fax** elemet.
- 4. Vegye fel a kagylót.

Ha a faxok küldésére és fogadására vonatkozó üzenet megjelenik a következő képernyőn, akkor a kapcsolat létrejött.

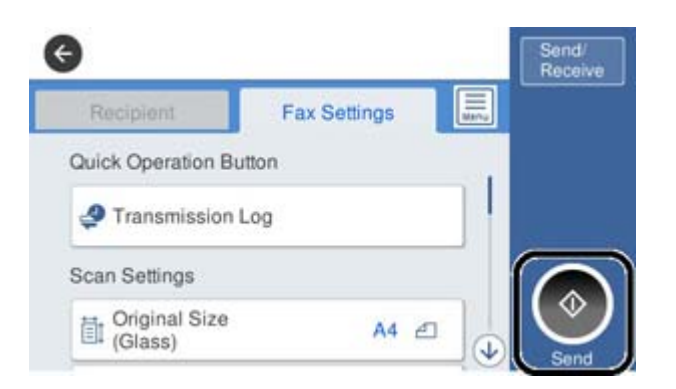

## **Kapcsolódó információ**

- & ["A nyomtató előkészítése faxok küldésére és fogadására" 511. oldal](#page-510-0)
- & ["Beállítások az üzenetrögzítő használatához" 513. oldal](#page-512-0)
- & ["Faxok fogadásának beállítása kizárólag csatlakoztatott telefon segítségével" 514. oldal](#page-513-0)

# <span id="page-510-0"></span>& ["Fogadás módja:" 403. oldal](#page-402-0)

# **A nyomtató előkészítése faxok küldésére és fogadására**

A **Faxbeállító varázsló** segítségével konfigurálhatja az alapvető faxolási funkciókat, amivel előkészítheti a nyomtatót a faxok küldésére és fogadására.

Amikor először bekapcsolja a nyomtatót, a Varázsló automatikusan megjelenik. A varázslót igény szerint manuálisan is megjelenítheti a nyomtató kezelőpanelén keresztül. Ha a nyomtató első bekapcsolásakor kihagyja a varázsló lépéseit, vagy a nyomtatási környezet megváltozik, akkor ismét futtatnia kell a varázslót.

❏ A varázsló segítségével az alábbi elemeket lehet beállítani.

- ❏ **Fejléc** (**Az Ön telefonszáma** és **Fax fejléce**)
- ❏ **Fogadás módja** (**Auto.** vagy **Manuális**)
- ❏ **Distinctive Ring Detection (DRD) beállítás**

❏ Az alábbi elemek beállítása automatikusan megtörténik a csatlakozási környezet szerint.

- ❏ **Tárcsázási mód** (pl. **Dallam** vagy **Pulzus**)
- ❏ Az **Alapbeállítások** egyéb elemei változatlanok maradnak.

## **Kapcsolódó információ**

& ["Alapbeállítások" 402. oldal](#page-401-0)

# *A nyomtató előkészítése faxok küldésére és fogadására (a Faxbeállító varázsló segítségével)*

- 1. Válassza ki a **Beáll.** lehetőséget a nyomtató vezérlőpanelének kezdőképernyőjén, majd válassza ki az **Általános beállítások** > **Faxbeállítások** > **Faxbeállító varázsló** lehetőséget.
- 2. Kövesse a képernyőn megjelenő utasításokat, adja meg a küldő nevét, például vállalata nevét, faxszámát.

#### *Megjegyzés:*

A küldő név és a fax szám a kimenő faxok fejlécében fog megjelenni.

3. Végezze el a megkülönböztető csengetés felismerésének (distinctive ring detection — DRD) beállításait.

❏ Ha a telefonszolgáltatótól megkülönböztető csengetés szolgáltatásra fizetett elő:

Lépjen a következő képernyőre, majd válassza ki a bejövő faxot jelző csengetést.

Amennyiben a(z) **Összes** kivételével rákoppint bármelyik elemre, akkor a(z) **Fogadás módja** elemet a rendszer a(z) **Auto.** üzemmódba állítja, majd a következő képernyőn ellenőrizheti az elvégzett beállításokat.

# ❏ Amennyiben nem fizetett elő a telefonszolgáltatásokat nyújtó szolgáltatónál a megkülönböztető csengetést felismerő szolgáltatásra, vagy nem kell beállítani ezt a lehetőséget:

Hagyja ki ezt a beállítást és lépjen arra a képernyőre, ahol ellenőrizheti a már végrehajtott beállításokat.

#### <span id="page-511-0"></span>*Megjegyzés:*

- ❏ A több telefonszolgáltató által kínált megkülönböztető csengetési szolgáltatásoknak (a szolgáltatás neve vállalatonként eltérhet) köszönhetően több telefonszáma is lehet egyetlen telefonvonalon. Ilyen esetben minden szám különböző csengetési mintához van hozzárendelni. Az egyik számot használhatja a hanghívásokhoz, míg egy másik számot a fax hívásokhoz tarthat fenn. Válassza ki a fax hívásokhoz használt csengetési mintát a *DRD* menüpontban.
- ❏ A régiótól függően a(z) *Be* és *Ki* lehetőségek jelennek meg a(z) *DRD* menüpontban. A megkülönböztető csengőhang funkció használatához válassza ki a *Be* lehetőséget.
- 4. Végezze el a(z) Fogadás módja beállítást.
	- ❏ Ha a nyomtatóhoz nem kell telefont csatlakoztatnia:

Válassza a következőt **Nem**.

A rendszer a(z) **Fogadás módja** paramétert **Auto.** értékre állítja.

❏ Ha a nyomtatóhoz telefont kell csatlakoztatnia:

Válassza ki a(z) **Igen** elemet, majd válassza ki, hogy a rendszer a faxokat automatikusan fogadja-e vagy sem.

5. Ellenőrizze a megjelenő képernyőn az elvégzett beállításokat, majd válassza a következőt képernyőt.

A beállítások javításához vagy módosításához koppintson a  $\bigodot$  ikonra.

6. Ellenőrizze a faxcsatlakozást a(z) **Ellenőrzés indítása** elem kiválasztásával, majd válassza ki a(z) **Nyomtatás** elemet a csatlakozás állapotát mutató jelentés kinyomtatásához.

#### *Megjegyzés:*

❏ Ha a jelentésen bármilyen hiba jelenik meg, a megoldáshoz kövesse a jelentésen megjelenő utasításokat.

- ❏ Amikor megjelenik a *Vonaltípus választása* képernyő, válassza ki a vonal típusát.
	- Ha a nyomtató PBX telefonrendszerhez vagy terminál adapterhez csatlakozik, válassza ki a *PBX* lehetőséget.

- Ha a nyomtató normál telefonvonalhoz csatlakozik, akkor válassza a(z) *PSTN*, majd a(z) *Letiltás* lehetőséget a megjelenő *Megerősítés* képernyőn. Ha azonban a(z) *Letiltás* elemre állítja ezt az opciót, a nyomtató a tárcsázáskor elveszítheti a faxszám első számjegyét, és rossz számra küldheti a faxot.

## **Kapcsolódó információ**

- & ["A nyomtató csatlakoztatása a telefonvonalhoz" 507. oldal](#page-506-0)
- & ["Beállítások az üzenetrögzítő használatához" 513. oldal](#page-512-0)
- $\blacktriangleright$  ["Fogadás módja:" 403. oldal](#page-402-0)
- & ["Faxok fogadásának beállítása kizárólag csatlakoztatott telefon segítségével" 514. oldal](#page-513-0)
- $\blacktriangleright$  ["Alapbeállítások" 402. oldal](#page-401-0)

# **Faxfunkciók beállítása a nyomtató használata szerint**

A nyomtató faxfunkcióit a nyomtató vezérlőpanelen a használatnak megfelelően külön be lehet állítani. A **Faxbeállító varázsló** varázslóval végzett beállítások is módosíthatók. Bővebben lásd a leírásokat a **Faxbeállítások** menüben.

#### *Megjegyzés:*

❏ A Web Config segítségével konfigurálhatók a nyomtató fax funkciói.

❏ Amikor a Web Config segítségével tekinti meg a *Faxbeállítások* menüt, akkor a felhasználói felületen és a pozíciókban némi eltérések lehetnek a nyomtató vezérlőpaneljéhez képest.

# <span id="page-512-0"></span>**Kapcsolódó információ**

- & ["Faxbeállítások \(Csak faxképes nyomtatók\)" 401. oldal](#page-400-0)
- ◆ ["Bejövő faxok fogadása" 148. oldal](#page-147-0)
- & "Beállítások elvégzése PBX telefonrendszerhez" 513. oldal
- & "Beállítások elvégzése telefonhoz történő csatlakozáskor" 513. oldal
- & ["A fogadott faxok mentésének és továbbításának beállítása" 514. oldal](#page-513-0)
- & ["Mentési és továbbítási beállítások meghatározott feltételekkel beérkező faxok esetében" 518. oldal](#page-517-0)
- & ["Beállítások elvégzése a kéretlen faxok letiltásához" 522. oldal](#page-521-0)
- & ["Beállítások végrehajtása, hogy a számítógépről küldeni és fogadni lehessen faxokat" 523. oldal](#page-522-0)

# *Beállítások elvégzése PBX telefonrendszerhez*

Végezze el az alábbi beállításokat, ha a nyomtatót mellékállomásokat használó irodában használja és külső hozzáférési kódra (például 0 és 9) van szükség a külső vonal eléréséhez.

- 1. A nyomtató vezérlőpanelén válassza ki a(z) **Beáll.** elemet.
- 2. Válassza a következőt: **Általános beállítások** > **Faxbeállítások** > **Alapbeállítások**.
- 3. Válassza a(z) **Vonaltípus**, majd a(z) **PBX** lehetőséget.
- 4. Ha a tényleges külsővonal-elérési kód helyett a kettőskereszt (#) billentyű segítségével szeretne faxot küldeni külsős faxszámra, akkor válassza a(z) **Hozzáfér. kód** mappát, majd válassza a(z) **Use** elemet.

A tényleges elérési kód helyett beírt # karaktert a készülék a tárcsázáskor automatikusan helyettesíti a tárolt elérési kóddal. A # használatával elkerülhetők a csatlakozási problémák a külső vonalhoz való csatlakozás során.

## *Megjegyzés:*

Nem lehet faxokat küldeni a(z) *Partnerek* listában tárolt olyan címzettek számára, akiknek a faxszámában külsővonalelérési kód (például 0 vagy 9) van beállítva.

Ha a(z) *Partnerek* listában külsővonal-elérési kóddal (például 0 vagy 9) együtt tárolta a címzettek faxszámait, akkor a(z) *Hozzáfér. kód* paramétert szíveskedjen *Do Not Use* értékre állítani. Máskülönben a kódot a kettőskereszt (#) jelre kellene módosítania a(z) *Partnerek* listában.

- 5. Koppintson a(z) **Hozzáfér. kód** beviteli mezőre, majd adja meg a telefonrendszeréhez használt külső hozzáférési kódot, és koppintson a(z) OK gombra.
- 6. Válassza a(z) **OK** lehetőséget a beállítások alkalmazásához.

A hozzáférési kód ezzel mentésre kerül a nyomtatóban.

# *Beállítások elvégzése telefonhoz történő csatlakozáskor*

## **Beállítások az üzenetrögzítő használatához**

Az üzenetrögzítő használatához el kell végeznie a szükséges beállításokat.

1. A nyomtató vezérlőpanelén válassza ki a(z) **Beáll.** elemet.

- <span id="page-513-0"></span>2. Válassza a következőt: **Általános beállítások** > **Faxbeállítások** > **Alapbeállítások**.
- 3. Állítsa a **Fogadás módja** beállítást **Auto.** értékre.
- 4. Állítsa be a nyomtató **Csengetés válaszig** beállítását az üzenetrögzítőn beállított csengetési számnál magasabb számra.

Ha a **Csengetés válaszig** értéke kisebb, mint az üzenetrögzítőn beállított csengetési szám, akkor az üzenetrögzítő nem fogja tudni fogadni és rögzíteni a hívásokat. A beállításokért tekintse meg az üzenetrögzítő használati útmutatóját.

Régiótól függően elképzelhető, hogy a nyomtató **Csengetés válaszig** beállítása nem jelenik meg.

## **Kapcsolódó információ**

 $\blacktriangleright$  ["Alapbeállítások" 402. oldal](#page-401-0)

#### **Faxok fogadásának beállítása kizárólag csatlakoztatott telefon segítségével**

A beérkező faxok fogadását mindössze a telefon felvételével és használatával is megkezdheti anélkül, hogy a nyomtatót egyáltalán használná.

A **Távoli fogadás** funkció a hangfrekvenciás tárcsázást támogató telefonkészülékeknél érhető el.

- 1. A nyomtató vezérlőpanelén válassza ki a(z) **Beáll.** elemet.
- 2. Válassza a következőt: **Általános beállítások** > **Faxbeállítások** > **Alapbeállítások** > **Távoli fogadás**.
- 3. Koppintson a(z) **Távoli fogadás** elemre ennek a paraméternek a(z) **Be** értékre való állításához.
- 4. Válassza a(z) **Indítókód** lehetőséget, adjon meg egy két számjegyű kódot (0–9, \*, és # adható meg), majd koppintson a(z) **OK** gombra.
- 5. Válassza a(z) **OK** lehetőséget a beállítások alkalmazásához.

#### **Kapcsolódó információ**

 $\blacktriangleright$  ["Alapbeállítások" 402. oldal](#page-401-0)

## *A fogadott faxok mentésének és továbbításának beállítása*

A nyomtató alapértelmezetten a fogadott faxokat kinyomtatja. A nyomtatás mellett beállíthatja úgy is a nyomtatót, hogy feltételek nélkül elmentse és/vagy továbbítsa a fogadott faxokat.

#### *Megjegyzés:*

- ❏ A beállításokhoz használhatja a nyomtató kezelőpaneljét, vagy használhatja a(z) Web Config alkalmazást is.
- ❏ Továbbá feltételekkel is elmentheti és/vagy továbbíthatja a fogadott faxokat. ["Mentési és továbbítási beállítások meghatározott feltételekkel beérkező faxok esetében" 518. oldal](#page-517-0)

## **Kapcsolódó információ**

- & ["Mentési beállítások beérkező faxokhoz" 515. oldal](#page-514-0)
- & ["Továbbítási beállítások beérkezett faxokhoz" 516. oldal](#page-515-0)
- <span id="page-514-0"></span>& ["Mentési beállítások meghatározott feltételekkel beérkező faxok esetében" 518. oldal](#page-517-0)
- & ["Továbbítási beállítások meghatározott feltételekkel beérkezett faxok esetében" 520. oldal](#page-519-0)

#### **Mentési beállítások beérkező faxokhoz**

Végrehajthatja a mentési beállításokat, hogy faxokat fogadhasson a bejövő mappába vagy külső tárhelyre, a feladótól vagy az időtől függetlenül. A faxnak a bejövő mappába történő elmentése lehetővé teszi, hogy megerősítse a fogadott fax tartalmát úgy, hogy megtekinti a faxot a nyomtató LCD-kijelzőjén, még mielőtt a nyomtató azt kinyomtatná.

Ha beállításokat szeretne megadni arra vonatkozóan, hogy a beérkezett faxok egy számítógépre legyenek mentve a PC-FAX funkció segítségével, tekintse meg az alábbit: ["Funkció: PC-FAX Küldés/Fogadás \(Windows/Mac OS\)](#page-135-0) [" 136. oldal.](#page-135-0)

*Megjegyzés:*

- ❏ Faxok fogadásához, a mentési beállításokhoz használhatja a nyomtató kezelőpaneljét, vagy használhatja a(z) Web Config alkalmazást is. Válassza ki a(z) alábbit: *Fax* fül > *Mentés/továbbítás beállítások* > *Feltétel nélküli mentés/ Továbbítás* majd hajtsa végre a mentési beállításokat itt: *Faxkimenet*.
- ❏ Lehetőség van a beérkezett faxokat egyidejűleg nyomtatni és/vagy továbbítani. Hajtsa végre a beállításokat a fent említett *Faxkimenet* képernyőben.
- 1. Válassza ki a(z) **Beáll.** elemet a nyomtató kezelőpaneljén, majd válassza ki a(z) **Általános beállítások** > **Faxbeállítások** elemet.
- 2. Válassza a következőt: **Fogadási beállítások** > **Mentés/továbbítás beállítások** > **Feltétel nélküli mentés/ Továbbítás**.

Ha megjelenik egy üzenet, ellenőrizze a tartalmát, majd koppintson az **OK** gombra.

3. Hajtsa végre a mentési célhely, a bejövő mappa és/vagy a külső memóriaeszköz beállításait.

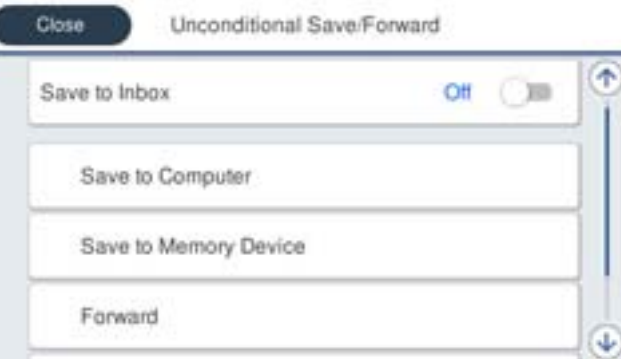

❏ Beérkezett faxok mentése a Beérkezett üzenetek mappába:

- A Válassza ki a **Mentés a bejövők közé** lehetőséget, és állítsa **Be** értékre.
- B Ha megjelenik egy üzenet, ellenőrizze a tartalmát, majd válassza az **OK** gombot.

#### <span id="page-515-0"></span>❏ Beérkezett faxok mentése külső adattároló eszközre:

A Csatlakoztasson egy adattároló eszközt a nyomtató külső interfészének USB-portjába.

B Válassza a következőt **Mentés memóriaeszközre**.

C Válassza a következőt **Igen**. Ha az adattároló eszközre történő mentés közben automatikusan ki szeretné nyomtatni a dokumentumokat, válassza ki az **Igen és nyomtatás** lehetőséget.

D Olvassa el a megjelenő üzenetet, majd koppintson a **Létrehozás** lehetőségre.

A beérkezett dokumentumok mentésére szolgáló mappa létrehozva az adattároló eszközön.

E Ellenőrizze az üzenetet, koppintson a **Bezár** gombra, vagy várjon, amíg az üzenet törlődik, majd koppintson a **Bezár** gombra.

F Ha megjelenik a következő üzenet, olvassa el, majd koppintson az **OK** gombra.

# **T** Fontos:

A készülék ideiglenesen a memóriába menti a beérkezett dokumentumokat, mielőtt elmentené őket a nyomtatóhoz csatlakoztatott memóriaeszközre. Mivel a megtelt memóriával kapcsolatos hiba lehetetlenné teszi a faxok küldését és fogadását, ügyeljen, hogy a memóriaeszköz csatlakoztatva legyen a nyomtatóhoz.

#### *Megjegyzés:*

Beállíthatia a nyomtatót, hogy e-mail üzeneteket küldiön olyan személyeknek, akiket Ön értesíteni szeretne a mentett faxok eredményéről, ha a mentési folyamat befejeződött. Ha szükséges, válassza ki a(z) *E-mail értesítések* elemet, állítsa be a műveleteket, majd válassza ki azt a célhelyet, ahová az értesítéseket küldeni szeretné.

4. Válassza ki a(z) **Bezár** elemet a **Feltétel nélküli mentés/ Továbbítás** beállításának befejezéséhez.

A beérkezett faxok mentésének feltétel nélküli beállítása befejeződött. Szükség szerint beállíthatja a(z) **Általános beállítások** elemet. Bővebb tudnivalókért tekintse meg az **Általános beállítások** magyarázatát a **Mentés/ továbbítás beállítások** menüben.

#### *Megjegyzés:*

Ha a fogadott faxokat feltételekkel szeretné menteni, akkor lásd alább a kapcsolódó információk hivatkozást.

## **Kapcsolódó információ**

- & ["Mentés/továbbítás beállítások" 406. oldal](#page-405-0)
- & ["A fogadott faxok megtekintése a nyomtató LCD-képernyőjén" 152. oldal](#page-151-0)
- & ["Mentési beállítások meghatározott feltételekkel beérkező faxok esetében" 518. oldal](#page-517-0)

#### **Továbbítási beállítások beérkezett faxokhoz**

A továbbítási beállításokat akár öt célhelyhez, e-mail címhez, megosztott mappához és/vagy másik faxkészülékhez is elvégezheti a feladótól vagy az időtől függetlenül. Ha beállításokat ad meg a beérkezett faxok továbbítására vonatkozóan, először adja hozzá a továbbítási célhelyeket a partnerek listájához. Ha egy meghatározott e-mail címre szeretné továbbítani a faxokat, először a levelezőkiszolgáló beállításait is konfigurálnia kell.

["E-mail szerver konfigurálása" 467. oldal](#page-466-0)

["Megosztott hálózati mappa beállítása" 471. oldal](#page-470-0)

["Címzettek elérhetővé tétele" 492. oldal](#page-491-0)

A színes dokumentumokat nem lehet másik faxkészülékre továbbítani. A rendszer olyan dokumentumokként dolgozza fel őket, amelyeket nem sikerült továbbítani.

#### *Megjegyzés:*

- ❏ Faxok fogadásához, a továbbítási beállítások elvégzésére használhatja a nyomtató vezérlőpaneljét, vagy használhatja a(z) Web Config alkalmazást is. Válassza ki a(z) alábbit: *Fax* fül > *Mentés/továbbítás beállítások* > *Feltétel nélküli mentés/ Továbbítás* majd hajtsa végre a továbbítási beállításokat itt: *Faxkimenet*.
- ❏ Lehetőség van a beérkezett faxokat egyidejűleg nyomtatni és/vagy elmenteni. Hajtsa végre a beállításokat a fent említett *Faxkimenet* képernyőben.
- 1. Válassza ki a(z) **Beáll.** lehetőséget a nyomtató vezérlőpanelén, majd válassza ki a(z) **Általános beállítások** > **Faxbeállítások** opciót.
- 2. Válassza a következőt: **Fogadási beállítások** > **Mentés/továbbítás beállítások** > **Feltétel nélküli mentés/ Továbbítás**.

Ha megjelenik egy üzenet, ellenőrizze a tartalmát, majd koppintson az **OK** gombra.

3. A beállítást maximum öt továbbítási célhelyre végezheti el.

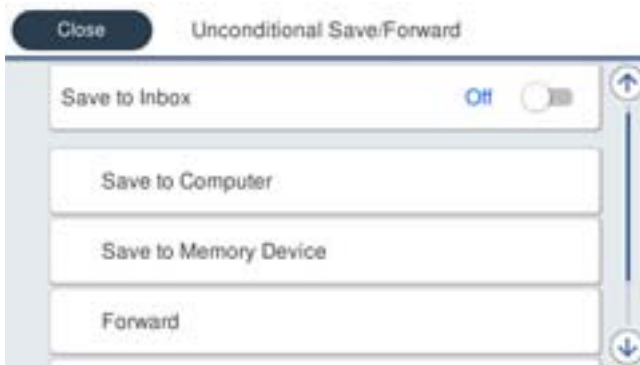

A Válassza a következőt **Továbbítás**.

B Válassza a következőt **Igen**. Ha továbbítás közben automatikusan ki szeretné nyomtatni a dokumentumokat, válassza ki az **Igen és nyomtatás** lehetőséget.

C **Célhely** > **Bejegyzés hozzáadása** elemet, majd válassza ki a továbbítás célhelyét a címlistából. A továbbításhoz maximum öt címet adhat meg.

D Koppintson a **Bezár** gombra a továbbítási célhelyek kiválasztásának befejezéséhez, majd koppintson a **Bezár** gombra.

E Az **Lehetőségek sikertelen továbbításkor** beállításnál jelölje ki, hogy kinyomtatja-e a beérkező dokumentumokat, vagy elmenti őket a nyomtató Beérkezett üzenetek mappájába, amikor a továbbítás sikertelen.

F Koppintson a(z) **OK** elemre.

# Fontos:

Ha az Beérkezett üzenetek mappa megtelt, nem lehet faxokat fogadni. Törölje a már megtekintett dokumentumokat a beérkezett üzeneteket tároló mappából. A nem továbbított dokumentumok számát a

 $k$ ezdőképernyő  $\mathcal{F}_{k}$ ikonján tekintheti meg, a fel nem dolgozott feladatok mellett.

## *Megjegyzés:*

Beállíthatja a nyomtatót, hogy e-mail üzeneteket küldjön olyan személyeknek, akiket Ön értesíteni szeretne a továbbított faxok eredményéről, ha a továbbítási folyamat befejeződött. Ha szükséges, válassza ki a(z) *E-mail értesítések* elemet, állítsa be a műveleteket, majd válassza ki a címlistáról azt a célhelyet, ahová az értesítéseket küldeni szeretné.

<span id="page-517-0"></span>4. Válassza ki a(z) **Bezár** elemet a **Feltétel nélküli mentés/ Továbbítás** beállításának befejezéséhez.

#### *Megjegyzés:*

- ❏ A beérkezett faxok továbbításának feltétel nélküli beállítása ezzel befejeződött. Szükség szerint beállíthatja a(z) *Általános beállítások* elemet. Bővebb tudnivalókért tekintse meg az *Általános beállítások* magyarázatát a *Mentés/továbbítás beállítások* menüben.
- ❏ Ha továbbítási célhelyként egy hálózaton lévő megosztott mappát vagy egy e-mail címet adott meg, azt javasoljuk, hogy próbáljon meg elküldeni egy szkennelt képet a célhelyre szkennelési üzemmódban. Jelölje ki a(z) *Szkennelés* > *E-mail* vagy *Szkennelés* > *Hálóz. mappa/FTP* lehetőséget a kezdőképernyőn, jelölje ki a célhelyet, majd kezdje el a beolvasást.

## **Kapcsolódó információ**

& ["Mentés/továbbítás beállítások" 406. oldal](#page-405-0)

# *Mentési és továbbítási beállítások meghatározott feltételekkel beérkező faxok esetében*

Meghatározott feltételek mellett elmentheti és/vagy továbbíthatja a fogadott faxokat.

#### *Megjegyzés:*

- ❏ A nyomtató alapértelmezetten a fogadott faxokat kinyomtatja.
- ❏ Feltételek megadása nélkül is fogadhat vagy menthet faxokat. ["A fogadott faxok mentésének és továbbításának beállítása" 514. oldal](#page-513-0)

#### **Kapcsolódó információ**

- & "Mentési beállítások meghatározott feltételekkel beérkező faxok esetében" 518. oldal
- & ["Továbbítási beállítások meghatározott feltételekkel beérkezett faxok esetében" 520. oldal](#page-519-0)

#### **Mentési beállítások meghatározott feltételekkel beérkező faxok esetében**

Beállíthatja a beérkezett faxok mentését a bejövő mappába vagy külső tárhelyhez, egy meghatározott feladótól vagy egy meghatározott időpontra. A faxnak a bizalmas mappába vagy a bejövő mappába történő elmentése lehetővé teszi, hogy megerősítse a fogadott fax tartalmát úgy, hogy megtekinti a faxot a nyomtató LCD-kijelzőjén, még mielőtt a nyomtató azt kinyomtatná.

Mielőtt elkezdi menteni a beérkezett faxokat egy megadott időpontban, ellenőrizze, hogy a nyomtatón lévő **Dátum/idő** és **Időeltolódás** beállításai megfelelőek. A menühöz a **Beáll.** > **Általános beállítások** > **Alapbeállítások** > **Dátum/idő beállításai** opción keresztül férhet hozzá.

#### *Megjegyzés:*

- ❏ Faxok fogadásához, a mentési beállításokhoz használhatja a nyomtató vezérlőpaneljét, vagy használhatja a(z) Web Config alkalmazást is. Válassza ki az alábbit: *Fax* fül > *Mentés/továbbítás beállítások* > *Felt. mentés/továbbítás* elemet, majd válassza ki a bizalmas mappa számát, majd válassza ki a(z) *Szerkesztés* elemet és végezze el a mentési célhely beállításait.
- ❏ Lehetőség van a beérkezett faxokat egyidejűleg nyomtatni és/vagy továbbítani. Hajtsa végre a beállításokat a fent említett *Szerkesztés* képernyőben.
- 1. Válassza ki a **Beáll.** lehetőséget a nyomtató vezérlőpanelén, majd válassza ki a **Általános beállítások** > **Faxbeállítások** opciót.
- 2. Válassza ki a(z) **Fogadási beállítások** > **Mentés/továbbítás beállítások** > **Felt. mentés/továbbítás** elemet,

majd koppintson a(z) <sup>></sup> elemre a nem regisztrált mappán az alábbi alatt: **Felt. mentés/továbbítás**.

- 3. Válassza a(z) **Név** mezőt, és írja be a regisztrálni kívánt nevet.
- 4. A feltételek beállításához válassza a(z) **Feltétel(ek)** mappát.
	- ❏ Küldő faxszámának egyeztet.: ha a beérkező faxszám megfelel az ezen paraméternél Ön által meghatározott feltételeknek, akkor a nyomtató menti és továbbítja a fogadott faxüzeneteket.

Válassza a(z) **Küldő faxszámának egyeztet.** feltételt, majd a(z) **Faxszám** mappát kiválasztva írja be a faxszámot (legfeljebb 20 számjegy hosszúságban).

❏ Alcím (SUB) tökéletes egyezés: ha az alcím (SUB) tökéletesen egyezik, akkor a nyomtató menti és továbbítja a fogadott faxüzeneteket.

Engedélyezze a(z) Alcím (SUB) tökéletes egyezés beállítást, és a(z) **Alcím (SUB)** mappát kiválasztva írja be a jelszót.

❏ Jelszó (SID) tökéletes egyezés: ha a jelszó (SID) tökéletesen egyezik, akkor a nyomtató menti és továbbítja a fogadott faxüzeneteket.

Engedélyezze a(z) Jelszó (SID) tökéletes egyezés beállítást, és a(z) **Jelszó(SID)** mezőt kiválasztva írja be a jelszót.

❏ Fogadási idő: a nyomtató a meghatározott időszak során menti és továbbítja a fogadott faxokat.

Engedélyezze a(z) **Fogadási idő** beállítást, majd állítsa be az időt a(z) **Kezdési idő** és a(z) **Befejezési idő** paraméter segítségével.

5. Válassza ki a(z) **Mentési/továbbítási célhely** elemet, majd hajtsa végre a célhely a mappa és/vagy külső memóriaeszköz beállításait.

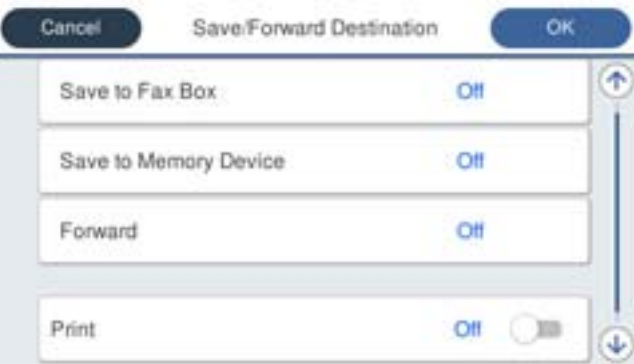

- ❏ A beérkezett faxok mentése a Beérkezett üzenetek mappába vagy egy bizalmas mappába:
	- A Válassza a következőt **Mentés faxok közé**.
	- B Koppintson a(z) **Mentés faxok közé** elemre ennek a paraméternek a(z) **Be** értékre való állításához.
	- C Válassza ki azt a mappát amelybe menteni szeretné a dokumentumot.

<span id="page-519-0"></span>❏ Beérkezett faxok mentése külső adattároló eszközre:

A Csatlakoztasson egy adattároló eszközt a nyomtató külső interfészének USB-portjába.

B Válassza a következőt **Mentés memóriaeszközre**.

C Koppintson a(z) **Mentés memóriaeszközre** elemre ennek a paraméternek a(z) **Be** értékre való állításához.

D Olvassa el a megjelenő üzenetet, majd koppintson a **Létrehozás** lehetőségre.

A beérkezett dokumentumok mentésére szolgáló mappa létrehozva az adattároló eszközön.

# *C Fontos:*

A készülék ideiglenesen a memóriába menti a beérkezett dokumentumokat, mielőtt elmentené őket a nyomtatóhoz csatlakoztatott memóriaeszközre. Mivel a megtelt memóriával kapcsolatos hiba lehetetlenné teszi a faxok küldését és fogadását, ügyeljen, hogy a memóriaeszköz csatlakoztatva legyen a nyomtatóhoz.

#### *Megjegyzés:*

A beérkezett faxok egyidejű nyomtatásához koppintson a(z) *Nyomtatás* elemre, hogy ezt az alábbira állítsa be: *Be*.

6. Válassza ki a(z) **Bezár** elemet a **Mentési/továbbítási célhely** beállításának befejezéséhez.

#### *Megjegyzés:*

Beállíthatja a nyomtatót, hogy e-mail üzeneteket küldjön olyan személyeknek, akiket Ön értesíteni szeretne a mentett faxok eredményéről, ha a mentési folyamat befejeződött. Ha szükséges, válassza ki a(z) *E-mail értesítések* elemet, állítsa be a műveleteket, majd válassza ki a címlistáról azt a célhelyet, ahová az értesítéseket küldeni szeretné.

- 7. Válassza ki a(z) **OK** elemet, amíg visszatér a(z) **Mentés/továbbítás beállítások** képernyőre a(z) **Felt. mentés/ továbbítás** befejezéséhez.
- 8. Válassza azt a regisztrált mappát, amelyhez feltételeket állított be, majd válassza a(z) **Engedélyezés** elemet.

A beérkezett faxok mentésének feltételes beállítása befejeződött. Szükség szerint beállíthatja a(z) **Általános beállítások** elemet. Bővebb tudnivalókért tekintse meg az **Általános beállítások** magyarázatát a **Mentés/ továbbítás beállítások** menüben.

#### **Kapcsolódó információ**

- $\blacktriangleright$  ["Mentés/továbbítás beállítások" 406. oldal](#page-405-0)
- & ["A fogadott faxok megtekintése a nyomtató LCD-képernyőjén" 152. oldal](#page-151-0)

#### **Továbbítási beállítások meghatározott feltételekkel beérkezett faxok esetében**

Beállíthatja a beérkezett faxok továbbítását egy meghatározott célhelyre, egy megosztott mappára, másik faxgépre egy meghatározott feladótól vagy egy meghatározott időpontra. Ha beállításokat ad meg a beérkezett faxok továbbítására vonatkozóan, először adja hozzá a továbbítási célhelyet a partnerek listájához. Ha egy meghatározott e-mail címre szeretné továbbítani a faxokat, először a levelezőkiszolgáló beállításait is konfigurálnia kell.

["E-mail szerver konfigurálása" 467. oldal](#page-466-0)

["Megosztott hálózati mappa beállítása" 471. oldal](#page-470-0)

#### ["Címzettek elérhetővé tétele" 492. oldal](#page-491-0)

Mielőtt elkezdi továbbítani a beérkezett faxokat egy megadott időpontban, ellenőrizze, hogy a nyomtatón lévő **Dátum/idő** és **Időeltolódás** beállításai megfelelőek. A menühöz a **Beáll.** > **Általános beállítások** > **Alapbeállítások** > **Dátum/idő beállításai** opción keresztül férhet hozzá.

A színes dokumentumokat nem lehet másik faxkészülékre továbbítani. A rendszer olyan dokumentumokként dolgozza fel őket, amelyeket nem sikerült továbbítani.

#### *Megjegyzés:*

- ❏ Faxok fogadásához, a továbbítási beállítások elvégzésére használhatja a nyomtató vezérlőpaneljét, vagy használhatja a(z) Web Config alkalmazást is. Válassza ki az alábbit: *Fax* fül > *Mentés/továbbítás beállítások* > *Felt. mentés/továbbítás* elemet, majd válassza ki a bizalmas mappa számát, majd válassza ki a(z) *Szerkesztés* elemet és végezze el a továbbítási célhely beállításait.
- ❏ Lehetőség van a beérkezett faxokat egyidejűleg nyomtatni és/vagy elmenteni. Hajtsa végre a beállításokat a fent említett *Szerkesztés* képernyőben.
- 1. Válassza ki a **Beáll.** lehetőséget a nyomtató vezérlőpanelén, majd válassza ki a **Általános beállítások** > **Faxbeállítások** opciót.
- 2. Válassza ki a(z) **Fogadási beállítások** > **Mentés/továbbítás beállítások** > **Felt. mentés/továbbítás** elemet, majd koppintson a(z) <sup>b</sup> elemre a nem regisztrált mappán az alábbi alatt: **Felt. mentés/továbbítás**.
- 3. Válassza a(z) **Név** mezőt, és írja be a regisztrálni kívánt nevet.
- 4. A feltételek beállításához válassza a(z) **Feltétel(ek)** mappát.
	- ❏ Küldő faxszámának egyeztet.: ha a beérkező faxszám megfelel az ezen paraméternél Ön által meghatározott feltételeknek, akkor a nyomtató menti és továbbítja a fogadott faxüzeneteket.

Válassza a(z) **Küldő faxszámának egyeztet.** feltételt, majd a(z) **Faxszám** mappát kiválasztva írja be a faxszámot (legfeljebb 20 számjegy hosszúságban).

❏ Alcím (SUB) tökéletes egyezés: ha az alcím (SUB) tökéletesen egyezik, akkor a nyomtató menti és továbbítja a fogadott faxüzeneteket.

Engedélyezze a(z) Alcím (SUB) tökéletes egyezés beállítást, és a(z) **Alcím (SUB)** mappát kiválasztva írja be a jelszót.

❏ Jelszó (SID) tökéletes egyezés: ha a jelszó (SID) tökéletesen egyezik, akkor a nyomtató menti és továbbítja a fogadott faxüzeneteket.

Engedélyezze a(z) Jelszó (SID) tökéletes egyezés beállítást, és a(z) **Jelszó(SID)** mezőt kiválasztva írja be a jelszót.

❏ Fogadási idő: a nyomtató a meghatározott időszak során menti és továbbítja a fogadott faxokat.

Engedélyezze a(z) **Fogadási idő** beállítást, majd állítsa be az időt a(z) **Kezdési idő** és a(z) **Befejezési idő** paraméter segítségével.

5. Válassza ki a(z) **Mentési/továbbítási célhely** elemet, majd hajtsa végre a továbbítási célhely beállításait.

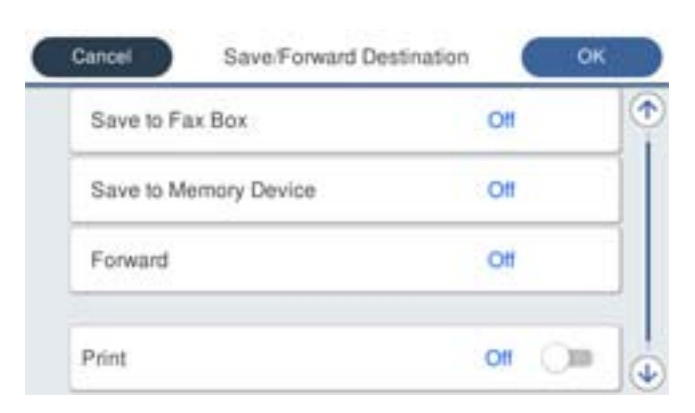

<span id="page-521-0"></span>A Válassza a következőt **Továbbítás**.

B Válassza a következőt **Igen**. Ha továbbítás közben automatikusan ki szeretné nyomtatni a dokumentumokat, válassza ki az **Igen és nyomtatás** lehetőséget.

C Válassza ki a(z) **Célhely** > **Bejegyzés hozzáadása** elemet, majd válassza ki a továbbítás célhelyét a címlistából. Megadhat egy továbbítási célhelyet.

D Miután kiválasztotta a továbbítási célhelyeket, koppintson a **Bezár** gomba.

E Ellenőrizze, hogy a kiválasztott továbbítási célhely helyes, majd válassza a **Bezár** gombot.

F Az **Lehetőségek sikertelen továbbításkor** beállításnál jelölje ki, hogy kinyomtatja-e a beérkező dokumentumokat, vagy elmenti őket a nyomtató Beérkezett üzenetek mappájába, amikor a továbbítás sikertelen.

# **T** Fontos:

Ha a Beérkezett üzenetek mappa vagy a bizalmas mappa megtelt, nem lehet faxokat fogadni. Törölje a már megtekintett dokumentumokat a beérkezett üzeneteket tároló mappából. A nem továbbított dokumentumok

számát a kezdőképernyő  $\left|\mathcal{F}\right|$ ikonján tekintheti meg, a fel nem dolgozott feladatok mellett.

6. Válassza ki a(z) **Bezár** elemet a **Mentési/továbbítási célhely** beállításának befejezéséhez.

#### *Megjegyzés:*

Beállíthatja a nyomtatót, hogy e-mail üzeneteket küldjön olyan személyeknek, akiket Ön értesíteni szeretne a továbbított faxok eredményéről, ha a továbbítási folyamat befejeződött. Ha szükséges, válassza ki a(z) *E-mail értesítések* elemet, állítsa be a műveleteket, majd válassza ki a címlistáról azt a célhelyet, ahová az értesítéseket küldeni szeretné.

- 7. Válassza ki a(z) **OK** elemet, amíg visszatér a(z) **Mentés/továbbítás beállítások** képernyőre a(z) **Felt. mentés/ továbbítás** befejezéséhez.
- 8. Válassza azt a regisztrált mappát, amelyhez feltételeket állított be, majd válassza a(z) **Engedélyezés** elemet.

A beérkezett faxok mentésének feltételes beállítása ezzel befejeződött. Szükség szerint beállíthatja a(z) **Általános beállítások** elemet. Bővebb tudnivalókért tekintse meg az **Általános beállítások** magyarázatát a **Mentés/ továbbítás beállítások** menüben.

#### *Megjegyzés:*

- ❏ A beérkezett faxok továbbításának feltételes beállítása ezzel befejeződött. Szükség szerint beállíthatja a(z) *Általános beállítások* elemet. Bővebb tudnivalókért tekintse meg az *Általános beállítások* magyarázatát a *Mentés/továbbítás beállítások* menüben.
- ❏ Ha továbbítási célhelyként egy hálózaton lévő megosztott mappát vagy egy e-mail címet adott meg, azt javasoljuk, hogy próbáljon meg elküldeni egy szkennelt képet a célhelyre szkennelési üzemmódban. Jelölje ki a(z) *Szkennelés* > *E-mail* vagy *Szkennelés* > *Hálóz. mappa/FTP* lehetőséget a kezdőképernyőn, jelölje ki a célhelyet, majd kezdje el a beolvasást.

## **Kapcsolódó információ**

& ["A Web Config futtatása böngészőben" 388. oldal](#page-387-0)

## *Beállítások elvégzése a kéretlen faxok letiltásához*

Lehetősége van a kéretlen faxok letiltására.

1. A nyomtató vezérlőpanelén válassza ki a(z) **Beáll.** elemet.

- <span id="page-522-0"></span>2. Válassza a következőt: **Általános beállítások** > **Faxbeállítások** > **Alapbeállítások** > **Fax elvetése**.
- 3. Feltétel megadása kéretlen faxok letiltásához.

Válassza a(z) **Fax elvetése** lehetőséget, majd engedélyezze a következő lehetőségeket.

- ❏ Elutasítási számlista: Elutasítja a faxokat, amelyek szerepelnek az elutasított számok listáján.
- ❏ Üres faxfejléc blokkolva: Elutasítja az üres fejlécadatokkal rendelkező faxokat.
- ❏ Nem regisztrált partnerek: Elutasítja azokat a faxokat, amelyek nincsenek a névjegyek listáján.
- 4. A(z)  $\blacktriangleright$  opcióra koppintva térjen vissza a(z) **Fax elvetése** képernyőre.
- 5. **Elutasítási számlista** használata esetén válassza ki az **Elvetett számok listájának szerkesztése** elemet, és utána módosíthatja a listát.

## *Beállítások végrehajtása, hogy a számítógépről küldeni és fogadni lehessen faxokat*

A kliens számítógépen faxok küldéséhez és fogadásához a FAX Utility alkalmazást kell telepíteni, ehhez a számítógépnek csatlakoznia kell a hálózathoz vagy USB-kábellel kell csatlakoznia.

#### Számítógépről küldött fax engedélyezése

A Web Config használatával állítsa be a következőket.

- 1. Nyissa meg a(z) Web Config elemet a(z) **Fax** lapon, majd kattintson az **Küldési beállítások** > **Alap** lehetőségre.
- 2. Válassza ki a(z) **Használat** elemet az alábbihoz: **PC–FAX funkció**.

A(z) **PC–FAX funkció** elem alapértelmezett értéke: **Használat**. A számítógépről történő faxküldést letilthatja itt: **Ne használja**.

3. Kattintson a(z) **OK** elemre.

#### A(z) Mentés számítógépre beállítás megadása faxok fogadásához

A(z) FAX Utility használatával fogadhat faxokat a számítógépen. Telepítse a(z) FAX Utility alkalmazást a kliens számítógépen, és végezze el a beállításokat. Bővebb információkat a(z) FAX Utility súgójának a(z) Alapműveletek szakaszában találhat (az adott szakasz a súgó főablakán látható).

Ha az alábbi nyomtató kezelőpanelen található beállítását **Igen** opcióra állítja, akkor a fogadott faxokat mentheti a számítógépen.

**Beáll.** > **Általános beállítások** > **Faxbeállítások** > **Fogadási beállítások** > **Mentés/továbbítás beállítások** > **Feltétel nélküli mentés/ Továbbítás** > **Mentés számítógépre**

A Mentés számítógépre beállítással a fax fogadáshoz a kinyomtatás beállítása is

Be lehet állítani, hogy a fogadott faxokat a nyomtató ki is nyomtassa és a számítógépre is elmentse.

- 1. A nyomtató vezérlőpanelén válassza ki a(z) **Beáll.** elemet.
- 2. Válassza a következőt: **Általános beállítások** > **Faxbeállítások** > **Fogadási beállítások**.

<span id="page-523-0"></span>3. Válassza a következőt: **Mentés/továbbítás beállítások** > **Feltétel nélküli mentés/ Továbbítás** > **Mentés számítógépre** > **Igen és nyomtatás**.

A Mentés számítógépre beállítással a fax fogadás letiltása

Ahhoz, hogy a nyomtató ne mentse a fogadott faxokat a számítógépre, a nyomtatón kell módosítani a beállításokat.

#### *Megjegyzés:*

A beállítások a(z) FAX Utility segítségével is elvégezhetők. Azonban ha van olyan fax, amit a rendszer még nem mentett a számítógépre, a funkció nem működik.

- 1. A nyomtató vezérlőpanelén válassza ki a(z) **Beáll.** elemet.
- 2. Válassza a következőt: **Általános beállítások** > **Faxbeállítások** > **Fogadási beállítások**.
- 3. Válassza a következőt: **Mentés/továbbítás beállítások** > **Feltétel nélküli mentés/ Továbbítás** > **Mentés számítógépre** > **Nem**.

# **A nyomtató alapvető üzemeltetési beállításainak elvégzése**

# **A Vezérlőpanel beállítása**

Állítsa be a nyomtató vezérlőpaneljét. A beállítást a következők szerint végezheti el.

- 1. Nyissa meg a(z) Web Config elemet, majd válassza ki a **Eszközkezelés** fület > **Kezelőpanel** pontot.
- 2. Állítsa be az alábbi elemeket is, szükség szerint.
	- ❏ Nyelv

Válassza ki a vezérlőpanelen megjelenített nyelvet.

❏ Panelzár

Ha a(z) **Be** opciót választja, nem választhat ki olyan elemeket, amelyekhez a rendszergazda jóváhagyása szükséges. A kiválasztásukhoz rendszergazdaként jelentkezzen be a nyomtatóba. Ha nincs beállítva rendszergazda-jelszó, a panel zárolása le van tiltva.

❏ Működési időtúllépés

Ha a(z) **Be** opciót választja, és ha hozzáférést vezérlő felhasználóként vagy rendszergazdaként jelentkezik be, akkor automatikusan kijelentkezik, és a kezdőképernyőre kerül, ha egy adott ideig nincs aktivitás.

Másodpercenként léptetve 10 másodperc és 240 perc közötti értéket állíthat be.

#### *Megjegyzés:*

A fentieket nyomtató vezérlőpaneljéről is beállíthatja.

- ❏ Nyelv: *Beáll.* > *Általános beállítások* > *Alapbeállítások* > *Nyelv/Language*
- ❏ Panelzár: *Beáll.* > *Általános beállítások* > *Rendszerfelügyelet* > *Biztonsági beállítások* > *Rendszergazdai beáll.* > *Beállítás zárolása*
- ❏ Működési időtúllépés: *Beáll.* > *Általános beállítások* > *Alapbeállítások* > *Művelet időtúllépése* (Ön határozhatja meg az On (be) vagy Off (ki) értéket.)
- 3. Kattintson a(z) **OK** elemre.

# **Inaktivitás idején érvényes energiatakarékossági beállítások**

Beállíthatja azt az időtartamot, amely elteltével az eszköz energiatakarékos üzemmódba áll vagy ki is kapcsol, ha a nyomtató vezérlőpaneljét egy bizonyos időtartamon keresztül nem használják. Az időzítőt a munkakörnyezettől függően állítsa be.

- 1. Nyissa meg a(z) Web Config elemet, majd válassza ki a **Eszközkezelés** fület > **Energiatakarékosság**.
- 2. Állítsa be az alábbi elemeket is, szükség szerint.
	- ❏ Alvásidőzítő

Adja meg azt időt, aminek az eltelte után az inaktív készülék energiatakarékos üzemmódra vált.

#### *Megjegyzés:*

A fentieket nyomtató vezérlőpaneljéről is beállíthatja.

#### *Beáll.* > *Általános beállítások* > *Alapbeállítások* > *Elalv. időzítő*

❏ Kikapcsolás-időzítő vagy Kikapcsolás, ha nem aktív

Válassza ki az időt, amely eltelte után szeretné, ha a nyomtató meghatározott ideig tartó inaktivitás után automatikusan kikapcsolna. Amennyiben faxfunkciókat használ, a(z) **Nincs** vagy **Ki** beállítást válassza ki.

#### *Megjegyzés:*

A fentieket nyomtató vezérlőpaneljéről is beállíthatja.

#### *Beáll.* > *Általános beállítások* > *Alapbeállítások* > *Kikapcsolási időzítő* vagy *Kikapcs. beáll.*

❏ Kikapcsolás, ha nem csatlakozik

Válassza ki ezt a beállítást, ha ki szeretné kapcsolni a nyomtatót egy meghatározott idővel azután, hogy minden port, többek között a LINE csatlakozó csatlakozása megszűnt. Előfordulhat, hogy ez a funkció a térségtől függően nem elérhető.

Az időtartamra vonatkozóan lásd a következő weboldalt.

<https://www.epson.eu/energy-consumption>

#### *Megjegyzés:*

A fentieket nyomtató vezérlőpaneljéről is beállíthatja.

#### **Beáll.** > **Általános beállítások** > **Alapbeállítások** > **Kikapcs. beáll.** >**Kikapcsolás, ha nem csatlakozik**

3. Kattintson a(z) **OK** elemre.

# **A hang beállítása**

Végezze el a vezérlőpanel, a nyomtatás, a faxolás stb. hangbeállításait.

*Megjegyzés:*

A fentieket nyomtató vezérlőpaneljéről is beállíthatja.

#### *Beáll.* > *Általános beállítások* > *Alapbeállítások* > *Hangok*

1. Nyissa meg a(z) Web Config elemet, majd válassza ki a **Eszközkezelés** fület > **Hang** pontot.

- 2. Állítsa be az alábbi elemeket is, szükség szerint.
	- ❏ Normál üzemmód

Állítsa be a nyomtató **Normál üzemmód** hangját.

❏ Csendes mód

Állítsa be a nyomtató **Csendes mód** hangját.

Ez akkor van engedélyezve, ha az alábbi elemek egyike engedélyezve van.

❏ A nyomtató vezérlőpanelje:

**Beáll.** > **Általános beállítások** > **Nyomtatóbeállítások** > **Csendes mód**

**Beáll.** > **Általános beállítások** > **Faxbeállítások** > **Fogadási beállítások** > **Nyomtatási beállít** > **Csendes mód**

❏ Web Config:

**Fax** fül > **Nyomtatási beállít** > **Csendes mód**

3. Kattintson a(z) **OK** elemre.

# **A dátum és az idő szinkronizálása az időkiszolgálóval**

Az időkiszolgálóval (NTP-kiszolgálóval) történő szinkronizálás során Ön szinkronizálhatja a nyomtatónak és a hálózaton található számítógépnek a pontos idejét. Előfordulhat, hogy az időkiszolgálót a szervezet működteti a saját hálózaton belül, valamint az is, hogy az időkiszolgáló közzé van téve az interneten.

CA tanúsítvány vagy Kerberos-hitelesítés használata esetében az idővel kapcsolatos problémák elkerülhetők az időkiszolgálóval történő szinkronizálással.

- 1. Nyissa meg a(z) Web Config elemet, majd válassza ki a következőt: **Eszközkezelés** fül > **Dátum és idő** > **Időkiszolgáló**.
- 2. Válassza ki a(z) **Használat** lehetőséget az **Időkiszolgáló használata** paraméterhez.
- 3. Írja be az időkiszolgáló címét a(z) **Időkiszolgáló címe** paraméterhez.

Ön az IPv4, az IPv6 vagy az FQDN formátumot használhatja. Legfeljebb 252 karaktert írjon be. Ha ezt nem adja meg, hagyja üresen.

4. Írja be a következőt: **Frissítési gyakoriság (perc)**.

A percbeállítással legfeljebb 10 080 percet állíthat be.

5. Kattintson a(z) **OK** elemre.

```
Megjegyzés:
```
Ön a(z) *Időkiszolgáló állapota* pontban ellenőrizheti, hogy jelenleg milyen a kapcsolat állapota az időkiszolgálóval.

# **Az alapértelmezett érték beállítása szkenneléshez, másoláshoz és fax küldéséhez. (Felhasználói alapbeállítások)**

Beállíthatja a funkciók alapértékeit.

Az alábbi funkciókat állíthatja be.

- <span id="page-526-0"></span>❏ Szkennelés hálózati mappába/FTP-re
- ❏ Szkennelés e-mailbe
- ❏ Beolvasás memóriaeszközre
- ❏ Szkennelés felhőbe
- ❏ Másolás
- ❏ Fax
- 1. Nyissa meg a(z) Web Config alkalmazást, majd válassza ki azokat a funkciókat, amelyekhez be akarja állítani az alapértelmezett értékeket ehhez: **Szken-nelés/Másolás** fül > **Felh. alapbeállítások**.

A fax alapértelmezett értékeinek beállításához válassza ki az alábbit: **Fax** fül > **Felh. alapbeállítások**.

- 2. Állítsa be az egyes elemeket.
- 3. Kattintson a(z) **OK** elemre.

Ha az érték kombinációja érvénytelen, akkor azt a rendszer automatikusan módosítja, majd beállítja az érvényes értéket.

# **Probléma beállítások végrehajtásakor**

# **Tippek problémamegoldáshoz**

❏ Hibaüzenet ellenőrzése

Probléma felmerülésekor először ellenőrizze, hogy vannak-e üzenetek a nyomtató kezelőpaneljén vagy az illesztőprogram képernyőjén. Ha beállított e-mailes értesítéseket hibák esetére, akkor rögtön tudni fog az aktuális állapotról.

❏ Hálózati kapcsolat jelentése

Vizsgálja meg a hálózat és a nyomtató állapotát, és nyomtassa ki az eredményt.

Megtalálhatja a megállapított hibát a nyomtató oldaláról.

❏ A kommunikációs állapot ellenőrzése

Ellenőrizze a kiszolgáló számítógép vagy a kliens számítógép kommunikációs állapotát a parancs (például ping vagy ipconfig) segítségével.

❏ Kapcsolat vizsgálata

A nyomtató és a levelezőkiszolgáló közötti kapcsolat ellenőrzéséhez végezzen kapcsolat-vizsgálatot a nyomtatóról. Ellenőrizze a kapcsolatot a kliens számítógépről a kiszolgálóra, hogy lássa a kommunikáció állapotát.

❏ Beállítások inicializálása

Ha a beállítások és a kommunikációs állapot nem mutat hibát, akkor lehetséges, hogy a problémákat megoldotta a nyomtató hálózati beállításainak kikapcsolása vagy inicializálása, majd annak újra beállítása.

# **A(z) Web Config nem érhető el**

Nem rendelték hozzá az IP-címet a nyomtatóhoz.

Lehetséges, hogy nem rendeltek érvényes IP-címet a nyomtatóhoz. A nyomtató vezérlőpaneljének segítségével konfigurálja az IP-címet. Az aktuális beállítási adatokat a hálózati állapotlap segítségével, vagy a nyomtató vezérlőpaneljéről is jóváhagyhatja.

A webböngésző nem támogatja a kódolási erőt az SSL/TLS esetében.

Az SSL/TLS-nek van Titkosítás erőssége eleme. A lentiek szerint tömeges kódolást támogató webböngésző segítségével megnyithatja a Web Config elemet. Győződjön meg arról, hogy támogatott böngészőt használ.

- ❏ 80 bit: AES256/AES128/3DES
- ❏ 112 bit: AES256/AES128/3DES
- ❏ 128 bit: AES256/AES128
- ❏ 192 bit: AES256
- ❏ 256 bit: AES256

#### A(z) CA által aláírt tanúsítvány lejárt.

Amennyiben probléma merül fel a tanúsítvány lejárati idejével, "A tanúsítvány lejárt" felirat jelenik meg a Web Config elemnek az SSL/TLS-kommunikációhoz történő csatlakozása során (https). Amennyiben az üzenet a lejárati idő előtt jelenik meg, győződjön meg róla, hogy a nyomtató dátumát megfelelően konfigurálták-e.

#### A tanúsítvány közhasználatú neve és a nyomtató neve eltér.

Amennyiben a tanúsítvány közhasználatú neve és a nyomtató neve eltér egymástól, "A biztonsági tanúsítvány közhasználatú neve eltérő<sup>...</sup>" felirat jelenik meg az SSL/TLS-kommunikációt (https) használó Web Config elérése során. Mindez azért történik, mert az alábbi IP-címek eltérnek egymástól.

- ❏ Közhasználatú névként a nyomtató IP-címét kell megadni a(z) Önaláírt tanúsítvány vagy a(z) CSR létrehozásához
- ❏ A(z) Web Config futtatásakor a webböngészőbe be kell írni az IP-címet
- A(z) Önaláírt tanúsítvány elemhez frissítse a tanúsítványt.
- A(z) CA által aláírt tanúsítvány elemhez válassza ki újból a tanúsítványt a nyomtatóhoz.

A helyi cím proxy szerver beállítása nincs beállítva a webböngészőhöz.

Ha a nyomtatót úgy állítja be, hogy az proxy szervert használjon, úgy konfigurálja a webböngészőt, hogy az ne csatlakozzon a helyi címhez a proxy szerveren keresztül.

❏ Windows:

Válassza ki a(z) **Vezérlőpanel** > **Hálózat és Internet** > **Internet lehetőségek** > **Csatlakozások** > **LAN-beállítás** > **Proxy szerver** elemet, majd úgy konfigurálja, hogy az ne használja LAN (helyi címek) esetében a proxy szervert.

<span id="page-528-0"></span>❏ Mac OS:

Válassza a(z) **Rendszerbeállítások** > **Hálózat** > **További beállítások** > **Proxik** elemet, majd regisztrálja a helyi címet a(z) **A proxy beállítás megkerülése az alábbi gazdagépek és domainek esetében**.

Példa:

192.168.1.\*: Helyi cím: 192.168.1.XXX, alhálózati maszk 255.255.255.0 192.168.\*.\*: Helyi cím: 192.168.XXX.XXX, alhálózati maszk 255.255.0.0

# **A nyomtató kezelése**

# **A termékbiztonsági funkciók bemutatása**

Ez a szakasz az Epson eszközök biztonságos funkcióit mutatja be.

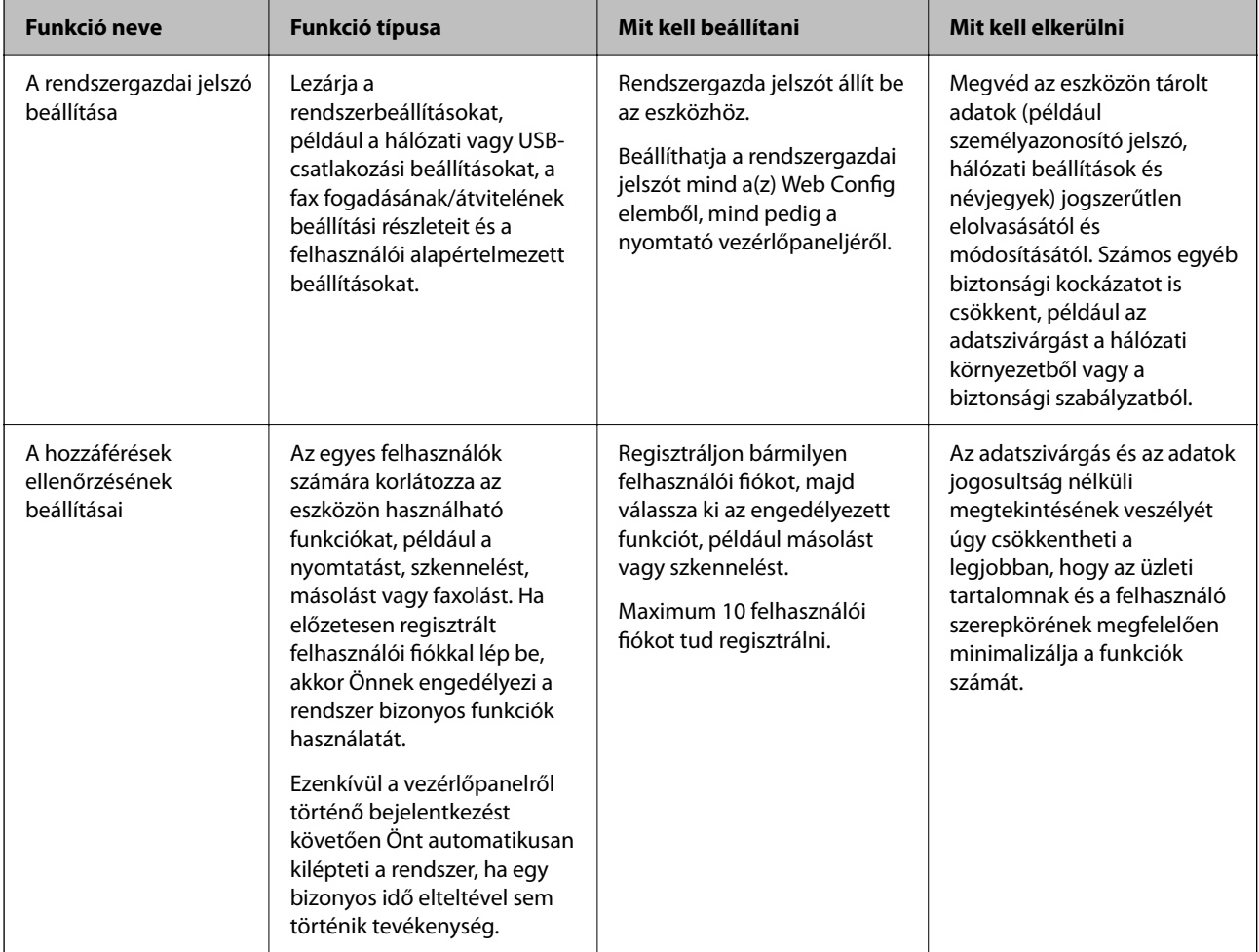

<span id="page-529-0"></span>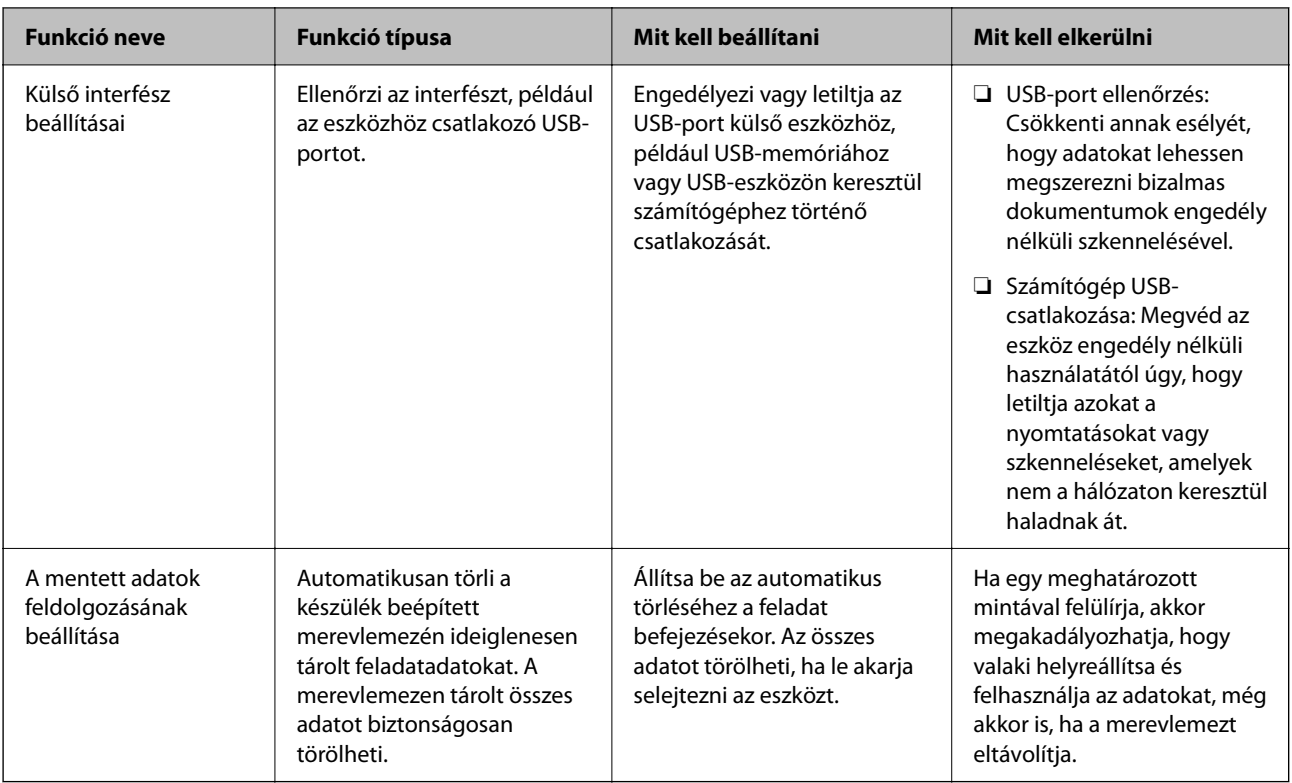

# **Kapcsolódó információ**

- & ["Nyomtató műveletek beállítására szolgáló alkalmazás \(Web Config\)" 388. oldal](#page-387-0)
- & "A rendszergazdai jelszó konfigurálása" 530. oldal
- & ["A rendelkezésre álló funkciók korlátozása" 539. oldal](#page-538-0)
- ◆ ["A külső interfész letiltása" 542. oldal](#page-541-0)
- & ["Beállítások megadása a mentett adatok feldolgozásához" 542. oldal](#page-541-0)

# **Rendszergazda beállítások**

# **A rendszergazdai jelszó konfigurálása**

Rendszergazdai jelszó beállításával megakadályozhatja, hogy a felhasználók módosítani tudják a vezetői beállításokat. A rendszergazdai jelszót a nyomtató vezérlőpaneljéről a(z) Web Config elem használatával vagy a(z) Epson Device Admin menüpont használatával is beállíthatja. Ha a(z) Epson Device Admin menüpontot veszi igénybe, akkor további tudnivalóért tekintse meg a(z) Epson Device Admin útmutatót.

# **Kapcsolódó információ**

- & ["Nyomtató műveletek beállítására szolgáló alkalmazás \(Web Config\)" 388. oldal](#page-387-0)
- & ["Szoftver az eszközök hálózaton történő kezelésére \(Epson Device Admin\)" 390. oldal](#page-389-0)

# *A rendszergazdai jelszó konfigurálása a vezérlőpanelről*

Beállíthatja a rendszergazdai jelszót a nyomtató vezérlőpaneljéről.

- 1. A nyomtató vezérlőpanelén válassza ki a(z) **Beáll.** elemet.
- 2. Válassza a következőt **Általános beállítások** > **Rendszerfelügyelet** > **Biztonsági beállítások** > **Rendszergazdai beáll.**.
- 3. Válassza a következőt: **Rendszergazdai jelszó** > **Regisztrálás**.
- 4. Adja meg az új jelszót.
- 5. Adja meg ismét a jelszót.

#### *Megjegyzés:*

A rendszergazdai jelszó módosításához vagy törléséhez válassza ki a(z) *Módosítás* elemet vagy a(z) *Alaphelyzet* elemet a(z) *Rendszergazdai jelszó* képernyőn, majd adja meg a rendszergazdai jelszót.

## *A rendszergazdai jelszó konfigurálása számítógépről*

A Web Config segítségével beállíthatja a rendszergazdai jelszót.

- 1. Nyissa meg a(z) Web Config elemet, majd válassza ki a **Termékbiztonság** fület > **Rendszergazdai jelszó módosítása**.
- 2. Adja meg a jelszót itt: **Új jelszó** és itt: **Erősítse meg az új jelszót**. Ha szükséges, adja meg a felhasználónevet. Ha a meglévő jelszót új jelszóra cserélné le, akkor adja meg az aktuális jelszót.
- 3. Válassza a következőt **OK**.

#### *Megjegyzés:*

- ❏ A zárolt menüelemek beállításához vagy módosításához kattintson a(z) *Rendszergazdai bejelentkezés* elemre, majd adja meg a rendszergazdai jelszót.
- ❏ A rendszergazdai jelszó törléséhez kattinson a(z) *Termékbiztonság* fülre > *Rendszergazdai jelszó törlése*, majd adja meg a rendszergazdai jelszót.

## **Kapcsolódó információ**

& ["Nyomtató műveletek beállítására szolgáló alkalmazás \(Web Config\)" 388. oldal](#page-387-0)

# **A panel működésének vezérlése**

Ha megadja a rendszergazdai jelszót, és engedélyezi a(z) Beállítás zárolása elemet, zárolhatja a nyomtató rendszerbeállításaihoz kapcsolódó tételeket, így a felhasználók nem tudják módosítani azokat.

# *A(z) Beállítás zárolása engedélyezése*

Engedélyezze a(z) Beállítás zárolása opciót a nyomtatóhoz, ahol jelszó van beállítva.

Először adja meg a rendszergazdai jelszót.

## <span id="page-531-0"></span>**A(z) Beállítás zárolása engedélyezése a vezérlőpanelről**

- 1. A nyomtató vezérlőpanelén válassza ki a(z) **Beáll.** elemet.
- 2. Válassza a következőt **Általános beállítások** > **Rendszerfelügyelet** > **Biztonsági beállítások** > **Rendszergazdai beáll.**.
- 3. Válassza ki a(z) **Be** elemet a(z) **Beállítás zárolása** elemen.

Ellenőrizze, hogy a(z) **megjelenik-e a kezdőképernyőn.** 

# **A(z) Beállítás zárolása engedélyezése számítógépről**

- 1. Nyissa meg a(z) Web Config elemet, majd kattintson a(z) **Rendszergazdai bejelentkezés** elemre.
- 2. Adja meg a felhasználónevet és a jelszót, majd kattintson a(z) **OK** gombra.
- 3. Válassza ki a(z) **Eszközkezelés** fület > **Kezelőpanel** elemet.
- 4. A(z) **Panelzár** elemen válassza ki a(z) **Be** elemet.
- 5. Kattintson a(z) **OK** elemre.
- 6. Ellenőrizze, hogy a(z)  $\Box$  megjelenik-e a vezérlőpanel kezdőképernyőjén.

# **Kapcsolódó információ**

& ["Nyomtató műveletek beállítására szolgáló alkalmazás \(Web Config\)" 388. oldal](#page-387-0)

# *Beállítás zárolása elemek a(z) Általános beállítások menü számára*

Ez a(z) Beállítás zárolása elemek listája a(z) **Beáll.** > **Általános beállítások** menüpontban a vezérlőpanelen. Bizonyos funkciókat egyedileg is lehet engedélyezni vagy letiltani.

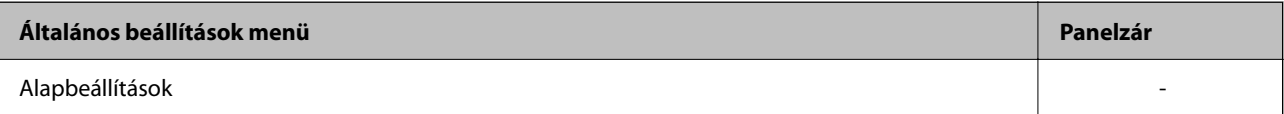

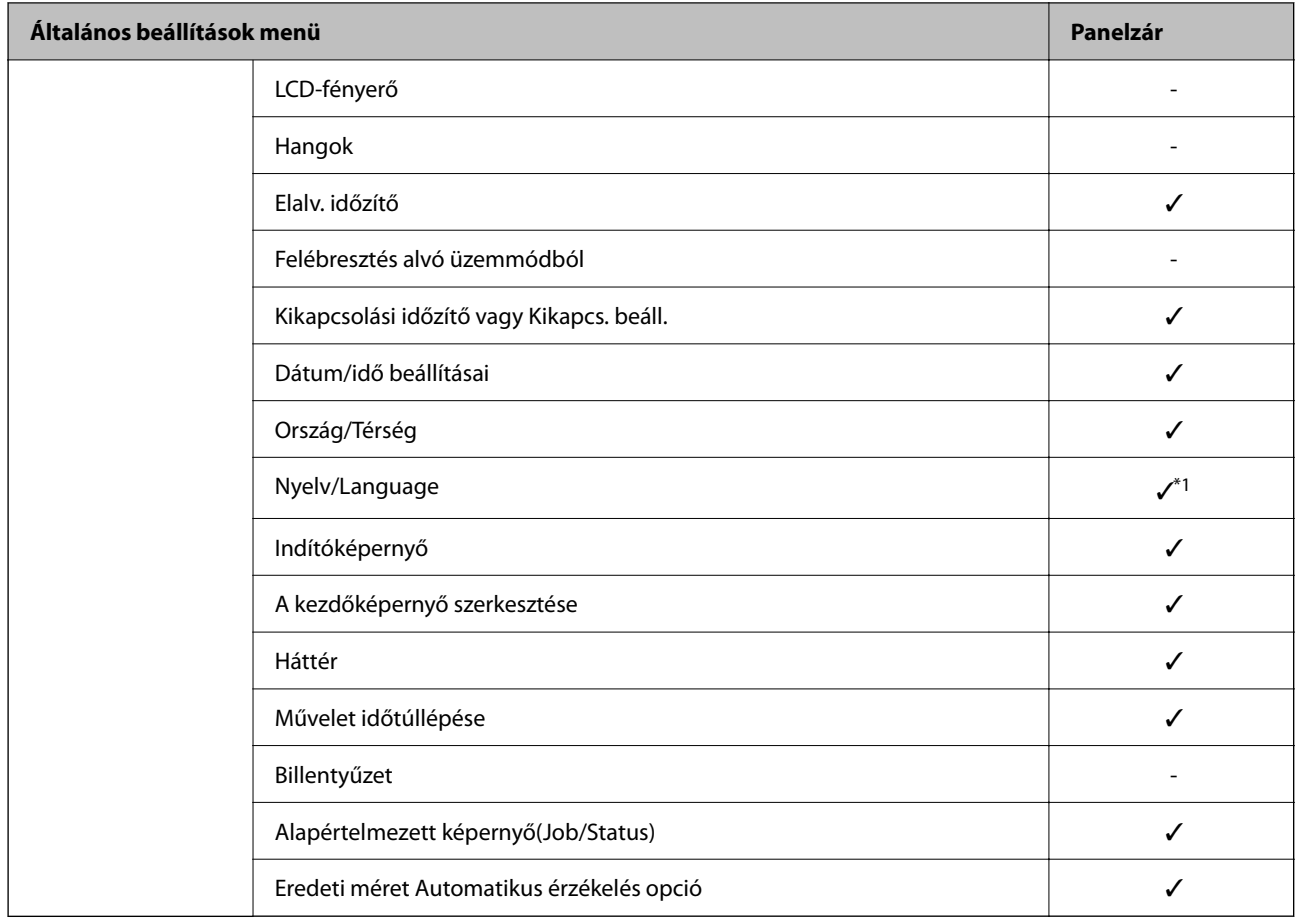

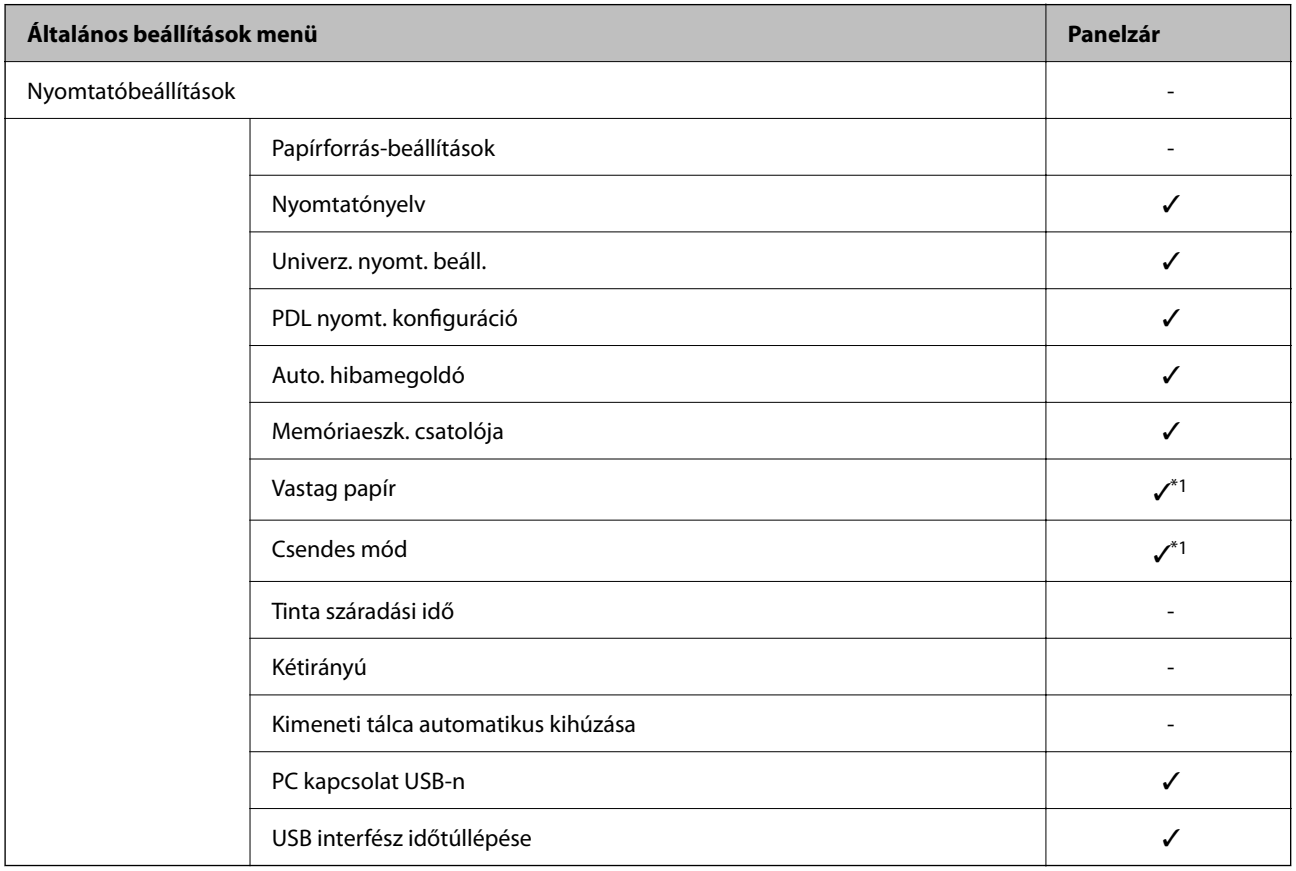

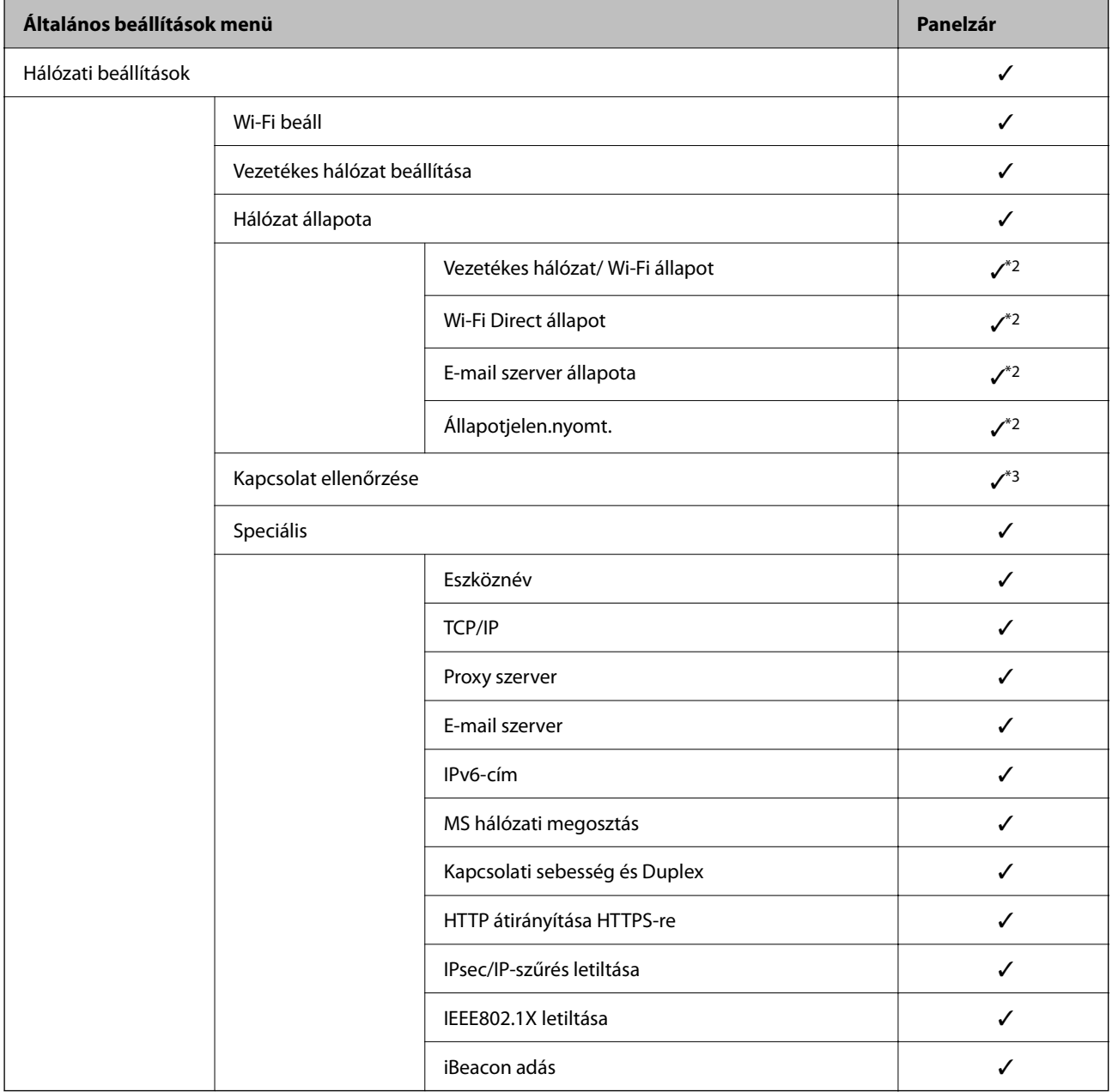

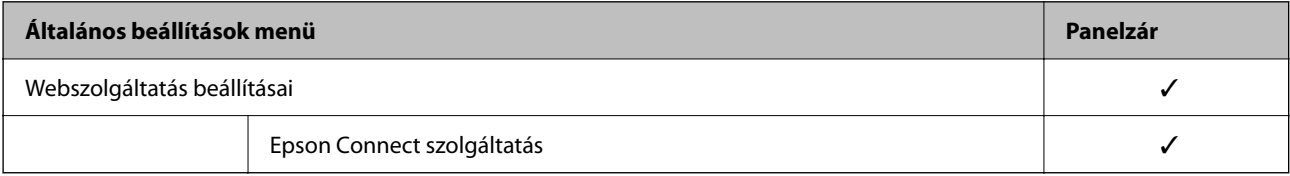

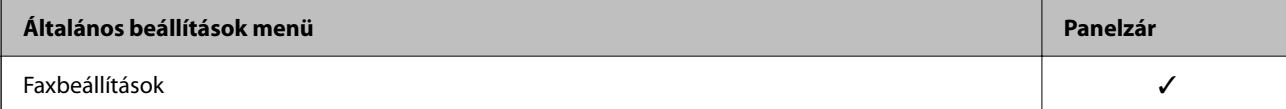

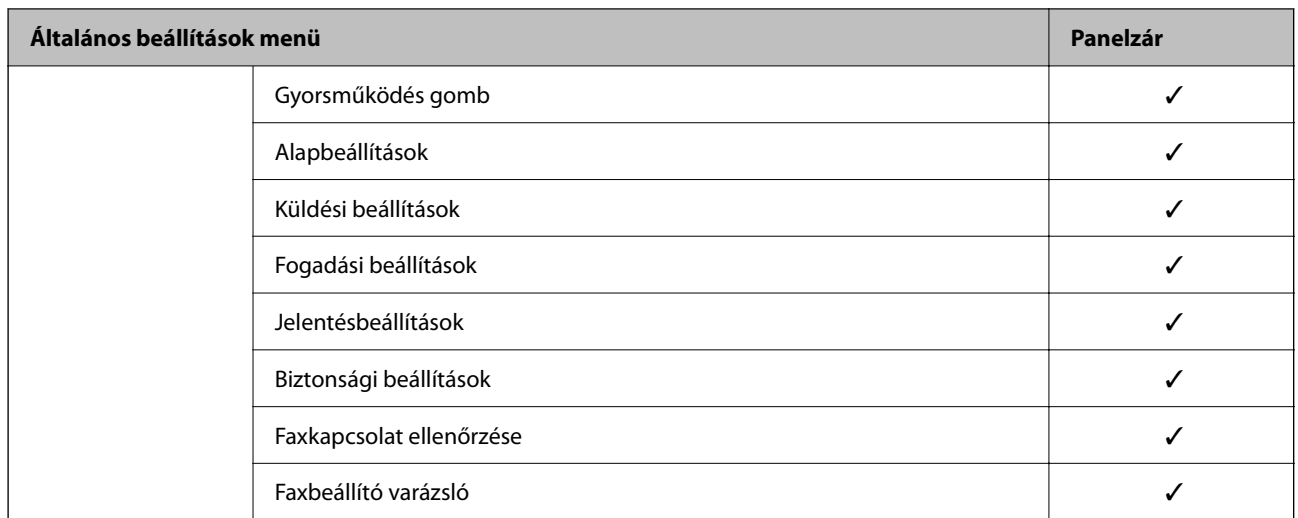

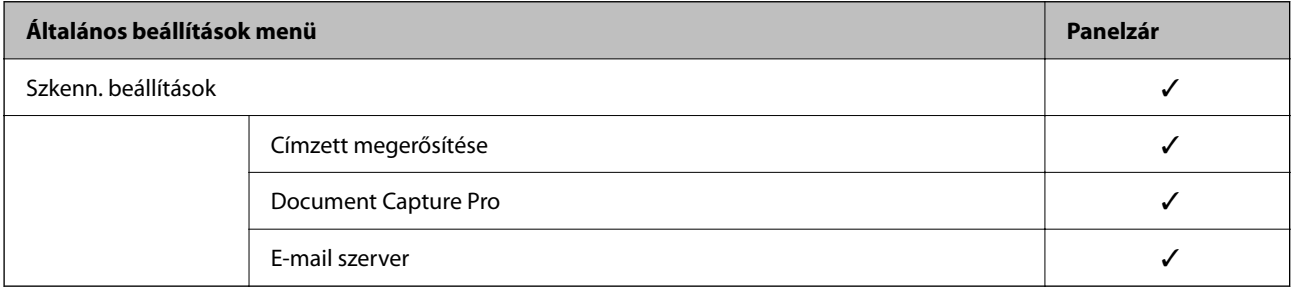

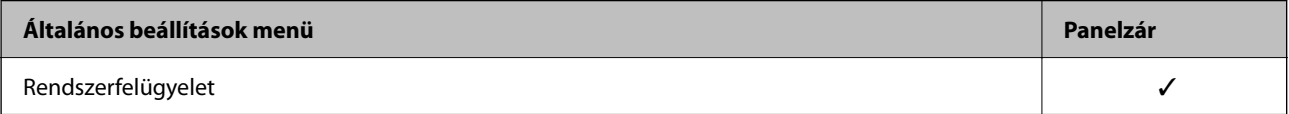

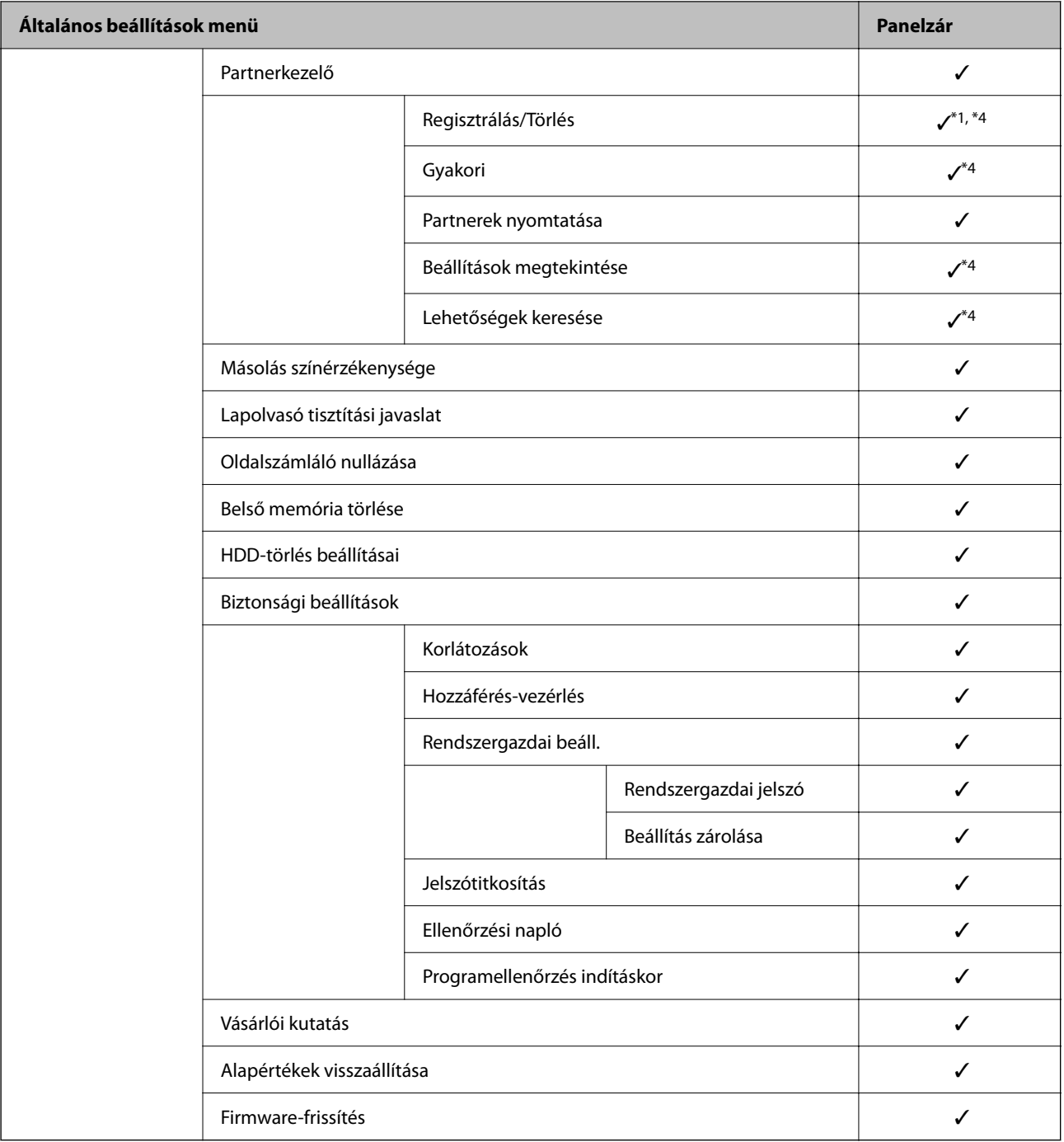

✓ = Lezárolni.

- = Nem lezárolni.

- \*1 : Engedélyezheti vagy letilthatja a zárolást innen: **Általános beállítások** > **Rendszerfelügyelet** > **Biztonsági beállítások** > **Korlátozások**.
- \*2 : Az elemeket ugyan egy magasabb szinten lezárhatja a rendszergazda, de Ön továbbra is el tudja érni azokat a(z) **Beáll.** > **Nyomtatóállapot/Nyomtatás** elem ugyanolyan elnevezésű menüjéből.
- \*3 : Az elemeket ugyan egy magasabb szinten lezárhatja a rendszergazda, de Ön továbbra is el tudja érni azokat a

Kezdőképernyő > > **Leírás** > **Ha nem tud csatlakozni a hálózathoz** elem ugyanolyan elnevezésű menüjéből.

\*4 : Az elemeket ugyan egy magasabb szinten lezárhatja a rendszergazda, de Ön továbbra is el tudja érni azokat a(z) **Beáll.** > **Partnerkezelő** elem ugyanolyan elnevezésű menüjéből.

## <span id="page-536-0"></span>**Kapcsolódó információ**

- & "Egyéb Beállítás zárolása elemek" 537. oldal
- & "Külön beállítható elemek" 537. oldal

# *Egyéb Beállítás zárolása elemek*

A(z) Általános beállítások menüben a(z) Beállítás zárolásaaz alábbi elemekhez engedélyezhető.

- ❏ Előbeállítások
	- ❏ Új hozzáadása
	- ❏ Törlés
	- ❏ Átnevezés
	- ❏ Hozzáadás vagy eltávolítás a kezdőképernyőről
	- ❏ Felhasználói beállítások módosítása

❏ **Beáll.** > **Felhasználói beállítások**.

#### **Kapcsolódó információ**

- $\rightarrow$  ["Beállítás zárolása elemek a\(z\) Általános beállítások menü számára" 532. oldal](#page-531-0)
- & "Külön beállítható elemek" 537. oldal

# *Üzemkijelzés és Funkciók beállítása egyénileg*

A(z) Beállítás zárolása bizonyos célelemeihez egyéni beállításokat adhat meg, amelyeket aztán engedélyezhet vagy letilthat.

Ha szükséges, beállíthatja az egyes felhasználók elérhetőségét, például regisztrálhatja vagy módosíthatja a partnerlistát, megjelenítheti a feladatelőzményket stb.

- 1. A nyomtató vezérlőpanelén válassza ki a(z) **Beáll.** elemet.
- 2. Válassza a következőt **Általános beállítások** > **Rendszerfelügyelet** > **Biztonsági beállítások** > **Korlátozások**.
- 3. Válasszon ki olyan elemet a funkcióhoz, amelynek meg szeretné változtatni a beállításait, majd állítsa be **Be** vagy **Ki** helyzetbe.

#### **Külön beállítható elemek**

A rendszergazda engedélyezheti az alábbi elemek megjelenítését és beállításuk külön módosítását.

❏ Feladatnapló-hozzáférés: **Job/Status** > **Napló**

Szabályozható az állapotfigyelő feladatelőzményeinek megjelenítése. A feladatelőzmények megjelenítéséhez válassza a(z) **Be** értéket.

❏ Hozzáférés ehhez: Partnerek regisztrálása/törlése: **Beáll.** > **Partnerkezelő** > **Regisztrálás/Törlés** Szabályozható a partnerek regisztrációja és módosítása. A partnerek regisztrációjához vagy módosításához válassza a(z) **Be** értéket.

❏ Fax Legújabb hozzáférés: **Fax** > **Címzett** > **Legutóbbi**

Szabályozható a célhely megjelenítése fax küldése vagy fogadása során. A célhely megjelenítéséhez válassza a(z) **Be** értéket.

❏ Fax Adásnapló elérése: **Fax** > **Menü** > **Átviteli napló**

Szabályozható a fax kommunikációs előzményeinek megjelenítése. A kommunikációs előzmények megjelenítéséhez válassza a(z) **Be** értéket.

❏ Jelentés Fax elérése: **Fax** > **Menü** > **Faxjelentés**

Szabályozható a faxjelentés kinyomtatása. A nyomtatás engedélyezéséhez válassza a(z) **Be** értéket.

❏ A Beolv. hál. mappába/FTP-re nyomt. mentési előzm. elérése: **Szkennelés** > **Hálóz. mappa/FTP** > **Menü** > **Mentett előzmény nyomtatása**

Szabályozható a beolvasás hálózati mappába funkció mentési előzményének nyomtatása. A nyomtatás engedélyezéséhez válassza a(z) **Be** értéket.

❏ A Beolvasás/küldés e-mailben Legújabb elemeinek elérése: **Szkennelés** > **E-mail** > **Címzett** > **Előzmény.**

Szabályozható a beolvasás e-mailbe funkció előzményeinek megjelenítése. Az előzmények megjelenítéséhez válassza a(z) **Be** értéket.

❏ Beolvasás/küldés e-mailben Elküldött előzm. mutatása: **Szkennelés** > **E-mail** > **Menü** > **Küldési előzmények megjelenítése**

Szabályozható a beolvasás e-mailbe funkcióval küldött e-mailek előzményeinek megjelenítése. A kiküldött emailek előzményeinek megjelenítéséhez válassza a(z) **Be** értéket.

❏ Beolvasás/küldés e-mailben Elküldött előzm. mutatása: **Szkennelés** > **E-mail** > **Menü** > **Elküldött előzmény nyomtatása**

Szabályozható a beolvasás e-mailbe funkcióval küldött e-mailek nyomtatási előzményeinek megjelenítése. A nyomtatás engedélyezéséhez válassza a(z) **Be** értéket.

❏ Nyelv elérése: **Beáll.** > **Nyelv/Language**

Szabályozható a kezelőpanel nyelvének módosítása. Válassza a(z) **Be** lehetőséget a nyelvek módosításához.

- ❏ A Vastag papír elérése: **Beáll.** > **Általános beállítások** > **Nyomtatóbeállítások** > **Vastag papír** Szabályozható a(z) Vastag papír funkció beállításainak módosítása. Válassza a(z) **Be** lehetőséget a beállítások módosításához.
- ❏ A Csendes mód elérése: **Beáll.** > **Általános beállítások** > **Nyomtatóbeállítások** > **Csendes mód** Szabályozható a(z) Csendes mód funkció beállításainak módosítása. Válassza a(z) **Be** lehetőséget a beállítások módosításához.
- ❏ Személyes adatok védelme:

Szabályozható a gyorstárcsázás regisztráció célhelyi adatainak megjelenítése. A célhely (\*\*\*)-ként történő megjelenítéséhez válassza a(z) **Be** értéket.

## **Kapcsolódó információ**

- $\blacktriangleright$  ["Beállítás zárolása elemek a\(z\) Általános beállítások menü számára" 532. oldal](#page-531-0)
- & ["Egyéb Beállítás zárolása elemek" 537. oldal](#page-536-0)

# **Bejelentkezés a nyomtató rendszerébe rendszergazdaként**

Ha rendszergazda jelszó van beállítva a nyomtatóhoz, akkor a zárolt menüelemek használatához rendszergazdaként kell bejelentkeznie.

# <span id="page-538-0"></span>*Bejelentkezés a nyomtatóba a vezérlőpanel segítségével*

- 1. Koppintson  $a(z)$  +  $\Box$  elemre.
- 2. Koppintson a(z) **Rendszergazda** elemre.
- 3. Adja meg a rendszergazdai jelszót, majd koppintson a(z) **OK** lehetőségre.

 $A(z)$   $\Box$  jelenik meg a hitelesítés során, majd ezt követően használni tudja a zárolt menüelemeket.

A kijelentkezéshez koppintson  $a(z)$   $\mapsto$  elemre.

#### *Megjegyzés:*

Ha kiválasztja a(z) *Be*/*Beáll.* > *Általános beállítások* > *Alapbeállítások* > *Művelet időtúllépése* elemet, akkor egy bizonyos idő elteltével ki fog jelentkezni, ha nem történik tevékenység a vezérlőpanelen.

# *Bejelentkezés a nyomtatóra számítógépről*

Ha rendszergazdaként jelentkezik be a Web Config elembe, akkor olyan elemeket működtethet, amelyeket a(z) Beállítás zárolása menüben állítottak be.

- 1. A Web Config futtatásához a böngészőbe írja be a nyomtató IP-címét.
- 2. Kattintson a(z) **Rendszergazdai bejelentkezés** elemre.
- 3. Adja meg a rendszergazdai felhasználónevet és a jelszót itt: **Felhasználónév** és **Jelenlegi jelszó**.
- 4. Kattintson a(z) **OK** elemre.

A lezárt elemek és a(z) **Rendszergazdai kijelentkezés** jelennek meg a hitelesítés során.

A kijelentkezéshez érintse meg a(z) **Rendszergazdai kijelentkezés** elemet.

#### *Megjegyzés:*

Ha kiválasztja a(z) *Be*/*Eszközkezelés* fül > *Kezelőpanel* > *Működési időtúllépés* elemet, akkor egy bizonyos idő elteltével ki fog jelentkezni, ha nem történik tevékenység a vezérlőpanelen.

## **Kapcsolódó információ**

& ["Nyomtató műveletek beállítására szolgáló alkalmazás \(Web Config\)" 388. oldal](#page-387-0)

# **A rendelkezésre álló funkciók korlátozása**

Regisztrálhatja a felhasználói fiókokat a nyomtatón, összekapcsolhatja funkciókkal és vezérlési funkciókkal, amelyet a felhasználó alkalmaz.

A hozzáférés-vezérlés engedélyezésekor a felhasználó használhat funkciókat (például másolást, faxolást stb.) a jelszó nyomtató kezelőpaneljén való megadásával és a nyomtatóra való bejelentkezéssel.

A nem elérhető funkciók kiszürkülnek, és nem kiválaszthatók.

Ha számítógépről regisztrálja a hitelesítési adatokat a nyomtató illesztőprogramjára vagy a lapolvasó illesztőprogramjára, akkor tud nyomtatni vagy beolvasást végezni. Az illesztőprogram beállításait részletesen megtalálhatja az illesztőprogram súgójában vagy útmutatójában.

# **Felhasználói fiók létrehozása**

Hozzon létre felhasználói fiókot a hozzáférés-vezérléshez.

- 1. Lépjen be a(z) Web Config programba, majd válassza a(z) **Termékbiztonság** fül > **Hozzáférés-vezérlési beáll.** > **Felhasználói beállítások** menüpontját.
- 2. Kattintson a(z) **Hozzáadás** gombra a regisztrálni kívánt szám esetében.

## *<u>Fontos:</u>*

Ha a nyomtatót Epson vagy más vállalat hitelesítő rendszerével használja, regisztrálja a korlátozási beállítás felhasználónevét 2 és 10 szám között.

Az alkalmazás szoftver hitelesítési rendszerként az egyes számot használja, így a felhasználónév nem jelenik meg a nyomtató kezelőpaneljén.

- 3. Állítsa be az elemeket egyesével.
	- ❏ Felhasználónév:

Alfanumerikus karakterek segítségével adja meg a felhasználónév-listán megjelenő, 1–14 karakter hosszú nevet.

❏ Jelszó:

Adjon meg egy 0–20 karakter hosszú jelszót az ASCII-ban (0x20–0x7E). A jelszó inicializálásakor hagyja azt üresen.

- ❏ Jelölje be a megfelelő jelölőnégyzeteket az egyes funkciók engedélyezéséhez vagy letiltásához. Válassza ki a funkciót, amelynek a használatát engedélyezi.
- 4. Kattintson a(z) **Alkalmaz** elemre.

Egy adott idő után térjen vissza a felhasználó beállítási listájához.

Ellenőrizze, hogy a(z) **Felhasználónév** elemnél regisztrált felhasználónév megjelenik-e, és a(z) **Hozzáadás** opcióról **Szerkesztés** opcóra változik.

## **Kapcsolódó információ**

& ["Nyomtató műveletek beállítására szolgáló alkalmazás \(Web Config\)" 388. oldal](#page-387-0)

## *Felhasználói fiók szerkesztése*

Szerkessze a hozzáférés-vezérléshez regisztrált fiókot.

- 1. Lépjen be a(z) Web Config programba, majd válassza a(z) **Termékbiztonság** fül > **Hozzáférés-vezérlési beáll.** > **Felhasználói beállítások** menüpontját.
- 2. Kattintson a(z) **Szerkesztés** gombra a szerkeszteni kívánt szám esetében.
- 3. Módosítsa az egyes tételeket.
- 4. Kattintson a(z) **Alkalmaz** elemre.

Egy adott idő után térjen vissza a felhasználó beállítási listájához.
& ["Nyomtató műveletek beállítására szolgáló alkalmazás \(Web Config\)" 388. oldal](#page-387-0)

#### *Felhasználói fiók törlése*

Törölje a hozzáférés-vezérléshez regisztrált fiókot.

- 1. Lépjen be a(z) Web Config programba, majd válassza a(z) **Termékbiztonság** fül > **Hozzáférés-vezérlési beáll.** > **Felhasználói beállítások** menüpontját.
- 2. Kattintson a(z) **Szerkesztés** gombra a törölni kívánt szám esetében.
- 3. Kattintson a(z) **Törlés** elemre.

#### Fontos:

Amikor a(z) *Törlés* lehetőségre kattint, a felhasználói fiók megerősítést kérő üzenet nélkül kerül törlésre. Járjon el körültekintően a fiók törlésekor.

Egy adott idő után térjen vissza a felhasználó beállítási listájához.

#### **Kapcsolódó információ**

& ["Nyomtató műveletek beállítására szolgáló alkalmazás \(Web Config\)" 388. oldal](#page-387-0)

## **Hozzáférés-vezérlés engedélyezése**

A hozzáférés-vezérlés engedélyezésekor csak a regisztrált felhasználó lesz képes a nyomtató használatára.

- 1. Lépjen be a Web Config alkalmazásba, és válassza a(z) **Termékbiztonság** fül > **Hozzáférés-vezérlési beáll.** > **Alap** elemet.
- 2. Válassza a(z) **Engedélyezi a hozzáférés-vezérlést** elemet.

Ha a(z) **Lehetővé teszi a hitelesítési információk nélküli nyomtatást és szkennelést** elemet választja, nyomtathat vagy beolvasást végezhet olyan meghajtókról, amelyek nincsenek hitelesítési információkkal beállítva. Állítsa be, amikor kizárólag a nyomtató kezelőpaneljéről szeretné vezérelni a működést, és szeretné engedélyezni a nyomtatást és beolvasást a számítógépekről.

3. Kattintson a(z) **OK** elemre.

Egy bizonyos idő után megjelenik a befejezést jelző üzenet.

Ellenőrizze, hogy a másolást és beolvasást jelző ikonok beszürkültek a nyomtató kezelőpaneljén.

#### **Kapcsolódó információ**

& ["Nyomtató műveletek beállítására szolgáló alkalmazás \(Web Config\)" 388. oldal](#page-387-0)

# <span id="page-541-0"></span>**A külső interfész letiltása**

Letilthatja az eszköz nyomtatóhoz való csatlakoztatásához használt interfészt. Végezze el a korlátozási beállításokat a hálózaton keresztüli nyomtatástól és lapolvasástól eltérő nyomtatás és lapolvasás korlátozásához.

#### *Megjegyzés:*

A korlátozási beállítások a nyomtató kezelőpaneljéről is elvégezhetők.

- ❏ Memóriaeszköz: *Beáll.* > *Általános beállítások* > *Nyomtatóbeállítások* > *Memóriaeszk. csatolója* > *Memóriaeszköz*
- ❏ PC kapcsolat USB-n: *Beáll.* > *Általános beállítások* > *Nyomtatóbeállítások* > *PC kapcsolat USB-n*
- 1. Nyissa meg a(z) Web Config alkalmazást és válassza a(z) **Termékbiztonság** fül > **Külső interfész** elemét.
- 2. Jelölje ki a(z) **Letiltás** elemet a beállítani kívánt funkcióknál.

Ha szeretné megszakítani a vezérlést, akkor válassza a(z) **Engedélyezés** elemet.

❏ Memóriaeszköz

Tiltsa le az adatok mentését külső memóriaeszközre USB-porton keresztül külső eszköz csatlakoztatásához.

❏ PC kapcsolat USB-n

Letilthatja a számítógépen az USB kapcsolat használatát. A letiltáshoz válassza a **Letiltás** opciót.

- 3. Kattintson a(z) **OK** elemre.
- 4. Ellenőrizze, hogy a letiltott port nem használható-e.
	- ❏ Memóriaeszköz

Erősítse meg, hogy nincs-e válasz olyan tárolóeszköz külső interfész USB-porthoz történő csatlakoztatásakor, mint például az USB-memória.

❏ PC kapcsolat USB-n

Ha illesztőprogramot telepítettek a számítógépre

Csatlakoztassa a nyomtatót a számítógéphez egy USB kábel segítségével, majd győződjön meg róla, hogy a nyomtató nem nyomtat és nem végez beolvasást.

Ha nem telepítettek illesztőprogramot a számítógépre

Windows:

Nyissa meg az eszközkezelőt és tartsa aktív állapotban. Csatlakoztassa a nyomtatót a számítógéphez egy USB-kábel segítségével, majd erősítse meg, hogy az eszközkezelő megjelenített tartalmai nem változtak.

Mac OS:

Csatlakoztassa a nyomtatót a számítógéphez egy USB kábel segítségével, majd győződjön meg róla, hogy a nyomtató nem jelenik meg, ha nyomtatót szeretne hozzáadni a **Nyomtatók és lapolvasók** menüből.

#### **Kapcsolódó információ**

& ["Nyomtató műveletek beállítására szolgáló alkalmazás \(Web Config\)" 388. oldal](#page-387-0)

## **Beállítások megadása a mentett adatok feldolgozásához**

Megadhatja a belső merevlemezen tárolt adatok feldolgozásának beállításait.

A nyomtatási, másolási és szkennelési feladatokat ideiglenesen a merevlemezre menti a hitelesített nyomtatáshoz szükséges adatok kezelése, valamint a nagy mennyiségű másolás, szkennelés, nyomtatás stb. érdekében. Az adatok biztonságos törlése érdekében végezze el a beállításokat.

#### **Szekvenciális törlés a merevlemezről**

Ha engedélyezve van, a céladatok egymás után törlődnek, amikor szükségtelenné válnak, például amikor a nyomtatás vagy a szkennelés befejeződött. A törlendő céladatok a funkció engedélyezése alatt íródott adatok.

Mivel a merevlemezhez való hozzáférés szükséges, az energiatakarékos módba való belépés később történik meg.

#### **Összes memória törlése**

Törli az összes adatot a merevlemezen. Formázás közben nem végezhet más műveleteket és nem kapcsolhatja ki az eszközt.

- ❏ Nagy sebesség: Töröl minden adatot a külön törlés paranccsal.
- ❏ Felülírás: Az összes adatot egy dedikált törlési paranccsal törli, és az összes adat törlése érdekében felülírja az összes adatot az összes területen.
- ❏ Hármas felülírás: Az összes adatot egy dedikált törlési paranccsal törli, és az összes adat törlése érdekében háromszor felülírja az összes adatot az összes területen.

## **Sorozatos törlés beállításainak elvégzése**

#### *Megjegyzés:*

A beállításokat az eszköz kezelőpaneljén is elvégezheti.

- 1. Lépjen be a(z) Web Config programba, majd válassza a(z) **Eszközkezelés** > **Tárolt adatok** menüpontot.
- 2. Válassza a(z) **Be** lehetőséget a(z) **Szekvenciális törlés a merevlemezről** paraméterhez.
- 3. Kattintson a(z) **OK** elemre.

#### **Kapcsolódó információ**

& ["Nyomtató műveletek beállítására szolgáló alkalmazás \(Web Config\)" 388. oldal](#page-387-0)

## **A belső merevlemez formázása**

- 1. Válassza ki a **Beáll.** elemet a vezérlőpanel kezdőképernyőjén.
- 2. Válassza a következőt: **Általános beállítások** > **Rendszerfelügyelet** > **HDD-törlés beállításai**.
- 3. Válassza a(z) **Összes memória törlése** elemet.
- 4. Válassza ki a **Nagy sebesség**, **Felülírás**, vagy **Hármas felülírás** elemet a cél szerint.
- 5. Válassza ki a(z) **Igen** lehetőséget a megerősítő képernyőn.

# <span id="page-543-0"></span>**Távoli nyomtató ellenőrzése**

## **Távoli nyomtató adatainak ellenőrzése**

A működő nyomtató alábbi adatait ellenőrizheti innen: **Állapot** a(z) Web Config segítségével.

- ❏ Készülék állapota Ellenőrizze az állapotot, felhőszolgáltatást, termékszámot, MAC-címet stb.
- ❏ Hálózat állapota Ellenőrizze a hálózat csatlakozási állapotát, az IP-címet, a DNS-szervert stb.
- ❏ Használati állapot Ellenőrizze az első nyomtatási napot, a nyomtatott oldalakat, a nyomtatási számot nyelvenként, a lapolvasások számát stb.
- ❏ Hardver állapota Ellenőrizze a nyomtató minden egyes funkciójának állapotát.
- ❏ Feladatelőzmények

Ellenőrizze a nyomtatott munkamenetek munkanaplóját, a továbbított munkameneteket stb.

❏ Pillanatkép a panelről

Megjelenít egy képernyőképet, amely az eszköz vezérlőpaneljén látható.

### **Kapcsolódó információ**

& ["Nyomtató műveletek beállítására szolgáló alkalmazás \(Web Config\)" 388. oldal](#page-387-0)

## **E-mail értesítések fogadása bizonyos események bekövetkeztekor**

### *Az e-mailes értesítésekről*

Ez az értesítési funkció e-mailt küld a meghatározott címre bizonyos események (például a nyomtató leállása vagy hibája) esetén.

Akár öt célhelyet is regisztrálhat, és megadhatja az értesítési beállításokat az egyes célhelyekhez.

A funkció használatához az értesítések beállítása előt be kell állítania a levelező kiszolgálót.

### **Kapcsolódó információ**

 $\blacktriangleright$  ["E-mail szerver konfigurálása" 467. oldal](#page-466-0)

### *E-mail értesítés konfigurálása*

E-mail értesítés konfigurálása a(z) Web Config elem használatával.

- 1. Nyissa meg a(z) Web Config elemet, majd válassza ki a **Eszközkezelés** fület > **E-mail értesítés**.
- 2. Állítsa be az e-mail értesítés tárgyát.

Válassza ki a tárgyban megjelenő tartalmat a két legördülő menüből.

- ❏ A kiválasztott tartalmak a(z) **Tárgy** elem mellett jelennek meg.
- ❏ A bal és jobb oldalon nem szerepelhet ugyanaz a tartalom.
- ❏ Ha a karakterek száma itt: **Helyszín** meghaladja a 32 bájtot, akkor a 32 bájtot meghaladó karaktereket a rendszer kihagyja.
- 3. Adja meg az e-mail címeket az értesítő e-mail elküldéséhez.

Az alábbi karaktereket használja: A–Z a–z 0–9 ! # \$ % & ' \* + - . / = ? ^ \_ { | } ~ @, majd adjon meg 1–255 karaktert.

- 4. Válassza ki az e-mail értesítés nyelvét.
- 5. Válassza ki azt a jelölődobozt, amelyik esemény során szeretne értesítést kapni.

A(z) **Értesítési beállítások** száma kapcsolódik a(z) **E-mail cím beállításai** célszámához.

Példa:

Ha a értesítést szeretne küldeni az 1-esnek beállított e-mail címre itt: **E-mail cím beállításai** ha a nyomtatóból elfogyott a papír, akkor jelölje be a(z) **1**-es oszlop melletti jelölőnégyzetet ebben a sorban: **Kifogyott a papír**.

6. Kattintson a(z) **OK** elemre.

Erősítse meg, hogy a rendszer e-mail értesítést küldjön esemény megtörténtével.

Például: nyomtatás a(z) Papírforrás meghatározásával, ahol a papírt nem állították be.

#### **Kapcsolódó információ**

- & ["Nyomtató műveletek beállítására szolgáló alkalmazás \(Web Config\)" 388. oldal](#page-387-0)
- & ["E-mail szerver konfigurálása" 467. oldal](#page-466-0)

#### **E-mail értesítés elemei**

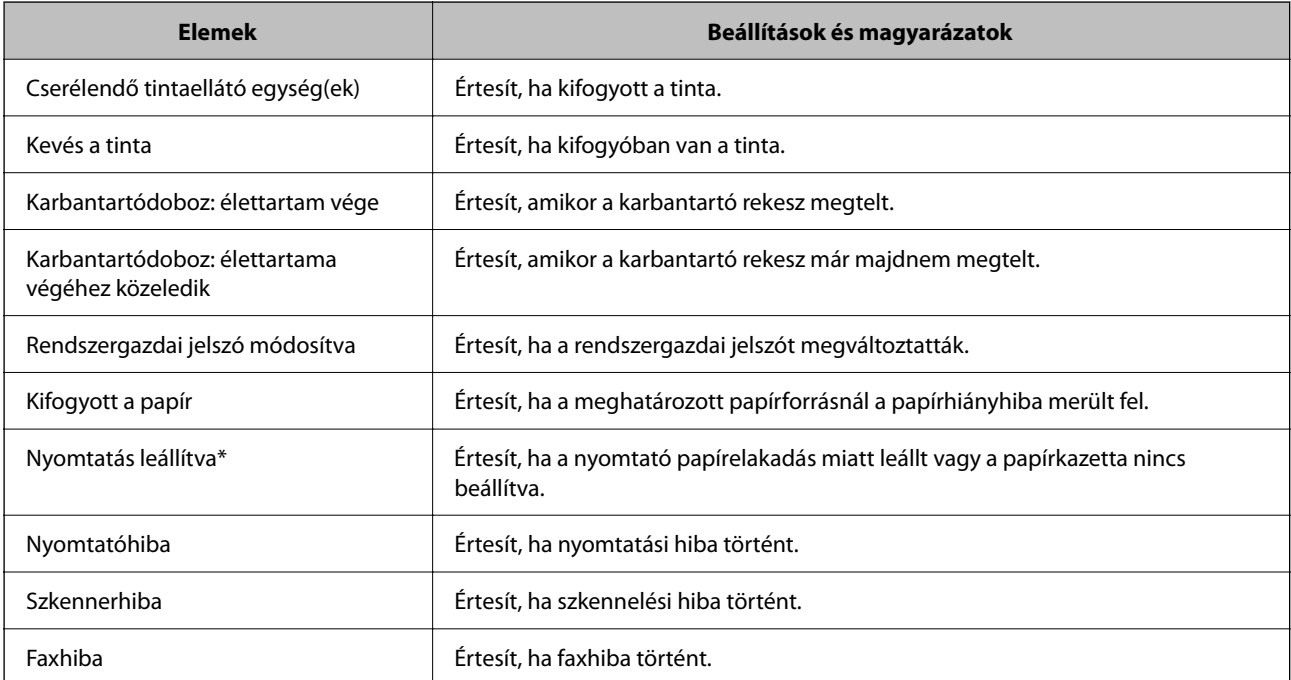

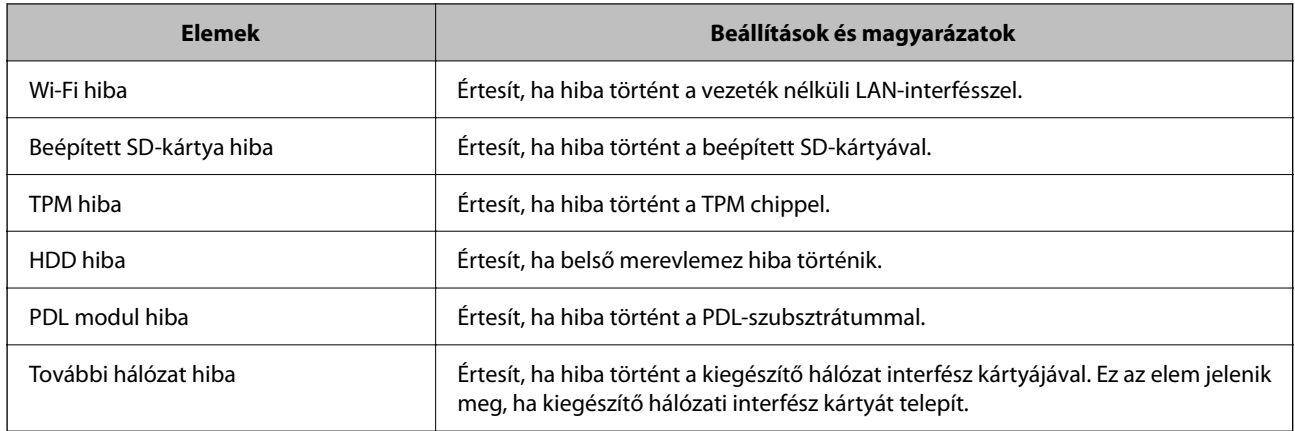

& ["E-mail értesítés konfigurálása" 544. oldal](#page-543-0)

## **Biztonsági mentés készítése a beállításokról**

A beállítás értékkészletét exportálhatja a(z) Web Config alkalmazásból a fájlba. Használhatja a névjegyek és beállítási értékek biztonsági mentéséhez, a nyomtató cseréjéhez stb.

Az exportált fájl nem szerkeszthető, mivel bináris fájlként lett exportálva.

## **A beállítások exportálása**

Exportálja a beállítást a nyomtatóra.

- 1. Lépjen be a(z) Web Config programba, majd válassza a(z) **Eszközkezelés** fül > **Beállítási érték exportálása és importálása** > **Exportálás** menüpontját.
- 2. Válassza ki az exportálni kívánt beállításokat.

Válassza ki azokat a beállításokat, amelyeket exportálni szeretne. Ha kiválasztja a szülőkategóriát, az alkategóriákat is kiválaszthatja. Olyan alkategóriákat azonban nem lehet kiválasztani, amelyek ugyanazon a hálózaton megkettőzik az adatokat (pl. az IP-címet stb.), és emiatt hibát okoznak.

3. Adjon meg egy jelszót az exportált fájlok titkosításához.

Meg kell adnia a jelszót a fájl importálásához. Hagyja üresen, ha nem akarja titkosítani a fájlt.

4. Kattintson a(z) **Exportálás** elemre.

#### Fontos:

Ha a nyomtató hálózati beállításait, például az eszköz nevét és IPv6 címét exportálni szeretné, jelölje ki a(z) *Engedélyezze a készülék egyes beállításainak kiválasztásához* lehetőséget, és válasszon ki további elemeket. A cserenyomtatóhoz kizárólag a kijelölt értékeket használja.

#### **Kapcsolódó információ**

& ["Nyomtató műveletek beállítására szolgáló alkalmazás \(Web Config\)" 388. oldal](#page-387-0)

## <span id="page-546-0"></span>**A beállítások importálása**

Importálja a nyomtatóra az exportált Web Config fájlt.

### Fontos:

Ha olyan értékeket importál, amelyek egyedi értékeket foglalnak magukban, például a nyomtató nevét vagy az IPcímet, akkor ellenőrizze, hogy ugyanaz az IP-cím ugyanazon a hálózaton ne forduljon elő.

- 1. Nyissa meg a Web Config elemet, majd válassza ki a **Eszközkezelés** fület > **Beállítási érték exportálása és importálása** > **Importálás**.
- 2. Válassza ki az exportált fájlt, majd adja meg a titkosított jelszót.
- 3. Kattintson a(z) **Tovább** elemre.
- 4. Jelölje ki az importálni kívánt beállítást, majd kattintson az **Tovább** elemre.
- 5. Kattintson a(z) **OK** elemre.

A beállításokat a rendszer alkalmazta a nyomtatóra.

#### **Kapcsolódó információ**

& ["Nyomtató műveletek beállítására szolgáló alkalmazás \(Web Config\)" 388. oldal](#page-387-0)

# **Speciális biztonsági beállítások**

Az alábbi szakasz a speciális biztonsági funkciókat részletezi.

# **Biztonsági beállítások és veszélyelhárítás**

Ha a nyomtató hálózatra csatlakozik, akkor azt távolról is elérheti. Ezenkívül számos ember használhatja a nyomtatót, ezzel növelni lehet az üzemeltetési hatékonyságot és a kényelmet is. Ugyanakkor megnövekednek a jogszerűtlen hozzáféréssel és felhasználással, valamint az adathamisítással kapcsolatos veszélyek. Ha pedig olyan környezetben használja a nyomtatót, ahol az internet is elérhető, akkor még nagyobb a kockázat.

Azon nyomtatók esetén, amelyek nem rendelkeznek külső hozzáférésvédelemmel, a nyomtatóban tárolt partnerlista elolvasható az interneten.

Ennek a veszélynek az elkerülésére többféle biztonsági technológiát fejlesztett ki az Epson a nyomtatóihoz.

Az igényeknek szerint állítsa be a nyomtatót az ügyfél környezeti információin alapuló környezeti feltételeknek megfelelően.

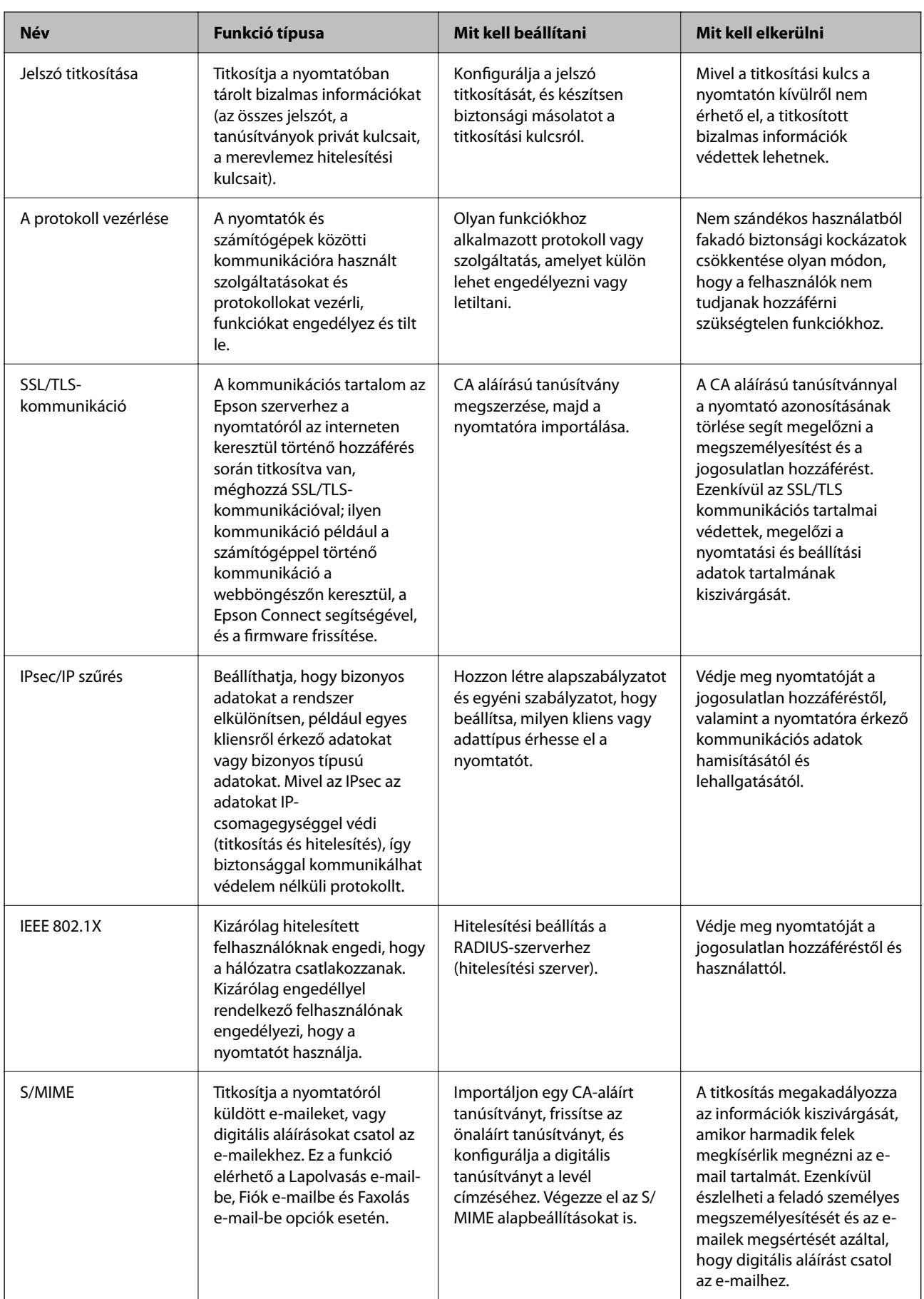

- ◆ "A jelszó-titkosítás beállításai" 549. oldal
- & ["Protokollok használatának szabályozása" 550. oldal](#page-549-0)
- & ["SSL/TLS kommunikáció a nyomtatóval" 563. oldal](#page-562-0)
- & ["Titkosított kommunikáció IPsec-/IP-szűrés funkcióval" 564. oldal](#page-563-0)
- $\blacktriangleright$  ["A nyomtató csatlakoztatása IEEE802.1X hálózathoz" 576. oldal](#page-575-0)
- ◆ ["S/MIME beállítások" 579. oldal](#page-578-0)

## **Biztonsági funkciók beállítása**

Az IPsec/IP-szűrés vagy az IEEE 802.1X beállításakor javasoljuk, hogy a beállítási adatok kommunikálása érdekében az SSL/TLS használatával nyissa meg a Web Config alkalmazást, így csökkentheti az olyan biztonsági veszélyeket, mint a hamisítás vagy az adatok lehallgatása.

Ellenőrizze, hogy az IPsec/IP-szűrés vagy az IEEE 802.1X beállítása előtt konfigurálta a rendszergazdai jelszót.

Ezenkívül a Web Config alkalmazást is használhatja úgy, hogy a nyomtatót közvetlenül csatlakoztatja a számítógéphez Ethernet kábel segítségével, majd beírja az IP-címet a webböngészőbe. A biztonsági beállítások elvégzését követően a nyomtatót biztonságos környezethez lehet csatlakoztatni.

# **A jelszó-titkosítás beállításai**

A jelszó titkosítás lehetővé teszi a nyomtatóban tárolt bizalmas információk (minden jelszó, tanúsítvány privát kulcsának, merevlemez hitelesítési kulcsának) titkosítását. A titkosított kulcsot a titkosított bizalmas információk visszafejtéséhez a TPM (Trusted Platform Module) chipben tárolják. Mivel a TPM chip nem érhető el a nyomtatón kívülről, a titkosított bizalmas információkat a titkosítási kulcs megosztása nélkül is megvédheti.

# c*Fontos:*

Ha a TPM chip elromlik, és a titkosítási kulcs nem használható, akkor a bizalmas információkat nem lehet visszaállítani a nyomtatóban, és a nyomtatót nem lehet használni. Ezért feltétlenül készítsen biztonsági másolatot a titkosítási kulcsról egy USB-memóriára.

## **A jelszó titkosítása**

Amikor titkosítani szeretné a jelszót, biztonsági másolatot kell készítenie a titkosítási kulcsról. Készítsen elő előzetesen USB-memóriát a biztonsági mentéshez. Legalább 1 MB szabad helyre van szüksége az USB memóriában.

### **T** Fontos:

A TPM chip cseréjéhez szüksége van egy USB memóriára, amely tartalmazza a titkosítási kulcsot. Tárolja ezt biztonságos helyen.

- 1. Válassza a(z) **Beáll.** lehetőséget a kezdőképernyőn.
- 2. Válassza a(z) **Általános beállítások** > **Rendszerfelügyelet** > **Biztonsági beállítások** > **Jelszótitkosítás** elemet.
- <span id="page-549-0"></span>3. Válassza ki az **Be** lehetőséget az **Jelszótitkosítás** használatához. Ha megjelenik egy üzenet, ellenőrizze a tartalmát, majd koppintson az **OK** gombra.
- 4. Válassza a(z) **Áttérés a biztonsági mentésre** elemet. Megjelenik a titkosítási kulcs biztonsági mentési képernyője.
- 5. Csatlakoztasson USB memóriaeszközt a nyomtató külső interfészének USB-portjához.
- 6. Koppintson a(z) **Biztonsági mentés elindítása** elemre. Elindul az USB-memóriába az írás. Ha a titkosítási kulcsot már eltárolta az USB-memórián, akkor az felülírásra kerül.
- 7. Miután megjelenik a biztonsági mentés befejezését jelző üzenet, koppintson a **Bezár** gombra.
- 8.  $A(z)$   $\bigcup$  gomb megnyomásával kapcsolja ki a nyomtatót.
- 9.  $A(z)$ <sup> $\bigcup$ </sup> gomb megnyomásával kapcsolja be újra a nyomtatót.

A jelszó titkosítva van.

A nyomtatónak a szokásosnál hosszabb időre lehet szüksége az induláshoz.

## **A jelszó-titkosítási kulcs visszaállítása**

Ha a TPM chip nem meghibásodik, visszaállíthatja a titkosítási kulcsot a kicserélt TPM chipre a biztonsági másolat felhasználásával. Kövesse az alábbi lépéseket a TPM chip cseréjéhez, amíg a jelszó titkosítva van.

1. Nyomja meg a  $\bigcup$  gombot a nyomtató bekapcsolásához.

A nyomtató vezérlőpanelén egy üzenet jelenik meg, hogy a TPM kicserélésre került.

2. Válassza a(z) **Visszaállítás mentésből** elemet.

Amikor a rendszergazdai jelszót beállította, írja be a jelszót, és koppintson az **OK** gombra.

- 3. Csatlakoztassa a titkosítási kulcsot tartalmazó USB-memóriát a nyomtató külső interfészének USB-portjához.
- 4. Koppintson a(z) **Visszaállítás mentésből** elemre.

A titkosítási kulcs TPM chipre helyreállításra kerül.

5. Olvassa el az üzenetet, majd koppintson a(z) **OK** lehetőségre. A nyomtató újraindul.

# **Protokollok használatának szabályozása**

Különféle útvonalak és protokollok segítségével nyomtathat.

Ha többfunkciós nyomtatót használ, akkor a hálózati beolvasást és a PC-FAX funkciót tetszőleges számú hálózati számítógépről használhatja.

<span id="page-550-0"></span>A nemkívánatos biztonsági kockázatok csökkentéséhez korlátozhatja a nyomtatást bizonyos útvonalakról, illetve igény szerint vezérelheti a rendelkezésre álló funkciókat.

## **Protokollok vezérlése**

A protokollbeállítások konfigurálása.

- 1. Lépjen be a(z) Web Config programba, majd válassza a(z) **Hálózati biztonság** fül > **Protokoll** menüpontját.
- 2. Konfigurálja az egyes beállításokat.
- 3. Kattintson a(z) **Tovább** elemre.
- 4. Kattintson a(z) **OK** elemre.

A beállítások aktiválódnak a nyomtatón.

### **Kapcsolódó információ**

- & ["Nyomtató műveletek beállítására szolgáló alkalmazás \(Web Config\)" 388. oldal](#page-387-0)
- & "Az engedélyezhető vagy letiltható protokollok" 551. oldal
- & ["Protokoll beállítási elemek" 552. oldal](#page-551-0)

## **Az engedélyezhető vagy letiltható protokollok**

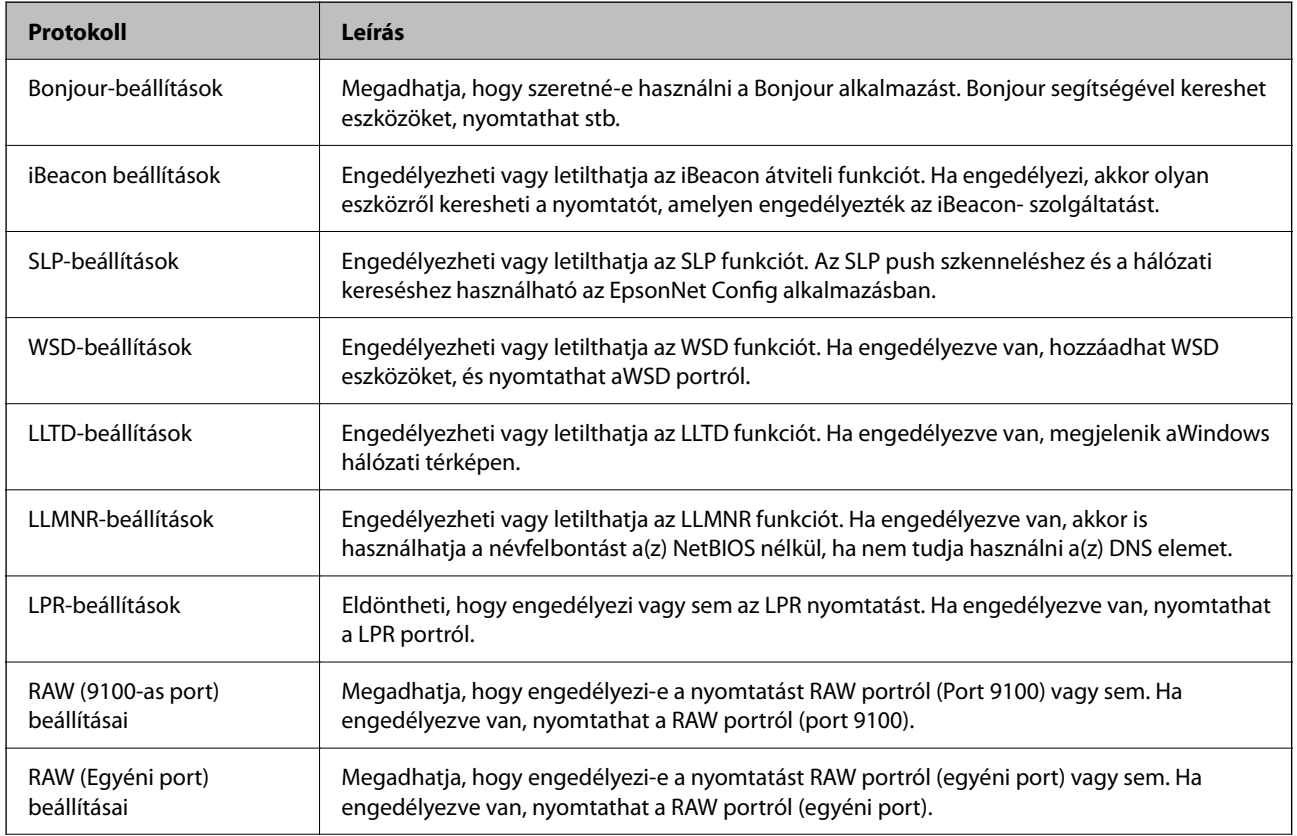

<span id="page-551-0"></span>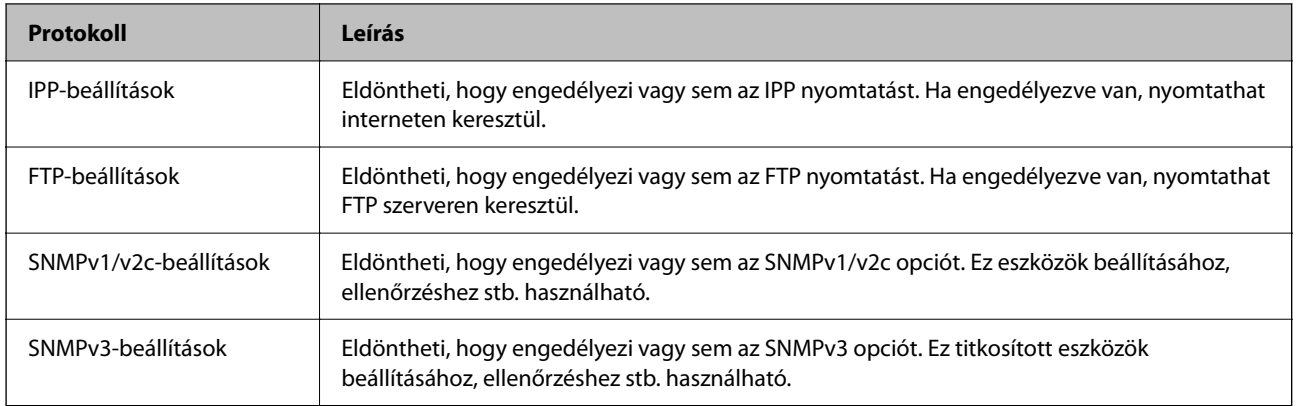

- ◆ ["Protokollok vezérlése" 551. oldal](#page-550-0)
- $\blacktriangleright$  "Protokoll beállítási elemek" 552. oldal

## **Protokoll beállítási elemek**

Bonjour-beállítások

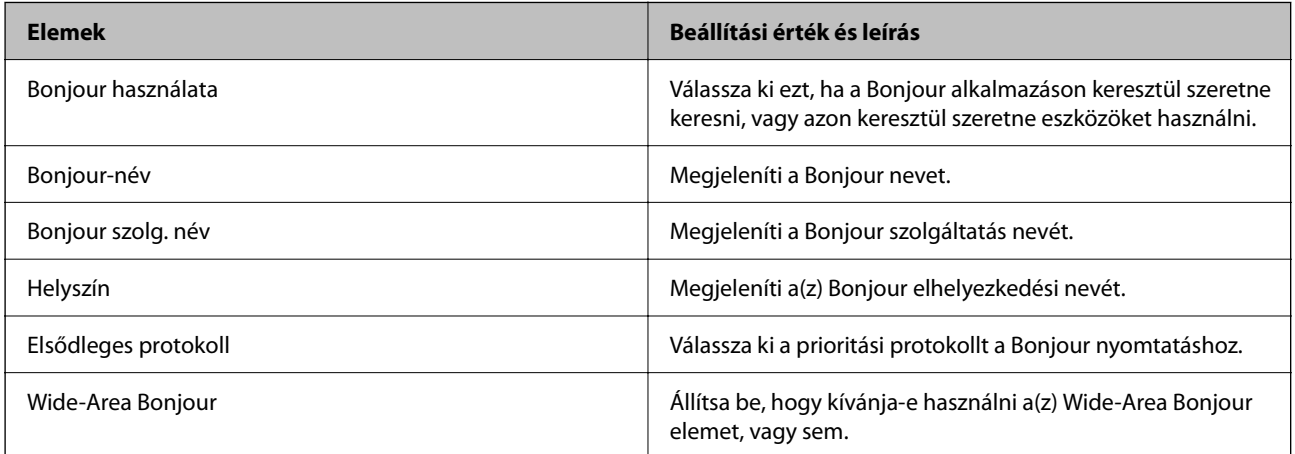

#### iBeacon beállítások

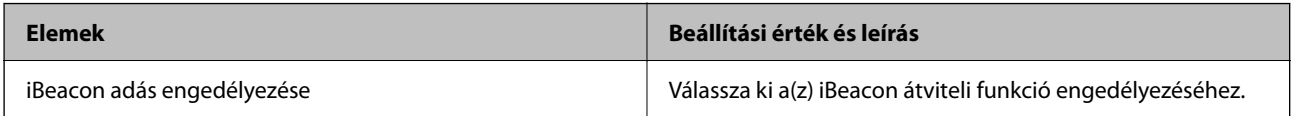

#### SLP-beállítások

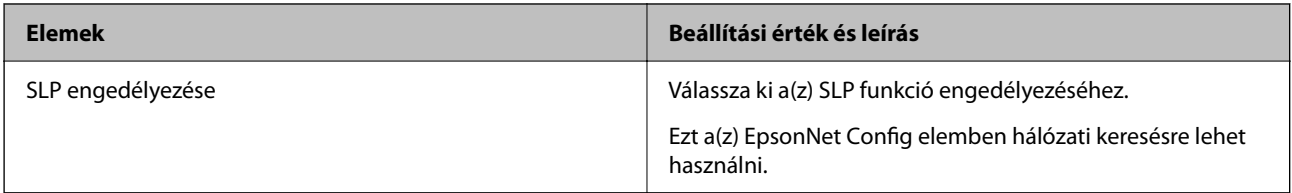

WSD-beállítások

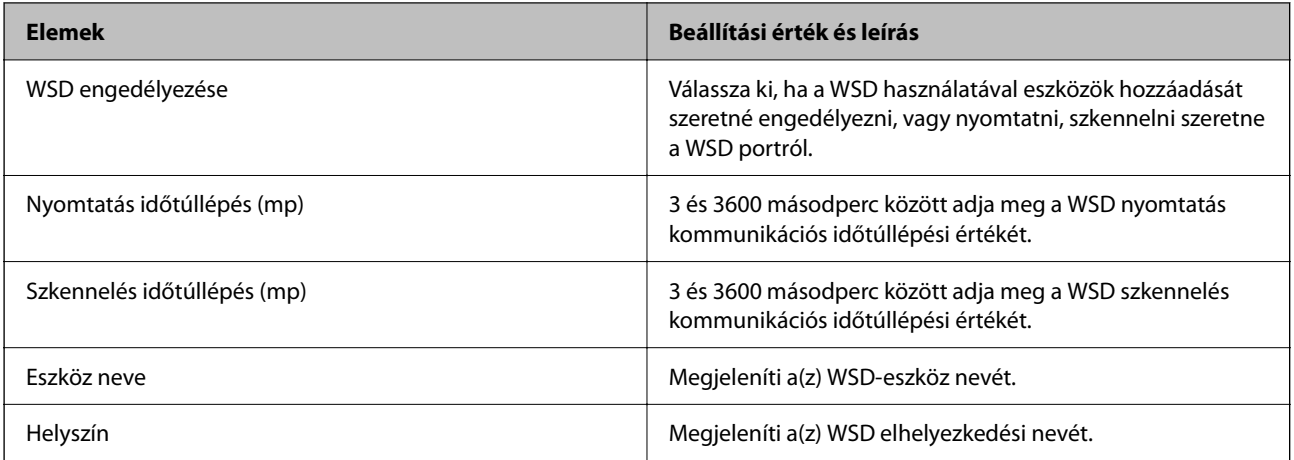

#### LLTD-beállítások

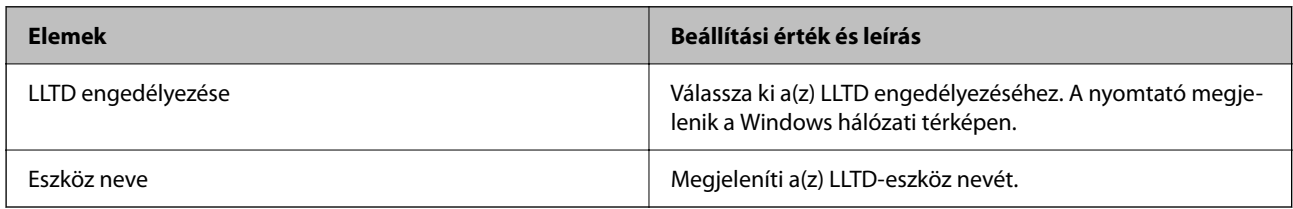

#### LLMNR-beállítások

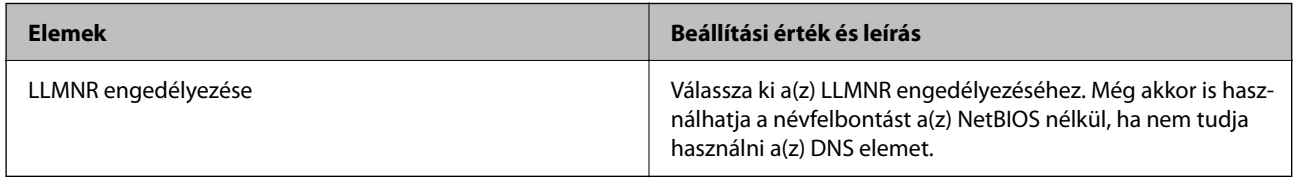

#### LPR-beállítások

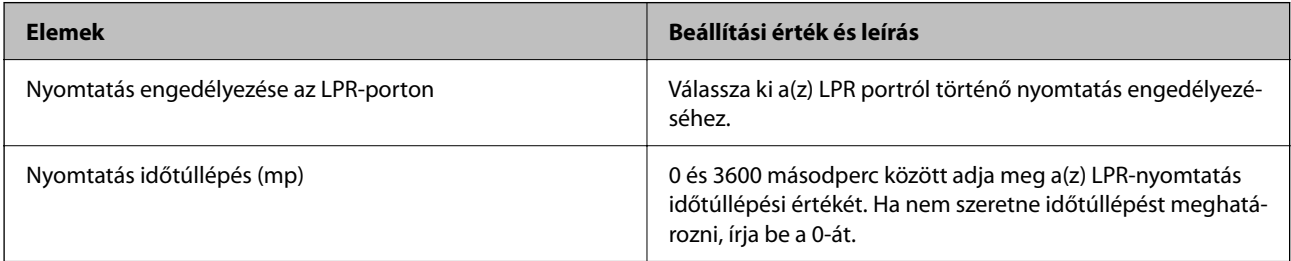

## RAW (9100-as port) beállításai

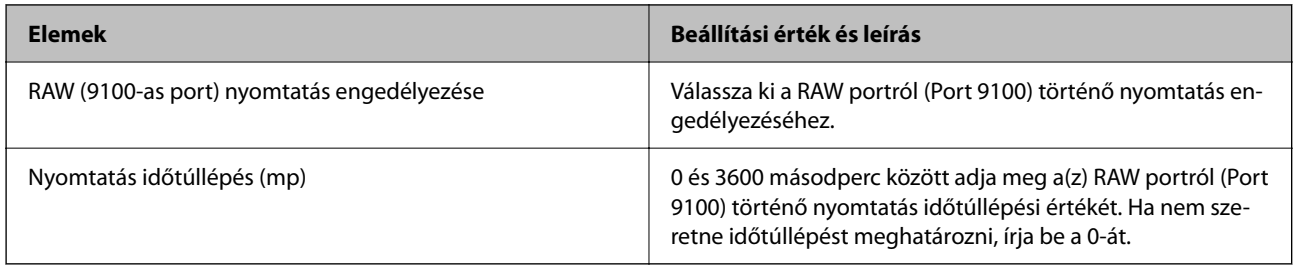

### RAW (Egyéni port) beállításai

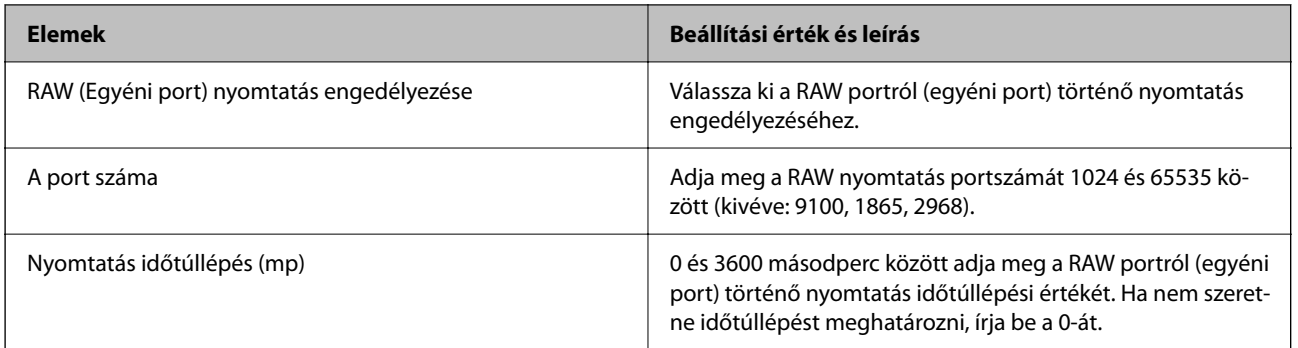

#### IPP-beállítások

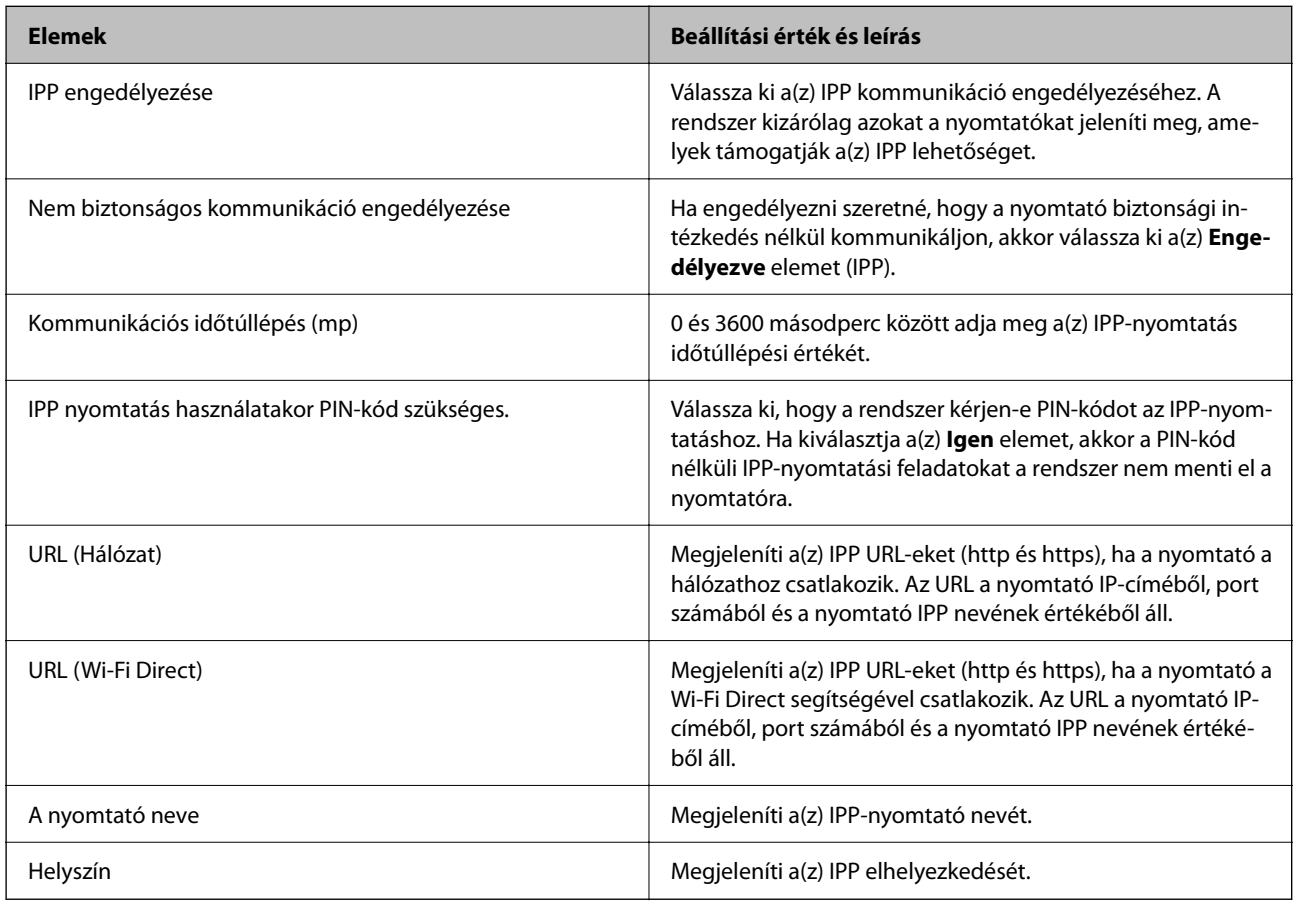

### FTP-beállítások

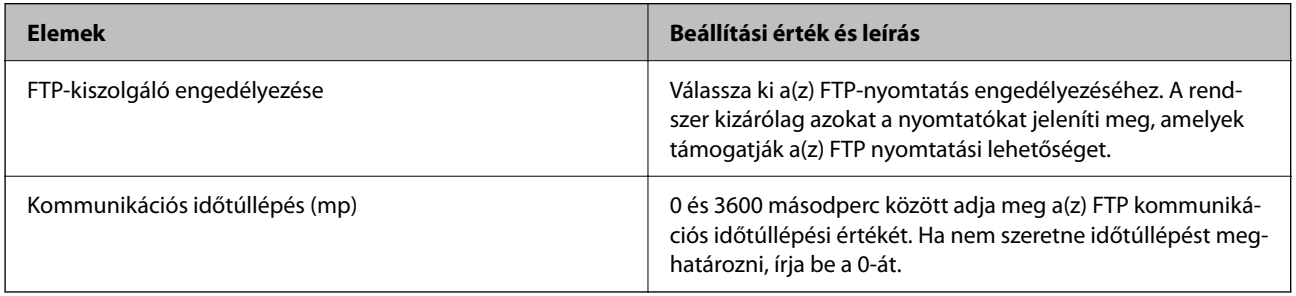

### SNMPv1/v2c-beállítások

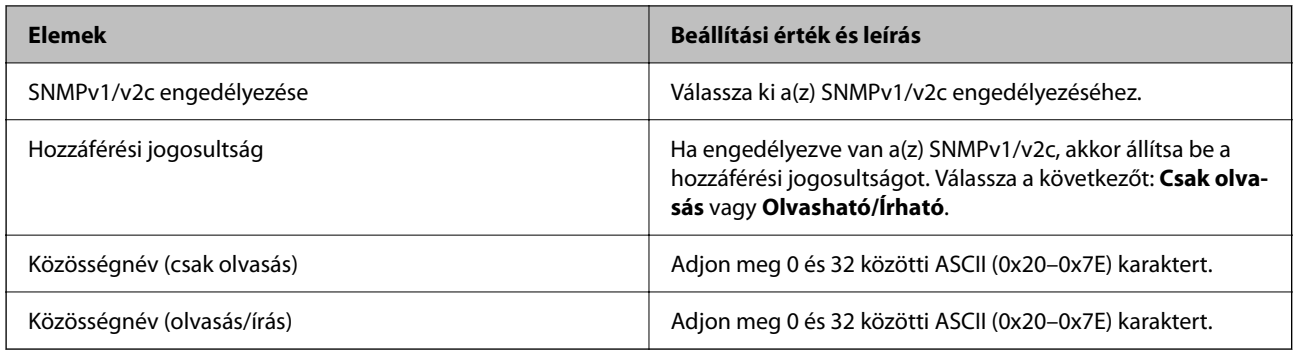

#### SNMPv3-beállítások

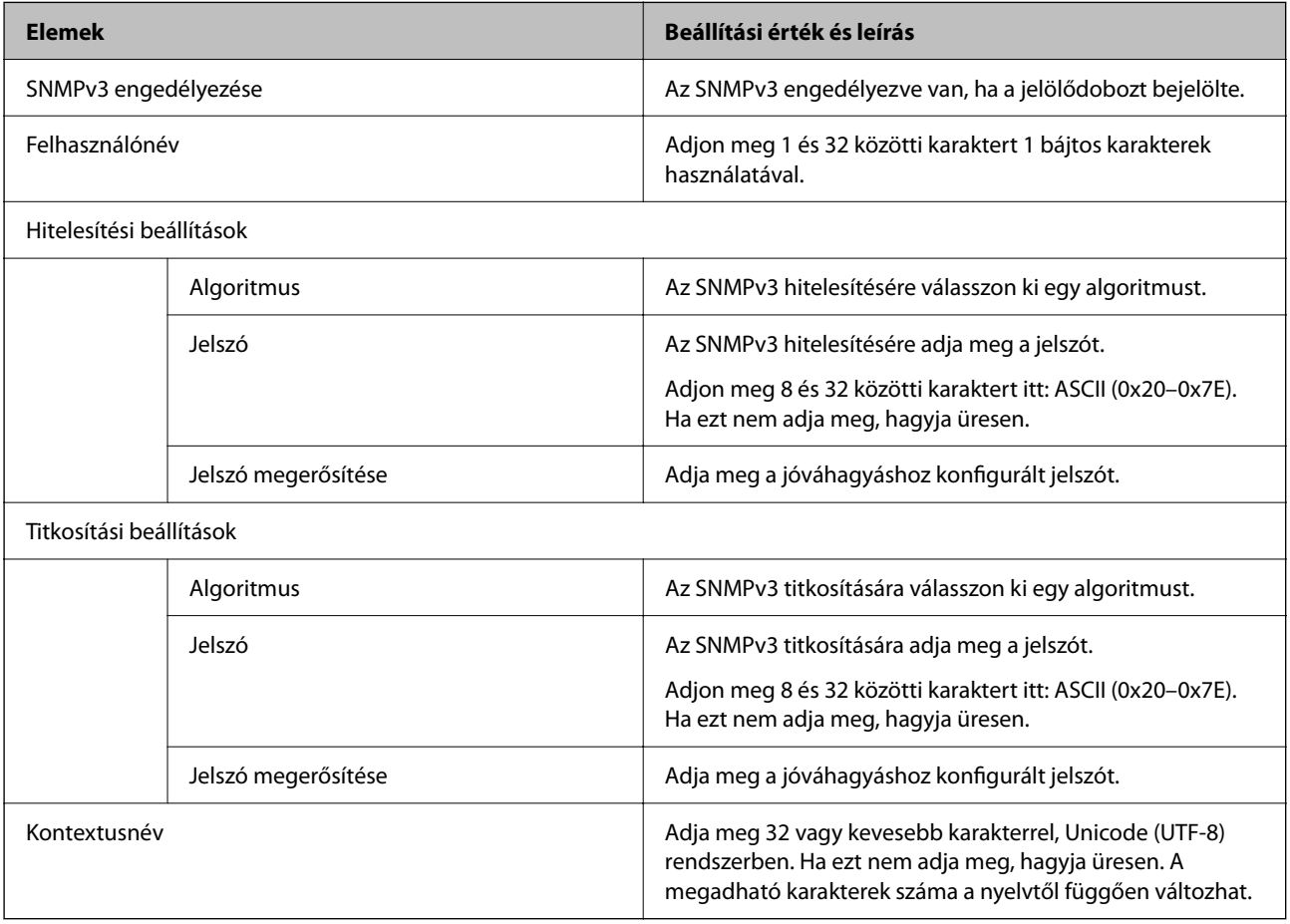

## **Kapcsolódó információ**

- & ["Protokollok vezérlése" 551. oldal](#page-550-0)
- $\blacklozenge$ ["Az engedélyezhető vagy letiltható protokollok" 551. oldal](#page-550-0)

# <span id="page-555-0"></span>**Digitális tanúsítvány használata**

## **A digitális tanúsításról**

#### ❏ CA által aláírt tanúsítvány

Ez egy hitelesítésszolgáltató (CA) által aláírt tanúsítvány. Megszerezheti, hogy a hitelesítésszolgáltatóhoz forduljon. Ez a tanúsítvány igazolja, hogy a nyomtató létezik és használható SSL/TLS kommunikációhoz, így biztosítva az adatkommunikáció biztonságát.

Amikor SSL/TLS kommunikációra használja, akkor kiszolgálói tanúsítványként használatos.

Ha az IPsec/IP Filtering, IEEE 802.1x kommunikáció vagy S/MIME értékre van állítva, akkor ügyféltanúsítványként használja.

❏ CA tanúsítvány

Ez egy olyan igazolás, amely a CA által aláírt tanúsítvány láncában van, más néven közbenső CA-tanúsítvány. A webböngésző használja a nyomtatótanúsítvány elérési útjának érvényesítésére, amikor hozzáfér a másik fél szerveréhez vagy a Web Confighez.

A CA-tanúsítványhoz állítsa be, hogy mikor kell érvényesíteni a kiszolgálói tanúsítvány elérési útját a nyomtatóból. A nyomtató esetében állítsa be a CA által aláírt tanúsítvány elérési útját SSL/TLS kapcsolathoz.

A nyomtató CA tanúsítványát attól a hitelesítésszolgáltatótól szerezheti be, ahol a hitelesítésszolgáltatói igazolást kiadták.

A másik fél szerverének hitelesítéséhez használt CA tanúsítványt beszerezheti a hitelesítésszolgáltatótól, amely kiadta a másik szerver CA által aláírt tanúsítvány-t.

❏ Önaláírt tanúsítvány

Ez egy igazolás, amelyet a nyomtató aláír és kiállít. Gyökér tanúsítványnak is nevezik. Mivel a kibocsátó igazolja magát, nem megbízható és nem tudja megakadályozni a személyével való visszaélést.

❏ Ha SSL/TLS kommunikációra használja

Használja ezt a biztonsági beállítás elvégzéséhez és az egyszerű SSL/TLS kommunikáció végrehajtásához a CA által aláírt tanúsítvány nélkül.

Ha ezt a tanúsítványt SSL/TLS kommunikációhoz használja, akkor biztonsági riasztás jelenhet meg egy webböngészőben, mivel a tanúsítvány nincs regisztrálva egy webböngészőben sem.

❏ Ha S/MIME értékre állítja

CA-aláírt tanúsítvány helyett önaláírt tanúsítványt is használhat. Az S/MIME funkciókat a CA-aláírt tanúsítvány megszerzésének költségei nélkül is felhasználhatja, például olyan hálózati környezetben, amely nem rendelkezik külső kapcsolattal (internet kapcsolat), például egy vállalati hálózatban. Külső kapcsolatok használata esetén azonban ajánlott CA-aláírt tanúsítványt használni, mivel az önaláírt tanúsítvány nem elég biztonságos.

#### **Kapcsolódó információ**

- & ["A CA által aláírt tanúsítvány konfigurálása" 557. oldal](#page-556-0)
- & ["Önaláírt tanúsítvány frissítése" 561. oldal](#page-560-0)
- & ["A CA-tanúsítvány konfigurálása" 562. oldal](#page-561-0)

## <span id="page-556-0"></span>**A CA által aláírt tanúsítvány konfigurálása**

#### *CA-aláírt tanúsítvány beszerzése*

CA-aláírt tanúsítvány megszerzéséhez hozzon létre egy CSR-t (Certificate Signing Request) és alkalmazza azt a hitelesítés-szolgáltatóra. CSR-t létrehozhat Web Config és számítógép alkalmazásával.

Kövesse a lépéseket egy CSR létrehozásához és a CA aláírt tanúsítvány beszerzéséhez a Web Config alkalmazásával. CSR Web Config alkalmazásával való létrehozásához a tanúsítvány PEM/DER formátumú.

- 1. Nyissa meg a Web Config elemet, majd válassza ki a **Hálózati biztonság** fület.
- 2. Válassza az alábbiak egyikét.
	- ❏ **SSL/TLS** > **Tanúsítvány**
	- ❏ **IPsec/IP-szűrés** > **Klienstanúsítvány**
	- ❏ **IEEE802.1X** > **Klienstanúsítvány**
	- ❏ **S/MIME** > **Klienstanúsítvány**

Bármit is választ, ugyanazt a tanúsítványt beszerezheti, és általánosan felhasználhatja.

3. Kattintson a **Létrehozás CSR** elemre.

A CSR-t létrehozó oldal nem nyílt meg.

4. Adjon meg egy értéket az egyes tételekhez.

#### *Megjegyzés:*

A rendelkezésre álló kulcshossz és rövidítések hitelesítő hatóságtól függően változhatnak. Hozzon létre egy kérést az egyes hitelesítő hatóságok szabályai szerint.

5. Kattintson a(z) **OK** elemre.

Megjelenik a befejezést jelző üzenet.

- 6. Jelölje ki a **Hálózati biztonság** lapot.
- 7. Válassza az alábbiak egyikét.
	- ❏ **SSL/TLS** > **Tanúsítvány**
	- ❏ **IPsec/IP-szűrés** > **Klienstanúsítvány**
	- ❏ **IEEE802.1X** > **Klienstanúsítvány**
	- ❏ **S/MIME** > **Klienstanúsítvány**
- 8. Kattintson a **CSR** egyik letöltési gombjára az egyes hitelesítő hatóságok által megadott formátum szerint, hogy a CSR letölthető legyen a számítógépre.

#### Fontos:

Ne generáljon újra CSR-t. Ebben az esetben előfordulhat, hogy nem tudja importálni a kiadott CA által aláírt tanúsítvány elemet.

- <span id="page-557-0"></span>9. Küldje el a CSR-t egy hitelesítő hatóságnak, és szerezzen be CA által aláírt tanúsítvány-t. Kövesse az egyes hitelesítő hatóságok szabályait a küldési módszer és az űrlap tekintetében.
- 10. A kiadott CA által aláírt tanúsítvány-t mentse a nyomtatóhoz csatlakoztatott számítógépre. A CA által aláírt tanúsítvány megszerzése befejeződött, ha egy tanúsítványt a célhelyre ment.

& ["Nyomtató műveletek beállítására szolgáló alkalmazás \(Web Config\)" 388. oldal](#page-387-0)

### **CSR beállítási elemek**

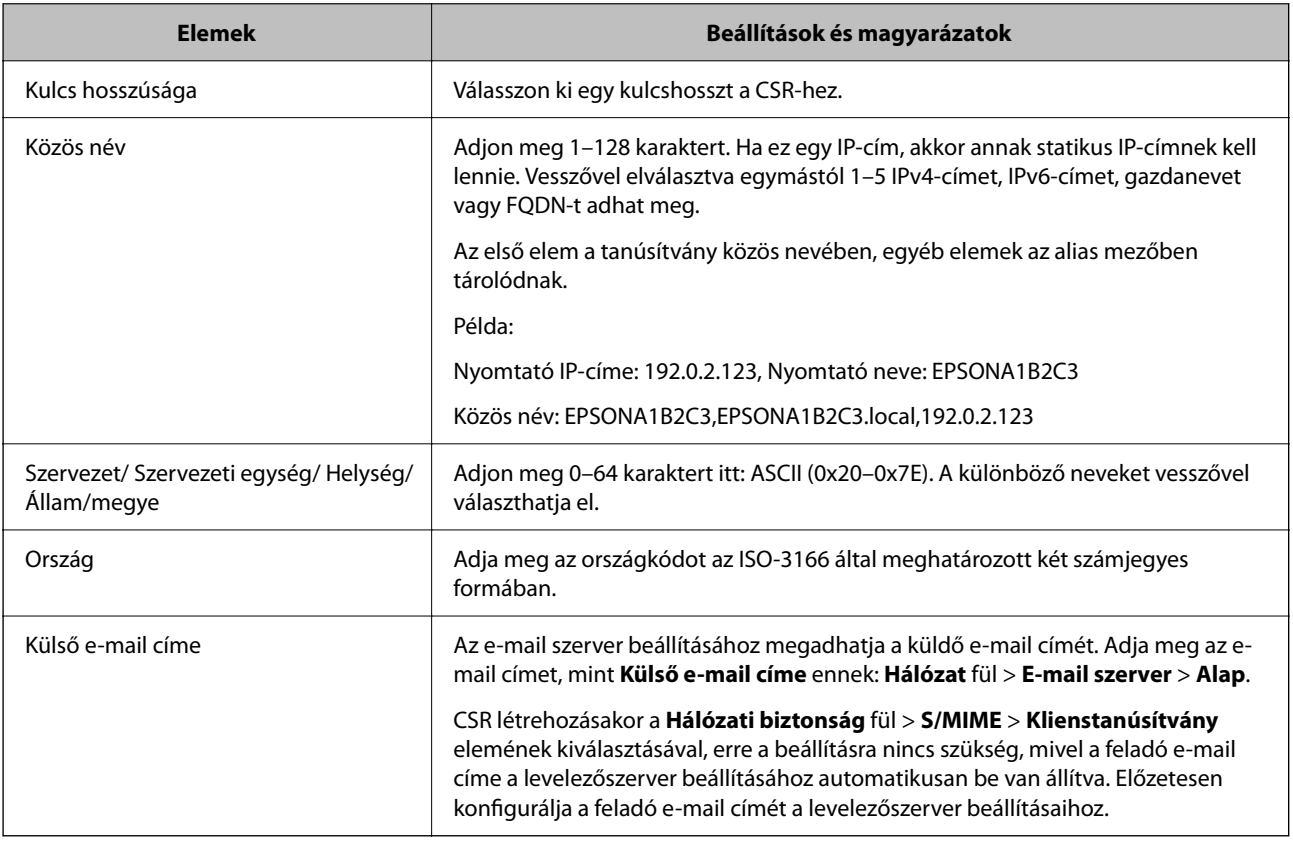

### **Kapcsolódó információ**

& ["CA-aláírt tanúsítvány beszerzése" 557. oldal](#page-556-0)

## *CA-aláírt tanúsítvány importálása*

Importálja a nyomtatóra a megszerzett CA által aláírt tanúsítvány fájlt.

Fontos:

- ❏ Ellenőrizze, hogy a nyomtató dátum- és időbeállítása megfelelően van megadva. Lehetséges, hogy a tanúsítvány érvénytelen.
- ❏ Ha a Web Config-ből létrehozott CSR használatával tanúsítványt szerez be, akkor egy tanúsítványt csak egyszer importálhat.
- ❏ Ha egy CA által aláírt tanúsítvány elemet importál a *Hálózati biztonság* fül > *S/MIME* > *Klienstanúsítvány* kiválasztásával, akkor nem módosíthatja a(z) *Külső e-mail címe* opciót a *Hálózat* fül > *E-mail szerver* > *Alap* elemnél. Ha módosítani szeretné a *Külső e-mail címe* elemet, módosítson minden aláírási beállítást a(z) *Aláírás hozzáadásának mellőzése* lehetőségnél a *Hálózati biztonság* fül > *S/MIME* > *Alap* kiválasztásával, majd törölje az importáltCA által aláírt tanúsítvány lehetőséget.
- 1. Nyissa meg a Web Config elemet, majd válassza ki a **Hálózati biztonság** fület.
- 2. Válassza az alábbiak egyikét.
	- ❏ **SSL/TLS** > **Tanúsítvány**
	- ❏ **IPsec/IP-szűrés** > **Klienstanúsítvány**
	- ❏ **IEEE802.1X** > **Klienstanúsítvány**
	- ❏ **S/MIME** > **Klienstanúsítvány**
- 3. Kattintson a(z) **Importálás** elemre.

A tanúsítvány-importálás oldala nem nyílt meg.

4. Adjon meg egy értéket az egyes tételekhez. Állítsa be a **1. CA-tanúsítvány** és a **2. CA-tanúsítvány** elemet, amikor a tanúsítvány elérési útját ellenőrzi a nyomtatót elérő böngészőben.

A CSR létrehozásának helyétől és a tanúsítvány fájlformátumától függően a szükséges beállítások változhatnak. Adjon meg értékeket a kívánt elemekhez az alábbiak szerint.

- ❏ Web Config-ból szerzett PEM/DER formátum tanúsítványa
	- ❏ **Privát kulcs**: Ne konfigurálja, mert a nyomtató privát kulcsot tartalmaz.
	- ❏ **Jelszó**: Ne konfigurálja.
	- ❏ **1. CA-tanúsítvány**/**2. CA-tanúsítvány**: Opcionális
- ❏ Számítógépről szerzett PEM/DER formátum tanúsítványa
	- ❏ **Privát kulcs**: Be kell állítania.
	- ❏ **Jelszó**: Ne konfigurálja.
	- ❏ **1. CA-tanúsítvány**/**2. CA-tanúsítvány**: Opcionális
- ❏ Számítógépről szerzett PKCS#12 formátum tanúsítványa
	- ❏ **Privát kulcs**: Ne konfigurálja.
	- ❏ **Jelszó**: Opcionális
	- ❏ **1. CA-tanúsítvány**/**2. CA-tanúsítvány**: Ne konfigurálja.
- 5. Kattintson a(z) **OK** elemre.

Megjelenik a befejezést jelző üzenet.

#### *Megjegyzés:*

Kattintson a *Megerősítés* lehetőségre a tanúsítványra vonatkozó információk ellenőrzéséhez.

#### **Kapcsolódó információ**

- & ["Nyomtató műveletek beállítására szolgáló alkalmazás \(Web Config\)" 388. oldal](#page-387-0)
- & "CA-aláírt tanúsítvány törlése" 560. oldal
- $\blacktriangleright$  ["S/MIME alapvető beállításainak konfigurálása" 579. oldal](#page-578-0)

#### **CA aláírású tanúsítvány Importálási beállítási elemek**

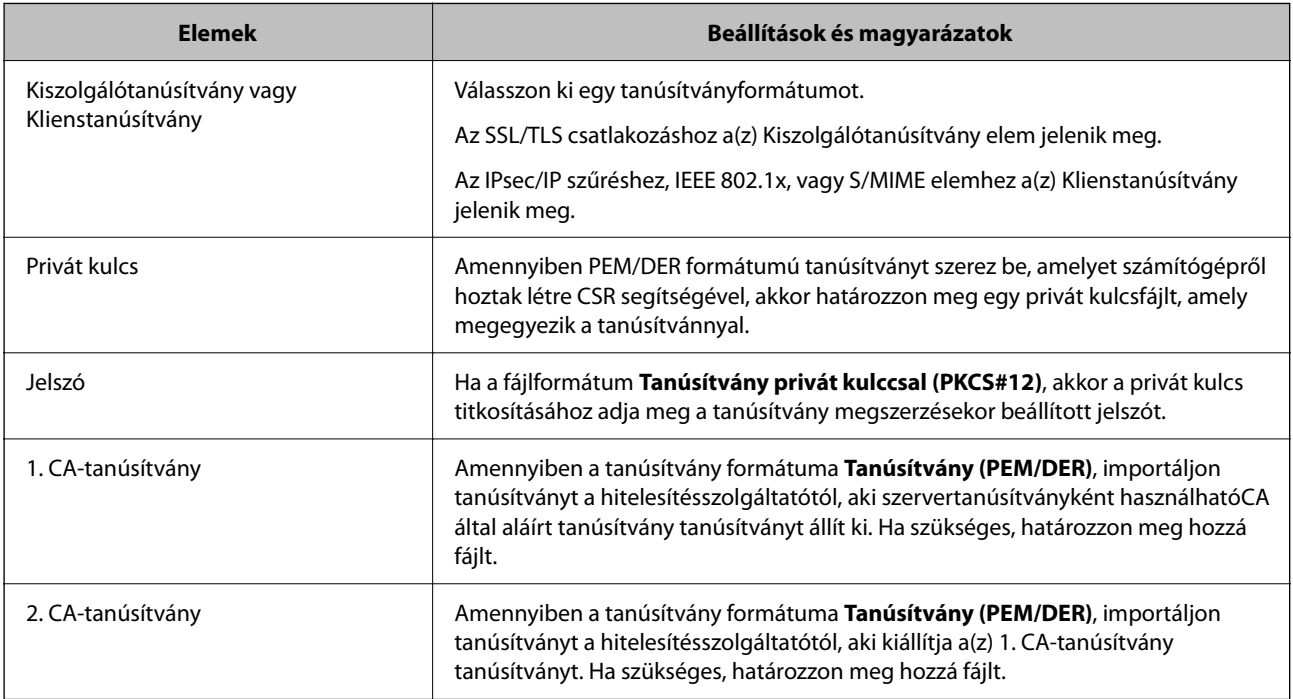

#### **Kapcsolódó információ**

◆ ["CA-aláírt tanúsítvány importálása" 558. oldal](#page-557-0)

#### *CA-aláírt tanúsítvány törlése*

Az importált tanúsítványt akkor törölheti, ha a tanúsítvány lejárt, vagy amikor a titkosított kapcsolat már nem szükséges.

## *CFontos:*

Ha a Web Config-ből létrehozott CSR használatával tanúsítványt szerez be, akkor a törölt tanúsítványt nem lehet újra importálni. Ebben az esetben hozzon létre egy CSR-t, és szerezzen be új tanúsítványt.

1. Nyissa meg a Web Config elemet, majd válassza ki a **Hálózati biztonság** fület.

2. Válassza az alábbiak egyikét.

- ❏ **SSL/TLS** > **Tanúsítvány**
- ❏ **IPsec/IP-szűrés** > **Klienstanúsítvány**
- <span id="page-560-0"></span>❏ **IEEE802.1X** > **Klienstanúsítvány**
- ❏ **S/MIME** > **Klienstanúsítvány**
- 3. Kattintson a **Törlés** opcióra a(z) **CA által aláírt tanúsítvány** vagy **Klienstanúsítvány** elemnél.
- 4. A megjelenő üzenetben erősítse meg, hogy törölni szeretné a tanúsítványt.

& ["Nyomtató műveletek beállítására szolgáló alkalmazás \(Web Config\)" 388. oldal](#page-387-0)

## **A Önaláírt tanúsítvány konfigurálása**

### *Önaláírt tanúsítvány frissítése*

Mivel a(z) Önaláírt tanúsítvány elemet a nyomtató állítja ki, akkor frissítheti, ha lejárt vagy amikor a leírt tartalom megváltozik.

Az SSL/TLS és az S/MIME önaláírt tanúsítványokat külön adja ki. Ha szükséges, frissítse az egyes tanúsítványokat.

#### Fontos:

Ha egy önaláírt tanúsítványt frissít a *Hálózati biztonság* fül > *S/MIME* > *Klienstanúsítvány* kiválasztásával, akkor nem módosíthatja a(z) *Külső e-mail címe* opciót a *Hálózat* fül > *E-mail szerver* > *Alap* elemnél. Ha módosítani szeretné a *Külső e-mail címe* elemet, módosítson minden aláírási beállítást a(z) *Aláírás hozzáadásának mellőzése* lehetőségnél a *Hálózati biztonság* fül > *S/MIME* > *Alap* kiválasztásával, majd törölje az önaláírt tanúsítványt az S/MIME elemhez.

- 1. Nyissa meg a Web Config elemet, majd válassza ki a **Hálózati biztonság** fület. Majd válassza a(z) **SSL/TLS** > **Tanúsítvány** vagy **S/MIME** > **Klienstanúsítvány** opciót.
- 2. Kattintson a(z) **Frissítés** elemre.
- 3. Adja meg a(z) **Közös név** elemet.

Vesszővel elválasztva egymástól legfeljebb 5 IPv4-címet, IPv6-címet, gazdanevet vagy FQDN-t adhat meg 1-128 karakter között. Az első paramétert az általános névben tárolja a rendszer, a többi paraméter a tanúsítvány tárgyának alias mezőjében tárolódik.

Példa:

Nyomtató IP-címe: 192.0.2.123, Nyomtató neve: EPSONA1B2C3

Általános név: EPSONA1B2C3,EPSONA1B2C3.local,192.0.2.123

- 4. Adja meg a tanúsítvány érvényességi idejét.
- 5. Kattintson a(z) **Tovább** elemre.

Megjelenik a megerősítő üzenet.

6. Kattintson a(z) **OK** elemre.

A nyomtató naprakész.

#### <span id="page-561-0"></span>*Megjegyzés:*

Ellenőrizheti a tanúsítványra vonatkozó információkat, ha a(z) *Megerősítés* elemre kattinta a(z) *Hálózati biztonság* fülön > *SSL/TLS* > *Tanúsítvány* > *Önaláírt tanúsítvány* vagy a(z) *S/MIME* > *Klienstanúsítvány* > *Önaláírt tanúsítvány* elemet.

#### **Kapcsolódó információ**

- & ["Nyomtató műveletek beállítására szolgáló alkalmazás \(Web Config\)" 388. oldal](#page-387-0)
- & "Önaláírt tanúsítvány törlése S/MIME esetén" 562. oldal
- & ["S/MIME alapvető beállításainak konfigurálása" 579. oldal](#page-578-0)

### *Önaláírt tanúsítvány törlése S/MIME esetén*

Az S/MIME önaláírt tanúsítványát törölheti, amikor az már nem szükséges.

Még ha törli is, az SSL/TLS önaláírt tanúsítványa nem törlődik.

- 1. Nyissa meg a(z) Web Config elemet, majd válassza ki a **Hálózati biztonság** fület > **S/MIME** > **Klienstanúsítvány**.
- 2. Kattintson a **Törlés** vagy a **Önaláírt tanúsítvány** elemre.
- 3. A megjelenő üzenetben erősítse meg, hogy törölni szeretné a tanúsítványt.

#### **Kapcsolódó információ**

& ["Nyomtató műveletek beállítására szolgáló alkalmazás \(Web Config\)" 388. oldal](#page-387-0)

## **A CA-tanúsítvány konfigurálása**

Amikor beállítja a(z) CA-tanúsítvány elemet, jóváhagyhatja a szerver CA-tanúsítványának útvonalát, amelyhez a nyomtató hozzáfér. Ezzel megelőzhető a megszemélyesítés.

Megszerezheti a(z) CA-tanúsítvány dokumentumot a hitelesítésszolgáltatótól, aki a(z) CA által aláírt tanúsítvány dokumentumot kiállította.

### *CA-tanúsítvány importálása*

Importálja a nyomtatóra a(z) CA-tanúsítvány fájlt.

- 1. Nyissa meg a Web Config elemet, majd válassza ki a **Hálózati biztonság** fület > **CA-tanúsítvány**.
- 2. Kattintson a(z) **Importálás** elemre.
- 3. Határozza meg az importálni kívánt CA-tanúsítvány fájlt.
- 4. Kattintson a(z) **OK** elemre.

Ha az importálás befejeződött, akkor a rendszer visszaviszi Önt a(z) **CA-tanúsítvány** képernyőjére, ahol megjelenik az importált CA-tanúsítvány.

<span id="page-562-0"></span>& ["Nyomtató műveletek beállítására szolgáló alkalmazás \(Web Config\)" 388. oldal](#page-387-0)

#### *A CA-tanúsítvány törlése*

Törölheti az importált CA-tanúsítvány elemet.

- 1. Nyissa meg a Web Config elemet, majd válassza ki a **Hálózati biztonság** fület > **CA-tanúsítvány**.
- 2. Kattintson a(z) **Törlés** elemre a törölni kívánt CA-tanúsítvány elem mellett.
- 3. A megjelenő üzenetben erősítse meg, hogy törölni szeretné a tanúsítványt.
- 4. Kattintson a(z) **Hálózat újraindítása**, majd ellenőrizze, hogy a törölt Ca-tanúsítvány nem szerepel-e a frissített képernyőn.

#### **Kapcsolódó információ**

& ["Nyomtató műveletek beállítására szolgáló alkalmazás \(Web Config\)" 388. oldal](#page-387-0)

# **SSL/TLS kommunikáció a nyomtatóval**

Amennyiben a nyomtatóhoz a kiszolgálói tanúsítványt SSL/TLS (Secure Sockets Layer/Transport Layer Security) kommunikációval állították be, a számítógépek közötti kommunikációs útvonal titkosítható. Ez a funkció akkor hasznos, ha szeretné megakadályozni a távoli és illetéktelen hozzáférést.

## **SSL/TLS-alapbeállítások konfigurálása**

Ha a nyomtató támogatja a HTTPS-szerverfunkciót, akkor használhatja a kommunikáció titkosítására használhat SSL/TLS-kommunikációt is. Konfigurálhatja és kezelheti a nyomtatót a Web Config használatával, mindeközben a biztonságról is gondoskodhat.

A titkosítás erősségét konfigurálása és a funkció átirányítása.

- 1. Nyissa meg a(z) Web Config elemet, majd válassza ki a **Hálózati biztonság** fület > **SSL/TLS** > **Alap**.
- 2. Válasszon ki egy értéket az egyes tételekhez.
	- ❏ Titkosítás erőssége

Válassza ki a titkosítás erősségét.

❏ HTTP átirányítása HTTPS-re

Átirányítás HTTPS-re, amkior a rendszer HTTP-t ér el.

- 3. Kattintson a(z) **Tovább** elemre. Megjelenik a megerősítő üzenet.
- 4. Kattintson a(z) **OK** elemre. A nyomtató naprakész.

<span id="page-563-0"></span>& ["Nyomtató műveletek beállítására szolgáló alkalmazás \(Web Config\)" 388. oldal](#page-387-0)

## **Szervertanúsítvány konfigurálása a nyomtató részére**

- 1. Nyissa meg a(z) Web Config elemet, majd válassza ki a **Hálózati biztonság** fület > **SSL/TLS** > **Tanúsítvány**.
- 2. Határozzon meg egy tanúsítványt, amelyet itt használat: **Kiszolgálótanúsítvány**.
	- ❏ Önaláírt tanúsítvány Saját aláírással rendelkező tanúsítványt generált a nyomtató. Ha Önnek nincs birtokában CA aláírású tanúsítvány, válassza ezt.
	- ❏ CA által aláírt tanúsítvány Ha Önnek CA aláírású tanúsítvány van a birtokában és azt már importálta, akkor meghatározhatja ezt.
- 3. Kattintson a(z) **Tovább** elemre. Megjelenik a megerősítő üzenet.
- 4. Kattintson a(z) **OK** elemre.

A nyomtató naprakész.

### **Kapcsolódó információ**

- & ["Nyomtató műveletek beállítására szolgáló alkalmazás \(Web Config\)" 388. oldal](#page-387-0)
- & ["A CA által aláírt tanúsítvány konfigurálása" 557. oldal](#page-556-0)
- & ["Önaláírt tanúsítvány frissítése" 561. oldal](#page-560-0)

# **Titkosított kommunikáció IPsec-/IP-szűrés funkcióval**

## **Tudnivalók az IPsec/IP-szűrés alkalmazásról**

IP-címek, szolgáltatások és az IPsec/IP szűrés funkciót használó port alapján szűrheti a forgalmat. A szűrés kombinálásával beállíthatja, hogy a nyomtató elfogadjon vagy blokkoljon-e meghatározott ügyfeleket és adatokat. Emellett az IPsec alkalmazásával a biztonsági szintet is javíthatja.

#### *Megjegyzés:*

A Windows Vista vagy későbbi, illetve a Windows Server 2008 vagy későbbi verziót futtató számítógépek támogatják az IPsec funkciót.

## **Az alapértelmezett házirend konfigurálása**

A forgalom szűréséhez állítsa be az alapértelmezett házirendet. Az alapértelmezett házirend a nyomtatóhoz kapcsolódó valamennyi felhasználóra vagy csoportra vonatkozik. Ha részletesebb kontrollt szeretne a felhasználók és a felhasználói csoportok fölött, állítson be csoportos házirendeket.

- 1. Lépjen be a(z) Web Config programba, majd válassza a(z) **Hálózati biztonság** fül > **IPsec/IP-szűrés** > **Alap** menüpontját.
- 2. Adjon meg egy értéket az egyes tételekhez.
- 3. Kattintson a(z) **Tovább** elemre. Megjelenik egy megerősítő képernyő.
- 4. Kattintson a(z) **OK** elemre. A nyomtató frissítése megtörténik.

& ["Nyomtató műveletek beállítására szolgáló alkalmazás \(Web Config\)" 388. oldal](#page-387-0)

## *Alapértelmezett házirend beállítások*

#### **Alapértelmezett házirend**

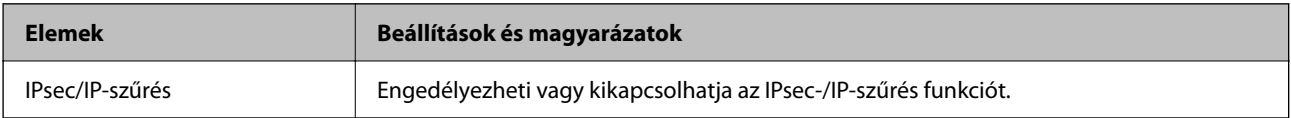

#### ❏ **Hozzáférés-vezérlés**

Állítson be egy vezérlési módszert az IP-csomagok forgalma számára.

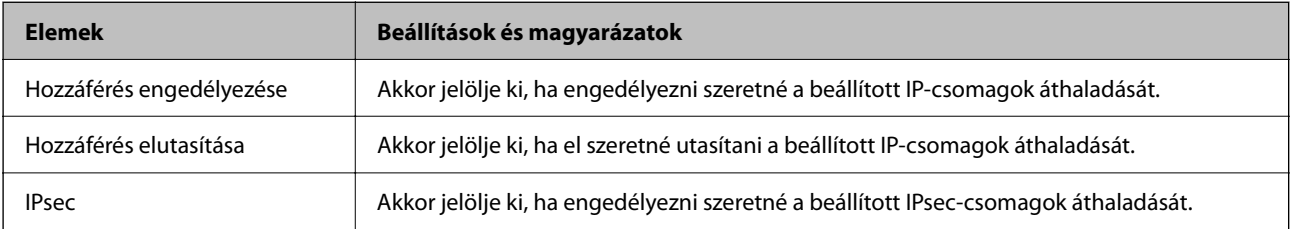

#### ❏ **IKE verzió**

Válassza a(z) **IKEv1** vagy **IKEv2** lehetőséget az **IKE verzió** menüben. Annak az eszköznek megfelelően válassza ki, amihez a nyomtatót csatlakoztatták.

### ❏ IKEv1

Az alábbi elemek jelennek meg, ha a(z) **IKEv1** protokollt választja a(z) **IKE verzió** menüben.

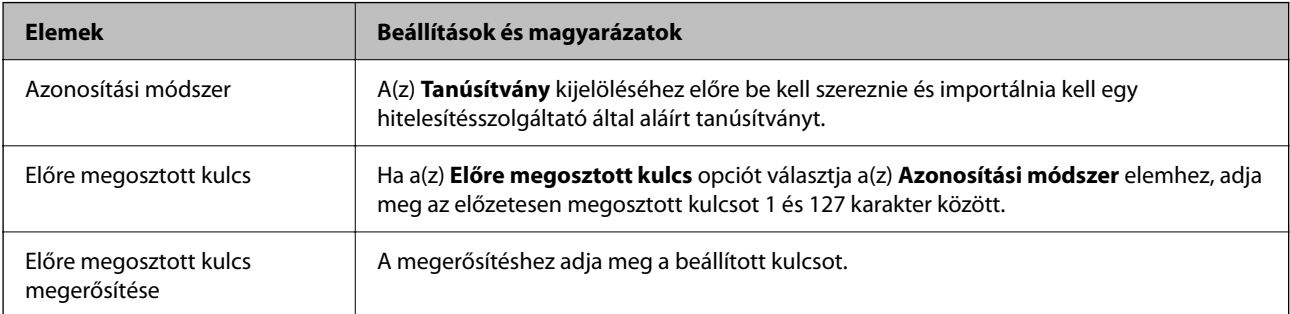

#### ❏ IKEv2

Az alábbi elemek jelennek meg, ha a(z) **IKEv2** protokollt választja a(z) **IKE verzió** menüben.

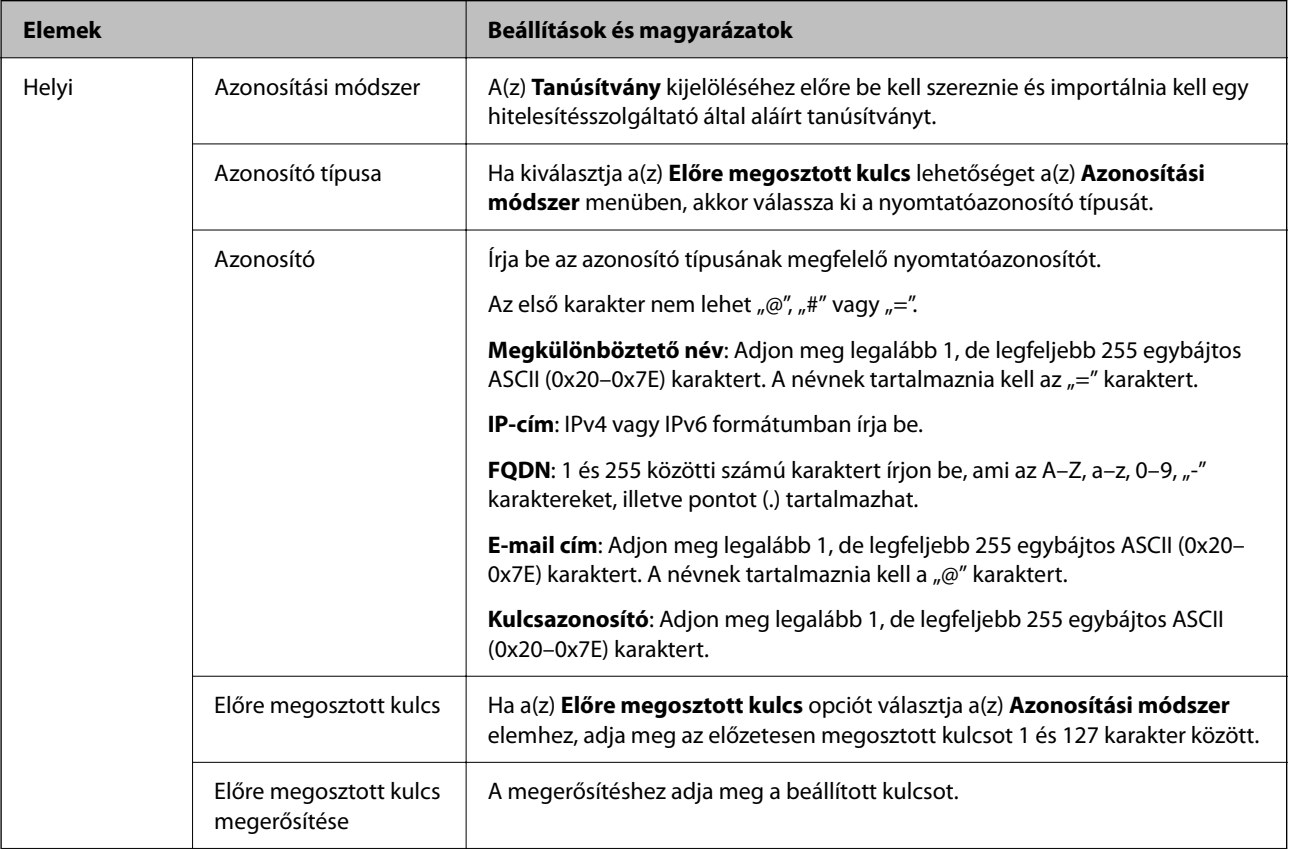

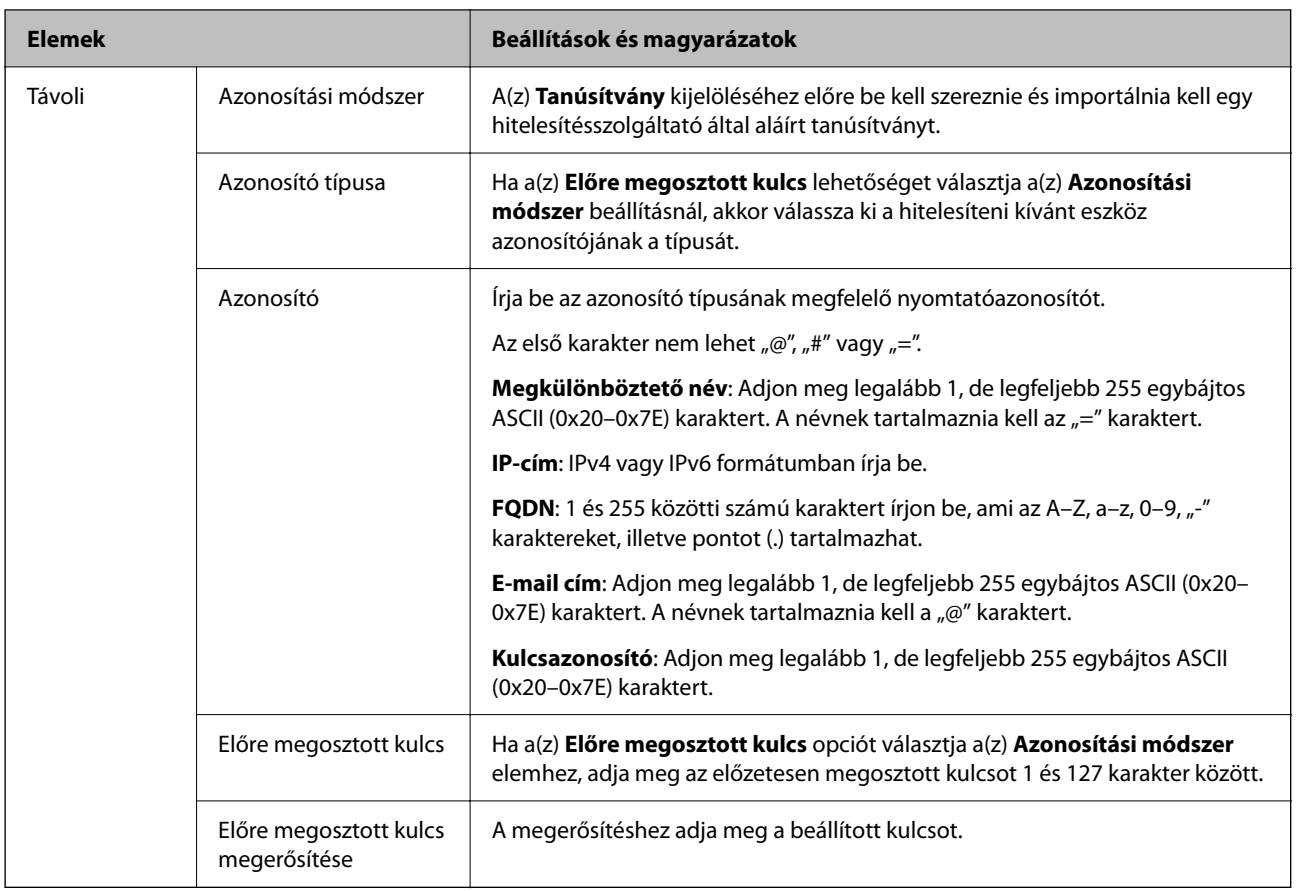

## ❏ **Beágyazás**

Ha a(z) **IPsec** lehetőséget választja a(z) **Hozzáférés-vezérlés** beállításnál, be kell állítania egy beágyazási módot.

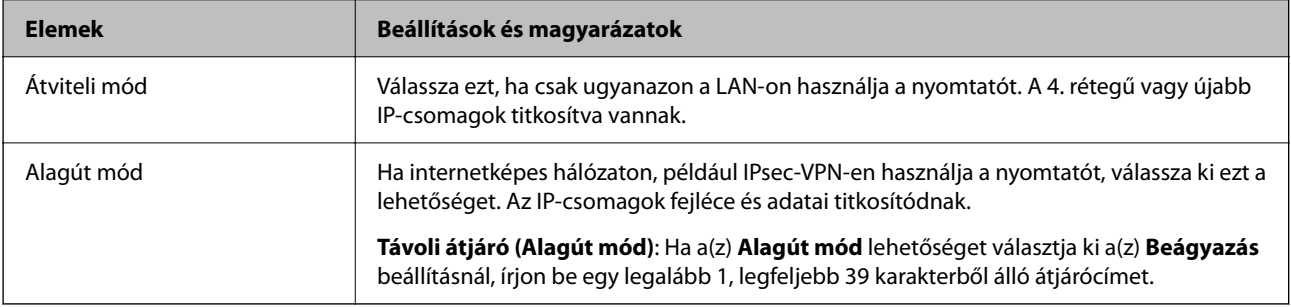

### ❏ **Biztonsági protokoll**

Ha a(z) **IPsec** lehetőséget választja a(z) **Hozzáférés-vezérlés** beállításnál, akkor válasszon egy lehetőséget.

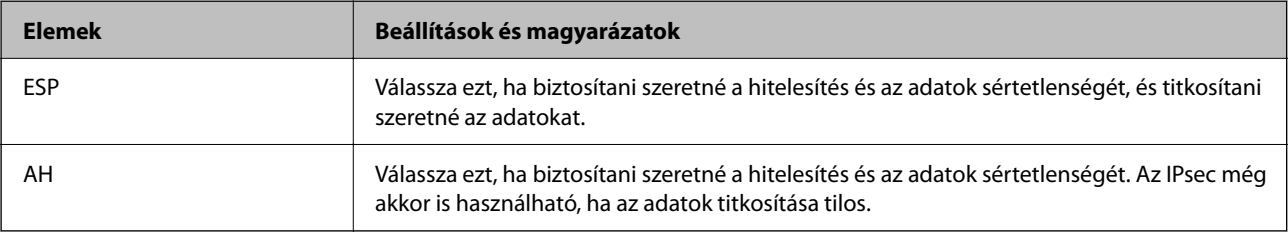

#### <span id="page-567-0"></span>❏ **Algoritmusbeállítások**

Ajánlott a(z) **Bármely** lehetőség kiválasztása minden beállítás esetében vagy a(z) **Bármely** lehetőségtől eltérő opció kiválasztása az egyes beállításoknál. Ha néhány beállításnál a(z) **Bármely** lehetőséget választja, más beállításoknál pedig a(z) **Bármely** lehetőségtől eltérő opciót, akkor előfordulhat, hogy az eszköz nem fog kommunikálni a másik, hitelesíteni kívánt eszköztől függően.

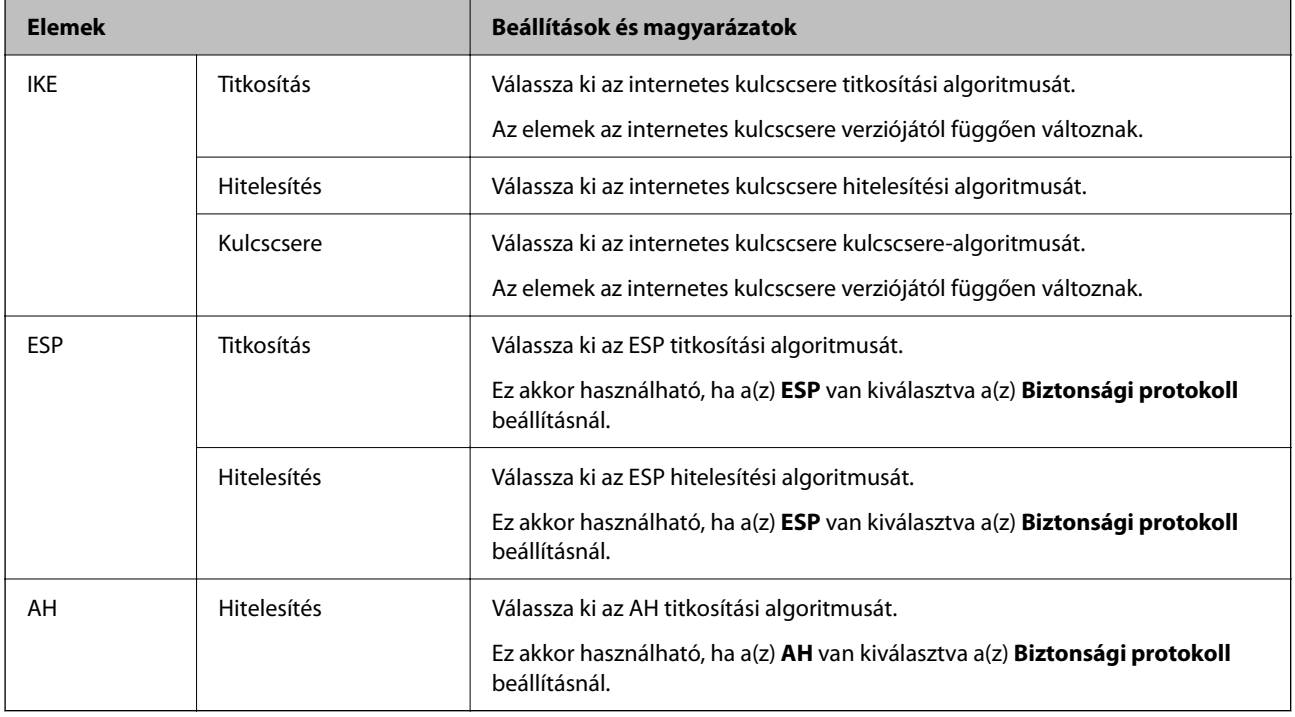

### **Kapcsolódó információ**

& ["Az alapértelmezett házirend konfigurálása" 564. oldal](#page-563-0)

## **A Csoportházirend konfigurálása**

A csoportos házirend egy adott felhasználóra vagy felhasználói csoportra érvényes egy vagy több szabály. A nyomtató vezérli azokat az IP-csomagokat, amelyek megfelelnek a beállított házirendeknek. Az IP-csomagok hitelesítési sorrendje: 1–10. csoportos házirend és végül alapértelmezett házirend.

- 1. Lépjen be a(z) Web Config programba, majd válassza a(z) **Hálózati biztonság** fül > **IPsec/IP-szűrés** > **Alap** menüpontját.
- 2. Kattintson a konfigurálni kívánt számozott lapok valamelyikére.
- 3. Adjon meg egy értéket az egyes tételekhez.
- 4. Kattintson a(z) **Tovább** elemre.

Megjelenik egy megerősítő képernyő.

5. Kattintson a(z) **OK** elemre.

A nyomtató frissítése megtörténik.

& ["Nyomtató műveletek beállítására szolgáló alkalmazás \(Web Config\)" 388. oldal](#page-387-0)

### *Csoportházirend beállítások*

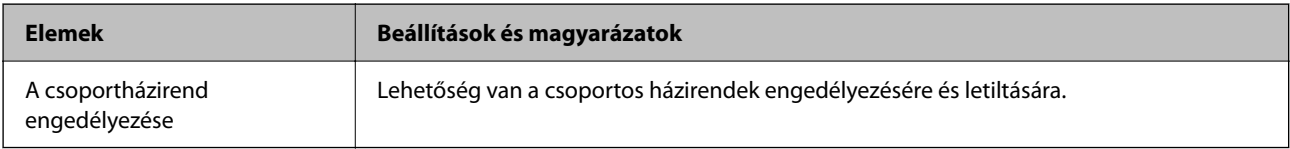

#### **Hozzáférés-vezérlés**

Állítson be egy vezérlési módszert az IP-csomagok forgalma számára.

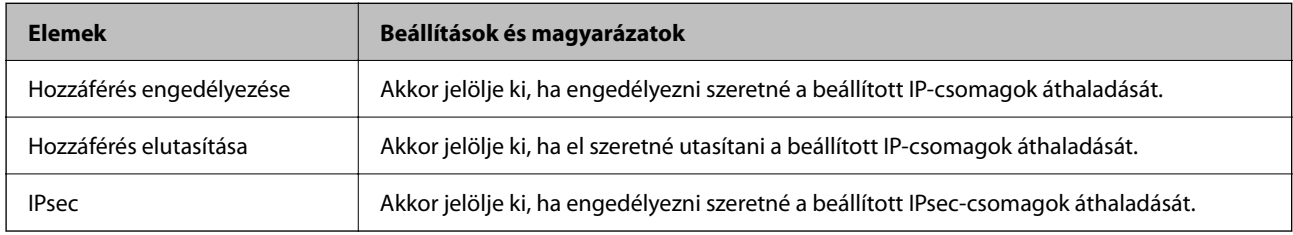

#### **Helyi cím (nyomtató)**

Válassza ki a hálózati környezetének megfelelő IPv4- vagy IPv6-címet. Ha automatikusan megtörténik az IP-cím hozzárendelése, kiválaszthatja a(z) **Automatikusan lekért IPv4-cím használata** lehetőséget.

#### *Megjegyzés:*

Ha az IPv6 cím hozzárendelése automatikusan történik, előfordulhat, hogy a kapcsolat nem lesz elérhető. Állítson be egy statikus IPv6 címet.

#### **Távoli cím (gazdagép)**

Írja be a készülék IP-címét a hozzáférés vezérlése érdekében. Az IP-cím maximum 43 karakterből állhat. Ha nem ír be IP-címet, az összes cím vezérelve lesz.

#### *Megjegyzés:*

Ha az IP-cím hozzárendelése automatikusan történik (pl. a DHCP által), előfordulhat, hogy a kapcsolat nem lesz elérhető. Állítson be egy statikus IP-címet.

#### **Portválasztási módszer**

Válasszon ki egy módszert a portok megadására.

❏ Szolgáltatás neve

Ha a(z) **Szolgáltatás neve** lehetőséget választja a(z) **Portválasztási módszer** beállításnál, akkor válasszon egy lehetőséget.

#### ❏ Átviteli protokoll

Ha a(z) **A port száma** lehetőséget választja a(z) **Portválasztási módszer** beállításnál, be kell állítania egy beágyazási módot.

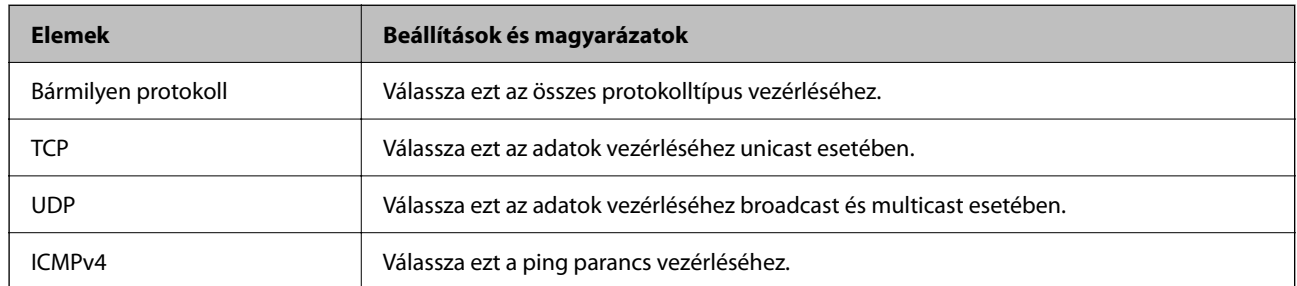

#### ❏ Helyi port

Ha a(z) **A port száma** lehetőséget választja a(z) **Portválasztási módszer** beállításnál, és kiválasztja a(z) **TCP** vagy **UDP** elemet a(z) **Átviteli protokoll** beállításnál, adja meg a portszámokat vesszővel elválasztva a beérkező csomagok vezérléséhez. Legfeljebb 10 portszámot írhat be.

#### Példa: 20,80,119,5220

Ha nem ír be portszámot, az összes port vezérelve lesz.

#### ❏ Távoli port

Ha a(z) **A port száma** lehetőséget választja a(z) **Portválasztási módszer** beállításnál, és kiválasztja a(z) **TCP** vagy **UDP** elemet a(z) **Átviteli protokoll** beállításnál, adja meg a portszámokat vesszővel elválasztva az elküldött csomagok vezérléséhez. Legfeljebb 10 portszámot írhat be.

#### Példa: 25,80,143,5220

Ha nem ír be portszámot, az összes port vezérelve lesz.

#### **IKE verzió**

Válassza a(z) **IKEv1** vagy **IKEv2** lehetőséget az **IKE verzió** menüben. Annak az eszköznek megfelelően válassza ki, amihez a nyomtatót csatlakoztatták.

#### ❏ IKEv1

Az alábbi elemek jelennek meg, ha a(z) **IKEv1** protokollt választja a(z) **IKE verzió** menüben.

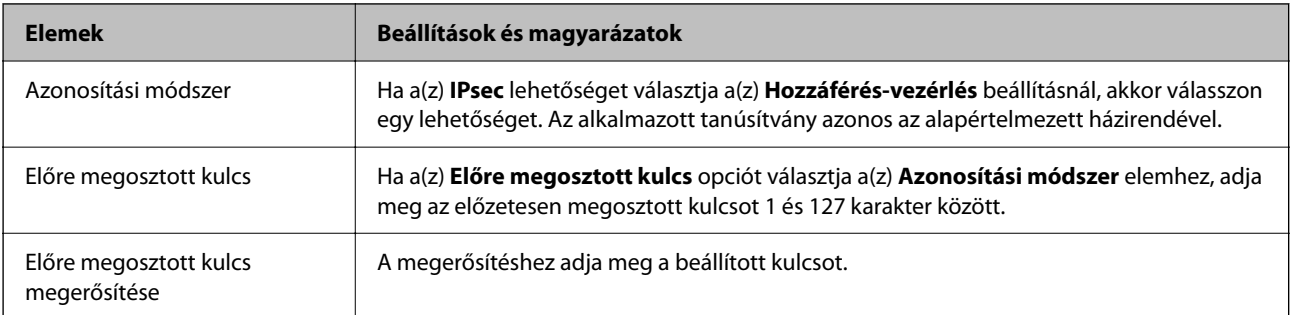

## ❏ IKEv2

Az alábbi elemek jelennek meg, ha a(z) **IKEv2** protokollt választja a(z) **IKE verzió** menüben.

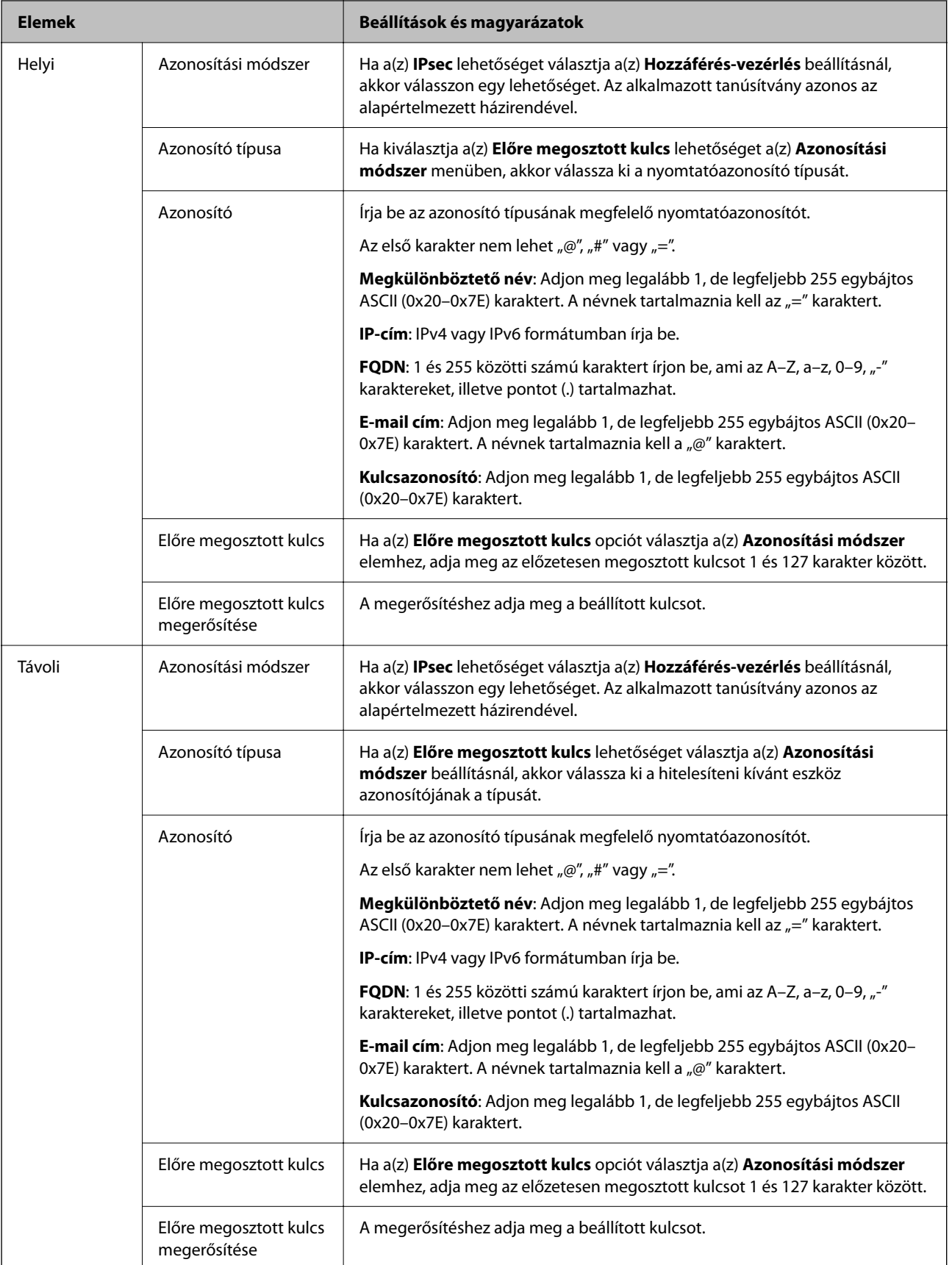

### **Beágyazás**

Ha a(z) **IPsec** lehetőséget választja a(z) **Hozzáférés-vezérlés** beállításnál, be kell állítania egy beágyazási módot.

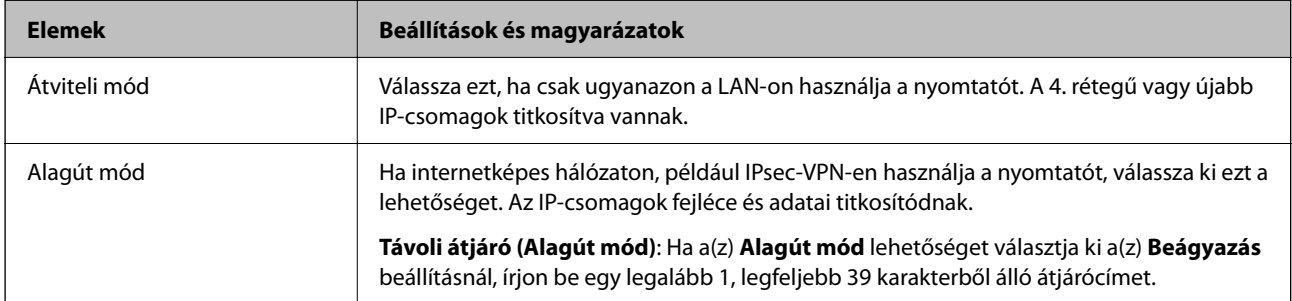

### **Biztonsági protokoll**

Ha a(z) **IPsec** lehetőséget választja a(z) **Hozzáférés-vezérlés** beállításnál, akkor válasszon egy lehetőséget.

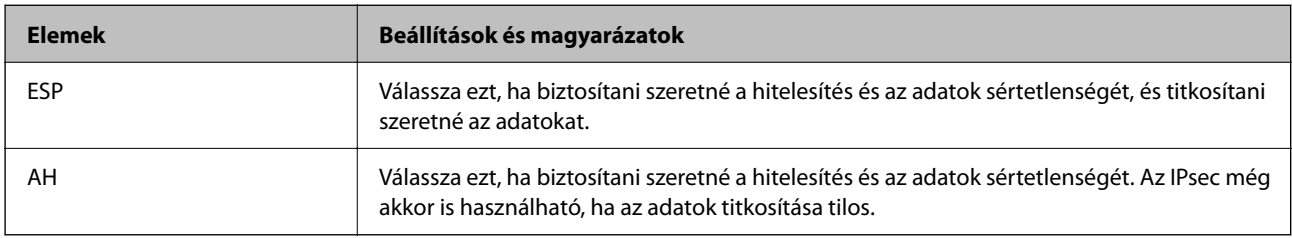

### **Algoritmusbeállítások**

Ajánlott a(z) **Bármely** lehetőség kiválasztása minden beállítás esetében vagy a(z) **Bármely** lehetőségtől eltérő opció kiválasztása az egyes beállításoknál. Ha néhány beállításnál a(z) **Bármely** lehetőséget választja, más beállításoknál pedig a(z) **Bármely** lehetőségtől eltérő opciót, akkor előfordulhat, hogy az eszköz nem fog kommunikálni a másik, hitelesíteni kívánt eszköztől függően.

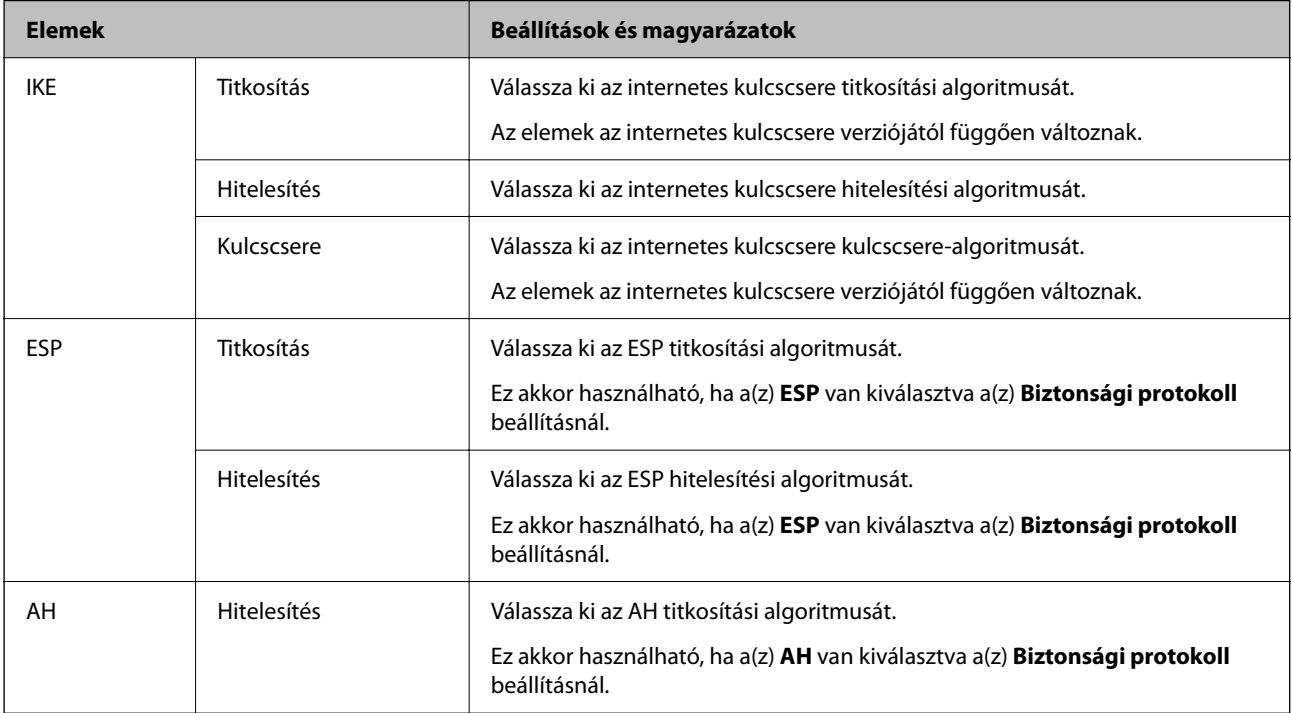

- $\blacklozenge$  ["A Csoportházirend konfigurálása" 568. oldal](#page-567-0)
- & "A Helyi cím (nyomtató) és Távoli cím (gazdagép) lehetőségek kombinálása Csoportházirend lehetőségben" 573. oldal
- & "A csoportszabályzat szolgáltatásnevének referenciái" 573. oldal

## *A Helyi cím (nyomtató) és Távoli cím (gazdagép) lehetőségek kombinálása Csoportházirend lehetőségben*

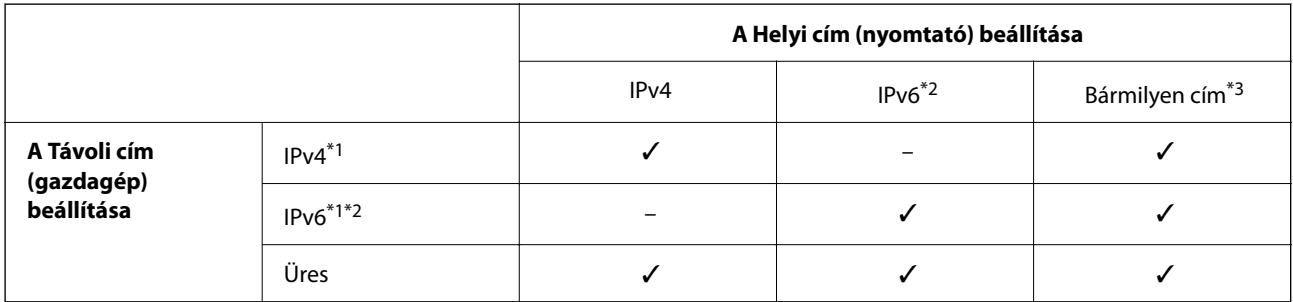

\*1Ha **IPsec** van kiválasztva az **Hozzáférés-vezérlés** számára, akkor nem adható meg egy prefix hosszal.

\*2Ha **IPsec** van kiválasztva az **Hozzáférés-vezérlés** számára, akkor kiválaszthat egy link-local címet (fe80::), de a csoportos házirend lehetőség ki lesz kapcsolva.

\*3Kivéve IPv6 link-local címeket.

### *A csoportszabályzat szolgáltatásnevének referenciái*

#### *Megjegyzés:*

A rendelkezésre nem álló szolgáltatások megjelennek, de nem választhatók ki.

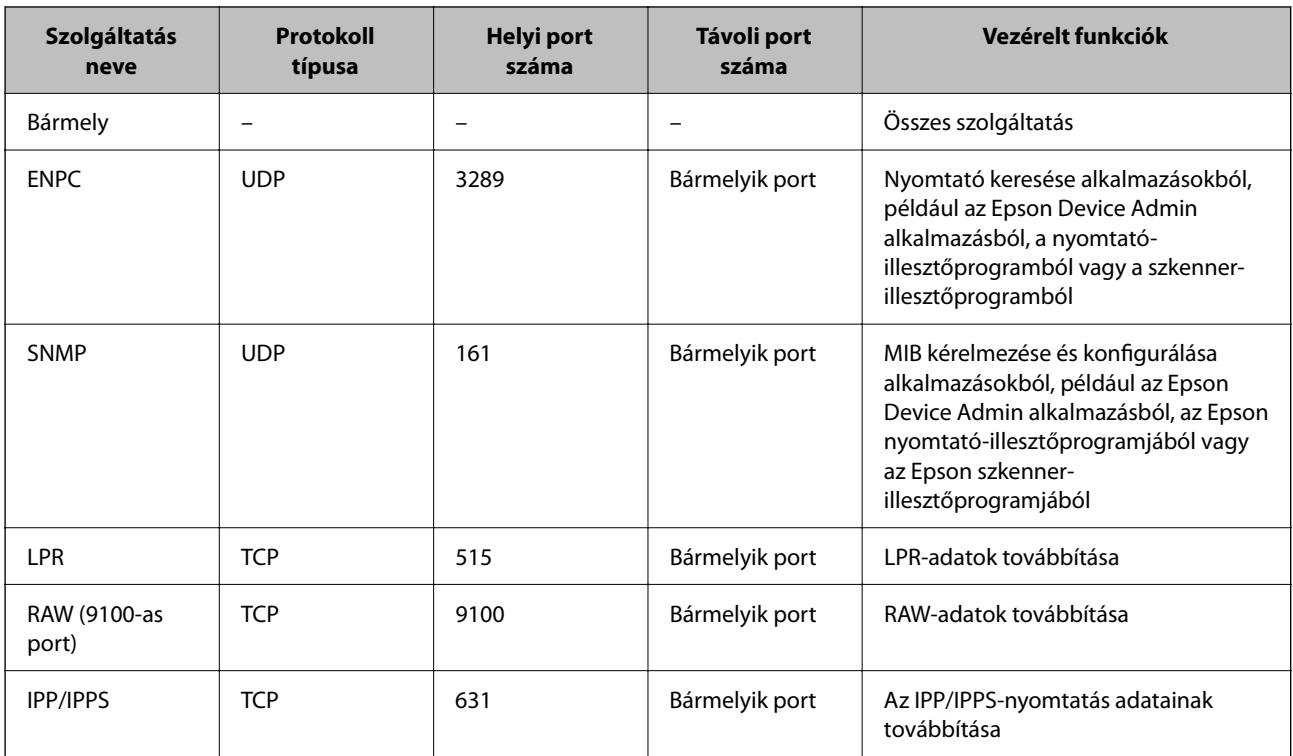

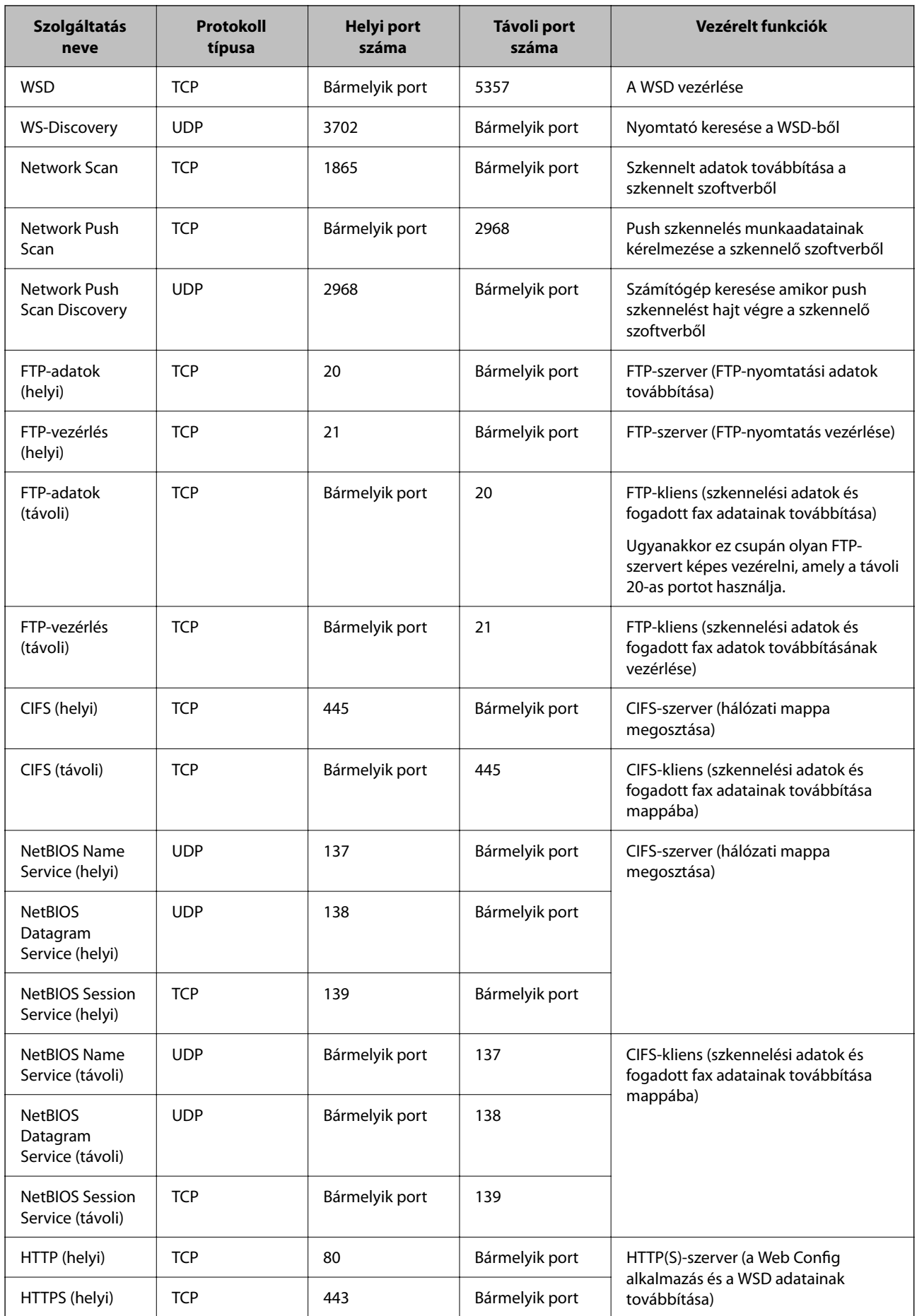

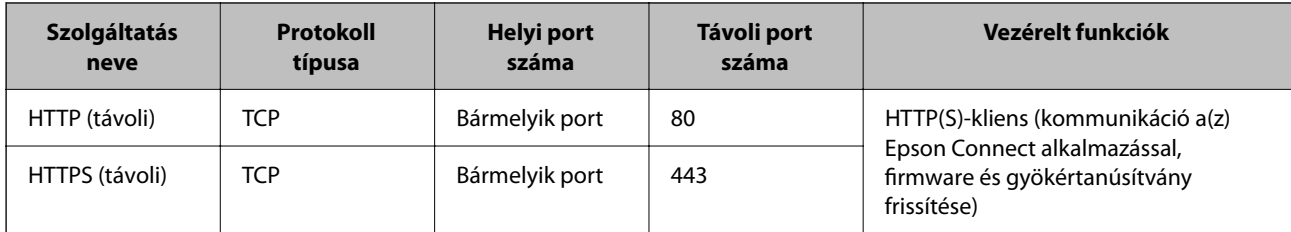

## **A(z) IPsec/IP-szűrés konfigurációs példái**

### **Kizárólag IPsec csomagok fogadása**

A példa kizárólag az alapértelmezett eljárásmód konfigurálására szolgál.

- **Alapértelmezett házirend**:
- ❏ **IPsec/IP-szűrés**: **Engedélyezés**
- ❏ **Hozzáférés-vezérlés**: **IPsec**
- ❏ **Azonosítási módszer**: **Előre megosztott kulcs**
- ❏ **Előre megosztott kulcs**: maximálisan 127 karaktert adhat meg.

**Csoportházirend**: ne konfigurálja.

### **Nyomtatási adatok fogadása és a nyomtató beállítása**

Az alábbi példával meghatározott szolgáltatásokból lehet nyomtatási adatokat és nyomtatási konfigurációt közölni.

**Alapértelmezett házirend**:

- ❏ **IPsec/IP-szűrés**: **Engedélyezés**
- ❏ **Hozzáférés-vezérlés**: **Hozzáférés elutasítása**

#### **Csoportházirend**:

- ❏ **A csoportházirend engedélyezése**: jelölje be a négyzetet.
- ❏ **Hozzáférés-vezérlés**: **Hozzáférés engedélyezése**
- ❏ **Távoli cím (gazdagép)**: a kliens IP-címe
- ❏ **Portválasztási módszer**: **Szolgáltatás neve**
- ❏ **Szolgáltatás neve**: ellenőrizze az alábbi jelölőnégyzeteket: **ENPC**, **SNMP**, **HTTP (helyi)**, **HTTPS (helyi)** és **RAW (9100-as port)**.

#### *Megjegyzés:*

Ha nem szeretne fogadni HTTP (helyi) és HTTPS (helyi) elemet, vegye ki a jelölést a jelölődobozaikból itt: *Csoportházirend*. Ennek során a nyomtató vezérlőpaneljéről ideiglenesen tiltsa le az IPsec/IP-szűrőt, hogy módosítani tudja a nyomtató beállításait.

#### **Cím fogadása kizárólag meghatározott IP-címről**

Az alábbi példával meghatározott IP-címről lehet elérhetővé tenni a nyomtatót.

**Alapértelmezett házirend**:

- ❏ **IPsec/IP-szűrés**: **Engedélyezés**
- ❏ **Hozzáférés-vezérlés**:**Hozzáférés elutasítása**

#### <span id="page-575-0"></span>**Csoportházirend**:

- ❏ **A csoportházirend engedélyezése**: jelölje be a négyzetet.
- ❏ **Hozzáférés-vezérlés**: **Hozzáférés engedélyezése**
- ❏ **Távoli cím (gazdagép)**: a rendszergazda kliensének IP-címe

#### *Megjegyzés:*

Az eljárásmód konfigurálásától függetlenül a kliens el tudja érni és képes konfigurálni a nyomtatót.

## **Tanúsítvány konfigurálása az IPsec/IP-szűrőhöz**

Konfigurálja kliens tanúsítványát az IPsec/IP-szűrőhöz. Ha beállítja, akkor a tanúsítványt az IPsec/IP-szűrő azonosítási módszereként is alkalmazhatja. Ha szeretné konfigurálni a hitelesítésszolgáltatót, lépjen a(z) **CAtanúsítvány** elemre.

- 1. Nyissa meg a Web Config elemet, majd válassza ki a **Hálózati biztonság** fület > **IPsec/IP-szűrés** > **Klienstanúsítvány**.
- 2. Importálja a tanúsítványt ebben: **Klienstanúsítvány**.

Ha már importálta a hitelesítésszolgáltató által kiadott tanúsítványt, akkor lemásolhatja a tanúsítványt és felhasználhatja az IPsec/IP-szűrőben. Másoláshoz válassza ki a tanúsítványt innen: **Másolás innen**, majd kattintson a(z) **Másolás** elemre.

### **Kapcsolódó információ**

- & ["Nyomtató műveletek beállítására szolgáló alkalmazás \(Web Config\)" 388. oldal](#page-387-0)
- $\blacktriangleright$  <sub>n</sub>A CA által aláírt tanúsítvány konfigurálása" 557. oldal
- $\blacktriangleright$  ["A CA-tanúsítvány konfigurálása" 562. oldal](#page-561-0)

# **A nyomtató csatlakoztatása IEEE802.1X hálózathoz**

## **IEEE 802.1X hálózat beállítása**

Ha beállítja az IEEE 802.1X hálózatot a nyomtatóhoz, használhatja a RADIUS kiszolgálóhoz, a hitelesítési funkcióval rendelkező LAN-kapcsolóhoz vagy hozzáférési ponthoz csatlakoztatott hálózaton.

- 1. Lépjen be a(z) Web Config programba, majd válassza a(z) **Hálózati biztonság** fül > **IEEE802.1X** > **Alap** menüpontját.
- 2. Adjon meg egy értéket az egyes tételekhez.

Ha Wi-Fi hálózaton szeretné használni a nyomtatót, kattintson a(z) **Wi-Fi beállítás** lehetőségre, és válasszon ki, illetve írjon be egy SSID-azonosítót.

#### *Megjegyzés:* Megoszthatja a beállításokat az Ethernet és a Wi-Fi hálózat között.

3. Kattintson a(z) **Tovább** elemre.

Megjelenik egy megerősítő képernyő.
4. Kattintson a(z) **OK** elemre.

A nyomtató frissítése megtörténik.

### **Kapcsolódó információ**

& ["Nyomtató műveletek beállítására szolgáló alkalmazás \(Web Config\)" 388. oldal](#page-387-0)

### *IEEE 802.1X hálózati beállítások*

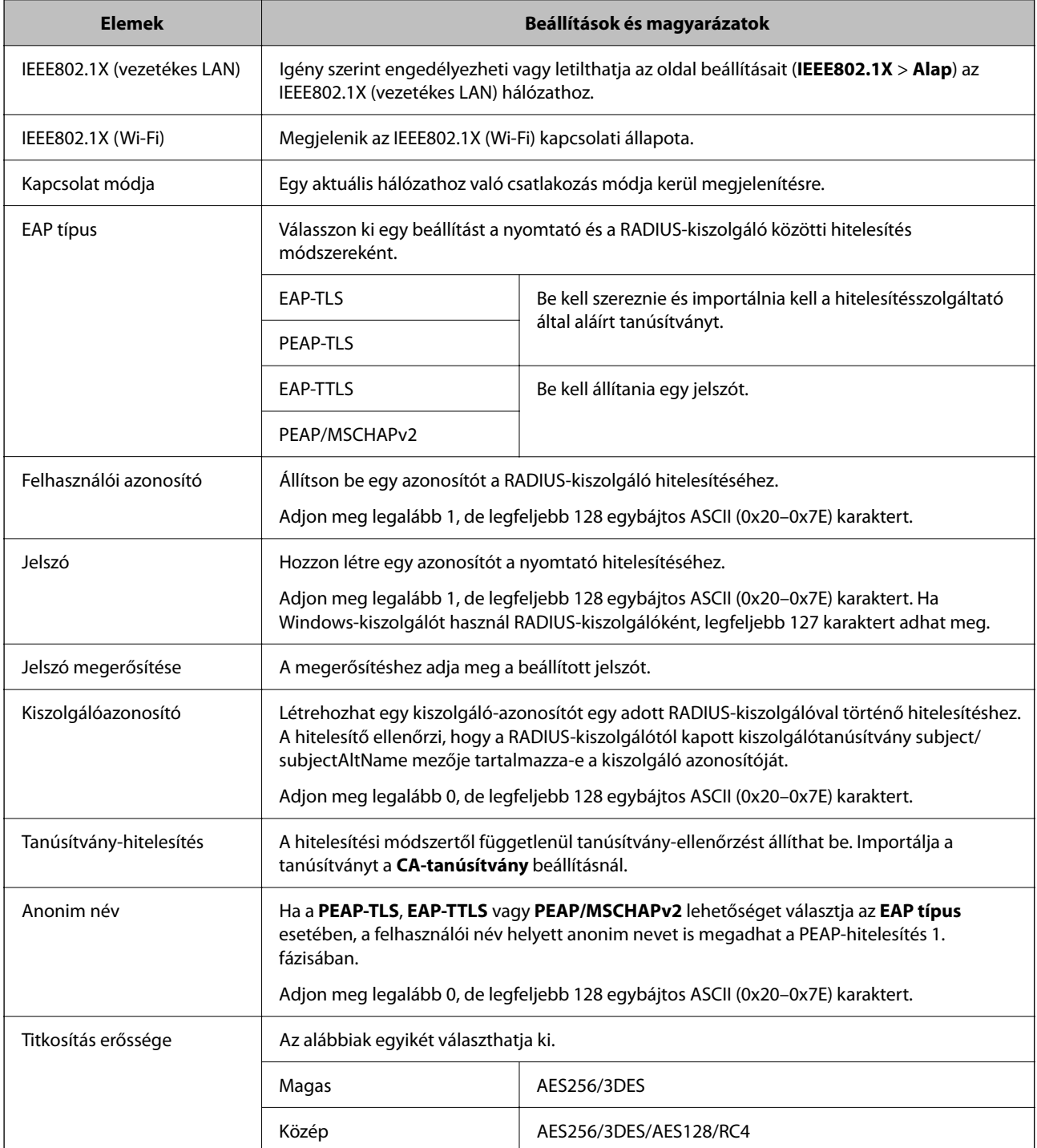

 $\blacktriangleright$  ["IEEE 802.1X hálózat beállítása" 576. oldal](#page-575-0)

### **Tanúsítvány konfigurálása az IEEE 802.1X számára**

Konfigurálja a kliens tanúsítványát az IEEE802.1X számára. Ha beállítja, akkor a(z) **EAP-TLS** és a(z) **PEAP-TLS** elemet az IEEE 802.1X hitelesítésére is használhatja. Ha szeretné konfigurálni a hitelesítésszolgáltató tanúsítványát, lépjen a(z) **CA-tanúsítvány** elemre.

- 1. Nyissa meg a Web Config elemet, majd válassza ki a **Hálózati biztonság** fület > **IEEE802.1X** > **Klienstanúsítvány**.
- 2. Adja meg a tanúsítványt itt: **Klienstanúsítvány**.

Ha már importálta a hitelesítésszolgáltató által kiadott tanúsítványt, akkor lemásolhatja a tanúsítványt és felhasználhatja ebben: IEEE802.1X. Másoláshoz válassza ki a tanúsítványt innen: **Másolás innen**, majd kattintson a(z) **Másolás** elemre.

### **Kapcsolódó információ**

- & ["Nyomtató műveletek beállítására szolgáló alkalmazás \(Web Config\)" 388. oldal](#page-387-0)
- & ["A CA által aláírt tanúsítvány konfigurálása" 557. oldal](#page-556-0)
- & ["A CA-tanúsítvány konfigurálása" 562. oldal](#page-561-0)

### **Az IEEE 802.1X hálózati állapotának ellenőrzése**

Az IEEE 802.1X állapotát a hálózati állapotlap kinyomtatásával ellenőrizheti.

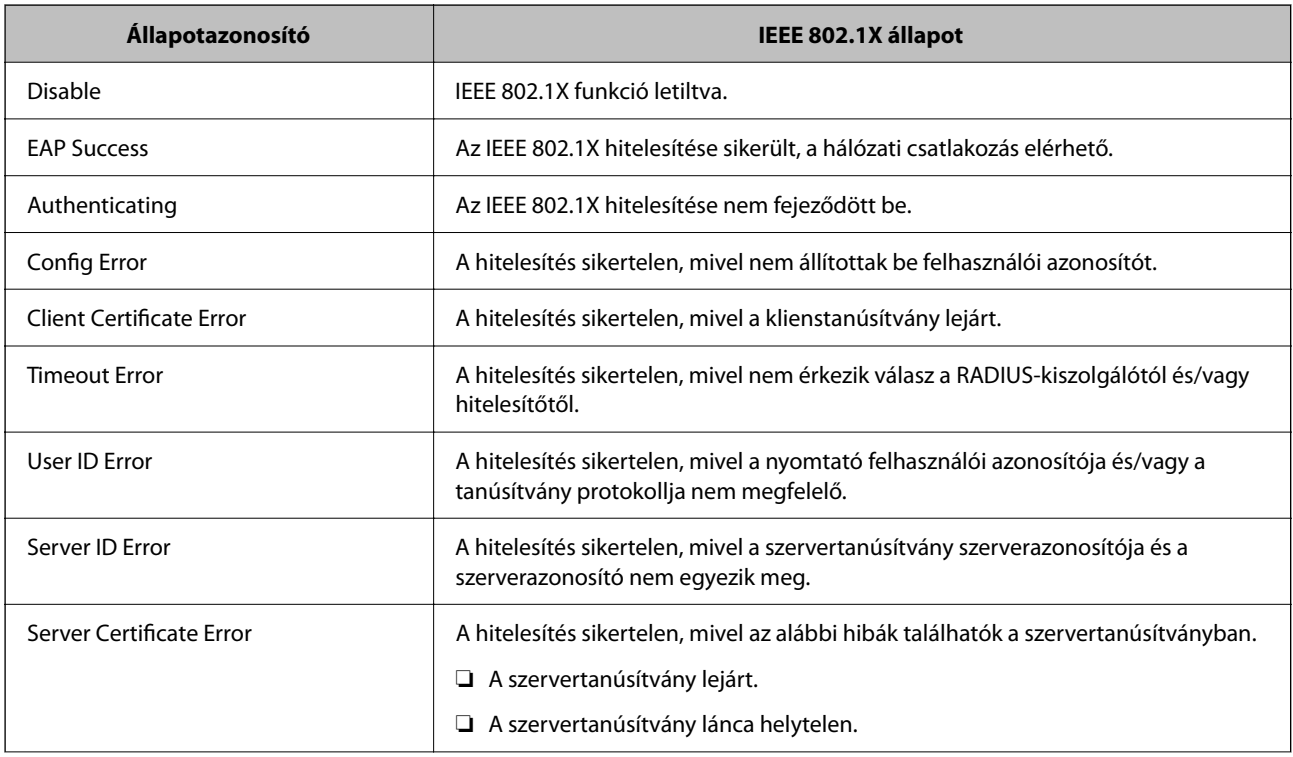

<span id="page-578-0"></span>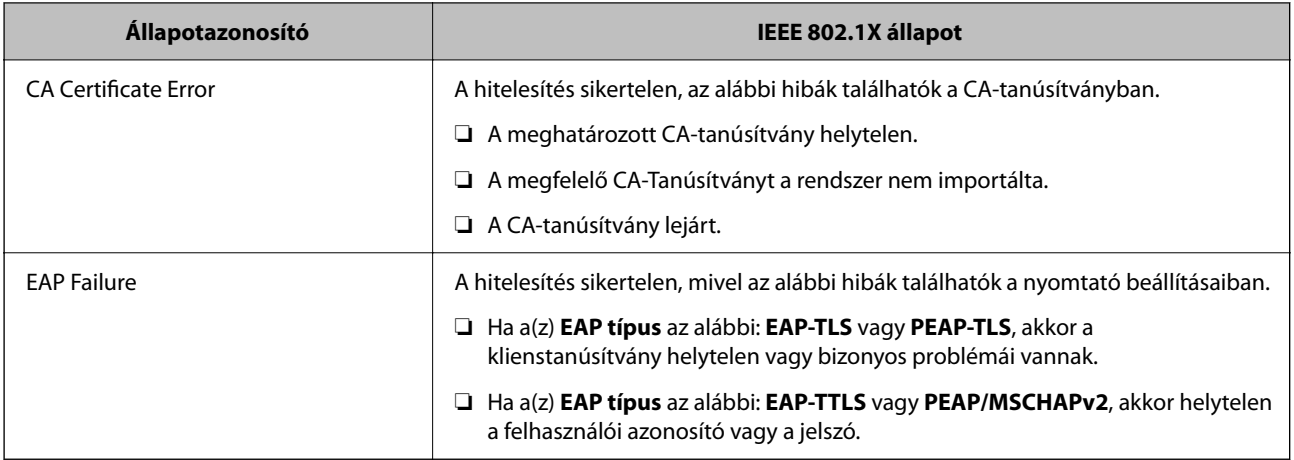

& ["Hálózatiállapot-lap nyomtatása" 329. oldal](#page-328-0)

### **S/MIME beállítások**

### **S/MIME alapvető beállításainak konfigurálása**

Konfigurálja az e-mail titkosítást és a digitális aláírás csatolását az e-mailekhez minden egyes használt funkció esetén.

- 1. Nyissa meg a(z) Web Config elemet, majd válassza ki a **Hálózati biztonság** fület > **S/MIME** > **Alap**.
- 2. Állítsa be az egyes elemeket.
- 3. Kattintson a(z) **Tovább** elemre.

Megjelenik a megerősítő üzenet.

4. Kattintson a(z) **OK** elemre.

A nyomtató naprakész.

### **Kapcsolódó információ**

& ["Nyomtató műveletek beállítására szolgáló alkalmazás \(Web Config\)" 388. oldal](#page-387-0)

### *S/MIME beállítási elemek*

### **E-mail titkosítása**

❏ Az e-mail titkosítás használatához minden névjegyzékben regisztrált célhelyre importálnia kell egy titkosítási tanúsítványt.

["A titkosítási tanúsítvány importálása az e-mail címre" 581. oldal](#page-580-0)

❏ A nem titkosított e-maileket azokra a célhelyekre küldi el, amelyek nem rendelkeznek importált titkosítási tanúsítvánnyal.

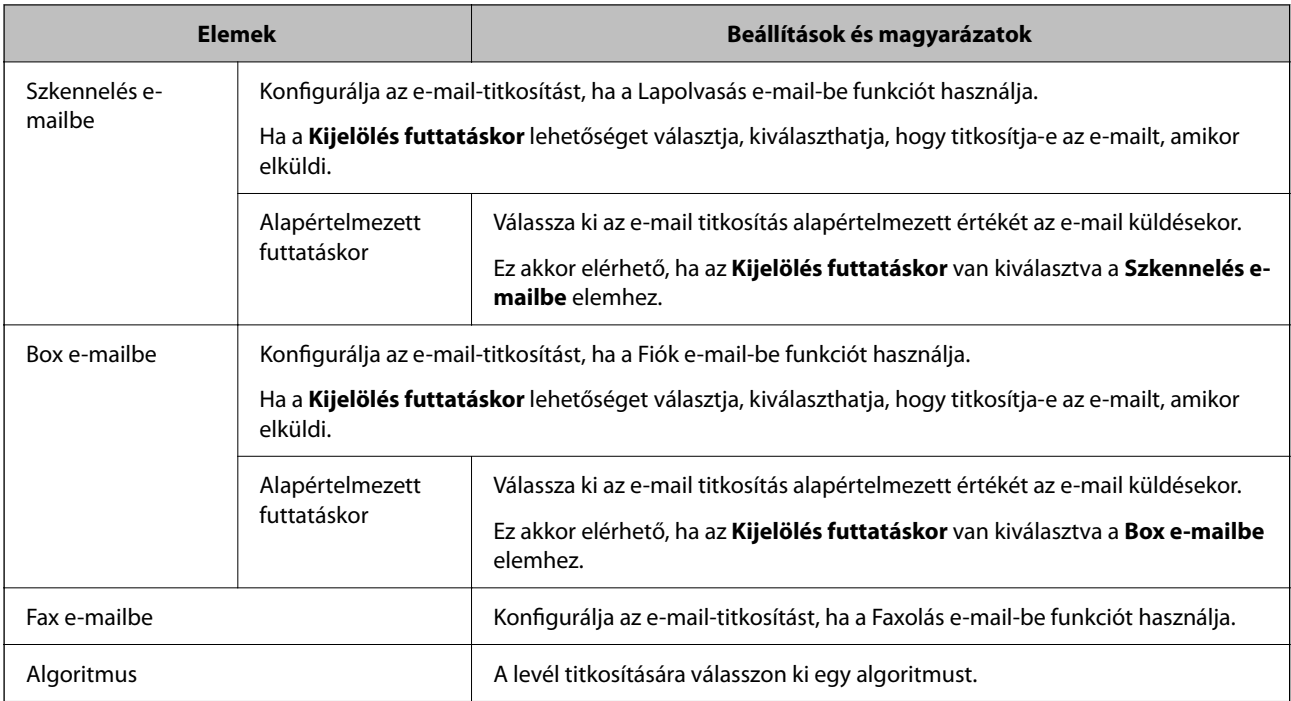

### **Digitális aláírás**

Az S/MIME aláírás funkció használatához konfigurálnia kell a **Klienstanúsítvány** elemet a(z) **Hálózati biztonság** fül > **S/MIME** > **Klienstanúsítvány** elemén.

### ["Tanúsítvány konfigurálása az S/MIME számára" 581. oldal](#page-580-0)

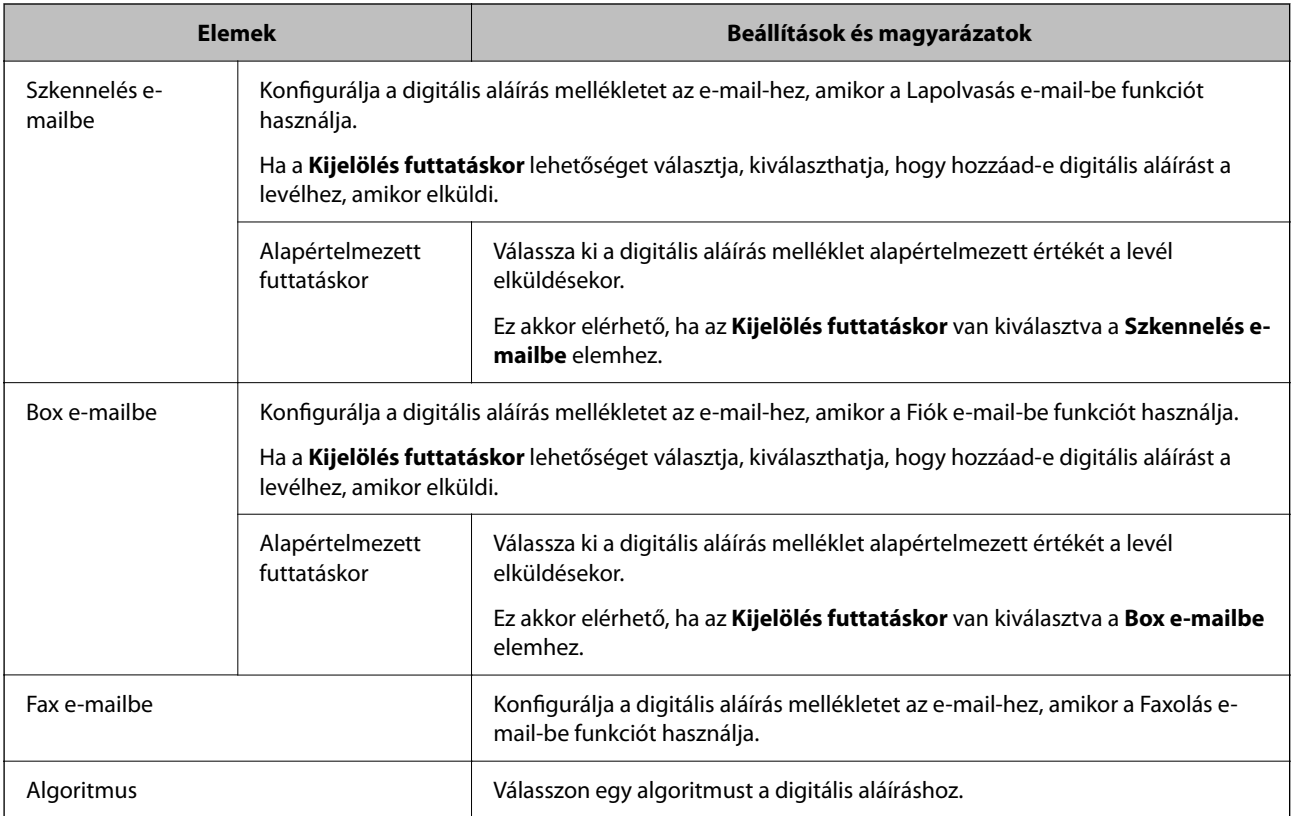

<span id="page-580-0"></span>& ["S/MIME alapvető beállításainak konfigurálása" 579. oldal](#page-578-0)

### **Tanúsítvány konfigurálása az S/MIME számára**

Konfigurálja a kliens tanúsítványt az S/MIME aláírási funkció használata érdekében.

- 1. Nyissa meg a(z) Web Config elemet, majd válassza ki a **Hálózati biztonság** fület > **S/MIME** > **Klienstanúsítvány**.
- 2. Határozzon meg egy tanúsítványt, amelyet itt használat: **Klienstanúsítvány**.
	- ❏ Önaláírt tanúsítvány Ha saját aláírással rendelkező tanúsítványt generált a nyomtató, azt itt választhatja ki.
	- ❏ CA által aláírt tanúsítvány Ha Önnek CA aláírású tanúsítvány van a birtokában és azt már importálta, akkor meghatározhatja ezt.
- 3. Kattintson a(z) **Tovább** elemre. Megjelenik a megerősítő üzenet.
- 4. Kattintson a(z) **OK** elemre.

A nyomtató naprakész.

### **Kapcsolódó információ**

- & ["Nyomtató műveletek beállítására szolgáló alkalmazás \(Web Config\)" 388. oldal](#page-387-0)
- & ["A CA által aláírt tanúsítvány konfigurálása" 557. oldal](#page-556-0)
- & ["Önaláírt tanúsítvány frissítése" 561. oldal](#page-560-0)

### **A titkosítási tanúsítvány importálása az e-mail címre**

Az e-mail titkosítás használatához minden névjegyzékben regisztrált célhelyre importálnia kell egy titkosítási tanúsítványt.

Ez a szakasz ismerteti a titkosítási tanúsítvány névjegyzékben regisztrált e-mail címre történő importálásának eljárását.

- 1. Nyissa meg a(z) Web Config elemet, majd válassza ki a(z) **Szken-nelés/Másolás** vagy a(z) **Fax** fület > **Kapcsolatok**.
- 2. Válassza ki a célhely számát, amelybe a titkosítási tanúsítványt importálni kívánja, majd kattintson a **Szerkesztés** gombra.
- 3. Importálja a titkosítási tanúsítványt a(z) **Titkosítási tanúsítvány** vagy **Titkosítási tanúsítvány módosítása** célhelyére.
- 4. Kattintson a(z) **Alkalmaz** elemre.

Amikor egy titkosítási tanúsítványt importál, egy kulcs ikon jelenik meg a partnerlistában.

#### <span id="page-581-0"></span>*Megjegyzés:*

Ellenőrizheti a(z) *Titkosítási tanúsítvány állapota* tanúsítvány-információit, ha kiválasztja a célszámot, amelyhez a titkosítási tanúsítványt importálta és a *Szerkesztés* gombra kattint.

### **Kapcsolódó információ**

& ["Nyomtató műveletek beállítására szolgáló alkalmazás \(Web Config\)" 388. oldal](#page-387-0)

# **Problémák megoldása a fokozott biztonság érdekében**

### **A biztonsági beállítások visszaállítása**

Ha olyan nagymértékben biztonságos környezetet épít ki, mint az IPsec/IP szűrés vagy az IEEE802.1X, elképzelhető, hogy az eszköz vagy a kiszolgáló helytelen beállításai vagy hibája miatt nem tud kommunikálni az eszközökkel. Ebben az esetben állítsa vissza a biztonsági beállításokat, és végezze el újra az eszköz beállításait, vagy tegye lehetővé az ideiglenes használatot.

### *A biztonsági funkció letiltása a vezérlőpanel segítségével*

A nyomtató vezérlőpaneljének segítségével letilthatja az IPsec/IP-szűrést vagy az IEEE 802.1X elemet.

- 1. Válassza a következőt: **Beáll.** > **Általános beállítások** > **Hálózati beállítások**.
- 2. Válassza a következőt **Speciális**.
- 3. Az alábbi elemekből válassza ki a letiltani kívánt elemeket.
	- ❏ **IPsec/IP-szűrés letiltása**
	- ❏ **IEEE802.1X letiltása**
- 4. Válassza ki a(z) **Beállítás indítása** lehetőséget a megerősítő képernyőn.

### **A hálózati biztonsági funkciókkal kapcsolatos problémák**

### *Elfelejtett előre megosztott kulcs*

### **Konfigurálja újra az előzetesen megosztott kulcsot.**

A kulcs módosításához nyissa meg a(z) Web Config menüt, és válassza a(z) **Hálózati biztonság** fül > **IPsec/IPszűrés** > **Alap** > **Alapértelmezett házirend** vagy a(z) **Csoportházirend** lehetőséget.

Ha módosítja az előzetesen megosztott kulcsot, akkor a konfigurálását a számítógépekhez végezze.

### **Kapcsolódó információ**

- & ["Nyomtató műveletek beállítására szolgáló alkalmazás \(Web Config\)" 388. oldal](#page-387-0)
- & ["Titkosított kommunikáció IPsec-/IP-szűrés funkcióval" 564. oldal](#page-563-0)

### *Nem lehet kommunikálni IPsec kommunikációval*

### **Határozza meg az algoritmust, amelyet a nyomtató vagy a számítógép nem támogat.**

A nyomtató az alábbi algoritmusokat támogatja. Ellenőrizze a számítógép beállításait.

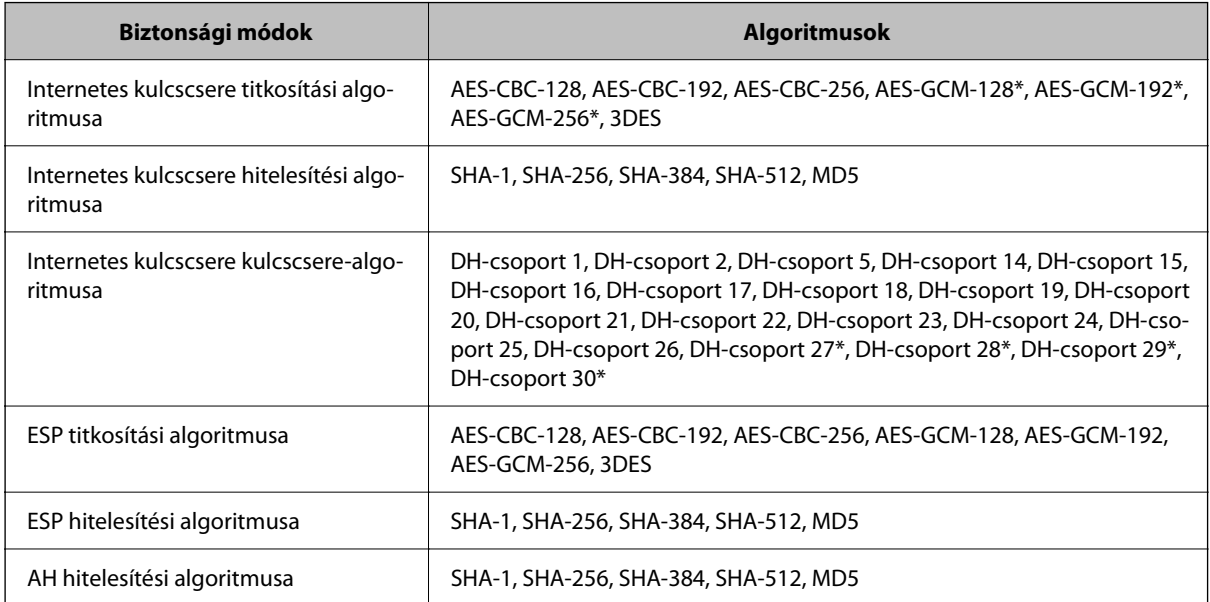

\* csak IKEv2 protokoll esetében érhető el

### **Kapcsolódó információ**

& ["Titkosított kommunikáció IPsec-/IP-szűrés funkcióval" 564. oldal](#page-563-0)

### *Hirtelen nem lehet kommunikálni*

### **A nyomtató IP-címe megváltozott vagy nem használható.**

Ha a(z) Csoportházirend szerint a helyi címre regisztrált IP-cím megváltozott, vagy nem használható, az IPsec kommunikáció nem fog működni. Tiltsa le az IPsec szolgáltatást a nyomtató kezelőpaneljén.

Ha a DHCP lejárt, a készülék újraindult vagy az IPv6 cím lejárt/nem került megszerzésre, akkor lehetséges, hogy a nyomtató Web Config alkalmazásában regisztrált IP-cím (**Hálózati biztonság** > fülének **IPsec/IP-szűrés** > **Alap** > **Csoportházirend** > **Helyi cím (nyomtató)**) eleme nem található.

Használjon statikus IP-címet.

### **A számítógép IP-címe megváltozott vagy nem használható.**

Ha a(z) Csoportházirend szerint a távoli címre regisztrált IP-cím megváltozott, vagy nem használható, az IPsec kommunikáció nem fog működni.

Tiltsa le az IPsec szolgáltatást a nyomtató kezelőpaneljén.

Ha a DHCP lejárt, a készülék újraindult vagy az IPv6 cím lejárt/nem került megszerzésre, akkor lehetséges, hogy a nyomtató Web Config alkalmazásában regisztrált IP-cím (**Hálózati biztonság** > fülének **IPsec/IP-szűrés** > **Alap** > **Csoportházirend** > **Távoli cím (gazdagép)**) eleme nem található.

Használjon statikus IP-címet.

- & ["Nyomtató műveletek beállítására szolgáló alkalmazás \(Web Config\)" 388. oldal](#page-387-0)
- & ["Titkosított kommunikáció IPsec-/IP-szűrés funkcióval" 564. oldal](#page-563-0)

### *Nem lehet létrehozni biztonságos IPP nyomtatási portot*

### **A megfelelő tanúsítvány van megadva az SSL/TLS kommunikáció kiszolgáló tanúsítványaként.**

Ha a megadott tanúsítvány helytelen, előfordulhat, hogy nem lehet portot létrehozni. Ügyeljen a helyes tanúsítványt használatára.

### **A CA-tanúsítvány nincs importálva a nyomtatóhoz kapcsolódó számítógépre.**

Ha nincs a számítógépbe importálva CA-tanúsítvány, előfordulhat, hogy nem lehet portot létrehozni. Ügyeljen rá, hogy legyen importálva CA-tanúsítvány.

### **Kapcsolódó információ**

& ["Szervertanúsítvány konfigurálása a nyomtató részére" 564. oldal](#page-563-0)

### *Az IPsec/IP-szűrés konfigurálása után nem lehet csatlakozni*

### **Az IPsec/IP szűrési beállítások nem megfelelők.**

Tiltsa le az IPsec/IP Filtering funkciót a nyomtató kezelőpanelén keresztül. Csatlakoztassa a nyomtatót és a számítógépet, és adja meg ismét az IPsec/IP Filtering beállításait.

### **Kapcsolódó információ**

& ["Titkosított kommunikáció IPsec-/IP-szűrés funkcióval" 564. oldal](#page-563-0)

### *Nem sikerül elérni a nyomtatót vagy a lapolvasót az IEEE 802.1X konfigurálása után*

### **Az IEEE 802.1X beállítások nem megfelelők.**

Tiltsa le az IEEE 802.1X és a Wi-Fi funkciót a nyomtató kezelőpaneljén keresztül. Csatlakoztassa a nyomtatót és a számítógépet, majd végezze el újra az IEEE 802.1X konfigurálását.

### **Kapcsolódó információ**

& ["IEEE 802.1X hálózat beállítása" 576. oldal](#page-575-0)

### **A digitális tanúsítvány használatával kapcsolatos problémák**

### *A(z) CA által aláírt tanúsítvány nem importálható*

### **CA által aláírt tanúsítvány és a CSR-ben lévő adatok nem egyeznek.**

Ha a(z) CA által aláírt tanúsítvány és a CSR nem ugyanazokat az információkat tartalmazza, akkor a CSR nem importálható. Ellenőrizze a következőket:

❏ Olyan eszközre próbálja meg importálni a tanúsítványt, amely nem ugyanazokkal az információkkal rendelkezik?

Ellenőrizze a CSR adatait, majd importálja a tanúsítványt egy olyan eszközre, amely azonos adatokkal rendelkezik.

❏ Felülírta a nyomtatóban mentett CSR-t, miután elküldte azt a hitelesítésszolgáltatónak? Szerezze meg újból a hitelesítésszolgáltató által aláírt tanúsítványt a CSR-rel.

### **CA által aláírt tanúsítvány több, mint 5 KB.**

Az 5 KB-nál nagyobb CA által aláírt tanúsítvány nem importálható.

### **A tanúsítvány importálására használt jelszó helytelen.**

Adja meg a helyes jelszót. Ha elfelejtette a jelszót, nem tudja importálni a tanúsítványt. Szerezze be újra a(z) CA által aláírt tanúsítvány-t.

### **Kapcsolódó információ**

& ["CA-aláírt tanúsítvány importálása" 558. oldal](#page-557-0)

### *Nem lehet frissíteni saját aláírású tanúsítványt*

### **A(z) Közös név nincs megadva.**

Be kell írni a **Közös név** adatot.

### **Nem támogatott karakterek vannak a Közös név elemben.**

1 és 128 közötti számú ASCII (0x20–0x7E) karaktert írjon be IPv4, IPv6, hostnév vagy FQDN-formátumban.

### **Az általános névben vessző vagy szóköz található.**

Vessző beírása esetén azon a ponton elválasztódik a **Közös név**. Ha csak szóköz van beírva egy vessző előtt vagy után, hiba történik.

### **Kapcsolódó információ**

& ["Önaláírt tanúsítvány frissítése" 561. oldal](#page-560-0)

### *Nem lehet CSR-t létrehozni*

### **A(z) Közös név nincs megadva.**

Be kell írni a(z) **Közös név** adatot.

### **Érvénytelen adatokat adott meg a(z) Közös név, Szervezet, Szervezeti egység, Helység, és Állam/megye lehetőségekhez.**

ASCII (0x20–0x7E) karaktert írjon be IPv4, IPv6, hostnév vagy FQDN-formátumban.

### **A(z) Közös név vesszőt vagy szóközt tartalmaz.**

Vessző beírása esetén azon a ponton elválasztódik a **Közös név**. Ha csak szóköz van beírva egy vessző előtt vagy után, hiba történik.

### **Kapcsolódó információ**

### & ["CA-aláírt tanúsítvány beszerzése" 557. oldal](#page-556-0)

### *Digitális tanúsítvánnyal kapcsolatos figyelmeztetés jelenik meg*

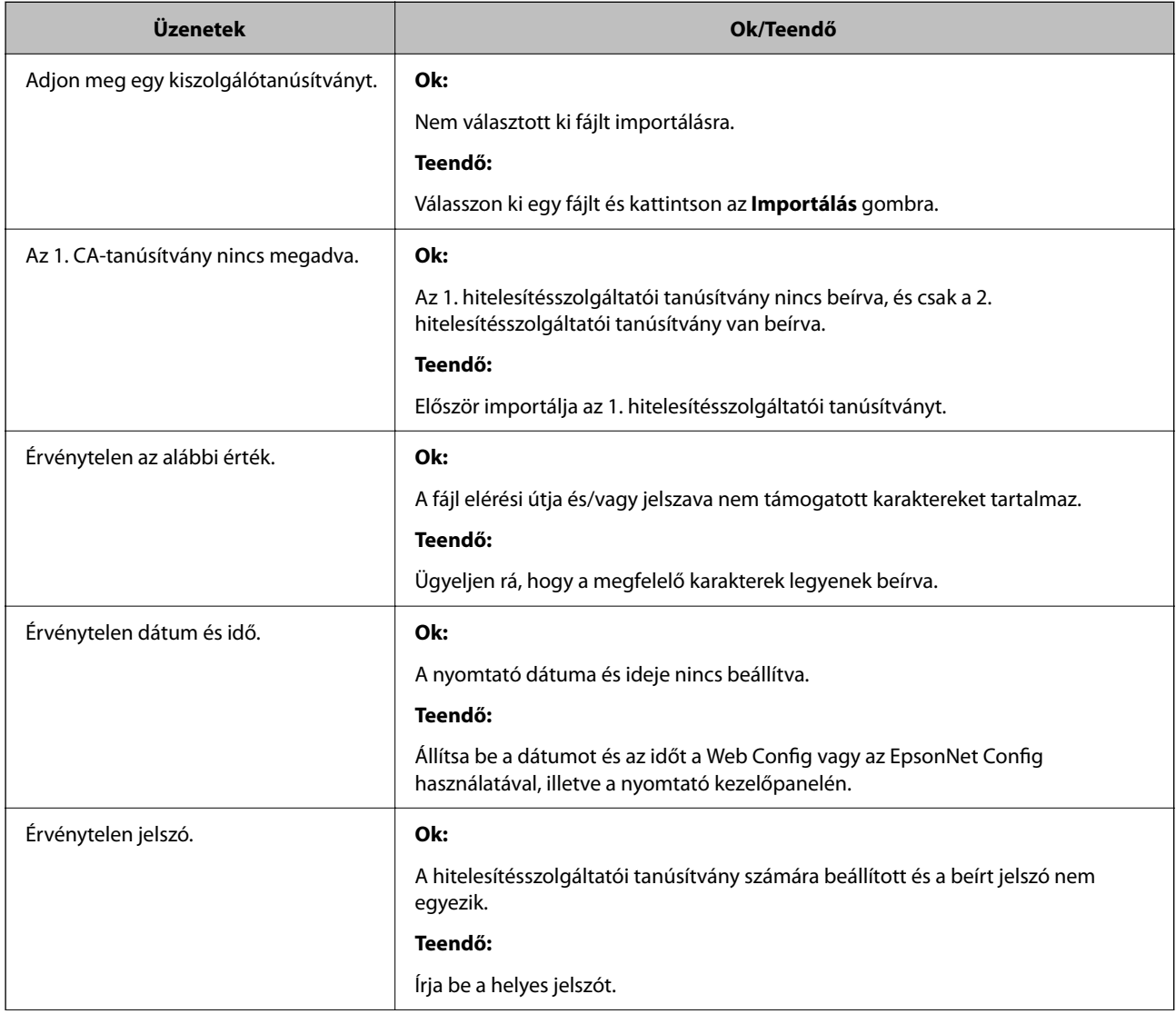

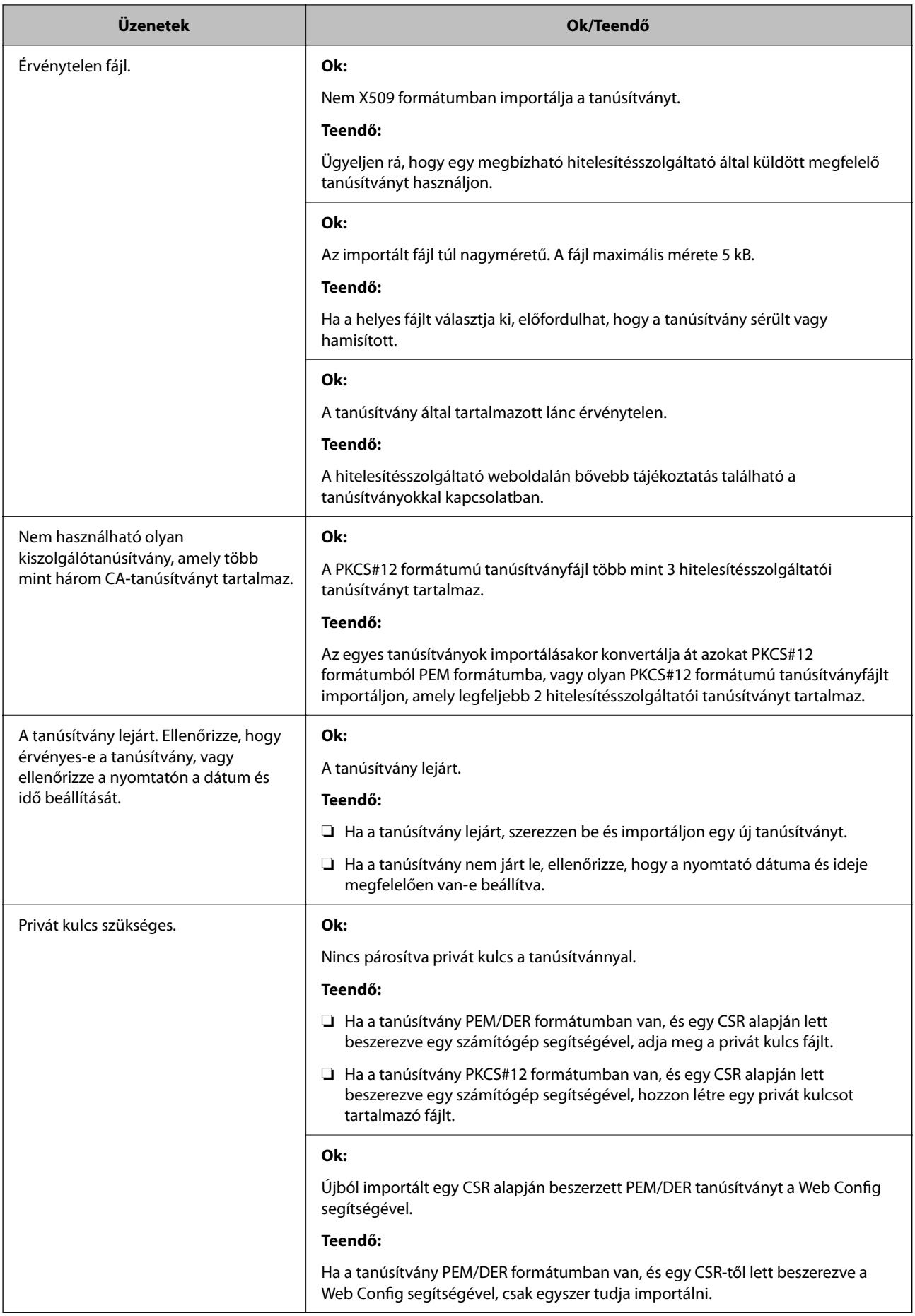

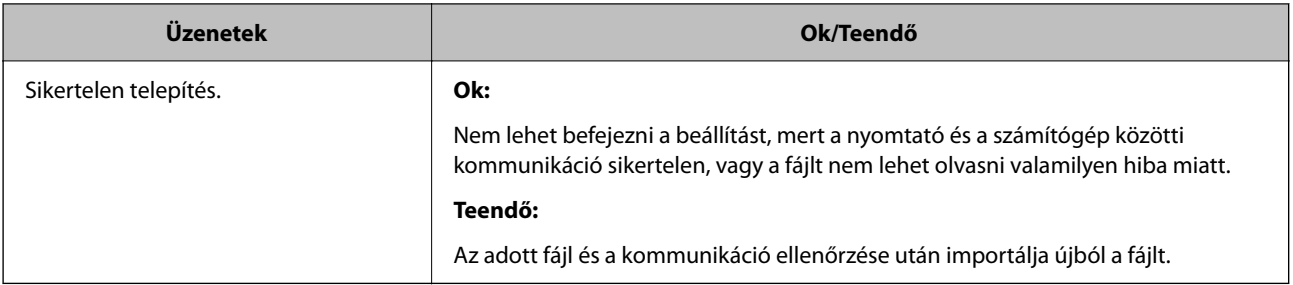

 $\blacktriangleright$  ["A digitális tanúsításról" 556. oldal](#page-555-0)

### *Tévedésből törlődött egy CA által aláírt tanúsítvány*

### **Nincs biztonsági mentési fájl a CA által aláírt tanúsítványhoz.**

Ha megvan a biztonsági másolat, importálja újból a tanúsítványt.

Ha a tanúsítványt a Web Config alkalmazásban létrehozott CSR segítségével szerzi be, nem importálhat egy már törölt tanúsítványt. Hozzon létre egy CSR-t és szerezzen be új tanúsítványt.

### **Kapcsolódó információ**

- & ["CA-aláírt tanúsítvány importálása" 558. oldal](#page-557-0)
- & ["CA-aláírt tanúsítvány törlése" 560. oldal](#page-559-0)

# **A Epson Open Platform használata**

### **A(z) Epson Open Platform áttekintése**

A(z) Epson Open Platform egy olyan platform, amely a hitelesítő rendszer kiszolgálója által biztosított funkciókkal rendelkező Epson nyomtatók használatára szolgál.

Beszerezheti a kiszolgálóval együttműködő egyes eszközök és felhasználók naplóit, valamint konfigurálhatja az egyes felhasználók, illetve csoportok esetében használható eszközök és funkciók korlátozásait. Használhatja együtt a(z) Epson Print Admin (Epson hitelesítési rendszer) szolgáltatással és harmadik fél hitelesítési rendszerével is.

Ha csatlakoztat egy hitelesítési eszközt, akkor az igazolványkártyával is végezhet felhasználói hitelesítést.

### **Az Epson Open Platform konfigurálása**

Engedélyezze az Epson Open Platform elemet, hogy az eszközt a hitelesítő rendszerből tudja használni.

- 1. Nyissa meg a Web Config elemet, majd válassza ki a **Epson Open Platform** fület > **Termékkulcs vagy licenckulcs**.
- 2. Adjon meg egy értéket az egyes tételekhez.
	- ❏ Sorozatszám

Ekkor megjelenik az eszköz sorozatszáma.

❏ Epson Open Platform verziója

Válassza ki az Epson Open Platform verzióját. A megfelelő verzió a hitelesítési módtól függően eltérő lehet.

❏ Termékkulcs vagy licenckulcs

Adja meg az adott weboldalról szerzett termékkulcsot. A termékkulcs megszerzésével kapcsolatban lásd az Epson Open Platform útmutatóját.

3. Kattintson a(z) **Tovább** elemre.

Megjelenik a megerősítő üzenet.

4. Kattintson a(z) **OK** elemre.

A nyomtató naprakész.

### **Kapcsolódó információ**

& ["Nyomtató műveletek beállítására szolgáló alkalmazás \(Web Config\)" 388. oldal](#page-387-0)

### **A hitelesítési eszköz konfigurálása**

Konfigurálhatja a hitelesítési rendszerben használt hitelesítési eszközt a(z) **Eszközkezelés** fül > **Kártyaolvasó** menüpontjából.

Bővebb információkért tekintse meg a hitelesítési rendszer használati útmutatóját.

### **Kapcsolódó információ**

& ["Nyomtató műveletek beállítására szolgáló alkalmazás \(Web Config\)" 388. oldal](#page-387-0)

# **Epson Remote Services információk**

A(z) Epson Remote Services egy olyan szolgáltatás, amely időszakosan a nyomtatóra vonatkozó információkat gyűjt az interneten keresztül. A rendszer ezeket arra használhatja, hogy előre jelezze, hogy várhatóan mikor kell kicserélni, illetve feltölteni a kellékanyagokat és a cserélendő alkatrészeket, valamint, hogy segítsen gyorsan megoldani az esetleges hibákat vagy problémákat.

Forduljon az Ön értékesítési képviselőjéhez, ha bővebb információkat szeretne megismerni a következőről: Epson Remote Services.

# <span id="page-589-0"></span>**Segítségkérés**

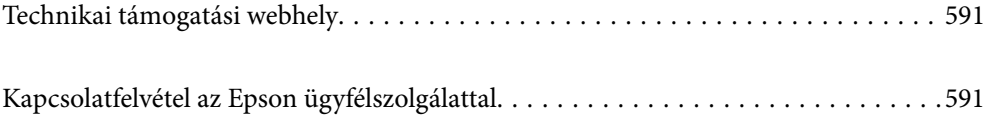

# <span id="page-590-0"></span>**Technikai támogatási webhely**

Ha további segítségre van szüksége, látogassa meg az Epson támogatási webhelyét, melynek címét alább találja. Válassza ki országát vagy régióját és látogassa meg a helyi Epson webhely támogatási részlegét. A legújabb illesztőprogramok, GYIK, kézikönyvek és egyéb letölthető anyagok is megtalálhatók a webhelyen.

#### <http://support.epson.net/>

#### <http://www.epson.eu/Support> (Európa)

Ha az Epson termék nem megfelelően működik és nem tudja megoldani a problémát, kérjen segítséget az Epson ügyfélszolgálatától.

# **Kapcsolatfelvétel az Epson ügyfélszolgálattal**

# **Mielőtt kapcsolatba lépne az Epsonnal**

Ha az Epson termék nem megfelelően működik és a termék kézikönyvéhez adott hibaelhárítási információkkal nem tudja megoldani a problémát, kérjen segítséget az Epson ügyfélszolgálatától. Ha az Ön lakóhelyének Epson ügyfélszolgálata nem szerepel a következő listán, forduljon ahhoz a kereskedőhöz, akitől a terméket megvásárolta.

Az Epson terméktámogatási szolgálat gyorsabban tud segítséget nyújtani, ha megadja nekik a következő adatokat:

- ❏ A termék gyári száma
	- (A gyári szám címkéje általában a termék hátoldalán található.)
- ❏ Termékmodell
- ❏ A termék szoftverének verziója

(Kattintson a **Névjegy**, **Verzió információ** vagy más hasonló gombra a szoftverben.)

- ❏ A számítógép márkája és modellje
- ❏ A számítógép operációs rendszerének neve és verziószáma
- ❏ A termékkel általában használt szoftverek neve és verziószáma

#### *Megjegyzés:*

A terméktől függően a fax tárcsázási adatait és/vagy a hálózati beállításokat a készülék a memóriában tárolhatja. A készülék meghibásodása vagy javítása esetén az adatok és/vagy beállítások elveszhetnek. Az Epson nem felelős az adatveszteségért, az adatok és/vagy beállítások biztonsági mentéséért és helyreállításáért még a garanciális időszakon belül sem. Javasoljuk, hogy készítsen biztonsági mentést vagy jegyzetet adatairól.

### **Segítség európai felhasználók számára**

Az Epson terméktámogatási szolgálatának eléréséről bővebb információ a Pán-európai jótállási dokumentumban található.

### **Segítség tajvani felhasználók részére**

Elérhetőségek információkhoz, támogatáshoz és szolgáltatásokhoz:

### **World Wide Web**

#### [http://www.epson.com.tw](http://www.epson.com.tw/)

Rendelkezésre állnak termékspecifikációk, letölthető meghajtók és terméktájékoztatás.

### **Epson Helpdesk**

Telefonszám: +886-2-2165-3138

HelpDesk csapatunk telefonon keresztül az alábbiakban tud segíteni:

- ❏ Értékesítési tájékoztatás és termékadatok
- ❏ Kérdések és problémák a termékek felhasználásával kapcsolatban
- ❏ Javítással és garanciával kapcsolatos tájékoztatás

### **Szervizközpont:**

<http://www.tekcare.com.tw/branchMap.page>

A TekCare vállalat az Epson Taiwan Technology & Trading Ltd. hivatalos szervizközpontja.

### **Segítség ausztrál felhasználók részére**

Az Epson Australia magas szintű ügyfélszolgálatot kíván biztosítani. A termék kézikönyvén kívül a következő forrásokat biztosítjuk tájékoztatásnyújtás céljából:

### **Internet URL**

#### [http://www.epson.com.au](http://www.epson.com.au/)

Keresse fel az Epson Australia weblapjait. Megéri a modemet néha-néha ide irányítani! A webhelyen letölthetőek a különféle illesztőprogramok. Emellett információkat kaphat az Epson elérhetőségeiről, az új termékek adatairól, valamint műszaki támogatást is kérhet (e-mailben).

### **Epson Helpdesk**

Telefon: 1300-361-054

Az Epson Helpdesk a végső eszköz annak érdekében, hogy ügyfeleink tanácsot kaphassanak. A Helpdesk ügyintézői az Epson termékek telepítésével, konfigurálásával és kezelésével kapcsolatban nyújtanak segítséget. Vásárlási tanácsadó szolgálatunk tájékoztatást tud adni a legújabb Epson termékekről, illetve meg tudja mondani, hogy hol van az Önhöz legközelebbi kereskedő vagy szolgáltató cég. Itt számos kérdéstípusra válaszolnak.

Javasoljuk, hogy telefonáláskor legyen kéznél minden lényeges információ. Minél több információt készít elő, annál gyorsabban tudunk segíteni a probléma megoldásában. Ezen információk között szerepel az Epson termék kézikönyve, a számítógép típusa, az operációs rendszer, az alkalmazások, valamint minden egyéb, amit szükségesnek érez.

### **A termék szállítása**

Az Epson azt javasolja, hogy őrizze meg a készülék csomagolását a későbbi esetleges szállításokhoz.

# **Segítség új-zélandi felhasználók részére**

Az Epson New Zealand magas szintű ügyfélszolgálatot kíván biztosítani. A termék dokumentációján kívül a következő forrásokat biztosítjuk tájékoztatásnyújtás céljából:

### <span id="page-592-0"></span>**Internet URL**

#### [http://www.epson.co.nz](http://www.epson.co.nz/)

Keresse fel az Epson New Zealand weblapjait. Megéri a modemet néha-néha ide irányítani! A webhelyen letölthetőek a különféle illesztőprogramok. Emellett információkat kaphat az Epson elérhetőségeiről, az új termékek adatairól, valamint műszaki támogatást is kérhet (e-mailben).

### **Epson Helpdesk**

Telefonszám: 0800 237 766

Az Epson Helpdesk a végső eszköz annak érdekében, hogy ügyfeleink tanácsot kaphassanak. A Helpdesk ügyintézői az Epson termékek telepítésével, konfigurálásával és kezelésével kapcsolatban nyújtanak segítséget. Vásárlási tanácsadó szolgálatunk tájékoztatást tud adni a legújabb Epson termékekről, illetve meg tudja mondani, hogy hol van az Önhöz legközelebbi kereskedő vagy szolgáltató cég. Itt számos kérdéstípusra válaszolnak.

Javasoljuk, hogy telefonáláskor legyen kéznél minden lényeges információ. Minél több információt készít elő, annál gyorsabban tudunk segíteni a probléma megoldásában. Ilyen fontos információ többek között az Epson termék dokumentációja, a számítógép típusa, az operációs rendszer, az alkalmazások, valamint minden egyéb információ, amit szükségesnek érez.

### **A készülék szállítása**

Az Epson azt javasolja, hogy őrizze meg a készülék csomagolását a későbbi esetleges szállításokhoz.

# **Segítség indonéziai felhasználók részére**

Elérhetőségek információkhoz, támogatáshoz és szolgáltatásokhoz:

### **World Wide Web**

#### [http://www.epson.co.id](http://www.epson.co.id/)

❏ Információk termékspecifikációkról, letölthető meghajtók

❏ Gyakran Ismételt Kérdések (FAQ), értékesítési tájékoztatás és kérdésfeltevés e-mailben

### **Epson Hotline**

Telefonszám: +62-1500-766

Fax: +62-21-808-66-799

Hotline csapatunk telefonon vagy faxon keresztül az alábbiakban tud segíteni:

- ❏ Értékesítési tájékoztatás és termékadatok
- ❏ Terméktámogatás

### **Epson szervizközpont**

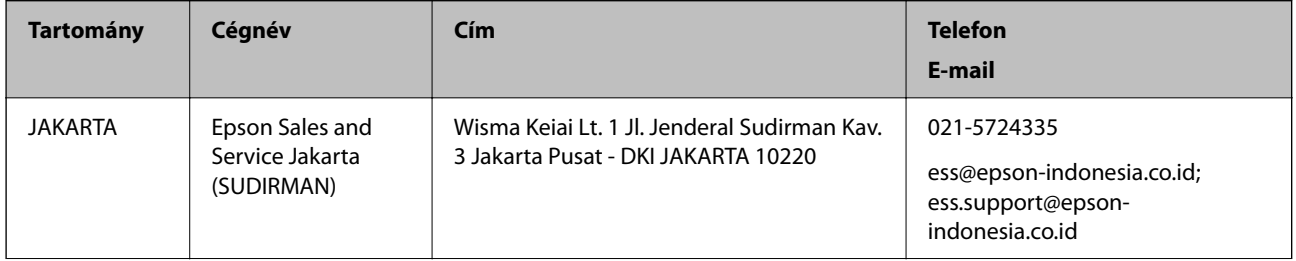

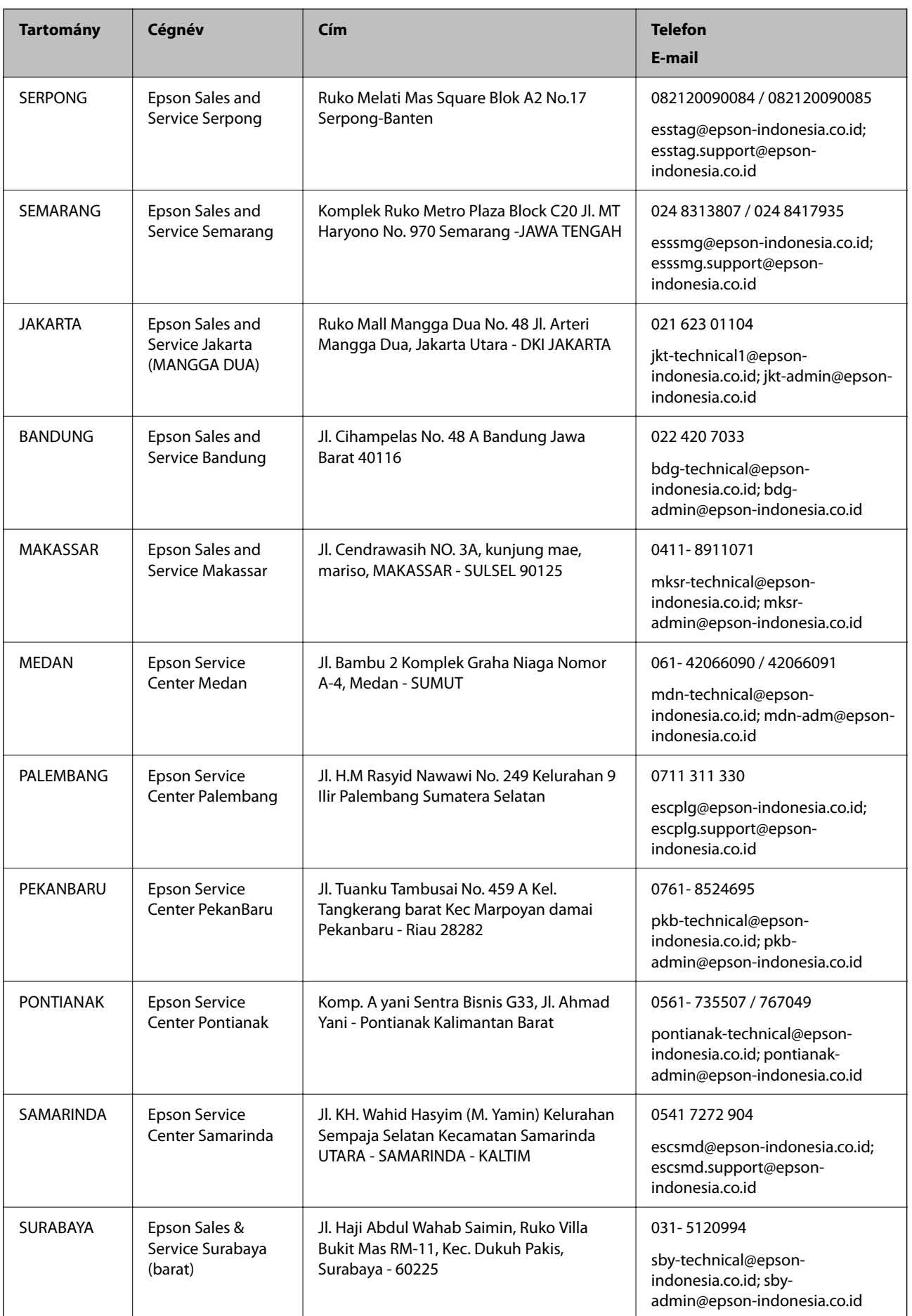

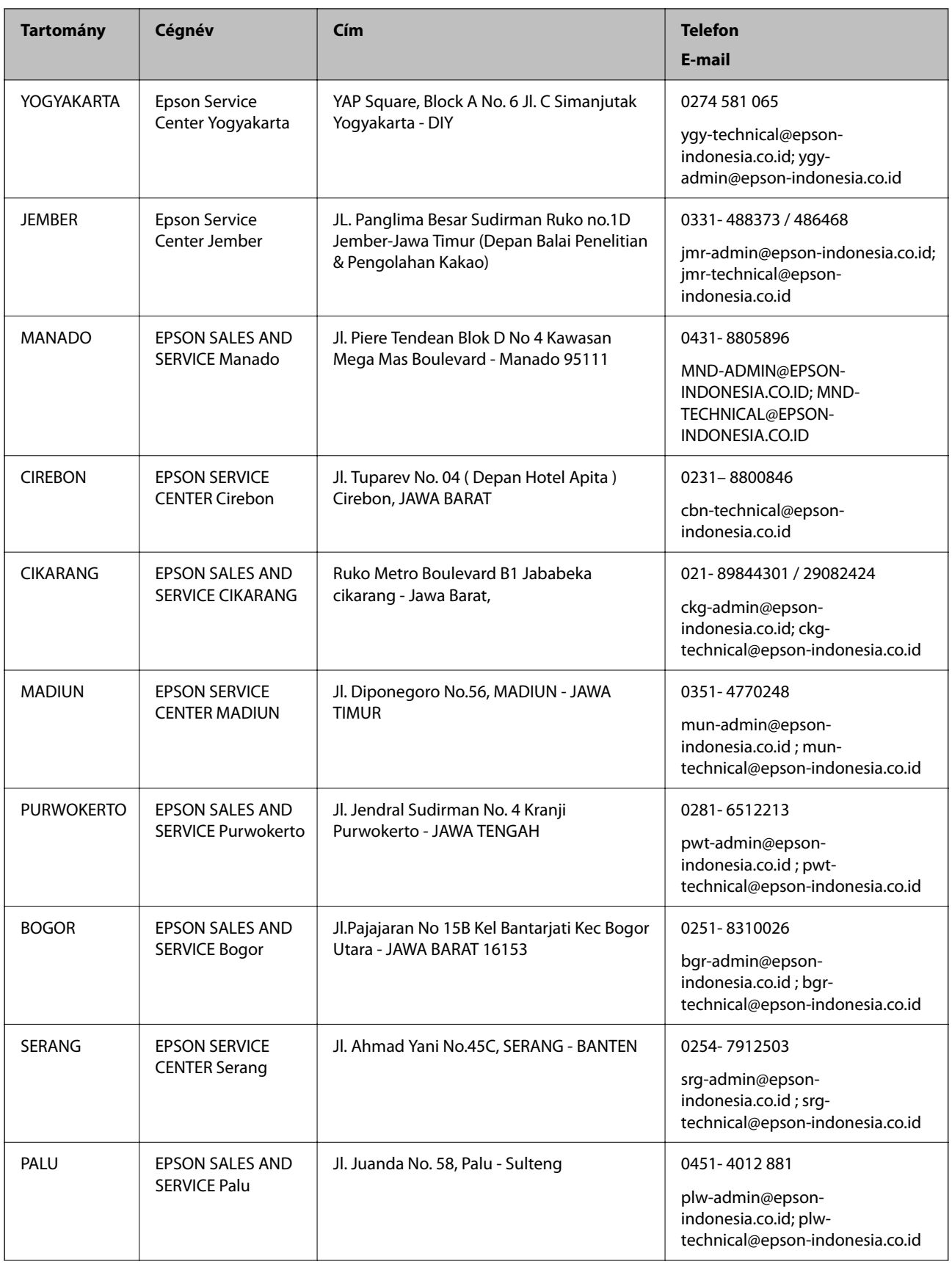

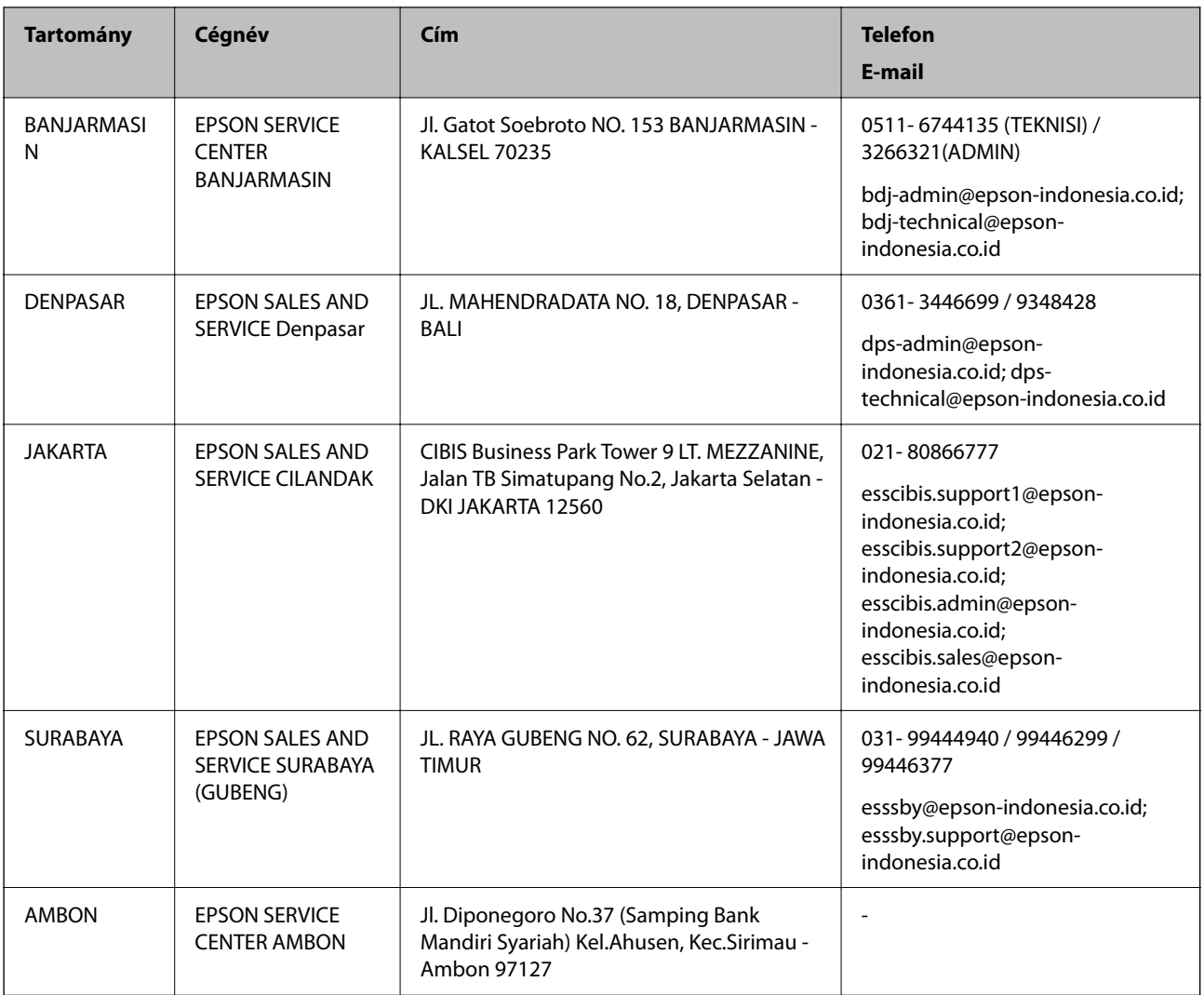

A fenti listában nem található városok esetén hívja az alábbi Hotline telefonszámot: 08071137766.

# **Segítség malajziai felhasználók részére**

Elérhetőségek információkhoz, támogatáshoz és szolgáltatásokhoz:

### **World Wide Web**

[http://www.epson.com.my](http://www.epson.com.my/)

- ❏ Információk termékspecifikációkról, letölthető meghajtók
- ❏ Gyakran Ismételt Kérdések (FAQ), értékesítési tájékoztatás és kérdésfeltevés e-mailben

### **Epson telefonos ügyfélszolgálat**

Telefon: 1800-81-7349 (Díjmentes)

E-mail: websupport@emsb.epson.com.my

- ❏ Értékesítési tájékoztatás és termékadatok
- ❏ Kérdések és problémák a termékek felhasználásával kapcsolatban
- ❏ Javítással és garanciával kapcsolatos tájékoztatás

### **Központ**

Telefonszám: 603-56288288 Fax: 603-5628 8388/603-5621 2088

# **Segítség Fülöp-szigeteki felhasználók részére**

Ha műszaki segítséget vagy egyéb, értékesítés utáni szolgáltatásokat szeretne igénybe venni, keresse meg az Epson Philippines Corporation-t az alábbi telefon- vagy faxszámon, illetve e-mail címen:

### **World Wide Web**

#### [http://www.epson.com.ph](http://www.epson.com.ph/)

Rendelkezésre állnak információk termékspecifikációkról, letölthető meghajtók, gyakori kérdések (FAQ), valamint e-mailes tájékoztatás.

### **Epson Philippines Ügyfélszolgálat**

Díjmentes telefonszám: (PLDT) 1-800-1069-37766 Díjmentes telefonszám: (Digitális) 1-800-3-0037766 Metro Manila: (632) 8441 9030 Weboldal:<https://www.epson.com.ph/contact> E-mail: customercare@epc.epson.com.ph Reggel 9-tól este 6-ig érhető el, hétfőtől szombatig (kivéve szabadnapokon) Ügyfélszolgálati csapatunk telefonon keresztül az alábbiakban tud segíteni: ❏ Értékesítési tájékoztatás és termékadatok ❏ Kérdések és problémák a termékek felhasználásával kapcsolatban

❏ Javítással és garanciával kapcsolatos tájékoztatás

### **Epson Philippines Corporation**

Központi szám: +632-706-2609

Fax: +632-706-2663

### **Segítség szingapúri felhasználók részére**

Az Epson Singapore-tól a következő címen érhetőek el információforrások, támogatás és szolgáltatások:

#### **World Wide Web**

#### [http://www.epson.com.sg](http://www.epson.com.sg/)

Termékspecifikációkra vonatkozó információk, letölthető meghajtók, gyakori kérdések, értékesítési tájékoztatás, valamint e-mailen keresztül adott műszaki támogatás áll rendelkezésre.

#### **Epson Helpdesk**

Díjmentes telefonszám: 800-120-5564

HelpDesk csapatunk telefonon keresztül az alábbiakban tud segíteni:

- ❏ Értékesítési tájékoztatás és termékadatok
- ❏ A termékek használatával kapcsolatos kérdések és a felmerülő problémák hibaelhárítási tudnivalói
- ❏ Javítással és garanciával kapcsolatos tájékoztatás

# **Segítség thaiföldi felhasználók részére**

Elérhetőségek információkhoz, támogatáshoz és szolgáltatásokhoz:

### **World Wide Web**

#### [http://www.epson.co.th](http://www.epson.co.th/)

Termékspecifikációkra vonatkozó információk, letölthető meghajtók, gyakori kérdések, értékesítési tájékoztatás, valamint e-mailen keresztül kínált műszaki támogatás áll rendelkezésre.

### **Epson telefonos ügyfélszolgálat**

Telefonszám: 66-2460-9699

E-mail: support@eth.epson.co.th

Telefonos ügyfélszolgálati csapatunk az alábbiakban tud segíteni:

❏ Értékesítési tájékoztatás és termékadatok

- ❏ Kérdések és problémák a termékek felhasználásával kapcsolatban
- ❏ Javítással és garanciával kapcsolatos tájékoztatás

### **Segítség vietnami felhasználók részére**

Elérhetőségek információkhoz, támogatáshoz és szolgáltatásokhoz:

#### **Epson szervizközpont**

65 Truong Dinh Street, District 1, Ho Chi Minh City, Vietnam. Telefon (Ho Chi Minh City): 84-8-3823-9239, 84-8-3825-6234 29 Tue Tinh, Quan Hai Ba Trung, Hanoi City, Vietnam Telefon (Hanoi City): 84-4-3978-4785, 84-4-3978-4775

# **Segítség indiai felhasználók részére**

Elérhetőségek információkhoz, támogatáshoz és szolgáltatásokhoz:

#### **World Wide Web**

#### [http://www.epson.co.in](http://www.epson.co.in/)

Rendelkezésre állnak termékspecifikációk, letölthető meghajtók és terméktájékoztatás.

### **Segélyvonal**

❏ Szolgáltatás, termékinformációk és fogyóeszközök rendelése (BSNL vonalak) Díjmentes telefonszám: 18004250011 Reggel 9-tól este 6-ig érhető el, hétfőtől szombatig (kivéve nemzeti ünnepnapokon)

❏ Szolgáltatás (CDMA & Mobil felhasználók) Díjmentes telefonszám: 186030001600

Reggel 9-tól este 6-ig érhető el, hétfőtől szombatig (kivéve szabadnapokon)

# **Segítség hongkongi felhasználók részére**

Felhasználóink az Epson Hong Kong Limitedhez fordulhatnak műszaki tájékoztatásért, valamint egyéb, értékesítés utáni szolgáltatásokért.

### **Internet honlap**

### [http://www.epson.com.hk](http://www.epson.com.hk/)

Az Epson Hong Kong helyi honlapot üzemeltet kínai és angol nyelven, hogy a következő információkat biztosítsa a felhasználók részére:

- ❏ Termékinformációk
- ❏ Gyakran Ismételt Kérdések (FAQ)
- ❏ Az Epson termékek meghajtóinak legfrissebb verziói

### **Műszaki támogatás Hotline**

Műszaki munkatársaink a következő telefon- és faxszámokon is elérhetők:

Telefon: 852-2827-8911

Fax: 852-2827-4383